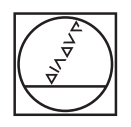

# **HEIDENHAIN**

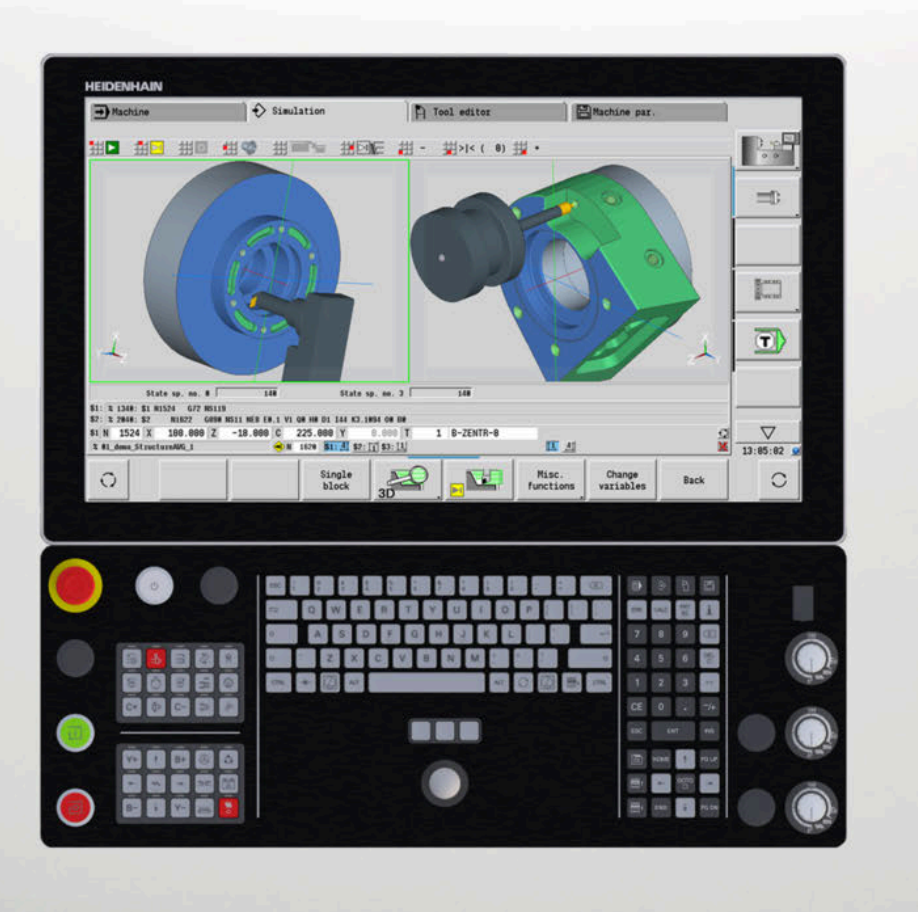

# **CNC PILOT 640**

Uporabniški priročnik

**NC-programska oprema 68894x-18**

**Slovénski (sl) 10/2023**

# **Upravljalni elementi krmiljenja**

# **Tipke**

Če uporabljate krmiljenje z upravljanjem na dotik, lahko nekatere pritiske tipk zamenjate z gibi.

**Dodatne informacije:** ["Upravljanje z zaslonom na dotik",](#page-98-0) [Stran 99](#page-98-0)

### **Tipke ob zaslonu**

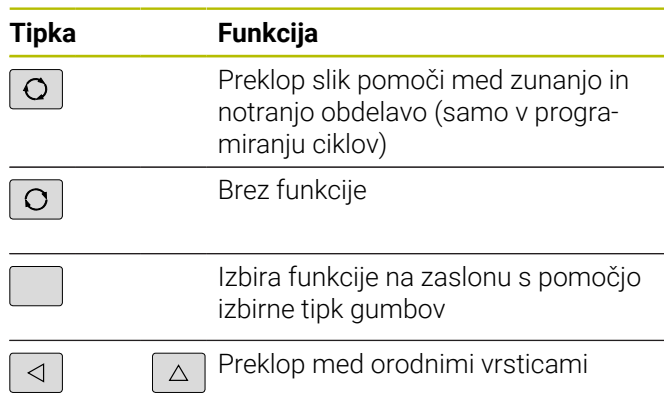

### **Tipke načinov delovanja**

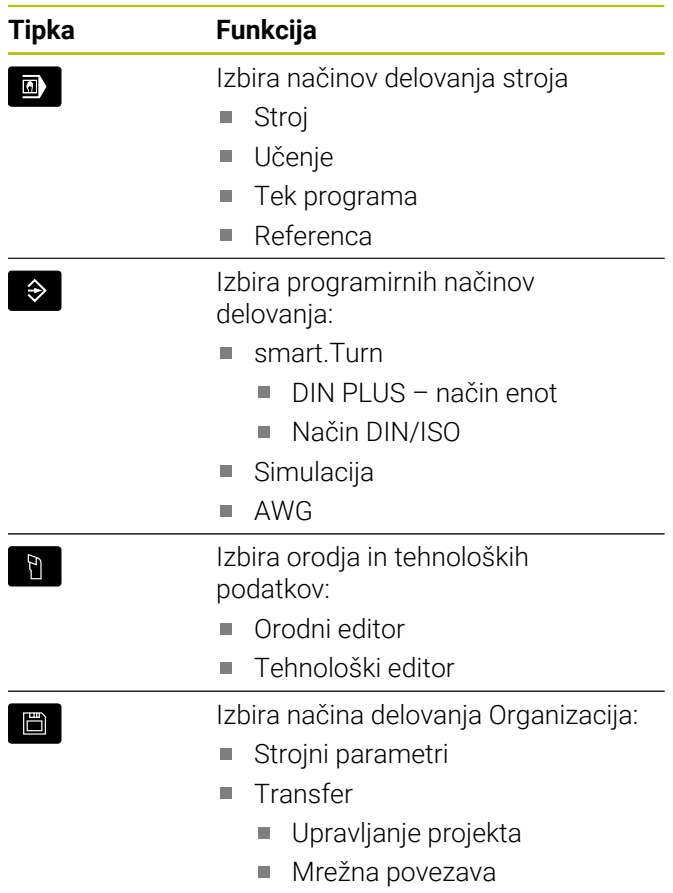

Diagnostika

# **Tipke sklopov številk**

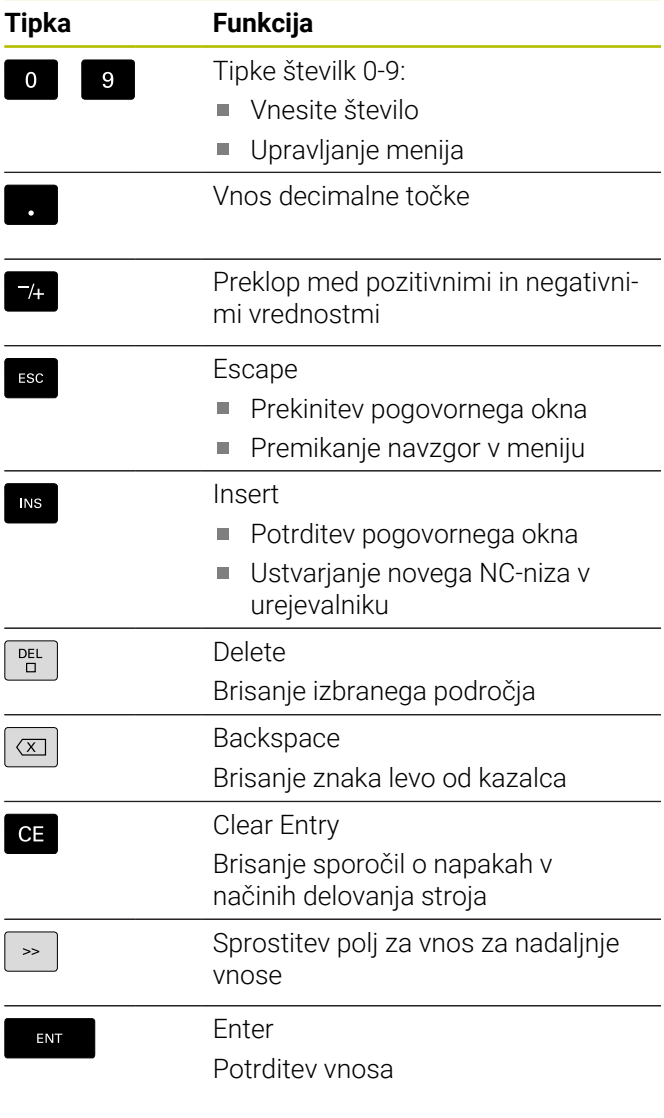

# **Krmilne tipke**

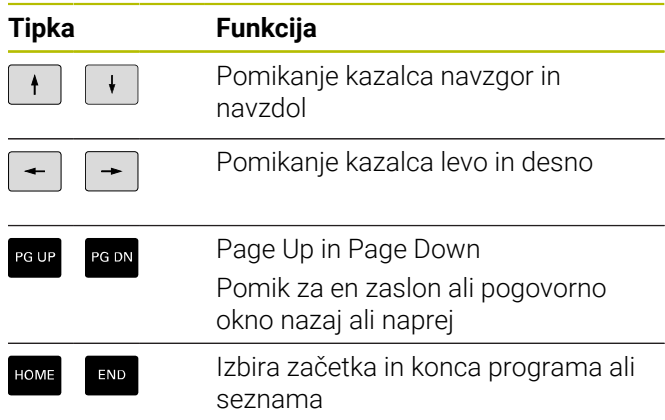

# **Tipke smart.Turn**

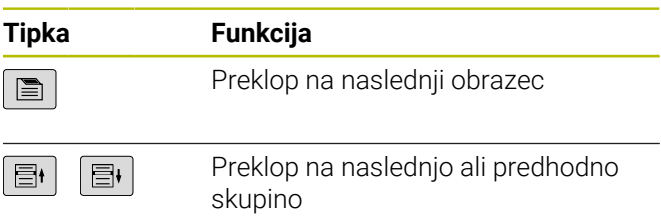

### **Posebne tipke**

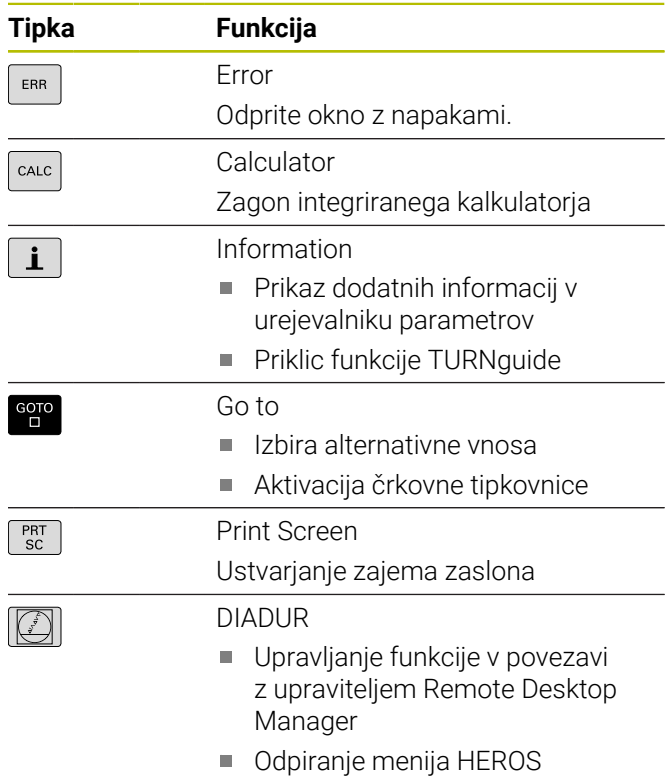

# **Nadzorna plošča stroja**

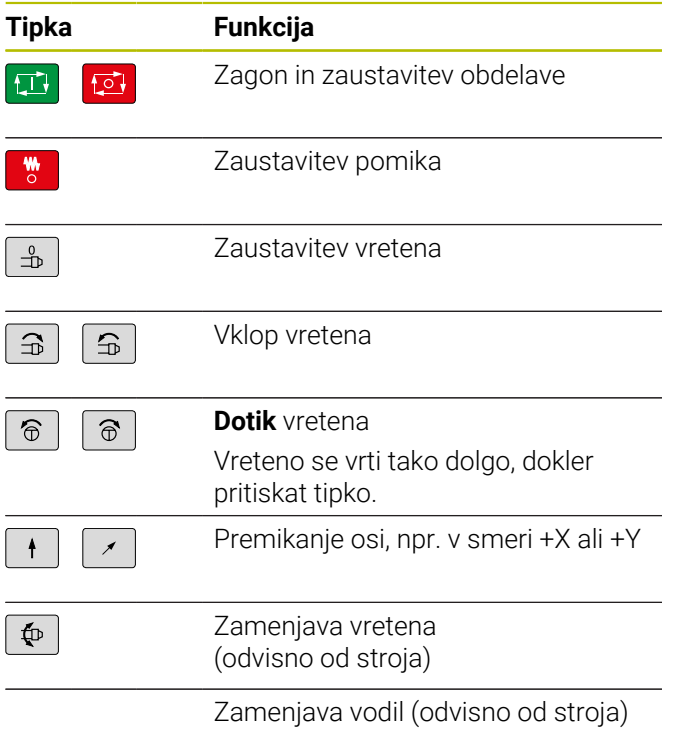

**4** HEIDENHAIN | CNC PILOT 640 | Uporabniški priročnik | 10/2023

### **Nadzorna plošča krmiljenja**

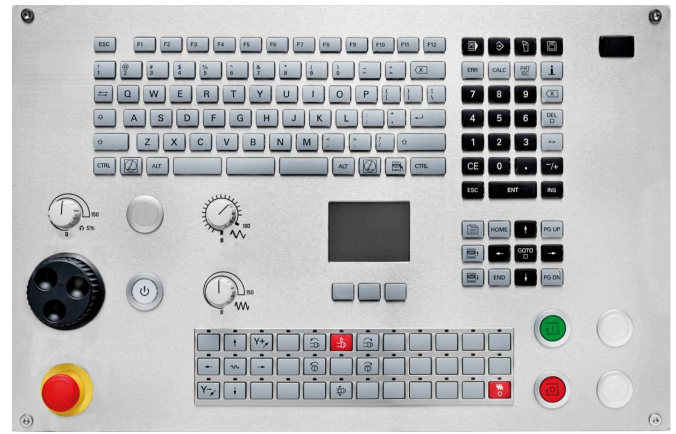

TE 745T s krmilnikom

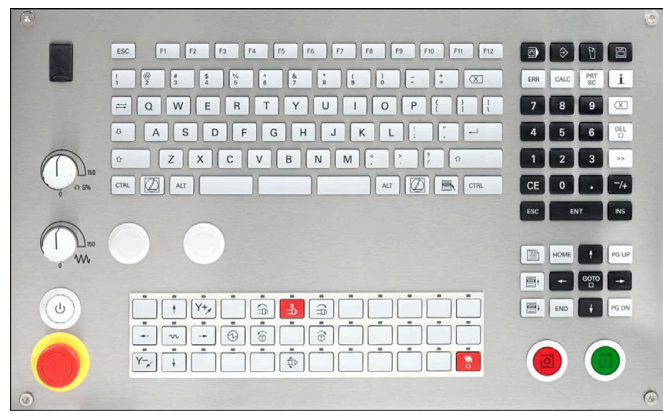

TE 725T FS

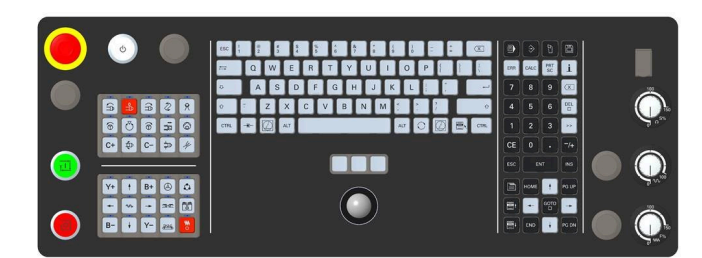

TE 361T

**Kazalo**

# **Kazalo**

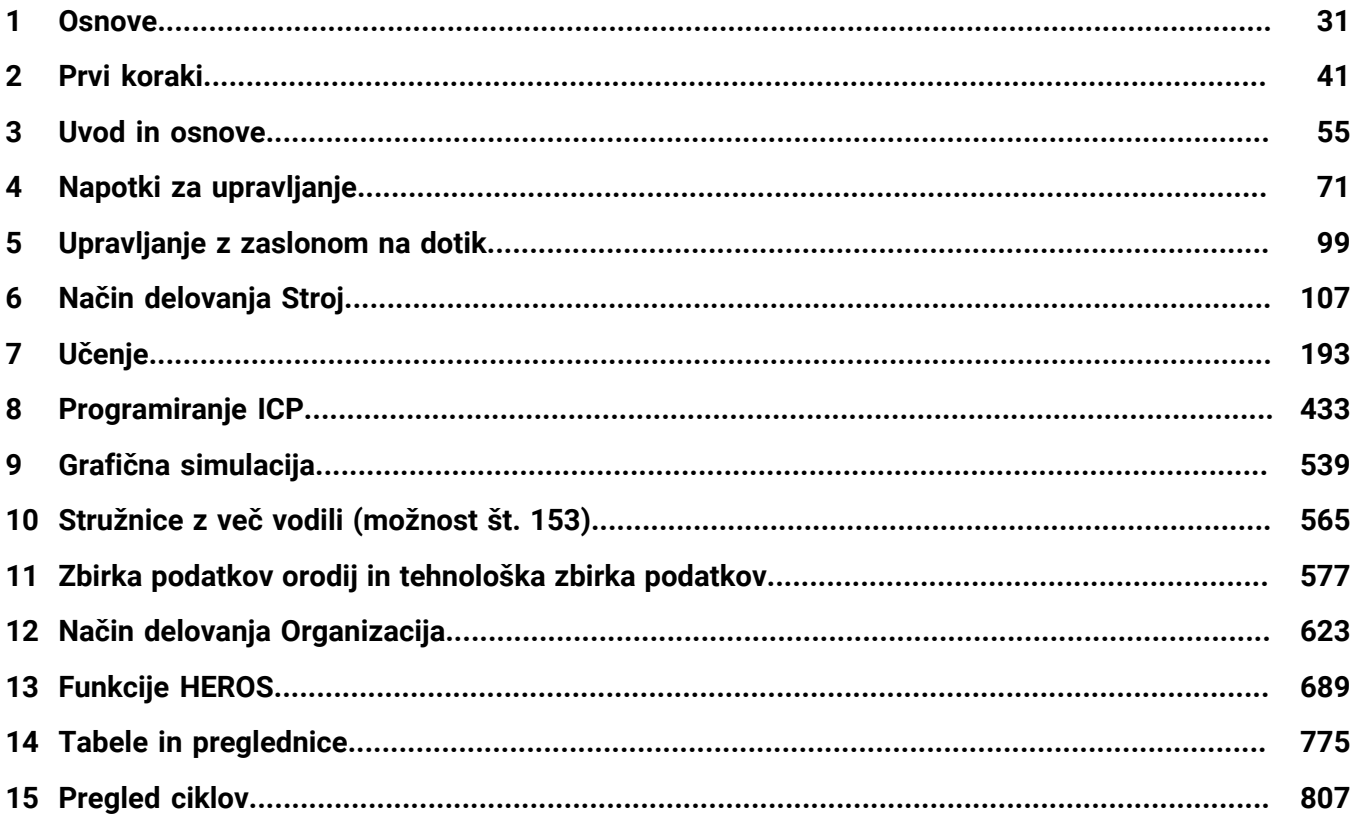

**Kazalo**

 $\overline{\phantom{a}}$ 

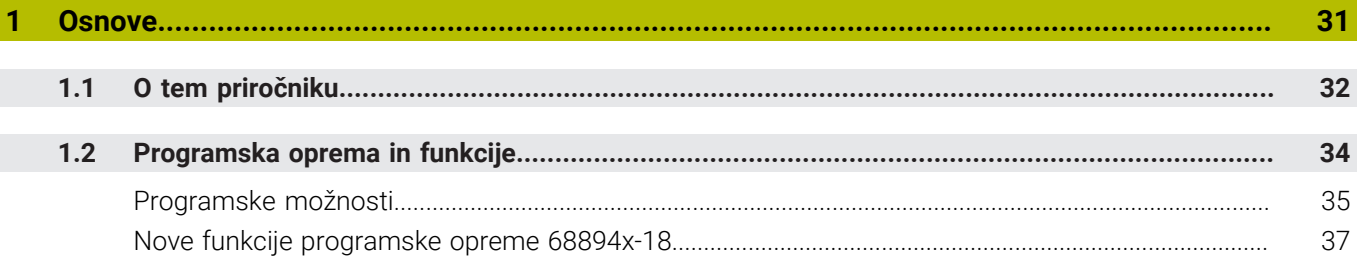

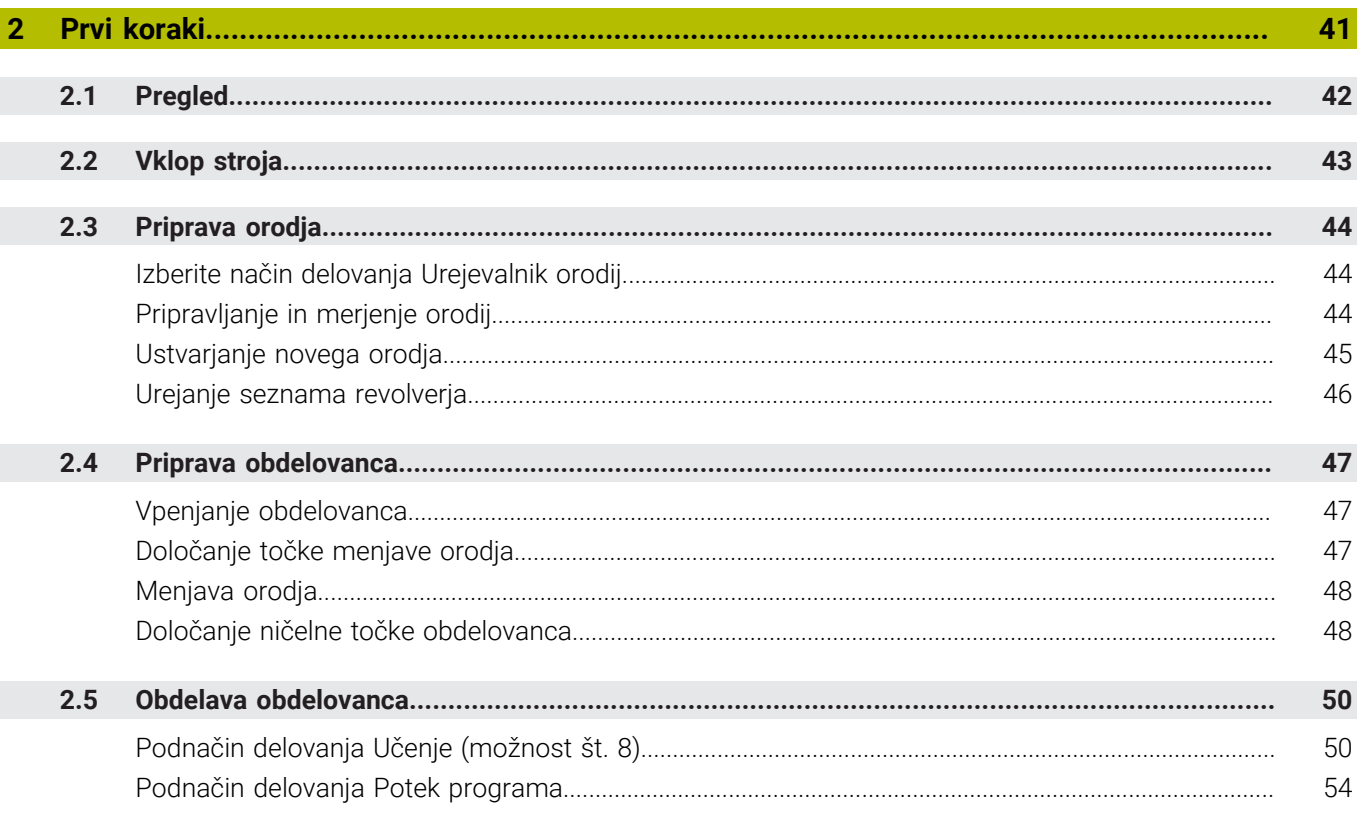

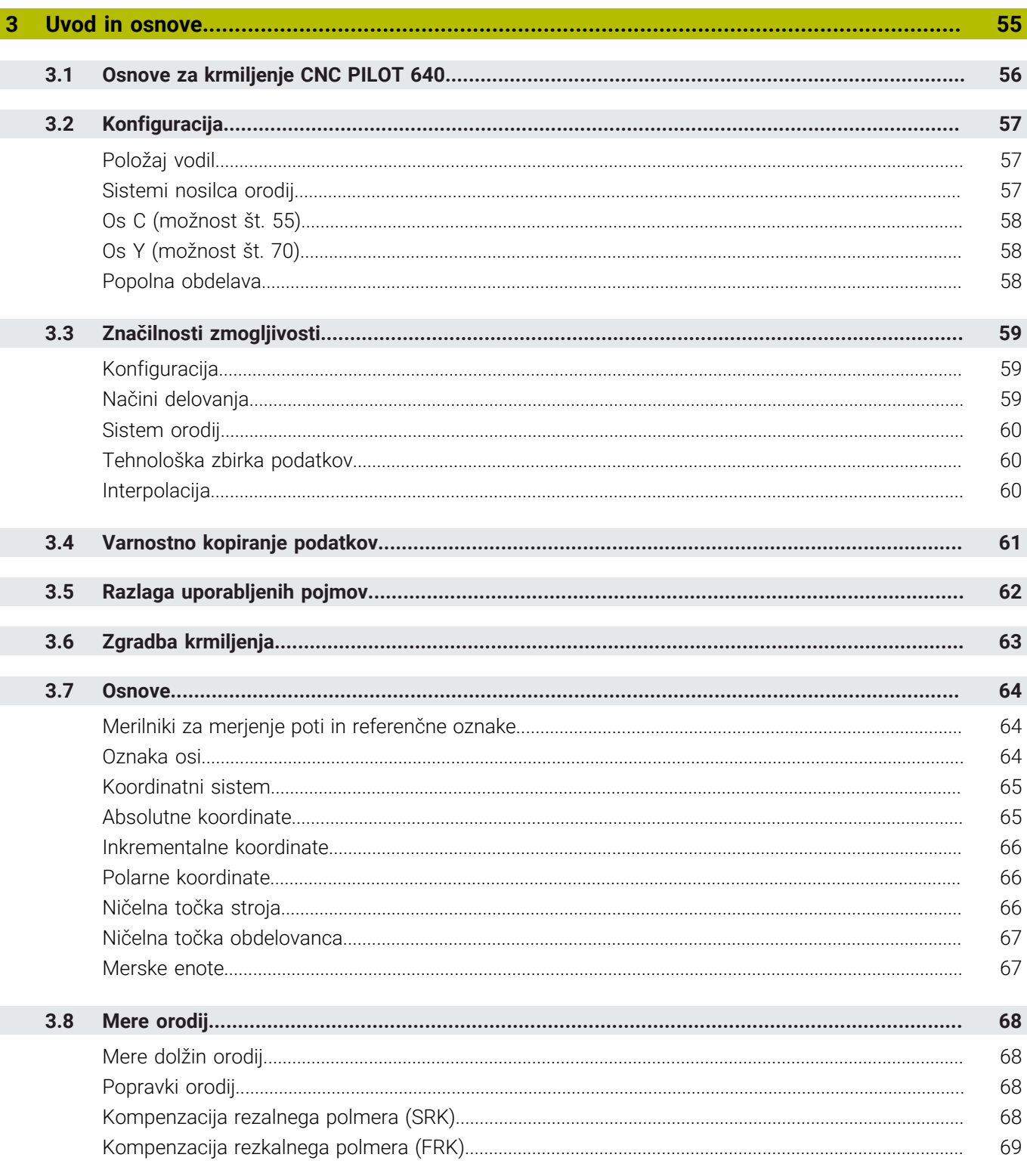

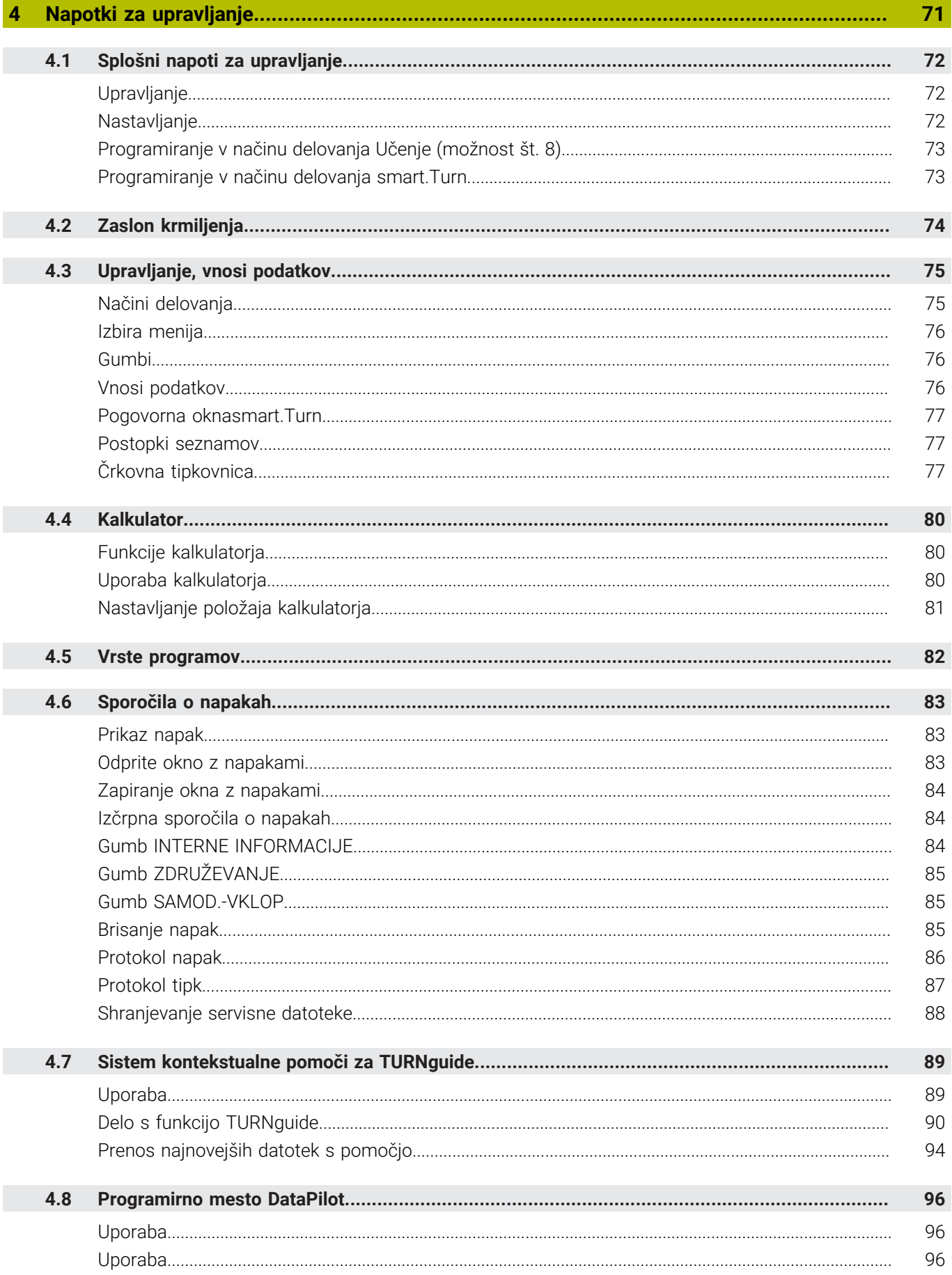

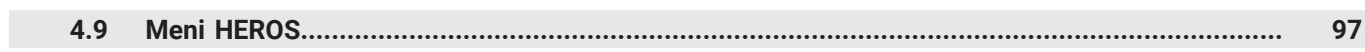

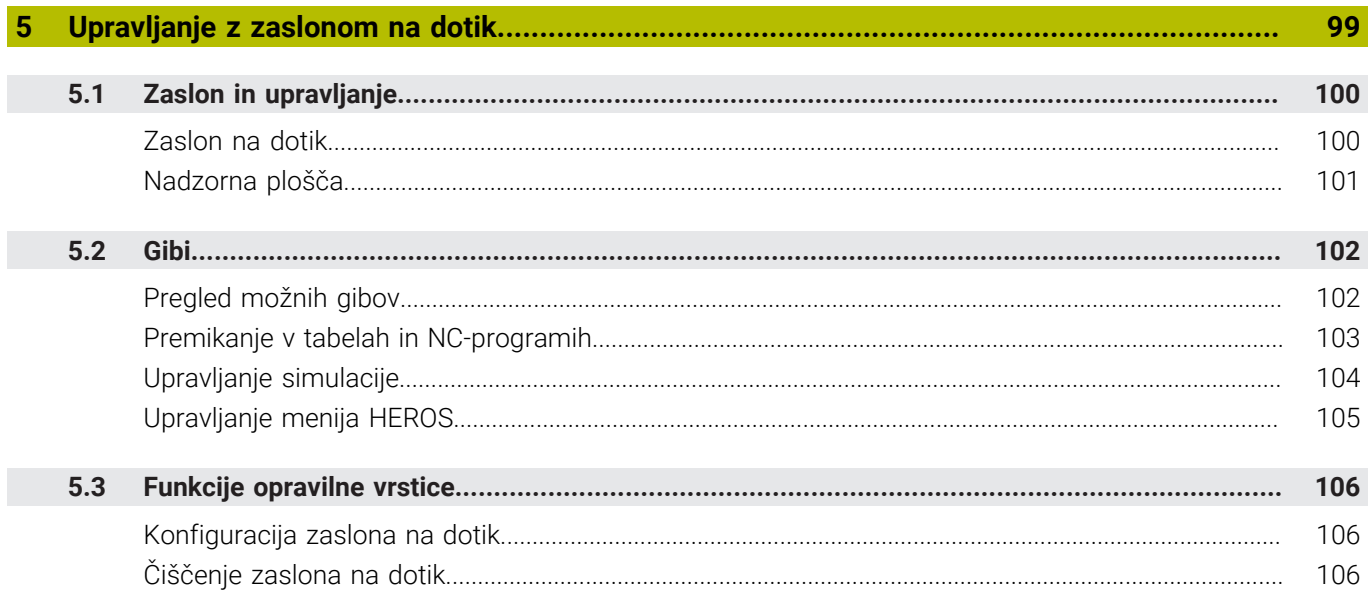

I

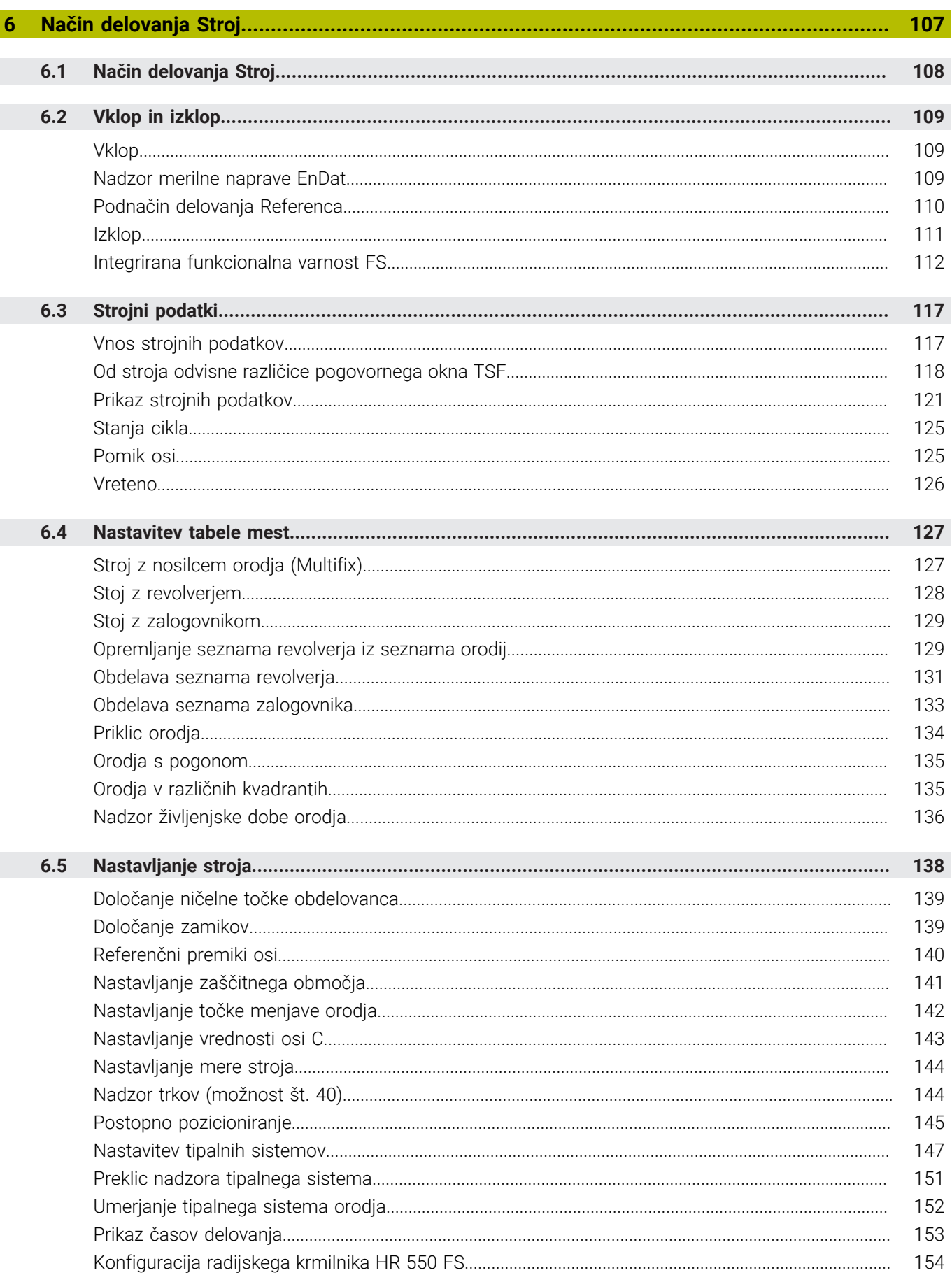

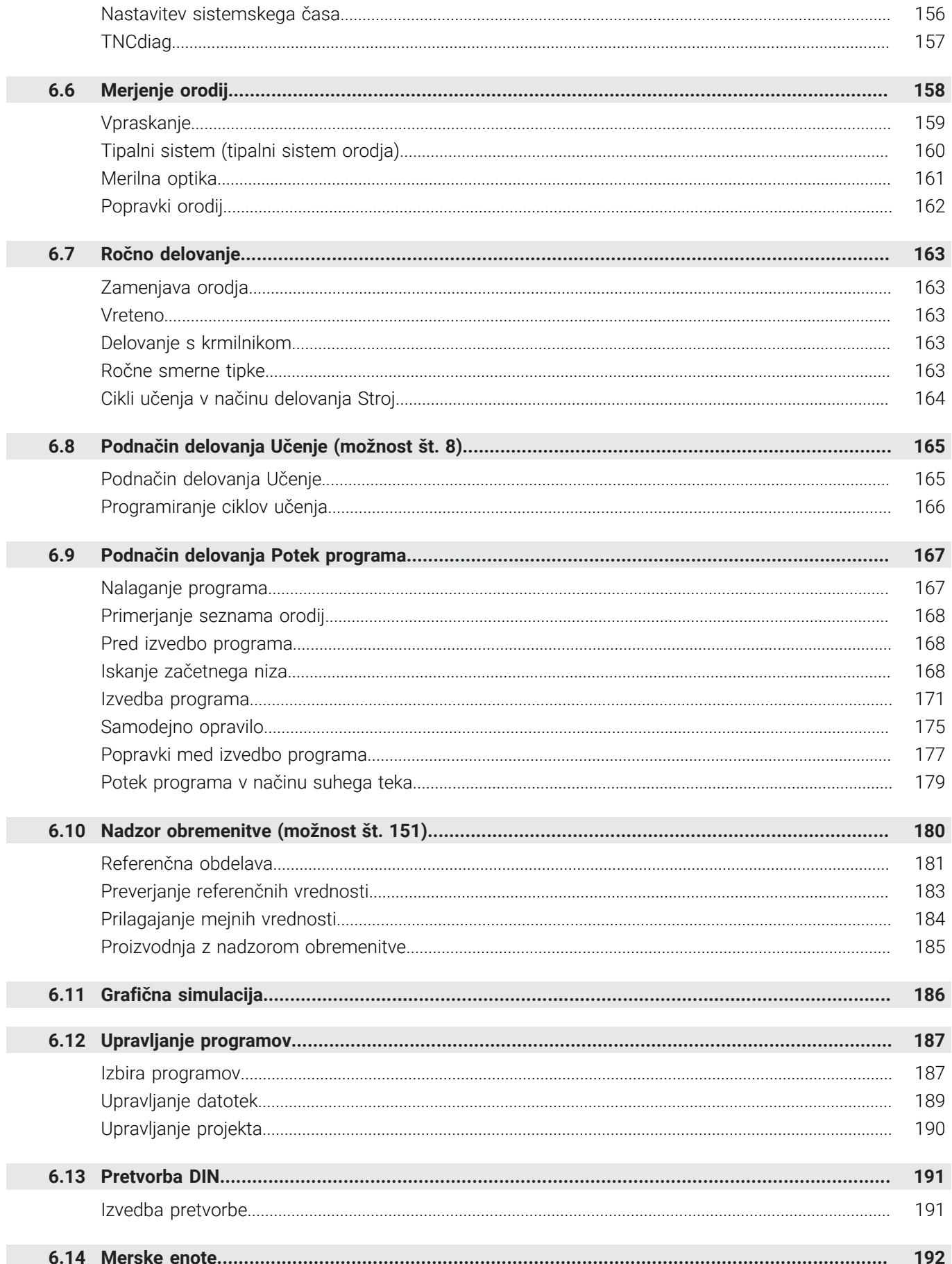

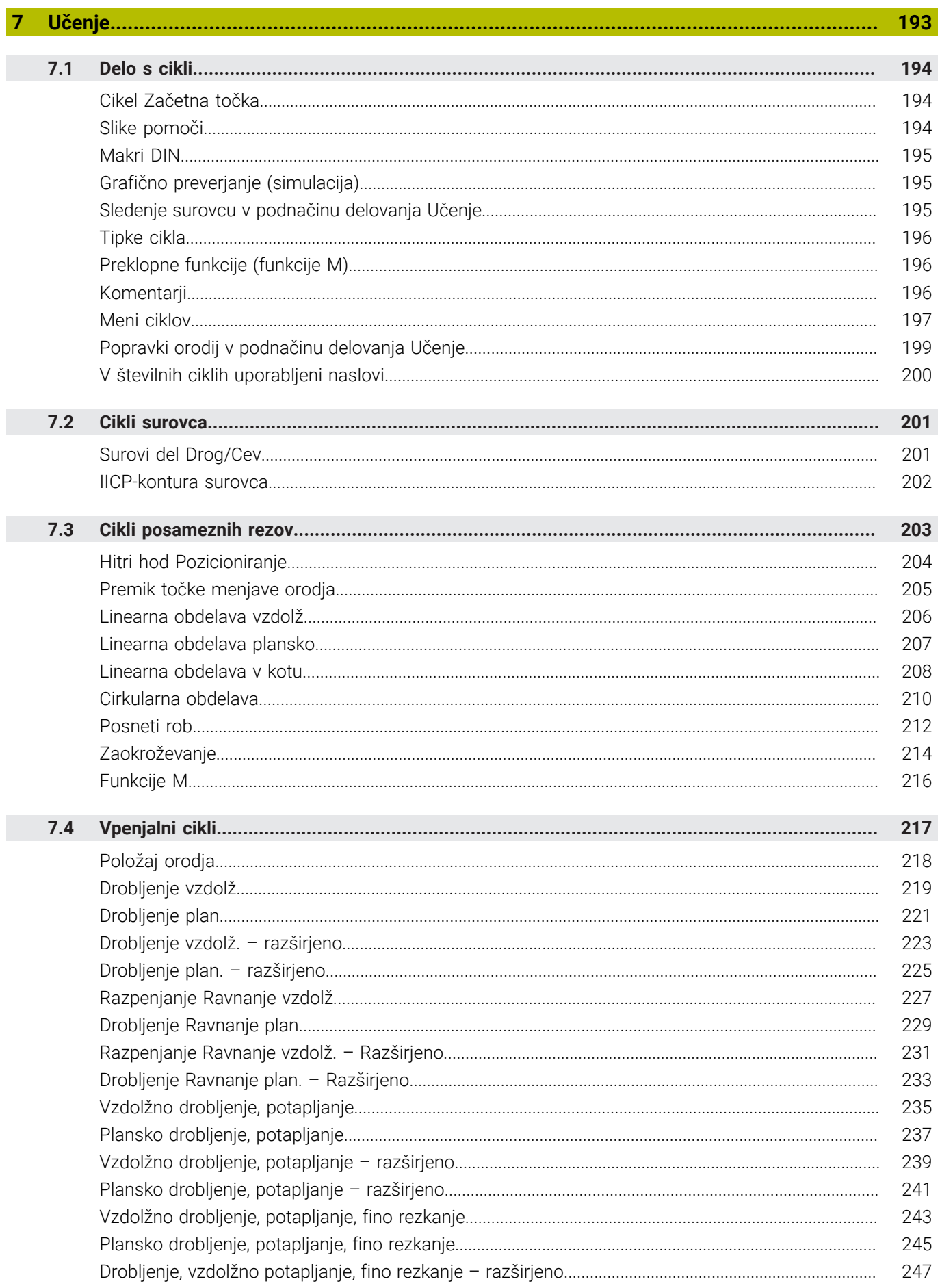

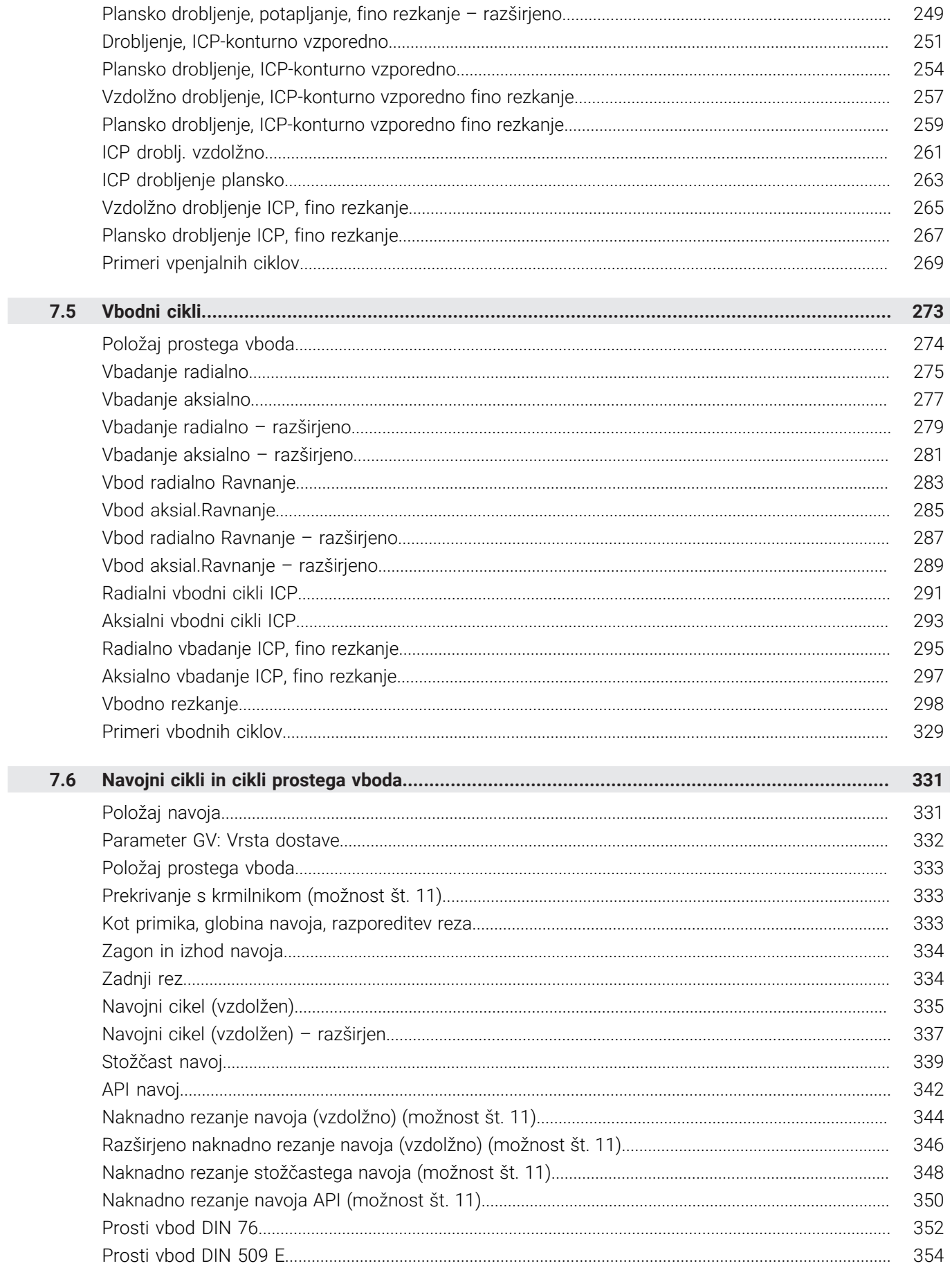

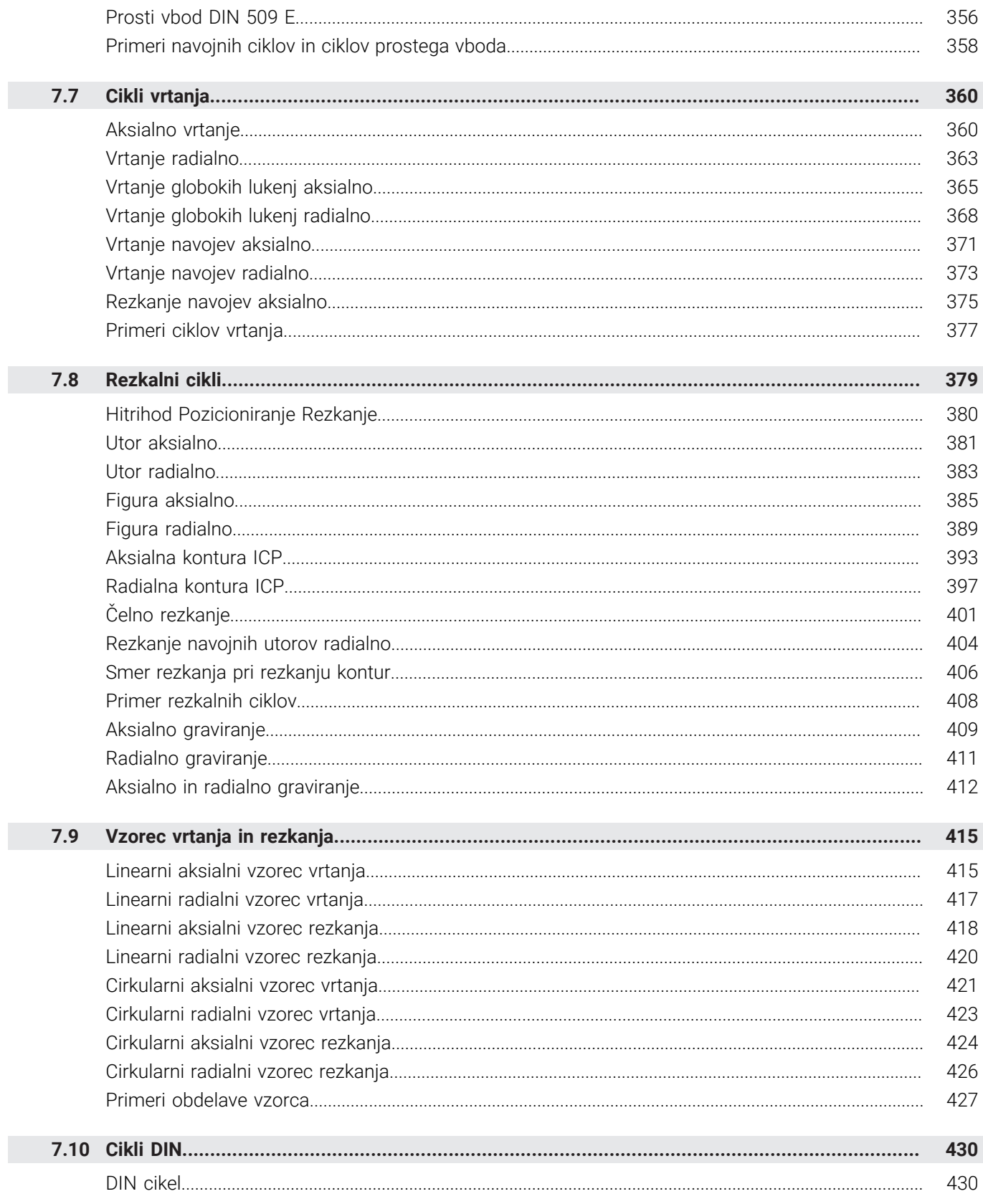

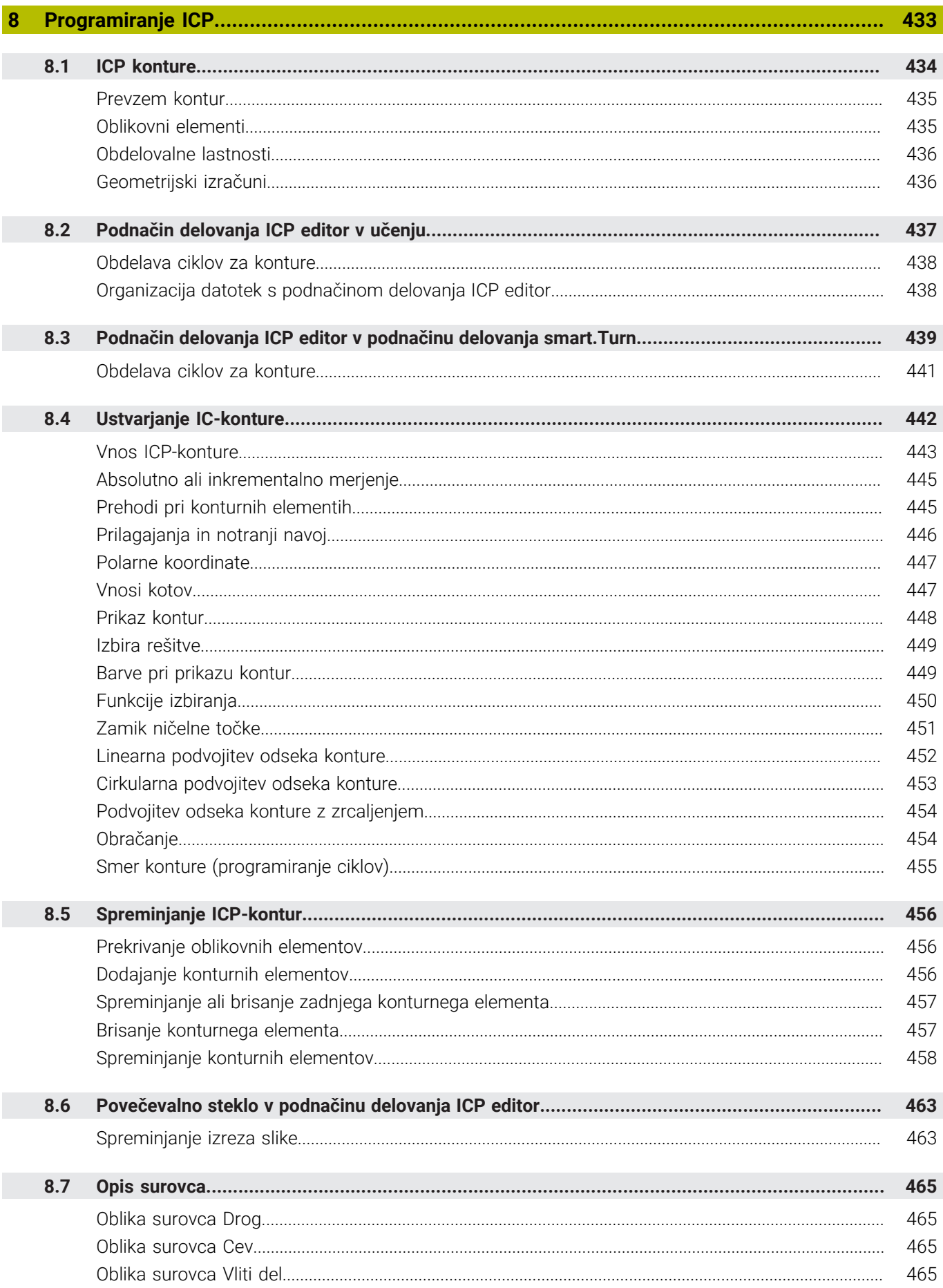

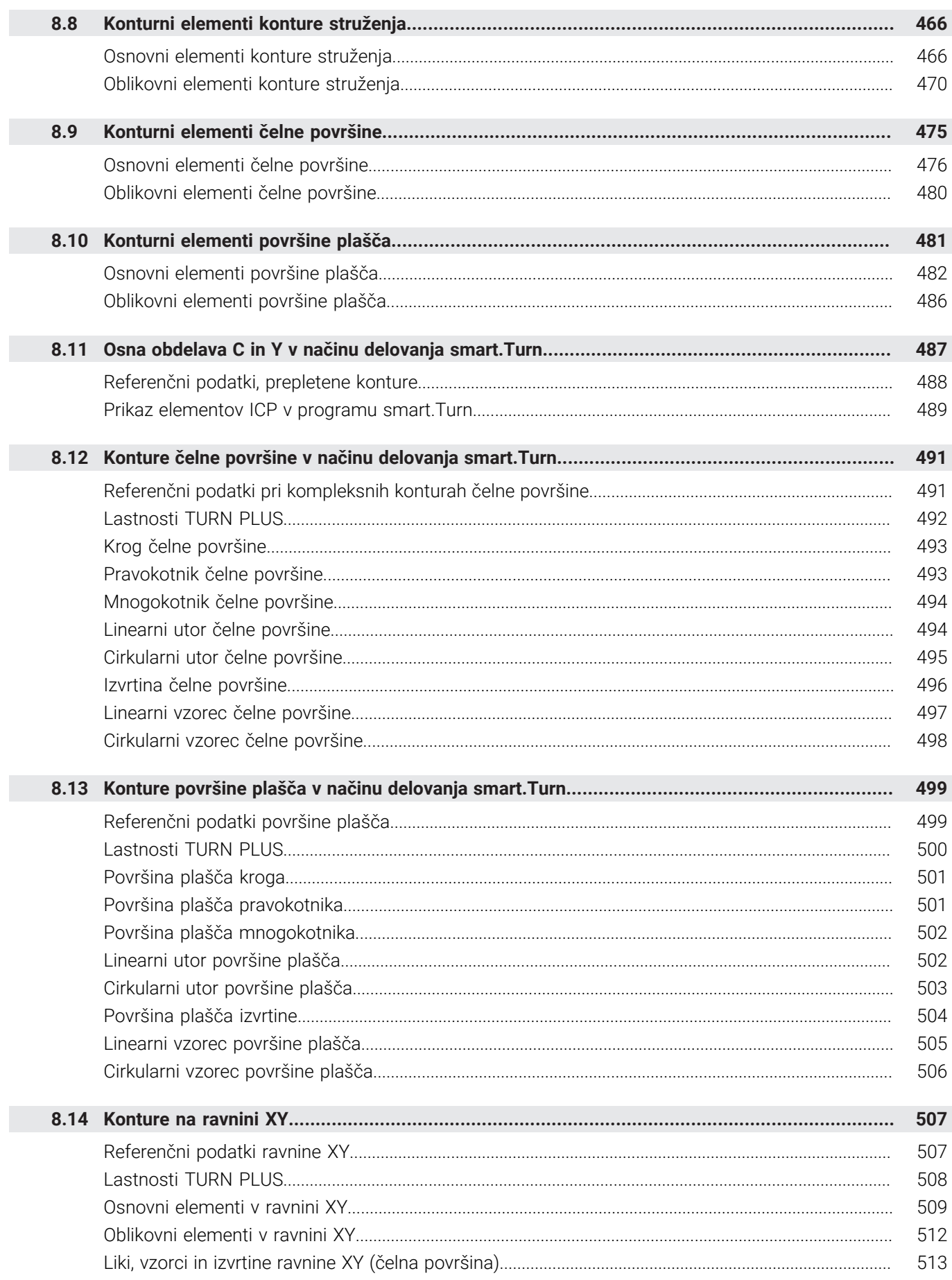

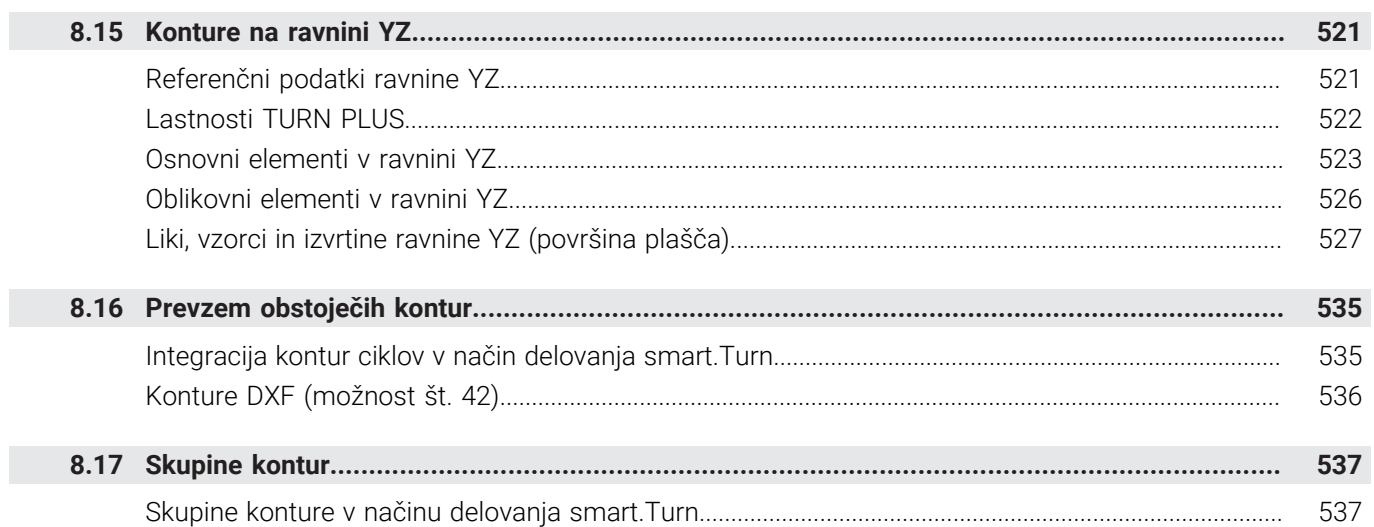

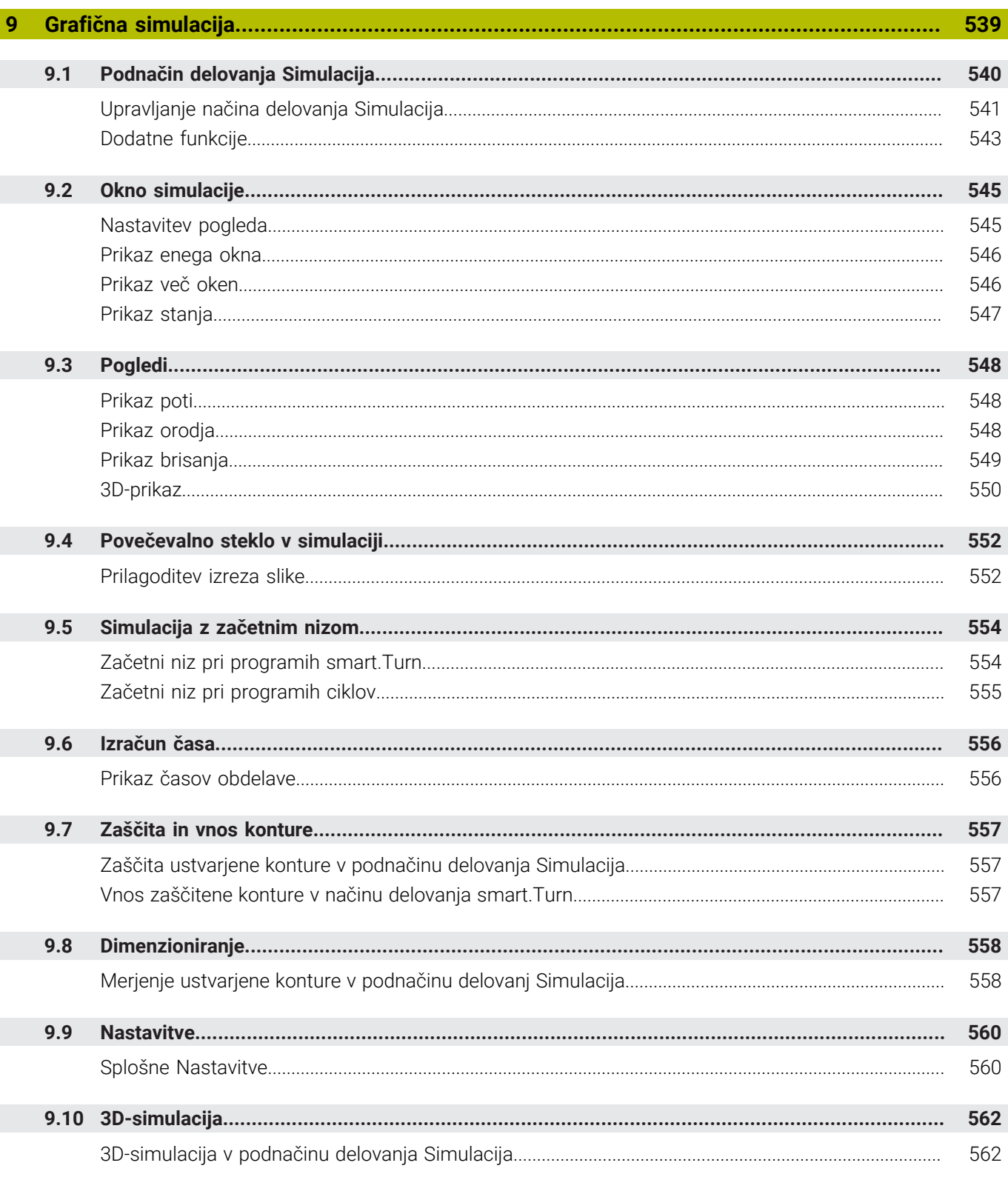

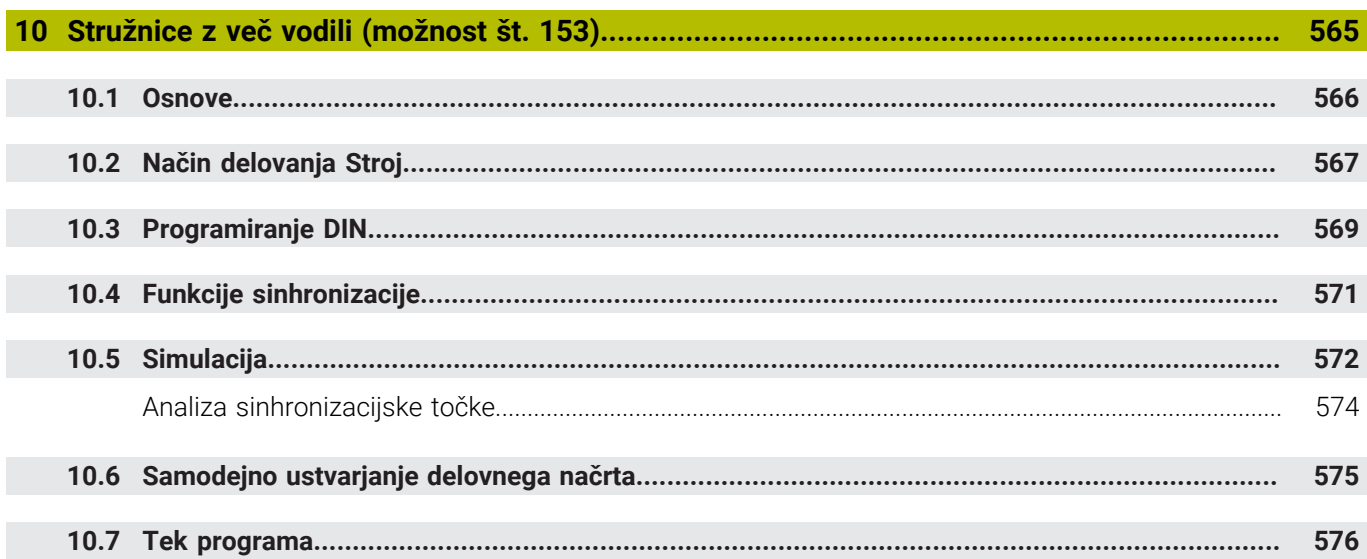

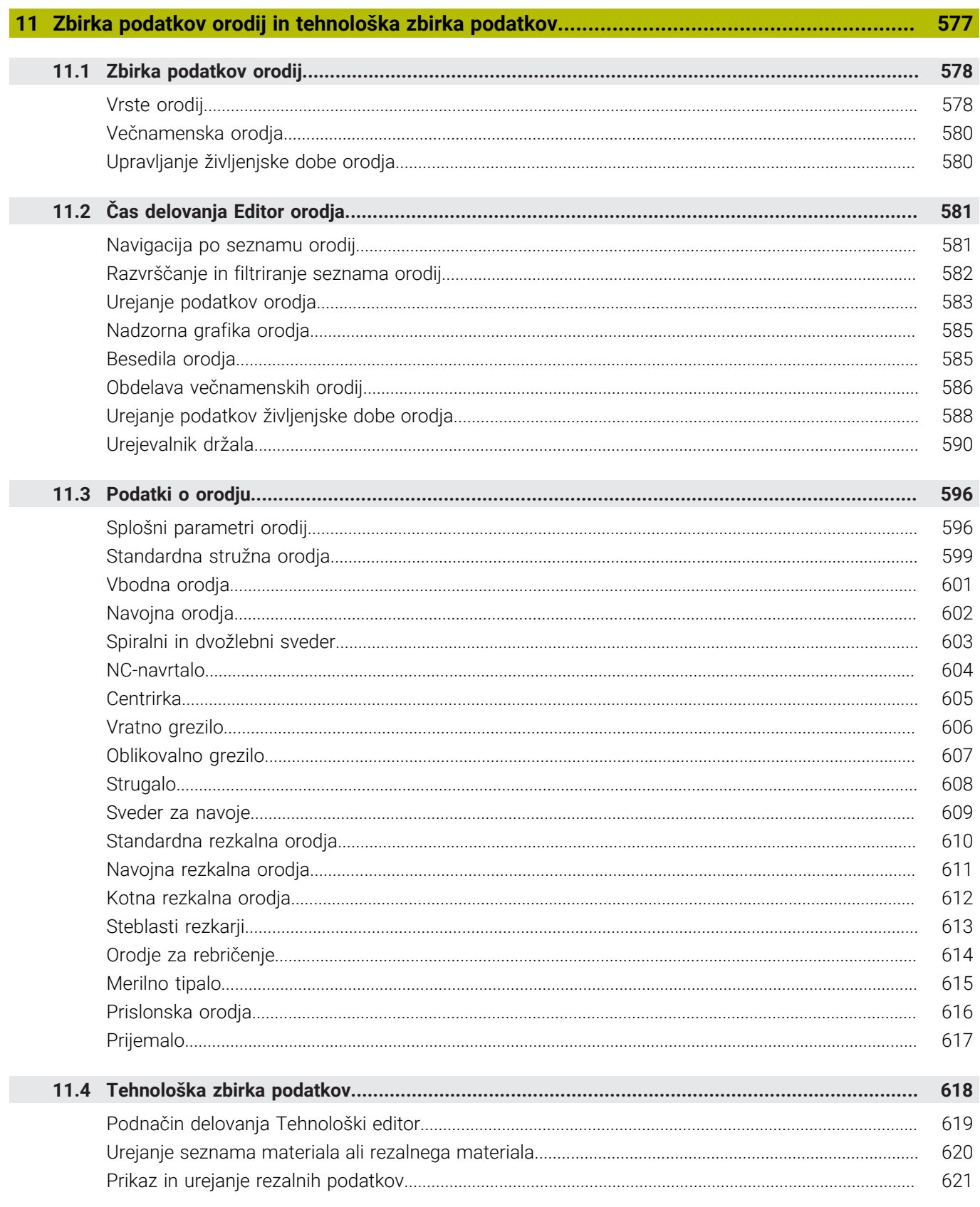

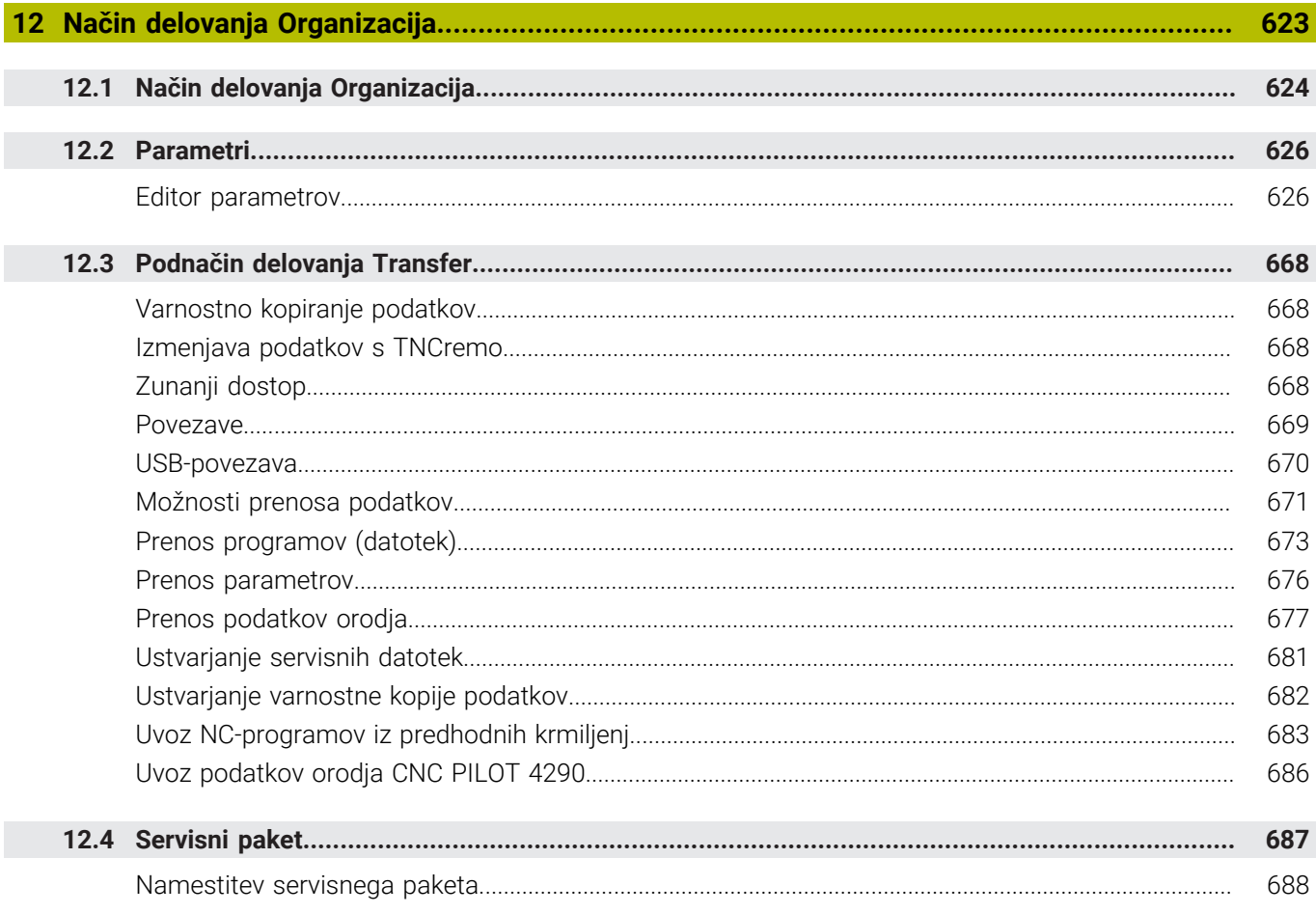

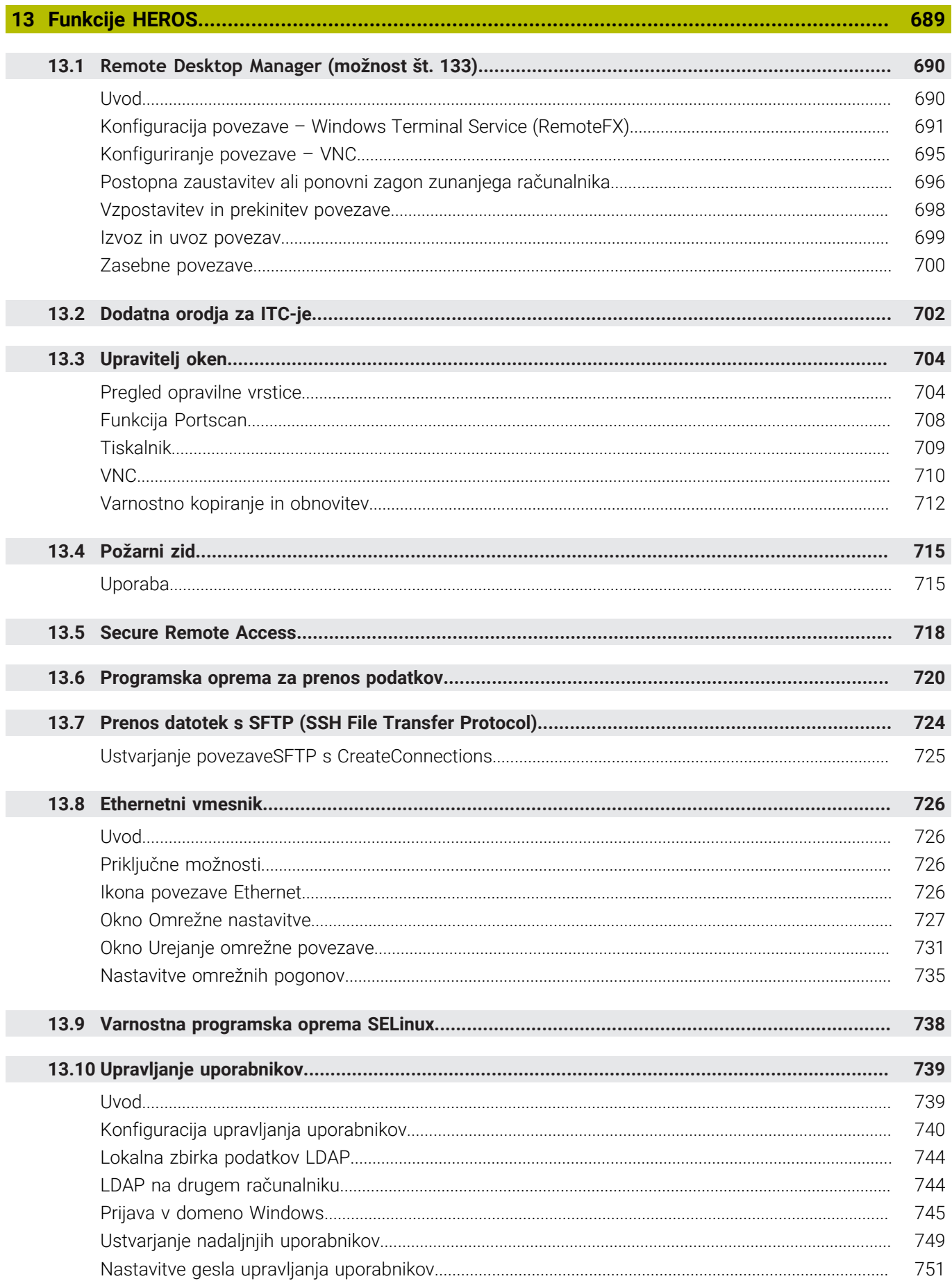

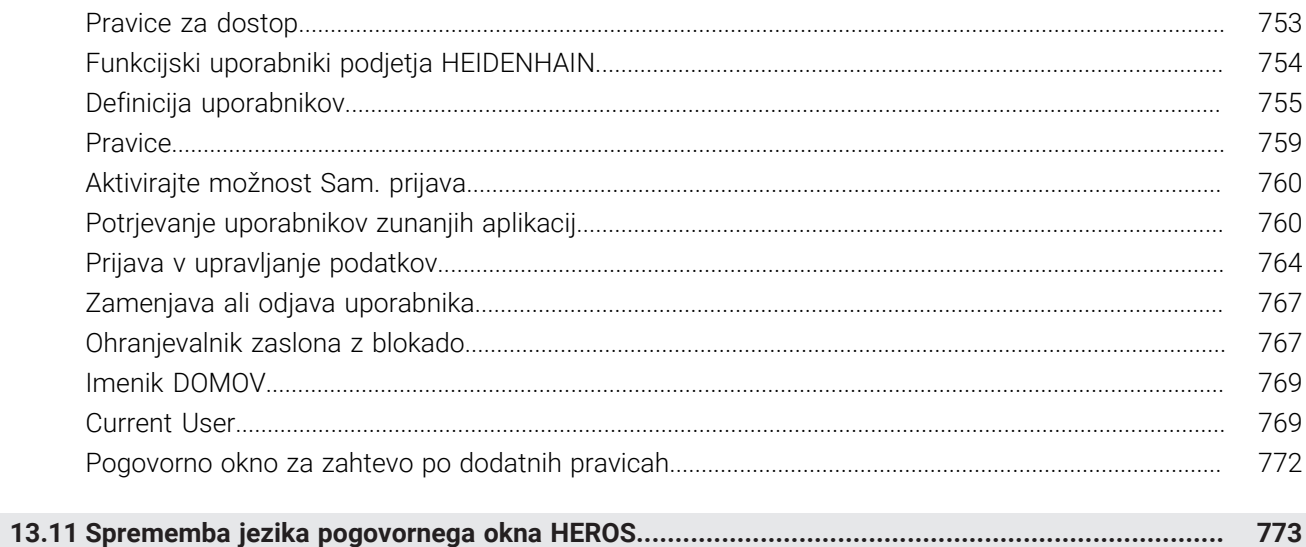

 $\overline{\phantom{a}}$ 

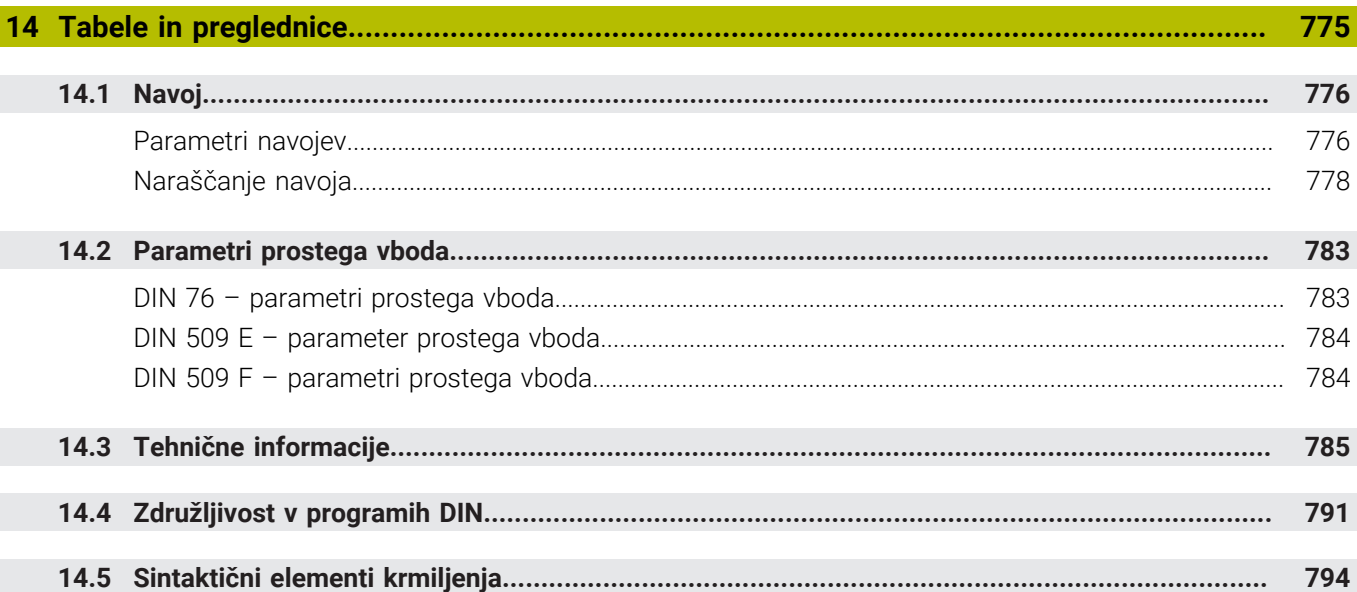

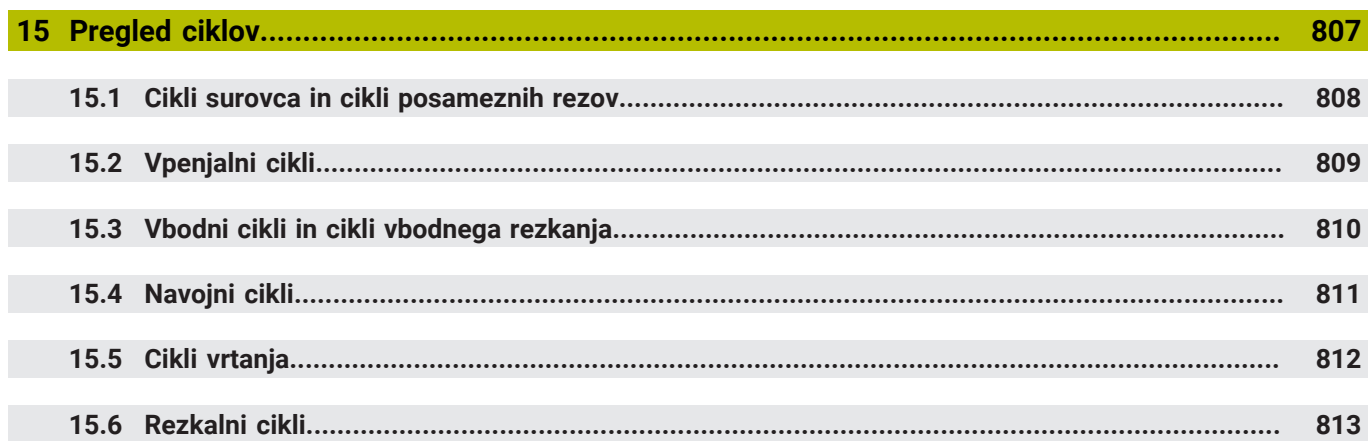

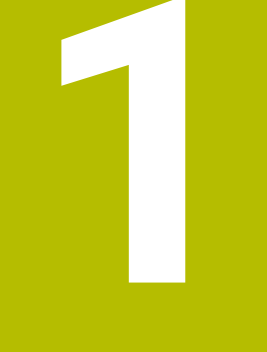

<span id="page-30-0"></span>

**Osnove** 

# <span id="page-31-0"></span>**1.1 O tem priročniku**

#### **Varnostni napotki**

Upoštevajte vse varnostne napotke v tej dokumentaciji in v dokumentaciji vašega proizvajalca stroja!

Varnostni napotki opozarjajo pred nevarnostmi pri uporabi programske opreme in naprav ter podajajo napotke za njihovo preprečitev. Razvrščeni so po resnosti nevarnosti in razdeljeni v naslednje skupine:

# **NEVARNOST**

**Nevarnost** označuje nevarnosti za osebe. Če ne upoštevate navodil za preprečevanje nevarnosti, potem nevarnost **gotovo privede do smrti ali težkih telesnih poškodb**.

### **OPOZORILO**

**Opozorilo** označuje nevarnosti za osebe. Če ne upoštevate navodil za preprečevanje nevarnosti, potem nevarnost **lahko privede do smrti ali težkih telesnih poškodb**.

# **POZOR**

**Previdno** označuje nevarnosti za osebe. Če ne upoštevate navodil za preprečevanje nevarnosti, potem nevarnost **lahko privede do lažjih telesnih poškodb**.

### *NAPOTEK*

**Napotek** označuje nevarnosti za predmete ali podatke. Če ne upoštevate navodil za preprečevanje nevarnosti, potem nevarnost **lahko privede do materialne škode**.

#### **Vrstni red informacij znotraj varnostnih napotkov**

Vsi varnostni napotki vsebujejo naslednje štiri razdelke:

- $\overline{\phantom{a}}$ Signalna beseda prikazuje resnost nevarnosti
- Vrsta in vir nevarnosti  $\blacksquare$
- Posledice ob neupoštevanju nevarnosti, npr. "Pri naslednji × obdelavi obstaja nevarnost trka"
- Izogibanje ukrepi za preprečevanje nevarnosti

#### **Informacijski napotki**

Za brezhibno in učinkovito uporabo programske opreme upoštevajte informacijske napotke v teh navodilih. V teh navodilih najdete naslednje informacijske napotke:

A

Informacijski simbol je namenjen za **nasvet**. Nasvet podaja pomembne dodatne ali dopolnilne informacije.

0

Ta simbol vas poziva, da upoštevate varnostne napotke vašega proizvajalca stroja. Simbol nakazuje tudi na funkcije, odvisne od stroja. Možne nevarnosti za upravljavca in stroj so opisane v priročniku za stroj.

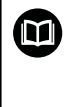

Simbol knjige predstavlja **sklicevanje**.

Sklicevanje privede na zunanjo dokumentacijo, npr. dokumentacijo vašega proizvajalca stroja ali tretjega ponudnika.

#### **Želite sporočiti spremembe ali ste odkrili napako?**

Nenehno se trudimo izboljševati dokumentacijo. Pomagajte nam pri tem in nam sporočite želene spremembe na naslednji e-naslov:

**[tnc-userdoc@heidenhain.de](mailto:tnc-userdoc@heidenhain.de)**

### <span id="page-33-0"></span>**1.2 Programska oprema in funkcije**

Ta priročnik opisuje funkcije, ki so na voljo v krmiljenju s številko NCprogramske opreme 68894x-18

Programiranji smart.Turn in DIN-PLUS nista sestavni dele tega priročnika. Ti funkciji sta razloženi v uporabniškem priročniku programiranj smart.Turn in DIN-PLUS (ID 685556-xx). Če potrebujete ta priročnik, se obrnite na podjetje HEIDENHAIN.

Proizvajalec stroja s strojnimi parametri uporabni obseg zmogljivosti krmiljenja prilagodi posameznemu stroju. Zato so v tem priročniku opisane tudi funkcije, ki niso na voljo na vsakem stroju.

Funkcije krmiljenja, ki niso na voljo na vseh strojih, so npr.:

- Pozicioniranie vretena (M19) in orodia s pogonom
- Obdelava z osjo C ali Y  $\Box$
- Obdelovanje z osjo B ×
- Obdelava z več vodili  $\blacksquare$

Da se seznanite s posamezno podporo krmiljenega stroja, stopite v stik s proizvajalcem stroja.

Mnogi proizvajalci strojev in podjetje HEIDENHAIN nudijo tečaje za programiranje. Udeležba na tovrstnih tečajih je priporočljiva za intenzivno seznanitev s funkcijami krmiljenja.

Glede na krmiljenja podjetje HEIDENHAIN ponuja paket programske opreme DataPilot MP 620 in DataPilot CP 640 za osebne računalnike. DataPilot je primeren za območje delavnice v bližini stroja, nadzorno sobo, pripravo delo in izobraževanje. DataPilot se na osebnih računalnikih uporablja z operacijskim sistemom WINDOWS. Podjetje HEIDENHAIN DataPilot ponuja kot programirno mesto in kot Oracle VM Virtual Box. Oracle VM VirtualBox je programska oprema (virtualni stroj) v kateri je krmiljenje kot samostojni sistem integrirano v virtualno okolje.

#### **Predvidena vrsta uporabe**

Krmiljenje se sklada z razredom A po EN 55022 in je v glavnem namenjeno uporabi v industrijskih področjih.

#### **Pravni napotek**

Krmilna programska oprema vsebuje programsko opremo Open Source, katere uporaba je predmet posebnih pogojev uporabe. Ti pogoji uporabe veljajo prednostno.

Nadaljnje informacije boste našli v krmiljenju, in sicer na naslednji način:

- $\blacktriangleright$ Preklopite v način delovanja **Organizacija** (simbol diskete)
- ▶ V vrstici gumbov preklopite na drugo raven
- **Pritisnite gumb NAPOTKI GLEDE LICENCE.**

### <span id="page-34-0"></span>**Programske možnosti**

Pri krmiljenju so na voljo različne programske možnosti, ki jih lahko aktivira proizvajalec stroja. Vsako možnost, ki vsebuje naslednje funkcije, je treba aktivirati posebej:

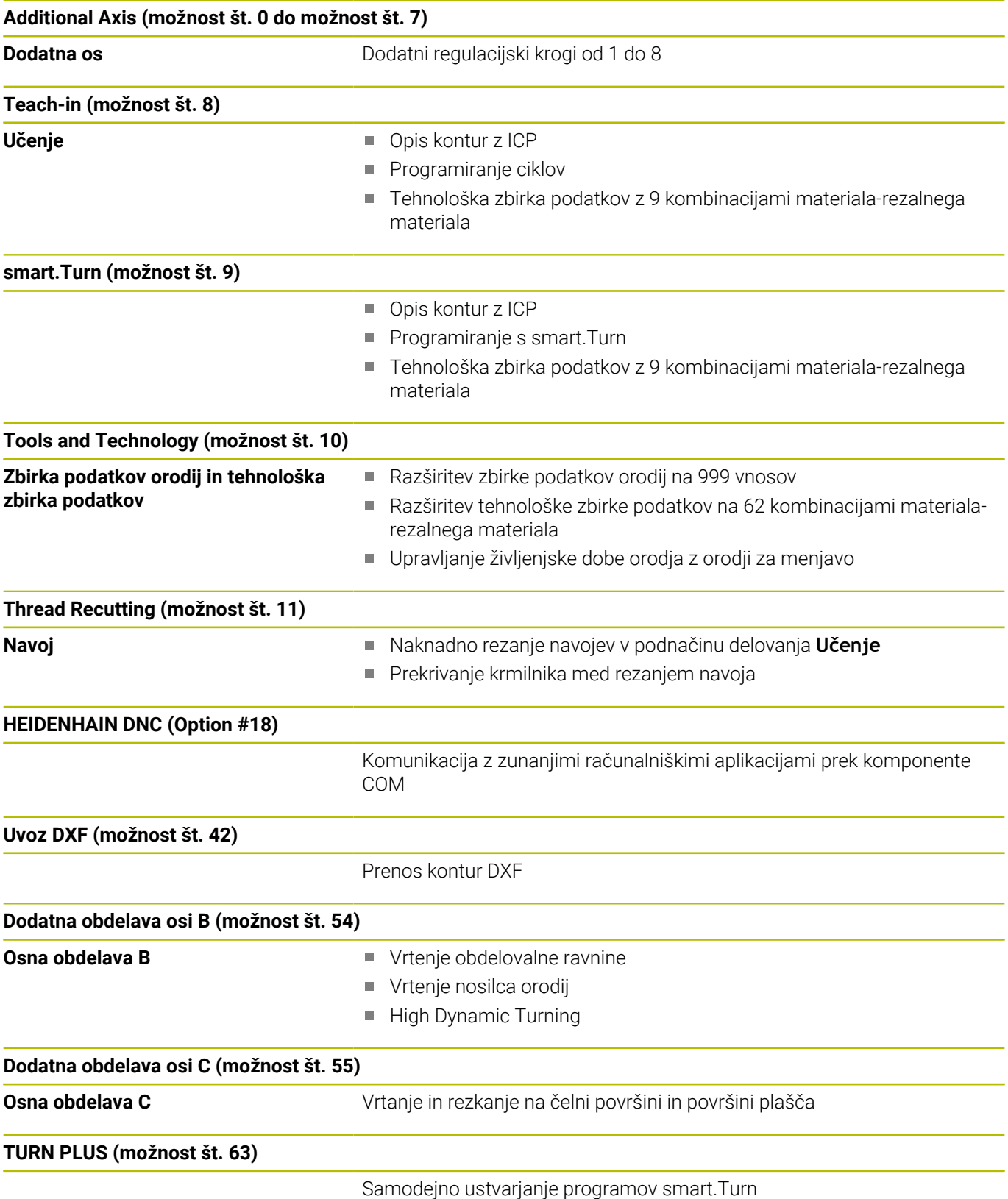

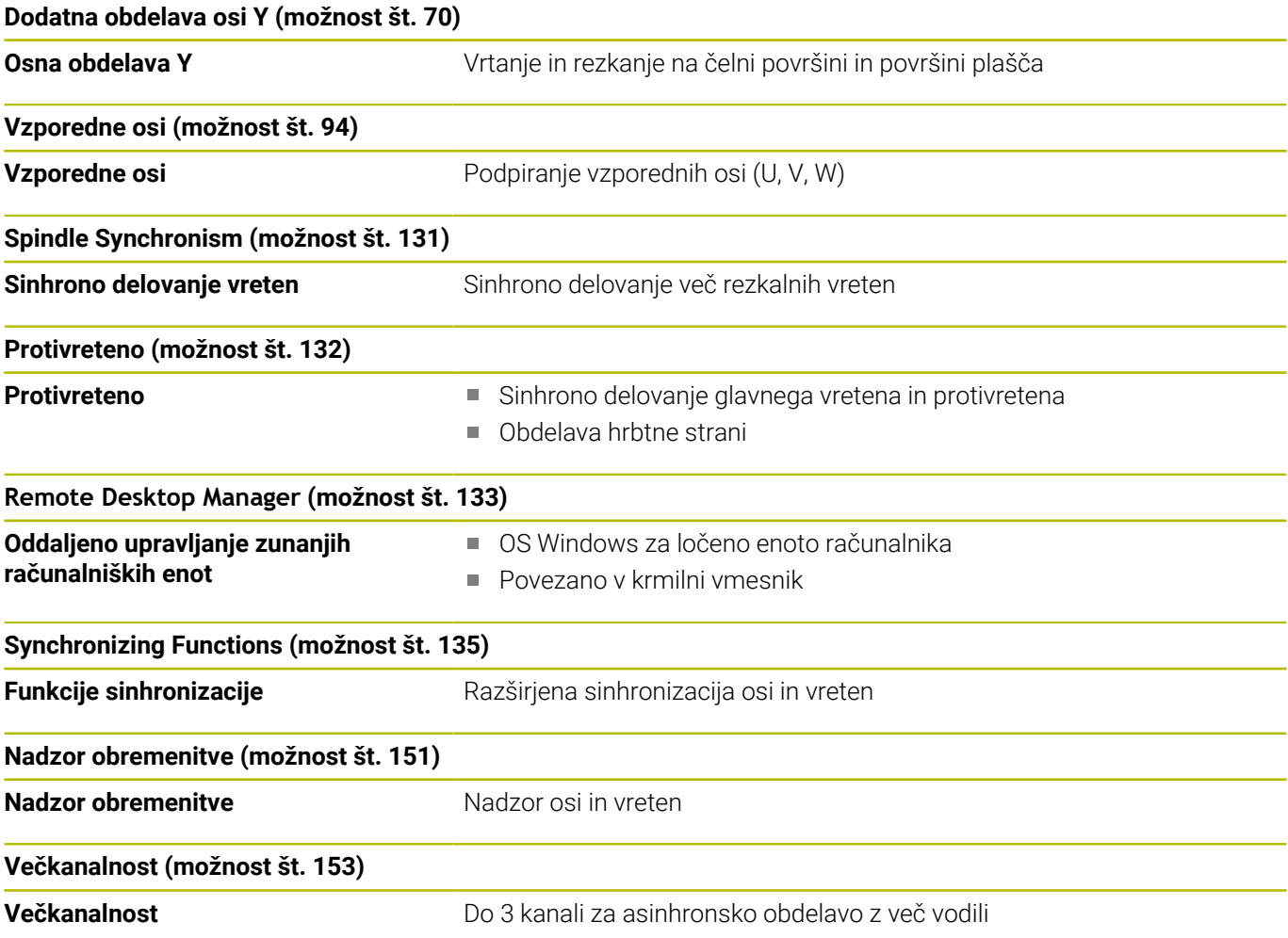
#### **Nove funkcije programske opreme 68894x-18**

- Z G69 v NC-programu določite, kateri izrez slike krmiljenje prikaže v simulaciji ali grafiki programiranja. S tem je mogoče fokus simulacije samodejno nastaviti na trenutno obdelovana območja obdelovanca. Poleg tega lahko izbrišete dosedanje poti premikanja.
- Z **G161** krmiljenje izračuna premike tako, da lahko s CAM ustvarjene NC-programe uporabite za obdelave na protivretenu. Krmiljenje ne spremeni NC-programa, ampak prikaže spremembe v prikazu osnovnega niza.
- Meni HEROS je bil razširjen:
	- V nastavitvah HEROS lahko nastavite svetlost zaslona krmiljenja.
	- V oknu **Nastavitve posnetka zaslona** lahko določite, pod katero potjo in imenom datoteke krmiljenje shrani posnetke zaslona. Ime datoteke lahko vsebuje označbo mesta, npr. %N za tekoče številčenje.
	- Orodje HEROS **Diffuse** je bilo dodano. Lahko primerjate in povezujete besedilne datoteke.

**Dodatne informacije:** ["Pregled opravilne vrstice", Stran 704](#page-703-0)

#### **Spremenjene funkcije programske opreme 68894x-18**

- Znotraj naslednjih funkcij za opisovanje kontur lahko določite  $\blacksquare$ središče ali začetno točko s polarnimi koordinatami:
	- **G300 Vrtina čelna površ.**
	- **G401 Linear.vzorec čelno**
	- **G402 Linear.vzorec plašč.**
	- **G405 DataMatrix v čelu C**
- Cikli G841 do G844 za obdelavo površine plašča z osjo Y in pripadajoče enote so bile razširjene:
	- S parametrom **D** lahko smer rezkanja izberete dvosmerno ali enosmerno.
	- Ko je parameter **D** določen z vrednostjo **1**, lahko s parametrom **H** izbirate med sotekom in protitekom.
	- S parametrom **FP** lahko določite posebni pomik za prvo pot rezkanja vsake globine primika. Če je prva pot rezkanja polni rez, lahko z zmanjšanim pomikom varčujete z orodjem.

Na voljo samo pri cikloma **G841** in **G843**.

■ S parametrom **J** lahko izberete, katero območje obdelovanca krmiljenje obdeluje.

Učinkovito samo pri **D=1**.

■ S parametrom **O** lahko izberete, ali krmiljenje pri zavrteni obdelavi izvaja dodatne primike prek referenčnega premera. Dodatni primiki varčujejo z orodjem.

Učinkovito samo pri **D=1**.

Pri likih ICP in vzorcih lahko za čelno površino določite središče s  $\blacksquare$ polarnimi koordinatami.

**Dodatne informacije:** ["Konture čelne površine v načinu delovanja](#page-490-0) [smart.Turn ", Stran 491](#page-490-0)

V **PKI Admin** je bil dodan zavihek **Nastavitve**. Določite lahko, ali certifikat strežnika mora vsebovati statične IP-naslove in dovolite povezave brez pripadajoče datoteke CRL.

**Dodatne informacije:** ["Pregled opravilne vrstice", Stran 704](#page-703-0)

- Upravljanje uporabnikov je bilo razširjeno na naslednji način:
	- Vaš IT-administrator lahko nastavi funkcijskega uporabnika za olajšanje povezave z domeno Windows.
	- Če ste krmiljenje povezali z domeno Windows, lahko izvozite potrebne konfiguracije za druga krmiljenja.
- Krmiljenje s pomočjo simbola prikazuje, ali je konfiguracija povezave varna ali nevarna. Krmiljenje več ne podpira povezave z osebnimi računalniki z operacijskim sistemom Windows 7.
- Strojni parameter **CfgMilling** (št. 602800) z obdelovalnimi parametri za rezkanje je bil razširjen:
	- **tmufac** (št. 602809): prekrivanje poti pri trohoidnem rezkanju kot dejavnik
	- **tmrfp** (št. 602819): pomik povratka pri trohoidnem rezkanju
	- **tmral** (št. 602811): dvižna dolžina med povratkom pri trohoidnem rezkanju
	- **tmew** (št. 602812): Kot spuščanja pri nihajočem ali vijačnem spuščanju
	- **tmhfac** (št. 602813): Faktor, za katerega je potopna vijačnica večja od premera rezkanja
	- **tmzfac** (št. 602814): faktor, za katerega primik pri trohodinem rezkanju odstopa od standardne vrednosti
	- **tmefac** (št. 602815): faktor, za katerega obdelovalni pomik pri trohodinem rezkanju odstopa od standardne vrednosti
	- **amufac** (št. 602816): prekrivanje poti pri površinskem rezkanju kot faktor
	- **amvfac** (št. 602817): faktor preliva pri površinskem rezkanju
	- **amzfac** (št. 602818): faktor, za katerega obdelovalni pomik pri trohodinem rezkanju odstopa od standardne vrednosti

**Dodatne informacije:** ["Seznam strojnih parametrov", Stran 628](#page-627-0)

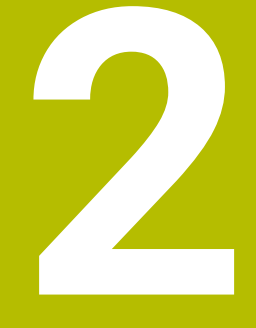

**Prvi koraki**

# **2.1 Pregled**

To poglavje bi vam naj pomagalo, da se hitro seznanite z najpomembnejšimi funkcijami krmiljenja. Podrobnejše informacije o posamezni temi najdete v pripadajočih opisih, na katere je vsakič opozorjeno.

V tem poglavju so obravnavane naslednje teme:

■ Vklop stroja

而

- $\blacksquare$ Priprava orodja
- **Priprava obdelovanca**
- Obdelava obdelovanca

Naslednje teme najdete v uporabniškem priročniku smart.Turn in Programiranje DIN:

- Vklop stroja
- **Programiranje obdelovanca**
- Grafično testiranje obdelovanca

## **2.2 Vklop stroja**

### **ANEVARNOST**

#### **Pozor, nevarnost za uporabnika!**

Zaradi strojev in strojnih komponent vedno nastajajo mehanske nevarnosti. Električna, magnetna in elektromagnetna polja so posebej nevarna za osebe s srčnimi spodbujevalniki in vsadki. Nevarnost se začne z vklopom stroja!

- Upoštevajte priročnik za stroj
- Upoštevajte varnostne napotke in varnostne simbole
- Uporabite varnostne naprave

6

Upoštevajte priročnik za stroj!

Vklop stroja in primik na referenčne točke sta funkciji, ki sta odvisni od stroja.

Za vklop stroja upoštevajte naslednji postopek:

- Vklopite napajalno napetost za krmiljenje in stroj
- Krmiljenje zažene operacijski sistem. Ta postopek lahko traja  $\geq$ nekaj minut.
- Krmiljenje prikaže pogovorno okno **Izpad električne energije**.

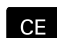

- ▶ Pritisnite tipko **CE**
- > Krmiljenje prevede program PLC.
- Krmiljenje prikaže sporočilo o napaki **Vklop krmilne napetosti**.
- Vključite krmilno napetost
- Krmiljenje preveri delovanje zasilnega izklopa.
- > Krmilienie se nahaja v podnačinu delovania **Referenca**.
- $\overline{z}$  $\pmb{\chi}$ vsi 位

i

Namesto tega pritisnite gumb **vsi**

Pritisnite gumb reference **X**

Pritisnite gumb reference **Z**

Pritisnite tipko **NC-ZAGON**

- > Krmiljenje premakne referenčne točke.
- Krmiljenje aktivira prikaz položaja in **Glavni meni**.

Ali je potreben referenčni premik, je odvisno od vrste merilnih naprav.

#### **Podrobne informacije o tej temi**

 $\blacktriangleright$  .

- Premik na referenčne točke m. **Dodatne informacije:** ["Podnačin delovanja Referenca",](#page-109-0) [Stran 110](#page-109-0)
- Načini delovanja **Dodatne informacije:** ["Načini delovanja", Stran 59](#page-58-0)

# **2.3 Priprava orodja**

### **Izberite način delovanja Urejevalnik orodij**

Za nastavite orodij izberite način delovanja **Orodni editor**.

- Pritisnite tipko **Orodni editor**
- Krmiljenje preklopi v način delovanja **Orodni editor**.

#### **Podrobne informacije o tej temi**

- Način delovanja Urejevalnik orodij Ī. **Dodatne informacije:** ["Čas delovanja Editor orodja", Stran 581](#page-580-0)
- Seznam orodij **Dodatne informacije:** ["Zbirka podatkov orodij", Stran 578](#page-577-0)

### **Pripravljanje in merjenje orodij**

Za pripravo orodja na obdelavo upoštevajte naslednji postopek:

Potrebna orodja vpnite v posamezna vpenjala orodij

Pri merjenju z zunanjim prednastavljalnikom orodja:

Merjenje orodja

 $\mathbb{F}$ 

- Beleženje dolžine in polmera oz. njun neposreden prenos na stroj s programom za prenos
- Vgradnja orodja

Pri merjenju na stroju:

- Vgradnja orodja
- Merjenje orodja

#### **Podrobne informacije o tej temi**

- Merjenje v stroju  $\Box$ **Dodatne informacije:** ["Merjenje orodij", Stran 158](#page-157-0)
- Priprava orodja **Dodatne informacije:** priročnik za stroj

### **Ustvarjanje novega orodja**

Za ustvarjanje novega, zunanje izmerjenega stružnega orodja sledite naslednjemu postopku:

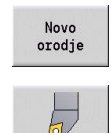

- Pritisnite gumb **Novo orodje**
- Pritisnite gumb **Rezkalo**
- Krmiljenje odpre pogovorno okno za določanje orodja.
- Vnos vhodnih vrednosti:
	- **ID**: **Ident.številka** ime orodja (najv. 16 znakov)
	- **TO**: **Orientacija orodja** (označevalna številka, glejte sliko pomoči), npr. 1
	- **XL**: **Nastavitvene mere na X**, npr. 100 mm
	- **ZL**: **Nastavitvene mere na Z**, npr. 50 mm
	- **YL**: **Nastavitvene mere na Y**, npr. 0 mm
	- **RS**: **Rezalni radij**, npr. 0,8 mm
	- **SL**: **Dolžina rezila**, npr. 12 mm
	- **EW**: **Nastavitveni kot**, npr. 95°
	- **SW**: **Kot konice**, npr. 55°
	- **MD**: možnost **Smer vrtenja**, npr. 4
	- **QT**: referenca za **Besedilo orodja**, npr. 1 (1 = **Roughing Outside**)

Shrani.

Pritisnite gumb **Shranjev.** Krmiljenje orodje doda na seznam orodij.

#### **Podrobne informacije o tej temi**

- Ustvarianje novega orodja **Dodatne informacije:** ["Urejanje podatkov orodja", Stran 583](#page-582-0)
- $\blacksquare$ Različne vrste orodij **Dodatne informacije:** ["Vrste orodij", Stran 578](#page-577-1)
- $\overline{\phantom{a}}$ Parametri orodij
- **Dodatne informacije:** ["Splošni parametri orodij", Stran 596](#page-595-0) Ē. Mere orodij
	- **Dodatne informacije:** ["Mere orodij", Stran 68](#page-67-0)

**2**

## **Urejanje seznama revolverja**

Preden lahko prikličete orodje morate nastaviti seznam revolverja. Seznam revolverja prikazuje trenutno zasedenost revolverja.

Za nastavitev seznama revolverja upoštevajte naslednji postopek:

revolverja

orodij

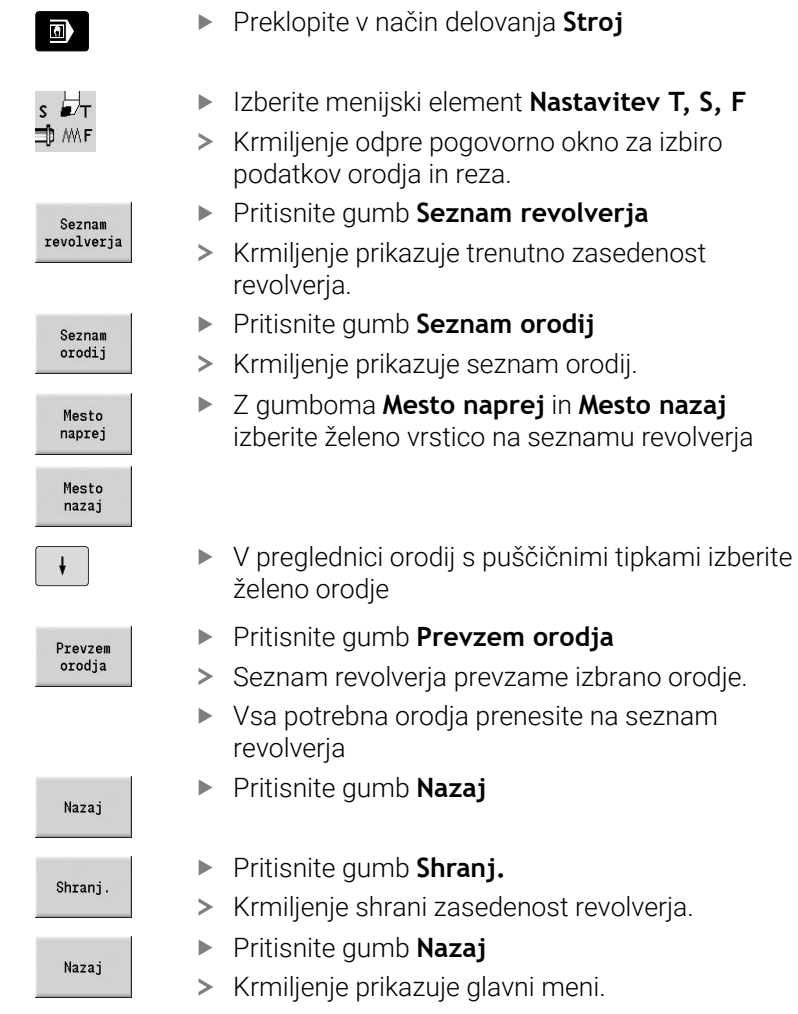

#### **Podrobne informacije o tej temi**

- Nastavite menijski element T, S, F  $\overline{\phantom{a}}$ **Dodatne informacije:** ["Vnos strojnih podatkov", Stran 117](#page-116-0) ■ Seznam revolverja
- **Dodatne informacije:** ["Nastavitev tabele mest", Stran 127](#page-126-0)

# **2.4 Priprava obdelovanca**

### **Vpenjanje obdelovanca**

Surovec s primernim vpenjalom varno vpnite v stroj.

### *NAPOTEK*

#### **Pozor, nevarnost trka!**

Možen je trk med vpenjalom in orodjem. Če obdelovanec ni dovolj izpet iz vpenjala, potem orodje trči v vpenjalo!

- Obdelovanec dovolj izpnite
- Dodatno merjenje dolžine izpenjanja
- Po potrebi izberite daljši obdelovanec, da zagotovite varno situacijo vpenjanja

### **Določanje točke menjave orodja**

Pri vsaki zamenjavi orodja se izvede primik na točko menjave orodja. Za varno menjavo orodja je treba določiti položaj točke menjave orodja. Točko menjave orodja določite tako, da se lahko revolver vrti brez trkov in da lahko orodja brez težav zamenjate.

Za nastavitev točke menjave orodja upoštevajte naslednji postopek:

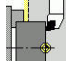

Izberite menijski element **Prirejanje**

- ▶ Izberite menijski element **Nast. točko zamenj. orodja**
- Izvedite točni primik na želeno točko menjave orodia
- Prevzem<br>pozicije
- Pritisnite gumb **Prevzem pozicije**
- Krmiljenje aktualni položaj shrani kot točko menjave orodja.

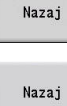

Ī.

Pritisnite gumb **Nazaj**

- Pritisnite gumb **Nazaj**
- > Krmiljenje prikazuje glavni meni.

#### **Podrobne informacije o tej temi**

Točka menjave orodja **Dodatne informacije:** ["Nastavljanje točke menjave orodja",](#page-141-0) [Stran 142](#page-141-0)

### **Menjava orodja**

Ko ste določili točko menjave orodja, lahko izvedete menjavo orodja. V istem koraku določite podatke reza.

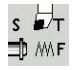

- Izberite menijski element **Nastavitev T, S, F**
- ▶ Pri možnosti **T** vnesite želeno orodje
- ▶ Določitev želenih podatkov reza:
	- **F**: **Potisk obrata naprej** v mm/vrtlj.
	- **S**: možnost **Hitrost rezanja** v m/min
- Shrani.
- Pritisnite gumb **Shranjev.** > Izbrano orodje bo zamenjano.
- **Nazaj**
- Pritisnite gumb **Nazaj**
- Krmiljenje preklopi v glavni meni.

#### **Podrobne informacije o tej temi**

- Ī. Menjava orodja **Dodatne informacije:** ["Priklic orodja", Stran 134](#page-133-0)
- Določitev podatkov o rezanju  $\mathcal{L}_{\mathcal{A}}$ **Dodatne informacije:** ["Vnos strojnih podatkov", Stran 117](#page-116-0)

### **Določanje ničelne točke obdelovanca**

Na voljo imate več možnosti za določanje ničelne točke na obdelovancu. Ničelno točko lahko namestite na plansko površino obdelovana oz. lahko nadmero načrtujete v NC-programu.

Za določanje ničelne točke obdelovanca sledite naslednjemu postopku:

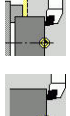

- Izberite menijski element **Prirejanje**
- 

 $\Omega$ 

- **Nastavi vrednosti osi**
- Vklop vretena
	- ► Z orodjem izvedite ročno vpraskanje na plansko površino

Ničelna točka obdelovanca ni na planski površini:

- Razmik orodje ničelna točka orodja vnesite kot **Koordinata merilne točke Z**
- Krmiljenje izračuna ničelno točko obdelovanca **Z**.  $\geq$

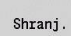

- Pritisnite gumb **Shranj.**
- Krmiljenje shrani navedeno ničelno točko.

Krmiljenje trenutni položaj shrani kot ničelno

Ničelna točka obdelovanca na planski površini:

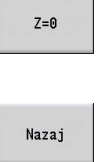

Nazaj

točko obdelovanca. Pritisnite gumb **Nazaj**

Pritisnite gumb **Z = 0**

- 
- Pritisnite gumb **Nazaj**
- Krmiljenje prikazuje glavni meni.

#### **Podrobne informacije o tej temi:**

Nastavljanje ničelne točke obdelovanca **Dodatne informacije:** ["Določanje ničelne točke obdelovanca",](#page-138-0) [Stran 139](#page-138-0)

# **2.5 Obdelava obdelovanca**

### **Podnačin delovanja Učenje (možnost št. 8)**

Desno prikazan sestavni del morate izdelati v podnačinu delovanja **Učenje**. Poleg tega obdelavo programirajte s pomočjo ciklov učenja. Krmiljenje programirane cikle shrani v NC-programu.

#### **Odpiranje NC-programa**

Za ustvarjanje novega programa ciklov upoštevajte naslednji postopek:

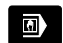

Preklopite v način delovanja **Stroj**

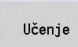

Seznar programov

Odpiranje

- Pritisnite gumb **Učenje**
- Pritisnite gumb **Seznam programov**
- ▶ Vnesite ime datoteke
	- Pritisnite gumb **Odpiranje**

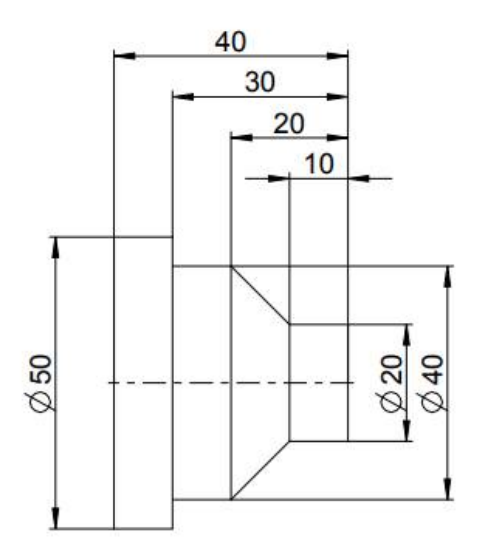

#### **Določanje surovca**

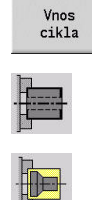

- Pritisnite gumb **Vnos cikla**
- Izberite menijski element **Definicija sur. dela**
- Izberite menijski element **Surovi drog/cev**
- > Krmiljenje odpre pogovorno okno.
- **Določitev parametrov:** 
	- **X**: **Zunanji premer** = 60 mm
	- $\mathbb{R}^n$ **Z**: **Dolžina** – vključeno z ravninsko nadmero in vpenjalnim področjem = 60 mm
	- **K**: **Desni rob** ravninska nadmera = 1 mm
	- **RG**: **Omogoči sledenje konturi** = 1: s sledenjem konturi
- Pritisnite gumb **Navedba končana**

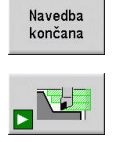

Shrani.

- Pritisnite gumb **Simulacija Start**
- Krmiljenje preklopi v podnačin delovanja **Simulacija**.
- Pritisnite gumb **Shranj.**
- Krmiljenje preklopi v podnačin delovanja **Učenje**.

#### **Plansko struženje obdelovanca**

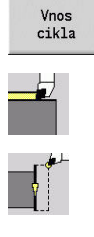

- Pritisnite gumb **Vnos cikla**
- Izberite menijski element **Posamezni rezi**
- 

s<br>.tekom naz

- Izberite menijski element **Linearna obdelava plan.**
- > Krmiljenje odpre pogovorno okno.
- Pritisnite gumb **s tekom naz.**
- ▶ Določitev parametrov:
	- **X**: **Startna točka** = 62 mm
	- **Z**: možnost **Startna točka** = 2 mm
	- **Z1**: **Začetna kočka Kontura** (pri **s tekom naz.**) = 0 mm
	- **X2**: **Konč.točka konture** dvojni polmer stružnega orodja, npr. -1,6 mm
	- **T**: **Številka orodja** številka mesta revolverja
	- **S**: **Rezalna hitrost** ali **konst. št. vrtlj.**, npr. 220 m/min
	- **F**: **Potisk obrata naprej**, npr. 0,2 mm/vrtlj.
- Pritisnite gumb **Navedba končana**
- 

Shranj.

Navedba končana

- Pritisnite gumb **Simulacija Start**
- Krmiljenje preklopi v podnačin delovanja  $\geq$ **Simulacija**.
- Krmiljenje simulira obdelovalni cikel.
- Pritisnite gumb **Shranj.**  $\blacktriangleright$
- Krmiljenje preklopi v podnačin delovanja **Učenje**.

i

Ko določite cikel, ga lahko takoj obdelate.

#### **Izdelajte konturo obdelovanca**

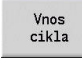

- Pritisnite gumb **Vnos cikla**
- Izberite menijski element **Vpenjalni cikli vzdolžno/plansko**
	- Izberite menijski element **ICP droblj. vzdolžno**

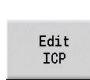

- ▶ Pritisnite gumb **Edit ICP**
- Krmiljenje odpre možnost **ICP-konture**.
- ▶ Vnos imena konture

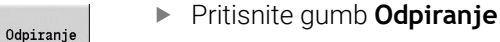

- Krmiljenje preklopi v podnačin delovanja **ICP editor**.
- Izberite menijski element **Kontura**

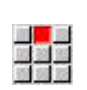

Shranj.

Ħ

- Izberite menijski element **Črta**
- Vnesite koordinate:
	- **XS**: **Startna točka** konture = 0 mm
	- **ZS**: **Startna točka** konture = 0 mm
	- **X**: **Ciljna točka** = 20 mm
- Pritisnite gumb **Shranj.**

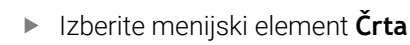

- **Z**: **Ciljna točka** = -10 mm  $\mathbf{r}$
- Pritisnite gumb **Shranj.**

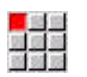

Shrani.

Shranj.

Shranj.

ana<br>Maria<br>Maria

Shrani.

Shranj.

 $Naza$ 

Nazai

구경

■<mark>■</mark><br>放送装<br>輸送機

Shrani.

▶ Vnesite koordinate:

**X**: **Ciljna točka** = 40 mm

Izberite menijski element **Črta**

- **Z**: **Ciljna točka** = -20 mm
- Pritisnite gumb **Shranj.**
- Izberite menijski element **Črta**
- $\blacktriangleright$ **Z**: **Ciljna točka** = -30 mm
- Pritisnite gumb **Shranj.**  $\blacktriangleright$
- Izberite menijski element **Črta**
- $\mathbf{b}$ **X**: **Ciljna točka** = 50 mm
- Pritisnite gumb **Shranj.**
- Izberite menijski element **Črta**
- **Z**: **Ciljna točka** = -40 mm
- Pritisnite gumb **Shranj.**
- Izberite menijski element **Črta**
- $\mathbf{p}$ **X**: **Ciljna točka** = 60 mm
- Pritisnite gumb **Shranj.**  $\blacktriangleright$
- Pritisnite gumb **Nazaj**
- Pritisnite gumb **Nazaj**
- Krmiljenje preklopi v podnačin delovanja **Učenje**.
- **Določitev parametrov:** 
	- **X**: **Startna točka** = 65 mm
	- **Z**: možnost **Startna točka** = 2 mm
	- **P**: **Dostav.glob.** največja globina primika, npr. 5 mm
	- **T**: **Številka orodja** številka mesta revolverja
	- **S**: **Rezalna hitrost** ali **konst. št. vrtlj.**, npr. 220 m/min
	- **F**: **Potisk obrata naprej**, npr. 0,35 mm/vrtlj.

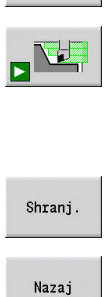

Navedba<br>končana

- Pritisnite gumb **Navedba končana**
- Pritisnite gumb **Simulacija Start** Krmiljenje preklopi v podnačin delovanja **Simulacija**.
- Krmiljenje simulira obdelovalni cikel.
- Pritisnite gumb **Shranj.**
- Krmiljenje preklopi v podnačin delovanja **Učenje**.
- Pritisnite gumb **Nazaj**
- Krmiljenje prikazuje glavni meni.

#### **Podrobne informacije o tej temi**

- Podnačin delovanja Učenje **Dodatne informacije:** ["Delo s cikli", Stran 194](#page-193-0)
- Ustvarjanje ICP-kontur  $\overline{\phantom{a}}$ **Dodatne informacije:** ["Ustvarjanje IC-konture", Stran 442](#page-441-0)
- Podnačin delovanja Simulacija **Dodatne informacije:** ["Grafična simulacija", Stran 539](#page-538-0)

### **Podnačin delovanja Potek programa**

V podnačinu delovanja **Tek programa** lahko izberete in obdelate NC-programe.

Krmiljenje standardno prikaže nazadnje uporabljen NC-program.

Za nalaganje NC-programa sledite naslednjemu postopku:

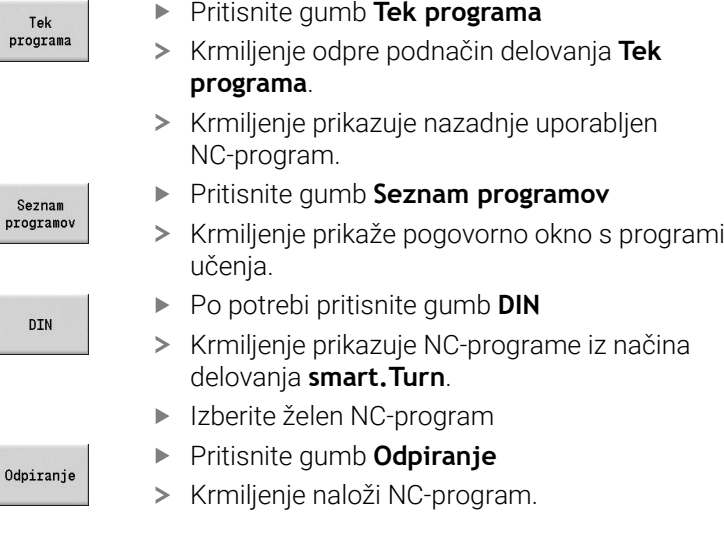

Zagon programskega teka:

 $|\mathbf{U}|$ 

Pritisnite tipko **NC-zagon**

> Krmiljenje obdela aktivni NC-program.

NC-program lahko obdelate tudi v posameznem nizu, npr. za uvoz novega NC-programa. V tem načinu se krmiljenje zaustavi po vsaki poti premika (osnovni niz).

Za potek programa v posameznem nizu sledite spodnjim navodilom:

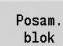

Pritisnite gumb **Posam.blok**

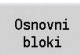

- Po potrebi pritisnite gumb **Osnovni bloki**
- Krmiljenje med potekom programa prikazuje posamezne poti premikanja.
- **EN**
- ▶ Za vsako pot premikanja pritisnite tipko  **NC-zagon**
- > Krmiljenje obdela posamezni niz.

#### **Podrobne informacije o tej temi**

- **I** Izvajanje NC-programov **Dodatne informacije:** ["Podnačin delovanja Potek programa",](#page-166-0) [Stran 167](#page-166-0)
- **Programiranje v učenju Dodatne informacije:** ["Delo s cikli", Stran 194](#page-193-0)
- Programiranje v smart.Turn  $\blacksquare$ **Nadaljnje informacije:** uporabniški priročnik smart.Turn in programiranje DIN

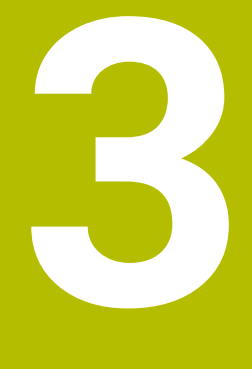

# **Uvod in osnove**

# **3.1 Osnove za krmiljenje CNC PILOT 640**

Krmiljenje je zasnovano za stružnice CNC. Primerno je za vodoravne in navpične stružnice. Krmiljenje podpira stroje z zalogovnikom orodij ali revolverjem orodij, pri čemer je lahko nosilec orodij pri vodoravnih stružnicah razporejen pred ali za središčem vrtenja.

Krmiljenje podpira stružnice z glavnim vretenom, vodilom (os X in Z), osjo C ali vretenom, ki ga je mogoče namestiti, in orodjem s pogonom ter stroje z osjo Y.

Z nastavljeno možnostjo št. 153 **Multichannel** krmiljenje podpira do 3 vodila, 6 vreten in 2 osi C.

Ne glede na to, ali izdelujete enostavne stružene dele ali kompleksne obdelovance, vam CNC PILOT 640 z načinom delovanja **smart.Turn** ponuja grafične vnose kontur in udobno programiranje. Če uporabljate programiranje spremenljivk, krmilite posebne agregate vašega stroja ali uporabljate zunanje ustvarjene programe itn. - ni problema, preklopite na DIN PLUS. V tem programirnem načinu delovanja najdete rešitve za vaše posebne naloge. CNC PILOT 640 vam dodatno omogoča tudi zmogljivo učenje podnačinov delovanja. S tem lahko enostavne obdelave, dodatne obdelave ali popravila izvedete brez pisanja NC-programov. CNC PILOT 640 podpira obdelave z osjo C v programiranju ciklov, smart.Turn in DIN. Obdelave z osjo Y CNC PILOT 640 podpira v programiranju smart.Turn in DIN.

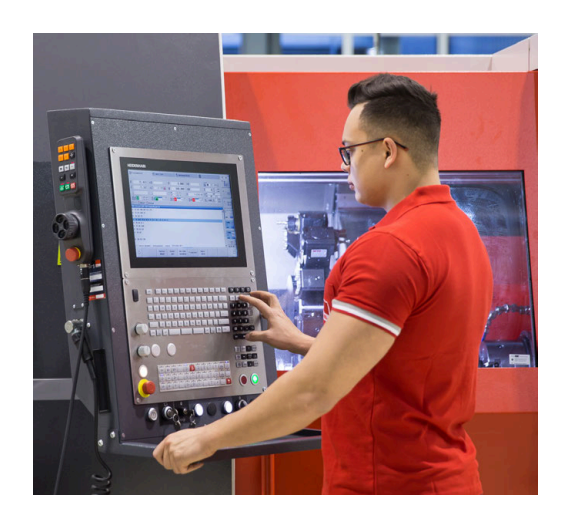

# **3.2 Konfiguracija**

V standardnem obsegu je krmiljenje opremljeno z osjo X in Z ter glavnim vretenom. Izbirno lahko konfigurirate os C, os Y in orodje s pogonom.

### **Položaj vodil**

Proizvajalec stroja krmiljenje konfigurira v skladu s položajem vodil:

- Os Z **vodoravna** z vodilom orodja za središčem vrtenja
- $\overline{\phantom{a}}$ Os Z **vodoravna** z vodilom orodja pred središčem vrtenja
- Os Z **navpična** z vodilom orodja desno od središča vrtenja Ē.

Menijski simboli, slike za pomoč in grafični prikazi pri OCP in simulaciji upoštevajo položaj vodil.

Prikazi v tem uporabniškem priročniku izhajajo iz stružnice, pri kateri je nosilec orodij nameščen izza središča vrtenja.

### **Sistemi nosilca orodij**

Kot nosilec orodij krmiljenje podpira naslednje sisteme:

- Držalo Multifix z **enim** sprejemnim mestom
- Revolver z **n** sprejemnimi mesti  $\blacksquare$
- Revolver z **n** sprejemnimi mesti in **enim** držalom Multifix z enim sprejemnim mestom. Pri tem je možno, da je eden od obeh nosilcev orodij zrcaljeno razporejen na strani obdelovanca, ki leži nasproti standardnemu nosilcu orodij
- Dve držali Multifix s po **enim** sprejemnim mestom. Nosilca orodij  $\blacksquare$ sta razporejena tako, da si ležita nasproti. Ede od obeh nosilec orodij je potem zrcaljen
- Zalogovnik z **n** sprejemnimi mesti in enim nosilcem orodij v delovnem prostoru z enim sprejemnim mestom.

# **Os C (možnost št. 55)**

Z osjo C izvedete vrtanje in rezkanje na čelni površini in površini plašča.

Pri uporabi osi C se ena os linearno ali cirkularno interpolira v podano obdelovalno ravnino z vretenom, medtem ko se tretja s interpolira linearno.

Krmiljenje podpira ustvarjanje programov z osjo C v:

- Podnačin delovanja **Učenje** (možnost št. 8)
- Način delovanja **smart.Turn**  $\blacksquare$
- $\overline{\phantom{a}}$ Programiranje DIN PLUS

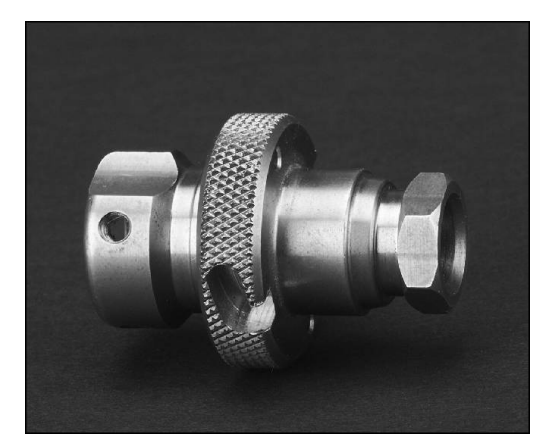

### **Os Y (možnost št. 70)**

Z osjo Y ustvarite vrtanje in rezkanje na čelni površini in površini plašča.

Pri uporabi osi Y se dve osi linearno ali cirkularno interpolirata v podano obdelovalno ravnino, medtem ko se tretja s interpolira linearno. S tem lahko izdelate npr. utore ali žepe z ravnimi površinami in pravokotnimi robovi utorov. Z določitvijo kota vretena določite položaj konture rezkanja na obdelovancu.

Krmiljenje podpira ustvarjanje programov z osjo Y v:

- Podnačin delovanja **Učenje** (možnost št. 8)
- Način delovanja **smart.Turn**
- **Programiranje DIN PLUS**

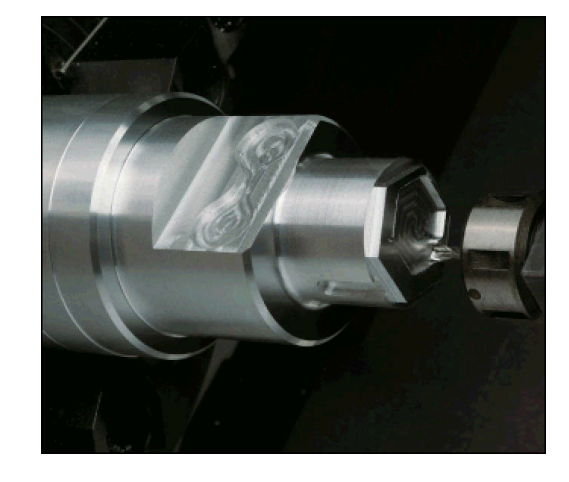

### **Popolna obdelava**

Časovno optimalno obdelavo in enostavno programiranje pri popolni obdelavi med drugim zagotavljajo naslednje funkcije:

- Kotno sinhrona predaja dela pri vrtečem se vretenu  $\overline{\phantom{a}}$
- $\blacksquare$ Premik na fiksno omejitev
- Nadzorovano rezanje  $\blacksquare$
- Transformacije koordinat

Krmiljenje podpira popolno obdelavo za vse običajne koncepte strojev s/z:

- Vrtečo se prijemalno napravo
- **Premičnim protivretenom**
- Več vreteni in nosilci orodij
- Več vodili (možnost št. 153)

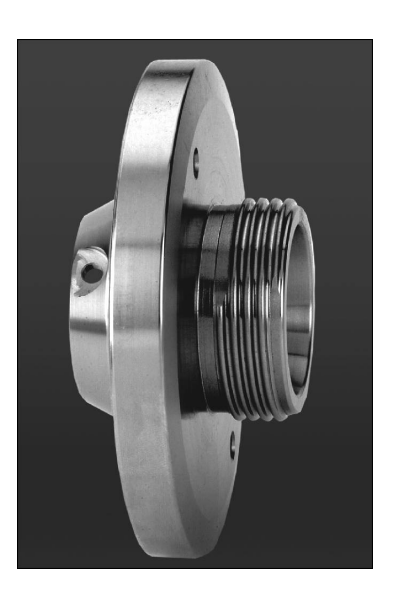

### **3.3 Značilnosti zmogljivosti**

#### **Konfiguracija**

- $\overline{\phantom{a}}$ Osnovna izvedba osi X in Z, glavnega vretena
- Ī. Vreteno, ki ga je mogoče nameščati, in orodje s pogonom
- $\mathbb{R}^n$ Os C in orodje s pogonom
- Os Y in orodje s pogonom
- Os B za obdelave v zavrteni ravnini  $\blacksquare$
- <span id="page-58-0"></span>Digitalno krmiljenje toka in števila vrtljajev ×

### **Načini delovanja**

#### **Način delovanja Stroj**

Ročno premikanje vodil prek ročnih smernih tipk ali elektronskih krmilnikov.

Grafično podprt vnos in izvedba ciklov učenja brez shranjevanja delovnih korakov v neposredni zamenjavi z ročnim pogojem stroja. Naknadna obdelava navojev (popravilo navojev ) pri sproščenih in ponovno vpetih obdelovancih.

#### **Podnačin delovanja Učenje (možnost št. 8)**

Zaporedno urejanje ciklov učenja, pri čemer je vsak cikel po vnosu takoj izveden ali grafično simuliran in na koncu shranjen.

#### **Podnačin delovanja Tek programa**

Vedno v delovanju s posameznim nizom ali zaporednimi nizi:

- Programi DIN PLUS
- $\mathcal{L}_{\mathcal{A}}$ Programi smart.Turn
- **Programi učenja**

#### **Funkcije nastavljanja načina delovanja Stroj**

- Nastavljanje ničelne točke obdelovanca
- **Določanje točke menjave orodja**
- Določanje zaščitnega območja
- Merjenje orodja z vpraskanjem, merilnim tipalom ali merilno optiko

#### **Programiranje**

- **Programiranje učenja**
- Interaktivno programiranje kontur (ICP)
- Programiranje smart.Turn  $\mathcal{L}_{\mathcal{A}}$
- Samodejno ustvarjanje programov s funkcijo **TURN PLUS**.
- **Programiranje DIN PLUS**

#### **Simulacija**

- Grafični prikaz poteka programov smart.Turn ali DIN PLUS ter grafični prikaz cikla učenja ali programa učenja
- Simulacija poti orodij v črtni grafiki ali kot prikaz sledi rezanja,  $\Box$ posebno označevanje poti hitrega teka
- Simulacija odstranjevanja materiala (prikaz brisanja) T.
- Ľ, Vrteči se ali čeli pogled ali prikaz (izvedene) površine plašča
- × Prikaz vnesenih kontur
- Ī. Funkcije premikanja in povečevalnega stekla

### **Sistem orodij**

- Zbirka podatkov za 250 orodij
- Zbirka podatkov za 999 orodij, z možnostjo št. 10 Ì.
- Možen je opis za vsako orodje  $\blacksquare$
- izbirna podpora večnamenskih orodij (orodja z več referenčnimi п točkami ali več rezili)
- Sistem revolverja ali Multifix  $\blacksquare$
- izbirni zalogovnik orodij  $\overline{\phantom{a}}$

### **Tehnološka zbirka podatkov**

- Vnos rezalnih podatkov kot predlogov vrednosti v cikel ali ENOTO  $\Box$
- $\mathbf{r}$ 9 kombinacij material-rezalni material (144 vnosov)
- 62 kombinacij materiala-rezalnega materiala (992 vnosov), z  $\overline{\phantom{a}}$ možnostjo št. 10

### **Interpolacija**

- Ravno: v 2 glavnih oseh (najv.  $\pm$  100 m)
- Krožno: v 2 oseh (polmer najv.. 999 m)
- Os C: interpolacija osi X in Z z osjo C
- Os Y: linearna ali cirkularna interpolacija dveh osi v navedeni  $\blacksquare$ ravnini. Tretjo os je mogoče istočasno linearno interpolirati
	- **G17**: ravnina XY
	- **G18**: ravnina XZ
	- **G19**: ravnina YZ
- Os B: vrtanje in rezkanje na poševno v prostoru ležeči ravnini

### **3.4 Varnostno kopiranje podatkov**

Podjetje HEIDENHAIN priporoča, da programe in datoteke v rednih časovnih intervalih shranite na osebni računalnik.

V ta namen je podjetje HEIDENHAIN v programsko opremo za prenos podatkov TNCremo implementiralo funkcijo za varnostno kopiranje. Po potrebi se obrnite na vašega proizvajalca stroja. Nadalje potrebujete disk, na katerega boste shranili varnostno kopijo strojnih podatkov (program PLC, strojni parametri itd.) Glede tega se obrnite na proizvajalca stroja.

# **3.5 Razlaga uporabljenih pojmov**

 $\overline{\phantom{a}}$ **Kazalec**: **oznaka** trenutnega položaja na seznamih ali v polju za vnos

Vnosi ali postopki kot npr. kopiranje, brisanje, vnašanje itn. se nanašajo na položaj kazalca.

- **Navigacijske tipke**: tipke za premikanje kazalca
	- **Puščične tipke**
	- Tipki **PG UP** in **PG DN**
- **Aktivna okna, funkcije ali menijske točke**: zaslonski element, ki je prikazan v barvi

V primeru neaktivnih oken je naslovna vrstica prikazana **brezbarvno**. Neaktivne funkcijske ali menijske točke so prav tako prikazane **brezbarvno**.

- **Meni**: funkcije ali funkcijske skupine, ki so prikazane ko t.i. 9-  $\overline{\phantom{a}}$ kratno polje
- **Menijski element**: posamezni simboli menija  $\mathcal{L}_{\mathcal{A}}$
- **Privzeta vrednost**: predhodno določene vrednosti parametrov  $\blacksquare$ ciklov ali parametrov ukazov DIN
- **Končnica**: zaporedje znakov po imenu datoteke Primer:
	- **\*.nc** programi DIN
	- **\*.ncs** podprogrami DIN (makri DIN)
- **Gumb**: funkcije vzdolž strani zaslona
- $\overline{\Box}$ **Izbirne tipke gumbov**: tipke za izbiro funkcij gumbov.
- **Obrazec**: posamezne strani pogovornega okna п
- **ENOTE**: združena pogovorna okna funkcije v načinu delovanja **smart.Turn**.

# **3.6 Zgradba krmiljenja**

Komunikacija med upravljavcem stroja in krmiljenje poteka prek:

- zaslona
- gumbov  $\blacksquare$
- $\overline{\phantom{a}}$ tipkovnice
- nadzorne plošče stroja

Prikazi in nadzor vnosov podatkov se izvajajo na zaslonu. Z gumbi, ki so razporejeni pod zaslonom, izberete funkcije, prevzamete vrednosti položaja, potrdite vnose in še veliko več.

S tipko **ERR** prejmete informacije o napakah in PLC.

Tipkovnica za vnos podatkov (nadzorna plošča) je namenjena vnosu strojnih podatkov, podatkov o položaju itn. CNC PILOT 640 je opremljen s črkovno tipkovnico, s pomočjo katere lahko opise orodij, opise programov ali komentarje udobno vnesete v NC-programe. Nadzorna plošča stroja vsebuje upravljalne elemente, ki so potrebni za ročno delovanje stružnice.

Programe ciklov, ICP konture in NC-programe shranite v notranji pomnilnik krmiljenja.

Za izmenjavo in zaščito podatkov sta vam na voljo **vmesnik Ethernet** ali **vmesnik USB**.

 $\mathbf i$ 

Če uporabljate krmiljenje z upravljanjem na dotik, lahko nekatere pritiske tipk zamenjate z gibi.

**Dodatne informacije:** ["Upravljanje z zaslonom na dotik",](#page-98-0) [Stran 99](#page-98-0)

# **3.7 Osnove**

### **Merilniki za merjenje poti in referenčne oznake**

Na strojnih oseh so merilniki za merjenje poti, ki zajamejo položaje vodil in orodja. Če se ena od strojnih osi premakne, ustrezni merilnik za merjenje poti sproži električni signal, iz katerega krmiljenje izračuna natančni dejanski položaj strojne osi.

Pri prekinitvi električnega toka se dodelitev med položajem strojnih vodil in izračunanim dejanskim položajem izgubi. Če želite prvotno dodelitev znova vzpostaviti, so na inkrementalnih merilnikih referenčne oznake. Pri prehodu čez referenčno oznako krmiljenje sprejme signal, ki označuje nespremenljivo strojno referenčno točko. Tako lahko krmiljenje znova vzpostavi dodelitev dejanskega položaja trenutnemu položaju stroja. Pri merilnikih za merjenje dolžine z referenčnimi oznakami za odmik je treba strojne osi premakniti za največ 20 mm, pri merilnikih za merjenje kotov pa za največ 20°.

Pri inkrementalnih merilnikih za merjenje poti brez referenčnih oznak je treba po prekinitvi električnega toka nastaviti stalne referenčne točke. Sistem pozna razmike referenčnih točk do ničelne točke stroja (glejte sliko).

Pri absolutnih merilnikih se po vklopu absolutna pozitivna vrednost prenese v krmilni sistem. Tako je neposredno po vklopu in brez premikanja strojnih osi znova vzpostavljena dodelitev med dejanskim položajem in položajem strojnih vodil.

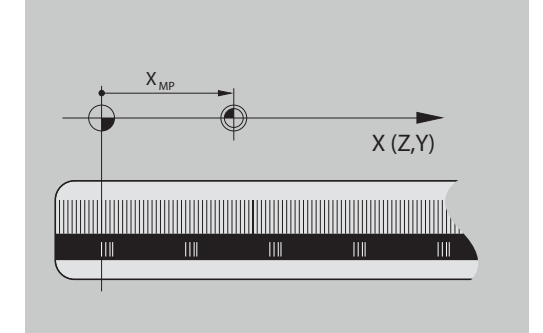

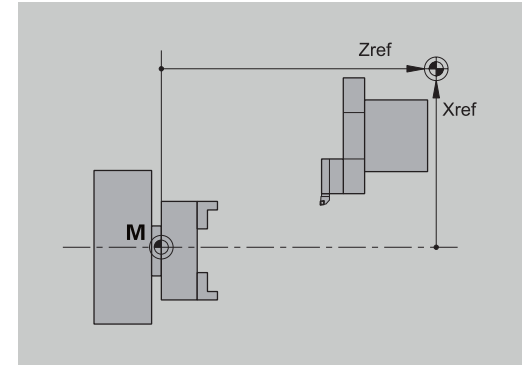

### **Oznaka osi**

Prečno vodilo je označeno kot **os X**, osnovno vodilo pa kot **os Z**. Vse prikazane in vnesene vrednosti X se smatrajo kot **premer**. Stružnice z **osjo Y**: os Y se nahaja pravokotno n os X in Z (kartezični sistem).

Za premike velja:

- Premiki v smeri + se oddaljujejo od obdelovanca
- Premiki v **smeri –** se približujejo obdelovancu

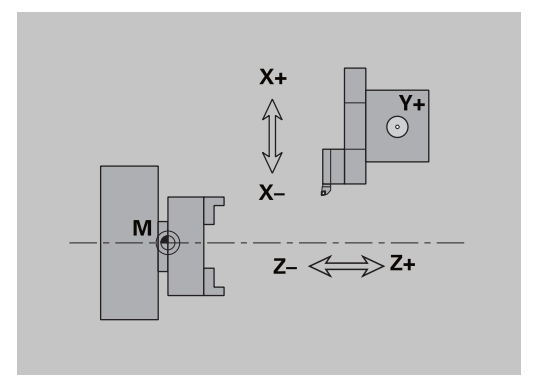

### **Koordinatni sistem**

Pomeni koordinat X, Y, Z, C so določeni v DIN 66 217.

Koordinatni podatki glavnih osi X, Y in Z se nanašajo na ničelno točko obdelovanca. Kotni podatki za orodno os C se nanašajo na ničelno točko osi C.

Z oznakama X in Z so opisani položaji v dvodimenzionalnem koordinatnem sistemu. Kot je prikazano na sliki, je položaj konice orodja jasno opisan s položajem X in Z.

Krmiljenje pozna ravne in krožne premike (interpolacije) med programiranimi točkami. Z navedbo zaporednih koordinat in linearnih/krožnih premikov lahko programirate obdelavo obdelovanca.

Kot pri premikih je treba tudi konturo obdelovanca v celoti opisati s posameznimi koordinatnimi točkami in navedbami linearnih ali krožnih premikov.

Položaje lahko določite z natančnostjo 1 μm (0,001 mm). Prikazani so z enako natančnostjo.

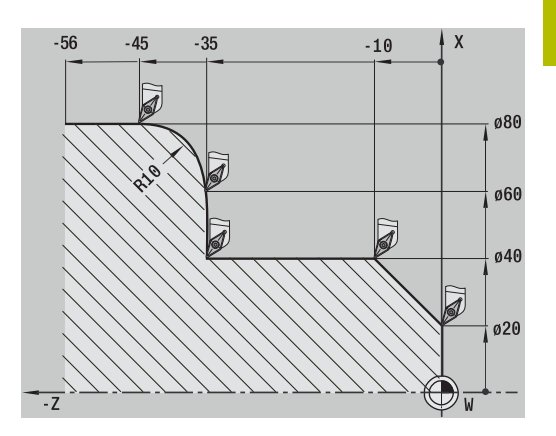

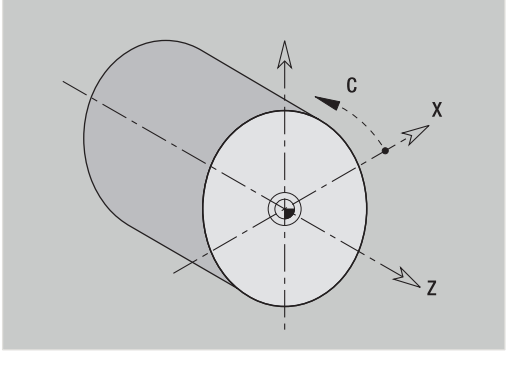

# $-20$  $-40$  $\blacktriangle$  X -ø30 -020

#### **Absolutne koordinate**

Če se koordinate položaja nanašajo na ničelno točko obdelovanca, se imenujejo absolutne koordinate. Vsak položaj obdelovanca je jasno določen z absolutnimi koordinatami.

### **Inkrementalne koordinate**

Inkrementalne koordinate se nanašajo na nazadnje programiran položaj. Inkrementalne koordinate podajajo mero med zadnjim in naslednjim položajem. Vsak položaj obdelovanca je jasno določen z inkrementalnimi koordinatami.

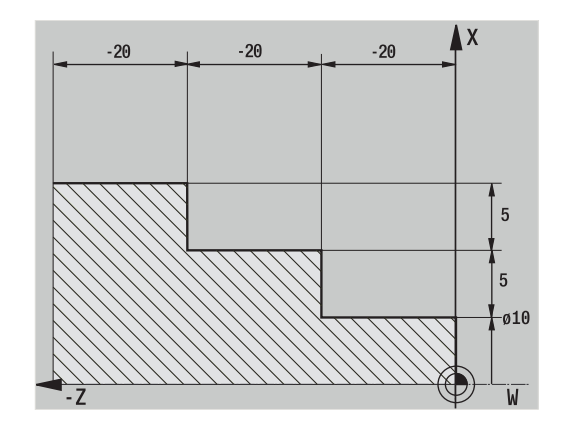

### **Polarne koordinate**

Navedbe položaja na čelni površini ali površini plašča lahko vnesete s kartezičnimi ali polarnimi koordinatami.

Pri dimenzioniranju s polarnimi koordinatami je položaj na obdelovancu jasno določen z navedbo premera in kota.

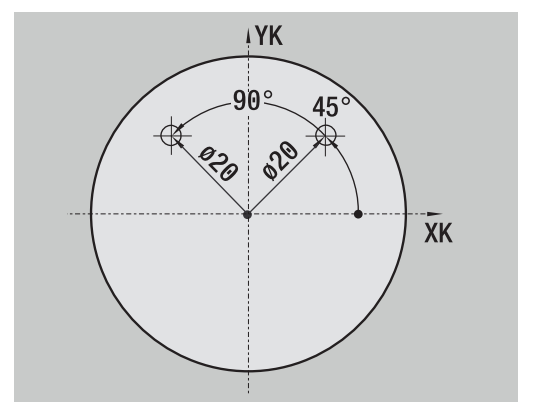

### **Ničelna točka stroja**

Presečišče osi X in Z je poimenovano kot **ničelna točka stroja**. V stružnici je to praviloma presečišče osi vretena in površine vretena. Oznaka je **M**.

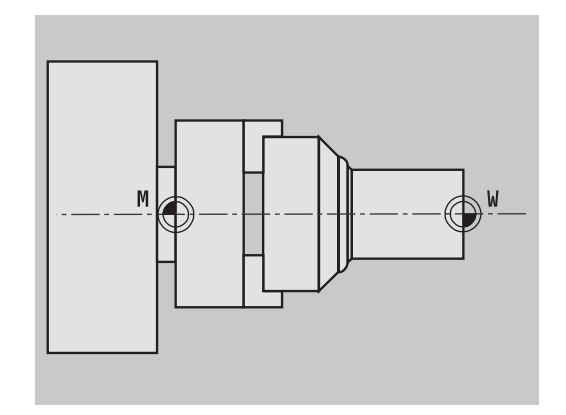

### **Ničelna točka obdelovanca**

Za obdelavo obdelovanca je enostavneje, če referenčno točko na obdelovanec položite tako, kot je izmerjena risba obdelovanca (izvor mer). Ta točka je poimenovana kot ničelna točka obdelovanca. Oznaka je **W**.

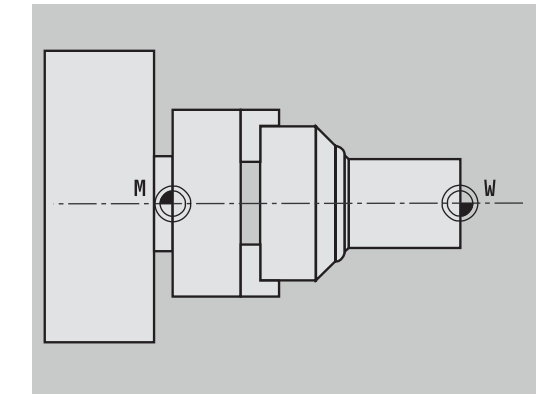

### **Merske enote**

Krmiljenje programirate **metrično** ali **palčno**. Za vnose in navedbe veljajo v tabeli navedene merske enote.

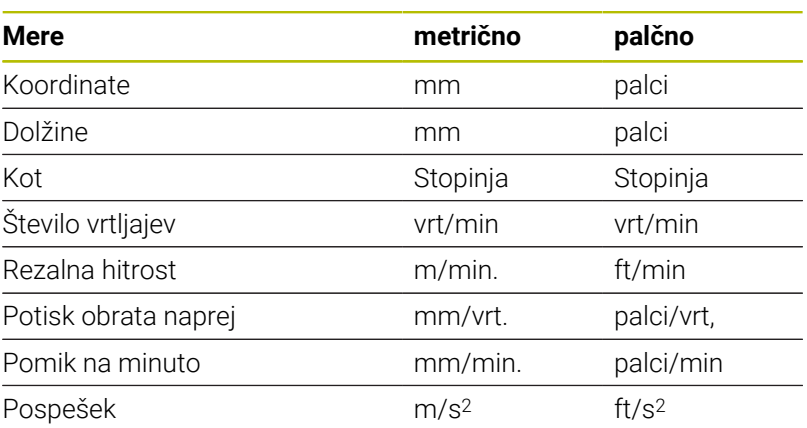

# <span id="page-67-0"></span>**3.8 Mere orodij**

Za pozicioniranje osi, izračun kompenzacije rezalnega polmera, izračun razporeditve reza pri ciklih itn. krmiljenje potrebuje navedbe o orodiih.

### **Mere dolžin orodij**

Vse programirane in prikazane vrednost položajev se nanašajo na razmik konica orodja - ničelna točka obdelovanca. Sistemsko pa je znan samo absolutni položaj nosilca orodja (vodilo). Za določanje in prikaz položaja konice orodja krmiljenje potrebuje meri **XL** in **ZL**.

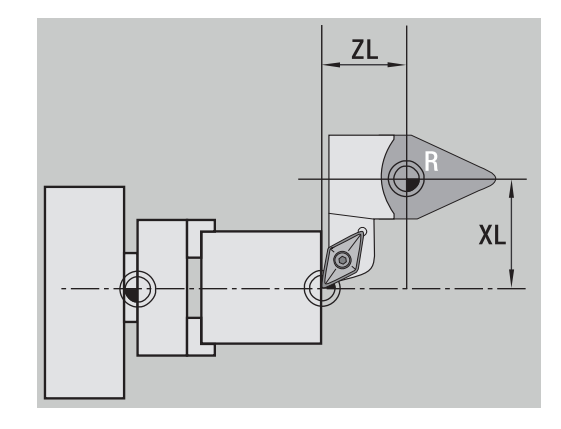

### **Popravki orodij**

Rezilo orodja se med drobljenjem obrabi. Za izravnavo obrabe krmiljenje izvede popravilne mere. Upravljanje vrednosti popravkov se izvede neodvisno od mer dolžin. Sistem te vrednosti prišteje k meram dolžin.

### **Kompenzacija rezalnega polmera (SRK)**

Stružna orodja imajo na konici orodja polmer. Zaradi tega pri obdelavi stožcev, posnetih robov in polmerov pride do nenatančnosti, ki jih krmiljenje izravna s kompenzacijo rezalnega polmera.

Programirane poti premika se nanašajo na teoretično konico rezila **S**. Pri konturah, ki niso vzporedne z osjo, se zato pojavijo nenatančnosti.

SRK izračuna novo pot premika, **ekvidistanto**, da lahko kompenzira to napako.

Krmiljenje SRK izračuna pri programiranju ciklov. V okviru programiranja smart.Turn in DIN je pri vpenjalnih ciklih prav tako upoštevana SRK. Pri programiranju DIN z enojnimi potmi lahko poleg tega SRK tudi vklopite in izklopite.

Če pride do zastoja odvečnega materiala, npr. zaradi rezalnega ali nastavitvenega kota orodja, krmiljenje odda opozorilo. S strojnim parametrom **suppressResMatlWar** (št. 201000) lahko prekličete opozorilo.

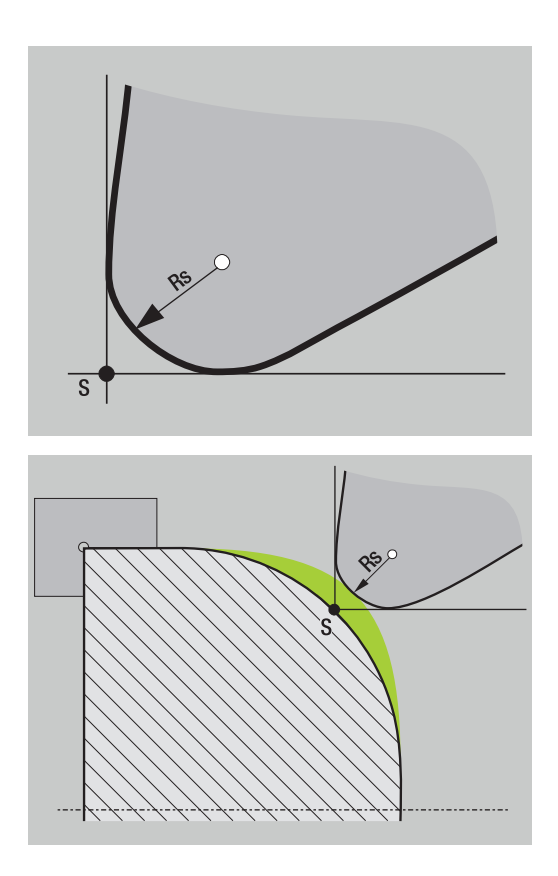

### **Kompenzacija rezkalnega polmera (FRK)**

Pri rezkanju je zunanji premer rezkala merodajen za ustvarjanje konture. Brez FRK je srednja točka rezkala referenčna točka. FRK izračuna novo pot premika, **ekvidistanto**, da lahko kompenzira to napako.

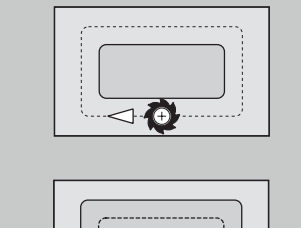

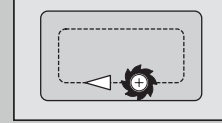

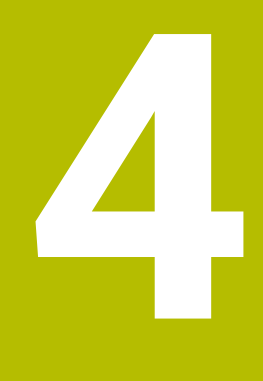

**Napotki za upravljanje**

# **4.1 Splošni napoti za upravljanje**

### **Upravljanje**

- Z ustrezno tipko za način delovanja izberite želen način delovanja
- Znotraj načina delovanja način zamenjate prek gumbov
- S sklopom številk izberete funkcijo znotraj menija  $\overline{\mathbb{D}}$
- $\overline{\phantom{a}}$ Pogovorna okna so lahko sestavljena iz več strani
- Pogovorna okna je mogoče poleg tega zaključiti prek gumbov, ni  $\blacksquare$ sicer z **INS** pozitivno ali z **ESC** negativno
- Sprememb, ki jih izvedete v seznamih, učinkujejo neposredno Spremembe se ohranijo tudi v primeru, če seznam zaprete z **ESC** ali **PREKLIC**.

### **Nastavljanje**

- Vse funkcije nastavljanja najdete v načinu delovanja **Stroj** v **ročnem načinu**
- Prek menijskih točk **Prirejanje** in **Nastavitev T, S, F** izvedete vsa pripravljalna dela

### **Ime programa**

**Ime programa** se začne s številko ali črko, kateri sledi do 40 znakov in končnica **.nc** za glavne in **.ncs** za podprograme.

Za imena programov so dovoljeni vsi znaki ASCII, razen:

#### $\sim$  \* ? < > | / \ : " % #

Naslednji znaki imajo poseben pomen:

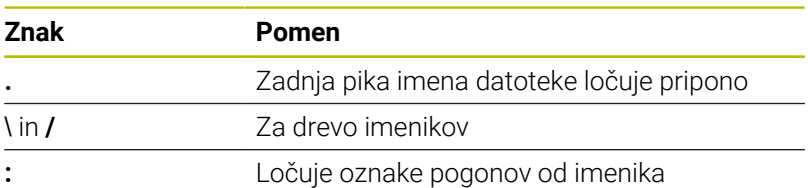
### **Programiranje v načinu delovanja Učenje (možnost št. 8)**

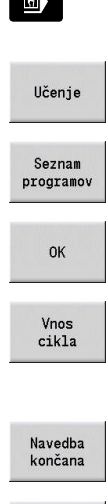

- Izberite način delovanja **Stroj**
- Izberite podnačin delovanja **Učenje**
- Pritisnite gumb **Seznam programov**
- ▶ Odprite nov program cikla
- Pritisnite gumb **Vnos cikla** za aktivacijo menija za cikle
- Izberite in določite obdelavo
- Pritisnite gumb **Navedba končana**
- $\blacktriangleright$  Zaženite simulacijo in preverite potek
- Po potrebi izberite grafične možnosti
- $\boxed{\Box}$

Shranj.

▶ Po izvedeni obdelavi shranite cikel

Za zagon obdelave pritisnite **Zagon NC**

Ponovite korake za vsako novo obdelavo

### **Programiranje v načinu delovanja smart.Turn**

- Udobno programiranje z **Units»** v strukturiranem NC-programu
- Možna je kombinacija s funkcijami DIN
- Možno je grafično določanje kontur
- Sledenje surovcu pri uporabi surovca
- Pretvorba programov ciklov glede na programe smart. Turn iste funkcionalnosti

# **4.2 Zaslon krmiljenja**

Krmiljenje informacije za prikaz prikaže v oknih. Nekatera okna se prikažejo samo po potrebi, npr. med vnosom podatkov.

Poleg tega se na zaslonu nahajajo tudi **vrstica načinov delovanja**, **prikaz gumbov** in **prikaz gumba PLC**. Polja prikaza gumba se skladajo z gumbi, ki so razporejeni pod zaslonom.

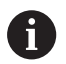

Če uporabljate krmiljenje z upravljanjem na dotik, lahko nekatere pritiske tipk zamenjate z gibi.

**Dodatne informacije:** ["Upravljanje z zaslonom na dotik",](#page-98-0) [Stran 99](#page-98-0)

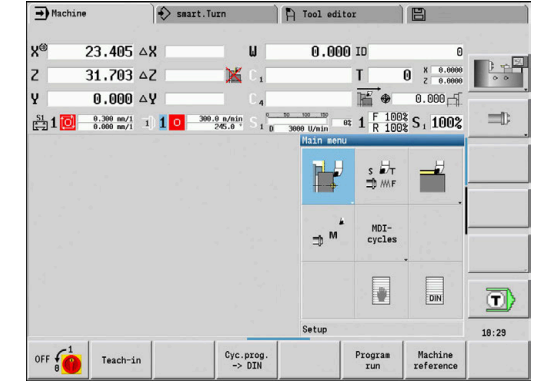

### **Vrstica načinov delovanja**

V vrstici načinov delovanja (na zgornjem robu zaslona) so prikazani zavihki štirih načinov delovanja in aktivni podnačini delovanja.

#### **Prikaz stroja**

Polje prikaza stroja (pod vrstico načinov delovanja) je mogoče konfigurirati. Tukaj so prikazane vse pomembne informacije o položajih osi, pomikih, številih vrtljajev in orodjih.

#### **Druga uporabljena okna**

**Ckno seznamov in programov**: prikaz seznamov programov, orodij parametrov itn.

V seznamu se **pomikate** s pomočjo puščičnih tipk in izberete elemente seznama, ki jih želite obdelati.

- **Okno menija**: prikaz menijskih simbolov  $\overline{\phantom{a}}$ To okno je na zaslonu prikazano samo v podnačinu delovanja **Učenje** in načinu delovanja **Stroj**
- **Ckno za vnos ali pogovorno okno**: za vnos parametrov določenega cikla, elementa ICP, ukaza DIN itn.

V pogovornem oknu si ogledate, izbrišete ali spremenite obstoječe podatke.

**Slika pomoči**: slika pomoči razlaga vnose podatkov (parametri ciklov, podatki orodja, itn.)

S **tripuščično tipko** (na levem robu zaslona) preklapljate med slikami pomoči za zunanjo in notranjo obdelavo (samo programiranje ciklov).

**Okno za simulacijo**: grafični prikaz konturnih odrezov in п simulacija premikov orodja

S simulacijo preverite cikle, programe ciklov in programe DIN.

- **Prikaz konture ICP**: prikaz konture med programiranjem ICP  $\blacksquare$
- **Okno za urejanje DIN**: prikaz programa DIN med programiranjem  $\overline{\phantom{a}}$ DIN
- **Okno z napakami**: prikaz napak in opozoril, ki so se pojavile

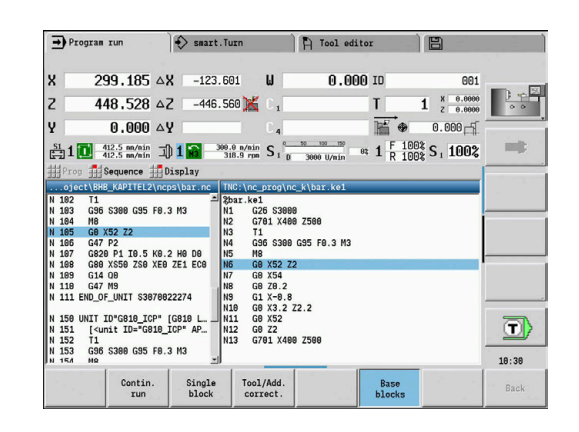

# **4.3 Upravljanje, vnosi podatkov**

### **Načini delovanja**

Aktiven način delovanja je označen s poudarjanjem zavihka načina delovanja. Krmiljenje razlikuje med naslednjimi načini delovanja:

- **Stroj** s podnačini delovanja:
	- **Učenje**
	- **Tek programa**
	- **ICP editor**
	- **Referenca**
	- **Simulacija**
- **smart.Turn** s podnačini delovanja:
	- **ICP editor**
	- **Samodejno ustvarjanje delovnega načrta AWG**
		- **Simulacija**
- **Orodni editor** s podnačini delovanja:
	- **Tehnološki editor**
- **Organizacija** s podnačini delovanja:
	- **Programiranje strojnih par.**
	- **Transfer**

Način delovanja zamenjate s tipkami načinov delovanja. Izbran podnačin delovanja in trenutni položaj menija se pri zamenjavi načina delovanja ohranita.

Če v podnačinu delovanja pritisnete tipko za način delovanja, potem krmiljenje preklopi v glaven nivo tega načina delovanja.

i

V določenih situacijah zamenjava načina delovanja ni mogoča, npr. med postopkom urejanja orodja v načinu delovanja **Orodni editor**.

V takšnih primerih morate pred preklopom načina delovanja zaključiti postopek urejanja ali pogovorno okno.

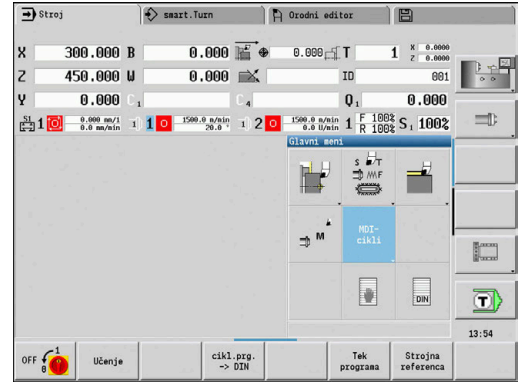

## **Izbira menija**

Številske tipke uporabljate tako za izbiro menija kot za vnos podatkov. Prikaz je odvisen od načina delovanja:

- Pri nastavljanju, v podnačinu delovanja **Učenje**, itn. so funkcije prikazane v 9-kratnem polju, **oknu menija** V nogi je prikazan pomen izbrane menijske točke.
- $\blacksquare$ V drugih načinih delovanja je simbol 9-kratnega polja predhodno nastavljen z označenim položajem

Pritisnite ustrezno številsko tipko ali izberite simbol s puščičnimi tipkami in pritisnite tipko **ENT**.

## **Gumbi**

- Pri nekaterih sistemskih funkcijah je izbira gumba večstopenjska
- Določeni gumbi delujejo kot **klecna stikala** Način je vklopljen, ko je ustrezno polje preklopljeno v **aktivno** stanje (barvno ozadje). Nastavitev se ohrani tako dolgo, dokler ponovno ne izklopite funkcije.
- Funkcije kot je **Prevzem pozicije** zamenjajo ročni vnos vrednosti Podatki se zapišejo v ustrezna polja za vnos.
- Vnosi podatki se zaključijo šele ob pritisku gumba **Shranj.** ali  $\blacksquare$ **Navedba končana**
- Z gumbom **Nazaj** preklopite en upravljalni nivo nazaj

## **Vnosi podatkov**

Okna za vnos vsebujejo več **polj za vnos**. S tipkama **Puščica navzgor** in **Puščica navzdol** namestite kazalec na polje za vnos. V nogi okna ali neposredno pred poljem za vnos krmiljenje prikaže pomen izbranega polja.

Kazalec postavite na želeno polje za vnos, da vnesete podatke. Obstoječi podatki bodo prepisani. S tipkama **Puščica levo** in **Puščica desno** kazalec premaknete na želen položaj **znotraj** polja za vnos, da izbrišete obstoječe znake oz. jih dopolnite.

Vnos podatkov polja za vnos zaključite s tipkama **Puščica navzgor** in **Puščica navzdol** oz. s tipko **ENT**.

Če število polj za vnos preseže zmogljivost okna, se uporabi drugo okno za vnos. To prepoznate na podlagi simbola v nogi okna za vnos. S tipkama **Stran naprej/stran nazaj** preklapljate med okni za vnos.

 $\mathbf i$ 

S pritiskom **OK**, **Navedba končana** ali **Shranj.** so vneseni ali spremenjeni podatki prevzeti. Z gumbom **Nazaj** ali **Prekinitev** zavržete vnose ali spremembe.

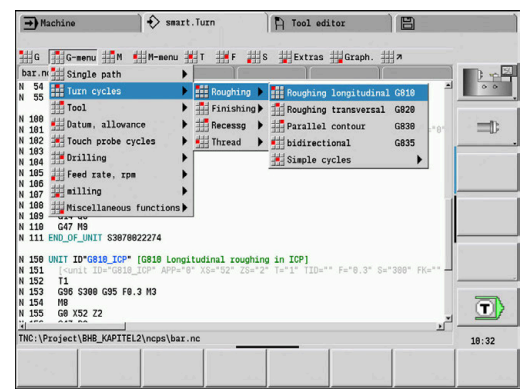

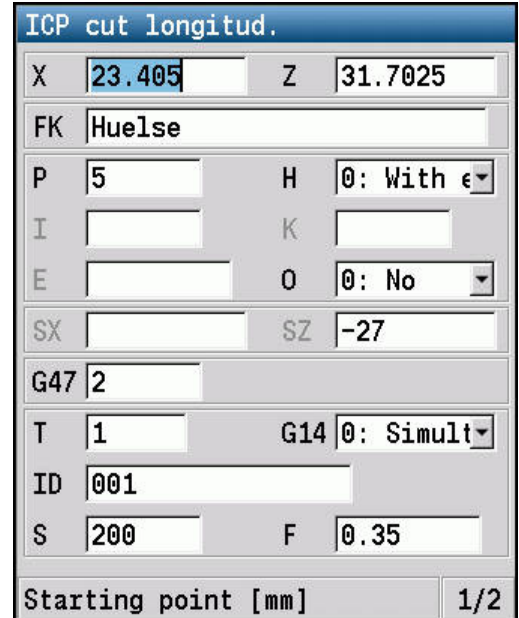

## **Pogovorna oknasmart.Turn**

Pogovorno okno enote je razdeljeno v obrazce, obrazci pa so nadalje razdeljeni v skupine. Obrazci so označeni z zavihki, skupine pa so uokvirjene s finimi črtami. Med obrazci in skupinami se premikate s tipkami smart.Turn.

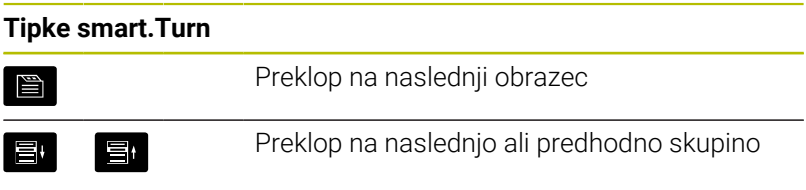

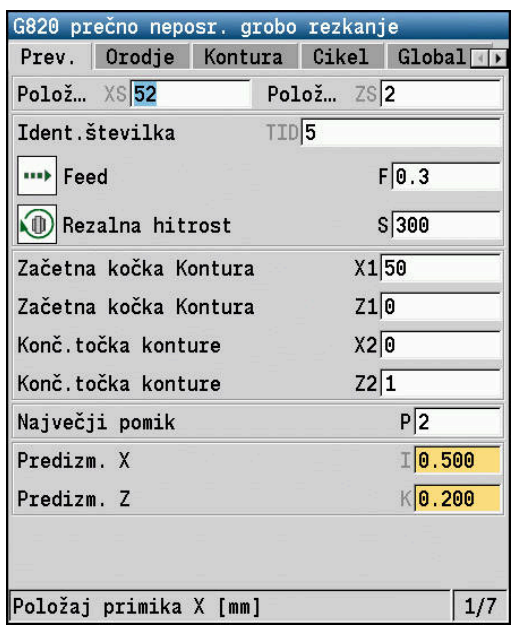

### **Postopki seznamov**

Programe ciklov, programe DIN, sezname orodij itn. krmiljenje prikazuje v obliki seznamov. Za ogled podatkov ali izbiro elementov za brisanje, kopiranje, spreminjanje itn., se s tipkami kazalca premikajte po seznamu.

## **Črkovna tipkovnica**

Črke in posebne znake vnašate s tipkovnico na zaslonu ali (če je na voljo) z običajno tipkovnico, ki je priključena prek USB-ja.

#### **Čiščenje**

Pred čiščenjem enote tipkovnice izklopite krmiljenje.

## *NAPOTEK*

#### **Pozor, nevarnost materialne škode**

Napačno čistilo in napačen postopek pri čiščenju lahko poškodujeta enoto tipkovnice ali njene dele.

- Uporabljajte samo dovoljena čistila
- Čistilo nanesite samo s čisto čistilno krpo, ki ne pušča dlačic

Za enoto tipkovnice so dovoljena naslednja čistila:

- Čistilo z anionskimi tenzidi
- Čistilo z neionskimi tenzidi
- Za enoto tipkovnice so naslednja čistila prepovedana:
- Čistilo za stroje
- Aceton

 $\mathbf i$ 

- Agresivna topila
- Sredstva za poliranje
- Stisnjeni zrak
- Parni čistilniki

Uporabljajte delovne rokavice, da zagotovite čistočo enote tipkovnice.

Če enota tipkovnice vsebuje sledilno kroglico, jo je treba čistiti samo ob izgubi funkcije.

Po potrebi sledilno kroglico očistite na naslednji način:

- Izklopite krmiljenje
- ▶ Obrnite snemljiv obroč za 100° v nasprotni smeri urinega kazalca
- > Snemljiv obroč se pri obračanju dvigne iz enote tipkovnice.
- ▶ Odstranite snemliiv obroč
- ▶ Odstranite kroglico
- Previdno odstranite pesek, ostružke in prah z območja lupine

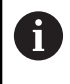

Praske na območju lupine lahko poslabšajo ali onemogočijo delovanje.

- Na čisto krpo nanesite majhno količino čistila
- S krpo previdno obrišite območje lupine, dokler ne odstranite vseh  $\mathbf{p}$ prog in madežev

#### **Vnašanje besedila s tipkovnico na zaslonu**

- Za vnos besedila pritisnite gumb **Alpha tipkovnica** ali tipko  $\blacktriangleright$ **GOTO**
- Krmiljenje odpre okno **Vnos besedila**.
- Želene črke ali posebne znake vnesite z večkratnim pritiskom številske tipke
- $\blacktriangleright$ Po potrebi z gumbom **abc/ABC** preklopite med velikimi in malimi črkami
- Počakajte na prevzem izbranega znaka v polje za vnos
- **Potem vnesite naslednji znak**
- Z gumbom **OK** besedilo prevzemite v odprto pogovorno okno Za brisanje posameznih znakov morate pritisniti gumb **VRAČALKA**.

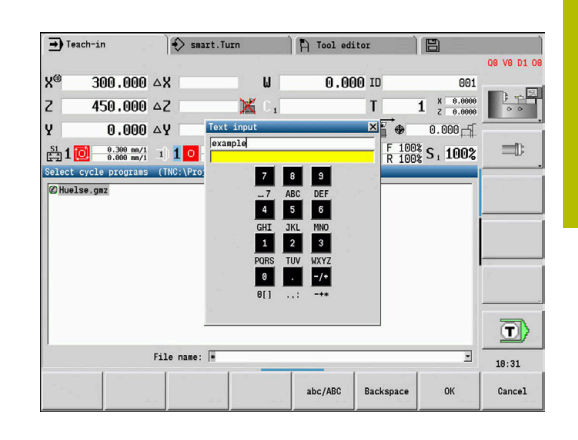

# **4.4 Kalkulator**

## **Funkcije kalkulatorja**

Kalkulator je mogoče izbrati samo od odprtih pogovornih oknih v programiranju ciklov ali smart.Turn.

Kalkulator lahko uporabljate v naslednjih treh **pogledih**:

- Znanstveno п
- i. standardno

Ŧ

 $\overline{\phantom{a}}$ Editor formul: tukaj lahko enega za drugim neposredno vnesete več izračunov (primer: 17 \* 3 + 5 / 9)

> Kalkulator ostane aktiven tudi po preklopu načina delovanja. Pritisnite gumb **KONEC**, da zaprete kalkulator. Številko vrednost lahko iz aktivnega polja za vnos z gumbom **PRIKLIC VREDNOSTI** prenesete v kalkulator. Z gumbom **PREVREDNOSTI** lahko trenutno vrednost iz kalkulatorja prenesete v aktivno polje za vnos.

# **Uporaba kalkulatorja**

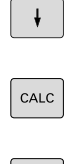

 $\triangleright$ 

S puščičnimi tipkami izberite polje za vnos

- $\blacktriangleright$ S tipko **CALC** aktivirate ali deaktivirate kalkulator.
- Meni gumbom preklapljajte tako dolgo, dokler ni prikazana želena funkcija

#### Izvedba izračuna:

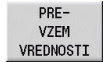

#### Pritisnite gumb **PREVREDNOSTI**

Krmiljenje prevzame vrednost v aktivno polje za vnos in zapre žepni kalkulator.

Preklop pogleda kalkulatorja:  $\left\| \cdot \right\|$ 

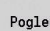

Tako dolgo pritiskajte gumb **Pogled**, dokler ni nastavljen želen pogled

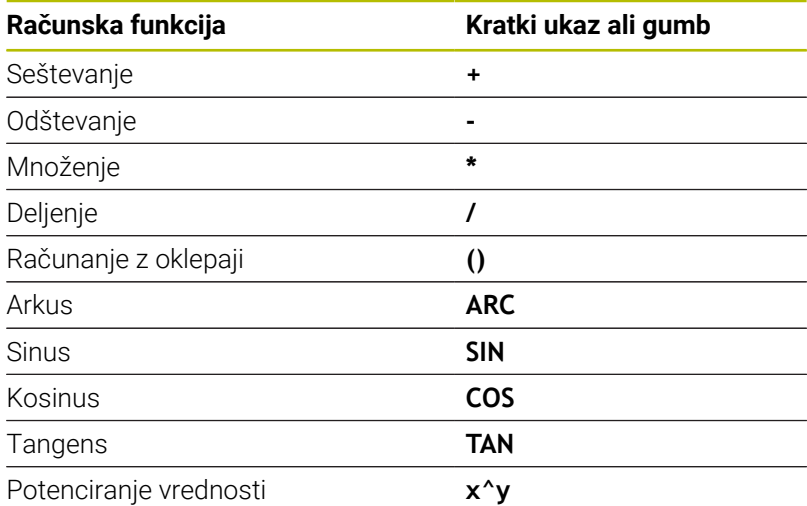

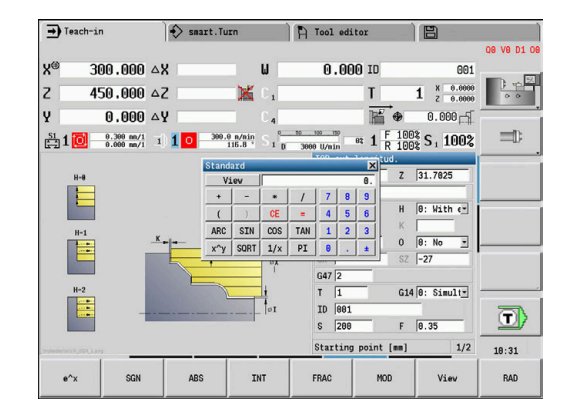

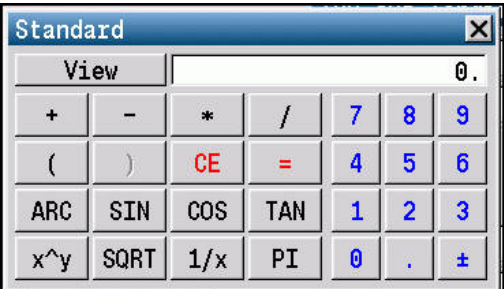

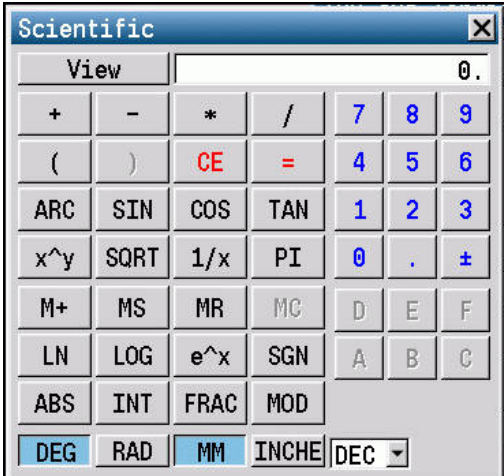

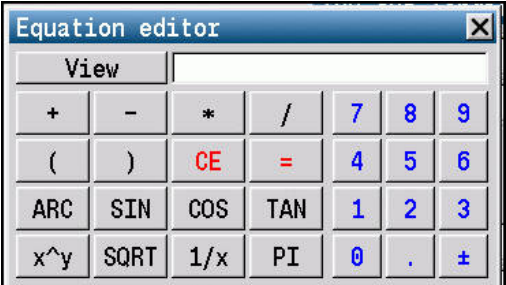

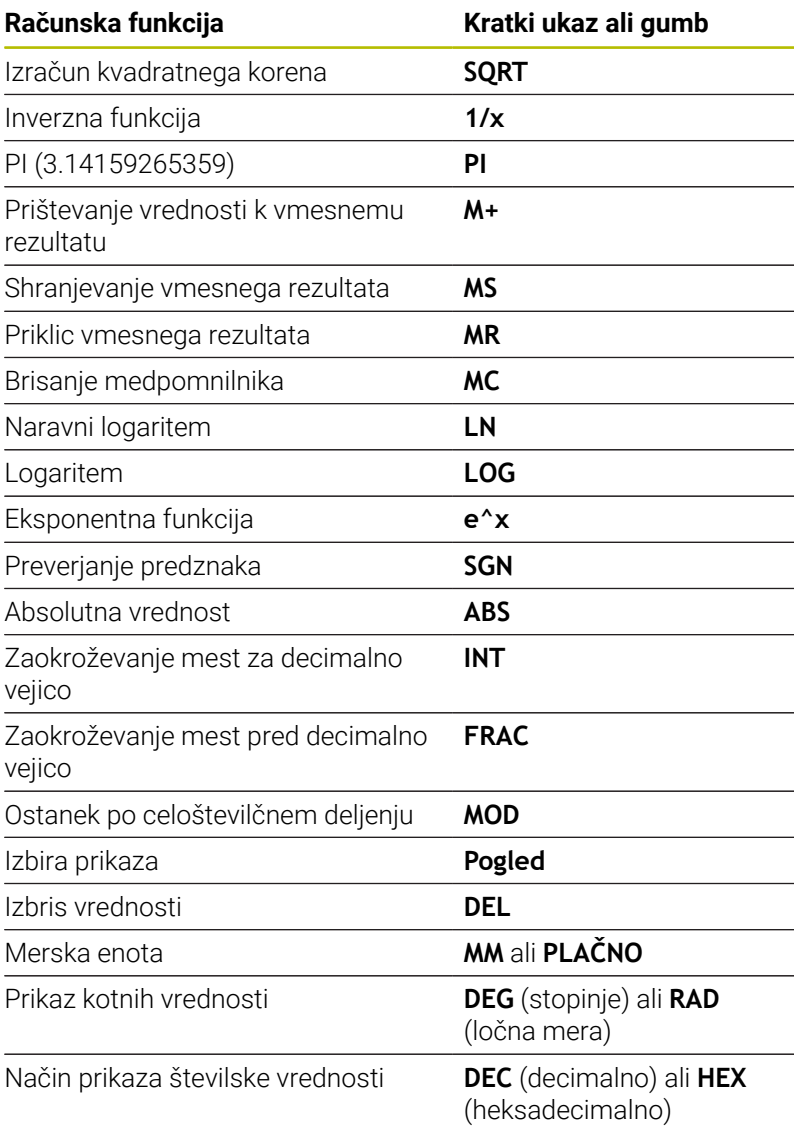

0

Računska funkcija Arkus deluje samo v povezavi s **SIN**, **COS** ali **TAN**. Obratno funkcijo kalkulator zapisuje kot **ASIN**, **ACOS** ali **ATAN**.

## **Nastavljanje položaja kalkulatorja**

Položaj kalkulatorja premaknete na naslednji način:

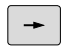

Kalkulator premaknete s puščičnimi tipkami

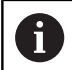

Kalkulator lahko premikate tudi s priključeno miško.

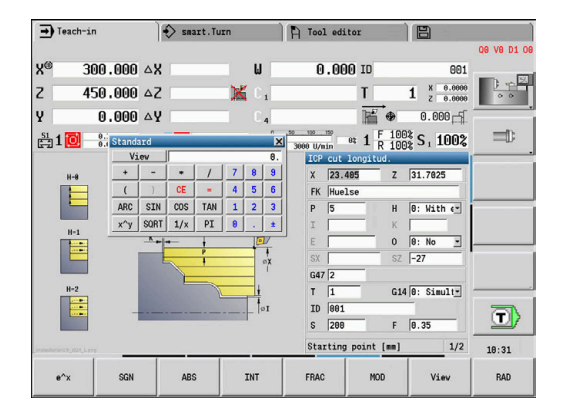

# **4.5 Vrste programov**

Krmiljenje pozna naslednje programe in konture:

- **Programi učenja** (programi ciklov) se uporabljajo v podnačinu delovanja **Učenje**
- Glavni programi **smart.Turn** in **DIN** se zapisujejo v načinu delovanja **smart.Turn**
- **Podprogrami DIN** se zapisujejo v načinu delovanja **smart.Turn**, uporabljajo pa se v programih ciklov in glavnih programih smart.Turn
- **ICP konture** se ustvarijo med podnačinom delovanja **Učenje** ali v načinu delovanja **Stroj**

Končnica datoteke je odvisna od opisane konture.

V načinu delovanja **smart.Turn** se konture shranijo neposredno v glavni program.

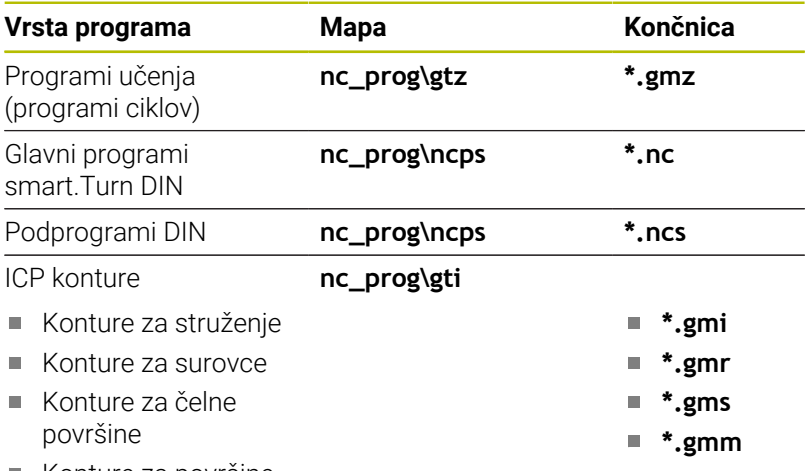

Konture za površine п plašča

# **4.6 Sporočila o napakah**

#### **Prikaz napak**

Krmiljenje napake prikaže v naslednjih primerih:

- napačne navedbe
- $\mathcal{L}_{\mathcal{A}}$ logične napake v programu
- konturni elementi, ki jih ni mogoče izvesti

Napaka se pojavi z rdečo pisavo v glavi. Pri tem so dolga in večvrstična sporočila o napakah prikazana skrajšano. Če pride do napake v načinu delovanja v ozadju, potem je to označeno s simbolom napake na zavihku načina delovanja. Popolne informacije o vseh napakah si lahko ogledate v oknu z napakami.

Krmiljenje uporablja naslednje ikone in barve pisave za različne razrede napak:

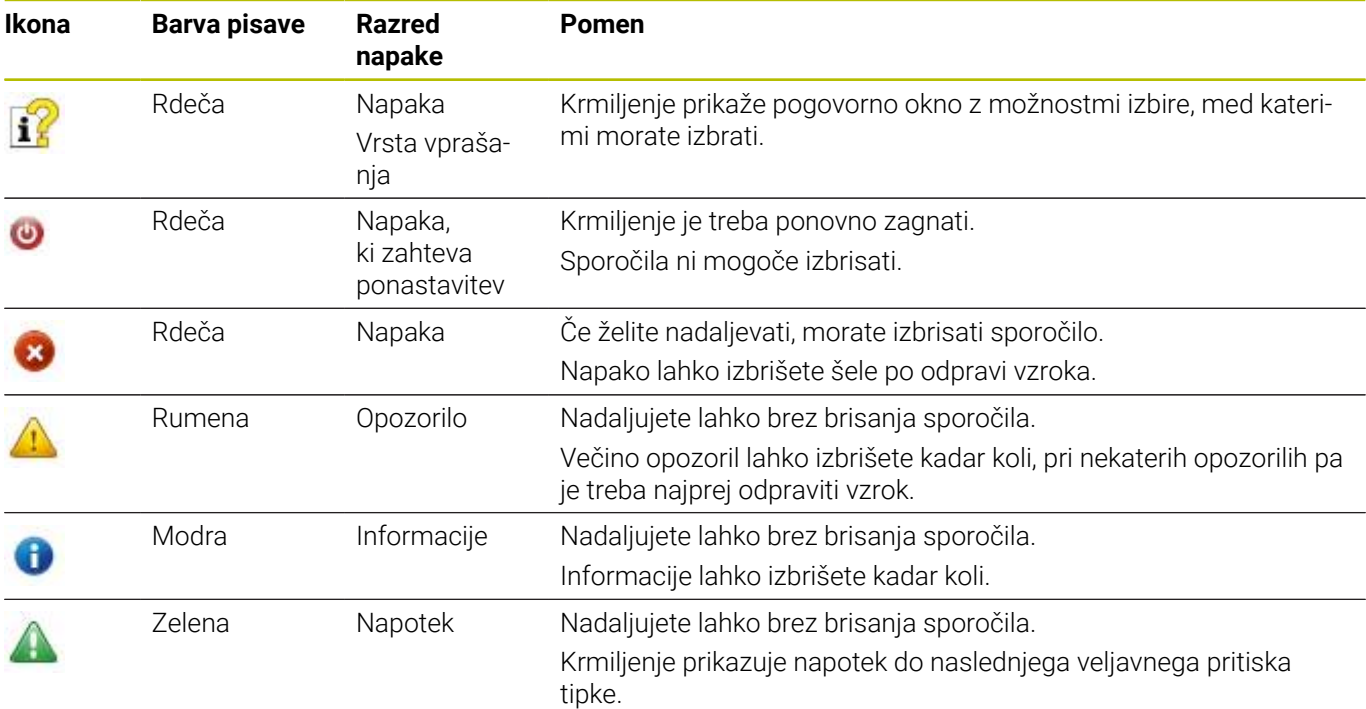

Če pride izjemoma do **napake pri obdelovanju podatkov**,

krmiljenje samodejno odpre okno z napakami. Take napake ne

morete odpraviti. Zaustavite sistem in znova zaženite krmiljenje.

Sporočilo o napaki bo v glavi prikazano tako dolgo, dokler ga ne izbrišete ali ga ne zamenja hujša napaka.

Sporočilo o napaki, ki vsebuje številko niza NC-programa, je posledica prejšnjega ali tega niza.

#### **Odprite okno z napakami.**

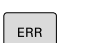

- Pritisnite tipko **ERR**
- > Krmiljenje odpre okno z napakami in povsem prikaže vse napake, ki so v čakalni vrsti.

### **Zapiranje okna z napakami**

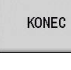

ERR

Pritisnite gumb **KONEC**

- Pritisnite tipko **ERR**
- > Krmiljenje zapre okno z napakami.

#### **Izčrpna sporočila o napakah**

Krmiljenje prikazuje možne vzroke za nastanek napake in možnosti za njeno odpravljanje.

Informacije o vzroku in odstranjevanju napake:

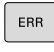

▶ Odprite okno z napakami.

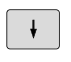

**DODATNE** INFO

DODATNE **TNFO** 

- **Pritisnite gumb DODATNE INFO**
- Krmiljenje odpre okno z informacijami za ugotavljanje vzrokov napak in njihovo odpravljanje.

Kazalec postavite na sporočilo o napaki

 $\blacktriangleright$ Ponovno pritisnite gumb **DODATNE INFO**, da zaprete informacije

### **Gumb INTERNE INFORMACIJE**

 $\blacktriangleright$ 

Ko pritisnete gumb **INTERNA INFO**, se prikažejo informacije sporočila o napaki, ki so pomembne samo pri servisu.

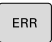

▶ Odprite okno z napakami.

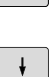

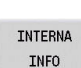

INTERNA INFO

- **Pritisnite gumb INTERNA INFO**
- Krmiljenje odpre okno z informacijami za ugotavljanje vzrokov napak in njihovo odpravljanje.

Kazalec postavite na sporočilo o napaki

Ponovno pritisnite gumb **INTERNA INFO**, da zaprete informacije

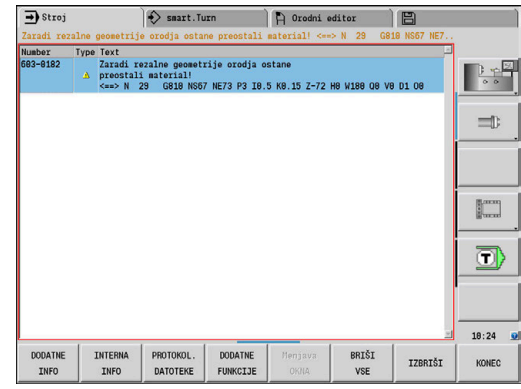

## **Gumb ZDRUŽEVANJE**

Če aktivirate gumb **ZDRUŽEVANJE**, krmiljenje prikaže vsa opozorila in sporočila o napakah z isto številko napake v eni vrstici okna z napakami. Na ta način postane seznam sporočil krajši in preglednejši.

Sporočila o napakah združite na naslednji način:

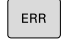

▶ Odprite okno z napakami

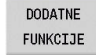

**Pritisnite gumb DODATNE FUNKCIJE** 

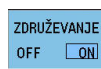

- Pritisnite gumb **ZDRUŽEVANJE**
- Krmiljenje združi enaka opozorila in sporočila o napakah.
- Pogostost posameznih sporočil se nahaja v oklepajih posamezne vrstice.

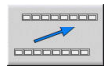

Pritisnite gumb **NAZAJ**

### **Gumb SAMOD.-VKLOP**

Z gumbom **SAMOD.-VKLOP** lahko vnesete številke napak, ki takoj ob nastanku napake shranijo servisno datoteko.

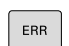

- ▶ Odprite okno z napakami
- DODATNE FUNKCIJE
- Pritisnite gumb **DODATNE FUNKCIJE**  $\blacktriangleright$
- SAMOD. SHRANJEV  $-VKLOP$
- Pritisnite gumb **SAMOD.-VKLOP**
- Krmiljenje odpre pojavno okno **Aktivacija samodejnega shranjevanja**.
- ▶ Določanje vnosa
	- **Številka napake**: vnesite ustrezno številko napake
	- **Aktivno:** nastavite kljukico, servisna datoteka bo ustvarjena samodejno
	- **Opomba:** po potrebi k številki napake vnesite komentar

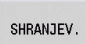

- **Pritisnite gumb SHRANJEV.**
- Krmiljenje pri nastanku shranjene številke napake samodejno shrani servisno datoteko.

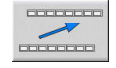

Pritisnite gumb **NAZAJ**

### **Brisanje napak**

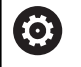

Pri ponovni izbiri ali ponovnem zagonu NC-programa lahko krmiljenje obstoječa opozorila in sporočila o napakah samodejno izbriše. Ali bo to samodejno brisanje izvedeno, vaš proizvajalec stroja določi v izbirnem strojnem parametru **CfgClearError** (št. 130200).

**4**

#### **Brisanje napak izven okna z napakami**

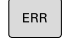

▶ Odprite okno z napakami

ki sta prikazana v glavi

- **CE**
- ▶ Pritisnite tipko **CE**, da izbrišete napako ali napotek,
- 

ĭ

V nekaterih načinih tipke **CE** ne morete uporabiti za brisanje napak, ker je tipka dodeljena drugim funkcijam.

#### **Brisanje napak**

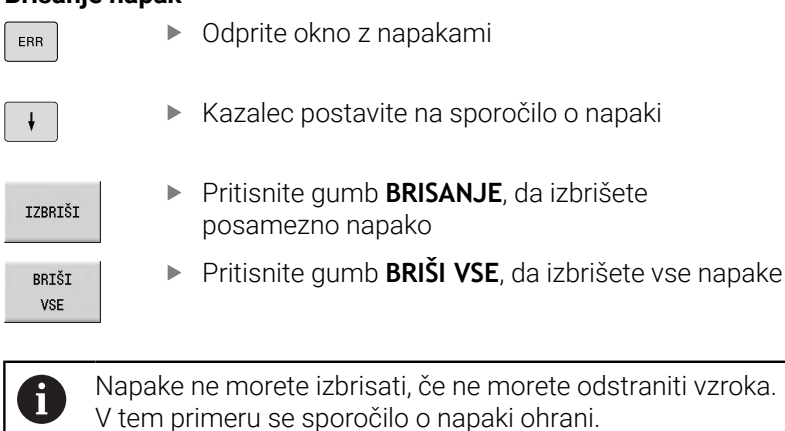

## **Protokol napak**

Krmiljenje shranjuje napake in pomembne dogodke (npr. zagon sistema) v dnevnik napak.

Na voljo je pet protokolov. Velikost protokolov napak je omejena. Če je protokol poln, se izvede preklop na naslednjega. Če je zadnji protokol poln, se prvi protokol izbriše in ponovno opiše. Po potrebi preklopite program, da si ogledate zgodovino.

Za odpiranje protokolov napak upoštevajte naslednji postopek:

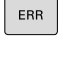

▶ Odprite okno z napakami.

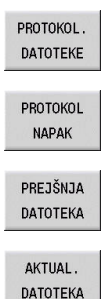

**Pritisnite gumb PROTOKOL. DATOTEKE** 

- Odprite protokol  $\mathbf{r}$
- $\blacktriangleright$ Po potrebi nastavite predhodni protokol

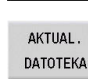

▶ Po potrebi nastavite trenutni protokol

Najstarejši vnos v protokol je na začetku in najmlajši na koncu datoteke.

#### **Protokol tipk**

Krmiljenje shranjuje vnose tipk in pomembne dogodke (npr. zagon sistema) v protokol tipk.

Na voljo je deset protokolov. Velikost tega protokola tipk je omejena. Če je protokol poln, se izvede preklop na naslednjega. Če je zadnji protokol poln, se prvi protokol izbriše in ponovno opiše. Po potrebi preklopite program, da si ogledate zgodovino.

Za odpiranje protokola tipk upoštevajte naslednji postopek:

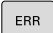

▶ Odprite okno z napakami

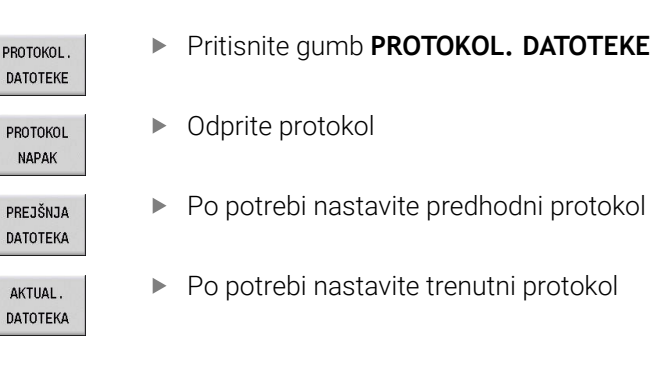

Krmiljenje vse tipke, ki jih med upravljanjem pritisnete na nadzorni plošči, shrani v protokol tipk. Najstarejši vnos v protokol je na začetku in najmlajši na koncu datoteke.

#### **Pregled tipk in gumbov za prikaze dnevnika**

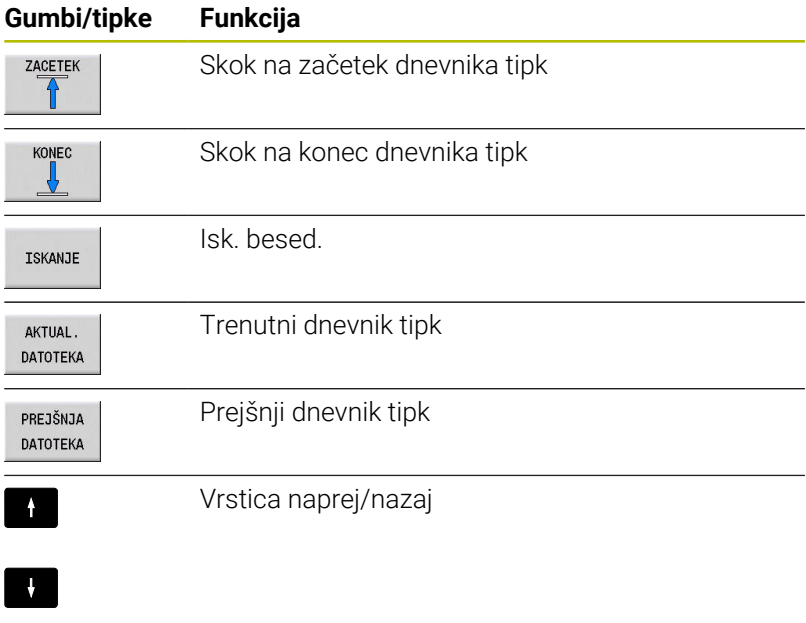

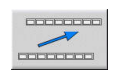

Nazaj na glavni meni

## **Shranjevanje servisne datoteke**

Po potrebi lahko shranite aktualno stanje krmiljenja in ga predate serviserju, da ga lahko oceni. Pri tem se shrani skupina servisnih datotek (dnevnik napak in tipk ter druge datoteke z informacijami o trenutnem stanju stroja in obdelovanju).

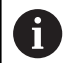

Da omogočite pošiljanje servisnih datotek prek E-pošte, krmiljenje v servisno datoteko shrani samo aktivne NCprograme z velikostjo do 10 MB. Večji NC-programi pri ustvarjanju servisne datoteke ne bodo shranjeni.

Če funkcijo **SHRANJ. DATOTEK** večkrat ponovite z enakim imenom datoteke, se bo prej shranjena skupina servisnih datotek prepisala. Zato pri ponovni izvedbi funkcije uporabite drugo ime datoteke.

#### **Shranjevanje servisnih datotek**

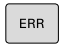

▶ Odprite okno z napakami

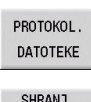

- Pritisnite gumb **PROTOKOL. DATOTEKE**
- SERVISNIH DATOTEK

OK

- Pritisnite gumb **SHRANJ. DATOTEK**
- Krmiljenje odpre pojavno okno, v katerem lahko vnesete ime za servisno datoteko ali celotno pot do nje.
- Pritisnite gumb **V redu**
- > Krmiljenje shrani servisno datoteko.

# **4.7 Sistem kontekstualne pomoči za TURNguide**

#### **Uporaba**

 $\mathbf i$ 

Če želite uporabljati funkcijo TURNguide, morate datoteke s pomočjo prenesti z domače strani podjetja HEIDENHAIN. **Dodatne informacije:** ["Prenos najnovejših datotek s](#page-93-0) [pomočjo", Stran 94](#page-93-0)

Kontekstualni sistem za pomoč **TURNguide** vsebuje uporabniško dokumentacijo v obliki HTML. Funkcijo TURNguide prikličite s pritiskom tipke **Info**, pri tem pa krmiljenje delno odvisno od situacije neposredno prikaže ustrezno informacijo (kontekstualni priklic). Tudi če urejate v ciklu in pritisnete tipko **Info**, se praviloma pomaknete na točno tisto mesto v dokumentaciji, na katerem je ustrezna funkcija opisana.

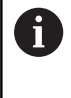

Krmiljenje poskusi zagnati funkcijo TURNguide v tistem jeziku, ki ste ga nastavili kot privzeti jezik za vaše krmiljenje. Če datoteke za ta jezik v krmiljenju še niso na voljo, odpre krmiljenje angleško različico.

Naslednje uporabniške dokumentacije so na voljo v funkciji TURNguide:

- Uporabniški priročnik (**BHBoperating.chm**)
- Programiranje smart.Turn in DIN (**BHBsmartturn.chm**)  $\blacksquare$
- Seznam vseh NC-sporočil o napakah (**errors.chm**)  $\overline{\phantom{a}}$
- Po potrebi uporabniški priročnik aplikacije **TNCdiag**  $\overline{\phantom{a}}$ (**TNCdiag.chm**)

Poleg tega je na voljo še knjižna datoteka **main.chm**, v kateri so zbrane vse obstoječe datoteke CHM.

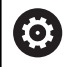

Po potrebi lahko proizvajalec stroja v funkciji TURNguide namesti še dokumentacijo, specifično za stroj. Ti dokumenti so v tem primeru v datoteki **main.chm** prikazani kot posebna knjižna datoteka.

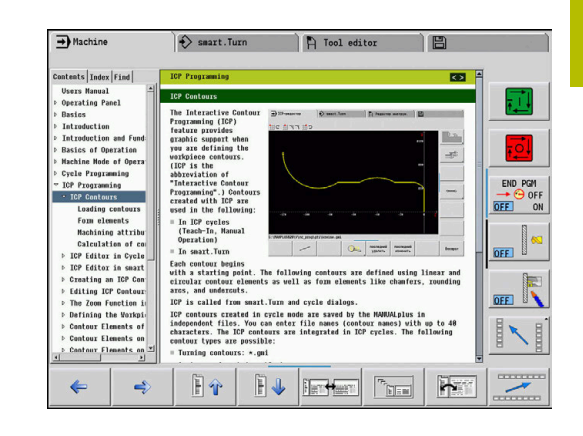

## **Delo s funkcijo TURNguide**

#### **Priklic funkcije TURNguide**

▏∔

Za zagon funkcije TURNguide je na voljo več možnosti:

- Če krmiljenje trenutno ne prikazuje sporočila o napaki, pritisnite tipko **Info**.
- ► Z miško kliknite gumb, če ste prej kliknili simbol za pomoč, ki je spodaj desno na zaslonu.

Če je v vrsti eno ali več sporočil o napaki, krmiljenje A neposredno prikaže pomoč za sporočilo o napaki. Če želite zagnati funkcijo TURNguide, najprej potrdite vsa sporočila o napakah.

Krmiljenje zažene ob priklicu sistema pomoči standardni brskalnik (praviloma Internet Explorer), ki je sistemsko definiran na programirnem mestu, sicer pa brskalnik, ki ga je prilagodilo podjetje HEIDENHAIN.

Za mnoge gumbe je na voljo kontekstualno občutljiv priklic, kar omogoča, da se premaknete neposredno k opisu funkcije posameznih gumbov. Ta funkcija je na voljo samo pri upravljanju z miško.

Pri tem sledite naslednjemu postopku:

- Izberite orodno vrstico, v kateri je prikazan želeni gumb.
- Z miško kliknite na simbol za pomoč, ki ga krmiljenje prikazuje  $\blacktriangleright$ neposredno desno nad orodno vrstico
- Kazalec se spremeni v vprašaj.  $\geq$
- Z vprašajem kliknite na gumb, za katerega potrebujete pojasnilo o funkciji
- > Krmiljenje odpre funkcijo TURNguide.
- Če mesto za preskok za gumb, ki se ga izbrali, ne obstaja, krmiljenje odpre knjižno datoteko **main.chm**, v kateri je treba poiskati želeno pojasnilo s funkcijo iskanja po celotnem besedilu ali z ročnim upravljanjem.

Kontekstualni priklic je na voljo tudi, ko urejate cikel:

 $\blacktriangleright$  Izberite poljubni cikel

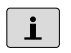

- Pritisnite tipko **Info**
- Krmiljenje zažene sistem pomoči in prikaže opis aktivnih funkcij (ne velja za dodatne funkcije ali cikle, ki jih je dodal proizvajalec stroja).

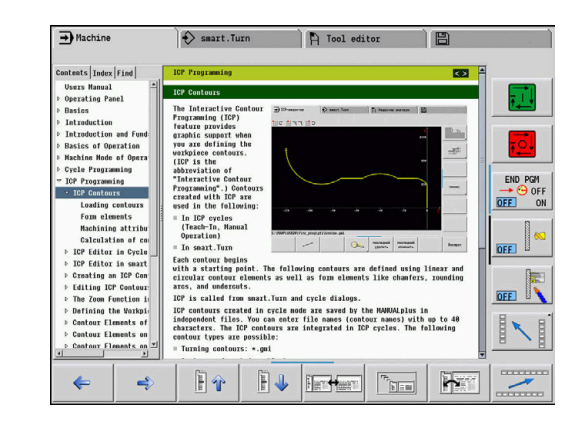

#### **Pomikanje v funkciji TURNguide**

Pomikanje po funkciji TURNguide je najenostavnejše z miško. Na levi strani je prikazano kazalo. S klikom na trikotnik, ki je obrnjen v desno, lahko prikličete poglavje, ki leži pod njim, ali pa s klikom neposredno na posamezni vnos odprete ustrezno stran. Upravljanje je enako kot v Windows Explorerju.

Mesta v besedilu s povezavami so podčrtana in obarvana modro. Klik na povezavo odpre ustrezno stran.

**Punkcije tipk, opisane v nadaljevanju, so na voljo samo** 

Seveda lahko funkcijo TURNguide upravljate tudi s tipkami in gumbi. Naslednja tabela vsebuje pregled ustreznih funkcij tipk.

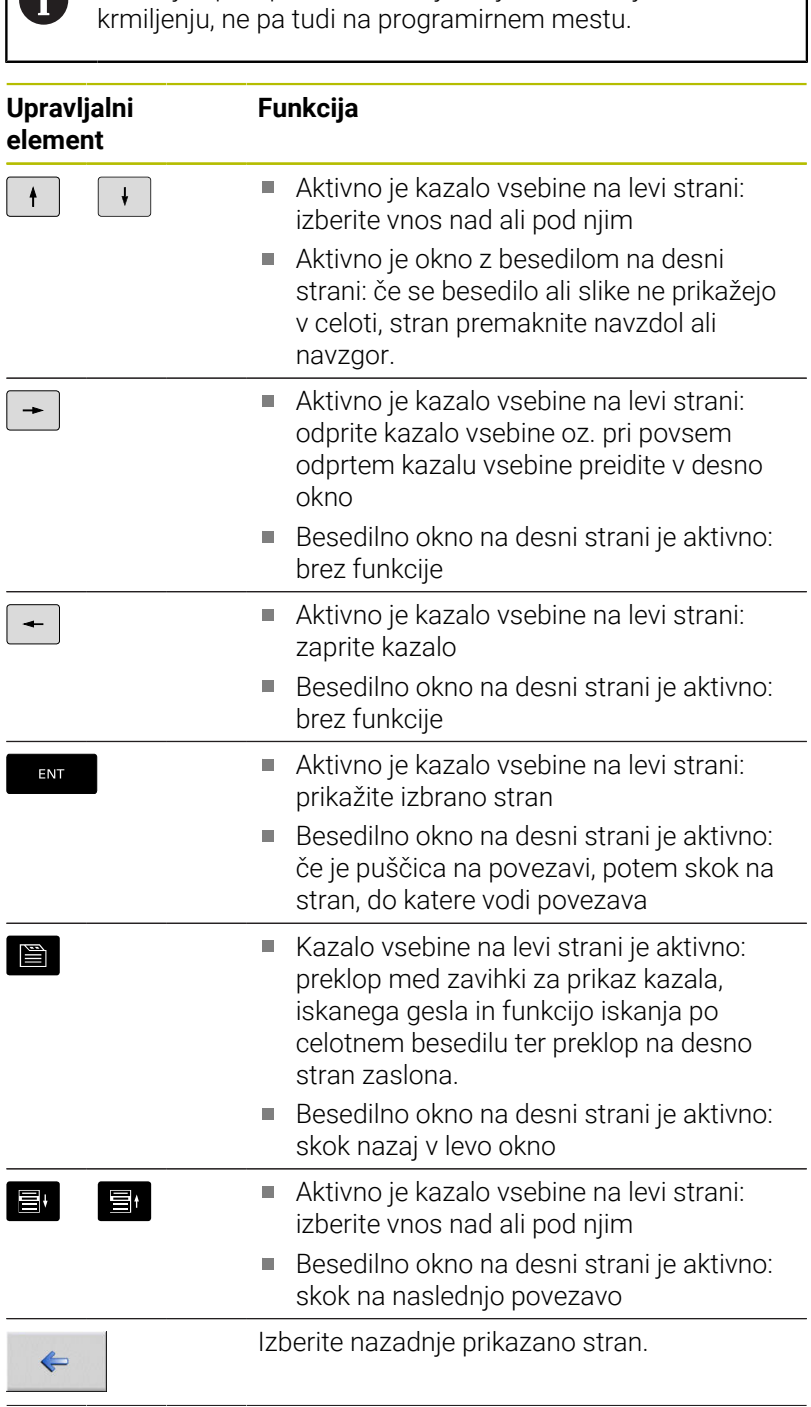

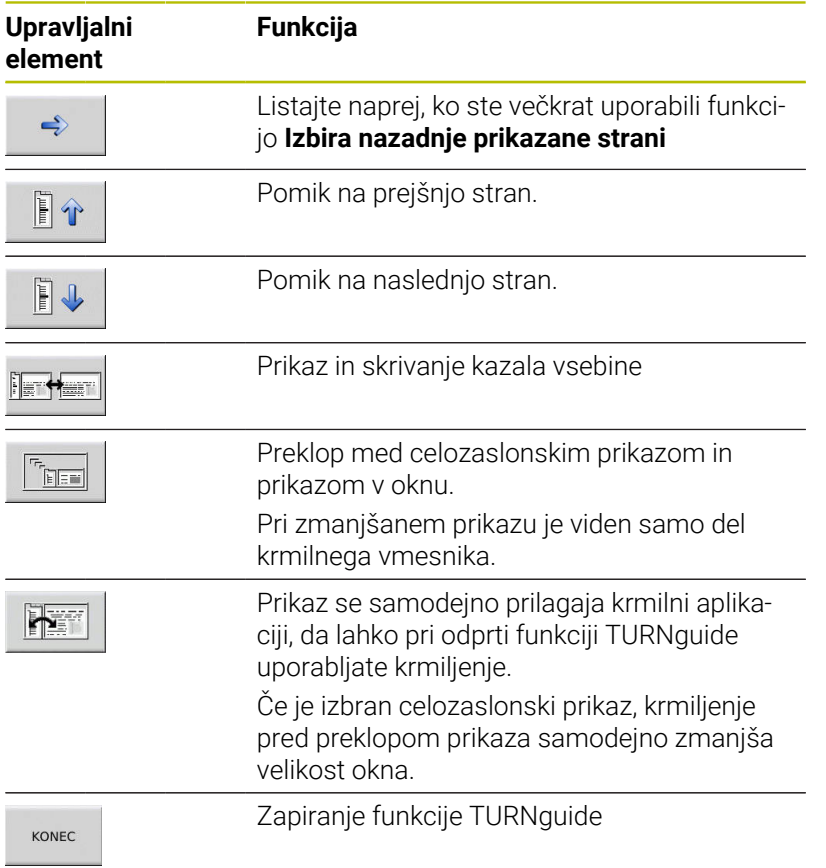

#### **Kazalo gesel**

Najpomembnejša gesla so navedena v imeniku gesel (zavihek Indeks). Neposredno jih lahko izberete s klikom miške ali z izbiro prek tipk kazalca.

Aktivna je leva stran:

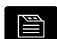

- Izberite zavihek **Kazalo**.
- Aktivirajte polje za vnos **Geslo**.
- Vnesite besedo, ki jo želite poiskati
- Krmiljenje sinhronizira imenik gesel glede na vneseno besedilo, da lahko geslo hitreje poiščete na prikazanem seznamu.
- Namesto tega s **puščična tipko** označite želeno geslo.
- ▶ S tipko **ENT** odprite informacije o izbranem geslu

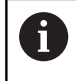

ENT

Besedo, ki jo želite poiskati, lahko vnesete samo s tipkovnico, ki je priključena prek USB-priključka.

#### **Iskanje po celotnem besedilu**

Na zavihku Iskanje je na voljo možnost, da izberete iskanje določene besede v celotni funkciji TURNguide.

Aktivna je leva stran:

- e ENT
- Izberite zavihek **Iskanje**.
- Aktivirajte polje za vnos **Iskanje:**
- Vnesite besedo, ki jo želite poiskati
- **Pritisnite tipko ENT.**
- Krmiljenje prikaže vsa najdena mesta, ki vsebujejo to besedo.
- S puščično tipko označite želeno mesto.  $\mathbf{p}$

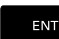

▶ S tipko **ENT** prikažite izbrano mesto.

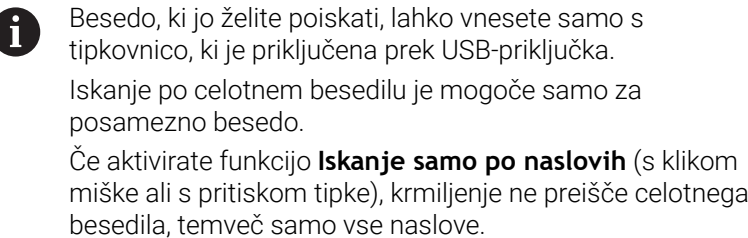

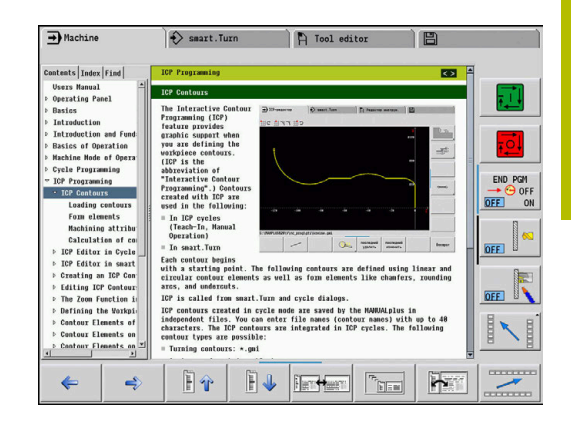

### <span id="page-93-0"></span>**Prenos najnovejših datotek s pomočjo**

Datoteke s pomočjo, ki so prilagojene vaši programski opremi krmiljenja, lahko poiščete na spletni strani podjetja HEIDENHAIN **www.heidenhain.de**.

Datoteke s pomočjo za večino jezikov najdete pod:

 $\blacktriangleright$ Dokumentacija

 $\mathbf i$ 

 $\mathbf i$ 

- $\mathbf{p}$ Uporabniška dokumentacija
- ▶ Izdelek, npr. CNC PILOT 620/640
- ▶ Številka NC-programske opreme, npr. 688946-xx

Podjetje HEIDENHAIN je poenostavilo shemo izdajanja različic od različice NC-programske opreme 16:

- Obdobje izdaje določa številko različice.
- Vse vrste krmilnega sistema v obdobju izdaje imajo enako številko različice.
- Številka različice mest programiranja ustreza številki različice NC-programske opreme.
- Stisnjeno datoteko CHM prenesite in razširite v želenem jeziku
- Razširjen datoteke CHM prenesite v krmiljenje v imenik **TNC:**  $\frac{1}{2}$ **\tncguide\de** ali v podimenik za ustrezni jezik

Če datoteke CHM za krmiljenje prenesete s funkcijo TNCremo, morate v konfiguraciji povezave na obrazcu Način izbrati tretjo možnost v območju Prenos v binarnem načinu.

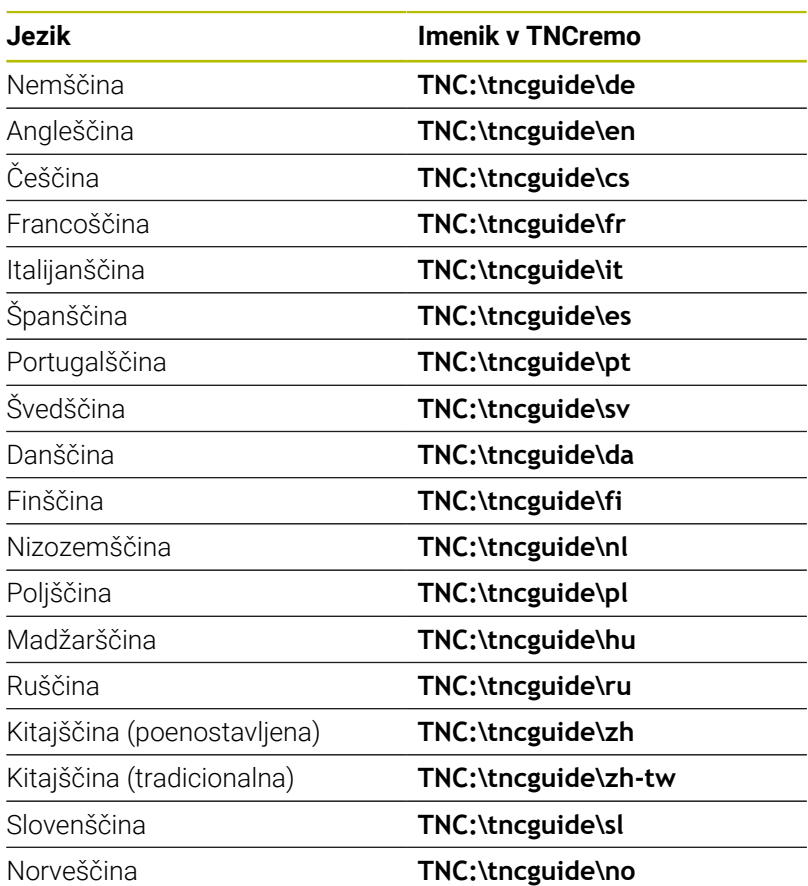

**Napotki za upravljanje | Sistem kontekstualne pomoči za TURNguide**

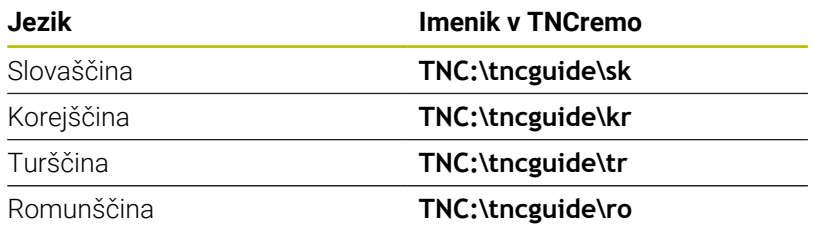

# **4.8 Programirno mesto DataPilot**

## **Uporaba**

Usklajeno s krmiljenji **CNC PILOT 640** in **MANUALplus 620** je mogoče s funkcijo DataPilot CP 640 ali DataPilot MP 620 na osebnem računalniku ustvarjati NC-programe, jih testirati pred obdelavo, jih prenesti v krmiljenje in jih po zaključku proizvodnje arhivirati.

**Območje uporabe** funkcije DataPilot se nahaja v območju delavnice v bližini stroja, v nadzorni sobi ali v pripravi dela. Zaradi praktične uporabnosti in obsežne ponudbe funkcij je DataPilot izjemno primeren tudi za izobraževanje v šoli in tovarni.

## **Uporaba**

DataPilot upravljate s funkcijskimi in številskimi tipkami tipkovnice osebnega računalnika.

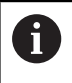

Nadaljnje informacije za nameščanje in upravljanje najdete v navodilih za nameščanje in upravljanje DataPilot.

# **4.9 Meni HEROS**

**Meni HEROS** obsega vse dodatne aplikacije, ki so na voljo na **HEROS**, operacijskem sistemu krmiljenja. Večina funkcij je na voljo vsem uporabnikom krmiljenja, posebne funkcije, kot npr. **REMOTE DESKTOP MANAGER**, je treba aktivirati z možnostmi.

**Dodatne informacije:** ["Funkcije HEROS", Stran 689](#page-688-0)

Za priklic možnosti **Meni HEROS** so vam na voljo naslednje možnosti:

- Pritisnite tipko **DIADUR**
- V meniju **Storitev** izberite menijski simbol **HEROS**

<span id="page-98-0"></span>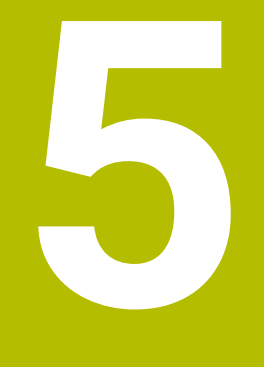

# **Upravljanje z zaslonom na dotik**

# **5.1 Zaslon in upravljanje**

## **Zaslon na dotik**

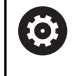

Upoštevajte priročnik za stroj!

To funkcijo mora omogočiti in prilagoditi proizvajalec stroja.

Zaslon na dotik se optično razlikuje s črnim okvirjem in manjkajočimi tipkami za izbiro gumbov.

**1** Zgornja vrstica

Pri vključenem krmiljenju zaslon v glavi prikazuje izbrane načine delovanja. S pritiskom na način delovanja v glavi zamenjate način delovanja.

- **2** Orodna vrstica za proizvajalca stroja
- **3** Orodna vrstica

Krmiljenje nadaljnje funkcije prikazuje v orodni vrstici. Aktivna orodna vrstica je prikazana kot modra vrstica.

- **4** Tipka za preklop zaslona za slike pomoči pri programiranju ciklov
- **5** Priklic funkcije TURNguide

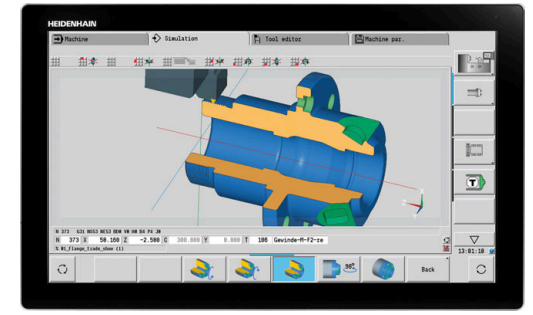

24"-zaslon na dotik

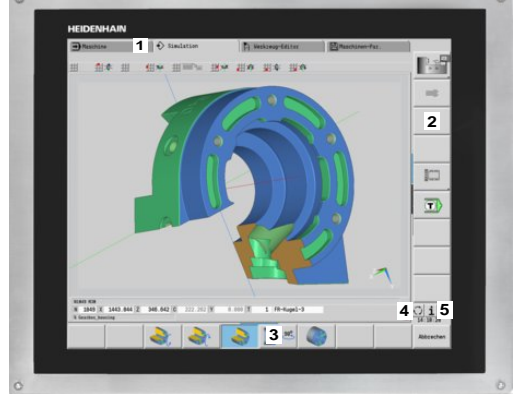

19"-zaslon na dotik

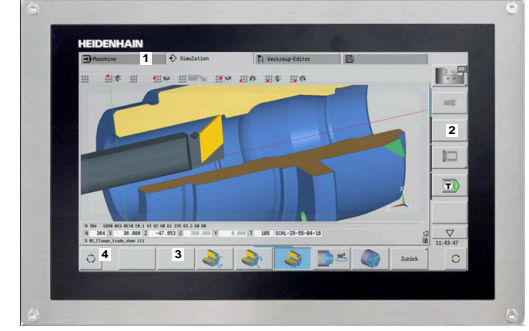

15,6"-zaslon na dotik

#### **Upravljanje in čiščenje**

Slednjega lahko upravljate tudi z umazanimi rokami, a le dokler senzorji dotika zaznajo upornost kože. Majhne količine tekočine ne poslabšajo delovanja zaslona na dotik, pri večjih količinah pa lahko pride do napačnih vnosov.

Pred čiščenjem zaslona izklopite krmiljenje. Kot drugo možnost lahko uporabite tudi način za čiščenje zaslona na dotik.

**Dodatne informacije:** ["Čiščenje zaslona na dotik", Stran 106](#page-105-0)

Čistil ne nanašajte neposredno na zaslon, temveč z njimi navlažite čisto čistilno krpo, ki ne pušča dlačic.

Za zaslon so dovoljena naslednja čistila:

- Čistila za steklo
- Peneča se čistila za zaslone  $\blacksquare$
- Blaga sredstva za pomivanje
- Za zaslon so naslednja čistila prepovedana:
- Agresivna topila
- Sredstva za poliranje
- $\blacksquare$ Stisnjeni zrak
- Parni čistilniki

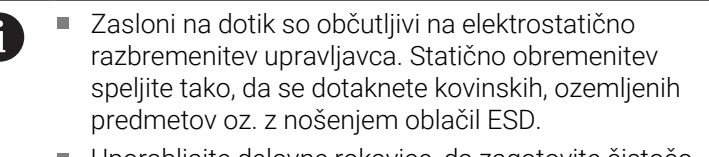

- Uporabljajte delovne rokavice, da zagotovite čistočo zaslona.
- Zaslon na dotik lahko upravljate s posebnimi delovnimi rokavicami za zaslon na dotik.

### **Nadzorna plošča**

#### **Splošno upravljanje**

Naslednje tipke lahko udobno zamenjate, npr. z gibi:

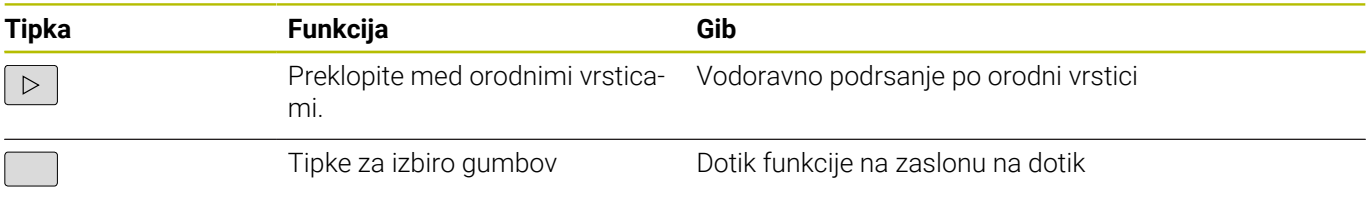

# **5.2 Gibi**

# **Pregled možnih gibov**

Zaslon krmiljenja omogoča več dotikov. To pomeni, da prepozna različne gibe, tudi če so izvedeni z več prsti naenkrat.

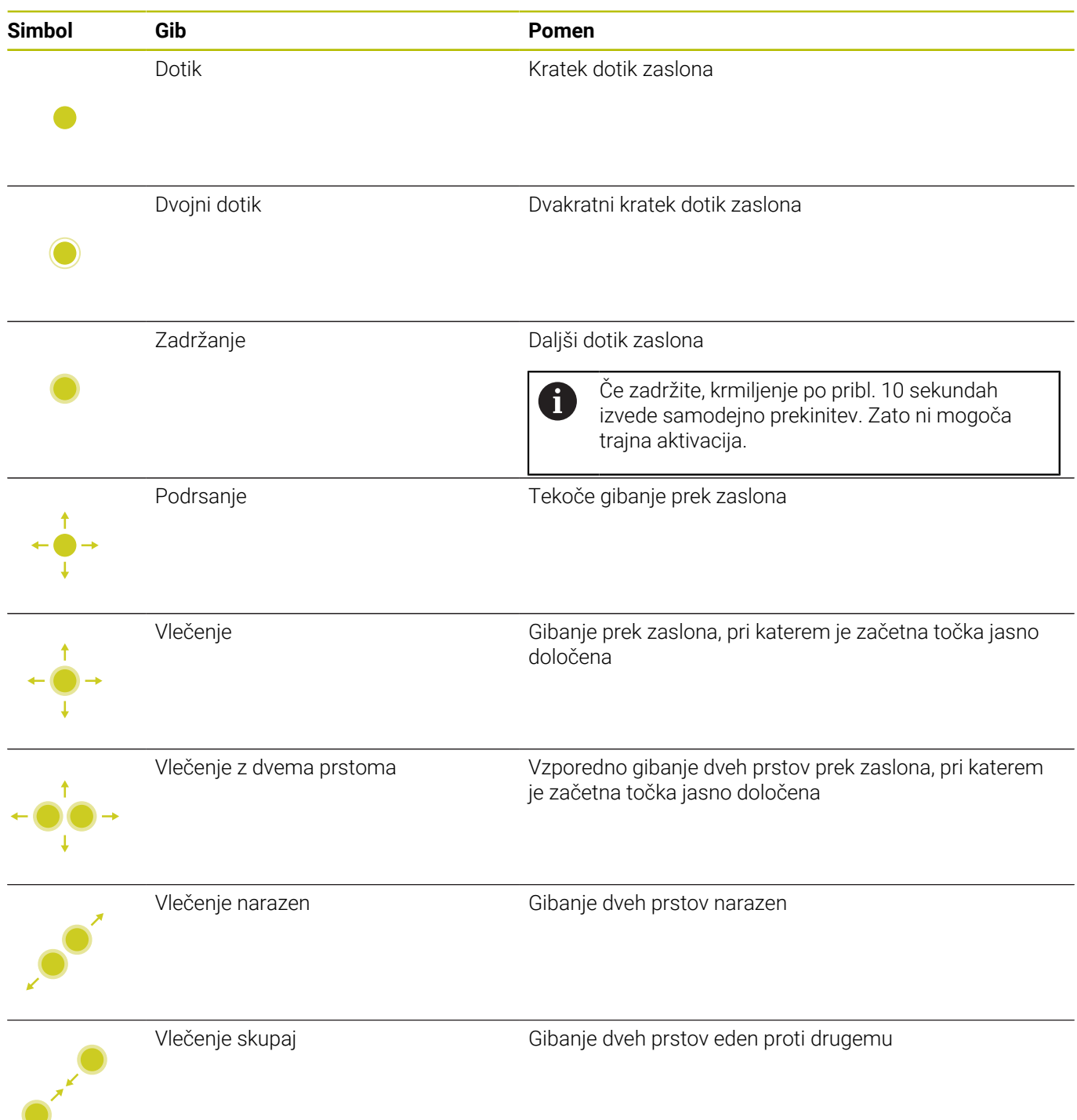

## **Premikanje v tabelah in NC-programih**

V NC-programu ali tabeli se lahko pomikate na naslednji način:

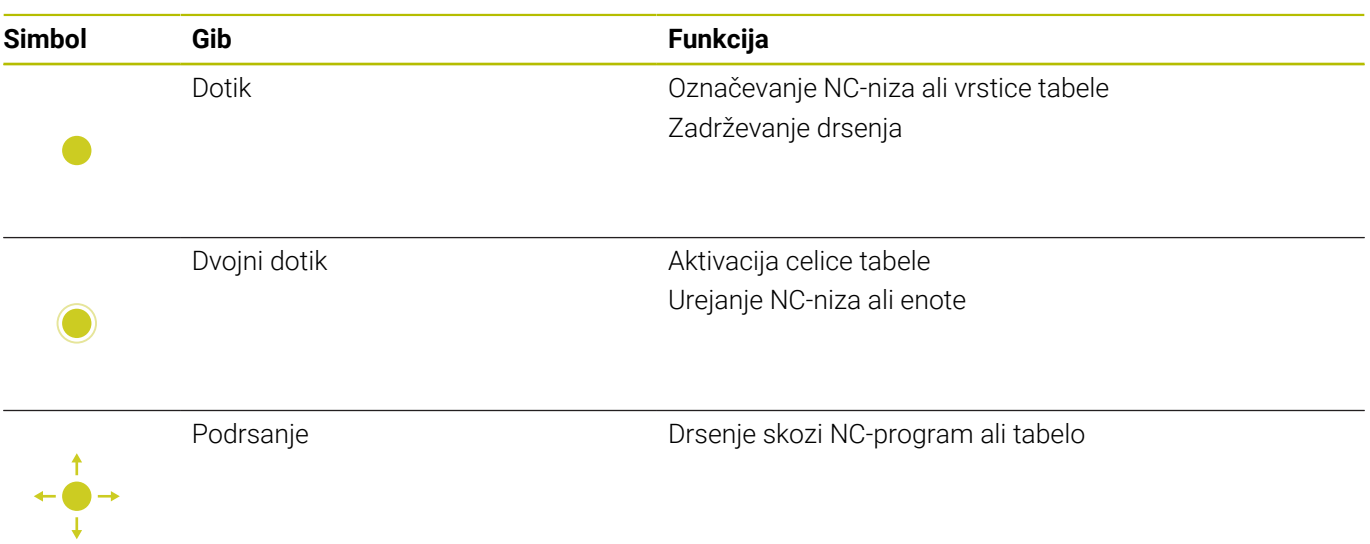

## **Upravljanje simulacije**

Krmiljenje upravljanje na dotik ponuja v naslednjih primerih:

- Programirna grafika v načinu delovanja **smart.Turn**
- Referenca konture v načinu delovanja **smart.Turn**, npr. **NS** in **NE**
- 3D-prikaz v podnačinu delovanja **Simulacija**
- 2D-prikaz v podnačinu delovanja **Simulacija**
- 2D-prikaz v podnačinu delovanja **ICP editor**

#### **Vlečenje, povečevanje, premikanje grafike**

Krmiljenje ponuja naslednje gibe:

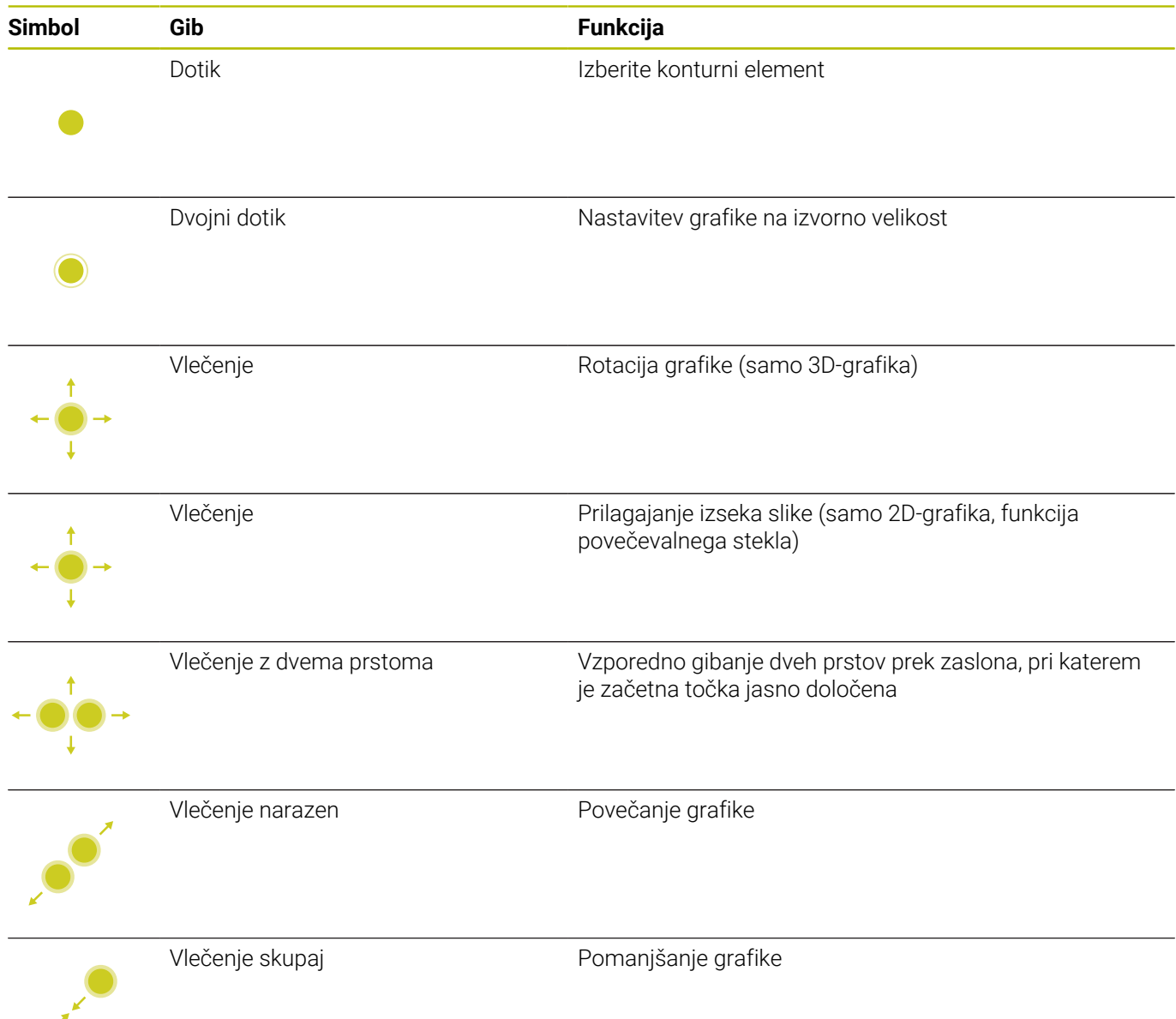

# **Upravljanje menija HEROS**

**Meni HEROS** lahko uporabljate na naslednji način:

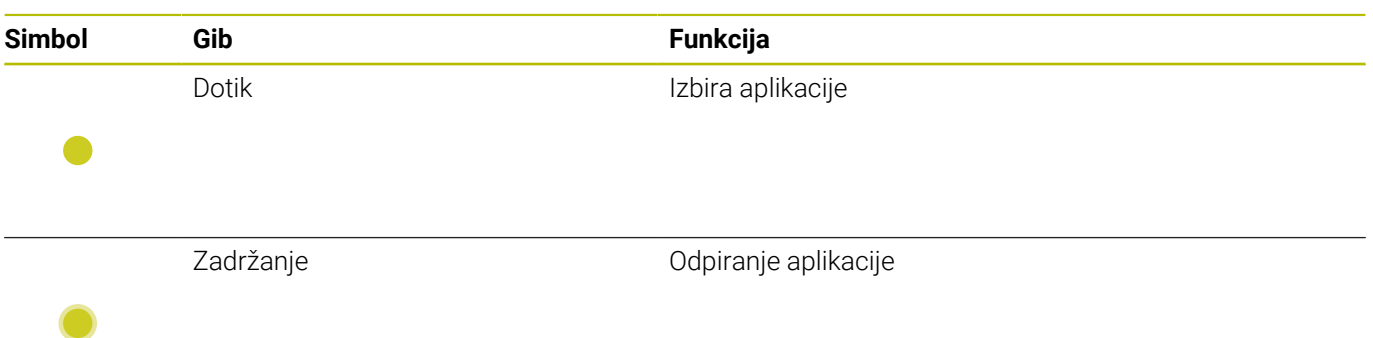

# **5.3 Funkcije opravilne vrstice**

## **Konfiguracija zaslona na dotik**

S funkcijo **Konfiguracija zaslona na dotik** lahko nastavite lastnosti zaslona.

#### **Nastavitev občutljivosti**

Za nastavitev občutljivosti upoštevajte naslednji postopek:

- S tipko **DIADUR** odprite **Meni HEROS**
- Namesto tega v meniju **Servis** izberite **Meni HEROS**
- Izberite menijski element **Konfiguracija zaslona na dotik**
- > Krmiljenje odpre pojavno okno.
- Izberite občutljivost
- Potrdite s funkcijo **V redu**

#### **Prikaz stičnih točk**

Za prikaz ali skrivanje stičnih točk upoštevajte naslednji postopek:

- S tipko **DIADUR** odprite **Meni HEROS**
- Namesto tega v meniju **Servis** izberite **Meni HEROS**
- Izberite menijski element **Konfiguracija zaslona na dotik**
- > Krmiljenje odpre pojavno okno.
- Izberite prikaz **Prikaži stične točke**
	- Izberite funkcijo **Onemogoči dotike s prsti**, da skrijete stične točke
	- Izberite funkcijo **Omogoči posamezen dotik s prsti**, da prikažete stične točke
	- Izberite funkcijo **Omogoči vse dotike s prsti**, da prikažete stične točke vseh udeleženih prstov
- Potrdite s funkcijo **V redu**

# <span id="page-105-0"></span>**Čiščenje zaslona na dotik**

S funkcijo **Čiščenje zaslona na dotik** lahko blokirate zaslon, da ga lahko očistite.

### **Aktivacija načina čiščenja**

Za aktivacijo načina čiščenja upoštevajte naslednji postopek:

- S tipko **DIADUR** odprite **Meni HEROS**
- Namesto tega v meniju **Servis** izberite **Meni HEROS**
- Izberite menijski element **Čiščenje zaslona na dotik**
- > Krmiljene zaslon blokira za 90 sekund.
- ▶ Očistite zaslon

Če želite predčasno prekiniti način čiščenja:

Prikazana drsnika istočasno povlecite narazen

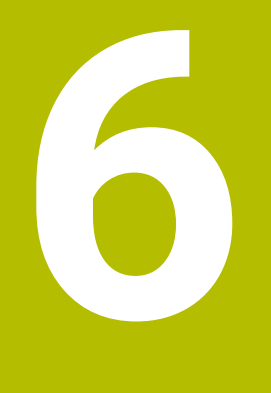

**Način delovanja Stroj**

# **6.1 Način delovanja Stroj**

Način delovanja **Stroj** vsebuje funkcije za nastavljanje, obdelovanje obdelovancev in ustvarjanje programov učenja:

- **Nastavitev stroja**: pripravljalna dela, kot so nastavljanje vrednosti osi (določanje ničelne točke obdelovanca), merjenje orodij, nastavljanje zaščitnega območja
- ×. **Ročno delovanje**: ročno ali polsamodejno izdelovanje obdelovanca
- **Podnačin delovanja Učenje**: učenje novega programa ciklov, spreminjanje obstoječega programa, grafično testiranje ciklov
- **Podnačin delovanja Tek programa**: grafično testiranje programov ciklov ali smart.Turn in njihova uporaba za proizvodnjo obdelovanca

**Cikel učenja** je vnaprej programiran delovni korak. To je lahko tako posamezni rez kot tudi kompleksnejša obdelava, kot npr. rezkanje navojev. Vendar pa je to vedno popolnoma izvedljiv delovni korak. Pri ciklu z malo parametri določite obdelavo.

V načinu delovanja **Stroj** se cikli **ne shranijo**. V podnačinu delovanja **Učenje** je vsak delovni korak izveden s cikli, združen v **program učenja** in shranjen. **Program učenja** je potem v podnačinu delovanja **Tek programa** na voljo za proizvodnjo delov.

V programiranju **ICP** z linearnimi, cirkularnimi konturnimi elementi in prekrivnimi elementi (posneti robovi, zaokroževanja, prosti vbodi) določite poljubne konture. Opis konture povežete v cikle ICP.

**Dodatne informacije:** ["ICP konture", Stran 434](#page-433-0)

**Programe smart.Turn** in **DIN** ustvarite v načinu delovanja **smart.Turn**. Pri tem so vam na voljo ukazi za enostavne premike, cikli DIN za kompleksna drobljenja, preklopne funkcije, matematične operacije in programiranje spremenljivk.

Ustvarite **samostojne** programe, ki vsebujejo vse potrebne ukaze za preklop in premik, in so izvedeni v podnačinu delovanja **Tek programa**, ali **podprograme DIN**, ki bodo povezani v cikle učenja. Katere ukaze boste uporabili v podprogramu DIN, je odvisno od vaše naloge. Tudi pri podprogrami DIN vam je na voljo celoten niz ukazov.

Programe učenja lahko pretvorite v programe smart.Turn. S tem izkoristite prednosti preprostega programiranja učenja in optimirate ali dopolnite NC-program po **pretvorbi DIN**.
## **6.2 Vklop in izklop**

### **Vklop**

### **NEVARNOST**

#### **Pozor, nevarnost za uporabnika!**

Zaradi strojev in strojnih komponent vedno nastajajo mehanske nevarnosti. Električna, magnetna in elektromagnetna polja so posebej nevarna za osebe s srčnimi spodbujevalniki in vsadki. Nevarnost se začne z vklopom stroja!

- Upoštevajte priročnik za stroj
- ▶ Upoštevajte varnostne napotke in varnostne simbole
- **Debilion** Uporabite varnostne naprave

Krmiljenje prikazuje stanje začetnega postopka. Ko so vsi testi in zagoni zaključeni. se aktivira način delovanja **Stroj**. Prikaz orodij prikazuje nazadnje uporabljeno orodje. Napake med zagonom sistema so javljene s simbolom napake. Takoj, ko je sistem pripravljen na delovanje, lahko ta sporočila o napakah nadzorujete.

#### **Dodatne informacije:** ["Sporočila o napakah", Stran 83](#page-82-0)

i

Krmiljenje izhaja iz tega, da je pri zagonu sistema vpeto nazadnje uporabljeno orodje. Če temu ni tako, pri vsaki menjavi orodja navedite novo orodje.

### **Nadzor merilne naprave EnDat**

Pri merilnih napravah EnDat krmiljenje pri izklopu stroja shrani položaje osi. Ob vklopi krmiljenje za vsako os primerja položaj za vklop in shranjen položaj za izklop.

V primeru razlik se pojavi eno od naslednjih sporočil:

- **Napaka S-RAM: shranjen položaj osi ni veljaven**: to sporočilo je pravilno, če je krmiljenje prvič vklopljeno oz. če je prišlo do zamenjave merilne naprave ali drugih udeleženih komponent
- **Os je bila premaknjena po izklopu. Razlika položaja: xx mm ali stopinj**: preverite in potrdite trenuten položaj, če je bila os dejansko premaknjena
- **Parameter HW je bil spremenjen: shranjen položaj osi**  $\mathbb{R}^n$ **ni veljaven**: to sporočilo je pravilno če so bili konfiguracijski parametri spremenjeni

Vzrok za eno od zgoraj navedenih sporočil je lahko tudi okvara v merilni napravi ali krmiljenju. Če se problem pojavi večkrat, se povežite z vašim dobaviteljem stroja.

### **Podnačin delovanja Referenca**

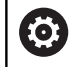

Vklop stroja in primik na referenčne točke sta funkciji, ki sta odvisni od stroja.

Ali je potreben referenčni premik, je odvisno od vrste merilnih naprav:

- $\Box$ **Merilne naprave EnDat**: referenčni premik ni potreben
- **Z razmakom kodirane merilne naprave**: položaj osi je določen po  $\overline{\phantom{a}}$ kratkem referenčnem premiku
- **Standardne merilne naprave**: osi se premaknejo na znane, nespremenljive točke. Pri premiku referenčne točke krmiljenje prejme signal. Ker sistem pozna razmik do ničelne točke stroja, je znan tudi položaj osi

#### Referenčni premik:

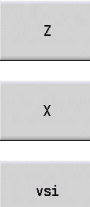

Pritisnite gumb reference **Z**

Pritisnite gumb reference **X**

- - Namesto tega pritisnite gumb **vsi**  $\blacktriangleright$  .
- $\Box$

Ť

- Pritisnite tipko **NC-ZAGON**
- Krmiljenje premakne referenčne točke.
- Krmiljenje aktivira prikaz položaja in **Glavni meni**.

Če osema X in Z premaknete samo eno referenco, potem se premik izvede izključno v smeri X ali Z.

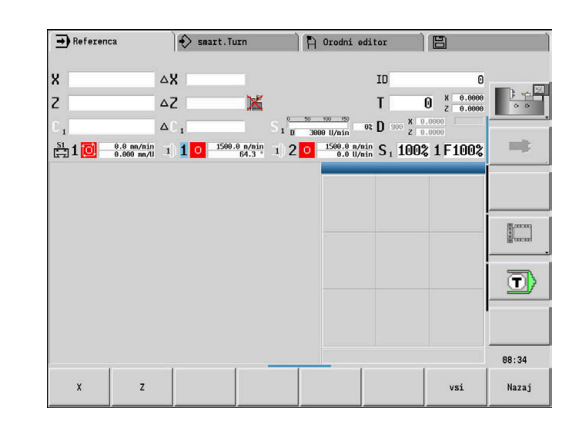

### **Izklop**

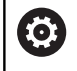

Upoštevajte priročnik za stroj!

Izklop in ponovni zagon sta funkciji, odvisni od stroja.

Da bi ob izklopu preprečili izgubo podatkov, namensko zaustavite operacijski sistem na naslednji način:

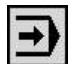

Izberite način delovanja **Stroj**

#### V primeru obstoječega sporočila o napaki:

 $\blacktriangleright$ 

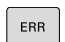

Namesto tega aktivirajte okno z napakami

Pritisnite gumb **DODATNE FUNKCIJE**

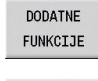

**ZAILSTAVT-**TEV

OFF  $\frac{1}{2}$ 

Pritisnite gumb **IZKLOP**.

- Potrdite z gumbom **ZAUSTAVITEV**
- > Krmiljenje zaključi delovanje.

### *NAPOTEK*

#### **Opozorilo: mogoča je izguba datotek!**

Krmiljenje je treba zaustaviti postopoma, da se tekoči postopki zaključijo in zaščitijo podatki. Takojšen izklop krmiljenja z glavnim stikalom lahko v vsakem stanju krmiljenja povzroči izgubo podatkov!

- Krmiljenje vedno zaustavite postopoma
- Glavno stikalo uporabite izključno po sporočilu na zaslonu

### **Znova zaženite krmilni sistem**

Za prisilen ponovni zagon upoštevajte naslednji postopek:

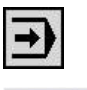

Izberite način delovanja **Stroj**

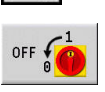

Pritisnite gumb **IZKLOP**.

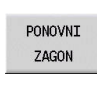

- **Pritisnite gumb PONOVNI ZAGON**
- > Krmiljenje se ponovno zažene.

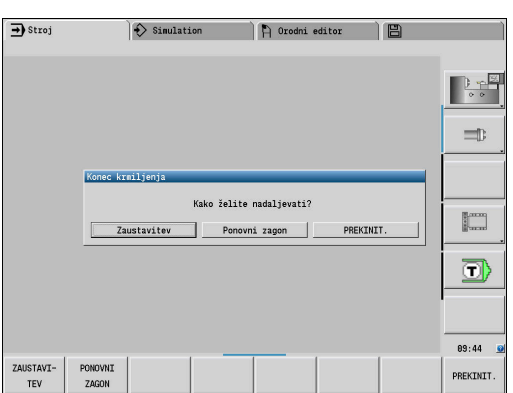

### <span id="page-111-0"></span>**Integrirana funkcionalna varnost FS**

### **Splošno**

Orodni stroj s krmiljenji HEIDENHAIN so lahko opremljeni z integrirano funkcionalno varnostjo FS ali zunanjo varnostjo. To poglavje se ukvarja izključno s stroji z integrirano funkcionalno varnostio FS.

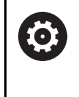

Upoštevajte priročnik za stroj!

Proizvajalec stroja bo varnostni koncept podjetja HEIDENHAIN prilagodil vašemu stroju.

Vsak uporabnik orodnega stroja je izpostavljen nevarnostim. Zaščitne priprave lahko onemogočijo dostop do nevarnih mest, vendar mora biti zagotovljeno tudi delo z onemogočenimi zaščitnimi pripravami (npr. pri odprtih varnostnih vratih).

Varnostni koncept HEIDENHAIN omogoča sestavo sistema, ki izpolnjuje **Performance Level d, kategorije 3** v skladu z **DIN EN ISO 13849-1** in

### **SIL 2 v skladu z IEC 61508 (DIN EN 61508-1)**.

Omogoča dostop do varnostnih načinov delovanja, v skladu z **DIN EN ISO 16090-1** (predhodno DIN EN 12417). Na ta način je mogoče izvesti obsežno osebno zaščito.

Osnova varnostnega koncepta HEIDENHAIN je dvokanalna struktura procesorja, ki je sestavljena iz glavnega računalnika MC in enega ali več pogonskih modulov za reguliranje CC.

#### Napake, povezane z varnostjo, z **določenimi reakcijami za ustavitevvarno zaustavijo vse pogone**.

Krmiljenje z dvokanalnimi varnostnimi vhodi in izhodi, ki v vseh načinih delovanja vplivajo na postopek, sproži določene varnostne funkcije za doseganje varnega delovanja.

V tem poglavju najdete razlage funkcij, ki so dodatno na voljo na krmiljenju s funkcionalno varnostjo.

#### **Varnostne funkcije**

Za zagotovitev zahtev glede osebne zaščite vam integrirana funkcionalna varnost FS nudi standardne varnostne funkcije. Proizvajalec stroja uporablja standardizirane varnostne funkcije pri izvajanju funkcionalne varnosti FS za zadevni stroj.

Funkcije aktivne varnosti lahko spremljate v stanjem osi v funkcionalni varnosti FS.

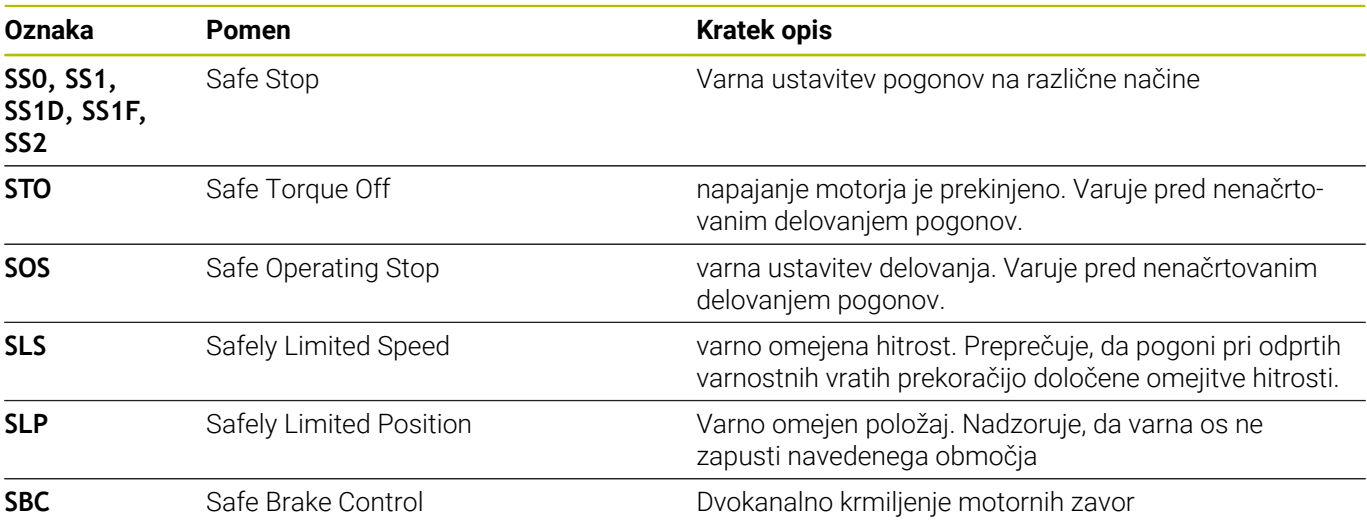

#### **Dodatni prikazi stanja**

#### **Prikaz podatkov stroja**

Pri krmiljenju s funkcionalno varnostjo FS prikaz stanja prejme dodatne informacije glede na trenutno stanje varnostnih funkcij. Krmiljenje te informacije prikazuje v obliki stanj delovanja. Stanje osi krmiljenje prikazuje z ikono:

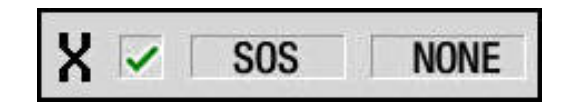

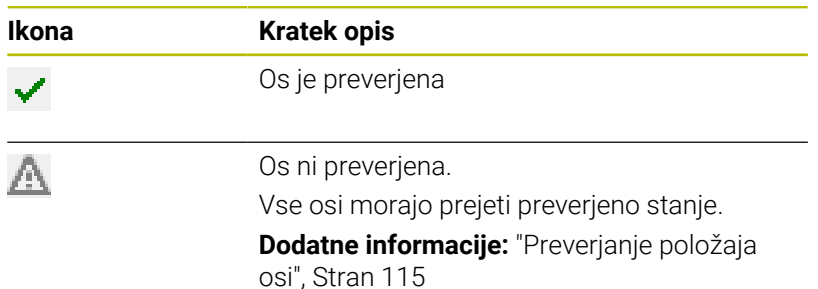

### **Varnostni način delovanja**

Krmiljenje aktiven varnostni način delovanja prikazuje s simbolom na navpični vrstici gumbov:

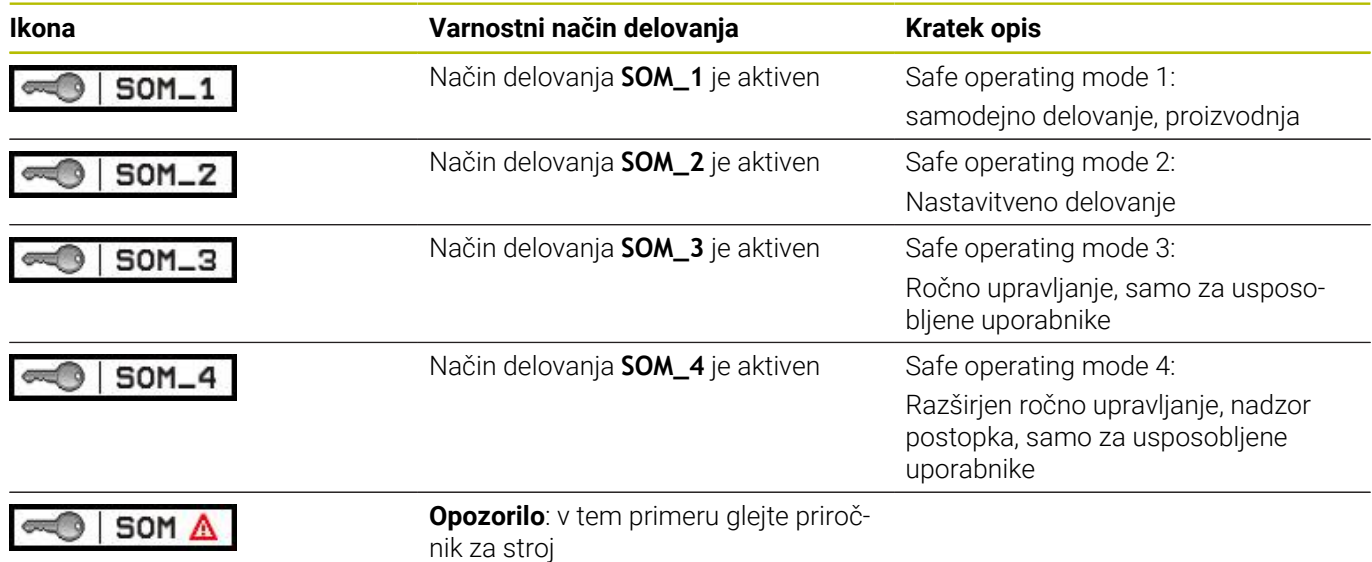

### <span id="page-114-0"></span>**Preverjanje položaja osi**

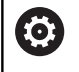

Upoštevajte priročnik za stroj! To funkcijo mora prilagoditi proizvajalec stroja.

Po vklopu krmiljenje preveri, ali se položaj osi ujema s položajem, ki ga je imela takoj po izklopu. Če pride do odstopanja, to os na prikazu položaja označi rdeče. Osi, ki so označene rdeče, ni mogoče premikati pri odprtih vratih.

V teh primerih morate ustrezne osi pomakniti na položaj za preverjanje. Pri tem sledite naslednjemu postopku:

- Izberite podnačin delovanja **Referenca**
- Postopek premika opravite s tipko **NC-ZAGON**, da premaknete osi v prikazano zaporedje.
- Os se premakne v položaj za preverjanje.
- Ko je položaj za preverjanje dosežen, se pojavi pogovorno okno z vprašanjem, ali je ta položaj ustrezno nastavljen.

Če je krmiljenje napačno nastavilo položaj za preverjanje:

Potrdite z gumbom **KONEC**

Če je krmiljenje pravilno nastavilo položaj za preverjanje:

- Potrdite z gumbom **V redu**
- Če ste potrdili položaj z gumbom **V redu**, morate s potrditveno tipko na nadzorni plošči stroja ponovno potrditi ustreznost položaja za preverjanje
- Ponovite zgoraj opisani postopek za vse osi, ki jih želite pomakniti ь na položaj za preverjanje.

### *NAPOTEK*

#### **Pozor, nevarnost kolizije!**

Krmiljenje ne izvede preverjanja glede trka med orodjem in obdelovancem. V primeru napačnega predpozicioniranja ali nezadostnega razmika med komponentami obstaja med premikom na položaj za preverjanje nevarnost trka!

- ▶ Pred premikom na položaj za preverjanje po potrebi izvedite premik na varen položaj
- ▶ Pazite na morebitne trke

6

Upoštevajte priročnik za stroj! Proizvajalec stroja določi, kje se nahaja položaj za preverjanje.

#### **Vklop omejitve pomikov**

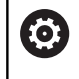

Upoštevajte priročnik za stroj!

To funkcijo mora prilagoditi proizvajalec stroja.

S pomočjo te funkcije lahko preprečite, da bi se pri odpiranju zaščitnih vrat sprožila reakcija SS1 (varna zaustavitev pogonov).

S pritiskom gumba **F OMEJENO** krmiljenje hitrost osi in število vrtljajev vretena omeji na vrednosti, ki jih je določil proizvajalec stroja. Merodajno za omejitev je to, kateri varnostni način delovanja SOM\_x ste izbrali s pomočjo stikala na ključ.

V primeru aktivnega SOM\_1 se osi in vretena zaustavijo, saj je to v SOM\_1 edini dovoljeni primer, v katerem je dovoljeno odpreti zaščitna vrata.

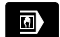

Izberite način delovanja **Stroj**

F-Limitiert

Vklopite in izklopite omejitev pomika

## **6.3 Strojni podatki**

### **Vnos strojnih podatkov**

V načinu delovanja **Stroj** vnesete informacije za orodje, število vrtljajev vretena in pomik/hitrost rezanja v meniju **TSF** (okno za vnos **Nastavite T, S, F**).

V meniju **TSF** določite tudi najvišje število vrtljajev in kot zaustavitve ter material.

Parameter cikla:

- $\blacksquare$ **CH**: **Kanal št** – izbrani kanal
- **T**: **Številka orodja** ali **Mesto orodja**  $\overline{\phantom{a}}$
- Ī. **ID**: **Ident.številka**
- **F**: **Potisk obrata naprej** ali **Potisk napr. v min.**  $\blacksquare$
- **SP**: **Vreteno**  $\overline{\phantom{a}}$
- **S**: **Rezalna hitrost** ali **konst. št. vrtlj.**  $\blacksquare$
- **D**: **Največje št. vrtljajev** ×
- **A**: **Kot zaustavitve**  $\overline{\phantom{a}}$

#### **WS**: **Material**  $\overline{\phantom{a}}$

Rezalne podatke (hitrost rezanja, pomik) lahko v odvisnosti od materiala, rezalnega materiala orodja in načina obdelave shranite v tehnološko zbirko podatkov. Z gumbom **Predlog tehnologije** podatke prevzamete v pogovorno okno.

Z aktiviranim gumbom **Potisk napr. v min.** bo vrednost pod **F** ocenjena v **[mm/min]**.

#### Z aktiviranim gumbom **Konstantno št. vrtljajev** bo vrednost pod **S** ocenjena v **[Vrt./min]**.

V programih učenja in smart.Turn so informacije o orodjih in tehnološki podatki sestavni del parametra ciklov ali NC-programa.

#### **Gumbi pri Nastavite T, S, F**

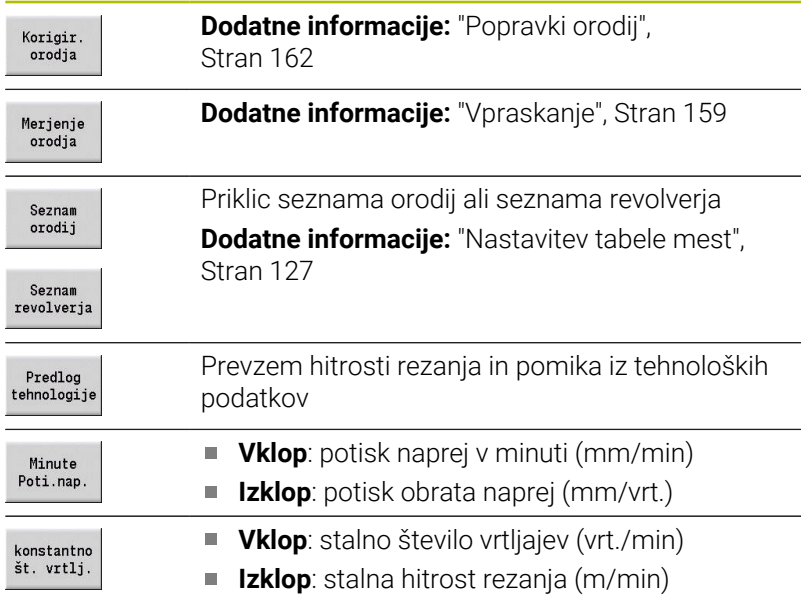

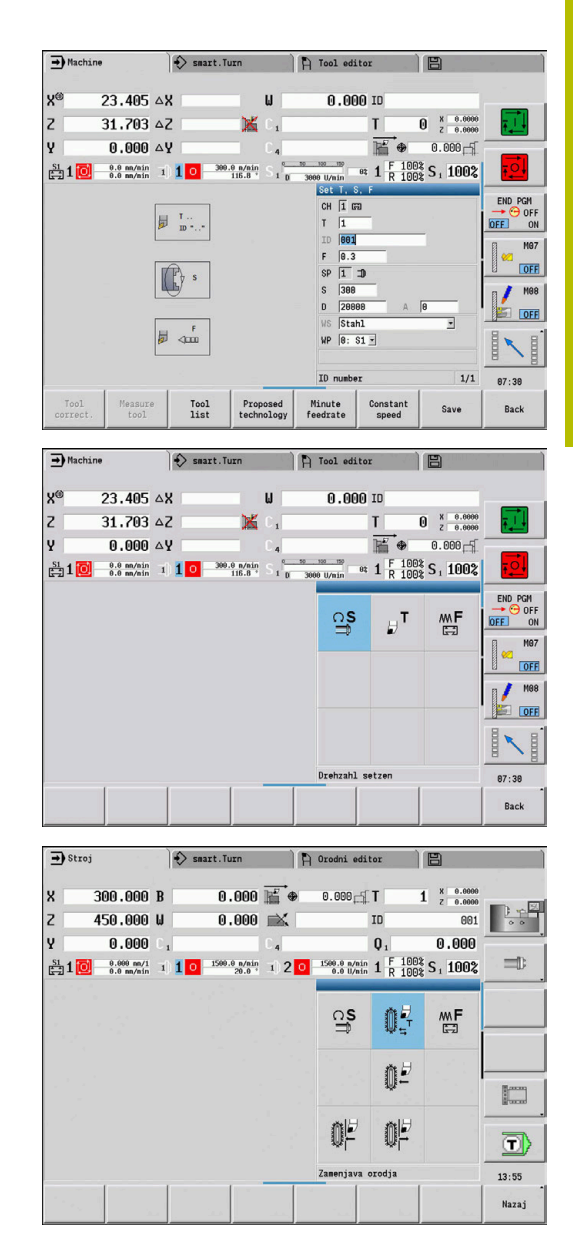

## **Od stroja odvisne različice pogovornega okna TSF**

### **Nadzorna plošča stroja s tipko za zamenjavo vretena**

Če je proizvajalec vašo nadzorno ploščo stroja opremil s tipko za zamenjavo vretena, potem s tipko izberite za katero vreteno veljajo za **S**, **D** in **A**. Polje **SP** prikazuje število izbranih vreten v meniju **TSF**.

V strojnem parametru **separateTSFDlg** (št. 604906) pri strojih z revolverjem določite, kako boste videli pogovorno okno **TSF**:

- Pogovorno okno TSF z vnosom vseh rezalnih podatkov
- Ločena pogovorna okna za **T**, **S** in **F**

Pri strojih z zalogovnikom orodij so vam v meniju **TSF** na voljo samodejno ločena pogovorna okna.

#### **Nadzorna plošča stroja brez tipke za zamenjavo vretena**

Pri stroji s samo enim glavnim vretenom se vnosi za **S**, **D** in **A** vedno nanašajo na glavo vreteno.

Pri strojih z glavnim vretenom in vretenom orodja se vnosi odvisno od zamenjanega orodja nanašajo na glavno vreteno ali vreteno orodja:

- **Brez zamenjanega orodja s pogonom**: parametri **S**, **D** in **A** se nanašajo na glavno vreteno
- $\overline{\phantom{a}}$ **Zamenjano je orodje s pogonom**: parametri **S**, **D** in **A** se nanašajo na izbrano vreteno

### **Stroji s protivretenom in/ali osjo B**

Odvisno od zgradbe stroja lahko pogovorno okno TSF vsebuje dodatne informacije za krmiljenje protivretena in/ali osi B.

Dodatni parameter cikla pri protivretenu:

**WP**: **Št. vretena** (odvisno od stroja)

Dodatni parameter cikla pri osi B:

- $\mathbb{R}^n$ **BW**: **Kot B-osi** (odvisno od stroja)
- **CW**: **Obračanje orodja** (odvisno od stroja)  $\overline{\phantom{a}}$
- $\overline{\phantom{a}}$ **HC**: **Čeljustna zavora** (odvisno od stroja)
- **DF**: **Dodatna funkcija** (odvisno od stroja)

i

#### **Vnos TSF z obrazcem**

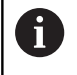

Pri strojih z zalogovnikom orodij so vam na voljo samodejno ločena pogovorna okna.

Vnos podatkov o orodjih in tehnoloških podatkov:

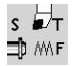

- ▶ Izberite možnost **Nastavitev T, S, F** (izbira je možna samo v načinu delovanja **Stroj**)
- 
- ▶ Vnos parametra Pritisnite gumb **Shranj.**

Shranj.

### *NAPOTEK*

#### **Pozor, nevarnost kolizije!**

Odvisno od stroja vnos v pogovorno okno **T** sproži vrtenje nosilca orodja (npr. revolverja). Med vrtenjem obstaja nevarnost trka!

▶ Pred vnosom orodja ali nosilca orodja se premaknite na varen položaj

#### **Vnos TSF z ločenim obrazcem**

Vnos podatkov o orodjih ali tehnoloških podatkov:

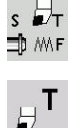

- ▶ Izberite možnost **Nastavitev T, S, F** (izbira je možna samo v načinu delovanja **Stroj**)
- 
- Izberite **T** za menjavo orodja
- Namesto tega izberite **S** za število vrtljajev  $\mathbf{r}$
- $\frac{0}{2}$ **MMF**

臣

- Namesto tega izberite **F** za pomik  $\blacktriangleright$
- Vnos parametra podmenija
- Shranj.
- Pritisnite gumb **Shranj.**  $\blacktriangleright$

### *NAPOTEK*

### **Pozor, nevarnost kolizije!**

Odvisno od stroja vnos v pogovorno okno **T** sproži vrtenje nosilca orodja (npr. revolverja). Med vrtenjem obstaja nevarnost trka!

▶ Pred vnosom orodja ali nosilca orodja se premaknite na varen položaj

### **Stroj s protivretenom**

Odvisno od stroja mora izbrati vreteno obdelovanca.

Če ke vaš stroj opremljen s protivretenom, je v pogovornem oknu **TSF** prikazan parameter **WP**.

Parameter cikla:

**WP**: **Št. vretena** (odvisno od stroja)

Prek parametra **WP** lahko izberete, s katerim vretenom obdelovanca v podnačinu delovanja **Učenje** in s katerimi cikli MDI načina delovanja **Stroj** bo obdelava izvedena.

Izbira vretena obdelovanca za obdelavo z **WP**:

- Glavni pogon
- **Protivreteno za obdelavo hrbtne strani**

Nastavitev parametra **WP** bo shranjena v ciklih učenja in MDI ter prikazana v ustreznem obrazcu cikla.

Če ste s parametrom **WP** protivreteno izbrali za obdelavo hrbtne strani, bo cikel izveden zrcaljeno (v nasprotni smeri Z). Orodja uporabljajte s primerno usmerjenostjo orodja.

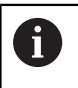

V meniju TSF se nastavitev parametra **WP** spremeni, če:

- cikel izvedete z drugo nastavitvijo parametra **WP**
- izberete program v podnačinu delovanja **Tek programa**

### **Stroj z osjo B**

Stroji z osjo B omogočajo vrtenje nosilca orodja in s tem prilagodljivo uporabo orodij pri struženju in rezkanju. Z vrtenjem osi B in orodja dosežete položaje orodja, ki omogočajo vzdolžne in planske obravnave ter radialne in aksialne obdelave na glavnem vretenu in protivretenu z istim orodjem. S tem zmanjšate število potrebnih orodij in število menjav orodij.

**Podatki o orodju**: vsa orodja so z mero X, Z in ter popravki zapisana v zbirko podatkov orodij. Te mere in usmerjenost orodij je treba vnesti glede na **vrtilni kot B = 0°** (referenčni položaj).

Parameter cikla:

- $\mathbb{R}^n$ **BW**: **Kot B-osi** (odvisno od stroja)
- **CW**: **Obračanje orodja** (odvisno od stroja)
- **HC**: **Čeljustna zavora** (odvisno od stroja)  $\mathbf{r}$
- $\blacksquare$ **DF**: **Dodatna funkcija** (odvisno od stroja)

Nastavitev parametrov **BW** in **CW** bo shranjena v ciklih učenja in MDI ter prikazana v ustreznem obrazcu cikla.

## *NAPOTEK*

#### **Pozor, nevarnost kolizije!**

Odvisno od stroja vnos dodatnega parametra orodja sproži vrtenje nosilca orodja (npr. revolverja) ali osi B in vrtenje orodja. Med vrtenjem in struženjem obstaja nevarnost trka!

▶ Pred vnosom orodja ali nosilca orodja se premaknite na varen položaj

### <span id="page-120-0"></span>**Prikaz strojnih podatkov**

0

Upoštevajte priročnik za stroj!

Prikaz strojnih podatkov je odvisen od stroja. Vaš proizvajalec stroja lahko individualno konfigurira prikaz strojnih podatkov.

Če je konfiguriranih več prikazov, izvedite preklop na naslednji način:

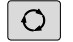

Pritisnite **tripuščično tipko**

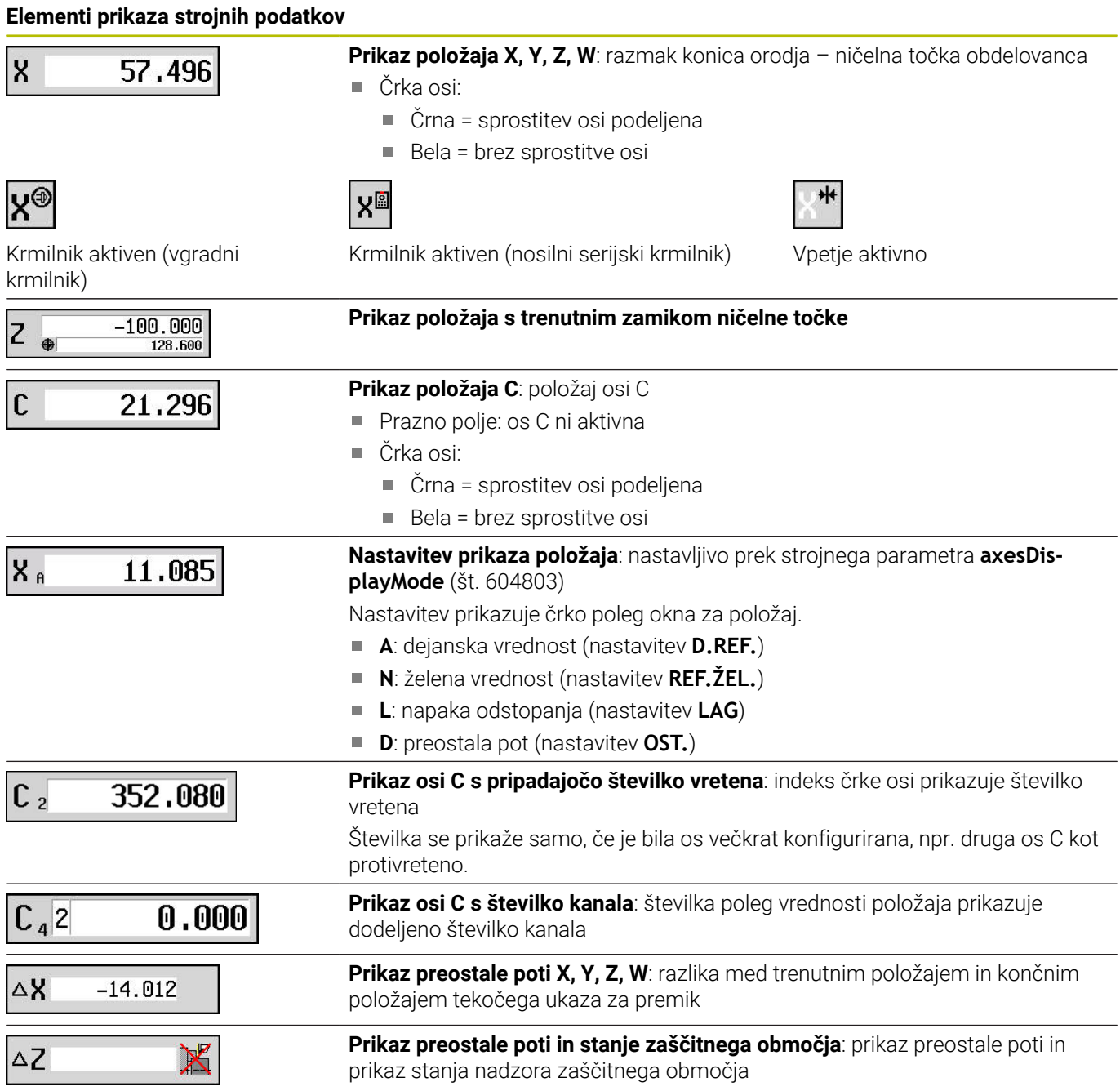

**Elementi prikaza strojnih podatkov**

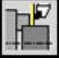

X

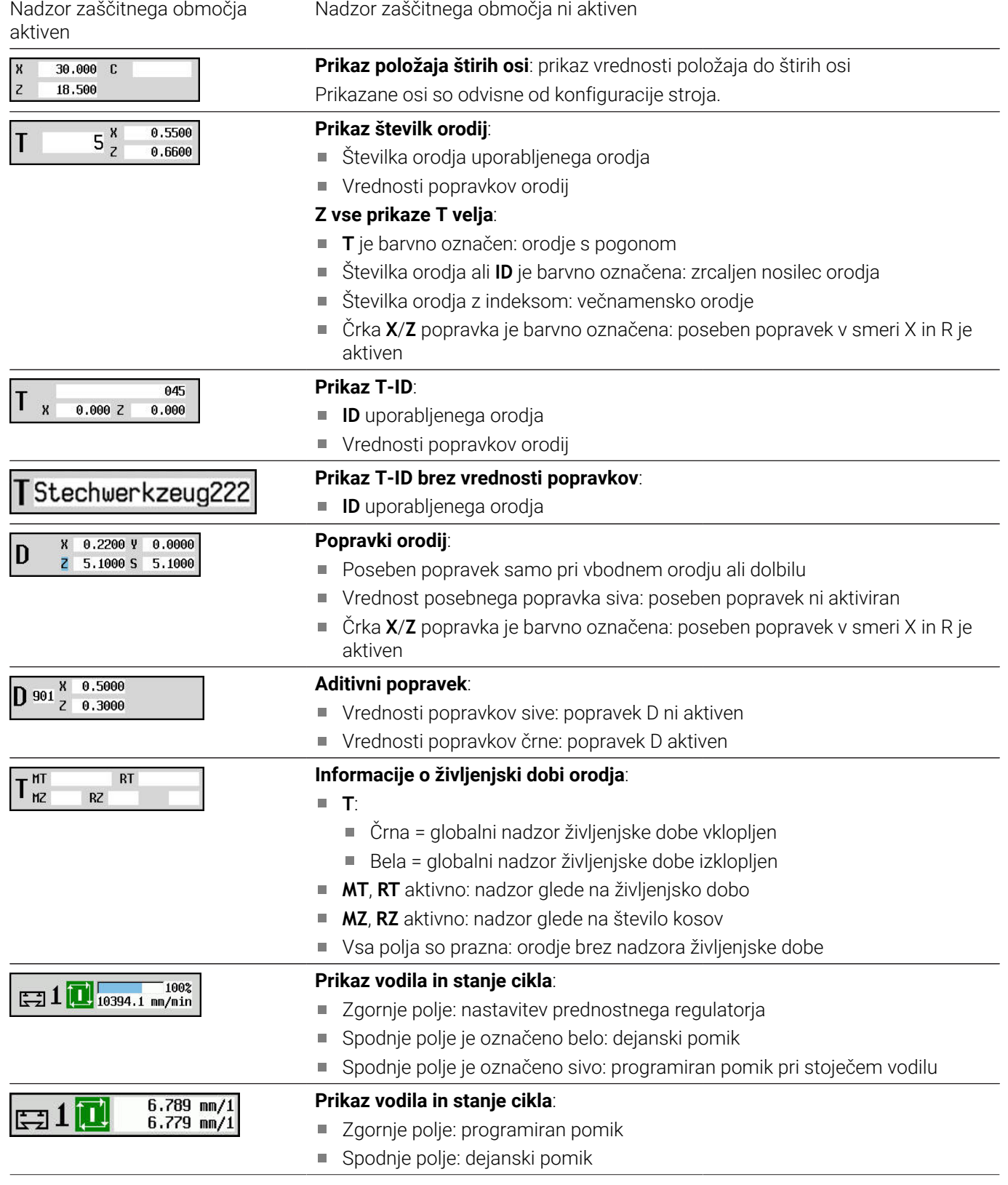

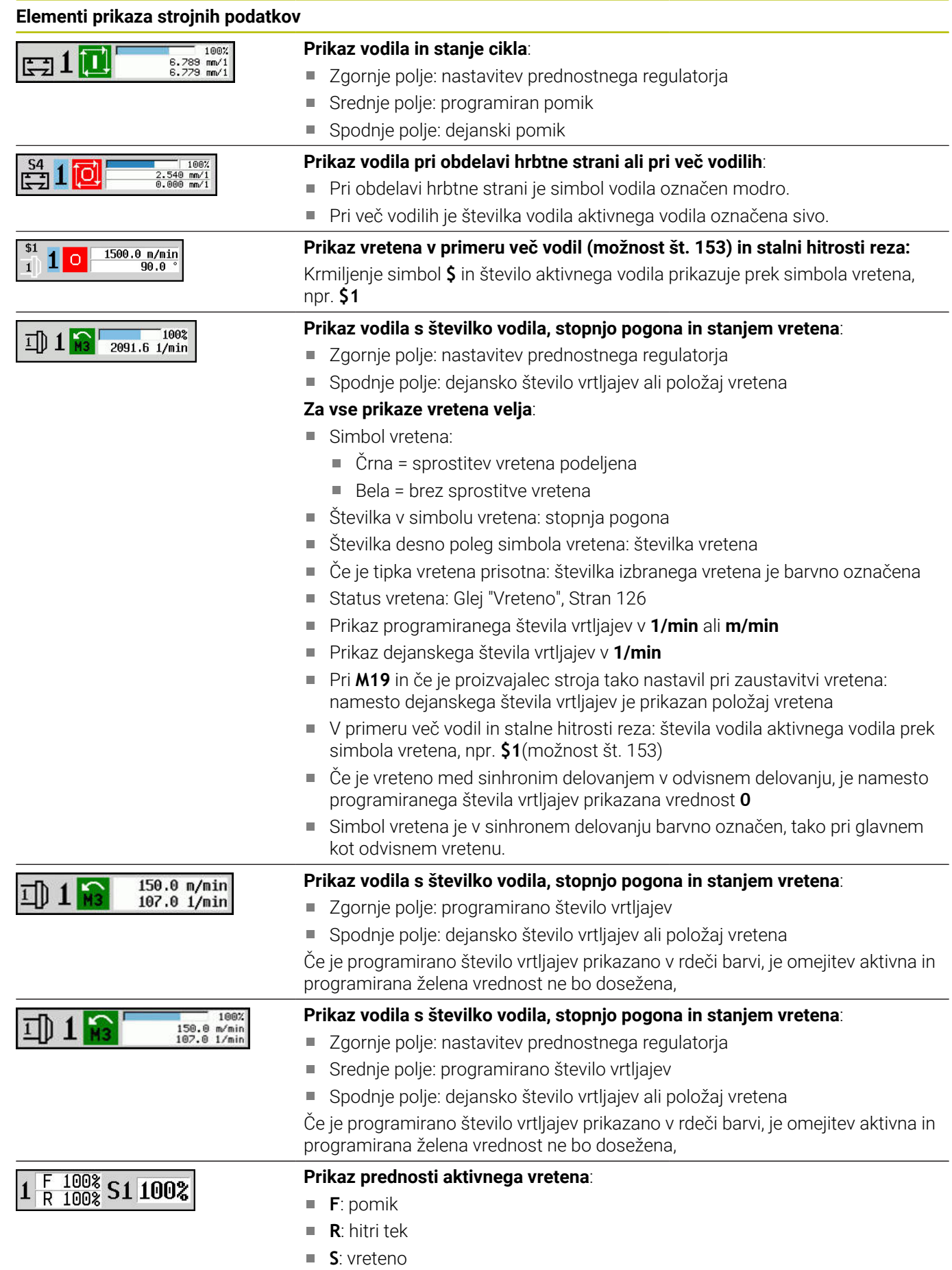

**Elementi prikaza strojnih podatkov Obremenitev pogonov**: obremenitev pogona v povezavi z nazivnim navorom  $100$ 150 50 02 Digitalni pogoni osi in vretena Analogni pogoni osi in vretena. če je proizvajalec stroja tako nastavil m. **Prikaz števila kosov**: število kosov se poveča po vsakem **M30**, **M99** ali  $\overline{c}$ **D** MP 50 P programiranem števnem impulzu **M18 MP**: pogoj števila kosov **P**: število izdelanih delov **Prikaz števila kosov časa kosov**: število kosov se poveča po vsakem **M30**, 50  $t = 00:00:28$  $M$ Ŵ  $\overline{P}$ 2 Σt 00:06:57 **M99** ali programiranem števnem impulzu **M18 MP**: pogoj števila kosov **P**: število izdelanih delov **t**: čas delovanja trenutnega programa **Vsota t**: skupni čas **Prikaz skritih in s M01 pogojenih zaustavitev**: --------123456789 ■ Določene (zgornja vrstica) in nastavljene ali aktivirane skrite (spodnja vrstica) ■ Nastavitev za **M01**: v načinu **trajnega poteka** (rumen prikaz) M01 ni izveden **Prikaz Nadzor obremenitve**: 345 X1 Z1 S1 S2 ■ Levo polje: številka cone (tukaj 345) Desno polje: nadzorovane osi (najv. 4) **Prikaz Funkcionalna varnost FS**: x ⊽ **SOS NONE** ■ Zgornje slike: stanje FS osi in vreten Spodnja slika: stanje FS skupine osi (simbol vodila) in skupine vreten  $\mathbf{r}$  $7\sqrt{ }$ **SOS NONE** (simbol vretena)  $S_1$ STO\_0 **NONE Dodatne informacije:** ["Integrirana funkcionalna varnost FS", Stran 112](#page-111-0) 團  $-SOS$ **JD**  $-STO$ **Prikaz Obdelava hrbtne strani**: v prikazu RSM (RSM: Rear Side Machining) so Ħ ⊕  $0.000$ prikazane informacije za obdelavo hrbtne strani Stanje RSM  $1000.000 -$ ⊕ Ko je način **HDT** aktiven, uporablja krmilni sistem simbole **HDT**. Aktiven zamik ničelne točke konfigurirane osi RSM Način **HDT** je aktiven pred sredi-Način **HDT** je aktiven za središčem vrtenja. ščem vrtenja. **Prikaz osi B**: odvisno od nastavitve strojnega parametra so prikazane različne  $0.000$ informacije o stanju zavrtene ravnine z **G16** ■ Programirana vrednost kota osi B  $\sqrt{1}$  $0.000 U$ 0.000 Prikaz trenutne vrednosti **I**, **K**, **U** in **W**  $0.000$  $0.000$  M **I**: referenca ravnine v **X K**: referenca ravnine v **Z U**: zamik v **X**

**W**: zamik v **Z**

#### **Elementi prikaza strojnih podatkov**

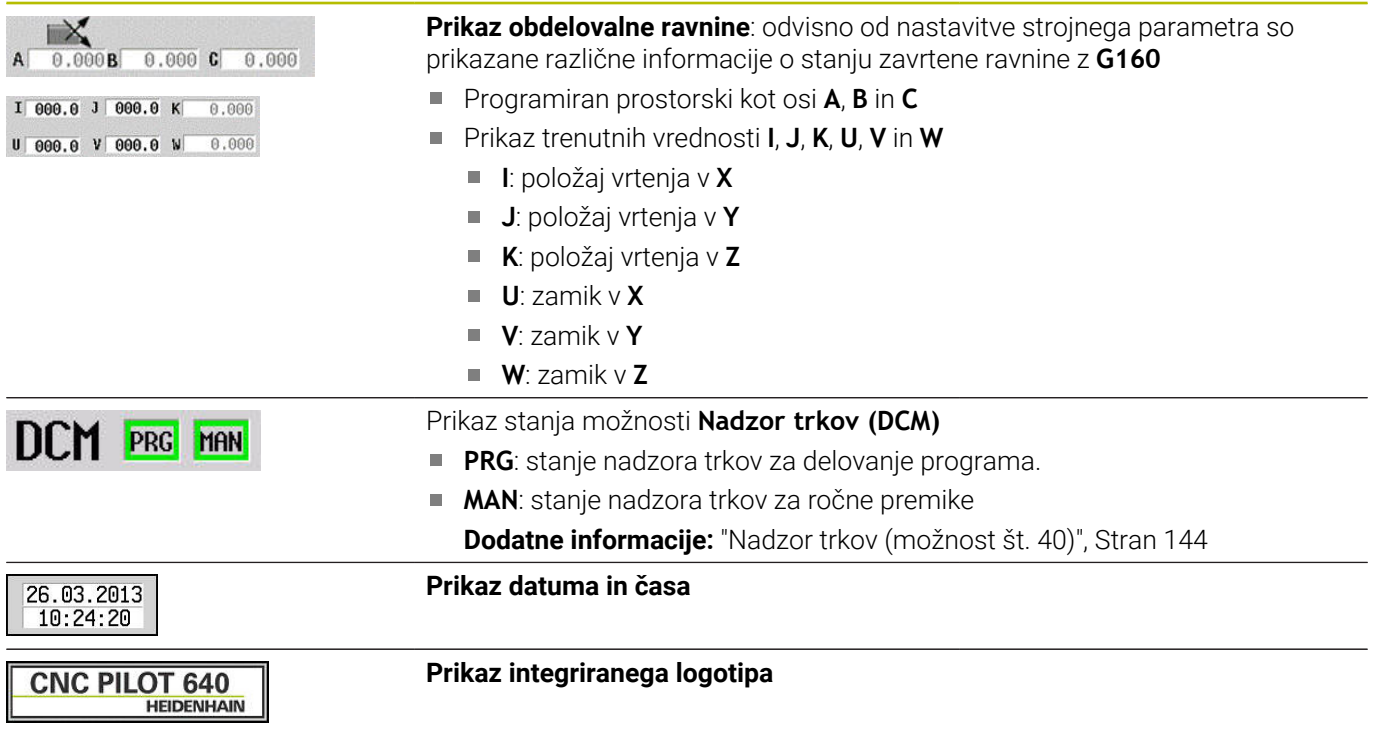

### **Stanja cikla**

Krmiljenje trenutno stanje cikla prikaže s simbolom cikla.

### **Simboli cikla**

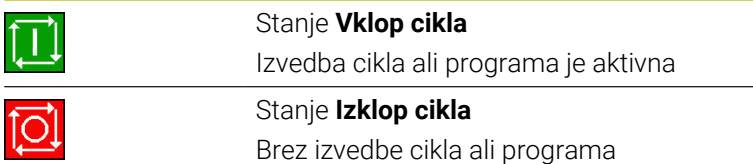

### **Pomik osi**

**F** (angleško: **F**eed) je oznaka za navedbe pomika.

Odvisno od položaja gumba **Potisk napr. v min.** je vnos izveden v:

- Milimeter na vrtljaj vretena (potisk obrata naprej)
- Milimeter na minuto (potisk naprej v minuti)

Na prikazu na podlagi merilne enote vidite, s katerim načinom pomika delate.

Z **regulatorjem popravljanja pomika** (Feed-Override) spremenite vrednost pomika (območje: 0 % do 150 %).

### <span id="page-125-0"></span>**Vreteno**

 $\mathbf i$ 

**S** (angleško: **S**peed) je oznaka za podatke vretena.

Odvisno od položaja gumba **konstant št.vrtlj.** je vnos izveden v:

- Obratih na minuto (konstantno število vrtljajev)
- Metrih na minuto (konstantna hitrost rezanja)

Število vrtljajev je omejeno z najvišjim številom vrtljajev vretena. Omejitev števila vrtljajev določite v oknu za vnos pogovornega okna **TSF** ali v programiranju DIN z ukazom **G26**. Omejitev števila vrtljajev velja tako dolgo, dokler jo ne prepišete z drugo omejitvijo števila vrtljajev.

Z regulatorjem popravljanja števila vrtljajev (Speed-Override) spremenite število vrtljajev vretena (območje: 50 % do 150 %).

- Pri stalni hitrosti rezanja krmiljenje število vrtljajev vretena izračuna v odvisnosti od položaja konice orodja. Pri manjšem premeru se število vrtljajev vretena poviša, pri čemer največje število vrtljajev ni preseženo
	- Simboli vretena prikazujejo smer vrtenja z vidika upravljavca, ki stoji pred strojem in gleda vreteno
	- Opis vretena določi proizvajalec stroja

### **Simboli vretena (prikaz S)**

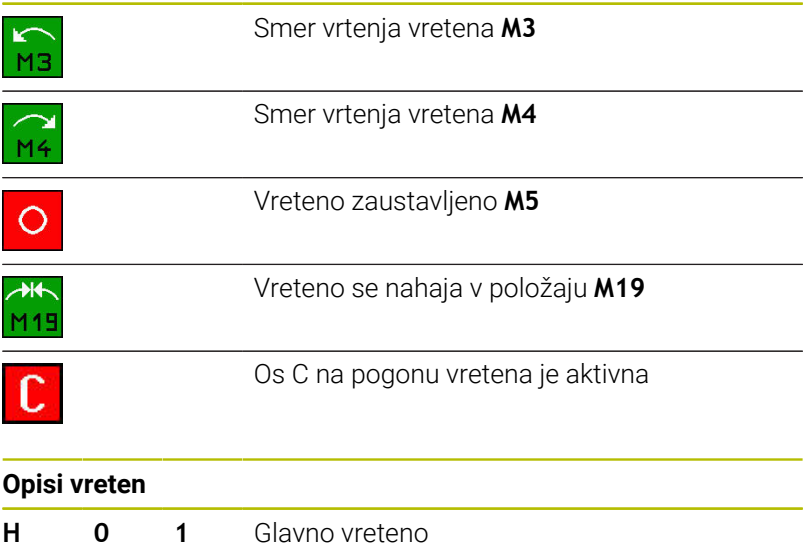

**1 1 2** Orodje s pogonom

## <span id="page-126-0"></span>**6.4 Nastavitev tabele mest**

Podatki o orodju, kot npr. dolžina in polmer, kot tudi druge za stroj značilne informacije, ki jih krmiljenje potrebuje za izvedbo najrazličnejših funkcij, so shranjeni v tabeli orodij **toolturn.htt** (v imeniku **TNC:\table\**). Ta tabela orodij je v krmiljenju označena kot **Seznam orodij**.

Orodja, ki so nameščena v vaših nosilcih orodij, so shranjena v tabeli mest **ToolAllo.tch** (v imeniku **TNC:\table\**). Odvisno od stroja je ta tabela mest na voljo in je označena kot seznam revolverja ali zalogovnika.

### **Stroj z nosilcem orodja (Multifix)**

Za stroje z nosilcem Multifix vam ni treba voditi tabele mest, saj ima nosilec orodij samo eno mesto:

- **T**: **Številka orodja** številka mesta revolverja (vedno **T1**)
- **ID**: **Ident.številka** ime orodja (najv. 16 znakov) j. Iz seznama orodij izberite identifikacijsko številko orodja.

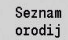

- Pritisnite gumb **Seznam orodij**
- > Krmiljenje odpre seznam.

6

Upoštevajte priročnik za stroj!

Sisteme orodij Revolver, Zalogovnik in Multifix lahko istočasno uporabljate na enem stroju. Številko mesta Multifix določi proizvajalec stroja.

## **Stoj z revolverjem**

Z gumbom **Seznam revolverja** odprete seznam trenutne zasedenosti revolverja. Za vsak nosilec orodja revolverja (in morda Multifix) je v preglednici na voljo mesto. Pri nastavljanju je vsakemu nosilcu orodja dodeljeno eno orodje (Ident.številka). Večnamenska orodja so na seznamu revolverja prikazani z vsemi rezili.

Seznam revolverja je mogoče nastaviti prek menija **TSF** ali neposredno iz pogovornih oken ciklov v podnačinu delovanja **Učenje**:

- **T**: **Številka orodja** številka mesta revolverja
- **ID**: **Ident.številka** ime orodja (najv. 16 znakov) Ime orodja je vneseno samodejno.

Kazalec v meniju **TSF** v polju za vnos **T**:

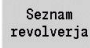

Pritisnite gumb **Seznam revolverja**

Po odprtju je mogoče seznam revolverja obdelati.

Kazalec v meniju **TSF** v polju za vnos **ID**:

- Seznar orodi:
- Pritisnite gumb **Seznam orodij**
- > Poleg seznama revolverja se odpre tudi seznam orodij.
- Revolver je mogoče opremiti z orodji s seznama.

V ciklu učenja mesto revolverja programirate kot **Številka T**. Identifikacijska številka bo potem pri opremljenem mestu samodejno vnesena pod **ID**.

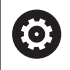

Upoštevajte priročnik za stroj!

Sisteme orodij Revolver, Zalogovnik in Multifix lahko istočasno uporabljate na enem stroju. Številko mesta Multifix določi proizvajalec stroja.

### **Stoj z zalogovnikom**

Z gumbom **Seznam zalogovnika** odprete sezam trenutne zasedenosti nosilca orodja. Za vsak nosilec orodja je v preglednici na voljo mesto. Pri nastavljanju je vsakemu nosilcu orodja dodeljeno eno orodje (Ident.številka).

Pri strojih z zalogovnikom preklopite orodje tudi prek menija **TSF**:

- $\overline{\Box}$ **T**: **Številka orodja** – številka mesta revolverja (vedno **T1**)
- **ID**: **Ident.številka** ime orodja (najv. 16 znakov)  $\mathbb{R}^n$ Ime orodja je vneseno samodejno.

Seznar zalogovnika Pritisnite gumb **Seznam zalogovnika**

Uporabljena orodja so vodena na seznamu zalogovnika. Zalogovnik je mogoče napolniti in izprazniti prek menija **TSF**.

Upoštevajte priročnik za stroj! **6** Sisteme orodij Revolver, Zalogovnik in Multifix lahko istočasno uporabljate na enem stroju. Številko mesta Multifix določi proizvajalec stroja.

### **Opremljanje seznama revolverja iz seznama orodij**

Seznam revolverja prikazuje trenutno opremljenost nosilca orodja. Seznam revolverja je mogoče nastaviti prek menija **TSF** ali neposredno iz pogovornih oken ciklov v podnačinu delovanja **Učenje**.

Prikažite vnose seznama orodij, da vnose iz seznama prenesete v zasedenost revolverja. Krmilni sistem seznam orodij prikazuje v spodnjem območju zaslona. Puščične tipke so v tem seznamu aktivne. S kazalcem lahko preskočite neposredno do identifikacijske številke stroja, tako da vnesete prve črke ali številke Ident.številka.

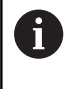

Če je vsebina preglednice prikazana nepopolno, lahko spremenite širino stolpcev preglednice. Spremembe učinkujejo v vseh načinih delovanja in se

ohranijo tudi po ponovnem zagonu krmilnega sistema.

#### Odpiranje seznama revolverja:

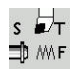

Seznar orodi;

- Izberite možnost **Nastavitev T, S, F** (izbira je možna samo v načinu delovanja **Stroj**)
- Namesto tega aktivirajte pogovorno okno cikla.
- $\mathbf{B}$ Z gumbom **Seznam orodij** aktivirajte zasedenost revolverja in seznam orodij
- **Prilagodite zasedenost revolveria.**

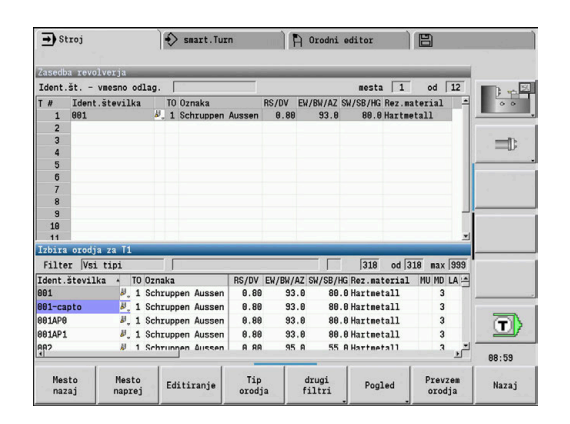

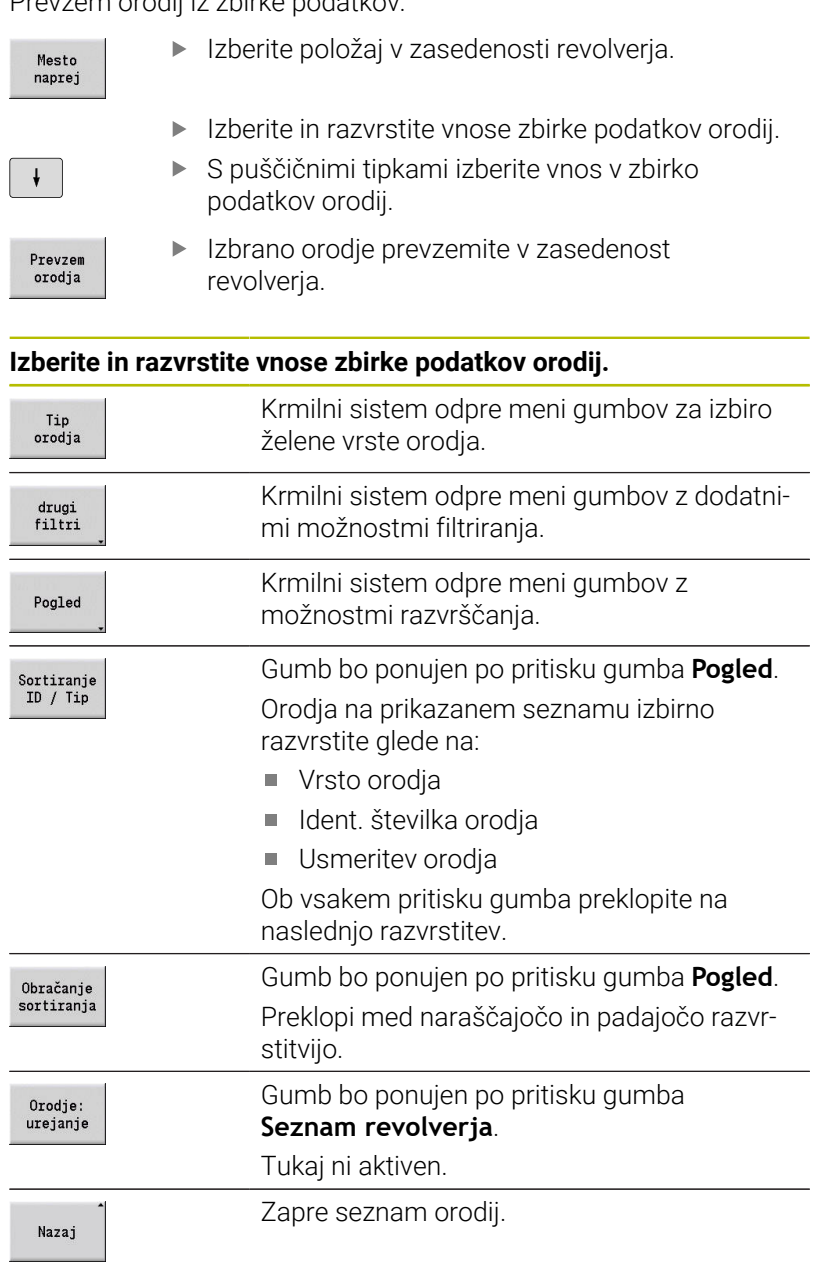

### **Obdelava seznama revolverja**

Zasedenost revolverja prikazuje trenutno opremljenost nosilca orodja. Pri nastavljanju seznama revolverja vnesete identifikacijske številke orodij.

Seznam revolverja je mogoče nastaviti prek menija **TSF** ali neposredno iz pogovornih oken ciklov v podnačinu delovanja **Učenje**. Izbiro želenih mest revolverja izvedete prek puščičnih tipk.

Možnost **Zasedba revolverja** prikazuje najpomembnejše parametre orodij.

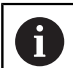

Če je vsebina preglednice prikazana nepopolno, lahko spremenite širino stolpcev preglednice.

Spremembe učinkujejo v vseh načinih delovanja in se ohranijo tudi po ponovnem zagonu krmilnega sistema.

**Dodatne informacije:** ["Splošni parametri orodij", Stran 596](#page-595-0)

V zasedenosti revolverja lahko nastavite tudi ročne sisteme zamenjave orodja.

**Dodatne informacije:** ["Nastavljanje držala za sisteme ročne](#page-593-0) [zamenjave", Stran 594](#page-593-0)

Nastavljanje seznama revolverja:

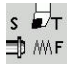

Seznam<br>revolverja

 $\pmb{\downarrow}$ 

- Izberite možnost **Nastavitev T, S, F** (izbira je možna samo v načinu delovanja **Stroj**)
	- Namesto tega aktivirajte pogovorno okno cikla
	- Z gumbom **Seznam revolverja** aktivirajte zasedenost revolverja in seznam orodij
	- S puščičnimi tipkami izberite mesto revolverja
	- ▶ Zasedenost revolverja prilagodite z gumbi
	- Namesto tega neposredno vnesite identifikacijsko številko orodja

Neposreden vnos identifikacijske številke orodja:

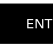

ESC

- S tipko **ENT** aktivirajte neposreden vnos
- Vnesite identifikacijsko številko orodja
- S tipko **INS** zaključite vnos
- Namesto tega s tipko **ESC** prekinite vnos  $\blacktriangleright$

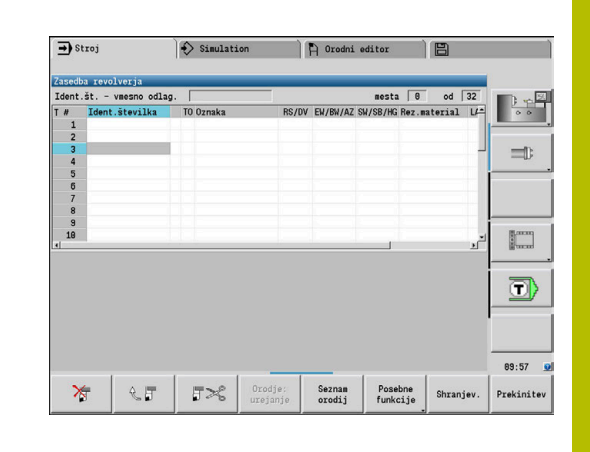

#### **Gumbi v seznamu revolverja** Izbris vnosa  $\frac{1}{\sqrt{2}}$ Dodajanje vnosa iz odložišča € 5 Izrez vnosa in shranjevanje v odložišče  $5<$ Prikaz vnosov zbirke podatkov orodij Seznar orodij Preklop na naslednji meni Posebne funkcije Gumb bo ponujen po pritisku gumba Briši **Posebne funkcije**. vse Kompletno brisanje seznama revolverja: Gumb bo ponujen po pritisku gumba Rezila nast. nove **Posebne funkcije**. Ponastavitev življenjske dobe orodja Gumb bo ponujen po pritisku gumba Preklop<br>stolpcev **Posebne funkcije**. Preklopi pogled parametra orodja Gumb bo ponujen po pritisku gumba Namestitev držala **Posebne funkcije**. Odpre možnost **Pregled. držal orodja** Gumb bo ponujen po pritisku gumba Držalo: odstranite **Posebne funkcije**. Izbriše držalo orodja v zasedenosti revolverja Za eno stopnjo menija nazaj .<br>Nazaj Prevzem številke orodja in identifikacijske Shrani. številke orodja v pogovorno okno TSF ali ciklov Zapre seznam revolverja brez prevzema števil-Prekinitev ke orodja in identifikacijske številke orodja v pogovorno okno. Spremembe v seznamu revolverja se ohranijo

### **Obdelava seznama zalogovnika**

Seznam zalogovnika pri strojih z zalogovnikom orodij prikazuje trenutno opremljenost prisotnih zalogovnikov in nosilcev orodij v delovnem prostoru. Seznam zalogovnika je mogoče obdelovati prek menija **TSF**.

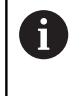

Če je vsebina preglednice prikazana nepopolno, lahko spremenite širino stolpcev preglednice. Spremembe učinkujejo v vseh načinih delovanja in se

ohranijo tudi po ponovnem zagonu krmilnega sistema.

Nalaganje zalogovnika:

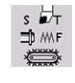

Izberite možnost **Nastavitev T, S, F** (izbira je možna samo v načinu delovanja **Stroj**)

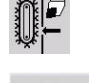

Izberite **Nalaganje zalogovnika**

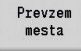

- ▶ Z gumbom aktivirajte seznam orodij **Prevzem mesta**
- $\blacktriangleright$  Izbira orodia
- Prevzem<br>orodja

Shranj.

- Z gumbom **Prevzem orodja** izberite orodje
- ▶ Z gumbom **Shranj.** orodje prevzemite v seznam zalogovnika

### Zamenjava orodja:

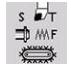

Izberite možnost **Nastavitev T, S, F** (izbira je možna samo v načinu delovanja **Stroj**)

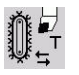

Izberite **Zamenjava orodja**

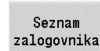

- Z gumbom **Seznam zalogovnika** izberite orodje
- $\blacktriangleright$ Namesto tega vnesite identifikacijsko številko orodja

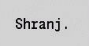

▶ Z gumbom **Shranj.** zamenjajte orodje

#### Orodje nazaj v zalogovnik:

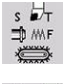

Izberite možnost **Nastavitev T, S, F** (izbira je možna samo v načinu delovanja **Stroj**)

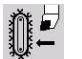

- Izberite **Orodje nazaj v zalogovnik**
- Shrani.
- Z gumbom **Shranj.** orodje ponovno namestite v zalogovnik

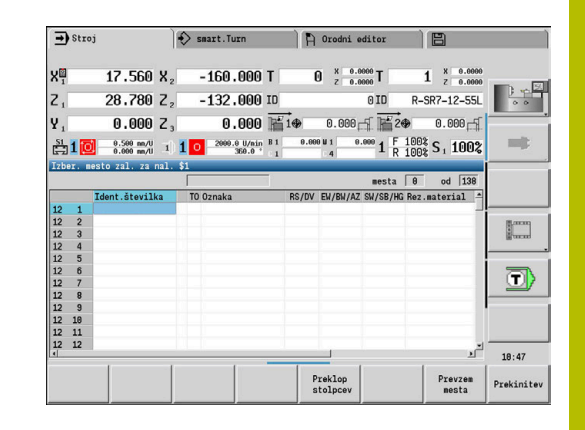

Razlaganje zalogovnika:

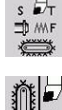

Izberite možnost **Nastavitev T, S, F** (izbira je možna samo v načinu delovanja **Stroj**)

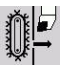

- Izberite **Razlaganje zalogovnika**
- ▶ Izbira orodja

Izprazni Shranj.

- Pritisnite gumb **Izprazni**
- ▶ Z gumbom **Shranj.** orodje odstranite iz seznama zalogovnika

## **Priklic orodja**

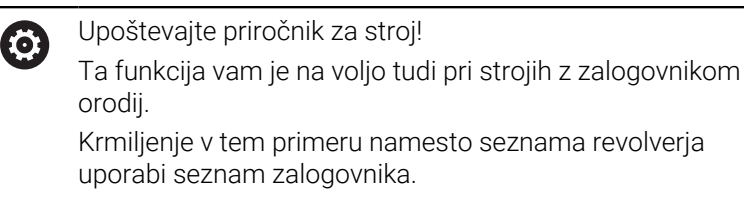

### **Parametri za priklic orodja**

**T** (angleško: **T**ool) je oznaka nosilca orodja.

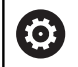

Ħ

Upoštevajte priročnik za stroj! Oznaka mest orodij je odvisna od stroja. Vsak nosilec orodja ima v delovnem prostoru razločno številko T.

**ID** označuje identifikacijsko številko orodja.

Ident.številka orodja določite pri ustvarjanju orodja v načinu delovanja **Orodni editor**. Vsako orodje ima razločno **ID**.

### **Različice priklica orodja**

- Nosilec orodia, npr. Multifix Orodje je priklicano prek **ID**. Številka mesta **T** je vedno **1**. Krmiljenje ne vodi seznama revolverja.
- Več nosilcev orodij, npr. revolver

Orodje je priklicano prek **T** (številka mesta revolverja). Ident.številka **ID** je vodena v pogovornih oknih in samodejno izpolnjena. Krmiljenje vodi seznam revolverja.

Večnamenska orodja so na seznamu revolverja prikazani z vsemi rezili.

V načinu delovanja **Stroj** vnesete parameter za priklic orodja v pogovornem oknu **TSF**. V podnačinu delovanja **Učenje** in načinu delovanja **smart.Turn** sta **T** in **ID** parametra cikla.

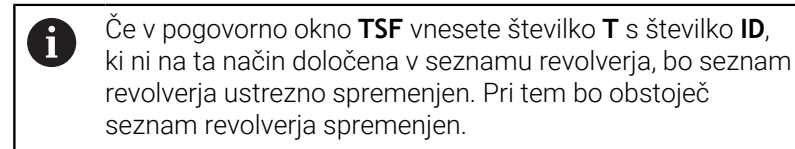

### **Orodja s pogonom**

- Orodje s pogonom določite v opisu orodja
- Orodie s pogonom je mogoče poganjati s potiskom obrata naprej, ko je pogon vretena orodja opremljen z rotacijskim dajalnikom
- Če se orodja s pogonom uporabljajo s stalno hitrostjo rezanja, se številko vrtljajev izračuna iz premera orodja

### **Orodja v različnih kvadrantih**

#### **Primer**

**Glavni nosilec orodja** vaše stružnice je nameščen pred središčem vrtenja (standardni kvadrant). Izza središča vrtenja je nameščen dodaten nosilec orodja.

Pri konfiguraciji krmiljenja je za vsak nosilec orodja določeno, ali sta mera X in smer rotacije pri krožnih lokih zrcaljena. V navedenem primeru dodaten nosilec orodja prejme lastnost **zrcaljenje**.

Po tem načelu bodo vse obdelave **normalno** programirane – ne glede na to, kateri nosilec orodja izvede obdelavo. Podnačin delovanja **Simulacija** prav tako prikazuje vse obdelave v **standardnih kvadrantih**.

Orodja bodo prav tako opisana in izmerjena za **standardne kvadrante** – če so uporabljena v dodatnem nosilcu orodja.

Šele pri obdelavi obdelovanca je upoštevano zrcaljenje, ko je uporabljen dodaten nosilec orodja.

## **Nadzor življenjske dobe orodja**

Krmiljenje na željo nadzoruje življenjsko dobo orodij ali število obdelovancev, ki so bili izdelani z orodjem.

Nadzor življenjske dobe sešteva čase, ko je orodje uporabljeno v **pomiku**. Nadzor števila kosov šteje število proizvedenih obdelovancev. Te vrednosti so primerjan z navedbami v podatkih o orodju.

Če je življenjska doba orodja potekla oz. je bilo število kosov doseženo, krmiljenje nastavi diagnostični bit 1. S tem bo pred naslednjim priklicem oddano sporočilo na napaki in izvedba programa bo zaustavljena.

■ Za programe učenja vam je an voljo enostaven nadzor življenjske dobe

Pri tem vas krmiljenje obvesti, ko je orodje obrabljeno.

■ Pri programih smart. Turn in DIN-PLUS lahko izbirate med enostavnim nadzorom življenjske dobe ali nadzorom življenjske dobe z orodji za zamenjavo (možnost št. 10)

Če uporabljate orodja za zamenjavo, krmiljenje samodejno zamenja **nadomestno orodje**, ko je orodje obrabljeno. Šele ko je zadnje orodje verige za zamenjavo obrabljeno, krmiljenje zaustavi izvedbo programa.

Upravljanje življenjske dobe aktivirate in deaktivirate v strojnem parametru **lifeTime** (št. 601801).

Vrsta nadzora (življenjska doba/preostala življenjska doba in številko kosov/preostalo številko kosov) privede krmiljenje v diagnostične bite podatkov orodja. V načinu delovanja **Orodni editor** lahko upravljate in prikažete diagnostične bite in življenjsko dobo.

**Dodatne informacije:** ["Urejanje podatkov življenjske dobe orodja",](#page-587-0) [Stran 588](#page-587-0)

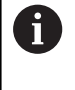

Če zamenjate orodje (npr. zamenjava plošče za rezanje), je treba v načinu delovanja **Orodni editor** ponastaviti življenjsko dobo in število kosov.

Orodja za zamenjavo določite pri nastavljanju nosilca orodja v načinu delovanja **smart.Turn**. **Veriga za zamenjavo** lahko vsebuje več nadomestnih orodij. Veriga za zamenjavo je sestavni del NCprograma.

**Nadaljnje informacije:** uporabniški priročnik smart.Turn in programiranje DIN

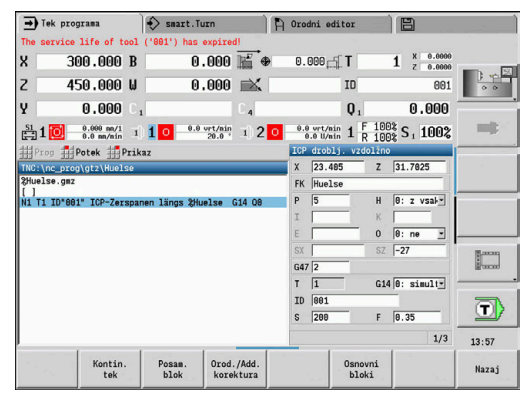

#### **Ponastavitev življenjske dobe orodja na seznamu revolverja**

Ponastavitev življenjske dobe orodja:

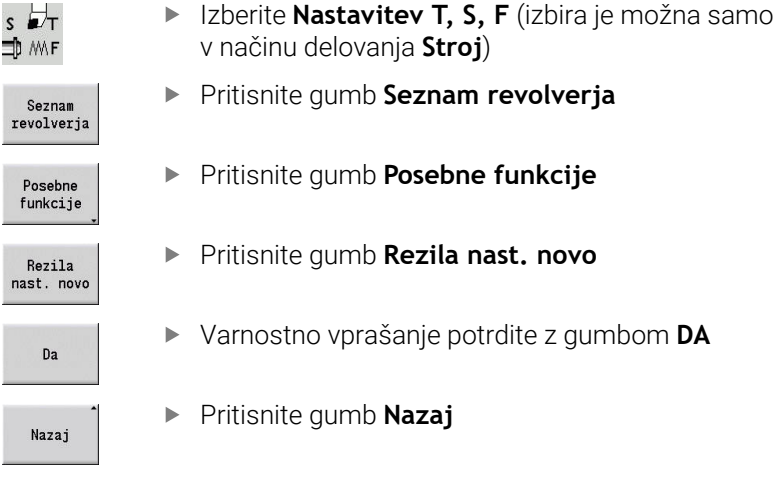

### **Ponastavitev življenjske dobe orodja na seznamu zalogovnika**

Ponastavitev življenjske dobe orodja:

- $\begin{array}{c}\n\downarrow \\
\downarrow \\
\downarrow \\
\downarrow\n\end{array}$
- Izberite **Nastavitev T, S, F** (izbira je možna samo v načinu delovanja **Stroj**)
- 
- Izberite **Zamenjava orodja**

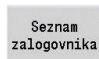

Pritisnite gumb **Seznam zalogovnika**

Pritisnite gumb **Orodje: urejanje**

- **Izberite orodje**
- Orodje:<br>urejanje
- Pritisnite gumb **Novo rezilo**
- Novo<br>rezilo
- Nazaj
- Pritisnite gumb **Nazaj**

# **6.5 Nastavljanje stroja**

Neodvisno od tega, ali obdelovanec obdelujete ročno ali samodejno, morate stroj pripraviti.

V načinu delovanja **Stroj** prek menijskega elementa **Prirejanje** pridete do naslednjih funkcij:

- **Nastavi vrednosti osi** (določanje ničelne točke obdelovanca) **Strojna referenca** (referenciranje osi)
- **Nastavi zaščitno območje**
- **Nast. točko zamenj. orodja**
- **Nastavite vrednosti osi C**
- **Določanje mer stroja**
- **Nadzor trkov (DCM)**
- **Storitev**
	- **Prikaz časov delovanja**
	- **Nastavitev tipalnih sistemov**
	- **Nastavitev sistemskega časa**
	- Zaženite funkcijo **TNCdiag**
	- **Meni HEROS**
- **Tipanje**
	- **Umerjanje tipalnega sistema**

### **Določanje ničelne točke obdelovanca**

V pogovornem oknu je razmak ničelna točka stroja – ničelna točka obdelovanca (imenovano tudi **zamik**) prikazan kot **XN** in **ZN**. Pri spremembi ničelne točke obdelovanca prejmete nove prikazne vrednosti.

Ničelno točko obdelovanca v osi Z lahko določite tudi s tipalnim sistemom. Krmiljenje pri nastavljanju ničelne točke preveri, katera vrsta orodja je trenutno v uporabi. Če izberete funkcijo nastavljanje ničelne točke obdelovanca z zamenjanim tipalnim sistemom, potem krmiljenje samodejno prilagodi obrazec za vnos. Pritisnite **NC-ZAGON**, da zaženete merilni postopek.

Nastavljanje ničelne točke obdelovanca:

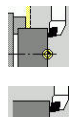

 $Z=0$ 

Ŧ

Izberite možnost **Prirejanje**

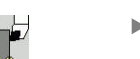

#### Izberite **Nastavi vrednosti osi**

- Vpraskajte ničelno točko obdelovanca (planska površina)
- ▶ Določite položaj vpraskanja kot ničelno točko obdelovanca **Z = 0**
- ▶ Namesto tega razmak orodje ničelna točka orodja vnesite kot **Koordinata merilne točke Z**
- Krmiljenje izračuna ničelno točko obdelovanca **Z**.
- ▶ Namesto tega ničelna točka stroja Z = ničelna točka obdelovanca Z (razmak = 0)
- Namesto tega omogoča neposreden vnos zamik ničelne točke v **ZN**.
- Shranj.

Zamik Z<br>brisanje

Absolutni

Pritisnite gumb **Shranj.**

### **Določanje zamikov**

Pred uporabo zamikov **G53**, **G54** in **G55**, morate v nastavitvenem delovanju določiti vrednosti zamika.

Nastavljanje zamika:

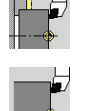

- Izberite možnost **Prirejanje**
- Izberite **Nastavi vrednosti osi**

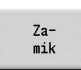

Pritisnite gumb **Premik**  $\mathbf{r}$ 

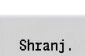

- Pritisnite gumb **G53**, **G54** ali **G55**
- Pritisnite gumb **Shranj.**
- Krmiljenje vrednosti shrani v tabelo, tako da lahko zamike s pomočjo ustreznih funkcij **G** aktivirate v programu.

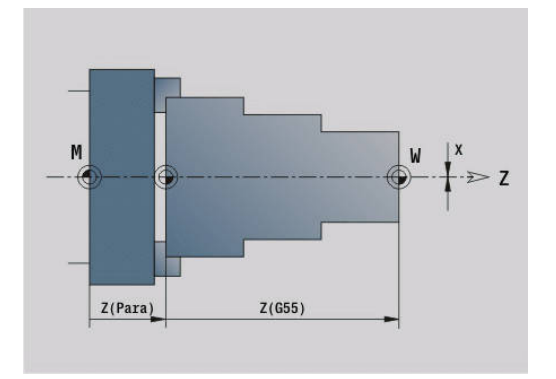

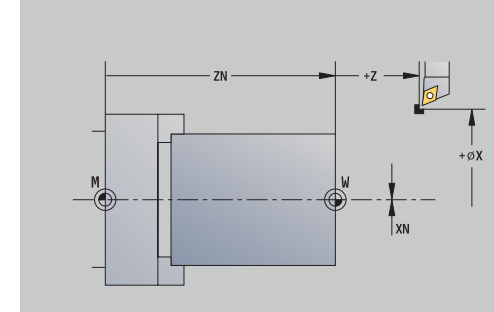

## **Referenčni premiki osi**

Obstaja možnost ponovnega referenciranja že referenciranih osi. Izberete lahko posamezne osi ali vse osi istočasno.

Referenčni premiki:

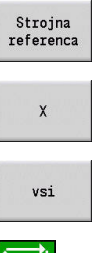

Pritisnite gumb **Strojna referenca**

Namesto tega pritisnite gumb **vsi**

- Pritisnite gumb reference **Z** in reference **X**
- 口
- **Pritisnite tipko NC-ZAGON**
- > Referenčne točke se nastavijo.
- Krmiljenje posodobi prikaz položaja.

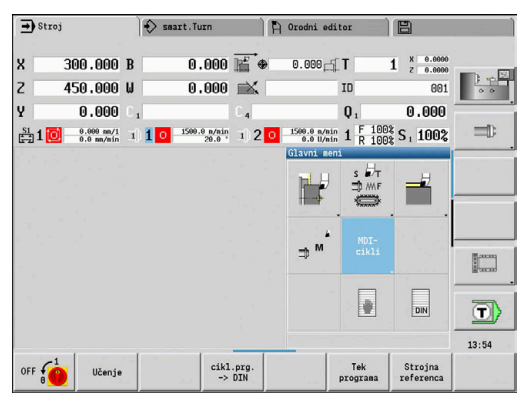

### **Nastavljanje zaščitnega območja**

Ob aktivnem nadzoru zaščitnih območij krmiljene pri vsakem premiku preveri, ali je **zaščitno območje v smeri -Z** poškodovano. Če je temu tako, se premikanje zaustavi in pojavi se napaka. Pogovorno okno za nastavljanje **Nastavi zaščitno območje** prikazuje razmak ničelna točka stroja – zaščitno območje v **-ZS**. Stanje nadzora zaščitnih območij je prikazano na prikazu stroja, če je proizvajalec stroja tako konfiguriral.

Nastavite zaščitno območje. Izklop nadzora.

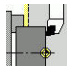

Izberite možnost **Prirejanje**

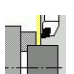

- Izberite**Nastavi zaščitno območje**
- S tipkami za osi ali krmilniki se premaknite na  $\blacktriangleright$ **zaščitno območje**
- Prevzem pozicije
- Z gumbom **Prevzem pozicije** ta položaj prevzemite kot zaščitno območje
	- Namesto tega položaj zaščitnega območja vnesite relativno glede na ničelno točko obdelovanca (polje: **Koordinata merilne točke - Z**)
	- Z gumbom **Shranj.** vnesen položaj prevzemite kot zaščitno območje

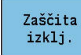

Shrani.

- Namesto tega izklopite nadzor zaščitnega  $\blacktriangleright$  . območja
- m.  $\mathbf i$

X

- Ob odprtem oknu za vnos **Nastavi zaščitno območje** je nadzor zaščitnega območja neaktiven
- V programiranju DIN nadzor zaščitnega območja  $\overline{\phantom{a}}$ izklopite z **G60 Q1**, z **G60** pa ga ponovno vklopite

#### **Stanje zaščitnega območja**

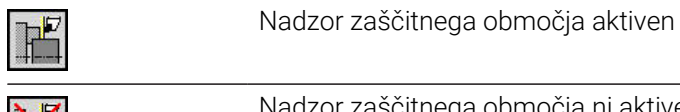

zor zaščitnega območja ni aktiven

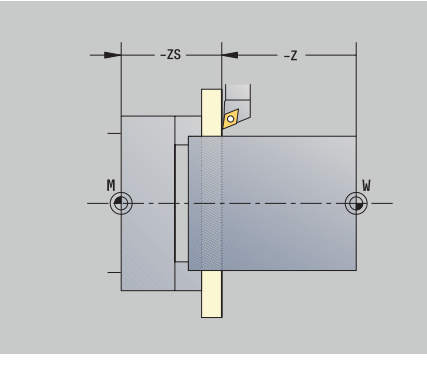

### **Nastavljanje točke menjave orodja**

Pri ciklu **Premik točke menjave orodja** ali ukazu DIN **G14** se vodilo premakne na **točko menjave orodja**. Točko menjave orodja določite tako, da se lahko revolver vrti brez trkov in da lahko orodja brez težav zamenjate.

Nastavljanje točke menjave orodja:

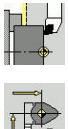

Izberite možnost **Prirejanje**

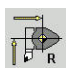

- Izberite **Točka menjave orodja**
- S tipkami za osi ali krmilnikom se premaknite na želeno točko menjave orodja

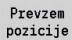

A

- Pritisnite gumb **Prevzem pozicije**
- Krmiljenje aktualni položaj shrani kot točko menjave orodja.
- Namesto tega neposredno vnesite točko menjave orodja
- Želen položaj menjave vnesite v polji za vnos **X** in **Z** v strojnih koordinatah (**X** = vrednost polmera)

Koordinate točk menjave orodja bodo vnesene in prikazane kot razmak ničelna točka stroja – referenčna točka nosilca orodja. Priporočamo, da se premaknete na točko menjave orodja in prevzamete položaj z gumbom **Prevzem pozicije**.

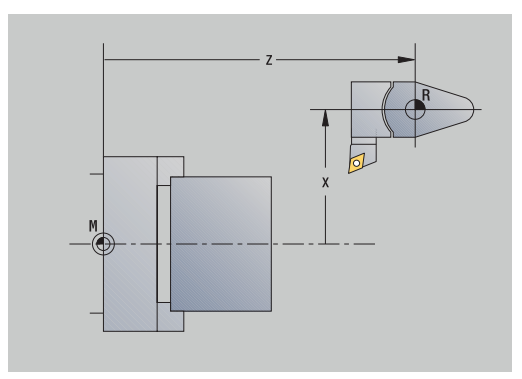

### **Nastavljanje vrednosti osi C**

S funkcijo **Nastavite vrednosti osi C** lahko določite zamik ničelne točke za vreteno obdelovanca:

- $\mathbb{R}^n$ **CN**: **Prikaz ničelne točke osi C** – vrednost položaja vretena obdelovanca
- **C**: **Prikaz ničelne točke osi C**  $\blacksquare$
- Ī. **CM**: **Koordinata merilne točke** – trenuten položaj nastavite na določeno vrednost

Izberite **Nastavite vrednosti osi C**

Nastavljanje ničelne točke osi C

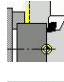

Izberite možnost **Prirejanje**

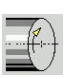

 $C=0$ 

- 
- 

Namestite os C

- ▶ Položaj določite kot ničelno točko osi C Namesto tega trenuten položaj nastavite na
- določeno vrednost
- Pritisnite gumb **Absolutni zamik**

▶ V polje za vnos **CM** vnesite vrednost

Shranj.

Absolutni zamik

- Vnesite zamik ničelne točke osi C
- Zamik C brisanie
- Krmiljenje izračuna ničelno točko osi C.
- ▶ Namesto tega izbrišite zamik ničelne točke osi C

### **Razširjen pogled obrazca pri strojih s protivretenom**

**Prevzemite vnos** 

Če je vaš stroj opremljen s protivretenom, je prikazan parameter **CA**. S parametrom **CA** izberite, za katera vretena obdelovanca (glavno vreteno ali protivreteno) učinkujejo vnosi funkcije **Nastavite vrednosti osi C**.

V parametru **CV** bo prikazan aktiven zamik kota. Zamik kota bo aktiviran z **G905**, da pride do uskladitve položaja glavnega vretena in protivretena. To bo morda potrebno, če bo treba obe vreteni sinhronizirati za predajo delov. Z gumbom **Izbriši zamik CV** lahko ponastavite aktiven zamik kota.

Dodatni parametri pri strojih s protivretenom:

- **CV**: **Prikaz ničelne točke osi C** aktiven zamik kota
- **CA: C os številka** izbira osi C (glavno vreteno ali protivreteno)

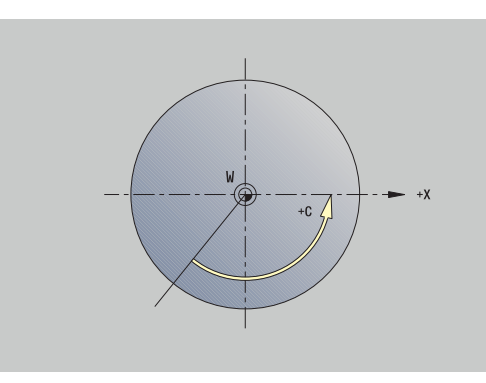

## **Nastavljanje mere stroja**

S funkcijo **Določanje mer stroja** lahko shranite poljubne položaje, da jih uporabite v NC-programih.

Nastavljanje mere stroja:

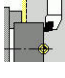

Izberite možnost **Prirejanje**

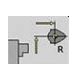

- 
- Vnesite številko za mero stroja
- ▶ Položaj posamezne osi prevzemite kot mero

Izberite možnost **Določanje mer stroja**

- stroja
- Namesto tega položaj vseh osi prevzemite kot  $\mathbf{P}$ mero stroja

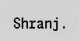

Prevzem

Prevzem pozicije

Shranite mero stroja

## <span id="page-143-0"></span>**Nadzor trkov (možnost št. 40)**

#### **Funkcija**

O

Upoštevajte priročnik za stroj! To funkcijo omogoči proizvajalec stroja.

Proizvajalec stroja lahko opiše komponente stroja in najmanjše razmike, ki jih krmiljenje nadzira pri vseh premikih stroja. Če se zmanjša najmanjši določen razmik med dvema objektoma z nadzorom trka, krmiljenje odda sporočilo o napaki in zaustavi premikanje.

Funkcijo **Nadzor trkov (DCM)** lahko ločeno aktivirate in deaktivirate za programsko delovanje ter ročne premike.

Krmiljenje stanje možnosti **Nadzor trkov (DCM)** prikaže v prikazu strojnih podatkov.

**Dodatne informacije:** ["Prikaz strojnih podatkov", Stran 121](#page-120-0)

### *NAPOTEK*

### **Pozor, nevarnost trka!**

Krmiljenje pri preverjanju glede trkov ne upošteva niti orodja niti obdelovanec. Med izvajanjem obstaja nevarnost trka!

- ▶ Izberite varen položaj za zamenjavo orodja
- **Programirajte vpenjalo**
- Nastavi zaščitno območje
- ▶ Potek preverite s pomočjo grafične simulacije Če je možno, vedno aktivirajte nadzor trkov
- ▶ Previdno preverite NC-program ali razdelek programa v možnosti **Posam. blok**

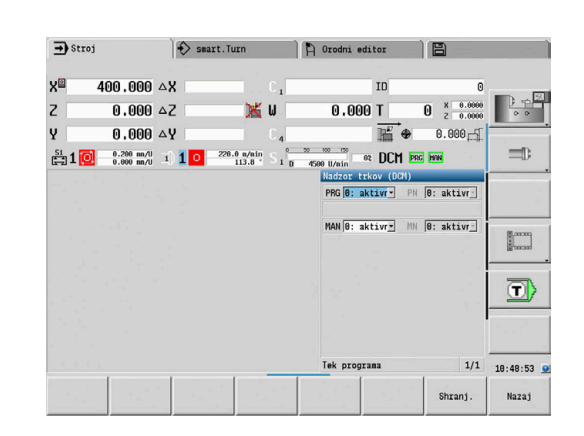

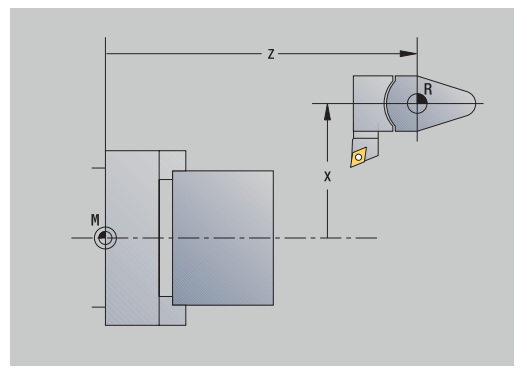
Za odpiranje možnosti **Nadzor trkov (DCM)** sledite naslednjemu postopku:

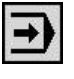

Izberite način delovanja **Machine**

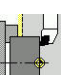

Izberite menijski element **Prirejanje**

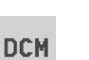

- Izberite menijski element **Nadzor trkov (DCM)**
- Krmiljenje odpre meni **Nadzor trkov (DCM)**.

### Parameter:

- **PRG: Tek programa** polje za izbiro za nadzor trkov v programskem delovanju
	- **0: aktivno**
	- **1: neaktivno**
	- Funkcija **PRG** deluje na naslednjih področjih:
	- Programi NC
	- **Programi ciklov**
	- Ročni programi
	- **Posamezni cikli**
	- Funkcije nastavljanja
- **PN** : **Stanje poteka programa** stanje nadzora trkov v podnačinu delovanja **Tek programa**
- **MAN**: **Stroj** polje za izbiro za način delovanja **Stroj**
	- **0: aktivno**

 $\bullet$ 

**1: neaktivno**

Funkcija **MAN** deluje pri vseh ročnih premikih osi:

**MN**: **Stanje stroja** - stanje nadzora trkov v načinu delovanja **Stroj**

# **Postopno pozicioniranje**

Upoštevajte priročnik za stroj!

To funkcijo omogoči proizvajalec stroja.

Pri postopnem pozicioniranju krmiljenje premakne strojno os za določen korak ob vsakem pritisku tipke osi. Definirana pot je imenovana velikost koraka.

Razpon vnosa za primik znaša od 0,001 mm do 10 mm. Parameter:

- $\mathbb{R}^n$ **SMA**: **Aktivna velikost koraka** – trenutno izbran primik z velikostjo koraka
- **SM**: **Primik z velikostjo koraka** polje za vnos za velikost koraka

### **Uporabite samodejno definirano velikost koraka**

Za postopno nameščanje sledite naslednjemu postopku:

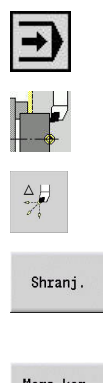

- Izberite način delovanja **Stroj**
- Izberite menijski element **Mera koraka**

Izberite menijski element **Prirejanje**

- Želeno velikost koraka vnesite v polje **SM**
- Pritisnite gumb **Shranj.**
- Krmiljenje definirano velikost koraka prikazuje v polju **SMA**.
- Mera kor. vklop
- Pritisnite gumb **Mera kor. vklop**
- Krmiljenje aktivira postopno pozicioniranje.
- ▶ Pritisnite tipko za os
- Krmiljenje izvede postopno pozicioniranje.

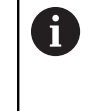

S ponovnim pritiskom gumba **Mera kor. vklop** lahko znova deaktivirate postopno pozicioniranje.

### **Uporabite predhodno določeno velikost koraka**

V menijskem elementu **Mera koraka** so vam na voljo gumbi predhodno definiranih velikosti koraka. Če pritisnete enega od teh gumbov, se ustrezna velikost koraka samodejno pojavi v polju **SMA**.

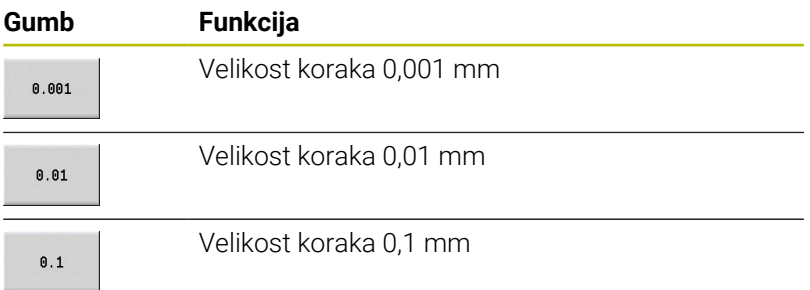

### **Nastavitev tipalnih sistemov**

Za konfiguracijo in upravljanje tipalnih sistemov vam je na voljo meni **Nastavitev tipalnih sistemov**.

Za odpiranje menija **Nastavitev tipalnih sistemov** upoštevajte naslednji postopek:

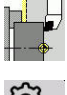

Izberite možnost **Prirejanje**

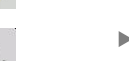

- Izberite možnost **Storitev**
- Izberite **Nastavitev tipalnih sistemov**
- Krmiljenje odpre okno **Konfiguracija naprave** v meniju **Nastavitev tipalnih sistemov**.

Meni **Nastavitev tipalnih sistemov** vsebuje naslednje točke:

- **Tipalni sistemi**
- **Enota pošiljanja/sprejema**
- Zavihek **Delovni podatki**
	- **Splošno**
	- **Podatki umerjanja**
	- **Delovni podatki**
- Zavihek **Lastnosti**
	- **Nastavitve povezave**
	- **Funkcije**
	- **Trenutni podatki IR-tipalni sistem**

### **Tipalni sistemi**

Menijski element **Tipalni sistemi** vsebuje vse tipalne sisteme, ki so konfigurirani v krmiljenju.

Menijski element **Tipalni sistemi** je razdeljen na naslednji način:

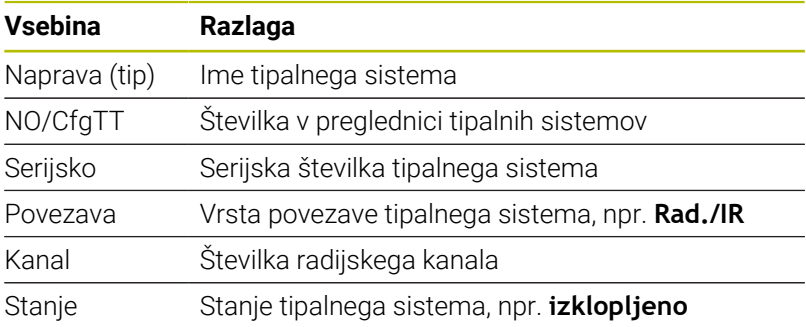

### **Enota pošiljanja/sprejema**

Menijski element **Enota pošiljanja/sprejema** vsebuje vse enote pošiljanja in sprejemanja, ki so konfigurirane na krmiljenju.

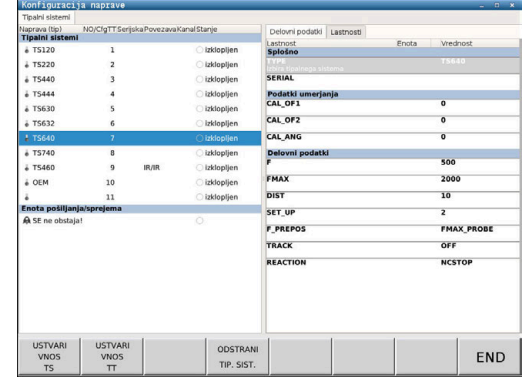

### **Zavihek Delovni podatki**

V zavihku **Delovni podatki** imate možnost konfiguracije standardnih vrednosti za uporabo izbranega tipalnega sistema.

Zavihek **Delovni podatki** vsebuje naslednje menijske elemente:

- **Splošno**
- **Podatki umerjanja**
- **Delovni podatki**

Za odpiranje zavihka **Delovni podatki** upoštevajte naslednji postopek:

- Odprite meni **Nastavitev tipalnih sistemov**
- Izberite zavihek **Delovni podatki**
- Krmiljenje odpre zavihek **Delovni podatki**.

### **Splošno**

Menijski element **Splošno** vsebuje informacije o trenutno izbranem tipalnem sistemu:

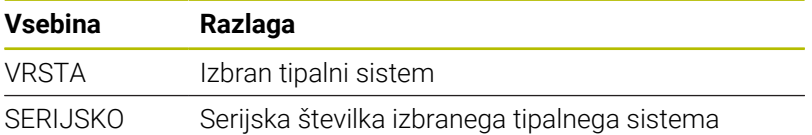

### **Podatki umerjanja**

Podatke umerjanja najdete v zbirki podatkov orodij.

**Dodatne informacije:** ["Merilno tipalo", Stran 615](#page-614-0)

### **Delovni podatki**

Menijski element **Delovni podatki** vsebuje standardne vrednosti za izbran tipalni sistem. Pri uporabi ciklov tipalnega sistema krmiljenje uporabi te standardne vrednosti.

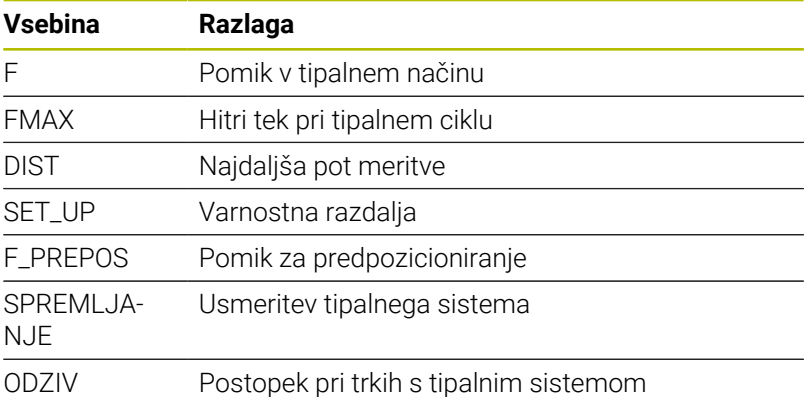

### **Zavihek Lastnosti**

V zavihku **Lastnosti** najdete nadaljnje informacije o stanju izbranega tipalnega sistema.

Zavihek **Lastnosti** vsebuje naslednje menijske elemente:

- **Nastavitve povezave**
- **Funkcije**
- **Trenutni podatki IR-tipalni sistem**

Za odpiranje zavihka **Lastnosti** upoštevajte naslednji postopek:

- Odprite meni **Nastavitev tipalnih sistemov**
- Izberite zavihek **Lastnosti**
- Krmiljenje odpre zavihek **Lastnosti**.

#### **Nastavitve povezave**

V menijskem elementu **Nastavitve povezave** lahko izberete vrsto krmiljenja pri odmiku ali vklopu in izklopu tipalnega sistema:

### **Nastavitev povezave**

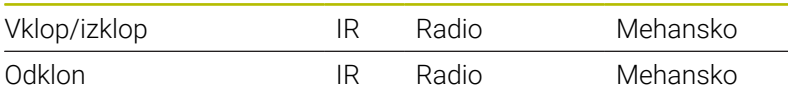

### **Funkcije**

V menijskem elementu **Funkcije** lahko izberete krmiljeno oddajno enoto.

#### **Trenutni podatki IR-tipalni sistem**

V menijskem elementu **Trenutni podatki IR-tipalni sistem** prejmete pregled nad trenutnim stanjem tipalnega sistema.

Menijski element **Trenutni podatki IR-tipalni sistem** vsebuje naslednje prikaze:

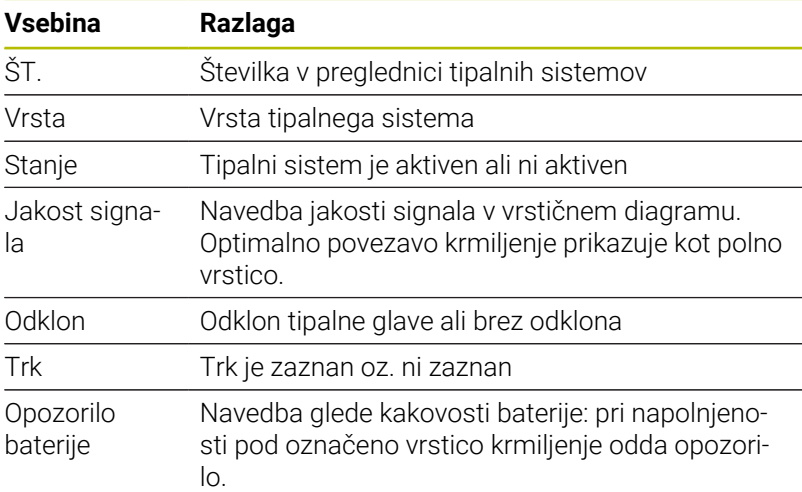

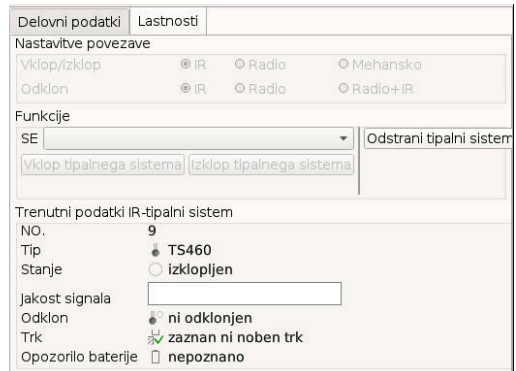

### **Ustvarjanje tipalnega sistema**

Za ustvarjanje novega tipalnega sistema sledite naslednjemu postopku:

Odprite meni **Nastavitev tipalnih sistemov**

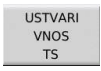

- **Pritisnite gumb USTVARI TS**
- > Krmiljenje ustvari nov tipalni sistem pod menijskim elementom **Tipalni sistemi**.
- ▶ Podatke tipalnega sistema, ki ga želite povezati, dopolnite v zgoraj navedenih menijskih elementih:
	- **Splošno**
	- **Podatki umerjanja**
	- **Delovni podatki**
- > Tipalni sistem se povezuje.

### **Odstrani tipalni sistem**

Če želite izbrisati obstoječi tipalni sistem, sledite naslednjemu postopku:

### Odprite meni **Nastavitev tipalnih sistemov**

- ODSTRANI TIP. SIST.
- Pritisnite gumb **Odstrani tipalni sistem** Krmiljenje odpre pogovorno okno **Želite odstraniti tipalni sistem?**.
- **OK**
- Izberite gumb **V redu**
- > Tipalni sistem se izbriše.

### **Preklic nadzora tipalnega sistema**

Pri uporabi tipalnega sistema se lahko med uporabo, odvisno od različnih vzrokov, pojavi sporočilo o napaki **Tipalni sistem ni pripravljen**.

Naslednji vzroki pri uporabi tipalnega sistema privedejo do sporočila o napaki **Tipalni sistem ni pripravljen**:

- $\overline{\Box}$ Tipalna funkcija ni priključena
- Baterija v tipalnem sistemu je prazna  $\mathbb{R}^n$
- $\overline{\phantom{a}}$ Ni povezave med infrardečim tipalnim sistemom in sprejemno enoto

Sporočilo o napaki povzroči takojšnjo prekinitev obdelave in blokira ročne tipke za osi. Če kljub temu želite pozicionirati tipalni sistem, morate deaktivirati nadzor tipalnega sistema.

# *NAPOTEK*

### **Pozor, nevarnost trka!**

Funkcija **IZKLOP TIP. SIST.** preglasi ustrezno sporočilo o napaki. Poleg tega krmiljenje s tipalno glavo ne izvede samodejnega preverjanja glede trka. Z obema vedenjema morate zagotoviti, da se lahko tipalni sistem varno odmakne. Pri napačno izbrani smeri odmika obstaja nevarnost trka!

Osi v načinu delovanja **Stroj** premikajte previdno

Nadzor tipalnega sistema preložite na naslednji način:

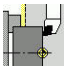

- Izberite možnost **Prirejanje**
- Nadzor tip. sist. izklop
- **Pritisnite gumb IZKLOP TIP. SIST.**
- Krmiljene nadzor tipalnega sistema deaktivira za 30 sekund.
- Krmiljenje prikaže sporočilo o napaki **Nadzor tipalnega sistema je deaktiviran za 30 sekund**.
- Tipalni sistem lahko v obdobju 30 sekund pozicionirate v delovnem prostoru.

# **Umerjanje tipalnega sistema orodja**

S funkcijo **Umerjanje tipaln. sistema** lahko določite natančne vrednosti položajev tipalnega sistema orodja.

Določanje položaja tipalnega sistema:

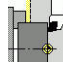

Izberite možnost **Prirejanje**

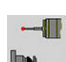

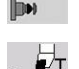

DH

Izberite **Umerjanje tipaln. sistema**

Izberite možnost **Tipalni sistem**

- **Predpozicionirajte orodje za prvo smer merjenja**
- $\frac{1}{2}$ Nastavite pozitivno in negativno smer premikanja

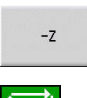

Nazaj

 $+/-$ 

- Pritisnite gumb, ki je v skladu s smerjo merjenja (primer smer -Z) Pritisnite tipko **NC-ZAGON**
- Orodje se premakne v smeri merjenja.
	- Od sprožitvi bo položaj tipalnega sistema določen in shranjen.
	- Orodje se vrne na izhodiščno točko.
	- Pritisnite gumb **Nazaj**, da zaključite postopek umerjanja
- Določene vrednosti umerjanja se shranijo.
- Predpozicionirajte orodje za naslednje merjenje in ponovno izvedite postopek (najv. 4 smeri merienia)

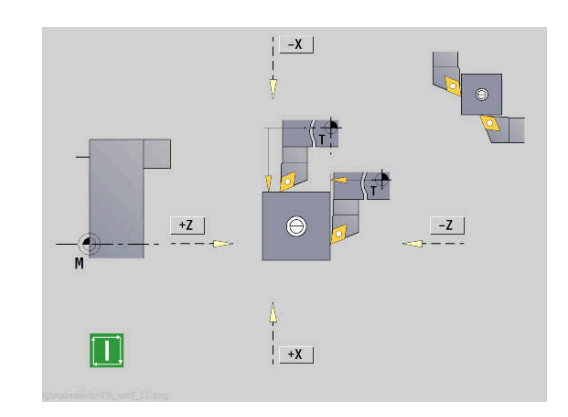

# **Prikaz časov delovanja**

V meniju **Storitev** lahko prikažete različne čase delovanja.

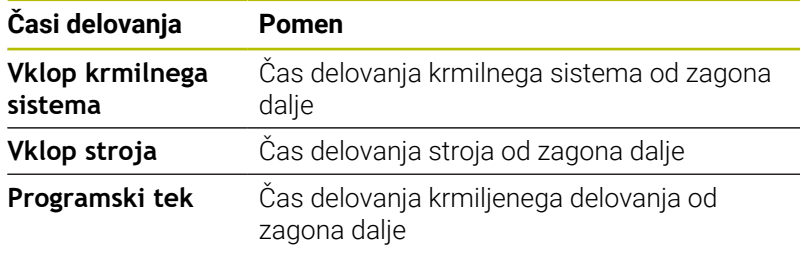

0

Upoštevajte priročnik za stroj! Vaš proizvajalec stroja lahko omogoči dostop do dodatnih časov.

Prikaz časov delovanja:

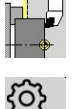

- Izberite možnost **Prirejanje**
- 
- Izberite možnost **Storitev**

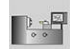

Izberite **Prikaz časov delovanja**

# **Konfiguracija radijskega krmilnika HR 550 FS**

# **Uporaba**

Radijski krmilnik HR 550 FS lahko konfigurirate prek menijskega elementa **Nastavitev radijskega krmilnika**. Na voljo so naslednje funkcije:

- Dodelitev krmilnika določenemu nosilcu
- Nastavitev radijskega kanala
- Analiza frekvenčnega razpona za določanje najboljšega П radijskega kanala
- Nastavitev moči oddajanja
- Statistične informacije za kakovost prenosa

# **Nastavitev radijskega krmilnika**:

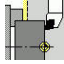

Izberite možnost **Prirejanje**

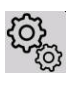

- Izberite možnost **Storitev**
- Izberite **Nastavitev radijskega krmilnika**

### **Dodelitev krmilnika določenemu nosilcu**

- Prepričajte se, da je nosilec krmilnika povezan s strojno opremo krmilnega sistema
- $\mathbf{p}$ Namestite radijski krmilnik, ki ga želite dodeliti nosilcu, v nosilec.
- Pritisnite menijski element **Prirejanje**
- Pritisnite menijski element **Storitev**
- Pritisnite menijski element **Nastavitev radijskega krmilnika**
- Kliknite na gumb **Dodel. ročn. k.**
- Krmiljenje shrani serijsko številko vstavljenega radijskega krmilnika in jo prikaže v konfiguracijskem oknu, ki je levo ob gumbu **Dodel. ročn. k.**
- Shranite konfiguracijo in zapustite meni za konfiguracijo:  $\mathbf{r}$ pritisnite gumb **KONEC**

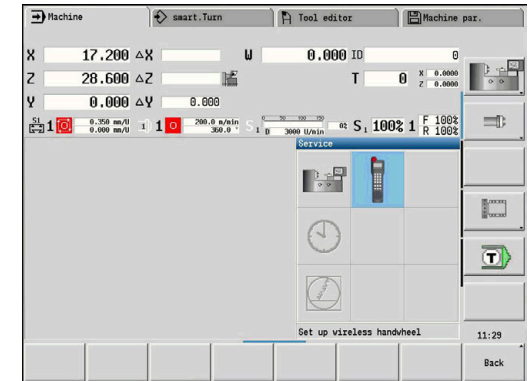

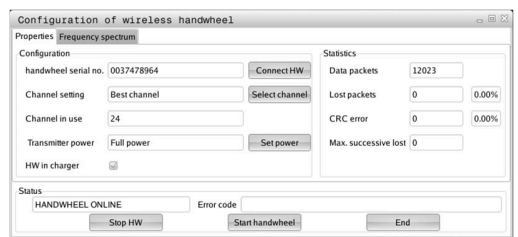

#### <span id="page-154-0"></span>**Nastavitev radijskega kanala**

Pri samodejnem zagonu radijskega krmilnika poskuša krmiljenje izbrati radijski kanal z najboljšim radijskim signalom. Če želite sami nastaviti radijski kanal, sledite spodnjim navodilom:

- Pritisnite menijski element **Prirejanje**  $\mathbf{r}$
- $\blacktriangleright$ Pritisnite menijski element **Storitev**
- Pritisnite menijski element **Nastavitev radijskega krmilnika**  $\blacktriangleright$
- $\mathbf{b}$ Kliknite zavihek **Frekvenčni razpon**, da ga izberete
- $\mathbf{p}$ Kliknite na gumb **Zaust. roč. k.**
- Krmiljenje zaustavi povezavo z radijskim krmilnikom in poišče  $\geq$ trenutni frekvenčni razpon za vseh 16 kanalov, ki so na voljo.
- Zapomnite si številko kanala z najmanj radijskega prometa  $\mathbf{r}$ (najmanjša črtica).
- Z gumbom **Zagon roč. k.** znova aktivirajte krmilnik  $\blacktriangleright$
- Kliknite zavihek **Lastnosti**, da ga izberete  $\mathbf{b}$
- Kliknite gumb **Izbira kanala**  $\blacktriangleright$
- Krmiljenje prikaže vse številke kanalov, ki so na voljo.  $\geq$
- Z miško izberite številko kanala, za katerega je krmiljenje  $\mathbf{r}$ ugotovilo, da je na njem najmanj radijskega prometa
- $\mathbf{b}$ Shranite konfiguracijo in zapustite meni za konfiguracijo: pritisnite gumb **KONEC**.

#### <span id="page-154-1"></span>**Nastavitev moči oddajanja**

i

Z znižanjem moči oddajanja se zniža doseg radijskega krmilnika.

- Pritisnite menijski element **Prirejanje**
- Pritisnite menijski element **Storitev** ь
- $\blacktriangleright$ Pritisnite menijski element **Nastavitev radijskega krmilnika**
- Kliknite gumb **Nastavitev moči**  $\mathbf{r}$
- Krmiljenje prikaže tri nastavitve moči, ki so na voljo. Z miško  $\rightarrow$ izberite želeno nastavitev.
- ь Shranite konfiguracijo in zapustite meni za konfiguracijo: pritisnite gumb **KONEC**.

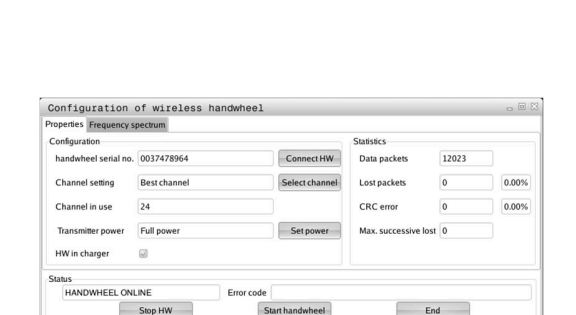

#### Configuration of wireless handwheel es<br>es Frequency spectrun .<br>Configu eel serial no. 003747896 Connect HW Data packets 12023 Channel setting Best cha 0.00% Lost packets  $\overline{0}$ Channel in use  $24$ CRC error  $\sqrt{2}$ 0.00% Transmitter power Full p  $S_{\text{est}}$ HW in charger  $\overline{a}$ atus<br>HANDWHEEL ONLINE Stop HW  $End$ Start hand Configuration of wireless handwheel  $\frac{13}{13}$  14 15  $16$  $\overline{17}$ 18  $19$ Ch<br>OdBm 'n  $12$  $\overline{2}$  $\overline{20}$  $\overline{21}$  $\overline{\mathbf{z}}$ 50 dB oo dem **and a structure of the contract of the contract of the contract of the contract of the contract of the contract of the contract of the contract of the contract of the contract of the contract of the contract of the** Act [-89 ] -89 ] -85 ] -85 ] -89 ] -89 ] -89 ] -89 ] -74 ] -89 ] -53 ] -85 ] -83 ] -89 ] -89 ] -89 ] -74 **WHEEL OFFLINE** HAN

Starth

 $End$ 

Stop HW

### **Statistika**

Statistične podatke lahko prikažete na naslednji način:

- Pritisnite menijski element **Prirejanje**
- Pritisnite menijski element **Storitev**
- $\blacktriangleright$ Pritisnite menijski element **Nastavitev radijskega krmilnika**
- Krmiljenje prikazuje meni za konfiguracijo s statističnimi podatki.

Pod **Statistika** krmiljenje prikazuje informacije o kakovosti prenosa.

Radijski krmilnik se na slabšo kakovost sprejema, ki ne more več zagotavljati dobrega, varnega položaja osi, odzove z zasilnim izklopom.

Na slabšo kakovost sprejema opozarja prikazana vrednost **Najv. izgublj. zap.** Če krmiljenje med normalnim delovanjem radijskega krmilnika znotraj želenega polmera za uporabo večkrat prikaže vrednosti, večje od 2, obstaja večja nevarnost, da se bo povezava prekinila. To lahko preprečite tako, da povečate moč oddajanja in kanal preklopite na manj obremenjenega.

V takih primerih poskusite izboljšati kakovost prenosa tako, da izberete drug kanal ali povečate moč oddajanja.

**Dodatne informacije:** ["Nastavitev radijskega kanala", Stran 155](#page-154-0) **Dodatne informacije:** ["Nastavitev moči oddajanja", Stran 155](#page-154-1)

# **Nastavitev sistemskega časa**

S funkcijo **Nastavitev sistemskega časa** lahko na vašem krmiljenju nastavite uro.

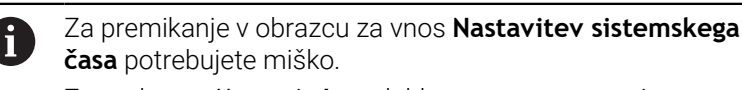

Z gumboma **Mesec** in **Leto** lahko ustrezno nastavitev postopoma prednastavite ali ponastavitve. Če želite čas nastaviti prek strežnika NTP morate na

seznamu strežnikov najprej izbrati strežnik.

Nastavitev sistemskih časov:

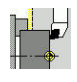

Izberite možnost **Prirejanje**

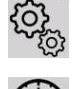

- Izberite možnost **Storitev**
- Izberite **Nastavitev sistemskega časa**
- Izberite **Sinhronizacija časa prek strežnika NTP** (če je na voljo)
- Izberite **Čas nastavi ročno**
- Izberite **Datum**
- Vnesite **Ponastavi**
- Izberite **Časovna cona**
- Pritisnite gumb **V redu**

Configuration of wireless handwheel es<br>
Frequency spectrum eel serial no. 003747896 Connect HW 12023 Data packets Channel setting Best cha Lost packets 0.00%  $24$ CRC error 0.00% nel in use Full t **HM** in charger **INDWHEEL ONLINE** Stop HW End Start handwhee

# **TNCdiag**

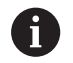

何

Ta funkcija je namenjena samo pooblaščenim strokovnjakom!

To funkcijo uporabljajte samo ob posvetovanju z vašim proizvajalcem stroja.

Funkcija **TNCdiag** oceni informacije stanja in diagnostične informacije komponent HEIDENHAIN s poudarkom na pogonih ter jih grafično prikaže.

Funkcija **TNCdiag** ponuja naslednje:

- Informacije o stanju in diagnostične informacije glede komponent HEIDENHAIN, ki so priključene na krmiljenje (pogonska elektronika, merilne naprave, naprave za vnos/izdajo, ...)
- Zgodovina glede posnetih datotek
- Zamenjava z DriveDiag za Gen 3

Nadaljnje informacije najdete v dokumentaciji aplikacije **TNCdiag**.

# **6.6 Merjenje orodij**

Krmiljenje podpira merjenje orodij:

- Vpraskanje: pri tem so določene nastavitvene mere glede na izmerjeno orodje
- Merilno tipalo, pritrjeno ali gibljivo v delovnem prostoru (namesti proizvajalec stroja)
- Merilna optika (namesti proizvajalec orodja)

Merjenje z vpraskanjem je vedno na voljo. Če je nameščeno merilno tipalko ali merilna optika, z gumbom izberite ti metodi merjenja.

Pri izmerjenih orodjih nastavitvene mere vnesete v načinu delovanja **Orodni editor**.

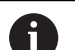

Vrednosti popravkov se izbrišejo pri merjenju orodja Upoštevajte, da je pri vrtanju in rezkanju izmerjeno

središče Orodja so izmerjena v odvisnosti od vrste orodja in

usmerjenosti orodja. Upoštevajte slike za pomoč

# **Vpraskanje**

Pri vpraskanju določite mere glede na izmerjeno orodje.

Določanje mer orodja z vpraskanjem:

Orodje, ki ga želite izmeriti, vnesite v tabelo orodij

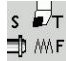

- Vstavite izmerjeno orodje in številko orodja vnesite v pogovorno okno **TSF**
	- Zavrtite plansko površino in ta položaj določite kot ničelno točko obdelovanca
- $s \nightharpoonup$ 1 MF
- Nazaj na pogovorno okno **TSF**, zamenjajte orodje, ki ga želite izmeriti
- Merjenje<br>orodja

Prevzem<br> $\frac{z}{2}$ 

Prevzem

Shranj.<br>R

- Pritisnite gumb **Merjenje orodja**
- Vpraskajte plansko površino
- Vnesite **0** kot **Koordinata merilne točke Z** (ničelna točka obdelovanca) in shranite
- Zavrtite merilni premer
- Vnesite vrednost premera kot **Koordinata merilne točke X** in shranite
- Pri stružnih orodjih vnesite rezalni polmer in ga prenesite v tabelo orodij

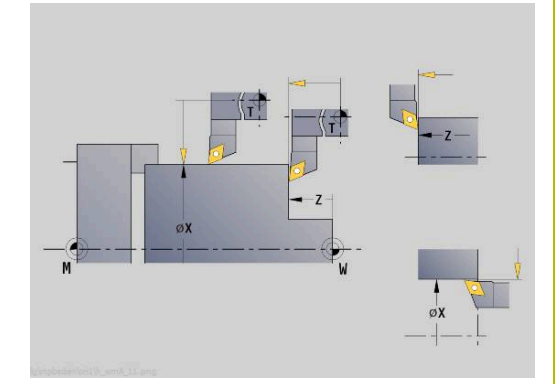

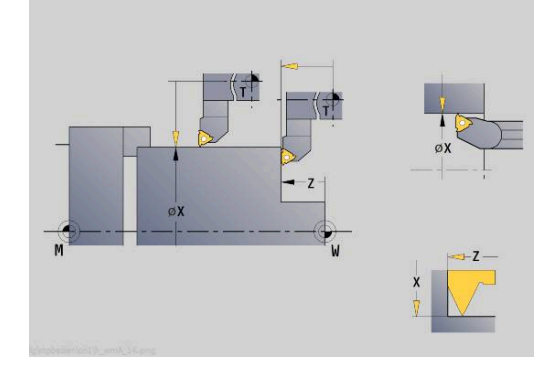

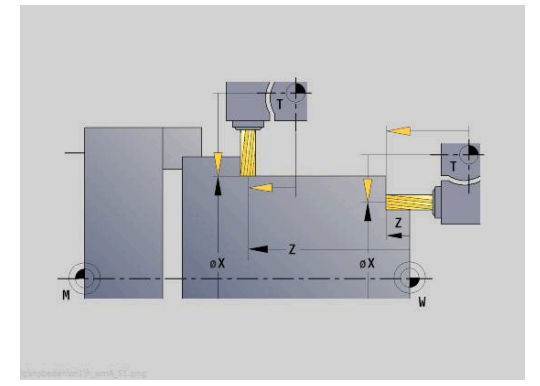

# **Tipalni sistem (tipalni sistem orodja)**

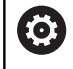

Upoštevajte priročnik za stroj! To funkcijo omogoči proizvajalec stroja.

Določanje mer orodja s tipalnim sistemom:

Orodje, ki ga želite izmeriti, vnesite v tabelo orodij

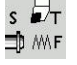

Merjenje<br>orodja

Merilno tipalo

 $+/-$ 

 $-z$ 

 $\mathbf{y}$ 

Shranj.

- ▶ Vstavite orodje in številko orodja vnesite v pogovorno okno **TSF** Pritisnite gumb **Merjenje orodja** Pritisnite gumb **Merilno tipalo**
- $\blacktriangleright$ Predpozicionirajte orodje za prvo smer merjenja
- Nastavite pozitivno in negativno smer premikanja  $\blacktriangleright$
- Pritisnite gumb, ki je v skladu s smerjo merjenja  $\mathbb{R}^+$ (primer smer -Z)
- H
- **Pritisnite tipko NC-ZAGON**
- Orodje se premakne v smeri merjenja.
- Od sprožitvi merilnega tipala se nastavitvena mera določi in shrani.
- Orodje se vrne na izhodiščno točko.
- **Predpozicionirajte orodje za drugo smer merjenja**
- **Pritisnite gumb, ki je v skladu s smerjo merjenja** (primer smer -X)
- Pritisnite tipko **NC-ZAGON**
	- Orodje se premakne v smeri merjenja.
	- Od sprožitvi merilnega tipala se nastavitvena mera določi in shrani.
	- Pri stružnih orodjih vnesite rezalni polmer in ga  $\blacktriangleright$ prenesite v tabelo orodij

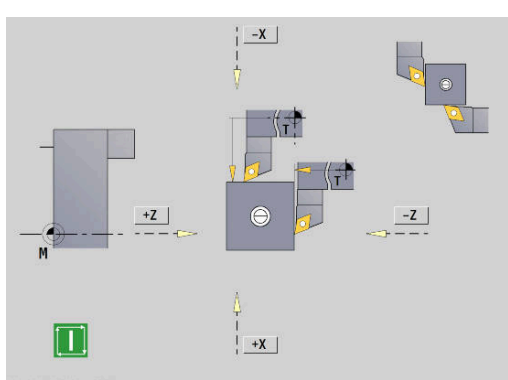

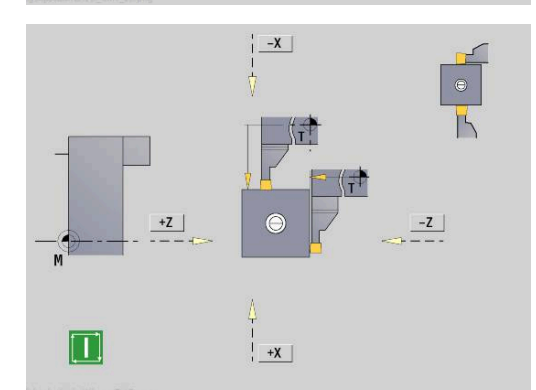

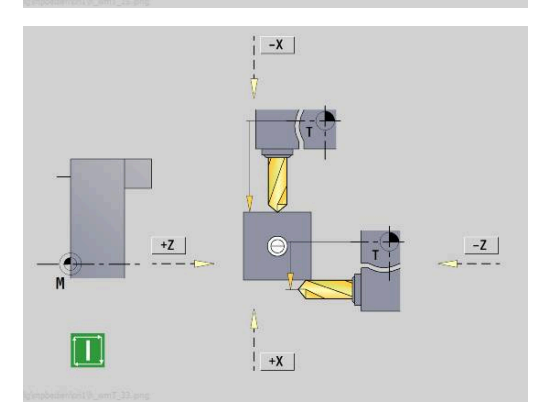

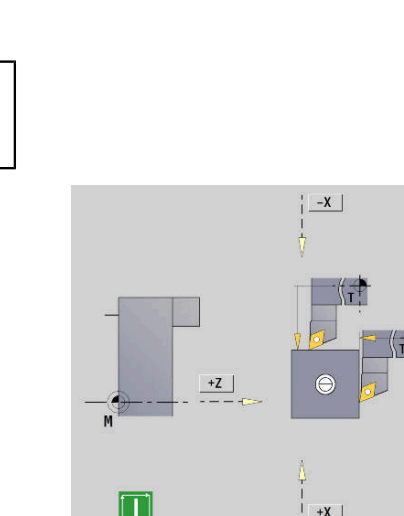

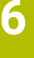

# **Merilna optika**

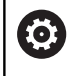

Upoštevajte priročnik za stroj! To funkcijo omogoči proizvajalec stroja.

Določanje mere orodja z merilno optiko:

Orodje, ki ga želite izmeriti, vnesite v tabelo orodij

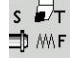

Vstavite orodje in številko orodja vnesite v pogovorno okno **TSF**

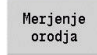

Pritisnite gumb **Merjenje orodja**

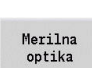

Prevzem<br> $\frac{z}{2}$ 

Prevzem

Shranj.<br>R

- Pritisnite gumb **Merilna optika**
- Orodje s tipkami za osi ali krmilnikom namestite na tarčo merilne optike
- Shranite mero orodja Z
- Shranite mero orodja X
- Pri stružnih orodjih vnesite rezalni polmer in ga prenesite v tabelo orodij

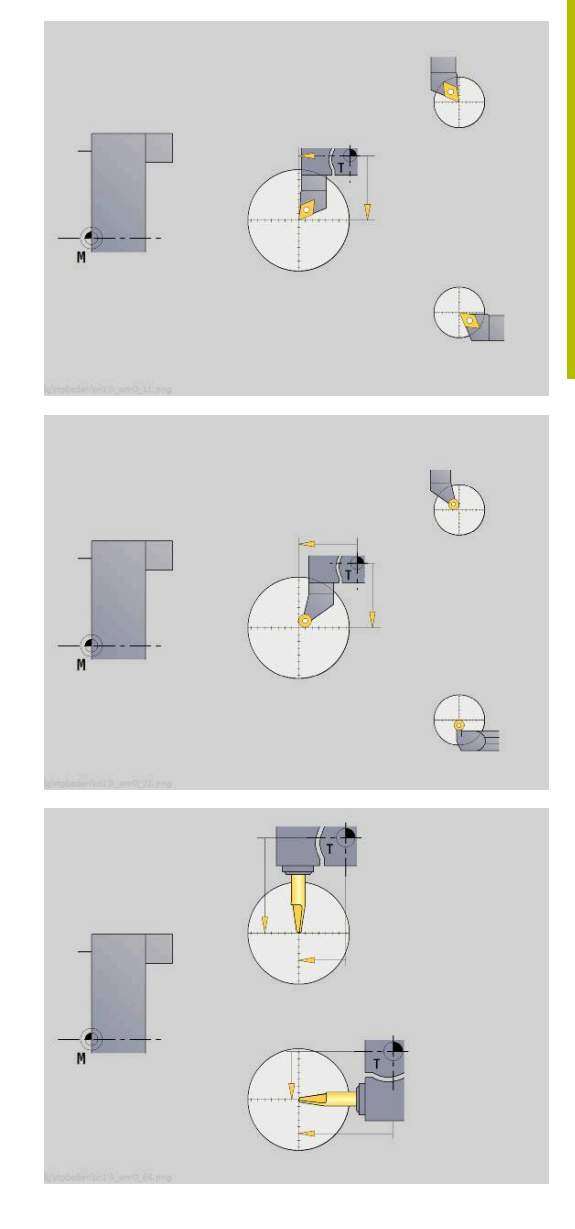

# **Popravki orodij**

Popravki orodij v X in Z ter posebni popravki pri vbodnem orodju ali dolbilu kompenzirajo obrabo rezila orodja.

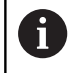

Vrednost popravka ne sme preseči +/–10 mm.

Popravke orodij lahko nastavite s krmilnikom ali vnesete v polje pogovornega okna.

Nastavljanje popravka orodja s krmilnikom:

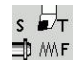

▶ Izberite možnost **Nastavitev T, S, F** (izbira je možna samo v načinu delovanja **Stroj**)

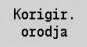

Pritisnite gumb **Popravek orodja**

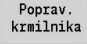

Po potrebi pritisnite gumb **Poprav. krmilnika**

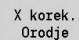

Shranj.

- Pritisnite gumb **X-popr. Orodje** (ali **Z-popr.**)
- Vrednost popravka določite s krmilnikom
- Prikaz se izvede na prikazu preostale poti.
- Vrednost popravka prevzemite v tabelo orodij
- > Prikaz T prikazuje novo vrednost popravka.
- > Prikaz preostale poti bo izbrisan.

### Vnos popravka orodja:

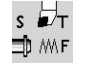

Izberite možnost **Nastavitev T, S, F** (izbira je možna samo v načinu delovanja **Stroj**)

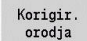

Pritisnite gumb **Popravek orodja**

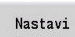

- ▶ Po potrebi pritisnite gumb **Nastavi poprav.**
- poprav
- Shranj.
- Vrednost popravka prevzemite v tabelo orodij
- > Prikaz T prikazuje novo vrednost popravka.
- > Prikaz preostale poti bo izbrisan.

Pritisnite gumb **Popravek orodja**

### Brisanje vrednosti popravka:

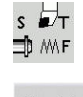

- Izberite možnost **Nastavitev T, S, F** (izbira je možna samo v načinu delovanja **Stroj**)
- Korigir. orodia Brisanje
- Pritisnite gumb **Brisanje**  $\blacktriangleright$
- $\blacktriangleright$ Vneseno vrednost popravka izbrišite v X (ali Z)
- X korek brisanie

# **6.7 Ročno delovanje**

Pri **ročni obdelavi obdelovanca** osi premikate s krmilnikom ali ročnimi smernimi tipkami. Uporabite lahko tudi cikle učenja, da lahko izvedete kompleksnejše obdelave (polsamodejno delovanje). Poti premika in cikli se **ne shranijo**.

Po vklopi in referenčnih premikih se krmiljenje nahaja v načinu delovanja **Stroj**. Ta način se ohrani, dokler ne izberete podnačin delovanja **Učenje** ali podnačin delovanja **Tek programa**. Prikaz stroja v glavi prikazuje **ročno delovanje**.

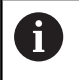

Pred začetkom drobljenja določite ničelno točko obdelovanca in vnesite strojne podatke.

# **Zamenjava orodja**

Številko orodja ali identifikacijsko številko orodja vnesete v pogovornem oknu **TSF**. Preverite parameter orodja. **T0** ne določi orodja. Posledično se ne shranijo niti mere dolžine, rezalni polmer itn.

# **Vreteno**

6

Število vrtljajev vretena vnesete v pogovornem oknu **TSF**. Vklop in zaustavitev vretena se izvede prek tipk za vretena (nadzorna plošča stroja). **Kot zaustavitve A** v pogovornem oknu **TSF** povzroči, da se vreteno vedno zaustavi na istem položaju.

Upoštevajte priročnik za stroj!

Najvišje izvedljivo število vrtljajev je odvisno do stroja. Lahko se močno razlikuje od najvišjega programirljivega števila vrtljajev.

Vaš proizvajalec stroja najvišjo izvedljivo število vrtljajev vretena določi v strojnih parametrih.

### **Delovanje s krmilnikom**

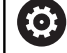

**Dodatne informacije:** priročnik za stroj

### **Ročne smerne tipke**

**Pomik**

Z ročnimi smernimi tipkami osi premikate v pomiku ali hitrem teku. Hitrost pomika vnesete v pogovornem oknu **TSF**.

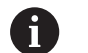

- $\mathbf{r}$ pri **vrtečem se vretenu**: potisk obrata naprej [mm/ vrt.]
- pri **zaustavljenem vretenu**: potisk naprej v minuti [m/ min]
- pomik v **hitrem teku**: potisk naprej v minuti [m/min]

# **Cikli učenja v načinu delovanja Stroj**

- Nastavite število vrtljajev vretena
- $\blacktriangleright$  Nastavite pomik
- Zamenjajte orodje, določite številko orodja in preverite podatke  $\blacktriangleright$ orodja (**T0** ni dovoljen)
- Premaknite začetno točko cikla
- In Izberite cikel in vnesite parameter cikla
- Grafično nadzorujte potek cikla
- $\blacktriangleright$  Izvedite cikel

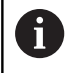

Zadnji vnosi v pogovornem oknu ciklov se ohranijo tako dolgo, dokler ne izberete novega cikla.

# **6.8 Podnačin delovanja Učenje (možnost št. 8)**

### **Podnačin delovanja Učenje**

V podnačinu delovanja **Učenje** obdelavo obdelovanca postopoma izvedete s pomočjo ciklov učenja. Krmiljenje se **nauči** te obdelave obdelovanca in delovne korake shrani v program ciklov, ki ga lahko kadar koli ponovno uporabite. Podnačin delovanja **Učenje** vklopite z gumbom **Učenje** in ga prikažete v glavi.

Vsak program učenja ima ime in kratek opis. Vsak cikel je prikazan v oštevilčenem nizu. Številka niza nima nobenega pomena za potek programa, cikli so izvedeni eden za drugim. Če se kazalec nahaja na nizu cikla, krmiljenje prikazuje parameter cikla.

Niz ciklov vsebuje:

- številko niza
- uporabljeno orodje (številka in ID WKZ)
- oznako cikla  $\overline{\phantom{a}}$
- številko konture ICP ali podprograma DIN (po **%**)

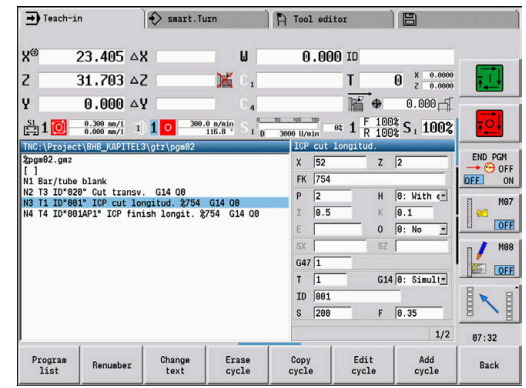

# **Programiranje ciklov učenja**

Če ustvarite nov program učenja, se ta za vsak cikel izvede po postopku **vnos – simulacija – izvedba – shranjevanje**. Posamezni, eden za drugim izvedeni cikli tvorijo program ciklov.

Obstoječe programe učenja spremenite s spremembo parametra cikla, z brisanjem obstoječih ciklov in dodajanjem novih ciklov.

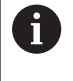

S strojnim parametrom **cycleAlwaysSave** (št. 604903) določite, ali lahko cikel shranite brez predhodne simulacije ali obdelave.

Če zapustite podnačin delovanja **Učenje** ali izklopite stroj, se program učenja ohrani. Do urejevalnika za ustvarjanje kontur ICP pridete prek gumba, če prikličete cikel ICP.

**Dodatne informacije:** ["Podnačin delovanja ICP editor v učenju",](#page-436-0) [Stran 437](#page-436-0)

Podprograme DIN programirate v urejevalniku smart.Turn in jih potem vključite v cikel DIN. Do urejevalnika smart.Turn pridete prek gumba **Edit DIN**, če izberete cikel DIN, ali prek tipke za način delovania.

### **Gumbi**

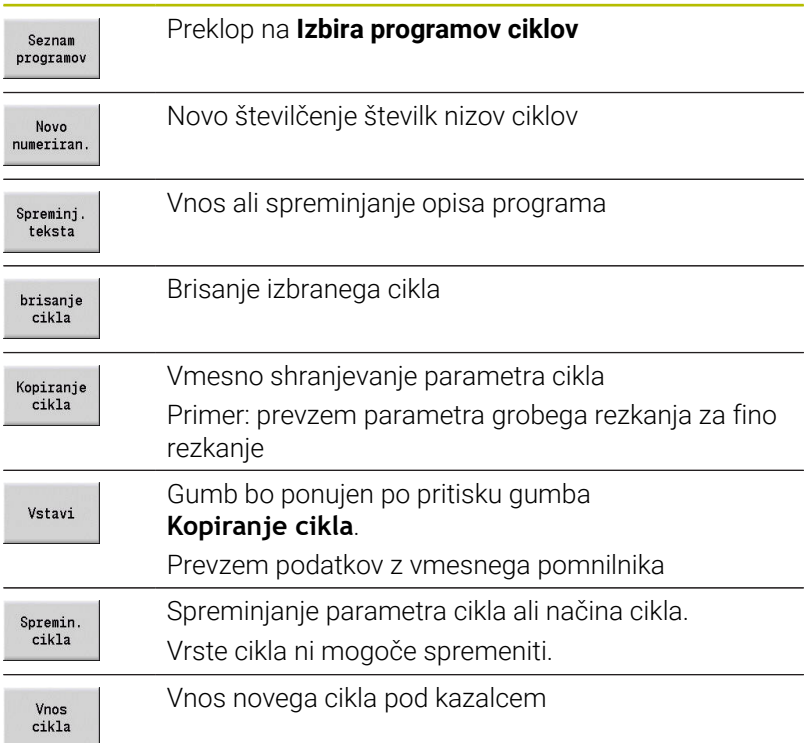

# **6.9 Podnačin delovanja Potek programa**

# **Nalaganje programa**

V podnačinu delovanja **Tek programa** za proizvodnjo delov uporabljate programe učenja, programe DIN ali samodejna opravila. V tej veji programov ne morete spreminjati, vendar pa imate s podnačinom delovanja **Simulacija** možnost nadzora pred izvedbo programa. Poleg tega krmiljenje podpira **uvedbo** obdelave obdelovanca z delovanjem s posameznim nizom in neprekinjenim potekom.

Programi smart.Turn bodo shranjeni kot programi DIN (**\*.nc**). Samodejna opravila (**\*.job**) prav tako ustvarite v načinu delovanja **smart.Turn**.

Podnačin delovanja **Tek programa** standardno naloži nazadnje uporabljen program. S strojnim parametrom **autoPgmSelect** (št. 601814) lahko nastavite, da ne pride do samodejne izbire programa.

Drug program naložite na naslednji način:

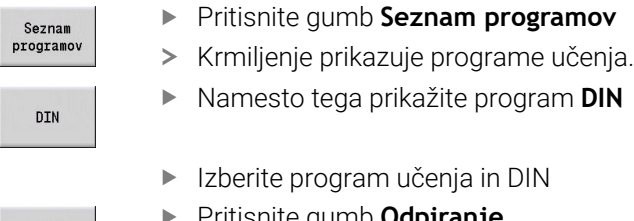

Odpiranje

DIN

Pritisnite gumb **Odpiranje**

Program učenja ali smart.Turn lahko zaženete na poljubnem nizu in s tem nadaljujete z neprekinjeno obdelavo (Iskanje zače. niza).

Podnačin delovanja **Tek programa** vklopite z gumbom in ga prikažete v glavi.

**Dodatne informacije:** "Upravlianie programov", Stran 187

i

V podnačinu delovanja **Tek programa** izbrani programi so zaščiteni pred brisanjem. Da datoteko sprostite za brisanje, zaključite prikaz niza

programa s pritiskom gumba **Nazaj**.

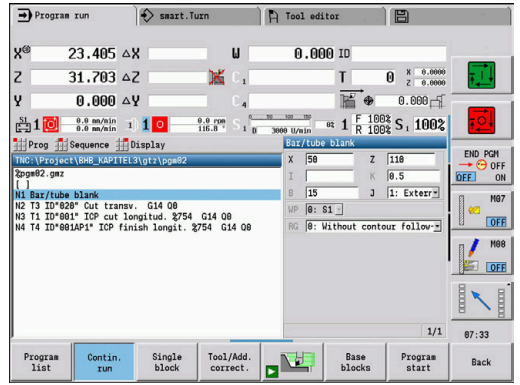

# **Primerjanje seznama orodij**

Med nalaganjem programa krmiljenje primerja trenutno zasedenost revolverja s seznamom orodij programa. Če so v programu uporabljena orodja, ki se ne nahajajo v trenutnem seznamu revolverja oz. se nahajajo na drugem mestu, je oddano sporočilo o napaki.

Po potrditvi sporočila o napaki se za nadzor pojavi seznam orodij programa.

Z gumbom **Prevzem orodja** lahko prepišete trenutno zasedenost revolverja. Če pritisnete gumb **Prekinitev**, potem zagon programa ni mogoč. Seznam orodij programa in trenutna zasedenost revolverja se morata skladati.

# *NAPOTEK*

### **Pozor, nevarnost kolizije!**

Pri **Prevzem orodja** krmiljenje povsem in nepovratno prepiše trenutno zasedenost revolverja s seznamom orodij programa. Pri tem ne pride do ponovnega preverjanja skladnosti. Med naslednjimi obdelavami obstaja nevarnost trka!

▶ Po prepisovanju ročno preverite zasedenost revolverja

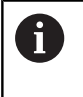

Ta funkcija vam je na voljo tudi pri strojih z zalogovnikom orodij. Krmiljenje namesto seznama revolverja uporabi seznam zalogovnika.

# **Pred izvedbo programa**

### **Pomanjkljivi programi**

Krmiljenje med nalaganjem preverja programe do območja **OBDELAVA**. Če je ugotovljena napaka (primer: napaka v opisu konture), se v glavi pojavi simbol napake. Po pritisku tipke **Info** prejmete podrobne informacije o napaki. Obdelovalni del programa in s tem vsi premiki bodo interpretirani šele po **NC-zagon**. Če je tukaj prisotna napaka, se stroj zaustavi s sporočilom o napaki.

 $\mathbf i$ 

Preverjanje NC-programov v podnačinu delovanja **Simulacija** pomaga pri pravočasnem (in pred obdelavo) odkrivanju napak v programiranju ali uporabljeni sintaksi.

- **Preverjanje ciklov in parametra ciklov**: krmiljenje navede programe učenja in DIN. Pri programih učenja so prikazani parametri cikla, na katerem se nahaja kazalec.
- **Grafični nadzor**: potek programa nadzorujete s podnačinom delovanja **Simulacija**.

<span id="page-167-0"></span>**Dodatne informacije:** ["Podnačin delovanja Simulacija", Stran 540](#page-539-0)

# **Iskanje začetnega niza**

Upoštevajte priročnik za stroj!  $\bullet$ To funkcijo omogoči vaš proizvajalec stroja.

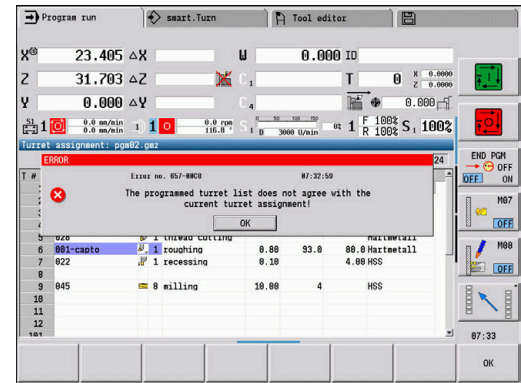

A

Iskanje začetnega niza med možnostjo **Refer. obdelava**, ki je potrebna za možnost **Nadzor obremenitve** (možnost št. 151), ni na voljo.

A

Iskanje začetnega niza med izsredinskim struženjem ob priključenem vretenu (možnost št. 135 Funkcija sinhronizacije) ni na voljo. NC-niz izberite pred ali za območjem programa izsredinskega struženja.

Iskanje začetnega niza je vstop v NC-program na izbranem mestu. V programih smart.Turn lahko začnete na vsakem NC-nizu programa.

Krmiljenje izvedbo programa zažene od položaja krmilnika. Vmesna simulacija ne spremeni začetnega položaja.

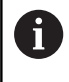

V strojnem parametru **execNextStartBlock** (št. 601810) lahko nastavite, ali se izvedba programa po iskanju začetnega niza začne z izbranim NC-nizom ali naslednjim NC-nizom.

# *NAPOTEK*

### **Pozor, nevarnost kolizije!**

Pri iskanju začetnega niza krmiljenje vzpostavi situacijo stroja, ki je bila v normalnem poteku dela aktualna pred začetnim nizom, npr. predhodno orodje ali prehodna situacija vrtenja. Med vrtenjem in struženjem obstaja nevarnost trka!

- Predpozicionirajte vodilom, tako da se lahko nosilec orodja (npr. revolver) vrti brez težav
- ▶ Predpozicionirajte vodilo, tako da lahko osi nazadnje programiran položaj pred ponovnim vstopom dosežejo brez trkov

Podjetje HEIDENHAIN priporoča, da z NC-nizom začnete neposredno po ukazu **T**.

Krmiljenje predhodno situacijo stroja vzpostavi v naslednjem vrstnem redu:

- Menjava orodja
- Pozicioniranje osi v konfiguriranem ali izbranem zaporedju
- Vklop vretena

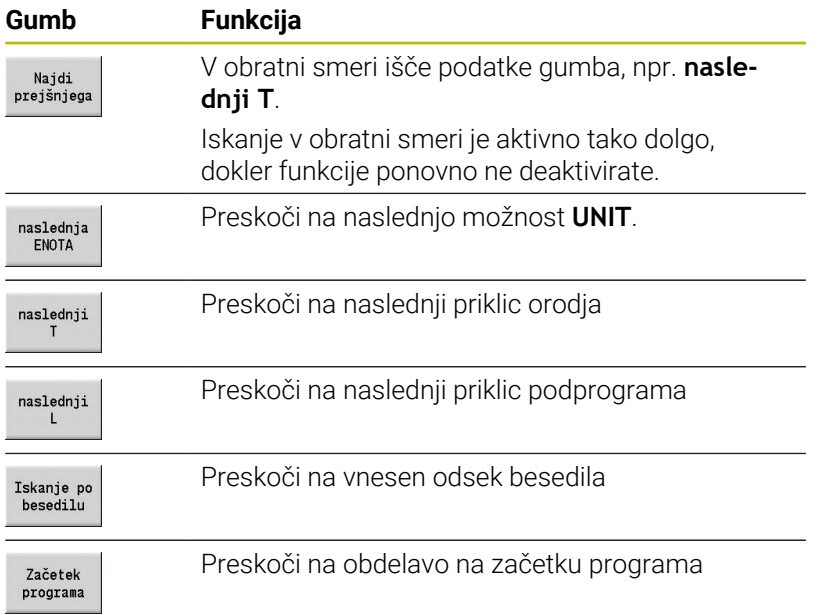

# **Izvedba programa**

Naložen program učenja ali DIN bo izveden, takoj ko pritisnete **NC-zagon**. **NC-zaustavitev** kadar koli zaustavi obdelavo.

Med potekom programa se kazalec nahaja na ciklu ali nizu DIN, ki se pravkar izvaja. Pri programih učenja parametre tekočega cikla vidite v oknu za vnos.

Na potek programa vplivate z gumbi, ki so navedeni v tabeli.

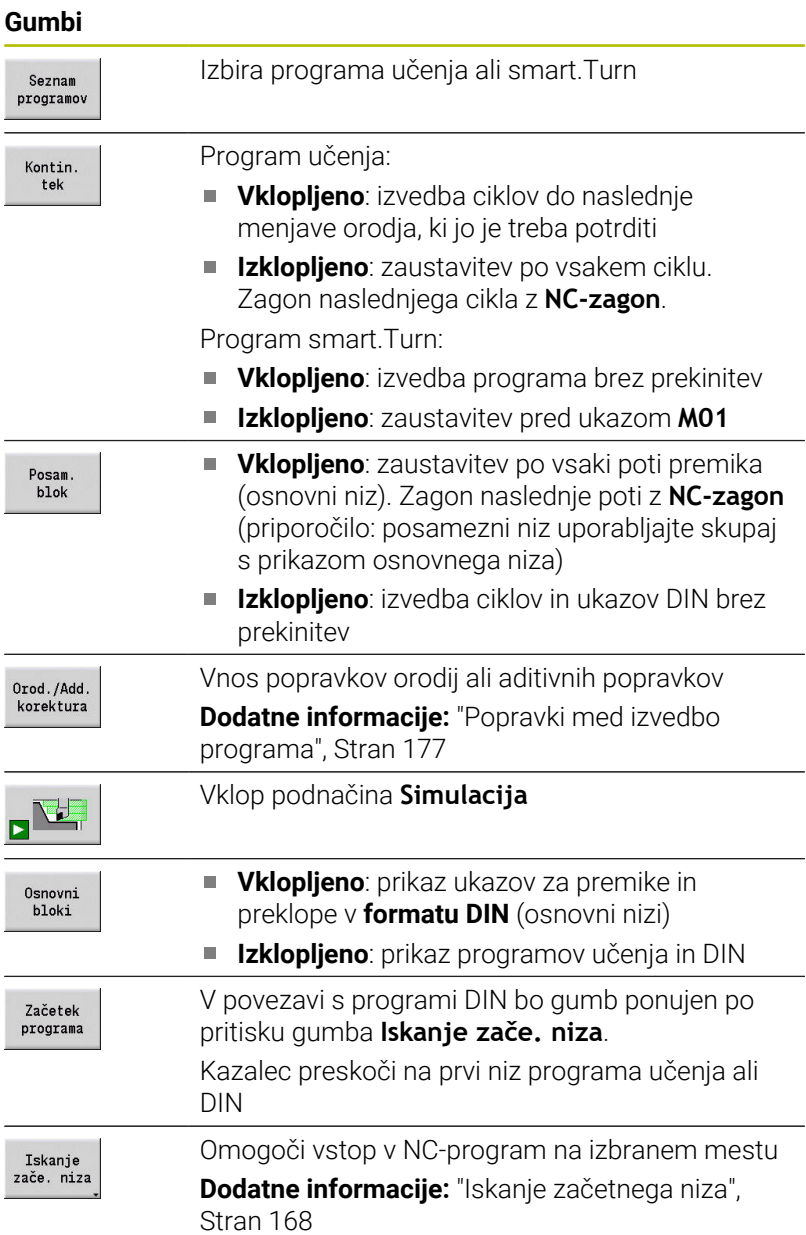

### **Premikanje strojnih osi med zaustavitvijo**

Ko je potek programa zaustavljen, lahko osi premaknete ročno. Če s tipko **NC-zagon** nadaljujete potek programa, krmiljenje osi znova premakne v izvorni položaj.

Z izbirnim strojnim parametrom **CfgBackTrack** (št. 122000) proizvajalec stroja določi, kako se krmiljenje vrne v izvorni položaj. Ko strojni parameter ni aktiven, krmiljenje uporabi fiksno določeno zaporedje.

Ko je strojni parameter aktiven, si krmiljenje zapomni pot premika in se pomika po tej v poti v obratnem vrstnem redu vse do izvornega položaja.

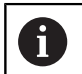

Če potek programa prekinete med ciklom vrtanja navojev, se lahko z osjo Z ročno premaknete iz izvrtine. Krmiljenje vreteno premakne skladno s premikom.

Če je izbirni strojni parameter **CfgBackTrack** (št. 122000) aktiven, morate po ročnem premiku potek programa nadaljevati s pomočjo gumba **Iskanje zače. niza**.

### **Število kosov**

**O** 

Upoštevajte priročnik za stroj!

To funkcijo mora omogočiti in prilagoditi proizvajalec stroja.

Določite lahko število kosov. Krmiljenje program izvaja, dokler to število kosov ni doseženo.

Določanje Število kosov:

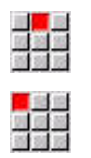

Izberite menijski element **Potek**

- Izberite menijski element **Število kosov**
- Krmiljenje odpre obrazec **Število kosov**.

### Parameter cikla:

- **MP**: **Privzeto št. kosov**
- **P**: **Dejansko število kosov**

Z gumbom **Število kosov izbrišite** lahko ponastavite števec obdelovancev.

### **Skrita stopnja**

Preden lahko nastavite in aktivirate skrite stopnje, jih morate določiti v programu.

**Nadaljnje informacije:** uporabniški priročnik smart.Turn in programiranje DIN

Določanje Skrita stopnja:

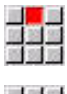

ESS

Ħ

Izberite menijski element **Potek**

- Izberite menijski element **Skrita stopnja**
- > Krmiljenje odpre obrazec **Določanje skrite stopnje**.

Parameter cikla:

### **NR**: **Skrite stopnje**

Če v parameter **NR** vnesete vrednost **2** in pritisnete gumb **Shranj.**, potem krmiljenje nastavi in aktivira skrito stopnjo 2 in posodobi prikazno polje. Poleg tega krmiljenje pri naslednjem poteku programa ne izvede NC-nizov, ki so bili določeni z nastavljeno ali aktivno skrito stopnjo.

**Dodatne informacije:** ["Prikaz strojnih podatkov", Stran 121](#page-120-0)

Že želite istočasno nastaviti in aktivirati več skritih stopenj, v parametru **NR** vnesite zaporedje številk. Vnos **159** nastavi/aktivira skrite stopnje 1, 5 in 9.

Skrite stopnje deaktivirate, tako da parameter **NR** shranite brez vnosa.

Pri nastavljanju in aktiviranju skritih stopenj med potekom programa upoštevajte, da se krmiljenje skozi premik niza odziva z zamikom.

### **Variable**

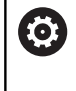

Upoštevajte priročnik za stroj!

To funkcijo mora omogočiti in prilagoditi proizvajalec stroja.

V podnačinu delovanja **Tek programa** lahko prikažete in po potrebi spremenite spremenljivke, določene v **GLAVA PROGRAMA**.

**Nadaljnje informacije:** uporabniški priročnik smart.Turn in programiranje DIN

Prikaz ali skrivanje Variable:

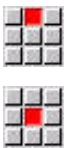

- Izberite menijski element **Potek**
- Izberite menijski element **Variable**

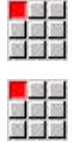

- Izberite menijski element **Vklop izpisa**
- Prikaže se pojavno okno **Variable**.
- Namesto tega izberite menijski element **Izklop**  $\mathbf{r}$ **izpisa**
- Pojavno okno **Variable** bo skrito.

### Spremenite Variable:

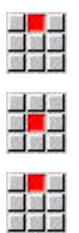

- Izberite menijski element **Potek**
- Izberite menijski element **Variable**
- Izberite menijski element **Spremeni**
- Če pojavno okno **Variable** še ni vidno, bo prikazano.
- > Spremenljivk ni mogoče spremeniti.

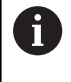

Spremenljivke lahko spremenite samo, če program še ni bil zagnan ali zaustavljen.

### **Podnačin delovanja Grafika programa**

Krmiljenje vam ponuja možnost, da med potekom programa obdelavo nadzorujete v realnem času s pomočjo programske grafike. Lahko npr. natančno opazujete notranjo obdelavo, kljub hladilnemu mazalnemu sredstvu.

Pri tem podnačin delovanja **Programska grafika** ponuja enake možnosti prikaza kot 3D-grafika v načinu delovanja **smart.Turn**.

**Dodatne informacije:** ["3D-simulacija v podnačinu delovanja](#page-561-0) [Simulacija", Stran 562](#page-561-0)

Za prikaz podnačina delovanja **Programska grafika** sledite naslednjemu postopku:

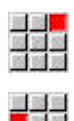

- Izberite menijski element **Prikaz**
- Izberite menijski element **Programska grafika**
- Krmiljenje odpre podnačin delovanja **Programska grafika**.

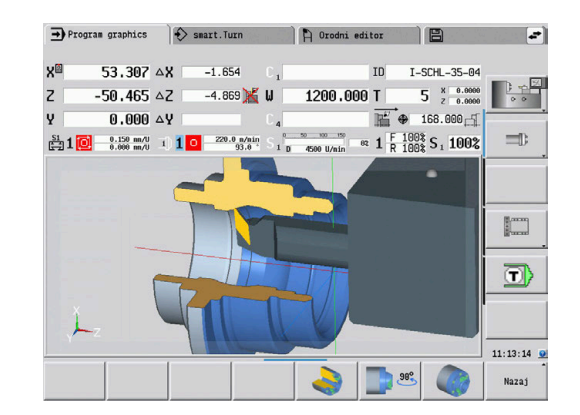

### **Samodejno opravilo**

### **Samodejno opravilo**

Krmiljenje lahko v podprogramu **Tek programa** izvede več glavnih programov enega za drugim, brez da bi morali medtem te programe ponovno izbrati in zagnati. Poleg tega v načinu delovanja **smart.Turn** ustvarite seznam programov (samodejno opravilo), ki bo izveden v podnačinu delovanja **Tek programa**.

Za vsak glavni program v seznamu vnesete številko kosov, ki določajo kako pogosto je ta program izveden, preden bo zagnan naslednji NC-program. Pri izbiri opravila lahko določite NC-program, od katerega bo opravilo izvedeno.

Če je bilo samodejno opravilo prekinjeno pod naslednjimi pogoji, krmiljenje shrani prekinjen program in že izdelano številko kosov:

### **NC-zaustavitev**

- Zaustavitev v sili Ī.
- Izpad električne energije ×

Napotki za programiranje:

- Samodejna opravila (\*.job) lahko shranite samo v standardni imenik. V opravilu uporabljene NC-programe lahko shranite v poljubne projektne imenike
- m. Če želite, da je seznam programov izvede brez posega, potem morajo biti navedeni glavni programi zaključeni z **M99**.
- **M30** zaustavi samodejno opravilo. S tipko **NC-ZAGON** nadaljujete samodejno opravilo

### Izbira opravila:

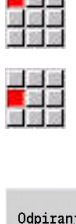

Izberite menijski element **Prog** Izberite menijski element **Izbira opravila**

Odpiranje  $\pmb{\downarrow}$ 

Izberite **Samodejno opravilo** Pritisnite gumb **Odpiranje**  $\blacktriangleright$ 

Po potrebi s kazalcem izberite začetni program

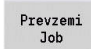

Potrdite z gumbom **Prevzemi Job**

Nadaljevanje opravila po prekinitvi:

Izberite Prekinjeno opravilo  $\blacktriangleright$ 

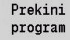

- Izberite gumb **Prekini program**
- Krmiljenje označi prekinjen program.
- Krmiljenje števec obdelovancev nastavi na število že izdelanih obdelovancev.
- Pritisnite tipko **NC-ZAGON** ŢЦ

Sprememba prikaza opravila:

- Izbrano opravilo je izbrano
- Kazalec se nahaja pri izbranem začetnem programu

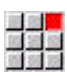

Izberite menijski element **Prikaz**

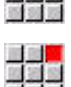

- Izberite menijski element **Izklop seznama opravil**
- > Krmiljenje preklopi na NC-prikaz programa.
- Namesto tega izberite menijski element **Vklop seznama opravil**
- Krmiljenje preklopi na prikaz opravila.

# <span id="page-176-0"></span>**Popravki med izvedbo programa**

### **Popravki orodij**

Vnos popravka orodja:

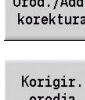

Shrani.

Ť

 $\sim$   $\sim$ 

- Pritisnite gumb **Orod./Add. korektura**
- orodja

 $\blacktriangleright$ 

- Pritisnite gumb **Popravek orodja**
- Vnesite številko orodja ali jo izberite iz seznama
- Vnesite vrednosti popravkov
- Pritisnite gumb **Shranj.**
- Veljavne vrednosti popravka bodo prikazane in prevzete v oknu za vnos.

Napotki za programiranje:

- m. Vnesene vrednosti bodo prištete k obstoječim vrednostim popravka, takoj bodo učinkovale in bodo izvlečene pri naslednjem nizu premika.
- Za brisanje popravka vnesite trenutno vrednost popravka z obratnim predznakom.

### **Prikaz orodij v izbranem NC-programu**

Da lahko pri strojih z zalogovnikom ciljno popravljate orodja aktivnega NC-programa, vam seznam zalogovnika ponuja ustrezne možnosti filtriranja.

Za filtriranje seznama zalogovnika sledite naslednjemu postopku:

Izberite način delovanja **Stroj**

 $\blacksquare$ Pritisnite gumb **Tek programa** Tek programa ▶ Odprite želeni NC-program Pritisnite gumb **Orod./Add. korektura** Orod./Add. korektura Pritisnite gumb **Seznam zalogovnika** Seznar zalogovnik > Krmiljenje odpre seznam zalogovnika. Pritisnite gumb **Orodja v progr.** Orodia v progr. Krmiljenje prikaže orodja iz odprtega NCprograma. Če ste naložili NC-program, lahko filter **Orodja v progr.** Ï. uporabljate tudi med funkcijo **Zamenjava orodja**.

**Dodatne informacije:** ["Obdelava seznama zalogovnika",](#page-132-0) [Stran 133](#page-132-0)

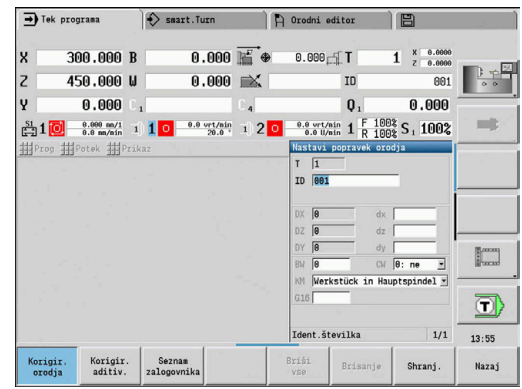

### **Aditivni popravki**

Krmiljenje upravlja 16 aditivnih vrednosti popravka. Popravke urejate v podnačinu delovanja **Tek programa** in jih aktivirate z **G149** v programu smart.Turn ali v ciklih ICP Fino rezkanje.

Vnos aditivnih popravkov:

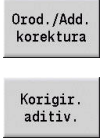

Shranj.

- Pritisnite gumb **Orod./Add. korektura**
- **Pritisnite gumb Korigir. aditiv.**
- Vnesite številko aditivnega popravka
- Vnesite vrednosti popravkov
- Pritisnite gumb **Shranj.**
- Veljavne vrednosti popravka bodo prikazane in prevzete v oknu za vnos

### Branje aditivnih popravkov:

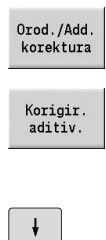

- Pritisnite gumb **Orod./Add. korektura**
- **Pritisnite gumb Korigir. aditiv.** 
	- Vnesite številko aditivnega popravka
- ▶ Kazalec postavite v naslednje polje za vnos
- Krmiljenje prikaže veljavne vrednosti popravka

### Brisanje aditivnih popravkov:

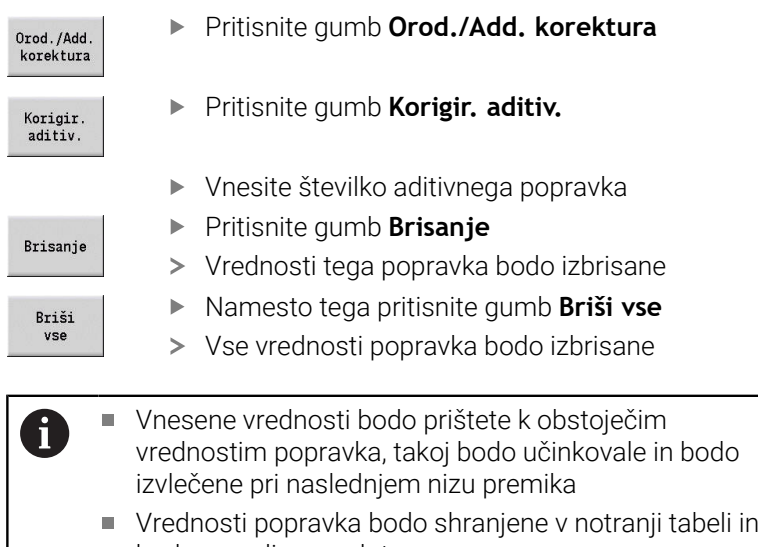

- bodo na voljo za celoten program
- Pri opremljanju stroja izbrišite vse aditivne popravke

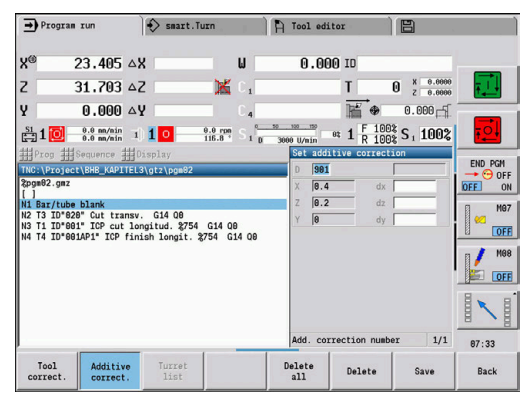

### **Potek programa v načinu suhega teka**

Način suhega teka bo uporabljen za hitro izvedbo programa do položaja ponovnega vstopa.

Pogoji za suhi tek so:

- Proizvajalec stroja mora krmiljenje pripraviti za suhi tek (praviloma to funkcijo aktivirate s stikalom na ključ ali tipko)
- Podnačin delovanja **Tek programa** mora biti aktiviran

Pri aktivaciji načina suhega teka bo stanje vretena in število vrtljajev vretena **zamrznjeno**.

# *NAPOTEK*

### **Pozor, nevarnost kolizije!**

Pri načinu suhega teka krmiljenje vse premike (razen rezanja navojev) izvede v hitrem teku. Med načinom suhega teka obstaja povišana nevarnost trka!

- Način suhega teka uporabljajte izključno za **zračne reze**
- Po potrebi hitrost pomika znižajte s prednostnim potenciometrom

Po deaktivaciji načina suhega teka krmiljenje ponovno deluje s programiranimi pomiki in programiranim številom vrtljajev.

# **6.10 Nadzor obremenitve (možnost št. 151)**

Upoštevajte priročnik za stroj! To funkcijo omogoči vaš proizvajalec stroja.

Preden lahko v podnačinu delovanja **Tek programa** delate z nadzorom obremenitve, morate:

- v razdelku Sistem določiti ustrezne strojne parametre **Dodatne informacije:** ["Seznam strojnih parametrov",](#page-627-0) [Stran 628](#page-627-0)
- v načinu delovanja **smart.Turn** v vašem programu določiti vrsto nadzora obremenitev z **G996** in nadzorno območje z **G995**

**Nadaljnje informacije:** uporabniški priročnik smart.Turn in programiranje DIN

Pri aktivnem nadzoru obremenitve krmiljenje med obdelavo primerja trenutno obremenitev z **G995** izbranih pogonov z ustreznimi mejnimi vrednostmi. Mejne vrednosti nadzornega območja, določenega z **G995**, krmiljenje izračuna iz referenčnih vrednosti, določenih med referenčno obdelavo, in vnaprej nastavljenih faktorjev iz strojnih parametrov.

Ob preseganju mene vrednosti-1 obremenitve ali mejne vrednosti vsote obremenitve krmiljenje odda opozorilo in aktivno orodje v diagnostičnih bitih načina delovanja **Orodni editor** označi kot **obrabljeno**.

Ob preseganju mejne vrednosti-2 obremenitve krmiljenje odda sporočilo o napaki, zaustavi obdelavo in aktivno orodje v diagnostičnih bitih načina delovanja **Orodni editor** označi kot **zlomljeno**.

V načinu delovanja **Orodni editor** lahko upravljate diagnostične bite. **Dodatne informacije:** ["Diagnostični biti ", Stran 589](#page-588-0)

Če uporabljate funkcijo nadzora življenjske dobe, krmiljenje zaradi oznake **obrabljeno** ali **zlomljeno** pri naslednjem priklicu orodja samodejno zamenja vnaprej določeno orodje za zamenjavo. Namesto samodejnega ocenjevanja diagnostičnih bitov prek nadzora življenjske dobe lahko diagnostične bite ocenite tudi v vašem programu.

6

i.

i.
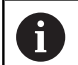

Upoštevajte, da nadzor obremenitve pri visečih oseh ni možen brez izravnave!

H)

Upoštevajte, da nadzor obremenitev pri manjših spremembah obremenite deluje samo pogojno. Zato nadzorujte samo pogone, ki so podvrženi večji obremenitvi, kot npr. glavno vreteno.

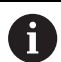

A)

Pri planskem struženju s stalno hitrostjo rezanja upoštevajte, da nadzor obremenitve vretena nadzoruje do najv. 15 % v strojnih parametrih določenega želenega pospeška. Ker se pospešek povečuje zaradi spremembe števila vrtljajev, je nadzorovana samo faza po prirezu!

Nadzor obremenitve primerja trenutne vrednosti obremenitve z najvišjimi mejnimi vrednostmi. Da primerjava deluje, vrednosti obremenitve ne smejo biti prenizke.

Ker je obremenitev odvisna od pogojev rezanja, se pri programiranju ravnajte po naslednjih vzorčnih vrednostih za obdelavo jekla:

- **Vzdolžno struženje**: globina reza > 1 mm
- **Vbod**: globina reza > 1 mm
- **Vrtanje v polni material**: premer izvrtine > 10 mm

# **Referenčna obdelava**

Med referenčno obdelavo krmiljenje določi največjo obremenitev in vsoto obremenitve vsakega nadzornega območja. Določene vrednosti veljajo kot referenčne vrednosti. Mejne vrednosti nadzornega območja krmiljenje izračuna iz določenih referenčnih vrednosti in vnaprej nastavljenih faktorjev iz strojnih parametrov.

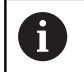

Med referenčno obdelavo iskanje začetnega niza ni na voljo.

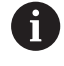

Referenčno obdelavo izvedite pod načrtovanimi pogoji poznejše proizvodnje, npr. glede na pomike, števila vrtljajev, vrsto in kakovost orodij.

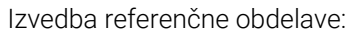

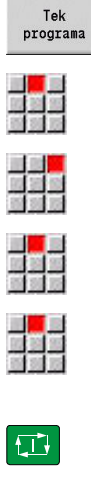

Izberite podnačin delovanja **Tek programa** in odprite NC-program

- Vklop nadzora obremenitve: izberite menijski element **Potek**
- Izberite menijski element **Vklop nadzora obremenit.**
- Izbira referenčne obdelave: meni **Potek**
- Izberite menijski element **Refer. obdelava**
- Krmiljenje naslovno vrstico prikaže z zeleno barvo ozadja.
- ▶ Zagon referenčne obdelave: pritisnite tipko **NC-ZAGON**
- > Krmiljenje izvede obdelavo in referenčne podatke shrani v ločeno datoteko.
- Po uspešni referenčni obdelavi krmiljenje odda informacijsko sporočilo.
- Pritisnite gumb **V redu**

 $OK$ 

A)

A

Referenčna obdelava se zaključi z **M30** ali **M99**. Če je bil program med obdelavo prekinjen, se referenčni podatki ne shranijo. V tem primeru morate referenčno obdelavo izvesti še enkrat.

Še enkrat izvedite referenčno obdelavo, če v vašem programu izvedete spremembe, npr.:

- določite nove cone
- izbrišete obstoječe cone
- spremenite številke con
- spremenite, dodate ali odstranite osi znotraj cone
- spremenite pomike ali števila vrtljajev
- spremenite orodja
- spremenite globine reza

#### **Preverjanje referenčnih vrednosti**

Po uspešni referenčni obdelavi morate določene referenčne vrednosti preveriti.

Nadzor obremenitve primerja trenutne vrednosti obremenitve z mejnimi vrednostmi. Da primerjava deluje, referenčne vrednosti obremenitve ne smejo biti prenizke. Preverite določene vrednosti in po potrebi iz cone odstranite nadzorovane osi, katerih obremenitev je manjša od 5 %.

Pomen vrednosti:

- Izkorišč.: določen pogonski navor povezan z nazivnim navorom pogona v **[%]**
- **Vsota izk.**: vsota vrednosti obremenitve v nadzornem območju v  $\overline{\phantom{a}}$ **[%\*ms]**

Odpiranje referenčnih vrednosti:

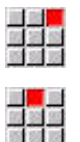

 $\mathbf i$ 

- Izberite menijski element **Prikaz**
- Izberite menijski element **Urejanje obrem. podatkov**
- Krmiljenje odpre obrazec **Nast. pod. za obremenitev** z naslednjimi parametri in določene vrednosti dodatno prikaže kot vrstični diagram

Parameter cikla:

- **ZO**: **Št. cone** številka območja nadzora
- $\blacksquare$ **AX**: **Ime osi** – nadzorovana os
- **CH**: **Kanal št** izbrani kanal  $\blacksquare$
- **T**: **Mesto orodja** aktivnega orodja v nadzornem območju
- **ID**: **Ident.številka** ime orodja aktivnega orodja v nadzornem Ī. območju
- m. **P**: **Izkorišč.** – najvišja obremenitev med referenčno obdelavo
- $\blacksquare$ **PA**: **Izkorišč.** – najvišja obremenitev med trenutno obdelavo
- **PG1**: **Mej. vr.:** mejna vrednost-1 obremenitve  $\blacksquare$
- **PG2**: **Mej. vr.:** mejna vrednost-2 obremenitve ×
- **W**: **Vsota izk.** med referenčno obdelavo  $\blacksquare$
- **WA**: **Vsota izk.** med trenutno obdelavo  $\blacksquare$
- **WGF**: **Faktor mej. vr.** faktor za mejno vrednost vsote obremenitve

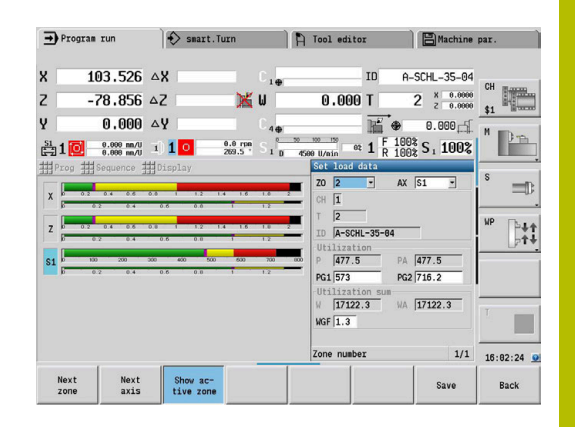

#### Diagram:

- Zgornja široka vrstica (prikaz v %):
	- **zelena**: območje do najvišje **Izkorišč.** med referenčno obdelavo **P**.
	- **rumena**: območje do mejne vrednosti-1 obremenitve **PG1**.
	- **rdeča**: območje do mejne vrednosti-2 obremenitve **PG2**.
	- **vijolična**: najvišja obremenitev zadnje obdelave **PA**.
- Spodnja ozka vrstica (prikaz, normiran na referenčno vrednost 1):
	- **zelena**: območje do najvišje vsote obremenitve med referenčno obdelavo **W**.
	- **rumena**: območje do mejne vrednosti vsote obremenitve **WGF**.
	- **vijolična**: najvišja vsota obremenitve zadnje obdelave **WA**.

i

Po referenčni obdelavi se vrednosti **W**, **WA** ali **P**, **PA** skladajo in bodo uporabljene kot referenčne vrednosti za izračun mejnih vrednosti.

# **Prilagajanje mejnih vrednosti**

Po uspešni referenčni obdelavi krmiljenje izračuna mejne vrednosti iz referenčnih vrednosti in vnaprej nastavljenih faktorjev iz strojnih parametrov.

Izračunane mejne vrednosti lahko po potrebi prilagodite za naslednjo proizvodnjo.

Prilagajanje mejnih vrednosti:

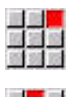

- Prikaz mejnih vrednosti: izberite menijski element **Prikaz**
- Izberite menijski element **Urejanje obrem. podatkov**
- Krmiljenje odpre obrazec **Nast. pod. za obremenitev**
- **Preverite mejne vrednosti**
- Po potrebi prilagodite parametre **PG1**, **PG2** ali **WGF**

Zagotovite, da prilagodite pravilne mejne vrednosti. f) Najprej s pomočjo gumbov **naslednje območje** in **naslednja os** izberite obrazec z mejnimi vrednostmi, ki jih želite spremeniti! Namesto tega lahko za izbiro pravilnega obrazca uporabite tudi izbirne sezname parametrov **ZO** in **AX**. Spremembe za vsako os posamezno shranite s pomočjo gumba **Shranj.**!

Prilagoditev mejnih vrednosti ne zahteve ponovno referenčne obdelave. Proizvodnjo lahko nadaljujete s prilagojenimi mejnimi vrednostmi.

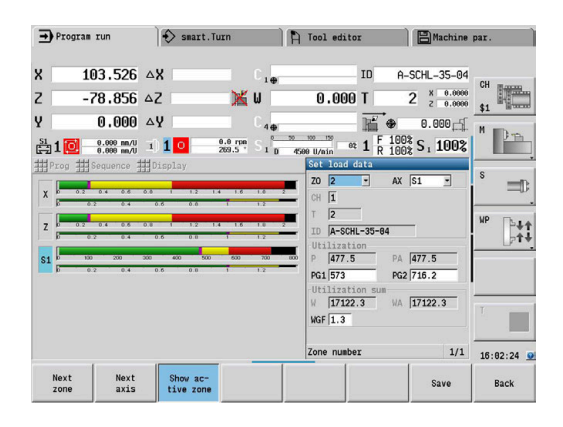

A

#### **Proizvodnja z nadzorom obremenitve**

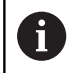

Upoštevajte, da med obdelavo ne morete prilagoditi mejnih vrednosti. Mejne vrednosti prilagodite pred obdelavo!

V podnačinu delovanja **Tek programa** krmiljenje v vsakem ciklu interpolatorja nadzoruje obremenitev in vsoto obremenitve. Vzporedno z obdelavo lahko za vse nadzorovane osi aktivne cone v diagramu prikažete trenutne vrednosti obremenitve.

#### Odpiranje diagrama med obdelavo:

- Prikaz vrednosti obremenitve:
- Izberite menijski element **Prikaz**
- - Izberite menijski element **Urejanje obrem. podatkov**
	- Krmiljenje odpre obrazec **Nast. pod. za obremenitev** in določene vrednosti dodatno prikaže kot vrstični diagram
	- Prikaz trenutnih vrednosti obremenitve:
	- Pritisnite gumb **Prikaz aktivnega območja**
	- $\geq$ Krmiljenje samodejno preklopi na trenutno nadzorno območje in v vrstičnem diagramu prikaže trenutne vrednosti obremenitve

#### Diagram:

Prikaz aktivnega območia

- Zgornja široka vrstica (prikaz v %):
	- **zelena**: trenutna obremenitev **PA**.
- Spodnja ozka vrstica (prikaz, normiran na referenčno vrednost 1):
	- **zelena**: trenutna konična vrednost med 0 in mejno vrednostjo-1 **P**.
	- **rumena**: trenutna konična vrednost med P in mejno vrednostjo-1 **PG1**.
	- **rdeča**: trenutna konična vrednost med PG1 in mejno vrednostjo-2 **PG1**.
- Spodnja ozka vrstica (prikaz, normiran na referenčno vrednost 1):
	- **zelena**: trenutna vsota obremenitve **WA**.
	- **rumena**: trenutna vsota obremenitve do mejne vrednosti **WGF**.

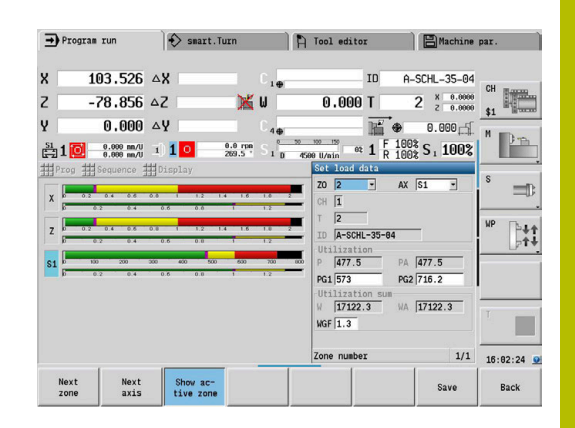

# **6.11 Grafična simulacija**

S podnačinom delovanja **Simulacija** nadzorujete potek drobljenja, razporeditev reza in doseženo konturo pred drobljenjem.

V načinu delovanja **Stroj** in podnačinu delovanja **Učenje** preverite potek posameznega cikla učenja – v podnačinu delovanja **Potek programa** nadzorujete celoten program učenja in DIN.

Programiran surovec je prikazan v podnačinu delovanja **Simulacija**. Krmiljenje simulira tudi obdelave, ki jih izvedete na čelni površini ali površini plašča (vretena, ki jih je mogoče pozicionirati, in os C). S tem je možen nadzor celotnega postopka drobljenja.

V načinu delovanja **Stroj** in podnačinu delovanja **Učenje** bo simuliran cikel učenja, katerega trenutno obdelujete. V podnačinu delovanja **Tek programa** se simulacija zažene od položaja kazalca. Programi smart.Turn in DIN so simulirani od začetka programa.

**Dodatne informacije:** ["Podnačin delovanja Simulacija", Stran 540](#page-539-0)

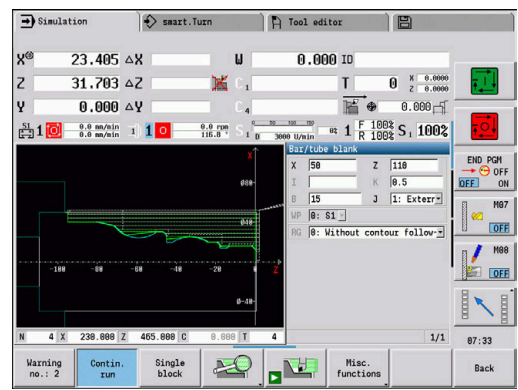

# **6.12 Upravljanje programov**

#### **Izbira programov**

Podnačin delovanja **Tek programa** standardno naloži nazadnje uporabljen program. S strojnim parametrom 601814 lahko nastavite, da ne pride do samodejne izbire programa.

V izbiri programov so navedeni programi, ki so prisotni v krmiljenju. Izberete želeni program ali z **ENT** preklopite v polje za vnos **Ime datoteke**. V tem polju za vnos omejite izbiro ali neposredno vnesete ime programa.

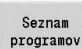

Pritisnite gumb **Seznam programov**: uporabite gumbe za izbiro in razvrščanje programov

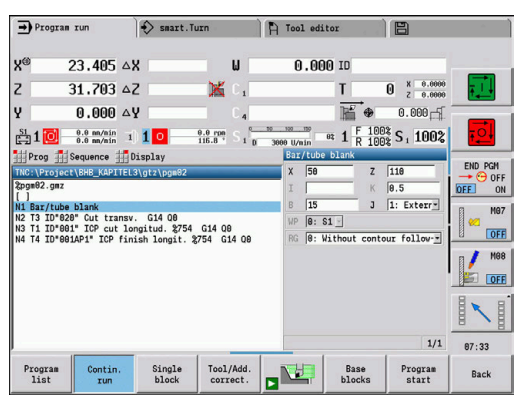

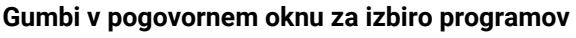

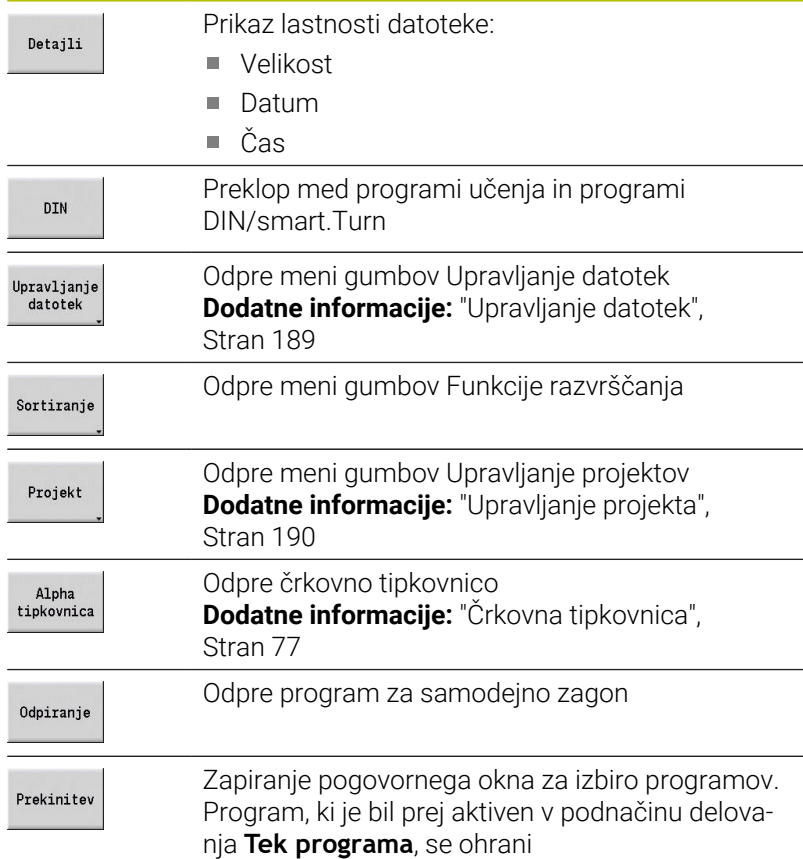

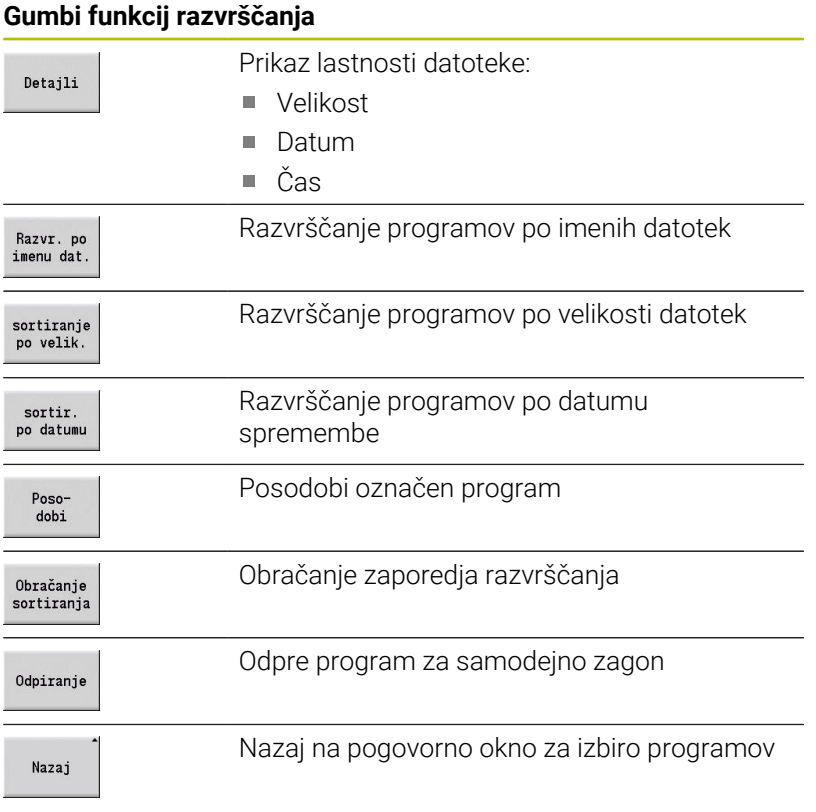

## <span id="page-188-0"></span>**Upravljanje datotek**

S funkcijami upravljanja datotek imate možnost kopiranja, brisanja datotek itn. Vrsto programa (programi učenja, smart.Turn ali DIN) izberete pred priklicem organizacije programov.

#### **Gumbi upravljanja datotek**

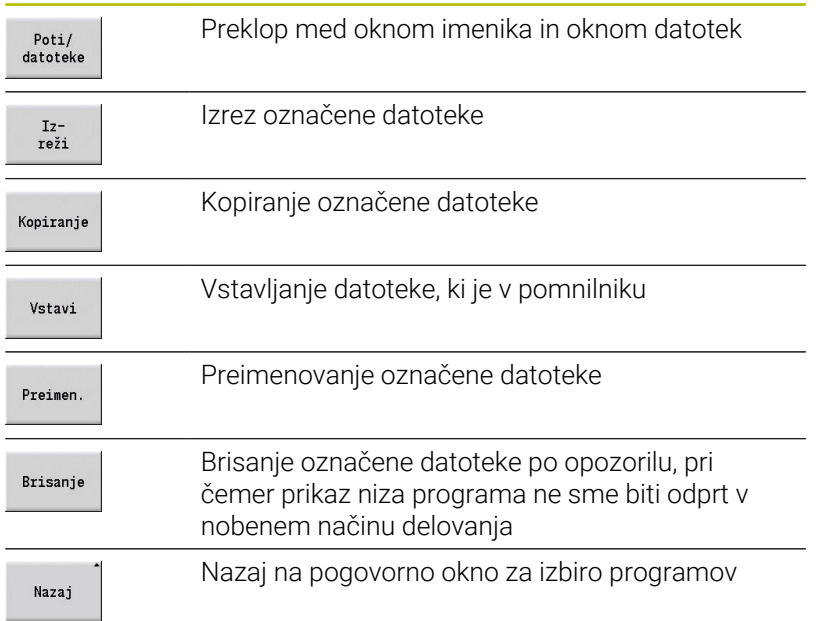

#### **Drugi gumbi**

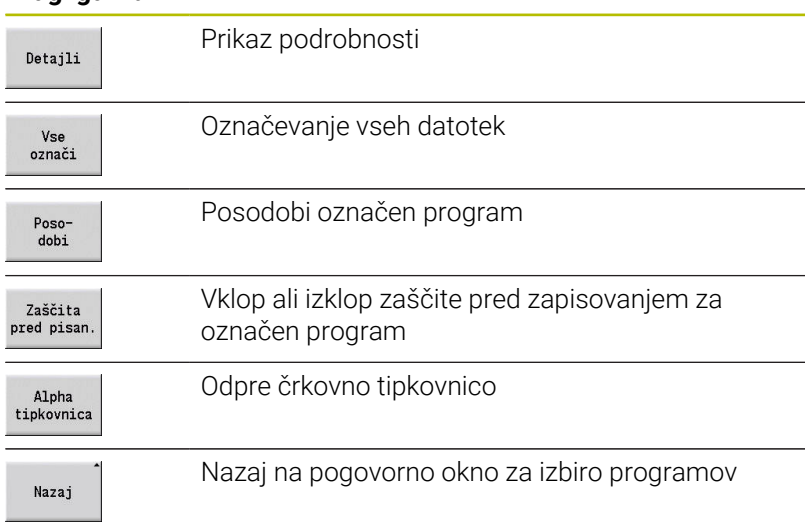

# <span id="page-189-0"></span>**Upravljanje projekta**

V upravljanju projekta lahko ustvarite nekatere projektne mape, da lahko centralno upravljate datoteke, ki spadajo skupaj. Če ustvarite projekt, se v imeniku **TNC:\Project\** ustvari nova mapa s potrebno strukturo podmap. V podmape lahko shranite vaše programe, konture in risbe.

Z gumbom **Projekt** aktivirate upravljanje projektov. Krmiljenje vam vse obstoječe projekte prikaže v drevesni strukturi. Poleg tega krmiljenje v upravljanju projektov odpre meni gumbov, prek katerega lahko ustvarjate, izberete in upravljate projekte. Da ponovno izberete standardni imenik krmiljenja, izberite mapo **TNC:\nc\_prog** in pritisnite gumb **Izberi stan. razl.**

#### **Gumbi projekta**

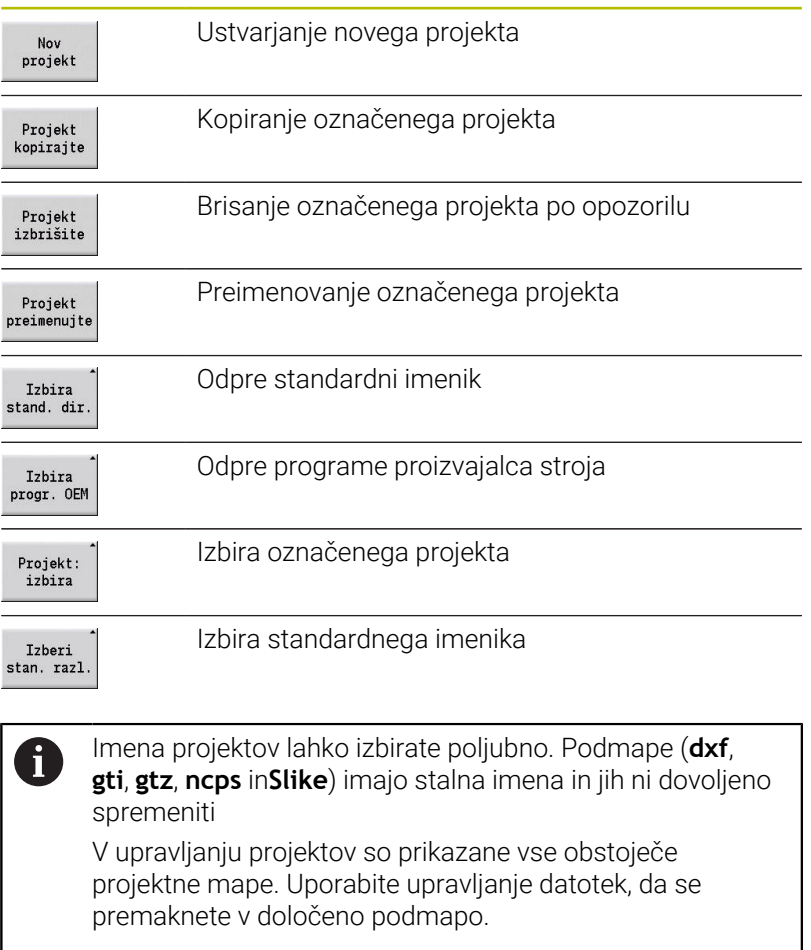

# **6.13 Pretvorba DIN**

Kot pretvorba DIN je opisano spreminjanje programa učenja v programu smart.Turn z isto funkcionalnostjo. Takšen program smart.Turn lahko optimirate, razširite itn.

#### **Izvedba pretvorbe**

Pretvorba DIN:

 $cik1.py.$ <br>->  $DIN$ 

cikl.prg.<br>-> DIN

- Pritisnite gumb **Program ciklov --> DIN** (**Glavni meni**)
- Izberite program za pretvorbo
- Pritisnite gumb **Program ciklov --> DIN** (**Meni za izbiro programov**)

Ustvarjen program DIN prejme ime programa učenja.

Če krmiljenje med pretvorbo ugotovi napako, potem bo ta javljena in pretvorba bo prekinjena.

Če je program z uporabljenim imenom odprt v urejevalniku smart.Turn, morate pretvorbo potrditi z gumbom **Zapisov. preko**. Krmiljenje prepiše program, ki je odprt v urejevalniku smart.Turn.

# **6.14 Merske enote**

Krmiljenje upravljate v merilnem sistemu **metrično** ali **palčno**. Odvisno od merilnega sistema bodo pri prikazih in vnosih uporabljene v tabelah navedene enote ali mesta za decimalno vejico.

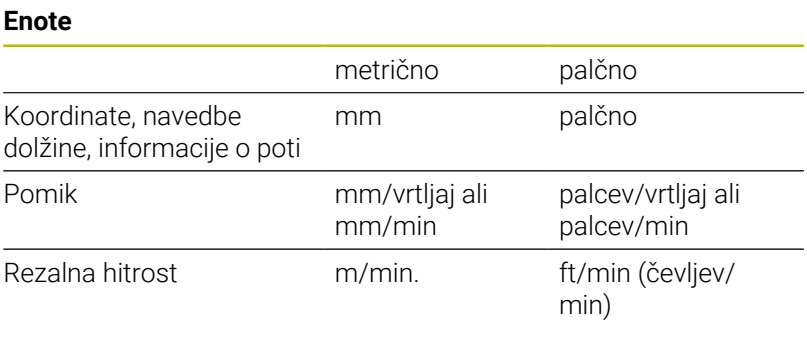

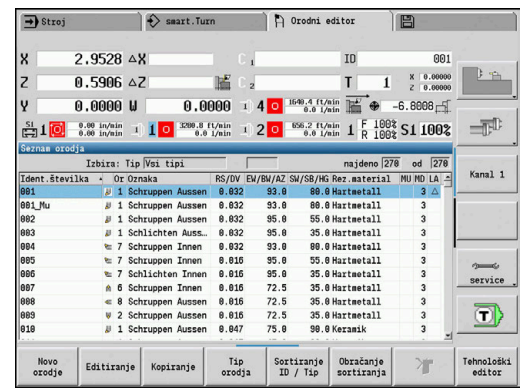

#### **Število mest za decimalno vejico pri prikazih in vnosih**

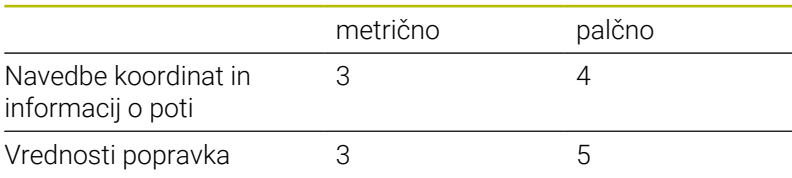

Nastavitev palčno/metrično bo ocenjena tudi pri prikazih in vnosih upravljanja orodij.

Nastavitev metrično/palčno izvedite v strojnem parametru **unitOfMeasure** (št. 101101). Sprememba nastavitve metrično/ palčno je neposredno učinkovita brez ponovnega zagona. Tudi osnovni prikaz se preklopi na palčno.

 $\mathbf{i}$ 

V vseh NC-programih je določena enota, metrične programe je mogoče izvesti pri aktivnem palčnem načinu in obratno.

- Novi programi bodo ustvarjeni z nastavljeno enoto
- Če in kako je mogoče spremeniti ločljivost krmilnika na palčni merilni sistem, najdete v priročniku stroja

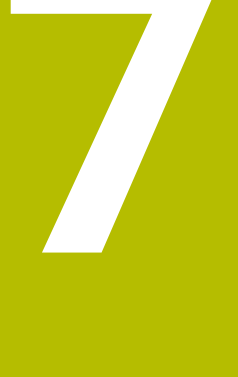

# **Učenje**

# **7.1 Delo s cikli**

Pred uporabo ciklov morate nastaviti ničelno točko obdelovanca in se prepričati, da so uporabljena orodja opisana. Strojne podatke (orodje, pomik, število vrtljajev vretena) vnesete v podnačinu delovanja **Učenje** skupaj z drugimi parametri cikla. V načinu delovanja **Stroj** bodo strojni podati postavljeni pred priklicem cikla.

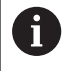

Rezalne podatke lahko prek gumba **Predlog tehnologije** prevzamete iz tehnološke zbirke podatkov. Za ta dostop do zbirke podatkov je vsakemu ciklu stalno dodeljen način obdelave.

Posamezne cikle določite na naslednji način:

- Konico orodja s krmilnikom ali Jog-tipkami postavite na začetno п točko cikla (samo v načinu delovanja **Stroj**)
- **In Izberite in programirajte cikel**
- Grafično preverjanje poteka cikla  $\blacksquare$
- Izvedba cikla  $\overline{\phantom{a}}$
- Shranite cikel (samo v podnačinu delovanja **Učenje**)  $\mathbf{r}$

## **Cikel Začetna točka**

Izvedba cikla se v načinu delovanja **Stroj** zažene od trenutnega položaja orodja.

V podnačinu delovanja **Učenje** začetno točko vnesete kot parameter. Krmiljenje primakne ta položaj pred izvedbo cikla po najkrajši poti (diagonalno) v hitrem teku.

## *NAPOTEK*

#### **Pozor, nevarnost kolizije!**

Krmiljenje ne izvede preverjanja glede trka med orodjem in obdelovancem. Med primikom obstaja nevarnost trka!

▶ Po potrebi programirajte dodatno pot hitrega teka do varnega vmesnega položaja.

## **Slike pomoči**

Slike pomoči razlagajo funkcionalnost in parametre ciklov učenja. Praviloma prikazujejo zunanjo obdelavo.

 $\Omega$ 

S tripuščično tipko preklopite med sliko pomoči za zunanjo in notranjo obdelavo

Prikazi v slikah pomoči:

- črtkana linija: pot hitrega teka
- polna linija: pot pomika  $\blacksquare$
- merilna linija z merilno puščico na eni strani: usmerjena mera  $\overline{\phantom{a}}$ predznak določa smer
- merilna linija z merilno puščico na obeh straneh: absolutna mera п – predznak nima pomena

## **Makri DIN**

Marki DIN (cikli DIN) so podprogrami DIN.

**[Dodatne informacije:](#page-429-0)** "Cikli DIN", Stran 430

Makre DIN lahko povežejo v programe učenja. Makri DIN ne smeji vsebovati zamika ničelne točke.

# *NAPOTEK*

#### **Pozor, nevarnost kolizije!**

V podnačinu delovanja **Učenje** bodo po izvedbi ciklov DIN (makri DIN) ponastavljeni vsi zamiki ničelne točke, ki se tam nahajajo. Pri naslednjih obdelavah obstaja nevarnost trka!

▶ Cikle DIN uporabliaite brez zamikov ničelne točke

# **Grafično preverjanje (simulacija)**

Pred izvedbo cikla preverite grafične podrobnosti konture in potek obdelave.

<span id="page-194-0"></span>**Dodatne informacije:** ["Podnačin delovanja Simulacija", Stran 540](#page-539-0)

# **Sledenje surovcu v podnačinu delovanja Učenje**

Sledenje surovcu z vsakim obdelovalnim korakom posodablja izvirno naveden surovec. Cikli struženja upoštevajo trenutno konturo surovca za izračun poti primika in obdelave. S tem preprečite zračne reze in optimirate poti primika.

Za aktivacijo sledenja surovcu v podnačinu delovanja **Učenje**, programirajte surovec in ga izberite v parametru za vnos **RG** s sledenjem surovcu.

**Dodatne informacije:** ["Cikli surovca", Stran 201](#page-200-0)

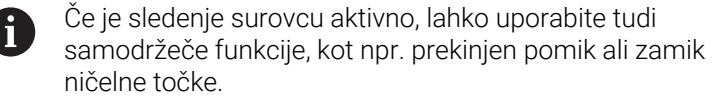

Sledenje surovcu je možno samo za struženje in sredinsko vrtanje.

Potek cikla z aktivnim sledenjem surovcu (**RG**: 1):

- Najprej tipka **NC-ZAGON** sproži iskanje začetnega niza na izbranem ciklu
- Naslednji **NC-ZAGON** izvede ukaze **M** (npr. smer vrtenja)
- Naslednji **NC-ZAGON** pozicionira orodje na nazadnje  $\blacksquare$ programirane koordinate (npr. točka menjave orodja)
- $\mathbf{r}$ Z naslednjim **NC-ZAGON** se izvede izbrani cikel

#### **Tipke cikla**

Programiran cikel učenja se izvede s pritiskom tipke **NC-ZAGON**. Možnost **NC-zaustavitev** prekine tekoči cikel. Pri rezkanju navojev se pri možnost **NC-zaustavitev** orodje dvigne in potem zaustavi. Cikel je treba ponovno zagnati.

Med prekinitvijo cikla lahko:

- Obdelavo cikla nadaljujete s tipko **NC-ZAGON**. Pri tem je obdelava cikla vedno nadaljevana od mesta prekinitve, če ste osi medtem premaknili
- Osi premaknite z ročnimi smernimi tipkami ali krmilnikom п
- $\blacksquare$ Obdelavo zaključite z gumbom **NAZAJ**

#### **Preklopne funkcije (funkcije M)**

Krmiljenje ustvari za izvedbo cikla potrebne preklopne funkcije. Smer vrtenja vretena vnesete v parametre orodja. Cikli na podlagi parametrov orodja ustvarijo preklopne funkcije vretena (**M3** ali **M4**).

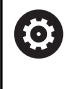

Upoštevajte priročnik za stroj!

Morda na vaši stružnici veljajo drugi ali dodatni ukazi M za samodejno izvedlijve preklopne funkcije.

## **Komentarji**

Obstoječemu ciklu učenja lahko dodelite komentar. Komentar je vstavljen pod cikel v **[...]**.

Dodajanje in spreminjanje cikla:

Ustvarjanje in izbiranje cikla

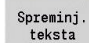

GOTO<br>ロ

Pritisnite gumb **Spreminj. teksta**

- Pritisnite tipko **GOTO**, da prikažete črkovno tipkovnico
- S prikazano črkovno tipkovnico vnesite komentar
- **Prevzemite komentar**

Shrani.

#### **Meni ciklov**

Glavni meni prikaže skupine ciklov. Po izbiri skupine se pojavijo menijske točke ciklov.

Za kompleksnejše konture uporabite cikle ICP, za tehnološko težke obdelave pa makre DIN. Imena kontur ICP in makrov DIN se nahajajo v programu ciklov na koncu vrstice cikla.

Nekateri cikli imajo izbirne parametre. Samo če vnesete te parametre, bodo ustrezni konturni elementi izdelani. Oznake izbirnih ali privzetih parametrov se pojavijo v sivi pisavi.

Naslednji parametri se uporabljajo samo v podnačinu delovanja **Učenje**:

- $\mathbb{R}^2$ Začetna točka **X**, **Z**
- Strojni podatki **S**, **F**, **T** in **ID**

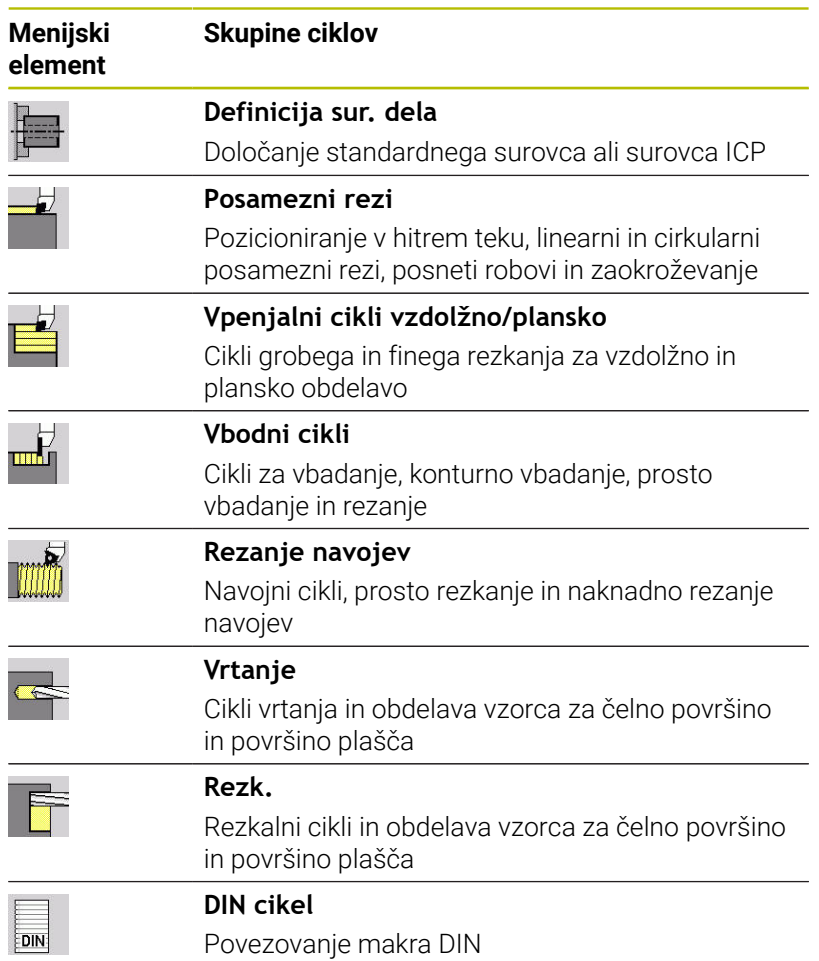

Gumbi v programiranju ciklov: odvisno od vrste cikla z gumbom nastavite različice cikla.

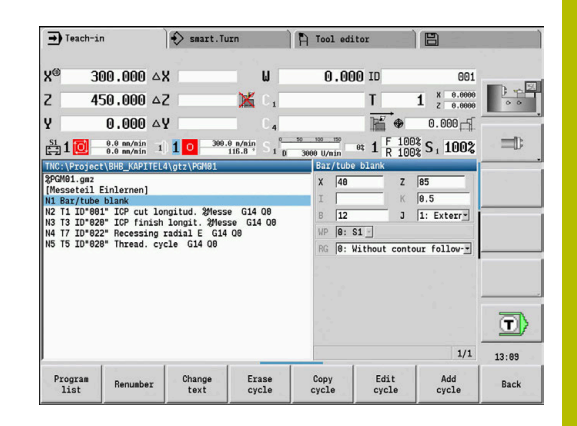

#### **Gumbi v programiranju ciklov** Priklic interaktivnega vnosa konture  $E_{\text{ICP}}^{\text{dit}}$ Premik točke menjave orodja T-menjava<br>primik Aktivacija pozicioniranja vretena (**M19**) Zaustav.<br>vret. M19 **Vklopljeno**: orodje se vrne na začetni položaj s<br>tekom naz. **Izklopljeno**: orodje se na koncu cikla zaustavi Preklopi na hod finega rezkanja Tok<br>ravnanja Prekopi na razširjen način Razširjeno Odpiranje seznama revolverja in orodij. Orodje Seznam<br>orodij lahko prevzamete iz seznama. Prevzem dejanskih položajev X in Z v podnačinu Prevzem pozicije delovanja **Učenje** Prevzem predlaganih vrednosti za pomik in hitrost Predlog<br>tehnologije rezanja iz zbirke podatkov **Vklop**: stalno število vrtljajev [1/min] konstantno<br>št. vrtlj. **Izklop**: stalna hitrost rezanja [m/min] Linearen vzorec vrtanja in rezanja na čelni površini vzorec<br>linear. ali površini plašča Cirkularni vzorec vrtanja in rezanja na čelni površi-Vzorec<br>cirkularno ni ali površini plašča Prevzem vnesenih ali spremenjenih vrednosti Navedba<br>končana Prekinitev tekočega pogovornega okna Nazaj

Če ste cikel zaključili z gumbom **Navedba končana**, se pojavi še ena orodna vrstica.

#### **Gumbi v programiranju ciklov**

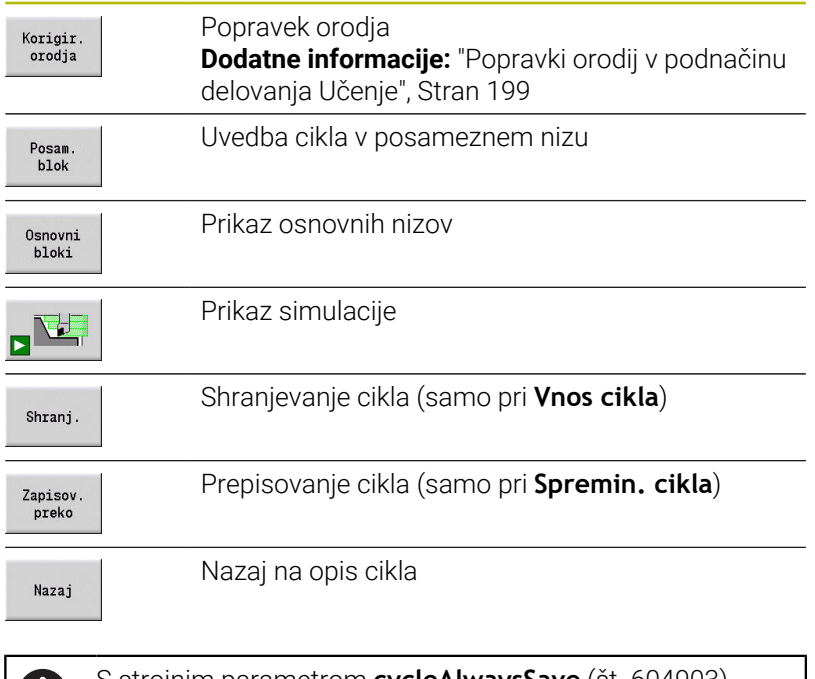

S strojnim parametrom **cycleAlwaysSave** (št. 604903) določite, ali lahko cikel shranite brez predhodne simulacije ali obdelave.

# <span id="page-198-0"></span>**Popravki orodij v podnačinu delovanja Učenje**

#### **Popravki orodij v podnačinu delovanja Učenje**

Popravke orodij lahko nastavite s krmilnikom ali vnesete v polje pogovornega okna.

Vnos popravka orodja:

Definiranje cikla

Ŋ

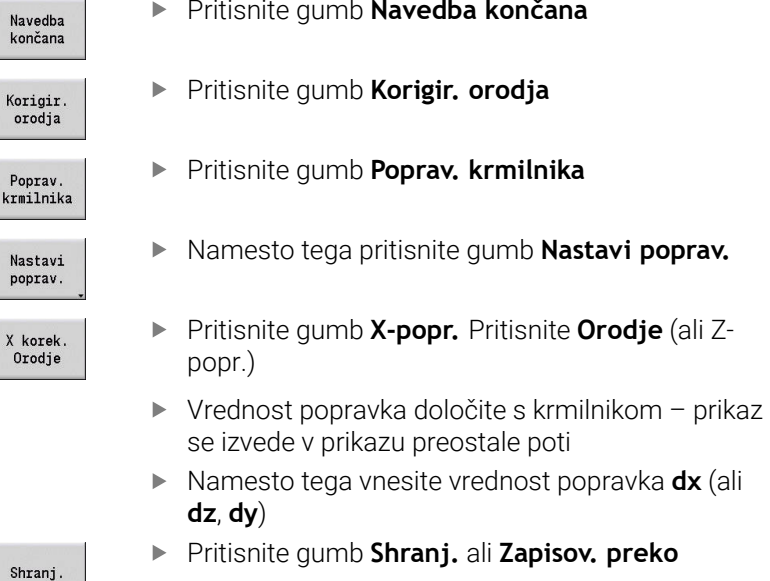

**Navedba končana** 

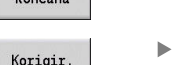

Korigir. orodja

**7**

# **V številnih ciklih uporabljeni naslovi**

#### **Varnostna razdalja G47**

Varnostne razdalje se uporabljajo za poti premikanja in speljevanja. Če cikel upošteva varnostno razdaljo, v pogovornem oknu najdete naslov **G47**.

Predlagana vrednost:

**Dodatne informacije:** ["Seznam strojnih parametrov", Stran 628](#page-627-0)

#### **Varnostni razdalji SCI in SCK**

Varnostni razdalji **SCI** in **SCK** sta upoštevani pri poteh premikanja in speljevanja pri ciklih vrtanja in rezkalnih ciklih.

- **SCI:** varnostna razdalja v obdelovalni ravnini
- **SCK**: varnostna razdalja v smeri primika  $\Box$

Predlagana vrednost:

**Dodatne informacije:** ["Seznam strojnih parametrov", Stran 628](#page-627-0)

#### <span id="page-199-0"></span>**Točka menjave orodja G14**

Z naslovom **G14** na koncu cikla programirate pozicioniranje vodila na shranjen položaj menjave orodja.

**Dodatne informacije:** ["Nastavljanje točke menjave orodja", Stran 142](#page-141-0) Na premik točke menjave orodja vplivate na naslednji način:

- ni osi (ne premaknite točke menjave orodja)  $\blacksquare$
- 0: simultano (privzeto)  $\mathbb{R}^d$
- 1: najprej X, nato Z  $\Box$
- 2: najprej Z, nato X  $\blacksquare$
- $\Box$  3: samo X
- 4: samo Z
- 5: samo Y (odvisno od stroja)
- j. 6: hkrati z Y (odvisno od stroja)

#### **Omejitve reza SX, SZ**

Z naslovoma **SX** in **SZ** omejite konturno območje, ki ga boste obdelali, v smeri X in Z. Če pri začetku ciklam gledate s položaja orodja, bo kontura, ki jo boste obdelali, na teh položajih odrezana.

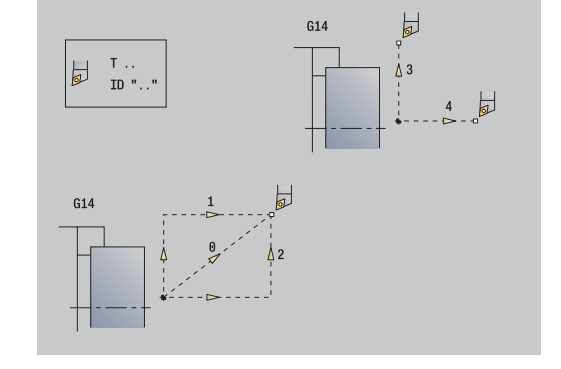

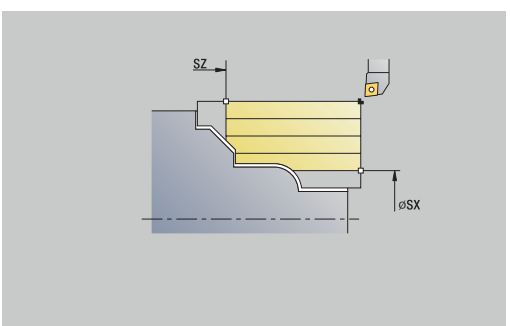

#### **Aditivni popravek Dxx**

Z naslovom **Dxx** aktivirate aditivni popravek za celoten potek cikla. xx predstavlja številke popravkov 1–16. Aditivni popravek bo ob koncu cikla ponovno izklopljen.

# <span id="page-200-0"></span>**7.2 Cikli surovca**

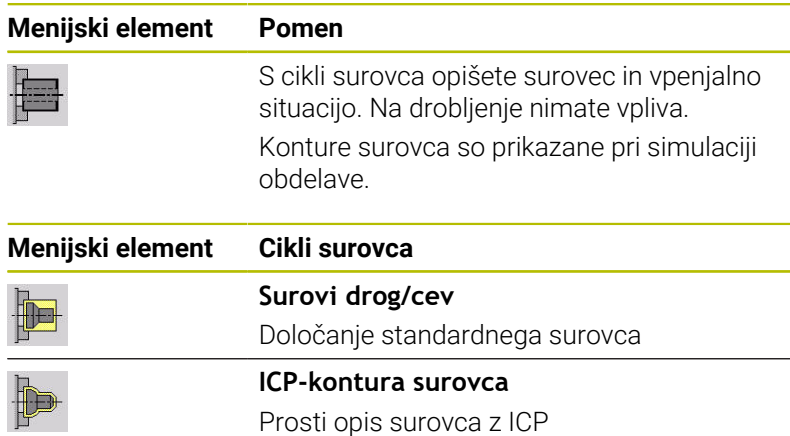

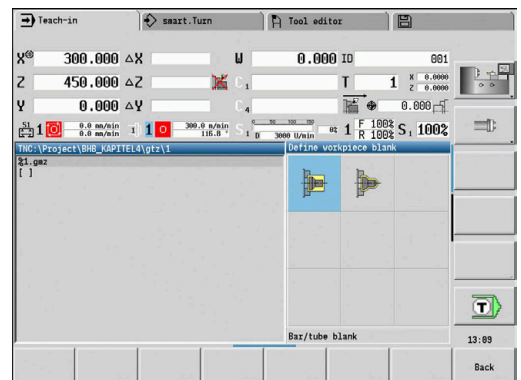

#### **Surovi del Drog/Cev**

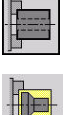

Izberite **Definicija sur. dela**

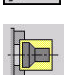

Izberite **Surovi drog/cev**

Cikel opisuje surovec in vpenjalno situacijo. Te informacije so ocenjene v podnačinu delovanja **Simulacija**.

Parameter cikla:

- **X**: **Zunanji premer**
- **Z**: **Dolžina** vključeno z ravninsko nadmero in vpenjalnim področjem
- **I**: **Inside diameter**
- **K**: **Desni rob** ravninska nadmera
- **B**: **Razpon vpenjala**
- **J**: **Vrsta vpenjala**
	- **0: ni vpeto**
	- **1: zunaj vpeto**
	- **2: znotraj vpeto**
- **WP**: **Št. vretena** prikaz s katerim vretenom obdelovanca bo cikel izveden (odvisno od stroja)
	- Glavni pogon
	- Protivreteno za obdelavo hrbtne strani
- **RG**: **Omogoči sledenje konturi** sledenje konturi za podnačin delovanja **Učenje**
	- **0: brez sledenja konturi**
	- **1: s sledenjem konturi**

**Dodatne informacije:** ["Sledenje surovcu v podnačinu delovanja](#page-194-0) [Učenje", Stran 195](#page-194-0)

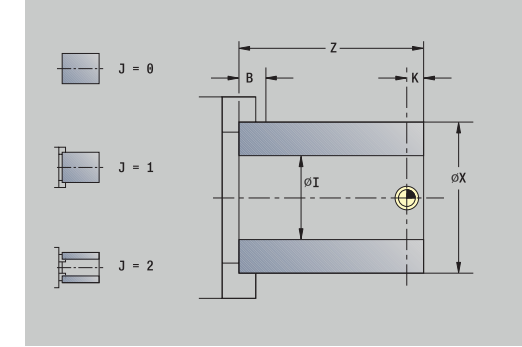

#### **IICP-kontura surovca**

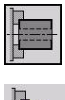

Izberite **Definicija sur. dela**

Izberite možnost **ICP-kontura surovca**.

Cikel opisuje surovec in vpenjalno situacijo. Te informacije so ocenjene v podnačinu delovanja **Simulacija**.

Parameter cikla:

- **X**: **Premer vpenjala**
- **Z**: **Položaj vpenjala na Z**
- **B**: **Razpon vpenjala**
- **J**: **Vrsta vpenjala**
	- **0: ni vpeto**
	- **1: zunaj vpeto**
	- **2: znotraj vpeto**
- **RK**: **ICP štev. konture**
- **WP**: **Št. vretena** prikaz s katerim vretenom obdelovanca bo  $\overline{\Box}$ cikel izveden (odvisno od stroja)
	- Glavni pogon
	- **Protivreteno za obdelavo hrbtne strani**
- **RG**: **Omogoči sledenje konturi** sledenje konturi za podnačin delovanja **Učenje**
	- **0: brez sledenja konturi**
	- **1: s sledenjem konturi**

**Dodatne informacije:** ["Sledenje surovcu v podnačinu delovanja](#page-194-0) [Učenje", Stran 195](#page-194-0)

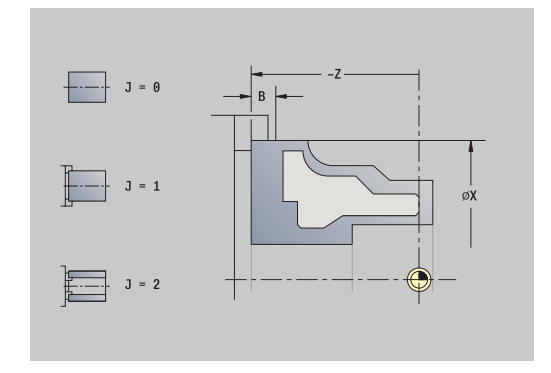

# **7.3 Cikli posameznih rezov**

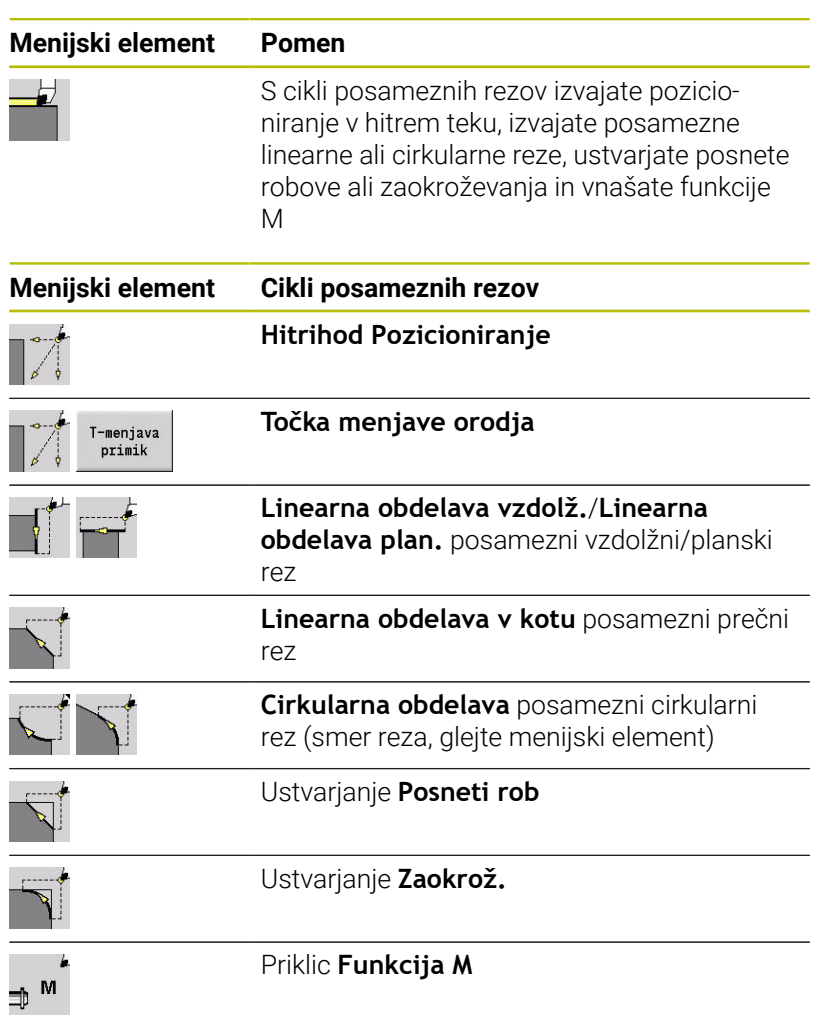

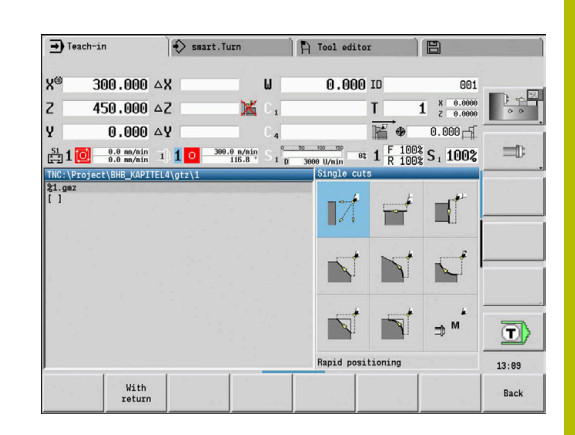

# **Hitri hod Pozicioniranje**

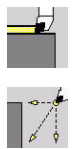

- Izberite **Posamezni rezi**
- Izberite **Hitri hod Pozicioniranje**

Orodje se v hitrem hodu premika od **Startna točka** do **Ciljna točka**. Parameter cikla:

- **X**, **Z**: **Startna točka**
- **X2**, **Z2**: **Ciljna točka**
- **T**: **Številka orodja** številka mesta revolverja
- **ID**: **Ident.številka**
- **MT**: **M po T**: funkcija **M**, ki b izvedena po priklicu orodja **T**
- **MFS**: **M na začetku**: funkcija **M**, ki bo izvedena na začetku obdelovalnega koraka
- **MFE**: **M na koncu**: funkcija **M**, ki bo izvedena na koncu obdelovalnega koraka
- **WP**: **Št. vretena** prikaz s katerim vretenom obdelovanca bo cikel izveden (odvisno od stroja)
	- Glavni pogon
	- **Protivreteno za obdelavo hrbtne strani**
- **BW**: **Kot B-osi** (odvisno od stroja)
- **CW**: **Obračanje orodja** (odvisno od stroja)
- **HC**: **Čeljustna zavora** (odvisno od stroja)
- **DF**: **Dodatna funkcija** (odvisno od stroja)

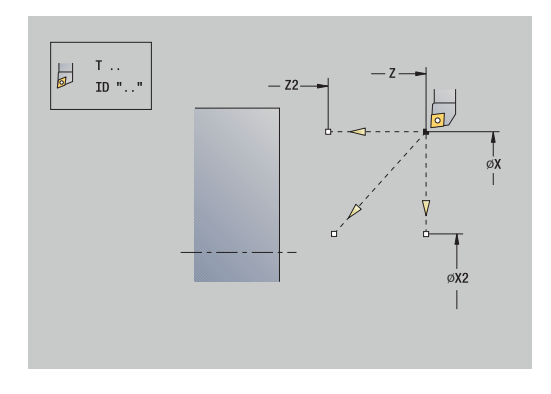

#### **Premik točke menjave orodja**

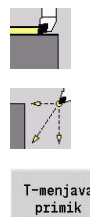

- Izberite **Posamezni rezi**
- Izberite **Hitri hod Pozicioniranje**

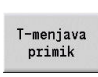

Pritisnite gumb **T-menjava primik**

Orodje se v hitrem teku premakne s trenutnega položaja na **Točka menjave orodja**.

**Dodatne informacije:** ["Točka menjave orodja G14", Stran 200](#page-199-0) Po dosegu točke menjave orodja se izvede preklop na **T**. Parameter cikla:

- **G14**: **Točka menjave orodja** zaporedje (privzeto: 0)
	- **0: simultano** (diagonalna pot premika)
	- **1: najprej X, nato Z**
	- **2: najprej Z, nato X**
	- 3: samo X
	- **4: samo Z**
	- **5: samo Y** (odvisno od stroja)
	- **6: hkrati z Y** (odvisno od stroja)
- **T**: **Številka orodja** številka mesta revolverja
- **ID**: **Ident.številka**
- **MT**: **M po T**: funkcija **M**, ki b izvedena po priklicu orodja **T**
- **MFS**: **M na začetku**: funkcija **M**, ki bo izvedena na začetku obdelovalnega koraka
- **MFE**: **M na koncu**: funkcija **M**, ki bo izvedena na koncu obdelovalnega koraka
- **WP**: **Št. vretena** prikaz s katerim vretenom obdelovanca bo cikel izveden (odvisno od stroja)
	- Glavni pogon
	- Protivreteno za obdelavo hrbtne strani
- **BW**: **Kot B-osi** (odvisno od stroja)
- **CW**: **Obračanje orodja** (odvisno od stroja)
- **HC**: **Čeljustna zavora** (odvisno od stroja)
- **DF**: **Dodatna funkcija** (odvisno od stroja)

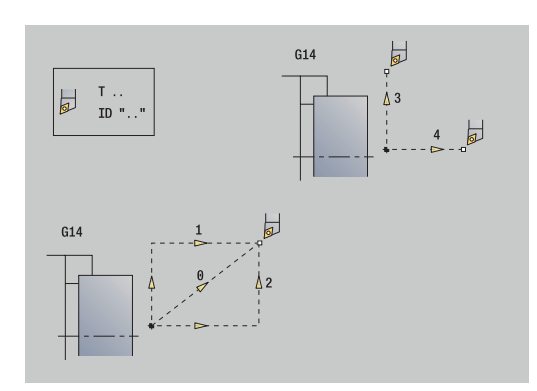

#### **Linearna obdelava vzdolž.**

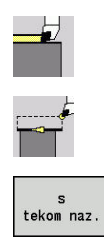

- Izberite **Posamezni rezi**
- Izberite **Linearna obdelava vzdolž.**
- **Izbira obsega cikla:** 
	- **Izklopljeno**: orodje se ob koncu cikla zaustavi
	- **Vklopljeno**: orodje se vrne na začetno točko

**Linearna obdelava vzdolž.**: orodje se premakne od **Startna točka** v pomiku do **Konč.točka konture Z2** in se na koncu cikla ustavi. **Linearna obdelava vzdolž.** (**s tekom naz.**): orodje se premakne, izvede vzdolžni rez in se na koncu cikla vrne nazaj na **Startna točka**.

Parameter cikla:

- **X**, **Z**: **Startna točka**
- **X1**: **Začetna kočka Kontura** (pri **s tekom naz.**)
- **Z2**: **Konč.točka konture**
- $\blacksquare$ **T**: **Številka orodja** – številka mesta revolverja
- **G14**: **Točka menjave orodja** (pri **s tekom naz.**)  $\mathbb{R}^n$
- **ID**: **Ident.številka**
- **S**: **Rezalna hitrost** ali **konstantno št. vrtlj.**
- **F**: **Potisk obrata naprej**
- **MT**: **M po T**: funkcija **M**, ki b izvedena po priklicu orodja **T**
- **MFS**: **M na začetku**: funkcija **M**, ki bo izvedena na začetku obdelovalnega koraka
- **MFE**: **M na koncu**: funkcija **M**, ki bo izvedena na koncu obdelovalnega koraka
- **WP**: **Št. vretena** prikaz s katerim vretenom obdelovanca bo cikel izveden (odvisno od stroja)
	- Glavni pogon
	- **Protivreteno za obdelavo hrbtne strani**
- **BW**: **Kot B-osi** (odvisno od stroja)
- **CW**: **Obračanje orodja** (odvisno od stroja)
- **HC**: **Čeljustna zavora** (odvisno od stroja)
- $\overline{\phantom{a}}$ **DF**: **Dodatna funkcija** (odvisno od stroja)

 $\mathbf i$ 

Način obdelave za dostop do tehnološke zbirke podatkov: **Fino rezk.**

Izvedba cikla pri **s tekom naz.**:

- 1 se s **Startna točka** premakne na **Začetna kočka Kontura X1**
- 2 se v pomiku premakne na **Konč.točka konture Z2**
- 3 se dvigne in vzporedno z osjo premakne nazaj na **Startna točka**

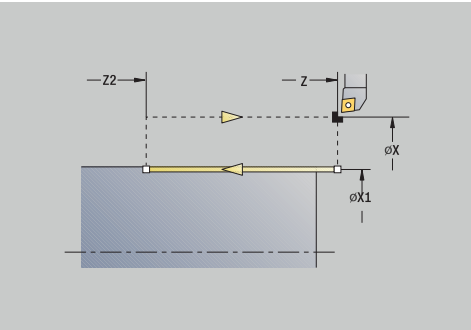

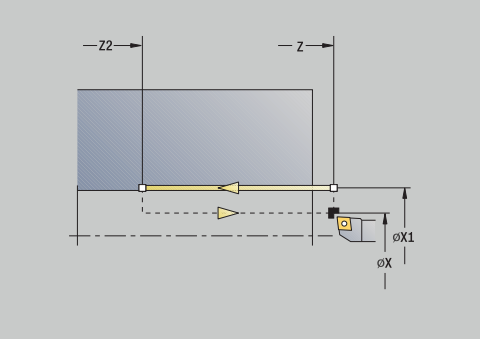

#### **Linearna obdelava plansko**

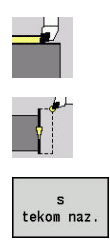

- Izberite **Posamezni rezi**
- Izberite **Linearna obdelava plansko**
- **Izbira obsega cikla:** 
	- **Izklopljeno**: orodje se ob koncu cikla zaustavi
	- **Vklopljeno**: orodje se vrne na začetno točko

**Linearna obdelava plansko**: orodje se premakne od **Startna točka** v pomiku do **Konč.točka konture X2** in se na koncu cikla ustavi. **Linearna obdelava plansko** (**s tekom naz.**): orodje se premakne, izvede planski rez in se na koncu cikla vrne nazaj na **Startna točka**. Parameter cikla:

- **X**, **Z**: **Startna točka**
- **Z1**: **Začetna kočka Kontura** (pri **s tekom naz.**)
- **X2**: **Konč.točka konture**
- **T**: **Številka orodja** številka mesta revolverja
- **G14**: **Točka menjave orodja** (pri **s tekom naz.**)
- **ID**: **Ident.številka**
- **S**: **Rezalna hitrost** ali **konstantno št. vrtlj.**
- **F**: **Potisk obrata naprej**
- **MT**: **M po T**: funkcija **M**, ki b izvedena po priklicu orodja **T**
- **MFS**: **M na začetku**: funkcija **M**, ki bo izvedena na začetku obdelovalnega koraka
- **MFE**: **M na koncu**: funkcija **M**, ki bo izvedena na koncu obdelovalnega koraka
- **WP**: **Št. vretena** prikaz s katerim vretenom obdelovanca bo cikel izveden (odvisno od stroja)
	- Glavni pogon
	- **Protivreteno za obdelavo hrbtne strani**
- **BW**: **Kot B-osi** (odvisno od stroja)
- **CW**: **Obračanje orodja** (odvisno od stroja)
- **HC**: **Čeljustna zavora** (odvisno od stroja)
- $\overline{\phantom{a}}$ **DF**: **Dodatna funkcija** (odvisno od stroja)

 $\mathbf{i}$ 

Način obdelave za dostop do tehnološke zbirke podatkov: **Fino rezk.**

Izvedba cikla pri **s tekom naz.**:

- 1 se s **Startna točka** premakne na **Začetna kočka Kontura Z1**
- 2 se v pomiku premakne na **Konč.točka konture X2**
- 3 se dvigne in vzporedno z osjo premakne nazaj na **Startna točka**

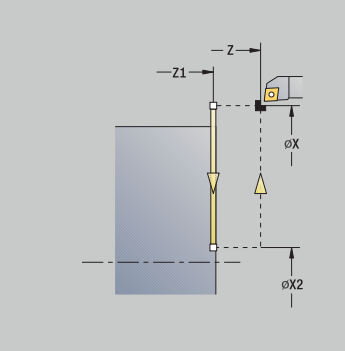

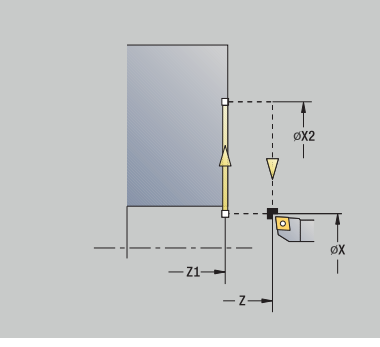

#### **Linearna obdelava v kotu**

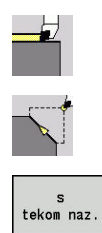

- Izberite **Posamezni rezi**
- Izberite **Linearna obdelava v kotu**
- **Izbira obsega cikla:** 
	- **Izklopljeno**: orodje se ob koncu cikla zaustavi
	- **Vklopljeno**: orodje se vrne na začetno točko

**Linearna obdelava v kotu**: krmiljenje izračuna **Ciljni položaj** in se linearno pomakne od **Startna točka** v pomiku do **Ciljni položaj**. Orodje se ob koncu cikla zaustavi.

**Linearna obdelava v kotu** (**s tekom naz.**): krmiljenje izračuna **Ciljni položaj**. Potem se orodje premakne, izvede linearni rez in se na koncu cikla vrne nazaj na **Startna točka**. Upoštevan je popravek polmera rezalnega roba.

Parameter cikla:

- **X**, **Z**: **Startna točka**
- $\blacksquare$ **X1**, **Z1**: **Začetna kočka Kontura** (pri **s tekom naz.**)
- **X2**, **Z2**: **Konč.točka konture**
- **A**: **Začetni kot** (območje: –180° < **A** < 180°)  $\Box$
- i. **G47**: **Varnostni razmak** (pri **s tekom naz.**)
- **T**: **Številka orodja** številka mesta revolverja L.
- **G14**: **Točka menjave orodja** (pri **s tekom naz.**)
- **ID**: **Ident.številka**
- **S**: **Rezalna hitrost** ali **konstantno št. vrtlj.**
- **F**: **Potisk obrata naprej**
- **MT**: **M po T**: funkcija **M**, ki b izvedena po priklicu orodja **T**
- **MFS**: **M na začetku**: funkcija **M**, ki bo izvedena na začetku  $\blacksquare$ obdelovalnega koraka
- **MFE**: **M na koncu**: funkcija **M**, ki bo izvedena na koncu obdelovalnega koraka
- **WP**: **Št. vretena** prikaz s katerim vretenom obdelovanca bo п cikel izveden (odvisno od stroja)
	- Glavni pogon
	- **Protivreteno za obdelavo hrbtne strani**
- **BW**: **Kot B-osi** (odvisno od stroja)
- **CW**: **Obračanje orodja** (odvisno od stroja)  $\blacksquare$
- **HC**: **Čeljustna zavora** (odvisno od stroja)
- $\blacksquare$ **DF**: **Dodatna funkcija** (odvisno od stroja)

Način obdelave za dostop do tehnološke zbirke podatkov: **Fino rezk.**

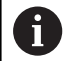

i

Kombinacije parametrov za ciljno točko: glejte sliko za pomoč

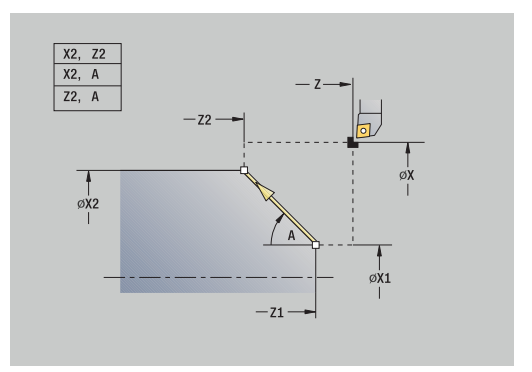

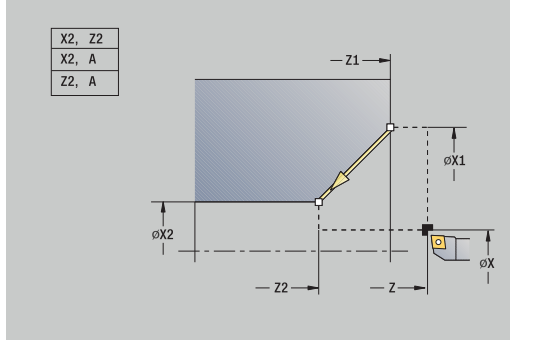

Izvedba cikla pri **s tekom naz.**:

- 1 izračuna **Ciljni položaj**
- 2 se linearno premakne od možnosti **Startna točka** na možnost **Začetna kočka Kontura X1**, **Z1**
- 3 se v pomiku premakne do **Ciljni položaj**
- 4 se dvigne in vzporedno z osjo premakne nazaj na **Startna točka**

# **Cirkularna obdelava**

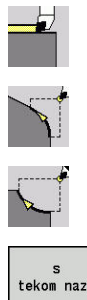

- Izberite **Posamezni rezi**
- Izberite **Cirkularna obdelava** (vrtenje v levo)
- Namesto tega izberite **Cirkularna obdelava** (vrtenje v desno)
- tekom naz
- **Izbira obsega cikla:** 
	- **Izklopljeno**: orodje se ob koncu cikla zaustavi
	- **Vklopljeno**: orodje se vrne na začetno točko

**Cirkularna obdelava**: orodje se cirkularno premakne od **Startna točka X**, **Z** v pomiku do **Konč.točka konture X2**, **Z2** in se na koncu cikla zaustavi.

**Cirkularna obdelava** (**s tekom naz.**): orodje se premakne, izvede cirkularni rez in se na koncu cikla premakne nazaj na **Startna točka**. Upoštevan je popravek polmera rezalnega roba.

Parameter cikla:

- **X**, **Z**: **Startna točka**
- **X1**, **Z1**: **Začetna kočka Kontura** (pri **s tekom naz.**)
- **X2**, **Z2**: **Konč.točka konture**
- **R**: **Radij**
- **G47**: **Varnostni razmak** (pri **s tekom naz.**)
- **T**: **Številka orodja** številka mesta revolverja
- **G14**: **Točka menjave orodja** (pri **s tekom naz.**)
- **ID**: **Ident.številka**
- **S**: **Rezalna hitrost** ali **konstantno št. vrtlj.**
- **F**: **Potisk obrata naprej**
- **MT**: **M po T**: funkcija **M**, ki b izvedena po priklicu orodja **T**
- **MFS**: **M na začetku**: funkcija **M**, ki bo izvedena na začetku obdelovalnega koraka
- $\blacksquare$ **MFE**: **M na koncu**: funkcija **M**, ki bo izvedena na koncu obdelovalnega koraka
- **WP**: **Št. vretena** prikaz s katerim vretenom obdelovanca bo cikel izveden (odvisno od stroja)
	- Glavni pogon
	- **Protivreteno za obdelavo hrbtne strani**
- **BW**: **Kot B-osi** (odvisno od stroja)
- $\blacksquare$ **CW**: **Obračanje orodja** (odvisno od stroja)
- **HC**: **Čeljustna zavora** (odvisno od stroja)
- **DF**: **Dodatna funkcija** (odvisno od stroja)

Način obdelave za dostop do tehnološke zbirke podatkov: **Fino rezk.**

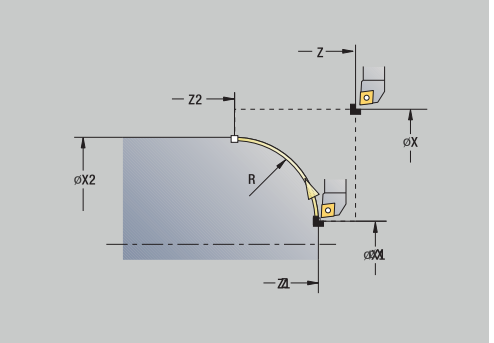

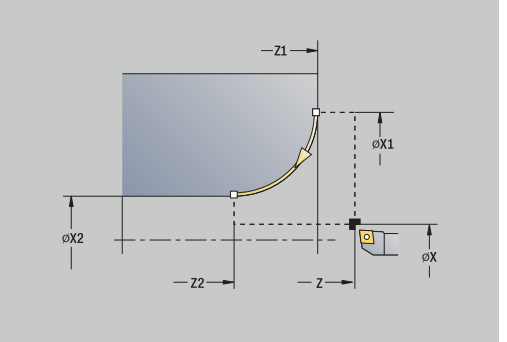

ň

Izvedba cikla pri **s tekom naz.**:

- 1 se vzporedno z osjo premakne z možnosti **Startna točka** na možnost **Začetna kočka Kontura X1**, **Z1**
- 2 se v pomiku cirkularno premakne na **Konč.točka konture X2**, **Z2**
- 3 se dvigne in vzporedno z osjo premakne nazaj na **Startna točka**

#### **Posneti rob**

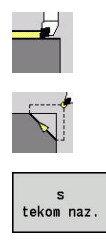

- Izberite **Posamezni rezi**
- Izberite **Posneti rob**
- **Izbira obsega cikla:** 
	- **Izklopljeno**: orodje se ob koncu cikla zaustavi
	- **Vklopljeno**: orodje se vrne na začetno točko

**Posneti rob**: cikel ustvari posneti rob, ki je dimenzioniran relativno glede na rob konture. Orodje se ob koncu cikla zaustavi.

**Posneti rob** (**s tekom naz.**): orodje se premakne, ustvari posneti rob, ki je dimenzioniran relativno glede na rob konture, in se na koncu cikla premakne nazaj na **Startna točka**. Upoštevan je popravek polmera rezalnega roba.

Parameter cikla:

- **X**, **Z**: **Startna točka**
- **X1**, **Z1**: **Kot.točka konture**
- **A**: **Začetni kot** kot posnetega roba (območje: 0° < **A** < 90°) m.
- **I**, **K**: **Šir.zaob.roba** v X in Z
- $\blacksquare$ **J**: **Element.polož.** (privzeto: 1) Predznak določa smer drobljenja (glejte sliko pomoči).
- **G47**: **Varnostni razmak** (pri **s tekom naz.**)
- **T**: **Številka orodja** številka mesta revolverja
- **G14**: **Točka menjave orodja** (pri **s tekom naz.**)
- **ID**: **Ident.številka**
- **S**: **Rezalna hitrost** ali **konstantno št. vrtlj.**
- **F**: **Potisk obrata naprej**
- **MT**: **M po T**: funkcija **M**, ki b izvedena po priklicu orodja **T**
- **MFS**: **M na začetku**: funkcija **M**, ki bo izvedena na začetku obdelovalnega koraka
- $\blacksquare$ **MFE**: **M na koncu**: funkcija **M**, ki bo izvedena na koncu obdelovalnega koraka
- **WP**: **Št. vretena** prikaz s katerim vretenom obdelovanca bo cikel izveden (odvisno od stroja)
	- Glavni pogon
	- **Protivreteno za obdelavo hrbtne strani**
- **BW**: **Kot B-osi** (odvisno od stroja)
- $\overline{\Box}$ **CW**: **Obračanje orodja** (odvisno od stroja)
- $\blacksquare$ **HC**: **Čeljustna zavora** (odvisno od stroja)
- **DF**: **Dodatna funkcija** (odvisno od stroja) i.

Način obdelave za dostop do tehnološke zbirke podatkov: **Fino rezk.**

Kombinacije parametrov za posneti rob:

- **I** ali **K** (45° posneti rob)
- **I**, **K**

Ħ

**I**, **A** ali **K**, **A**

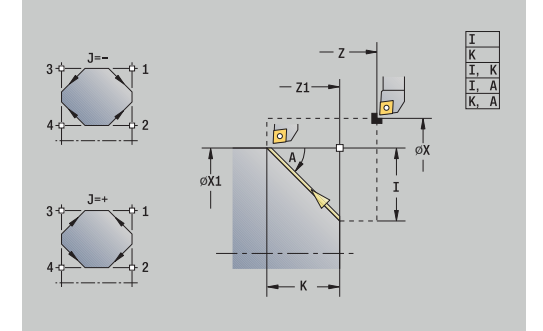

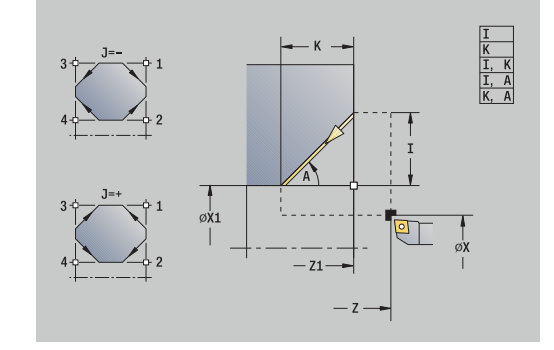

Izvedba cikla pri **s tekom naz.**:

- 1 izračuna **začetno točko** in **končno točko** posnetega roba
- 2 se vzporedno z osjo premakne od možnosti **Startna točka** na možnost **Začetna točka** posnetega roba
- 3 se v pomiku premakne na **končno točko** posnetega roba
- 4 se dvigne in vzporedno z osjo premakne nazaj na **Startna točka**

# **Zaokroževanje**

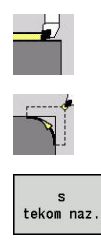

- Izberite **Posamezni rezi**
- Izberite **Zaokroževanje**
- **Izbira obsega cikla:** 
	- **Izklopljeno**: orodje se ob koncu cikla zaustavi
	- **Vklopljeno**: orodje se vrne na začetno točko

**Zaokroževanje**: cikel ustvari zaokroževanje, ki je dimenzionirano relativno glede na rob konture. Orodje se ob koncu cikla zaustavi.

**Zaokroževanje** (**s tekom naz.**): orodje se premakne, ustvari zaokroževanje, ki je dimenzionirano relativno glede na rob konture, in se na koncu cikla premakne nazaj na **Startna točka**. Upoštevan je popravek polmera rezalnega roba.

Parameter cikla:

- **X**, **Z**: **Startna točka**
- **X1**, **Z1**: **Kot.točka konture**
- **R**: **Zaokroževanje**  $\blacksquare$
- $\blacksquare$ **J**: **Element.polož.** (privzeto: 1) Predznak določa smer drobljenja (glejte sliko pomoči).
- **G47**: **Varnostni razmak** (pri **s tekom naz.**)  $\overline{\phantom{a}}$
- **T**: **Številka orodja** številka mesta revolverja L.
- **G14**: **Točka menjave orodja** (pri **s tekom naz.**)
- **ID**: **Ident.številka**
- **S**: **Rezalna hitrost** ali **konstantno št. vrtlj.**
- **F**: **Potisk obrata naprej**
- **MT**: **M po T**: funkcija **M**, ki b izvedena po priklicu orodja **T**
- **MFS**: **M na začetku**: funkcija **M**, ki bo izvedena na začetku  $\blacksquare$ obdelovalnega koraka
- **MFE**: **M na koncu**: funkcija **M**, ki bo izvedena na koncu obdelovalnega koraka
- **WP**: **Št. vretena** prikaz s katerim vretenom obdelovanca bo cikel izveden (odvisno od stroja)
	- Glavni pogon
	- **Protivreteno za obdelavo hrbtne strani**
- **BW**: **Kot B-osi** (odvisno od stroja)
- **CW**: **Obračanje orodja** (odvisno od stroja)  $\blacksquare$
- **HC**: **Čeljustna zavora** (odvisno od stroja)
- $\blacksquare$ **DF**: **Dodatna funkcija** (odvisno od stroja)

i

Način obdelave za dostop do tehnološke zbirke podatkov: **Fino rezk.**

Izvedba cikla pri **s tekom naz.**:

- 1 izračuna **začetno točko** in **končno točko** zaokroževanja
- 2 se vzporedno z osjo premakne od možnosti **Startna točka** na možnost **Začetna točka** zaokroževanja

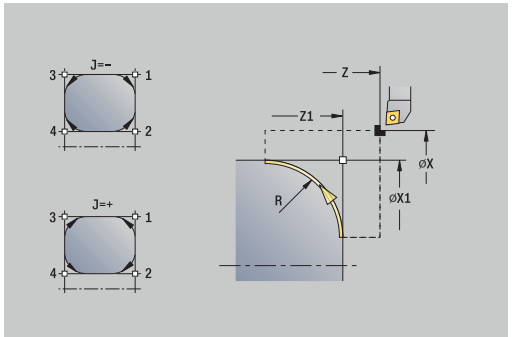

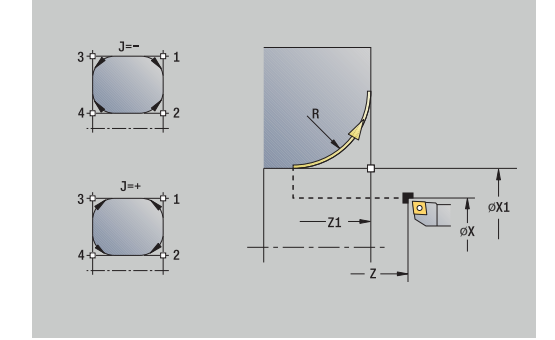

- 3 se v pomiku cirkularno premakne na **končno točko** zaokroževanja
- 4 se dvigne in vzporedno z osjo premakne nazaj na **Startna točka**

## **Funkcije M**

Strojni ukazi (funkcije **M**) bodo izvedeni šele po pritisku tipke **NC-ZAGON**. Z gumbom **M-seznam** lahko odprete pregled razpoložljivih funkcij **M**. Pomen funkcije **M** najdete v priročniku stroja.

Funkcija **M**:

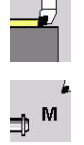

Izberite **Funkcija M**

Izberite **Posamezni rezi**

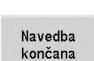

- Vnesite številko funkcije **M** Končajte vnos  $\blacktriangleright$
- 
- 1
- Pritisnite tipko **NC-ZAGON**

Držalo vretena **M19** (pozicioniranje vretena):

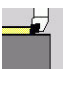

- Izberite **Posamezni rezi**
- ⇒ <sub>M</sub>
- Izberite **Funkcija M**

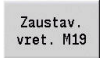

Navedba<br>končana

- Vklopite **M19**
- $\blacktriangleright$ Vnesite kot zaustavitve
	- ► Končajte vnos

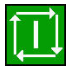

**Pritisnite tipko NC-ZAGON**
# **7.4 Vpenjalni cikli**

#### **Menijski element Pomen**

Vpenjalni cikli globo in fino rezkajo enostavne konture v **normalnem načinu** in kompleksnejše konture v **razširjenem načinu**

**Dodatne informacije:** ["ICP konture", Stran 434](#page-433-0)

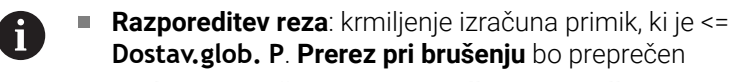

- **Nadmere**: upoštevane so v **razširjenem načinu**  $\mathcal{L}_{\mathcal{A}}$
- **Popravek polmera rezalnega roba**: bo izveden  $\overline{\phantom{a}}$
- **Varnostna razdalja** po rezu:
	- normalen način: 1 mm
	- Razširjen način: bo ločeno nastavljen za notranjo in zunanjo obdelavo **Dodatne informacije:** ["Seznam strojnih parametrov",](#page-627-0) [Stran 628](#page-627-0)

**Smer drobljenja in primika pri vpenjalnih ciklih**: krmiljenje smer drobljenja in primika določi iz parametrov cikla.

Merodajni so:

- $\overline{\phantom{a}}$ **Normalen način**: parameter **Startna točka X**, **Z** (v načinu delovanja **Stroj**: trenutni položaj orodja) in **Začetna kočka Kontura X1**/ **Konč.točka konture Z2**
- **Razširjen način**: parameter **Začetna kočka Kontura X1**, **Z1** in **Konč.točka konture X2**, **Z2**
- $\Box$ **Cikli ICP**: parameter **Startna točka X**, **Z** (v načinu delovanja **Stroj**: trenutni položaj orodja) in začetna točka konture ICP

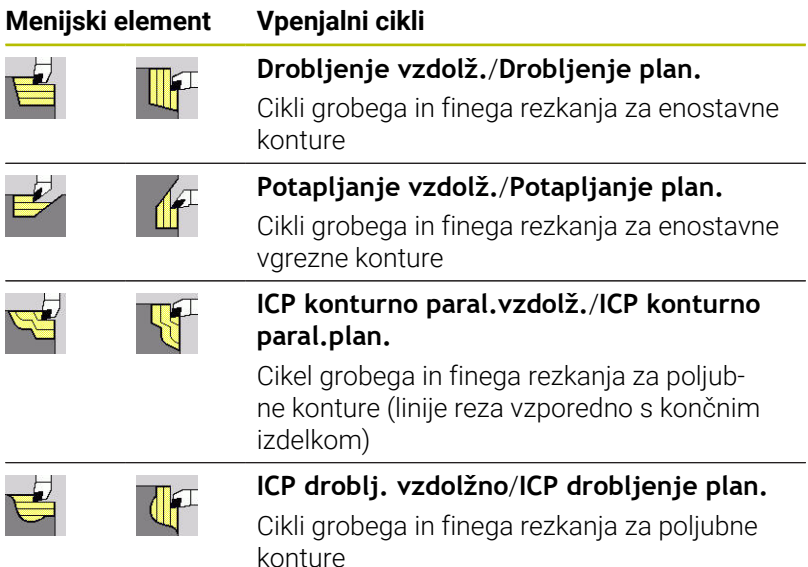

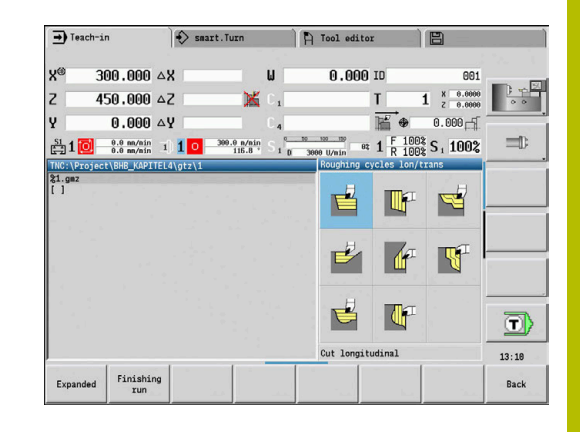

# **Položaj orodja**

Upoštevajte položaj orodja **Startna točka X**, **Z** pred izvedbo cikla pri razširjenih vpenjalnih ciklih.

Pravila veljajo za vse smeri drobljenja in primika ter za grobo in fino rezkanje:

- Začetna točka se ne sme nahajati v zatemnjenem območju
- Območje drobljenja se začne od **Startna točka X**, **Z**, ko se orodje nahaja **pred** odsekom konture. V nasprotnem primeru je zdrobljen samo določen odsek konture
- Pri notranji obravnavi **Startna točka X**, **Z** nad središčem vrtenja je zdrobljen samo določen odsek konture

(**A** = **Začetna kočka Kontura X1**, **Z1**; **E** = **Konč.točka konture X2**, **Z2**)

#### **Oblike konture**

# **Konturni elementi pri vpenjalnih ciklih Normalen način** Drobljenje pravokotnega območja **Razširjen način** Poševnica na začetku konture **Razširjen način** Poševnica na koncu konture

**Razširjen način** Poševnice na začetku in koncu konture s

kotom > 45°

**Razširjen način Poševnica** (z vnosom začetne točke konture, končne točke konture in začetnega kota)

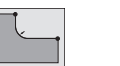

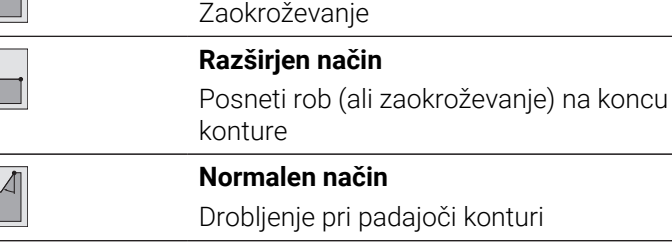

**Razširjen način**

# **Normalen način**

Poševnica na koncu konture **Razširjen način**

Zaokroževanje v spodnjem delu konture (v obeh kotih)

### **Razširjen način**

Posneti rob (ali zaokroževanje) na začetku konture

### **Razširjen način** Posneti rob (ali zaokroževanje) na koncu konture

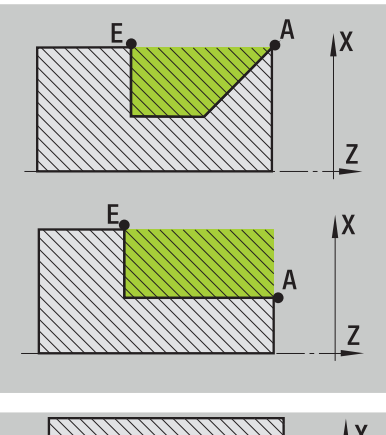

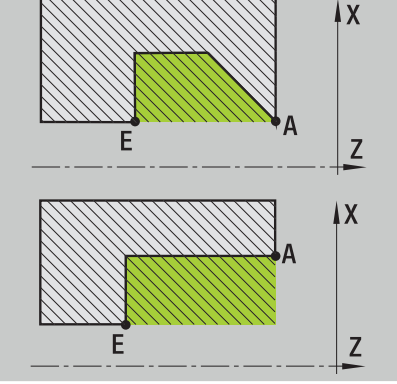

### **Drobljenje vzdolž.**

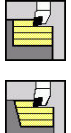

- Izberite **Vpenjalni cikli vzdolžno/plansko**
- Cikel izvede grobo rezkanje na pravokotniku, ki je opisan s **Startna točka** in **Začetna kočka Kontura X1**/**Konč.točka konture Z2**.

Izberite **Drobljenje vzdolž.**

Parameter cikla:

- **X**, **Z**: **Startna točka**
- **X1**: **Začetna kočka Kontura**
- **Z2**: **Konč.točka konture**
- **P**: **Dostav.glob.** največja globina primika
- **H**: **Glajenje konture**
	- **0: z vsakim rezom**
	- **1: z zadnjim rezom**
	- **2: brez glajenja**
- **G47**: **Varnostni razmak Dodatne informacije:** ["Varnostna razdalja G47", Stran 200](#page-199-0)
- **T**: **Številka orodja** številka mesta revolverja
- **G14**: **Točka menjave orodja** п **Dodatne informacije:** ["Točka menjave orodja G14", Stran 200](#page-199-1)
- **ID**: **Ident.številka**
- **S**: **Rezalna hitrost** ali **konstantno št. vrtlj.**
- **F**: **Potisk obrata naprej**
- **MT**: **M po T**: funkcija **M**, ki b izvedena po priklicu orodja **T**
- **MFS**: **M na začetku**: funkcija **M**, ki bo izvedena na začetku obdelovalnega koraka
- **MFE**: **M na koncu**: funkcija **M**, ki bo izvedena na koncu obdelovalnega koraka
- **WP**: **Št. vretena** prikaz s katerim vretenom obdelovanca bo cikel izveden (odvisno od stroja)
	- Glavni pogon

i

- **Protivreteno za obdelavo hrbtne strani**
- **BW**: **Kot B-osi** (odvisno od stroja)
- **CW**: **Obračanje orodja** (odvisno od stroja) i.
- **HC**: **Čeljustna zavora** (odvisno od stroja)
- **DF**: **Dodatna funkcija** (odvisno od stroja)

Način obdelave za dostop do tehnološke zbirke podatkov: **Gr. rezk.**

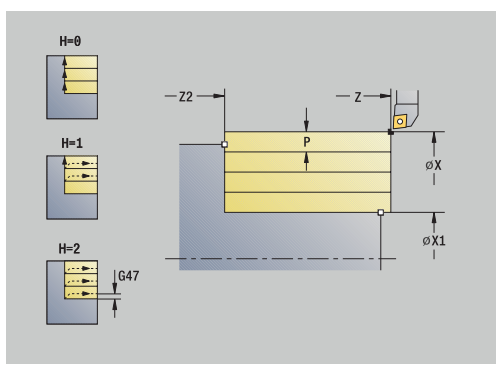

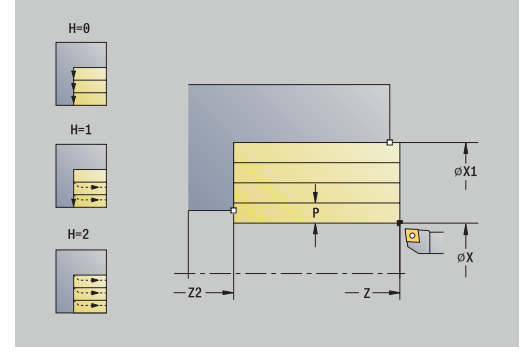

- 1 izračuna razporeditev reza (primik)
- 2 od **Startna točka** izvede primik za prvi rez
- 3 se v pomiku premakne do **Konč.točka konture Z2**
- 4 odvisno od **Glajenje konture H** se izvede kontura
- 5 se premakne nazaj in ponovno izvede primik
- 6 ponavlja 3...5, dokler ni dosežena **Začetna kočka Kontura X1**
- 7 se diagonalno premakne nazaj na **Startna točka**
- 8 v skladu z nastavitvijo **G14** premakne **Točka menjave orodja**

### **Drobljenje plan.**

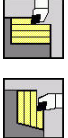

- Izberite **Vpenjalni cikli vzdolžno/plansko**
- Cikel izvede grobo rezkanje na pravokotniku, ki je opisan s **Startna točka** in **Začetna kočka Kontura Z1**/**Konč.točka konture X2**.

Izberite **Drobljenje plan.**

Parameter cikla:

- **X**, **Z**: **Startna točka**
- **Z1**: **Začetna kočka Kontura**
- **X2**: **Konč.točka konture**
- **P**: **Dostav.glob.** največja globina primika
- **H**: **Glajenje konture**
	- **0: z vsakim rezom**
	- **1: z zadnjim rezom**
	- **2: brez glajenja**
- **G47**: **Varnostni razmak Dodatne informacije:** ["Varnostna razdalja G47", Stran 200](#page-199-0)
- **T**: **Številka orodja** številka mesta revolverja
- **G14**: **Točka menjave orodja** п **Dodatne informacije:** ["Točka menjave orodja G14", Stran 200](#page-199-1)
- **ID**: **Ident.številka**
- **S**: **Rezalna hitrost** ali **konstantno št. vrtlj.**
- **F**: **Potisk obrata naprej**
- **MT**: **M po T**: funkcija **M**, ki b izvedena po priklicu orodja **T**
- **MFS**: **M na začetku**: funkcija **M**, ki bo izvedena na začetku obdelovalnega koraka
- Ì. **MFE**: **M na koncu**: funkcija **M**, ki bo izvedena na koncu obdelovalnega koraka
- **WP**: **Št. vretena** prikaz s katerim vretenom obdelovanca bo cikel izveden (odvisno od stroja)
	- Glavni pogon

i

- **Protivreteno za obdelavo hrbtne strani**
- **BW**: **Kot B-osi** (odvisno od stroja)
- **CW**: **Obračanje orodja** (odvisno od stroja) i.
- **HC**: **Čeljustna zavora** (odvisno od stroja)
- **DF**: **Dodatna funkcija** (odvisno od stroja) Ì.

Način obdelave za dostop do tehnološke zbirke podatkov: **Gr. rezk.**

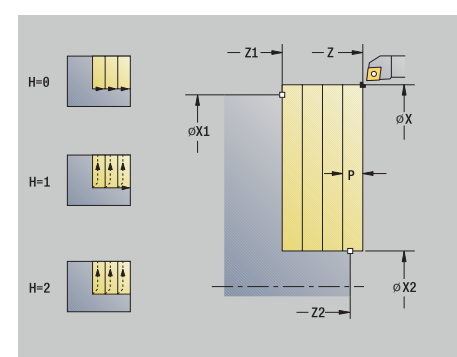

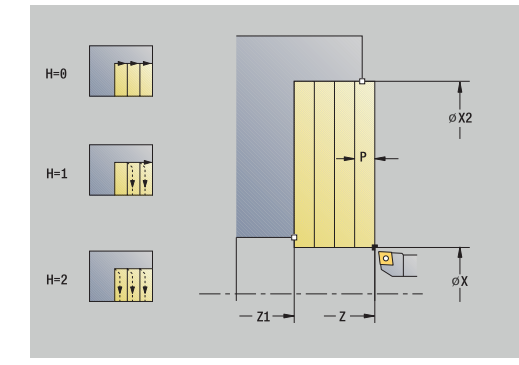

- 1 izračuna razporeditev reza (primik)
- 2 od **Startna točka** izvede primik za prvi rez
- 3 se v pomiku premakne do **Konč.točka konture X2**
- 4 odvisno od **Glajenje konture H** se izvede kontura
- 5 se premakne nazaj in ponovno izvede primik
- 6 ponavlja 3...5, dokler ni dosežena **Začetna kočka Kontura Z1**
- 7 se diagonalno premakne nazaj na **Startna točka**
- 8 v skladu z nastavitvijo **G14** premakne **Točka menjave orodja**

# **Drobljenje vzdolž. – razširjeno**

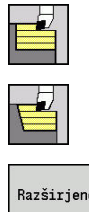

- Izberite **Vpenjalni cikli vzdolžno/plansko**
- Izberite **Drobljenje vzdolž.**  $\blacktriangleright$  .

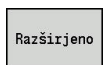

Pritisnite gumb **Razširjeno**

Cikel izvede grobo rezkanje na območju, ki je opisano s **Startna točka** in **Začetna kočka Kontura X1**/**Konč.točka konture Z2**, ob upoštevanju nadmer.

Parameter cikla:

- **X**, **Z**: **Startna točka**
- **X1**, **Z1**: **Začetna kočka Kontura**
- **X2**, **Z2**: **Konč.točka konture**
- **P**: **Dostav.glob.** največja globina primika
- **H**: **Glajenje konture**
	- **0: z vsakim rezom**
	- **1: z zadnjim rezom**
	- **2: brez glajenja**
- **I**, **K**: **Predizmera X** in **Z**
- **A**: **Začetni kot** (območje: 0° <= **A** < 90°; privzeto: 0°) i.
- **W**: **Končni kot** (območje: 0° <= **W** < 90°; privzeto: 0°)
- **R**: **Zaokroževanje**
- **T**: **Številka orodja** številka mesta revolverja
- **G14**: **Točka menjave orodja Dodatne informacije:** ["Točka menjave orodja G14", Stran 200](#page-199-1)
- **ID**: **Ident.številka**
- **S**: **Rezalna hitrost** ali **konstantno št. vrtlj.**
- **F**: **Potisk obrata naprej**
- **B1**, **B2**: **-B posn.rob/+B zaokrož.** (**B1** na začetku konture in **B2** na koncu konture)
	- **B** > 0: polmer zaokroževanja
	- **B** < 0: širina posnetega roba
- **BP**: **Čas premora** interval za prekinitev pomikov S prekinjenim (intermitentnim) pomikom se interval prekine.
- **BF**: **Trajan.pot.napr.** časovni interval do izvedbe naslednjega premora
	- S prekinjenim (intermitentnim) pomikom se interval prekine.
- **G47**: **Varnostni razmak**  $\mathbb{R}^n$ **Dodatne informacije:** ["Varnostna razdalja G47", Stran 200](#page-199-0)
- **MT**: **M po T**: funkcija **M**, ki b izvedena po priklicu orodja **T**
- **MFS**: **M na začetku**: funkcija **M**, ki bo izvedena na začetku i. obdelovalnega koraka
- **MFE**: **M na koncu**: funkcija **M**, ki bo izvedena na koncu obdelovalnega koraka
- **WP**: **Št. vretena** prikaz s katerim vretenom obdelovanca bo cikel izveden (odvisno od stroja)

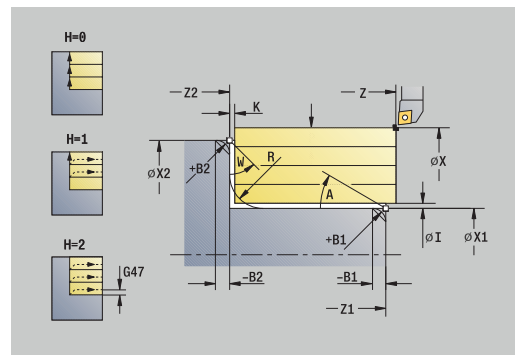

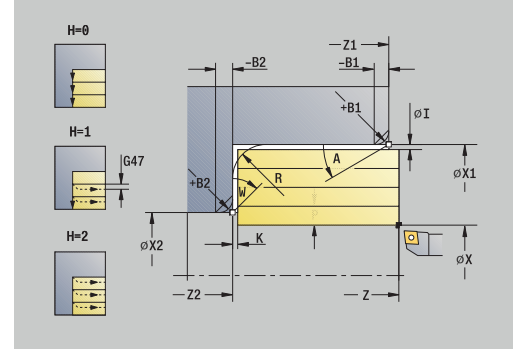

- Glavni pogon
- Protivreteno za obdelavo hrbtne strani
- **BW**: **Kot B-osi** (odvisno od stroja)
- **CW**: **Obračanje orodja** (odvisno od stroja)
- **HC**: **Čeljustna zavora** (odvisno od stroja)
- **DF**: **Dodatna funkcija** (odvisno od stroja)

ň

Način obdelave za dostop do tehnološke zbirke podatkov: **Gr. rezk.**

- 1 izračuna razporeditev reza (primik)
- 2 od **Startna točka** izvede primik za prvi rez
- 3 se v pomiku premakne do **Konč.točka konture Z2** ali do izbirnega konturnega elementa
- 4 odvisno od **Glajenje konture H** se izvede kontura
- 5 se premakne nazaj in ponovno izvede primik
- 6 ponavlja 3...5, dokler ni dosežena **Začetna kočka Kontura X1**
- 7 se vzporedno z osjo premakne nazaj na **Startna točka**
- 8 v skladu z nastavitvijo **G14** premakne **Točka menjave orodja**

# **Drobljenje plan. – razširjeno**

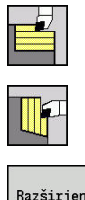

- Izberite **Vpenjalni cikli vzdolžno/plansko**
- Izberite **Drobljenje plan.**

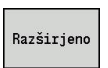

Pritisnite gumb **Razširjeno**

Cikel izvede grobo rezkanje na območju, ki je opisano s **Startna točka** in **Začetna kočka Kontura Z1**/**Konč.točka konture X2**, ob upoštevanju nadmer.

Parameter cikla:

- **X**, **Z**: **Startna točka**
- **X1**, **Z1**: **Začetna kočka Kontura**
- **X2**, **Z2**: **Konč.točka konture**
- **P**: **Dostav.glob.** največja globina primika
- **H**: **Glajenje konture**
	- **0: z vsakim rezom**
	- **1: z zadnjim rezom**
	- **2: brez glajenja**
- **I**, **K**: **Predizmera X** in **Z**
- **A**: **Začetni kot** (območje: 0° <= **A** < 90°; privzeto: 0°) i.
- **W**: **Končni kot** (območje: 0° <= **W** < 90°; privzeto: 0°)
- **R**: **Zaokroževanje**
- **T**: **Številka orodja** številka mesta revolverja
- Ī. **G14**: **Točka menjave orodja Dodatne informacije:** ["Točka menjave orodja G14", Stran 200](#page-199-1)
- **ID**: **Ident.številka**
- $\blacksquare$ **S**: **Rezalna hitrost** ali **konstantno št. vrtlj.**
- **F**: **Potisk obrata naprej**
- **B1**, **B2**: **-B posn.rob/+B zaokrož.** (**B1** na začetku konture in **B2** na koncu konture)
	- **B** > 0: polmer zaokroževanja
	- **B** < 0: širina posnetega roba
- **BP**: **Čas premora** interval za prekinitev pomikov S prekinjenim (intermitentnim) pomikom se interval prekine.
- **BF**: **Trajan.pot.napr.** časovni interval do izvedbe naslednjega premora
	- S prekinjenim (intermitentnim) pomikom se interval prekine.
- **G47**: **Varnostni razmak**  $\blacksquare$ **Dodatne informacije:** ["Varnostna razdalja G47", Stran 200](#page-199-0)
- **MT**: **M po T**: funkcija **M**, ki b izvedena po priklicu orodja **T**
- **MFS**: **M na začetku**: funkcija **M**, ki bo izvedena na začetku i. obdelovalnega koraka
- **MFE**: **M na koncu**: funkcija **M**, ki bo izvedena na koncu  $\mathbf{u}$ obdelovalnega koraka
- **WP**: **Št. vretena** prikaz s katerim vretenom obdelovanca bo cikel izveden (odvisno od stroja)

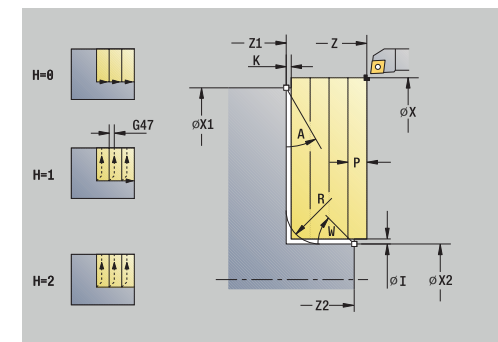

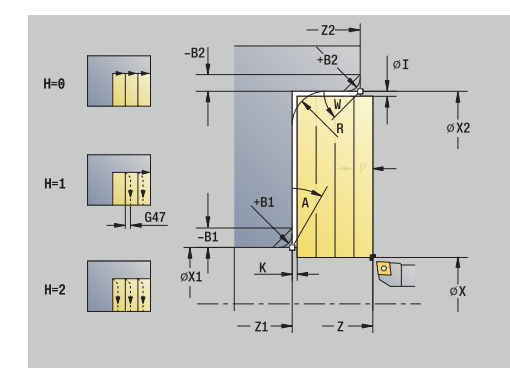

- Glavni pogon
- Protivreteno za obdelavo hrbtne strani
- **BW**: **Kot B-osi** (odvisno od stroja)
- **CW**: **Obračanje orodja** (odvisno od stroja)
- **HC**: **Čeljustna zavora** (odvisno od stroja)
- **DF**: **Dodatna funkcija** (odvisno od stroja)

Ť

Način obdelave za dostop do tehnološke zbirke podatkov: **Gr. rezk.**

- 1 izračuna razporeditev reza (primik)
- 2 od **Startna točka** izvede primik za prvi rez
- 3 se v pomiku premakne do **Konč.točka konture X2** ali do izbirnega konturnega elementa
- 4 odvisno od **Glajenje konture H** se izvede kontura
- 5 se premakne nazaj in ponovno izvede primik
- 6 ponavlja 3...5, dokler ni dosežena **Začetna kočka Kontura Z1**
- 7 se vzporedno z osjo premakne nazaj na **Startna točka**
- 8 v skladu z nastavitvijo **G14** premakne **Točka menjave orodja**

# **Razpenjanje Ravnanje vzdolž.**

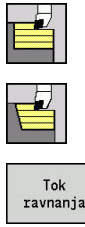

- Izberite **Vpenjalni cikli vzdolžno/plansko**
- Izberite **Drobljenje vzdolž.**
- ravnanja
- Pritisnite gumb **Tok ravnanja**

Cikel izvede fino rezkanje na odseku konture do **Začetna kočka Kontura X1** do **Konč.točka konture Z2**.

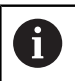

Orodje se na koncu cikla premakne nazaj na **Startna točka**.

### Parameter cikla:

- **X**, **Z**: **Startna točka**
- **X1**: **Začetna kočka Kontura**
- **Z2**: **Konč.točka konture**
- **G47**: **Varnostni razmak Dodatne informacije:** ["Varnostna razdalja G47", Stran 200](#page-199-0)
- **T**: **Številka orodja** številka mesta revolverja
- **G14**: **Točka menjave orodja Dodatne informacije:** ["Točka menjave orodja G14", Stran 200](#page-199-1)
- **ID**: **Ident.številka**
- **S**: **Rezalna hitrost** ali **konstantno št. vrtlj.**
- **F**: **Potisk obrata naprej**
- **MT**: **M po T**: funkcija **M**, ki b izvedena po priklicu orodja **T**
- **MFS**: **M na začetku**: funkcija **M**, ki bo izvedena na začetku obdelovalnega koraka
- **MFE**: **M na koncu**: funkcija **M**, ki bo izvedena na koncu obdelovalnega koraka
- **WP**: **Št. vretena** prikaz s katerim vretenom obdelovanca bo cikel izveden (odvisno od stroja)
	- Glavni pogon

N

- Protivreteno za obdelavo hrbtne strani
- **BW**: **Kot B-osi** (odvisno od stroja)
- **CW**: **Obračanje orodja** (odvisno od stroja)
- **HC**: **Čeljustna zavora** (odvisno od stroja)
- **DF**: **Dodatna funkcija** (odvisno od stroja)  $\Box$

Način obdelave za dostop do tehnološke zbirke podatkov: **Fino rezk.**

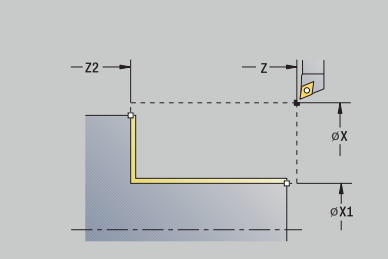

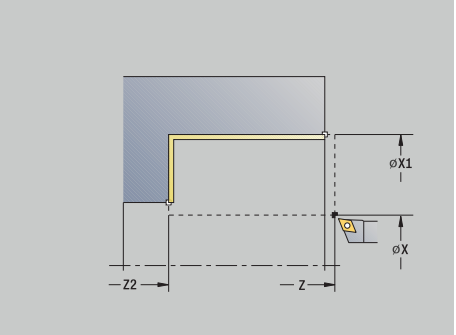

- 1 se v planski smeri premakne s **Startna točka** na **Začetna kočka Kontura X1**
- 2 najprej izvede fino rezkanje v vzdolžni smeri, potem pa v planski smeri
- 3 se v vzdolžni smeri premakne nazaj na **Startna točka**
- 4 v skladu z nastavitvijo **G14** premakne **Točka menjave orodja**

### **Drobljenje Ravnanje plan.**

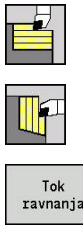

- Izberite **Vpenjalni cikli vzdolžno/plansko**
- Izberite **Drobljenje plan.**
- ravnanja
- Pritisnite gumb **Tok ravnanja**

Cikel izvede fino rezkanje na odseku konture do **Začetna kočka Kontura Z1** do **Konč.točka konture X2**.

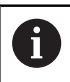

Orodje se na koncu cikla premakne nazaj na **Startna točka**.

### Parameter cikla:

- **X**, **Z**: **Startna točka**
- **Z1**: **Začetna kočka Kontura**
- **X2**: **Konč.točka konture**
- **G47**: **Varnostni razmak Dodatne informacije:** ["Varnostna razdalja G47", Stran 200](#page-199-0)
- **T**: **Številka orodja** številka mesta revolverja
- **G14**: **Točka menjave orodja Dodatne informacije:** ["Točka menjave orodja G14", Stran 200](#page-199-1)
- **ID**: **Ident.številka**
- **S**: **Rezalna hitrost** ali **konstantno št. vrtlj.**
- **F**: **Potisk obrata naprej**
- **MT**: **M po T**: funkcija **M**, ki b izvedena po priklicu orodja **T**
- **MFS**: **M na začetku**: funkcija **M**, ki bo izvedena na začetku obdelovalnega koraka
- **MFE**: **M na koncu**: funkcija **M**, ki bo izvedena na koncu obdelovalnega koraka
- **WP**: **Št. vretena** prikaz s katerim vretenom obdelovanca bo cikel izveden (odvisno od stroja)
	- Glavni pogon

Ň

- Protivreteno za obdelavo hrbtne strani
- **BW**: **Kot B-osi** (odvisno od stroja)
- **CW**: **Obračanje orodja** (odvisno od stroja)
- **HC**: **Čeljustna zavora** (odvisno od stroja)
- **DF**: **Dodatna funkcija** (odvisno od stroja)  $\Box$

Način obdelave za dostop do tehnološke zbirke podatkov: **Fino rezk.**

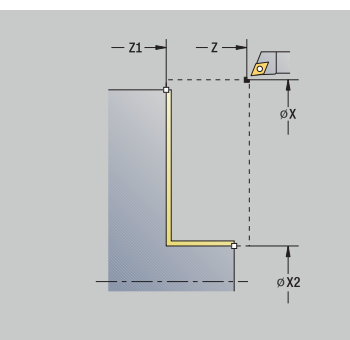

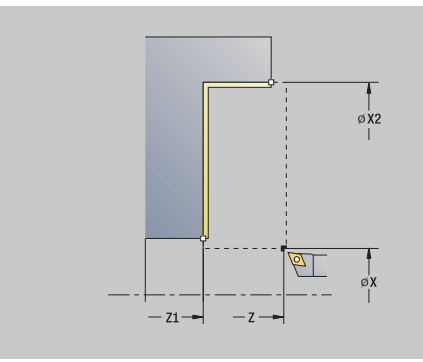

- 1 se v vzdolžni smeri premakne s **Startna točka** na **Začetna kočka Kontura Z1**
- 2 najprej izvede fino rezkanje v planski smeri, potem pa v vzdolžni smeri
- 3 se v planski smeri premakne nazaj na **Startna točka**
- 4 v skladu z nastavitvijo **G14** premakne **Točka menjave orodja**

# **Razpenjanje Ravnanje vzdolž. – Razširjeno**

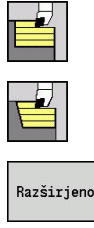

- Izberite **Vpenjalni cikli vzdolžno/plansko**
- 
- Pritisnite gumb **Razširjeno**  $\mathbf{r}$

Izberite **Drobljenje vzdolž.**

- Tok ravnanja
- Pritisnite gumb **Tok ravnanja**

Cikel izvede fino rezkanje na odseku konture do **Začetna kočka Kontura** do **Konč.točka konture**.

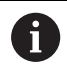

Orodje se ob koncu cikla zaustavi.

Parameter cikla:

- **X**, **Z**: **Startna točka**
- **X1**, **Z1**: **Začetna kočka Kontura**
- **X2**, **Z2**: **Konč.točka konture**
- **DXX**: **Št. aditivnega popravka** (območje: 1-16) **[Dodatne](#page-199-2) informacije:** ["Aditivni popravek Dxx", Stran 200](#page-199-2)
- **G58**: **Predizm., vzpor. s kont.**
- **A**: **Začetni kot** (območje: 0° <= **A** < 90°; privzeto: 0°)  $\mathbf{u}$
- **W**: **Končni kot** (območje: 0° <= **W** < 90°; privzeto: 0°) П
- **R**: **Zaokroževanje**
- **T**: **Številka orodja** številka mesta revolverja
- **G14**: **Točka menjave orodja Dodatne informacije:** ["Točka menjave orodja G14", Stran 200](#page-199-1)
- **ID**: **Ident.številka**
- **S**: **Rezalna hitrost** ali **konstantno št. vrtlj.**
- **F**: **Potisk obrata naprej**
- **B1**, **B2**: **-B posn.rob/+B zaokrož.** (**B1** na začetku konture in **B2** na koncu konture)
	- **B** > 0: polmer zaokroževanja
	- **B** < 0: širina posnetega roba
- **G47**: **Varnostni razmak Dodatne informacije:** ["Varnostna razdalja G47", Stran 200](#page-199-0)
- **MT**: **M po T**: funkcija **M**, ki b izvedena po priklicu orodja **T**
- **MFS**: **M na začetku**: funkcija **M**, ki bo izvedena na začetku obdelovalnega koraka
- $\blacksquare$ **MFE**: **M na koncu**: funkcija **M**, ki bo izvedena na koncu obdelovalnega koraka
- **WP**: **Št. vretena** prikaz s katerim vretenom obdelovanca bo cikel izveden (odvisno od stroja)
	- Glavni pogon
	- **Protivreteno za obdelavo hrbtne strani**
- **BW**: **Kot B-osi** (odvisno od stroja)
- $\Box$ **CW**: **Obračanje orodja** (odvisno od stroja)

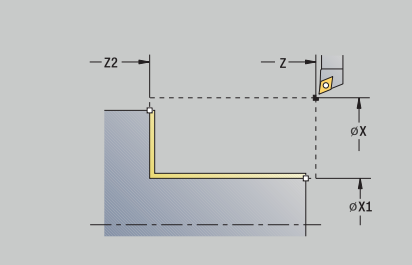

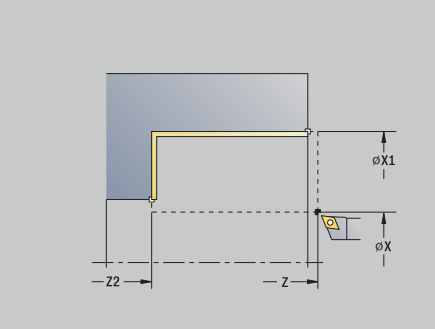

- **HC**: **Čeljustna zavora** (odvisno od stroja)
- **DF**: **Dodatna funkcija** (odvisno od stroja)

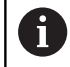

Način obdelave za dostop do tehnološke zbirke podatkov: **Fino rezk.**

- 1 se v planski smeri premakne s **Startna točka** do **Začetna kočka Kontura X1**, **Z1**
- 2 izvede fino rezkanje na odseku konture do **Začetna kočka Kontura X1**, **Z1** do **Konč.točka konture X2**, **Z2**, ob upoštevanju izbirnih konturnih elementih
- 3 v skladu z nastavitvijo **G14** premakne **Točka menjave orodja**

### **Drobljenje Ravnanje plan. – Razširjeno**

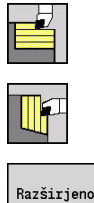

- Izberite **Vpenjalni cikli vzdolžno/plansko**
- 
- Pritisnite gumb **Razširjeno**  $\blacktriangleright$

Izberite **Drobljenje plan.**

- Tok ravnanja
- Pritisnite gumb **Tok ravnanja**

Cikel izvede fino rezkanje na odseku konture do **Začetna kočka Kontura** do **Konč.točka konture**.

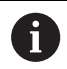

Orodje se ob koncu cikla zaustavi.

Parameter cikla:

- **X**, **Z**: **Startna točka**
- **X1**, **Z1**: **Začetna kočka Kontura**
- **X2**, **Z2**: **Konč.točka konture**
- **DXX**: **Št. aditivnega popravka** (območje: 1-16) **[Dodatne](#page-199-2) informacije:** ["Aditivni popravek Dxx", Stran 200](#page-199-2)
- **G58**: **Predizm., vzpor. s kont.**
- **A**: **Začetni kot** (območje: 0° <= **A** < 90°; privzeto: 0°)  $\mathbf{u}$
- **W**: **Končni kot** (območje: 0° <= **W** < 90°; privzeto: 0°) П
- **R**: **Zaokroževanje**
- **T**: **Številka orodja** številka mesta revolverja
- **G14**: **Točka menjave orodja Dodatne informacije:** ["Točka menjave orodja G14", Stran 200](#page-199-1)
- **ID**: **Ident.številka**
- **S**: **Rezalna hitrost** ali **konstantno št. vrtlj.**
- **F**: **Potisk obrata naprej**
- **B1**, **B2**: **-B posn.rob/+B zaokrož.** (**B1** na začetku konture in **B2** na koncu konture)
	- **B** > 0: polmer zaokroževanja
	- **B** < 0: širina posnetega roba
- **G47**: **Varnostni razmak Dodatne informacije:** ["Varnostna razdalja G47", Stran 200](#page-199-0)
- **MT**: **M po T**: funkcija **M**, ki b izvedena po priklicu orodja **T**
- **MFS**: **M na začetku**: funkcija **M**, ki bo izvedena na začetku obdelovalnega koraka
- $\blacksquare$ **MFE**: **M na koncu**: funkcija **M**, ki bo izvedena na koncu obdelovalnega koraka
- **WP**: **Št. vretena** prikaz s katerim vretenom obdelovanca bo cikel izveden (odvisno od stroja)
	- Glavni pogon
	- **Protivreteno za obdelavo hrbtne strani**
- **BW**: **Kot B-osi** (odvisno od stroja)
- $\Box$ **CW**: **Obračanje orodja** (odvisno od stroja)

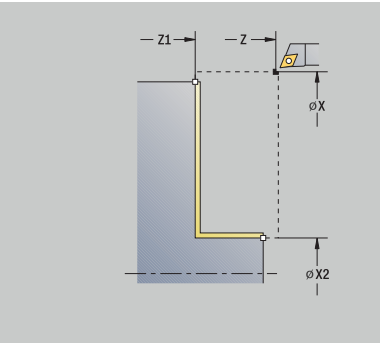

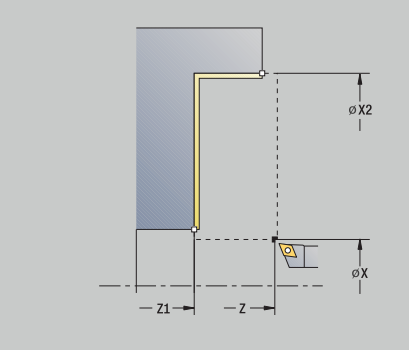

- **HC**: **Čeljustna zavora** (odvisno od stroja)
- **DF**: **Dodatna funkcija** (odvisno od stroja)

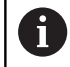

Način obdelave za dostop do tehnološke zbirke podatkov: **Fino rezk.**

- 1 se v vzdolžni smeri premakne s **Startna točka** do **Začetna kočka Kontura X1**, **Z1**
- 2 izvede fino rezkanje na odseku konture do **Začetna kočka Kontura X1**, **Z1** do **Konč.točka konture X2**, **Z2**, ob upoštevanju izbirnih konturnih elementih
- 3 v skladu z nastavitvijo **G14** premakne **Točka menjave orodja**

# **Vzdolžno drobljenje, potapljanje**

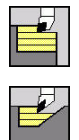

Izberite **Vpenjalni cikli vzdolžno/plansko**

Cikel izvede grobo rezkanje na območju, ki je opisano z **Začetna kočka Kontura**, **Konč.točka konture** in **Kot potapljanja**.

Izberite **Potapljanje vzdolž.**

- Orodje se potopi z največjim možnim kotom, odvečni Ŧ material ostane pri miru
	- Bolj strmo se orodje potaplja, večje je zmanjšanje pomikov (najv. 50 %)

### Parameter cikla:

- **X**, **Z**: **Startna točka**
- **X1**, **Z1**: **Začetna kočka Kontura**
- **X2**, **Z2**: **Konč.točka konture**
- **P**: **Dostav.glob.** največja globina primika
- **H**: **Glajenje konture**
	- **0: z vsakim rezom**
	- **1: z zadnjim rezom**
	- **2: brez glajenja**
- **A**: **Kot potapljanja** (območje: 0° <= **A** < 90°; privzeto: 0°)
- $\blacksquare$ **W**: **Končni kot** (območje: 0° <= **W** < 90°; privzeto: 0°)
- **G47**: **Varnostni razmak**  $\blacksquare$ **Dodatne informacije:** ["Varnostna razdalja G47", Stran 200](#page-199-0)
- **T**: **Številka orodja** številka mesta revolverja
- $\mathbf{r}$ **G14**: **Točka menjave orodja Dodatne informacije:** ["Točka menjave orodja G14", Stran 200](#page-199-1)
- **ID**: **Ident.številka**
- **S**: **Rezalna hitrost** ali **konstantno št. vrtlj.** ×
- **F**: **Potisk obrata naprej**
- **MT**: **M po T**: funkcija **M**, ki b izvedena po priklicu orodja **T**
- **MFS**: **M na začetku**: funkcija **M**, ki bo izvedena na začetku obdelovalnega koraka
- **MFE**: **M na koncu**: funkcija **M**, ki bo izvedena na koncu obdelovalnega koraka
- **WP**: **Št. vretena** prikaz s katerim vretenom obdelovanca bo cikel izveden (odvisno od stroja)
	- Glavni pogon

i

- **Protivreteno za obdelavo hrbtne strani**
- **BW**: **Kot B-osi** (odvisno od stroja) ш
- × **CW**: **Obračanje orodja** (odvisno od stroja)
- **HC**: **Čeljustna zavora** (odvisno od stroja)
- **DF**: **Dodatna funkcija** (odvisno od stroja)

Način obdelave za dostop do tehnološke zbirke podatkov: **Gr. rezk.**

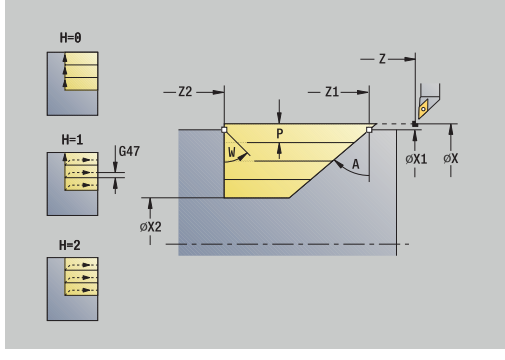

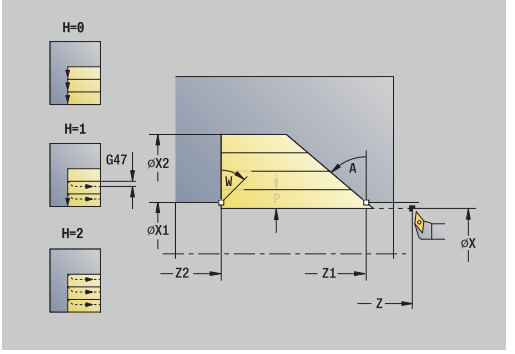

- 1 izračuna razporeditev reza (primik)
- 2 od **Startna točka** vzporedno z osjo izvede primik za prvi rez
- 3 se z zmanjšanim pomikom potopi v **Kot potapljanja A**
- 4 se v pomiku premakne do **Konč.točka konture Z2** ali do poševnice, določene s **Končni kot W**
- 5 odvisno od **Glajenje konture H** se izvede kontura
- 6 se premakne nazaj in ponovno izvede primik za naslednji rez
- 7 ponavlja 3...6, dokler ni dosežena **Konč.točka konture X2**
- 8 se vzporedno z osjo premakne nazaj na **Startna točka**
- 9 v skladu z nastavitvijo **G14** premakne **Točka menjave orodja**

# **Plansko drobljenje, potapljanje**

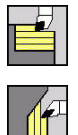

A

- Izberite **Vpenjalni cikli vzdolžno/plansko**
- Izberite **Potapljanje plan.**

Cikel izvede grobo rezkanje na območju, ki je opisano z **Začetna kočka Kontura**, **Konč.točka konture** in **Kot potapljanja**.

- Orodje se potopi z največjim možnim kotom, odvečni material ostane pri miru
	- Bolj strmo se orodje potaplja, večje je zmanjšanje pomikov (najv. 50 %)

### Parameter cikla:

- **X**, **Z**: **Startna točka**
- **X1**, **Z1**: **Začetna kočka Kontura**
- **X2**, **Z2**: **Konč.točka konture**
- **P**: **Dostav.glob.** največja globina primika
- **H**: **Glajenje konture**
	- **0: z vsakim rezom**
	- **1: z zadnjim rezom**
	- **2: brez glajenja**
- **A**: **Kot potapljanja** (območje: 0° <= **A** < 90°; privzeto: 0°)
- $\blacksquare$ **W**: **Končni kot** (območje: 0° <= **W** < 90°; privzeto: 0°)
- **G47**: **Varnostni razmak**  $\blacksquare$ **Dodatne informacije:** ["Varnostna razdalja G47", Stran 200](#page-199-0)
- **T**: **Številka orodja** številka mesta revolverja
- $\mathbf{r}$ **G14**: **Točka menjave orodja Dodatne informacije:** ["Točka menjave orodja G14", Stran 200](#page-199-1)
- **ID**: **Ident.številka**
- **S**: **Rezalna hitrost** ali **konstantno št. vrtlj.** ×
- **F**: **Potisk obrata naprej**
- **MT**: **M po T**: funkcija **M**, ki b izvedena po priklicu orodja **T**
- **MFS**: **M na začetku**: funkcija **M**, ki bo izvedena na začetku obdelovalnega koraka
- **MFE**: **M na koncu**: funkcija **M**, ki bo izvedena na koncu obdelovalnega koraka
- **WP**: **Št. vretena** prikaz s katerim vretenom obdelovanca bo cikel izveden (odvisno od stroja)
	- Glavni pogon

i

- **Protivreteno za obdelavo hrbtne strani**
- **BW**: **Kot B-osi** (odvisno od stroja) ш
- × **CW**: **Obračanje orodja** (odvisno od stroja)
- **HC**: **Čeljustna zavora** (odvisno od stroja)
- **DF**: **Dodatna funkcija** (odvisno od stroja)

Način obdelave za dostop do tehnološke zbirke podatkov: **Gr. rezk.**

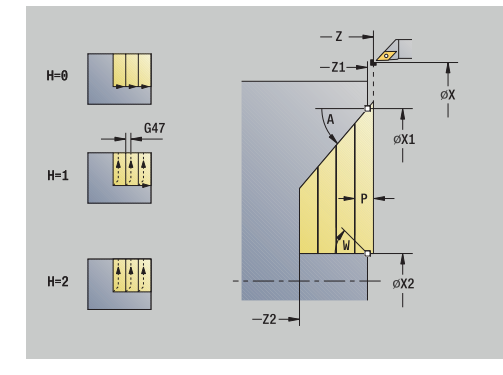

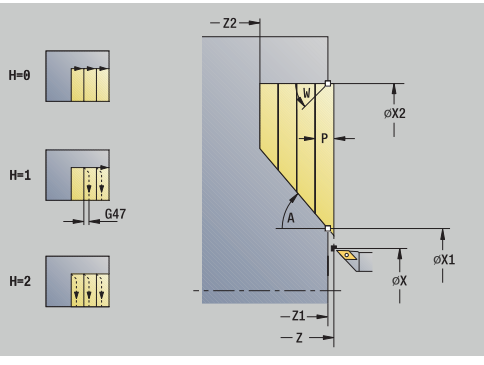

- 1 izračuna razporeditev reza (primik)
- 2 od **Startna točka** vzporedno z osjo izvede primik za prvi rez
- 3 se z zmanjšanim pomikom potopi v **Kot potapljanja A**
- 4 se v pomiku premakne do **Konč.točka konture X2** ali do poševnice, določene s **Končni kot W**
- 5 odvisno od **Glajenje konture H** se izvede kontura
- 6 se premakne nazaj in ponovno izvede primik za naslednji rez
- 7 ponavlja 3...6, dokler ni dosežena **Konč.točka konture Z2**
- 8 se vzporedno z osjo premakne nazaj na **Startna točka**
- 9 v skladu z nastavitvijo **G14** premakne **Točka menjave orodja**

# **Vzdolžno drobljenje, potapljanje – razširjeno**

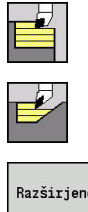

- Izberite **Vpenjalni cikli vzdolžno/plansko**
- Izberite **Potapljanje vzdolž.**  $\blacktriangleright$  .

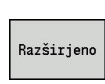

Pritisnite gumb **Razširjeno**

Cikel izvede grobo rezkanje na območju, ki je opisano z **Začetna kočka Kontura**, **Konč.točka konture** in **Kot potapljanja**, ob upoštevanju nadmer.

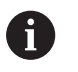

■ Orodje se potopi z največjim možnim kotom, odvečni material ostane pri miru

Bolj strmo se orodje potaplja, večje je zmanjšanje pomikov (najv. 50 %)

Parameter cikla:

- **X**, **Z**: **Startna točka**
- **X1**, **Z1**: **Začetna kočka Kontura**
- **X2**, **Z2**: **Konč.točka konture**
- **P**: **Dostav.glob.** največja globina primika
- **H**: **Glajenje konture**
	- **0: z vsakim rezom**
	- **1: z zadnjim rezom**
	- **2: brez glajenja**
- **I**, **K**: **Predizmera X** in **Z**
- **A**: **Kot potapljanja** (območje: 0° <= **A** < 90°; privzeto: 0°)  $\blacksquare$
- **W**: **Končni kot** (območje: 0° <= **W** < 90°; privzeto: 0°)
- **R**: **Zaokroževanje**
- **T**: **Številka orodja** številka mesta revolverja
- **G14**: **Točka menjave orodja**  $\blacksquare$ **Dodatne informacije:** ["Točka menjave orodja G14", Stran 200](#page-199-1)
- **ID**: **Ident.številka**
- **S**: **Rezalna hitrost** ali **konstantno št. vrtlj.**
- **F**: **Potisk obrata naprej**
- **B1**, **B2**: **-B posn.rob/+B zaokrož.** (**B1** na začetku konture in **B2**  $\mathbf{u}$ na koncu konture)
- **BP**: **Čas premora** interval za prekinitev pomikov S prekinjenim (intermitentnim) pomikom se interval prekine.
- **BF**: **Trajan.pot.napr.** časovni interval do izvedbe naslednjega premora
	- S prekinjenim (intermitentnim) pomikom se interval prekine.
- **G47**: **Varnostni razmak Dodatne informacije:** ["Varnostna razdalja G47", Stran 200](#page-199-0)
- **MT**: **M po T**: funkcija **M**, ki b izvedena po priklicu orodja **T**
- **MFS**: **M na začetku**: funkcija **M**, ki bo izvedena na začetku  $\blacksquare$ obdelovalnega koraka
- **MFE**: **M na koncu**: funkcija **M**, ki bo izvedena na koncu obdelovalnega koraka

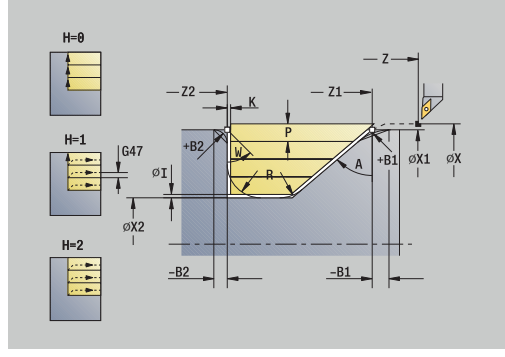

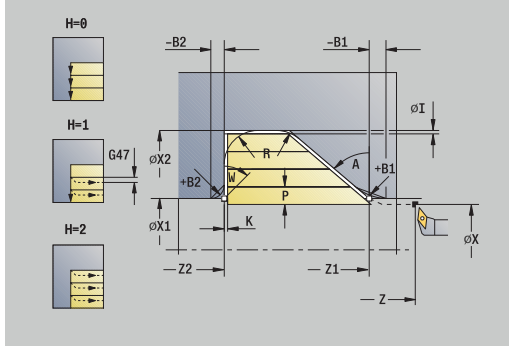

- **WP**: **Št. vretena** prikaz s katerim vretenom obdelovanca bo cikel izveden (odvisno od stroja)
	- Glavni pogon
	- **Protivreteno za obdelavo hrbtne strani**
- **BW**: **Kot B-osi** (odvisno od stroja)
- **CW**: **Obračanje orodja** (odvisno od stroja)
- **HC**: **Čeljustna zavora** (odvisno od stroja)
- **DF**: **Dodatna funkcija** (odvisno od stroja)

Način obdelave za dostop do tehnološke zbirke podatkov: **Gr. rezk.**

- 1 izračuna razporeditev reza (primik)
- 2 od možnosti **Startna točka** vzporedno z osjo izvede primik za prvi rez
- 3 se z zmanjšanim pomikom potopi v **Kot potapljanja A**
- 4 se v pomiku premakne do **Konč.točka konture Z2** ali do izbirnega konturnega elementa
- 5 odvisno od možnosti **Glajenje konture H** se izvede kontura
- 6 se premakne nazaj in izvede primik za naslednji rez
- 7 ponavlja 3...6, dokler ni dosežena **Konč.točka konture X2**
- 8 se vzporedno z osjo premakne nazaj na **Startna točka**
- 9 v skladu z nastavitvijo **G14** premakne **Točka menjave orodja**

# **Plansko drobljenje, potapljanje – razširjeno**

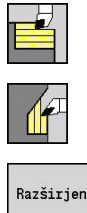

- Izberite **Vpenjalni cikli vzdolžno/plansko**
- Izberite **Potapljanje plan.**  $\blacktriangleright$  .

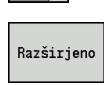

Pritisnite gumb **Razširjeno**

Cikel izvede grobo rezkanje na območju, ki je opisano z **Začetna kočka Kontura**, **Konč.točka konture** in **Kot potapljanja**, ob upoštevanju nadmer.

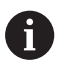

■ Orodje se potopi z največjim možnim kotom, odvečni material ostane pri miru

Bolj strmo se orodje potaplja, večje je zmanjšanje pomikov (najv. 50 %)

Parameter cikla:

- **X**, **Z**: **Startna točka**
- **X1**, **Z1**: **Začetna kočka Kontura**
- **X2**, **Z2**: **Konč.točka konture**
- $\blacksquare$ **P**: **Dostav.glob.** – največja globina primika
- **H**: **Glajenje konture**
	- **0: z vsakim rezom**
	- **1: z zadnjim rezom**
	- **2: brez glajenja**
- **I**, **K**: **Predizmera X** in **Z**
- **A**: **Kot potapljanja** (območje: 0° <= **A** < 90°; privzeto: 0°)  $\blacksquare$
- **W**: **Končni kot** (območje: 0° <= **W** < 90°; privzeto: 0°)
- **R**: **Zaokroževanje**
- **T**: **Številka orodja** številka mesta revolverja
- **G14**: **Točka menjave orodja**  $\blacksquare$ **Dodatne informacije:** ["Točka menjave orodja G14", Stran 200](#page-199-1)
- **ID**: **Ident.številka**
- **S**: **Rezalna hitrost** ali **konstantno št. vrtlj.**
- **F**: **Potisk obrata naprej**
- **B1**, **B2**: **-B posn.rob/+B zaokrož.** (**B1** na začetku konture in **B2**  $\blacksquare$ na koncu konture)
- **BP**: **Čas premora** interval za prekinitev pomikov S prekinjenim (intermitentnim) pomikom se interval prekine.
- **BF**: **Trajan.pot.napr.** časovni interval do izvedbe naslednjega premora

S prekinjenim (intermitentnim) pomikom se interval prekine.

- **G47**: **Varnostni razmak Dodatne informacije:** ["Varnostna razdalja G47", Stran 200](#page-199-0)
- **MT**: **M po T**: funkcija **M**, ki b izvedena po priklicu orodja **T**
- **MFS**: **M na začetku**: funkcija **M**, ki bo izvedena na začetku  $\blacksquare$ obdelovalnega koraka
- **MFE**: **M na koncu**: funkcija **M**, ki bo izvedena na koncu obdelovalnega koraka

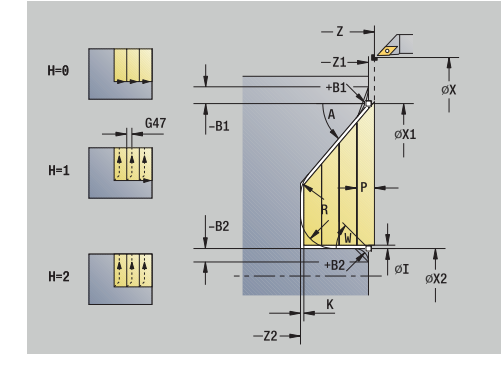

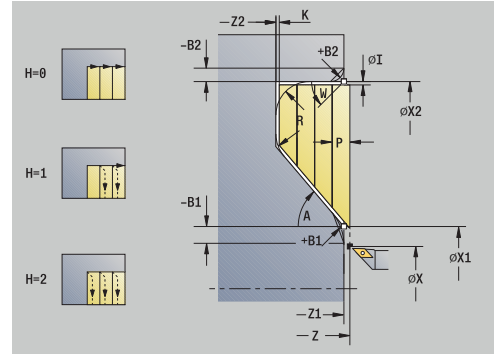

- **WP**: **Št. vretena** prikaz s katerim vretenom obdelovanca bo cikel izveden (odvisno od stroja)
	- Glavni pogon
	- **Protivreteno za obdelavo hrbtne strani**
- **BW**: **Kot B-osi** (odvisno od stroja)
- **CW**: **Obračanje orodja** (odvisno od stroja)
- **HC**: **Čeljustna zavora** (odvisno od stroja)
- **DF**: **Dodatna funkcija** (odvisno od stroja)

Način obdelave za dostop do tehnološke zbirke podatkov: **Gr. rezk.**

- 1 izračuna razporeditev reza (primik)
- 2 od možnosti **Startna točka** vzporedno z osjo izvede primik za prvi rez
- 3 se z zmanjšanim pomikom potopi v **Kot potapljanja A**
- 4 se v pomiku premakne do **Konč.točka konture X2** ali do izbirnega konturnega elementa
- 5 odvisno od možnosti **Glajenje konture H** se izvede kontura
- 6 se premakne nazaj in izvede primik za naslednji rez
- 7 ponavlja 3...6, dokler ni dosežena **Konč.točka konture Z2**
- 8 se vzporedno z osjo premakne nazaj na **Startna točka**
- 9 v skladu z nastavitvijo **G14** premakne **Točka menjave orodja**

# **Vzdolžno drobljenje, potapljanje, fino rezkanje**

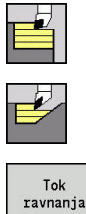

- Izberite **Vpenjalni cikli vzdolžno/plansko**
- Izberite **Potapljanje vzdolž.**

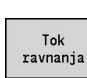

 $\mathbf i$ 

Pritisnite gumb **Tok ravnanja**

Cikel izvede fino rezkanje na odseku konture do **Začetna kočka Kontura** do **Konč.točka konture**. Orodje se na koncu cikla premakne nazaj na **Startna točka**.

- Orodje se potopi z največjim možnim kotom, odvečni material ostane pri miru
- Bolj strmo se orodje potaplja, večje je zmanjšanje pomikov (najv. 50 %)

Parameter cikla:

- **X**, **Z**: **Startna točka**
- **X1**, **Z1**: **Začetna kočka Kontura**
- **X2**, **Z2**: **Konč.točka konture**
- **A**: **Kot potapljanja** (območje: 0° <= **A** < 90°; privzeto: 0°)
- **W**: **Končni kot** (območje: 0° <= **W** < 90°; privzeto: 0°)
- **G47**: **Varnostni razmak Dodatne informacije:** ["Varnostna razdalja G47", Stran 200](#page-199-0)
- **T**: **Številka orodja** številka mesta revolverja
- **G14**: **Točka menjave orodja Dodatne informacije:** ["Točka menjave orodja G14", Stran 200](#page-199-1)
- **ID**: **Ident.številka**
- **S**: **Rezalna hitrost** ali **konstantno št. vrtlj.**
- **F**: **Potisk obrata naprej**
- **MT**: **M po T**: funkcija **M**, ki b izvedena po priklicu orodja **T**
- **MFS**: **M na začetku**: funkcija **M**, ki bo izvedena na začetku obdelovalnega koraka
- **MFE**: **M na koncu**: funkcija **M**, ki bo izvedena na koncu Ì. obdelovalnega koraka
- **WP**: **Št. vretena** prikaz s katerim vretenom obdelovanca bo cikel izveden (odvisno od stroja)
	- Glavni pogon

i

- Protivreteno za obdelavo hrbtne strani
- **BW**: **Kot B-osi** (odvisno od stroja)
- **CW**: **Obračanje orodja** (odvisno od stroja) Ī.
- **HC**: **Čeljustna zavora** (odvisno od stroja)
- **DF**: **Dodatna funkcija** (odvisno od stroja)

Način obdelave za dostop do tehnološke zbirke podatkov: **Fino rezk.**

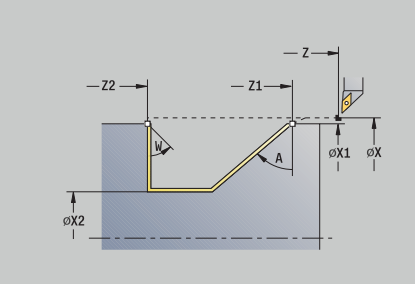

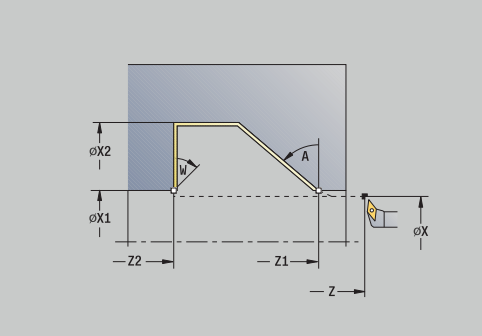

- 1 se v planski smeri premakne z možnosti **Startna točka** na možnost **Začetna kočka Kontura X1**, **Z1**
- 2 izvede fino rezkanje določenega odseka konture
- 3 se vzporedno z osjo premakne nazaj na **Startna točka**
- 4 v skladu z nastavitvijo **G14** premakne **Točka menjave orodja**

# **Plansko drobljenje, potapljanje, fino rezkanje**

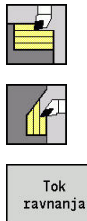

- Izberite **Vpenjalni cikli vzdolžno/plansko**
- Izberite **Potapljanje plan.**
- 

 $\mathbf{i}$ 

Pritisnite gumb **Tok ravnanja**

Cikel izvede fino rezkanje na odseku konture do **Začetna kočka Kontura** do **Konč.točka konture**. Orodje se na koncu cikla premakne nazaj na **Startna točka**.

- Orodje se potopi z največjim možnim kotom, odvečni material ostane pri miru
- Bolj strmo se orodje potaplja, večje je zmanjšanje pomikov (najv. 50 %)

Parameter cikla:

- **X**, **Z**: **Startna točka**
- **X1**, **Z1**: **Začetna kočka Kontura**
- **X2**, **Z2**: **Konč.točka konture**
- **A**: **Kot potapljanja** (območje: 0° <= **A** < 90°; privzeto: 0°)
- **W**: **Končni kot** (območje: 0° <= **W** < 90°; privzeto: 0°)
- **G47**: **Varnostni razmak Dodatne informacije:** ["Varnostna razdalja G47", Stran 200](#page-199-0)
- **T**: **Številka orodja** številka mesta revolverja
- **G14**: **Točka menjave orodja Dodatne informacije:** ["Točka menjave orodja G14", Stran 200](#page-199-1)
- **ID**: **Ident.številka**
- **S**: **Rezalna hitrost** ali **konstantno št. vrtlj.**
- **F**: **Potisk obrata naprej**
- **MT**: **M po T**: funkcija **M**, ki b izvedena po priklicu orodja **T**
- **MFS**: **M na začetku**: funkcija **M**, ki bo izvedena na začetku obdelovalnega koraka
- **MFE**: **M na koncu**: funkcija **M**, ki bo izvedena na koncu obdelovalnega koraka
- **WP**: **Št. vretena** prikaz s katerim vretenom obdelovanca bo cikel izveden (odvisno od stroja)
	- Glavni pogon

 $\mathbf i$ 

- Protivreteno za obdelavo hrbtne strani
- **BW**: **Kot B-osi** (odvisno od stroja)
- **CW**: **Obračanje orodja** (odvisno od stroja) Ī.
- **HC**: **Čeljustna zavora** (odvisno od stroja)
- **DF**: **Dodatna funkcija** (odvisno od stroja)

Način obdelave za dostop do tehnološke zbirke podatkov: **Fino rezk.**

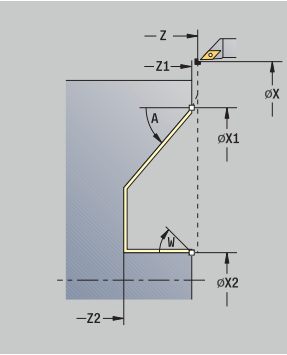

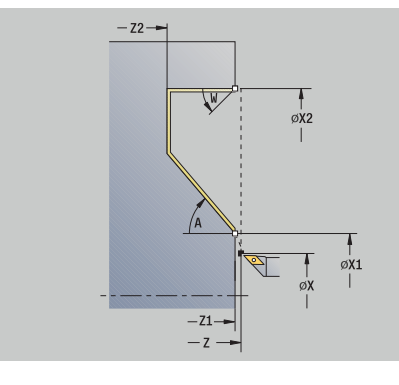

- 1 se v planski smeri premakne z možnosti **Startna točka** na možnost **Začetna kočka Kontura X1**, **Z1**
- 2 izvede fino rezkanje določenega odseka konture
- 3 se vzporedno z osjo premakne nazaj na **Startna točka**
- 4 v skladu z nastavitvijo **G14** premakne **Točka menjave orodja**

 $\blacktriangleright$ 

# **Drobljenje, vzdolžno potapljanje, fino rezkanje – razširjeno**

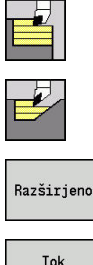

Izberite **Potapljanje vzdolž.**

Izberite **Vpenjalni cikli vzdolžno/plansko**

Pritisnite gumb **Razširjeno**

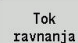

- 
- ravnanja
- Pritisnite gumb **Tok ravnanja**

Cikel izvede fino rezkanje na odseku konture do **Začetna kočka Kontura** do **Konč.točka konture**. Orodje se ob koncu cikla zaustavi.

 $\mathbf{i}$ 

- Orodje se potopi z največjim možnim kotom, odvečni m. material ostane pri miru
- Bolj strmo se orodje potaplja, večje je zmanjšanje  $\mathbb{R}^n$ pomikov (najv. 50 %)

Parameter cikla:

- **X**, **Z**: **Startna točka**
- **X1**, **Z1**: **Začetna kočka Kontura**
- **X2**, **Z2**: **Konč.točka konture**
- **DXX**: **Št. aditivnega popravka** (območje: 1-16) **[Dodatne](#page-199-2) informacije:** ["Aditivni popravek Dxx", Stran 200](#page-199-2)
- **G58**: **Predizm., vzpor. s kont.**
- $\mathbf{r}$ **A**: **Kot potapljanja** (območje: 0° <= **A** < 90°; privzeto: 0°)
- **W**: **Končni kot** (območje: 0° <= **W** < 90°; privzeto: 0°) Ì.
- **R**: **Zaokroževanje**
- **T**: **Številka orodja** številka mesta revolverja
- **G14**: **Točka menjave orodja Dodatne informacije:** ["Točka menjave orodja G14", Stran 200](#page-199-1)
- **ID**: **Ident.številka**
- **S**: **Rezalna hitrost** ali **konstantno št. vrtlj.**  $\Box$
- **F**: **Potisk obrata naprej**
- **B1**, **B2**: **-B posn.rob/+B zaokrož.** (**B1** na začetku konture in **B2** na koncu konture)
	- **B** > 0: polmer zaokroževanja
	- **B** < 0: širina posnetega roba
- **G47**: **Varnostni razmak Dodatne informacije:** ["Varnostna razdalja G47", Stran 200](#page-199-0)
- **MT**: **M po T**: funkcija **M**, ki b izvedena po priklicu orodja **T**
- **MFS**: **M na začetku**: funkcija **M**, ki bo izvedena na začetku obdelovalnega koraka

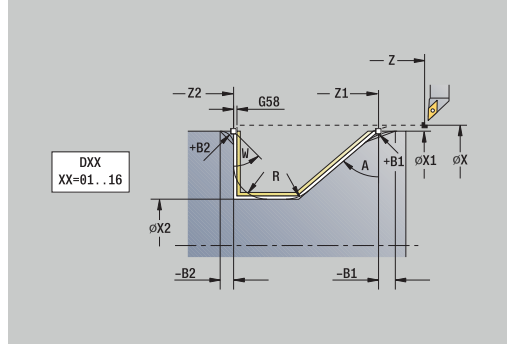

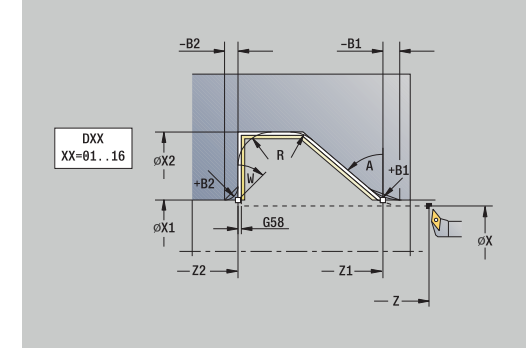

- **MFE**: **M na koncu**: funkcija **M**, ki bo izvedena na koncu obdelovalnega koraka
- **WP**: **Št. vretena** prikaz s katerim vretenom obdelovanca bo cikel izveden (odvisno od stroja)
	- Glavni pogon
	- Protivreteno za obdelavo hrbtne strani
- **BW**: **Kot B-osi** (odvisno od stroja)
- **CW**: **Obračanje orodja** (odvisno od stroja)
- **HC**: **Čeljustna zavora** (odvisno od stroja)
- **DF**: **Dodatna funkcija** (odvisno od stroja)

Način obdelave za dostop do tehnološke zbirke podatkov: **Fino rezk.**

#### Izvedba cikla:

 $\mathbf i$ 

- 1 se vzporedno z osjo premakne z možnosti **Startna točka** na možnost **Začetna kočka Kontura X1**, **Z1**
- 2 izvede fino rezkanje določenega odseka konture ob upoštevanju izbirnih konturnih elementov
- 3 v skladu z nastavitvijo **G14** premakne **Točka menjave orodja**

# **Plansko drobljenje, potapljanje, fino rezkanje – razširjeno**

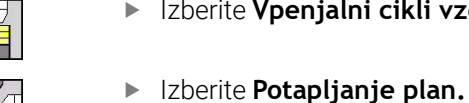

Izberite **Vpenjalni cikli vzdolžno/plansko**

Razširjeno

Pritisnite gumb **Razširjeno**

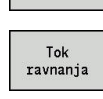

Pritisnite gumb **Tok ravnanja**

Cikel izvede fino rezkanje na odseku konture do **Začetna kočka Kontura** do **Konč.točka konture**. Orodje se ob koncu cikla zaustavi.

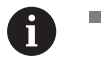

Orodje se potopi z največjim možnim kotom, odvečni material ostane pri miru

Bolj strmo se orodje potaplja, večje je zmanjšanje pomikov (najv. 50 %)

### Parameter cikla:

- **X**, **Z**: **Startna točka**
- **X1**, **Z1**: **Začetna kočka Kontura**
- **X2**, **Z2**: **Konč.točka konture**
- **DXX**: **Št. aditivnega popravka** (območje: 1-16) **[Dodatne](#page-199-2)**  $\overline{\phantom{a}}$ **informacije:** ["Aditivni popravek Dxx", Stran 200](#page-199-2)
- **G58**: **Predizm., vzpor. s kont.**
- **A**: **Kot potapljanja** (območje: 0° <= **A** < 90°; privzeto: 0°)  $\overline{\phantom{a}}$
- $\blacksquare$ **W**: **Končni kot** (območje: 0° <= **W** < 90°; privzeto: 0°)
- **R**: **Zaokroževanje**
- **T**: **Številka orodja** številka mesta revolverja
- **G14**: **Točka menjave orodja**
- **Dodatne informacije:** ["Točka menjave orodja G14", Stran 200](#page-199-1)
- **ID**: **Ident.številka**
- **S**: **Rezalna hitrost** ali **konstantno št. vrtlj.**
- **F**: **Potisk obrata naprej**
- **B1**, **B2**: **-B posn.rob/+B zaokrož.** (**B1** na začetku konture in **B2** na koncu konture)
	- **B** > 0: polmer zaokroževanja
	- **B** < 0: širina posnetega roba
- **G47**: **Varnostni razmak Dodatne informacije:** ["Varnostna razdalja G47", Stran 200](#page-199-0)
- **MT**: **M po T**: funkcija **M**, ki b izvedena po priklicu orodja **T**

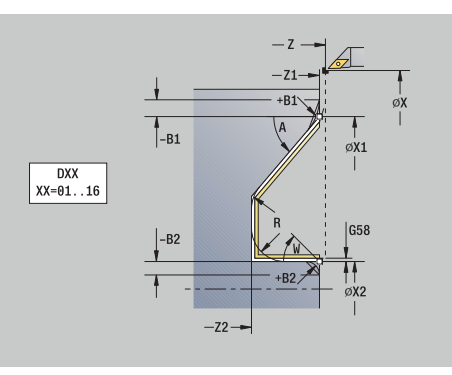

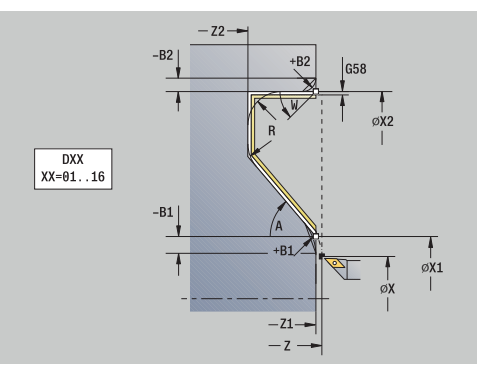

**7**

- **MFS**: **M na začetku**: funkcija **M**, ki bo izvedena na začetku obdelovalnega koraka
- **MFE**: **M na koncu**: funkcija **M**, ki bo izvedena na koncu obdelovalnega koraka
- **WP**: **Št. vretena** prikaz s katerim vretenom obdelovanca bo cikel izveden (odvisno od stroja)
	- Glavni pogon
	- Protivreteno za obdelavo hrbtne strani
- **BW**: **Kot B-osi** (odvisno od stroja)
- **CW**: **Obračanje orodja** (odvisno od stroja)
- **HC**: **Čeljustna zavora** (odvisno od stroja)
- **DF**: **Dodatna funkcija** (odvisno od stroja)

Način obdelave za dostop do tehnološke zbirke podatkov: **Fino rezk.**

Izvedba cikla:

ñ

- 1 se vzporedno z osjo premakne z možnosti **Startna točka** na možnost **Začetna kočka Kontura X1**, **Z1**
- 2 izvede fino rezkanje določenega odseka konture ob upoštevanju izbirnih konturnih elementov
- 3 v skladu z nastavitvijo **G14** premakne **Točka menjave orodja**

# **Drobljenje, ICP-konturno vzporedno**

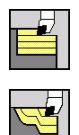

Izberite **Vpenjalni cikli vzdolžno/plansko**

Cikel konturno vzporedno izvede grobo rezkanje določenega

območja.

Cikel konturno vzporedno izvede grobo rezkanje v m.  $\mathbf i$ odvisnosti od **Predizmera surovega dela J** in **Vrsta reznih črt H**:

Izberite **ICP konturno paral.vzdolž.**

- **J** = 0: z **X**, **Z** in konturo ICP opisanim območjem ob upoštevanju nadmer
- **J** > 0: s konturo ICP (plus nadmere) in **Predizmera surovega dela J** opisanim območjem
- Orodje se potopi z največjim možnim kotom, odvečni material ostane pri miru

# *NAPOTEK*

### **Pozor, nevarnost kolizije!**

Pri **Predizmera surovega dela J** > 0 krmiljenje ne preveri, ali je programirana **Dostav.glob. P** možna s trenutno rezalno geometrijo možna v planski in vzdolžni smeri. Med obdelavo obstaja nevarnost trka!

Izberite **Dostav.glob. P**, ki se sklada s trenutno rezalno  $\blacktriangleright$ geometrijo

#### Parameter cikla:

- **X**, **Z**: **Startna točka**
- **FK**: **Št. ICP končni del** ime konture, ki jo boste obdelali
- **P**: **Dostav.glob.** (ocenjeno bo v odvisnosti od **J**)
	- **J** = 0: **P** je največja globina primika. Cikel zmanjšuje globino primika, ko programiran primik zaradi rezalne geometrije ni možen v planski ali vzdolžni smeri.
	- **J** > 0: **P** je globina primika. Ta primik se uporablja v vzdolžni in planski smeri.
- **H**: **Vrsta reznih črt** cikel je zdrobljen
	- **0: konst. nap. globina**
	- **1: ekvidist. rezne črte**
- **I**, **K**: **Predizmera X** in **Z**
- $\Box$ **J**: **Predizmera surovega dela**
	- **J** = 0: cikel je zdrobljen od položaja orodja
	- **J** > 0: cikel zdrobi območje, opisano z nadmero surovca
- **HR**: **Smer glavne obdelave**
- **SX**, **SZ**: **Omejitev reza X** in **Z**  $\blacksquare$ **Dodatne informacije:** ["Omejitve reza SX, SZ", Stran 200](#page-199-3)
- **G47**: **Varnostni razmak Dodatne informacije:** ["Varnostna razdalja G47", Stran 200](#page-199-0)

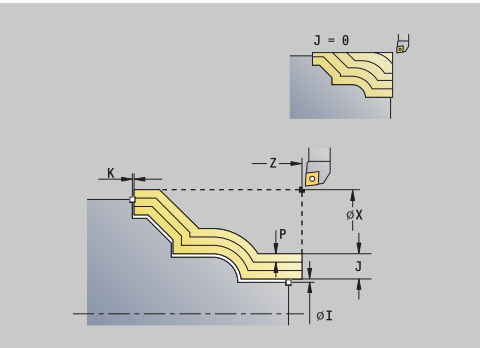

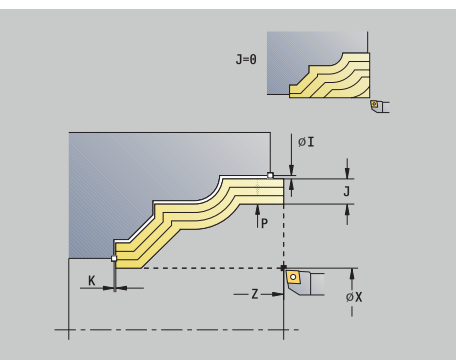

- **T**: **Številka orodja** številka mesta revolverja
- **G14**: **Točka menjave orodja** П **Dodatne informacije:** ["Točka menjave orodja G14", Stran 200](#page-199-1)
- Ī. **ID**: **Ident.številka**
- $\blacksquare$ **S**: **Rezalna hitrost** ali **konstantno št. vrtlj.**
- **F**: **Potisk obrata naprej**
- **BP**: **Čas premora** interval za prekinitev pomikov  $\overline{\phantom{a}}$ S prekinjenim (intermitentnim) pomikom se interval prekine.
- **BF**: **Trajan.pot.napr.** časovni interval do izvedbe naslednjega premora

S prekinjenim (intermitentnim) pomikom se interval prekine.

- **A**: **Startni kot** (referenca: os Z, privzeto: vzporedno z osjo Z)
- **W**: **Izstopni kot** (referenca: os Z; privzeto: pravokotno na os Z)
- **XA**, **ZA**: **Začetna točka surovca** (definicija kotne točke konture surovca – ocena samo, če surovec ni določen)
	- **XA**, **ZA** nista programirana: kontura surovca je izračunana iz položaja orodja in konture ICP
	- **XA, ZA** ta programirana: določitev kotne točke konture surovca
- i. **MT**: **M po T**: funkcija **M**, ki b izvedena po priklicu orodja **T**
- **MFS**: **M na začetku**: funkcija **M**, ki bo izvedena na začetku  $\blacksquare$ obdelovalnega koraka
- **MFE**: **M na koncu**: funkcija **M**, ki bo izvedena na koncu obdelovalnega koraka
- **WP**: **Št. vretena** prikaz s katerim vretenom obdelovanca bo  $\blacksquare$ cikel izveden (odvisno od stroja)
	- Glavni pogon
	- **Protivreteno za obdelavo hrbtne strani**
- **BW**: **Kot B-osi** (odvisno od stroja)
- **CW**: **Obračanje orodja** (odvisno od stroja)  $\blacksquare$
- **HC**: **Čeljustna zavora** (odvisno od stroja) i.
- **DF**: **Dodatna funkcija** (odvisno od stroja)  $\overline{\Box}$

Način obdelave za dostop do tehnološke zbirke podatkov: **Gr. rezk.**

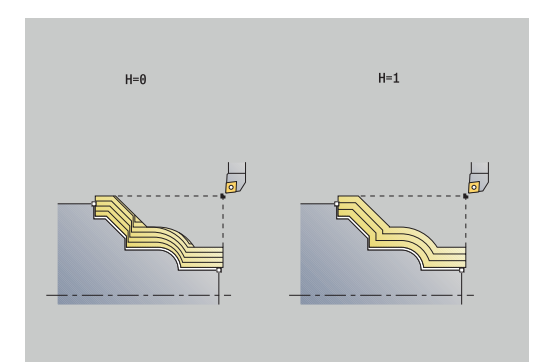

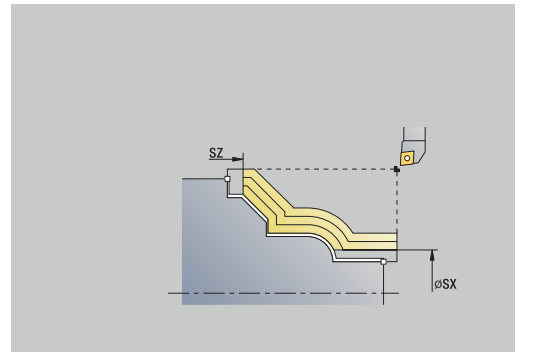

 $\mathbf i$
- 1 izračuna razporeditev reza (primik) ob upoštevanju **Predizmera surovega dela J** in **Vrsta reznih črt H**
	- **J** = 0: upoštevana je geometrija rezanja. S tem lahko ustvarite različne primike v vzdolžni in planski smeri
	- **J** > 0: v vzdolžni in planski smeri se uporabi enak primik
- 2 od možnosti **Startna točka** vzporedno z osjo izvede primik za prvi rez
- 3 zdrobi v skladu z izračunano razporeditvijo reza
- 4 se premakne nazaj in izvede primik za naslednji rez
- 5 ponavlja 3...4, dokler določeno polje ni zdrobljeno
- 6 se vzporedno z osjo premakne nazaj na **Startna točka**
- 7 v skladu z nastavitvijo **G14** premakne **Točka menjave orodja**

# **Plansko drobljenje, ICP-konturno vzporedno**

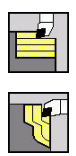

Izberite **Vpenjalni cikli vzdolžno/plansko**

Izberite **ICP konturno paralelno plansko**

Cikel konturno vzporedno izvede grobo rezkanje določenega območja.

 $\mathbf i$ 

**T** Cikel konturno vzporedno izvede grobo rezkanje v odvisnosti od **Predizmera surovega dela J** in **Vrsta reznih črt H**:

- **J** = 0: z **X**, **Z** in konturo ICP opisanim območjem ob upoštevanju nadmer
- **J** > 0: s konturo ICP (plus nadmere) in **Predizmera surovega dela J** opisanim območjem
- Orodje se potopi z največjim možnim kotom, odvečni material ostane pri miru

# *NAPOTEK*

### **Pozor, nevarnost kolizije!**

Pri **Predizmera surovega dela J** > 0 krmiljenje ne preveri, ali je programirana **Dostav.glob. P** možna s trenutno rezalno geometrijo možna v planski in vzdolžni smeri. Med obdelavo obstaja nevarnost trka!

Izberite **Dostav.glob. P**, ki se sklada s trenutno rezalno  $\blacktriangleright$ geometrijo

#### Parameter cikla:

- **X**, **Z**: **Startna točka**
- **FK**: **Št. ICP končni del** ime konture, ki jo boste obdelali
- **P**: **Dostav.glob.** (ocenjeno bo v odvisnosti od **J**)
	- **J** = 0: **P** je največja globina primika. Cikel zmanjšuje globino primika, ko programiran primik zaradi rezalne geometrije ni možen v planski ali vzdolžni smeri.
	- **J** > 0: **P** je globina primika. Ta primik se uporablja v vzdolžni in planski smeri.
- **H**: **Vrsta reznih črt** cikel je zdrobljen
	- **0: konst. nap. globina**
	- **1: ekvidist. rezne črte**
- **I**, **K**: **Predizmera X** in **Z**
- $\Box$ **J**: **Predizmera surovega dela**
	- **J** = 0: cikel je zdrobljen od položaja orodja
	- **J** > 0: cikel zdrobi območje, opisano z nadmero surovca
- **HR**: **Smer glavne obdelave**
- **SX**, **SZ**: **Omejitev reza X** in **Z** ш **Dodatne informacije:** ["Omejitve reza SX, SZ", Stran 200](#page-199-0)
- **G47**: **Varnostni razmak Dodatne informacije:** ["Varnostna razdalja G47", Stran 200](#page-199-1)

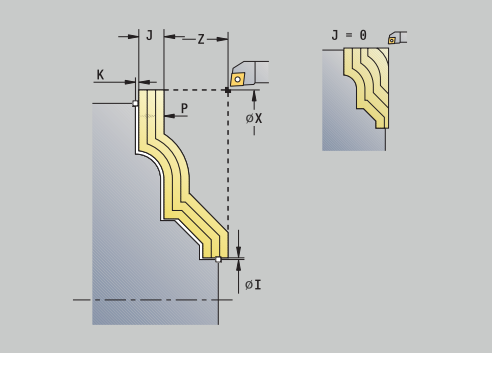

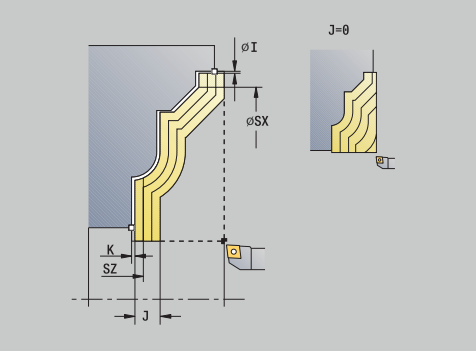

- **T**: **Številka orodja** številka mesta revolverja
- **G14**: **Točka menjave orodja** Ī. **Dodatne informacije:** ["Točka menjave orodja G14", Stran 200](#page-199-2)
- $\Box$ **ID**: **Ident.številka**
- **S**: **Rezalna hitrost** ali **konstantno št. vrtlj.**  $\blacksquare$
- **F**: **Potisk obrata naprej**
- **BP**: **Čas premora** interval za prekinitev pomikov Ī. S prekinjenim (intermitentnim) pomikom se interval prekine.
- **BF**: **Trajan.pot.napr.** časovni interval do izvedbe naslednjega premora

S prekinjenim (intermitentnim) pomikom se interval prekine.

- **A**: **Startni kot** (referenca: os Z, privzeto: pravokotno na os Z)  $\mathbb{R}^n$
- **W**: **Izstopni kot** (referenca: os Z; privzeto: vzporedno z osjo Z)
- **XA**, **ZA**: **Začetna točka surovca** (definicija kotne točke konture surovca – ocena samo, če surovec ni določen)
	- **XA**, **ZA** nista programirana: kontura surovca je izračunana iz položaja orodja in konture ICP
	- **XA**, **ZA** ta programirana: določitev kotne točke konture surovca
- **MT**: **M po T**: funkcija **M**, ki b izvedena po priklicu orodja **T**
- **MFS**: **M na začetku**: funkcija **M**, ki bo izvedena na začetku  $\blacksquare$ obdelovalnega koraka
- **MFE**: **M na koncu**: funkcija **M**, ki bo izvedena na koncu obdelovalnega koraka
- **WP**: **Št. vretena** prikaz s katerim vretenom obdelovanca bo cikel izveden (odvisno od stroja)
	- Glavni pogon

Î

- **Protivreteno za obdelavo hrbtne strani**
- **BW**: **Kot B-osi** (odvisno od stroja)
- **CW**: **Obračanje orodja** (odvisno od stroja)  $\overline{\Box}$
- **HC**: **Čeljustna zavora** (odvisno od stroja)
- **DF**: **Dodatna funkcija** (odvisno od stroja)  $\overline{\Box}$

Način obdelave za dostop do tehnološke zbirke podatkov: **Gr. rezk.**

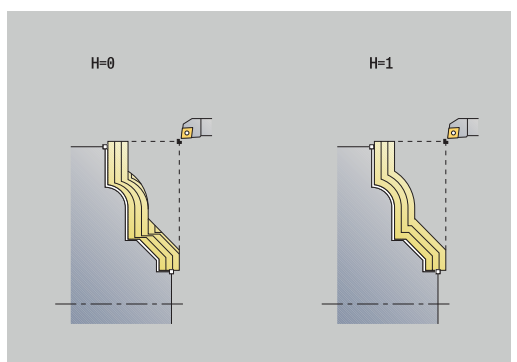

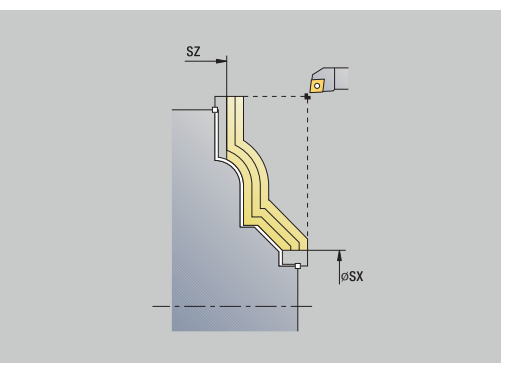

- 1 izračuna razporeditev reza (primik) ob upoštevanju **Predizmera surovega dela J** in **Vrsta reznih črt H**
	- **J** = 0: upoštevana je geometrija rezanja. S tem lahko ustvarite različne primike v vzdolžni in planski smeri
	- **J** > 0: v vzdolžni in planski smeri se uporabi enak primik
- 2 od **Startna točka** vzporedno z osjo izvede primik za prvi rez
- 3 zdrobi v skladu z izračunano razporeditvijo reza
- 4 se premakne nazaj in izvede primik za naslednji rez
- 5 ponavlja 3...4, dokler določeno polje ni zdrobljeno
- 6 se vzporedno z osjo premakne nazaj na **Startna točka**
- 7 v skladu z nastavitvijo **G14** premakne **Točka menjave orodja**

### **Vzdolžno drobljenje, ICP-konturno vzporedno fino rezkanje**

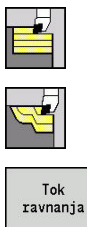

- Izberite **Vpenjalni cikli vzdolžno/plansko**
- Izberite **ICP konturno paral.vzdolž.**

Pritisnite gumb **Tok ravnanja**  $\blacktriangleright$ 

Cikel izvede fino rezkanje na odseku konture, opisanem v ICPkonturi. Orodje se ob koncu cikla zaustavi.

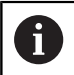

Orodje se potopi z največjim možnim kotom, odvečni material ostane pri miru.

#### Parameter cikla:

- **X**, **Z**: **Startna točka**
- **FK**: **Št. ICP končni del** ime konture, ki jo boste obdelali
- **DXX**: **Št. aditivnega popravka** (območje: 1-16) **[Dodatne](#page-199-3) informacije:** ["Aditivni popravek Dxx", Stran 200](#page-199-3)
- **G58**: **Predizm., vzpor. s kont.**
- **DI**, **DK**: **Predizm. X** in **Z** vzporedna z osjo
- **SX**, **SZ**: **Omejitev reza X** in **Z**  $\overline{\phantom{a}}$ **Dodatne informacije:** ["Omejitve reza SX, SZ", Stran 200](#page-199-0)
- **G47**: **Varnostni razmak Dodatne informacije:** ["Varnostna razdalja G47", Stran 200](#page-199-1)
- **T**: **Številka orodja** številka mesta revolverja  $\overline{\phantom{a}}$
- Ī. **G14**: **Točka menjave orodja Dodatne informacije:** ["Točka menjave orodja G14", Stran 200](#page-199-2)
- **ID**: **Ident.številka**
- **S**: **Rezalna hitrost** ali **konstantno št. vrtlj.**
- **F**: **Potisk obrata naprej**
- **MT**: **M po T**: funkcija **M**, ki b izvedena po priklicu orodja **T**
- **MFS**: **M na začetku**: funkcija **M**, ki bo izvedena na začetku obdelovalnega koraka
- **MFE**: **M na koncu**: funkcija **M**, ki bo izvedena na koncu obdelovalnega koraka
- **WP**: **Št. vretena** prikaz s katerim vretenom obdelovanca bo cikel izveden (odvisno od stroja)
	- Glavni pogon

i

- **Protivreteno za obdelavo hrbtne strani**
- **BW**: **Kot B-osi** (odvisno od stroja)
- **CW**: **Obračanje orodja** (odvisno od stroja) Ī.
- **HC**: **Čeljustna zavora** (odvisno od stroja)
- **DF**: **Dodatna funkcija** (odvisno od stroja)

Način obdelave za dostop do tehnološke zbirke podatkov: **Fino rezk.**

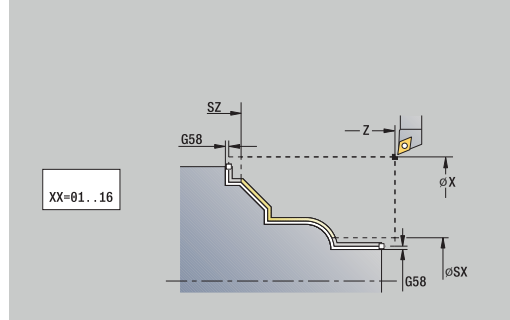

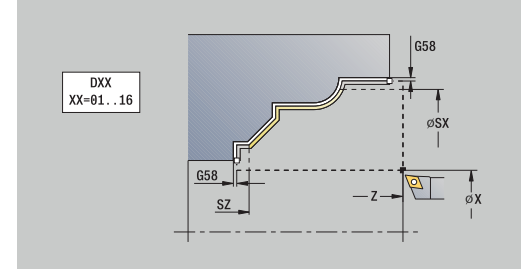

- 1 se vzporedno z osjo premakne od **Startna točka** na začetno točko ICP-konture
- 2 izvede fino rezkanje določenega odseka konture
- 3 v skladu z nastavitvijo **G14** premakne **Točka menjave orodja**

# **Plansko drobljenje, ICP-konturno vzporedno fino rezkanje**

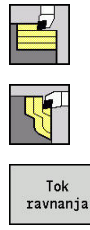

- Izberite **Vpenjalni cikli vzdolžno/plansko**
- Izberite **ICP konturno paralelno plansko**

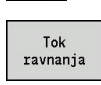

Pritisnite gumb **Tok ravnanja**

Cikel izvede fino rezkanje na odseku konture, opisanem v ICPkonturi. Orodje se ob koncu cikla zaustavi.

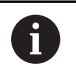

Orodje se potopi z največjim možnim kotom, odvečni material ostane pri miru.

Parameter cikla:

- **X**, **Z**: **Startna točka**
- **FK**: **Št. ICP končni del** ime konture, ki jo boste obdelali
- **DXX**: **Št. aditivnega popravka** (območje: 1-16) **[Dodatne](#page-199-3) informacije:** ["Aditivni popravek Dxx", Stran 200](#page-199-3)
- **G58**: **Predizm., vzpor. s kont.**
- **DI**, **DK**: **Predizm. X** in **Z** vzporedna z osjo  $\blacksquare$
- **SX**, **SZ**: **Omejitev reza X** in **Z**  $\mathbf{r}$ **Dodatne informacije:** ["Omejitve reza SX, SZ", Stran 200](#page-199-0)
- **G47**: **Varnostni razmak Dodatne informacije:** ["Varnostna razdalja G47", Stran 200](#page-199-1)
- **T**: **Številka orodja** številka mesta revolverja
- **G14**: **Točka menjave orodja**  $\Box$ **Dodatne informacije:** ["Točka menjave orodja G14", Stran 200](#page-199-2)
- **ID**: **Ident.številka**
- **S**: **Rezalna hitrost** ali **konstantno št. vrtlj.**  $\mathbb{R}^n$
- **F**: **Potisk obrata naprej**
- **MT**: **M po T**: funkcija **M**, ki b izvedena po priklicu orodja **T**
- **MFS**: **M na začetku**: funkcija **M**, ki bo izvedena na začetku obdelovalnega koraka
- **MFE**: **M na koncu**: funkcija **M**, ki bo izvedena na koncu Ì. obdelovalnega koraka
- **WP**: **Št. vretena** prikaz s katerim vretenom obdelovanca bo cikel izveden (odvisno od stroja)
	- Glavni pogon

 $\mathbf i$ 

- Protivreteno za obdelavo hrbtne strani
- **BW**: **Kot B-osi** (odvisno od stroja)
- **CW**: **Obračanje orodja** (odvisno od stroja) Ī.
- **HC**: **Čeljustna zavora** (odvisno od stroja)
- **DF**: **Dodatna funkcija** (odvisno od stroja)

Način obdelave za dostop do tehnološke zbirke podatkov: **Fino rezk.**

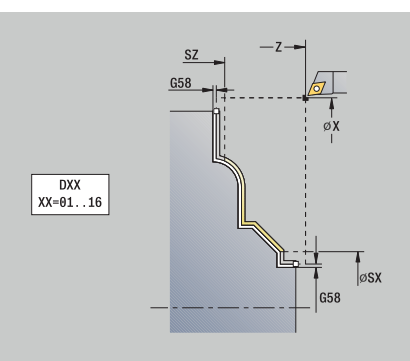

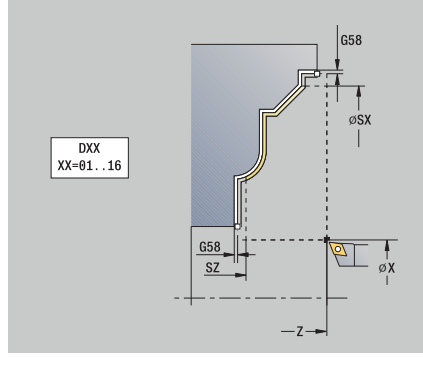

- 1 se vzporedno z osjo premakne z možnosti **Startna točka** na začetno točko konture ICP
- 2 izvede fino rezkanje določenega odseka konture
- 3 v skladu z nastavitvijo **G14** premakne **Točka menjave orodja**

# **ICP droblj. vzdolžno**

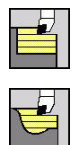

### Izberite **Vpenjalni cikli vzdolžno/plansko**

Izberite **ICP drobljenje vzdolžno**

Cikel izvede grobo rezkanje na območju, opisanem s **Startna točka** in konturo ICP, ob upoštevanju nadmer.

Ŧ

Orodje se potopi z največjim možnim kotom, odvečni material ostane pri miru

Bolj strmo se orodje potaplja, večje je zmanjšanje pomikov (najv. 50 %)

Parameter cikla:

- **X**, **Z**: **Startna točka**
- **FK**: **Št. ICP končni del** ime konture, ki jo boste obdelali
- **P**: **Dostav.glob.** največja globina primika
- **H**: **Glajenje konture**
	- **0: z vsakim rezom**
	- **1: z zadnjim rezom**
	- **2: brez glajenja**
- **I**, **K**: **Predizmera X** in **Z**
- **E**: **Lastnosti vboda**
	- Brez vnosa: samodejno zmanjšanje pomikov
	- $\blacksquare$  **E** = 0: brez potapljanja
	- **E** > 0: uporabljen pomik pri potapljanju
- **O**: **Skrij spodrezavanje**
- $\mathbf{r}$ **SX**, **SZ**: **Omejitev reza X** in **Z Dodatne informacije:** ["Omejitve reza SX, SZ", Stran 200](#page-199-0)
- **G47**: **Varnostni razmak Dodatne informacije:** ["Varnostna razdalja G47", Stran 200](#page-199-1)
- **T**: **Številka orodja** številka mesta revolverja
- Ì. **G14**: **Točka menjave orodja Dodatne informacije:** ["Točka menjave orodja G14", Stran 200](#page-199-2)
- **ID**: **Ident.številka**
- **S**: **Rezalna hitrost** ali **konstantno št. vrtlj.**  $\blacksquare$
- **F**: **Potisk obrata naprej**
- **BP**: **Čas premora** interval za prekinitev pomikov  $\blacksquare$ S prekinjenim (intermitentnim) pomikom se interval prekine.
- **BF**: **Trajan.pot.napr.** časovni interval do izvedbe naslednjega premora
	- S prekinjenim (intermitentnim) pomikom se interval prekine.
- **A**: **Startni kot** (referenca: os Z, privzeto: vzporedno z osjo Z)
- **W: Izstopni kot** (referenca: os Z; privzeto: pravokotno na os Z)
- **XA**, **ZA**: **Začetna točka surovca** (definicija kotne točke konture surovca – ocena samo, če surovec ni določen)
	- **XA**, **ZA** nista programirana: kontura surovca je izračunana iz položaja orodja in konture ICP
	- **XA**, **ZA** ta programirana: določitev kotne točke konture surovca

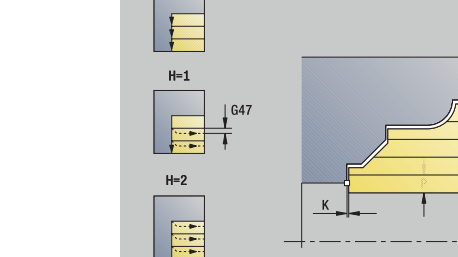

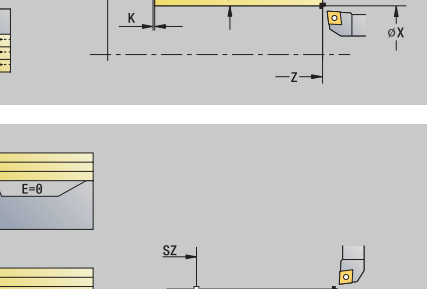

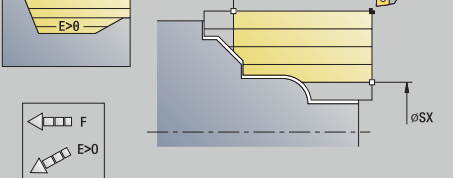

- **MT**: **M po T**: funkcija **M**, ki b izvedena po priklicu orodja **T**
- **MFS**: **M na začetku**: funkcija **M**, ki bo izvedena na začetku obdelovalnega koraka
- **MFE**: **M na koncu**: funkcija **M**, ki bo izvedena na koncu obdelovalnega koraka
- **WP**: **Št. vretena** prikaz s katerim vretenom obdelovanca bo cikel izveden (odvisno od stroja)
	- Glavni pogon
	- **Protivreteno za obdelavo hrbtne strani**
- **BW**: **Kot B-osi** (odvisno od stroja)
- **CW**: **Obračanje orodja** (odvisno od stroja)
- **HC**: **Čeljustna zavora** (odvisno od stroja)
- **DF**: **Dodatna funkcija** (odvisno od stroja)

Način obdelave za dostop do tehnološke zbirke podatkov: **Gr. rezk.**

Izvedba cikla:

Ť

- 1 izračuna razporeditev reza (primik)
- 2 od možnosti **Startna točka** vzporedno z osjo izvede primik za prvi rez
- 3 pri padajočih konturah se potopi z zmanjšanim primikom
- 4 zdrobi v skladu z izračunano razporeditvijo reza
- 5 odvisno od možnosti **Glajenje konture H** se izvede kontura
- 6 se premakne nazaj in izvede primik za naslednji rez
- 7 ponavlja 3...6, dokler določeno polje ni zdrobljeno
- 8 se vzporedno z osjo premakne nazaj na **Startna točka**
- 9 v skladu z nastavitvijo **G14** premakne **Točka menjave orodja**

# **ICP drobljenje plansko**

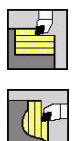

### Izberite **Vpenjalni cikli vzdolžno/plansko**

Izberite **ICP drobljenje plansko**

Cikel izvede grobo rezkanje na območju, opisanem z začetno točko in konturo ICP, ob upoštevanju nadmer.

Ħ

Orodje se potopi z največjim možnim kotom, odvečni material ostane pri miru

Bolj strmo se orodje potaplja, večje je zmanjšanje pomikov (najv. 50 %)

Parameter cikla:

- **X**, **Z**: **Startna točka**
- **FK**: **Št. ICP končni del** ime konture, ki jo boste obdelali
- **P**: **Dostav.glob.** največja globina primika
- **H**: **Glajenje konture**
	- **0: z vsakim rezom**
	- **1: z zadnjim rezom**
	- **2: brez glajenja**
- **I**, **K**: **Predizmera X** in **Z**
- **E**: **Lastnosti vboda**
	- Brez vnosa: samodejno zmanjšanje pomikov
	- $\blacksquare$  **E** = 0: brez potapljanja
	- **E** > 0: uporabljen pomik pri potapljanju
- **O**: **Skrij spodrezavanje**
- $\blacksquare$ **SX**, **SZ**: **Omejitev reza X** in **Z Dodatne informacije:** ["Omejitve reza SX, SZ", Stran 200](#page-199-0)
- **G47**: **Varnostni razmak Dodatne informacije:** ["Varnostna razdalja G47", Stran 200](#page-199-1)
- **T**: **Številka orodja** številka mesta revolverja
- $\blacksquare$ **G14**: **Točka menjave orodja Dodatne informacije:** ["Točka menjave orodja G14", Stran 200](#page-199-2)
- **ID**: **Ident.številka**
- **S**: **Rezalna hitrost** ali **konstantno št. vrtlj.**  $\blacksquare$
- **F**: **Potisk obrata naprej**
- **BP**: **Čas premora** interval za prekinitev pomikov  $\blacksquare$ S prekinjenim (intermitentnim) pomikom se interval prekine.
- **BF**: **Trajan.pot.napr.** časovni interval do izvedbe naslednjega premora
	- S prekinjenim (intermitentnim) pomikom se interval prekine.
- **A**: **Startni kot** (referenca: os Z, privzeto: vzporedno z osjo Z)
- **W**: Izstopni kot (referenca: os Z; privzeto: pravokotno na os Z)
- **XA**, **ZA**: **Začetna točka surovca** (definicija kotne točke konture surovca – ocena samo, če surovec ni določen)
	- **XA**, **ZA** nista programirana: kontura surovca je izračunana iz položaja orodja in konture ICP
	- **XA**, **ZA** ta programirana: določitev kotne točke konture surovca

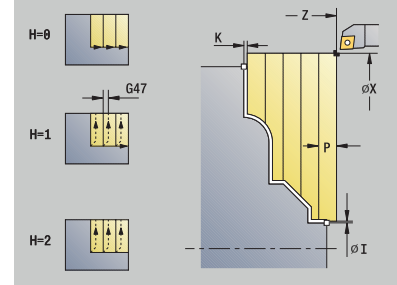

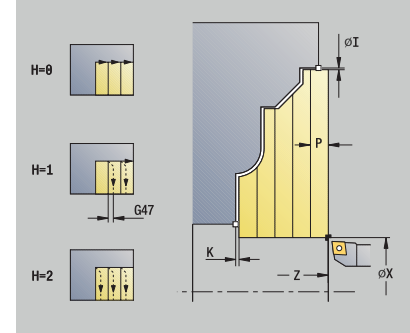

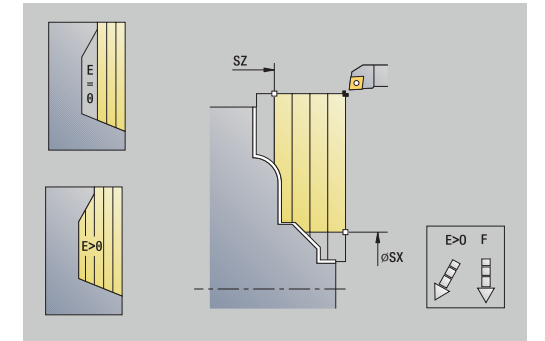

- **MT**: **M po T**: funkcija **M**, ki b izvedena po priklicu orodja **T**
- **MFS**: **M na začetku**: funkcija **M**, ki bo izvedena na začetku obdelovalnega koraka
- **MFE**: **M na koncu**: funkcija **M**, ki bo izvedena na koncu obdelovalnega koraka
- **WP**: **Št. vretena** prikaz s katerim vretenom obdelovanca bo cikel izveden (odvisno od stroja)
	- Glavni pogon
	- **Protivreteno za obdelavo hrbtne strani**
- **BW**: **Kot B-osi** (odvisno od stroja)
- **CW**: **Obračanje orodja** (odvisno od stroja)
- **HC**: **Čeljustna zavora** (odvisno od stroja)
- **DF**: **Dodatna funkcija** (odvisno od stroja)

Način obdelave za dostop do tehnološke zbirke podatkov: **Gr. rezk.**

Izvedba cikla:

Ť

- 1 izračuna razporeditev reza (primik)
- 2 od možnosti **Startna točka** vzporedno z osjo izvede primik za prvi rez
- 3 pri padajočih konturah se potopi z zmanjšanim primikom
- 4 zdrobi v skladu z izračunano razporeditvijo reza
- 5 odvisno od možnosti **Glajenje konture H** se izvede kontura
- 6 se premakne nazaj in izvede primik za naslednji rez
- 7 ponavlja 3...6, dokler določeno polje ni zdrobljeno
- 8 se vzporedno z osjo premakne nazaj na **Startna točka**
- 9 v skladu z nastavitvijo **G14** premakne **Točka menjave orodja**

# **Vzdolžno drobljenje ICP, fino rezkanje**

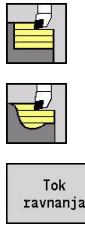

Izberite **Vpenjalni cikli vzdolžno/plansko**

Izberite **ICP drobljenje vzdolžno**

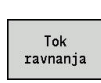

Pritisnite gumb **Tok ravnanja**

Cikel izvede fino rezkanje na odseku konture, opisanem v ICPkonturi. Orodje se ob koncu cikla zaustavi.

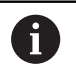

Orodje se potopi z največjim možnim kotom, odvečni material ostane pri miru.

Parameter cikla:

- **X**, **Z**: **Startna točka**
- **FK**: **Št. ICP končni del** ime konture, ki jo boste obdelali
- **DXX**: **Št. aditivnega popravka** (območje: 1-16) **[Dodatne](#page-199-3)**  $\mathbf{r}$ **informacije:** ["Aditivni popravek Dxx", Stran 200](#page-199-3)
- **G58**: **Predizm., vzpor. s kont.**
- **DI**, **DK**: **Predizm. X** in **Z** vzporedna z osjo  $\blacksquare$
- **SX**, **SZ**: **Omejitev reza X** in **Z**  $\overline{\phantom{a}}$ **Dodatne informacije:** ["Omejitve reza SX, SZ", Stran 200](#page-199-0)
- **G47**: **Varnostni razmak Dodatne informacije:** ["Varnostna razdalja G47", Stran 200](#page-199-1)
- **T**: **Številka orodja** številka mesta revolverja
- **G14**: **Točka menjave orodja** Ē. **Dodatne informacije:** ["Točka menjave orodja G14", Stran 200](#page-199-2)
- **ID**: **Ident.številka**
- **S**: **Rezalna hitrost** ali **konstantno št. vrtlj.**  $\mathbb{R}^n$
- **F**: **Potisk obrata naprej**
- **MT**: **M po T**: funkcija **M**, ki b izvedena po priklicu orodja **T**
- **MFS**: **M na začetku**: funkcija **M**, ki bo izvedena na začetku obdelovalnega koraka
- $\blacksquare$ **MFE**: **M na koncu**: funkcija **M**, ki bo izvedena na koncu obdelovalnega koraka
- **WP**: **Št. vretena** prikaz s katerim vretenom obdelovanca bo cikel izveden (odvisno od stroja)
	- Glavni pogon

 $\mathbf i$ 

- **Protivreteno za obdelavo hrbtne strani**
- **BW**: **Kot B-osi** (odvisno od stroja)
- **CW**: **Obračanje orodja** (odvisno od stroja) Ī.
- **HC**: **Čeljustna zavora** (odvisno od stroja)  $\blacksquare$
- **DF**: **Dodatna funkcija** (odvisno od stroja) п

Način obdelave za dostop do tehnološke zbirke podatkov: **Fino rezk.**

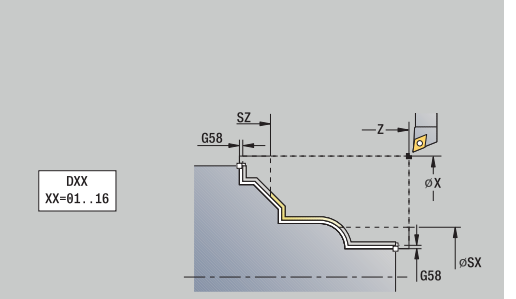

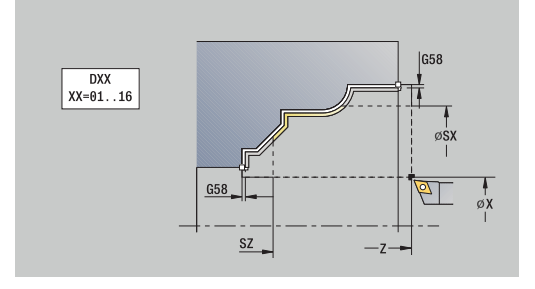

- 1 se vzporedno z osjo premakne z možnosti **Startna točka** na začetno točko konture ICP
- 2 izvede fino rezkanje določenega odseka konture
- 3 v skladu z nastavitvijo **G14** premakne **Točka menjave orodja**

# **Plansko drobljenje ICP, fino rezkanje**

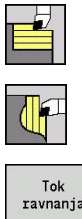

- Izberite **Vpenjalni cikli vzdolžno/plansko**
- Izberite **ICP drobljenje plansko**
- ravnanja
- Pritisnite gumb **Tok ravnanja**

Cikel izvede fino rezkanje na odseku konture, opisanem v ICPkonturi. Orodje se ob koncu cikla zaustavi.

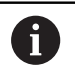

Orodje se potopi z največjim možnim kotom, odvečni material ostane pri miru.

Parameter cikla:

- **X**, **Z**: **Startna točka**
- **FK**: **Št. ICP končni del** ime konture, ki jo boste obdelali
- **DXX**: **Št. aditivnega popravka** (območje: 1-16) **[Dodatne](#page-199-3) informacije:** ["Aditivni popravek Dxx", Stran 200](#page-199-3)
- **G58**: **Predizm., vzpor. s kont.**
- **DI**, **DK**: **Predizm. X** in **Z** vzporedna z osjo  $\overline{\phantom{a}}$
- **SX**, **SZ**: **Omejitev reza X** in **Z**  $\mathbf{r}$ **Dodatne informacije:** ["Omejitve reza SX, SZ", Stran 200](#page-199-0)
- **G47**: **Varnostni razmak Dodatne informacije:** ["Varnostna razdalja G47", Stran 200](#page-199-1)
- **T**: **Številka orodja** številka mesta revolverja
- **G14**: **Točka menjave orodja** Ē. **Dodatne informacije:** ["Točka menjave orodja G14", Stran 200](#page-199-2)
- **ID**: **Ident.številka**
- **S**: **Rezalna hitrost** ali **konstantno št. vrtlj.**
- **F**: **Potisk obrata naprej**
- **MT**: **M po T**: funkcija **M**, ki b izvedena po priklicu orodja **T**
- **MFS**: **M na začetku**: funkcija **M**, ki bo izvedena na začetku obdelovalnega koraka
- Ē. **MFE**: **M na koncu**: funkcija **M**, ki bo izvedena na koncu obdelovalnega koraka
- **WP**: **Št. vretena** prikaz s katerim vretenom obdelovanca bo cikel izveden (odvisno od stroja)
	- Glavni pogon

 $\mathbf i$ 

- **Protivreteno za obdelavo hrbtne strani**
- **BW**: **Kot B-osi** (odvisno od stroja)
- **CW**: **Obračanje orodja** (odvisno od stroja) Ī.
- **HC**: **Čeljustna zavora** (odvisno od stroja)  $\blacksquare$
- **DF**: **Dodatna funkcija** (odvisno od stroja)

Način obdelave za dostop do tehnološke zbirke podatkov: **Fino rezk.**

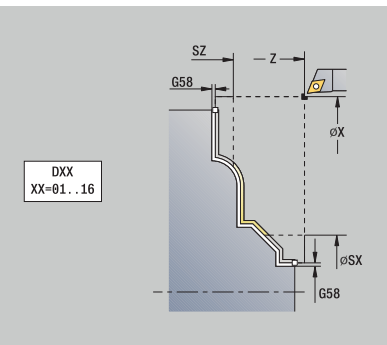

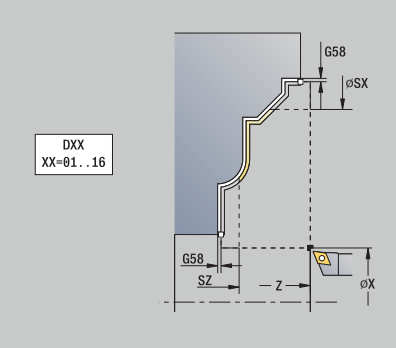

- 1 se vzporedno z osjo premakne z možnosti **Startna točka** na začetno točko konture ICP
- 2 izvede fino rezkanje določenega odseka konture
- 3 v skladu z nastavitvijo **G14** premakne **Točka menjave orodja**

### **Primeri vpenjalnih ciklov**

#### **Grobo in fino rezkanje zunanje konture**

Na označenem območju od **AP** (**Začetna kočka Kontura**) do **EP** (**Konč.točka konture**) s pomočjo vzdolžnega razširjenega drobljenja izvedeno grobo rezkanje, ob upoštevanju nadmer. V naslednjem koraku bo na tem odseku konture s pomočjo vzdolžnega razširjenega drobljenja izvedeno fino rezkanje.

**Razširjen način** ustvari tako zaokroževanje kot tudi poševnico na koncu konture.

### Parametri **Začetna kočka Kontura X1**, **Z1** in **Konč.točka konture**

**X2**, **Z2** so merodajni za smer drobljenja in primika – tukaj gre za zunanjo obdelavo in primik v smeri –X.

Podatki o orodju:

- Ì. Stružno orodje (za zunanjo obdelavo)
- $\mathbf{r}$ **TO** = 1 – usmerjenost orodja
- **A** = 93° nastavitveni kot  $\blacksquare$
- **B** = 55° kot konice ×

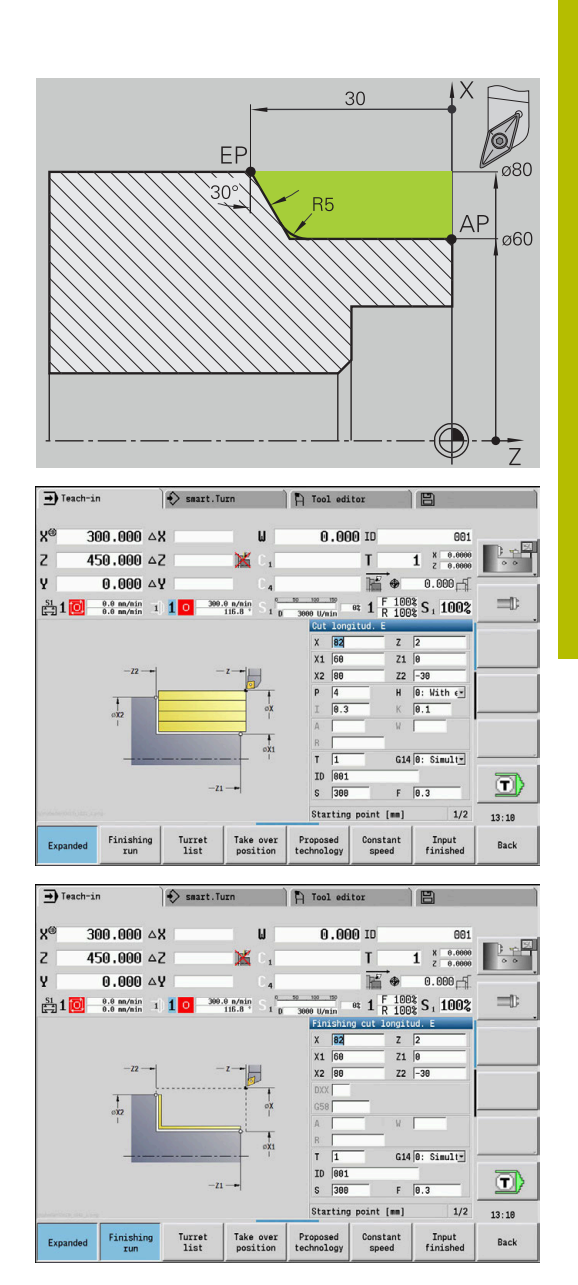

#### **Grobo in fino rezkanje notranje konture**

Na označenem območju od **AP** (**Začetna kočka Kontura**) do

**EP** (**Konč.točka konture**) s pomočjo vzdolžnega razširjenega drobljenja izvedeno grobo rezkanje, ob upoštevanju nadmer. V naslednjem koraku bo na tem odseku konture s pomočjo vzdolžnega razširjenega drobljenja izvedeno fino rezkanje.

**Razširjen način** ustvari tako zaokroževanje kot tudi posneti rob na koncu konture.

#### Parametri **Začetna kočka Kontura X1**, **Z1** in **Konč.točka konture**

**X2**, **Z2** so merodajni za smer drobljenja in primika – tukaj gre za notranjo obdelavo in primik v smeri –X.

Podatki o orodju:

- $\overline{\phantom{a}}$ Stružno orodje (za notranjo obdelavo)
- **TO** = 7 usmerjenost orodja  $\overline{\mathbb{D}}$
- $\mathbf{r}$ **A** = 93° – nastavitveni kot
- **B** = 55° kot konice  $\overline{\phantom{a}}$

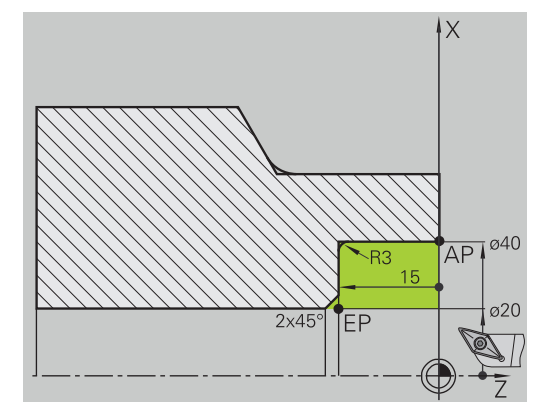

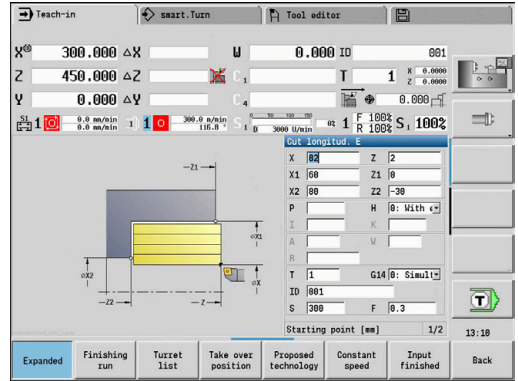

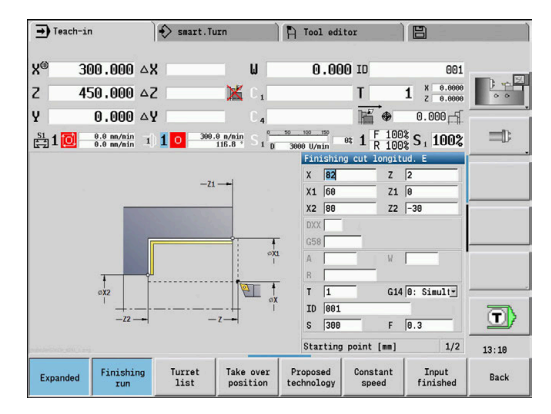

#### **Grobo rezkanje (izdolbitev) ob uporabi cikla s potapljanjem**

Uporabljeno orodje se ne more potopiti v kot 15°. Zaradi tega bo območje, ki bo zdrobljeno, obdelano v dveh korakih.

#### **1. korak**

Na označenem območju od **AP** (**Začetna kočka Kontura**) do **EP** (**Konč.točka konture**) bo s pomočjo cikla **Potaplj. vzdolž. E** izvedeno grobo rezkanje, ob upoštevanju nadmer.

**Začetni kot A** bo, kot je izmerjeno na risbi, določen s 15°. Krmiljenje na podlagi parametrov orodja izračuna največji možni kot potapljanja. Odvečni material ostane pri miru in bo zdrobljen v 2. koraku.

**Razširjen način** bo uporabljen za izdelavo zaokroževanj v spodnjem delu konture.

Upoštevajte parametre **Začetna kočka Kontura X1**, **Z1** in **Konč.točka konture X2**, **Z2**. Merodajni so za drobljenje in smer primika – tukaj gre za zunanjo obdelavo in primik v smeri – X. Podatki o orodju:

- Stružno orodje (za zunanjo obdelavo)
- **TO** =  $1 -$  usmerjenost orodja
- $\blacksquare$ **A** = 93° – nastavitveni kot
- $\blacksquare$ **B** = 55° – kot konice

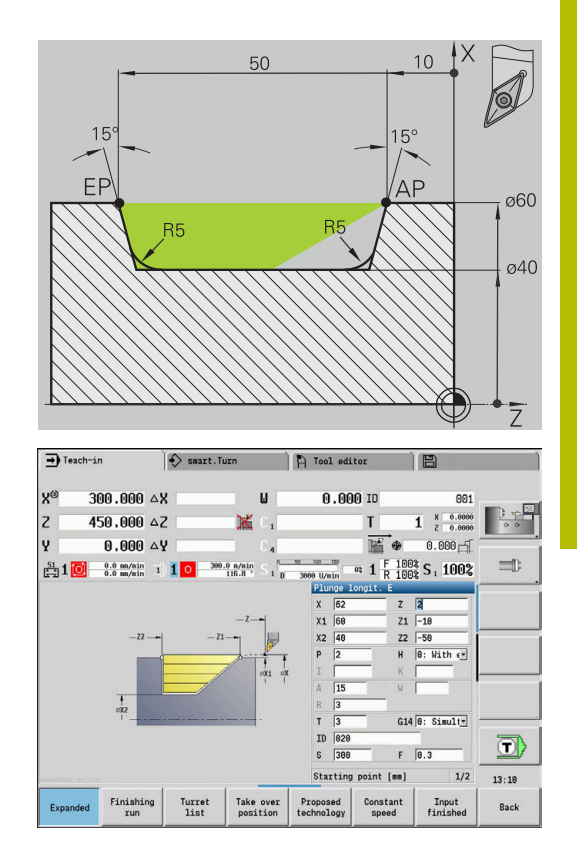

#### **2. korak**

Odvečni material (označeno območje na sliki) o zdrobljen v **Potaplj. vzdolž. E**. Pred izvedbo tega koraka bo orodje zamenjano.

**Razširjen način** bo uporabljen za izdelavo zaokroževanj v spodnjem delu konture.

Parametri **Začetna kočka Kontura X1**, **Z1** in **Konč.točka konture X2**, **Z2** so merodajni za smer drobljenja in primika – tukaj gre za zunanjo obdelavo in primik v smeri -X.

Parameter **Začetna kočka Kontura Z1** je bila določena pri simulaciji 1. koraka.

Podatki o orodju:

- Stružno orodje (za zunanjo obdelavo)
- $\blacksquare$  **TO** = 3 usmerjenost orodja
- **A** = 93° nastavitveni kot
- $\blacksquare$  **B** = 55° kot konice

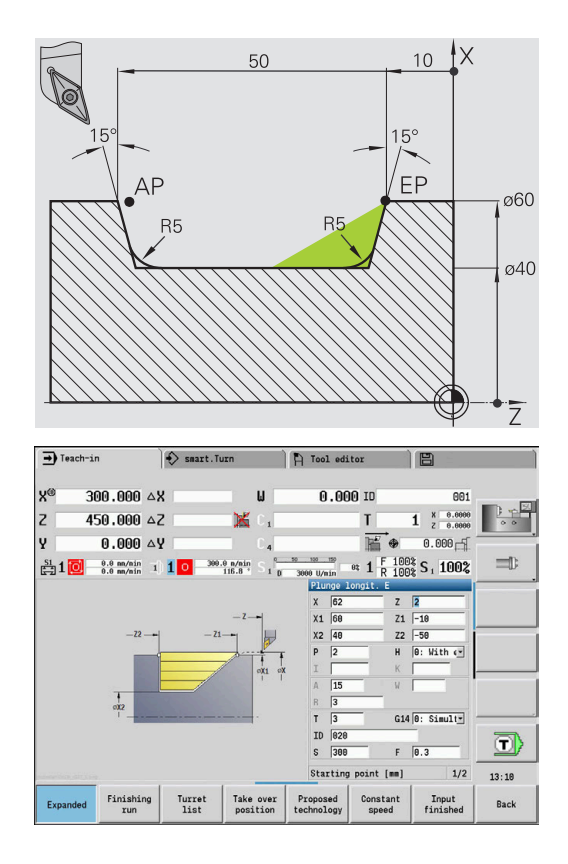

# **7.5 Vbodni cikli**

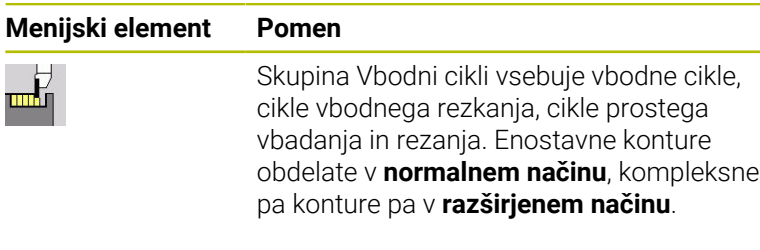

Vbodni cikli ICP obdelujejo poljubne, z **ICP** opisane konture. **Dodatne informacije:** ["ICP konture", Stran 434](#page-433-0)

- $\mathbf i$
- **Razporeditev reza**: krmiljenje izračuna enakomerno širino vboda, ki je <= **P**
- Nadmere so upoštevane so v **razširjenem načinu**
- Popravek polmera rezalnega roba bo izveden (izjema **Oblika prostega vboda**)

#### **Smer drobljenja in primika v vbodnih ciklih**:

Krmiljenje smer drobljenja in primika določi iz parametrov cikla. Merodajni so:

- **Normalen način**: parameter **Startna točka X**, **Z** (v načinu delovanja **Stroj**: trenutni položaj orodja) in **Začetna kočka Kontura X1**/ **Konč.točka konture Z2**
- **Razširjen način**: parameter **Začetna kočka Kontura X1**, **Z1** in  $\overline{\phantom{a}}$ **Konč.točka konture X2**, **Z2**
- **Cikli ICP**: parameter **Startna točka X**, **Z** (v načinu delovanja **Stroj**: trenutni položaj orodja) in začetna točka konture ICP

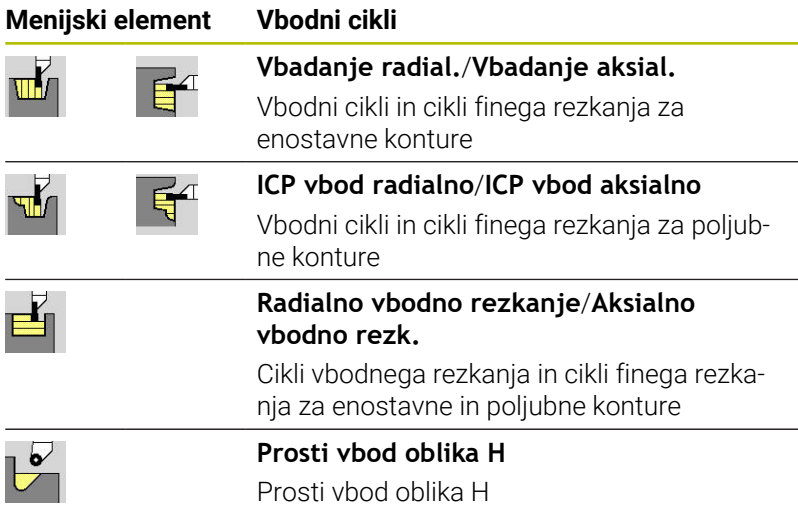

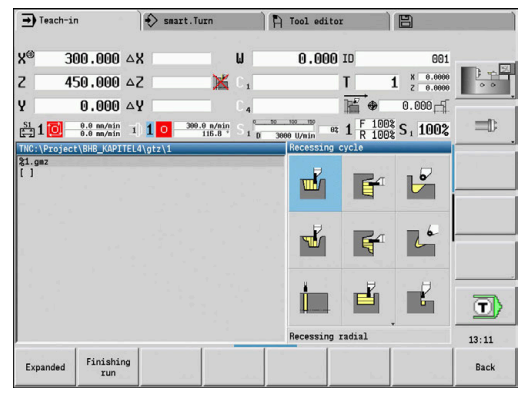

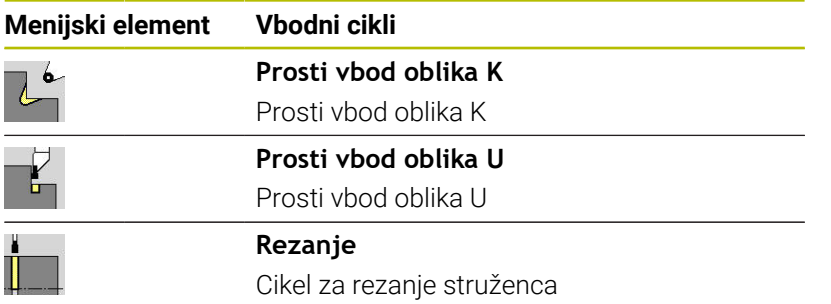

# **Položaj prostega vboda**

Krmiljenje položaj prostega vboda določi iz parametrov cikla **Startna točka X**, **Z** (v načinu delovanja **Stroj**: trenutni položaj orodja) in **Začetna kočka Kontura X1**, **Z1**.

#### **Oblike konture**

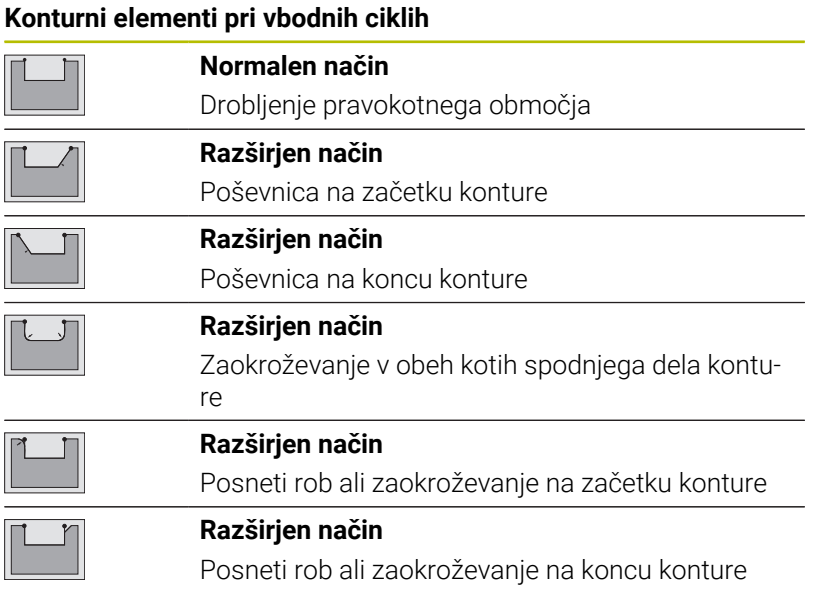

### **Vbadanje radialno**

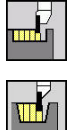

- Izberite **Vbodni cikli**
- Izberite **Vbadanje radialno**

Cikel izdela v **Število vbod. ciklov Qn** določene vbode. Parametra **Startna točka** in **Konč.točka konture** določata prvi vbod (položaj, globina in širina vboda).

Parameter cikla:

- **X**, **Z**: **Startna točka**
- **X2**, **Z2**: **Konč.točka konture**
- **P**: **Širina vboda** primiki <= **P** (brez vnosa: **P** = 0,8 \* rezalna debelina orodja)
- **EZ**: **Čas zadržev.** čas prostega rezanja (privzeto: čas trajanja m. dveh vrtljajev)
- **Qn**: **Število vbod. ciklov** (privzeto: 1)
- **DX**, **DZ**: **razmak od nasled.vboda** relativno glede na prejšnji vbod
- **G47**: **Varnostni razmak Dodatne informacije:** ["Varnostna razdalja G47", Stran 200](#page-199-1)
- **T**: **Številka orodja** številka mesta revolverja
- i. **G14**: **Točka menjave orodja Dodatne informacije:** ["Točka menjave orodja G14", Stran 200](#page-199-2)
- **ID**: **Ident.številka**
- **S**: **Rezalna hitrost** ali **konstantno št. vrtlj.**
- **F**: **Potisk obrata naprej**
- **MT**: **M po T**: funkcija **M**, ki b izvedena po priklicu orodja **T**
- **MFS**: **M na začetku**: funkcija **M**, ki bo izvedena na začetku obdelovalnega koraka
- **MFE**: **M na koncu**: funkcija **M**, ki bo izvedena na koncu obdelovalnega koraka
- **WP**: **Št. vretena** prikaz s katerim vretenom obdelovanca bo cikel izveden (odvisno od stroja)
	- Glavni pogon

i

 $\mathbf{i}$ 

- **Protivreteno za obdelavo hrbtne strani**
- **BW**: **Kot B-osi** (odvisno od stroja)
- $\blacksquare$ **CW**: **Obračanje orodja** (odvisno od stroja)
- **HC**: **Čeljustna zavora** (odvisno od stroja)
- **DF**: **Dodatna funkcija** (odvisno od stroja)

Način obdelave za dostop do tehnološke zbirke podatkov: **Vbadanje kontur**

V tem ciklu izberete, kako bo talni element obdelan v finem rezu.

V ta namen krmiljenje oceni obdelovalni parameter **recessFinishing** (št. 602414). Če ta ni določen, bo razdeljen talni element na sredini.

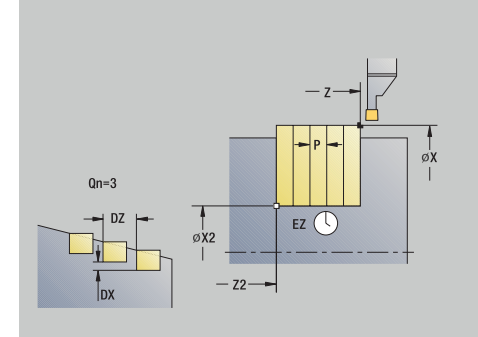

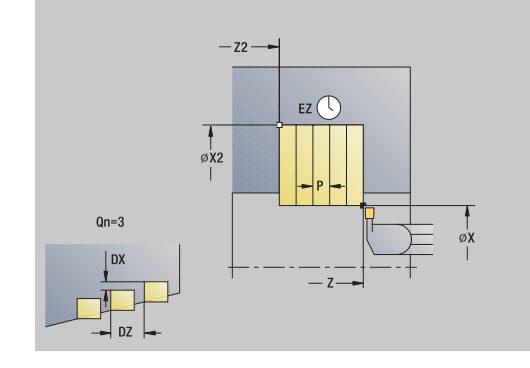

- 1 izračuna položaje in postavitev vbodov
- 2 od **Startna točka** ali od vboda vzporedno z osjo izvede primik do naslednjega vboda
- 3 se v pomiku premakne do **Konč.točka konture X2**
- 4 na tem položaju ostane za **Čas zadržev. EZ**
- 5 se premakne nazaj in ponovno izvede primik
- 6 ponavlja 3...5, dokler vbod ni izveden
- 7 ponavlja 2...6, dokler vsi vbodi niso izvedeni
- 8 se vzporedno z osjo premakne nazaj na **Startna točka**
- 9 v skladu z nastavitvijo **G14** premakne **Točka menjave orodja**

### **Vbadanje aksialno**

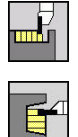

- Izberite **Vbodni cikli**
- Izberite **Vbadanje aksialno**

Cikel izdela v **Število vbod. ciklov Qn** določene vbode. Parametra **Startna točka** in **Konč.točka konture** določata prvi vbod (položaj, globina in širina vboda).

Parameter cikla:

- **X**, **Z**: **Startna točka**
- **X2**, **Z2**: **Konč.točka konture**
- **P**: **Širina vboda** primiki <= **P** (brez vnosa: **P** = 0,8 \* rezalna debelina orodja)
- **EZ**: **Čas zadržev.** čas prostega rezanja (privzeto: čas trajanja m. dveh vrtljajev)
- **Qn**: **Število vbod. ciklov** (privzeto: 1)
- **DX**, **DZ**: **razmak od nasled.vboda** relativno glede na prejšnji vbod
- **G47**: **Varnostni razmak Dodatne informacije:** ["Varnostna razdalja G47", Stran 200](#page-199-1)
- **T**: **Številka orodja** številka mesta revolverja
- i. **G14**: **Točka menjave orodja Dodatne informacije:** ["Točka menjave orodja G14", Stran 200](#page-199-2)
- **ID**: **Ident.številka**
- **S**: **Rezalna hitrost** ali **konstantno št. vrtlj.**
- **F**: **Potisk obrata naprej**
- **MT**: **M po T**: funkcija **M**, ki b izvedena po priklicu orodja **T**
- **MFS**: **M na začetku**: funkcija **M**, ki bo izvedena na začetku obdelovalnega koraka
- **MFE**: **M na koncu**: funkcija **M**, ki bo izvedena na koncu obdelovalnega koraka
- **WP**: **Št. vretena** prikaz s katerim vretenom obdelovanca bo cikel izveden (odvisno od stroja)
	- Glavni pogon

i

Ŧ

- **Protivreteno za obdelavo hrbtne strani**
- **BW**: **Kot B-osi** (odvisno od stroja)
- $\blacksquare$ **CW**: **Obračanje orodja** (odvisno od stroja)
- **HC**: **Čeljustna zavora** (odvisno od stroja)
- **DF**: **Dodatna funkcija** (odvisno od stroja)

Način obdelave za dostop do tehnološke zbirke podatkov: **Vbadanje kontur**

V tem ciklu izberete, kako bo talni element obdelan v finem rezu.

V ta namen krmiljenje oceni obdelovalni parameter **recessFinishing** (št. 602414). Če ta ni določen, bo razdeljen talni element na sredini.

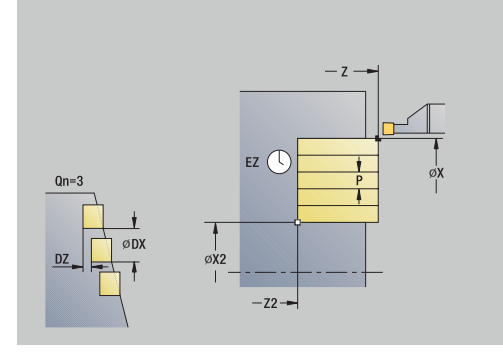

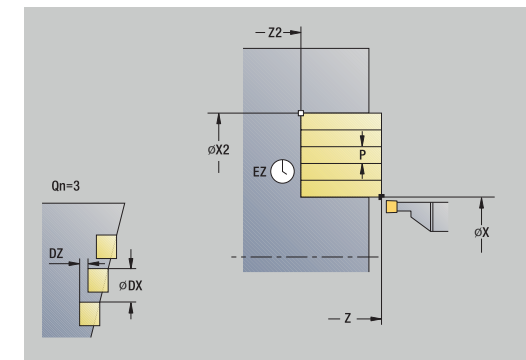

- 1 izračuna položaje in postavitev vbodov
- 2 od **Startna točka** ali od vboda vzporedno z osjo izvede primik do naslednjega vboda
- 3 se v pomiku premakne do **Konč.točka konture Z2**
- 4 na tem položaju ostane za **Čas zadržev. EZ**
- 5 se premakne nazaj in ponovno izvede primik
- 6 ponavlja 3...5, dokler vbod ni izveden
- 7 ponavlja 2...6, dokler vsi vbodi niso izvedeni
- 8 se vzporedno z osjo premakne nazaj na **Startna točka**
- 9 v skladu z nastavitvijo **G14** premakne **Točka menjave orodja**

# **Vbadanje radialno – razširjeno**

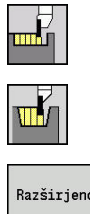

- Izberite **Vbodni cikli**
- Izberite **Vbadanje radialno**

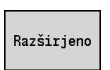

Pritisnite gumb **Razširjeno**

Cikel izdela v **Število vbod. ciklov Qn** določene vbode. Parametra **Startna točka** in **Konč.točka konture** določata prvi vbod (položaj, globina in širina vboda).

Parameter cikla:

- **X**, **Z**: **Startna točka**
- **X1**, **Z1**: **Začetna kočka Kontura**
- **X2**, **Z2**: **Konč.točka konture**
- **B1**, **B2**: **-B posn.rob/+B zaokrož.** (**B1** na začetku konture in **B2** na koncu konture)
	- **B** > 0: polmer zaokroževanja
	- **B** < 0: širina posnetega roba
- **A**: **Začetni kot** (območje: 0° <= **A** < 90°; privzeto: 0°)
- **W**: **Končni kot** (območje: 0° <= **W** < 90°; privzeto: 0°) ×
- **R**: **Zaokroževanje**
- **I**, **K**: **Predizmera X** in **Z**
- **T**: **Številka orodja** številka mesta revolverja
- **G14**: **Točka menjave orodja Dodatne informacije:** ["Točka menjave orodja G14", Stran 200](#page-199-2)
- **ID**: **Ident.številka**
- **S**: **Rezalna hitrost** ali **konstantno št. vrtlj.** п
- **F**: **Potisk obrata naprej**
- **P**:  $\check{\text{S}}$ **irina vboda** primiki <= **P** (brez vnosa: **P** = 0,8 \* rezalna debelina orodja)
- **ET**: **Globina vboda** na primik
- **EZ**: **Čas zadržev.** čas prostega rezanja (privzeto: čas trajanja dveh vrtljajev)
- **EW**: **Pot.napr.vbod**
- **Qn**: **Število vbod. ciklov** (privzeto: 1)
- **DX**, **DZ**: **razmak od nasled.vboda** relativno glede na prejšnji vbod
- **G47**: **Varnostni razmak Dodatne informacije:** ["Varnostna razdalja G47", Stran 200](#page-199-1)
- **KS**: **Glavničasto struženje** (privzeto: 0)
	- $\Box$  0: ne
	- 1: Da Predhodno vbadanje poteka v polnih rezih, obdelava vmesne stojine sredinsko do vbodnega orodja
- **MT**: **M po T**: funkcija **M**, ki b izvedena po priklicu orodja **T**
- **MFS**: **M na začetku**: funkcija **M**, ki bo izvedena na začetku obdelovalnega koraka
- **MFE**: **M na koncu**: funkcija **M**, ki bo izvedena na koncu × obdelovalnega koraka

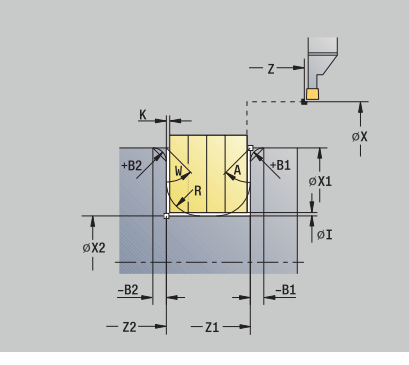

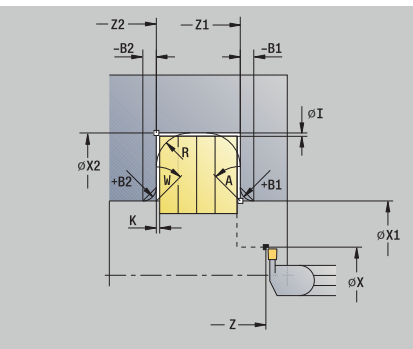

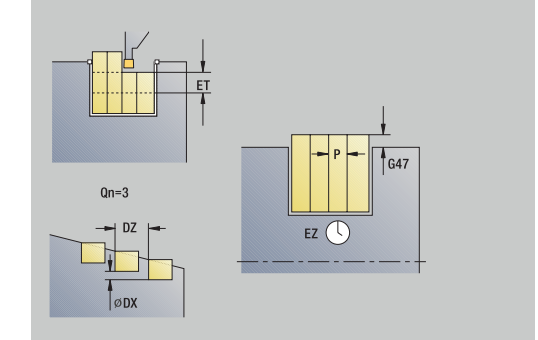

- **WP**: **Št. vretena** prikaz s katerim vretenom obdelovanca bo cikel izveden (odvisno od stroja)
	- Glavni pogon
	- **Protivreteno za obdelavo hrbtne strani**
- **BW**: **Kot B-osi** (odvisno od stroja)
- **CW**: **Obračanje orodja** (odvisno od stroja)
- **HC**: **Čeljustna zavora** (odvisno od stroja)
- **DF**: **Dodatna funkcija** (odvisno od stroja)

Način obdelave za dostop do tehnološke zbirke podatkov: **Vbadanje kontur**

V tem ciklu izberete, kako bo talni element obdelan v finem rezu.

V ta namen krmiljenje oceni obdelovalni parameter **recessFinishing** (št. 602414). Če ta ni določen, bo razdeljen talni element na sredini.

Izvedba cikla:

i.

- 1 izračuna položaje in postavitev vbodov
- 2 od **Startna točka** ali od vboda vzporedno z osjo izvede primik do naslednjega vboda
- 3 se v pomiku premakne do **Konč.točka konture X2** ali do izbirnega konturnega elementa
- 4 na tem položaju ostane za **Čas zadržev. EZ**
- 5 se premakne nazaj in ponovno izvede primik
- 6 ponavlja 3...5, dokler vbod ni izveden
- 7 ponavlja 2...6, dokler vsi vbodi niso izvedeni
- 8 se vzporedno z osjo premakne nazaj na **Startna točka**
- 9 v skladu z nastavitvijo **G14** premakne **Točka menjave orodja**

### **Vbadanje aksialno – razširjeno**

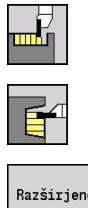

- Izberite **Vbodni cikli**
- Izberite **Vbadanje aksialno**

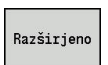

Pritisnite gumb **Razširjeno**

Cikel izdela v **Število vbod. ciklov Qn** določene vbode. Parametra **Startna točka** in **Konč.točka konture** določata prvi vbod (položaj, globina in širina vboda).

Parameter cikla:

- **X**, **Z**: **Startna točka**
- **X1**, **Z1**: **Začetna kočka Kontura**
- **X2**, **Z2**: **Konč.točka konture**
- **B1**, **B2**: **-B posn.rob/+B zaokrož.** (**B1** na začetku konture in **B2** na koncu konture)
	- **B** > 0: polmer zaokroževanja
	- **B** < 0: širina posnetega roba
- **A**: **Začetni kot** (območje: 0° <= **A** < 90°; privzeto: 0°)
- **W**: **Končni kot** (območje: 0° <= **W** < 90°; privzeto: 0°) ×
- **R**: **Zaokroževanje**
- **I**, **K**: **Predizmera X** in **Z**
- **T**: **Številka orodja** številka mesta revolverja
- **G14**: **Točka menjave orodja Dodatne informacije:** ["Točka menjave orodja G14", Stran 200](#page-199-2)
- **ID**: **Ident.številka**
- **S**: **Rezalna hitrost** ali **konstantno št. vrtlj.** п
- **F**: **Potisk obrata naprej**
- **P**: **Širina vboda** primiki <= **P** (brez vnosa: **P** = 0,8 \* rezalna debelina orodja)
- **ET**: **Globina vboda** na primik
- **EZ**: **Čas zadržev.** čas prostega rezanja (privzeto: čas trajanja dveh vrtljajev)
- **EW**: **Pot.napr.vbod**
- **Qn**: **Število vbod. ciklov** (privzeto: 1)
- **DX**, **DZ**: **razmak od nasled.vboda** relativno glede na prejšnji vbod
- **G47**: **Varnostni razmak Dodatne informacije:** ["Varnostna razdalja G47", Stran 200](#page-199-1)
- **KS**: **Glavničasto struženje** (privzeto: 0)
	- $\Box$  0: ne
	- 1: Da Predhodno vbadanje poteka v polnih rezih, obdelava vmesne stojine sredinsko do vbodnega orodja
- **MT**: **M po T**: funkcija **M**, ki b izvedena po priklicu orodja **T**
- **MFS**: **M na začetku**: funkcija **M**, ki bo izvedena na začetku obdelovalnega koraka
- × **MFE**: **M na koncu**: funkcija **M**, ki bo izvedena na koncu obdelovalnega koraka

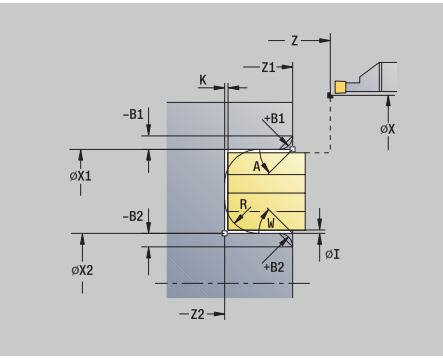

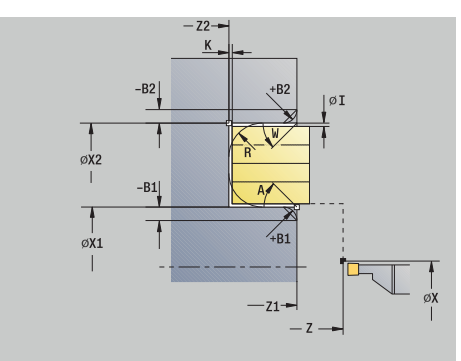

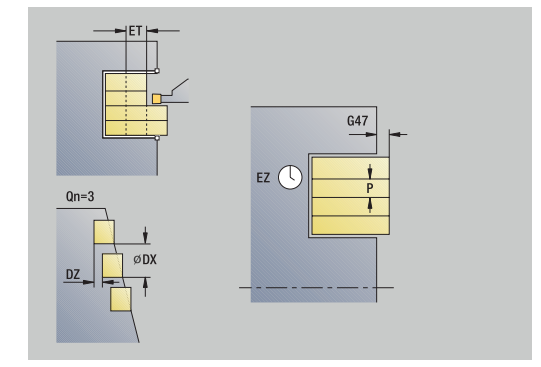

- **WP**: **Št. vretena** prikaz s katerim vretenom obdelovanca bo cikel izveden (odvisno od stroja)
	- Glavni pogon
	- **Protivreteno za obdelavo hrbtne strani**
- **BW**: **Kot B-osi** (odvisno od stroja)
- **CW**: **Obračanje orodja** (odvisno od stroja)
- **HC**: **Čeljustna zavora** (odvisno od stroja)
- **DF**: **Dodatna funkcija** (odvisno od stroja)

Način obdelave za dostop do tehnološke zbirke podatkov: **Vbadanje kontur**

V tem ciklu izberete, kako bo talni element obdelan v finem rezu.

V ta namen krmiljenje oceni obdelovalni parameter **recessFinishing** (št. 602414). Če ta ni določen, bo razdeljen talni element na sredini.

Izvedba cikla:

i.

- 1 izračuna položaje in postavitev vbodov
- 2 od **Startna točka** ali od vboda vzporedno z osjo izvede primik do naslednjega vboda
- 3 se v pomiku premakne do **Konč.točka konture Z2** ali do izbirnega konturnega elementa
- 4 na tem položaju ostane za **Čas zadržev. EZ**
- 5 se premakne nazaj in ponovno izvede primik
- 6 ponavlja 3...5, dokler vbod ni izveden
- 7 ponavlja 2...6, dokler vsi vbodi niso izvedeni
- 8 se vzporedno z osjo premakne nazaj na **Startna točka**
- 9 v skladu z nastavitvijo **G14** premakne **Točka menjave orodja**

### **Vbod radialno Ravnanje**

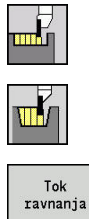

- Izberite **Vbodni cikli**
- Izberite **Vbadanje radialno**
- 
- Pritisnite gumb **Tok ravnanja**

Cikel izdela v **Število vbod. ciklov Qn** določene vbode. Parametra **Startna točka** in **Konč.točka konture** določata prvi vbod (položaj, globina in širina vboda).

Parameter cikla:

- **X**, **Z**: **Startna točka**
- **X2**, **Z2**: **Konč.točka konture**
- **Qn**: **Število vbod. ciklov** (privzeto: 1)
- **DX**, **DZ**: **razmak od nasled.vboda** relativno glede na prejšnji vbod
- **G47**: **Varnostni razmak Dodatne informacije:** ["Varnostna razdalja G47", Stran 200](#page-199-1)
- **T**: **Številka orodja** številka mesta revolverja
- **G14**: **Točka menjave orodja Dodatne informacije:** ["Točka menjave orodja G14", Stran 200](#page-199-2)
- **ID**: **Ident.številka**
- **S**: **Rezalna hitrost** ali **konstantno št. vrtlj.**
- **F**: **Potisk obrata naprej**
- **MT**: **M po T**: funkcija **M**, ki b izvedena po priklicu orodja **T**
- **MFS**: **M na začetku**: funkcija **M**, ki bo izvedena na začetku obdelovalnega koraka
- **MFE**: **M na koncu**: funkcija **M**, ki bo izvedena na koncu obdelovalnega koraka
- **WP**: **Št. vretena** prikaz s katerim vretenom obdelovanca bo cikel izveden (odvisno od stroja)
	- Glavni pogon

Ĭ

i.

- Protivreteno za obdelavo hrbtne strani
- **BW**: **Kot B-osi** (odvisno od stroja)
- **CW**: **Obračanje orodja** (odvisno od stroja)
- **HC**: **Čeljustna zavora** (odvisno od stroja)
- **DF**: **Dodatna funkcija** (odvisno od stroja) Ī.

Način obdelave za dostop do tehnološke zbirke podatkov: **Vbadanje kontur**

V tem ciklu izberete, kako bo talni element obdelan v finem rezu.

V ta namen krmiljenje oceni obdelovalni parameter **recessFinishing** (št. 602414). Če ta ni določen, bo razdeljen talni element na sredini.

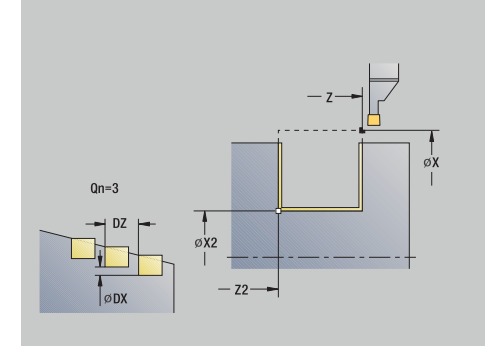

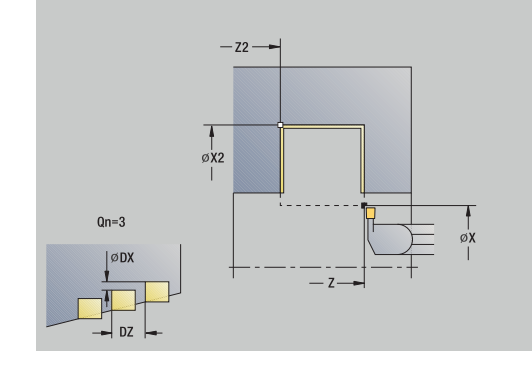

- 1 izračuna položaje vboda
- 2 od **Startna točka** ali od vboda vzporedno z osjo izvede primik do naslednjega vboda
- 3 izvede fino rezkanje prvega boka in spodnjega dela konture vse do tik pred koncem vboda
- 4 vzporedno z osjo izvede primik za drugi bok
- 5 izvede fino rezkanje drugega boka in preostanka spodnjega dela konture
- 6 ponavlja 2...5, dokler vsi vbodi niso izvedeni
- 7 se vzporedno z osjo premakne nazaj na **Startna točka**
- 8 v skladu z nastavitvijo **G14** premakne **Točka menjave orodja**

# **Vbod aksial.Ravnanje**

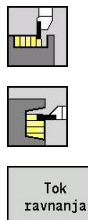

- Izberite **Vbodni cikli**
- Izberite **Vbadanje aksialno**
- 
- Pritisnite gumb **Tok ravnanja**

Cikel izdela v **Število vbod. ciklov Qn** določene vbode. Parametra **Startna točka** in **Konč.točka konture** določata prvi vbod (položaj, globina in širina vboda).

Parameter cikla:

- **X**, **Z**: **Startna točka**
- **X2**, **Z2**: **Konč.točka konture**
- **Qn**: **Število vbod. ciklov** (privzeto: 1)
- **DX**, **DZ**: **razmak od nasled.vboda** relativno glede na prejšnji vbod
- **G47**: **Varnostni razmak Dodatne informacije:** ["Varnostna razdalja G47", Stran 200](#page-199-1)
- **T**: **Številka orodja** številka mesta revolverja
- **G14**: **Točka menjave orodja Dodatne informacije:** ["Točka menjave orodja G14", Stran 200](#page-199-2)
- **ID**: **Ident.številka**
- **S**: **Rezalna hitrost** ali **konstantno št. vrtlj.**
- **F**: **Potisk obrata naprej**
- **MT**: **M po T**: funkcija **M**, ki b izvedena po priklicu orodja **T**
- **MFS**: **M na začetku**: funkcija **M**, ki bo izvedena na začetku obdelovalnega koraka
- **MFE**: **M na koncu**: funkcija **M**, ki bo izvedena na koncu obdelovalnega koraka
- **WP**: **Št. vretena** prikaz s katerim vretenom obdelovanca bo cikel izveden (odvisno od stroja)
	- Glavni pogon

Ī

i)

- Protivreteno za obdelavo hrbtne strani
- **BW**: **Kot B-osi** (odvisno od stroja)
- **CW**: **Obračanje orodja** (odvisno od stroja)
- **HC**: **Čeljustna zavora** (odvisno od stroja)
- **DF**: **Dodatna funkcija** (odvisno od stroja) Ī.

Način obdelave za dostop do tehnološke zbirke podatkov: **Vbadanje kontur**

V tem ciklu izberete, kako bo talni element obdelan v finem rezu.

V ta namen krmiljenje oceni obdelovalni parameter **recessFinishing** (št. 602414). Če ta ni določen, bo razdeljen talni element na sredini.

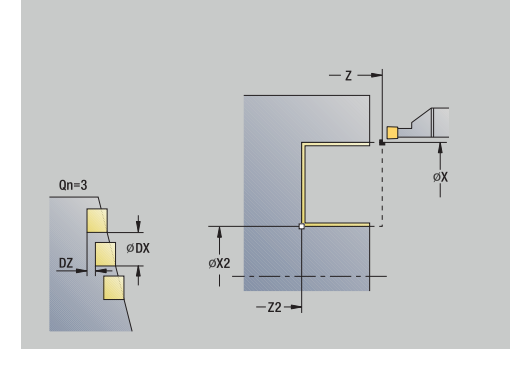

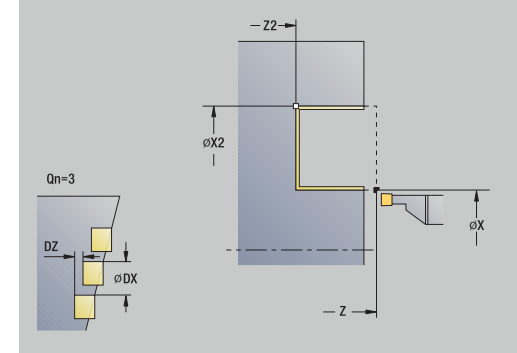

- 1 izračuna položaje vboda
- 2 od **Startna točka** ali od vboda vzporedno z osjo izvede primik do naslednjega vboda
- 3 izvede fino rezkanje prvega boka in spodnjega dela konture vse do tik pred koncem vboda
- 4 vzporedno z osjo izvede primik za drugi bok
- 5 izvede fino rezkanje drugega boka in preostanka spodnjega dela konture
- 6 ponavlja 2...5, dokler vsi vbodi niso izvedeni
- 7 se vzporedno z osjo premakne nazaj na **Startna točka**
- 8 v skladu z nastavitvijo **G14** premakne **Točka menjave orodja**

# **Vbod radialno Ravnanje – razširjeno**

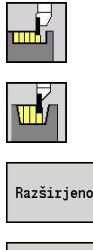

- Izberite **Vbodni cikli**
- $\blacktriangleright$  . Izberite **Vbadanje radialno**
- Pritisnite gumb **Razširjeno**  $\blacktriangleright$

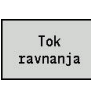

Pritisnite gumb **Tok ravnanja**

Cikel izdela v **Število vbod. ciklov Qn** določene vbode. Parametra **Startna točka** in **Konč.točka konture** določata prvi vbod (položaj, globina in širina vboda).

Parameter cikla:

- **X**, **Z**: **Startna točka**
- **X1**, **Z1**: **Začetna kočka Kontura**
- **X2**, **Z2**: **Konč.točka konture**
- **B1**, **B2**: **-B posn.rob/+B zaokrož.** (**B1** na začetku konture in **B2** na koncu konture)
	- **B** > 0: polmer zaokroževanja
	- **B** < 0: širina posnetega roba
- **A**: **Začetni kot** (območje: 0° <= **A** < 90°; privzeto: 0°)
- **W**: **Končni kot** (območje: 0° <= **W** < 90°; privzeto: 0°) j.
- **R**: **Zaokroževanje**
- **T**: **Številka orodja** številka mesta revolverja
- **G14**: **Točka menjave orodja Dodatne informacije:** ["Točka menjave orodja G14", Stran 200](#page-199-2)
- **ID**: **Ident.številka**  $\blacksquare$
- **S**: **Rezalna hitrost** ali **konstantno št. vrtlj.**
- **F**: **Potisk obrata naprej**
- **Qn**: **Število vbod. ciklov** (privzeto: 1)
- **DX**, **DZ**: **razmak od nasled.vboda** relativno glede na prejšnji vbod
- **G47**: **Varnostni razmak Dodatne informacije:** ["Varnostna razdalja G47", Stran 200](#page-199-1)
- **MT**: **M po T**: funkcija **M**, ki b izvedena po priklicu orodja **T**
- **MFS**: **M na začetku**: funkcija **M**, ki bo izvedena na začetku obdelovalnega koraka
- **MFE**: **M na koncu**: funkcija **M**, ki bo izvedena na koncu obdelovalnega koraka
- **WP**: **Št. vretena** prikaz s katerim vretenom obdelovanca bo cikel izveden (odvisno od stroja)
	- Glavni pogon
	- **Protivreteno za obdelavo hrbtne strani**
- **BW**: **Kot B-osi** (odvisno od stroja)
- **CW**: **Obračanje orodja** (odvisno od stroja)
- **HC**: **Čeljustna zavora** (odvisno od stroja)
- **DF**: **Dodatna funkcija** (odvisno od stroja)

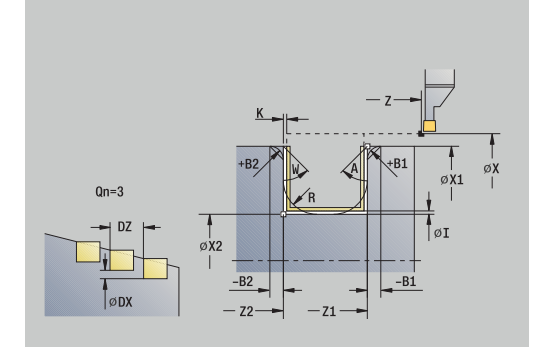

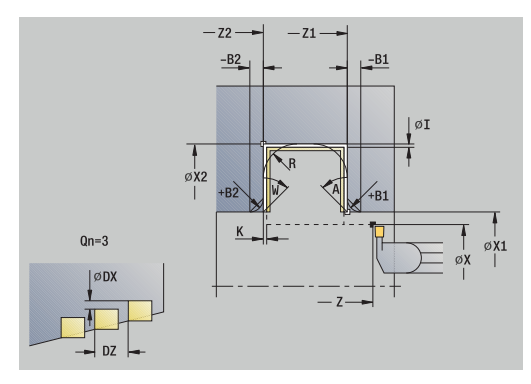

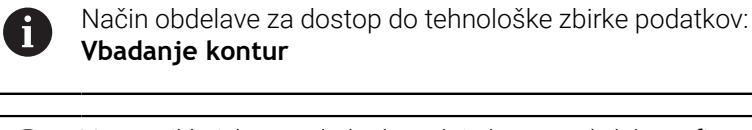

V tem ciklu izberete, kako bo talni element obdelan v finem rezu. V ta namen krmiljenje oceni obdelovalni parameter

**recessFinishing** (št. 602414). Če ta ni določen, bo razdeljen talni element na sredini.

Izvedba cikla:

 $\mathbf i$ 

- 1 izračuna položaje in postavitev vbodov
- 2 od **Startna točka** ali od vboda vzporedno z osjo izvede primik do naslednjega vboda
- 3 izvede fino rezkanje prvega boka (ob upoštevanju izbirnih konturnih elementov) in spodnjega dela konture vse do tik pred koncem vboda
- 4 vzporedno z osjo izvede primik za drugi bok
- 5 izvede fino rezkanje drugega boka (ob upoštevanju izbirnih konturnih elementov) in preostanka spodnjega dela konture
- 6 ponavlja 2...5, dokler ni izvedeno fino rezkanje vseh vbodov
- 7 se vzporedno z osjo premakne nazaj na **Startna točka**
- 8 v skladu z nastavitvijo **G14** premakne **Točka menjave orodja**
# **Vbod aksial.Ravnanje – razširjeno**

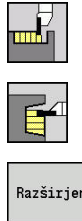

- Izberite **Vbodni cikli**
- Izberite **Vbadanje aksialno**
- Razširjeno Tok

ravnanja

- 
- Pritisnite gumb **Razširjeno**

 $\blacktriangleright$ 

Pritisnite gumb **Tok ravnanja**

Cikel izdela v **Število vbod. ciklov Qn** določene vbode. Parametra **Startna točka** in **Konč.točka konture** določata prvi vbod (položaj, globina in širina vboda).

Parameter cikla:

- **X**, **Z**: **Startna točka**
- **X1**, **Z1**: **Začetna kočka Kontura**
- **X2**, **Z2**: **Konč.točka konture**
- **B1**, **B2**: **-B posn.rob/+B zaokrož.** (**B1** na začetku konture in **B2** na koncu konture)
	- **B** > 0: polmer zaokroževanja
	- **B** < 0: širina posnetega roba
- **A**: **Začetni kot** (območje: 0° <= **A** < 90°; privzeto: 0°)
- **W**: **Končni kot** (območje: 0° <= **W** < 90°; privzeto: 0°)  $\blacksquare$
- **R**: **Zaokroževanje**
- **T**: **Številka orodja** številka mesta revolverja
- **G14**: **Točka menjave orodja Dodatne informacije:** ["Točka menjave orodja G14", Stran 200](#page-199-0)
- **ID**: **Ident.številka**  $\blacksquare$
- **S**: **Rezalna hitrost** ali **konstantno št. vrtlj.**
- **F**: **Potisk obrata naprej**
- **Qn**: **Število vbod. ciklov** (privzeto: 1)
- **DX**, **DZ**: **razmak od nasled.vboda** relativno glede na prejšnji vbod
- **G47**: **Varnostni razmak Dodatne informacije:** ["Varnostna razdalja G47", Stran 200](#page-199-1)
- **MT**: **M po T**: funkcija **M**, ki b izvedena po priklicu orodja **T**
- **MFS**: **M na začetku**: funkcija **M**, ki bo izvedena na začetku obdelovalnega koraka
- **MFE**: **M na koncu**: funkcija **M**, ki bo izvedena na koncu obdelovalnega koraka
- **WP**: **Št. vretena** prikaz s katerim vretenom obdelovanca bo cikel izveden (odvisno od stroja)
	- Glavni pogon
	- **Protivreteno za obdelavo hrbtne strani**
- **BW**: **Kot B-osi** (odvisno od stroja)
- **CW**: **Obračanje orodja** (odvisno od stroja)
- **HC**: **Čeljustna zavora** (odvisno od stroja)
- **DF**: **Dodatna funkcija** (odvisno od stroja)

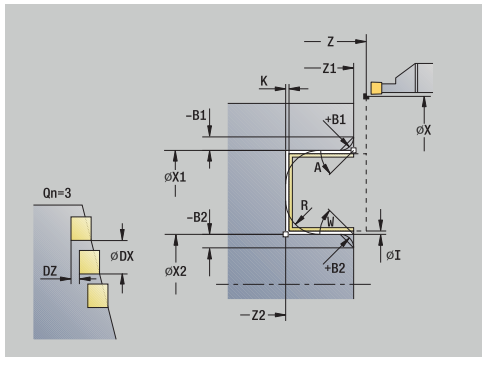

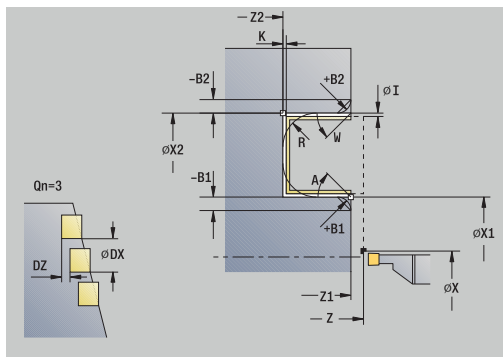

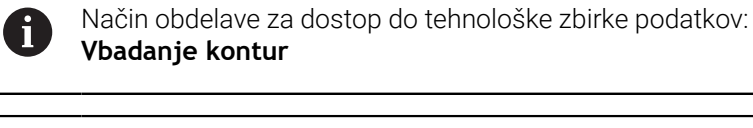

V tem ciklu izberete, kako bo talni element obdelan v finem rezu.

V ta namen krmiljenje oceni obdelovalni parameter **recessFinishing** (št. 602414). Če ta ni določen, bo razdeljen talni element na sredini.

Izvedba cikla:

 $\mathbf i$ 

- 1 izračuna položaje in postavitev vbodov
- 2 od **Startna točka** ali od vboda vzporedno z osjo izvede primik do naslednjega vboda
- 3 izvede fino rezkanje prvega boka (ob upoštevanju izbirnih konturnih elementov) in spodnjega dela konture vse do tik pred koncem vboda
- 4 vzporedno z osjo izvede primik za drugi bok
- 5 izvede fino rezkanje drugega boka (ob upoštevanju izbirnih konturnih elementov) in preostanka spodnjega dela konture
- 6 ponavlja 2...5, dokler ni izvedeno fino rezkanje vseh vbodov
- 7 se vzporedno z osjo premakne nazaj na **Startna točka**
- 8 v skladu z nastavitvijo **G14** premakne **Točka menjave orodja**

# **Radialni vbodni cikli ICP**

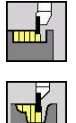

- Izberite **Vbodni cikli**
- Izberite **Vbadanje radialno ICP**

Cikel izdela v **Število vbod. ciklov Qn** določene vbode. Parametra **Startna točka** in **Konč.točka konture** določata prvi vbod (položaj, globina in širina vboda).

Parameter cikla:

- **X**, **Z**: **Startna točka**
- **FK**: **Št. ICP končni del** ime konture, ki jo boste obdelali
- **P**: **Širina vboda** primiki <= **P** (brez vnosa: **P** = 0,8 \* rezalna debelina orodja)
- **ET**: **Globina vboda** na primik
- **I**, **K**: **Predizmera X** in **Z**
- **EZ**: **Čas zadržev.** čas prostega rezanja (privzeto: čas trajanja dveh vrtljajev)
- **EW**: **Pot.napr.vbod**
- **Qn**: **Število vbod. ciklov** (privzeto: 1)
- **DX**, **DZ**: **razmak od nasled.vboda** relativno glede na prejšnji vbod
- **T**: **Številka orodja** številka mesta revolverja
- **G14**: **Točka menjave orodja Dodatne informacije:** ["Točka menjave orodja G14", Stran 200](#page-199-0)
- × **ID**: **Ident.številka**
- $\overline{\phantom{a}}$ **S**: **Rezalna hitrost** ali **konstantno št. vrtlj.**
- **F**: **Potisk obrata naprej**
- **SX**, **SZ**: **Omejitev reza X** in **Z Dodatne informacije:** ["Omejitve reza SX, SZ", Stran 200](#page-199-2)
- × **G47**: **Varnostni razmak Dodatne informacije:** ["Varnostna razdalja G47", Stran 200](#page-199-1)
- **KS**: **Glavničasto struženje** (privzeto: 0)
	- $\Box$  0: ne
	- 1: Da Predhodno vbadanje poteka v polnih rezih, obdelava vmesne stojine sredinsko do vbodnega orodja
- **MT**: **M po T**: funkcija **M**, ki b izvedena po priklicu orodja **T**
- **MFS**: **M na začetku**: funkcija **M**, ki bo izvedena na začetku  $\overline{\phantom{a}}$ obdelovalnega koraka
- $\blacksquare$ **MFE**: **M na koncu**: funkcija **M**, ki bo izvedena na koncu obdelovalnega koraka
- **WP**: **Št. vretena** prikaz s katerim vretenom obdelovanca bo cikel izveden (odvisno od stroja)
	- Glavni pogon
	- **Protivreteno za obdelavo hrbtne strani**
- **BW**: **Kot B-osi** (odvisno od stroja)
- j. **CW**: **Obračanje orodja** (odvisno od stroja)
- × **HC**: **Čeljustna zavora** (odvisno od stroja)
- **DF**: **Dodatna funkcija** (odvisno od stroja)  $\mathbb{R}^n$

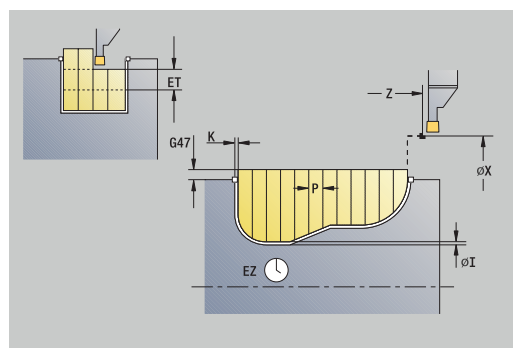

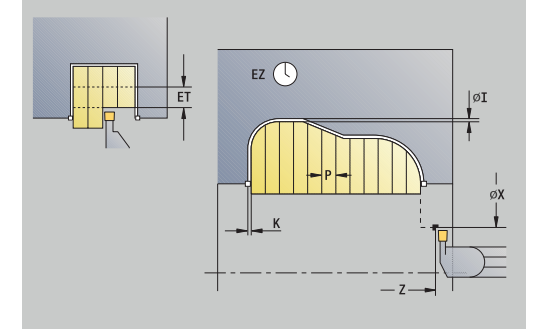

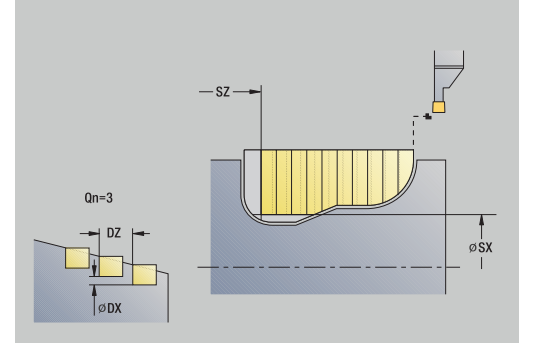

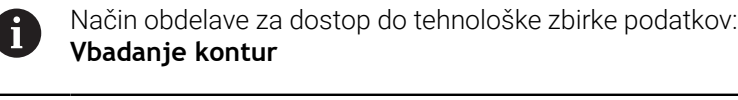

V tem ciklu izberete, kako bo talni element obdelan v finem f) rezu. V ta namen krmiljenje oceni obdelovalni parameter

**recessFinishing** (št. 602414). Če ta ni določen, bo razdeljen talni element na sredini.

- 1 izračuna položaje in postavitev vbodov
- 2 od **Startna točka** ali od vboda vzporedno z osjo izvede primik do naslednjega vboda
- 3 izvede drobljenje v skladu z določeno konturo
- 4 se premakne nazaj in izvede primik za naslednji rez
- 5 ponavlja 3...4, dokler vbod ni izveden
- 6 ponavlja 2...5, dokler vsi vbodi niso izvedeni
- 7 se vzporedno z osjo premakne nazaj na **Startna točka**
- 8 v skladu z nastavitvijo **G14** premakne **Točka menjave orodja**

# **Aksialni vbodni cikli ICP**

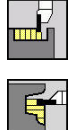

- Izberite **Vbodni cikli**
- Izberite **Vbadanje aksialno ICP**

Cikel izdela v **Število vbod. ciklov Qn** določene vbode. Parametra **Startna točka** in **Konč.točka konture** določata prvi vbod (položaj, globina in širina vboda).

Parameter cikla:

- **X**, **Z**: **Startna točka**
- **FK**: **Št. ICP končni del** ime konture, ki jo boste obdelali
- **P**: **Širina vboda** primiki <= **P** (brez vnosa: **P** = 0,8 \* rezalna debelina orodja)
- **ET**: **Globina vboda** na primik
- **I**, **K**: **Predizmera X** in **Z**
- **EZ**: **Čas zadržev.** čas prostega rezanja (privzeto: čas trajanja dveh vrtljajev)
- **EW**: **Pot.napr.vbod**
- **Qn**: **Število vbod. ciklov** (privzeto: 1)
- **DX**, **DZ**: **razmak od nasled.vboda** relativno glede na prejšnji vbod
- **T**: **Številka orodja** številka mesta revolverja
- **G14**: **Točka menjave orodja Dodatne informacije:** ["Točka menjave orodja G14", Stran 200](#page-199-0)
- **ID**: **Ident.številka**
- **S**: **Rezalna hitrost** ali **konstantno št. vrtlj.**
- **F**: **Potisk obrata naprej**
- **SX**, **SZ**: **Omejitev reza X** in **Z Dodatne informacije:** ["Omejitve reza SX, SZ", Stran 200](#page-199-2)
- × **G47**: **Varnostni razmak Dodatne informacije:** ["Varnostna razdalja G47", Stran 200](#page-199-1)
- **KS**: **Glavničasto struženje** (privzeto: 0)
	- $\Box$  0: ne
	- 1: Da Predhodno vbadanje poteka v polnih rezih, obdelava vmesne stojine sredinsko do vbodnega orodja
- **MT**: **M po T**: funkcija **M**, ki b izvedena po priklicu orodja **T**
- **MFS**: **M na začetku**: funkcija **M**, ki bo izvedena na začetku  $\overline{\phantom{a}}$ obdelovalnega koraka
- $\mathbf{u}$ **MFE**: **M na koncu**: funkcija **M**, ki bo izvedena na koncu obdelovalnega koraka
- **WP**: **Št. vretena** prikaz s katerim vretenom obdelovanca bo cikel izveden (odvisno od stroja)
	- Glavni pogon
	- **Protivreteno za obdelavo hrbtne strani**
- **BW**: **Kot B-osi** (odvisno od stroja)
- $\overline{\phantom{a}}$ **CW**: **Obračanje orodja** (odvisno od stroja)
- × **HC**: **Čeljustna zavora** (odvisno od stroja)
- **DF**: **Dodatna funkcija** (odvisno od stroja)

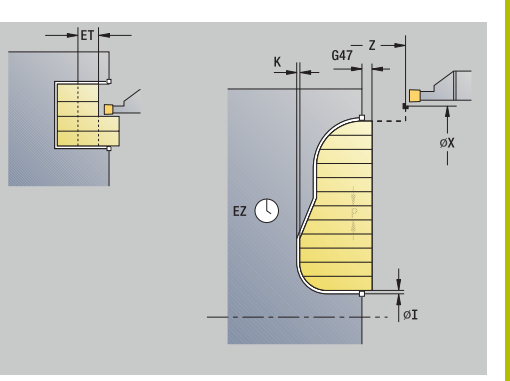

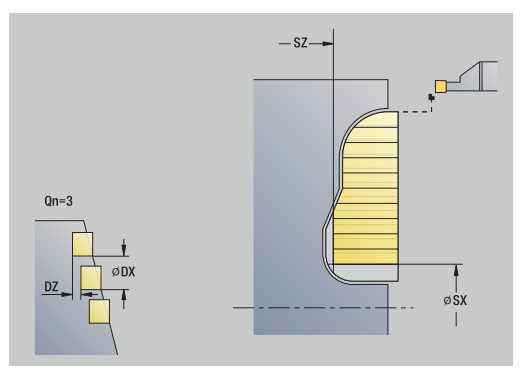

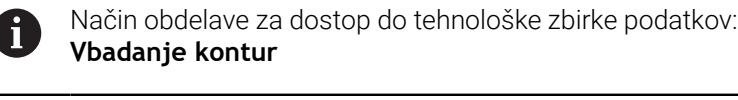

V tem ciklu izberete, kako bo talni element obdelan v finem f) rezu. V ta namen krmiljenje oceni obdelovalni parameter

**recessFinishing** (št. 602414). Če ta ni določen, bo razdeljen talni element na sredini.

- 1 izračuna položaje in postavitev vbodov
- 2 od **Startna točka** ali od vboda vzporedno z osjo izvede primik do naslednjega vboda
- 3 izvede drobljenje v skladu z določeno konturo
- 4 se premakne nazaj in izvede primik za naslednji rez
- 5 ponavlja 3...4, dokler vbod ni izveden
- 6 ponavlja 2...5, dokler vsi vbodi niso izvedeni
- 7 se vzporedno z osjo premakne nazaj na **Startna točka**
- 8 v skladu z nastavitvijo **G14** premakne **Točka menjave orodja**

# **Radialno vbadanje ICP, fino rezkanje**

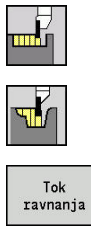

- Izberite **Vbodni cikli**
- Izberite **Vbadanje radialno ICP**
- 
- Pritisnite gumb **Tok ravnanja**

Cikel izdela v **Število vbod. ciklov Qn** določene vbode. Parametra **Startna točka** in **Konč.točka konture** določata prvi vbod (položaj, globina in širina vboda).

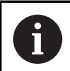

Orodje se na koncu cikla premakne nazaj na **Startna točka**.

Parameter cikla:

- **X**, **Z**: **Startna točka**
- **FK**: **Št. ICP končni del** ime konture, ki jo boste obdelali
- **Qn**: **Število vbod. ciklov** (privzeto: 1)
- **DX**, **DZ**: **razmak od nasled.vboda** relativno glede na prejšnji vbod
- **T**: **Številka orodja** številka mesta revolverja
- **G14**: **Točka menjave orodja Dodatne informacije:** ["Točka menjave orodja G14", Stran 200](#page-199-0)
- **ID**: **Ident.številka**  $\blacksquare$
- **S**: **Rezalna hitrost** ali **konstantno št. vrtlj.**
- **F**: **Potisk obrata naprej**
- **SX**, **SZ**: **Omejitev reza X** in **Z**  $\mathbb{R}^n$ **Dodatne informacije:** ["Omejitve reza SX, SZ", Stran 200](#page-199-2)
- **G47**: **Varnostni razmak Dodatne informacije:** ["Varnostna razdalja G47", Stran 200](#page-199-1)
- **MT**: **M po T**: funkcija **M**, ki b izvedena po priklicu orodja **T**
- $\blacksquare$ **MFS**: **M na začetku**: funkcija **M**, ki bo izvedena na začetku obdelovalnega koraka
- **MFE**: **M na koncu**: funkcija **M**, ki bo izvedena na koncu obdelovalnega koraka
- **WP**: **Št. vretena** prikaz s katerim vretenom obdelovanca bo cikel izveden (odvisno od stroja)
	- Glavni pogon

li.

- **Protivreteno za obdelavo hrbtne strani**
- **BW**: **Kot B-osi** (odvisno od stroja)
- **CW**: **Obračanje orodja** (odvisno od stroja) j.
- **HC**: **Čeljustna zavora** (odvisno od stroja)
- **DF**: **Dodatna funkcija** (odvisno od stroja)

Način obdelave za dostop do tehnološke zbirke podatkov: **Vbadanje kontur**

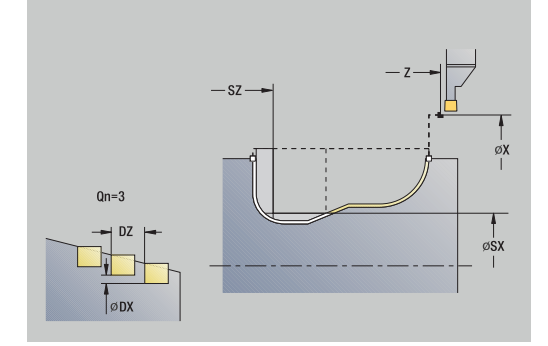

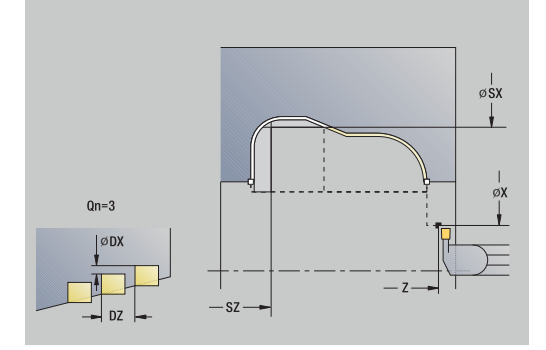

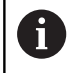

V tem ciklu izberete, kako bo talni element obdelan v finem rezu.

V ta namen krmiljenje oceni obdelovalni parameter **recessFinishing** (št. 602414). Če ta ni določen, bo razdeljen talni element na sredini.

- 1 izračuna položaje vboda
- 2 od **Startna točka** ali od vboda vzporedno z osjo izvede primik do naslednjega vboda
- 3 izvede fino rezkanje vboda
- 4 ponavlja 2...3, dokler vsi vbodi niso izvedeni
- 5 se vzporedno z osjo premakne nazaj na **Startna točka**
- 6 v skladu z nastavitvijo **G14** premakne **Točka menjave orodja**

# **Aksialno vbadanje ICP, fino rezkanje**

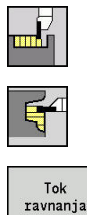

- Izberite **Vbodni cikli**
- Izberite **Vbadanje aksialno ICP**
- ravnanja
- Pritisnite gumb **Tok ravnanja**

Cikel izdela v **Število vbod. ciklov Qn** določene vbode. Parametra **Startna točka** in **Konč.točka konture** določata prvi vbod (položaj, globina in širina vboda).

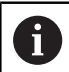

Orodje se na koncu cikla premakne nazaj na **Startna točka**.

### Parameter cikla:

- **X**, **Z**: **Startna točka**
- **FK**: **Št. ICP končni del** ime konture, ki jo boste obdelali
- **Qn**: **Število vbod. ciklov** (privzeto: 1)
- **DX**, **DZ**: **razmak od nasled.vboda** relativno glede na prejšnji vbod
- **T**: **Številka orodja** številka mesta revolverja
- **G14**: **Točka menjave orodja Dodatne informacije:** ["Točka menjave orodja G14", Stran 200](#page-199-0)
- **ID**: **Ident.številka**  $\blacksquare$
- **S**: **Rezalna hitrost** ali **konstantno št. vrtlj.**
- **F**: **Potisk obrata naprej**
- **SX**, **SZ**: **Omejitev reza X** in **Z Dodatne informacije:** ["Omejitve reza SX, SZ", Stran 200](#page-199-2)
- **G47**: **Varnostni razmak Dodatne informacije:** ["Varnostna razdalja G47", Stran 200](#page-199-1)
- **MT**: **M po T**: funkcija **M**, ki b izvedena po priklicu orodja **T**
- Ì. **MFS**: **M na začetku**: funkcija **M**, ki bo izvedena na začetku obdelovalnega koraka
- **MFE**: **M na koncu**: funkcija **M**, ki bo izvedena na koncu obdelovalnega koraka
- **WP**: **Št. vretena** prikaz s katerim vretenom obdelovanca bo cikel izveden (odvisno od stroja)
	- Glavni pogon

li.

- **Protivreteno za obdelavo hrbtne strani**
- **BW**: **Kot B-osi** (odvisno od stroja)
- **CW**: **Obračanje orodja** (odvisno od stroja) j.
- **HC**: **Čeljustna zavora** (odvisno od stroja)
- **DF**: **Dodatna funkcija** (odvisno od stroja)

Način obdelave za dostop do tehnološke zbirke podatkov: **Vbadanje kontur**

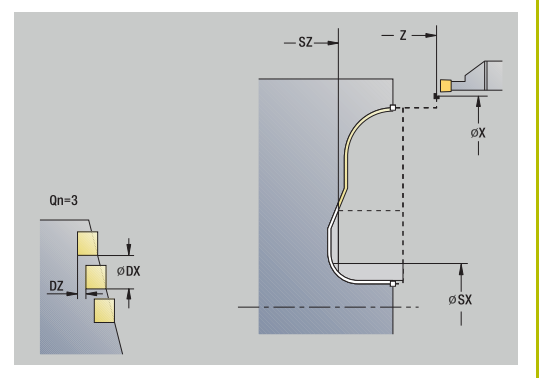

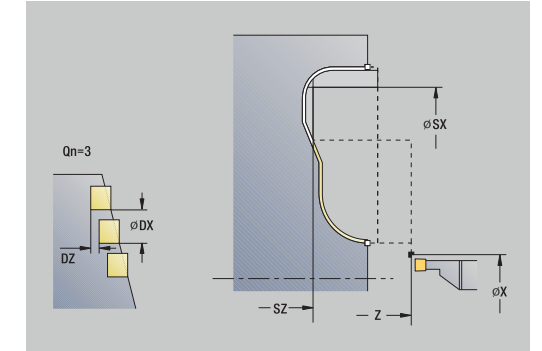

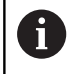

V tem ciklu izberete, kako bo talni element obdelan v finem rezu.

V ta namen krmiljenje oceni obdelovalni parameter **recessFinishing** (št. 602414). Če ta ni določen, bo razdeljen talni element na sredini.

Izvedba cikla:

- 1 izračuna položaje vboda
- 2 od **Startna točka** ali od vboda vzporedno z osjo izvede primik do naslednjega vboda
- 3 izvede fino rezkanje vboda
- 4 ponavlja 2...3, dokler vsi vbodi niso izvedeni
- 5 se vzporedno z osjo premakne nazaj na **Startna točka**
- <span id="page-297-0"></span>6 v skladu z nastavitvijo **G14** premakne **Točka menjave orodja**

# **Vbodno rezkanje**

Cikli vbodnega rezkanja z izmenjujočim vbadanjem in grobim rezkanjem izvedejo drobljenje. To zagotavlja drobljenje s čim manjšim številom dvigov in primikov.

Naslednji parametri vplivajo na posebnosti obdelave z vbodnim rezkanjem:

- **O**: **Vbodni pomik** pomik za vbod
- **U**: **Posredno rezkanje** struženje lahko izvedete enosmerno ali dvosmerno
- **B**: **Širina zamika** od drugega primika se pri prehodu s struženja na vbadanje pot, ki bo zdrobljena, zmanjša za **Širina zamika**. Pri vsakem nadaljnjem prehodu s struženja na vbadanje na tem boku se izvede zmanjšanje za širino zamika – dodatno k dosedanjemu zamiku. Vsota zamika bo omejena na 80 % učinkovite rezalne debeline (učinkovita rezalna debelina = rezalna debelina – 2\*rezalni polmer). Krmiljenje po potrebi zmanjša programirano **Širina zamika**. Preostali odvečni material se na koncu vbadanja zdrobi z vbodnim gibom
- **RB**: **Popravek globine rezkanja** odvisno od materiala, hitrosti pomikanja itd. se rezilo pri struženju zamakne. To napako primika pri **razširjenem finem rezkanju** popravite s **Popravek globine rezkanja**. **Popravek globine rezkanja** bo pravilno določen empirično

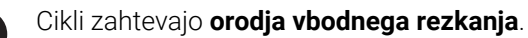

 $\mathbf i$ 

#### **vbodno rezkanje radialno**

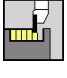

- Izberite **Vbodni cikli**
- 
- Izberite **Vbodno rezkanje**
- Izberite **vbodno rezkanje radialno**

Cikel zdrobi s **Startna točka** in **Konč.točka konture** opisan pravokotnik.

Parameter cikla:

- **X**, **Z**: **Startna točka**
- **X2**, **Z2**: **Konč.točka konture**
- **P**: **Dostav.glob.** največja globina primika
- **O**: **Vbodni pomik** (privzeto: aktivni pomik)
- **B**: **Širina zamika** (privzeto: 0)
- **U**: **Posredno rezkanje** (privzeto: 0)
	- **0: dvosmerno**
	- **1: enosmerno**
- **G47**: **Varnostni razmak**
	- **Dodatne informacije:** ["Varnostna razdalja G47", Stran 200](#page-199-1)
- **T**: **Številka orodja** številka mesta revolverja
- **G14**: **Točka menjave orodja Dodatne informacije:** ["Točka menjave orodja G14", Stran 200](#page-199-0)
- **ID**: **Ident.številka**
- **S**: **Rezalna hitrost** ali **konstantno št. vrtlj.**
- **F**: **Potisk obrata naprej**
- **MT**: **M po T**: funkcija **M**, ki b izvedena po priklicu orodja **T**
- **MFS**: **M na začetku**: funkcija **M**, ki bo izvedena na začetku obdelovalnega koraka
- **MFE**: **M na koncu**: funkcija **M**, ki bo izvedena na koncu obdelovalnega koraka
- **WP**: **Št. vretena** prikaz s katerim vretenom obdelovanca bo cikel izveden (odvisno od stroja)
	- Glavni pogon

Ť

- **Protivreteno za obdelavo hrbtne strani**
- **BW**: **Kot B-osi** (odvisno od stroja)
- **CW**: **Obračanje orodja** (odvisno od stroja)
- **HC**: **Čeljustna zavora** (odvisno od stroja)
- **DF**: **Dodatna funkcija** (odvisno od stroja) Ī.

Način obdelave za dostop do tehnološke zbirke podatkov: **Vbodno rezkanje**

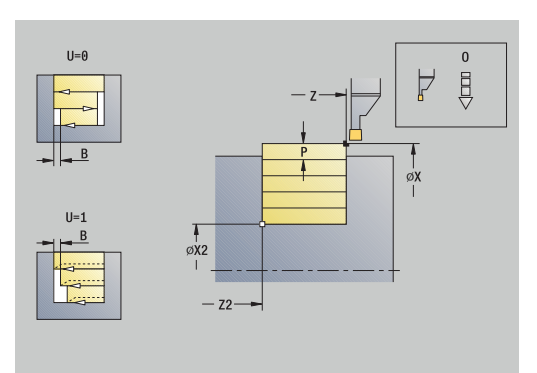

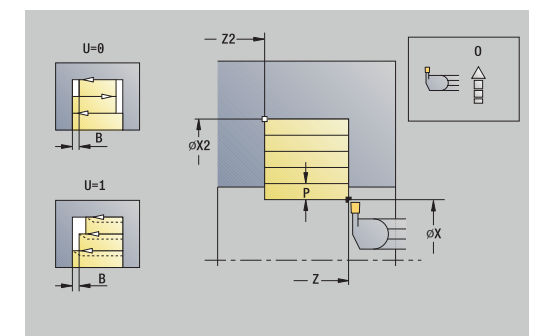

- 1 izračuna razporeditev reza
- 2 od **Startna točka** izvede primik za prvi rez
- 3 izvede vbod (vbadanje)
- 4 izvede drobljenje pravokotno na smer vbadanja (struženje)
- 5 ponavlja 3...4, dokler ni dosežena **Konč.točka konture X2**, **Z2**
- 6 se vzporedno z osjo premakne nazaj na **Startna točka**
- 7 v skladu z nastavitvijo **G14** premakne **Točka menjave orodja**

#### **Vbodno rezkanje aksialno**

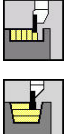

- Izberite **Vbodni cikli**
- 
- Izberite **Vbodno rezkanje**
- Izberite **Vbodno rezkanje aksialno**

Cikel zdrobi s **Startna točka** in **Konč.točka konture** opisan pravokotnik.

Parameter cikla:

- **X**, **Z**: **Startna točka**
- **X2**, **Z2**: **Konč.točka konture**
- **P**: **Dostav.glob.** največja globina primika
- $\blacksquare$ **O**: **Vbodni pomik** (privzeto: aktivni pomik)
- **B**: **Širina zamika** (privzeto: 0)
- **U**: **Posredno rezkanje** (privzeto: 0)
	- **0: dvosmerno**
	- **1: enosmerno**
- **G47**: **Varnostni razmak**
	- **Dodatne informacije:** ["Varnostna razdalja G47", Stran 200](#page-199-1)
- **T**: **Številka orodja** številka mesta revolverja
- **G14**: **Točka menjave orodja Dodatne informacije:** ["Točka menjave orodja G14", Stran 200](#page-199-0)
- **ID**: **Ident.številka** п
- $\blacksquare$ **S**: **Rezalna hitrost** ali **konstantno št. vrtlj.**
- **F**: **Potisk obrata naprej**
- **MT**: **M po T**: funkcija **M**, ki b izvedena po priklicu orodja **T**
- **MFS**: **M na začetku**: funkcija **M**, ki bo izvedena na začetku  $\blacksquare$ obdelovalnega koraka
- **MFE**: **M na koncu**: funkcija **M**, ki bo izvedena na koncu obdelovalnega koraka
- **WP**: **Št. vretena** prikaz s katerim vretenom obdelovanca bo cikel izveden (odvisno od stroja)
	- Glavni pogon

ň

- **Protivreteno za obdelavo hrbtne strani**
- **BW**: **Kot B-osi** (odvisno od stroja)
- **CW**: **Obračanje orodja** (odvisno od stroja)
- **HC**: **Čeljustna zavora** (odvisno od stroja)
- **DF**: **Dodatna funkcija** (odvisno od stroja) Ī.

Način obdelave za dostop do tehnološke zbirke podatkov: **Vbodno rezkanje**

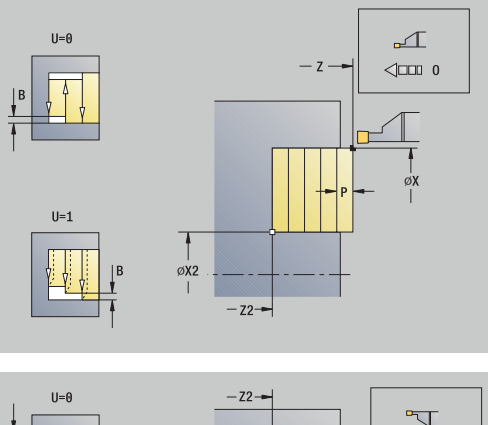

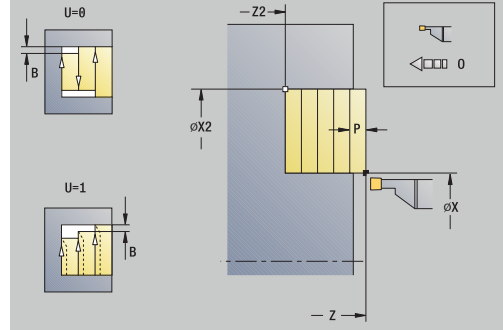

- 1 izračuna razporeditev reza
- 2 od **Startna točka** izvede primik za prvi rez
- 3 izvede vbod (vbadanje)
- 4 izvede drobljenje pravokotno na smer vbadanja (struženje)
- 5 ponavlja 3...4, dokler ni dosežena **Konč.točka konture X2**, **Z2**
- 6 se vzporedno z osjo premakne nazaj na **Startna točka**
- 7 v skladu z nastavitvijo **G14** premakne **Točka menjave orodja**

#### **vbodno rezkanje radialno – razširjeno**

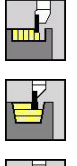

- Izberite **Vbodni cikli**
- Izberite **Vbodno rezkanje**

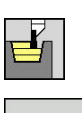

Izberite **vbodno rezkanje radialno**

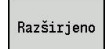

Pritisnite gumb **Razširjeno**  $\mathbb{R}^+$ 

Cikel izvede drobljenje na območju, ki je opisano s **Startna točka X**/**Začetna kočka Kontura Z1** in **Konč.točka konture**, ob upoštevanju nadmer.

**Dodatne informacije:** ["Vbodno rezkanje", Stran 298](#page-297-0) Parameter cikla:

- **X**, **Z**: **Startna točka**
- **X1**, **Z1**: **Začetna kočka Kontura**
- **X2**, **Z2**: **Konč.točka konture**
- **P**: **Dostav.glob.** največja globina primika
- **O**: **Vbodni pomik** (privzeto: aktivni pomik)  $\mathcal{L}_{\mathcal{A}}$
- **I**, **K**: **Predizmera X** in **Z**  $\blacksquare$
- **A**: **Začetni kot** (območje: 0° <= **A** < 90°; privzeto: 0°) п
- $\mathbb{R}^n$ **W**: **Končni kot** (območje: 0° <= **W** < 90°; privzeto: 0°)
- **R**: **Zaokroževanje**
- **T**: **Številka orodja** številka mesta revolverja
- **G14**: **Točka menjave orodja Dodatne informacije:** ["Točka menjave orodja G14", Stran 200](#page-199-0)
- $\overline{\phantom{a}}$ **ID**: **Ident.številka**
- $\blacksquare$ **S**: **Rezalna hitrost** ali **konstantno št. vrtlj.**
- **F**: **Potisk obrata naprej**
- **B1**, **B2**: **-B posn.rob/+B zaokrož.** (**B1** na začetku konture in **B2** na koncu konture)
	- **B** > 0: polmer zaokroževanja
	- **B** < 0: širina posnetega roba
- **B**: **Širina zamika** (privzeto: 0)
- $\Box$ **U**: **Posredno rezkanje** (privzeto: 0)
	- **0: dvosmerno**
	- **1: enosmerno**
- **G47**: **Varnostni razmak Dodatne informacije:** ["Varnostna razdalja G47", Stran 200](#page-199-1)
- **MT**: **M po T**: funkcija **M**, ki b izvedena po priklicu orodja **T**
- **MFS**: **M na začetku**: funkcija **M**, ki bo izvedena na začetku obdelovalnega koraka
- **MFE**: **M na koncu**: funkcija **M**, ki bo izvedena na koncu obdelovalnega koraka

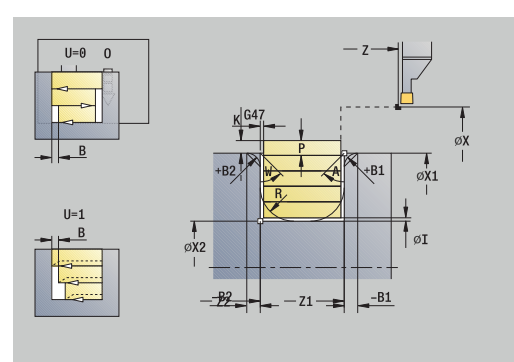

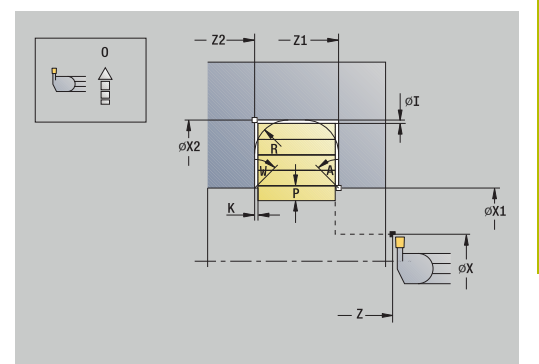

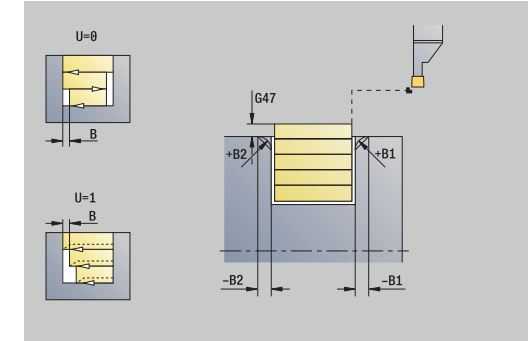

- **WP**: **Št. vretena** prikaz s katerim vretenom obdelovanca bo cikel izveden (odvisno od stroja)
	- Glavni pogon
	- **Protivreteno za obdelavo hrbtne strani**
- **BW**: **Kot B-osi** (odvisno od stroja)
- **CW**: **Obračanje orodja** (odvisno od stroja)
- **HC**: **Čeljustna zavora** (odvisno od stroja)
- **DF**: **Dodatna funkcija** (odvisno od stroja)

- 1 izračuna razporeditev reza
- 2 od **Startna točka** izvede primik za prvi rez
- 3 izvede vbod (vbadanje)
- 4 izvede drobljenje pravokotno na smer vbadanja (struženje)
- 5 ponavlja 3...4, dokler ni dosežena **Konč.točka konture X2**, **Z2**
- 6 vbode posneti rob ali zaokroževanje na začetku ali koncu konture, če je določeno
- 7 se vzporedno z osjo premakne nazaj na **Startna točka**
- 8 v skladu z nastavitvijo **G14** premakne **Točka menjave orodja**

### **Vbodno rezkanje aksialno – razširjeno**

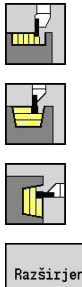

- Izberite **Vbodni cikli**
- Izberite **Vbodno rezkanje**
- 
- Izberite **Vbodno rezkanje aksialno**

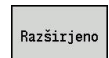

Pritisnite gumb **Razširjeno**  $\mathbb{R}^+$ 

Cikel izvede drobljenje na območju, ki je opisano s **Startna točka Z**/**Začetna kočka Kontura X1** in **Konč.točka konture**, ob upoštevanju nadmer.

**Dodatne informacije:** ["Vbodno rezkanje", Stran 298](#page-297-0) Parameter cikla:

- **X**, **Z**: **Startna točka**
- $\Box$ **X1**, **Z1**: **Začetna kočka Kontura**
- **X2**, **Z2**: **Konč.točka konture**  $\mathbb{R}^n$
- **P**: **Dostav.glob.** največja globina primika
- **O**: **Vbodni pomik** (privzeto: aktivni pomik)  $\blacksquare$
- **I**, **K**: **Predizmera X** in **Z**  $\blacksquare$
- **A**: **Začetni kot** (območje: 0° <= **A** < 90°; privzeto: 0°) П
- $\blacksquare$ **W**: **Končni kot** (območje: 0° <= **W** < 90°; privzeto: 0°)
- **R**: **Zaokroževanje**
- $\mathbf{r}$ **T**: **Številka orodja** – številka mesta revolverja
- $\Box$ **G14**: **Točka menjave orodja Dodatne informacije:** ["Točka menjave orodja G14", Stran 200](#page-199-0)
- Ì. **ID**: **Ident.številka**
- $\blacksquare$ **S**: **Rezalna hitrost** ali **konstantno št. vrtlj.**
- **F**: **Potisk obrata naprej**
- **B1**, **B2**: **-B posn.rob/+B zaokrož.** (**B1** na začetku konture in **B2** na koncu konture)
	- **B** > 0: polmer zaokroževanja
	- **B** < 0: širina posnetega roba
- **B**: **Širina zamika** (privzeto: 0)
- Ī. **U**: **Posredno rezkanje** (privzeto: 0)
	- **0: dvosmerno**
	- **1: enosmerno**
- **G47**: **Varnostni razmak Dodatne informacije:** ["Varnostna razdalja G47", Stran 200](#page-199-1)
- **MT**: **M po T**: funkcija **M**, ki b izvedena po priklicu orodja **T**
- **MFS**: **M na začetku**: funkcija **M**, ki bo izvedena na začetku  $\overline{\Box}$ obdelovalnega koraka
- **MFE**: **M na koncu**: funkcija **M**, ki bo izvedena na koncu obdelovalnega koraka

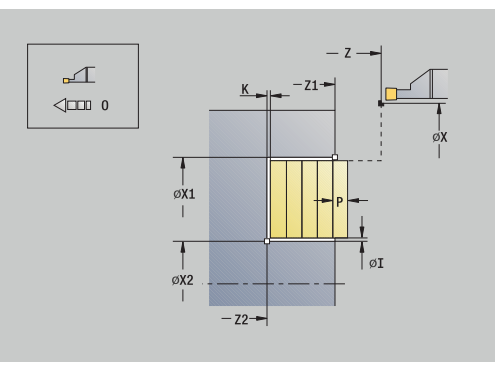

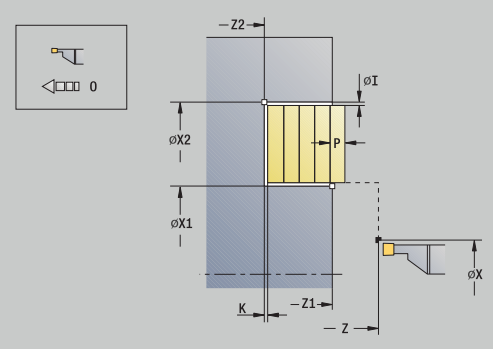

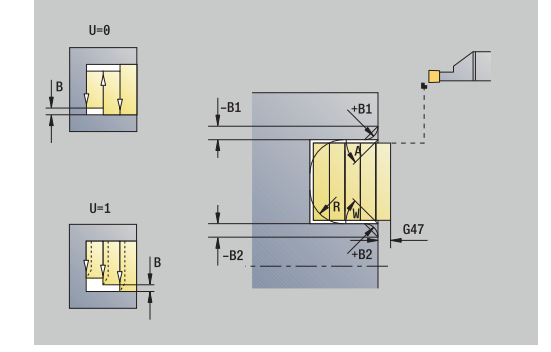

- **WP**: **Št. vretena** prikaz s katerim vretenom obdelovanca bo cikel izveden (odvisno od stroja)
	- Glavni pogon
	- **Protivreteno za obdelavo hrbtne strani**
- **BW**: **Kot B-osi** (odvisno od stroja)
- **CW**: **Obračanje orodja** (odvisno od stroja)
- **HC**: **Čeljustna zavora** (odvisno od stroja)
- **DF**: **Dodatna funkcija** (odvisno od stroja)

- 1 izračuna razporeditev reza
- 2 od **Startna točka** izvede primik za prvi rez
- 3 izvede vbod (vbadanje)
- 4 izvede drobljenje pravokotno na smer vbadanja (struženje)
- 5 ponavlja 3...4, dokler ni dosežena **Konč.točka konture X2**, **Z2**
- 6 vbode posneti rob ali zaokroževanje na začetku ali koncu konture, če je določeno
- 7 se vzporedno z osjo premakne nazaj na **Startna točka**
- 8 v skladu z nastavitvijo **G14** premakne **Točka menjave orodja**

### **Radialno vbodno rezkanje, fino rezkanje**

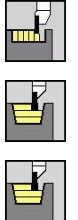

- Izberite **Vbodni cikli**
- Izberite **Vbodno rezkanje**

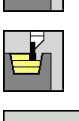

Izberite **vbodno rezkanje radialno**

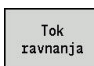

Pritisnite gumb **Tok ravnanja**

Cikel izvede fino rezkanje na odseku konture, ki je opisana s **Startna točka** in **Konč.točka konture**.

**Dodatne informacije:** ["Vbodno rezkanje", Stran 298](#page-297-0)

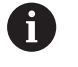

**Nadmere I**, **K** določajo material, ki preostane po ciklu finega rezkanja.

# Parameter cikla:

- **X**, **Z**: **Startna točka**
- **X2**, **Z2**: **Konč.točka konture**
- **I**, **K**: **Predizmera surovca X** in **Z**
- **G47**: **Varnostni razmak Dodatne informacije:** ["Varnostna razdalja G47", Stran 200](#page-199-1)
- **T**: **Številka orodja** številka mesta revolverja
- **G14**: **Točka menjave orodja**  $\mathbb{R}^n$ **Dodatne informacije:** ["Točka menjave orodja G14", Stran 200](#page-199-0)
- **ID**: **Ident.številka**
- $\Box$ **S**: **Rezalna hitrost** ali **konstantno št. vrtlj.**
- **F**: **Potisk obrata naprej**
- **MT**: **M po T**: funkcija **M**, ki b izvedena po priklicu orodja **T**
- **MFS**: **M na začetku**: funkcija **M**, ki bo izvedena na začetku obdelovalnega koraka
- **MFE**: **M na koncu**: funkcija **M**, ki bo izvedena na koncu obdelovalnega koraka
- **WP**: **Št. vretena** prikaz s katerim vretenom obdelovanca bo cikel izveden (odvisno od stroja)
	- Glavni pogon

i

- Protivreteno za obdelavo hrbtne strani
- **BW**: **Kot B-osi** (odvisno od stroja)
- **CW**: **Obračanje orodja** (odvisno od stroja)
- **HC**: **Čeljustna zavora** (odvisno od stroja)
- $\overline{\phantom{a}}$ **DF**: **Dodatna funkcija** (odvisno od stroja)

Način obdelave za dostop do tehnološke zbirke podatkov: **Vbodno rezkanje**

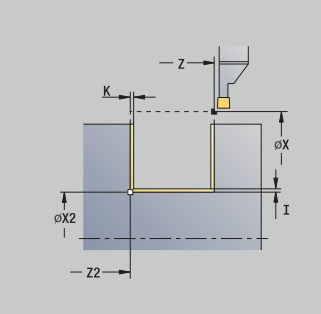

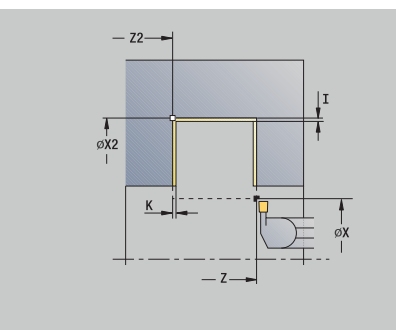

- 1 od **Startna točka** izvede primik vzporedno z osjo
- 2 izvede fino rezkanje prvega boka in odseka konture do tik pred **Konč.točka konture X2**, **Z2**
- 3 se vzporedno z osjo premakne na **Startna točka X**/**Konč.točka konture Z2**
- 4 izvede fino rezkanje drugega boka, potem pa še preostanka spodnjega dela konture
- 5 se vzporedno z osjo premakne nazaj na **Startna točka**
- 6 v skladu z nastavitvijo **G14** premakne **Točka menjave orodja**

## **Aksialno vbodno rezkanje, fino rezkanje**

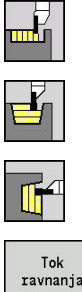

- Izberite **Vbodni cikli**
	- Izberite **Vbodno rezkanje**
- 
- Izberite **Vbodno rezkanje aksialno**

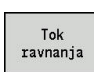

Pritisnite gumb **Tok ravnanja**

Cikel izvede fino rezkanje na odseku konture, ki je opisana s **Startna točka** in **Konč.točka konture**.

**Dodatne informacije:** ["Vbodno rezkanje", Stran 298](#page-297-0)

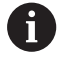

**Nadmere I**, **K** določajo material, ki preostane po ciklu finega rezkanja.

# Parameter cikla:

- **X**, **Z**: **Startna točka**
- **X2**, **Z2**: **Konč.točka konture**
- **I**, **K**: **Predizmera surovca X** in **Z**
- **G47**: **Varnostni razmak Dodatne informacije:** ["Varnostna razdalja G47", Stran 200](#page-199-1)
- **T**: **Številka orodja** številka mesta revolverja
- **G14**: **Točka menjave orodja**  $\mathbb{R}^n$ **Dodatne informacije:** ["Točka menjave orodja G14", Stran 200](#page-199-0)
- **ID**: **Ident.številka**
- Ī. **S**: **Rezalna hitrost** ali **konstantno št. vrtlj.**
- **F**: **Potisk obrata naprej**
- **MT**: **M po T**: funkcija **M**, ki b izvedena po priklicu orodja **T**
- **MFS**: **M na začetku**: funkcija **M**, ki bo izvedena na začetku obdelovalnega koraka
- **MFE**: **M na koncu**: funkcija **M**, ki bo izvedena na koncu obdelovalnega koraka
- **WP**: **Št. vretena** prikaz s katerim vretenom obdelovanca bo cikel izveden (odvisno od stroja)
	- Glavni pogon

i

- Protivreteno za obdelavo hrbtne strani
- **BW**: **Kot B-osi** (odvisno od stroja)
- **CW**: **Obračanje orodja** (odvisno od stroja)
- **HC**: **Čeljustna zavora** (odvisno od stroja)
- $\overline{\phantom{a}}$ **DF**: **Dodatna funkcija** (odvisno od stroja)

Način obdelave za dostop do tehnološke zbirke podatkov: **Vbodno rezkanje**

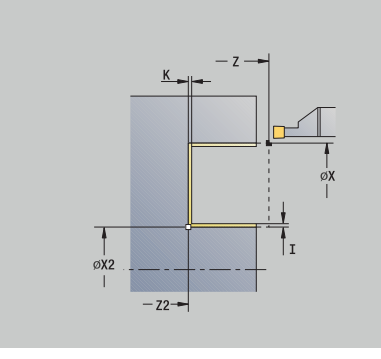

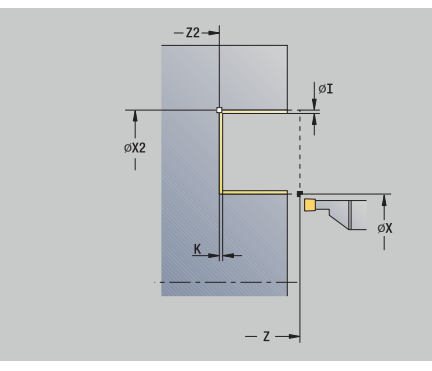

- 1 od **Startna točka** izvede primik vzporedno z osjo
- 2 izvede fino rezkanje prvega boka in odseka konture do tik pred **Konč.točka konture X2**, **Z2**
- 3 se osno vzporedno premakne na **Startna točka Z**/**Konč.točka konture X2**
- 4 izvede fino rezkanje drugega boka, potem pa še preostanka spodnjega dela konture
- 5 se vzporedno z osjo premakne nazaj na **Startna točka**
- 6 v skladu z nastavitvijo **G14** premakne **Točka menjave orodja**

## **Radialno vbodno rezkanje, fino rezkanje – razširjeno**

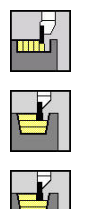

- Izberite **Vbodni cikli**
- Izberite **Vbodno rezkanje**
- Izberite **vbodno rezkanje radialno**

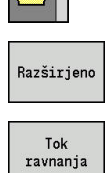

- Pritisnite gumb **Razširjeno**
- Pritisnite gumb **Tok ravnanja**

Cikel izvede fino rezkanje na odseku konture, ki je opisana s **Začetna kočka Kontura** in **Konč.točka konture**.

**Dodatne informacije:** ["Vbodno rezkanje", Stran 298](#page-297-0)

- **Nadmera surovca RI**, **RK** določajo material, ki bo pri  $\mathbf i$ ciklu finega rezkanja zdrobljen. Zato nadmere navedite pri vbodnem rezkanju-finem rezkanju
	- **Nadmere I**, **K** določajo material, ki preostane po ciklu finega rezkanja

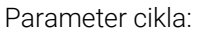

- **X**, **Z**: **Startna točka**
- **X1**, **Z1**: **Začetna kočka Kontura**
- **X2**, **Z2**: **Konč.točka konture**
- **RB**: **Popravek globine rezkanja**
- $\blacksquare$ **I**, **K**: **Predizmera X** in **Z**
- **A**: **Začetni kot** (območje: 0° <= **A** < 90°; privzeto: 0°)  $\blacksquare$
- **W**: **Končni kot** (območje: 0° <= **W** < 90°; privzeto: 0°)
- **R**: **Zaokroževanje**  $\blacksquare$
- **T**: **Številka orodja** številka mesta revolverja
- **G14**: **Točka menjave orodja Dodatne informacije:** ["Točka menjave orodja G14", Stran 200](#page-199-0)
- **ID**: **Ident.številka**
- $\mathbf{r}$ **S**: **Rezalna hitrost** ali **konstantno št. vrtlj.**
- **F**: **Potisk obrata naprej**
- **B1**, **B2**: **-B posn.rob/+B zaokrož.** (**B1** na začetku konture in **B2** na koncu konture)
	- **B** > 0: polmer zaokroževanja
	- **B** < 0: širina posnetega roba
- **RI**, **RK**: **Predizmera surovca X** in **Z** nadmera pred finim rezkanjem za izračun poti premikanja in speljevanja ter območja finega rezkanja
- **G47**: **Varnostni razmak Dodatne informacije:** ["Varnostna razdalja G47", Stran 200](#page-199-1)
- **MT**: **M po T**: funkcija **M**, ki b izvedena po priklicu orodja **T**
- **MFS**: **M na začetku**: funkcija **M**, ki bo izvedena na začetku obdelovalnega koraka

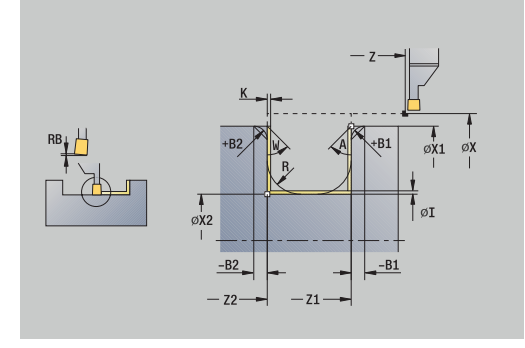

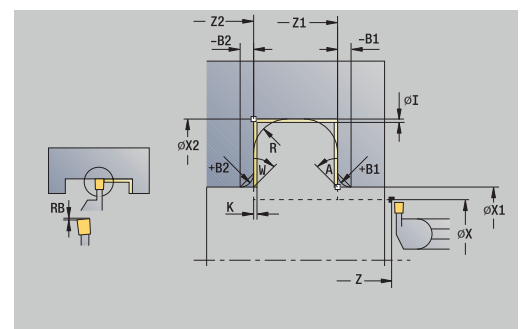

- **MFE**: **M na koncu**: funkcija **M**, ki bo izvedena na koncu obdelovalnega koraka
- **WP**: **Št. vretena** prikaz s katerim vretenom obdelovanca bo cikel izveden (odvisno od stroja)
	- Glavni pogon
	- Protivreteno za obdelavo hrbtne strani
- **BW**: **Kot B-osi** (odvisno od stroja)
- **CW**: **Obračanje orodja** (odvisno od stroja)
- **HC**: **Čeljustna zavora** (odvisno od stroja)
- **DF**: **Dodatna funkcija** (odvisno od stroja)

#### Izvedba cikla:

 $\mathbf i$ 

- 1 izvede primik od **Startna točka**
- 2 izvede fino rezkanje prvega boka ob upoštevanju izbirnih konturnih elementov, potem spodnjega roba konture do tik pred **Konč.točka konture X2**, **Z2**
- 3 vzporedno z osjo izvede primik za fino rezkanje drugega boka
- 4 izvede fino rezkanje drugega boka ob upoštevanju izbirnih konturnih elementov, potem pa preostanka spodnjega dela konture
- 5 izvede fino rezkanje posnetega roba ali zaokroževanje na začetku ali koncu konture, če je določeno
- 6 v skladu z nastavitvijo **G14** premakne **Točka menjave orodja**

## **Aksialno vbodno rezkanje, fino rezkanje – razširjeno**

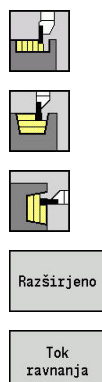

- Izberite **Vbodni cikli**
	- Izberite **Vbodno rezkanje**
	- Izberite **Vbodno rezkanje aksialno**
- Pritisnite gumb **Razširjeno**
	- Pritisnite gumb **Tok ravnanja**

Cikel izvede fino rezkanje na odseku konture, ki je opisana s **Začetna kočka Kontura** in **Konč.točka konture**.

**Dodatne informacije:** ["Vbodno rezkanje", Stran 298](#page-297-0)

- **Nadmera surovca RI**, **RK** določajo material, ki bo pri  $\mathbf i$ ciklu finega rezkanja zdrobljen. Zato nadmere navedite pri vbodnem rezkanju-finem rezkanju
	- **Nadmere I**, **K** določajo material, ki preostane po ciklu finega rezkanja

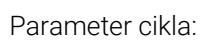

- **X**, **Z**: **Startna točka**
- **X1**, **Z1**: **Začetna kočka Kontura**
- **X2**, **Z2**: **Konč.točka konture**
- **RB**: **Popravek globine rezkanja**
- $\blacksquare$ **I**, **K**: **Predizmera X** in **Z**
- **A**: **Začetni kot** (območje: 0° <= **A** < 90°; privzeto: 0°)  $\overline{\phantom{a}}$
- **W**: **Končni kot** (območje: 0° <= **W** < 90°; privzeto: 0°)
- **R**: **Zaokroževanje**  $\blacksquare$
- **T**: **Številka orodja** številka mesta revolverja
- **G14**: **Točka menjave orodja Dodatne informacije:** ["Točka menjave orodja G14", Stran 200](#page-199-0)
- **ID**: **Ident.številka**
- $\mathbf{r}$ **S**: **Rezalna hitrost** ali **konstantno št. vrtlj.**
- **F**: **Potisk obrata naprej**
- **B1**, **B2**: **-B posn.rob/+B zaokrož.** (**B1** na začetku konture in **B2** na koncu konture)
	- **B** > 0: polmer zaokroževanja
	- **B** < 0: širina posnetega roba
- **RI**, **RK**: **Predizmera surovca X** in **Z** nadmera pred finim rezkanjem za izračun poti premikanja in speljevanja ter območja finega rezkanja
- **G47**: **Varnostni razmak Dodatne informacije:** ["Varnostna razdalja G47", Stran 200](#page-199-1)
- **MT**: **M po T**: funkcija **M**, ki b izvedena po priklicu orodja **T**
- **MFS**: **M na začetku**: funkcija **M**, ki bo izvedena na začetku obdelovalnega koraka

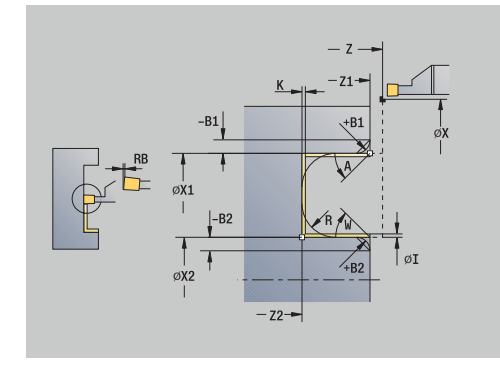

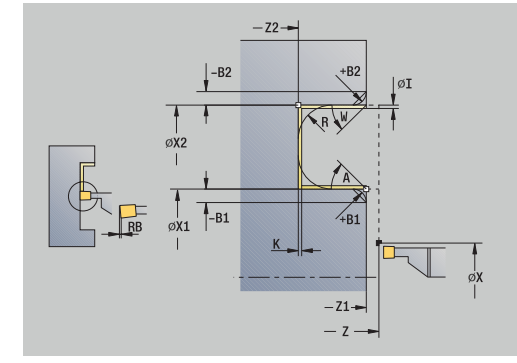

- **MFE**: **M na koncu**: funkcija **M**, ki bo izvedena na koncu obdelovalnega koraka
- **WP**: **Št. vretena** prikaz s katerim vretenom obdelovanca bo cikel izveden (odvisno od stroja)
	- Glavni pogon
	- Protivreteno za obdelavo hrbtne strani
- **BW**: **Kot B-osi** (odvisno od stroja)
- **CW**: **Obračanje orodja** (odvisno od stroja)
- **HC**: **Čeljustna zavora** (odvisno od stroja)
- **DF**: **Dodatna funkcija** (odvisno od stroja)

#### Izvedba cikla:

 $\mathbf i$ 

- 1 izvede primik od **Startna točka**
- 2 izvede fino rezkanje prvega boka ob upoštevanju izbirnih konturnih elementov, potem spodnjega roba konture do tik pred **Konč.točka konture X2**, **Z2**
- 3 vzporedno z osjo izvede primik za fino rezkanje drugega boka
- 4 izvede fino rezkanje drugega boka ob upoštevanju izbirnih konturnih elementov, potem pa preostanka spodnjega dela konture
- 5 izvede fino rezkanje posnetega roba ali zaokroževanje na začetku ali koncu konture, če je določeno
- 6 v skladu z nastavitvijo **G14** premakne **Točka menjave orodja**

## **Radialno vbodno rezkanje ICP**

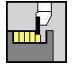

Izberite **Vbodni cikli**

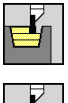

- Izberite **Vbodno rezkanje**
- 
- Izberite **Radialno vbodno rezkanje ICP**

Cikel zdrobi določeno območje. **Dodatne informacije:** ["Vbodno rezkanje", Stran 298](#page-297-0)

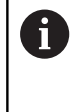

Pri **padajočih konturah** določite **Startna točka** – ne **Začetna točka surovca**. Cikel izvede drobljenje na območju, opisanem s **Startna točka** in konturo ICP, ob upoštevanju nadmer

Pri **naraščajočih konturah** določite **Startna točka** in **Začetna točka surovca**. Cikel izvede drobljenje na območju, opisanem s **Začetna točka surovca** in konturo ICP, ob upoštevanju nadmer

Parameter cikla:

- **X**, **Z**: **Startna točka**
- **X1**, **Z1**: **Začetna točka surovca**
- **FK**: **Št. ICP končni del** ime konture, ki jo boste obdelali
- **P**: **Dostav.glob.** največja globina primika
- $\blacksquare$ **O**: **Vbodni pomik** (privzeto: aktivni pomik)
- **I**, **K**: **Predizmera X** in **Z**
- **SX**, **SZ**: **Omejitev reza X** in **Z Dodatne informacije:** ["Omejitve reza SX, SZ", Stran 200](#page-199-2)
- **B**: **Širina zamika** (privzeto: 0)
- **U**: **Posredno rezkanje** (privzeto: 0)
	- **0: dvosmerno**
	- **1: enosmerno**
- **T**: **Številka orodja** številka mesta revolverja
- **G14**: **Točka menjave orodja Dodatne informacije:** ["Točka menjave orodja G14", Stran 200](#page-199-0)
- **ID**: **Ident.številka**
- **S**: **Rezalna hitrost** ali **konstantno št. vrtlj.**
- **F**: **Potisk obrata naprej**
- **A**: **Startni kot** (privzeto: v nasprotni smeri vbadanja)
- **W**: **Izstopni kot** (privzeto: v nasprotni smeri vbadanja)
- **G47**: **Varnostni razmak Dodatne informacije:** ["Varnostna razdalja G47", Stran 200](#page-199-1)
- **MT**: **M po T**: funkcija **M**, ki b izvedena po priklicu orodja **T**
- **MFS**: **M na začetku**: funkcija **M**, ki bo izvedena na začetku obdelovalnega koraka
- **MFE**: **M na koncu**: funkcija **M**, ki bo izvedena na koncu obdelovalnega koraka
- $\blacksquare$ **WP**: **Št. vretena** – prikaz s katerim vretenom obdelovanca bo cikel izveden (odvisno od stroja)

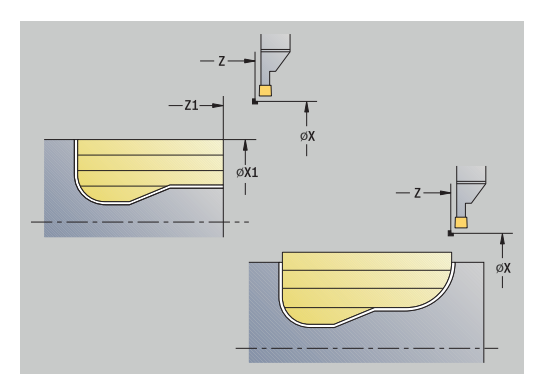

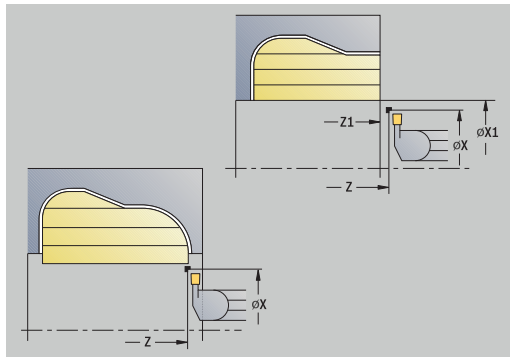

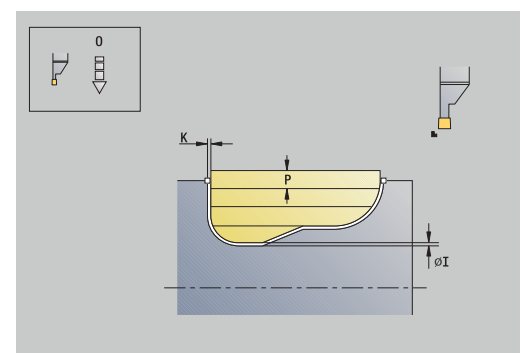

- Glavni pogon
- **Protivreteno za obdelavo hrbtne strani**
- **BW**: **Kot B-osi** (odvisno od stroja)
- **CW**: **Obračanje orodja** (odvisno od stroja)  $\mathbb{R}^2$
- **HC**: **Čeljustna zavora** (odvisno od stroja)
- **DF**: **Dodatna funkcija** (odvisno od stroja)

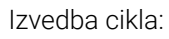

ĭ

- 1 izračuna razporeditev reza
- 2 od **Startna točka** izvede primik za prvi rez
- 3 izvede vbod (vbadanje)
- 4 izvede drobljenje pravokotno na smer vbadanja (struženje)
- 5 ponavlja 3...4, dokler določeno polje ni zdrobljeno
- 6 se vzporedno z osjo premakne nazaj na **Startna točka**
- 7 v skladu z nastavitvijo **G14** premakne **Točka menjave orodja**

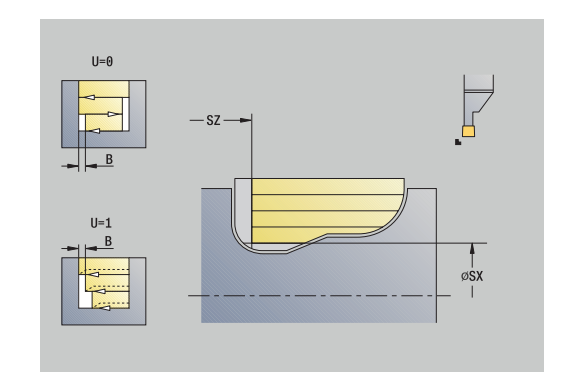

# **Aksialno vbodno rezkanje ICP**

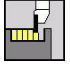

Izberite **Vbodni cikli**

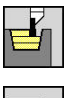

Izberite **Vbodno rezkanje**

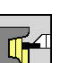

Izberite **Aksialno vbodno rezkanje ICP**

Cikel zdrobi določeno območje. **Dodatne informacije:** ["Vbodno rezkanje", Stran 298](#page-297-0)

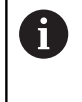

Pri **padajočih konturah** določite **Startna točka** – ne **Začetna točka surovca**. Cikel izvede drobljenje na območju, opisanem s **Startna točka** in konturo ICP, ob upoštevanju nadmer

Pri **naraščajočih konturah** določite **Startna točka** in **Začetna točka surovca**. Cikel izvede drobljenje na območju, opisanem s **Začetna točka surovca** in konturo ICP, ob upoštevanju nadmer

Parameter cikla:

- **X**, **Z**: **Startna točka**
- **X1**, **Z1**: **Začetna točka surovca**
- **FK**: **Št. ICP končni del** ime konture, ki jo boste obdelali
- **P**: **Dostav.glob.** največja globina primika
- **O**: **Vbodni pomik** (privzeto: aktivni pomik)
- **I**, **K**: **Predizmera X** in **Z**
- **SX**, **SZ**: **Omejitev reza X** in **Z Dodatne informacije:** ["Omejitve reza SX, SZ", Stran 200](#page-199-2)
- **B**: **Širina zamika** (privzeto: 0)
- **U**: **Posredno rezkanje** (privzeto: 0)
	- **0: dvosmerno**
	- **1: enosmerno**
- **T**: **Številka orodja** številka mesta revolverja
- **G14**: **Točka menjave orodja Dodatne informacije:** ["Točka menjave orodja G14", Stran 200](#page-199-0)
- **ID**: **Ident.številka**
- **S**: **Rezalna hitrost** ali **konstantno št. vrtlj.**
- **F**: **Potisk obrata naprej**
- **A**: **Startni kot** (privzeto: v nasprotni smeri vbadanja)
- **W**: **Izstopni kot** (privzeto: v nasprotni smeri vbadanja)
- **G47**: **Varnostni razmak Dodatne informacije:** ["Varnostna razdalja G47", Stran 200](#page-199-1)
- **MT**: **M po T**: funkcija **M**, ki b izvedena po priklicu orodja **T**
- **MFS**: **M na začetku**: funkcija **M**, ki bo izvedena na začetku obdelovalnega koraka
- **MFE**: **M na koncu**: funkcija **M**, ki bo izvedena na koncu obdelovalnega koraka
- $\blacksquare$ **WP**: **Št. vretena** – prikaz s katerim vretenom obdelovanca bo cikel izveden (odvisno od stroja)

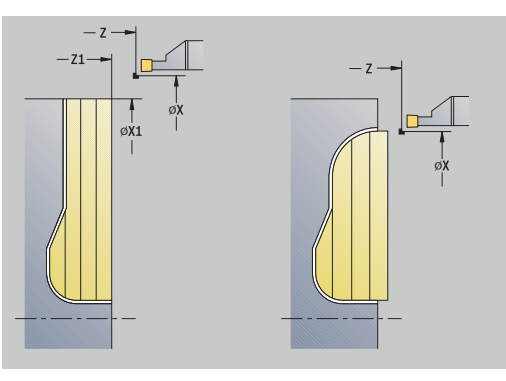

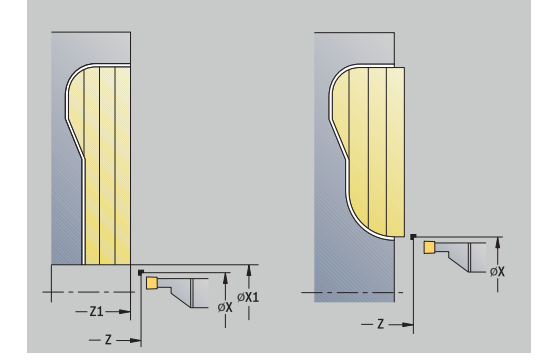

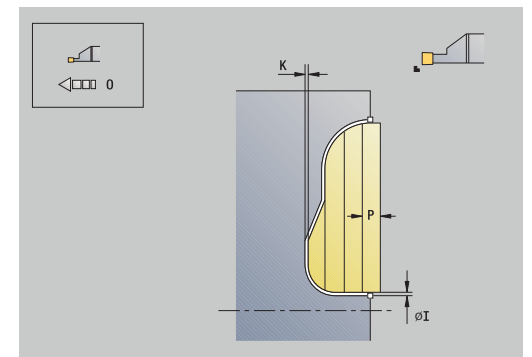

- Glavni pogon
- **Protivreteno za obdelavo hrbtne strani**
- **BW**: **Kot B-osi** (odvisno od stroja)
- **CW**: **Obračanje orodja** (odvisno od stroja)  $\mathbb{R}^2$
- **HC**: **Čeljustna zavora** (odvisno od stroja)
- **DF**: **Dodatna funkcija** (odvisno od stroja)

Izvedba cikla:

ĭ

- 1 izračuna razporeditev reza
- 2 od **Startna točka** izvede primik za prvi rez
- 3 izvede vbod (vbadanje)
- 4 izvede drobljenje pravokotno na smer vbadanja (struženje)
- 5 ponavlja 3...4, dokler določeno polje ni zdrobljeno
- 6 se vzporedno z osjo premakne nazaj na **Startna točka**
- 7 v skladu z nastavitvijo **G14** premakne **Točka menjave orodja**

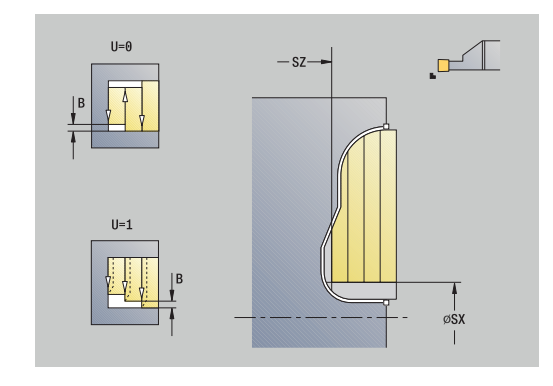

## **Radialno vbodno rezkanje ICP, fino rezkanje**

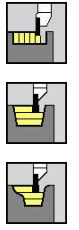

- Izberite **Vbodni cikli**
- Izberite **Vbodno rezkanje**
- Tol

ravnania

- Izberite **Radialno vbodno rezkanje ICP**
- Pritisnite gumb **Tok ravnanja**  $\mathbf{b}$  .

Cikel izvede fino rezkanje na odseku konture, opisanem v ICPkonturi. Orodje se na koncu cikla premakne nazaj na **Startna točka**. **Dodatne informacije:** ["Vbodno rezkanje", Stran 298](#page-297-0)

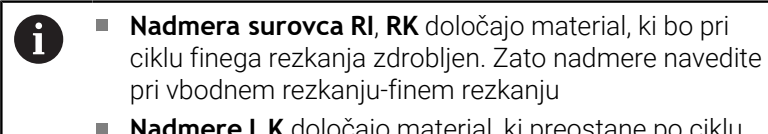

**Nadmere I**, **K** določajo material, ki preostane po ciklu **The State** finega rezkanja

Parameter cikla:

- **X**, **Z**: **Startna točka**
- **FK**: **Št. ICP končni del** ime konture, ki jo boste obdelali
- **RB**: **Popravek globine rezkanja**  $\mathcal{L}_{\mathcal{A}}$
- **I**, **K**: **Predizmera X** in **Z**
- **SX**, **SZ**: **Omejitev reza X** in **Z Dodatne informacije:** ["Omejitve reza SX, SZ", Stran 200](#page-199-2)
- **RI**, **RK**: **Predizmera surovca X** in **Z**  $\mathbf{u}$
- **T**: **Številka orodja** številka mesta revolverja
- **G14**: **Točka menjave orodja**  $\mathbb{R}^n$ **Dodatne informacije:** ["Točka menjave orodja G14", Stran 200](#page-199-0)
- $\blacksquare$ **ID**: **Ident.številka**
- $\blacksquare$ **S**: **Rezalna hitrost** ali **konstantno št. vrtlj.**
- **F**: **Potisk obrata naprej**
- $\blacksquare$ **A**: **Startni kot** (privzeto: v nasprotni smeri vbadanja)
- **W**: **Izstopni kot** (privzeto: v nasprotni smeri vbadanja)
- **G47**: **Varnostni razmak Dodatne informacije:** ["Varnostna razdalja G47", Stran 200](#page-199-1)
- **MT**: **M po T**: funkcija **M**, ki b izvedena po priklicu orodja **T**
- **MFS**: **M na začetku**: funkcija **M**, ki bo izvedena na začetku  $\overline{\phantom{a}}$ obdelovalnega koraka
- **MFE**: **M na koncu**: funkcija **M**, ki bo izvedena na koncu obdelovalnega koraka

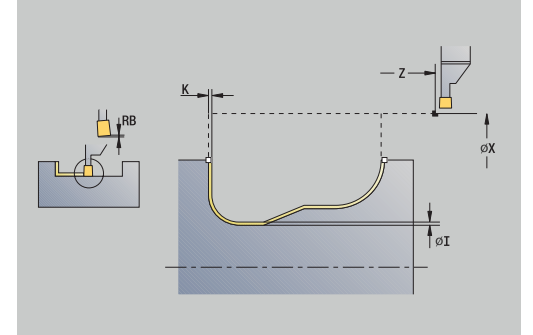

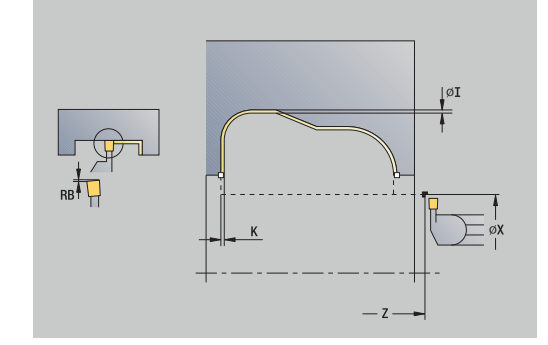

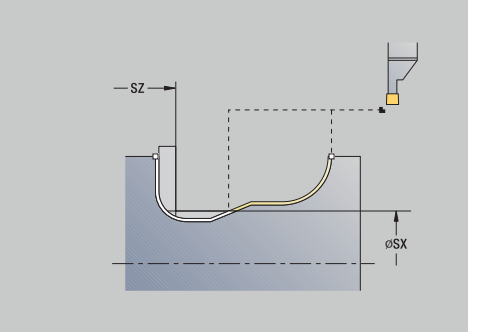

- **WP**: **Št. vretena** prikaz s katerim vretenom obdelovanca bo cikel izveden (odvisno od stroja)
	- Glavni pogon
	- **Protivreteno za obdelavo hrbtne strani**
- **BW**: **Kot B-osi** (odvisno od stroja)
- **CW**: **Obračanje orodja** (odvisno od stroja)
- **HC**: **Čeljustna zavora** (odvisno od stroja)
- **DF**: **Dodatna funkcija** (odvisno od stroja)

- 1 vzporedno z osjo pozicionira od **Startna točka** na **Varnostni razmak** prek prvega boka
- 2 izvede fino rezkanje celotne konture v enem koraku
- 3 se vzporedno z osjo premakne nazaj na **Startna točka**
- 4 v skladu z nastavitvijo **G14** premakne **Točka menjave orodja**

# **Aksialno vbodno rezkanje ICP, fino rezkanje**

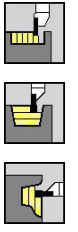

- Izberite **Vbodni cikli**
- Izberite **Vbodno rezkanje**
- Tok

ravnania

- Izberite **Aksialno vbodno rezkanje ICP**
- Pritisnite gumb **Tok ravnanja**

Cikel izvede fino rezkanje na odseku konture, opisanem v ICPkonturi. Orodje se na koncu cikla premakne nazaj na **Startna točka**. **Dodatne informacije:** ["Vbodno rezkanje", Stran 298](#page-297-0)

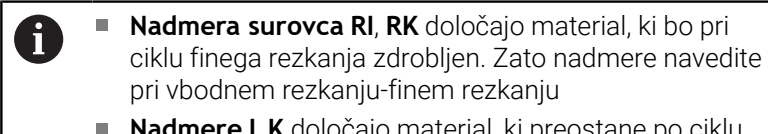

**Nadmere I**, **K** določajo material, ki preostane po ciklu **The State** finega rezkanja

Parameter cikla:

- **X**, **Z**: **Startna točka**
- **FK**: **Št. ICP končni del** ime konture, ki jo boste obdelali
- **RB**: **Popravek globine rezkanja**
- **I**, **K**: **Predizmera X** in **Z**
- **SX**, **SZ**: **Omejitev reza X** in **Z Dodatne informacije:** ["Omejitve reza SX, SZ", Stran 200](#page-199-2)
- **RI**, **RK**: **Predizmera surovca X** in **Z**  $\mathbb{R}^n$
- **T**: **Številka orodja** številka mesta revolverja
- **G14**: **Točka menjave orodja Dodatne informacije:** ["Točka menjave orodja G14", Stran 200](#page-199-0)
- $\mathbf{u}$ **ID**: **Ident.številka**
- $\mathbb{R}^n$ **S**: **Rezalna hitrost** ali **konstantno št. vrtlj.**
- **F**: **Potisk obrata naprej**
- **A**: **Startni kot** (privzeto: v nasprotni smeri vbadanja)
- **W**: **Izstopni kot** (privzeto: v nasprotni smeri vbadanja)
- **G47**: **Varnostni razmak Dodatne informacije:** ["Varnostna razdalja G47", Stran 200](#page-199-1)
- **MT**: **M po T**: funkcija **M**, ki b izvedena po priklicu orodja **T**
- **MFS**: **M na začetku**: funkcija **M**, ki bo izvedena na začetku obdelovalnega koraka
- **MFE**: **M na koncu**: funkcija **M**, ki bo izvedena na koncu obdelovalnega koraka

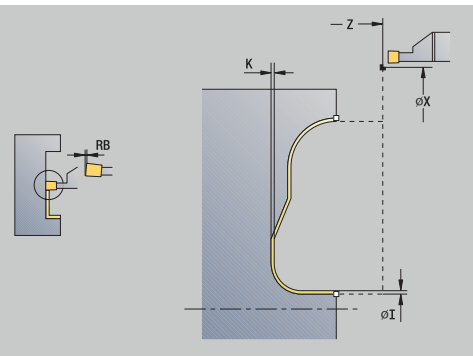

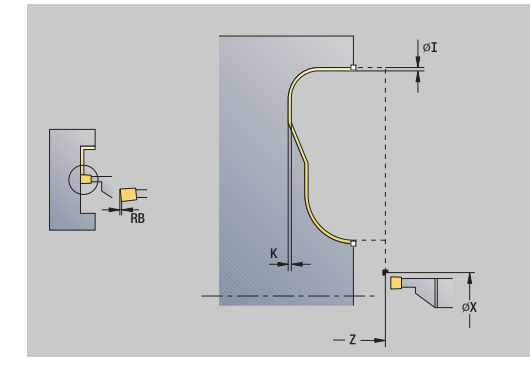

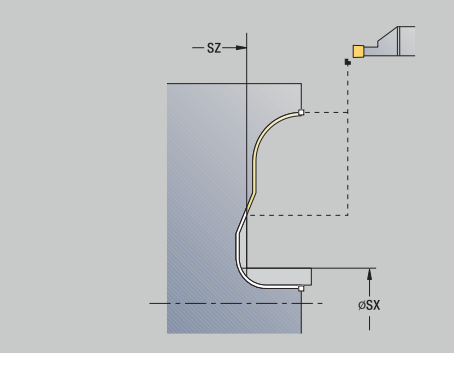

HEIDENHAIN | CNC PILOT 640 | Uporabniški priročnik | 10/2023 **321**

- **WP**: **Št. vretena** prikaz s katerim vretenom obdelovanca bo cikel izveden (odvisno od stroja)
	- Glavni pogon
	- **Protivreteno za obdelavo hrbtne strani**
- **BW**: **Kot B-osi** (odvisno od stroja)
- **CW**: **Obračanje orodja** (odvisno od stroja)
- **HC**: **Čeljustna zavora** (odvisno od stroja)
- **DF**: **Dodatna funkcija** (odvisno od stroja)

- 1 vzporedno z osjo pozicionira od **Startna točka** na **Varnostni razmak** prek prvega boka
- 2 izvede fino rezkanje celotne konture v enem koraku
- 3 se vzporedno z osjo premakne nazaj na **Startna točka**
- 4 v skladu z nastavitvijo **G14** premakne **Točka menjave orodja**

### **Prosti vbod oblika H**

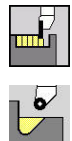

- Izberite **Vbodni cikli**
- Izberite **Prosti vbod H**

Oblika konture je odvisna od postavitve parametrov. Če ne navedete **Radij prost.vboda**, bo poševnica izvedena do položaja **Kot.točka konture Z1** (polmer orodja = **Radij prost.vboda**).

Če ne navedete **Kot potapljanja**, potem bo izračun na podlagi **Dolž.prost.vboda** in **Radij prost.vboda**. Končna točka prostega vboda se potem nahaja na možnosti **Kot.točka konture**.

Končna točka prostega vboda bo v skladu z **Prosti vbod oblika H** določen na podlagi kota potapljanja.

Parameter cikla:

- **X**, **Z**: **Startna točka**
- **X1**, **Z1**: **Kot.točka konture**
- **K**: **Dolž.prost.vboda**
- **R**: **Radij prost.vboda** (privzeto: brez cirkularnega elementa)
- **W**: **Kot potapljanja** (privzeto: **W** se izračuna)
- **G47**: **Varnostni razmak Dodatne informacije:** ["Varnostna razdalja G47", Stran 200](#page-199-1)
- **T**: **Številka orodja** številka mesta revolverja
- $\overline{\phantom{a}}$ **G14**: **Točka menjave orodja Dodatne informacije:** ["Točka menjave orodja G14", Stran 200](#page-199-0)
- **ID**: **Ident.številka**
- $\Box$ **S**: **Rezalna hitrost** ali **konstantno št. vrtlj.**
- **F**: **Potisk obrata naprej**
- $\overline{\phantom{a}}$ **MT**: **M po T**: funkcija **M**, ki b izvedena po priklicu orodja **T**
- **MFS**: **M na začetku**: funkcija **M**, ki bo izvedena na začetku obdelovalnega koraka
- **MFE**: **M na koncu**: funkcija **M**, ki bo izvedena na koncu obdelovalnega koraka
- **WP**: **Št. vretena** prikaz s katerim vretenom obdelovanca bo cikel izveden (odvisno od stroja)
	- Glavni pogon

i

- **Protivreteno za obdelavo hrbtne strani**
- **BW**: **Kot B-osi** (odvisno od stroja)
- **CW**: **Obračanje orodja** (odvisno od stroja) ×
- $\overline{\phantom{a}}$ **HC**: **Čeljustna zavora** (odvisno od stroja)
- **DF**: **Dodatna funkcija** (odvisno od stroja) ш

Način obdelave za dostop do tehnološke zbirke podatkov: **Fino rezk.**

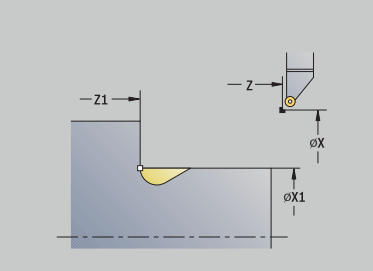

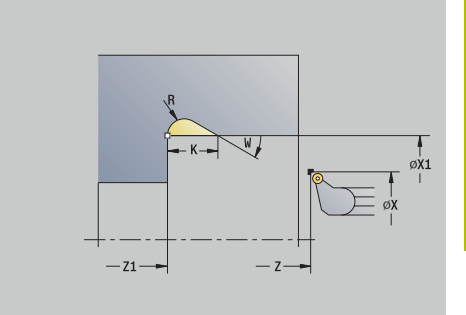

- 1 od **Startna točka** izvede primik na varnostno razdaljo
- 2 ustvari prosti vbod v skladu s parametri cikla
- 3 se diagonalno premakne nazaj na **Startna točka**
- 4 v skladu z nastavitvijo **G14** premakne **Točka menjave orodja**
#### **Prosti vbod oblika K**

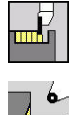

Izberite **Vbodni cikli**

Izberite **Prosti vbod K**

Ustvarjena oblika konture je odvisna od uporabljenega orodja, saj bo izveden samo en linearni rez pod kotom 45°. Parameter cikla:

- **X**, **Z**: **Startna točka**
- **X1**, **Z1**: **Kot.točka konture**
- **I**: **Globina pr.vboda**
- **G47**: **Varnostni razmak Dodatne informacije:** ["Varnostna razdalja G47", Stran 200](#page-199-0)
- **T**: **Številka orodja** številka mesta revolverja
- $\overline{\Box}$ **G14**: **Točka menjave orodja Dodatne informacije:** ["Točka menjave orodja G14", Stran 200](#page-199-1)
- **ID**: **Ident.številka**
- **S**: **Rezalna hitrost** ali **konstantno št. vrtlj.**  $\blacksquare$
- **F**: **Potisk obrata naprej**
- **MT**: **M po T**: funkcija **M**, ki b izvedena po priklicu orodja **T**
- **MFS**: **M na začetku**: funkcija **M**, ki bo izvedena na začetku Ī. obdelovalnega koraka
- **MFE**: **M na koncu**: funkcija **M**, ki bo izvedena na koncu obdelovalnega koraka
- **WP**: **Št. vretena** prikaz s katerim vretenom obdelovanca bo cikel izveden (odvisno od stroja)
	- Glavni pogon
	- **Protivreteno za obdelavo hrbtne strani**
- **BW**: **Kot B-osi** (odvisno od stroja)
- $\blacksquare$ **CW**: **Obračanje orodja** (odvisno od stroja)
- **HC**: **Čeljustna zavora** (odvisno od stroja)
- **DF**: **Dodatna funkcija** (odvisno od stroja)

Način obdelave za dostop do tehnološke zbirke podatkov: **Fino rezk.**

#### Izvedba cikla:

 $\mathbf i$ 

- 1 se v hitrem teku pod kotom 45° premakne na **Varnostni razmak** pred **Kot.točka konture X1**, **Z1**
- 2 se potopi za **Globina pr.vboda I**
- 3 povleče orodje po isti poti nazaj na **Startna točka**
- 4 v skladu z nastavitvijo **G14** premakne **Točka menjave orodja**

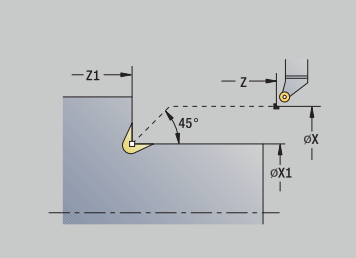

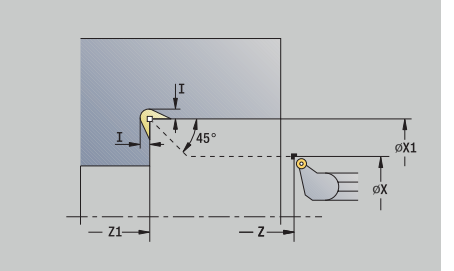

#### **Prosti vbod oblika U**

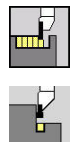

- Izberite **Vbodni cikli**
- Izberite **Prosti vbod U**

Cikel ustvari **Prosti vbod oblika U** in izbirno izvede fino rezkanje mejne planske površine. Obdelava je izvedena v več rezih, če je možnost **Širina prost.vboda** večja od širine vboda orodja. Če rezalna debelina orodja ni določena, bo **Širina prost.vboda** prevzeta kot rezalna debelina. Izbirno bo ustvarjen posneti rob ali zaokroževanje.

Parameter cikla:

- **X**, **Z**: **Startna točka**
- **X1**, **Z1**: **Kot.točka konture**
- **X2**: **Konč.toč.plan.površ.**
- **I**: **Premer prostega vboda**
- **K**: **Širina prost.vboda**
- i. **B**: **-B posn.rob/+B zaokrož.**
	- **B** > 0: polmer zaokroževanja
	- **B** < 0: širina posnetega roba
- **G47**: **Varnostni razmak Dodatne informacije:** ["Varnostna razdalja G47", Stran 200](#page-199-0)
- **T**: **Številka orodja** številka mesta revolverja
- Ī. **G14**: **Točka menjave orodja Dodatne informacije:** ["Točka menjave orodja G14", Stran 200](#page-199-1)
- **ID**: **Ident.številka**
- **S**: **Rezalna hitrost** ali **konstantno št. vrtlj.**
- **F**: **Potisk obrata naprej**
- **MT**: **M po T**: funkcija **M**, ki b izvedena po priklicu orodja **T**
- **MFS**: **M na začetku**: funkcija **M**, ki bo izvedena na začetku obdelovalnega koraka
- $\overline{\phantom{a}}$ **MFE**: **M na koncu**: funkcija **M**, ki bo izvedena na koncu obdelovalnega koraka
- **WP**: **Št. vretena** prikaz s katerim vretenom obdelovanca bo cikel izveden (odvisno od stroja)
	- Glavni pogon
	- **Protivreteno za obdelavo hrbtne strani**
- **BW**: **Kot B-osi** (odvisno od stroja)
- $\overline{\Box}$ **CW**: **Obračanje orodja** (odvisno od stroja)
- **HC**: **Čeljustna zavora** (odvisno od stroja)
- **DF**: **Dodatna funkcija** (odvisno od stroja)

Način obdelave za dostop do tehnološke zbirke podatkov: **Fino rezk.**

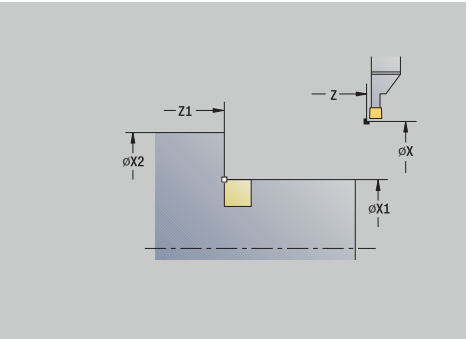

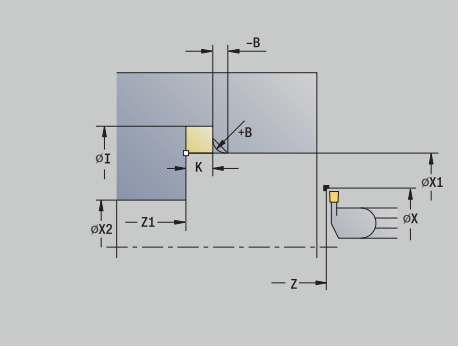

ň

#### Izvedba cikla:

- 1 izračuna postavitev vbodov
- 2 od **Startna točka** izvede primik na varnostno razdaljo
- 3 se v pomiku premakne do **Premer prostega vboda I** in ostane tukaj (2 vrtljaja)
- 4 se premakne nazaj in ponovno izvede primik
- 5 ponavlja 3...4, dokler ni dosežena **Kot.točka konture Z1**
- 6 pri zadnjem rezu izvede fino rezkanje mejne planske površine od **Konč.toč.plan.površ. X2**, če je določeno
- 7 ustvari posneti rob ali zaokroževanje, če je določeno
- 8 se diagonalno premakne nazaj na **Startna točka**

9 v skladu z nastavitvijo **G14** premakne **Točka menjave orodja**

#### **Rezanje**

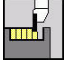

Izberite **Vbodni cikli**

Izberite **Rezanje**

Cikel razreže struženec. Izbirno bo na zunanjem premeru ustvarjen posneti rob ali zaokroževanje.

Parameter cikla:

- **X**, **Z**: **Startna točka**
- **X1**, **Z1**: **Kot.točka konture**
- **XE**: **Notran.premer (cev)**
- **D**: **Največje št. vrtljajev**
- **I**: **Premer reduc.pot.naprej** mejni preme, od katerega naprej bo premikanje izvajano z zmanjšanim pomikom
- **B**: **-B posn.rob/+B zaokrož.**
	- **B** > 0: polmer zaokroževanja
	- **B** < 0: širina posnetega roba
- **E**: **Reduc. potisk naprej**
- **K**: **Razdalja pri umiku** po rezanju dvig orodja pred umikom × stransko od planske površine
- **SD**: **Omejitev št. vrt. od I**
- **U**: **Premer aktiv. prijemala** (odvisno od stroja)
- **G47**: **Varnostni razmak**  $\blacksquare$ **Dodatne informacije:** ["Varnostna razdalja G47", Stran 200](#page-199-0)
- **T**: **Številka orodja** številka mesta revolverja
- **G14**: **Točka menjave orodja** Ē. **Dodatne informacije:** ["Točka menjave orodja G14", Stran 200](#page-199-1)
- **ID**: **Ident.številka**
- **S**: **Rezalna hitrost** ali **konstantno št. vrtlj.**
- **F**: **Potisk obrata naprej**
- $\mathbf{u}$ **MT**: **M po T**: funkcija **M**, ki b izvedena po priklicu orodja **T**
- **MFS**: **M na začetku**: funkcija **M**, ki bo izvedena na začetku  $\blacksquare$ obdelovalnega koraka
- $\blacksquare$ **MFE**: **M na koncu**: funkcija **M**, ki bo izvedena na koncu obdelovalnega koraka

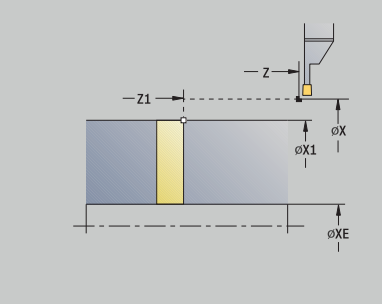

- **WP**: **Št. vretena** prikaz s katerim vretenom obdelovanca bo cikel izveden (odvisno od stroja)
	- Glavni pogon
	- **Protivreteno za obdelavo hrbtne strani**
- **BW**: **Kot B-osi** (odvisno od stroja)
- **CW**: **Obračanje orodja** (odvisno od stroja)
- **HC**: **Čeljustna zavora** (odvisno od stroja)
- **DF**: **Dodatna funkcija** (odvisno od stroja)

Način obdelave za dostop do tehnološke zbirke podatkov: **Rezanje**

Izvedba cikla:

- 1 od možnosti **Startna točka** izvede primik na možnost **Varnostni razmak**
- 2 izvede vbod na globino posnetega roba/zaokroževanja in ustvari posneti rob/zaokroževanje, če je določeno
- 3 se premakne v pomiku odvisno od parametrov ciklov
	- do središča vrtenja ali
	- do **Notran.premer (cev) XE**

Če delate z zmanjševanjem pomikov, potem krmiljenje od **Premer reduc.pot.naprej I** preklopi na **Reduc. potisk naprej E**.

- 4 se zažene na planski površini in se vrne nazaj na **Startna točka**
- 5 v skladu z nastavitvijo **G14** premakne **Točka menjave orodja**

 $\mathbf i$ 

Omejitev na **Največje št. vrtljajev D** je učinkovita samo v ciklu. Po koncu cikla je ponovno aktivna omejitev številka vrtljajev, ki je delovala pred ciklom.

### **Primeri vbodnih ciklov**

#### **Vbod zunaj**

Obdelava bo izvedena z **Vbadanje radialno E**, ob upoštevanju nadmer. V naslednjem koraku bo na odseku konture fino rezkanje izvedeno s pomočjo **Vbod radialno Ravnan.E**.

**Razširjen način** ustvari zaokroževanja v spodnjem delu konture in poševnice na začetku/koncu konture.

Upoštevajte parametre **Začetna kočka Kontura X1**, **Z1** in **Konč.točka konture X2**, **Z2**. Merodajni so za smer drobljenje in smer primika – tukaj gre za zunanjo obdelavo in primik v smeri – Z. Podatki o orodju:

- Stružno orodje (za zunanjo obdelavo)  $\Box$
- $\Box$ **TO** = 1 – usmerjenost orodja
- $SB = 4 \text{rezalna debelina}$  (4 mm)  $\blacksquare$

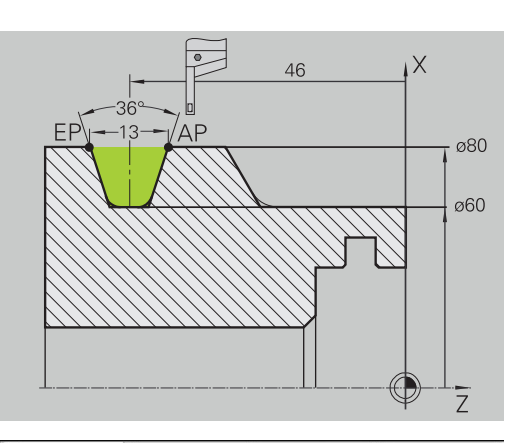

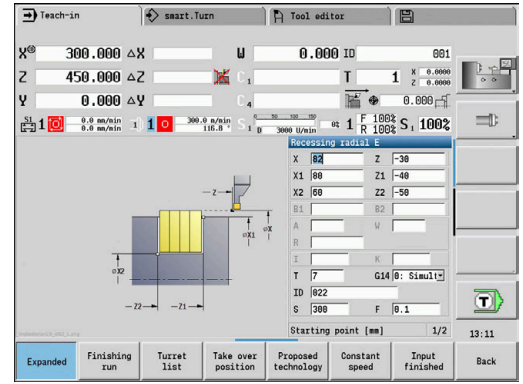

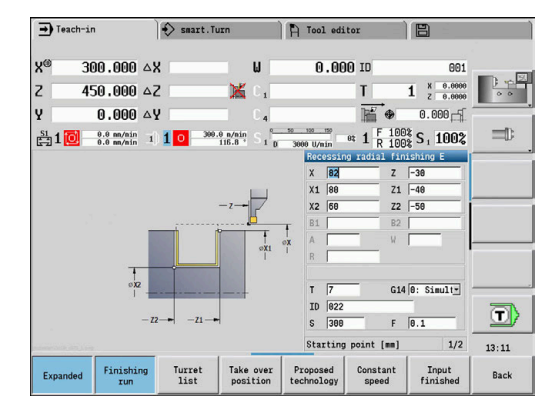

#### **Vbod znotraj**

Obdelava bo izvedena z **Vbadanje radialno E**, ob upoštevanju nadmer. V naslednjem koraku bo na odseku konture fino rezkanje izvedeno s pomočjo **Vbod radialno Ravnan.E**.

Ker **Širina vboda P** ni vnesena, krmiljenje vbod izvede z 80 % širine vboda orodja.

**Razširjen način** ustvari posneti rob na začetku/koncu konture.

Upoštevajte parametre **Začetna kočka Kontura X1**, **Z1** in **Konč.točka konture X2**, **Z2**. Merodajni so za smer drobljenje in smer primika – tukaj gre za notranjo obdelavo in primik v smeri – Z. Podatki o orodju:

- $\overline{\phantom{a}}$ Stružno orodje (za notranjo obdelavo)
- $\blacksquare$  **TO** = 7 usmerjenost orodja
- $\bullet$  **SB** = 2 rezalna debelina (2 mm)

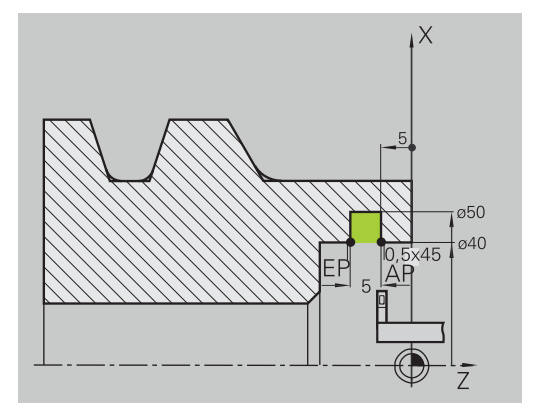

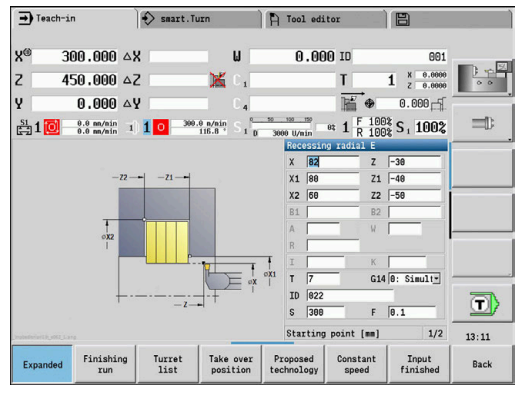

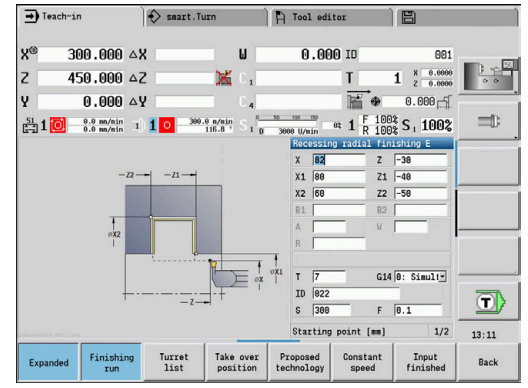

# **7.6 Navojni cikli in cikli prostega vboda**

#### **Menijski element Pomen**

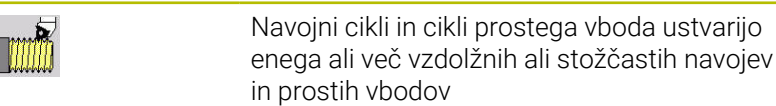

V učenju lahko:

- Ponovite **zadnji rez**, da popravite nenatančnosti orodja
- Z možnostjo programske opreme **Thread Recutting** (možnost št. 11) popravite poškodovane navoje (samo v načinu delovanja **Stroj**)

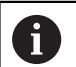

Navoji so izdelani s stalnim številom vrtljajev

Prednost pomika med izvedbo cikla ne deluje

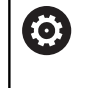

Upoštevajte priročnik za stroj! Vaš proizvajalec stroja določi, ali se orodje po **NC-zaustavitev** takoj dvigne ali bo navoj izdelan do konca.

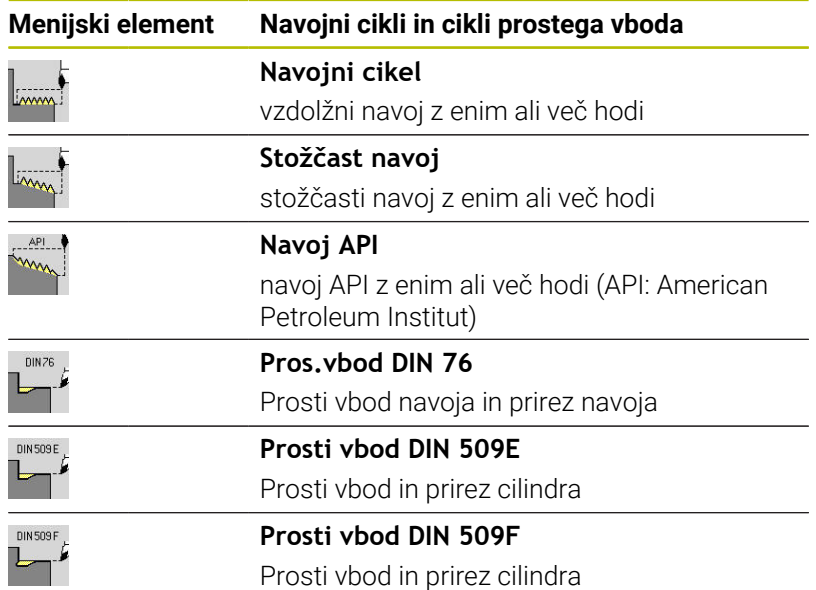

### **Položaj navoja**

Krmiljenje smer navoja določi iz parametrov **Startna točka Z**, Z (v načinu delovanja **Stroj**: trenutni položaj orodja) in **Končna točka navoja Z2**. Če bo izdelan zunanji ali notranji navoj, določite z gumbom.

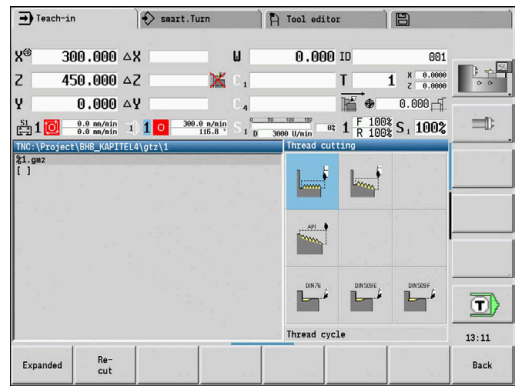

### <span id="page-331-0"></span>**Parameter GV: Vrsta dostave**

Parametri **GV** vplivajo na vrsto primika navojnih ciklov struženja. Izbirate lahko med naslednjimi vrstami primika:

- **0: konst. prečni rez** krmiljenje zmanjša globino reza pri vsakem primiku, da prečni prerez ostružkov in s tem količina ostružkov ostane stalna
- 1: konst. podajanje krmilienie pri vsakem primiku uporabi isto globino reza, brez da bi pri tem prekoračilo možnost **maks.dostava I**
- **2: EPL z dist. osta. rezanja** krmiljenje za stalen primik globino reza izračuna iz možnosti **Narašč. navoja F1** in možnosti **konst. št. vrtlj. S**. Če se mnogokratnik globine reza ne sklada z možnostjo **Globina navoja**, krmiljenje za prvi primik uporabi preostalo možnost **Gl.preost.reza**. Z razdelitvijo preostalega reza krmiljenje zadnjo globino reza razdeli na štiri reze, pri čemer znaša prvi rez polovico, drugi četrtino, tretji in četrti rez pa osmino izračunane globine reza
- **3: EPL brez dist. ost. reza.** krmiljenje za stalen primik globino reza izračuna iz **Narašč. navoja F1** in **konst. št. vrtlj. S**. Če se mnogokratnik globine reza ne sklada z **Globina navoja**, krmiljenje za prvi primik uporabi preostalo **Gl.preost.reza**. Vsi naslednji primiki ostanejo stalni in se skladajo z izračunano globino reza
- **4: MANUALplus 4110** krmiljenje prvi primik izvede z možnostjo **maks.dostava I**. Naslednje globine reza krmiljenje določi s pomočjo formule **gt** = 2 \* **I** \* SQRT trenutne številke reza, pri čemer se **gt** sklada z absolutno globino. Ker je globina reza z vsakim primikom manjša, medtem ko se trenutna številka reza z vsakim primikom poveča za 1, krmiljenje pri nedoseganju **Gl.preost.reza R** v njej določeno vrednost uporabi kot novo konstantno globino reza! Če se mnogokratnik globine reza ne sklada z **Globina navoja**, krmiljenje zadnji rez izvede iz končne globine
- $\blacksquare$ **5: konst. primik (4290)** – krmiljenje pri vsakem primiku uporabi isto globino reza, pri čemer se globina reza sklada z **maks.dostava I**. Če se mnogokratnik globine reza ne sklada z **Globina navoja**, krmiljenje za prvi primik uporabi preostalo **Gl.preost.reza**
- **6: konst. z ostan. (4290)** krmiljenje pri vsakem primiku uporabi isto globino reza, pri čemer se globina reza sklada z možnostjo **maks.dostava I**. Če se mnogokratnik globine reza ne sklada z možnostjo **Globina navoja**, krmiljenje za prvi primik uporabi preostalo možnost **Gl.preost.reza**. Z razdelitvijo preostalega reza krmiljenje zadnjo globino reza razdeli na štiri reze, pri čemer znaša prvi rez polovico, drugi četrtino, tretji in četrti rez pa osmino izračunane globine reza

### **Položaj prostega vboda**

Krmiljenje položaj prostega vboda določi iz parametrov **Startna točka X**, **Z** (v načinu delovanja **Stroj**: trenutni položaj orodja) in **Start.točka cilinder X1**/**Konč.toč.plan.površ. Z2**.

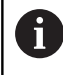

Prosti vbod je mogoče izvesti samo v pravokotnem, z osjo vzporednim robom konture na vzdolžni osi.

### **Prekrivanje s krmilnikom (možnost št. 11)**

Če je vaš stroj opremljen s prekrivanjem s krmilnikom, lahko premikanja osi med obdelavo navoja pozicionirate v omejenem območju:

- **Smer X**: odvisna od trenutne globine reza, največja programirana  $\overline{\phantom{a}}$ globina navoja
- **Smer Z**: +/- četrtina naraščanja navoja

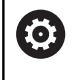

 $\mathbf i$ 

Upoštevajte priročnik za stroj! To funkcijo omogoči vaš proizvajalec stroja.

Spremembe položaja, ki izvirajo iz prekrivanja s krmilnikom, po koncu cikla ali funkciji **Zadnji rez** niso več aktivne!

### **Kot primika, globina navoja, razporeditev reza**

Pri nekaterih navojnih ciklih lahko navedete kote primika (bočni kot). Slike pojasnjujejo način dela pri kotu primika –30° in kotu primika 0°. Globina cikla bo programirana pri vseh ciklih navoja. Krmiljenje z vsakim korakom zmanjša globino reza.

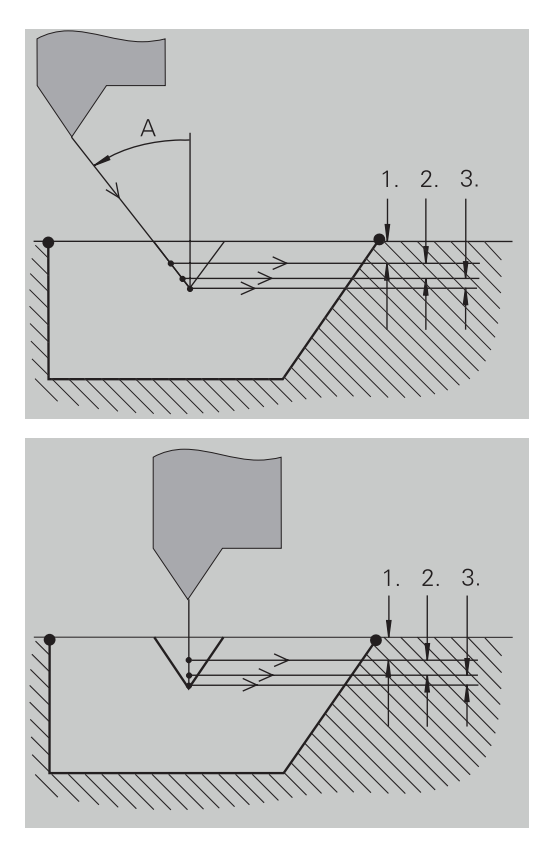

**7**

## **Zagon in izhod navoja**

Vodilo potrebuje zagon pred dejanskim navojem, da lahko pospeši na programirano hitrost pomika, in izhod na koncu navoja, da se lahko zaustavi.

Če je zagon ali izhod navoja prekratek, lahko pride do poslabšanja kakovosti. Krmiljenje v tem primeru sporoči opozorilo.

## **Zadnji rez**

Po izvedbi cikla krmiljenje ponudi funkcijo **Zadnji rez**. S tem lahko izvedete popravek orodja in ponovite zadnji rez navoja.

#### Potek funkcije **Zadnji rez**:

Izhodiščna situacija: navojni cikel je bil izveden in globina navoja se ne sklada z navedbami.

Izvedite popravek orodja

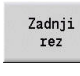

Pritisnite gumb **Zadnji rez**

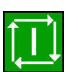

Pritisnite tipko **NC-ZAGON**

 $\blacktriangleright$  Preverite navoj

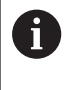

Popravek orodja in **Zadnji rez** lahko ponavljate tako pogosto, dokler navoj ni pravilen.

### **Navojni cikel (vzdolžen)**

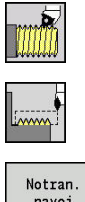

- Izberite **Rezanje navojev**
- Izberite **Navojni cikel**
- navoj
	- **>** zbira vrste navoja:
		- **Vklopljeno**: notranji navoj
		- **Izklopljeno**: zunanji navoj

Cikel izvede enohodni zunanji ali notranji navoj z bočnim kotom 30°. Primik se izvede izključno v smeri X.

Parameter cikla:

- **X**, **Z**: **Startna točka** navoja
- **Z2**: **Končna točka navoja**
- **F1**: **Narašč. navoja** (= pomik)
- **U**: **Globina navoja** (privzeto: brez vnosa)
	- Zunanji navoj:  $$
	- Notranji navoj:  $U = -0.5413 * F1$
- **I**: **maks.dostava**
	- **I < U**: prvi rez z **I**, vsi ostali rezi z zmanjšanjem globine reza
	- $\blacksquare$  **I** = **U**: en rez
	- brez vnosa: **I** bo izračunan iz **U** in **F1**
- **G47**: **Varnostni razmak Dodatne informacije:** ["Varnostna razdalja G47", Stran 200](#page-199-0)
- **T**: **Številka orodja** številka mesta revolverja
- $\blacksquare$ **G14**: **Točka menjave orodja Dodatne informacije:** ["Točka menjave orodja G14", Stran 200](#page-199-1)
- **ID**: **Ident.številka**
- i. **S**: **Konstantno št. vrtljajev**
- **GV**: **Vrsta dostave Dodatne informacije:** ["Parameter GV: Vrsta dostave", Stran 332](#page-331-0)
	- **0: konst. prečni rez**
	- **1: konst. podajanje**
	- **2: EPL z dist. osta. rezanja**
	- **3: EPL brez dist. ost. reza.**
	- **4: MANUALplus 4110**
	- **5: konst. primik (4290)**
	- **6: konst. z ostan. (4290)**
- **GH**: **Vrsta zamika**
	- **0: brez zamika**
	- 1: z leve
	- **2: z desne**
	- **3: izmenično levo/desno**

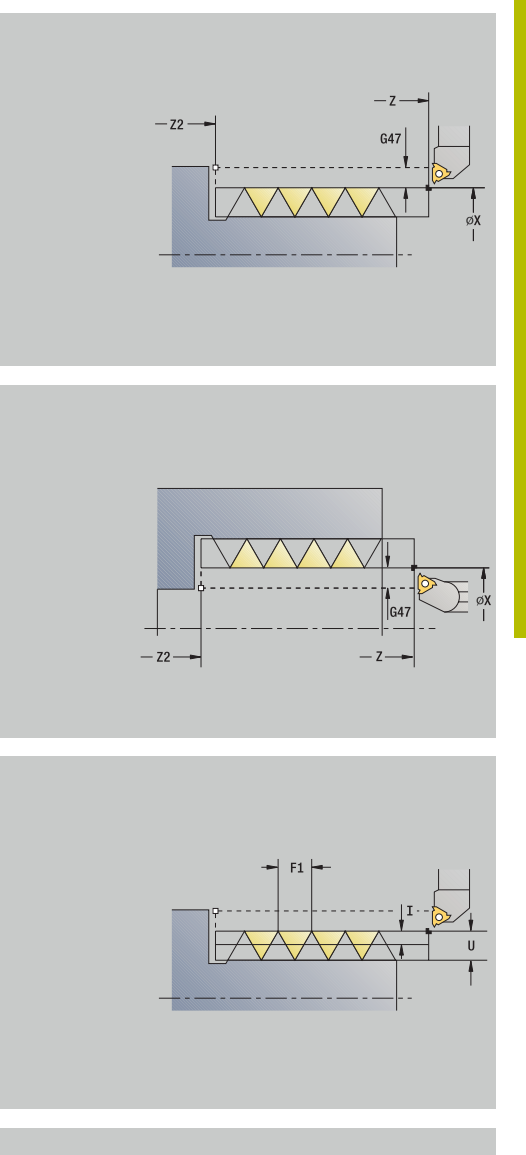

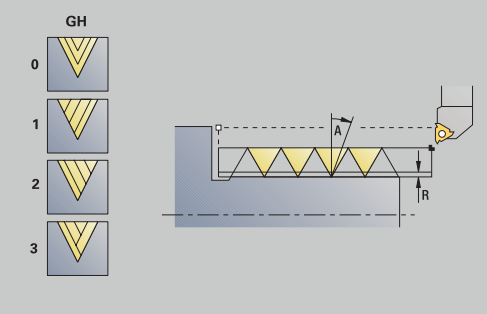

- **A**: **Dostav.kot** (območje: –60° < **A** < 60°; privzeto: 30°)
	- **A** < 0: primik z levega boka
	- **A** > 0: primik z desnega boka
- **R**: **Gl.preost.reza** (samo pri **GV** = 4; privzeto: 1/100 mm)
- **IC**: **Število rezov** primik bo izračunan iz **IC** in **U** Uporabno pri:
	- **GV** = 0: stalen prečni prerez ostružkov
	- **GV** = 1: stalen primik
- **MT**: **M po T**: funkcija **M**, ki b izvedena po priklicu orodja **T**
- **MFS**: **M na začetku**: funkcija **M**, ki bo izvedena na začetku obdelovalnega koraka
- $\blacksquare$ **MFE**: **M na koncu**: funkcija **M**, ki bo izvedena na koncu obdelovalnega koraka
- **WP**: **Št. vretena** prikaz s katerim vretenom obdelovanca bo cikel izveden (odvisno od stroja)
	- Glavni pogon
	- **Protivreteno za obdelavo hrbtne strani**
- **BW**: **Kot B-osi** (odvisno od stroja)
- **CW**: **Obračanje orodja** (odvisno od stroja)
- **HC**: **Čeljustna zavora** (odvisno od stroja)
- **DF**: **Dodatna funkcija** (odvisno od stroja)

Način obdelave za dostop do tehnološke zbirke podatkov: **Vrtanje navojev**

Izvedba cikla:

ĭ

- 1 izračuna razporeditev reza
- 2 se za prvi rez zažene od **Startna točka Z**
- 3 se v pomiku premakne do **Končna točka navoja Z2**
- 4 se vzporedno z osjo premakne nazaj in izvede primik za naslednji rez
- 5 ponavlja 3...4, dokler ni dosežena **Globina navoja U**
- 6 v skladu z nastavitvijo **G14** premakne **Točka menjave orodja**

### **Navojni cikel (vzdolžen) – razširjen**

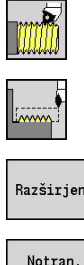

- Izberite **Rezanje navojev**
- Izberite **Navojni cikel**

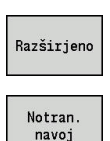

- Pritisnite gumb **Razširjeno**
- **>** zbira vrste navoja:
	- **Vklopljeno**: notranji navoj
	- **Izklopljeno**: zunanji navoj

Cikel ustvari zunanji ali notranji navoj z enim ali več hodi. Navoj se začne na **Startna točka** in konča na **Končna točka navoja** (brez pomika naprej in pomika nazaj). Parameter cikla:

- 
- **X**, **Z**: **Startna točka** navoja
- **Z2**: **Končna točka navoja**
- **F1**: **Narašč. navoja** (= pomik)
- **D**: **Število hodov** (privzeti: 1 hod navoja)
- **U**: **Globina navoja** (privzeto: brez vnosa)
	- Zunanji navoj: **U** = 0,6134 **\* F1**
	- $\blacksquare$  Notranji navoj: **U** = -0,5413 \* **F1**
- **I**: **maks.dostava**
	- **I < U**: prvi rez z **I**, vsi ostali rezi z zmanjšanjem globine reza
	- $I = U$ : en rez
	- brez vnosa: **I** bo izračunan iz **U** in **F1**
- **GK**: **Izhodna dolžina**
- **G47**: **Varnostni razmak Dodatne informacije:** ["Varnostna razdalja G47", Stran 200](#page-199-0)
- **T**: **Številka orodja** številka mesta revolverja
- **G14**: **Točka menjave orodja**  $\overline{\phantom{a}}$ **Dodatne informacije:** ["Točka menjave orodja G14", Stran 200](#page-199-1)
- **ID**: **Ident.številka**
- **S**: **Konstantno št. vrtljajev**
- **GV**: **Vrsta dostave Dodatne informacije:** ["Parameter GV: Vrsta dostave", Stran 332](#page-331-0)
	- **0: konst. prečni rez**
	- **1: konst. podajanje**
	- **2: EPL z dist. osta. rezanja**
	- **3: EPL brez dist. ost. reza.**
	- **4: MANUALplus 4110**
	- **5: konst. primik (4290)**
	- **6: konst. z ostan. (4290)**

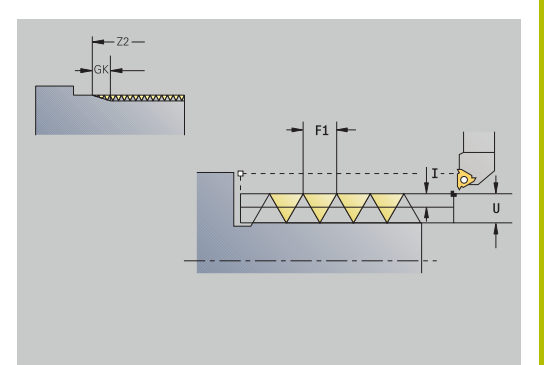

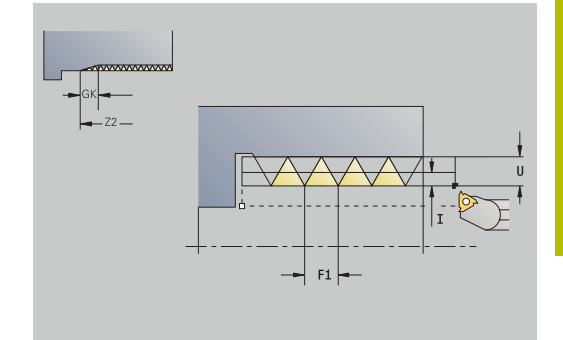

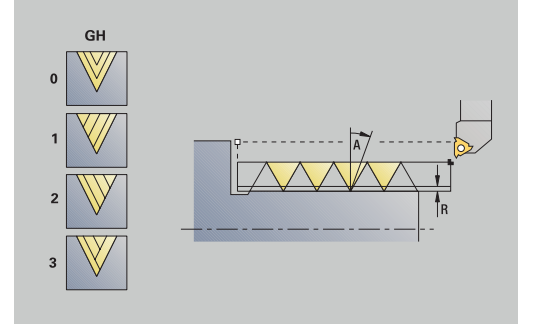

#### **GH**: **Vrsta zamika**

- **0: brez zamika**
- 1: z leve
- **2: z desne**
- **3: izmenično levo/desno**
- **A**: **Dostav.kot** (območje: –60° < **A** < 60°; privzeto: 30°)
	- **A** < 0: primik z levega boka
	- **A** > 0: primik z desnega boka
- **R**: **Gl.preost.reza** (samo pri **GV** = 4; privzeto: 1/100 mm)
- $\blacksquare$ **E**: **inkrement. naraščanje** – spremenljivo naraščanje navoja (npr. za izdelavo transportnih polžev ali gredi ekstruderja)
- **Q**: **Št.praz.hodov**
- **IC**: **Število rezov** primik bo izračunan iz **IC** in **U** Uporabno pri:
	- **GV** = 0: stalen prečni prerez ostružkov
	- **GV** = 1: stalen primik
- **MT**: **M po T**: funkcija **M**, ki b izvedena po priklicu orodja **T**
- **MFS**: **M na začetku**: funkcija **M**, ki bo izvedena na začetku i. obdelovalnega koraka
- **MFE**: **M na koncu**: funkcija **M**, ki bo izvedena na koncu  $\overline{\phantom{a}}$ obdelovalnega koraka
- **WP**: **Št. vretena** prikaz s katerim vretenom obdelovanca bo cikel izveden (odvisno od stroja)
	- Glavni pogon
	- **Protivreteno za obdelavo hrbtne strani**
- **BW**: **Kot B-osi** (odvisno od stroja)
- **CW**: **Obračanje orodja** (odvisno od stroja)
- **HC**: **Čeljustna zavora** (odvisno od stroja)
- **DF**: **Dodatna funkcija** (odvisno od stroja)

Način obdelave za dostop do tehnološke zbirke podatkov: **Vrtanje navojev**

Izvedba cikla:

i

- 1 izračuna razporeditev reza
- 2 se za prvi hod navoja zažene od **Startna točka Z**
- 3 se v pomiku premakne do **Končna točka navoja Z2**
- 4 se vzporedno z osjo premakne nazaj in izvede primik za hod navoja
- 5 ponavlja 3...4 za vse hode navoja
- 6 ob upoštevanju **zmanjšane globine reza** in **Dostav.kot A** izvede premik za naslednji rez
- 7 ponavlja 3...6 dokler ni doseženo **Število hodov D** in **Globina navoja U**
- 8 v skladu z nastavitvijo **G14** premakne **Točka menjave orodja**

### **Stožčast navoj**

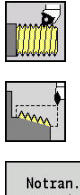

- Izberite **Rezanje navojev**
- Izberite **Stožčast navoj**
- navoj
- **>** zbira vrste navoja:
	- **Vklopljeno**: notranji navoj
	- **Izklopljeno**: zunanji navoj

Cikel ustvari zunanji ali notranji stožčasti navoj z enim ali več hodi. Parameter cikla:

- **X**, **Z**: **Startna točka**
- **X1**, **Z1**: **Začetna točka navoja**
- **X2**, **Z2**: **Končna točka navoja**
- **F1**: **Narašč. navoja** (= pomik)
- **D**: **Število hodov** (privzeti: 1 hod navoja)
- **U**: **Globina navoja** (privzeto: brez vnosa)
	- $\blacksquare$  Zunanji navoj:  $\blacksquare$  = 0,6134 \* **F1**
	- Notranji navoj:  $U = -0.5413 * F1$
- **I**: **maks.dostava**
	- **I < U**: prvi rez z I, vsi ostali rezi z zmanjšanjem globine reza
	- $\blacksquare$  **I** = **U**: en rez
	- brez vnosa: **I** bo izračunan iz **U** in **F1**
- **W**: **Stožčast kot** (območje: -60° < **W** < 60°)
- **GK**: **Izhodna dolžina**
	- **GK** < 0: izhod na začetku navoja
	- **GK** < 0: izhod na koncu navoja
- **G47**: **Varnostni razmak Dodatne informacije:** ["Varnostna razdalja G47", Stran 200](#page-199-0)
- **T**: **Številka orodja** številka mesta revolverja
- **G14**: **Točka menjave orodja** ш **Dodatne informacije:** ["Točka menjave orodja G14", Stran 200](#page-199-1)
- **ID**: **Ident.številka**  $\blacksquare$
- **S**: **Konstantno št. vrtljajev**
- **GV**: **Vrsta dostave Dodatne informacije:** ["Parameter GV: Vrsta dostave", Stran 332](#page-331-0)
	- **0: konst. prečni rez**
	- **1: konst. podajanje**
	- **2: EPL z dist. osta. rezanja**
	- **3: EPL brez dist. ost. reza.**
	- **4: MANUALplus 4110**
	- **5: konst. primik (4290)**
	- **6: konst. z ostan. (4290)**

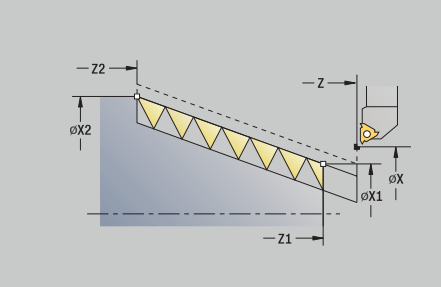

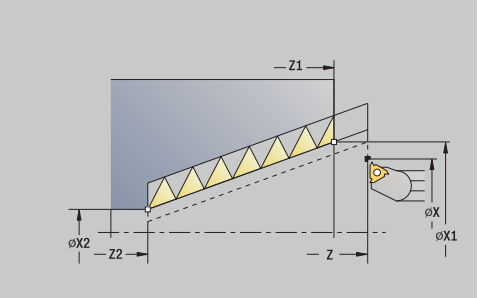

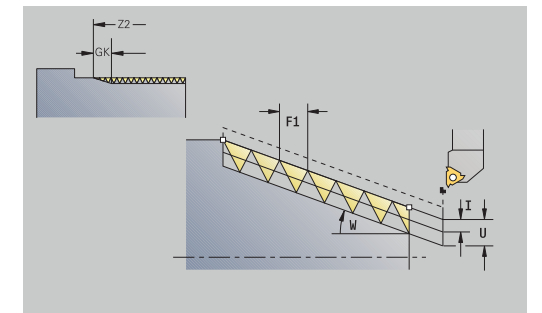

#### **GH**: **Vrsta zamika**

- **0: brez zamika**
- 1: z leve
- **2: z desne**
- **3: izmenično levo/desno**
- **A**: **Dostav.kot** (območje: –60° < **A** < 60°; privzeto: 30°)
	- **A** < 0: primik z levega boka
	- **A** > 0: primik z desnega boka
- **R**: **Gl.preost.reza** (samo pri **GV** = 4; privzeto: 1/100 mm)
- **E**: **inkrement. naraščanje** spremenljivo naraščanje navoja (npr. za izdelavo transportnih polžev ali gredi ekstruderja)
- **Q**: **Št.praz.hodov**
- **IC**: **Število rezov** primik bo izračunan iz **IC** in **U** Uporabno pri:
	- **GV** = 0: stalen prečni prerez ostružkov
	- **GV** = 1: stalen primik
- **MT**: **M po T**: funkcija **M**, ki b izvedena po priklicu orodja **T**
- **MFS**: **M na začetku**: funkcija **M**, ki bo izvedena na začetku i. obdelovalnega koraka
- **MFE**: **M na koncu**: funkcija **M**, ki bo izvedena na koncu п obdelovalnega koraka
- **WP**: **Št. vretena** prikaz s katerim vretenom obdelovanca bo cikel izveden (odvisno od stroja)
	- Glavni pogon
	- Protivreteno za obdelavo hrbtne strani
- **BW**: **Kot B-osi** (odvisno od stroja)
- **CW**: **Obračanje orodja** (odvisno od stroja)
- **HC**: **Čeljustna zavora** (odvisno od stroja)
- **DF**: **Dodatna funkcija** (odvisno od stroja)

Način obdelave za dostop do tehnološke zbirke podatkov: **Vrtanje navojev**

Kombinacije parametrov za **Stožčast kot**:

**X1**/**Z1**, **X2**/**Z2**

i

- **X1**/**Z1**, **Z2**, **W**
- **Z1**, **X2**/**Z2**, **W**

Izvedba cikla:

- 1 izračuna razporeditev reza
- 2 se premakne na **Startna točka X1**, **Z1**
- 3 se v pomiku premakne do **Končna točka navoja Z2**
- 4 se vzporedno z osjo premakne nazaj in izvede primik za hod navoja
- 5 ponavlja 3...4 za vse hode navoja
- 6 ob upoštevanju **zmanjšane globine reza** in **Dostav.kot A** izvede premik za naslednji rez
- 7 ponavlja 3...6 dokler ni doseženo **Število hodov D** in **Globina navoja U**
- 8 v skladu z nastavitvijo **G14** premakne **Točka menjave orodja**

### **API navoj**

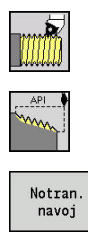

- Izberite **Rezanje navojev**
	- Izberite **API navoj**
- **>** zbira vrste navoja:
	- **Vklopljeno**: notranji navoj
	- **Izklopljeno**: zunanji navoj

Cikel ustvari zunanji ali notranji navoj API z enim ali več hodi. Globina navoja se zmanjša na izhodu navoja.

Parameter cikla:

- **X**, **Z**: **Startna točka**
- **X1**, **Z1**: **Začetna točka navoja**
- **X2**, **Z2**: **Končna točka navoja**
- **F1**: **Narašč. navoja** (= pomik)
- **D**: **Število hodov** (privzeti: 1 hod navoja)
- $\overline{\Box}$ **U**: **Globina navoja** (privzeto: brez vnosa)
	- Zunanji navoj:  $$
	- Notranji navoj:  $U = -0.5413 * F1$
- **I**: **maks.dostava**
	- **I**< **U**: prvi rez z **I**, vsi ostali rezi z zmanjšanjem globine reza
	- $\blacksquare$  **I** = **U**: en rez
	- brez vnosa: **I** bo izračunan iz **U** in **F1**
- **WE**: **Izhodni kot** (območje: 0° < **WE** < 90°)
- **W**: **Stožčast kot** (območje: -60° < **W** < 60°)
- **G47**: **Varnostni razmak Dodatne informacije:** ["Varnostna razdalja G47", Stran 200](#page-199-0)
- **T**: **Številka orodja** številka mesta revolverja
- $\blacksquare$ **G14**: **Točka menjave orodja Dodatne informacije:** ["Točka menjave orodja G14", Stran 200](#page-199-1)
- **ID**: **Ident.številka** Ī.
- **S**: **Konstantno št. vrtljajev**  $\blacksquare$
- **GV**: **Vrsta dostave Dodatne informacije:** ["Parameter GV: Vrsta dostave", Stran 332](#page-331-0)
	- **0: konst. prečni rez**
	- **1: konst. podajanje**
	- **2: EPL z dist. osta. rezanja**
	- **3: EPL brez dist. ost. reza.**
	- **4: MANUALplus 4110**
	- **5: konst. primik (4290)**
	- **6: konst. z ostan. (4290)**

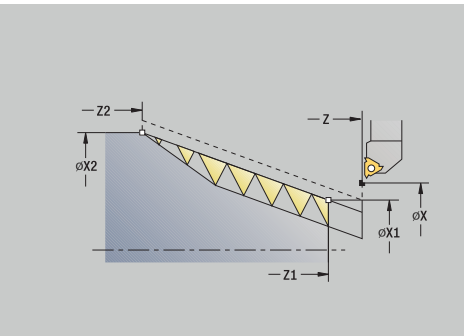

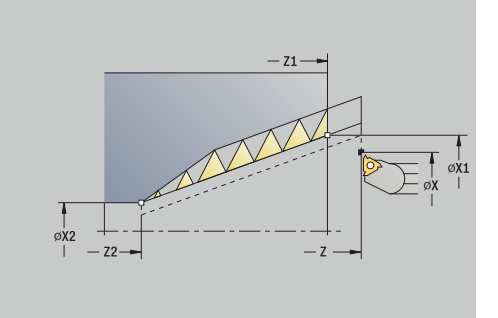

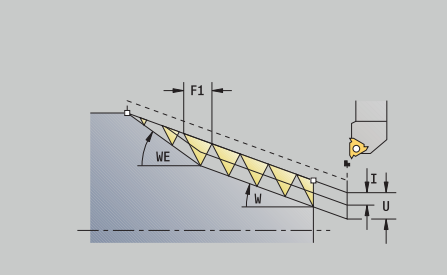

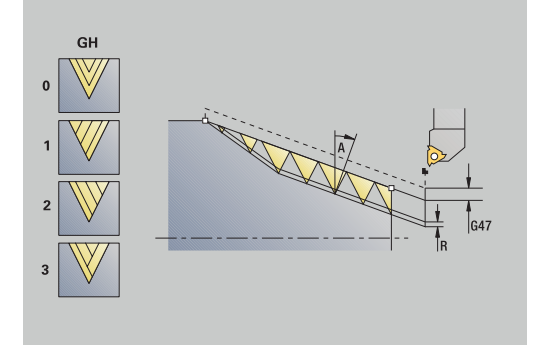

- **GH**: **Vrsta zamika**
	- **0: brez zamika**
	- 1: z leve
	- **2: z desne**
	- **3: izmenično levo/desno**
- **A**: **Dostav.kot** (območje: –60° < **A** < 60°; privzeto: 30°)
	- **A** < 0: primik z levega boka
	- **A** > 0: primik z desnega boka
- **R**: **Gl.preost.reza** (samo pri **GV** = 4; privzeto: 1/100 mm)
- **Q**: **Št.praz.hodov**
- **MT**: **M po T**: funkcija **M**, ki b izvedena po priklicu orodja **T**
- **MFS**: **M na začetku**: funkcija **M**, ki bo izvedena na začetku  $\overline{\phantom{a}}$ obdelovalnega koraka
- **MFE**: **M na koncu**: funkcija **M**, ki bo izvedena na koncu obdelovalnega koraka
- **WP**: **Št. vretena** prikaz s katerim vretenom obdelovanca bo cikel izveden (odvisno od stroja)
	- Glavni pogon
	- Protivreteno za obdelavo hrbtne strani
- **BW**: **Kot B-osi** (odvisno od stroja)
- **CW**: **Obračanje orodja** (odvisno od stroja)
- **HC**: **Čeljustna zavora** (odvisno od stroja)
- **DF**: **Dodatna funkcija** (odvisno od stroja)

li.

Način obdelave za dostop do tehnološke zbirke podatkov: **Vrtanje navojev**

Kombinacije parametrov za stožčast kot:

- **X1**/**Z1**, **X2**/**Z2**
- **X1**/**Z1**, **Z2**, **W**
- **Z1**, **X2**/**Z2**, **W**

Izvedba cikla:

- 1 izračuna razporeditev reza
- 2 se premakne na **Startna točka X1**, **Z1**
- 3 se v pomiku premakne do **Končna točka navoja Z2**, ob upoštevanju **Izhodni kot WE**
- 4 se vzporedno z osjo premakne nazaj in izvede primik za hod navoja
- 5 ponavlja 3...4 za vse hode navoja
- 6 ob upoštevanju **zmanjšane globine reza** in **Dostav.kot A** izvede premik za naslednji rez
- 7 ponavlja 3...6 dokler ni doseženo **Število hodov D** in **Globina navoja U**
- 8 v skladu z nastavitvijo **G14** premakne **Točka menjave orodja**

# **Naknadno rezanje navoja (vzdolžno) (možnost št. 11)**

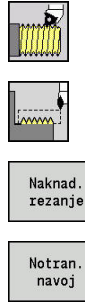

- Izberite **Rezanje navojev**
- 
- 

Pritisnite gumb **Naknad. rezanje**

- - **>** zbira vrste navoja:

Izberite **Navojni cikel**

- **Vklopljeno**: notranji navoj
- **Izklopljeno**: zunanji navoj

Ta cikel izvede naknadno rezanje enohodnega navoja. Ker je obdelovanec že izpet, mora krmiljenje poznati točen položaj navoja. Ob tem rezalno konico orodja za rezkanje navojev postavite na sredino hoda navoja in te položaje prevzamete v parametra **Izmerjen kot C** in **Izmerjen položaj ZC** (gumb **Prevzem pozicije**). Iz teh vrednosti cikel izračuna kot vretena na začetni točki. Ta funkcija je na voljo samo v načinu delovanja **Stroj**. Parameter cikla:

- **X**, **Z**: **Startna točka**
- **X1**: **Začetna točka navoja**
- **Z2**: **Končna točka navoja**
- **F1**: **Narašč. navoja** (= pomik)
- **U**: **Globina navoja** (privzeto: brez vnosa)
	- Zunanji navoj: **U** = 0,6134 \* **F1**
	- Notranji navoj:  $U = -0.5413 * F1$
- **I**: **maks.dostava**
	- **I < U**: prvi rez z **I**, vsi ostali rezi z zmanjšanjem globine reza
	- $\blacksquare$  **I** = **U**: en rez
	- brez vnosa: **I** bo izračunan iz **U** in **F1**
- **C**: **Izmerjen kot**
- $\Box$ **ZC**: **Izmerjen položaj**
- **T**: **Številka orodja** številka mesta revolverja
- **ID**: **Ident.številka**
- **S**: **Konstantno št. vrtljajev**
- **GV**: **Vrsta dostave**

**Dodatne informacije:** ["Parameter GV: Vrsta dostave", Stran 332](#page-331-0)

- **0: konst. prečni rez**
- **1: konst. podajanje**
- **2: EPL z dist. osta. rezanja**
- **3: EPL brez dist. ost. reza.**
- **4: MANUALplus 4110**
- **5: konst. primik (4290)**
- **6: konst. z ostan. (4290)**

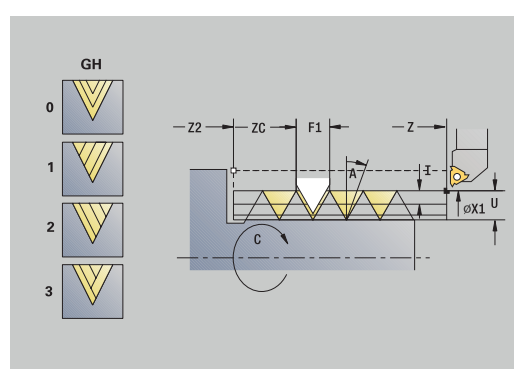

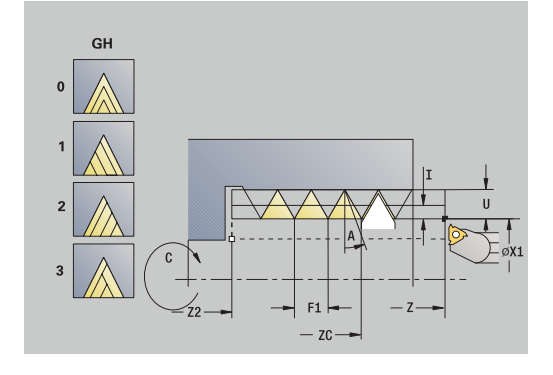

#### **GH**: **Vrsta zamika**

- **0: brez zamika**
- 1: z leve
- **2: z desne**
- **3: izmenično levo/desno**
- **A**: **Dostav.kot** (območje: –60° < **A** < 60°; privzeto: 30°)
	- **A** < 0: primik z levega boka
	- **A** > 0: primik z desnega boka
- **R**: **Gl.preost.reza** (samo pri **GV** = 4; privzeto: 1/100 mm)
- **MT**: **M po T**: funkcija **M**, ki b izvedena po priklicu orodja **T**
- **MFS**: **M na začetku**: funkcija **M**, ki bo izvedena na začetku obdelovalnega koraka
- **MFE**: **M na koncu**: funkcija **M**, ki bo izvedena na koncu obdelovalnega koraka
- **WP**: **Št. vretena** prikaz s katerim vretenom obdelovanca bo cikel izveden (odvisno od stroja)
	- Glavni pogon
	- **Protivreteno za obdelavo hrbtne strani**
- **BW**: **Kot B-osi** (odvisno od stroja)
- **CW**: **Obračanje orodja** (odvisno od stroja)
- **HC**: **Čeljustna zavora** (odvisno od stroja)  $\Box$
- **DF**: **Dodatna funkcija** (odvisno od stroja)

#### Izvedba cikla:

- 1 Orodje za rezkanje navojev postavite na sredino hoda navoja
- 2 Položaj orodja in kot vretena z gumbom **Prevzem pozicije** prevzemite v parametra **Izmerjen položaj ZC** in **Izmerjen kot C**
- 3 Orodje ročno premaknite iz hoda navoja
- 4 Orodje pozicionirajte na **Startna točka**
- 5 Izvedbo cikla zaženite z gumbom **Navedba končana**, potem pritisnite tipko **NC-ZAGON**

### **Razširjeno naknadno rezanje navoja (vzdolžno) (možnost št. 11)**

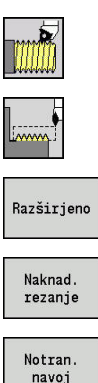

- Izberite **Rezanje navojev**
- Izberite **Navojni cikel**
- Pritisnite gumb **Razširjeno**  $\mathbf{r}$
- Pritisnite gumb **Naknad. rezanje**
- **>** zbira vrste navoja:
	- **Vklopljeno**: notranji navoj
	- **Izklopljeno**: zunanji navoj

Ta cikel izvede naknadno rezanje enohodnega navoja. Ker je obdelovanec že izpet, mora krmiljenje poznati točen položaj navoja. Ob tem rezalno konico orodja za rezkanje navojev postavite na sredino hoda navoja in te položaje prevzamete v parametra **Izmerjen kot C** in **Izmerjen položaj ZC** (gumb **Prevzem pozicije**). Iz teh vrednosti cikel izračuna kot vretena na začetni točki. Ta funkcija je na voljo samo v načinu delovanja **Stroj**.

Parameter cikla:

- **X**, **Z**: **Startna točka**
- **X1**: **Začetna točka navoja**
- **Z2**: **Končna točka navoja**
- **F1**: **Narašč. navoja** (= pomik)
- **D**: **Število hodov** (privzeti: 1 hod navoja)
- **U**: **Globina navoja** (privzeto: brez vnosa)
	- Zunanji navoj: **U** = 0,6134 \* **F1**
	- Notranji navoj:  $U = -0.5413 * F1$
- **I**: **maks.dostava**
	- **I < U**: prvi rez z **I**, vsi ostali rezi z zmanjšanjem globine reza
	- $I = U$ : en rez
	- brez vnosa: **I** bo izračunan iz **U** in **F1**
- **GK**: **Izhodna dolžina**
- **C**: **Izmerjen kot**
- **ZC**: **Izmerjen položaj**
- **T**: **Številka orodja** številka mesta revolverja
- × **ID**: **Ident.številka**
- $\overline{\phantom{a}}$ **S**: **Konstantno št. vrtljajev**

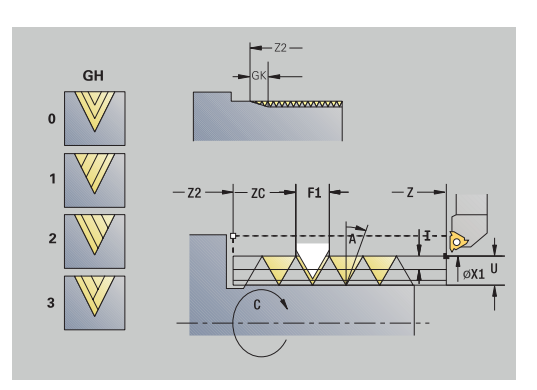

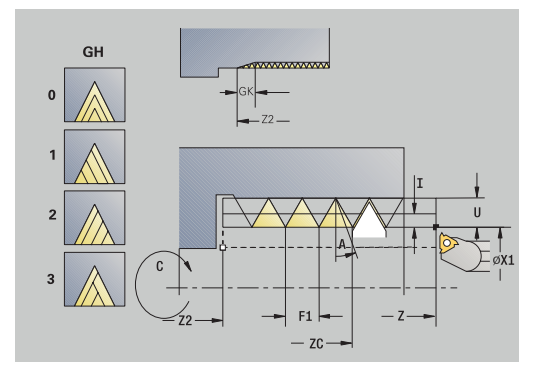

#### **GV**: **Vrsta dostave Dodatne informacije:** ["Parameter GV: Vrsta dostave", Stran 332](#page-331-0)

- **0: konst. prečni rez**
- **1: konst. podajanje**
- **2: EPL z dist. osta. rezanja**
- **3: EPL brez dist. ost. reza.**
- **4: MANUALplus 4110**
- **5: konst. primik (4290)**
- **6: konst. z ostan. (4290)**
- **GH**: **Vrsta zamika**
	- **0: brez zamika**
	- **1: z leve**
	- **2: z desne**
	- **3: izmenično levo/desno**
- **A**: **Dostav.kot** (območje: –60° < **A** < 60°; privzeto: 30°)
	- **A** < 0: primik z levega boka
	- **A** > 0: primik z desnega boka
- **R**: **Gl.preost.reza** (samo pri **GV** = 4; privzeto: 1/100 mm)
- **E**: **inkrement. naraščanje** spremenljivo naraščanje navoja × (npr. za izdelavo transportnih polžev ali gredi ekstruderja)
- **Q**: **Št.praz.hodov**
- $\overline{\Box}$ **MT**: **M po T**: funkcija **M**, ki b izvedena po priklicu orodja **T**
- **MFS**: **M na začetku**: funkcija **M**, ki bo izvedena na začetku  $\overline{\phantom{a}}$ obdelovalnega koraka
- **MFE**: **M na koncu**: funkcija **M**, ki bo izvedena na koncu obdelovalnega koraka
- $\blacksquare$ **WP**: **Št. vretena** – prikaz s katerim vretenom obdelovanca bo cikel izveden (odvisno od stroja)
	- Glavni pogon
	- **Protivreteno za obdelavo hrbtne strani**
- **BW**: **Kot B-osi** (odvisno od stroja)
- **CW**: **Obračanje orodja** (odvisno od stroja)
- **HC**: **Čeljustna zavora** (odvisno od stroja)
- **DF**: **Dodatna funkcija** (odvisno od stroja)

#### Izvedba cikla:

- 1 Orodje za rezkanje navojev postavite na sredino hoda navoja
- 2 Položaj orodja in kot vretena z gumbom **Prevzem pozicije** prevzemite v parametra **Izmerjen položaj ZC** in **Izmerjen kot C**
- 3 Orodje ročno premaknite iz hoda navoja
- 4 Orodje pozicionirajte na **Startna točka**
- 5 Izvedbo cikla zaženite z gumbom **Navedba končana**, pritisnite tipko **NC-ZAGON**

**7**

# **Naknadno rezanje stožčastega navoja (možnost št. 11)**

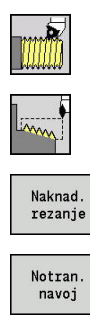

- Izberite **Rezanje navojev**
- Izberite **Stožčast navoj**
- Pritisnite gumb **Naknad. rezanje**
- **>** zbira vrste navoja:
	- **Vklopljeno**: notranji navoj
	- **Izklopljeno**: zunanji navoj

Ta izbirni cikel naknadno izreže zunanji ali notranji stožčasti navoj z enim ali več hodi. Ker je obdelovanec že izpet, mora krmiljenje poznati točen položaj navoja. Ob tem rezalno konico orodja za rezkanje navojev postavite na sredino hoda navoja in te položaje prevzamete v parametra **Izmerjen kot C** in **Izmerjen položaj ZC** (gumb **Prevzem pozicije**). Iz teh vrednosti cikel izračuna kot vretena na začetni točki.

Ta funkcija je na voljo samo v načinu delovanja **Stroj**. Parameter cikla:

- **X**, **Z**: **Startna točka**
- **X1**, **Z1**: **Začetna točka navoja**
- **X2**, **Z2**: **Končna točka navoja**
- **F1**: **Narašč. navoja** (= pomik)
- **D**: **Število hodov** (privzeti: 1 hod navoja)
- **U**: **Globina navoja** (privzeto: brez vnosa)
	- Zunanji navoj:  $$
	- Notranji navoj:  $U = -0.5413 * F1$
- **I**: **maks.dostava**
	- **I** < **U**: prvi rez z **I**, vsi ostali rezi z zmanjšanjem globine reza
	- $\blacksquare$  **I** = **U**: en rez
	- brez vnosa: **I** bo izračunan iz **U** in **F1**
- **W**: **Stožčast kot** (območje: -60° < **W** < 60°)
- **GK**: **Izhodna dolžina**
	- **GK** < 0: izhod na začetku navoja
	- **GK** < 0: izhod na koncu navoja
- **C**: **Izmerjen kot**
- **ZC**: **Izmerjen položaj**  $\overline{\phantom{a}}$
- **T**: **Številka orodja** številka mesta revolverja  $\blacksquare$
- $\blacksquare$ **ID**: **Ident.številka**
- **S**: **Konstantno št. vrtljajev**

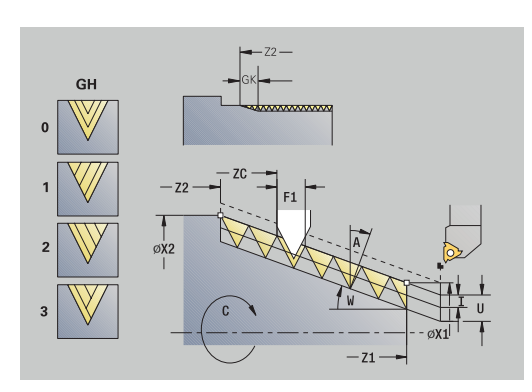

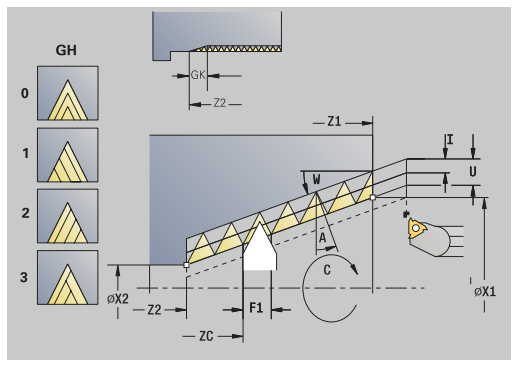

#### **GV**: **Vrsta dostave Dodatne informacije:** ["Parameter GV: Vrsta dostave", Stran 332](#page-331-0)

- **0: konst. prečni rez**
- **1: konst. podajanje**
- **2: EPL z dist. osta. rezanja**
- **3: EPL brez dist. ost. reza.**
- **4: MANUALplus 4110**
- **5: konst. primik (4290)**
- **6: konst. z ostan. (4290)**
- **GH**: **Vrsta zamika**
	- **0: brez zamika**
	- **1: z leve**
	- **2: z desne**
	- **3: izmenično levo/desno**
- **A**: **Dostav.kot** (območje: –60° < **A** < 60°; privzeto: 30°)
	- **A** < 0: primik z levega boka
	- **A** > 0: primik z desnega boka
- **R**: **Gl.preost.reza** (samo pri **GV** = 4; privzeto: 1/100 mm)
- **E**: **inkrement. naraščanje** spremenljivo naraščanje navoja × (npr. za izdelavo transportnih polžev ali gredi ekstruderja)
- **Q**: **Št.praz.hodov**
- $\overline{\Box}$ **MT**: **M po T**: funkcija **M**, ki b izvedena po priklicu orodja **T**
- **MFS**: **M na začetku**: funkcija **M**, ki bo izvedena na začetku  $\overline{\phantom{a}}$ obdelovalnega koraka
- **MFE**: **M na koncu**: funkcija **M**, ki bo izvedena na koncu obdelovalnega koraka
- **WP**: **Št. vretena** prikaz s katerim vretenom obdelovanca bo  $\overline{\phantom{a}}$ cikel izveden (odvisno od stroja)
	- Glavni pogon
	- **Protivreteno za obdelavo hrbtne strani**
- **BW**: **Kot B-osi** (odvisno od stroja)
- **CW**: **Obračanje orodja** (odvisno od stroja)
- **HC**: **Čeljustna zavora** (odvisno od stroja)
- **DF**: **Dodatna funkcija** (odvisno od stroja)

#### Izvedba cikla:

- 1 Orodje za rezkanje navojev postavite na sredino hoda navoja
- 2 Položaj orodja in kot vretena z gumbom **Prevzem pozicije** prevzemite v parametra **Izmerjen položaj ZC** in **Izmerjen kot C**
- 3 Orodje ročno premaknite iz hoda navoja
- 4 Orodje pozicionirajte **pred** obdelovanec
- 5 Izvedbo cikla zaženite z gumbom **Navedba končana**, pritisnite tipko **NC-ZAGON**

### **Naknadno rezanje navoja API (možnost št. 11)**

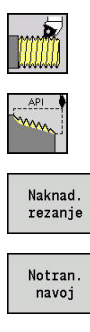

- Izberite **Rezanje navojev**
- Izberite **API navoj**
- Pritisnite gumb **Naknad. rezanje**
- **>** zbira vrste navoja:
	- **Vklopljeno**: notranji navoj
	- **Izklopljeno**: zunanji navoj

Ta izbirni cikel naknadno izreže zunanji ali notranji navoj API z enim ali več hodi. Ker je obdelovanec že izpet, mora krmiljenje poznati točen položaj navoja. Ob tem rezalno konico orodja za rezkanje navojev postavite na sredino hoda navoja in te položaje prevzamete v parametra **Izmerjen kot C** in **Izmerjen položaj ZC** (gumb **Prevzem pozicije**). Iz teh vrednosti cikel izračuna kot vretena na začetni točki.

Ta funkcija je na voljo samo v načinu delovanja **Stroj**.

Parameter cikla:

- **X**, **Z**: **Startna točka**
- **X1**, **Z1**: **Začetna točka navoja**
- **X2**, **Z2**: **Končna točka navoja**
- **F1**: **Narašč. navoja** (= pomik)
- **D**: **Število hodov** (privzeti: 1 hod navoja)
- **U**: **Globina navoja** (privzeto: brez vnosa)
	- Zunanji navoj:  $$
	- Notranji navoj:  $U = -0.5413 * F1$
- **I**: **maks.dostava**
	- **I** < **U**: prvi rez z **I**, vsi ostali rezi z zmanjšanjem globine reza
	- $\blacksquare$  **I** = **U**: en rez
	- brez vnosa: **I** bo izračunan iz **U** in **F1**
- **WE**: **Izhodni kot** (območje: 0° < **WE** < 90°)
- **W**: **Stožčast kot** (območje: -60° < **W** < 60°)
- **C**: **Izmerjen kot**
- **ZC**: **Izmerjen položaj**
- **T**: **Številka orodja** številka mesta revolverja
- **ID**: **Ident.številka**  $\blacksquare$
- **S**: **Konstantno št. vrtljajev**  $\blacksquare$

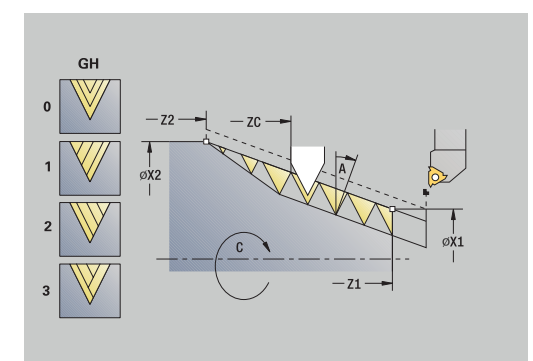

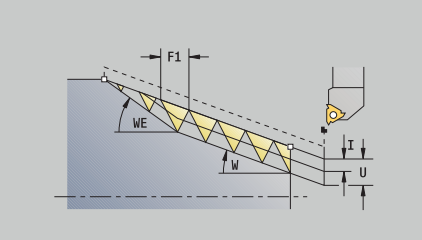

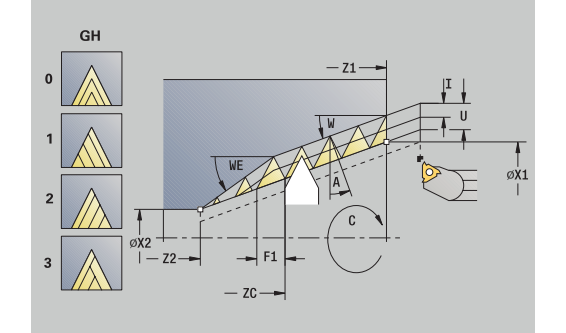

#### **GV**: **Vrsta dostave Dodatne informacije:** ["Parameter GV: Vrsta dostave", Stran 332](#page-331-0)

- **0: konst. prečni rez**
- **1: konst. podajanje**
- **2: EPL z dist. osta. rezanja**
- **3: EPL brez dist. ost. reza.**
- **4: MANUALplus 4110**
- **5: konst. primik (4290)**
- **6: konst. z ostan. (4290)**
- **GH**: **Vrsta zamika**
	- **0: brez zamika**
	- **1: z leve**
	- **2: z desne**
	- **3: izmenično levo/desno**
- **A**: **Dostav.kot** (območje: –60° < **A** < 60°; privzeto: 30°)
	- **A** < 0: primik z levega boka
	- **A** > 0: primik z desnega boka
- **R**: **Gl.preost.reza** (samo pri **GV** = 4; privzeto: 1/100 mm)
- **Q**: **Št.praz.hodov** ×
- **MT**: **M po T**: funkcija **M**, ki b izvedena po priklicu orodja **T**
- **MFS**: **M na začetku**: funkcija **M**, ki bo izvedena na začetku obdelovalnega koraka
- **MFE**: **M na koncu**: funkcija **M**, ki bo izvedena na koncu  $\overline{\phantom{a}}$ obdelovalnega koraka
- **WP**: **Št. vretena** prikaz s katerim vretenom obdelovanca bo cikel izveden (odvisno od stroja)
	- Glavni pogon
	- Protivreteno za obdelavo hrbtne strani
- **BW**: **Kot B-osi** (odvisno od stroja)
- $\blacksquare$ **CW**: **Obračanje orodja** (odvisno od stroja)
- **HC**: **Čeljustna zavora** (odvisno od stroja)
- **DF**: **Dodatna funkcija** (odvisno od stroja)

Izvedba cikla:

- 1 Orodje za rezkanje navojev postavite na sredino hoda navoja
- 2 Položaj orodja in kot vretena z gumbom **Prevzem pozicije** prevzemite v parametra **Izmerjen položaj ZC** in **Izmerjen kot C**
- 3 Orodje ročno premaknite iz hoda navoja
- 4 Orodje pozicionirajte **pred** obdelovanec
- 5 Izvedbo cikla zaženite z gumbom **Navedba končana**, pritisnite tipko **NC-ZAGON**

### **Prosti vbod DIN 76**

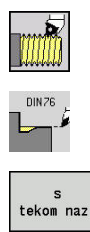

- Izberite **Rezanje navojev**
- **Prosti vbod DIN 76**
- Izbira obsega cikla:  $\mathbf{b}$ 
	- **Izklopljeno**: orodje se ob koncu cikla zaustavi m.
	- **Vklopljeno**: orodje se vrne na začetno točko  $\blacksquare$

Cikel izdela **Prosti vbod DIN 76**, prirez navoja, predhodno določen cilinder in naslednjo plansko površino. Prirez navoja bo izveden, če navedete **Dolž. prireza cilindra** ali **Prirezni radij**. Parameter cikla:

- **X**, **Z**: **Startna točka**
- **X1**, **Z1**: **Start.točka cilinder**
- **X2**, **Z2**: **Konč.toč.plan.površ.**
- **FP**: **Naraščanje navoja** (privzeto: standardna preglednica)
- Ē. **E**: **Reduc. potisk naprej** za potapljanje in prirez navoja (privzeto: **Potisk obrata naprej F**)
- **I**: **Globina pr.vboda** (privzeto: standardna preglednica)
- **K**: **Dolž. prost.vb.** (privzeto: standardna preglednica)  $\blacksquare$
- **W**: **Kot prost.vboda** (privzeto: standardna preglednica) П
- **R**: **Radij pr.vboda** na obeh straneh prostega vboda (privzeto: m. standardna preglednica)
- **P1**: **Predizm.prost.vboda**
	- Brez vnosa: obdelava v enem rezu
	- **P1** > 0: razporeditev v predhodnem in končnem struženju. **P1** vzdolžna nadmera; planska nadmera je vedno 0,1 mm
- **T**: **Številka orodja** številka mesta revolverja
- **G14**: **Točka menjave orodja** i. **Dodatne informacije:** ["Točka menjave orodja G14", Stran 200](#page-199-1)
- $\blacksquare$ **ID**: **Ident.številka**
- **S**: **Rezalna hitrost** ali **konstantno št. vrtlj.**  $\blacksquare$
- **F**: **Potisk obrata naprej**
- **B**: **Dolž. prireza cilindra** (privzeto: brez prireza navoja)  $\mathbf{u}$
- **WB**: **Kot prireza** (privzeto: 45°) i.
- **RB**: **Prirezni radij** (brez vnosa: brez elementa, pozitivna vrednost: × polmer prireza, negativna vrednost: posneti rob)
- **G47**: **Varnostni razmak Dodatne informacije:** ["Varnostna razdalja G47", Stran 200](#page-199-0) – ocenjeno samo pri povratnem teku
- **MT**: **M po T**: funkcija **M**, ki b izvedena po priklicu orodja **T**
- **MFS**: **M na začetku**: funkcija **M**, ki bo izvedena na začetku obdelovalnega koraka
- **MFE**: **M na koncu**: funkcija **M**, ki bo izvedena na koncu п obdelovalnega koraka
- × **WP**: **Št. vretena** – prikaz s katerim vretenom obdelovanca bo cikel izveden (odvisno od stroja)

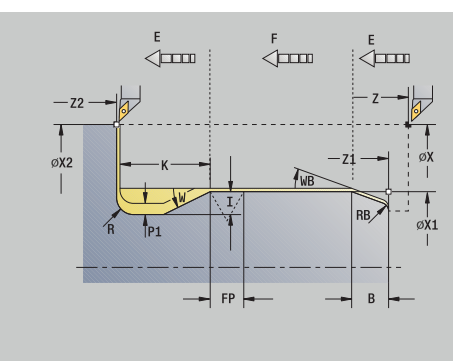

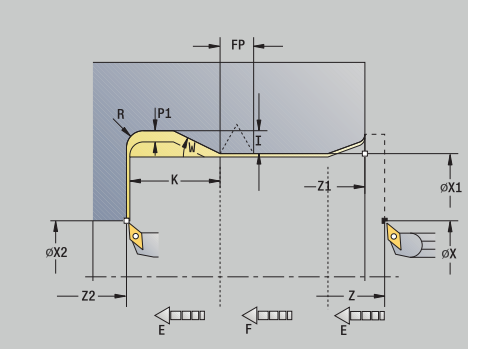

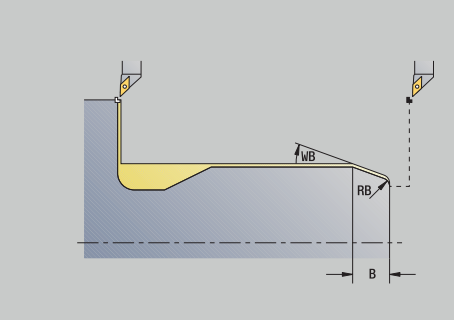

- Glavni pogon
- **Protivreteno za obdelavo hrbtne strani**
- **BW**: **Kot B-osi** (odvisno od stroja)
- **CW**: **Obračanje orodja** (odvisno od stroja)
- **HC**: **Čeljustna zavora** (odvisno od stroja)
- **DF**: **Dodatna funkcija** (odvisno od stroja)

i

Način obdelave za dostop do tehnološke zbirke podatkov: **Fino rezk.**

Parametri, ki jih navedete, bodo nujno upoštevani – tudi, če standardna tabela predvideva druge vrednosti. Če ne navedete **I**, **K**, **W** in **R**, potem krmiljenje te parametre določi na podlagi **FP** iz standardne tabele.

**Dodatne informacije:** ["DIN 76 – parametri prostega vboda",](#page-782-0) [Stran 783](#page-782-0)

Izvedba cikla:

- 1 izvede primik od **Startna točka**
	- na položaj **Start.točka cilinder X1** Izbirno
	- za **prirez navoja**
- 2 ustvari **prirez navoja**, če je določeno
- 3 izvede fino rezkanje cilindra do začetka prostega vboda
- 4 obdela prosti vbod, če je določeno
- 5 ustvari prosti vbod
- 6 fino rezka do **Konč.toč.plan.površ. X2**
- 7 Povratni tek
	- brez povratnega teka: orodje ostane na **Konč.toč.plan.površ.**
	- s povratnim tekom: se dvigne in diagonalno premakne nazaj na **Startna točka**
- 8 v skladu z nastavitvijo **G14** premakne **Točka menjave orodja**

### **Prosti vbod DIN 509 E**

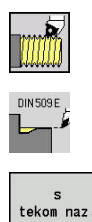

Izberite **Rezanje navojev**

**Prosti vbod DIN 509 E**

- 
- **Izbira obsega cikla:** 
	- **Izklopljeno**: orodje se ob koncu cikla zaustavi
	- **Vklopljeno**: orodje se vrne na začetno točko

Cikel izdelka **Prosti vbod DIN 509 E**, prirez cilindra, predhodno določen cilinder in naslednjo plansko površino. Za območje cilindra lahko določite nadmero brušenja. Prirez cilindra bo izveden, če navedete **Dolž. prireza cilindra** ali **Prirezni radij**. Parameter cikla:

- **X**, **Z**: **Startna točka**
- **X1**, **Z1**: **Start.točka cilinder**
- **X2**, **Z2**: **Konč.toč.plan.površ.**
- **U**: **Prediz. bruš.** za območje cilindra (privzeto: 0)  $\overline{\phantom{a}}$
- **E**: **Reduc. potisk naprej** za potapljanje in prirez navoja (privzeto: × **Potisk obrata naprej F**)
- $\blacksquare$ **I**: **Globina pr.vboda** (privzeto: standardna preglednica)
- $\overline{\Box}$ **K**: **Dolž. prost.vb.** (privzeto: standardna preglednica)
- **W**: **Kot prost.vboda** (privzeto: standardna preglednica)  $\overline{\phantom{a}}$
- **R**: **Radij pr.vboda** na obeh straneh prostega vboda (privzeto:  $\blacksquare$ standardna preglednica)
- **T**: **Številka orodja** številka mesta revolverja
- **G14**: **Točka menjave orodja Dodatne informacije:** ["Točka menjave orodja G14", Stran 200](#page-199-1)
- $\blacksquare$ **ID**: **Ident.številka**
- × **S**: **Rezalna hitrost** ali **konstantno št. vrtlj.**
- **F**: **Potisk obrata naprej**
- $\blacksquare$ **B**: **Dolž. prireza cilindra** (privzeto: brez prireza navoja)
- **WB**: **Kot prireza** (privzeto: 45°)  $\Box$
- **RB**: **Prirezni radij** (brez vnosa: brez elementa, pozitivna vrednost:  $\blacksquare$ polmer prireza, negativna vrednost: posneti rob)
- $\mathbf{u}$ **G47**: **Varnostni razmak Dodatne informacije:** ["Varnostna razdalja G47", Stran 200](#page-199-0) – ocenjeno samo pri povratnem teku
- **MT**: **M po T**: funkcija **M**, ki b izvedena po priklicu orodja **T**

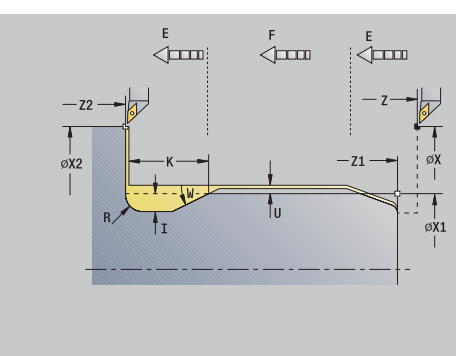

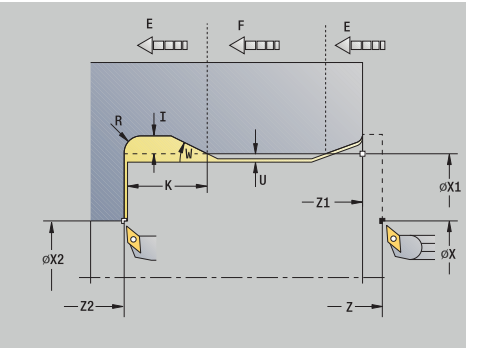

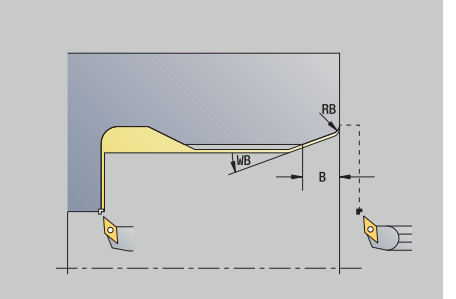

- **MFS**: **M na začetku**: funkcija **M**, ki bo izvedena na začetku obdelovalnega koraka
- **MFE**: **M na koncu**: funkcija **M**, ki bo izvedena na koncu obdelovalnega koraka
- **WP**: **Št. vretena** prikaz s katerim vretenom obdelovanca bo cikel izveden (odvisno od stroja)
	- Glavni pogon
	- Protivreteno za obdelavo hrbtne strani
- **BW**: **Kot B-osi** (odvisno od stroja)
- **CW**: **Obračanje orodja** (odvisno od stroja)
- **HC**: **Čeljustna zavora** (odvisno od stroja)
- **DF**: **Dodatna funkcija** (odvisno od stroja)

Način obdelave za dostop do tehnološke zbirke podatkov: **Fino rezk.**

Parametri, ki jih navedete, bodo nujno upoštevani – tudi, če standardna tabela predvideva druge vrednosti. Če ne navedete **I**, **K**, **W** in **R**, potem krmiljenje te parametre določi na podlagi **FP** iz standardne tabele.

**Dodatne informacije:** ["DIN 509 E – parameter prostega vboda",](#page-783-0) [Stran 784](#page-783-0)

#### Izvedba cikla:

i

- 1 izvede primik od **Startna točka**
	- na položaj **Start.točka cilinder X1** Izbirno
	- za **prirez navoja**
- 2 ustvari **prirez navoja**, če je določeno
- 3 izvede fino rezkanje cilindra do začetka prostega vboda
- 4 ustvari prosti vbod
- 5 fino rezka do **Konč.toč.plan.površ. X2**
- 6 Povratni tek
	- brez povratnega teka: orodje ostane na **Konč.toč.plan.površ.**
	- s povratnim tekom: se dvigne in diagonalno premakne nazaj na **Startna točka**
- 7 v skladu z nastavitvijo **G14** premakne **Točka menjave orodja**

### **Prosti vbod DIN 509 E**

 $\mathbf{b}$ 

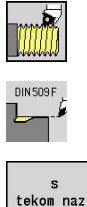

Izberite **Rezanje navojev**

**Prosti vbod DIN 509 E**

- 
- Izbira obsega cikla:
	- **Izklopljeno**: orodje se ob koncu cikla zaustavi  $\mathbf{r}$
	- **Vklopljeno**: orodje se vrne na začetno točko  $\overline{\phantom{a}}$

Cikel izdelka **Prosti vbod DIN 509 E**, prirez cilindra, predhodno določen cilinder in naslednjo plansko površino. Za območje cilindra lahko določite nadmero brušenja. Prirez cilindra bo izveden, če navedete **Dolž. prireza cilindra** ali **Prirezni radij**. Parameter cikla:

- **X**, **Z**: **Startna točka**
- **X1**, **Z1**: **Start.točka cilinder**
- **X2**, **Z2**: **Konč.toč.plan.površ.**
- **U**: **Prediz. bruš.** za območje cilindra (privzeto: 0)  $\blacksquare$
- **E**: **Reduc. potisk naprej** za potapljanje in prirez navoja (privzeto: × **Potisk obrata naprej F**)
- $\blacksquare$ **I**: **Globina pr.vboda** (privzeto: standardna preglednica)
- $\overline{\Box}$ **K**: **Dolž. prost.vb.** (privzeto: standardna preglednica)
- **W**: **Kot prost.vboda** (privzeto: standardna preglednica)
- **R**: **Radij pr.vboda** na obeh straneh prostega vboda (privzeto:  $\blacksquare$ standardna preglednica)
- $\overline{\phantom{a}}$ **P2**: **Plan.glob.** (privzeto: standardna preglednica)
- $\overline{\phantom{a}}$ **A**: **Plan.kot** (privzeto: standardna preglednica)
- **T**: **Številka orodja** številka mesta revolverja  $\overline{\Box}$
- **G14**: **Točka menjave orodja**  $\blacksquare$ **Dodatne informacije:** ["Točka menjave orodja G14", Stran 200](#page-199-1)
- **ID**: **Ident.številka**
- $\blacksquare$ **S**: **Rezalna hitrost** ali **konstantno št. vrtlj.**
- **F**: **Potisk obrata naprej**  $\mathbb{R}^n$
- **B**: **Dolž. prireza cilindra** (privzeto: brez prireza navoja) ×
- **WB**: **Kot prireza** (privzeto: 45°)  $\mathbf{u}$
- **RB**: **Prirezni radij** (brez vnosa: brez elementa, pozitivna vrednost: i. polmer prireza, negativna vrednost: posneti rob)
- **G47**: **Varnostni razmak Dodatne informacije:** ["Varnostna razdalja G47", Stran 200](#page-199-0) - bo ocenjeno samo pri **s tekom naz.**
- **MT**: **M po T**: funkcija **M**, ki b izvedena po priklicu orodja **T**

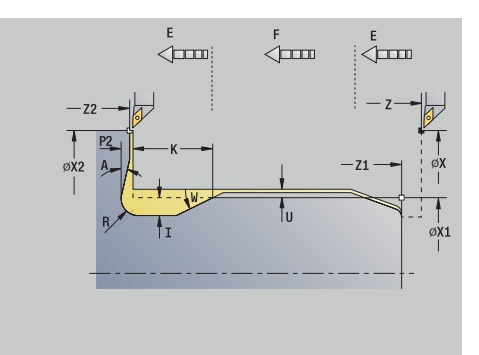

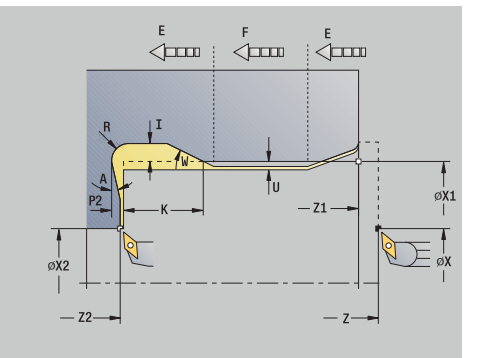

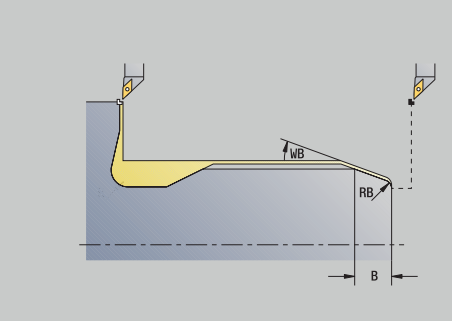

- **MFS**: **M na začetku**: funkcija **M**, ki bo izvedena na začetku obdelovalnega koraka
- **MFE**: **M na koncu**: funkcija **M**, ki bo izvedena na koncu obdelovalnega koraka
- **WP**: **Št. vretena** prikaz s katerim vretenom obdelovanca bo cikel izveden (odvisno od stroja)
	- Glavni pogon
	- Protivreteno za obdelavo hrbtne strani
- **BW**: **Kot B-osi** (odvisno od stroja)
- **CW**: **Obračanje orodja** (odvisno od stroja)
- **HC**: **Čeljustna zavora** (odvisno od stroja)
- **DF**: **Dodatna funkcija** (odvisno od stroja)

Način obdelave za dostop do tehnološke zbirke podatkov: **Fino rezk.**

Parametri, ki jih navedete, bodo nujno upoštevani – tudi, če standardna tabela predvideva druge vrednosti. Če ne navedete **I**, **K**, **W** in **R**, potem krmiljenje te parametre določi na podlagi **FP** iz standardne tabele.

### **[Dodatne informacije:](#page-783-1)** "", Stran 784

Izvedba cikla:

 $\mathbf i$ 

- 1 izvede primik od **Startna točka**
	- na položaj **Start.točka cilinder X1** Izbirno
	- za **prirez navoja**
- 2 ustvari **prirez navoja**, če je določeno
- 3 izvede fino rezkanje cilindra do začetka prostega vboda
- 4 ustvari prosti vbod
- 5 fino rezka do **Konč.toč.plan.površ. X2**
- 6 Povratni tek
	- brez povratnega teka: orodje ostane na **Konč.toč.plan.površ.**
	- s povratnim tekom: se dvigne in diagonalno premakne nazaj na **Startna točka**
- 7 v skladu z nastavitvijo **G14** premakne **Točka menjave orodja**

### **Primeri navojnih ciklov in ciklov prostega vboda**

#### **Zunanji navoj in prosti vbod navoja**

Obdelava bo izvedena v dveh korakih. **Prosti vbod DIN 76** ustvari prosti vbod in prirez navoja. Potem **navojni cikel** izdela navoj.

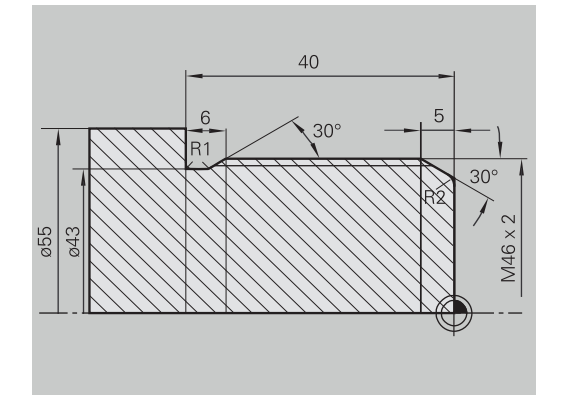

#### **1. korak**

Programiranje parametrov prostega vboda in prireza navoja v dveh oknih za vnos.

Podatki o orodju:

- $\mathbf{r}$ Stružno orodje (za zunanjo obdelavo)
- **TO** = 1 usmerjenost orodja  $\blacksquare$
- **A** = 93° nastavitveni kot Ī.
- **B** = 55° kot konice i.

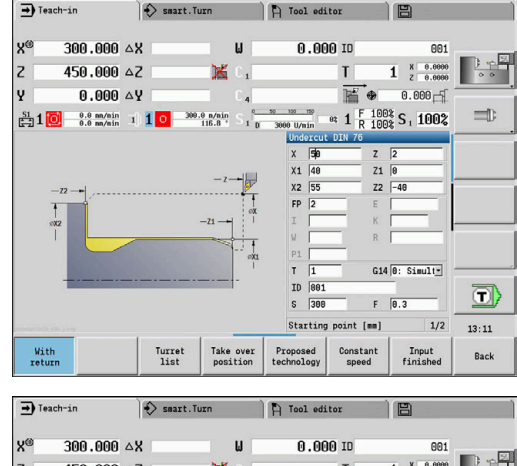

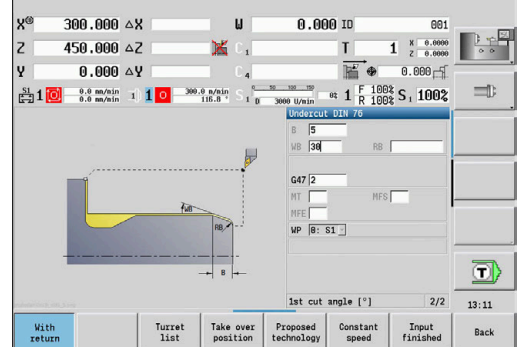

#### $\rightarrow$  Teach-i  $\diamondsuit$  smart. Turn  $\Box$  Tool edito 300,000 AX 0.000 m **y**  $\mathbf{u}$  $450.000 \triangle 2$  $\overline{z}$  $\overline{1}$   $\begin{array}{c} x & 0.0000 \\ z & 0.0000 \end{array}$  $\overline{v}$  $0.000 ~\text{A}$ **IF**  $0.000 - 5$  $\equiv$  $\frac{51}{12211}$  1 0  $\frac{9.9 \text{ m/min}}{0.0 \text{ m/min}}$  1 1 0 <sup>et</sup>  $1 \frac{F}{R} \frac{1008}{1008} S_1$  100%  $.9 n/ni$  $72 \overline{ -36}$  $\frac{1}{8.25}$  $614 \overline{8 \cdot 5 \cdot 61}$  $\Box$ tch fami  $1/2$  $13:12$ Turret Take over Proposed Inner Input Back

### **2. korak**

**Razširjen navojni cikel (vzdolžni)** izreže navoj. Parameter cikla določi globino navoja in razporeditev reza.

Podatki o orodju:

- Stružno orodje (za zunanjo obdelavo)
- **TO** =  $1 -$  usmerjenost orodja

#### **Notranji navoj in prosti vbod navoja**

Obdelava bo izvedena v dveh korakih. **Prosti vbod DIN 76** ustvari prosti vbod in prirez navoja. Potem **navojni cikel** izdela navoj.

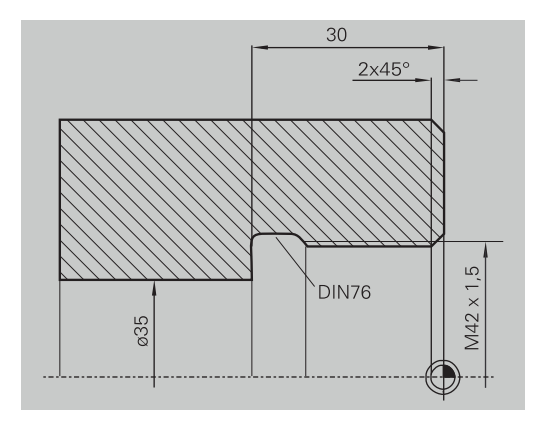

# **1. korak**

Programiranje parametrov prostega vboda in prireza navoja v dveh oknih za vnos.

Krmiljenje parametre prostega vboda določi iz standardne tabele.

Pri prirezu navoja bo podana samo širina posnetega roba. 45° kot je privzeta vrednost za **Kot prireza WB**.

Podatki o orodju:

- $\overline{\phantom{a}}$ Stružno orodje (za notranjo obdelavo)
- **TO** = 7 usmerjenost orodja j.
- $\blacksquare$ **A** = 93° – nastavitveni kot
- $B = 55^\circ -$  kot konice  $\overline{\phantom{a}}$

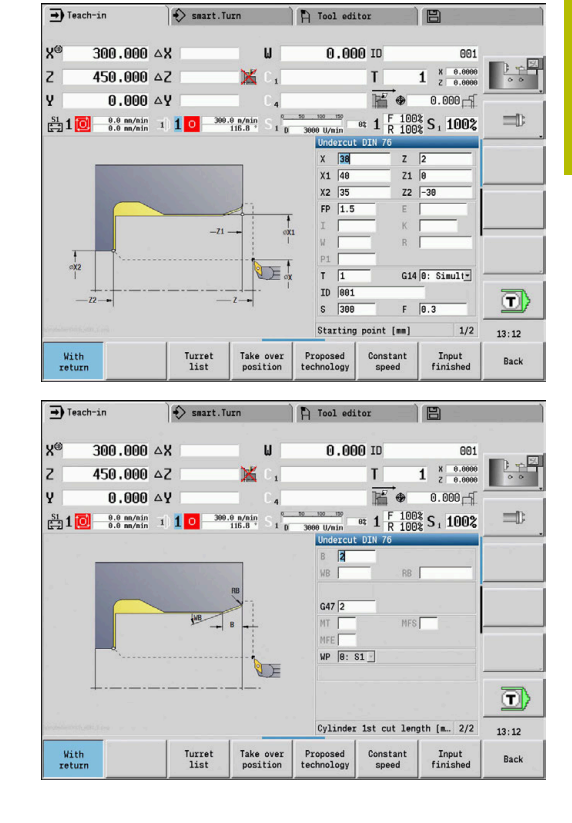

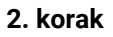

**Navojni cikel (vzdolžni)** izreže navoj. Naraščanje navoja bo podano, krmiljenje preostale vrednosti določi iz standardne tabele.

Upoštevajte položaj gumba **Notran. navoj**.

Podatki o orodju:

- Stružno orodje (za notranjo obdelavo)  $\mathcal{L}_{\mathcal{A}}$
- $\mathbf{r}$ **TO** = 7 – usmerjenost orodja

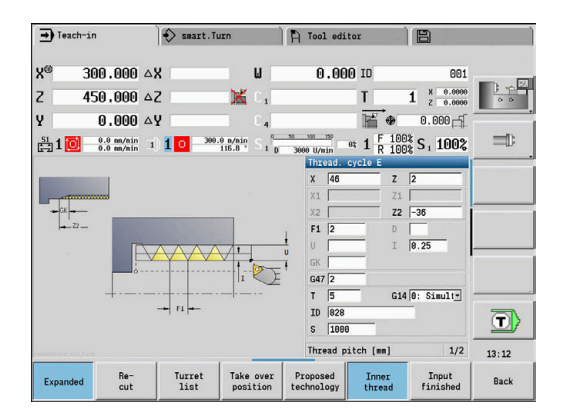

# **7.7 Cikli vrtanja**

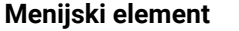

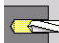

**Pomen** S cikli vrtanja določite aksialne in radialne izvrtine

Obdelava vzorca:

**Dodatne informacije:** ["Vzorec vrtanja in rezkanja", Stran 415](#page-414-0)

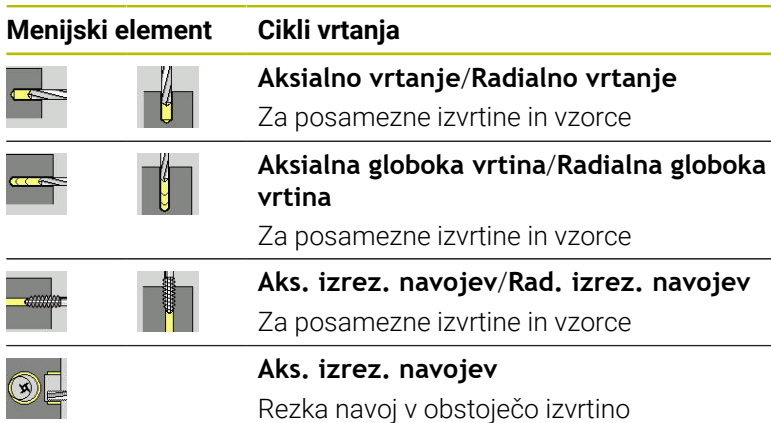

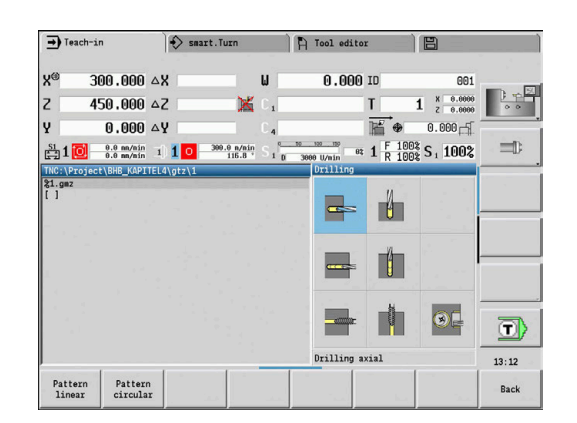

### **Aksialno vrtanje**

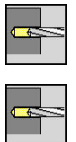

Izberite **Vrtanje**

Izberite **vrtanje aksialno**

Cikel ustvari izvrtino na čelni površini. Parameter cikla:

- **X**, **Z**: **Startna točka**
- **C**: **Kot vretena** položaj osi C
- **Z1**: **Začetna točka vrtanja** (privzeto: izvrtina od **Z**)
- **Z2**: **Končna točka vrtanja**
- **E**: **Čas zadrževanja** za prosto rezanje na koncu izvrtine (privzeto: 0)
- **D**: **Vrsta povrat.**
	- **0: hitri tek**
	- **1: pomik**
- **AB**: **Dolž. navrt. in prevrt.** (privzeto: 0)
- **V**: **Različice navrt. in prevrt.** (privzeto: 0)
	- **0: brez zmanjšanja**
	- **1: na koncu vrtine**
	- **2: na začetku vrtine**
	- **3: na zač. in koncu vrt.**
- **CB**: **Izklop zavore (1)**
- $\blacksquare$ **SCK**: **Varnostni razmak Dodatne informacije:** ["Varnostni razdalji SCI in SCK", Stran 200](#page-199-2)

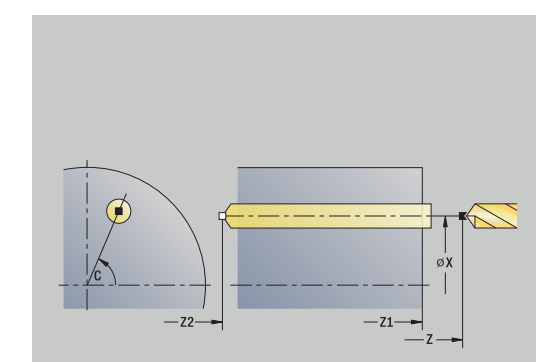

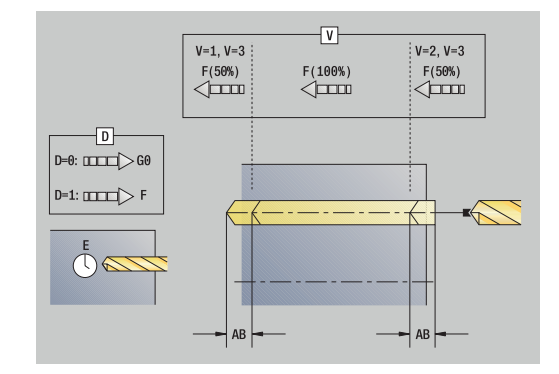
- **G60**: deaktivacija **Zaščitno območje** za vrtanje
	- **0: aktivno**
	- **1: neaktivno**
- **T**: **Številka orodja** številka mesta revolverja
- **G14**: **Točka menjave orodja**  $\blacksquare$ **Dodatne informacije:** ["Točka menjave orodja G14", Stran 200](#page-199-0)
- **ID**: **Ident.številka**
- **S**: **Rezalna hitrost** ali **konstantno št. vrtlj.**
- **F**: **Potisk obrata naprej**
- **BP**: **Čas premora** interval za prekinitev pomikov  $\blacksquare$ S prekinjenim (intermitentnim) pomikom se interval prekine.
- **BF**: **Trajan.pot.napr.** časovni interval do izvedbe naslednjega premora
	- S prekinjenim (intermitentnim) pomikom se interval prekine.
- **MT**: **M po T**: funkcija **M**, ki b izvedena po priklicu orodja **T**
- **MFS**: **M na začetku**: funkcija **M**, ki bo izvedena na začetku obdelovalnega koraka
- **MFE**: **M na koncu**: funkcija **M**, ki bo izvedena na koncu obdelovalnega koraka
- **WP**: **Št. vretena** prikaz s katerim vretenom obdelovanca bo cikel izveden (odvisno od stroja)
	- Glavni pogon
	- **Protivreteno za obdelavo hrbtne strani**
- **BW**: **Kot B-osi** (odvisno od stroja)  $\overline{\phantom{a}}$
- **CW**: **Obračanje orodja** (odvisno od stroja) Ī.
- **HC**: **Čeljustna zavora** (odvisno od stroja) Ì.
- $\mathbf{u}$ **DF**: **Dodatna funkcija** (odvisno od stroja)

Način obdelave, odvisen od vrste orodja, za dostop do tehnološke zbirke podatkov:

- **Vrt.** pri spiralnih vrtalnikih
- **Predvrtanje** pri dvožlebnih svedrih
- $\mathbf{i}$

i

■ Če sta **AB** in **V** programirana, se za navrtanje ali prevrtanje izvedete zmanjševanje pomika za 50 %.

Na podlagi parametra orodja **Orodje s pogonom** se krmiljenje odloči, ali programirano število vrtljajev in pomik velja za glavno vreteno ali za orodje s pogonom.

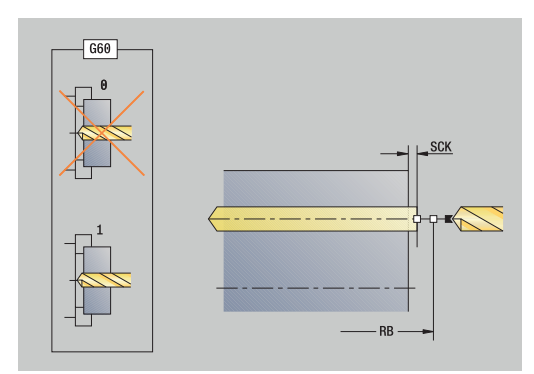

- 1 pozicionira na **Kot vretena C** (v načinu delovanja **Stroj**: obdelava od trenutnega kota vretena)
- 2 če je določeno: v hitrem teku se premakne na **Začetna točka vrtanja Z1**
- 3 če je določeno: vrta z zmanjšanim pomikom
- 4 odvisno od možnosti **Različice navrt. in prevrt. V**:
	- Zmanjšanje prevrtanja:
		- s programiranim pomikom vrta do položaja **Z2 AB**
		- z zmanjšanim pomikom vrta do možnosti **Končna točka vrtanja Z2**
	- brez zmanjševanja vrtanja:
		- s programiranim pomikom vrta do **Končna točka vrtanja Z2**
		- če je določeno: ostane za **Čas zadrževanja E** na končni točki izvrtine
- 5 se povleče nazaj
	- če je programiran **Z1**: na **Začetna točka vrtanja Z1**
	- če **Z1** ni programiran: na **Startna točka Z**
- 6 v skladu z nastavitvijo **G14** premakne **Točka menjave orodja**

# **Vrtanje radialno**

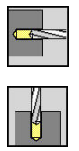

- Izberite **Vrtanje**
- Izberite **Vrtanje radialno**

Cikel ustvari izvrtino na površini plašča. Parameter cikla:

- **X**, **Z**: **Startna točka**
- $\overline{\phantom{a}}$ **C**: **Kot vretena** – položaj osi C
- **X1**: **Začetna točka vrtanja** (privzeto: izvrtina od **X**)
- **X2**: **Končna točka vrtanja**
- **E**: **Čas zadrževanja** za prosto rezanje na koncu izvrtine (privzeto: 0)
- **D**: **Vrsta povrat.**
	- **0: hitri tek**
	- **1: pomik**
- **AB**: **Dolž. navrt. in prevrt.** (privzeto: 0)
- **V**: **Različice navrt. in prevrt.** (privzeto: 0)
	- **0: brez zmanjšanja**
	- **1: na koncu vrtine**
	- **2: na začetku vrtine**
	- **3: na zač. in koncu vrt.**
- **CB**: **Izklop zavore (1)**
- **SCK**: **Varnostni razmak**  $\blacksquare$ **Dodatne informacije:** ["Varnostni razdalji SCI in SCK", Stran 200](#page-199-1)
- **T**: **Številka orodja** številka mesta revolverja
- **G14**: **Točka menjave orodja Dodatne informacije:** ["Točka menjave orodja G14", Stran 200](#page-199-0)
- **ID**: **Ident.številka**
- **S**: **Rezalna hitrost** ali **konstantno št. vrtlj.**
- **F**: **Potisk obrata naprej**
- **BP**: **Čas premora** interval za prekinitev pomikov S prekinjenim (intermitentnim) pomikom se interval prekine.
- **BF**: **Trajan.pot.napr.** časovni interval do izvedbe naslednjega premora
	- S prekinjenim (intermitentnim) pomikom se interval prekine.
- **MT**: **M po T**: funkcija **M**, ki b izvedena po priklicu orodja **T**

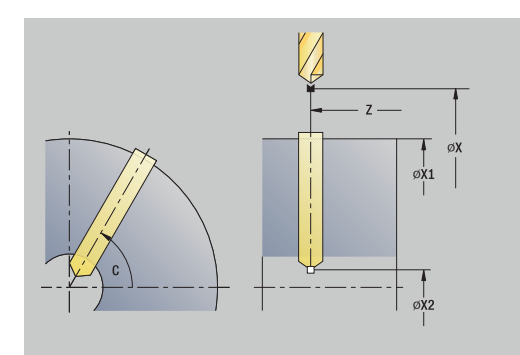

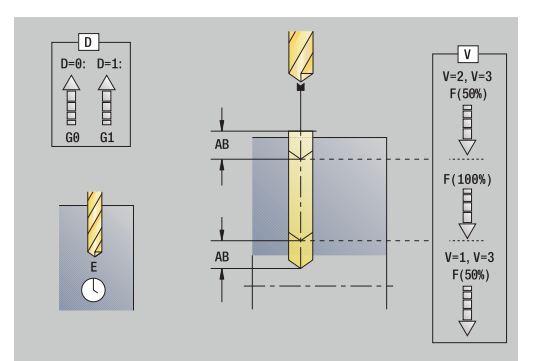

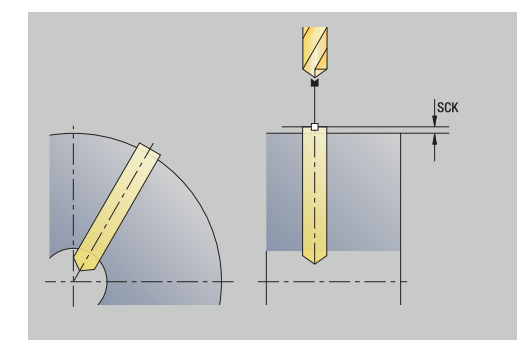

- **MFS**: **M na začetku**: funkcija **M**, ki bo izvedena na začetku obdelovalnega koraka
- **MFE**: **M na koncu**: funkcija **M**, ki bo izvedena na koncu obdelovalnega koraka
- **WP**: **Št. vretena** prikaz s katerim vretenom obdelovanca bo cikel izveden (odvisno od stroja)
	- Glavni pogon
	- Protivreteno za obdelavo hrbtne strani
- **BW**: **Kot B-osi** (odvisno od stroja)
- **CW**: **Obračanje orodja** (odvisno od stroja)
- **HC**: **Čeljustna zavora** (odvisno od stroja)
- **DF**: **Dodatna funkcija** (odvisno od stroja)

Način obdelave, odvisen od vrste orodja, za dostop do tehnološke zbirke podatkov:

- **Vrt.** pri spiralnih vrtalnikih
- **Predvrtanje** pri dvožlebnih svedrih

Če sta **AB** in **V** programirana, se za navrtanje ali prevrtanje izvedete zmanjševanje pomika za 50 %.

Izvedba cikla:

ň

 $\mathbf i$ 

- 1 pozicionira na **Kot vretena C** (v načinu delovanja **Stroj**: obdelava od trenutnega kota vretena)
- 2 če je določeno: v hitrem teku se premakne na **Začetna točka vrtanja X1**
- 3 če je določeno: vrta z zmanjšanim pomikom
- 4 odvisno od možnosti **Različice navrt. in prevrt. V**:
	- Zmanjšanje prevrtanja:
		- s programiranim pomikom vrta do položaja **X2 AB**
		- z zmanjšanim pomikom vrta do možnosti **Končna točka vrtanja X2**
	- brez zmanjševanja vrtanja:
		- s programiranim pomikom vrta do **Končna točka vrtanja X2**
		- če je določeno: ostane za **Čas zadrževanja E** na končni točki izvrtine
- 5 se povleče nazaj
	- če je programiran **X1**: na **Začetna točka vrtanja X1**
	- če **X1** ni programiran: na **Startna točka X**
- 6 v skladu z nastavitvijo **G14** premakne **Točka menjave orodja**

# **Vrtanje globokih lukenj aksialno**

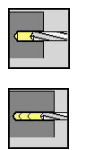

- Izberite **Vrtanje**
- Izberite **Vrtanje globokih lukenj aksialno**

Cikel v več stopnjah ustvari izvrtino na čelni površini. Parameter cikla:

- **X**, **Z**: **Startna točka**
- Ī. **C**: **Kot vretena** – položaj osi C
- **Z1**: **Začetna točka vrtanja** (privzeto: izvrtina od **Z**)
- **Z2**: **Končna točka vrtanja**
- **P**: **1. globina vrtanja** (privzeto: vrtanje brez prekinitve)
- **IB**: možnost **Zmanjš. vrednost glob. vrt.** (privzeto: 0)
- **JB**: **Najmanj. globina vrtanja** (privzeto: 1/10 od **P**)
- **B**: **Dolžina umika** (privzeto: umik na **Začetna točka vrtanja**)
- **E**: **Čas zadrževanja** za prosto rezanje na koncu izvrtine (privzeto: 0)
- **D**: **Vrsta povrat.** hitrost umika in primik znotraj izvrtine (privzeto: 0)
	- **0: hitri tek**
	- **1: pomik**
- **AB**: **Dolž. navrt. in prevrt.** (privzeto: 0)
- **V**: **Različice navrt. in prevrt.** (privzeto: 0)
	- **0: brez zmanjšanja**
	- **1: na koncu vrtine**
	- **2: na začetku vrtine**
	- **3: na zač. in koncu vrt.**
- **T**: **Številka orodja** številka mesta revolverja
- $\blacksquare$ **G14**: **Točka menjave orodja Dodatne informacije:** ["Točka menjave orodja G14", Stran 200](#page-199-0)
- **ID**: **Ident.številka**
- Ī. **S**: **Rezalna hitrost** ali **konstantno št. vrtlj.**
- **F**: **Potisk obrata naprej**
- **CB**: **Izklop zavore (1)**
- **SCK**: **Varnostni razmak Dodatne informacije:** ["Varnostni razdalji SCI in SCK", Stran 200](#page-199-1)
- **G60**: deaktivacija **Zaščitno območje** za vrtanje
	- **0: aktivno**
	- **1: neaktivno**

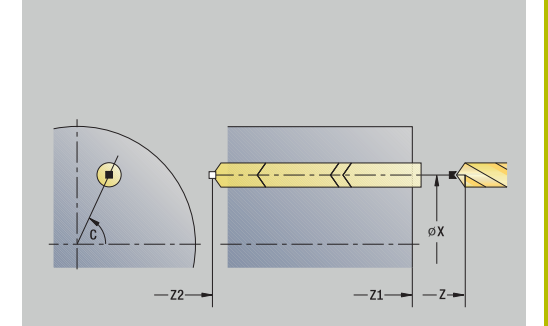

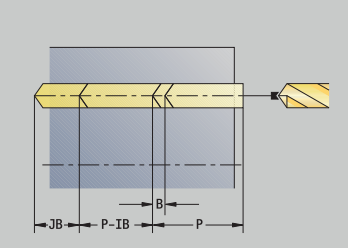

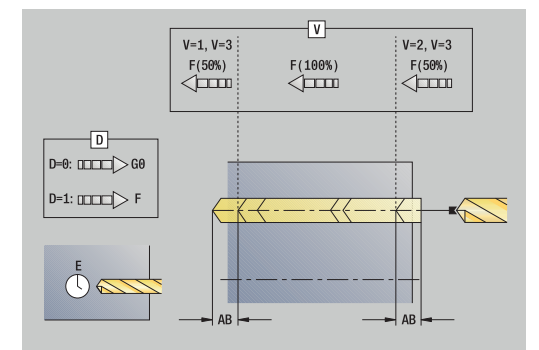

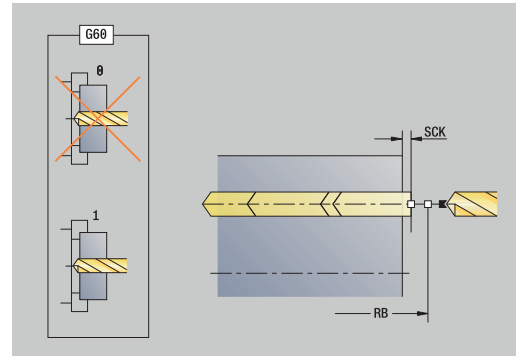

- **BP**: **Čas premora** interval za prekinitev pomikov S prekinjenim (intermitentnim) pomikom se interval prekine.
- **BF**: **Trajan.pot.napr.** časovni interval do izvedbe naslednjega premora

S prekinjenim (intermitentnim) pomikom se interval prekine.

- **MT**: **M po T**: funkcija **M**, ki b izvedena po priklicu orodja **T**
- п **MFS**: **M na začetku**: funkcija **M**, ki bo izvedena na začetku obdelovalnega koraka
- **MFE**: **M na koncu**: funkcija **M**, ki bo izvedena na koncu obdelovalnega koraka
- **WP**: **Št. vretena** prikaz s katerim vretenom obdelovanca bo cikel izveden (odvisno od stroja)
	- Glavni pogon

 $\mathbf i$ 

A

- **Protivreteno za obdelavo hrbtne strani**
- **BW**: **Kot B-osi** (odvisno od stroja)
- **CW**: **Obračanje orodja** (odvisno od stroja)
- **HC**: **Čeljustna zavora** (odvisno od stroja)
- **DF**: **Dodatna funkcija** (odvisno od stroja)

Način obdelave, odvisen od vrste orodja, za dostop do tehnološke zbirke podatkov:

- **Vrt.** pri spiralnih vrtalnikih
- **Predvrtanje** pri dvožlebnih svedrih

■ Če sta **AB** in **V** programirana, se za navrtanje ali prevrtanje izvedete zmanjševanje pomika za 50 %.

Na podlagi parametra orodja **Orodje s pogonom** se krmiljenje odloči, ali programirano število vrtljajev in pomik velja za glavno vreteno ali za orodje s pogonom.

- 1 pozicionira na **Kot vretena C** (v načinu delovanja **Stroj**: obdelava od trenutnega kota vretena)
- 2 če je določeno: v hitrem teku se premakne na **Začetna točka vrtanja Z1**
- 3 prva stopnja vrtanja (globina vrtanja: **P**) če je določeno: navrta z zmanjšanim pomikom
- 4 se povleče nazaj za možnost **Dolžina umika B** ali na možnost **Začetna točka vrtanja** in se pozicionira na varnostno razdaljo v izvrtini
- 5 nadaljnja stopnja vrtanja (globina vrtanja: zadnja globina **IB** ali **JB**)
- 6 ponavlja 4...5, dokler ni dosežena **Končna točka vrtanja Z2**
- 7 zadnja stopnja vrtanja odvisno od **Različice navrt. in prevrt. V**:
	- Zmanjšanje prevrtanja:
		- s programiranim pomikom vrta do položaja **Z2 AB**
		- z zmanjšanim pomikom vrta do možnosti **Končna točka vrtanja Z2**
	- brez zmanjševanja vrtanja:
		- s programiranim pomikom vrta do **Končna točka vrtanja Z2**
		- če je določeno: ostane za **Čas zadrževanja E** na končni točki izvrtine
- 8 se povleče nazaj
	- če je programiran **Z1**: na **Začetna točka vrtanja Z1**
	- če **Z1** ni programiran: na **Startna točka Z**
- 9 v skladu z nastavitvijo **G14** premakne **Točka menjave orodja**

# **Vrtanje globokih lukenj radialno**

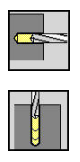

- Izberite **Vrtanje**
- Izberite **Vrtanje globokih lukenj radialno**

Cikel v več stopnjah ustvari izvrtino na površini plašča. Parameter cikla:

- **X**, **Z**: **Startna točka**
- **C**: **Kot vretena** položaj osi C
- **X1**: **Začetna točka vrtanja** (privzeto: izvrtina od **X**)
- **X2**: **Končna točka vrtanja**
- **P**: **1. globina vrtanja** (privzeto: vrtanje brez prekinitve)
- **IB**: možnost **Zmanjš. vrednost glob. vrt.** (privzeto: 0)
- **JB**: **Najmanj. globina vrtanja** (privzeto: 1/10 od **P**)
- **B**: **Dolžina umika** (privzeto: umik na **Začetna točka vrtanja**)
- **E**: **Čas zadrževanja** za prosto rezanje na koncu izvrtine (privzeto: 0)
- **D**: **Vrsta povrat.** hitrost umika in primik znotraj izvrtine (privzeto: 0)
	- **0: hitri tek**
	- **1: pomik**
- **AB**: **Dolž. navrt. in prevrt.** (privzeto: 0)
- **V**: **Različice navrt. in prevrt.** (privzeto: 0)
	- **0: brez zmanjšanja**
	- **1: na koncu vrtine**
	- **2: na začetku vrtine**
	- **3: na zač. in koncu vrt.**
- **T**: **Številka orodja** številka mesta revolverja
- $\blacksquare$ **G14**: **Točka menjave orodja Dodatne informacije:** ["Točka menjave orodja G14", Stran 200](#page-199-0)
- **ID**: **Ident.številka**
- **S**: **Rezalna hitrost** ali **konstantno št. vrtlj.**
- **F**: **Potisk obrata naprej**
- **CB**: **Izklop zavore (1)**
- **SCK**: **Varnostni razmak Dodatne informacije:** ["Varnostni razdalji SCI in SCK", Stran 200](#page-199-1)

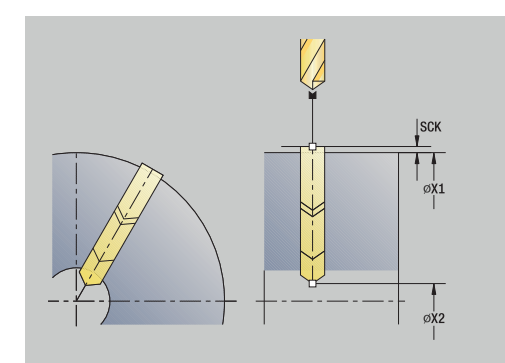

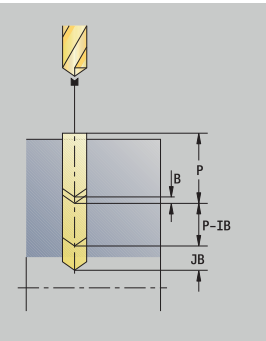

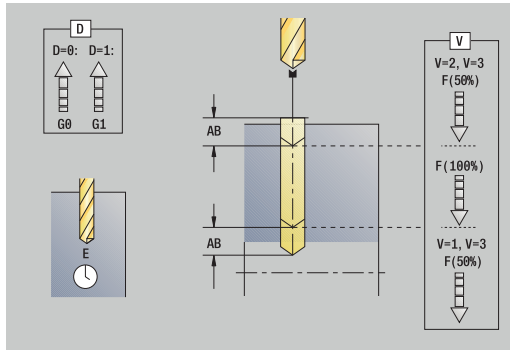

- **BP**: **Čas premora** interval za prekinitev pomikov S prekinjenim (intermitentnim) pomikom se interval prekine.
- **BF**: **Trajan.pot.napr.** časovni interval do izvedbe naslednjega premora

S prekinjenim (intermitentnim) pomikom se interval prekine.

- **MT**: **M po T**: funkcija **M**, ki b izvedena po priklicu orodja **T**
- п **MFS**: **M na začetku**: funkcija **M**, ki bo izvedena na začetku obdelovalnega koraka
- m. **MFE**: **M na koncu**: funkcija **M**, ki bo izvedena na koncu obdelovalnega koraka
- **WP**: **Št. vretena** prikaz s katerim vretenom obdelovanca bo cikel izveden (odvisno od stroja)
	- Glavni pogon

 $\mathbf{a}$ 

Ï)

- **Protivreteno za obdelavo hrbtne strani**
- **BW**: **Kot B-osi** (odvisno od stroja)
- $\overline{\Box}$ **CW**: **Obračanje orodja** (odvisno od stroja)
- **HC**: **Čeljustna zavora** (odvisno od stroja)
- **DF**: **Dodatna funkcija** (odvisno od stroja)

Način obdelave, odvisen od vrste orodja, za dostop do tehnološke zbirke podatkov:

- **Vrt.** pri spiralnih vrtalnikih
- **Predvrtanje** pri dvožlebnih svedrih

Če sta **AB** in **V** programirana, se za navrtanje ali prevrtanje izvedete zmanjševanje pomika za 50 %.

- 1 pozicionira na **Kot vretena C** (v načinu delovanja **Stroj**: obdelava od trenutnega kota vretena)
- 2 če je določeno: v hitrem teku se premakne na **Začetna točka vrtanja X1**
- 3 prva stopnja vrtanja (globina vrtanja: **P**) če je določeno: navrta z zmanjšanim pomikom
- 4 se povleče nazaj za možnost **Dolžina umika B** ali na možnost **Začetna točka vrtanja** in se pozicionira na varnostno razdaljo v izvrtini
- 5 nadaljnja stopnja vrtanja (globina vrtanja: zadnja globina **IB** ali **JB**)
- 6 ponavlja 4...5, dokler ni dosežena **Končna točka vrtanja X2**
- 7 zadnja stopnja vrtanja odvisno od **Različice navrt. in prevrt. V**:
	- Zmanjšanje prevrtanja:
		- s programiranim pomikom vrta do položaja **X2 AB**
		- z zmanjšanim pomikom vrta do možnosti **Končna točka vrtanja X2**
	- brez zmanjševanja vrtanja:
		- s programiranim pomikom vrta do **Končna točka vrtanja X2**
		- če je določeno: ostane za **Čas zadrževanja E** na končni točki izvrtine
- 8 se povleče nazaj
	- če je programiran **X1**: na **Začetna točka vrtanja X1**
	- če **X1** ni programiran: na **Startna točka X**
- 9 v skladu z nastavitvijo **G14** premakne **Točka menjave orodja**

# **Vrtanje navojev aksialno**

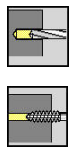

- Izberite **Vrtanje**
- Izberite **Vrtanje navojev aksialno**

Cikel reže navoj v čelno površino.

Pomen **Dolžina izvleka**: te parametre uporabljajte pri vpenjalnih kleščah z izravnavo dolžine. Cikel na podlagi globine navoja, programiranega naraščanja in dolžine izvleka izračuna novo nazivno naraščanje. Nazivno naraščanje je nekoliko manjše od naraščanja navojnega svedra. Pri ustvarjanju navoja bo sveder za dolžino izvleka izvlečen iz vpenjalne glave. S tem postopkom dosežete daljše življenjske dobe navojnih svedrov.

Parameter cikla:

- **X**, **Z**: **Startna točka**
- **C**: **Kot vretena** položaj osi C
- **Z1**: **Začetna točka vrtanja** (privzeto: izvrtina od **Z**)
- **Z2**: **Končna točka vrtanja**
- **F1**: **Naraščanje navoja** (privzeto: pomik iz opisa orodja)
- **B**: **Dolž. primika**, za doseganje programiranega števila vrtljajev in п pomika (privzeto: 2 \* **Naraščanje navoja F1**)
- **SR**: **Št. vrtljajev pri odmiku** za hiter umik (privzeto: število vrtljajev navojnega svedra)
- **L**: **Dolžina izvleka** pri uporabi vpenjalnih klešč z izravnavo  $\overline{\phantom{a}}$ dolžine (privzeto: 0)
- **CB**: **Izklop zavore (1)**
- **SCK**: **Varnostni razmak** × **Dodatne informacije:** "Varnostni razdalij SCI in SCK", Stran 200
- m. **G60**: deaktivacija **Zaščitno območje** za vrtanje
	- **0: aktivno**
	- **1: neaktivno**
- **T**: **Številka orodja** številka mesta revolverja
- **G14**: **Točka menjave orodja**  $\blacksquare$ **Dodatne informacije:** ["Točka menjave orodja G14", Stran 200](#page-199-0)
- $\blacksquare$ **ID**: **Ident.številka**
- **S**: **Rezalna hitrost** ali **konstantno št. vrtlj.** i.
- **SP**: **Globina loma ostružkov**
- **SI**: **Razdalja pri umiku**
- **MT**: **M po T**: funkcija **M**, ki b izvedena po priklicu orodja **T**
- **MFS**: **M na začetku**: funkcija **M**, ki bo izvedena na začetku obdelovalnega koraka
- **MFE**: **M na koncu**: funkcija **M**, ki bo izvedena na koncu obdelovalnega koraka

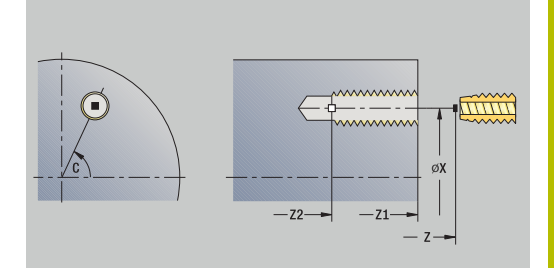

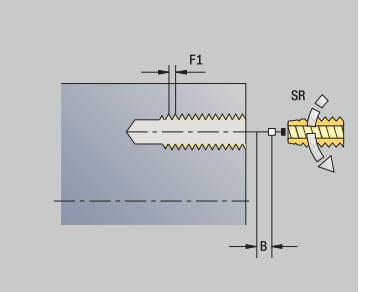

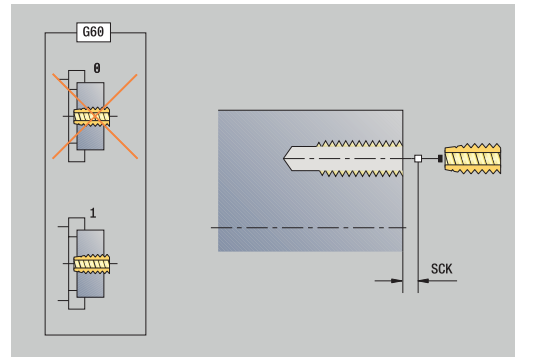

- **WP**: **Št. vretena** prikaz s katerim vretenom obdelovanca bo cikel izveden (odvisno od stroja)
	- Glavni pogon
	- **Protivreteno za obdelavo hrbtne strani**
- **BW**: **Kot B-osi** (odvisno od stroja)
- **CW**: **Obračanje orodja** (odvisno od stroja)
- **HC**: **Čeljustna zavora** (odvisno od stroja)
- **DF**: **Dodatna funkcija** (odvisno od stroja)

Način obdelave za dostop do tehnološke zbirke podatkov: **Vrtanje navojev**

Na podlagi parametra orodja **Orodje s pogonom** se krmiljenje odloči, ali programirano število vrtljajev in pomik velja za glavno vreteno ali za orodje s pogonom.

Izvedba cikla:

ň

- 1 pozicionira na **Kot vretena C** (v načinu delovanja **Stroj**: obdelava od trenutnega kota vretena)
- 2 če je določeno: v hitrem teku se premakne na **Začetna točka vrtanja Z1**
- 3 reže navoj do **Končna točka vrtanja Z2**
- 4 se povleče nazaj s **Št. vrtljajev pri odmiku SR**
	- če je programiran **Z1**: na **Začetna točka vrtanja Z1**
	- če **Z1** ni programiran: na **Startna točka Z**
- 5 v skladu z nastavitvijo **G14** premakne **Točka menjave orodja**

Če potek programa prekinete med ciklom vrtanja navojev, A se lahko z osjo Z ročno premaknete iz izvrtine. Krmiljenje vreteno premakne skladno s premikom.

Če je izbirni strojni parameter **CfgBackTrack** (št. 122000) aktiven, morate po ročnem premiku potek programa nadaljevati s pomočjo gumba **Iskanje zače. niza**.

# **Vrtanje navojev radialno**

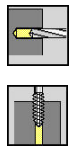

- Izberite **Vrtanje**
- Izberite **Vrtanje navojev radialno**

Cikel reže navoj v površino plašča.

Pomen **Dolžina izvleka**: te parametre uporabljajte pri vpenjalnih kleščah z izravnavo dolžine. Cikel na podlagi globine navoja, programiranega naraščanja in **Dolžina izvleka** izračuna novo nazivno naraščanje. Nazivno naraščanje je nekoliko manjše od naraščanja navojnega svedra. Pri ustvarjanju navoja bo sveder za **Dolžina izvleka** izvlečen iz vpenjalne glave. S tem postopkom dosežete daljše življenjske dobe navojnih svedrov.

Parameter cikla:

- **X**, **Z**: **Startna točka**
- **C**: **Kot vretena** položaj osi C
- **X1**: **Začetna točka vrtanja** (privzeto: izvrtina od **X**)
- **X2**: **Končna točka vrtanja**
- **F1**: **Naraščanje navoja** (privzeto: pomik iz opisa orodja)
- **B**: **Dolž. primika**, za doseganje programiranega števila vrtljajev in pomika (privzeto: 2 \* **Naraščanje navoja F1**)
- **SR**: **Št. vrtljajev pri odmiku** za hiter umik (privzeto: število vrtljajev navojnega svedra)
- **L**: **Dolžina izvleka** pri uporabi vpenjalnih klešč z izravnavo  $\overline{\phantom{a}}$ dolžine (privzeto: 0)
- **CB**: **Izklop zavore (1)**
- **SCK**: **Varnostni razmak** × **Dodatne informacije:** "Varnostni razdalij SCI in SCK", Stran 200
- **T**: **Številka orodja** številka mesta revolverja
- **G14**: **Točka menjave orodja Dodatne informacije:** ["Točka menjave orodja G14", Stran 200](#page-199-0)
- **ID**: **Ident.številka**
- **S**: **Rezalna hitrost** ali **konstantno št. vrtlj.**
- **SP**: **Globina loma ostružkov**
- **SI**: **Razdalja pri umiku**
- **MT**: **M po T**: funkcija **M**, ki b izvedena po priklicu orodja **T**
- **MFS**: **M na začetku**: funkcija **M**, ki bo izvedena na začetku obdelovalnega koraka
- × **MFE**: **M na koncu**: funkcija **M**, ki bo izvedena na koncu obdelovalnega koraka
- **WP**: **Št. vretena** prikaz s katerim vretenom obdelovanca bo cikel izveden (odvisno od stroja)
	- Glavni pogon
	- **Protivreteno za obdelavo hrbtne strani**
- **BW**: **Kot B-osi** (odvisno od stroja)
- **CW**: **Obračanje orodja** (odvisno od stroja)  $\blacksquare$
- i. **HC**: **Čeljustna zavora** (odvisno od stroja)
- **DF**: **Dodatna funkcija** (odvisno od stroja) H

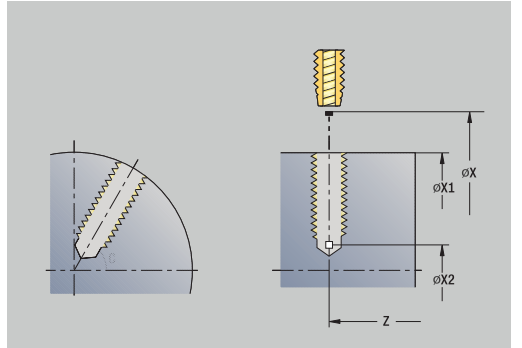

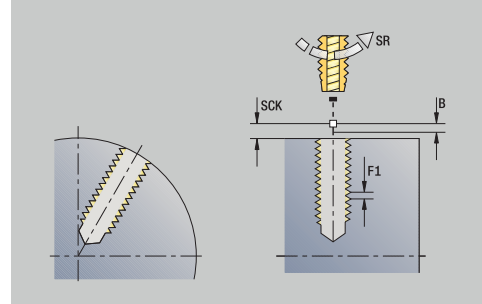

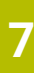

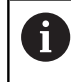

 $\mathbf i$ 

Način obdelave za dostop do tehnološke zbirke podatkov: **Vrtanje navojev**

Izvedba cikla:

- 1 pozicionira na **Kot vretena C** (v načinu delovanja **Stroj**: obdelava od trenutnega kota vretena)
- 2 če je določeno: v hitrem teku se premakne na **Začetna točka vrtanja X1**
- 3 reže navoj do **Končna točka vrtanja X2**
- 4 se povleče nazaj s **Št. vrtljajev pri odmiku SR**
	- če je programiran **X1**: na **Začetna točka vrtanja X1**
	- če **X1** ni programiran: na **Startna točka X**
- 5 v skladu z nastavitvijo **G14** premakne **Točka menjave orodja**

Če potek programa prekinete med ciklom vrtanja navojev, se lahko z osjo Z ročno premaknete iz izvrtine. Krmiljenje vreteno premakne skladno s premikom.

Če je izbirni strojni parameter **CfgBackTrack** (št. 122000) aktiven, morate po ročnem premiku potek programa nadaljevati s pomočjo gumba **Iskanje zače. niza**.

## **Rezkanje navojev aksialno**

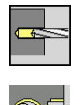

Izberite **Vrtanje**

Izberite **Rezkanje navojev aksialno**

Cikel rezka navoj v obstoječo izvrtino.

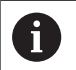

Za ta cikel uporabljajte navojna rezkalna orodja.

Parameter cikla:

- **X**, **Z**: **Startna točka**
- **C**: **Kot vretena** položaj osi C (privzeto: trenutni kot vretena)
- **Z1**: **Začetna točka vrtanja** (privzeto: izvrtina od **Z**)
- **Z2**: **Končna točka vrtanja**
- **F1**: **Narašč. navoja** (= pomik)
- **J**: **Smer navoja:**
	- **0: desni navoj**
	- **1: levi navoj**
- **I**: **Premer navoja**
- **R**: **Polmer pri primiku** (privzeto: (**I** premer rezkala)/2)  $\Box$
- **H**: **Smer rezkanja**
	- **0: protitek**
	- **1: sotek**
- **V**: **Način rezkanja**
	- **0: En obhod** navoj bo rezkan s 360° vijačno linijo
	- 1: Prehod navoj bo rezkan z več vijačnicami (orodje z enim rezilom)
- **SCK**: **Varnostni razmak Dodatne informacije:** ["Varnostni razdalji SCI in SCK", Stran 200](#page-199-1)
- **T**: **Številka orodja** številka mesta revolverja
- **G14**: **Točka menjave orodja** Ī. **Dodatne informacije:** ["Točka menjave orodja G14", Stran 200](#page-199-0)
- **ID**: **Ident.številka**
- $\mathbb{R}^n$ **S**: **Rezalna hitrost** ali **konstantno št. vrtlj.**
- **MT**: **M po T**: funkcija **M**, ki b izvedena po priklicu orodja **T**
- **MFS**: **M na začetku**: funkcija **M**, ki bo izvedena na začetku obdelovalnega koraka
- **MFE**: **M na koncu**: funkcija **M**, ki bo izvedena na koncu obdelovalnega koraka

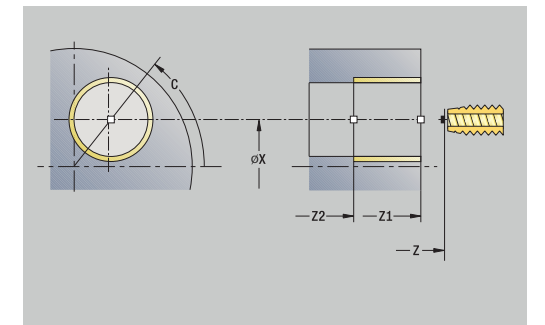

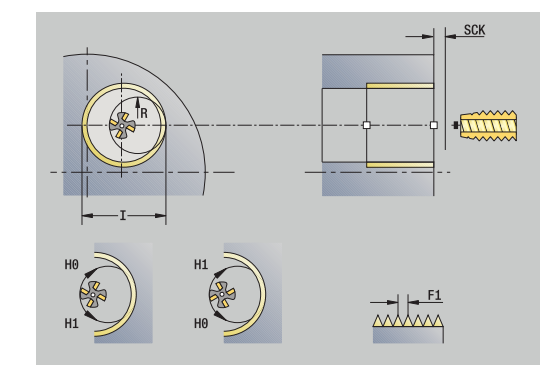

- **WP**: **Št. vretena** prikaz s katerim vretenom obdelovanca bo cikel izveden (odvisno od stroja)
	- Glavni pogon
	- **Protivreteno za obdelavo hrbtne strani**
- **BW**: **Kot B-osi** (odvisno od stroja)
- **CW**: **Obračanje orodja** (odvisno od stroja)
- **HC**: **Čeljustna zavora** (odvisno od stroja)
- **DF**: **Dodatna funkcija** (odvisno od stroja)

Način obdelave za dostop do tehnološke zbirke podatkov: **Rezkanje**

Izvedba cikla:

- 1 pozicionira na **Kot vretena C** (v načinu delovanja **Stroj**: obdelava od trenutnega kota vretena)
- 2 pozicionira orodje na **Končna točka vrtanja Z2** (dno rezkanja) znotraj izvrtine
- 3 se premakne v **Polmer pri primiku R**
- 4 rezka navoj v 360° vrtenjem in se pri tem primakne za **Naraščanje navoja F1**
- 5 orodje premakne na prosto in se vrne na **Startna točka**
- 6 v skladu z nastavitvijo **G14** premakne **Točka menjave orodja**

# **Primeri ciklov vrtanja**

#### **Sredinsko vrtanje in vrtanje navojev**

Obdelava bo izvedena v dveh korakih. **vrtanje aksialno** ustvari izvrtino, **Vrtanje navojev aksialno** pa navoj.

Sveder bo z varnostno razdaljo pozicioniran pred obdelovancem (**Startna točka X**, **Z**). Zato **Začetna točka vrtanja Z1** ne bo programirana. Za navrtanje bo v parametrih **AB** in **V** programirano zmanjševanje pomika.

Naraščanje navoja ni programirano. Krmiljenje deluje z naraščanjem navoja orodja. S **Št. vrtljajev pri odmiku SR** je dosežen hiter umik orodja.

Podatki o orodju (sveder)

- $\Box$ **TO** = 8 – usmerjenost orodja
- **I** = 8,2 premer izvrtine  $\blacksquare$
- $B = 118 -$  kot konice i.

 $\mathbf{r}$ **H** = 0 – orodje je brez pogona

Podatki o orodju (navojni sveder)

- **TO** = 8 usmerjenost orodja  $\overline{\Box}$
- **I** = 10 premer navoja M10  $\mathbf{r}$
- **F** = 1,5 naraščanje navoja  $\overline{\Box}$
- **H** = 0 orodje je brez pogona Ì.

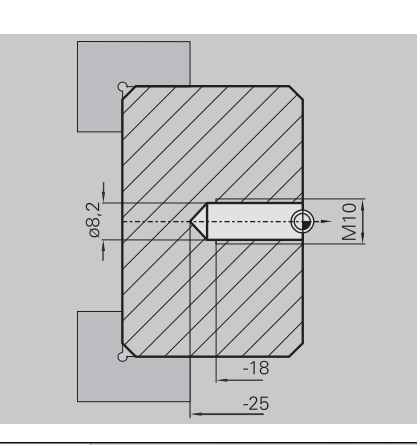

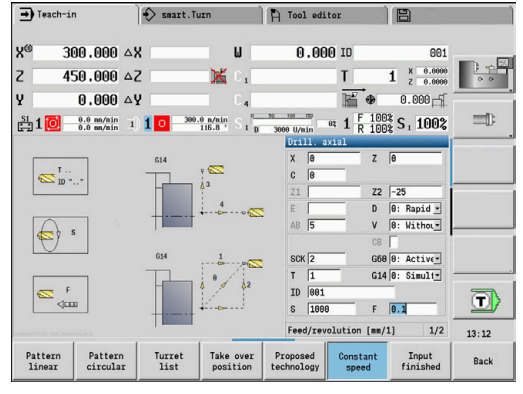

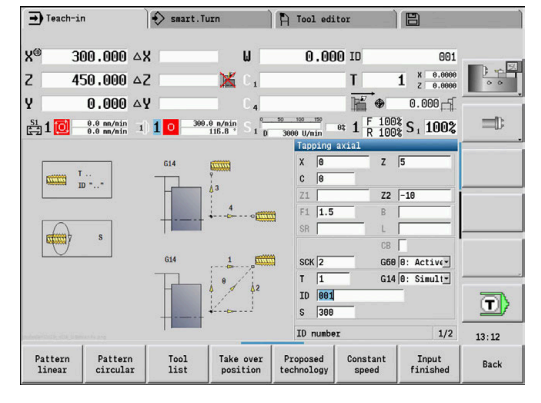

#### **Vrtanje globokih lukenj**

Obdelovanec bo s ciklom **Vrtanje globokih lukenj aksialno** prevrtan izven sredine. Pogoji za to obdelavo so vreteno, ki ga je mogoče pozicionirati, in orodja s pogonom.

**1. globina vrtanja P** in **Zmanjš. vrednost glob. vrt. IB** določata posamezne stopnje vrtanja, **Najmanj. globina vrtanja JB** pa omejuje zmanjševanje.

Ker **Dolžina umika B** ni določena, cikel sveder pomakne nazaj na **Startna točka**, se za kratek čas zaustavi in izvede premik na varnostno razdaljo za naslednjo stopnjo vrtanja.

Ker ta primer prikazuje prehodne izvrtine, bo **Končna točka vrtanja Z2** postavljena tako, da bo sveder material povsem prevrtal.

**AB** in **V** določata zmanjševanje pomika in navrtanje ter prevrtanje. Podatki o orodju

- **TO** =  $8$  usmerjenost orodja
- $\blacksquare$  **I** = 12 premer izvrtine
- $B = 118 -$  kot konice  $\blacksquare$
- **H** = 1 orodje ima pogon Ī.

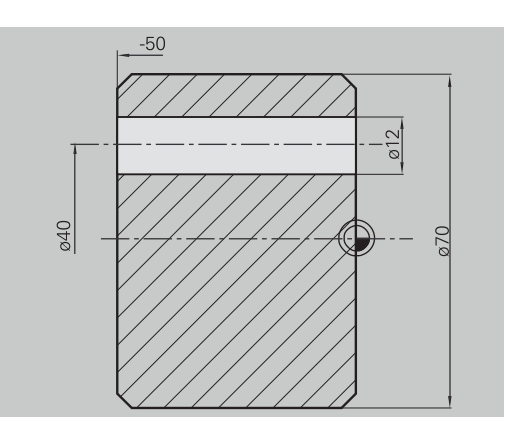

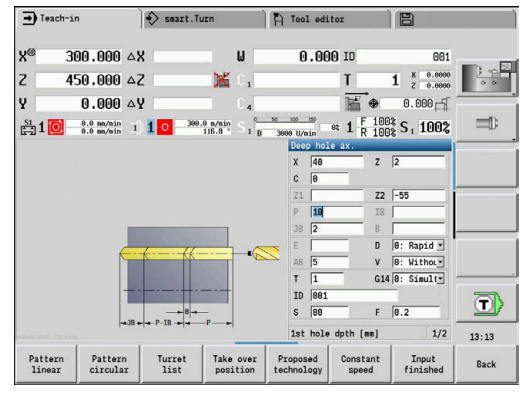

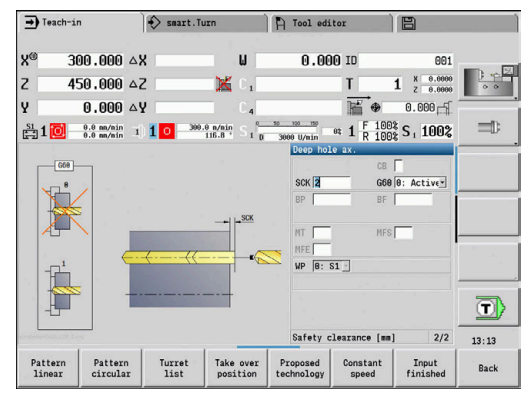

# **7.8 Rezkalni cikli**

#### **Menijski element Pomen**

Z rezkalnimi cikli ustvarite aksialne in radialne utore, konture, žepe, površine in mnogokotnike.

Obdelava vzorca:

「一

**Dodatne informacije:** ["Vzorec vrtanja in rezkanja", Stran 415](#page-414-0) V podnačinu delovanja **Učenje** cikli vsebujejo vklop/izklop osi C in pozicioniranje vretena.

V načinu delovanja **Stroj** z **Hitri tek, Pozicioniranje** vklopite os C in pozicionirate vreteno **pred** dejanskim rezkalnim ciklom. Cikli rezkanja izklopijo os C.

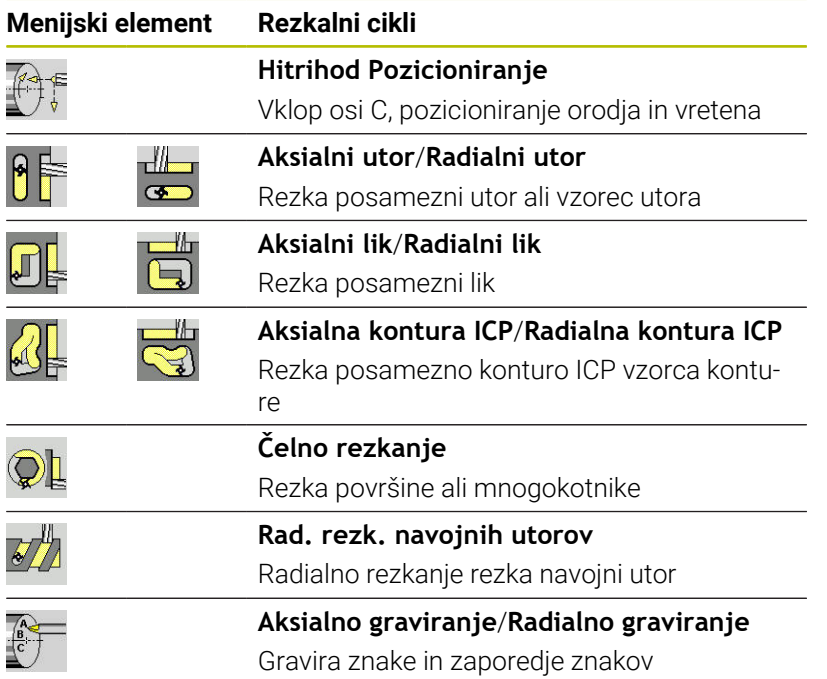

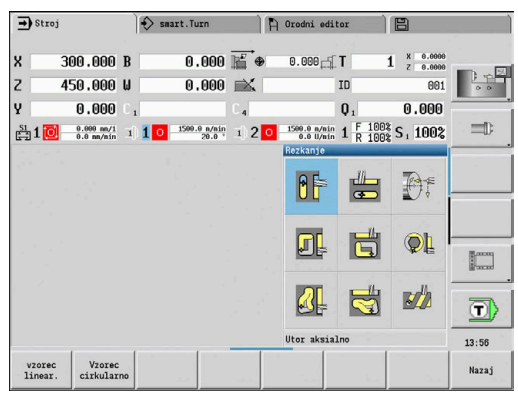

# **Hitrihod Pozicioniranje Rezkanje**

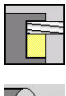

Izberite **Rezkanje**

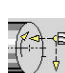

Izberite **Hitrihod Pozicioniranje**

Cikel vklopi os C, pozicionira vreteno (os C) in orodje.

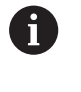

**Hitri tek, Pozicioniranje** je možno samo v načinu delovanja **Stroj**

Naslednji ročni rezkalni cikel ponovno izklopi os C.

Parameter cikla:

- **X2**, **Z2**: **Ciljna točka**
- **C2**: **Končni kot** položaj osi C (privzeto: trenutni kot vretena)
- **MT**: **M po T**: funkcija **M**, ki b izvedena po priklicu orodja **T**
- **MFS**: **M na začetku**: funkcija **M**, ki bo izvedena na začetku obdelovalnega koraka
- **MFE**: **M na koncu**: funkcija **M**, ki bo izvedena na koncu obdelovalnega koraka
- **WP**: **Št. vretena** prikaz s katerim vretenom obdelovanca bo cikel izveden (odvisno od stroja)
	- Glavni pogon
	- **Protivreteno za obdelavo hrbtne strani**

Izvedba cikla:

1 vklopi os C

- 2 zamenja trenutno orodje
- 3 v hitrem teku pozicionira orodje simultano na **Ciljna točka X2**, **Z2** in **Končni kot C2**

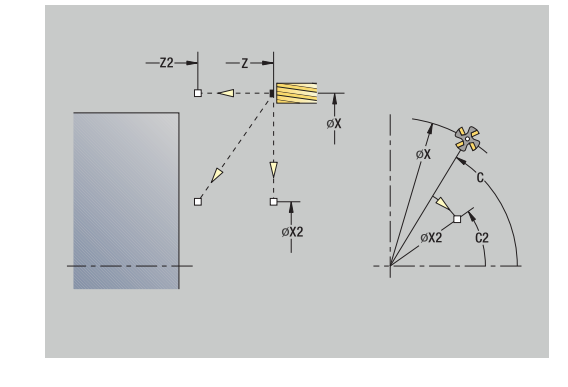

## **Utor aksialno**

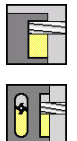

Izberite **Rezkanje**

Izberite **Utor aksialno**

Cikel ustvari utor na čelni površini. Širina utora se sklada s premerom rezkala.

Parameter cikla:

- **X**, **Z**: **Startna točka**
- **C**: **Kot vretena** položaj osi C
- **X1**: **Ciljna točka utora na X** (vrednost premera)
- **C1**: **Kot ciljne točke utora** (privzeto: kot vretena C)
- **L**: **Dolžina utora**
- **A1**: **Kot z osjo X** (privzeto: 0°)
- **Z1**: **Zgor.rob rezk.** (privzeto: **Startna točka Z**)
- **Z2**: **Dno rezk.**
- **P**: **Dostav.glob.** (privzeto: skupna globina v enem primiku)
- **FZ**: **Pot.nap.-dodaj.** (privzeto: aktiven pomik)
- **SCK**: **Varnostni razmak Dodatne informacije:** ["Varnostni razdalji SCI in SCK", Stran 200](#page-199-1)
- **T**: **Številka orodja** številka mesta revolverja
- **G14**: **Točka menjave orodja Dodatne informacije:** ["Točka menjave orodja G14", Stran 200](#page-199-0)
- **ID**: **Ident.številka**
- **S**: **Rezalna hitrost** ali **konstantno št. vrtlj.**
- **F**: **Potisk obrata naprej**
- **MT**: **M po T**: funkcija **M**, ki b izvedena po priklicu orodja **T**
- **MFS**: **M na začetku**: funkcija **M**, ki bo izvedena na začetku obdelovalnega koraka
- **MFE**: **M na koncu**: funkcija **M**, ki bo izvedena na koncu obdelovalnega koraka
- **WP**: **Št. vretena** prikaz s katerim vretenom obdelovanca bo cikel izveden (odvisno od stroja)
	- Glavni pogon
	- Protivreteno za obdelavo hrbtne strani
- **BW**: **Kot B-osi** (odvisno od stroja)
- **CW**: **Obračanje orodja** (odvisno od stroja)
- **HC**: **Čeljustna zavora** (odvisno od stroja)
- **DF**: **Dodatna funkcija** (odvisno od stroja)

Način obdelave za dostop do tehnološke zbirke podatkov: **Rezkanje**

Kombinacije parametrov za položaj utora:

- **X1**, **C1**
- **L**, **A1**

i

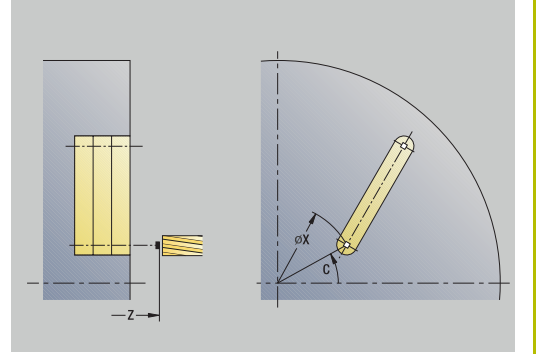

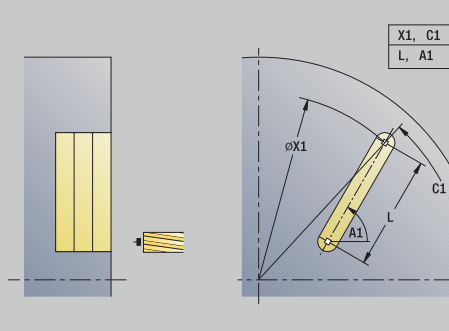

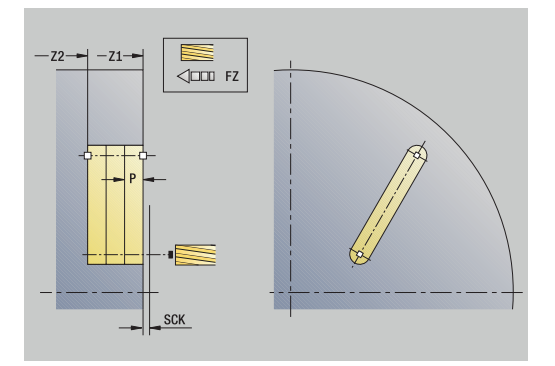

- 1 vklopi os C in v hitrem teku izvede pozicioniranje na možnost **Kot vretena C** (samo v načinu delovanja **Učenje**)
- 2 izračuna razporeditev reza
- 3 izvede primik z možnostjo **Pot.nap.-dodaj. FZ**
- 4 rezka do **Končna točka utora**
- 5 izvede primik z možnostjo **Pot.nap.-dodaj. FZ**
- 6 rezka do **Začetna točka utora**
- 7 ponavlja 3...6, dokler ni dosežena globina rezkanja
- 8 pozicionira na **Startna točka Z** in izklopi os C
- 9 v skladu z nastavitvijo **G14** premakne **Točka menjave orodja**

## **Utor radialno**

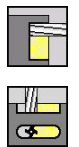

- Izberite **Rezkanje**
- Izberite **Utor radialno**

Cikel ustvari utor na površini plašča. Širina utora se sklada s premerom rezkala.

Parameter cikla:

- **X**, **Z**: **Startna točka**
- **C**: **Kot vretena** položaj osi C
- **Z1**: **Slot target point**
- **C1**: **Kot ciljne točke utora** (privzeto: kot vretena C)
- **L**: **Dolžina utora**
- **A1**: **Kot z osjo Z** (privzeto: 0°)
- **X1**: **Zgor. rob rezkanja** (vrednost premera; privzeto: **Startna točka X**)
- **X2**: **Dno rezk.**
- **P**: **Dostav.glob.** (privzeto: skupna globina v enem primiku)
- **FZ**: **Pot.nap.-dodaj.** (privzeto: aktiven pomik)
- **SCK**: **Varnostni razmak Dodatne informacije:** ["Varnostni razdalji SCI in SCK", Stran 200](#page-199-1)
- **T**: **Številka orodja** številka mesta revolverja
- **G14**: **Točka menjave orodja** Ī. **Dodatne informacije:** ["Točka menjave orodja G14", Stran 200](#page-199-0)
- **ID**: **Ident.številka**
- **S**: **Rezalna hitrost** ali **konstantno št. vrtlj.**
- **F**: **Potisk obrata naprej**
- **MT**: **M po T**: funkcija **M**, ki b izvedena po priklicu orodja **T**
- **MFS**: **M na začetku**: funkcija **M**, ki bo izvedena na začetku obdelovalnega koraka
- **MFE**: **M na koncu**: funkcija **M**, ki bo izvedena na koncu obdelovalnega koraka
- **WP**: **Št. vretena** prikaz s katerim vretenom obdelovanca bo cikel izveden (odvisno od stroja)
	- Glavni pogon
	- **Protivreteno za obdelavo hrbtne strani**
- **BW**: **Kot B-osi** (odvisno od stroja)
- **CW**: **Obračanje orodja** (odvisno od stroja)  $\overline{\Box}$
- **HC**: **Čeljustna zavora** (odvisno od stroja)
- **DF**: **Dodatna funkcija** (odvisno od stroja)

Način obdelave za dostop do tehnološke zbirke podatkov: **Rezkanje**

Kombinacije parametrov za položaj utora:

- **X1**, **C1**
- **L**, **A1**

i

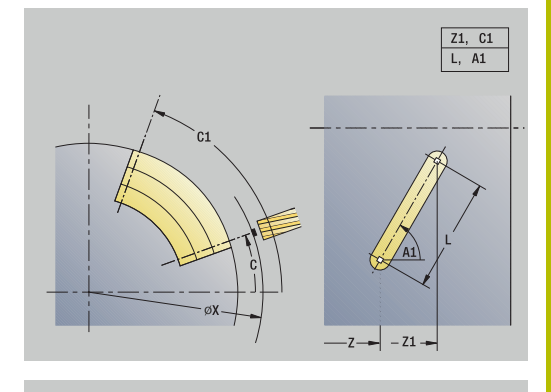

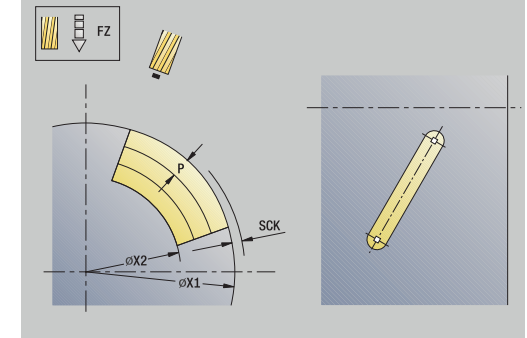

- 1 vklopi os C in v hitrem teku izvede pozicioniranje na možnost **Kot vretena C** (samo v načinu delovanja **Učenje**)
- 2 izračuna razporeditev reza
- 3 izvede primik z možnostjo **Pot.nap.-dodaj. FZ**
- 4 rezka do **Končna točka utora**
- 5 izvede primik z možnostjo **Pot.nap.-dodaj. FZ**
- 6 rezka do **Začetna točka utora**
- 7 ponavlja 3...6, dokler ni dosežena globina rezkanja
- 8 pozicionira na **Startna točka X** in izklopi os C
- 9 v skladu z nastavitvijo **G14** premakne **Točka menjave orodja**

## **Figura aksialno**

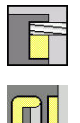

- Izberite **Rezkanje**
- 

Izberite **Figura aksialno**

- Odvisno od parametrov cikel rezka eno od naslednjih kontur ali izvede grobo/fino rezkanje žepa na čelni površini:
- **Pravokotnik (** $Q = 4$ **,**  $L \ll B$ **)**
- **K**vadrat  $(Q = 4, L = B)$
- Krog  $(Q = 0, RE > 0, L$  in **B**: brez vnosa)
- Trikotnik ali mnogokotnik (**Q** = 3 ali **Q** > 4, **L** <> 0)

Parameter cikla:

- **X**, **Z**: **Startna točka**
- **C**: **Kot vretena** položaj osi C (privzeto: trenutni kot vretena)
- **X1**: **Premer središča lika**
- **C1**: **Kot središča lika** (privzeto: **Kot vretena C**)
- **Q**: **Število robov** (privzeto: 0)
	- **Q** = 0: krog
	- **Q** = 4: pravokotnik, kvadrat
	- **Q** = 3: trikotnik
	- **Q** > 4: mnogokotnik
- **L**: **Dolžina roba**
	- Pravokotnik: dolžina pravokotnika
	- Kvadrat, mnogokotnik: dolžina roba
	- Mnogokotnik: **L** < 0 premera notranjega kroga
	- Krog: brez vnosa
- **B**: **Širina pravokotnika**
	- Pravokotnik: širina pravokotnika
	- Kvadrat: **L** = **B**
	- **Mnogokotnik, krog: brez vnosa**
- **RE**: **Polmer zaobljenosti** (privzeto: 0)
	- Pravokotnik, kvadrat, mnogokotnik: polmer zaokroževanja
	- Krog: polmer kroga
- **A**: **Kot z osjo X** (privzeto: 0°)
	- Pravokotnik, kvadrat, mnogokotnik: položaj lika
	- Krog: brez vnosa
- **Z1**: **Zgor.rob rezk.** (privzeto: **Startna točka Z**)
- **P2**: **Globina rezk.**
- **T**: **Številka orodja** številka mesta revolverja

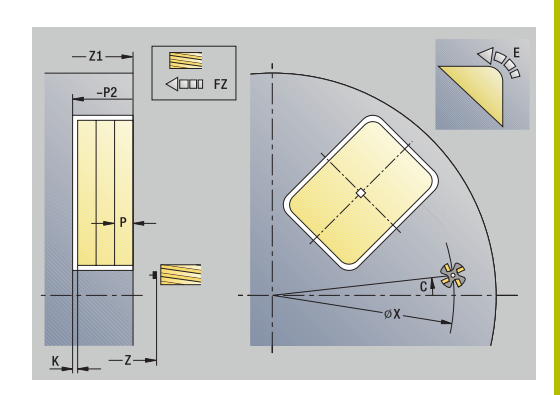

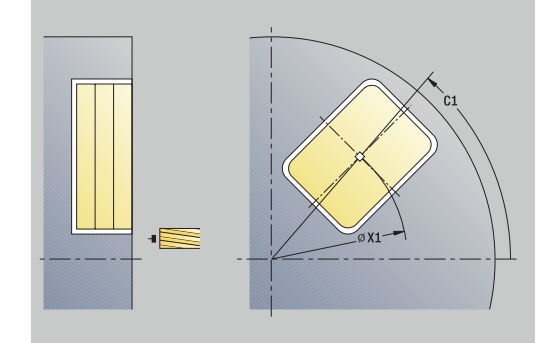

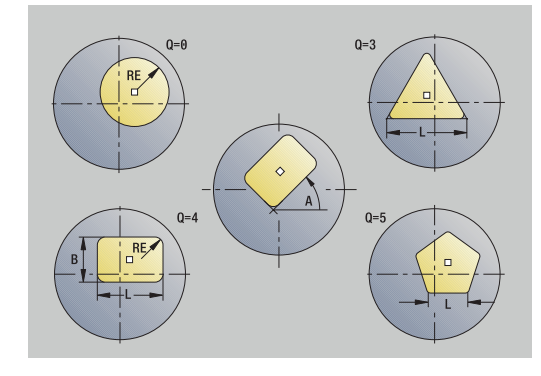

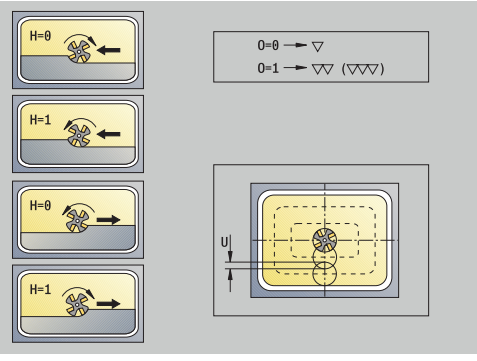

- **G14**: **Točka menjave orodja Dodatne informacije:** ["Točka menjave orodja G14", Stran 200](#page-199-0)
- **ID**: **Ident.številka**  $\Box$
- Ī. **S**: **Rezalna hitrost** ali **konstantno št. vrtlj.**
- **F**: **Potisk obrata naprej**
- **I**: **Predizm., vzpor. s kont.**
- **K**: **Predizmera v smeri primika**  $\blacksquare$
- **P**: **Dostav.glob.** (privzeto: skupna globina v enem primiku)
- **FZ**: **Pot.nap.-dodaj.** (privzeto: aktiven pomik)
- **E**: **Reduc. potisk naprej** za cirkularne elemente (privzeto: aktiven  $\mathbb{R}^d$ pomik)
- **EW**: možnost **Kot potapljanja**
- **O**: **Grobo/fino rezkanje** samo pri rezkanju žepov
	- **0: grobo rezkanje**
	- **1: fino rezkanje**
- **H**: **Smer rezkanja**
	- **0: protitek**
	- **1: sotek**
- **U**: **Faktor prekrivanja** določa prekrivanje rezkalnih poti (privzeto: 0,5) (območje: 0 – 0,99) Prekrivanje = **U** \* Premer rezkala
	- **U** = 0 ali brez vnosa: rezkanje kontur
	- **U** > 0: rezkanje žepov najmanjše možno prekrivanje rezkalnih poti = **U** \* Premer rezkala
- **QK**: možnost **VRSTA PRIMIKA** (privzeto: 0)  $\blacksquare$ 
	- 0: ravno
	- 1: nihajoče
	- 2: vijač.
- **JK**: **Rezkanje konture** vnos je ovrednoten samo pri rezkanju kontur
	- **0: na konturi**
	- **1: znotraj konture**
	- **2: zunaj konture**
- **JT**: **Rezkanje žepov** vnos je ovrednoten samo pri rezkanju žepov
	- **0: od znotraj navzven**
	- **1: od zunaj navznoter**
- **R**: **Vpelj.radij** (privzeto: 0)
	- **R** = 0: konturni element bo premaknjen neposredno; primik na približevalno točko nad rezkalno ravnino – potem navpičen globinski primik
	- **R** > 0: rezkalo premakne lok vboda/umika, ki je tangencialno priključen na konturni element
	- **R** < 0: pri notranjih kotih: rezkalo premakne lok vboda/umika, ki je tangencialno priključen na konturni element
	- **R** < 0 pri zunanjih kotih: dolžina linearnega elementa vboda/umika; konturni element je primaknjen/odmaknjen tangencialno

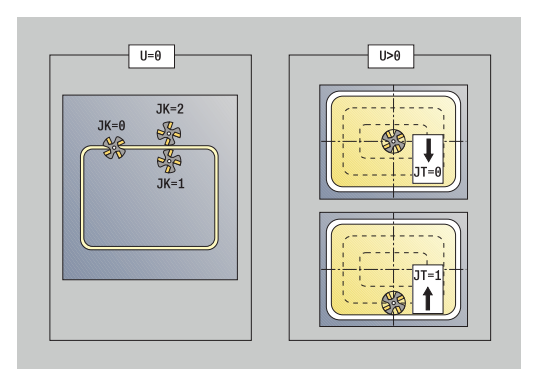

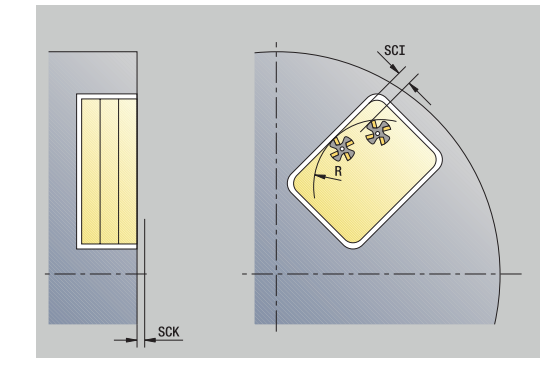

- $\mathbb{R}^n$ **RB**: **Nivo povratka**
- **SCI**: **Varnostni razmak** obdelovalni ravnini
- **SCK**: **Varnostni razmak** v smeri primika **Dodatne informacije:** ["Varnostni razdalji SCI in SCK", Stran 200](#page-199-1)
- **MT**: **M po T**: funkcija **M**, ki b izvedena po priklicu orodja **T**
- $\blacksquare$ **MFS**: **M na začetku**: funkcija **M**, ki bo izvedena na začetku obdelovalnega koraka
- $\blacksquare$ **MFE**: **M na koncu**: funkcija **M**, ki bo izvedena na koncu obdelovalnega koraka
- **WP**: **Št. vretena** prikaz s katerim vretenom obdelovanca bo cikel izveden (odvisno od stroja)
	- Glavni pogon

Ť

 $\mathbf i$ 

- **Protivreteno za obdelavo hrbtne strani**
- **BW**: **Kot B-osi** (odvisno od stroja)
- **CW**: **Obračanje orodja** (odvisno od stroja)
- **HC**: **Čeljustna zavora** (odvisno od stroja)
- **DF**: **Dodatna funkcija** (odvisno od stroja)

Način obdelave za dostop do tehnološke zbirke podatkov: **Rezkanje**

- Napotki za parametre in funkcije:
	- **Rezkanje kontur ali žepov**: je določeno s **Faktor prekrivanja U**
	- **Smer rezkanja**: nanjo vpliva **Smer rezkanja H** in smer vrtenja rezkala **Dodatne informacije:** ["Smer rezkanja pri rezkanju](#page-405-0)
		- [kontur", Stran 406](#page-405-0)
	- **Kompenzacija rezkalnega polmera**: bo izvedena (razen pri rezkanju kontur z **J**=0)
	- **Primik in odmik**: pri zaprtih konturah je začetna točka prvega elementa (pri pravokotnikih daljši element) položaj primika in odmika. Ali bo primik izveden neposredno ali v loku, določite s **Polmer pri primiku R**
	- **Rezkanje konture JK** določa, ali bo rezkalo delalo  $\mathbb{R}^n$ na konturi (sredinska točka rezkala na konturi) ali na notranji/zunanji strani konture
	- **Rezkanje žepov grobo rezkanje (O=0)**: z **JT** določite, ali bo žep rezkan od znotraj navzven ali obratno
	- **Rezkanje žepov– fino rezkanje (O=1)**: najprej je rezkan rob žepa, potem pa dno žepa. Z **JT** določite, ali bo fino rezkanje dna žepa izvedeno od znotraj navzven ali obratno

#### **Vse različice:**

- 1 vklopi os C in v hitrem teku izvede pozicioniranje na možnost **Kot vretena C** (samo v načinu delovanja **Učenje**)
- 2 izračuna razporeditev reza (primiki rezkalne ravnine, primik globin rezkanja)

#### **Rezkanje kontur:**

- 3 izvede premik glede na možnost **Vpelj.radij R** in izvede premik za prvo rezkalno ravnino
- 4 rezka ravnino
- 5 izvede primik na naslednji rezkalno ravnino
- 6 ponavlja 4...5, dokler ni dosežena globina rezkanja

## **Rezkanje žepov – grobo rezkanje:**

- 3 se premakne na **Varnostni razmak** in izvede primik za naslednjo rezkalno ravnino
- 4 obdela rezkalno ravnino odvisno od **Rezkanje žepov JT** od znotraj navzven ali od zunaj navznoter
- 5 izvede primik na naslednji rezkalno ravnino
- 6 ponavlja 4...5, dokler ni dosežena globina rezkanja

#### **Rezanje žepov – fino rezkanje:**

- 3 izvede premik glede na možnost **Vpelj.radij R** in izvede premik za prvo rezkalno ravnino
- 4 izvede fino rezkanje roba žepa ravnino za ravnino
- 5 izvede fino rezkanje dna žepa odvisno od možnosti **Rezkanje žepov JT** od znotraj navzven ali od zunaj navznoter
- 6 s programiranim pomikom izvede fino rezkanje žepa

## **Vse različice:**

- 7 pozicionira na **Startna točka Z** in izklopi os C
- 8 v skladu z nastavitvijo **G14** premakne **Točka menjave orodja**

## **Figura radialno**

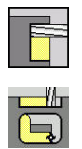

- Izberite **Rezkanje**
- Izberite **Figura radialno**  $\mathbf{b}$  .

Odvisno od parametrov cikel rezka eno od naslednjih kontur ali izvede grobo/fino rezkanje žepa na površini plašča:

- Pravokotnik ( **Q**=4, **L**<> **B** )
- Kvadrat ( **Q**=4, **L** = **B** )
- Krog ( **Q**=0, **RE**>0, **L** in **B**: brez vnosa)
- Trikotnik ali mnogokotnik ( **Q**=3 ali **Q**>4, **L**<>0)

Parameter cikla:

- **X**, **Z**: **Startna točka**
- **C**: **Kot vretena** položaj osi C (privzeto: trenutni kot vretena)
- **Z1**: **Figure center**
- **C1**: **Kot središča lika** (privzeto: **Kot vretena C** )
- **Q**: **Število robov** (privzeto: 0)
	- **Q** = 0: krog
	- **Q** = 4: pravokotnik, kvadrat
	- **Q** = 3: trikotnik
	- **Q** > 4: mnogokotnik
- **L**: **Dolžina roba**
	- Pravokotnik: dolžina pravokotnika
	- Kvadrat, mnogokotnik: dolžina roba
	- Mnogokotnik: **L** < 0 premera notranjega kroga
	- Krog: brez vnosa
- **B**: **Širina pravokotnika**
	- Pravokotnik: širina pravokotnika
	- Kvadrat: **L** = **B**
	- **Mnogokotnik, krog: brez vnosa**
- **RE**: **Polmer zaobljenosti** (privzeto: 0)
	- Pravokotnik, kvadrat, mnogokotnik: polmer zaokroževanja
	- Krog: polmer kroga
- **A**: **Kot z osjo Z** (privzeto: 0°)
	- Pravokotnik, kvadrat, mnogokotnik: položaj lika
	- Krog: brez vnosa
- **X1**: **Zgor. rob rezkanja** (vrednost premera; privzeto: **Startna točka X** )
- **P2**: **Globina rezk.**
- **T**: **Številka orodja** številka mesta revolverja
- **G14**: **Točka menjave orodja**  $\mathcal{L}_{\mathcal{A}}$ **Dodatne informacije:** ["Točka menjave orodja G14", Stran 200](#page-199-0)
- **ID**: **Ident.številka**
- × **S**: **Rezalna hitrost** ali **konstantno št. vrtlj.**
- **F**: **Potisk obrata naprej**
- $\blacksquare$ **I**: **Predizmera v smeri primika**
- **K**: **Predizm., vzpor. s kont.**

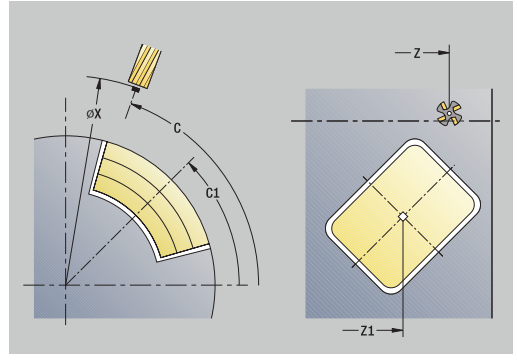

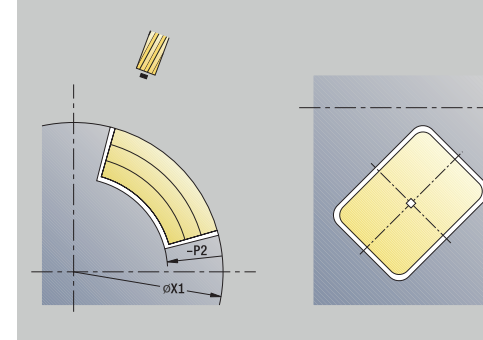

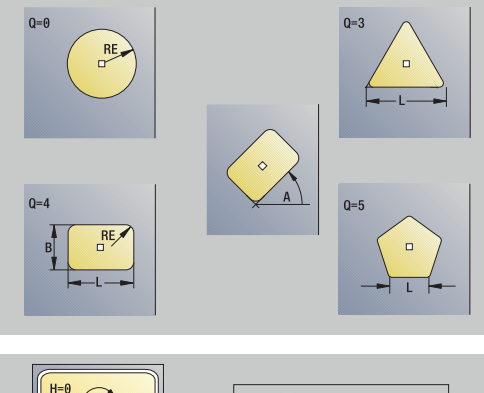

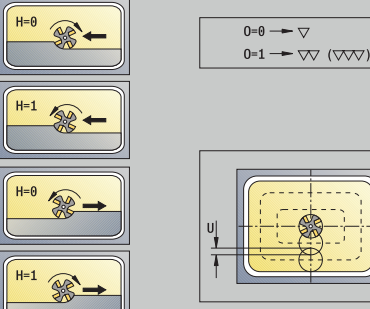

- **P**: **Dostav.glob.** (privzeto: skupna globina v enem primiku)
- п **FZ**: **Pot.nap.-dodaj.** (privzeto: aktiven pomik)
- **E**: **Reduc. potisk naprej** za cirkularne elemente (privzeto: aktiven × pomik)
- **EW**: možnost **Kot potapljanja**
- **O**: **Grobo/fino rezkanje** samo pri rezkanju žepov
	- **0: grobo rezkanje**
	- **1: fino rezkanje**
- **H**: **Smer rezkanja**
	- **0: protitek**
	- **1: sotek**
- **U**: **Faktor prekrivanja** določa prekrivanje rezkalnih poti (privzeto: 0,5) (območje: 0 – 0,99) Prekrivanje = **U** \* Premer rezkala
	- **U** = 0 ali brez vnosa: rezkanje kontur
	- **U** > 0: rezkanje žepov najmanjše možno prekrivanje rezkalnih poti = **U** \* Premer rezkala
- j. **QK**: možnost **VRSTA PRIMIKA** (privzeto: 0)
	- $\Box$  0: ravno
	- 1: nihajoče
	- 2: vijač.
- **JK**: **Rezkanje konture** vnos je ovrednoten samo pri rezkanju kontur
	- **0: na konturi**
	- **1: znotraj konture**
	- **2: zunaj konture**
- **JT**: **Rezkanje žepov** vnos je ovrednoten samo pri rezkanju žepov
	- **0: od znotraj navzven**
	- **1: od zunaj navznoter**
- **R**: **Vpelj.radij** (privzeto: 0)
	- **R** = 0: konturni element bo premaknjen neposredno; primik na približevalno točko nad rezkalno ravnino – potem navpičen globinski primik
	- **R** > 0: rezkalo premakne lok vboda/umika, ki je tangencialno priključen na konturni element
	- **R** < 0: pri notranjih kotih: rezkalo premakne lok vboda/umika, ki je tangencialno priključen na konturni element
	- **R** < 0 pri zunanjih kotih: dolžina linearnega elementa vboda/umika; konturni element je primaknjen/odmaknjen tangencialno
- **RB**: **Nivo povratka**
- **SCI**: **Varnostni razmak** obdelovalni ravnini
- $\blacksquare$ **SCK**: **Varnostni razmak** v smeri primika **Dodatne informacije:** ["Varnostni razdalji SCI in SCK", Stran 200](#page-199-1)
- **MT**: **M po T**: funkcija **M**, ki b izvedena po priklicu orodja **T**
- × **MFS**: **M na začetku**: funkcija **M**, ki bo izvedena na začetku obdelovalnega koraka
- **MFE**: **M na koncu**: funkcija **M**, ki bo izvedena na koncu obdelovalnega koraka

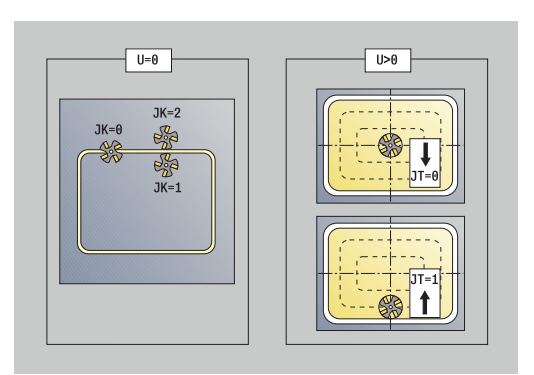

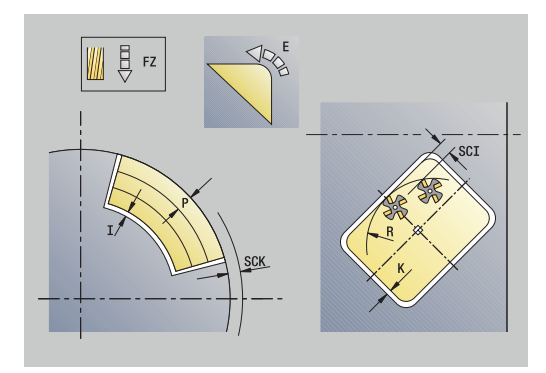

- **WP**: **Št. vretena** prikaz s katerim vretenom obdelovanca bo cikel izveden (odvisno od stroja)
	- Glavni pogon

 $\mathbf i$ 

 $\mathbf{f}$ 

- **Protivreteno za obdelavo hrbtne strani**
- **BW**: **Kot B-osi** (odvisno od stroja)
- $\overline{\phantom{a}}$ **CW**: **Obračanje orodja** (odvisno od stroja)
- **HC**: **Čeljustna zavora** (odvisno od stroja)
- **DF**: **Dodatna funkcija** (odvisno od stroja)

Način obdelave za dostop do tehnološke zbirke podatkov: **Rezkanje**

Napotki za parametre in funkcije:

- **Rezkanje kontur ali žepov**: je določeno s **Faktor prekrivanja U**
- **Smer rezkanja**: nanjo vpliva **Smer rezkanja H** in smer vrtenja rezkala **Dodatne informacije:** ["Smer rezkanja pri rezkanju](#page-405-0) [kontur", Stran 406](#page-405-0)
- **Kompenzacija rezkalnega polmera**: bo izvedena (razen pri rezkanju kontur z **J**=0)
- **Primik in odmik**: pri zaprtih konturah je začetna točka prvega elementa (pri pravokotnikih daljši element) položaj primika in odmika. Ali bo primik izveden neposredno ali v loku, določite s **Polmer pri primiku R**
- **Rezkanje konture JK** določa, ali bo rezkalo delalo  $\Box$ na konturi (sredinska točka rezkala na konturi) ali na notranji/zunanji strani konture
- **Rezkanje žepov grobo rezkanje (O=0)**: z **JT** določite, ali bo žep rezkan od znotraj navzven ali obratno
- **Rezkanje žepov– fino rezkanje (O=1)**: najprej je rezkan rob žepa, potem pa dno žepa. Z **JT** določite, ali bo fino rezkanje dna žepa izvedeno od znotraj navzven ali obratno

#### **Vse različice:**

- 1 vklopi os C in v hitrem teku izvede pozicioniranje na možnost **Kot vretena C** (samo v načinu delovanja **Učenje**)
- 2 izračuna razporeditev reza (primiki rezkalne ravnine, primik globin rezkanja)

#### **Rezkanje kontur:**

- 3 izvede premik glede na možnost **Vpelj.radij R** in izvede premik za prvo rezkalno ravnino
- 4 rezka ravnino
- 5 izvede primik na naslednji rezkalno ravnino
- 6 ponavlja 4...5, dokler ni dosežena globina rezkanja

## **Rezkanje žepov – grobo rezkanje:**

- 3 se premakne na **Varnostni razmak** in izvede primik za naslednjo rezkalno ravnino
- 4 obdela rezkalno ravnino odvisno od **Rezkanje žepov JT** od znotraj navzven ali od zunaj navznoter
- 5 izvede primik na naslednji rezkalno ravnino
- 6 ponavlja 4...5, dokler ni dosežena globina rezkanja

#### **Rezanje žepov – fino rezkanje:**

- 3 izvede premik glede na možnost **Vpelj.radij R** in izvede premik za prvo rezkalno ravnino
- 4 izvede fino rezkanje roba žepa ravnino za ravnino
- 5 izvede fino rezkanje dna žepa odvisno od možnosti **Rezkanje žepov JT** od znotraj navzven ali od zunaj navznoter
- 6 s programiranim pomikom izvede fino rezkanje žepa

## **Vse različice:**

- 7 pozicionira na **Startna točka Z** in izklopi os C
- 8 v skladu z nastavitvijo **G14** premakne **Točka menjave orodja**

# **Aksialna kontura ICP**

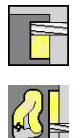

- Izberite **Rezkanje**
- Izberite **Aksialna kontura ICP**

Odvisno od parametrov cikel rezka eno od naslednjih kontur ali izvede grobo/fino rezkanje žepa na čelni površini. Parameter cikla:

- **X**, **Z**: **Startna točka**
- **C**: **Kot vretena** položaj osi C
- **Z1**: **Zgor.rob rezk.** (privzeto: **Startna točka Z**)
- **P2**: **Globina rezk.**
- **I**: **Predizm., vzpor. s kont.**
- **K**: **Predizmera v smeri primika**
- **P**: **Dostav.glob.** (privzeto: skupna globina v enem primiku)
- **FZ**: **Pot.nap.-dodaj.** (privzeto: aktiven pomik) Ī.
- $\mathbf{r}$ **E**: **Reduc. potisk naprej** za cirkularne elemente (privzeto: aktiven pomik)
- **EW**: možnost **Kot potapljanja**
- **FK**: **ICP štev. konture**
- **T**: **Številka orodja** številka mesta revolverja
- **G14**: **Točka menjave orodja Dodatne informacije:** ["Točka menjave orodja G14", Stran 200](#page-199-0)
- **ID**: **Ident.številka**
- **S**: **Rezalna hitrost** ali **konstantno št. vrtlj.**
- **F**: **Potisk obrata naprej**
- **O**: **Grobo/fino rezkanje** samo pri rezkanju žepov
	- **0: grobo rezkanje**
	- **1: fino rezkanje**
- **H**: **Smer rezkanja**
	- **0: protitek**
	- **1: sotek**
- **U**: **Faktor prekrivanja** določa prekrivanje rezkalnih poti (privzeto: 0,5) (območje: 0 – 0,99) Prekrivanje = **U** \* Premer rezkala
	- **U** = 0 ali brez vnosa: rezkanje kontur
	- **U** > 0: rezkanje žepov najmanjše možno prekrivanje rezkalnih poti = **U** \* Premer rezkala
- **QK**: možnost **VRSTA PRIMIKA** (privzeto: 0)
	- 0: ravno
	- 1: nihajoče
	- 2: vijač.

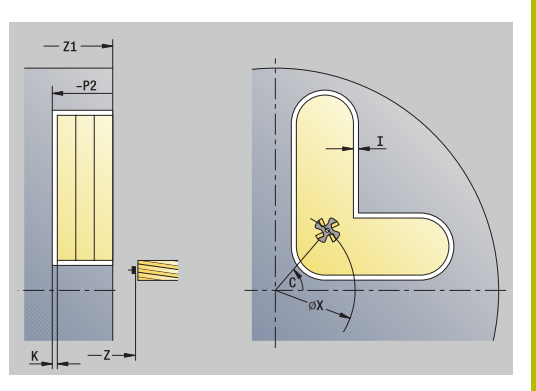

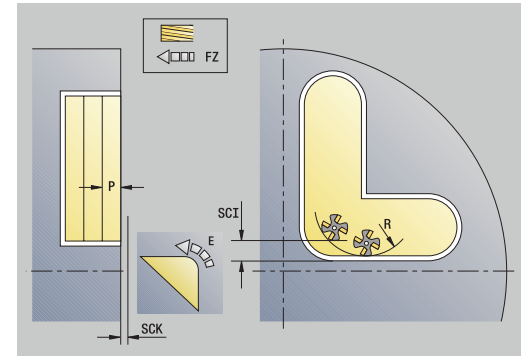

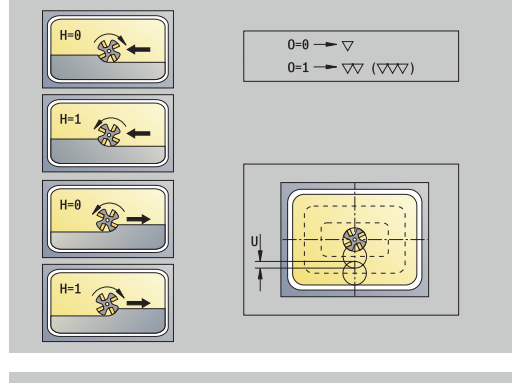

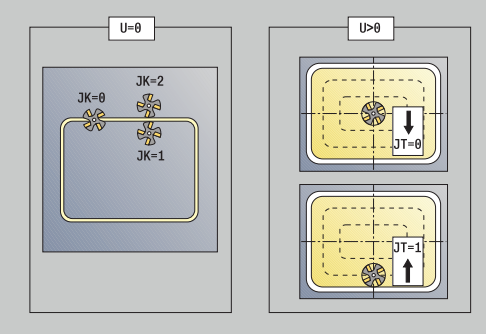

- **JK**: **Rezkanje konture** vnos je ovrednoten samo pri rezkanju kontur
	- **0: na konturi**
	- **1: znotraj konture**
	- **2: zunaj konture**
- **JT**: **Rezkanje žepov** vnos je ovrednoten samo pri rezkanju žepov
	- **0: od znotraj navzven**
	- **1: od zunaj navznoter**
- **R**: **Vpelj.radij** (privzeto: 0)
	- **R** = 0: konturni element bo premaknjen neposredno; primik na približevalno točko nad rezkalno ravnino – potem navpičen globinski primik
	- **R** > 0: rezkalo premakne lok vboda/umika, ki je tangencialno priključen na konturni element
	- **R** < 0: pri notranjih kotih: rezkalo premakne lok vboda/umika, ki je tangencialno priključen na konturni element
	- **R** < 0 pri zunanjih kotih: dolžina linearnega elementa vboda/umika; konturni element je primaknjen/odmaknjen tangencialno
- **RB**: **Nivo povratka** п
- **SCI**: **Varnostni razmak** obdelovalni ravnini
- **SCK**: **Varnostni razmak** v smeri primika  $\blacksquare$ **Dodatne informacije:** ["Varnostni razdalji SCI in SCK", Stran 200](#page-199-1)
- **BG**: **Šir.zaob.roba** za postrganje
- i. **JG**: **Premer pri pripravi**
- **MT**: **M po T**: funkcija **M**, ki b izvedena po priklicu orodja **T**
- **MFS**: **M na začetku**: funkcija **M**, ki bo izvedena na začetku  $\blacksquare$ obdelovalnega koraka
- $\blacksquare$ **MFE**: **M na koncu**: funkcija **M**, ki bo izvedena na koncu obdelovalnega koraka
- **WP**: **Št. vretena** prikaz s katerim vretenom obdelovanca bo cikel izveden (odvisno od stroja)
	- Glavni pogon
	- **Protivreteno za obdelavo hrbtne strani**
- **BW**: **Kot B-osi** (odvisno od stroja)
- **CW**: **Obračanje orodja** (odvisno od stroja) i.
- **HC**: **Čeljustna zavora** (odvisno od stroja)
- **DF**: **Dodatna funkcija** (odvisno od stroja)

Način obdelave za dostop do tehnološke zbirke podatkov: **Rezkanje**

ň

Napotki za parametre in funkcije:

- **Rezkanje kontur ali žepov**: je določeno s **Faktor prekrivanja U**
- **Smer rezkanja**: nanjo vpliva **Smer rezkanja H** in smer vrtenja rezkala

**Dodatne informacije:** ["Smer rezkanja pri rezkanju](#page-405-0) [kontur", Stran 406](#page-405-0)

- **Kompenzacija rezkalnega polmera**: bo izvedena (razen pri rezkanju kontur z **J**=0)
- **Primik in odmik**: pri zaprtih konturah je začetna točka prvega elementa (pri pravokotnikih daljši element) položaj primika in odmika. Ali bo primik izveden neposredno ali v loku, določite s **Polmer pri primiku R**
- **Rezkanje konture JK** določa, ali bo rezkalo delalo  $\Box$ na konturi (sredinska točka rezkala na konturi) ali na notranji/zunanji strani konture
- **Rezkanje žepov grobo rezkanje (O=0)**: z **JT** določite, ali bo žep rezkan od znotraj navzven ali obratno
- **Rezkanje žepov– fino rezkanje (O=1)**: najprej je rezkan  $\Box$ rob žepa, potem pa dno žepa. Z **JT** določite, ali bo fino rezkanje dna žepa izvedeno od znotraj navzven ali obratno

#### **Vse različice:**

- 1 vklopi os C in v hitrem teku izvede pozicioniranje na možnost **Kot vretena C** (samo v načinu delovanja **Učenje**)
- 2 izračuna razporeditev reza (primiki rezkalne ravnine, primik globin rezkanja)

#### **Rezkanje kontur:**

- 3 izvede premik glede na možnost **Vpelj.radij R** in izvede premik za prvo rezkalno ravnino
- 4 rezka ravnino
- 5 izvede primik na naslednji rezkalno ravnino
- 6 ponavlja 4...5, dokler ni dosežena globina rezkanja

## **Rezkanje žepov – grobo rezkanje:**

- 3 se premakne na **Varnostni razmak** in izvede primik za naslednjo rezkalno ravnino
- 4 obdela rezkalno ravnino odvisno od **Rezkanje žepov JT** od znotraj navzven ali od zunaj navznoter
- 5 izvede primik na naslednji rezkalno ravnino
- 6 ponavlja 4...5, dokler ni dosežena globina rezkanja

#### **Rezanje žepov – fino rezkanje:**

- 3 izvede premik glede na možnost **Vpelj.radij R** in izvede premik za prvo rezkalno ravnino
- 4 izvede fino rezkanje roba žepa ravnino za ravnino
- 5 izvede fino rezkanje dna žepa odvisno od možnosti **Rezkanje žepov JT** od znotraj navzven ali od zunaj navznoter
- 6 s programiranim pomikom izvede fino rezkanje žepa

## **Vse različice:**

- 7 pozicionira na **Startna točka Z** in izklopi os C
- 8 v skladu z nastavitvijo **G14** premakne **Točka menjave orodja**
# **Radialna kontura ICP**

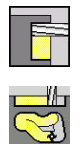

- Izberite **Rezkanje**
- Izberite **Radialna kontura ICP**

Odvisno od parametrov cikel rezka eno od naslednjih kontur ali izvede grobo/fino rezkanje žepa na površini plašča. Parameter cikla:

- **X**, **Z**: **Startna točka**
- **C**: **Kot vretena** položaj osi C
- **X1**: **Zgor. rob rezkanja** (vrednost premera; privzeto: **Startna točka X**)
- **P2**: **Globina rezk.**
- **I**: **Predizmera v smeri primika**
- **K**: **Predizm., vzpor. s kont.**  $\mathcal{L}_{\mathcal{A}}$
- **P**: **Dostav.glob.** (privzeto: skupna globina v enem primiku)
- **FZ**: **Pot.nap.-dodaj.** (privzeto: aktiven pomik)
- **E**: **Reduc. potisk naprej** za cirkularne elemente (privzeto: aktiven  $\mathbf{r}$ pomik)
- **EW**: možnost **Kot potapljanja**
- **FK**: **ICP štev. konture**
- **T**: **Številka orodja** številka mesta revolverja
- **G14**: **Točka menjave orodja**  $\mathbb{R}^d$ **Dodatne informacije:** ["Točka menjave orodja G14", Stran 200](#page-199-0)
- **ID**: **Ident.številka**
- **S**: **Rezalna hitrost** ali **konstantno št. vrtlj.**
- **F**: **Potisk obrata naprej**
- **O**: **Grobo/fino rezkanje** samo pri rezkanju žepov
	- **0: grobo rezkanje**
	- **1: fino rezkanje**
- **H**: **Smer rezkanja**
	- **0: protitek**
	- **1: sotek**
- **U**: **Faktor prekrivanja** določa prekrivanje rezkalnih poti (privzeto: 0,5) (območje: 0 – 0,99) Prekrivanje = **U** \* Premer rezkala
	- **U** = 0 ali brez vnosa: rezkanje kontur
	- **U** > 0: rezkanje žepov najmanjše možno prekrivanje rezkalnih poti = **U** \* Premer rezkala
- **QK**: možnost **VRSTA PRIMIKA** (privzeto: 0)
	- 0: ravno
	- 1: nihajoče
	- 2: vijač.

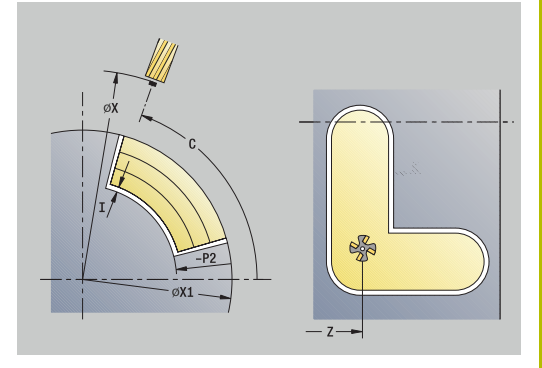

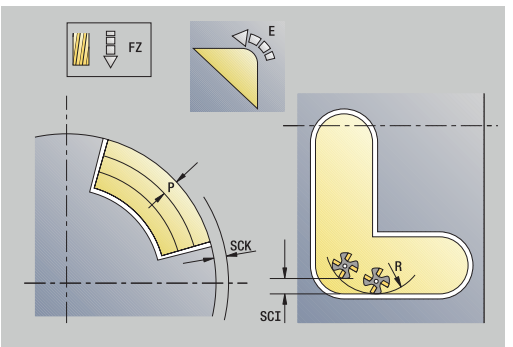

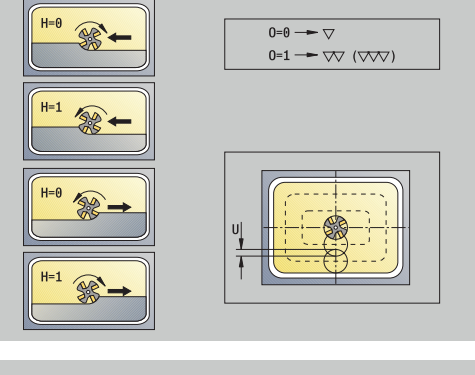

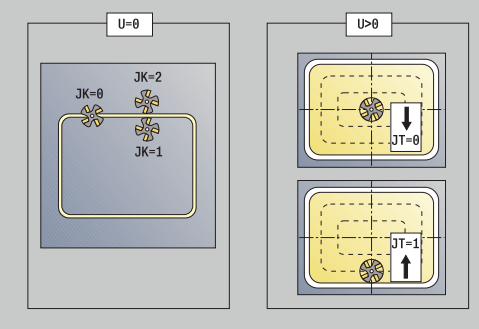

- **JK**: **Rezkanje konture** vnos je ovrednoten samo pri rezkanju kontur
	- **0: na konturi**
	- **1: znotraj konture**
	- **2: zunaj konture**
- **JT**: **Rezkanje žepov** vnos je ovrednoten samo pri rezkanju žepov
	- **0: od znotraj navzven**
	- **1: od zunaj navznoter**
- **R**: **Vpelj.radij** (privzeto: 0)
	- **R** = 0: konturni element bo premaknjen neposredno; primik na približevalno točko nad rezkalno ravnino – potem navpičen globinski primik
	- **R** > 0: rezkalo premakne lok vboda/umika, ki je tangencialno priključen na konturni element
	- **R** < 0: pri notranjih kotih: rezkalo premakne lok vboda/umika, ki je tangencialno priključen na konturni element
	- **R** < 0 pri zunanjih kotih: dolžina linearnega elementa vboda/umika; konturni element je primaknjen/odmaknjen tangencialno
- **RB**: **Nivo povratka** п
- **SCI**: **Varnostni razmak** obdelovalni ravnini
- **SCK**: **Varnostni razmak** v smeri primika  $\blacksquare$ **Dodatne informacije:** ["Varnostni razdalji SCI in SCK", Stran 200](#page-199-1)
- **BG**: **Šir.zaob.roba** za postrganje
- i. **JG**: **Premer pri pripravi**
- **MT**: **M po T**: funkcija **M**, ki b izvedena po priklicu orodja **T**
- **MFS**: **M na začetku**: funkcija **M**, ki bo izvedena na začetku  $\blacksquare$ obdelovalnega koraka
- $\blacksquare$ **MFE**: **M na koncu**: funkcija **M**, ki bo izvedena na koncu obdelovalnega koraka
- **WP**: **Št. vretena** prikaz s katerim vretenom obdelovanca bo cikel izveden (odvisno od stroja)
	- Glavni pogon
	- **Protivreteno za obdelavo hrbtne strani**
- **BW**: **Kot B-osi** (odvisno od stroja)
- **CW**: **Obračanje orodja** (odvisno od stroja) i.
- **HC**: **Čeljustna zavora** (odvisno od stroja)
- **DF**: **Dodatna funkcija** (odvisno od stroja)

Način obdelave za dostop do tehnološke zbirke podatkov: **Rezkanje**

ň

Napotki za parametre in funkcije:

- **Rezkanje kontur ali žepov**: je določeno s **Faktor prekrivanja U**
- **Smer rezkanja**: nanjo vpliva **Smer rezkanja H** in smer vrtenja rezkala

**Dodatne informacije:** ["Smer rezkanja pri rezkanju](#page-405-0) [kontur", Stran 406](#page-405-0)

- **Kompenzacija rezkalnega polmera**: bo izvedena (razen pri rezkanju kontur z **J**=0)
- **Primik in odmik**: pri zaprtih konturah je začetna točka prvega elementa (pri pravokotnikih daljši element) položaj primika in odmika. Ali bo primik izveden neposredno ali v loku, določite s **Polmer pri primiku R**
- **Rezkanje konture JK** določa, ali bo rezkalo delalo  $\Box$ na konturi (sredinska točka rezkala na konturi) ali na notranji/zunanji strani konture
- **Rezkanje žepov grobo rezkanje (O=0)**: z **JT** določite, ali bo žep rezkan od znotraj navzven ali obratno
- **Rezkanje žepov– fino rezkanje (O=1)**: najprej je rezkan  $\mathcal{L}_{\mathcal{A}}$ rob žepa, potem pa dno žepa. Z **JT** določite, ali bo fino rezkanje dna žepa izvedeno od znotraj navzven ali obratno

Izvedba cikla:

#### **Vse različice:**

- 1 vklopi os C in v hitrem teku izvede pozicioniranje na možnost **Kot vretena C** (samo v načinu delovanja **Učenje**)
- 2 izračuna razporeditev reza (primiki rezkalne ravnine, primik globin rezkanja)

#### **Rezkanje kontur:**

- 3 izvede premik glede na možnost **Vpelj.radij R** in izvede premik za prvo rezkalno ravnino
- 4 rezka ravnino
- 5 izvede primik na naslednji rezkalno ravnino
- 6 ponavlja 4...5, dokler ni dosežena globina rezkanja

## **Rezkanje žepov – grobo rezkanje:**

- 3 se premakne na **Varnostni razmak** in izvede primik za naslednjo rezkalno ravnino
- 4 obdela rezkalno ravnino odvisno od **Rezkanje žepov JT** od znotraj navzven ali od zunaj navznoter
- 5 izvede primik na naslednji rezkalno ravnino
- 6 ponavlja 4...5, dokler ni dosežena globina rezkanja

#### **Rezanje žepov – fino rezkanje:**

- 3 izvede premik glede na možnost **Vpelj.radij R** in izvede premik za prvo rezkalno ravnino
- 4 izvede fino rezkanje roba žepa ravnino za ravnino
- 5 izvede fino rezkanje dna žepa odvisno od možnosti **Rezkanje žepov JT** od znotraj navzven ali od zunaj navznoter
- 6 s programiranim pomikom izvede fino rezkanje žepa

## **Vse različice:**

- 7 pozicionira na **Startna točka Z** in izklopi os C
- 8 v skladu z nastavitvijo **G14** premakne **Točka menjave orodja**

# **Čelno rezkanje**

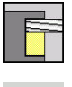

Izberite **Rezkanje**

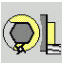

Izberite **Čelno rezkanje**

Odvisno od parametrov cikel rezka na čelni površini:

- **E** Ena ali dve površini  $(Q = 1$  ali  $Q = 2, B > 0)$
- **Pravokotnik**  $(Q = 4, L \ll B)$
- **K**vadrat  $(Q = 4, L = B)$
- Trikotnik ali mnogokotnik (**Q** = 3 ali **Q** > 4, **L** <> 0)
- **Krog (** $Q = 0$ **,**  $RE > 0$ **, L in B: brez vnosa)**
- ICP-kontura (gumb **Razširjeno**, vnos pri **FK**)

Parameter cikla:

- **X**, **Z**: **Startna točka**
- **C**: **Kot vretena** položaj osi C (privzeto: trenutni kot vretena)
- **X1**: **Premer središča lika**
- **C1**: **Kot središča lika** (privzeto: **Kot vretena C**)
- **Z1**: **Zgor.rob rezk.** (privzeto: **Startna točka Z**)
- **Z2**: **Dno rezk.**
- **FK**: **ICP štev. konture**
- **Q**: **Število robov**
	- $\bullet$  **Q** = 0: krog
	- **Q** = 1: ena površina
	- **Q** = 2: dve za 180° zamaknjeni površini
	- **Q** =  $3$ **:** trikotnik
	- **Q** = 4: pravokotnik, kvadrat
	- **Q** > 4: mnogokotnik
- **L**: **Dolžina roba**
	- Pravokotnik: dolžina pravokotnika
	- Kvadrat, mnogokotnik: dolžina roba
	- Mnogokotnik: **L** < 0 premera notranjega kroga
	- Krog: brez vnosa
- **B**: **Širina/velikost ključa**
	- pri **Q** = 1, **Q** = 2: preostala debelin (material, ki obmiruje)
	- **Pravokotnik: širina pravokotnika**
	- Kvadrat, mnogokotnik (**Q** >= 4): ključna širina uporabite (samo pri sodem številu površin; namesto programiranja **L**)
	- Krog: brez vnosa
- **RE**: **Polmer zaobljenosti** (privzeto: 0)
	- Mnogokotnik (**Q** > 2): polmer zaokroževanja
	- Krog  $(Q = 0)$ : polmer kroga
- **A**: **Kot z osjo X** (privzeto: 0°)
	- Mnogokotnik (**Q** > 2): položaj lika
	- Krog: brez vnosa
- **T**: **Številka orodja** številka mesta revolverja
- **G14**: **Točka menjave orodja** Ī. **Dodatne informacije:** ["Točka menjave orodja G14", Stran 200](#page-199-0)

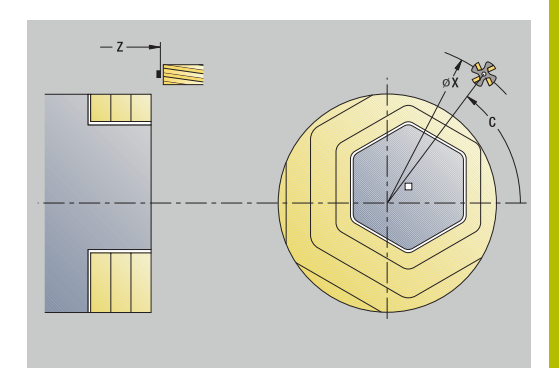

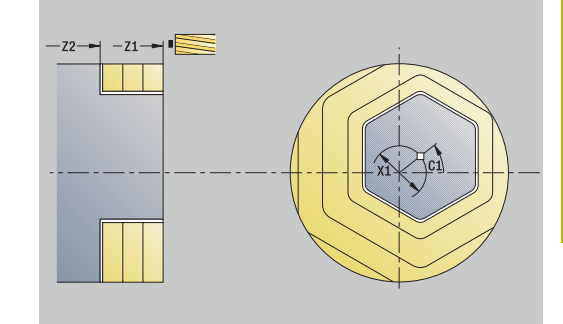

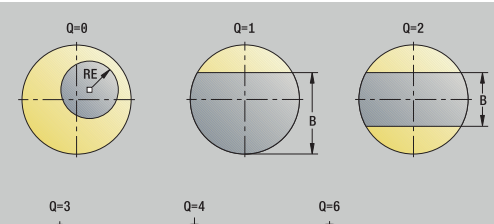

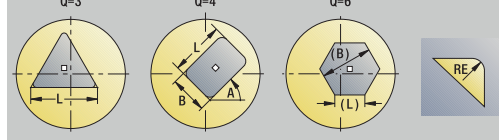

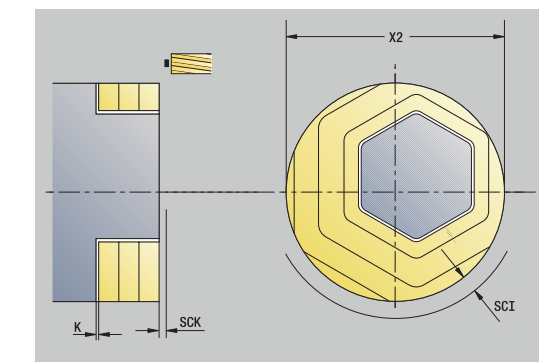

- **ID**: **Ident.številka**
- **S**: **Rezalna hitrost** ali **konstantno št. vrtlj.**
- **F**: **Potisk obrata naprej**
- **I**: **Predizm., vzpor. s kont.**
- **K**: **Predizmera v smeri primika**
- **X2**: **Mejni premer**
- **P**: **Dostav.glob.** (privzeto: skupna globina v enem primiku)
- **FZ**: **Pot.nap.-dodaj.** (privzeto: aktiven pomik)
- **E**: **Reduc. potisk naprej** za cirkularne elemente (privzeto: aktiven pomik)
- **U**: **Faktor prekrivanja** določa prekrivanje rezkalnih poti (privzeto: 0,5) (območje: 0 – 0,99) Prekrivanje = **U** \* Premer rezkala
- **O**: **Grobo/fino rezkanje**
	- **0: grobo rezkanje**
- **1: fino rezkanje**
- **H**: **Smer rezkanja**
	- **0: protitek**
	- **1: sotek**
- **J**: **Smer rezkanja**
- **SCI**: **Varnostni razmak** obdelovalni ravnini
- **SCK**: **Varnostni razmak** v smeri primika **Dodatne informacije:** ["Varnostni razdalji SCI in SCK", Stran 200](#page-199-1)
- **MT**: **M po T**: funkcija **M**, ki b izvedena po priklicu orodja **T**
- **MFS**: **M na začetku**: funkcija **M**, ki bo izvedena na začetku obdelovalnega koraka
- **MFE**: **M na koncu**: funkcija **M**, ki bo izvedena na koncu obdelovalnega koraka
- **WP**: **Št. vretena** prikaz s katerim vretenom obdelovanca bo cikel izveden (odvisno od stroja)
	- Glavni pogon
	- **Protivreteno za obdelavo hrbtne strani**
- **BW**: **Kot B-osi** (odvisno od stroja)
- Ì. **CW**: **Obračanje orodja** (odvisno od stroja)
- **HC**: **Čeljustna zavora** (odvisno od stroja)
- **DF**: **Dodatna funkcija** (odvisno od stroja)

Način obdelave za dostop do tehnološke zbirke podatkov: **Rezkanje**

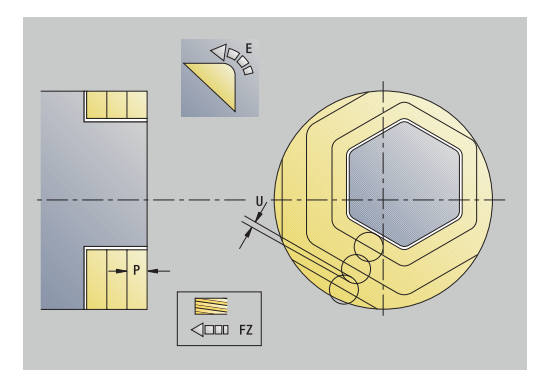

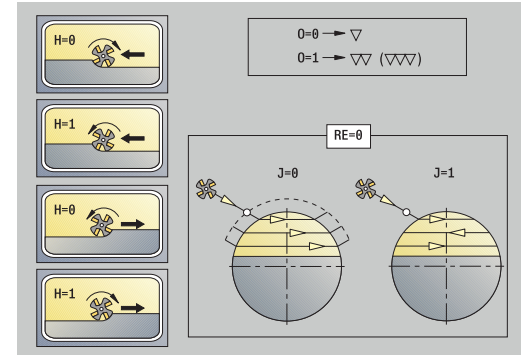

 $\mathbf i$ 

Izvedba cikla:

## **Vse različice:**

- 1 Vklopi os C in v hitrem teku izvede pozicioniranje na možnost **Kot vretena C** (samo v načinu delovanja **Učenje**)
- 2 Izračuna razporeditev reza (primiki rezkalne ravnine, primik globin rezkanja)
- 3 Se premakne na možnost **Varnostni razmak** in izvede primik za naslednjo rezkalno ravnino

#### **Grobo rezkanje:**

- 4 Obdela rezkalno ravnino ob upoštevanju možnosti **Smer rezkanja J** eno- ali dvosmerno
- 5 izvede primik na naslednji rezkalno ravnino
- 6 ponavlja 4...5, dokler ni dosežena globina rezkanja

## **Fino rezkanje:**

- 4 izvede fino rezkanje roba otoka ravnino za ravnino
- 5 izvede fino rezkanje dna od zunaj navznoter

#### **Vse različice:**

- 7 Pozicionira na **Startna točka Z** in izklopi os C
- 8 V skladu z nastavitvijo **G14** premakne **Točka menjave orodja**

# **Rezkanje navojnih utorov radialno**

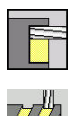

- Izberite **Rezkanje**
- Izberite **Rezkanje navojnih utorov radialno**

Cikel rezka navojni utor od **Začetna točka navoja** do **Končna točka navoja**. **Začetni kot** določi začetno točko utora. Širina utora se sklada s premerom rezkala.

Parameter cikla:

- **X**, **Z**: **Startna točka**
- **C**: **Kot vretena** položaj osi C
- **X1**: **Premer navoja**
- **C1**: **Začetni kot**
- **Z1**: **Začetna točka navoja**
- **Z2**: **Končna točka navoja**
- **F1**: **Narašč. navoja**
	- **F1** pozitivno: desni navoj
	- **F1** negativno: levi navoj
- **U**: **Globina navoja**
- **I**: **Največji pomik** primiki bodo po naslednji formuli zmanjšani п na >= 0,5 mm, potem se vsak primik izvede z 0,5 mm
	- Primik 1: **I**
	- **Primik n:**  $I * (1 (n 1) * E)$
- **E**: **Zmanjšanje globine rezanja**
- Ī. **P**: **Dolž. primika** – rampa na začetku utora
- **K**: **Izhodna dolžina** rampa na koncu utora
- **T**: **Številka orodja** številka mesta revolverja  $\overline{\Box}$
- i. **G14**: **Točka menjave orodja Dodatne informacije:** ["Točka menjave orodja G14", Stran 200](#page-199-0)
- **ID**: **Ident.številka** п
- $\blacksquare$ **S**: **Rezalna hitrost** ali **konstantno št. vrtlj.**
- **F**: **Potisk obrata naprej**
- **D**: **Število hodov**
- **SCK**: **Varnostni razmak** v smeri primika Ī. **Dodatne informacije:** ["Varnostni razdalji SCI in SCK", Stran 200](#page-199-1)
- **MT**: **M po T**: funkcija **M**, ki b izvedena po priklicu orodja **T**
- **MFS**: **M na začetku**: funkcija **M**, ki bo izvedena na začetku  $\overline{\phantom{a}}$ obdelovalnega koraka
- **MFE**: **M na koncu**: funkcija **M**, ki bo izvedena na koncu obdelovalnega koraka

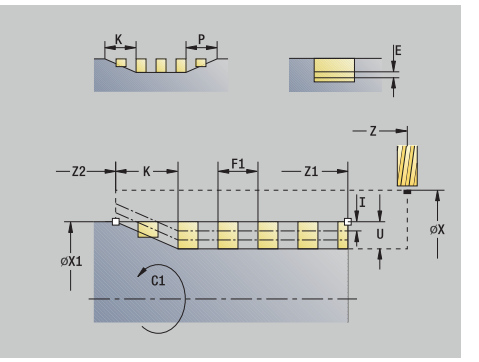

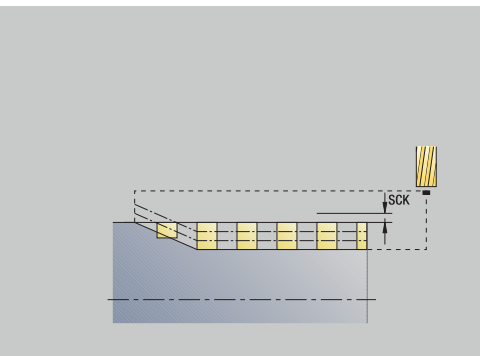

- **WP**: **Št. vretena** prikaz s katerim vretenom obdelovanca bo cikel izveden (odvisno od stroja)
	- Glavni pogon
	- **Protivreteno za obdelavo hrbtne strani**
- **BW**: **Kot B-osi** (odvisno od stroja)
- $\overline{\phantom{a}}$ **CW**: **Obračanje orodja** (odvisno od stroja)
- **HC**: **Čeljustna zavora** (odvisno od stroja)  $\blacksquare$
- **DF**: **Dodatna funkcija** (odvisno od stroja)

Način obdelave za dostop do tehnološke zbirke podatkov: **Rezkanje**

- 1 vklopi os C in v hitrem teku izvede pozicioniranje na možnost **Kot vretena C** (samo v načinu delovanja **Učenje**)
- 2 izračuna trenuten primik
- 3 pozicionira za rezkalni prehod
- 4 v programiranem pomiku rezka do možnosti **Končna točka navoja Z2** – ob upoštevanju ramp na začetku in koncu utora
- 5 se vzporedno z osjo premakne nazaj in se pozicionira za rezkalni prehod
- 6 ponavlja 4...5, dokler ni dosežena globina utora
- 7 v skladu z nastavitvijo **G14** premakne **Točka menjave orodja**

# <span id="page-405-0"></span>**Smer rezkanja pri rezkanju kontur**

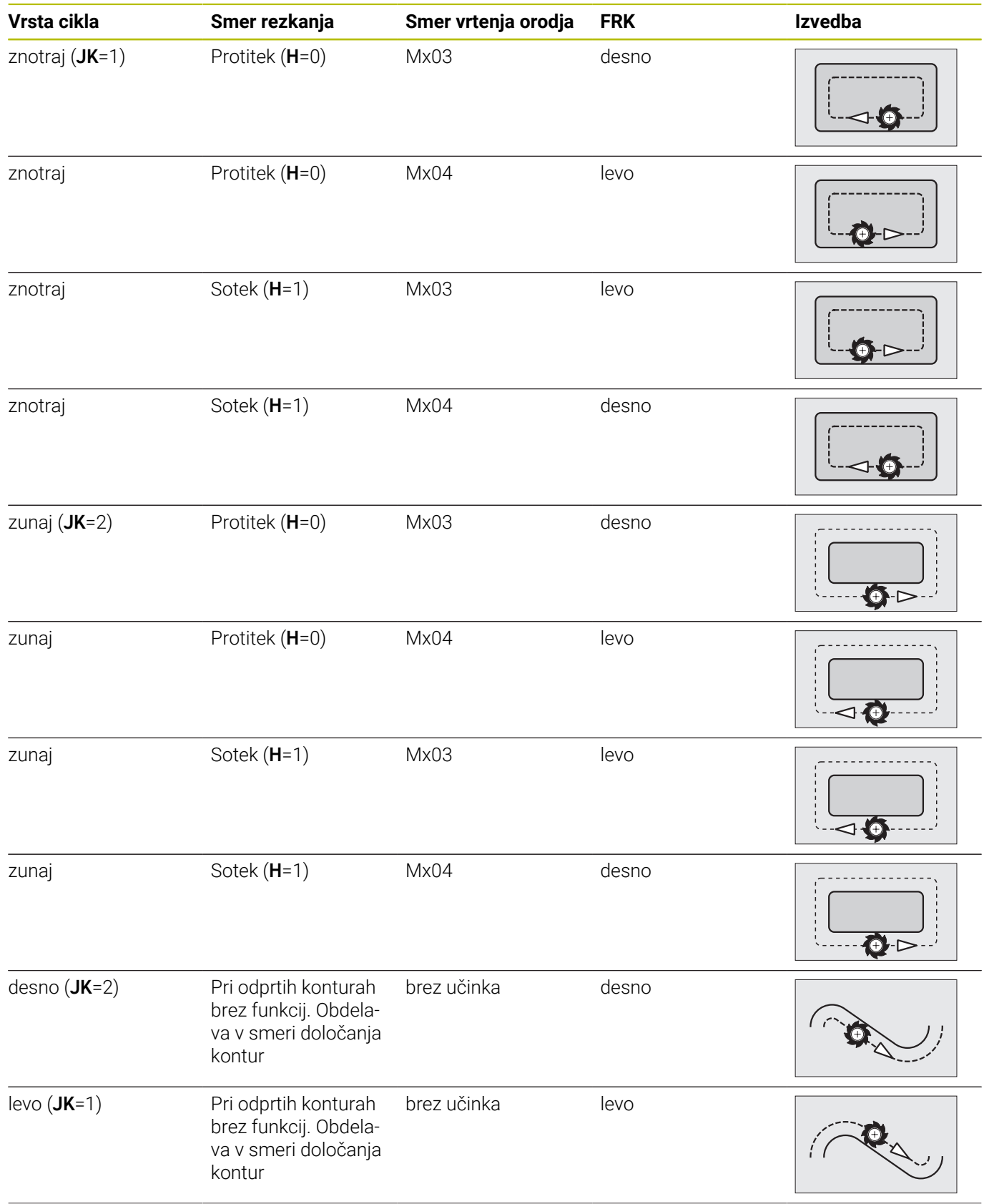

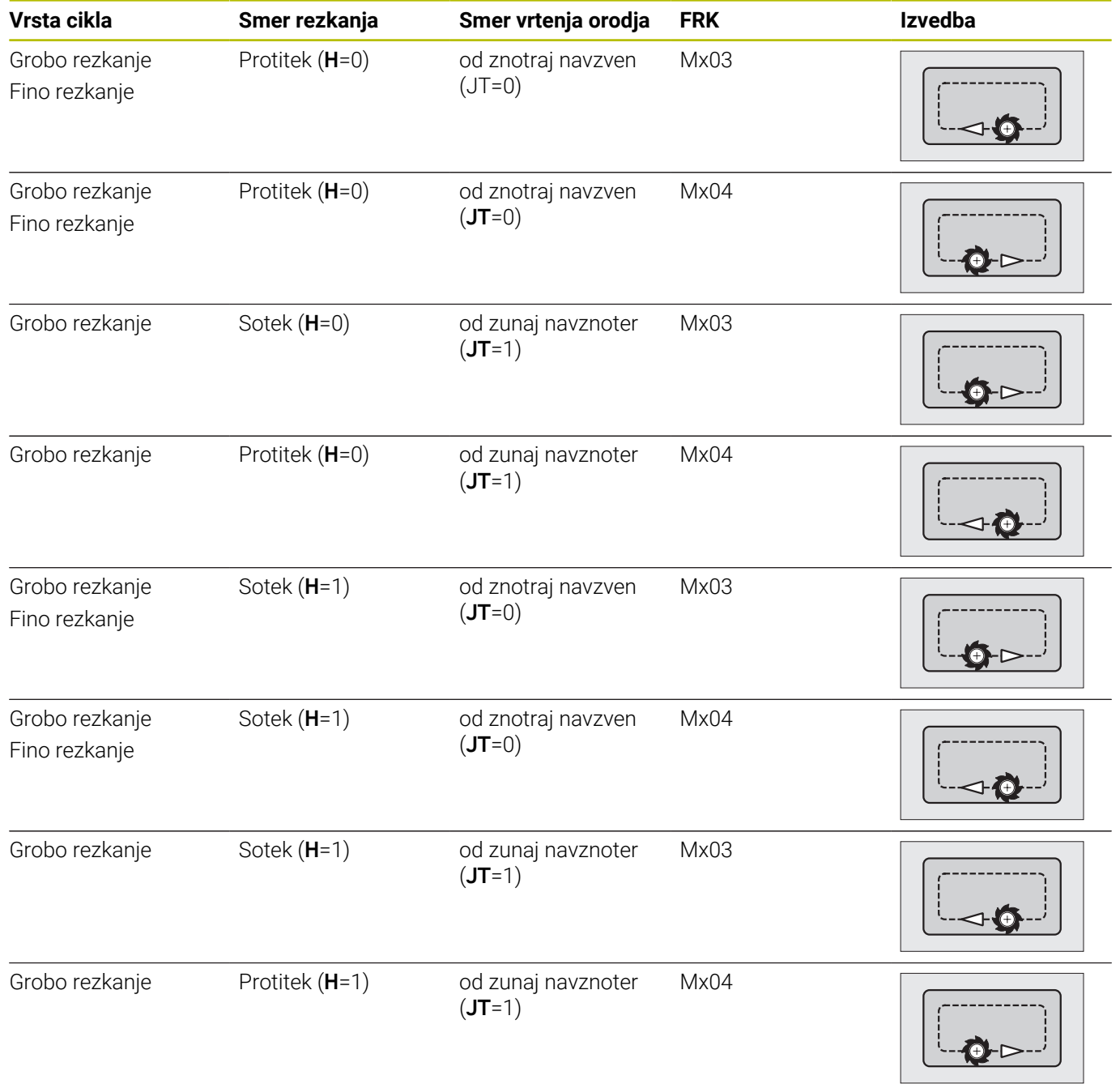

# **Primer rezkalnih ciklov**

## **Rezkanje na čelni površini**

V tem primeru bo rezkan žep. Celotna obdelava čelnih površin, vključno z določanjem kontur, bo predstavljena v primeru rezkanja. Obdelava se izvede s ciklom **Aksialna kontura ICP**. Pri določanju konture se najprej ustvari osnovna kontura, na koncu pa se

prenesejo zaokroževanja. Podatki o orodju (rezkalo)

- **TO** = 8 usmerjenost orodja  $\Box$
- $\overline{\mathbb{D}}$ **I** = 8 – premer rezkala
- **K** = 4 število zob  $\Box$
- $\overline{\mathbb{D}}$ **TF** =  $0.025 -$  pomik na zob

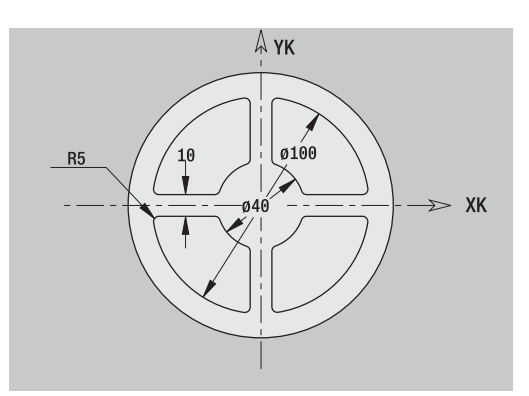

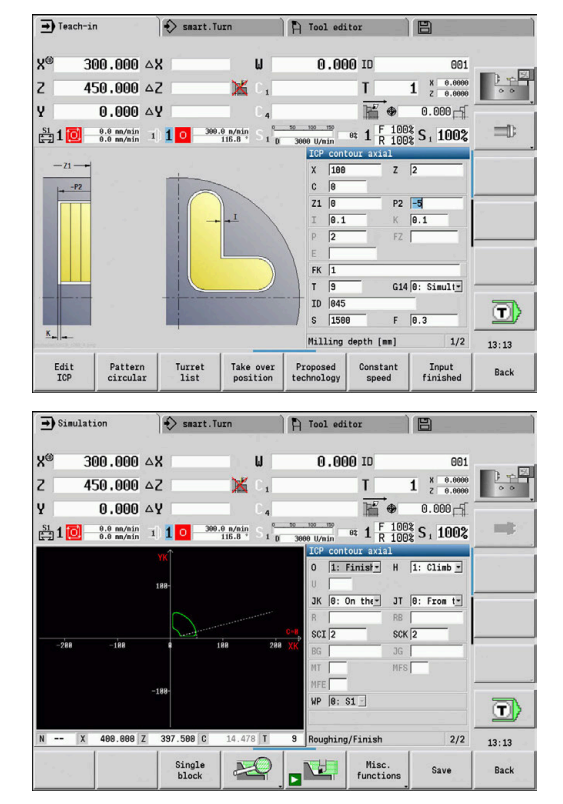

# **Aksialno graviranje**

#### **Aksialno graviranje**

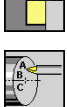

- Izberite **Rezkanje**
- 
- Izberite **Engraving**

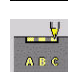

 $\mathbf{r}$ Izberite **Aksialno graviranje**

Cikel **Aksialno graviranje** gravira zaporedje znakov v linearni ali polarni razporeditvi na čelni površini.

Tabela znakov in druge informacije:

**Dodatne informacije:** ["Aksialno in radialno graviranje", Stran 412](#page-411-0) **Začetna točka** zaporedja znakov določite v ciklu. Če ne določite **Začetna točka**, se cikel zažene na trenutnem položaju orodja.

Potezo pisave lahko gravirate z več priklici. V ta namen pri prvem priklicu navedite **Začetna točka**. Nadaljnje priklice programirajte brez **Začetna točka**.

Parameter cikla:

- **X**: **Startna točka** predpozicionirajte orodje (vrednost premera)
- **Z**: **Startna točka** predpozicionirajte orodje  $\overline{\phantom{a}}$
- i. **C**: **Kot vretena** – predpozicionirajte vreteno orodja
- $\overline{\phantom{a}}$ **TX**: možnost **Besedilo**, ki bo gravirana
- **NF: Št. znaka** koda ASCII znaka, ki ga želite gravirati
- **Z2**: **Končna točka** položaj Z, na katerega bo za graviranje izveden primik
- **X1**: **Začetna točka** prvega znaka (polarni)
- **C1**: **Začetni kot** (polarni) prvega znaka п
- $\Box$ **XK**: **Začetna točka** prvega znaka (kartezični)
- $\overline{\phantom{a}}$ **YK**: **Začetna točka** prvega znaka (kartezični)
- **H**: **Višina pisave**
- **E**: **Faktor razdalje** Razdalja med znaki bo izračunana po naslednji formuli: **H** / 6 \* **E**
- **T**: **Številka orodja** številka mesta revolverja
- **G14**: **Točka menjave orodja**  $\blacksquare$ **Dodatne informacije:** ["Točka menjave orodja G14", Stran 200](#page-199-0)
- **ID**: **Ident.številka**
- Ī. **S**: **Rezalna hitrost** ali **konstantno št. vrtlj.**
- $\blacksquare$ **F**: **Potisk obrata naprej**
- **W**: **Kot nagiba** zaporedja znakov
- **FZ**: **Faktor pomika pri spušč.** (pomik pri potapljanju = trenutni i. pomik \* **FZ**)
- **V**: **Izvedba (lin/pol)**
- × **D**: **Referenčni premer**
- i. **RB**: **Nivo povratka** – položaj Z, na katerega bo za pozicioniranje izveden povratek
- **SCK**: **Varnostni razmak**  $\blacksquare$ **Dodatne informacije:** "Varnostni razdalij SCI in SCK", Stran 200
- **MT**: **M po T**: funkcija **M**, ki b izvedena po priklicu orodja **T**

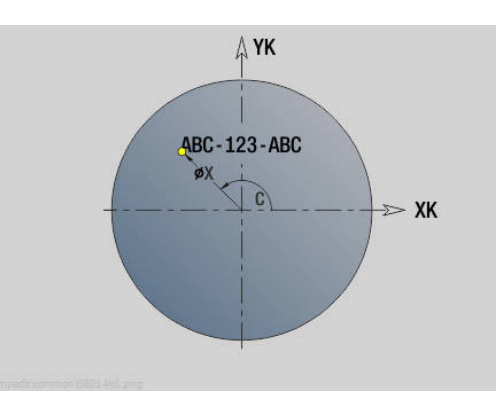

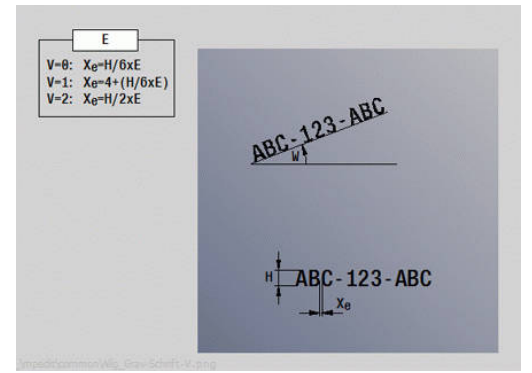

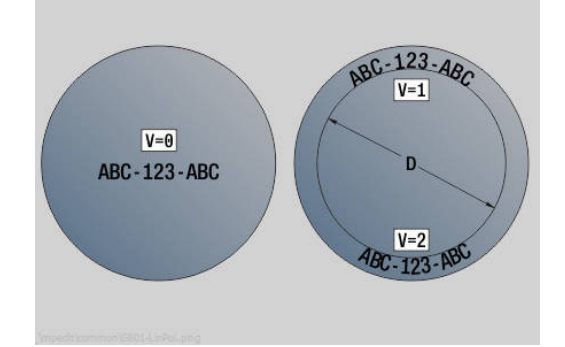

- **MFS**: **M na začetku**: funkcija **M**, ki bo izvedena na začetku obdelovalnega koraka
- **MFE**: **M na koncu**: funkcija **M**, ki bo izvedena na koncu obdelovalnega koraka
- **WP**: **Št. vretena** prikaz s katerim vretenom obdelovanca bo cikel izveden (odvisno od stroja)
	- Glavni pogon
	- Protivreteno za obdelavo hrbtne strani
- **BW**: **Kot B-osi** (odvisno od stroja)
- **CW**: **Obračanje orodja** (odvisno od stroja)
- **HC**: **Čeljustna zavora** (odvisno od stroja)
- **DF**: **Dodatna funkcija** (odvisno od stroja)

Cikli graviranja v načinu delovanja **Stroj** niso na voljo.

Izvedba cikla:

Ť.

- 1 vklopi os C in v hitrem teku pozicionira na **Kot vretena C**, **Startna točka X** in **Z**
- 2 pozicionira na **Začetna točka**, če je določeno
- 3 izvede primik s **Faktor pomika pri spušč. FZ**
- 4 gravira s programiranim pomikom
- 5 pozicionira orodje na možnost **Nivo povratka RB** oz. če **RB** ni določen na možnost **Startna točka Z**
- 6 pozicionira orodje do naslednjega znaka
- 7 ponavlja korake 3 do 6, dokler niso bili vsi znaki gravirani
- 8 pozicionira na **Startna točka X**, **Z** in izklopi os C
- 9 v skladu z nastavitvijo **G14** premakne **Točka menjave orodja**

# **Radialno graviranje**

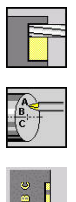

- Izberite **Rezkanje**
- $\blacktriangleright$ Izberite **Engraving**
- 
- Izberite **Radialno graviranje**

Cikel **Radialno graviranje** gravira zaporedje znakov v linearni razporeditvi na površini plašča.

Tabela znakov in druge informacije:

**Dodatne informacije:** ["Aksialno in radialno graviranje", Stran 412](#page-411-0) **Začetna točka** zaporedja znakov določite v ciklu. Če ne določite **Začetna točka**, se cikel zažene na trenutnem položaju orodja. Potezo pisave lahko gravirate z več priklici. V ta namen pri prvem priklicu navedite **Začetna točka**. Nadaljnje priklice programirajte brez **Začetna točka**.

Parameter cikla:

- **X**: **Startna točka** predpozicionirajte orodje (vrednost premera)
- $\overline{\phantom{a}}$ **Z**: **Startna točka** – predpozicionirajte orodje
- Ī. **C**: **Kot vretena** – predpozicionirajte vreteno orodja
- **TX**: možnost **Besedilo**, ki bo gravirana
- **NF**: **Št. znaka** koda ASCII znaka, ki ga želite gravirati
- **X2**: **Končna točka** položaj X, na katerega bo za graviranje izveden primik (vrednost premera)
- **Z1**: **Začetna točka** prvega znaka
- **C1**: **Začetni kot** prvega znaka
- $\blacksquare$ **CY**: **Začetna točka** prvega znaka
- **D**: **Referenčni premer** п
- **H**: **Višina pisave**
- **E**: **Faktor razdalje** Razdalja med znaki bo izračunana po naslednji formuli: **H** / 6 \* **E**
- **T**: **Številka orodja** številka mesta revolverja  $\mathbf{r}$
- **G14**: **Točka menjave orodja**  $\mathbf{r}$ **Dodatne informacije:** ["Točka menjave orodja G14", Stran 200](#page-199-0)
- **ID**: **Ident.številka** ш
- $\overline{\phantom{a}}$ **S**: **Rezalna hitrost** ali **konstantno št. vrtlj.**
- **F**: **Potisk obrata naprej**
- **W**: **Kot nagiba** zaporedja znakov
- **FZ**: **Faktor pomika pri spušč.** (pomik pri potapljanju = trenutni  $\blacksquare$ pomik \* **FZ**)
- **RB**: **Nivo povratka** položaj X, na katerega bo za pozicioniranje  $\mathbb{R}^n$ izveden povratek
- **SCK**: **Varnostni razmak**  $\blacksquare$ **Dodatne informacije:** ["Varnostni razdalji SCI in SCK", Stran 200](#page-199-1)
- **MT**: **M po T**: funkcija **M**, ki b izvedena po priklicu orodja **T**
- $\blacksquare$ **MFS**: **M na začetku**: funkcija **M**, ki bo izvedena na začetku obdelovalnega koraka

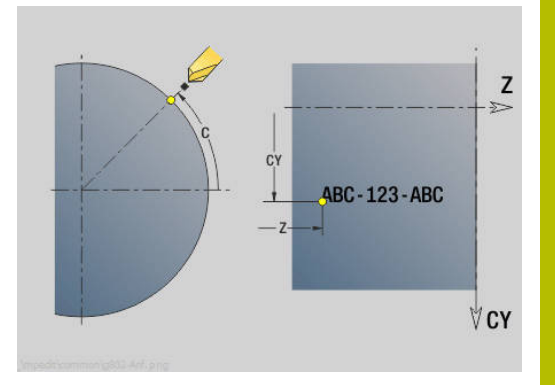

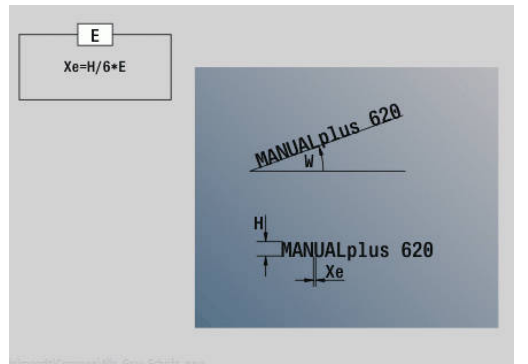

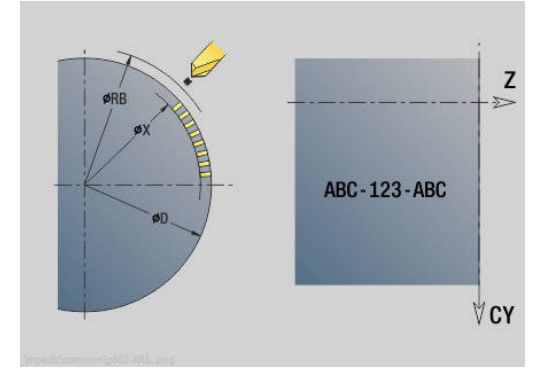

- **MFE**: **M na koncu**: funkcija **M**, ki bo izvedena na koncu obdelovalnega koraka
- **WP**: **Št. vretena** prikaz s katerim vretenom obdelovanca bo cikel izveden (odvisno od stroja)
	- Glavni pogon
	- **Protivreteno za obdelavo hrbtne strani**
- **BW**: **Kot B-osi** (odvisno od stroja)
- $\blacksquare$ **CW**: **Obračanje orodja** (odvisno od stroja)
- **HC**: **Čeljustna zavora** (odvisno od stroja)
- **DF**: **Dodatna funkcija** (odvisno od stroja)

Cikli graviranja v načinu delovanja **Stroj** niso na voljo.

Izvedba cikla:

 $\mathbf i$ 

- 1 vklopi os C in v hitrem teku pozicionira na **Kot vretena C**, **Startna točka X** in **Z**
- 2 pozicionira na **Začetna točka**, če je določeno
- 3 izvede primik s **Faktor pomika pri spušč. FZ**
- 4 gravira s programiranim pomikom
- 5 pozicionira orodje na možnost **Nivo povratka RB** oz. če **RB** ni določen na možnost **Startna točka X**
- 6 pozicionira orodje do naslednjega znaka
- 7 ponavlja korake 3 do 5, dokler niso bili vsi znaki gravirani
- 8 pozicionira na **Startna točka X**, **Z** in izklopi os C
- <span id="page-411-0"></span>9 v skladu z nastavitvijo **G14** premakne **Točka menjave orodja**

# **Aksialno in radialno graviranje**

#### **Aksialno in radialno graviranje**

Krmiljenje pozna v naslednji tabeli navedene znake. Besedilo, ki ga želite gravirati, vnesete kot zaporedje znakov. Preglase in posebne znake, ki jih v editorju ne morete vnesti, določite znak po znak v **NF**. Če je v **ID** določeno besedilo, v **NF** pa znak, potem bo najprej gravirano besedilo, potem pa znak.

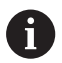

Cikli graviranja v načinu delovanja **Stroj** niso na voljo.

# **Znak**

Majhne črke

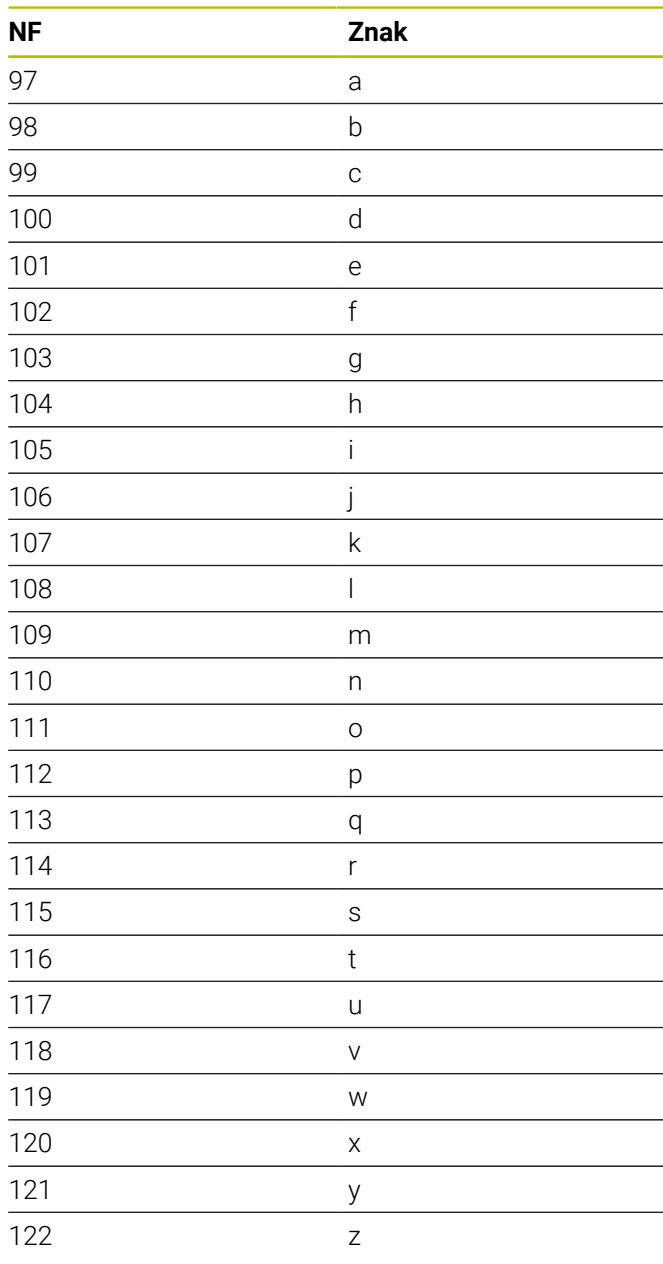

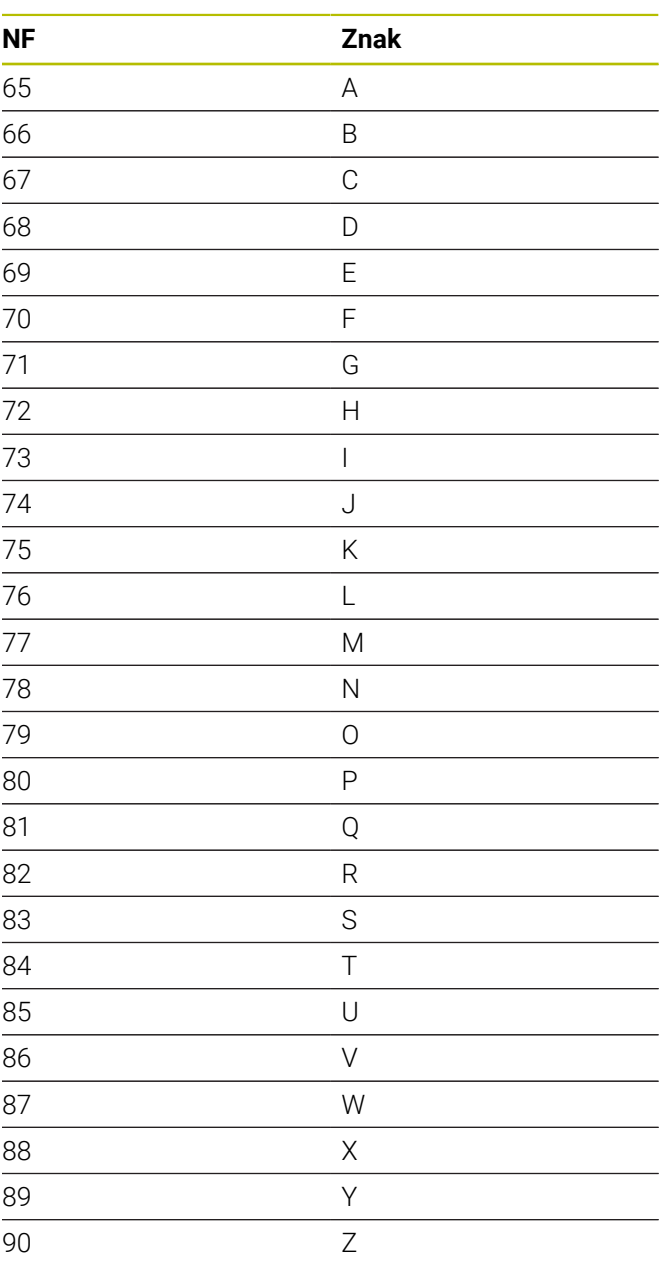

Velike črke

# Številke

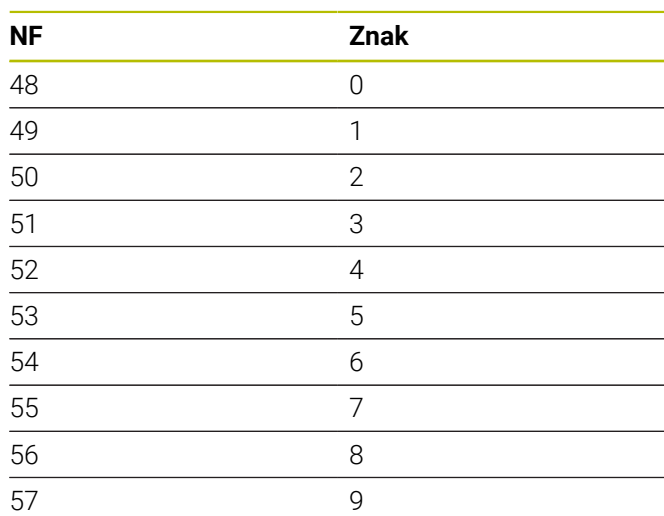

# Preglasi

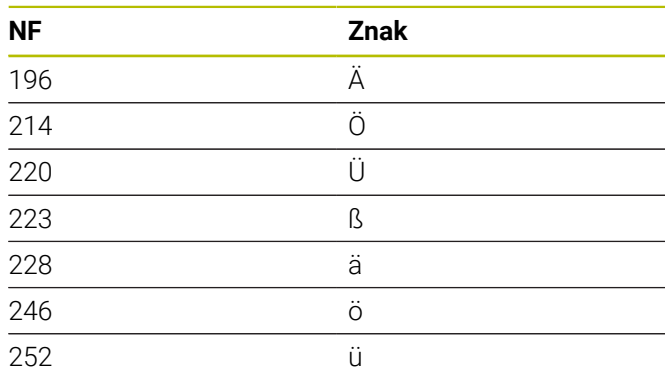

## Posebni znaki

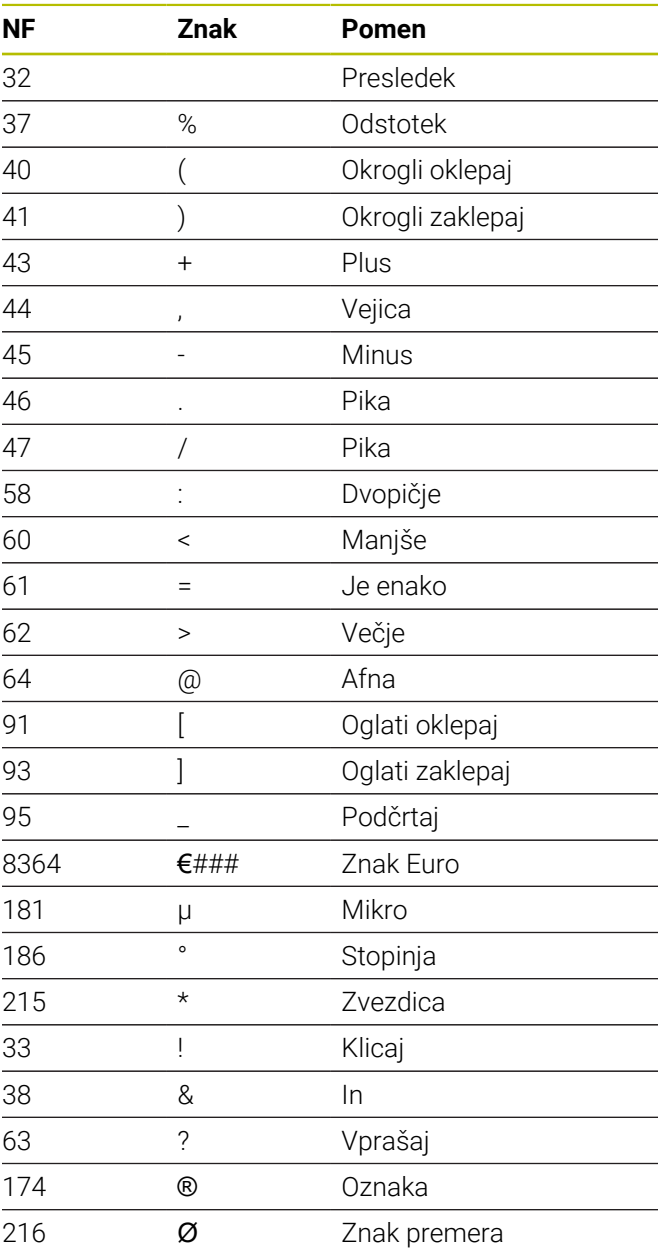

# **7.9 Vzorec vrtanja in rezkanja**

Napotki za delo z vzorci vrtanja in rezkanja

- **Vzorec vrtanja**: krmiljenje ustvari ukaza **M12**, **M13** (stiskanje in sproščanje čeljustne zavore) pod naslednjimi pogoji: orodje za vrtanje/orodje za vrtanje navojev mora biti poganjano in smer vrtenja mora biti določena (parametra **Gnano orodje, ne=0/da=1 AW**, **Smer vrtenja M3=3, M4=4 MD**)
- **Rezkalne konture ICP**: če se začetna točka konture nahaja izven ničelne točke koordinatnega sistema – ničelno točko koordinatnega sistema dodajte na položaj vzorčni položaj **Dodatne informacije:** ["Primeri obdelave vzorca",](#page-426-0)

[Stran 427](#page-426-0)

# **Linearni aksialni vzorec vrtanja**

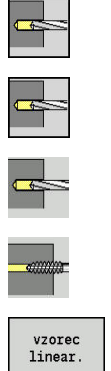

A

- Izberite **Vrtanje**
	- Izberite **vrtanje aksialno**
	- Namesto tega izberite **Vrtanje globokih lukenj aksialno**
	- Namesto tega izberite **Vrtanje navojev aksialno**
	- **Pritisnite gumb vzorec linear.**

**vzorec linear.** bo nastavljen za ustvarjanje vzorca vrtanja z enakomernimi razdaljami na eni liniji na čelni površini.

Parameter cikla:

- **X**, **Z**: **Startna točka**
- **C**: **Kot vretena** položaj osi C (privzeto: trenutni kot vretena)
- **Q**: **Število vrtin**
- **X1**, **C1**: **Polarna začetna točka** začetna točka vzorca
- **XK**, **YK**: **Kartez. začetna točka**
- **I**, **J**: **Končna točka (XK)** in **(YK)** končna točka vzorca (kartezični)
- **Ii**, **Ji**: **Razdalja (XKi)** in **(YKi)** inkrementalna vzorčna razdalja

Dodatno bodo zahtevane parametri izvrtine.

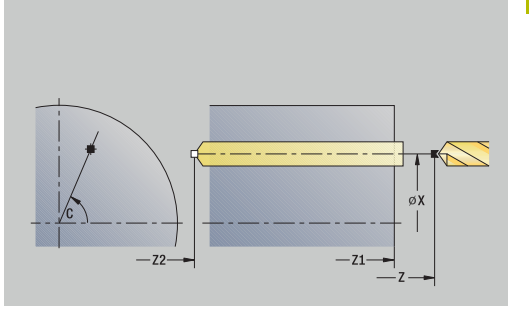

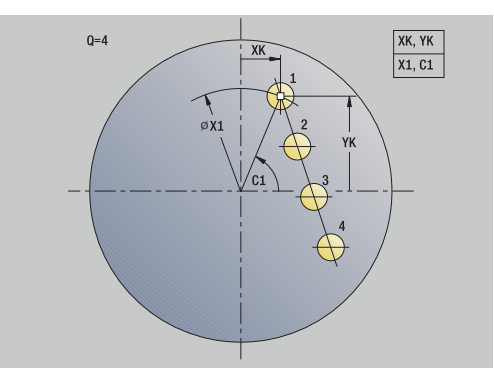

Naslednje kombinacije parametrov uporabite za:

- Začetna točka vzorca:
	- **X1**, **C1**
	- **XK**, **YK**
- **Položaji vzorca:** 
	- $\blacksquare$  **Ii**, **Ji** in **Q**
	- **I**, **J** in **Q**

- 1 Pozicioniranje (odvisno od stroja):
	- brez si C: pozicioniranje na **Kot vretena C**
	- z osjo C: vklopi os C in v hitrem teku pozicionira na **Kot vretena C**
	- v načinu delovanja **Stroj**: obdelava od trenutnega kota vretena
- 2 izračuna položaje vzorca
- 3 pozicionira na možnost **Startna točka** vzorca
- 4 izvede vrtanje
- 5 pozicionira za naslednjo obdelavo
- 6 ponavlja 4...5, dokler niso izvedene vse obravnave
- 7 se vrne na **Startna točka**
- 8 v skladu z nastavitvijo **G14** premakne **Točka menjave orodja**

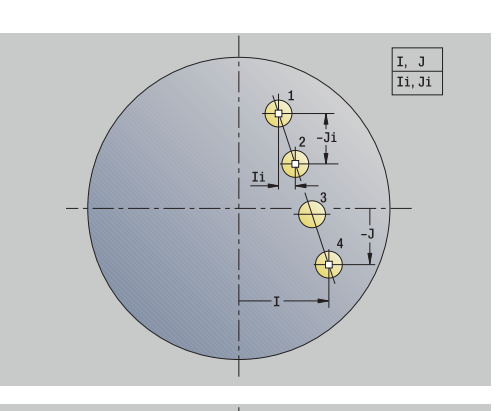

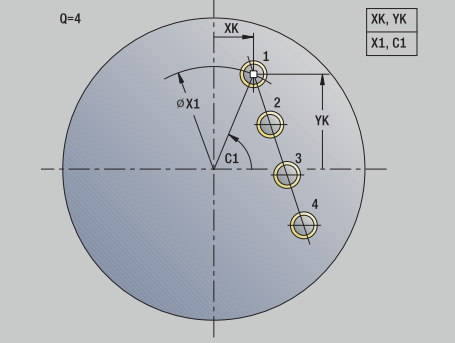

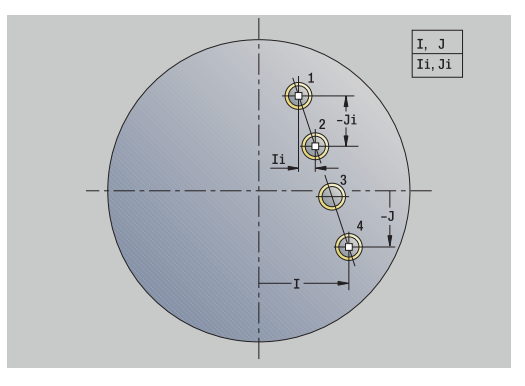

## **Linearni radialni vzorec vrtanja**

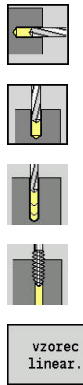

- Izberite **Vrtanje**
- Izberite **Vrtanje radialno**
- Namesto tega izberite **Vrtanje globokih lukenj radialno**
- Namesto tega izberite **Vrtanje navojev radialno**

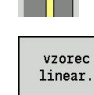

Pritisnite gumb **vzorec linear.**

**vzorec linear.** bo pri ciklih vrtanja nastavljen za ustvarjanje vzorca vrtanja z enakomernimi razdaljami na eni liniji na površini plašča. Parameter cikla:

- **X**, **Z**: **Startna točka**
- **C**: **Kot vretena** položaj osi C (privzeto: trenutni kot vretena)
- **Q**: **Število vrtin**
- **Z1**: **Začetna točka vzorca** položaj prve izvrtine
- **ZE**: **Končna točka vzorca** (privzeto: **Z1**)
- **C1**: **Kot 1. vrtine** začetni kot
- **Wi**: **Kotni porast** vzorčna razdalja (privzeto: izvrtine bodo na površini plašča razporejene v enakomernih razdaljah)

#### Položaje vzorca določite s **Končna točka vzorca** in **Kotni porast** ali **Kotni porast** in **Število vrtin**.

Dodatno bodo zahtevane parametri izvrtine. Izvedba cikla:

- 1 Pozicioniranje (odvisno od stroja):
	- brez si C: pozicioniranje na **Kot vretena C**
	- z osjo C: vklopi os C in v hitrem teku pozicionira na **Kot vretena C**
	- v načinu delovanja **Stroj**: obdelava od trenutnega kota vretena
- 2 izračuna položaje vzorca
- 3 pozicionira na možnost **Startna točka** vzorca
- 4 izvede vrtanje
- 5 pozicionira za naslednjo obdelavo
- 6 ponavlja 4...5, dokler niso izvedene vse obravnave
- 7 se vrne na **Startna točka Z**
- 8 v skladu z nastavitvijo **G14** premakne **Točka menjave orodja**

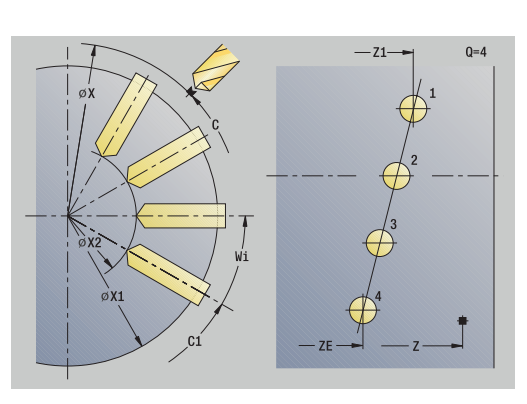

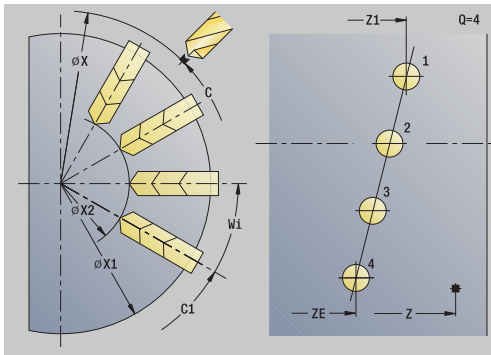

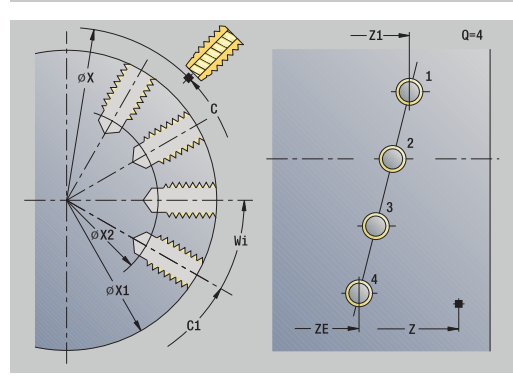

# **Linearni aksialni vzorec rezkanja**

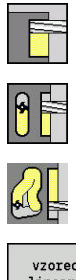

- Izberite **Rezkanje**
- Izberite **Utor aksialno**
- Namesto tega izberite **Kontura aksialno ICP**

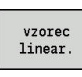

**Pritisnite gumb vzorec linear.** 

**vzorec linear.** bo nastavljen za ustvarjanje vzorca rezkanja z enakomernimi razdaljami na eni liniji na čelni površini. Parameter cikla:

- **X**, **Z**: **Startna točka**
- **C**: **Kot vretena** položaj osi C (privzeto: trenutni kot vretena)
- **Q**: **Število utorov**
- **X1**, **C1**: **Polarna začetna točka** začetna točka vzorca
- **XK**, **YK**: **Kartez. začetna točka**
- **I**, **J**: **Končna točka (XK)** in **(YK)** končna točka vzorca (kartezični)
- **Ii**, **Ji**: **Razdalja (XKi)** in **(YKi)** inkrementalna vzorčna razdalja

Dodatno bodo zahtevane parametri rezkanja.

Naslednje kombinacije parametrov uporabite za:

- Začetna točka vzorca:
	- **X1**, **C1**
	- **XK**, **YK**
- Položaji vzorca:
	- **Ii**, **Ji** in **Q**
	- **I**, **J** in **Q**

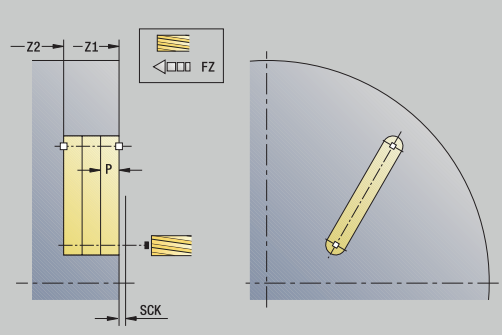

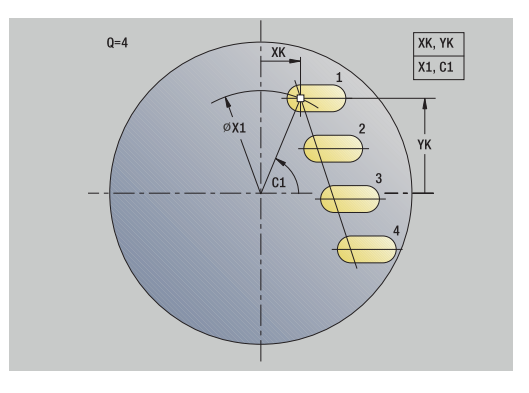

- 1 Pozicioniranje (odvisno od stroja):
	- brez si C: pozicioniranje na **Kot vretena C**
	- z osjo C: vklopi os C in v hitrem teku pozicionira na **Kot vretena C**
	- v načinu delovanja **Stroj**: obdelava od trenutnega kota vretena
- 2 izračuna položaje vzorca
- 3 pozicionira na možnost **Startna točka** vzorca
- 4 izvede rezkanje
- 5 pozicionira za naslednjo obdelavo
- 6 ponavlja 4...5, dokler niso izvedene vse obravnave
- 7 se vrne na **Startna točka**
- 8 v skladu z nastavitvijo **G14** premakne **Točka menjave orodja**

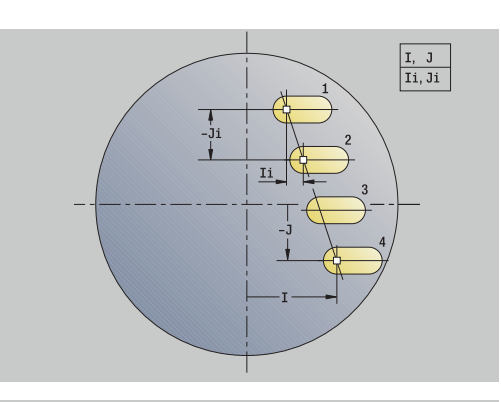

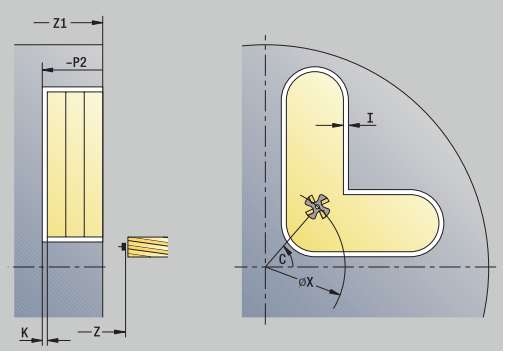

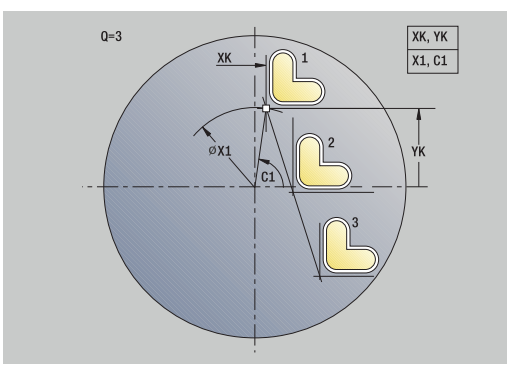

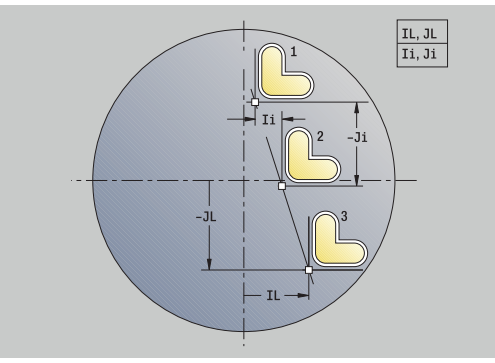

# **Linearni radialni vzorec rezkanja**

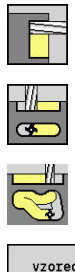

- Izberite **Rezkanje**
- Izberite **Utor radialno**
- Namesto tega izberite **Kontura radialno ICP**

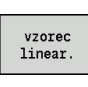

**Pritisnite gumb vzorec linear.** 

**vzorec linear.** bo pri ciklih rezkanja nastavljen za ustvarjanje vzorca rezkanja z enakomernimi razdaljami na eni liniji na površini plašča. Parameter cikla:

- **X**, **Z**: **Startna točka**
- **C**: **Kot vretena** položaj osi C (privzeto: trenutni kot vretena)
- **Q**: **Število utorov**
- **Z1**: **Začetna točka vzorca** položaj prvega utora
- $\blacksquare$ **ZE**: **Končna točka vzorca** (privzeto: **Z1**)
- **C1**: **Začetni kot** kot 1. Utor
- **Wi**: **Kotni porast** vzorčna razdalja (privzeto: rezkanja bodo na površini plašča razporejena v enakomernih razdaljah)

Položaje vzorca določite s **Končna točka vzorca** in Kotni porast ali Kotni porast in Število vrtin.

Dodatno bodo zahtevane parametri rezkanja.

- 1 Pozicioniranje (odvisno od stroja):
	- brez si C: pozicioniranje na **Kot vretena C**
	- z osjo C: vklopi os C in v hitrem teku pozicionira na **Kot vretena C**
	- v načinu delovanja **Stroj**: obdelava od trenutnega kota vretena
- 2 izračuna položaje vzorca
- 3 pozicionira na možnost **Startna točka** vzorca
- 4 izvede rezkanje
- 5 pozicionira za naslednjo obdelavo
- 6 ponavlja 4...5, dokler niso izvedene vse obravnave
- 7 se vrne na **Startna točka Z**
- 8 v skladu z nastavitvijo **G14** premakne **Točka menjave orodja**

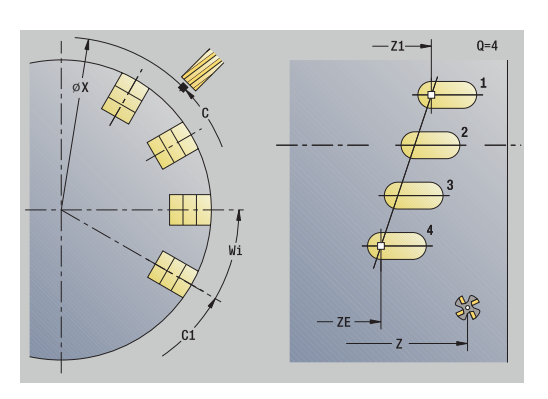

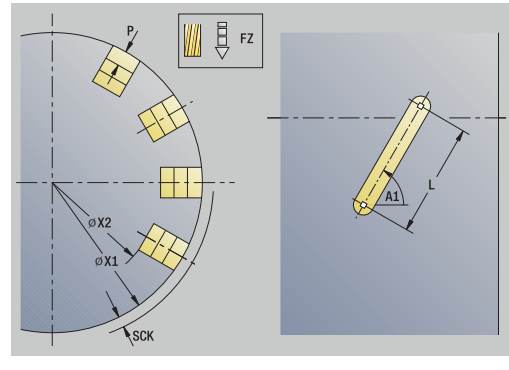

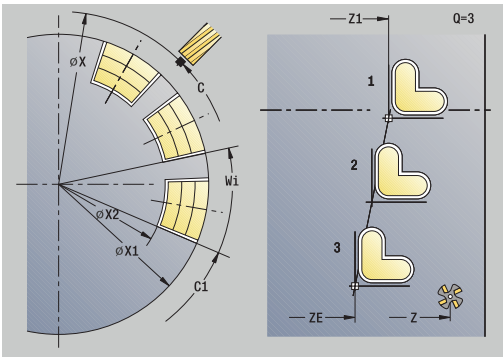

# **Cirkularni aksialni vzorec vrtanja**

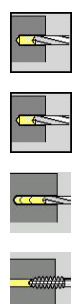

- Izberite **Vrtanje**
- Izberite **vrtanje aksialno**
- Namesto tega izberite **Vrtanje globokih lukenj aksialno**
- Namesto tega izberite **Vrtanje navojev aksialno**

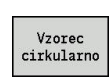

Pritisnite gumb **Vzorec cirkularno**

**Vzorec cirkularno** bo pri ciklih vrtanja nastavljen za ustvarjanje vzorca vrtanja z enakomernimi razdaljami na krogu ali krožnem loku na čelni površini.

Parameter cikla:

- **X**, **Z**: **Startna točka**
- **C**: **Kot vretena** položaj osi C (privzeto: trenutni kot vretena)
- **Q**: **Število vrtin**
- **XM**, **CM**: **Polarno središče**
- **XK**, **YK**: **Kartezično središče**
- **K**: **Premer vzorca**
- **A**: **Kot 1. vrtine** (privzeto: 0°)
- **Wi**: **Kotni porast** vzorčna razdalja (privzeto: izvrtine bodo na krogu razporejene v enakomernih razdaljah)

Dodatno bodo zahtevane parametri izvrtine.

Za središče vzorca uporabite naslednje kombinacije parametrov:

- **XM**, **CM**
- **XK**, **YK**

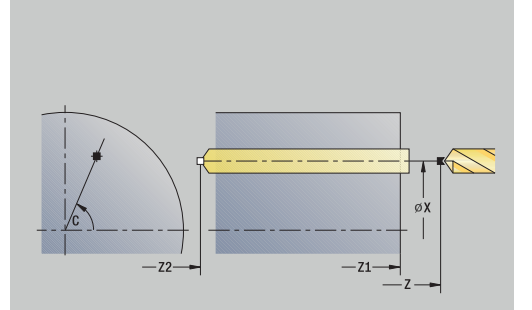

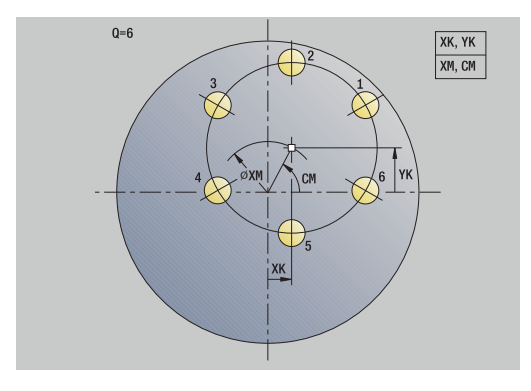

- 1 Pozicioniranje (odvisno od stroja):
	- brez si C: pozicioniranje na **Kot vretena C**
	- z osjo C: vklopi os C in v hitrem teku pozicionira na **Kot vretena C**
	- v načinu delovanja **Stroj**: obdelava od trenutnega kota vretena
- 2 izračuna položaje vzorca
- 3 pozicionira na možnost **Startna točka** vzorca
- 4 izvede vrtanje
- 5 pozicionira za naslednjo obdelavo
- 6 ponavlja 4...5, dokler niso izvedene vse obravnave
- 7 se vrne na **Startna točka**
- 8 v skladu z nastavitvijo **G14** premakne **Točka menjave orodja**

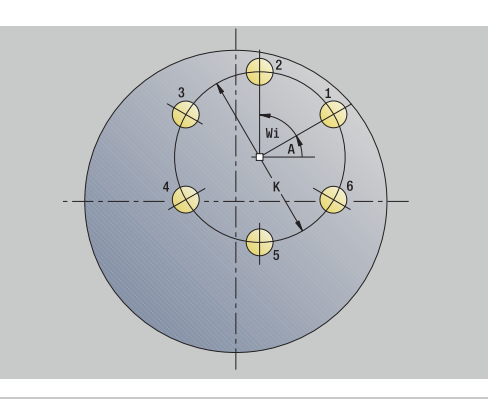

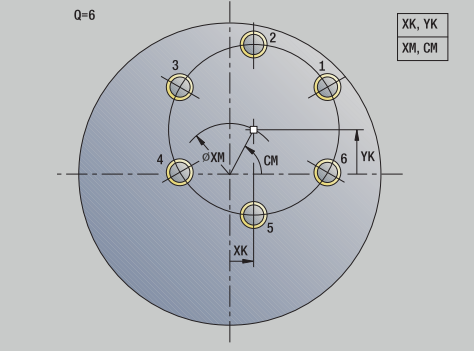

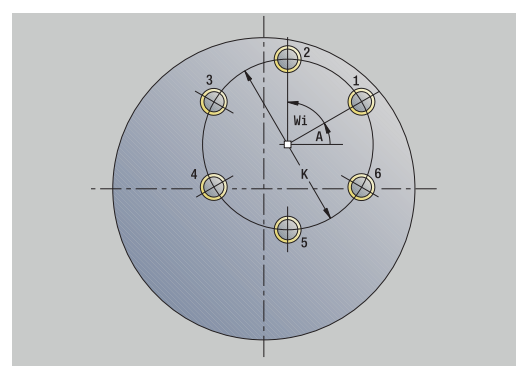

# **Cirkularni radialni vzorec vrtanja**

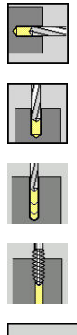

- Izberite **Vrtanje**
- Izberite **Vrtanje radialno**
- Namesto tega izberite **Vrtanje globokih lukenj radialno**
- Namesto tega izberite **Vrtanje navojev radialno**

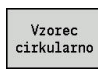

Pritisnite gumb **Vzorec cirkularno**

**Vzorec cirkularno** bo pri ciklih vrtanja nastavljen za ustvarjanje vzorca vrtanja z enakomernimi razdaljami na krogu ali krožnem loku na površini plašča.

Parameter cikla:

- **X**, **Z**: **Startna točka**
- **C**: **Kot vretena** položaj osi C (privzeto: trenutni kot vretena)
- **Q**: **Število vrtin**
- **ZM**, **CM**: **Središče na Z**, **Kot središča vzorca**
- **K**: **Premer vzorca**
- **A**: **Kot 1. vrtine** (privzeto: 0°)
- **Wi**: **Kotni porast** vzorčna razdalja (privzeto: izvrtine bodo na krogu razporejene v enakomernih razdaljah)

Dodatno bodo zahtevane parametri izvrtine.

- 1 Pozicioniranje (odvisno od stroja):
	- brez si C: pozicioniranje na **Kot vretena C**
	- z osjo C: vklopi os C in v hitrem teku pozicionira na **Kot vretena C**
	- v načinu delovanja **Stroj**: obdelava od trenutnega kota vretena
- 2 izračuna položaje vzorca
- 3 pozicionira na možnost **Startna točka** vzorca
- 4 izvede vrtanje
- 5 pozicionira za naslednjo obdelavo
- 6 ponavlja 4...5, dokler niso izvedene vse obravnave
- 7 se vrne na **Startna točka**
- 8 v skladu z nastavitvijo **G14** premakne **Točka menjave orodja**

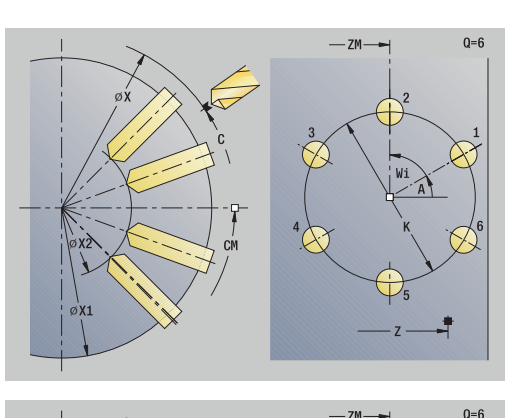

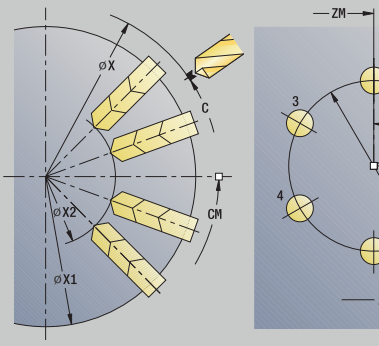

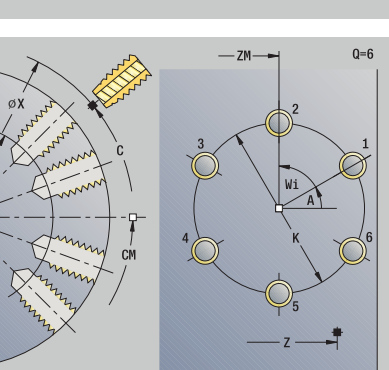

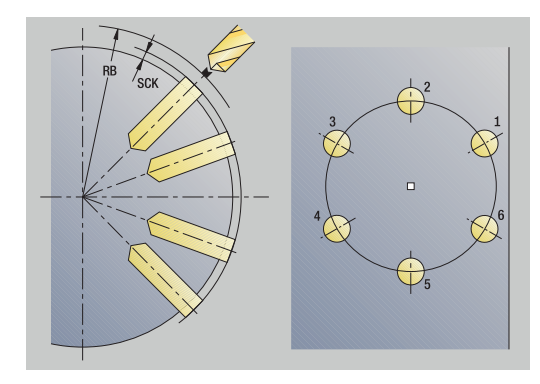

# **Cirkularni aksialni vzorec rezkanja**

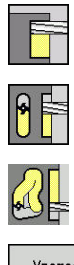

- Izberite **Rezkanje**
- Izberite **Utor aksialno**
- Namesto tega izberite **Kontura aksialno ICP**

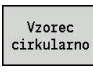

Pritisnite gumb **Vzorec cirkularno**

**Vzorec cirkularno** bo pri ciklih rezkanja nastavljen za ustvarjanje vzorca rezkanja z enakomernimi razdaljami na krogu ali krožnem loku na čelni površini.

Parameter cikla:

- **X**, **Z**: **Startna točka**
- **C**: **Kot vretena** položaj osi C (privzeto: trenutni kot vretena)
- **Q**: **Število utorov**
- **XM**, **CM**: **Polarno središče**
- **XK**, **YK**: **Kartezično središče**
- **K**: **Premer vzorca**
- **A**: **Kot 1. utora** (privzeto: 0°)
- **Wi**: **Kotni porast** vzorčna razdalja (privzeto: rezkanja bodo na krogu razporejena v enakomernih razdaljah)

Dodatno bodo zahtevane parametri rezkanja.

Naslednje kombinacije parametrov uporabite za:

- $X$ **M**, **CM**
- **XK**, **YK**

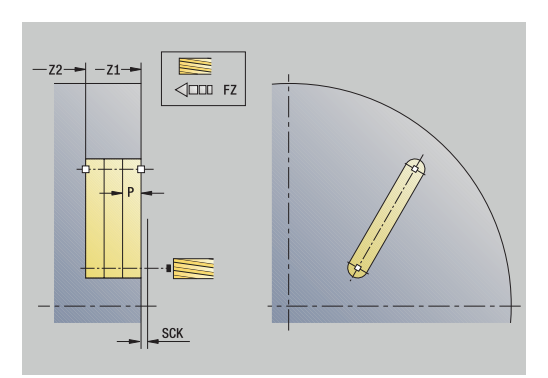

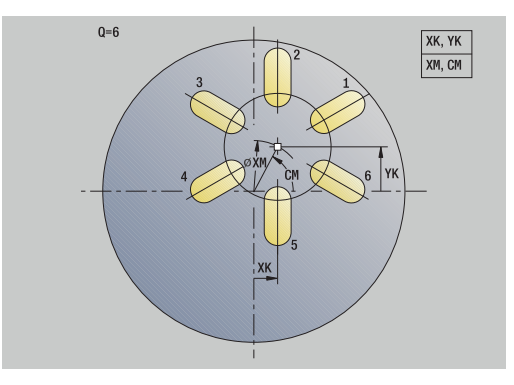

- 1 Pozicioniranje (odvisno od stroja):
	- brez si C: pozicioniranje na **Kot vretena C**
	- z osjo C: vklopi os C in v hitrem teku pozicionira na **Kot vretena C**
	- v načinu delovanja **Stroj**: obdelava od trenutnega kota vretena
- 2 izračuna položaje vzorca
- 3 pozicionira na možnost **Startna točka** vzorca
- 4 izvede rezkanje
- 5 pozicionira za naslednjo obdelavo
- 6 ponavlja 4...5, dokler niso izvedene vse obravnave
- 7 se vrne na **Startna točka**
- 8 v skladu z nastavitvijo **G14** premakne **Točka menjave orodja**

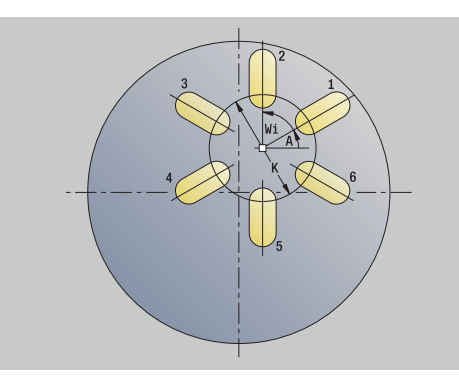

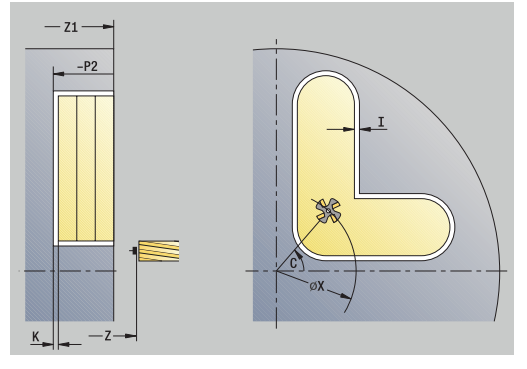

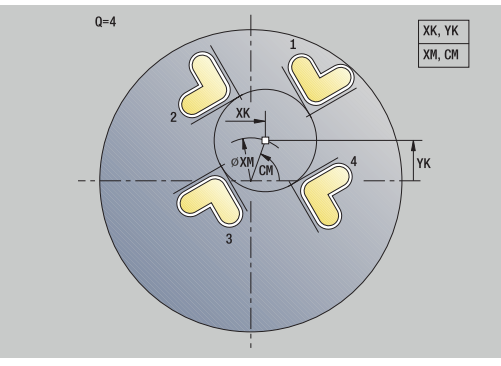

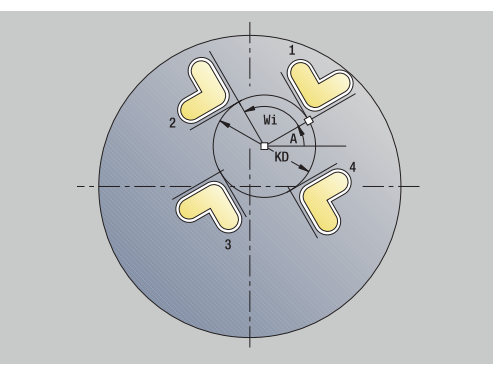

# **Cirkularni radialni vzorec rezkanja**

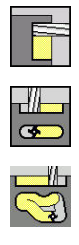

- Izberite **Rezkanje**
- Izberite **Utor radialno**
- Namesto tega izberite **Kontura radialno ICP**

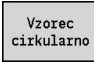

Pritisnite gumb **Vzorec cirkularno**

**Vzorec cirkularno** bo pri ciklih rezkanja nastavljen za ustvarjanje vzorca rezkanja z enakomernimi razdaljami na krogu ali krožnem loku na površini plašča.

Parameter cikla:

- **X**, **Z**: **Startna točka**
- **C**: **Kot vretena** položaj osi C (privzeto: trenutni kot vretena)
- **Q**: **Število utorov**
- **ZM**, **CM**: **Središče na Z**, **Kot središča vzorca**
- **K**: **Premer vzorca**
- **A**: **Kot 1. utora** (privzeto: 0°)  $\mathcal{L}_{\mathcal{A}}$
- **Wi**: **Kotni porast** vzorčna razdalja (privzeto: rezkanja bodo na Ī. krogu razporejena v enakomernih razdaljah)

Dodatno bodo zahtevane parametri rezkanja.

Začetna točka konture ICP, ki bo dodeljena kot vzorec, se mora nahajati na pozitivni osi XK.

## Izvedba cikla:

i

- 1 Pozicioniranje (odvisno od stroja):
	- brez si C: pozicioniranje na **Kot vretena C**
	- z osjo C: vklopi os C in v hitrem teku pozicionira na **Kot vretena C**
	- v načinu delovanja **Stroj**: obdelava od trenutnega kota vretena
- 2 izračuna položaje vzorca
- 3 pozicionira na možnost **Startna točka** vzorca
- 4 izvede rezkanje
- 5 pozicionira za naslednjo obdelavo
- 6 ponavlja 4...5, dokler niso izvedene vse obravnave
- 7 se vrne na **Startna točka**
- 8 v skladu z nastavitvijo **G14** premakne **Točka menjave orodja**

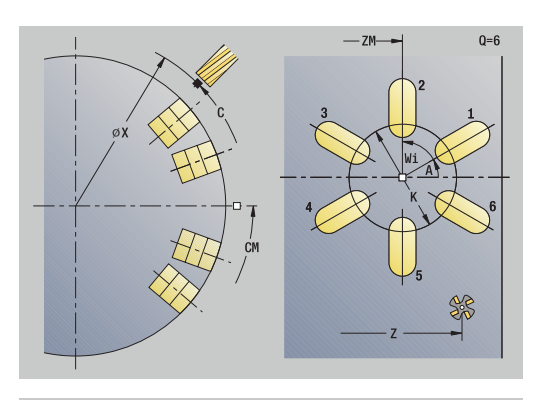

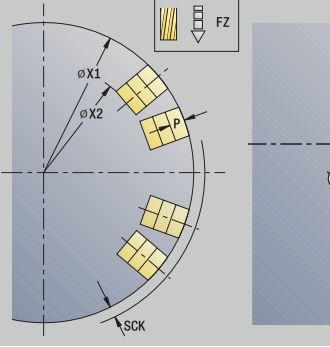

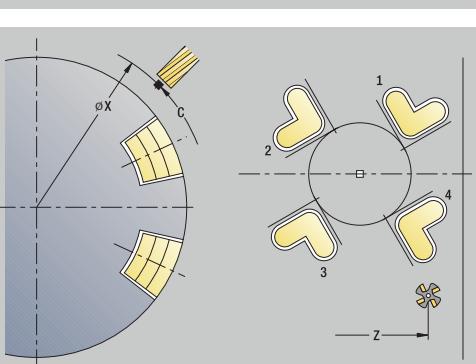

## <span id="page-426-0"></span>**Primeri obdelave vzorca**

#### **Linearni vzorec vrtanja na čelni površini**

Na čelni površini bo z **Radialni cikel vrtanja** izdelan linearni vzorec vrtanja. Pogoji za to obdelavo so vreteno, ki ga je mogoče pozicionirati, in orodja s pogonom.

Navedene bodo koordinate prvega in zadnjega izvrtine ter število izvrtin. Pri izvrtini bo navedena samo globina.

Podatki o orodju

- **TO** = 8 usmerjenost orodja  $\overline{\phantom{a}}$
- $\overline{\Box}$  $DV = 5 -$  premer izvrtine
- $BW = 118 kot$  konice  $\overline{\phantom{a}}$
- $\overline{\mathbb{D}}$ **AW** = 1 – orodje ima pogon

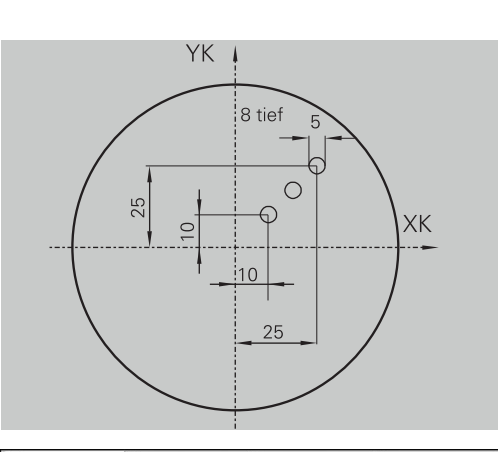

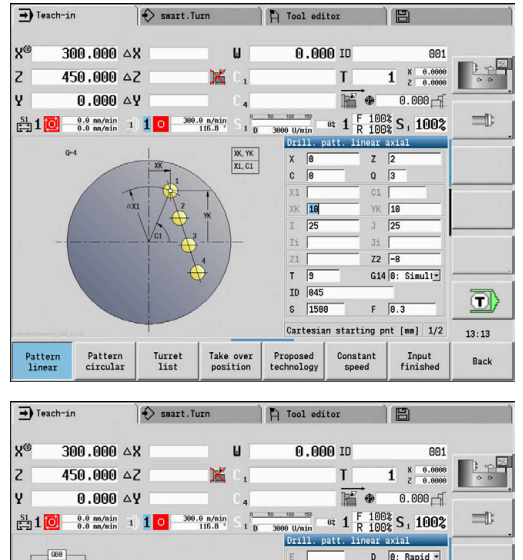

W-

 $\mathbb{R}^1$ 

Pattern<br>linear

Pattern<br>circular

 $\begin{array}{c} \texttt{Turnet} \\ \texttt{list} \end{array}$ 

Take over<br>position

 $\frac{1}{\sqrt{8}}$  $\frac{1}{\sqrt{1+\frac{1}{2}}}$ 

RE **IFS** 

sck

Proposed<br>technology

 $UP$   $B: S1$ 

Safety clearance [mm]

Constant<br>speed

G60 0: Active

d

Back

 $2/2$  $13:14$ 

Input<br>finished

#### **Cirkularni vzorec vrtanja na čelni površini**

Na čelni površini bo z **Aksialni cikel vrtanja** izdelan cirkularni vzorec vrtanja. Pogoji za to obdelavo so vreteno, ki ga je mogoče pozicionirati, in orodja s pogonom.

**Središče vzorca** bo naveden v kartezičnih koordinatah.

Ker ta primer prikazuje prehodne izvrtine, bo **Končna točka vrtanja Z2** postavljena tako, da bo sveder material povsem prevrtal. Parametra **AB** in **V** določata zmanjševanje pomika in navrtanje ter prevrtanje.

Podatki o orodju

- **TO** = 8 usmerjenost orodja  $\overline{\phantom{a}}$
- $\overline{\Box}$ **DV** = 5 – premer izvrtine
- $\overline{\phantom{a}}$  $BW = 118 - kot$  konice
- **AW** = 1 orodje ima pogon  $\mathcal{L}_{\mathcal{A}}$

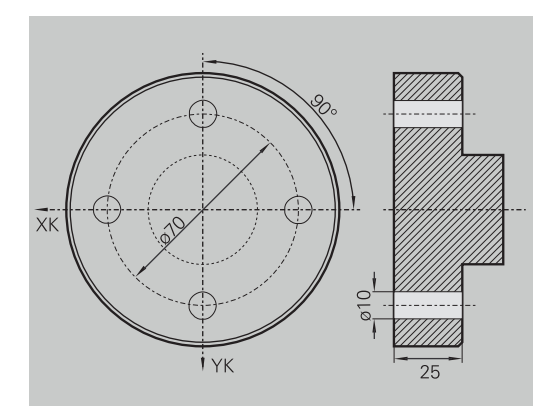

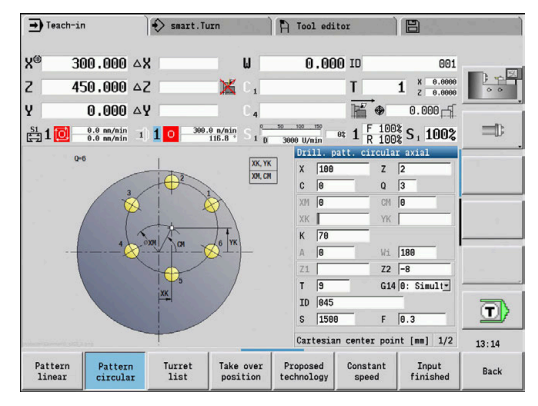

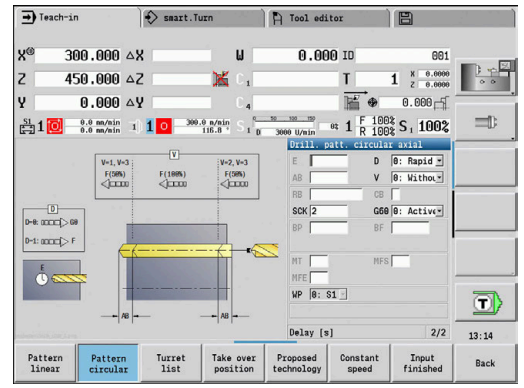

#### **Linearni vzorec vrtanja na površini plašča**

Na površini plašča bo z **Aksialni cikel vrtanja** izdelan linearni vzorec vrtanja. Pogoji za to obdelavo so vreteno, ki ga je mogoče pozicionirati, in orodja s pogonom.

Vzorec vrtanja bo določen s koordinatami prve izvrtine, številom izvrtin in razdaljo med izvrtinami Pri izvrtini bo navedena samo globina.

Podatki o orodju

- $\blacksquare$ **TO** = 2 – usmerjenost orodja
- **DV** = 8 premer izvrtine  $\mathbb{R}^d$
- $\overline{\phantom{a}}$ **BW** = 118 – kot konice
- **AW** = 1 orodje ima pogon  $\overline{\Box}$

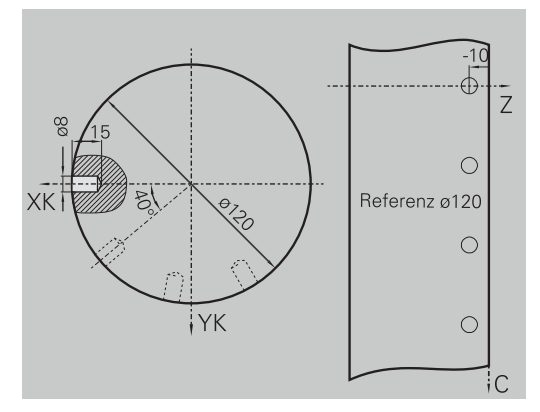

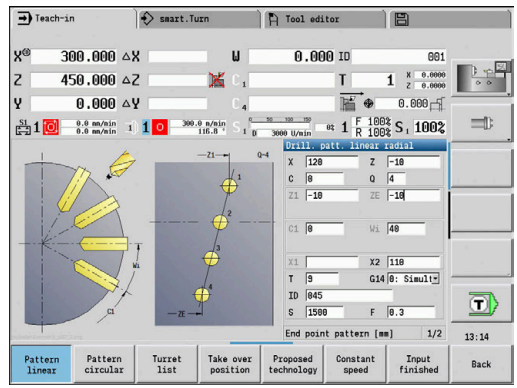

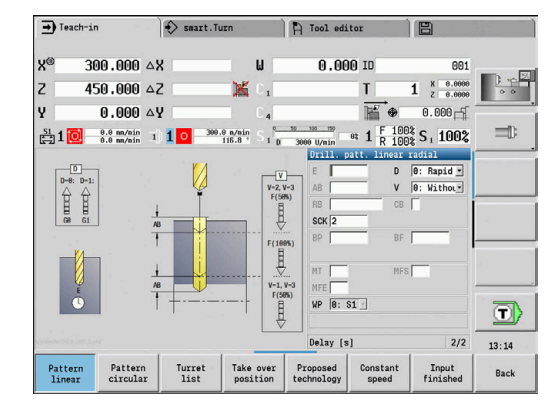

# **7.10 Cikli DIN**

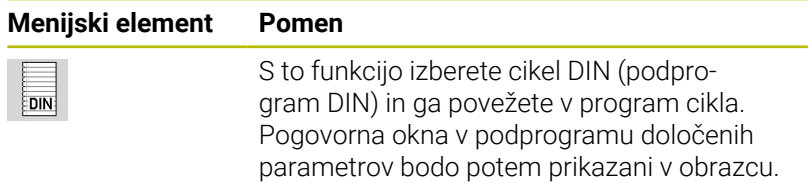

Na začetku podprograma DIN veljajo v ciklu DIN programirani tehnološki podatki (v načinu delovanja **Stroj** trenutno veljavni tehnološki podatki). **T, S, F** lahko kadar koli spremenijo v podprogramu DIN.

# **DIN cikel**

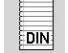

Izberite možnost **DIN cikel**

Parameter cikla:

- **L**: **Podprogram DIN** makro-števila DIN
- **Q**: **Število ponovitev** (privzeto: 1)
- **LA**-**LF**: **Vred. prenosa**
- **LH**-**LK**: **Vred. prenosa**
- **LO**-**LP**: **Vred. prenosa**
- **LR**-**LS**: **Vred. prenosa**
- **LU**: **Vred. prenosa**
- **LW**-**LZ**: **Vred. prenosa**
- **LN**: **Vred. prenosa**
- **T**: **Številka orodja** številka mesta revolverja
- **ID**: **Ident.številka**
- **S**: **Rezalna hitrost** ali **konstantno št. vrtlj.**
- **F**: **Potisk obrata naprej**
- **MT**: **M po T**: funkcija **M**, ki b izvedena po priklicu orodja **T**
- $\blacksquare$ **MFS**: **M na začetku**: funkcija **M**, ki bo izvedena na začetku obdelovalnega koraka
- **MFE**: **M na koncu**: funkcija **M**, ki bo izvedena na koncu obdelovalnega koraka
- **WP**: **Št. vretena** prikaz s katerim vretenom obdelovanca bo cikel izveden (odvisno od stroja)
	- Glavni pogon
	- **Protivreteno za obdelavo hrbtne strani**
- **BW**: **Kot B-osi** (odvisno od stroja)
- **CW**: **Obračanje orodja** (odvisno od stroja)
- **HC**: **Čeljustna zavora** (odvisno od stroja)
- **DF**: **Dodatna funkcija** (odvisno od stroja)
- **ID1**, **AT1**: **Ident.številka**
- **BS**, **BE**, **WS**, **AC**, **WC**, **RC**, **IC**, **KC**, **JC**: **Vred. prenosa**

Vrsta obdelave za dostop do tehnološke zbirke podatkov odvisna od vrste orodja:

- 1 Stružno orodje: **Strganje**
- 2 Dolbilo: **Strganje**
- 3 Orodje za rezkanje navojev: **Vrtanje navojev**
- 4 Vbodno orodje: **Vbadanje kontur**
- 5 Spiralni vrtalnik: **Vrtanje**
- 6 Dvožlebni sveder: **Predvrtanje**
- 7 Navojni sveder: **Vrtanje navojev**
- 8 Rezkar: **Rezkanje**

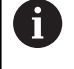

Vrednosti prenosa lahko dodelite v podprogramu DIN Besedila in slike za pomoč.

**Nadaljnje informacije:** uporabniški priročnik smart.Turn in programiranje DIN

# *NAPOTEK*

#### **Pozor, nevarnost kolizije!**

Ker cikli DIN ne vsebujejo začetnih točk, krmiljenje pri priklicu cikla DIN pozicionira orodje diagonalno s trenutnega položaja na prvi v njem programiran položaj. Med primikom obstaja nevarnost trka!

Pred priklicom cikla DIN morda predpozicionirajte orodje

# *NAPOTEK*

#### **Pozor, nevarnost kolizije!**

V podnačinu delovanja **Učenje** bodo po izvedbi ciklov DIN (makri DIN) ponastavljeni vsi zamiki ničelne točke, ki se tam nahajajo. Pri naslednjih obdelavah obstaja nevarnost trka!

Cikle DIN uporabljajte brez zamikov ničelne točke
**8**

# **Programiranje ICP**

## **8.1 ICP konture**

Interaktivno programiranje kontur (**ICP**) je namenjeno grafično podprtemu določanju kontur obdelovanca. (**ICP** je kratica za angleški pojem **I**nteractive **C**ontour **P**rogramming.)

Z **ICP** ustvarjene konture se uporabljajo:

- v ciklih ICP (podnačin delovanja **Učenje**, način delovanja **Stroj**)
- v načinu delovanja **smart.Turn**

Vsaka kontura se začne z začetno točko. Naslednja določitev konture se izvede z linearnimi in cirkularnimi konturnimi elementi ter oblikovnimi elementi, kot so posneti robovi, zaokroževanja in prosti vbodi.

**ICP** je priklican iz načina delovanja **smart.Turn** in iz pogovornih oken ciklov.

**ICP konture**, ki jih ustvarite v učenju, krmiljenje shrani v samostojne datoteke. Ime datoteke (ime konture) določite z najv. 40 znaki. Kontura ICP bo povezana v cikel ICP.

Razlikovano je med naslednjimi konturami:

- Konture za struženje: **\*.gmi**
- Konture surovca: **\*.gmr**
- × Rezkalne konture, čelna površina: **\*.gms**
- Rezkalne konture, površina plašča: **\*.gmm**  $\blacksquare$

**ICP konture**, ki jih ustvarite v načinu delovanja **smart.Turn**, krmiljenje integrira v ustrezen program NC. Opisi kontur bodo shranjeni kot ukazi **G**.

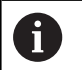

V učenju so **ICP konture** in upravljane v samostojnih datotekah. Te konture so obdelovane izključno z **ICP**

V načinu delovanja **smart.Turn** so konture sestavni del NC-programa. Obdelujete jih lahko z ICP-editorjem ali **smart.Turn**

 $\mathbf i$ 

S strojnim parametrom **convertICP** (št. 602023) določite, ali krmiljenje programirane oz. izračunane vrednosti prevzame v NC-program.

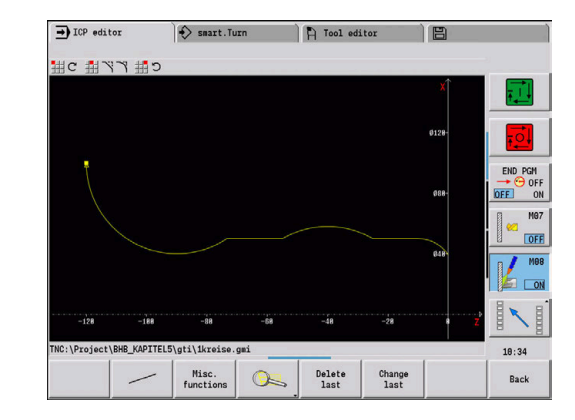

### **Prevzem kontur**

**ICP konture**, ki ste jih ustvarili za programe ciklov, lahko naložite v načinu delovanja **smart.Turn**. **ICP** te konture pretvori v ukaze **G** in jih integrira v program smart.Turn. Kontura je sedaj sestavni del programa smart.Turn.

Konture, ki se nahajajo v formatu DXF, lahko uvozite s podnačinom **ICP editor**. Pri tem so konture iz formata DXF pretvorjene v format ICP. DXF-konture lahko uporabljate tako za podnačin delovanja **Učenje** kot za način delovanja **smart.Turn**.

### **Oblikovni elementi**

Posnete robove in zaokroževanja lahko vstavite na vsakem kotu konture.

Prosti vbodi (DIN 76, DIN 509 E, DIN 509 F) so možni na z osjo vzporednih, pravokotnih kotih konture. Pri tem krmiljenje tolerira majhna odstopanja pri vodoravnih elementih (smer X).

Za vnos oblikovnih elementov so vam na voljo naslednje alternative:

- Zaporedno vnesete vse konturne elemente, vključno z oblikovnimi elementi.
- Najprej vnesete grobo konturo brez oblikovnih elementov. Potem **prekrijete** oblikovne elemente.

**Dodatne informacije:** ["Prekrivanje oblikovnih elementov",](#page-455-0) [Stran 456](#page-455-0)

### <span id="page-435-0"></span>**Obdelovalne lastnosti**

Konturnim elementom lahko dodelite naslednje obdelovalne lastnosti.

Obdelovalne lastnosti:

- **U**: **Predizmera** dodatno k drugim nadmeram **ICP** ustvari **G52 Pxx H1**.
- **F**: **Pot.nap.po obr.** (poseben premik za fino rezkanje) **ICP** ustvari **G95 Fxx**.
- **D**: **Aditiv.Kor.** število dodatnega popravka D za fino rezkanje, npr.  $D = 01-16$

**ICP** ustvari **G149 D9xx**.

- **FP**: **Element ni obdelan** (potreben samo za **TURN PLUS**)
	- **0: ne**
	- **1: da**
- **IC**: **Nadmera merilnega reza** (ni na voljo v podnačinu delovanja **Učenje**)
- **KC**: **Dolžina merilnega reza** (ni na voljo v podnačinu delovanja **Učenje**)
- **HC**: **Števec merilnega reza** število obdelovancev, po katerem sledi merjenje

 $\mathbf i$ 

Obdelovalne lastnosti veljajo samo za tisti element, v katera so bile lastnosti vnesene v **ICP**.

### **Geometrijski izračuni**

Krmiljenje izračuna manjkajoče koordinate, presečišča, središča itn., če je to matematično možno.

Če dobite več možnih rešitev, si oglejte matematično možne različice in izberite želeno rešitev.

Vsak nerazrešen konturni element je označen z majhnim simbolom pod grafičnim oknom. Prikazani so konturni elementi, ki niso povsem določeni, ampak jih je mogoče označiti.

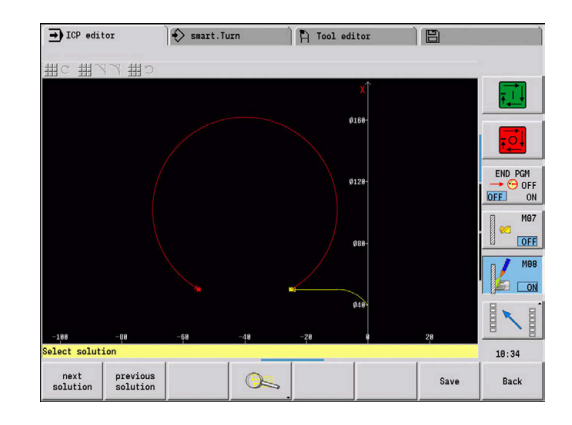

### **8.2 Podnačin delovanja ICP editor v učenju**

V učenju ustvarite:

- kompleksne konture surovca
- konture za struženje
	- za vpenjalne cikle ICP
	- za vbodne cikle ICP
	- za cikle vbodnega rezkanja ICP
- kompleksne konture za rezkanje z osjo C
	- za čelno površino
	- za površino plašča

Podnačin delovanja **ICP editor** aktivirate z gumbom **Edit ICP**. Izbrati ga je mogoče samo pri urejanju ciklov drobljenja ICP ali ciklov rezkanja ICP oz. v ciklu ICP-kontura surovca.

Opis je odvisen od vrste konture. **ICP** na podlagi cikla razlikuje:

- Konturo za struženje ali konturo surovca: **Dodatne informacije:** ["Konturni elementi konture struženja",](#page-465-0) [Stran 466](#page-465-0)
- Konturo za čelno površino **Dodatne informacije:** ["Konture čelne površine v načinu delovanja](#page-490-0) [smart.Turn ", Stran 491](#page-490-0)
- Konturo za površino plašča **Dodatne informacije:** ["Konture površine plašča v načinu](#page-498-0) [delovanja smart.Turn ", Stran 499](#page-498-0)

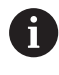

Če eno za drugo ustvarite ali obdelate več možnosti **ICP konture**, bo nazadnje obdelana možnost **Številka ICPkonture** po izhodu iz podnačina delovanja **ICP editor** prevzeta v cikel.

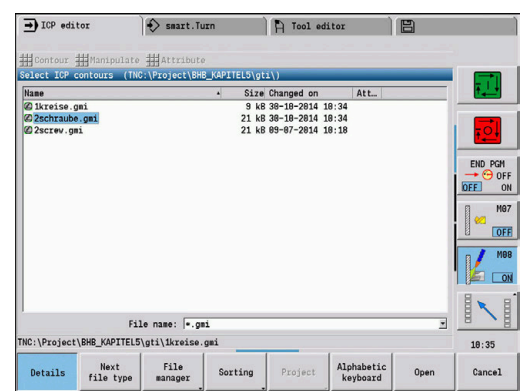

### **Obdelava ciklov za konture**

**ICP konture** za obdelavo ciklov so dodeljena imena. Ime konture je enako imenu datoteke. Ime konture je uporabljeno tudi v priklicanem ciklu.

Za določanje imen kontur imate na voljo naslednje možnosti:

- Določanje imena konture **pred** priklicem podnačina delovanja **ICP editor** v pogovornem oknu cikla (polje za vnos **FK**). **ICP** prevzame to ime
- Določanje imen kontur v podnačinu delovanja **ICP editor**. V ta namen mora biti polje za vnos **FK** prazno, ko prikličete podnačin delovanja **ICP editor**
- Prevzemite obstoječo konturo. Ko zapustite podnačin delovanja **ICP editor**, bo ime nazadnje obdelane konture prevzeto v polje za vnos **FK**

Ustvarjanje nove konture:

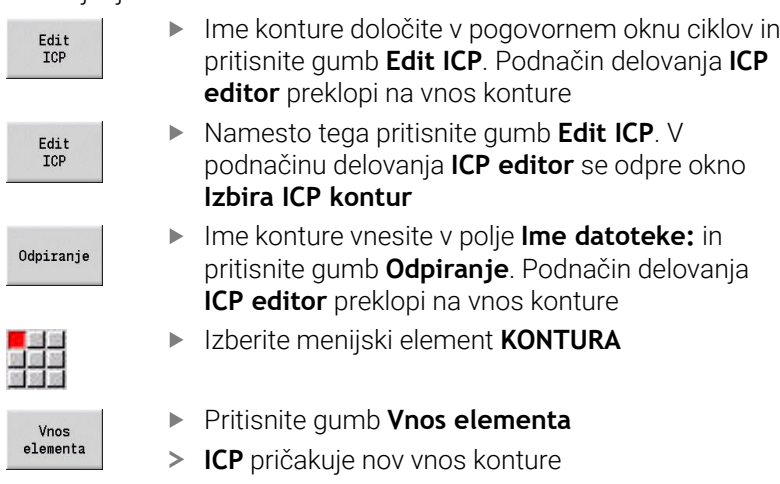

### **Organizacija datotek s podnačinom delovanja ICP editor**

V okviru organizacije datotek lahko **ICP konture** kopirate, preimenujete ali izbrišete.

Odpiranje upravljanja datotek:

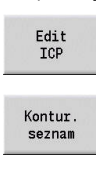

- ▶ Pritisnite gumb **Edit ICP**
- Pritisnite gumb **Konturni seznam**
- Podnačin delovanja **ICP editor** odpre okno **Izbira ICP kontur**

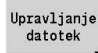

- Pritisnite gumb **Upravljanje datotek**
- Podnačin delovanja **ICP editor** orodno vrstico preklopi na funkcije za organizacijo datotek

### **8.3 Podnačin delovanja ICP editor v podnačinu delovanja smart.Turn**

V podnačinu delovanja **smart.Turn** ustvarite:

- Skupine kontur
- Konture surovcev in pomožnih surovcev
- Konture končnih izdelkov in pomožne konture
- Standardne like in kompleksne konture za obdelavo osi C
	- na čelni površini
	- na površini plašča
- Standardne like in kompleksne konture za obdelavo osi Y
	- na ravnini XY
	- na ravnini YZ

**Skupine kontur**: krmiljenje v NC-programu podpira do štiri skupine kontur (**SUROVI DEL**, **KONČNI DEL** in **POMOŽNE KONTURE**). Oznaka **Skupina konture** uvaja opis skupine kontur.

**Dodatne informacije:** ["Skupine kontur", Stran 537](#page-536-0)

**Konture surovcev in pomožnih surovcev**: kompleksne surovce opišete element za elementom – kot končne izdelke. Standardna lika palico in cev izberete prek menija in ju opišete z nekaj parametri. Če že obstaja opis končnega izdelka, lahko v meniju izberete tudi Vliti del.

**Dodatne informacije:** ["Opis surovca", Stran 465](#page-464-0)

Liki in vzorci za obdelavo osi C in Y: kompleksne rezkalne konture opišete element za elementom. Naslednji standardni liki so pripravljeni vnaprej.

Like izberite prek menija in jih opišite z nekaj parametri:

- **R** krog
- **Pravokot.**
- Mnogokotnik C
- **Linearni utor**
- Cirkularni utor  $\blacksquare$
- **v** Vrtina

Te like in izvrtine lahko razporedite kot linearne ali cirkularne vzorce na čelni površini ali površini plašča ter na ravnini XY ali YZ.

**Konture DXF** lahko uvozite in jih integrirate v program smart.Turn.

**Konture programiranja ciklov** lahko prevzamete in jih integrirate v program smart.Turn.

Način delovanja **smart.Turn** podpira prevzem naslednjih kontur:

- Opis surovca (končnica: **\*.gmr**): prevzem kot kontura surovca ali kontura pomožnega surovca
- Kontura za struženje (končnica: **\*.gmi**): prevzem kot kontura končnega izdelka ali pomožna kontura
- Kontura čelne površine (končnica: **\*.gms**)
- Kontura površine plašča (končnica: **\*.gmm**)

**ICP** ustvarjene konture v programu smart.Turn prikaže s pomočjo ukazov **G**.

S strojnim parametrom **convertICP** (št. 602023) določite, ali krmiljenje programirane oz. izračunane vrednosti prevzame v NC-program.

 $\mathbf{f}$ 

### **Obdelava ciklov za konture**

Ustvarjanje nove konture surovca:

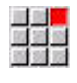

uda

- Izberite menijski element **ICP**
- Izberite **Surovec** ali **nov pomožni surovi del** v podmeniju ICP
- Izberite menijski element **Kontura**
- Podnačin delovanja **ICP editor** preklopi na vnos kompleksne konture surovca
- Namesto tega izberite menijski element **Drog**
- Opišite standardni surovec **Drog**
- Namesto tega izberite menijski element **Cev**
- Opišite standardni surovec **Cev**

Izberite menijski element **ICP**

Ustvarjanje nove konture za struženje:

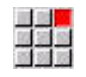

■<br>■<br>■ 20期

V podmeniju ICP izberite vrsto konture

Izberite menijski element **Kontura**

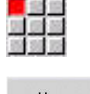

- 
- Vnos<br>elementa

Namesto tega pritisnite gumb **Vnos elementa**

**ICP** pričakuje nov vnos konture

#### Nalaganje konture iz obdelave cikla:

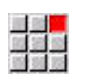

Izberite menijski element **ICP**

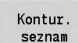

- V podmeniju ICP izberite vrsto konture
- Pritisnite gumb **Kontur. seznam** Podnačin delovanja **ICP editor** prikaže seznam
- kontur, ki so bile ustvarjene med učenjem
- Izberite in naložite konturo

Izberite menijski element **ICP**

#### Spreminjanje obstoječe konture:

 $\blacktriangleright$ 

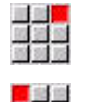

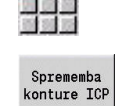

- $\blacktriangleright$  Namesto tega pritisnite gumb
	- **Sprememba konture ICP**
- Podnačin delovanja **ICP editor** prikaže prisotno konturo in jo pripravi za obdelavo

V podmeniju ICP izberite **Sprememba konture**

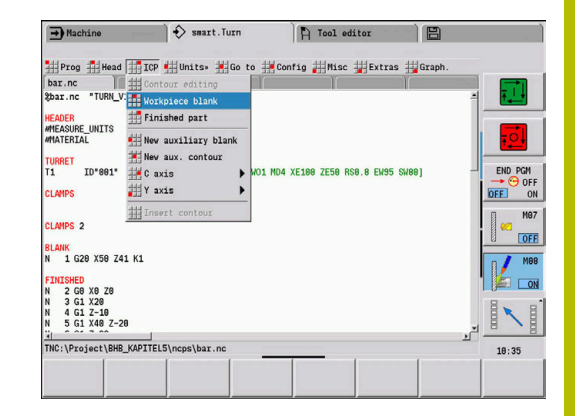

### **8.4 Ustvarjanje IC-konture**

ICP-kontura je sestavljena iz posameznih konturnih elementov. Konturo ustvarite z zaporednim vnosom posameznih konturnih elementov. **Startna točka** določite pred opisom prvega elementa. **Končna točka** določi ciljna točka zadnjega konturnega elementa.

Vnesene konturne elemente in delne konturo so takoj prikazane. S funkcijami povečevalnega stekla in premikanja lahko poljubno prilagodite prikaz.

V nadaljevanju razloženo načelo velja za vse **ICP konture**.

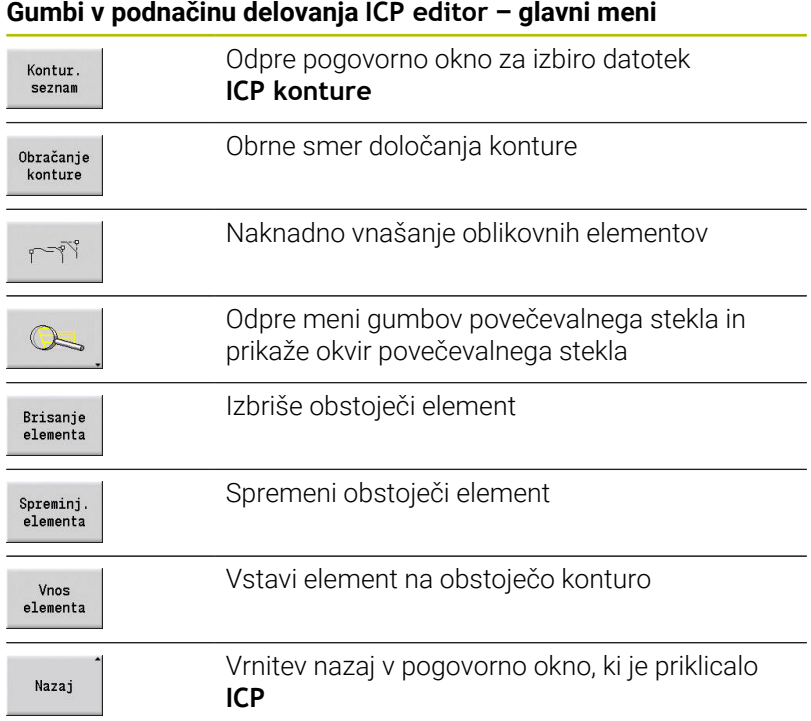

### **Vnos ICP-konture**

Če konturo ustvarjate na novo, vas krmiljenje najprej vpraša po koordinatah **začetne točke konture**.

**Linearni konturni elementi**: na podlagi menijskega simbola izberite smer elementa in ga izmerite. Pri vodoravnih in navpičnih linearnih elementih vnos koordinat X in Z ni potreben, če niso prisotni nerazrešeni elementi.

**Cirkularni konturni elementi**: na podlagi menijskega simbola izberite smer vrtenja krožnega loka in izmerite lok.

Po izbiri konturnega elementa vnesite znane parametre. Nedoločene parametre krmiljenje izračuna na podlagi podatkov sosednjih konturnih elementov. Praviloma konturne elemente opišete tako, kot so izmerjeni na obdelovalni risbi.

Pri vnosu linearnih ali cirkularnih elementov vam bo **Startna točka** sicer prikazana kot informacija, vendar je ne morete urejati. **Startna točka** se sklada s **Končna točka** zadnjega elementa.

Med **menijem linij in lokov** preklopite z gumbom. Oblikovne elemente (posneti rob, zaokroževanje in prosti vbodi) izberete z menijskim elementom.

Ustvarjanje konture ICP:

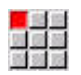

Izberite menijski element **Kontura**

- Vnos<br>elementa
- ▶ Določite začetno točko
- Namesto tega pritisnite gumb **Vnos elementa**
- 
- Določite začetno točko
- Pritisnite gumb **Meni linij**
- Namesto tega lahko pritisnete gumb **Meni lokov**
- $\mathbf{b}$ Izberite vrsto elementa
- Vnesite znane parametre konturnega elementa

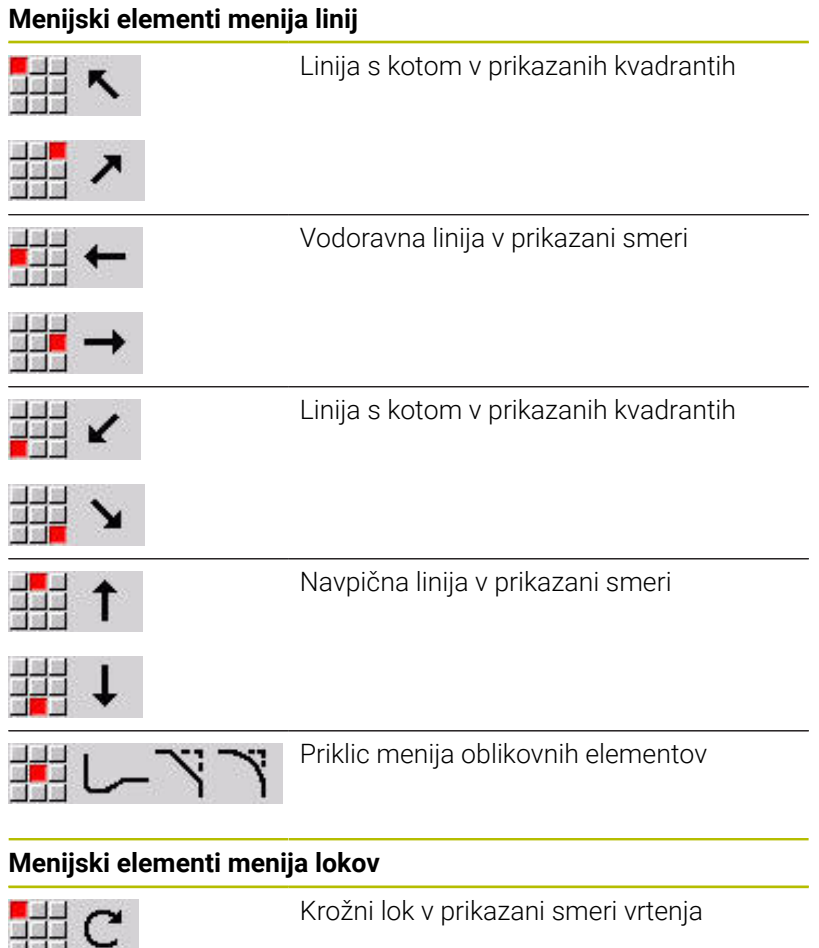

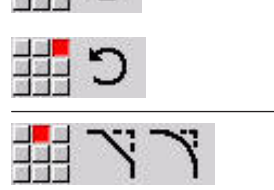

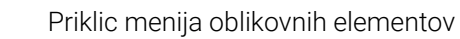

#### **Gumbi za preklop med menijem linij in lokov**

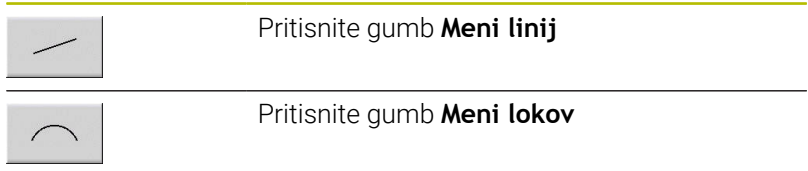

### **Absolutno ali inkrementalno merjenje**

Odločilen pri merjenju je položaj gumba **Inkremen.** Inkrementalni parametri prejmejo dodatek **i** (**Xi**, **Zi** itn.).

#### **Gumb inkrementalnega preklopa**

Inkremen.

Aktivira inkrementalno mero za trenutno vrednost

### **Prehodi pri konturnih elementih**

Prehod je **tangencialen**, če na stičišču konturnih elementov ne nastane pregibna ali robna točka. Pri geometrično zahtevnih konturah so uporabljeni tangencialni prehodi, da so potrebna samo najmanjša možna merjena in da se izključijo matematična nesoglasja.

Za izračun nerazrešenih konturnih elementov mora krmiljenje poznati vrsto prehoda med konturnimi elementi. Prehod na naslednji konturni element določite z gumbom.

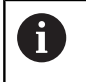

Pogosto so **pozabljeni** tangencialni prehodi vzrok za sporočila o napakah pri določanju ICP-kontur.

#### **Gumb za tangencialni prehod**

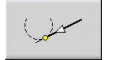

Aktivira tangencialni pogoj za prehod v končno točko konturnega elementa.

### **Prilagajanja in notranji navoj**

Z gumbom **Prilagaj. Notr. navoj** odprete obrazec za vnos, katerim lahko izračunate obdelovalni premer za prilagajanja in notranji navoj. Ko ste vnesli potrebne vrednosti (nazivni premer in tolerančni razred ali vrsto navoja), lahko izračunano vrednost prevzamete kot ciljno točko konturnega elementa.

> Obdelovalni parameter lahko izračunate samo za primerne konturne elemente, npr. za premočrtni element v smeri X pri prilagajanju na gred.

Pri izračunu notranjih navojev lahko pri vrstah navoja 9, 10 in 11 nazivni premer za palčni navoj izberete iz seznama **Naziv. premer Seznam L**.

Izračun za izvrtino ali gred:

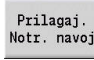

i

Pritisnite gumb **Prilagaj. Notr. navoj**

- ▶ Vnesite nazivni premer
- ▶ Podatke prilagajanja vnesite v obrazec **Prilagaj.**
- ▶ Pritisnite tipko **ENT**, da izračunate vrednosti

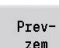

ENT

- Pritisnite gumb **Prevzem**
- Izračunana sredina tolerance bo prevzeta v odprto polje pogovornega okna.

Izračun jedrne odprtine za notranji navoj:

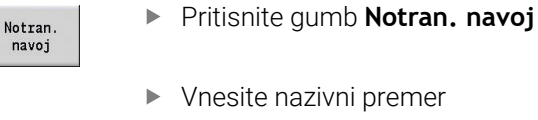

- $\mathbf{b}$ Podatke o navoju vnesite v obrazec **Kalk. notr. navoja**
- Pritisnite tipko **ENT**, da izračunate vrednosti

ENT

Prev-

- Pritisnite gumb **Prevzem**
- Izračunan premer jedrne odprtine bo prevzet v odprto polje pogovornega okna.

### **Polarne koordinate**

Standardno je vnos pričakovan vnos kartezičnih koordinat. Z gumbi za polarne koordinate posamezne koordinate preklopite na polarne koordinate.

Za določitev točke lahko pomešate kartezične in polarne koordinate.

#### **Gumbi za polarne koordinate**

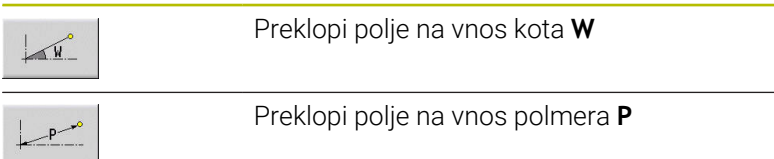

### **Vnosi kotov**

Z gumbom izberite želen vnos kota.

- **Linearni elementi**
	- **AN** Kot z osjo Z (**AN**<= 90° znotraj predhodno izbranih kvadrantov)
	- **ANn** Kot za naslednji element
	- **ANp** Kot za predhodni element
- **Krožni loki**
	- **ANs** Tangencialni kot v začetni točki kroga
	- **ANe** Tangencialni kot v končni točki kroga
	- **ANn** Kot za naslednji element
	- **ANp** Kot za predhodni element

#### **Gumbi za vnose kotov**

**AND** 

Kot k nasledniku

AND

Kot k predhodniku

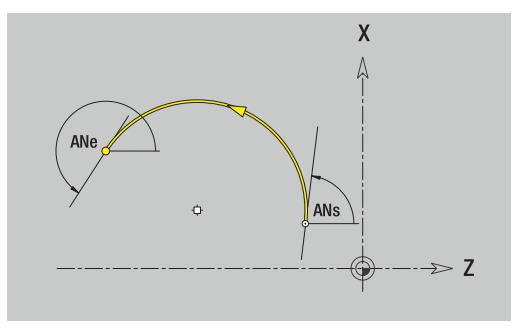

### **Prikaz kontur**

Po vnosu konturnega elementa krmiljenje preveri, ali gre za razrešen ali nerazrešen element.

- **Razrešen element** je jasno in v celoti določen takoj bo  $\blacksquare$ označen.
- $\mathbf{r}$ **Nerazrešen element** ni v celoti določen. **ICP editor**:
	- pod grafičnim oknom namesti simbol, ki ponazaria vrsto elementa in smer linije/smer vrtenja
	- predstavlja nerazrešen linearni element, če sta začetna točka in smer znani
	- $\blacksquare$ predstavlja nerazrešen cirkularni element kot polni krog, če sta središče in polmer znana

Krmiljenje nerazrešen konturi element spremeni v razrešenega, takoj ko ga je mogoč izračunati. Simbol se potem izbriše.

Če je možno, bo prikazan okvarjen konturni element. Poleg tega se pojavi sporočilo o napaki.

**Nerazrešeni konturni elementi**: če se pri nadaljnjem vnosu konture pojavi napaka zaradi pomanjkanja informacij, je mogoče nerazrešene elemente izbrati in dopolniti.

Če so prisotni **nerazrešeni** konturni elementi, potem razrešenih konturnih elementov ni mogoče spreminjati.. Pri zadnjem konturnem elementu pred nerazrešenim konturnim območjem lahko nastavite ali izbrišete **tangencialni prehod**.

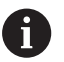

■ Če je element, ki ga želite spremeniti, nerazrešen, potem bo pripadajoč simbol označen kot **izbran**

Vrsto elementa in smer vrtenja krožnega loka ne morete spremeniti. V tem primeru morate konturni element izbrisati in potem ponovno dodati

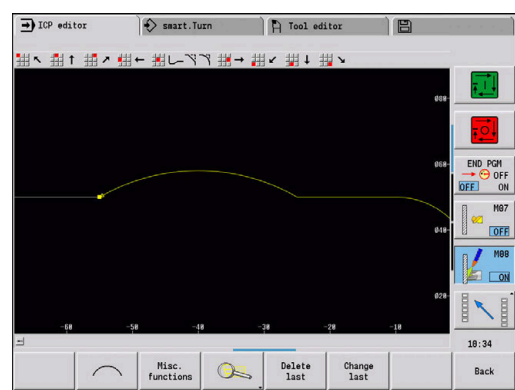

### **Izbira rešitve**

Če se pri izračunu nerazrešenih konturnih elementov pojavi več možnosti rešitev, potem si z gumboma **naslednja rešitev** in **prejšnja rešitev** oglejte matematično možne rešitve. Pravilno rešitev potrdite z gumbom.

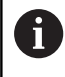

Če so pri izhodu iz načina urejanja prisotni nerazrešeni konturni elementi, vas krmiljenje vpraša, ali želite te elemente zavreči.

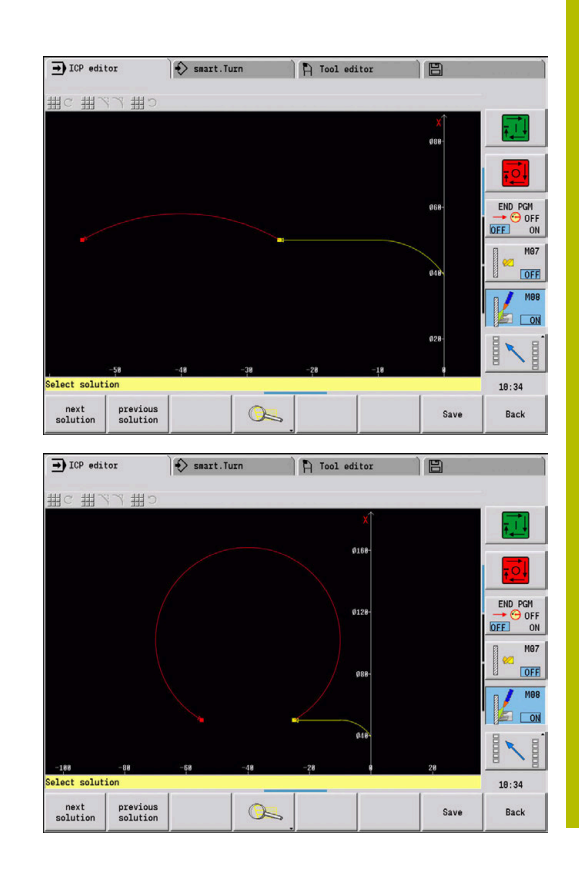

### **Barve pri prikazu kontur**

Razrešeni, nerazrešeni ali izbrani konturni elementi in izbrani koti kontur ter preostale konture so prikazane v različnih barvah. (Izbira konturnih elementov, kotov kontur in preostalih kontur je pomembna pri spreminjanju **ICP konture**).

Barve:

- bela: kontura surovca, kontura pomožnega surovca
- rumena: konture končnih izdelkov (konture za struženje, konture  $\overline{\Box}$ za osno obdelavo C in Y)
- modra: pomožne konture  $\overline{\phantom{a}}$
- siva: za nerazrešene ali okvarjene elemente (ki jih je vseeno Ī. mogoče prikazati)
- rdeča: izbrana rešitev, izbrani element ali izbrani kot

### **Funkcije izbiranja**

Krmiljenje vam v podnačinu delovanja **ICP editor** daje na razpolago različne funkcije za izbiro konturnih elementov, oblikovnih elementov, kotov kontur in konturnih območij. Te funkcije prikličete prek gumba, gest dotika ali miške.

Izbrani koti kontur ali konturni elementi bodo prikazani v rdeči barvi.

Izbira konturnega območja:

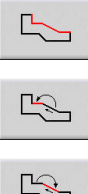

- Izberite prvi element konturnega območja
- Aktivirajte izbiro območja
- Gumb **Element naprej** pritiskajte tako dolgo, dokler ni označeno celotno območje
- Namesto tega gumb **Element nazaj** pritiskajte tako dolgo, dokler ni označeno celotno območje

#### **Izbira konturnih elementov**

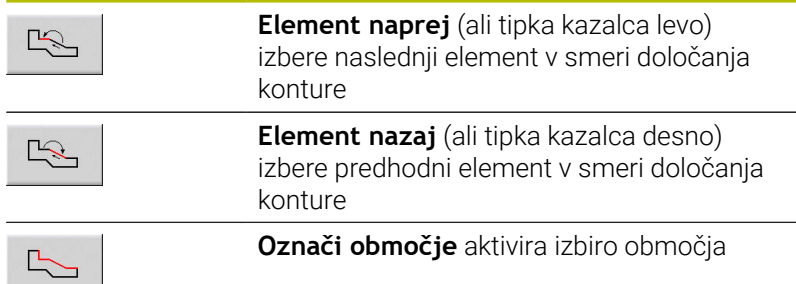

#### **Izbira kotov kontur (za oblikovne elemente)**

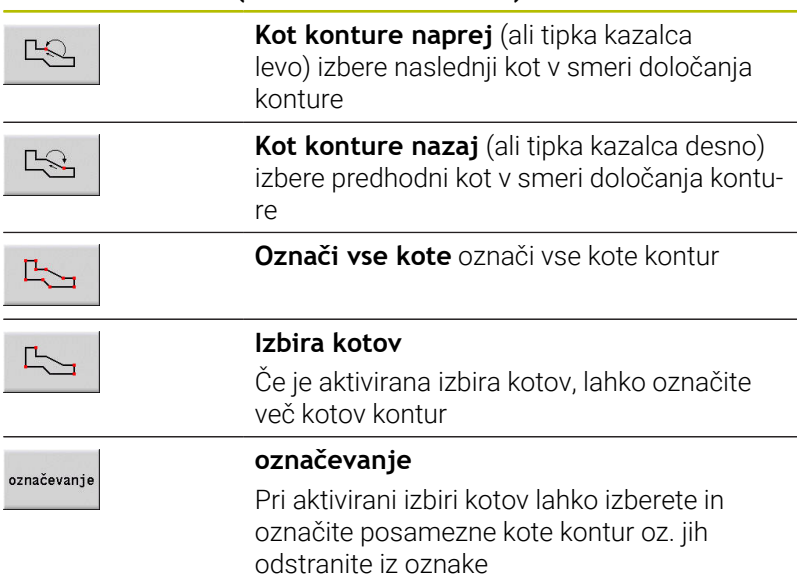

### **Zamik ničelne točke**

S to funkcijo lahko zamaknete celotno konturo struženja

Najprej izberite meni končnega izdelka:

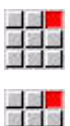

- Izberite menijski element **ICP**
- 
- 
- Izberite menijski element **Izdelek**

#### Aktivacija zamika ničelne točke:

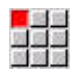

Izberite menijski element **Kontura**

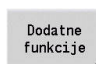

- Pritisnite gumb **Dodatne funkcije**
- Izberite menijski element **Ničelna točka**

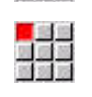

- $\blacktriangleright$ Izberite menijski element **Zamik**
- Vnesite zamik konture, da zamaknete do sedaj določeno konturo
- Shranj.

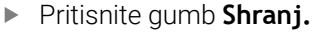

### Deaktivacija zamika ničelne točke:

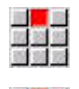

- Izberite menijski element **Ponastavi**
- Ničelna točka koordinatnega sistema bo ponastavljena na izhodiščni položaj.

Izberite menijski element **Ničelna točka**

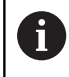

Če zapustite podnačin delovanja **ICP editor**, potem zamika ničelne točk ne morete več ponastaviti. Kontura bo ob izhodu iz podnačina delovanja **ICP editor** izračunana in shranjena z vrednostmi zamika ničelne točke. V tem primeru lahko ničelno točko še enkrat zamaknete v nasprotni smeri.

Parameter

- **Xi**: **Ciljna točka** vrednost, za katero je bila ničelna točka zamaknjena
- Ī. **Zi**: **Ciljna točka** – vrednost, za katero je bila ničelna točka zamaknjena

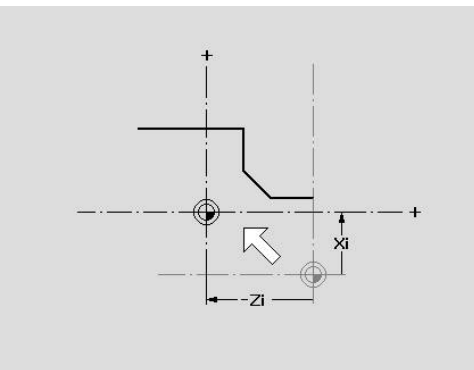

### **Linearna podvojitev odseka konture**

S to funkcijo določite odsek konture in ga namestite na obstoječo konturo.

Najprej izberite meni končnega izdelka:

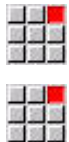

- Izberite menijski element **ICP**
- Izberite menijski element **Izdelek**

#### Podvojitev:

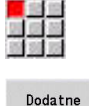

Izberite menijski element **Kontura**

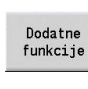

Pritisnite gumb **Dodatne funkcije**

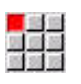

<mark>a</mark> 18<br>Mar<br>Mar

- Izberite menijski element **Podvojitev**
- Izberite menijski element **Linearna vrsta**
	- Z gumbom **Element naprej** ali **Element nazaj** izberite konturne elemente

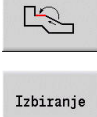

- Pritisnite gumb **Izbiranje**
- Shranj.
- Vnesite število ponovitev
- Pritisnite gumb **Shranjev.**

### Parameter

**Q**: **Število** ponovitev

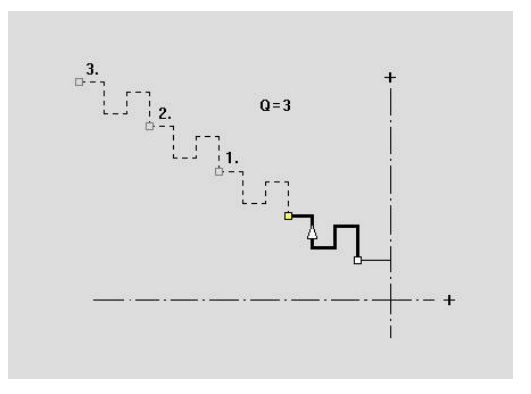

### **Cirkularna podvojitev odseka konture**

S to funkcijo določite odsek konture in ga krožno namestite na obstoječo konturo.

Najprej izberite meni končnega izdelka:

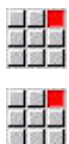

- Izberite menijski element **ICP**
- 
- 
- Izberite menijski element **Izdelek**

#### Podvojitev:

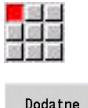

Izberite menijski element **Kontura**

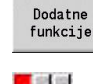

- Pritisnite gumb **Dodatne funkcije**
- V meniju končnega izdelka izberite menijski element **Podvojitev**
- Izberite menijski element **Krožna vrsta**
- Z gumbom **Element naprej** ali **Element nazaj** izberite konturne elemente
- Izbiranje Shranj.

 $\begin{picture}(20,20) \put(0,0){\line(1,0){10}} \put(15,0){\line(1,0){10}} \put(15,0){\line(1,0){10}} \put(15,0){\line(1,0){10}} \put(15,0){\line(1,0){10}} \put(15,0){\line(1,0){10}} \put(15,0){\line(1,0){10}} \put(15,0){\line(1,0){10}} \put(15,0){\line(1,0){10}} \put(15,0){\line(1,0){10}} \put(15,0){\line(1,0){10}} \put(15,0){\line(1$ 

- Pritisnite gumb **Izbiranje** ▶ Vnesite število ponovitev in polmer
- Pritisnite gumb **Shranj.**

### Parameter

- **Q**: **Število** odsek konture bo podvojen **Q**-krat
- **R**: **Radij**

Krmiljenje z določenih polmerom položi krog okrog začetne A in končne točk odseka konture. Presečišča krogov podajo obe možnosti točk vrtenja. Kot vrtenja izhaja iz razdalje med začetno in končno točko

odseka konture. Z gumboma **naslednja rešitev** ali **prejšnja rešitev** lahko izberete računsko možne rešitve.

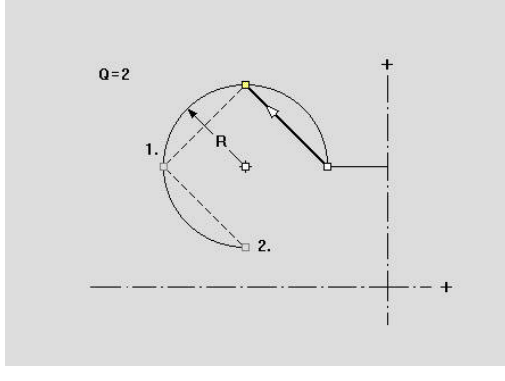

### **Podvojitev odseka konture z zrcaljenjem**

V tej funkciji določite odsek konture, ki bo zrcaljen in ga nameščen na obstoječo konturo.

Najprej izberite meni končnega izdelka:

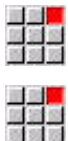

- Izberite menijski element **ICP**
- Izberite menijski element **Izdelek**

#### Podvojitev:

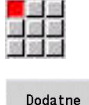

Izberite menijski element **Kontura**

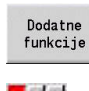

Pritisnite gumb **Dodatne funkcije**

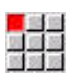

- Izberite menijski element **Podvojitev**
- 구력적
- Izberite menijski element **Zrcaljenje**
	- Z gumbom **Element naprej** ali **Element nazaj** izberite konturne elemente
- Izbiranje

 $\mathbb{R}$ 

Pritisnite gumb **Izbiranje**

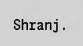

- ▶ Vnesite kot zrcalne osi
- Pritisnite gumb **Shranjev.**

### Parameter

**W**: **Kot zrcalne osi** – zrcalna os poteka skozi trenutno končno točko konture (referenca kota: pozitivna os Z)

### **Obračanje**

S funkcijo **Invertir.** lahko obrnete programirano smer konture.

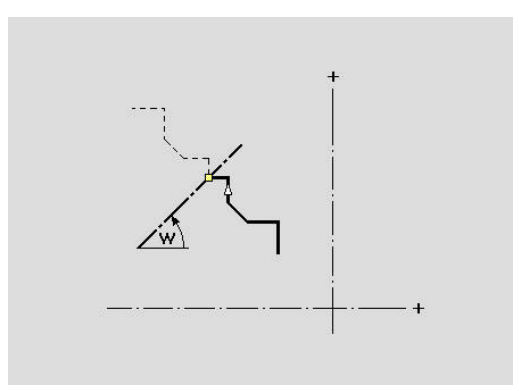

### **Smer konture (programiranje ciklov)**

Smer drobljenja bo pri programiranju ciklov določena na podlagi smeri konture. Če je kontura opisana v smeri -Z, je treba za vzdolžno obdelavo uporabiti orodje z usmerjenostjo 1. Če bo obdelava izvedena plansko ali vzdolžno, določi uporabljeni cikel.

**Dodatne informacije:** ["Splošni parametri orodij", Stran 596](#page-595-0)

Če je kontura opisana v smeri –X, je treba uporabiti planski cikel ali orodje z usmerjenostjo 3.

- Vzdolžno/plansko drobljenje **ICP (grobo rezkanje)**: krmiljenje drobi material v smeri konture
- $\overline{\phantom{a}}$ Vzdolžno/plansko fino rezkanje **ICP**: krmiljenje izvede fino rezkanje v smeri konture

Konture ICP, ki je bila določena za grobo rezkanje z vzdolžnim drobljenjem ICP, ni mogoče uporabiti za obdelavo s planskim drobljenjem ICP. V ta namen smer konture obrnite z gumbom **Obračanje konture**.

#### **Gumbi v podnačinu delovanja ICP editor - glavni meni**

Obračanje<br>konture

A

Obrne smer določanja konture

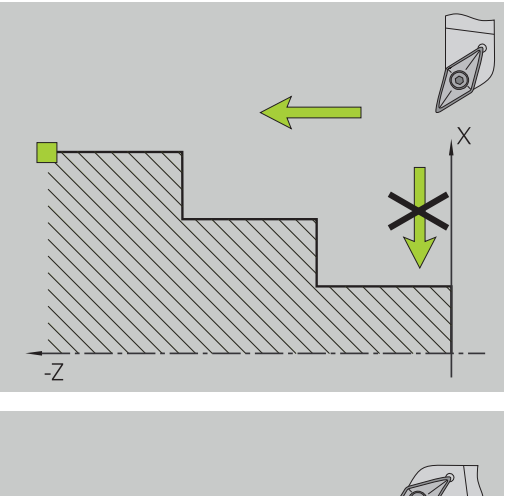

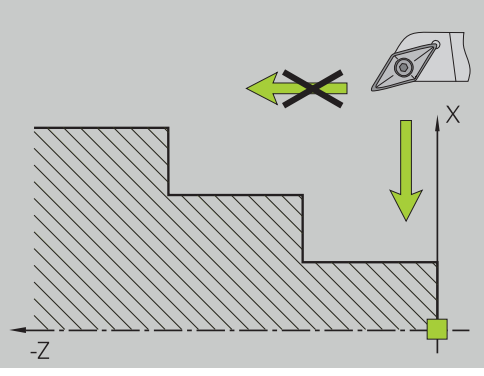

### **8.5 Spreminjanje ICP-kontur**

Krmiljenje ponuja v nadaljevanju navedene možnosti za razširitev ali spreminjanje že ustvarjene konture.

### <span id="page-455-0"></span>**Prekrivanje oblikovnih elementov**

Prekrivanje oblikovnih elementov:

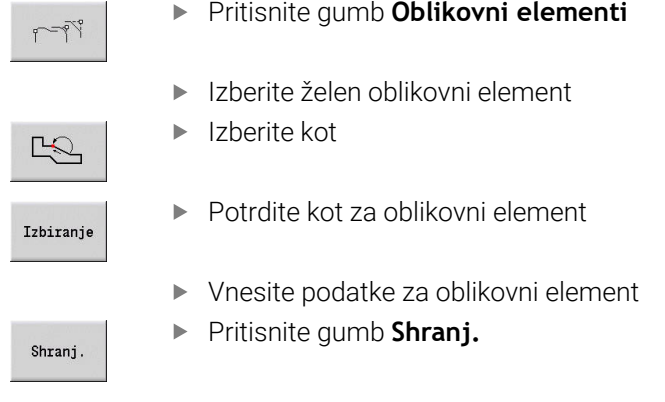

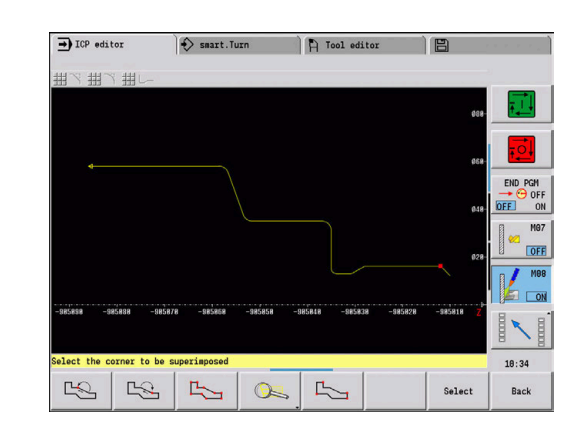

### **Dodajanje konturnih elementov**

ICP-konturo **razširite** z vnosom nadaljnjih konturnih elementov, ki bodo **nameščeni** na obstoječo konturo . Majhen kvadrat označuje konec konture, puščica pa označuje smer.

Dodajanje konturnih elementov:

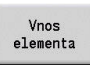

Pritisnite gumb **Vnos elementa**

Na obstoječo konturo namestite nadaljnje konturne elemente

### **Spreminjanje ali brisanje zadnjega konturnega elementa**

**Spreminjanje zadnjega konturnega elementa**: ob pritisku gumba **Spreminj. zadnji** bodo podatki **zadnjega** konturnega elementa pripravljeni na spreminjanje.

Pri popravku linearnega ali cirkularnega elementa bo odvisno od situacije sprememba prevzeta takoj oz. bo popravljena kontura prikazana za preverjanje. **ICP** konturne elemente, na katere vpliva sprememba, barvno označi. Če se pojavi več možnosti rešitev, potem si z gumboma **naslednja rešitev** in **prejšnja rešitev** oglejte vse matematično možne rešitve.

Sprememba bo učinkovita šele po potrditvi z gumbom. Če spremembo zavržete, še naprej velja **stari** opis.

Vrste konturnega elementa (linearni ali cirkularni element), smer linearnega elementa in smer vrtenja cirkularnega elementa ne morete spremeniti. Če je to potrebno, izbrišite element in dodajte no konturni element.

**Brisanje zadnjega konturnega elementa**: ob pritisku gumba **Brisanje zadnji** bodo podatki **zadnjega** konturnega elementa zavrženi. Za brisanje več konturnih elementov večkrat uporabite to funkcijo.

### **Brisanje konturnega elementa**

Brisanje konturnega elementa:

- Izberite menijski element **Manipuliranje**
- Meni prikaže funkcije za trimanje, spreminjanje in brisanje kontur.
- 
- Izberite menijski element **Brisanje**

▶ Izberite konturni element za brisanje

- Izberite menijski element **Element/Področ.**
- $\mathbb{R}$ Brisanje  $Da$
- Pritisnite gumb **Brisanje Da**

Zaporedoma lahko izbrišete več konturnih elementov.

### **Spreminjanje konturnih elementov**

Krmiljenje vam ponuja več možnosti za spreminjanje že ustvarjene konture. V nadaljevanju je opisan postopek spreminjanja na primeru **spreminjanja dolgega elementa**. Druge funkcije delujejo analogno glede na ta potek.

V meniju **Manipuliranje** so za obstoječe konturne elemente na voljo naslednje funkcije spreminjanja:

- **Trimanje**
	- Dolžina Element
	- **Dolžina konture** (samo zaprte konture)
	- **Radij**
	- **Premer**
- **Spreminj.**
	- **Konturni element**
	- **Oblikovni element**
- **Brisanje**
	- **Element/Področ.**
	- **Element/področje s premikom**
	- **Kontura/Žep/Figura/Vzorec**
	- **Oblikovni element**
	- **vsi oblikovni elementi**
- **Transformiranje**
	- Kontura **Zamik**
	- Kontura **Vrtenje**
	- **Zrcaljenje** konture: položaj zrcalne osi lahko določite s koordinatami začetne in končne točke ali z začetno točko in kotom

#### **Spreminjanje položaja konturnega elementa**

Spreminjanje položaja konturnega elementa:

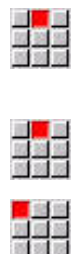

- Izberite menijski element **Manipuliranje** Meni prikaže funkcije za trimanje, spreminjanje in brisanje kontur.
- Izberite menijski element **Spreminj.**

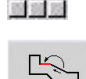

- Izberite menijski element **Konturni element**
- Izberite konturni element za spreminjanje

Izbrani konturni element pripravite za

- Spreminj.
- spreminjanje
- Zapisov. preko
- **Izvedba sprememb**
- **Prevzemite spremembe** > Kontura in različice rešitve bodo prikazane
- za preverjanje. Pri oblikovnih elementih in nerazrešenih elementih bodo spremembe prevzete takoj (izvirna kontura v rumeni barvi, spremenjena kontura v rdeči barvi za primerjavo).

Zapisov. preko

**Prevzemite želeno rešitev** 

### **Spreminjanje osno vzporedne linije**

Pri **spreminjanju** osno vzporedne linije vam bo ponujen dodaten gumb, s katerim lahko spremenite tudi drugo končno točko. Iz izvirno ravne linije jo lahko spremenite v poševnico, da izvedete popravke.

Spreminjanje osno vzporedne linije:

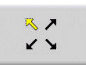

Spreminjanje **stalne** končne točke. Z večkratnim pritiskom izberete smer poševnice

#### **Zamik konture**

Zamik konture;

- 四翼翼
- Izberite menijski element **Manipuliranje**
- Meni prikaže funkcije za trimanje, spreminjanje in brisanje kontur.
- Izberite menijski element **Spreminj.**

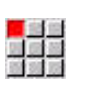

Izberite menijski element **Konturni element**

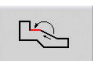

- Izberite konturni element za spreminjanje
- 
- Izbrani konturni element pripravite za premikanje

**Prevzemite novo Startna točka** (= nov položaj)

- Vnesite novo **Startna točka** referenčnega elementa
- Zapisov. preko Zapisov.<br>preko
- Krmiljenje prikaže **zamaknjeno konturo**.
- ▶ Konturo prevzemite na nov položaj

### **Transformacije – zamik**

S to funkcijo lahko konturo zamaknete inkrementalno ali absolutno. Parameter:

- **X**: **Ciljna točka**
- **Z**: **Ciljna točka**
- **Xi**: **Ciljna točka** naraščajoča
- **Zi**: **Ciljna točka** naraščajoča
- **IDH**: **Izvorno** (samo pri osnih konturah C)
	- **0: Briši**: izvirna kontura bo izbrisana
	- **1: Kopiraj**: izvirna kontura bo ohranjena
- **ID**: **Kontura** (samo pri osnih konturah C)

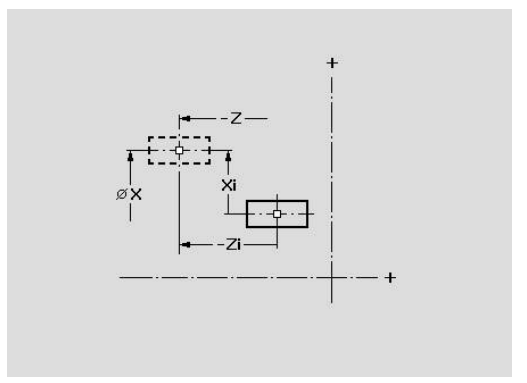

#### **Transformacije – vrtenje**

S to funkcijo lahko konturo zavrtite okrog točke vrtenja. Parameter:

- **X**: **Vrt. točka** (kartezična)
- **Z**: **Vrt. točka** (kartezična)
- **W**: **Vrt. točka** (polarna)
- **P**: **Vrt. točka** (polarna)
- **A**: **Rotacijski kot**
- **IDH**: **Izvorno** (samo pri osnih konturah C)
	- **0: Briši**: izvirna kontura bo izbrisana
	- **1: Kopiraj**: izvirna kontura bo ohranjena
- **ID**: **Kontura** (samo pri osnih konturah C)

#### **Gumbi**

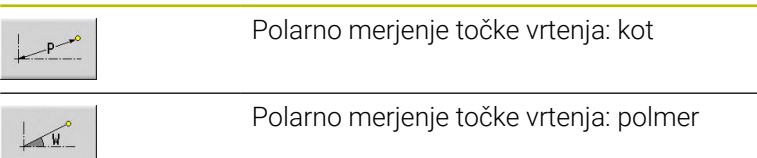

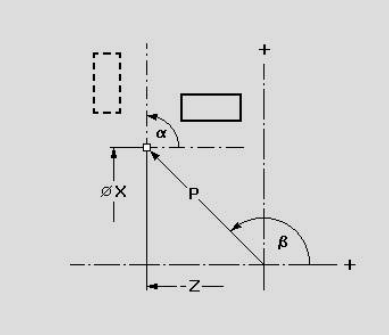

### **Transformacije – zrcaljenje**

Ta funkcija zrcali konturo. Položaj **zrcalne osi** določite z začetno in končno točko ali z začetno točko in kotom. Parameter:

- **XS**: **Startna točka** (kartezična)
- **ZS**: **Startna točka** (kartezična)
- **X**: **Ciljna točka** (kartezična)
- **Z**: **Ciljna točka** (kartezična)
- **A**: **Kot** rotacijski kot
- **WS**: **Startna točka** (polarna)
- **PS**: **Startna točka** (polarna)
- **W**: **Ciljna točka** (polarna)
- **P**: **Ciljna točka** (polarna)
- **IDH**: **Izvorno** (samo pri osnih konturah C)
	- **0: Briši**: izvirna kontura bo izbrisana
	- **1: Kopiraj**: izvirna kontura bo ohranjena
- **ID**: **Kontura** (samo pri osnih konturah C)

#### **Gumbi za polarno merjenje**

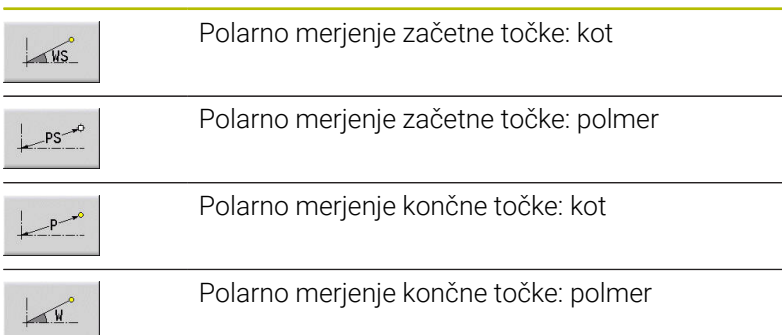

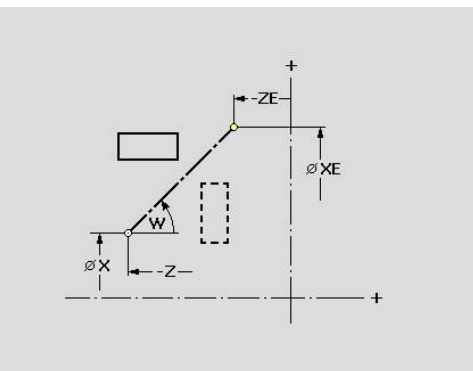

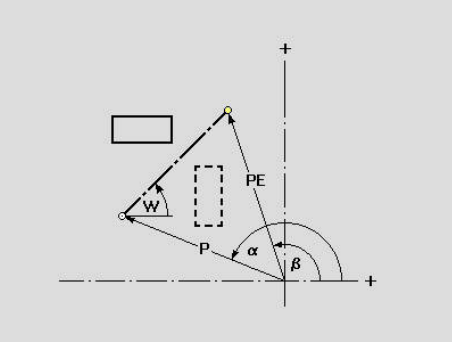

### **8.6 Povečevalno steklo v podnačinu delovanja ICP editor**

Funkcije povečevalnega stekla omogočajo spreminjanje vidnih izrezov slike. Pri tem lahko uporabite gumbe, tipke kazalca in tipki **PgDn** in **PgUp**. **Povečevalno steklo** je mogoče priklicati v vseh oknih ICP.

Krmiljenje samodejno izbere izrez slike odvisno od programirane konture. S povečevalnih steklom lahko izberete drug izrez slike.

### **Spreminjanje izreza slike**

Spreminjanje izreza slike s tipkami:

Vidni izrez slik lahko brez odpiranja menija povečevalnega stekla spremenite s tipkami kazalca in tipkama **PgDn** in **PgUp**

#### **Tipke za spreminjanje izreza slike** Tipke kazalca obdelovanec potisnejo v smeri  $\ddagger$  $\downarrow$ puščice  $\leftarrow$  $\rightarrow$ Poveča prikazani pravokotnik (povečava –)  $[$ PG DN $]$ Zmanjša prikazani pravokotnik (povečava +)  $re$  DP

Spreminjanje izreza slike z menijem povečevalnega stekla:

Če je izbran meni povečevalnega stekla, se v oknu konture prikaže rdeči pravokotnik. Ta rdeči pravokotnih prikazuje območje povečave, ki ga je mogoče prevzeti z gumbom **Prevzem** ali tipko **Ent**. Velikost in položaj pravokotnika lahko spremenite z naslednjimi tipkami.

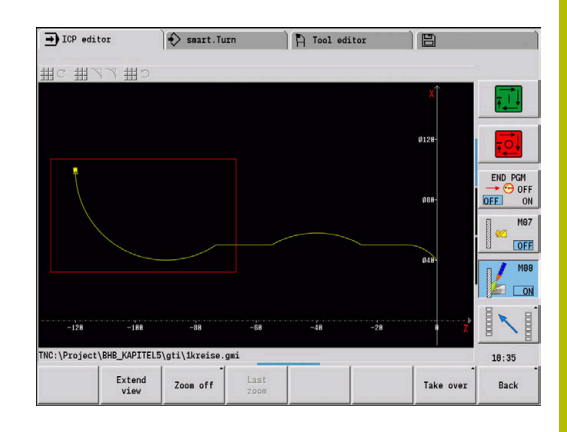

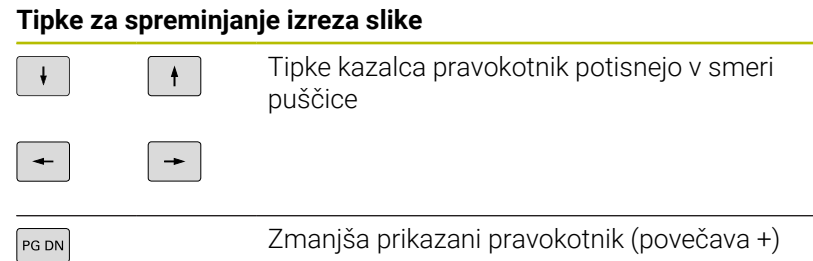

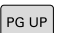

Poveča prikazani pravokotnik (povečava –)

#### **Gumbi v funkciji povečevalnega stekla**

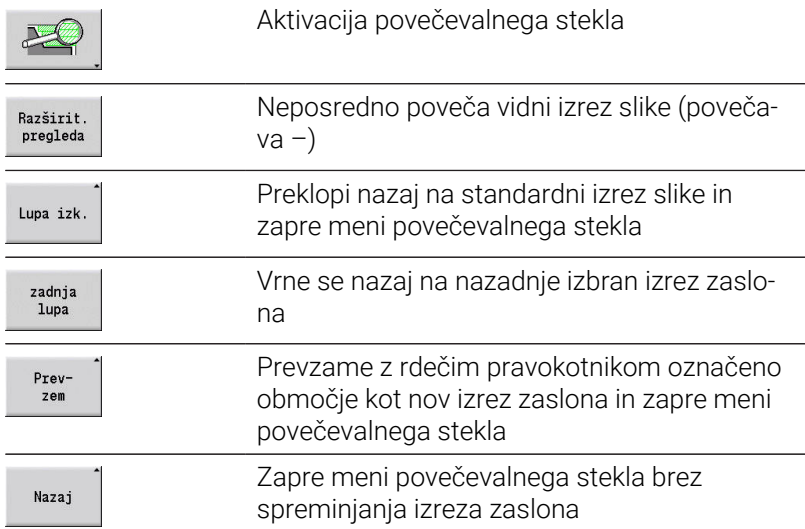

### <span id="page-464-0"></span>**8.7 Opis surovca**

V načinu delovanja **smart.Turn** bosta standardni obliki **Drog** in **Cev** opisani s funkcijo G.

### **Oblika surovca Drog**

Funkcija opiše cilinder.

Parameter:

- **X**: **Premer** cilindra
- **Z**: **Dolžina** surovca
- **K**: **Predizmera** razdalja med ničelno točko obdelovanca in desnim robom

ICP v načinu delovanja **smart.Turn** ustvari **G20** v odseku **SUROVI DEL**.

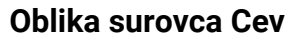

Funkcija opiše votli cilinder. Parameter:

- **X**: **Zunanji premer** premer votlega cilindra
- **I**: **Notran.premer (cev)**
- **Z**: **Dolžina** surovca
- **K**: **Predizmera** razdalja med ničelno točko obdelovanca in desnim robom

ICP v načinu delovanja **smart.Turn** ustvari **G20** v odseku **SUROVI DEL**.

### **Oblika surovca Vliti del**

Funkcij opisuje nadmero na obstoječi konturi končnega izdelka. Parameter:

**K**: **Predizm., vzpor. s kont.**

ICP v načinu delovanja **smart.Turn** ustvari konturo v odseku **SUROVI DEL**.

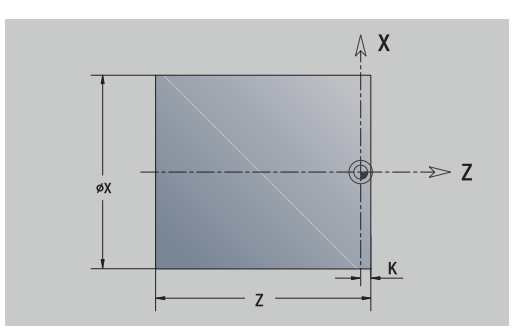

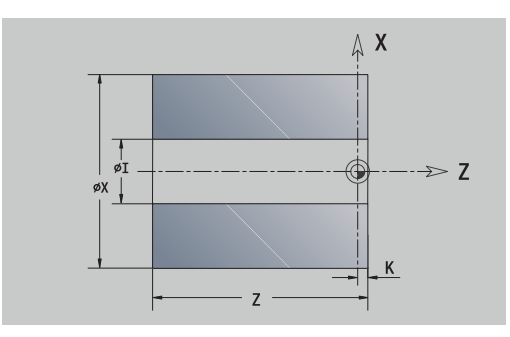

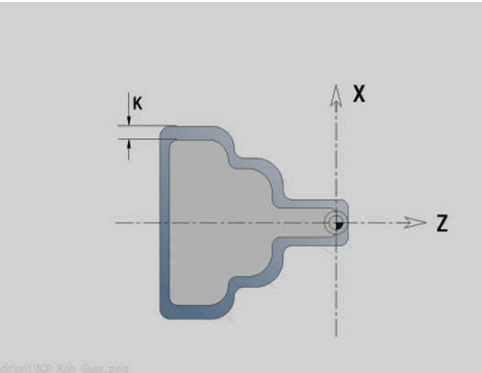

### <span id="page-465-0"></span>**8.8 Konturni elementi konture struženja**

S konturnimi elementi konture struženja ustvarite:

- v podnačinu delovanja **Učenje**.
	- **kompleksne konture surovca**
	- konture za struženje
- v načinu delovanja **smart.Turn**.
	- kompleksne konture surovca in konture pomožnega surovca
	- Konture končnih izdelkov in pomožne konture

### **Osnovni elementi konture struženja**

#### **Določanje začetne točke**

V prvem konturnem elementu konture struženja vnesete koordinate za začetno in ciljno točko. Vnos začetne točke je možen samo v prvem konturnem elementu. V naslednjih konturnih elementih se začetna točka določi iz predhodnega konturnega elementa.

Določanje začetne točke:

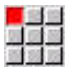

Izberite menijski element **Kontura**

- Vnos elementa
- Namesto tega pritisnite gumb **Vnos elementa**
- Izberite konturni element

Parametri za določanje začetne točke:

- **XS**, **ZS**: **Startna točka** konture
- **WS**: **Startna točka** konture (polarni kot)
- **PS**: **Startna točka** konture (polarna; vrednost polmera)

**ICP** v načinu delovanja **smart.Turn** ustvari **G0**.

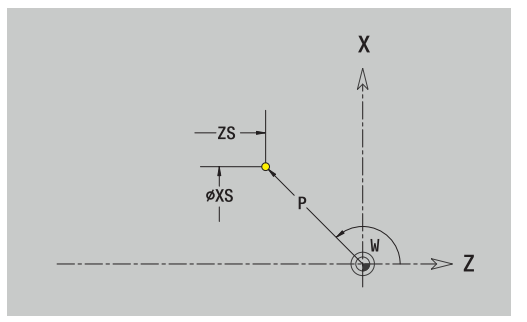

#### **Navpične linije**

Programiranje navpične linije:

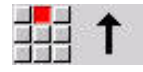

- Izberite smer linije
- **Izmerite linijo**
- Določite prehod na naslednji konturni element

#### Parameter:

- **X**: **Ciljna točka**
- **Xi**: **Ciljna točka** naraščajoča
- **W**: **Ciljna točka** (polarni kot)
- **P**: **Ciljna točka** (polarna; vrednost polmera)
- **L**: **Dolžina črte**
- **U**, **F**, **D**, **FP**, **IC**, **KC**, **HC**:

**Dodatne informacije:** ["Obdelovalne lastnosti", Stran 436](#page-435-0)

**ICP** v načinu delovanja **smart.Turn** ustvari **G1**.

### **Vodoravna linija**

Programiranje vodoravne linije:

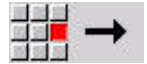

Izberite smer linije

- **I**<br />
Izmerite linijo
- Določite prehod na naslednji konturni element

Parameter:

- **Z**: **Ciljna točka**
- **Zi**: **Ciljna točka** naraščajoča
- **W**: **Ciljna točka** (polarni kot)
- **P**: **Ciljna točka** (polarna; vrednost polmera)
- **L**: **Dolžina črte**
- **U**, **F**, **D**, **FP**, **IC**, **KC**, **HC**:

**Dodatne informacije:** ["Obdelovalne lastnosti", Stran 436](#page-435-0) **ICP** v načinu delovanja **smart.Turn** ustvari **G1**.

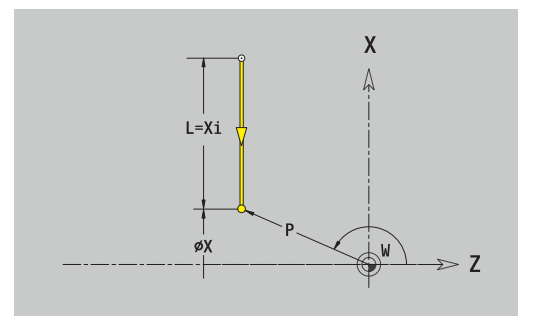

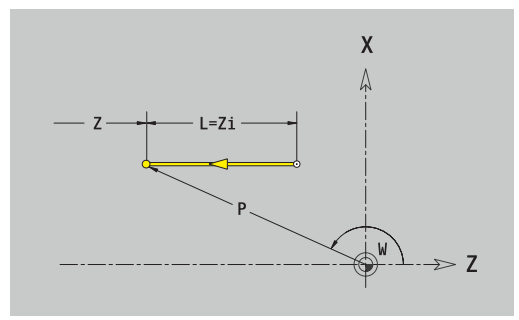

### **Linija v kotu**

Programiranje linije v kotu:

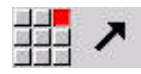

- Izberite smer linije
- **Izmerite linijo**
- Določite prehod na naslednji konturni element

Kot **AN** vedno navedite znotraj izbranih kvadrantov (<=90°). Parameter:

- **X**, **Z**: **Ciljna točka**
- **Xi**, **Zi**: inkrementalna **Ciljna točka**
- **W**: **Ciljna točka** (polarni kot)
- **P**: **Ciljna točka** (polarna; vrednost polmera)
- **L**: **Dolžina črte**
- **AN**: **Kot z osjo Z**
- **ANn**: **Kot z osjo Z** kot do naslednjega elementa
- **ANp**: **Kot z osjo Z** kot do predhodnega elementa
- **U**, **F**, **D**, **FP**, **IC**, **KC**, **HC**: **Dodatne informacije:** ["Obdelovalne lastnosti", Stran 436](#page-435-0)
- **ICP** v načinu delovanja **smart.Turn** ustvari **G1**.

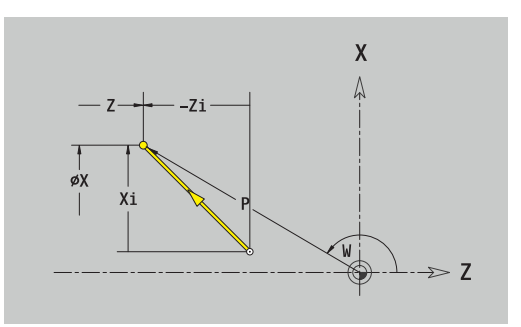

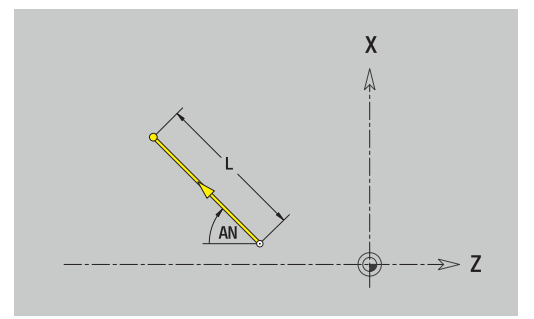
### **Krožni lok**

Programiranje krožnega loka:

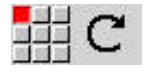

- ▶ Izberite smer vrtenja krožnega loka
- Izmerite krožni lok
- Določite prehod na naslednji konturni element

#### Parameter:

- **X**, **Z**: **Ciljna točka**
- **Xi**, **Zi**: inkrementalna **Ciljna točka**
- **W**: **Ciljna točka** (polarni kot)  $\overline{\phantom{a}}$
- **Wi**: **Ciljna točka** (polarni, inkrementalni kot; referenca: začetna točka)
- **P**: **Ciljna točka** (polarna; vrednost polmera)
- **Pi**: **Ciljna točka** razdalja med začetno in ciljno točko (polarna, j. inkrementalna)
- **I**, **K**: **Center point** krožnega loka
- **Ii**, **Ki**: **Center point** inkrementalnega krožnega loka razdalja  $\blacksquare$ med začetno in središčno točko v **X** in **Z**
- **PM**: **Center point** krožnega loka (polarna; vrednost polmera)
- **PMi**: **Center point** krožnega loka razdalja med začetno točko in j. **Center point** (polarna, inkrementalna)
- **WM**: **Center point** krožnega loka (polarni kot)
- **WMi**: **Center point** krožnega loka (polarni, inkrementalni kot; referenca: začetna točka)
- **R**: **Radij**
- **ANs**: **Kot** tangencialni kot v začetni točki
- **ANe**: **Kot** tangencialni kot v ciljni točki
- **ANn**: **Kot** do naslednjega elementa
- **ANp**: **Kot** do predhodnega elementa  $\blacksquare$
- **U**, **F**, **D**, **FP**:
	- **Dodatne informacije:** ["Obdelovalne lastnosti", Stran 436](#page-435-0)

**ICP** v načinu delovanja **smart.Turn** ustvari **G2** ali **G3**.

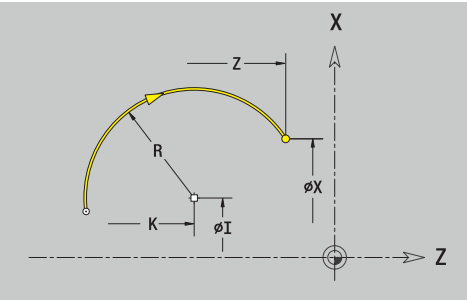

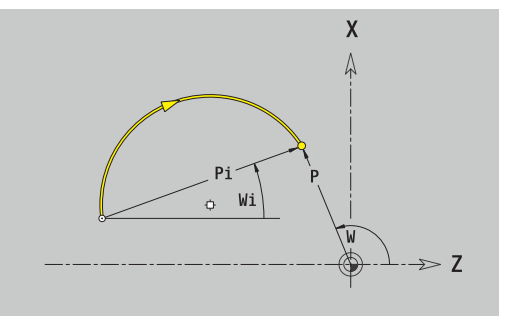

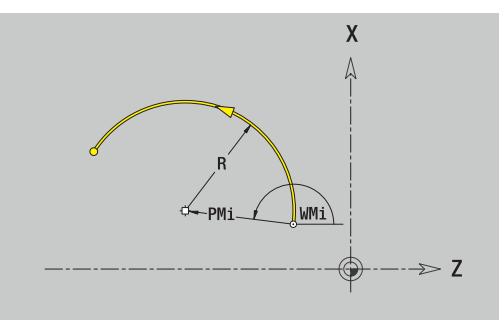

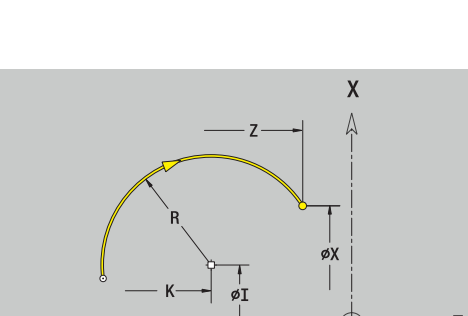

# **Oblikovni elementi konture struženja**

## **Posneti rob ali zaokroževanje**

Programiranje posnetega roba ali zaokroževanja:

Izberite meni oblikovnih elementov

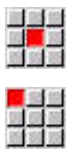

Izberite posneti rob

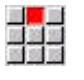

- Vnesite **Šir.zaob.roba BR**
- Alternativno izberite zaokroževanje
- Vnesite **Polmer zaobljenosti BR** Posneti rob ali zaokroževanje kot prvi konturni element: vnesite **Element.polož. AN**

Parameter:

- **BR**: **Šir.zaob.roba** ali **Polmer zaobljenosti**
- **AN**: **Element.polož.**
- **U**, **F**, **D**, **FP**: **Dodatne informacije:** ["Obdelovalne lastnosti", Stran 436](#page-435-0)

Posneti robi in zaokroževanja bodo določena na kotih kontur. **Kot konture** je presečišče iz vhodnega in izhodnega konturnega elementa. Posneti rob ali zaokroževanje je mogoče izračunati šele takrat, ko je znan izhodni konturni element.

**ICP** integrira posneti rob ali zaokroževanje v načinu delovanja **smart.Turn** v osnovni element **G1**, **G2** ali **G3**.

**Kontura se začne s posnetim robom ali zaokroževanjem**: navedite položaj **namišljenega kota** kot začetno točko. Potem izberite oblikovni element Posneti rob ali Zaokroževanje. Ker **vhodni konturni element** manjka, s **Položaj elementa AN** določite jasen položaj posnetega roba ali zaokroževanja.

**Primer zunanjega posnetega roba na začetku konture**: pri **Element.polož. AN**= 90° je namišljeni vhodni referenčni element planski element v **smeri + X**.

**ICP** posneti rob ali zaokroževanje na začetku konture spremeni v linearni ali cirkularni element.

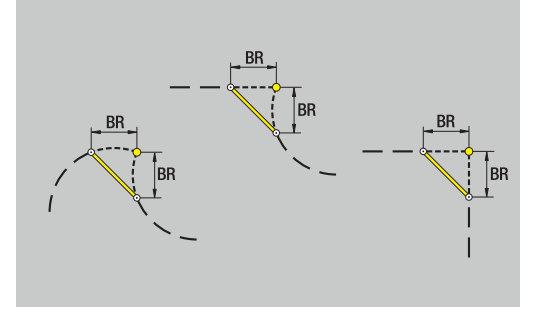

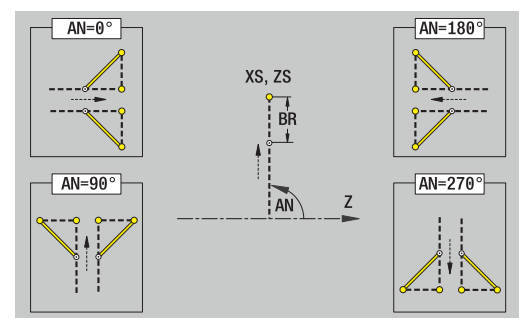

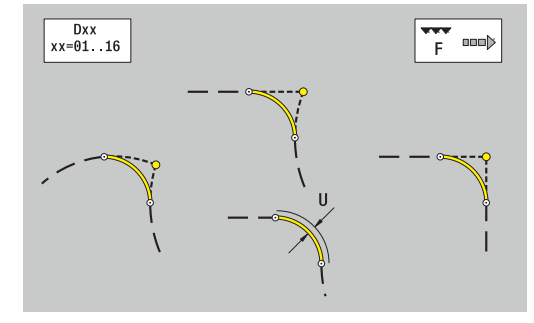

### **Prosti vbod navoja DIN 76**

Programiranje prostega vboda navoja DIN 76:

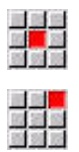

- Izberite meni oblikovnih elementov
- ▶ Vnesite parameter prostega vboda

Izberite možnost **Pros.vbod DIN 76**

#### Parameter:

 $\mathbf{f}$ 

- **FP**: **Naraščanje navoja** (privzeto: standardna preglednica)
- $\overline{\Box}$ **I**: **Globina pr.vboda** (privzeto: standardna preglednica)
- **K**: **Dolž. prost.vb.** (privzeto: standardna preglednica)  $\blacksquare$
- **R**: **Radij prost.vboda** (privzeto: standardna preglednica)  $\Box$
- **W**: **Kot prost.vboda** (privzeto: standardna preglednica)  $\mathbf{u}$
- **U**, **F**, **D**, **DF**: **Dodatne informacije:** ["Obdelovalne lastnosti", Stran 436](#page-435-0)
- **ICP** v načinu delovanja **smart.Turn** ustvari **G25**.

Parametre, ki jih ne navedete, krmiljenje določi iz standardne tabele:

- **Naraščanje navoja FP** na podlagi premera  $\Box$
- parametre **I**, **K**, **W** in **R** na podlagi **Naraščanje navoja FP**  $\overline{\phantom{a}}$

**Dodatne informacije:** ["DIN 76 – parametri prostega vboda",](#page-782-0) [Stran 783](#page-782-0)

- Pri notranjih navojih je treba navesti **Naraščanje navoja FP**, saj premer vzdolžnega elementa ni premer navoja. Če krmiljenje uporablja določanje naraščanja navoja, potem je treba računati na manjša odstopanja
	- **Proste vbode je mogoče programirati samo med** dvema linearnima elementoma. Eden od obeh linearnih elementov mora potekati vzporedno z osjo X

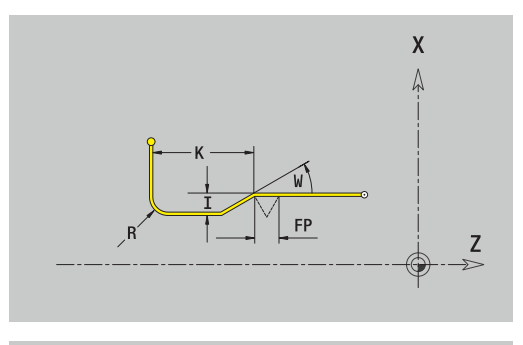

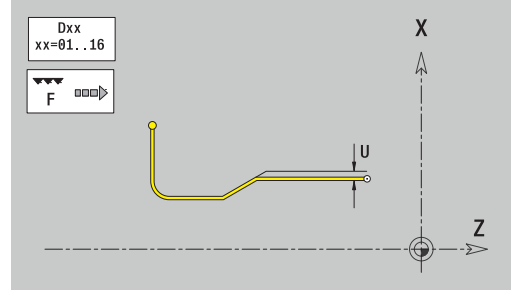

## **Prosti vbod DIN 509 E**

Programiranje prostega vboda DIN 509 E:

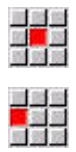

- Izberite možnost **Prosti vbod DIN 509 E**
- ▶ Vnesite parameter prostega vboda

Izberite meni oblikovnih elementov

### Parameter:

Ŧ

- **I**: **Globina pr.vboda** (privzeto: standardna preglednica)
- **K**: **Dolž. prost.vb.** (privzeto: standardna preglednica)
- **R**: **Radij prost.vboda** (privzeto: standardna preglednica)
- **W**: **Kot prost.vboda** (privzeto: standardna preglednica)
- **U**, **F**, **D**, **DF**:

**Dodatne informacije:** ["Obdelovalne lastnosti", Stran 436](#page-435-0)

### **ICP** v načinu delovanja **smart.Turn** ustvari **G25**.

Parametre, ki jih ne vnesete, krmiljenje določi na podlagi premera iz standardne tabele.

**Dodatne informacije:** ["DIN 509 E – parameter prostega vboda",](#page-783-0) [Stran 784](#page-783-0)

> Proste vbode je mogoče programirati samo med dvema linearnima elementoma. Eden od obeh linearnih elementov mora potekati vzporedno z osjo X.

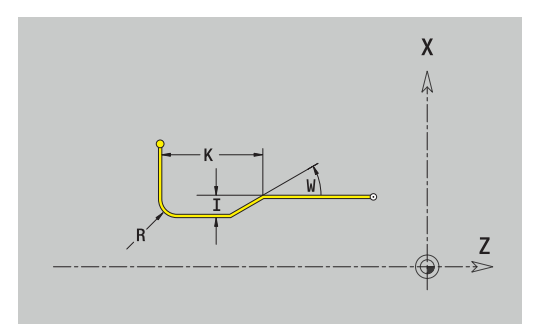

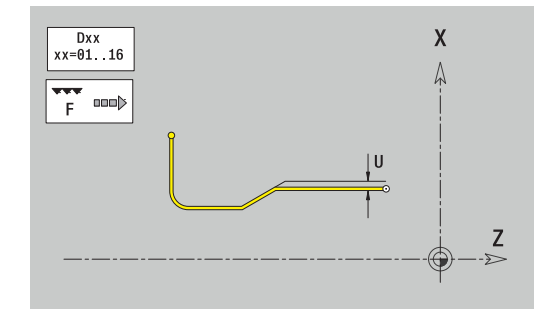

### **Prosti vbod DIN 509 F**

Programiranje prostega vboda DIN 509 F:

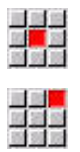

- Izberite meni oblikovnih elementov
- Izberite možnost **Prosti vbod DIN 509 E**
- ▶ Vnesite parameter prostega vboda

#### Parameter:

- **I**: **Globina pr.vboda** (privzeto: standardna preglednica)
- п **K**: **Dolž. prost.vb.** (privzeto: standardna preglednica)
- **R**: **Radij prost.vboda** (privzeto: standardna preglednica)
- **W**: **Kot prost.vboda** (privzeto: standardna preglednica)
- **P**: **Plan.glob.** (privzeto: standardna preglednica)
- **A**: **Plan.kot** (privzeto: standardna preglednica)
- **U**, **F**, **D**, **DF**: **Dodatne informacije:** ["Obdelovalne lastnosti", Stran 436](#page-435-0)

### **ICP** v načinu delovanja **smart.Turn** ustvari **G25**.

Parametre, ki jih ne vnesete, krmiljenje določi na podlagi premera iz standardne tabele.

**Dodatne informacije:** ["DIN 509 F – parametri prostega vboda",](#page-783-1) [Stran 784](#page-783-1)

> Proste vbode je mogoče programirati samo med dvema linearnima elementoma. Eden od obeh linearnih elementov mora potekati vzporedno z osjo X.

## **Oblika prostega vboda U**

Programiranje oblike prostega vboda U:

Izberite meni oblikovnih elementov

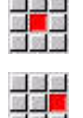

 $\mathbf{i}$ 

- Izberite možnost **Prosti bod oblika U**
- ▶ Vnesite parameter prostega vboda

#### Parameter:

- **I**: **Globina pr.vboda**
- **K**: **Dolžina**
- **R**: **Radij prost.vboda**
- **P**: **Zaobl.rob/zaok.**  $\mathbf{r}$
- **U**, **F**, **D**, **DF**:

**Dodatne informacije:** ["Obdelovalne lastnosti", Stran 436](#page-435-0) **ICP** v načinu delovanja **smart.Turn** ustvari **G25**.

Proste vbode je mogoče programirati samo med dvema  $\mathbf i$ linearnima elementoma. Eden od obeh linearnih elementov mora potekati vzporedno z osjo X.

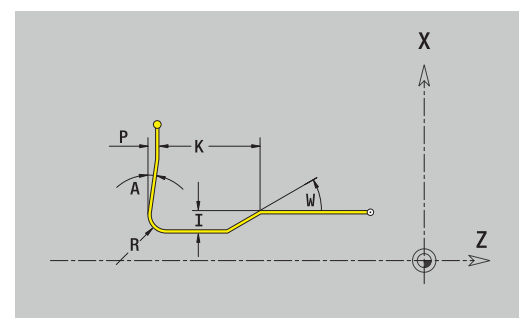

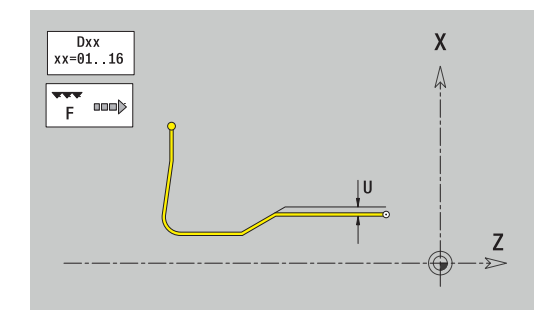

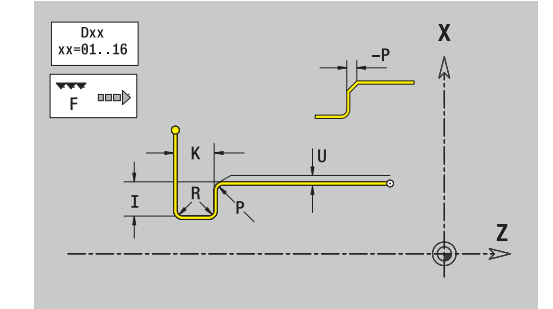

## **Oblika prostega vboda H**

Programiranje oblike prostega vboda H:

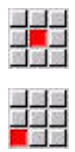

- Izberite **Prosti vbod obl. H**
- ▶ Vnesite parameter prostega vboda

Izberite meni oblikovnih elementov

#### Parameter:

- **K**: **Dolžina**
- **R**: **Radij prost.vboda**
- **W**: **Kot potapljanja**
- **U**, **F**, **D**, **DF**:

**Dodatne informacije:** ["Obdelovalne lastnosti", Stran 436](#page-435-0)

**ICP** v načinu delovanja **smart.Turn** ustvari **G25**.

Proste vbode je mogoče programirati samo med dvema linearnima elementoma. Eden od obeh linearnih elementov mora potekati vzporedno z osjo X.

### **Oblika prostega vboda K**

Programiranje oblike prostega vboda K:

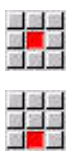

i

Izberite **Prosti vbod obl. K**

▶ Vnesite parameter prostega vboda

Izberite meni oblikovnih elementov

## Parameter:

- **I**: **Globina pr.vboda**
- **R**: **Radij prost.vboda**
- **W**: **Odpiralni kot**
- **A**: **Kot potapljanja**
- **U**, **F**, **D**, **DF**:

**Dodatne informacije:** ["Obdelovalne lastnosti", Stran 436](#page-435-0)

**ICP** v načinu delovanja **smart.Turn** ustvari **G25**.

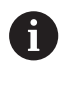

Proste vbode je mogoče programirati samo med dvema linearnima elementoma. Eden od obeh linearnih elementov mora potekati vzporedno z osjo X.

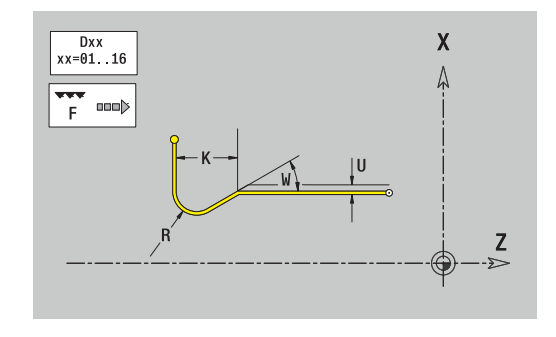

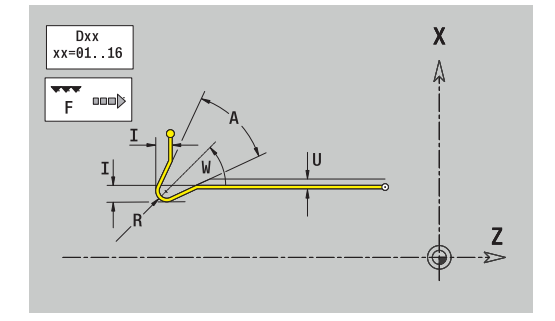

# <span id="page-474-0"></span>**8.9 Konturni elementi čelne površine**

S konturnimi elementi čelne površine ustvarite kompleksne rezkalne konture:

- v podnačinu delovanja **Učenje**: konture za aksialne cikle rezkanja ICP
- v načinu delovanja **smart.Turn**: konture za obdelavo z osjo C

Konturne elemente čelne površine izmerite kartezično ali polarno. Preklop se izvede z gumbom. Za določitev točke lahko pomešate kartezične in polarne koordinate.

#### **Gumbi za polarne koordinate**

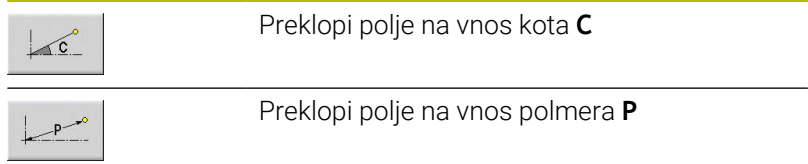

# **Osnovni elementi čelne površine**

# **Začetna točka konture čelne površine**

V prvem konturnem elementu konture vnesete koordinate za začetno in ciljno točko. Vnos začetne točke je možen samo v prvem konturnem elementu. V naslednjih konturnih elementih se začetna točka določi iz predhodnega konturnega elementa.

Določanje začetne točke:

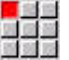

Vnos<br>elementa

- Pritisnite menijski element **Kontura**
- Namesto tega pritisnite gumb **Vnos elementa**
- ▶ Določite začetno točko
- Parametri za določanje začetne točke:
- **XKS**, **YKS**: **Startna točka** konture
- **CS**: **Startna točka** konture (polarni kot)
- **PS**: **Startna točka** konture (polarna; vrednost polmera)
- **HC**: **Vrtalni/rezkalni atribut**
	- **1: rezkanje konture G840/G847**
	- **2: rezkanje žepov G845/G848**
	- **3: površinsko rezkanje G841-G844**
	- **4: potrganje G840**
	- **5: graviranje G801-G804**
	- **6: kontura + potrganje G840/G847**
	- **7: žep + potrganje G845/G848**
	- **8: čelno rezkanje G797**
	- **9: čelno rezk. + potrganje G797**
	- **10. vrtalno rezkanje G75**
	- **11: rezkanje navojev G799/G800/G806**
	- **12: vrt. rezkanje navojev G75/G799..**
	- **14: ne obdelaj**
- **QF**: **Mesto rezkanja**
	- **0: na konturi**
	- 1: znotraj/z leve
	- **2: zunaj/z desne**
- **HF**: **Smer**
	- **0: protitek**
	- **1: sotek**
- **DF**: **Premer rezkala**
- **WF**: **Kot** posnetega roba
- **BR**: **Šir.zaob.roba**
- **RB**: **Nivo povratka**

**ICP** v načinu delovanja **smart.Turn** ustvari **G100**.

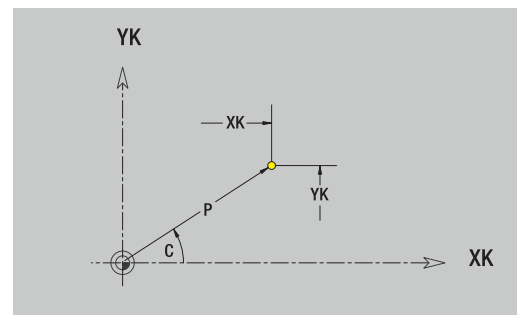

#### **Navpične linije čelne površine**

#### Programiranje navpičnih linij:

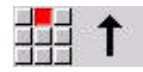

- Izberite smer linije
- **Izmerite linijo**
- Določite prehod na naslednji konturni element

#### Parameter:

- **YK**: **Ciljna točka** (kartezična)
- **YKi**: **Ciljna točka** inkrementalna razdalja med začetno točko in **Ciljna točka**
- **C**: **Ciljna točka** (polarni kot)
- **P**: **Ciljna točka** (polarna)
- **L**: **Dolžina črte**
- **F**: **Dodatne informacije:** ["Obdelovalne lastnosti", Stran 436](#page-435-0)

#### **ICP** v načinu delovanja **smart.Turn** ustvari **G101**.

**Vodoravna linija čelne površine**

#### Programiranje vodoravnih linij:

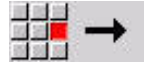

- Izberite smer linije
- **I**<br />
Izmerite linijo
- Določite prehod na naslednji konturni element

#### Parameter:

- **XK**: **Ciljna točka** (kartezična)
- **XKi**: **Ciljna točka** inkrementalna razdalja med začetno točko in **Ciljna točka**
- **C**: **Ciljna točka** (polarni kot)
- $\overline{\phantom{a}}$ **P**: **Ciljna točka** (polarna)
- **L**: **Dolžina črte**
- **F**: **Dodatne informacije:** ["Obdelovalne lastnosti", Stran 436](#page-435-0)

**ICP** v načinu delovanja **smart.Turn** ustvari **G101**.

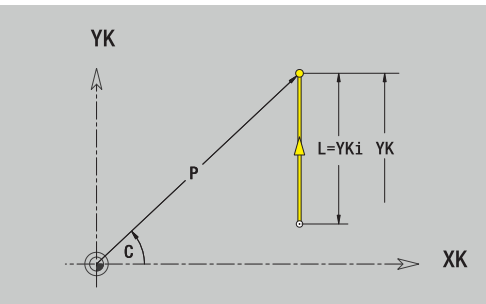

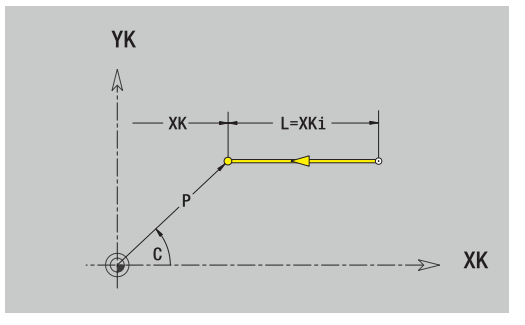

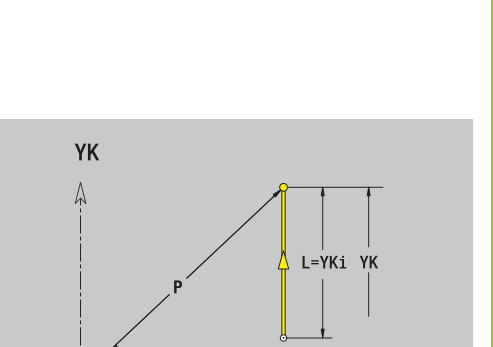

### **Linija v kotu čelne površine**

Programiranje linije v kotu:

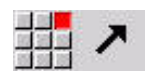

- Izberite smer linije
	- **Izmerite linijo**
	- Določite prehod na naslednji konturni element

#### Parameter:

- **XK**, **YK**: **Ciljna točka** (kartezična)
- **XKi**, **YKi**: **Ciljna točka** inkrementalna razdalja med začetno točko in **Ciljna točka**
- **C**: **Ciljna točka** (polarni kot)
- **P**: **Ciljna točka** (polarna)
- **L**: **Dolžina črte**
- **AN**: **Kot** do pozitivne osi XK
- **ANn**: **Kot** do naslednjega elementa
- **ANp**: **Kot** do predhodnega elementa
- **F**: **Dodatne informacije:** ["Obdelovalne lastnosti", Stran 436](#page-435-0)

**ICP** v načinu delovanja **smart.Turn** ustvari **G101**.

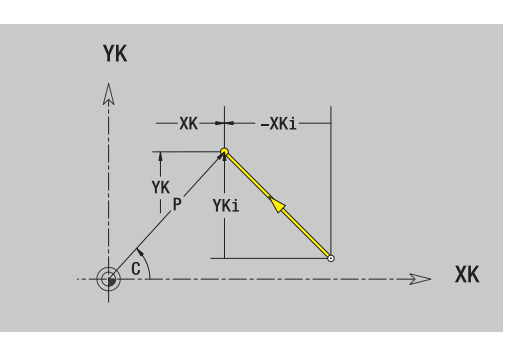

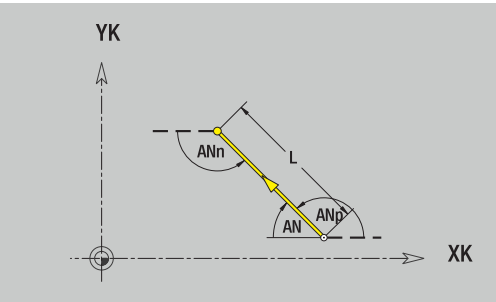

#### **Krožni lok čelne površine**

Programiranje krožnega loka:

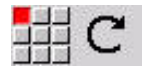

- Izberite smer vrtenja krožnega loka
- **Izmerite lok**
- Določite prehod na naslednji konturni element

#### Parameter:

- **XK**, **YK**: **Ciljna točka** končna točka krožnega loka
- **XKi**, **YKi**: **Ciljna točka** inkrementalna razdalja med začetno točko in **Ciljna točka**
- **P**: **Ciljna točka** (polarna)
- **Pi**: **Ciljna točka** razdalja med začetno in ciljno točko (polarna, inkrementalna)
- **C**: **Ciljna točka** (polarni kot)
- **Ci**: **Ciljna točka** (polarni, inkrementalni kot; referenca: začetna točka)
- **I**, **J**: **Center point** krožnega loka
- **Ii**, **Hi**: **Center point** inkrementalnega krožnega loka razdalja п med začetno točko in **Center point** v **X** in **Z**
- **PM**: **Center point** krožnega loka (polarna)
- **PMi**: **Center point** krožnega loka razdalja med začetno točko in  $\blacksquare$ **Center point** (polarna, inkrementalna)
- × **CM**: **Center point** krožnega loka (polarni kot)
- **CMi**: **Center point** krožnega loka (polarni, inkrementalni kot; referenca: začetna točka)
- **R**: **Radij**
- **ANs**: **Kot** tangencialni kot v začetni točki
- **ANe**: **Kot** tangencialni kot v ciljni točki
- **ANn**: **Kot** do naslednjega elementa
- **ANp**: **Kot** do predhodnega elementa
- **F**: **Dodatne informacije:** ["Obdelovalne lastnosti", Stran 436](#page-435-0)

**ICP** v načinu delovanja **smart.Turn** ustvari **G102** ali **G103**.

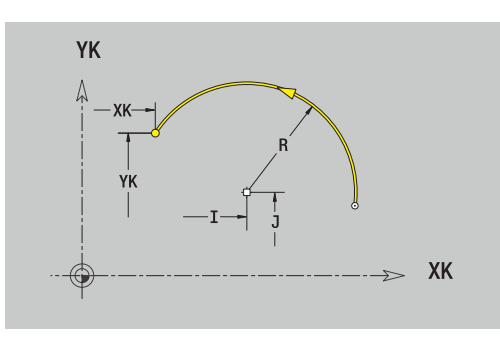

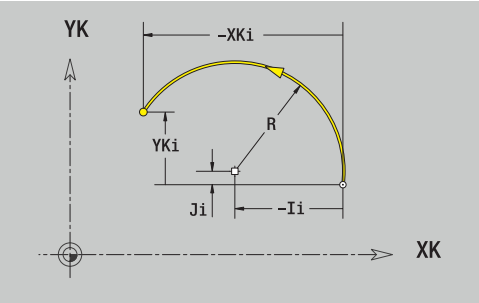

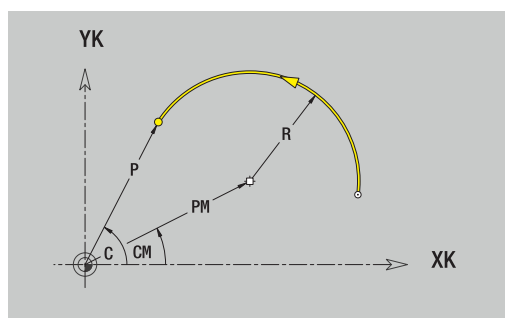

# **Oblikovni elementi čelne površine**

**Posneti rob ali zaokroževanje čelne površine**

Programiranje posnetega roba ali zaokroževanja:

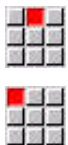

Izberite posneti rob

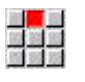

- Vnesite **Šir.zaob.roba BR**
- Alternativno izberite zaokroževanje

▶ Izberite meni oblikovnih elementov

- Vnesite **Polmer zaobljenosti BR** Posneti rob ali zaokroževanje kot prvi konturni
	- element: vnesite **Element.polož. AN**

Parameter:

- **BR**: **Šir.zaob.roba** ali **Polmer zaobljenosti**
- **AN**: **Element.polož.**
- **F**: **Dodatne informacije:** ["Obdelovalne lastnosti", Stran 436](#page-435-0)

Posneti robi in zaokroževanja bodo določena na kotih kontur. **Kot konture** je presečišče iz vhodnega in izhodnega konturnega elementa. Posneti rob ali zaokroževanje je mogoče izračunati šele takrat, ko je znan izhodni konturni element.

**ICP** integrira posneti rob ali zaokroževanje v načinu delovanja **smart.Turn** v osnovni element **G101**, **G102** ali **G103**.

**Kontura se začne s posnetim robom ali zaokroževanjem**: navedite položaj **namišljenega kota** kot začetno točko. Potem izberite oblikovni element Posneti rob ali Zaokroževanje. Ker **vhodni konturni element** manjka, s **Element.polož. AN** določite jasen položaj posnetega roba ali zaokroževanja.

**Primer zunanjega posnetega roba na začetku konture**: pri **Element.polož. AN**= 90° je namišljeni vhodni referenčni element planski element v **smeri + X**.

**ICP** posneti rob ali zaokroževanje na začetku konture spremeni v linearni ali cirkularni element.

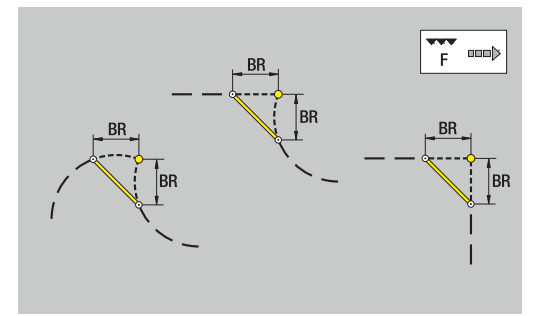

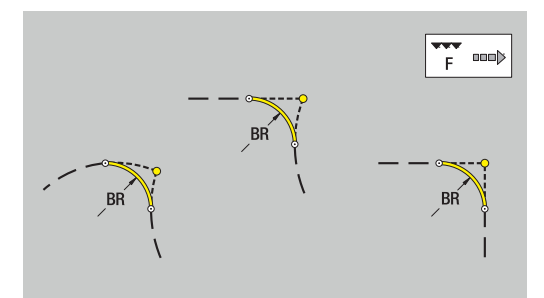

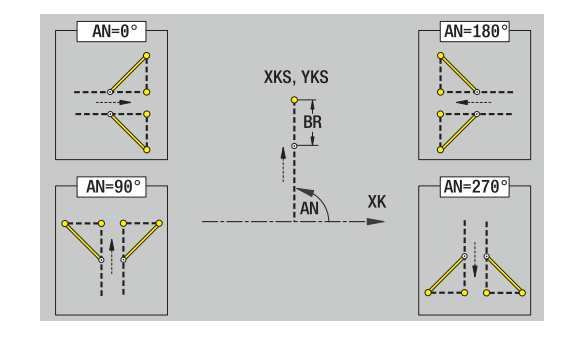

# <span id="page-480-0"></span>**8.10 Konturni elementi površine plašča**

S konturnimi elementi površine plašča ustvarite kompleksne rezkalne konture.

- v podnačinu delovanja **Učenje**: konture za radialne cikle rezkanja ICP
- v načinu delovanja **smart.Turn**: konture za obdelavo z osjo C

Konturne elemente površine plašča izmerite kartezično ali polarno. Namesto mere kota lahko uporabite mero poti. Preklop se izvede z gumbom.

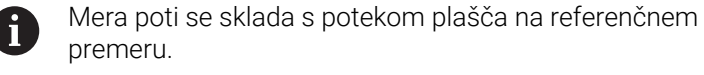

- Pri konturah površin plašča bo referenčni premer določen v ciklu. Ta premer velja pri vseh naslednjih konturnih elementih kot referenca za mero poti
- Pri priklicu iz načina delovanja **smart.Turn** bo referenčni premer določen v referenčnih podatkih

### **Gumbi za polarne koordinate**

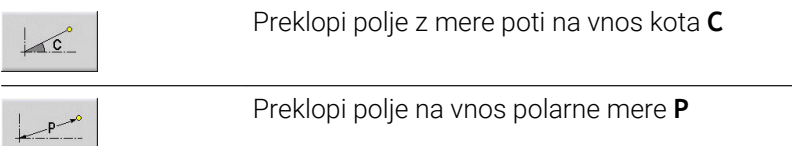

# **Osnovni elementi površine plašča**

# **Začetna točka konture površine plašča**

V prvem konturnem elementu konture vnesete koordinate za začetno in ciljno točko. Vnos začetne točke je možen samo v prvem konturnem elementu. V naslednjih konturnih elementih se začetna točka določi iz predhodnega konturnega elementa.

Določanje začetne točke:

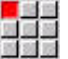

Vnos<br>elementa

- Pritisnite menijski element **Kontura**
- Namesto tega pritisnite gumb **Vnos elementa**
- ▶ Določite začetno točko

Parametri za določanje začetne točke:

- **ZS**: **Startna točka** konture
- **CYS**: **Startna točka** konture kot mera poti (referenca: premer **XS**)
- **PS**: **Startna točka** konture (polarna; vrednost polmera)
- **PS**: **Startna točka** polarne konture
- **HC**: **Vrtalni/rezkalni atribut**
	- **1: rezkanje konture G840/G847**
	- **2: rezkanje žepov G845/G848**
	- **3: površinsko rezkanje G841-G844**
	- **4: potrganje G840**
	- **5: graviranje G801-G804**
	- **6: kontura + potrganje G840/G847**
	- **7: žep + potrganje G845/G848**
	- **8: čelno rezkanje G797**
	- **9: čelno rezk. + potrganje G797**
	- **10. vrtalno rezkanje G75**
	- **11: rezkanje navojev G799/G800/G806**
	- 12: vrt. rezkanje navojev G75/G799..
	- **14: ne obdelaj**
- **QF**: **Mesto rezkanja**
	- **0: na konturi**
	- 1: znotraj/z leve
	- **2: zunaj/z desne**
- **HF**: **Smer**
	- **0: protitek**
	- **1: sotek**
- **DF**: **Premer rezkala**
- **WF**: **Kot** posnetega roba
- **BR**: **Šir.zaob.roba**
- **RB**: **Nivo povratka**

**ICP** v načinu delovanja **smart.Turn** ustvari **G110**.

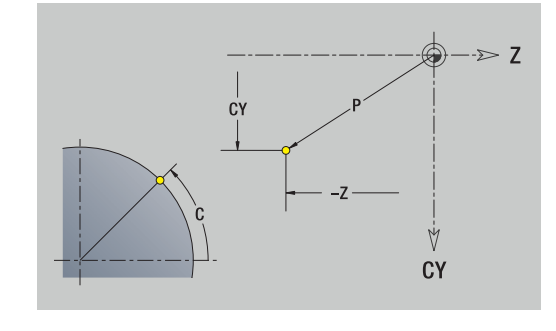

#### **Navpične linije površine plašča**

Programiranje navpičnih linij:

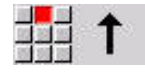

- Izberite smer linije
- **Izmerite linijo**
- Določite prehod na naslednji konturni element

#### Parameter:

- **CY**: **Ciljna točka** kot mera poti (referenca: premer **XS**)
- **CYi**: **Ciljna točka** inkrementalna, kot mera poti (referenca: premer **XS**)
- **C**: **Ciljna točka** (polarni kot)
- **P**: **Ciljna točka** (polarna)
- **L**: **Dolžina črte**
- **F**: **Dodatne informacije:** ["Obdelovalne lastnosti", Stran 436](#page-435-0)

#### **ICP** v načinu delovanja **smart.Turn** ustvari **G111**.

**Vodoravne linije površine plašča**

## Programiranje vodoravnih linij:

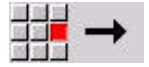

- Izberite smer linije
- **I**<br />
Izmerite linijo
- Določite prehod na naslednji konturni element

Parameter:

- **Z**: **Ciljna točka**
- **Zi**: **Ciljna točka** naraščajoča
- **P**: **Ciljna točka** (polarna)
- **L**: **Dolžina črte**
- **F**: **Dodatne informacije:** ["Obdelovalne lastnosti", Stran 436](#page-435-0)
- **ICP** v načinu delovanja **smart.Turn** ustvari **G111**.

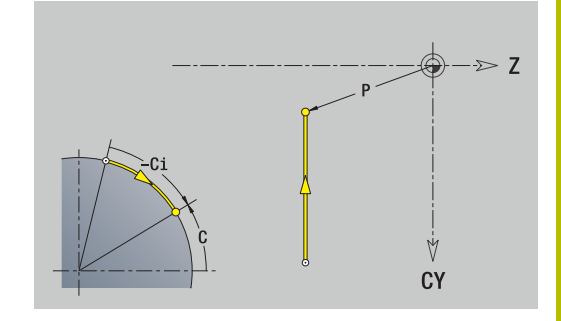

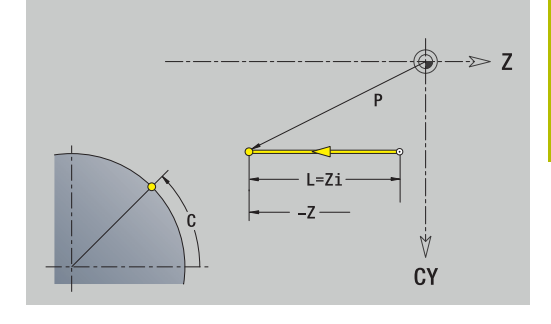

## **Linija v kotu površine plašča**

Programiranje linije v kotu:

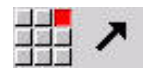

- Izberite smer linije
- **Izmerite linijo**
- Določite prehod na naslednji konturni element

## Parameter:

- **Z**: **Ciljna točka**
- **Zi**: **Ciljna točka** naraščajoča
- **CY**: **Ciljna točka** kot mera poti (referenca: premer **XS**)
- **CYi**: **Ciljna točka** inkrementalna, kot mera poti (referenca: premer **XS**)
- **P**: **Ciljna točka** (polarna)
- **C**: **Ciljna točka** (polarni kot)
- **Ci**: **Ciljna točka** (polarni kot, inkrementalna)
- **AN**: **Kot** do osi Z (smer kota, glejte sliko pomoči)
- **ANn**: **Kot** do naslednjega elementa
- **ANp**: **Kot** do predhodnega elementa
- **L**: **Dolžina črte**
- **F**: **Dodatne informacije:** ["Obdelovalne lastnosti", Stran 436](#page-435-0)

**ICP** v načinu delovanja **smart.Turn** ustvari **G111**.

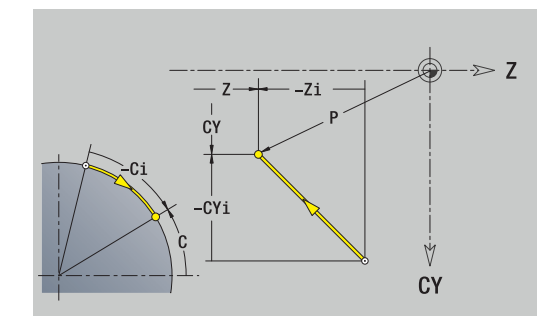

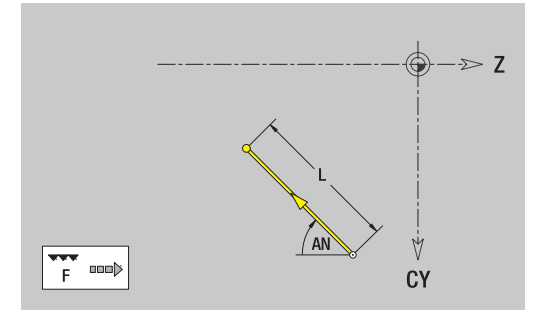

### **Krožni lok površine plašča**

Programiranje krožnega loka:

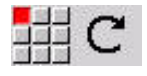

- Izberite smer vrtenja krožnega loka
- **Izmerite lok**
- Določite prehod na naslednji konturni element

#### Parameter:

- **Z**: **Ciljna točka**
- **Zi**: **Ciljna točka** naraščajoča
- **CY**: **Ciljna točka** kot mera poti (referenca: premer **XS**)
- **CYi**: **Ciljna točka** inkrementalna, kot mera poti (referenca: premer **XS**)
- **P**: **Ciljna točka** (polarna)
- **Pi**: **Ciljna točka** razdalja med začetno in ciljno točko (polarna, j. inkrementalna)
- **C**: **Ciljna točka** (polarni kot)
- **Ci**: **Ciljna točka** (polarni kot, inkrementalna)
- **K**: **Center point** v **Z**
- **K**: **Center point** inkrementalna (v **Z**)
- **CJ**: **Center point** kot mera poti (referenca: premer **XS**)
- **CJi**: **Center point** inkrementalna, kot mera poti (referenca: premer **XS**)
- **PM**: **Center point** krožnega loka (polarna)
- **PMi**: **Center point** krožnega loka razdalja med začetno točko in  $\overline{\phantom{a}}$ **Center point** (polarna, inkrementalna)
- **WM**: **Center point** krožnega loka (polarni kot)
- $\blacksquare$ **WMi**: **Center point** krožnega loka (polarni, inkrementalni kot; referenca: začetna točka)
- **R**: **Radij**
- **ANs**: **Kot** tangencialni kot v začetni točki
- **ANe**: **Kot** tangencialni kot v ciljni točki
- **ANn**: **Kot** do naslednjega elementa
- $\blacksquare$ **ANp**: **Kot** do predhodnega elementa
- **L**: **Dolžina črte**
- **F**: **Dodatne informacije:** ["Obdelovalne lastnosti", Stran 436](#page-435-0)

**ICP** v načinu delovanja **smart.Turn** ustvari **G112** ali **G113**.

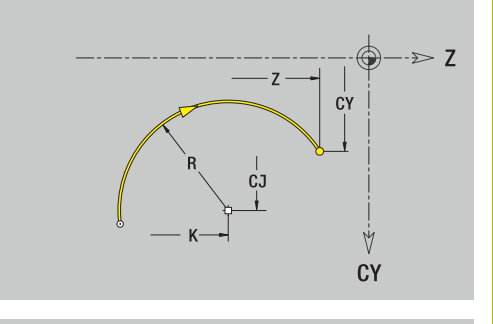

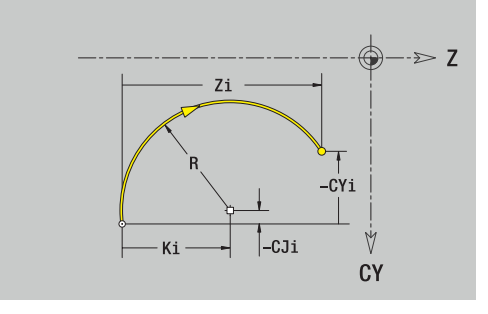

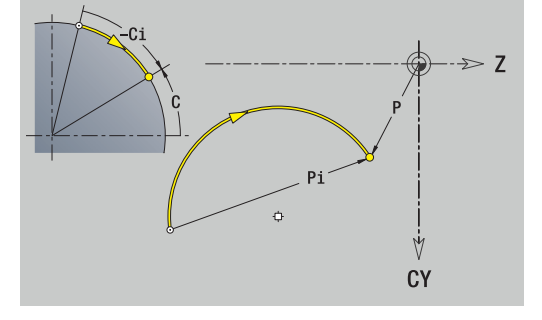

# **Oblikovni elementi površine plašča**

## **Posneti rob ali zaokroževanje površine plašča**

Programiranje posnetega roba ali zaokroževanja:

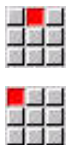

Izberite posneti rob

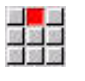

- Vnesite **Šir.zaob.roba BR**
- Alternativno izberite zaokroževanje

▶ Izberite meni oblikovnih elementov

- Vnesite **Polmer zaobljenosti BR** Posneti rob ali zaokroževanje kot prvi konturni element: vnesite **Element.polož. AN**
- Parameter:
- **BR**: **Šir.zaob.roba** ali **Polmer zaobljenosti**
- **AN**: **Element.polož.**
- **F**: **Dodatne informacije:** ["Obdelovalne lastnosti", Stran 436](#page-435-0)

Posneti robi in zaokroževanja bodo določena na kotih kontur. **Kot konture** je presečišče iz vhodnega in izhodnega konturnega elementa. Posneti rob ali zaokroževanje je mogoče izračunati šele takrat, ko je znan izhodni konturni element.

**ICP** integrira posneti rob ali zaokroževanje v načinu delovanja **smart.Turn** v osnovni element **G111**, **G112** ali **G113**.

**Kontura se začne s posnetim robom ali zaokroževanjem**: navedite položaj **namišljenega kota** kot začetno točko. Potem izberite oblikovni element Posneti rob ali Zaokroževanje. Ker **vhodni konturni element** manjka, s **Element.polož. AN** določite jasen položaj posnetega roba ali zaokroževanja.

**ICP** posneti rob ali zaokroževanje na začetku konture spremeni v linearni ali cirkularni element.

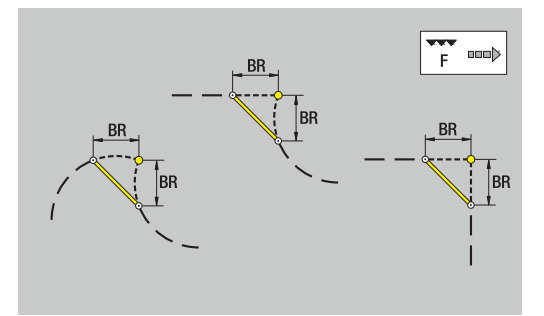

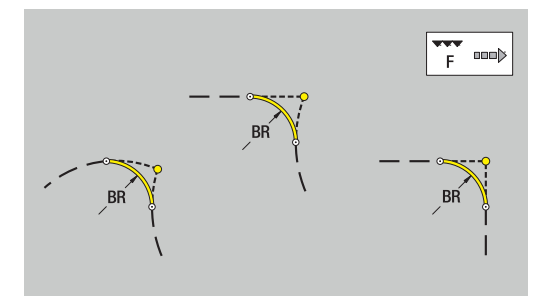

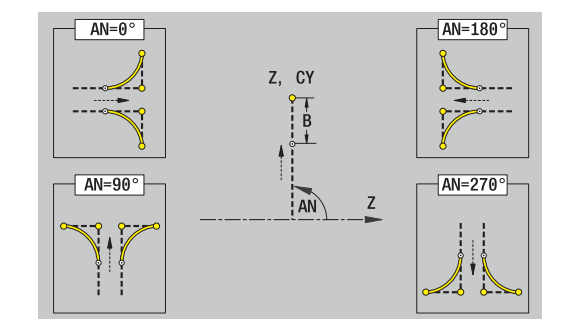

# **8.11 Osna obdelava C in Y v načinu delovanja smart.Turn**

V načinu delovanja **smart.Turn** ICP podpira določanje rezkalnih kontur in ustvarjanje vzorcev rezkanja in vrtanj, ki bodo obdelani s pomočjo osi C ali Y.

Preden rezkalno konturo ali izvrtino opišete z IPC, izberite ravnino:

- $\Box$  Os C
	- Čelna površina (ravnina XC)
	- Plaščna površ. (ravnina ZC)
- Os Y
	- Čelna površina (ravnina XY)
	- Plaščna površ. (ravnina YZ)

Izvrtina lahko vsebuje naslednje elemente:

- Centriranje
- Jedrna izvrtina
- $\blacksquare$ Spuščanje
- Navoi

Parametri bodo ocenjeni pri vrtanju in obdelavi vrtanja navojev. Izvrtine lahko uredite v linearnih ali cirkularnih vzorcih.

**Rezkalne konture**: krmiljenje pozna standardne like (polni krog, mnogokotnik, utori itn.). Te like določite z le nekaj parametri. Kompleksne konture opišete z linijami in krožnimi loki.

Standardne like lahko uredite v linearnih ali cirkularnih vzorcih.

## <span id="page-487-0"></span>**Referenčni podatki, prepletene konture**

Pri opisu rezkalne konture ali izvrtine določite **referenčno ravnino**. Referenčna ravnina je položaj, na katerem bo ustvarjena rezkalna kontura ali izvrtina.

- m. Čelna površina (os C): položaj Z (Navezna mera)
- $\overline{\phantom{a}}$ Plaščna površ. (os C): položaj X (Referenčni premer)
- Ī. Čelna površina (os Y): položaj Z (Navezna mera)
- $\mathbf{u}$ Plaščna površ. (os Y): položaj X (Referenčni premer)

Možno je tudi **preplesti** rezkalne konture in izvrtine. Primer: v pravokotnem žepu določite utor. Znotraj tega utora bodo ustvarjene izvrtine. Položaj teh elementov določite z referenčno ravnino.

**ICP** podpira izbiro referenčne ravnine. Pri izbiri referenčne ravnine bodo prevzeti naslednji referenčni podatki:

- Čelna površina: referenčna mera
- Plaščna površ.: referenčni premer
- Čelna površina: referenčna mera, kot vretena, mejni premer
- Plaščna površ.: referenčni premer, kot vretena  $\overline{\phantom{a}}$

Izbira referenčne ravnine:

- Izberite konturo, lik, izvrtino, vzorec, posamezno površino ali  $\mathbf{p}$ večkotnik
- Izberi referenčno ravnino
- Pritisnite gumb **Izberi ravnino**
- **ICP** prikazuje končni izdelek in, če so prisotne, že določene konture
- ▶ Z gumbi (glejte tabelo) referenčno mero, referenčni premer ali prisotne rezkalne konture izberite kot referenčno ravnino
- Izbiranje
- Potrdite referenčno ravnino
- **ICP** prevzame vrednosti referenčne ravnine kot referenčne podatke
- Izpopolnite referenčne podatke in opišite konturo, lik, izvrtino, vzorec, posamezno površino ali večkotnik

## **Gumbi pri prepletenih konturah**

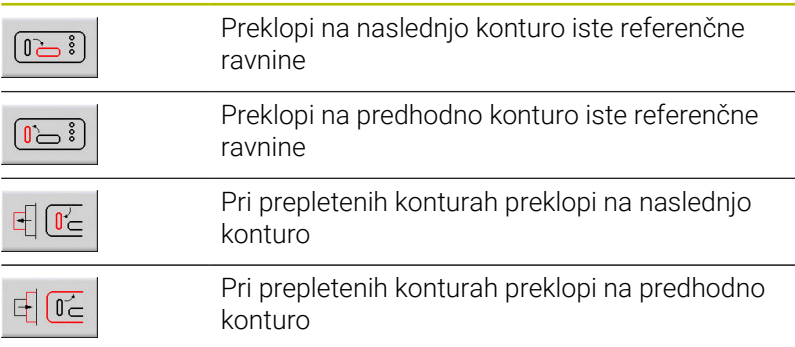

## **Prikaz elementov ICP v programu smart.Turn**

Vsako pogovorno okno ICP je v programu smart.Turn prikazano z oznako odseka, kateri sledi več ukazov **G**.

Izvrtina ali rezkalna kontura (standardni lik in kompleksna kontura) vsebuje naslednje ukaze:

- Oznaka odseka (z referenčnimi podatki tega odseka)
	- ČELO (ravnina XC)
	- **PLAŠČ** (ravnina ZC)
	- **ČELO Y** (ravnina XY)
	- **PLAŠČ Y** (ravnina ZY)
- **G308** (s parametri) kot začetek referenčne ravnine
- Funkcija **G** lik ali izvrtine; zaporedje ukazov pri vzorcih ali  $\blacksquare$ kompleksnih konturah
- **G309** kot konec referenčne ravnine

Pri prepletenih konturah se referenčna ravnina začne z **G308**, naslednja referenčna ravnina z **G308**, itn. Šele ko je dosežena **najgloblja razdelitev**, bo ta referenčna ravnina zaprta z **G309**. Potem bo naslednja referenčna ravnina zaprta z **G309** itn. Upoštevajte naslednje točke, ko rezkalne konture ali izvrtine opisujete z ukazi **G** in jih na koncu obdelate z **ICP**:

- V opisu konture DIN so nekateri parametri redundantnih. Tako lahko npr. globino rezkanja programirate v **G308** in/ali v funkciji **G** lika. V **ICP** ta redundanca ni prisotna.
- V programiranju DIN lahko pri likih izbirate med kartezičnim ali polarnim merjenjem središča. Središčna točka likov bo kartezično navedena v **ICP**.

#### **Primer**

V opisu konture DIN je globina rezkanja programirana v **G308** in določitvi lika. Če ta lik spremenite z **ICP**, potem **ICP** prepiše globino rezkanja iz **G308** z globino rezkanja iz lika. Pri shranjevanju **ICP** določi globino rezkanja v **G308**. Funkcija **G** lika bo določena brez globine rezkanja.

#### **Primer: pravokotnik na čelni površini**

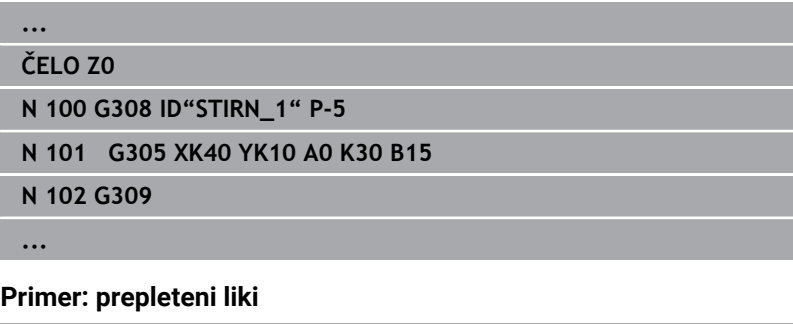

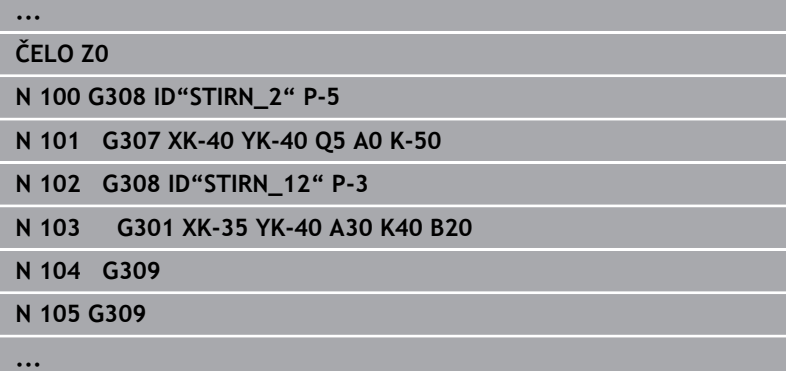

# **8.12 Konture čelne površine v načinu delovanja smart.Turn**

**ICP** v načinu delovanja **smart.Turn** omogoča naslednje konture za obdelavo z osjo C:

- kompleksne konture, ki so določene s posameznimi konturnimi elementi
- Liki  $\blacksquare$
- **I** Izvrtine
- Vzorec likov ali izvrtin

## **Referenčni podatki pri kompleksnih konturah čelne površine**

Referenčnim podatkom sledi določanje konture s posameznimi konturnimi elementi:

**Dodatne informacije:** ["Konturni elementi čelne površine", Stran 475](#page-474-0) Referenčni podatki čelne površine:

- **ID**: **Kontura**
- **PT**: **Globina rezk.**
- **ZR**: **Navezna mera**

Možnost **Navezna mera ZR** lahko določite s funkcijo **Izberi ravnino**. **Dodatne informacije:** ["Referenčni podatki, prepletene konture",](#page-487-0)

[Stran 488](#page-487-0)

- oznako odseka **ČELO** s parametrom **Navezna mera**. Pri prepletenih konturah **ICP** ustvari samo eno oznako odseka
- **G308** s parametri **Ime konture** in **Globina rezk.**
- **G309** na koncu opisa konture

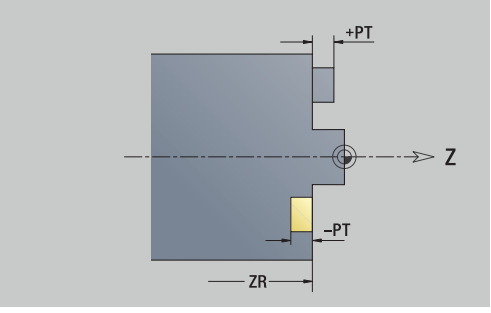

## **Lastnosti TURN PLUS**

V lastnostih TURN PLUS lahko izvedete nastavitve za način delovanja **Samodejno ustvarjanje delovnega načrta** (**AWG**). Parametri za določanje začetne točke:

- **HC**: **Vrtalni/rezkalni atribut**
	- **1: rezkanje konture G840/G847**
	- **2: rezkanje žepov G845/G848**
	- **3: površinsko rezkanje G841-G844**
	- **4: potrganje G840**
	- **5: graviranje G801-G804**
	- **6: kontura + potrganje G840/G847**
	- **7: žep + potrganje G845/G848**
	- **8: čelno rezkanje G797**
	- **9: čelno rezk. + potrganje G797**
	- **10. vrtalno rezkanje G75**
	- **11: rezkanje navojev G799/G800/G806**
	- **12: vrt. rezkanje navojev G75/G799..**
	- **14: ne obdelaj**
- **DF**: **Premer rezkala**
- **QF**: **Mesto rezkanja**
	- **0: na konturi**
	- **1: znotraj/z leve**
	- **2: zunaj/z desne**
- **HF**: **Smer**
	- **0: protitek**
	- **1: sotek**
- **OF**: **Lastnosti vboda**
	- 0/brez vnosa **navpično spuščanje**
	- **1: vijačno spuščanje**
		- Cikel grobega rezkanja pri rezkanju žepov se pri rezkanju utorov spušča nihajoče, sicer pa vijačno.
		- Cikel grobega rezkanja se pri rezkanju utorov spušča s 3Dlokom premika.
	- **2: nihajoče spuščanje**
		- Cikel grobega rezkanja se pri rezkanju utorov spušča nihajoče.
		- Cikel grobega rezkanja se pri rezkanju utorov spušča s 3Dlokom premika.
- **IF**: **Mejni premer**
- **RC**: možnost **Vrtinčna širina**
- **RB**: **Nivo povratka**
- **BF**: **Šir.zaob.roba**
- **WF**: **Kot** posnetega roba

## **Krog čelne površine**

Referenčni podatki čelne površine:

- **ID**: **Kontura**
- **PT**: **Globina rezk.**
- **ZR**: **Navezna mera**

Parametri lika:

- **XKM**, **YKM**: **Center point** lika (kartezična)
- **MPX**: možnost **Premer Središč.točka** (polarno)
- **MPC**: možnost **Kot Središč.točka** (polarno)
- **R**: **Radij**

Možnost **Navezna mera ZR** lahko določite s funkcijo **Izberi ravnino**.

**Dodatne informacije:** ["Referenčni podatki, prepletene konture",](#page-487-0)

[Stran 488](#page-487-0) **ICP** ustvari:

- oznako odseka **ČELO** s parametrom **Navezna mera**. Pri prepletenih konturah **ICP** ustvari samo eno oznako odseka
- **G308** s parametri **Ime konture** in **Globina rezk.**
- **G304** s parametri lika
- **G309**  $\blacksquare$

## **Pravokotnik čelne površine**

Referenčni podatki čelne površine:

- **ID**: **Kontura**
- **PT**: **Globina rezk.**
- **ZR**: **Navezna mera**

Parametri lika:

- **XKM**, **YKM**: **Center point** lika (kartezična)
- **MPX**: možnost **Premer Središč.točka** (polarno)
- **MPC**: možnost **Kot Središč.točka** (polarno)
- **A**: **Položajski kot** (referenca: os XK)
- **K**: **Dolžina**
- **B**: **Širina**
- **BR**: **Šir.zaob.roba** ali **Polmer zaobljenosti**

Možnost **Navezna mera ZR** lahko določite s funkcijo **Izberi ravnino**.

**Dodatne informacije:** ["Referenčni podatki, prepletene konture",](#page-487-0)

[Stran 488](#page-487-0)

- **ICP** ustvari:
- oznako odseka **ČELO** s parametrom **Navezna mera**. Pri prepletenih konturah **ICP** ustvari samo eno oznako odseka
- **G308** s parametri **Ime konture** in **Globina rezk.**
- **G305** s parametri lika
- **G309**

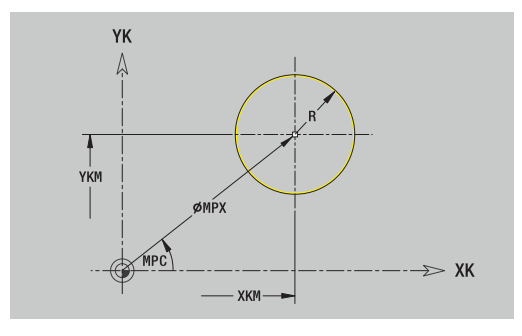

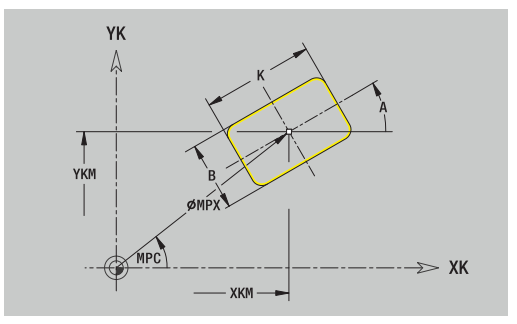

## **Mnogokotnik čelne površine**

Referenčni podatki čelne površine:

- **ID**: **Kontura**
- **PT**: **Globina rezk.**
- **ZR**: **Navezna mera**

Parametri lika:

- **XKM**, **YKM**: **Center point** lika (kartezična)
- **MPX**: možnost **Premer Središč.točka** (polarno)
- **MPC**: možnost **Kot Središč.točka** (polarno)
- **A**: **Položajski kot** (referenca: os XK)
- **Q**: **Število robov**
- **K**: **Ključna širina** premer notranjega kroga
- **Ki**: **Dolžina roba**
- **BR**: **Šir.zaob.roba** ali **Polmer zaobljenosti**

## Možnost **Navezna mera ZR** lahko določite s funkcijo **Izberi ravnino**.

**Dodatne informacije:** ["Referenčni podatki, prepletene konture",](#page-487-0) [Stran 488](#page-487-0)

**ICP** ustvari:

- oznako odseka **ČELO** s parametrom **Navezna mera**. Pri prepletenih konturah **ICP** ustvari samo eno oznako odseka
- **G308** s parametri **Ime konture** in **Globina rezk.**
- **G307** s parametri lika  $\blacksquare$
- **G309**

## **Linearni utor čelne površine**

Referenčni podatki čelne površine:

- **ID**: **Kontura**
- **PT**: **Globina rezk.**
- **ZR**: **Navezna mera**

Parametri lika:

- **XKM**, **YKM**: **Center point** lika (kartezična)
- **MPX**: možnost **Premer Središč.točka** (polarno)
- **MPC**: možnost **Kot Središč.točka** (polarno)
- **A**: **Položajski kot** (referenca: os XK)
- **K**: **Dolžina**
- **B**: **Širina**

Možnost **Navezna mera ZR** lahko določite s funkcijo **Izberi ravnino**.

**Dodatne informacije:** ["Referenčni podatki, prepletene konture",](#page-487-0) [Stran 488](#page-487-0)

- oznako odseka **ČELO** s parametrom **Navezna mera**. Pri prepletenih konturah **ICP** ustvari samo eno oznako odseka
- **G308** s parametri **Ime konture** in **Globina rezk.**
- **G301** s parametri lika
- **G309**

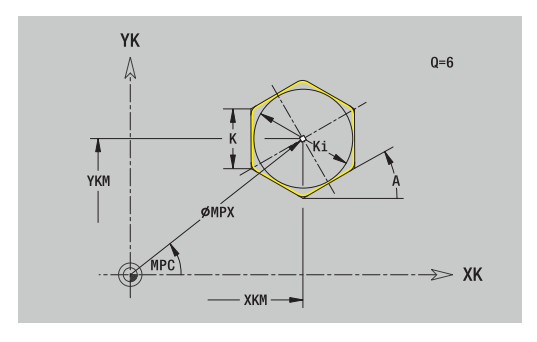

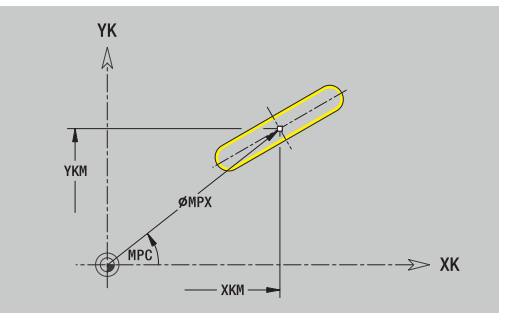

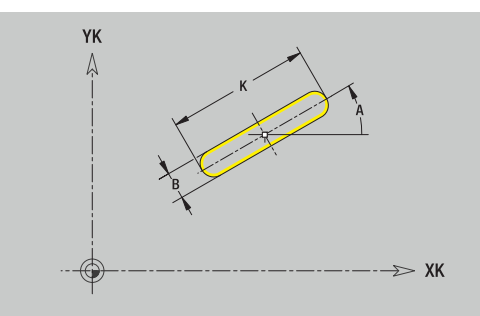

## **Cirkularni utor čelne površine**

Referenčni podatki čelne površine:

- **ID**: **Kontura**
- **PT**: **Globina rezk.**
- **ZR**: **Navezna mera**

Parametri lika:

- **XKM**, **YKM**: **Center point** lika (kartezična)
- **MPX**: možnost **Premer Središč.točka** (polarno)
- **MPC**: možnost **Kot Središč.točka** (polarno)
- **A**: **Startni kot** (referenca: os XK)
- **W**: **Končni kot** (referenca: os XK)
- **R**: **Radij** polmer ukrivljenosti (referenca: središčna pot utora)
- **Q2**: **Smer vrtenja**
	- CW
	- CCW

### **B**: **Širina**

Možnost **Navezna mera ZR** lahko določite s funkcijo **Izberi ravnino**.

**Dodatne informacije:** ["Referenčni podatki, prepletene konture",](#page-487-0) [Stran 488](#page-487-0)

- oznako odseka **ČELO** s parametrom **Navezna mera**. Pri prepletenih konturah **ICP** ustvari samo eno oznako odseka
- **G308** s parametri **Ime konture** in **Globina rezk.**
- **G302** ali **G303** s parametri lika
- **G309**

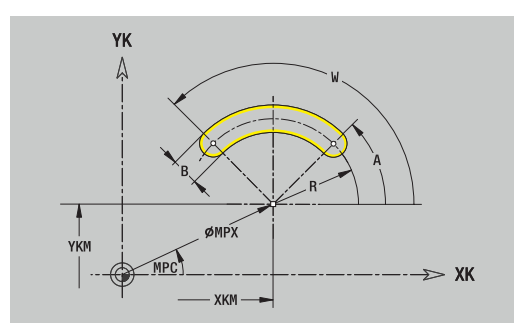

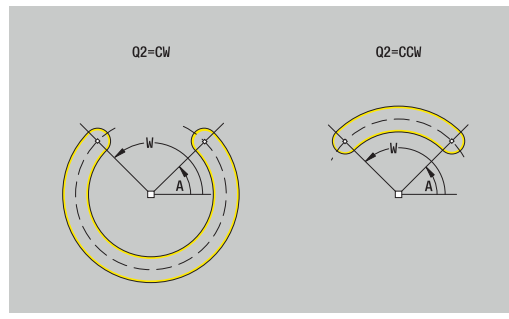

# **Izvrtina čelne površine**

Funkcijo določa posamezno izvrtino, ki lahko vsebuje naslednje elemente:

- **Centriranje**
- **Vrtina**
- **Spuščanje**
- **Navoj**

Referenčni podatki izvrtine:

- **ID**: **Kontura**
- **ZR**: **Navezna mera**

Parametri izvrtine:

- **XKM**, **YKM**: **Center point** izvrtine (kartezična)
- **MPX**: možnost **Premer Središč.točka** (polarno)
- **MPC**: možnost **Kot Središč.točka** (polarno)
- **Centriranje**
	- **O**: **Premer**
- **Vrtina**
	- **B**: **Premer**
	- **BT**: **Globina** (brez predznaka)
	- **W**: **Kot**
- **Spuščanje**
	- **R**: **Premer**
	- **U**: **Globina**
	- **E**: **Kot spušč.**
- **Navoj**
	- **GD**: **Premer**
	- **GT**: **Globina**
	- **K**: **Dol.prvega reza**
	- **F**: **Narašč. navoja**
	- **GA**: **Vrsta hoda**
		- **0: desni navoj**
		- **1: levi navoj**

Možnost **Navezna mera ZR** lahko določite s funkcijo **Izberi ravnino**.

**Dodatne informacije:** ["Referenčni podatki, prepletene konture",](#page-487-0) [Stran 488](#page-487-0)

- **ICP** ustvari:
- $\Box$ oznako odseka **ČELO** s parametrom **Navezna mera**. Pri prepletenih konturah **ICP** ustvari samo eno oznako odseka
- **G308** s parametri **Ime konture** in **Globina vrtanja** (–1\***BT**)
- **G300** s parametri izvrtine
- **G309**

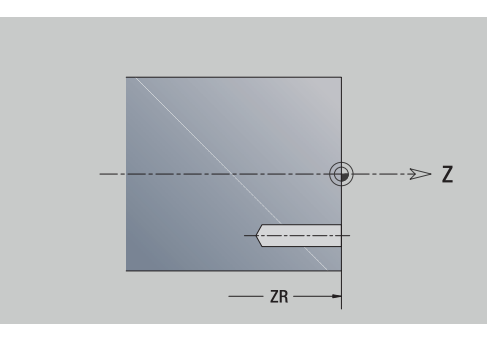

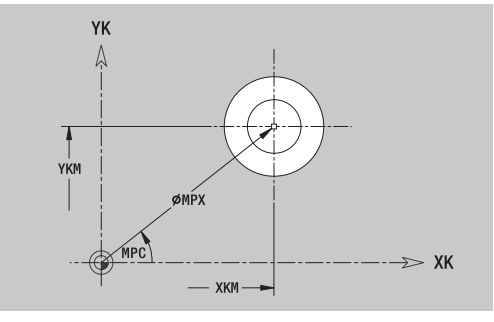

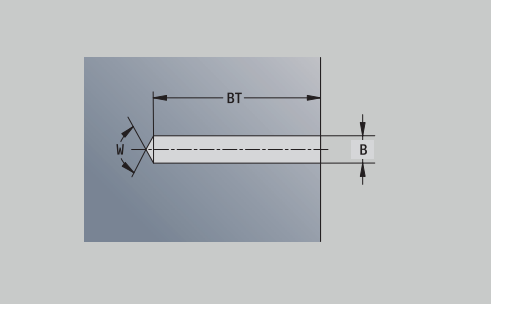

## **Linearni vzorec čelne površine**

Referenčni podatki čelne površine:

- **ID**: **Kontura**
- **PT**: **Globina rezk.** m.
- **ZR**: **Navezna mera**

Parameter vzorca:

- **XK**, **YK**: **1. vzorčna točka** (kartezična)
- **MX**: **Premer 1. vzorčna točka** (polarno)
- **MC**: **Kot 1. vzorčna točka** (polarno)
- **QP**: **Število** vzorčnih točk
- **IP**, **JP**: **Končna točka** vzorca (kartezična)
- **IPi**, **JPi**: **Končna točka** razdalja med dvema vzorčnima točkama (v **XK** in **YK**)
- **AP**: **Kot položaja**
- **RP**: **Dolžina** skupna dolžina vzorca
- **RPi**: **Dolžina** razdalja med dvema vzorčnima točkama
- Parametri izbranega lika ali izvrtine

Možnost **Navezna mera ZR** lahko določite s funkcijo **Izberi ravnino**.

**Dodatne informacije:** ["Referenčni podatki, prepletene konture",](#page-487-0) [Stran 488](#page-487-0)

- oznako odseka **ČELO** s parametrom **Navezna mera**. Pri prepletenih konturah **ICP** ustvari samo eno oznako odseka
- **G308** s parametri **Ime konture** in **Globina rezk.** ali **Globina vrtanja** (–1\***BT**)
- **G401** s parametri vzorca  $\blacksquare$
- funkcija G in parametri lika ali izvrtine  $\overline{\phantom{a}}$
- **G309**

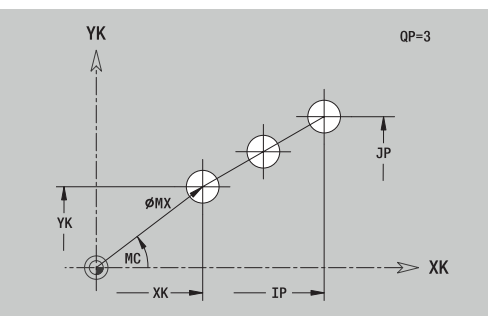

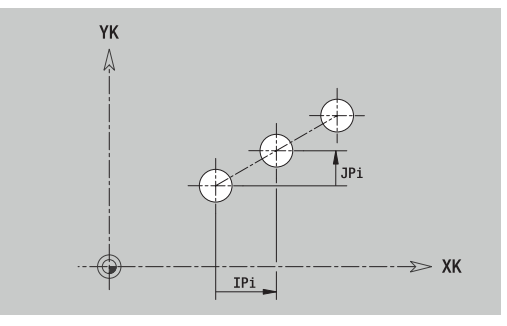

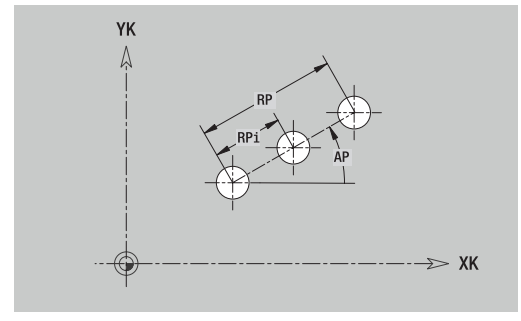

## **Cirkularni vzorec čelne površine**

Referenčni podatki čelne površine:

- **ID**: **Kontura**
- $\mathbf{r}$ **PT**: **Globina rezk.**
- **ZR**: **Navezna mera**

Parameter vzorca:

- **XK**, **YK**: **Središč.točka** vzorca (kartezična)
- **MX**: **Premer Središč.točka** vzorca (polarno)
- **MC**: **Kot Središč.točka** vzorca (polarno)
- **QP**: **Število** vzorčnih točk
- **DR**: **Smer vrtenja** (privzeto: 0)
	- **DR** = 0, brez **EP**: razdelitev polnega kroga
	- **DR** = 0, z **EP**: razdelitev na daljše krožne loke
	- **DR** = 0, z **EPi**: predznak **EPi** določa smer (**EPi** < 0: v smeri urnega kazalca)
	- **DR** = 1, z **EP**: v smeri urnega kazalca
	- **DR** = 1, z **EPi**: v smeri urnega kazalca (predznak **EPi** je brez pomena)
	- **DR** = 2, z **EP**: v nasprotni smeri urnega kazalca
	- **DR** = 2, z **EPi**: v nasprotni smeri urnega kazalca (predznak **EPi** je brez pomena)
- $\blacksquare$ **DP**: **Premer**
- **AP**: **Startni kot** (privzeto: 0°)  $\overline{\phantom{a}}$
- **EP**: **Končni kot** (brez vnosa: izvede se razdelitev na vzorčne elemente na 360°)
- **EPi**: **Končni kot Kot** med dvema likoma
- **H**: **Element.polož.**
	- **0: Normalno** liki se zavrtijo okrog središča kroga (rotacija)
	- 1: Original. položaj lika glede na koordinatni sistem ostane enak (prevajanje)
- Parametri izbranega lika/izvrtine
- Možnost **Navezna mera ZR** lahko določite s funkcijo **Izberi ravnino**. **Dodatne informacije:** ["Referenčni podatki, prepletene konture",](#page-487-0) [Stran 488](#page-487-0)

- oznako odseka **ČELO** s parametrom **Navezna mera**. Pri prepletenih konturah **ICP** ustvari samo eno oznako odseka
- **G308** s parametri **Ime konture** in **Globina rezk.** ali **Globina vrtanja** (–1\***BT**)
- **G402** s parametri vzorca
- funkcija **G** in parametri lika/izvrtine
- **G309**

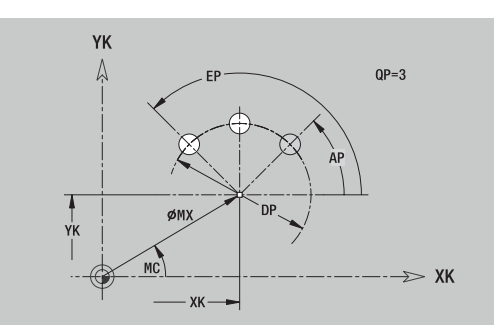

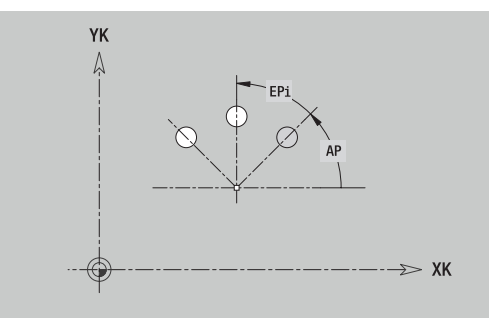

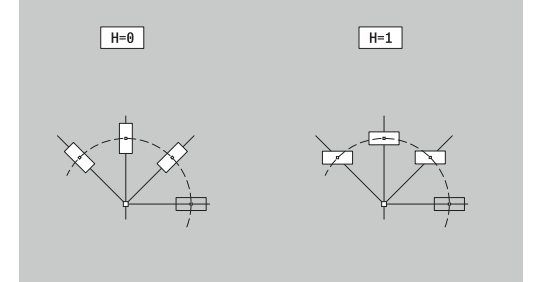

# **8.13 Konture površine plašča v načinu delovanja smart.Turn**

**ICP** v načinu delovanja **smart.Turn** omogoča naslednje konture za obdelavo z osjo C:

- kompleksne konture, ki so določene s posameznimi konturnimi elementi
- like  $\blacksquare$
- izvrtine ×
- vzorce likov ali izvrtin

## **Referenčni podatki površine plašča**

Referenčnim podatkom sledi določanje konture s posameznimi konturnimi elementi.

**Dodatne informacije:** ["Konturni elementi površine plašča", Stran 481](#page-480-0)

Referenčni podatki površine plašča:

- **ID**: **Kontura**
- **PT**: **Globina rezk.**
- **XR**: **Referenčni premer**

Možnost **Referenčni premer XR** lahko določite s funkcijo **Izberi ravnino**. Referenčni premer bo uporabljen za preračunavanje kota na mero poti.

["Referenčni podatki, prepletene konture"](#page-487-0)

- oznako odseka **PLAŠČ** s parametrom **Referenčni premer**. Pri prepletenih konturah **ICP** ustvari samo eno oznako odseka
- **G308** s parametri **Ime konture** in **Globina rezk.**
- **G309** na koncu opisa konture oz. po liku

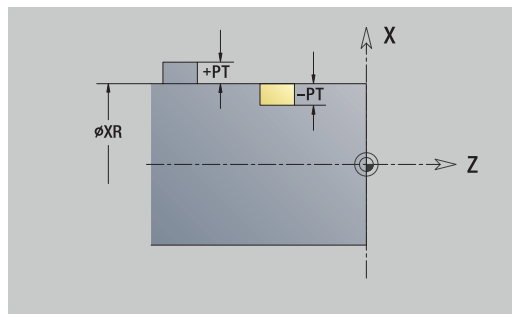

## **Lastnosti TURN PLUS**

V lastnostih TURN PLUS lahko izvedete nastavitve za način delovanja **Samodejno ustvarjanje delovnega načrta** (**AWG**). Parametri za določanje začetne točke:

- **HC**: **Vrtalni/rezkalni atribut**
	- **1: rezkanje konture G840/G847**
	- **2: rezkanje žepov G845/G848**
	- **3: površinsko rezkanje G841-G844**
	- **4: potrganje G840**
	- **5: graviranje G801-G804**
	- **6: kontura + potrganje G840/G847**
	- **7: žep + potrganje G845/G848**
	- **8: čelno rezkanje G797**
	- **9: čelno rezk. + potrganje G797**
	- **10. vrtalno rezkanje G75**
	- **11: rezkanje navojev G799/G800/G806**
	- **12: vrt. rezkanje navojev G75/G799..**
	- **14: ne obdelaj**
- **DF**: **Premer rezkala**
- **QF**: **Mesto rezkanja**
	- **0: na konturi**
	- **1: znotraj/z leve**
	- **2: zunaj/z desne**
- **HF**: **Smer**
	- **0: protitek**
	- **1: sotek**
- **OF**: **Lastnosti vboda**
	- 0/brez vnosa **navpično spuščanje**
	- **1: vijačno spuščanje**
		- Cikel grobega rezkanja pri rezkanju žepov se pri rezkanju utorov spušča nihajoče, sicer pa vijačno.
		- Cikel grobega rezkanja se pri rezkanju utorov spušča s 3Dlokom premika.
	- **2: nihajoče spuščanje**
		- Cikel grobega rezkanja se pri rezkanju utorov spušča nihajoče.
		- Cikel grobega rezkanja se pri rezkanju utorov spušča s 3Dlokom premika.
- **IF**: **Mejni premer**
- **RC**: možnost **Vrtinčna širina**
- **RB**: **Nivo povratka**
- **WF**: **Kot** posnetega roba
- **BF**: **Šir.zaob.roba**

## **Površina plašča kroga**

Referenčni podatki površine plašča:

- **ID**: **Kontura**
- **PT**: **Globina rezk.**
- **XR**: **Referenčni premer**

Parametri lika:

- **ZM**: **Središč.točka**
- **CYM**: **Središč.točka** kot mera poti (referenca: premer **XR**)
- **CM**: **Središč.točka** (kot)
- **R**: **Radij**

Možnost **Referenčni premer XR** lahko določite s funkcijo **Izberi ravnino**.

**Dodatne informacije:** ["Referenčni podatki, prepletene konture",](#page-487-0) [Stran 488](#page-487-0)

**ICP** ustvari:

- $\blacksquare$ oznako odseka **PLAŠČ** s parametrom **Referenčni premer**. Pri prepletenih konturah **ICP** ustvari samo eno oznako odseka
- **G308** s parametri **Ime konture** in **Globina rezk.**
- $\mathbf{r}$ **G314** s parametri lika
- **G309**  $\blacksquare$

## **Površina plašča pravokotnika**

Referenčni podatki površine plašča:

- **ID**: **Kontura**
- **PT**: **Globina rezk.**
- **XR**: **Referenčni premer**

Parametri lika:

- **ZM**: **Središč.točka**
- **CYM**: **Središč.točka** kot mera poti (referenca: premer **XR**)
- **CM**: **Središč.točka** (kot)
- **A**: **Položajski kot**
- **K**: **Dolžina**
- **B**: **Širina**
- **BR**: **Šir.zaob.roba** ali **Polmer zaobljenosti**

Možnost **Referenčni premer XR** lahko določite s funkcijo **Izberi ravnino**.

**Dodatne informacije:** ["Referenčni podatki, prepletene konture",](#page-487-0) [Stran 488](#page-487-0)

- oznako odseka **PLAŠČ** s parametrom **Referenčni premer**. Pri prepletenih konturah **ICP** ustvari samo eno oznako odseka
- **G308** s parametri **Ime konture** in **Globina rezk.**
- **G315** s parametri lika
- **G309**  $\blacksquare$

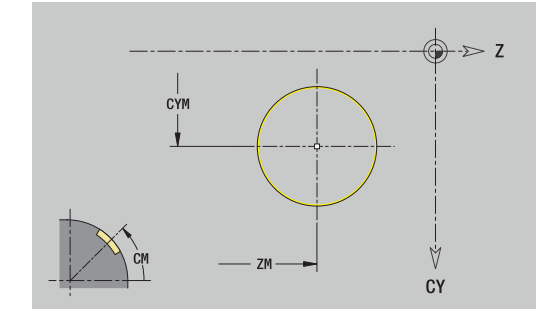

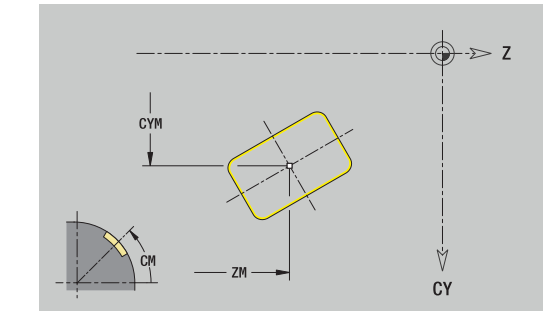

## **Površina plašča mnogokotnika**

Referenčni podatki površine plašča:

- **ID**: **Kontura**
- **PT**: **Globina rezk.**
- **XR**: **Referenčni premer**

Parametri lika:

- **ZM**: **Središč.točka**
- **CYM**: **Središč.točka** kot mera poti (referenca: premer **XR**)
- **CM**: **Središč.točka** (kot)
- **A**: **Položajski kot**
- **Q**: **Število robov**
- **K**: **Ključna širina** premer notranjega kroga
- **Ki**: **Dolžina roba**
- **BR**: **Šir.zaob.roba** ali **Polmer zaobljenosti**

Možnost **Referenčni premer XR** lahko določite s funkcijo **Izberi ravnino**.

**Dodatne informacije:** ["Referenčni podatki, prepletene konture",](#page-487-0) [Stran 488](#page-487-0)

**ICP** ustvari:

- oznako odseka **PLAŠČ** s parametrom **Referenčni premer**. Pri prepletenih konturah **ICP** ustvari samo eno oznako odseka
- $\blacksquare$ **G308** s parametri **Ime konture** in **Globina rezk.**
- **G317** s parametri lika
- **G309**

## **Linearni utor površine plašča**

Referenčni podatki površine plašča:

- **ID**: **Kontura**
- **PT**: **Globina rezk.**
- **XR**: **Referenčni premer**

Parametri lika:

- **ZM**: **Središč.točka**
- **CYM**: **Središč.točka** kot mera poti (referenca: premer **XR**)
- **CM**: **Središč.točka** (kot)
- **A**: **Položajski kot**
- **K**: **Dolžina**
- **B**: **Širina**

Možnost **Referenčni premer XR** lahko določite s funkcijo **Izberi ravnino**.

**Dodatne informacije:** ["Referenčni podatki, prepletene konture",](#page-487-0)

[Stran 488](#page-487-0) **ICP** ustvari:

- oznako odseka **PLAŠČ** s parametrom **Referenčni premer**. Pri prepletenih konturah **ICP** ustvari samo eno oznako odseka
- **G308** s parametri **Ime konture** in **Globina rezk.**
- **G311** s parametri lika
- **G309**

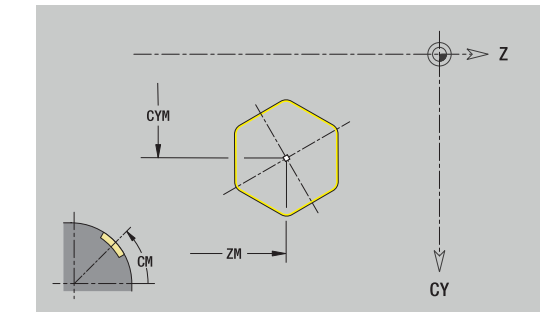

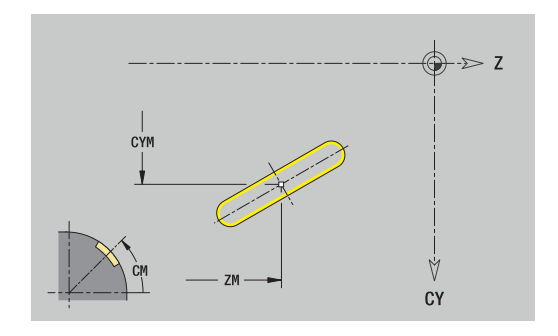

## **Cirkularni utor površine plašča**

Referenčni podatki površine plašča:

- **ID**: **Kontura**
- **PT**: **Globina rezk.**
- **XR**: **Referenčni premer**

Parametri lika:

- **ZM**: **Središč.točka**
- **CYM**: **Središč.točka** kot mera poti (referenca: premer **XR**)
- **CM**: **Središč.točka** (kot)
- **A**: **Startni kot**
- **W**: **Končni kot**
- **R**: **Radij** polmer ukrivljenosti (referenca: središčna pot utora)
- **Q2**: **Smer vrtenja**
	- CW
	- CCW
- **B**: **Širina**

Možnost **Referenčni premer XR** lahko določite s funkcijo **Izberi ravnino**.

**Dodatne informacije:** ["Referenčni podatki, prepletene konture",](#page-487-0) [Stran 488](#page-487-0)

- oznako odseka **PLAŠČ** s parametrom **Referenčni premer**. Pri prepletenih konturah **ICP** ustvari samo eno oznako odseka
- **G308** s parametri **Ime konture** in **Globina rezk.**
- **G312** ali **G313** s parametri lika Ì.
- **G309**

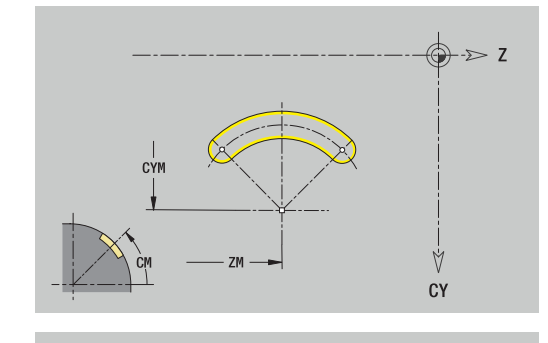

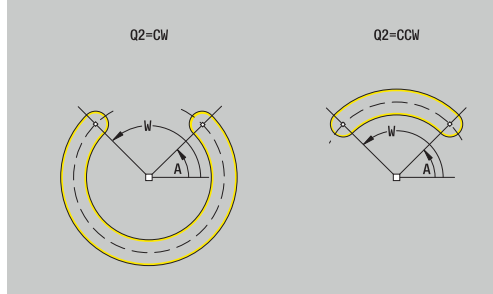

# **Površina plašča izvrtine**

Funkcijo določa posamezno izvrtino, ki lahko vsebuje naslednje elemente:

- **Centriranje**
- **Vrtina**
- **Spuščanje**
- $\Box$ **Navoj**

Referenčni podatki izvrtine:

- **ID**: **Kontura**
- **X**: **Navezna mera**

Parametri izvrtine:

- **ZM**: **Središč.točka**
- **CYM**: **Središč.točka** kot mera poti (referenca: premer **XR**)
- **CM**: **Središč.točka** (kot)
- **Centriranje**
	- **O**: **Premer**
- **Vrtina**
	- **B**: **Premer**
	- **BT**: **Globina** (brez predznaka)
	- **W**: **Kot**
- **Spuščanje**
	- **R**: **Premer**
	- **U**: **Globina**
	- **E**: **Kot spušč.**
- **Navoj**
	- **GD**: **Premer**
	- **GT**: **Globina**
	- **K**: **Dol.prvega reza**
	- **F**: **Narašč. navoja**
	- **GA**: **Vrsta hoda**
		- **0: desni navoj**
		- **1: levi navoj**

**Navezna mera XR** lahko določite s funkcijo **Izberi ravnino**.

**Dodatne informacije:** ["Referenčni podatki, prepletene konture",](#page-487-0) [Stran 488](#page-487-0)

- $\Box$ oznako odseka **PLAŠČ** s parametrom **Navezna mera**. Pri prepletenih konturah **ICP** ustvari samo eno oznako odseka
- **G308** s parametri **Ime konture** in **Globina vrtanja** (–1\*BT)
- **G310** s parametri izvrtine
- **G309**

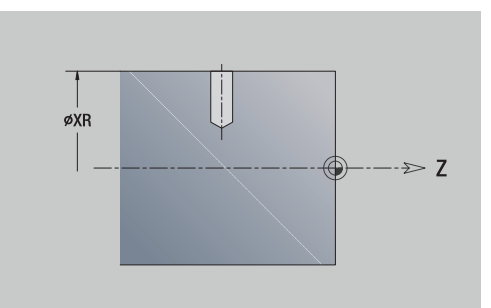

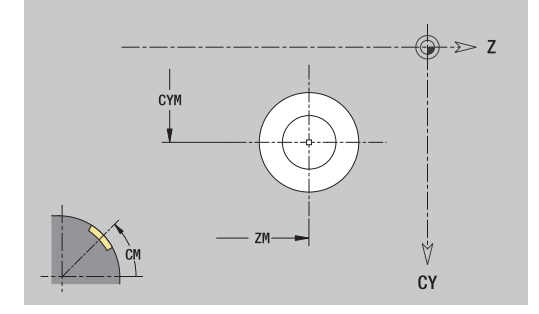

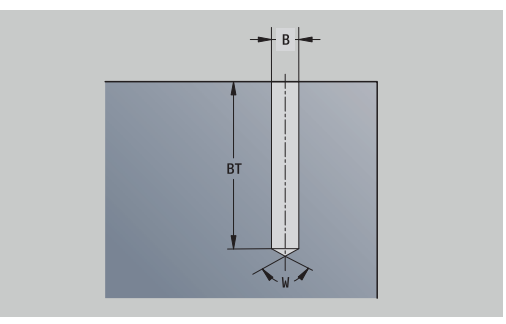
## **Linearni vzorec površine plašča**

Referenčni podatki površine plašča:

- **ID**: **Kontura**
- **PT**: **Globina rezk.**
- **XR**: **Referenčni premer**

Parametri lika:

- **Z**: **1. vzorčna točka**
- **CY**: **1. vzorčna točka** kot mera poti (referenca: premer **XR**)
- **C**: **1. vzorčna točka** (kot)
- **QP**: **Število** vzorčnih točk
- **ZE**: **Končna točka** vzorca
- **ZEi**: **Končna točka** razdalja med dvema vzorčnima točkama (v **Z**)
- **WP**: **Končna točka** vzorca (kot)
- **WPi**: **Končna točka** razdalja med dvema vzorčnima točkama (kot)
- **AP**: **Kot položaja**
- **RP**: **Dolžina** skupna dolžina vzorca
- **RPi**: **Dolžina** razdalja med dvema vzorčnima točkama ш
- Parametri izbranega lika/izvrtine

Možnost **Referenčni premer XR** lahko določite s funkcijo **Izberi ravnino**.

**Dodatne informacije:** ["Referenčni podatki, prepletene konture",](#page-487-0) [Stran 488](#page-487-0)

- oznako odseka **PLAŠČ** s parametrom **Referenčni premer**. Pri prepletenih konturah **ICP** ustvari samo eno oznako odseka
- **G308** s parametri **Ime konture** in **Globina rezk.** ali **Globina vrtanja** (–1\***BT**)
- **G411** s parametri vzorca
- funkcija **G** in parametri lika ali izvrtine
- **G309**

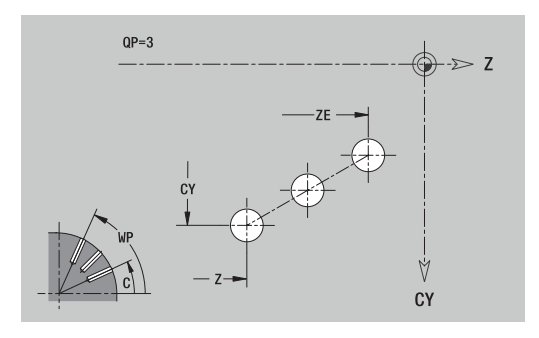

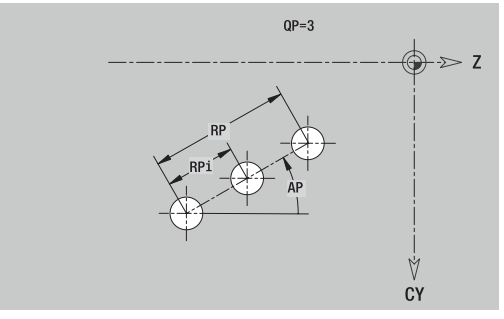

## **Cirkularni vzorec površine plašča**

Referenčni podatki površine plašča:

- **ID**: **Kontura**
- **PT**: **Globina rezk.**
- **XR**: **Referenčni premer**

Parametri lika:

- **Z**: **Središč.točka** vzorca
- **CY**: **Središč.točka** vzorca kot mera poti (referenca: premer **XR**)
- **C**: **Središč.točka** vzorca (kot)
- **QP**: **Število** vzorčnih točk
- **DR**: **Smer vrtenja** (privzeto: 0)
	- **DR** = 0, brez **EP**: razdelitev polnega kroga
	- **DR** = 0, z **EP**: razdelitev na daljše krožne loke
	- **DR** = 0, z **EPi**: predznak **EPi** določa smer (**EPi** < 0: v smeri urnega kazalca)
	- **DR** = 1, z **EP**: v smeri urnega kazalca
	- **DR** = 1, z **EPi**: v smeri urnega kazalca (predznak **EPi** je brez pomena)
	- **DR** = 2, z **EP**: v nasprotni smeri urnega kazalca
	- **DR** = 2, z **EPi**: v nasprotni smeri urnega kazalca (predznak **EPi** je brez pomena)
- **DP**: **Premer**
- **AP**: **Startni kot** (privzeto: 0°)  $\overline{\phantom{a}}$
- **EP**: **Končni kot** (brez vnosa: izvede se razdelitev na vzorčne elemente na 360°)
- **EPi**: **Končni kot Kot** med dvema likoma
- **H**: **Element.polož.**
	- **0: Normalno** liki se zavrtijo okrog središča kroga (rotacija)
	- 1: Original. položaj lika glede na koordinatni sistem ostane enak (prevajanje)

Možnost **Referenčni premer XR** lahko določite s funkcijo **Izberi ravnino**.

**Dodatne informacije:** ["Referenčni podatki, prepletene konture",](#page-487-0) [Stran 488](#page-487-0)

- oznako odseka **PLAŠČ** s parametrom **Referenčni premer**. Pri prepletenih konturah **ICP** ustvari samo eno oznako odseka
- **G308** s parametri **Ime konture** in **Globina rezk.** ali **Globina vrtanja** (–1\***BT**)
- **G412** s parametri vzorca
- funkcija **G** in parametri lika/izvrtine
- **G309**

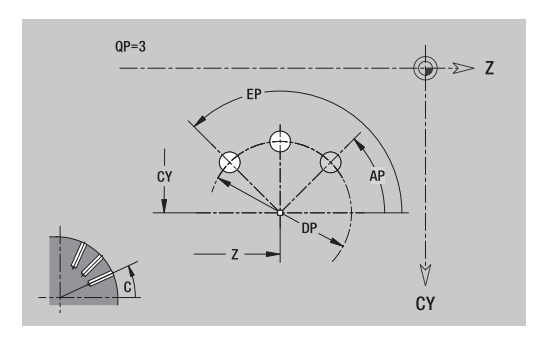

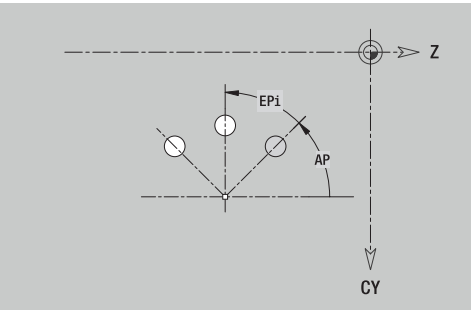

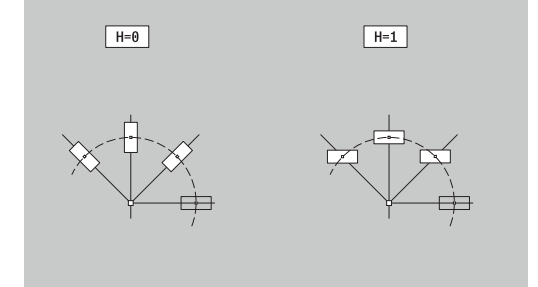

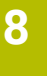

## **8.14 Konture na ravnini XY**

**ICP** v načinu delovanja **smart.Turn** omogoča naslednje konture za obdelavo z osjo Y:

- kompleksne konture, ki so določene s posameznimi konturnimi elementi
- $\blacksquare$ like
- um izvrtine
- vzorce likov ali izvrtin
- posamezne površine
- večkotnike

Konturne elemente ravnine XY izmerite kartezično ali polarno. Preklop se izvede z gumbom. Za določitev točke lahko pomešate kartezične in polarne koordinate.

#### **Gumbi za polarne koordinate**

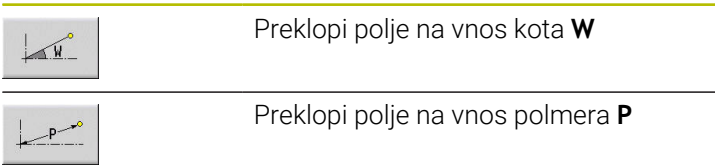

## **Referenčni podatki ravnine XY**

Referenčnim podatkom sledi določanje konture s posameznimi konturnimi elementi.

Referenčni podatki rezkanja:

- **ID**: **Kontura**
- **PT**: **Globina rezk.**
- **C**: **Kot vretena**
- **IR**: **Mejni premer**
- **ZR**: **Navezna mera**

Možnost **Navezna mera ZR** in**Mejni premer IR** lahko določite s funkcijo **Izberi ravnino**.

**Dodatne informacije:** ["Referenčni podatki, prepletene konture",](#page-487-0) [Stran 488](#page-487-0)

- oznaka odseka **ČELO Y** s parametri **Navezna mera**, **Kot vretena** in **Mejni premer**. Pri prepletenih konturah oznaka odseka odpade
- **G308** s parametri **Ime konture** in **Globina rezk.**
- **G309** na koncu opisa konture

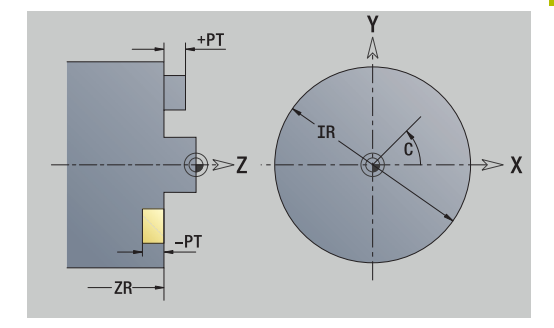

## **Lastnosti TURN PLUS**

V lastnostih TURN PLUS lahko izvedete nastavitve za način delovanja **Samodejno ustvarjanje delovnega načrta** (**AWG**). Parametri za določanje začetne točke:

- **HC**: **Vrtalni/rezkalni atribut**
	- **1: rezkanje konture G840/G847**
	- **2: rezkanje žepov G845/G848**
	- **3: površinsko rezkanje G841-G844**
	- **4: potrganje G840**
	- **5: graviranje G801-G804**
	- **6: kontura + potrganje G840/G847**
	- **7: žep + potrganje G845/G848**
	- **8: čelno rezkanje G797**
	- **9: čelno rezk. + potrganje G797**
	- **10. vrtalno rezkanje G75**
	- **11: rezkanje navojev G799/G800/G806**
	- **12: vrt. rezkanje navojev G75/G799..**
	- **14: ne obdelaj**
- **DF**: **Premer rezkala**
- **QF**: **Mesto rezkanja**
	- **0: na konturi**
	- **1: znotraj/z leve**
	- **2: zunaj/z desne**
- **HF**: **Smer**
	- **0: protitek**
	- **1: sotek**
- **OF**: **Lastnosti vboda**
	- 0/brez vnosa **navpično spuščanje**
	- **1: vijačno spuščanje**
		- Cikel grobega rezkanja pri rezkanju žepov se pri rezkanju utorov spušča nihajoče, sicer pa vijačno.
		- Cikel grobega rezkanja se pri rezkanju utorov spušča s 3Dlokom premika.
	- **2: nihajoče spuščanje**
		- Cikel grobega rezkanja se pri rezkanju utorov spušča nihajoče.
		- Cikel grobega rezkanja se pri rezkanju utorov spušča s 3Dlokom premika.
- **IF**: **Mejni premer**
- **RC**: možnost **Vrtinčna širina**
- **RB**: **Nivo povratka**
- **WF**: **Kot** posnetega roba
- **BF**: **Šir.zaob.roba**

## **Osnovni elementi v ravnini XY**

#### **Začetna kontura ravnine XY**

V prvem konturnem elementu konture vnesete koordinate za Startna točka in Ciljna točka. Vnos začetne točke je možen samo v prvem konturnem elementu. V naslednjih konturnih elementih se Startna točka določi iz predhodnega konturnega elementa.

Določite Startna točka:

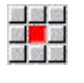

Vnos elementa Pritisnite menijski element **Kontura**

- Namesto tega pritisnite gumb **Vnos elementa**
	- ▶ Določite Startna točka

Parametri za določanje začetne točke:

- **XS**, **YS**: **Startna točka** konture
- **WS**: **Startna točka** konture (polarni kot)
- **PS**: **Startna točka** konture (polarna; vrednost polmera)

#### **ICP** v načinu delovanja **smart.Turn** ustvari **G170**.

#### **Navpične linije ravnine XY**

Programiranje navpične linije:

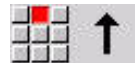

- Izberite smer linije
- **I**<br />
Izmerite linijo
- Določite prehod na naslednji konturni element

Parameter:

- **Y**: **Ciljna točka**
- **Yi**: **Ciljna točka** naraščajoča
- **W**: **Ciljna točka** (polarni kot)
- **P**: **Ciljna točka** (polarna)  $\Box$
- **L**: **Dolžina črte**
- **F**: **Dodatne informacije:** ["Obdelovalne lastnosti", Stran 436](#page-435-0)

**ICP** v načinu delovanja **smart.Turn** ustvari **G171**.

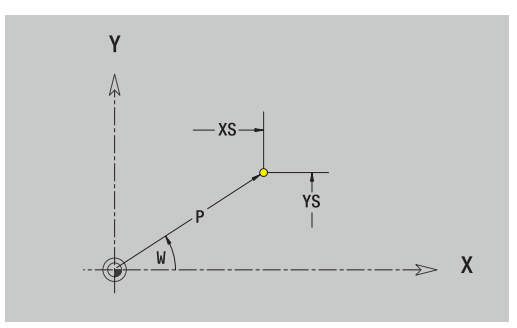

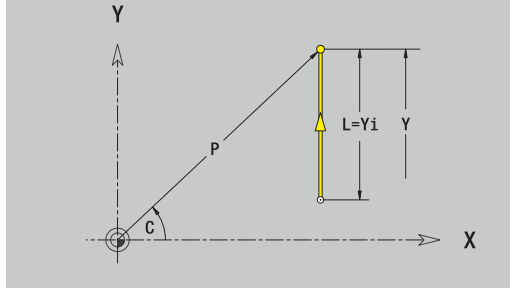

**8**

## **Vodoravne linije ravnine XY**

Programiranje vodoravne linije:

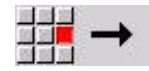

- Izberite smer linije
- **Izmerite linijo**
- Določite prehod na naslednji konturni element

#### Parameter:

- **X**: **Ciljna točka**
- **Xi**: **Ciljna točka** naraščajoča
- **W**: **Ciljna točka** (polarni kot)
- **P**: **Ciljna točka** (polarna)
- **L**: **Dolžina črte**
- **F**: **Dodatne informacije:** ["Obdelovalne lastnosti", Stran 436](#page-435-0)
- **ICP** v načinu delovanja **smart.Turn** ustvari **G171**.

#### **Linija v kotu ravnine XY**

Programiranje linije v kotu:

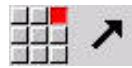

- Izberite smer linije
	- **I** Izmerite linijo
	- Določite prehod na naslednji konturni element

Parameter:

- **X**, **Y**: **Ciljna točka**
- **Xi**, **Yi**: inkrementalna **Ciljna točka**
- **W**: **Ciljna točka** (polarni kot)
- **P**: **Ciljna točka** (polarna)
- **L**: **Dolžina črte**
- **AN**: **Kot**
- **ANn**: **Kot** do naslednjega elementa
- **ANp**: **Kot** do predhodnega elementa
- **F**: **Dodatne informacije:** ["Obdelovalne lastnosti", Stran 436](#page-435-0)

**ICP** v načinu delovanja **smart.Turn** ustvari **G171**.

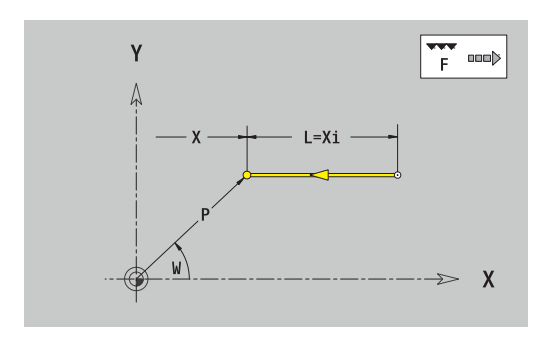

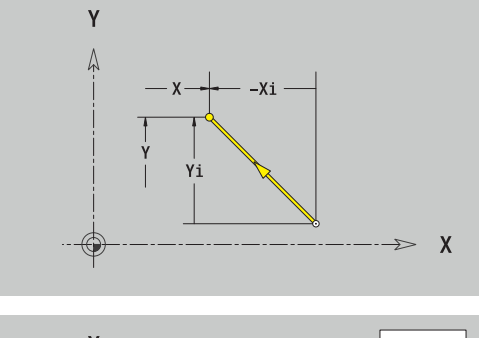

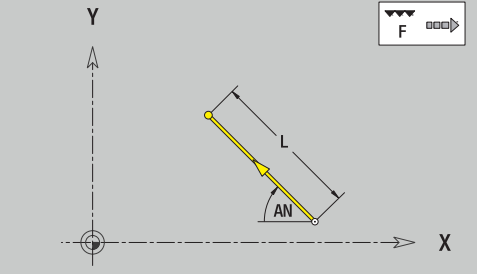

#### **Krožni lok ravnine XY**

Programiranje krožnega loka:

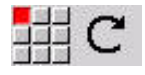

- Izberite smer vrtenja krožnega loka
- **Izmerite lok**
- Določite prehod na naslednji konturni element

#### Parameter:

- **X**, **Y**: **Ciljna točka**
- **Xi**, **Yi**: inkrementalna **Ciljna točka**
- **P**: **Ciljna točka** (polarna)
- **Pi**: **Ciljna točka** razdalja med začetno in ciljno točko (polarna,  $\mathcal{L}_{\mathcal{A}}$ inkrementalna)
- **W**: **Ciljna točka** (polarni kot)
- **Wi**: **Ciljna točka** (polarni, inkrementalni kot; referenca: začetna j. točka)
- **I**, **J**: **Center point** krožnega loka
- **Ii**, **Hi**: **Center point** inkrementalnega krožnega loka razdalja med začetno točko in možnostjo **Center point** v **X** in **Y**
- **PM**: **Center point** krožnega loka (polarna)
- **PMi**: **Center point** krožnega loka razdalja med začetno točko in j. **Center point** (polarna, inkrementalna)
- **WM**: **Center point** krožnega loka (polarni kot)
- **WMi**: **Center point** krožnega loka (polarni, inkrementalni kot; referenca: začetna točka)
- **R**: **Radij**
- **ANs**: **Kot** tangencialni kot v začetni točki
- **ANe**: **Kot** tangencialni kot v ciljni točki
- **ANn**: **Kot** do naslednjega elementa
- **ANp**: **Kot** do predhodnega elementa
- **F**: **Dodatne informacije:** ["Obdelovalne lastnosti", Stran 436](#page-435-0)

**ICP** v načinu delovanja **smart.Turn** ustvari **G172** ali **G173**.

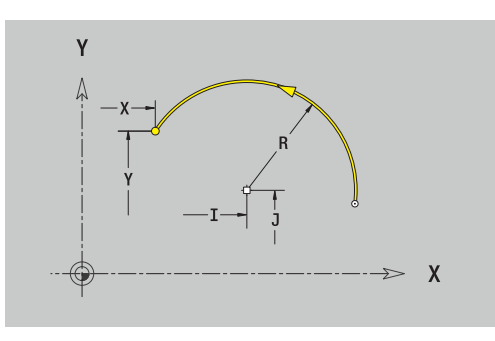

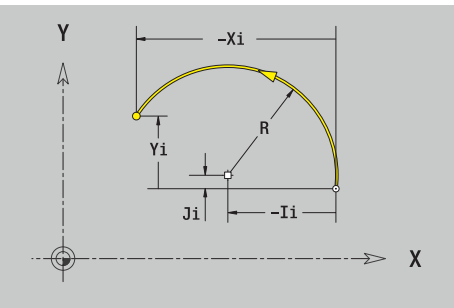

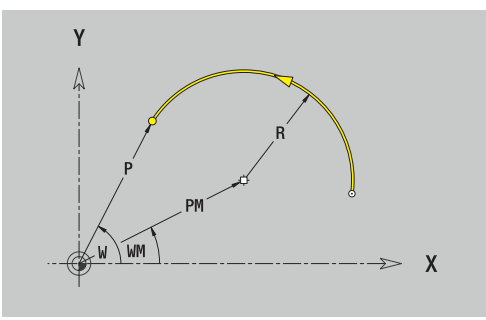

**8**

## **Oblikovni elementi v ravnini XY**

#### **Posneti rob ali zaokroževanje ravnine XY**

Programiranje posnetega roba ali zaokroževanja:

- 
- Izberite posneti rob

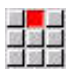

- Vnesite **Šir.zaob.roba BR**
- Alternativno izberite zaokroževanje

▶ Izberite meni oblikovnih elementov

- Vnesite **Polmer zaobljenosti BR**
- Posneti rob ali zaokroževanje kot prvi konturni element: vnesite **Element.polož. AN**

Parameter:

- **BR**: **Šir.zaob.roba** ali **Polmer zaobljenosti**
- **AN**: **Element.polož.**
- **F**: **Dodatne informacije:** ["Obdelovalne lastnosti", Stran 436](#page-435-0)

Posneti robi in zaokroževanja bodo določena na kotih kontur. **Kot konture** je presečišče iz vhodnega in izhodnega konturnega elementa. Posneti rob ali zaokroževanje je mogoče izračunati šele takrat, ko je znan izhodni konturni element.

**ICP** integrira posneti rob ali zaokroževanje v načinu delovanja **smart.Turn** v osnovni element **G171**, **G172** ali **G173**.

Kontura se začne s posnetim robom ali zaokroževanjem: navedite položaj **namišljenega kota** kot začetno točko. Potem izberite oblikovni element Posneti rob ali Zaokroževanje. Ker **vhodni konturni element** manjka, s **Element.polož. AN** določite jasen položaj posnetega roba ali zaokroževanja.

**ICP** posneti rob ali zaokroževanje na začetku konture spremeni v linearni ali cirkularni element.

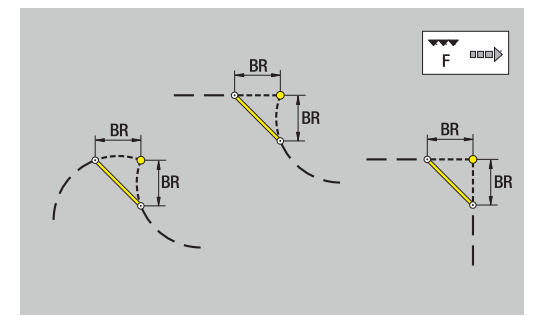

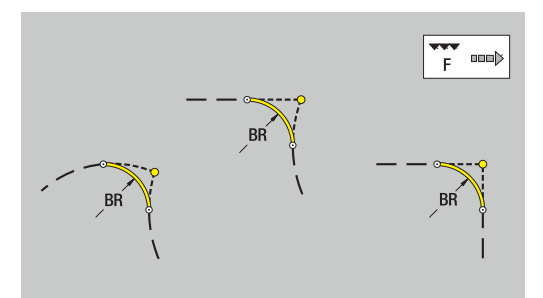

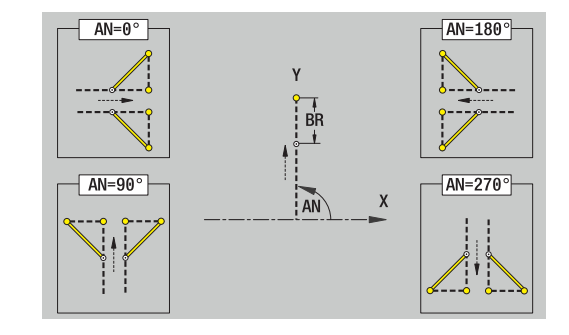

## **Liki, vzorci in izvrtine ravnine XY (čelna površina)**

#### **Krog ravnine XY**

Referenčni podatki v ravnini XY:

- **ID**: **Kontura**
- **PT**: **Globina rezk.**
- **C**: **Kot vretena**
- **IR**: **Mejni premer**

#### **ZR**: **Navezna mera**

Parametri lika:

- **XM**, **YM**: **Središč.točka**
- **R**: **Radij**

Možnost **Navezna mera ZR** in **Mejni premer IR** lahko določite s funkcijo **Izberi ravnino**.

**Dodatne informacije:** ["Referenčni podatki, prepletene konture",](#page-487-0) [Stran 488](#page-487-0)

**ICP** ustvari:

- oznaka odseka **ČELO Y** s parametri **Mejni premer**, **Navezna mera** in **Kot vretena**. Pri prepletenih konturah oznaka odseka odpade
- **G308** s parametri **Ime konture** in **Globina rezk.**
- **G374** s parametri lika
- **G309**

#### **Pravokotnik ravnine XY**

Referenčni podatki v ravnini XY:

- **ID**: **Kontura**
- **PT**: **Globina rezk.**
- **C**: **Kot vretena**
- **IR**: **Mejni premer**
- **ZR**: **Navezna mera**

Parametri lika:

- **XM**, **YM**: **Središč.točka**
- **A**: **Položajski kot**
- **K**: **Dolžina**
- **B**: **Širina**
- **BR**: **Šir.zaob.roba** ali **Polmer zaobljenosti**

Možnost **Navezna mera ZR** in **Mejni premer IR** lahko določite s funkcijo **Izberi ravnino**.

**Dodatne informacije:** ["Referenčni podatki, prepletene konture",](#page-487-0) [Stran 488](#page-487-0)

- oznaka odseka **ČELO Y** s parametri **Mejni premer**, **Navezna mera** in **Kot vretena**. Pri prepletenih konturah oznaka odseka odpade
- **G308** s parametri **Ime konture** in **Globina rezk.**
- **G375** s parametri lika
- **G309**

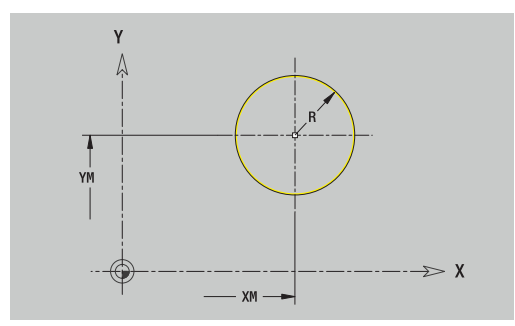

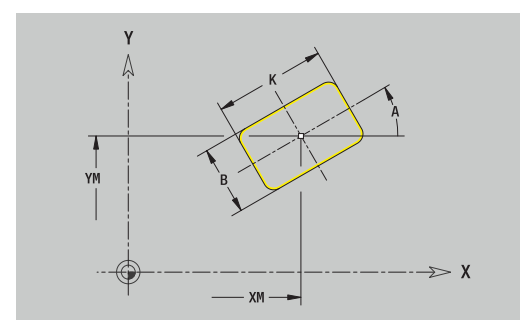

## **Mnogokotnik ravnine XY**

Referenčni podatki v ravnini XY:

- **ID**: **Kontura**
- **PT**: **Globina rezk.**
- **C**: **Kot vretena**
- **IR**: **Mejni premer**
- **ZR**: **Navezna mera**

Parametri lika:

- **XM**, **YM**: **Središč.točka**
- **A**: **Položajski kot**
- **Q**: **Število robov**
- **K**: **Ključna širina** premer notranjega kroga
- **Ki**: **Dolžina roba**
- **BR**: **Šir.zaob.roba** ali **Polmer zaobljenosti**

Možnost **Navezna mera ZR** in **Mejni premer IR** lahko določite s funkcijo **Izberi ravnino**.

**Dodatne informacije:** ["Referenčni podatki, prepletene konture",](#page-487-0) [Stran 488](#page-487-0)

**ICP** ustvari:

- oznaka odseka **ČELO Y** s parametri **Mejni premer**, **Navezna mera** in **Kot vretena**. Pri prepletenih konturah oznaka odseka odpade
- **G308** s parametri **Ime konture** in **Globina rezk.**
- j. **G377** s parametri lika
- **G309**  $\overline{\phantom{a}}$

#### **Linearni utor ravnine XY**

Referenčni podatki v ravnini XY:

- **ID**: **Kontura**
- **PT**: **Globina rezk.**
- **C**: **Kot vretena**
- **IR**: **Mejni premer**
- **ZR**: **Navezna mera**

Parametri lika:

- **XM**, **YM**: **Središč.točka**
- **A**: **Položajski kot** п
- **K**: **Dolžina**
- **B**: **Širina**

Možnost **Navezna mera ZR** in **Mejni premer IR** lahko določite s funkcijo **Izberi ravnino**.

**Dodatne informacije:** ["Referenčni podatki, prepletene konture",](#page-487-0) [Stran 488](#page-487-0)

- oznaka odseka **ČELO Y** s parametri **Mejni premer**, **Navezna mera** in **Kot vretena**. Pri prepletenih konturah oznaka odseka odpade
- **G308** s parametri **Ime konture** in **Globina rezk.**
- **G371** s parametri lika
- **G309**

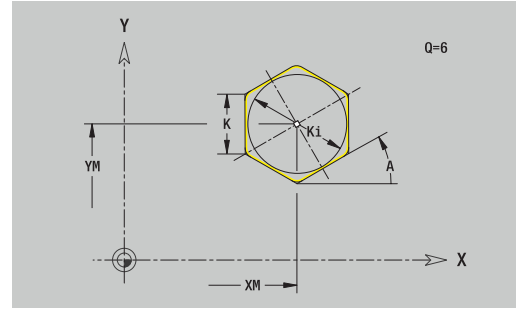

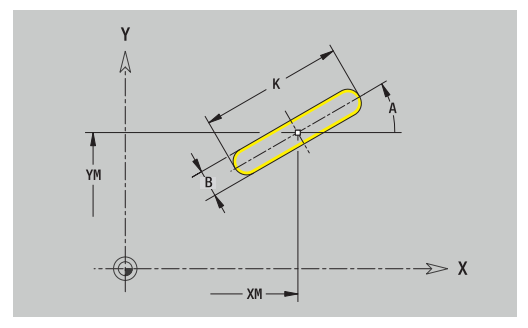

#### **Cirkularni utor ravnine XY**

Referenčni podatki v ravnini XY:

- **ID**: **Kontura**
- **PT**: **Globina rezk.**
- **C**: **Kot vretena**
- **IR**: **Mejni premer**
- **ZR**: **Navezna mera**

Parametri lika:

- **XM**, **YM**: **Središč.točka**
- **A**: **Startni kot**
- **W**: **Končni kot**
- **R**: **Radij** polmer ukrivljenosti (referenca: središčna pot utora)
- **Q2**: **Smer vrtenja**
	- CW
	- $CCW$
- **B**: **Širina**

Možnost **Navezna mera ZR** in **Mejni premer IR** lahko določite s funkcijo **Izberi ravnino**.

**Dodatne informacije:** ["Referenčni podatki, prepletene konture",](#page-487-0) [Stran 488](#page-487-0)

- oznaka odseka **ČELO Y** s parametri **Mejni premer**, **Navezna mera** in **Kot vretena**. Pri prepletenih konturah oznaka odseka odpade
- **G308** s parametri **Ime konture** in **Globina rezk.**
- **G372** ali **G373** s parametri lika
- **G309**

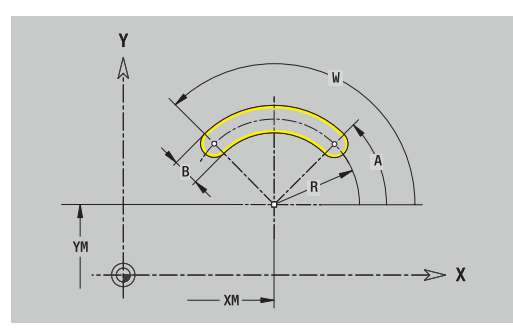

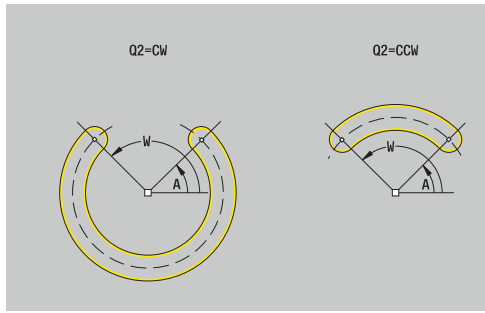

#### **Izvrtina ravnine XY**

Funkcijo določa posamezno izvrtino, ki lahko vsebuje naslednje elemente:

- **Centriranje**
- **Vrtina**
- **Spuščanje**
- **Navoj**

Referenčni podatki izvrtine:

- **ID**: **Kontura**
- **C**: **Kot vretena**
- **IR**: **Mejni premer**
- **ZR**: **Navezna mera**

Parametri izvrtine:

- **XM**, **YM**: **Središč.točka**
- **Centriranje**
	- **O**: **Premer**
- **Vrtina**
	- **B**: **Premer**
	- **BT**: **Globina** (brez predznaka)
	- **W**: **Kot**
- **Spuščanje**
	- **R**: **Premer**
	- **U**: **Globina**
	- **E**: **Kot spušč.**
- **Navoj**
	- **GD**: **Premer**
	- **GT**: **Globina**
	- **K**: **Dol.prvega reza**
	- **F**: **Narašč. navoja**
	- **GA**: **Vrsta hoda**
		- **0: desni navoj**
		- **1: levi navoj**

Možnost **Navezna mera ZR** in **Mejni premer IR** lahko določite s funkcijo **Izberi ravnino**.

**Dodatne informacije:** ["Referenčni podatki, prepletene konture",](#page-487-0) [Stran 488](#page-487-0)

- oznaka odseka **ČELO Y** s parametri **Mejni premer**, **Navezna mera** in **Kot vretena**. Pri prepletenih konturah oznaka odseka odpade
- **G308** s parametri **Ime konture** in **Globina vrtanja** (–1\*BT)
- **G370** s parametri izvrtine
- **G309**

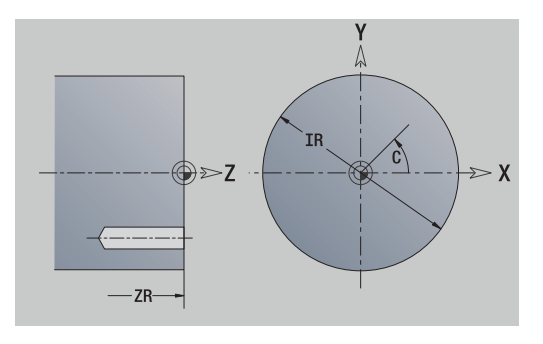

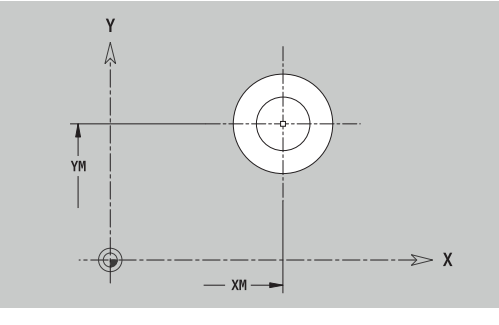

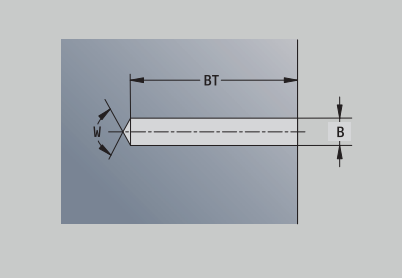

#### **Linearni vzorec ravnine XY**

Referenčni podatki v ravnini XY:

- **ID**: **Kontura**
- **PT**: **Globina rezk.**
- **C**: **Kot vretena**
- **IR**: **Mejni premer**
- **ZR**: **Navezna mera**

Parameter vzorca:

- **X**, **Y**: **1. vzorčna točka**
- **QP**: **Število** vzorčnih točk
- **IP**, **JP**: **Končna točka** vzorca (kartezična)
- **IPi**, **JPi**: **Končna točka** razdalja med dvema vzorčnima točkama (v **X** in **Y**)
- **AP**: **Kot položaja**
- **RP**: **Dolžina** skupna dolžina vzorca
- **RPi**: **Dolžina** razdalja med dvema vzorčnima točkama  $\mathbb{R}^n$
- Parametri izbranega lika/izvrtine

Možnost **Navezna mera ZR** in **Mejni premer IR** lahko določite s funkcijo **Izberi ravnino**.

**Dodatne informacije:** ["Referenčni podatki, prepletene konture",](#page-487-0) [Stran 488](#page-487-0)

- oznaka odseka **ČELO Y** s parametri **Mejni premer**, **Navezna mera** in **Kot vretena**. Pri prepletenih konturah oznaka odseka odpade
- **G308** s parametri **Ime konture** in **Globina rezk.** ali **Globina vrtanja** (–1\***BT**)
- **G471** s parametri vzorca
- funkcija G in parametri lika/izvrtine
- **G309**

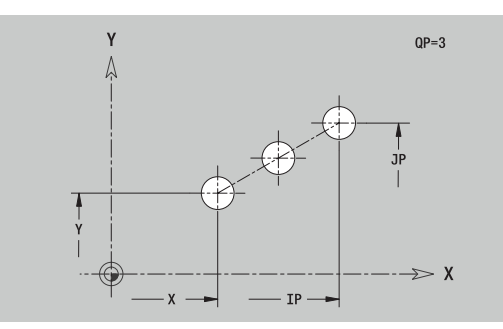

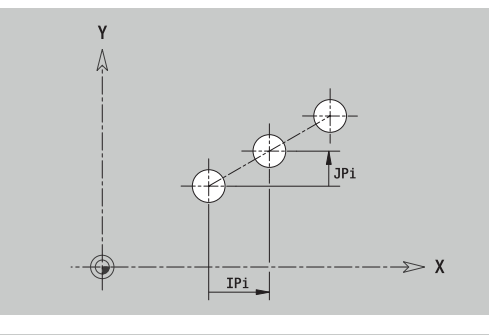

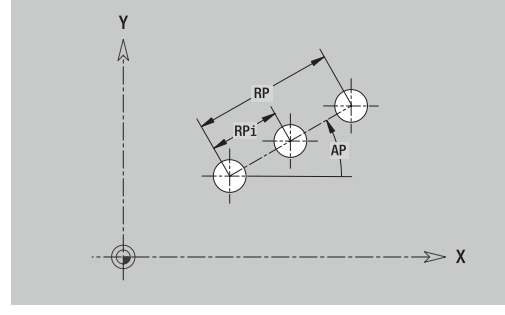

## **Cirkularni vzorec ravnine XY**

Referenčni podatki v ravnini XY:

- **ID**: **Kontura**
- **PT**: **Globina rezk.**
- **C**: **Kot vretena**
- **IR**: **Mejni premer**
- **ZR**: **Navezna mera**

Parameter vzorca:

- **X**, **Y**: **Središč.točka** vzorca
- **QP**: **Število** vzorčnih točk
- **DR**: **Smer vrtenja** (privzeto: 0)
	- **DR** = 0, brez **EP**: razdelitev polnega kroga
	- **DR** = 0, z **EP**: razdelitev na daljše krožne loke
	- **DR** = 0, z **EPi**: predznak **EPi** določa smer (**EPi** < 0: v smeri urnega kazalca)
	- **DR** = 1, z **EP**: v smeri urnega kazalca
	- **DR** = 1, z **EPi**: v smeri urnega kazalca (predznak **EPi** je brez pomena)
	- **DR** = 2, z **EP**: v nasprotni smeri urnega kazalca
	- **DR** = 2, z **EPi**: v nasprotni smeri urnega kazalca (predznak **EPi** je brez pomena)
- $\blacksquare$ **DP**: **Premer**
- $\overline{\phantom{a}}$ **AP**: **Startni kot** (privzeto: 0°)
- **EP**: **Končni kot** (brez vnosa: izvede se razdelitev na vzorčne  $\overline{\phantom{a}}$ elemente na 360°)
- **EPi**: **Končni kot Kot** med dvema likoma
- Ì. **H**: **Element.polož.**
	- **0: Normalno** liki se zavrtijo okrog središča kroga (rotacija)
	- **1: Original.** položaj lika glede na koordinatni sistem ostane enak (prevajanje)
- Parametri izbranega lika/izvrtine

Možnost **Navezna mera ZR** in **Mejni premer IR** lahko določite s funkcijo **Izberi ravnino**.

**Dodatne informacije:** ["Referenčni podatki, prepletene konture",](#page-487-0) [Stran 488](#page-487-0)

- oznaka odseka **ČELO Y** s parametri **Mejni premer**, **Navezna mera** in **Kot vretena**. Pri prepletenih konturah oznaka odseka odpade
- **G308** s parametri **Ime konture** in **Globina rezk.** ali **Globina vrtanja** (–1\*BT)
- **G472** s parametri vzorca
- funkcija G in parametri lika/izvrtine
- **G309**

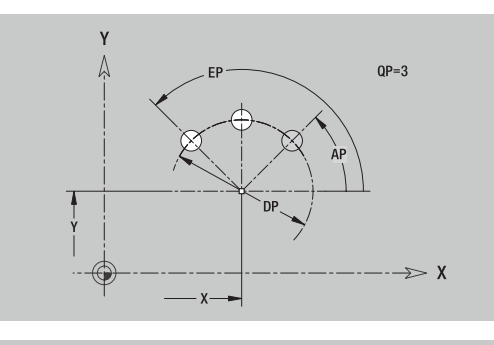

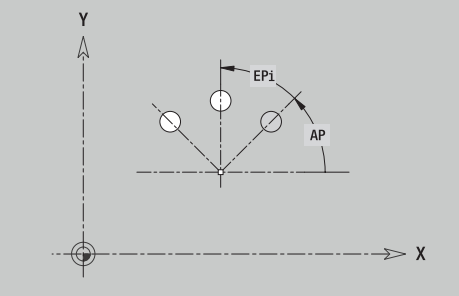

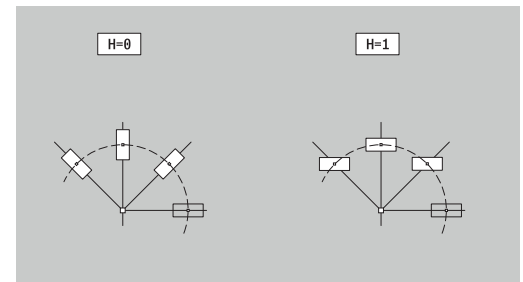

Funkcija določi površino v ravnini XY. Referenčni podatki v ravnini XY:

- **ID**: **Kontura**
- **C**: **Kot vretena**
- **IR**: **Mejni premer**

Parameter posamezne površine:

- **Z**: **Referenč.rob**
- **Ki**: **Globina**
- **K**: **Preost. globina**
- **B**: **Širina** (referenca: **Navezna mera ZR**)
	- **B** < 0: površina v negativni smeri Z
	- **B** > 0: površina v pozitivni smeri Z

Preklop med **Globina Ki** in **Preost. globina K** se izvede z gumbom. Možnost **Navezna mera ZR** in **Mejni premer IR** lahko določite s funkcijo **Izberi ravnino**.

**Dodatne informacije:** ["Referenčni podatki, prepletene konture",](#page-487-0) [Stran 488](#page-487-0)

**ICP** ustvari:

- oznaka odseka **ČELO Y** s parametri **Mejni premer**, **Navezna mera** in **Kot vretena**. Pri prepletenih konturah oznaka odseka odpade
- **G308** za parametrom **Ime konture**.
- j. **G376** s parametri posamezne površine
- **G309**

Preost.<br>globina

**Gumb**

Preklopi polje na vnos možnosti **Preost. globina K**

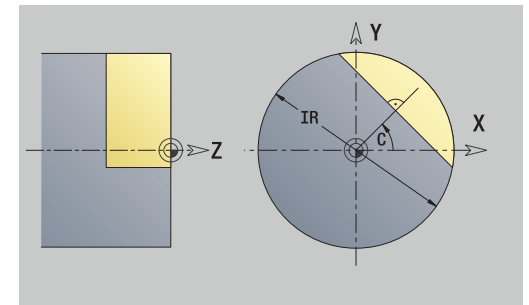

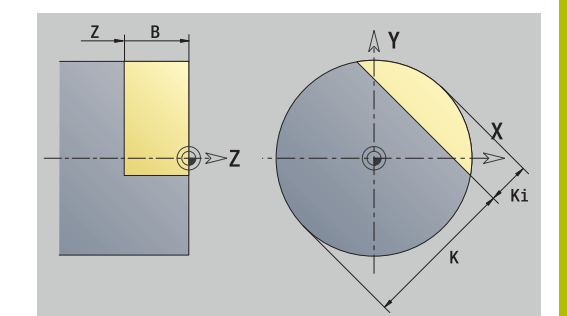

#### **Večkotna površina ravnine XY**

Funkcija določi večkotno površino v ravnini XY. Referenčni podatki v ravnini XY:

- **ID**: **Kontura**
- **C**: **Kot vretena**
- **IR**: **Mejni premer**

Parameter posamezne površine:

- **Z**: **Referenč.rob**
- $\blacksquare$  **Q:** Število površin  $(Q \geq 2)$
- **K**: **Ključna širina** premer notranjega kroga
- **Ki**: **Dolžina roba**
- **B**: **Širina** (referenca: **Navezna mera ZR**)
	- **B** < 0: površina v negativni smeri Z
	- **B** > 0: površina v pozitivni smeri Z

Preklop med **Dolžina roba Ki** in **Ključna širina K** se izvede z gumbom.

Možnost **Navezna mera ZR** in **Mejni premer IR** lahko določite s funkcijo **Izberi ravnino**.

**Dodatne informacije:** ["Referenčni podatki, prepletene konture",](#page-487-0) [Stran 488](#page-487-0)

**ICP** ustvari:

- oznaka odseka **ČELO Y** s parametri **Mejni premer**, **Navezna mera** in **Kot vretena**. Pri prepletenih konturah oznaka odseka odpade
- **G308** za parametrom **Ime konture**.
- $\overline{\phantom{a}}$ **G477** s parametri večkotnika
- **G309**

#### **Gumb**

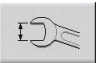

Preklopi polje na vnos možnosti **Ključna širina K**

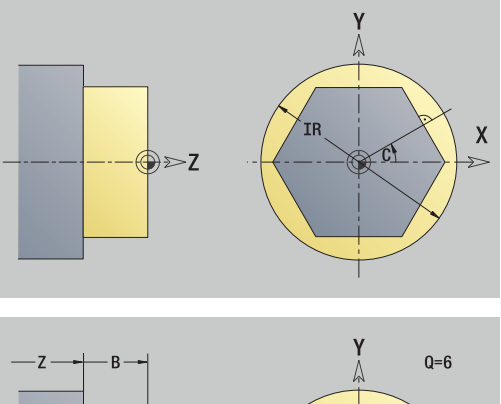

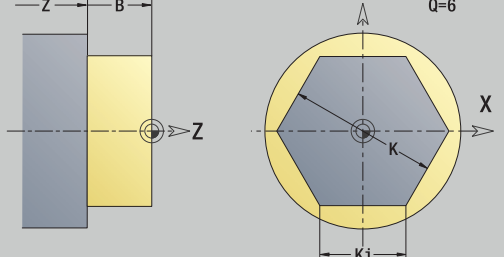

# **8.15 Konture na ravnini YZ**

**ICP** v načinu delovanja **smart.Turn** omogoča naslednje konture za obdelavo z osjo Y:

- kompleksne konture, ki so določene s posameznimi konturnimi elementi
- $\blacksquare$ like
- um izvrtine
- vzorce likov ali izvrtin
- posamezne površine
- večkotnike

Konturne elemente ravnine YZ izmerite kartezično ali polarno. Preklop se izvede z gumbom. Za določitev točke lahko pomešate kartezične in polarne koordinate.

#### **Gumbi za polarne koordinate**

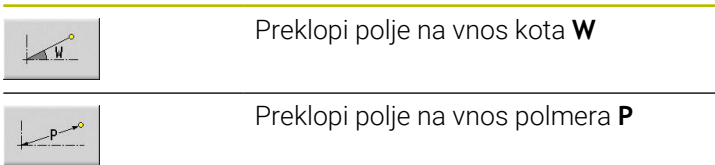

## **Referenčni podatki ravnine YZ**

Referenčnim podatkom sledi določanje konture s posameznimi konturnimi elementi.

Referenčni podatki rezkanja:

- **ID**: **Kontura**
- **PT**: **Globina rezk.**
- **C**: **Kot vretena**
- **XR**: **Referenčni premer**

Možnost **Referenčni premer XR** lahko določite s funkcijo **Izberi ravnino**.

**Dodatne informacije:** ["Referenčni podatki, prepletene konture",](#page-487-0) [Stran 488](#page-487-0)

- oznaka odseka **PLAŠČ Y** s parametri **Referenčni premer** in **Kot vretena**. Pri prepletenih konturah oznaka odseka odpade
- **G308** s parametri **Ime konture** in **Globina rezk.**
- **G309** na koncu opisa konture

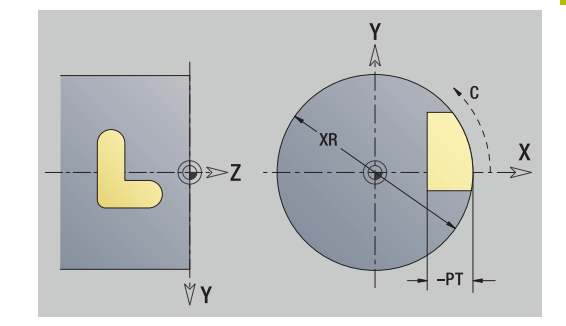

## **Lastnosti TURN PLUS**

V lastnostih TURN PLUS lahko izvedete nastavitve za način delovanja **Samodejno ustvarjanje delovnega načrta** (**AWG**). Parametri za določanje začetne točke:

- **HC**: **Vrtalni/rezkalni atribut**
	- **1: rezkanje konture G840/G847**
	- **2: rezkanje žepov G845/G848**
	- **3: površinsko rezkanje G841-G844**
	- **4: potrganje G840**
	- **5: graviranje G801-G804**
	- **6: kontura + potrganje G840/G847**
	- **7: žep + potrganje G845/G848**
	- **8: čelno rezkanje G797**
	- **9: čelno rezk. + potrganje G797**
	- **10. vrtalno rezkanje G75**
	- **11: rezkanje navojev G799/G800/G806**
	- **12: vrt. rezkanje navojev G75/G799..**
	- **14: ne obdelaj**
- **DF**: **Premer rezkala**
- **QF**: **Mesto rezkanja**
	- **0: na konturi**
	- **1: znotraj/z leve**
	- **2: zunaj/z desne**
- **HF**: **Smer**
	- **0: protitek**
	- **1: sotek**
- **OF**: **Lastnosti vboda**
	- 0/brez vnosa **navpično spuščanje**
	- **1: vijačno spuščanje**
		- Cikel grobega rezkanja pri rezkanju žepov se pri rezkanju utorov spušča nihajoče, sicer pa vijačno.
		- Cikel grobega rezkanja se pri rezkanju utorov spušča s 3Dlokom premika.
	- **2: nihajoče spuščanje**
		- Cikel grobega rezkanja se pri rezkanju utorov spušča nihajoče.
		- Cikel grobega rezkanja se pri rezkanju utorov spušča s 3Dlokom premika.
- **IF**: **Mejni premer**
- **RC**: možnost **Vrtinčna širina**
- **RB**: **Nivo povratka**
- **WF**: **Kot** posnetega roba
- **BF**: **Šir.zaob.roba**

## **Osnovni elementi v ravnini YZ**

#### **Začetna točka konture ravnine YZ**

V prvem konturnem elementu konture vnesete koordinate za začetno in ciljno točko. Vnos začetne točke je možen samo v prvem konturnem elementu. V naslednjih konturnih elementih se začetna točka določi iz predhodnega konturnega elementa.

Določanje začetne točke:

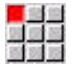

Pritisnite menijski element **Kontura**

- Vnos elementa
- Namesto tega pritisnite gumb **Vnos elementa**
- ▶ Določite začetno točko

Parametri za določanje začetne točke:

- **YS**, **ZS**: **Startna točka** konture
- **WS**: **Startna točka** konture (polarni kot)
- **PS**: **Startna točka** konture (polarna; vrednost polmera)

#### **ICP** v načinu delovanja **smart.Turn** ustvari **G180**.

#### **Navpične linije ravnine YZ**

Programiranje navpične linije:

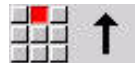

- Izberite smer linije
- **I**<br />
Izmerite linijo
- Določite prehod na naslednji konturni element

#### Parameter:

- **Y**: **Ciljna točka**
- **Yi**: **Ciljna točka** naraščajoča
- **W**: **Ciljna točka** (polarni kot)
- **P**: **Ciljna točka** (polarna)
- **L**: **Dolžina črte**
- **F**: **Dodatne informacije:** ["Obdelovalne lastnosti", Stran 436](#page-435-0)
- **ICP** v načinu delovanja **smart.Turn** ustvari **G181**.

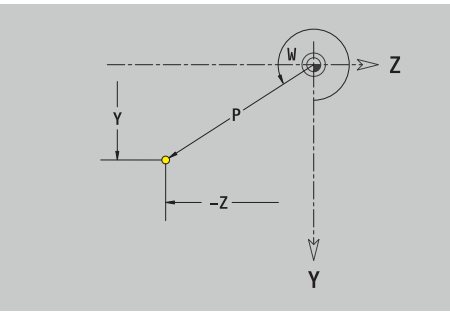

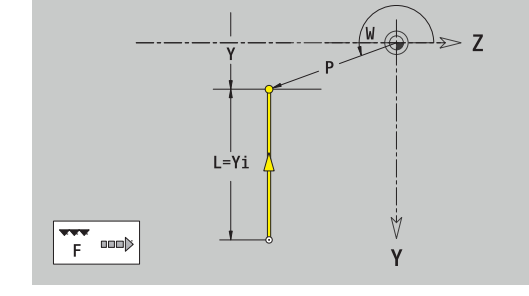

#### **Vodoravne linije ravnine YZ**

Programiranje vodoravne linije:

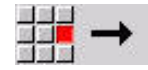

- Izberite smer linije
- **Izmerite linijo**
- Določite prehod na naslednji konturni element

#### Parameter:

- **Z**: **Ciljna točka**
- **Zi**: **Ciljna točka** naraščajoča
- **W**: **Ciljna točka** (polarni kot)
- **P**: **Ciljna točka** (polarna)
- **L**: **Dolžina črte**
- **F**: **Dodatne informacije:** ["Obdelovalne lastnosti", Stran 436](#page-435-0)
- **ICP** v načinu delovanja **smart.Turn** ustvari **G181**.

#### **Linija v kotu ravnine YZ**

Programiranje linije v kotu:

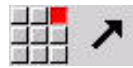

- Izberite smer linije
- **I** Izmerite linijo
- Določite prehod na naslednji konturni element

Parameter:

- **Y**, **Z**: **Ciljna točka**
- **Yi**, **Zi**: inkrementalna **Ciljna točka**
- **W**: **Ciljna točka** (polarni kot)
- **P**: **Ciljna točka** (polarna)
- **L**: **Dolžina črte**
- **AN**: **Kot**
- **ANn**: **Kot** do naslednjega elementa
- **ANp**: **Kot** do predhodnega elementa
- **F**: **Dodatne informacije:** ["Obdelovalne lastnosti", Stran 436](#page-435-0)

**ICP** v načinu delovanja **smart.Turn** ustvari **G181**.

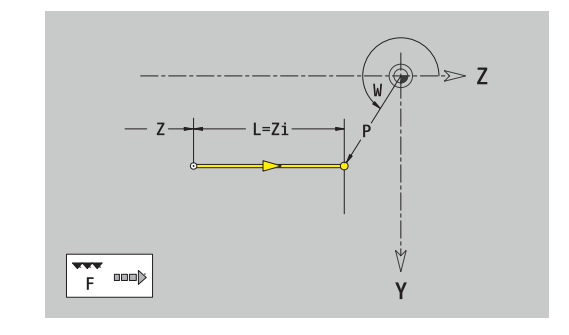

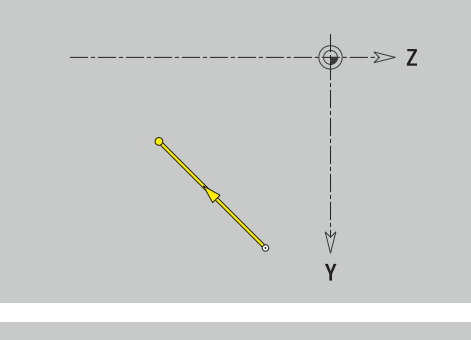

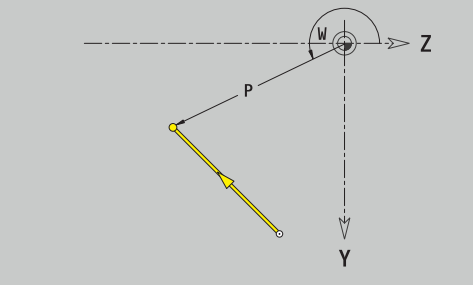

#### **Krožni lok ravnine YZ**

Programiranje krožnega loka:

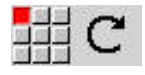

- ▶ Izberite smer vrtenja krožnega loka
- **Izmerite lok**
- Določite prehod na naslednji konturni element

#### Parameter:

- **Y**, **Z**: **Ciljna točka**
- **Yi**, **Zi**: inkrementalna **Ciljna točka**
- **P**: **Ciljna točka** (polarna)
- **Pi**: **Ciljna točka** razdalja med začetno in ciljno točko (polarna,  $\mathcal{L}_{\mathcal{A}}$ inkrementalna)
- **W**: **Ciljna točka** (polarni kot)
- **Wi**: **Ciljna točka** (polarni, inkrementalni kot; referenca: začetna j. točka)
- **J**, **K**: **Center point** krožnega loka
- $\mathbf{u}$ **Ji**, **Ki**: **Center point** inkrementalnega krožnega loka – razdalja med začetno točko in **Center point** v **Y** in **Z**
- **PM**: **Center point** krožnega loka (polarna)
- **PMi**: **Center point** krožnega loka razdalja med začetno točko in  $\overline{\phantom{a}}$ **Center point** (polarna, inkrementalna)
- **WM**: **Center point** krožnega loka (polarni kot)
- **WMi**: **Center point** krožnega loka (polarni, inkrementalni kot; referenca: začetna točka)
- **R**: **Radij**
- **ANs**: **Kot** tangencialni kot v začetni točki
- **ANe**: **Kot** tangencialni kot v ciljni točki
- **ANp**: **Kot** do predhodnega elementa
- **ANn**: **Kot** do naslednjega elementa
- **F**: **Dodatne informacije:** ["Obdelovalne lastnosti", Stran 436](#page-435-0)

**ICP** v načinu delovanja **smart.Turn** ustvari **G182** ali **G183**.

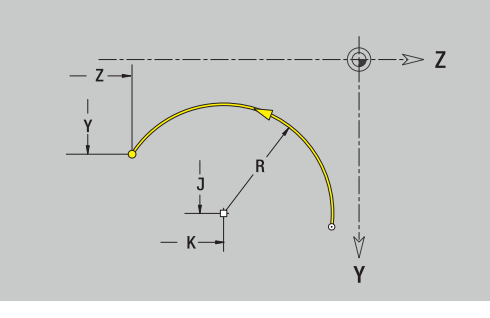

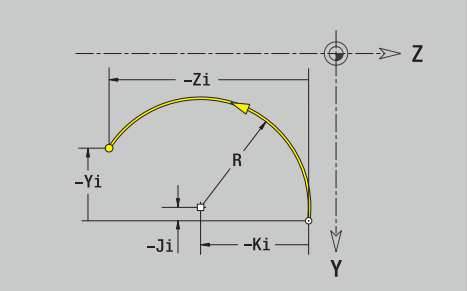

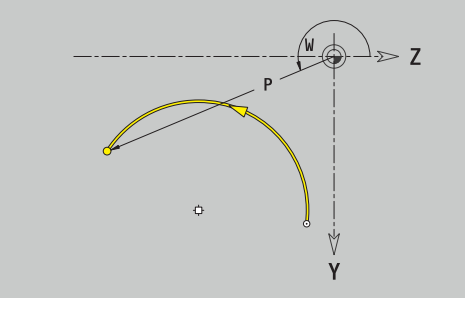

## **Oblikovni elementi v ravnini YZ**

**Posneti rob ali zaokroževanje ravnine YZ**

Programiranje posnetega roba ali zaokroževanja:

- 
- Izberite posneti rob

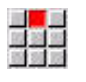

- Vnesite **Šir.zaob.roba BR**
- Alternativno izberite zaokroževanje

▶ Izberite meni oblikovnih elementov

- Vnesite **Polmer zaobljenosti BR**
- Posneti rob ali zaokroževanje kot prvi konturni element: vnesite **Element.polož. AN**

Parameter:

- **BR**: **Šir.zaob.roba** ali **Polmer zaobljenosti**
- **AN**: **Element.polož.**
- **F**: **Dodatne informacije:** ["Obdelovalne lastnosti", Stran 436](#page-435-0)

Posneti robi in zaokroževanja bodo določena na kotih kontur. **Kot konture** je presečišče iz vhodnega in izhodnega konturnega elementa. Posneti rob ali zaokroževanje je mogoče izračunati šele takrat, ko je znan izhodni konturni element.

**ICP** integrira posneti rob ali zaokroževanje v načinu delovanja **smart.Turn** v osnovni element **G181**, **G182** ali **G183**.

Kontura se začne s posnetim robom ali zaokroževanjem: navedite položaj **namišljenega kota** kot začetno točko. Potem izberite oblikovni element Posneti rob ali Zaokroževanje. Ker **vhodni konturni element** manjka, s **Element.polož. AN** določite jasen položaj posnetega roba ali zaokroževanja.

**ICP** posneti rob ali zaokroževanje na začetku konture spremeni v linearni ali cirkularni element.

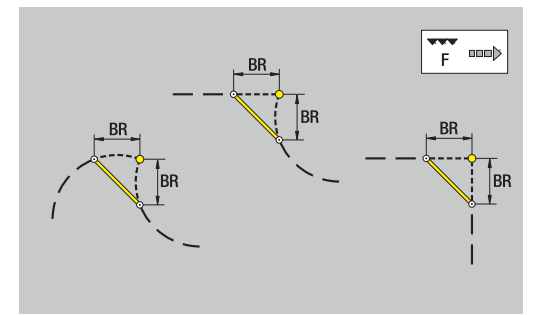

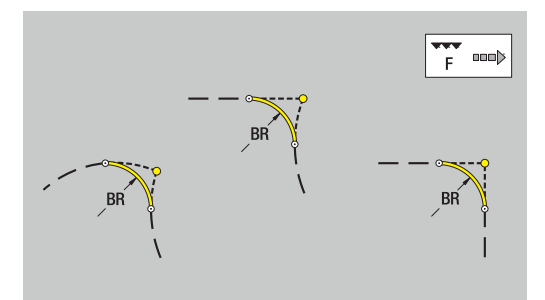

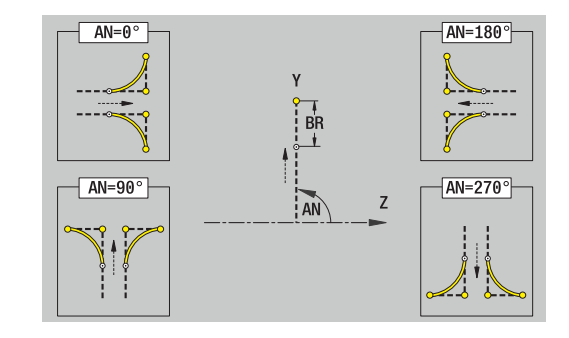

## **Liki, vzorci in izvrtine ravnine YZ (površina plašča)**

#### **Krog ravnine YZ**

Referenčni podatki v ravnini YZ:

- **ID**: **Kontura**
- **PT**: **Globina rezk.**
- **C**: **Kot vretena**
- **XR**: **Referenčni premer**

Parametri lika:

- **YM**, **ZM**: **Središč.točka**
- **R**: **Radij**

Možnost **Referenčni premer XR** lahko določite s funkcijo **Izberi ravnino**.

**Dodatne informacije:** ["Referenčni podatki, prepletene konture",](#page-487-0) [Stran 488](#page-487-0)

**ICP** ustvari:

- oznaka odseka **PLAŠČ Y** s parametri **Referenčni premer** in **Kot vretena**. Pri prepletenih konturah oznaka odseka odpade
- **G308** s parametri **Ime konture** in **Globina rezk.**
- $\overline{\Box}$ **G384** s parametri lika
- **G309**

#### **Pravokotnik ravnine YZ**

Referenčni podatki v ravnini YZ:

- **ID**: **Kontura**
- **PT**: **Globina rezk.**
- **C**: **Kot vretena**
- **XR**: **Referenčni premer**

Parametri lika:

- **YM**, **ZM**: **Središč.točka**
- **A**: **Položajski kot**
- **K**: **Dolžina**
- **B**: **Širina**  $\blacksquare$
- **BR**: **Šir.zaob.roba** ali **Polmer zaobljenosti**

Možnost **Referenčni premer XR** lahko določite s funkcijo **Izberi ravnino**.

**Dodatne informacije:** ["Referenčni podatki, prepletene konture",](#page-487-0) [Stran 488](#page-487-0)

**ICP** ustvari:

- oznaka odseka **PLAŠČ Y** s parametri **Referenčni premer** in **Kot vretena**. Pri prepletenih konturah oznaka odseka odpade
- **G308** s parametri **Ime konture** in **Globina rezk.**
- **G385** s parametri lika
- **G309**

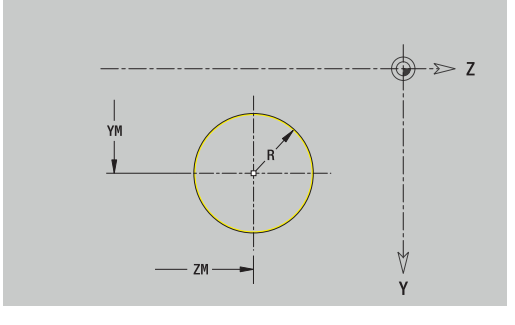

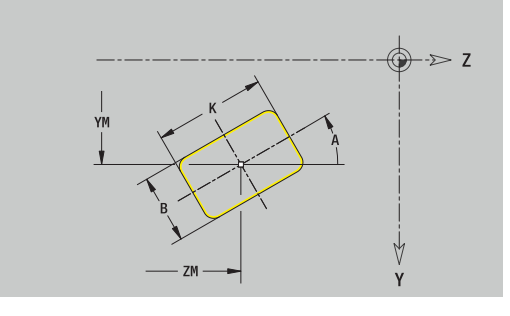

**8**

## **Mnogokotnik ravnine YZ**

Referenčni podatki v ravnini YZ:

- **ID**: **Kontura**
- **PT**: **Globina rezk.**
- **C**: **Kot vretena**
- **XR**: **Referenčni premer**

Parametri lika:

- **YM**, **ZM**: **Središč.točka**
- **A**: **Položajski kot**
- **Q**: **Število robov**
- **K**: **Ključna širina** premer notranjega kroga
- **Ki**: **Dolžina roba**
- **BR**: **Šir.zaob.roba** ali **Polmer zaobljenosti**

Možnost **Referenčni premer XR** lahko določite s funkcijo **Izberi ravnino**.

**Dodatne informacije:** ["Referenčni podatki, prepletene konture",](#page-487-0) [Stran 488](#page-487-0)

**ICP** ustvari:

- oznaka odseka **PLAŠČ Y** s parametri **Referenčni premer** in **Kot vretena**. Pri prepletenih konturah oznaka odseka odpade
- **G308** s parametri **Ime konture** in **Globina rezk.**
- $\blacksquare$ **G387** s parametri lika
- $\blacksquare$ **G309**

## **Linearni utor ravnine YZ**

Referenčni podatki v ravnini YZ:

- **ID**: **Kontura**
- **PT**: **Globina rezk.**
- **C**: **Kot vretena**
- **XR**: **Referenčni premer**

Parametri lika:

- **YM**, **ZM**: **Središč.točka**
- **A**: **Položajski kot**
- **K**: **Dolžina**
- **B**: **Širina**

Možnost **Referenčni premer XR** lahko določite s funkcijo **Izberi ravnino**.

**Dodatne informacije:** ["Referenčni podatki, prepletene konture",](#page-487-0) [Stran 488](#page-487-0)

- oznaka odseka **PLAŠČ Y** s parametri **Referenčni premer** in **Kot vretena**. Pri prepletenih konturah oznaka odseka odpade
- **G308** s parametri **Ime konture** in **Globina rezk.**
- **G381** s parametri lika
- **G309**

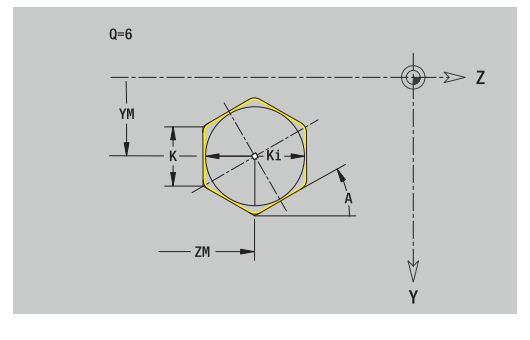

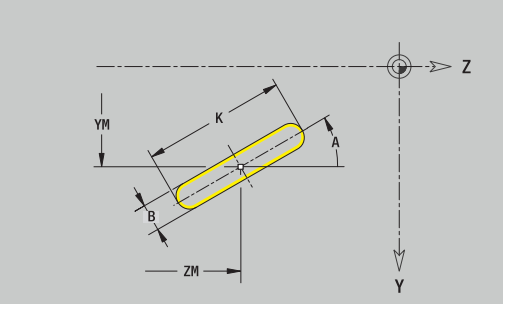

#### **Cirkularni utor ravnine YZ**

Referenčni podatki v ravnini YZ:

- **ID**: **Kontura**
- **PT**: **Globina rezk.**
- **C**: **Kot vretena**
- **XR**: **Referenčni premer**

Parametri lika:

- **YM**, **ZM**: **Središč.točka**
- **A**: **Startni kot**
- **W**: **Končni kot**
- **R**: **Radij** polmer ukrivljenosti (referenca: središčna pot utora)
- **Q2**: **Smer vrtenja**
	- $\Box$  CW
	- CCW
- **B**: **Širina**

Možnost **Referenčni premer XR** lahko določite s funkcijo **Izberi ravnino**.

**Dodatne informacije:** ["Referenčni podatki, prepletene konture",](#page-487-0) [Stran 488](#page-487-0)

- oznaka odseka **PLAŠČ Y** s parametri **Referenčni premer** in **Kot vretena**. Pri prepletenih konturah oznaka odseka odpade
- **G308** s parametri **Ime konture** in **Globina rezk.**
- **G382** ali **G383** s parametri lika
- **G309**

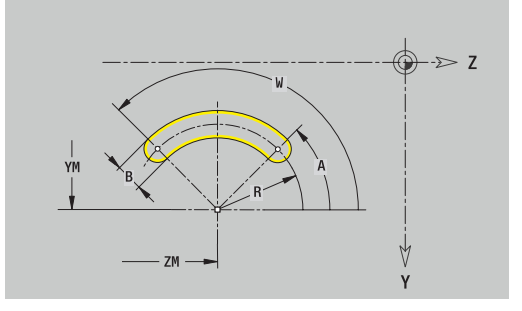

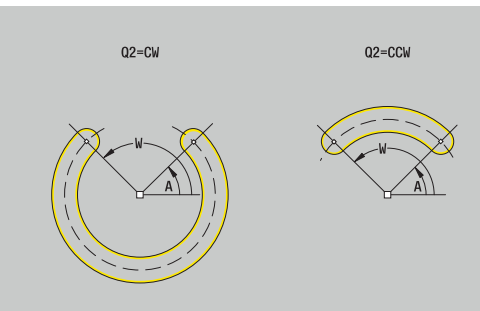

#### **Izvrtina ravnine YZ**

Funkcijo določa posamezno izvrtino, ki lahko vsebuje naslednje elemente:

- **Centriranje**
- **Vrtina**
- **Spuščanje**
- **Navoj**

Referenčni podatki izvrtine:

- **ID**: **Kontura**
- **C**: **Kot vretena**
- **XR**: **Referenčni premer**
- Parametri izvrtine:
- **YM**, **ZM**: **Središč.točka**
- **Centriranje**
	- **O**: **Premer**
- **Vrtina**
	- **B**: **Premer**
	- **BT**: **Globina** (brez predznaka)
	- **W**: **Kot**
- **Spuščanje**
	- **R**: **Premer**
	- **U**: **Globina**
	- **E**: **Kot spušč.**
- **Navoj**
	- **GD**: **Premer**
	- **GT**: **Globina**
	- **K**: **Dol.prvega reza**
	- **F**: **Narašč. navoja**
	- **GA**: **Vrsta hoda**
		- **0: desni navoj**
		- **1: levi navoj**

Možnost **Referenčni premer XR** lahko določite s funkcijo **Izberi ravnino**.

**Dodatne informacije:** ["Referenčni podatki, prepletene konture",](#page-487-0) [Stran 488](#page-487-0)

- oznaka odseka **PLAŠČ Y** s parametri **Referenčni premer** in **Kot vretena**. Pri prepletenih konturah oznaka odseka odpade
- **G308** s parametri **Ime konture** in **Globina vrtanja** (–1\*BT)
- **G380** s parametri izvrtine
- **G309**

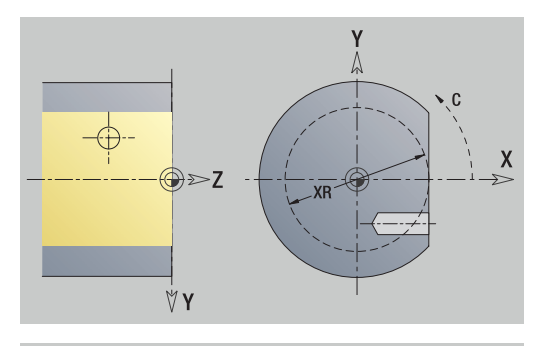

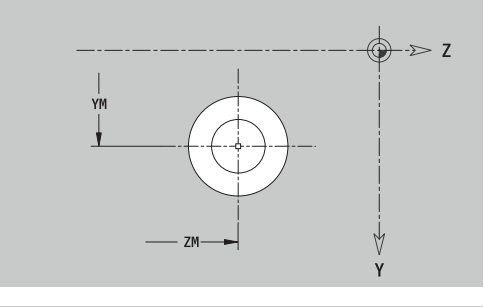

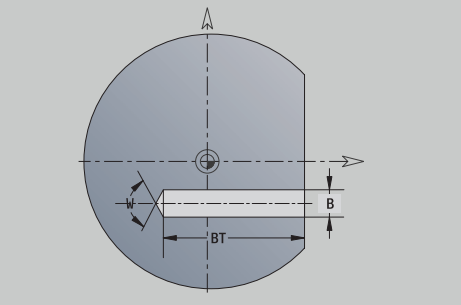

#### **Linearni vzorec ravnine YZ**

Referenčni podatki v ravnini YZ:

- **ID**: **Kontura**
- **PT**: **Globina rezk.**
- **C**: **Kot vretena**
- **XR**: **Referenčni premer**

Parameter vzorca:

- **Y**, **Z**: **1. vzorčna točka**
- **QP**: **Število** vzorčnih točk
- **JP**, **KP**: **Končna točka** vzorca (kartezična)
- **JPi**, **KPi**: **Končna točka** razdalja med dvema vzorčnima točkama (v **Y** in **Z**)
- **AP**: **Kot položaja**
- **RP**: **Dolžina** skupna dolžina vzorca
- **RPi**: **Dolžina** razdalja med dvema vzorčnima točkama Ī.
- Parametri izbranega lika ali izvrtine  $\mathbf{u}$

#### Možnost **Referenčni premer XR** lahko določite s funkcijo **Izberi ravnino**.

**Dodatne informacije:** ["Referenčni podatki, prepletene konture",](#page-487-0) [Stran 488](#page-487-0)

- oznaka odseka **PLAŠČ Y** s parametri **Referenčni premer** in **Kot vretena**. Pri prepletenih konturah oznaka odseka odpade
- **G308** s parametri **Ime konture** in **Globina rezk.** ali **Globina vrtanja** (–1\*BT)
- **G481** s parametri vzorca
- funkcija G in parametri lika ali izvrtine
- **G309**

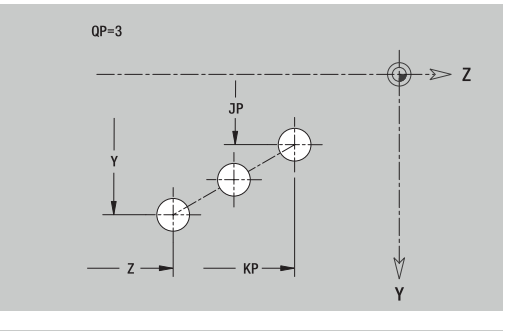

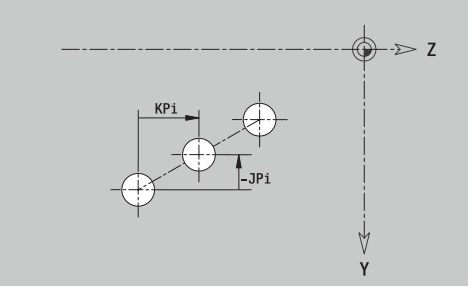

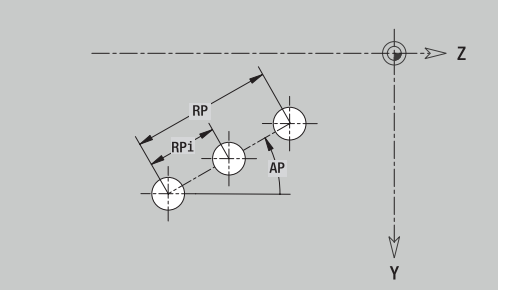

#### **Cirkularni vzorec ravnine YZ**

Referenčni podatki v ravnini YZ:

- **ID**: **Kontura**
- **PT**: **Globina rezk.**
- **C**: **Kot vretena**
- **XR**: **Referenčni premer**

Parameter vzorca:

- **Y**, **Z**: **Središč.točka** vzorca
- **QP**: **Število** vzorčnih točk
- **DR**: **Smer vrtenja** (privzeto: 0)
	- **DR** = 0, brez **EP**: razdelitev polnega kroga
	- **DR** = 0, z **EP**: razdelitev na daljše krožne loke
	- **DR** = 0, z **EPi**: predznak **EPi** določa smer (**EPi** < 0: v smeri urnega kazalca)
	- **DR** = 1, z **EP**: v smeri urnega kazalca
	- **DR** = 1, z **EPi**: v smeri urnega kazalca (predznak **EPi** je brez pomena)
	- **DR** = 2, z **EP**: v nasprotni smeri urnega kazalca
	- **DR** = 2, z **EPi**: v nasprotni smeri urnega kazalca (predznak **EPi** je brez pomena)
- **DP**: **Premer**
- $\blacksquare$ **AP**: **Startni kot** (privzeto: 0°)
- $\overline{\phantom{a}}$ **EP**: **Končni kot** (brez vnosa: izvede se razdelitev na vzorčne elemente na 360°)
- **EPi**: **Končni kot Kot** med dvema likoma
- **H**: **Element.polož.**
	- **0: Normalno** liki se zavrtijo okrog središča kroga (rotacija)
	- 1: Original. položaj lika glede na koordinatni sistem ostane enak (prevajanje)
- Parametri izbranega lika ali izvrtine

Možnost **Referenčni premer XR** lahko določite s funkcijo **Izberi ravnino**.

**Dodatne informacije:** ["Referenčni podatki, prepletene konture",](#page-487-0) [Stran 488](#page-487-0)

- oznaka odseka **PLAŠČ Y** s parametri **Referenčni premer** in **Kot vretena**. Pri prepletenih konturah oznaka odseka odpade
- **G308** s parametri **Ime konture** in **Globina rezk.** ali **Globina vrtanja** (–1\*BT)
- **G482** s parametri vzorca
- funkcija G in parametri lika ali izvrtine
- **G309**

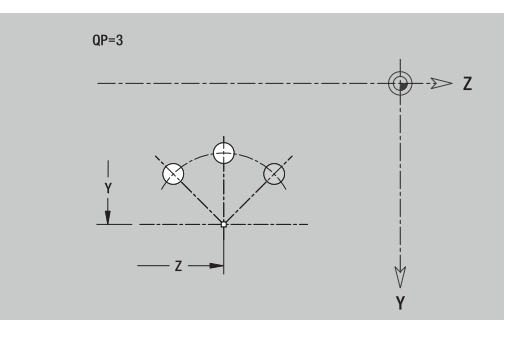

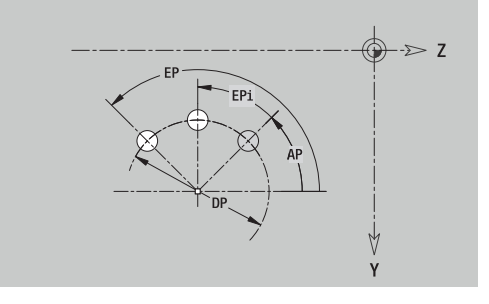

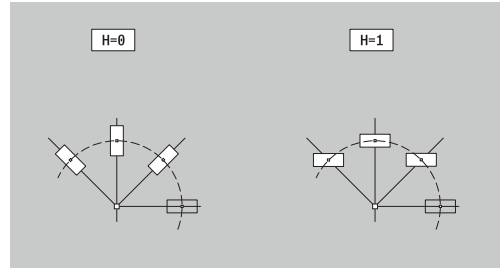

#### **Posamezna površina ravnine YZ**

Funkcija določi površino v ravnini YZ. Referenčni podatki v ravnini YZ:

- **ID**: **Kontura**
- **C**: **Kot vretena**

**XR**: **Referenčni premer**

Parameter posamezne površine:

- **Z**: **Referenč.rob**
- **Ki**: **Globina**
- **K**: **Preost. globina**
- **B**: **Širina** (referenca: **Navezna mera ZR**)
	- **B** < 0: površina v negativni smeri Z
	- **B** > 0: površina v pozitivni smeri Z

Preklop med **Globina Ki** in **Preost. globina K** se izvede z gumbom. Možnost **Referenčni premer XR** lahko določite s funkcijo **Izberi ravnino**.

**Dodatne informacije:** ["Referenčni podatki, prepletene konture",](#page-487-0) [Stran 488](#page-487-0)

**ICP** ustvari:

- oznaka odseka **PLAŠČ Y** s parametri **Referenčni premer** in **Kot vretena**. Pri prepletenih konturah oznaka odseka odpade
- **G308** za parametrom **Ime konture**.
- **G386** s parametri posamezne površine
- **G309**  $\blacksquare$

**Gumb**

Preost.<br>globina

Preklopi polje na vnos možnosti **Preost. globina K**

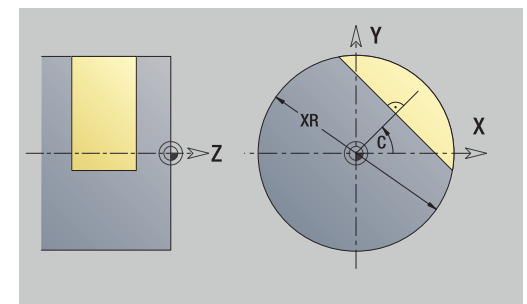

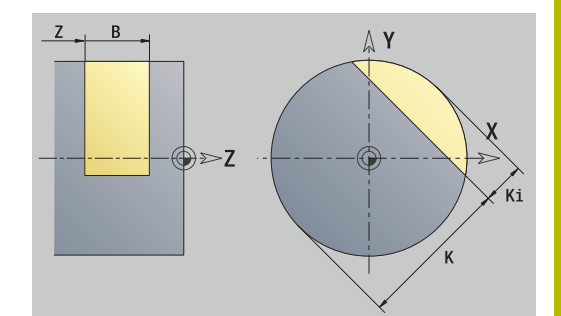

#### **Večkotna površina ravnine YZ**

Funkcija določi večkotno površino v ravnini YZ. Referenčni podatki v ravnini YZ:

- **ID**: **Kontura**
- **C**: **Kot vretena**
- **XR**: **Referenčni premer**
- Parameter posamezne površine:
- **Z**: **Referenč.rob**
- $\blacksquare$  **Q:** Število površin  $(Q \geq 2)$
- **K**: **Ključna širina** premer notranjega kroga
- **Ki**: **Dolžina roba**
- **B**: **Širina** (referenca: **Navezna mera ZR**)
	- **B** < 0: površina v negativni smeri Z
	- **B** > 0: površina v pozitivni smeri Z

Preklop med **Dolžina roba Ki** in **Ključna širina K** se izvede z gumbom.

Možnost **Referenčni premer XR** lahko določite s funkcijo **Izberi ravnino**.

**Dodatne informacije:** ["Referenčni podatki, prepletene konture",](#page-487-0) [Stran 488](#page-487-0)

**ICP** ustvari:

- oznaka odseka **PLAŠČ Y** s parametri **Referenčni premer** in **Kot vretena**. Pri prepletenih konturah oznaka odseka odpade
- **G308** s parametrom **Ime konture**
- **G487** s parametri večkotnika
- **G309**

#### **Gumb**

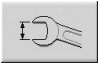

Preklopi polje na vnos možnosti **Ključna širina K**

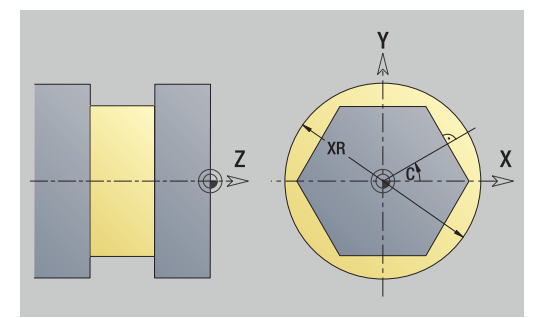

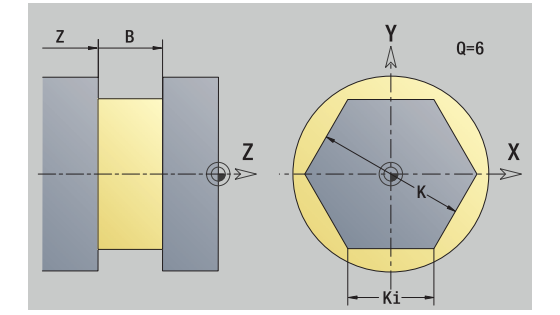

# **8.16 Prevzem obstoječih kontur**

#### **Integracija kontur ciklov v način delovanja smart.Turn**

**ICP konture**, ki ste jih ustvarili **za programe ciklov**, lahko naložite v načinu delovanja **smart.Turn**. **ICP** te konture pretvori v ukaze **G** in jih integrira v program smart.Turn. Kontura je sedaj sestavni del programa smart.Turn.

Podnačin delovanja **ICP editor** upošteva vrsto konture. Za npr. konturo, ki je bila določena za čelno površino, jo lahko naložite samo, če ste v načinu delovanja **smart.Turn** izbrali čelno površino (os C).

Integracija konture:

Aktivacija podnačina delovanja **ICP editor**

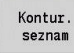

- Pritisnite gumb **Kontur. seznam**
- Podnačin delovanja **ICP editor** odpre okno **Izbira ICP-kontur**
- Naslednja<br>vrsta dat.

Odpiranje

- Gumb **Naslednja vrsta dat.** pritiskajte tako dolgo, dokler konture ciklov niso prikazane
- ▶ Izberite datoteko
- $\mathbf{r}$ Prevzemite izbrano datoteko
- ▶ Po potrebi dopolnite konturo
	- Kontura surovca ali kontura končnega izdelka: dopolnite ali prilagodite konturo
	- Kontura osi C: dopolnite referenčne podatke

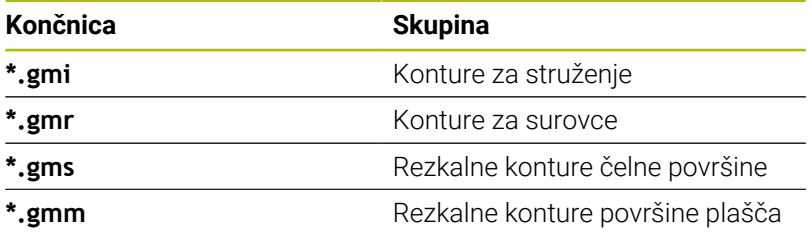

## **Konture DXF (možnost št. 42)**

Konture, ki se nahajajo v formatu DXF, uvozite z **ICP editor**. Konture DXF lahko uporabljate tako za način delovanja **Učenje** kot za način delovanja **smart.Turn**.

Zahteve za konturo DXF:

- samo dvodimenzionalni elementi
- Ī. kontura se mora nahajati ločeni plasti (brez merilne linije, brez robov obhoda itn.)
- $\overline{\phantom{a}}$ Konture za struženje se morajo glede na sestavo stružnice nahajati pred ali za središčem
- $\overline{\phantom{a}}$ brez polnih krogov, brez zlepkov, brez sklopov DXF (makri), itn.

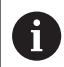

Krmiljenje podpira vse formate DXF.

**Priprava konture med uvozom DXF**: ker se DXF in format ICP v osnovi razlikujeta, bo med uvozom kontura iz formata DXF spremenjena v format ICP.

Pri tem bodo izvedene naslednje spremembe:

- **IDED** lomljenke bodo spremenjene v linearne elemente
- $\overline{\Box}$ prostori med konturnimi elementi, ki so < 0,01 mm, bodo zapolnjeni
- $\overline{\phantom{a}}$ odprte konture bodo opisane od **desne proti levi** (začetna točka: desno)
- $\Box$ Začetna točka pri zaprtih konturah: bo določena po notranjih pravilih
- Smer vrtenja pri zaprtih konturah: ccw п

#### Integracija konture DXF:

 $\blacktriangleright$ 

Aktivacija podnačina delovanja **ICP editor**

- Kontur. seznam
- Pritisnite gumb **Kontur. seznam**
- **Naslednja**

vrsta dat

- Podnačin delovanja **ICP editor** odpre okno **Izbira ICP kontur**.
- Gumb **Naslednja vrsta dat.** pritiskajte tako dolgo, dokler konture DXF niso prikazane (končnica **.dxf**)
- $\blacktriangleright$  Izberite datoteko
- Odpiranje

naslednja<br>kontura

- ▶ Izberite plast DXF
- Izbiranje
- ▶ Prevzemite izbrano konturo

Odprite izbrano datoteko

- Po potrebi dopolnite konturo
	- Kontura surovca ali kontura končnega izdelka: dopolnite ali prilagodite konturo
	- Kontura osi C: dopolnite referenčne podatke

# **8.17 Skupine kontur**

## **Skupine konture v načinu delovanja smart.Turn**

Krmiljenje podpira do štiri skupine konture v enem NC-programu. Oznaka **SKUPINA KONTURE** uvaja opis skupine konture.

Za vsako skupino konture lahko ustvarite surovec, končni izdelek in pomožne konture. Podnačin delovanja **ICP editor** pri opisu in prikazu zamik, ki je programiran v ustrezni skupini konture.

**G99** dodeli obdelavo skupine konture

Prikaz v NC-programu:

- Če ste v NC-programu vklopili grafiko, krmiljenje pri premikanju prek opisa konture prikazuje element, na katerem se nahaja kazalec
- Krmiljenje v oknu grafike zgoraj levo prikazuje številko skupine konture

Prikaz v programiranju enote:

Če v načinu delovanja **smart.Turn** programirate enoto ICP, krmiljenje prikaže **ICP konture**. Prikažete lahko različne konture in skupine konture, dokler v parametru **FK** še niste izbrali konture

#### **Tipke za pomikanje**

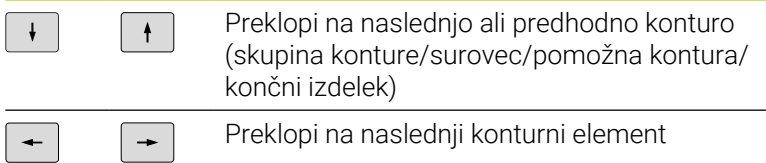

Krmiljenje v oknu grafike zgoraj levo prikazuje številko skupine konture in po potrebi ime pomožne konture.

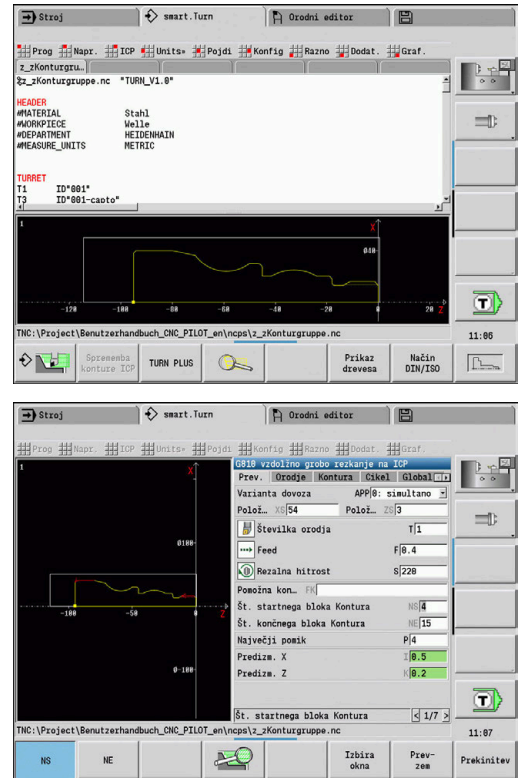

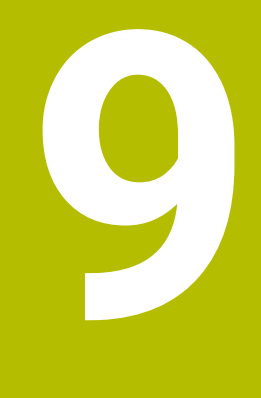

# **Grafična simulacija**

# **9.1 Podnačin delovanja Simulacija**

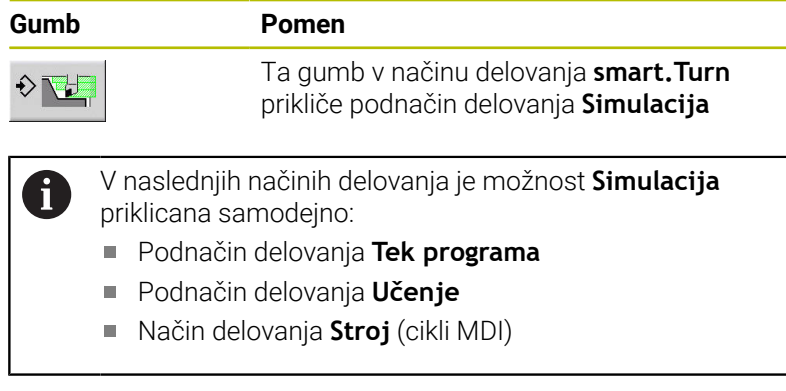

Pri priklicu načina delovanja **smart.Turn** krmiljenje podnačin delovanja **Simulacija** odpre v velikem oknu simulacije in naloži izbrani program. Pri priklicu iz načinov delovanja stroja krmiljenje podnačin delovanja **Simulacija** odpre v majhnem oknu simulacije ali v oknu, ki ga je nazadnje izbran upravljavec.

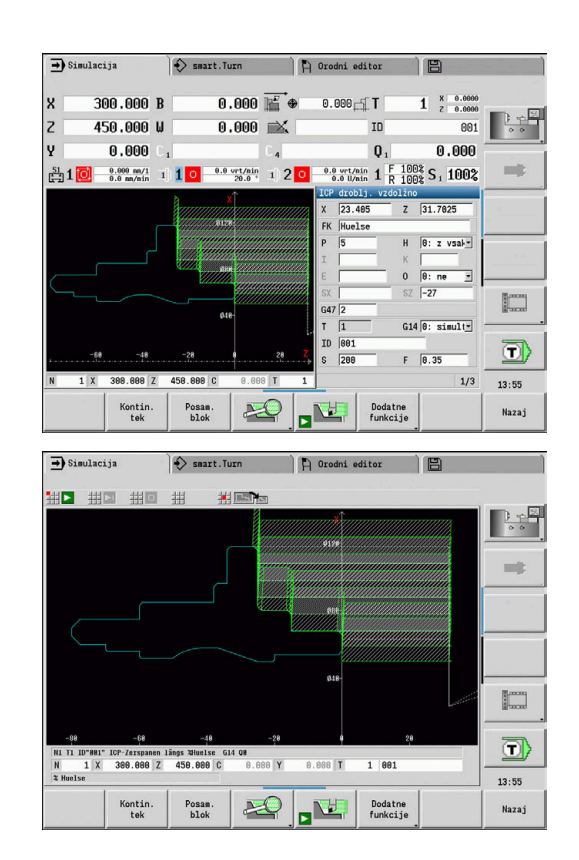
### <span id="page-540-0"></span>**Upravljanje načina delovanja Simulacija**

Podnačin delovanja **Simulacija** je v vseh stanjih delovanja upravljan z gumbi.

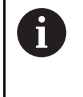

Podnačin delovanja **Simulacija** lahko upravljate tudi s številčnimi tipkami (številčne tipke), čeprav je majhno okno simulacije aktivno in menijska vrstica ni vidna.

#### **Zagon in zaustavljanje z gumbi**

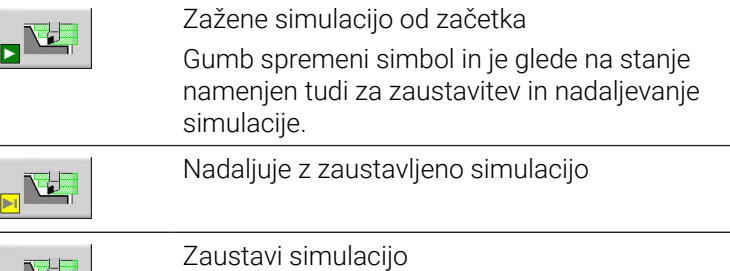

 $\rightarrow$ Simulacija  $\diamond$  smart. Turn  $\bullet$   $\uparrow$  Orodni editor IB 300.000 B  $0.000$  $\overline{\mathbf{x}}$  $0.000 - 1$  $\frac{1}{z}$   $\frac{8}{0.0000}$ 450.000 W  $\overline{z}$  $0.000$   $\mathbb{R}$ ID 601 ¥  $0.000$  $\mathbf{0}$  $0.000$  $0.000$  nn/1<br>0.0 nn/nin  $\frac{S1}{P-1}1$  $110$ 23.485  $\frac{1}{2}$   $\frac{1}{31.7025}$  $H = \boxed{\theta: z \text{ vsa}k^2}$  $\begin{array}{c|cc}\n0 & 0: & \text{ne} & \text{y} \\
\hline\n0 & -27 & \text{0}\n\end{array}$  $G14$   $\boxed{0:$  simulty  $\overline{\mathbf{D}}$  $F = \boxed{0.35}$  $\sqrt{20}$  $1/3$  $13:56$ 20 四 Kontin<br>tek Posan<br>blok Dodatne<br>funkcije .<br>Nazaj

### **Zagon in zaustavljanje z menijskimi elementi**

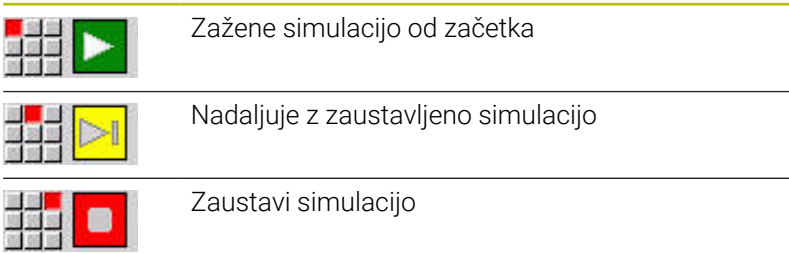

Gumb prikazuje, da simulacija pravkar poteka.

#### **Veliko in majhno okno simulacije**

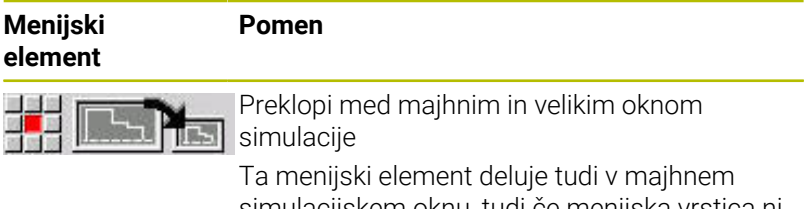

simulacijskem oknu, tudi če menijska vrstica ni vidna.

#### **2D- in 3D-prikaz v načinu delovanja smart.Turn**

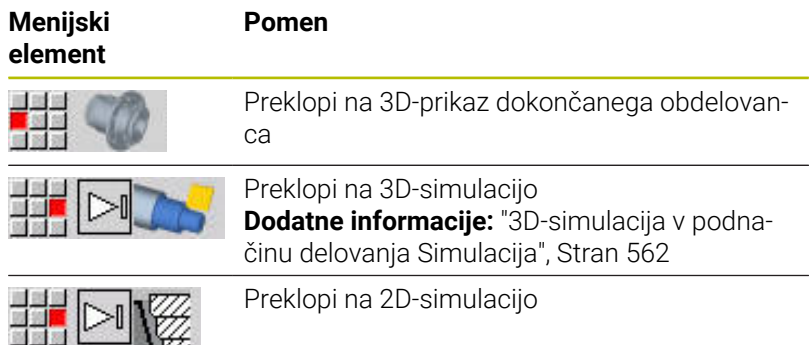

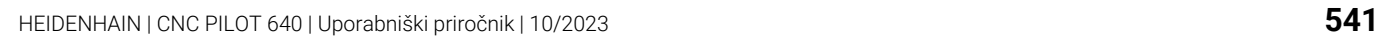

#### **Vpliv na hitrost simulacije**

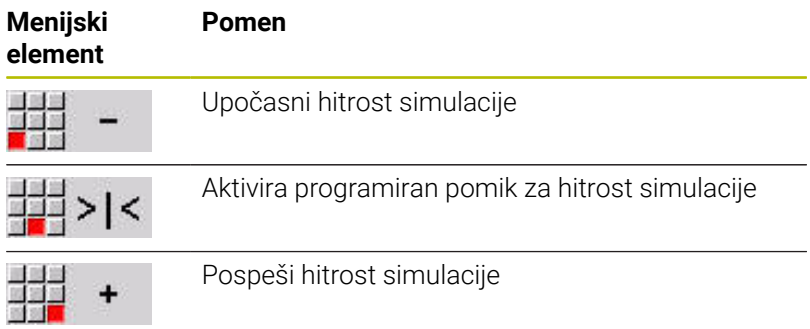

#### **Gumbi pri aktivnem oknu simulacije**

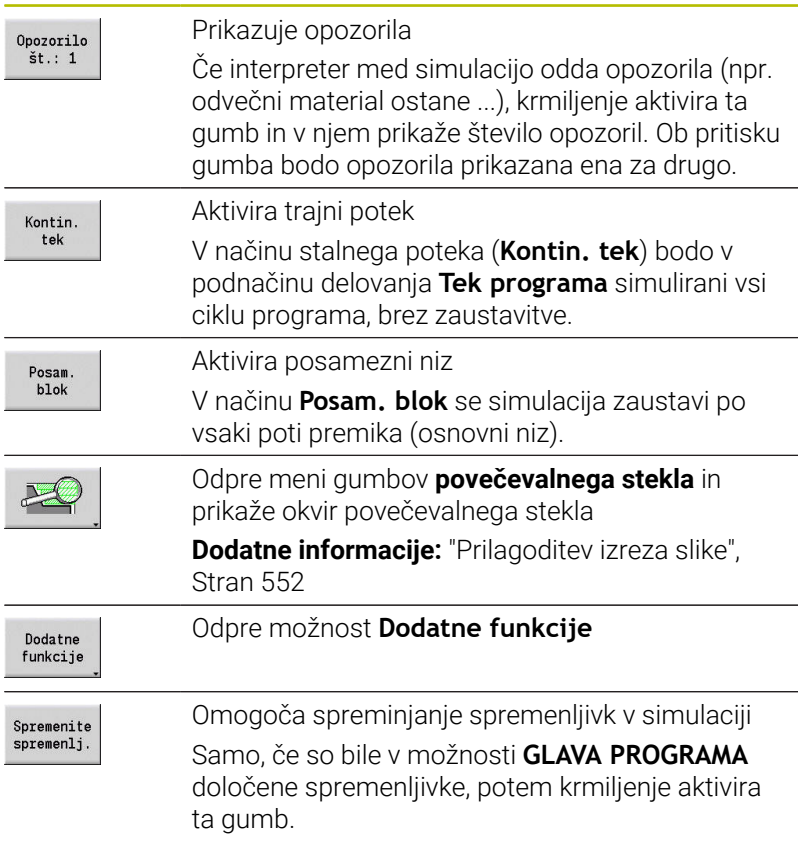

Z nadaljnjimi menijskimi elementi in v tabeli navedenimi gumb vplivate na potek simulacije, aktivirate povečevalno teklo in z dodatnimi funkcijami izvedete nastavitve za simulacijo.

H

V strojnem načinu delovanja gumb **Posam. blok** učinkuje tudi za samodejno delovanje

V strojnih načinih delovanja je mogoče samodejni potek programa zagnati neposredno iz podnačina delovanja **Simulacija** s ciklom **Vklop**

# **Dodatne funkcije**

Dodatne funkcije uporabite, da izberete okna simulacije, vplivate na prikaz poti ali prikličete izračun časa.

Tabele vam podajajo pregled funkcij menija in gumbov.

#### **Meni Dodatne funkcije**

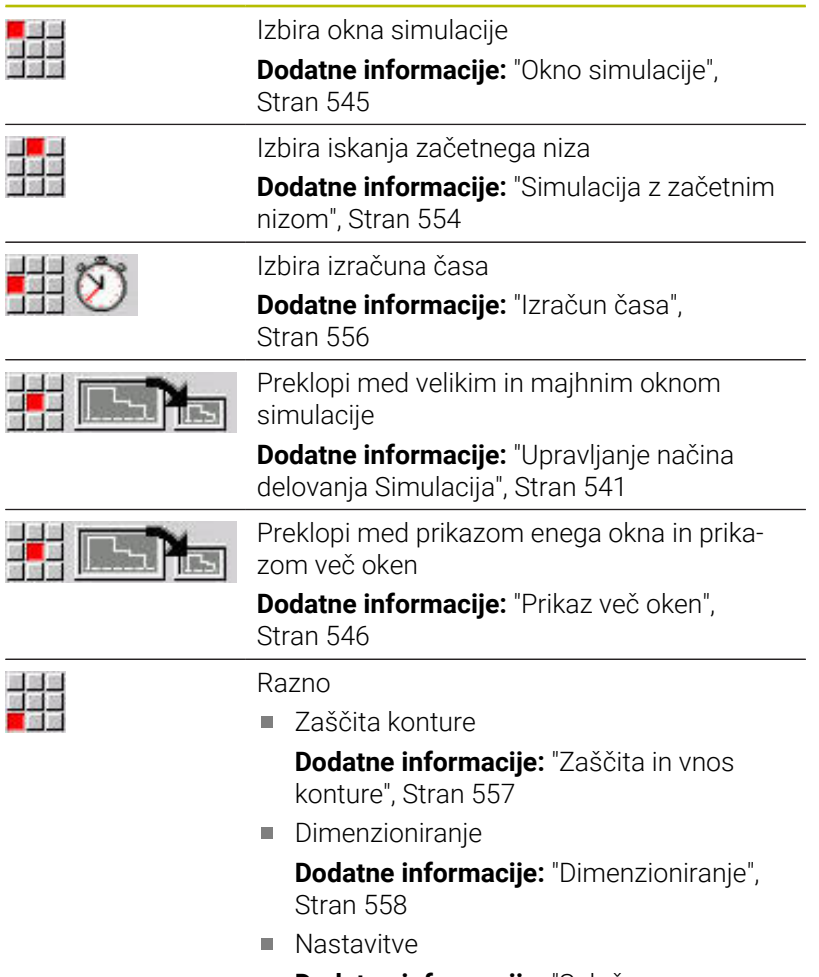

**[Dodatne informacije:](#page-559-0)** "Splošne [Nastavitve", Stran 560](#page-559-0)

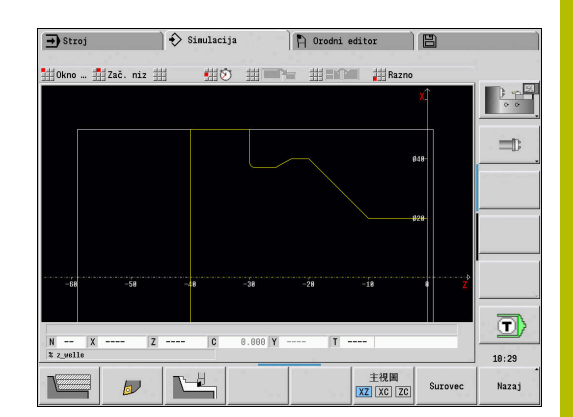

### **Gumbi Dodatne funkcije**

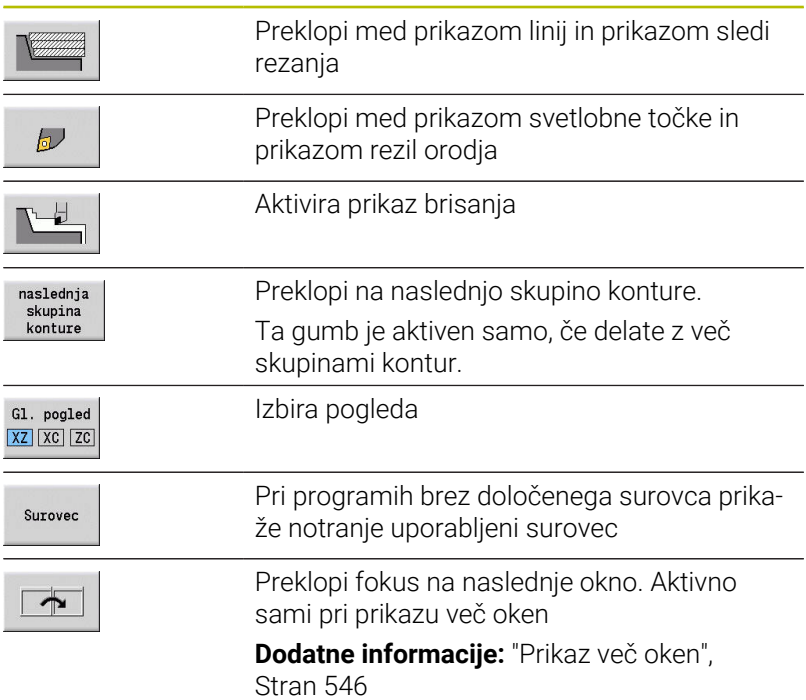

# <span id="page-544-0"></span>**9.2 Okno simulacije**

### <span id="page-544-1"></span>**Nastavitev pogleda**

Z okni simulacije, ki so opisana v nadaljevanju, poleg struženja nadzorujete tudi vrtanje in rezkanje.

- **Pogled XZ (pogled struženja)**: kontura struženja bo prikazana v koordinatnem sistemu XZ. Pri tem je upoštevan konfiguriran koordinatni sistem (nosilec orodja pred/za središčem, navpična stružnica)
- **Pogled XC (čelni pogled)**: kot koordinatni sistem bo prikazan kartezični sistem z oznakama osi XK (vodoravno) in YK (navpično). Položaj kota C = 0° leži na osi, pozitivna smer vrtenja je v nasprotni smeri urnega kazalca
- **Pogled ZC (površina plašča)**: prikaz konture in poti premika se usmerja glede na položaj na **poteku plašča** in koordinate Z. Zgornje in spodnje linije tega **obdelovanca** se skladajo s položajem kota C = – 180° / +180°. Vsa vrtanja in rezkanja bodo prikazana znotraj območja –180° do +180°
	- Program ciklov ali program DIN z določaniem surovca: osnova za **obdelavo obdelovanca** so mere programiranega surovca
	- **Program ciklov ali program DIN brez določanja surovca:** osnova za **obdelavo obdelovanca** so mere **standardnega surovca**

Strojni parameter **CfgSimWindowSize** (št. 115200)

- Posamezni cikel ali učenje: osnova za **obdelavo obdelovanca** je izrez obdelovanca, katerega opisuje ta cikel (razširitev Z in **Omejitveni premer X**)
- **Pogled YZ (stranski pogled)**: prikaz konture in poti premika se izvede v ravnini YZ. Pri tem bodo upoštevane izključno koordinate X in Z, ne položaj vretena

Čelna okna in okna plašča delajo s **stalnim** položajem vretena. Ko stružnica vrti obdelovanec, podnačin delovanja **Simulacija** premika orodje.

#### **Simulacija več skupin konture**

i

Če delate z več skupinami konture, upoštevajte:

- V **pogledu XZ (pogled struženja)** krmiljenje prikazuje vse skupine i. konture.
- V drugih pogledih krmiljenje prikazuje trenutno skupino konture.

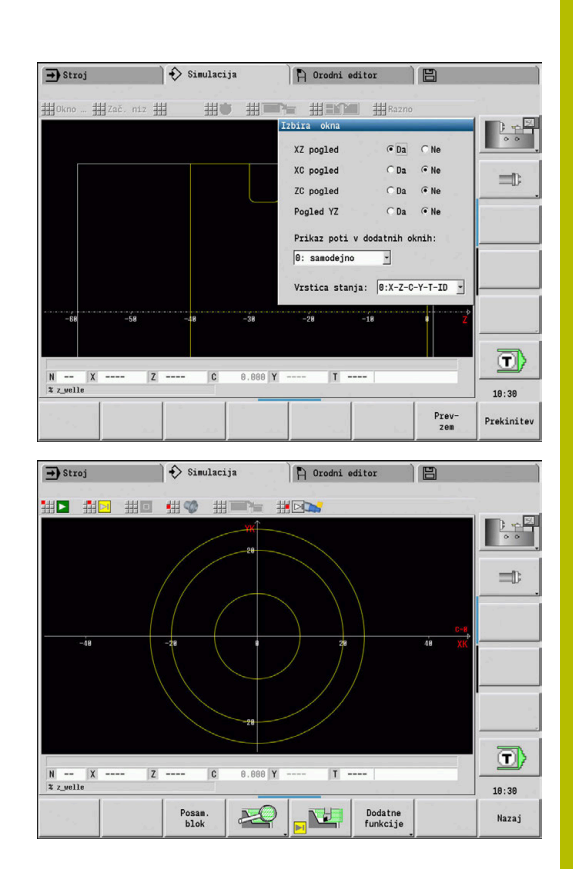

# **Prikaz enega okna**

V majhnem oknu simulacije je prikazan samo en pogled. Pogled zamenjate z gumbom **Gl. pogled**. Ta gumb lahko uporabite tudi, če je pogled nastavljen v velikem oknu simulacije.

Pri programih ciklov lahko čelni pogled ali pogled plašča aktivirate samo, če je v programu uporabljena os C.

# **Gumb Gl. pogled**

Gl. pogled XZ XC ZC

- Izbira pogleda:
- Pogled struženja XZ
- Čelni pogled XC
- Pogled površine plašča ZC

# <span id="page-545-0"></span>**Prikaz več oken**

Prikaz več oken je možen samo v velikem oknu simulacije.

Aktivacija prikaz več oken

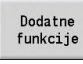

부분

- Pritisnite gumb **Dodatne funkcije**
- Izberite menijski element **Okno** (v velikem oknu simulacije)
- Nastavite želeno kombinacijo oken
- **Prikaz poti v dodatnih oknih:** nastavite

**Prikaz poti v dodatnih oknih**: čelno okno in okno plašča ter pogled YZ veljajo kot **dodatna okna**.

Če podnačin delovanja **Simulacija** v teh oknih prikazuje poti premika, je odvisen od naslednje nastavitve:

- **Samodejno**: podnačin delovanja **Simulacija** prikazuje poti premika, če je bila os C zavrtena oz. je bil izveden **G17** ali **G19**. **G18** ali vrtenje osi C zaustavi izdajo poti premika
- **Vedno**: podnačin delovanja **Simulacija** nariše vsako pot premika v vseh oknih simulacije

Pri prikazu več oken je eno okno prikazano z zelenim okvirjem. To okno ima **fokus**, tj. nastavitve povečevalnega stekla in nadaljnje funkcije vplivajo na to okno.

#### Preklop fokusa:

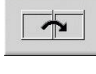

- Gumb pritiskajte tako dolgo, dokler se fokus ne  $\blacktriangleright$ nahaja v želenem oknu
- 
- Namesto tega lahko pritisnete tipko **GOTO**

Preklop med prikazom enega okno in prikazom več oken:

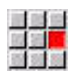

- ▶ Izberite menijski element (ali tipko Decimalna točka), da s prikaza več oken preklopite na prikaz enega okna
- > Pri tem bo okno z zelenim okvirjem prikazano kot posamezen pogled
- S ponovno izbiro menijskega elementa (ali tipke Decimalna točka) preklopite nazaj na prikaz več oken

### **Prikaz stanja**

Prikaz stanja lahko preklopite samo v velikem oknu simulacije.

#### Preklop prikaza stanja:

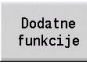

Pritisnite gumb **Dodatne funkcije**

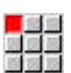

Izberite menijski element **Okno**

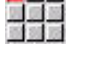

- Izberite želeno **Vrstica stanja:**
	- **0: X-Z-C-Y-T-ID** (vrednost osi in orodje)
	- **1: X-Z-C-Y-G16** (vrednosti osi in nagibanje)
	- 2: G95-G96-M-SP (vrednosti osi, pomik, števil vrtljajev, smer vrtenja in vreteno)

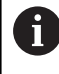

Prikaz stanja lahko preklopite tudi s pomočjo tripuščične tipke v velikem oknu simulacije.

# **9.3 Pogledi**

# **Prikaz poti**

**Poti v hitrem teku** so prikazane kot bele črtkane linije.

Poti pomika so odvisno od nastavitve gumba prikazane kot linija ali **sled rezanja**:

- **Prikaz linij**: polna linija predstavlja pot teoretične rezalne konice. Prikaz linije je zelo primeren, da pridobite hiter pregled razporeditve reza. Vendar pa je manj primerna za natančen nadzor konture, saj se pot teoretične rezalne konice ne sklada s konturo obdelovanca. Ta **izkrivljenost** je kompenzirana s popravkom rezalnega polmera
- **Prikaz sledi rezanja**: podnačin delovanja **Simulacija** površino, čez katero je prešlo **območje rezanja** orodja, prikaže zatemnjeno. To pomeni, da zdrobljeno območje vidite ob upoštevanju natančne geometrije rezanja (rezalni polmer, rezalna debelina, položaj rezila, itn.). Tako v načinu delovanja **Simulacija** nadzorujete, ali material obstane, ali bo kontura poškodovana oz. ali so prekrivanja prevelika. Prikaz sledi rezanja je zanimiv predvsem pri vbadanju/vrtanju in pri obdelavi poševnice, saj je oblika orodja odločilnega pomena za rezultat

Aktivacija prikaza sledi rezanja:

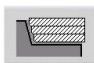

▶ Pri aktiviranem gumbu bodo poti premika prikazane kot **sled rezanja**

# **Prikaz orodja**

Z gumbom nastavite, ali bo prikazano rezilo orodja ali **svetlobna točka**:

- $\mathbf{r}$ **Rezilo orodja** bo prikazano s pravilnimi koti in rezalnim polmerom ter določeno v zbirki podatkov orodij
- **Svetlobna točka**: na trenutno programiranem položaju bo п prikazan bel kvadrat (svetlobna točka). Svetlobna točka bo prikazana na položaju virtualnega kota rezanja

#### **Gumbi za Dodatne funkcije**

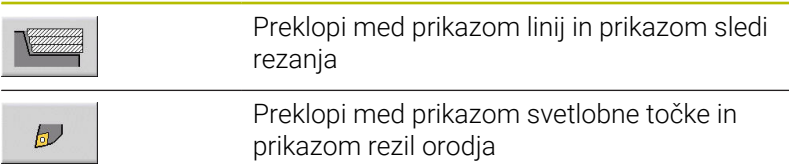

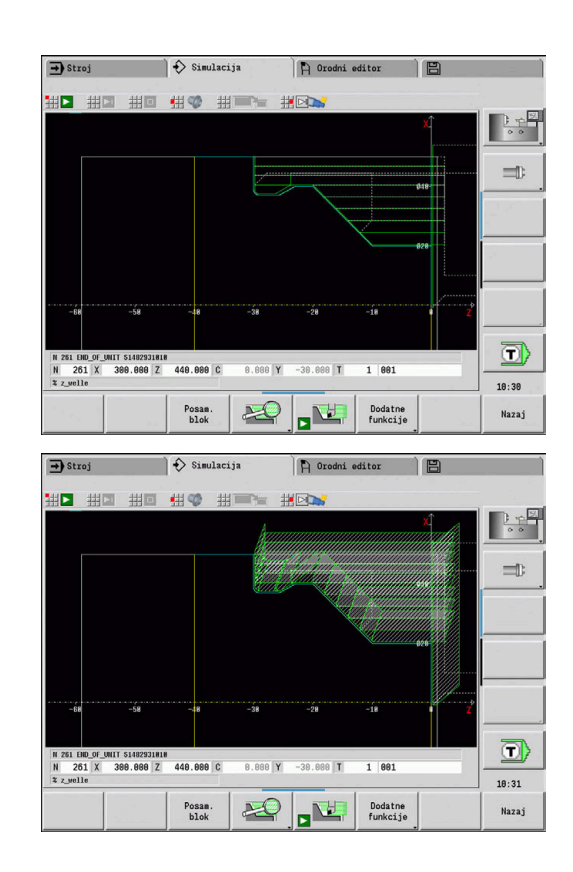

#### **Prikaz držala orodja v podnačinu delovanja Simulacija**

Poleg prikaza rezila orodja lahko krmiljenje prikaže tudi pripadajoče držalo orodja z ustreznimi merami.

Pogoj za to je:

6

- Novo držalo orodja ustvarite v možnosti **Urejevalnik držala** ali izberite obstoječe držalo
- $\overline{\Box}$ Opišite držalo orodja s potrebnimi parametri (vrsta, mere in položaj)
- Orodju je treba dodeliti ustrezno držalo orodja (**HID**)

Upoštevajte priročnik za stroj! Prikaz nosilca orodja je odvisna od stroja.

Grafika držalo orodja prikaže pod naslednjimi pogoji:

- Proizvajalec stroja je določil opis držala orodja, npr. glavo osi B
- Orodju ste dodelili držalo orodja

### **Prikaz brisanja**

#### **Prikaz brisanja**

Prikaz brisanja surovec prikazuje kot **polno površino**. Če rezilo orodja pelje skozi surovec, bo del surovca, ki ga orodje prečka, izbrisano.

Prikaz brisanja ob upoštevanju programirane hitrosti prikaže vse poti premika. Prikaz brisanja je na voljo samo v prikazu vrtenja (XZ). To obliko simulacije aktivirate z gumbom.

#### **Gumbi za Dodatne funkcije**

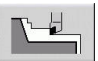

Aktivira prikaz brisanja

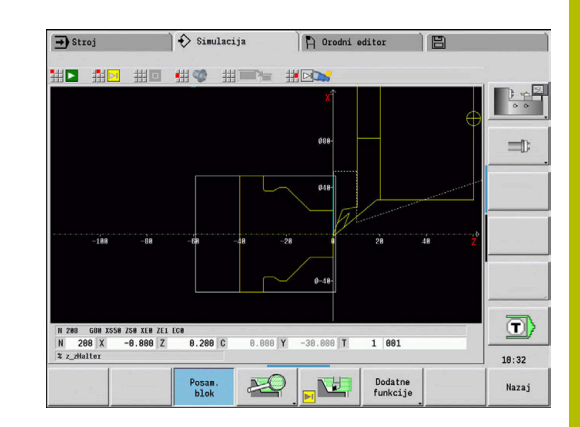

# <span id="page-549-0"></span>**3D-prikaz**

#### **Gumb Pomen**

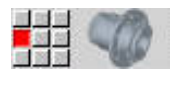

Menijski element **3D-prikaz** preklopi na perspektiven prikaz in prikaže programiran končni izdelek

S 3D-prikazom lahko surovec in končni izdelek z vsemi struženji, rezkalnimi konturami, izvrtinami in navoji prikažete kot volumski model. Zavrtene ravnine Y in na njih vezane obdelave, kot so žepi ali vzorci, krmiljenje prav tako prikaže pravilno.

Krmiljenje rezkalne konture prikaže v odvisnosti od parametra **HC**: **Vrtalni/rezkalni atribut** iz **G308**. Če ste v tem parametru izbrali vrednosti rezkanja kontur, rezkanja žepov ali rezkanja površin, grafika prikaže ustrezne 3D-elemente. Pri drugih ali manjkajočih vrednostih parametra **HC** krmiljenje opisano rezkalno konturo prikaže kot moder linijski poteg.

Elemente, ki jih ni mogoče izračunati, krmiljenje prikaže kot oranžne linije, npr. odprto rezkalno konturo, programirano kot žep. S pomočjo gumbov in funkcij menija vplivate na prikaz obdelovanca.

#### **Gumbi za 3D-prikaz**

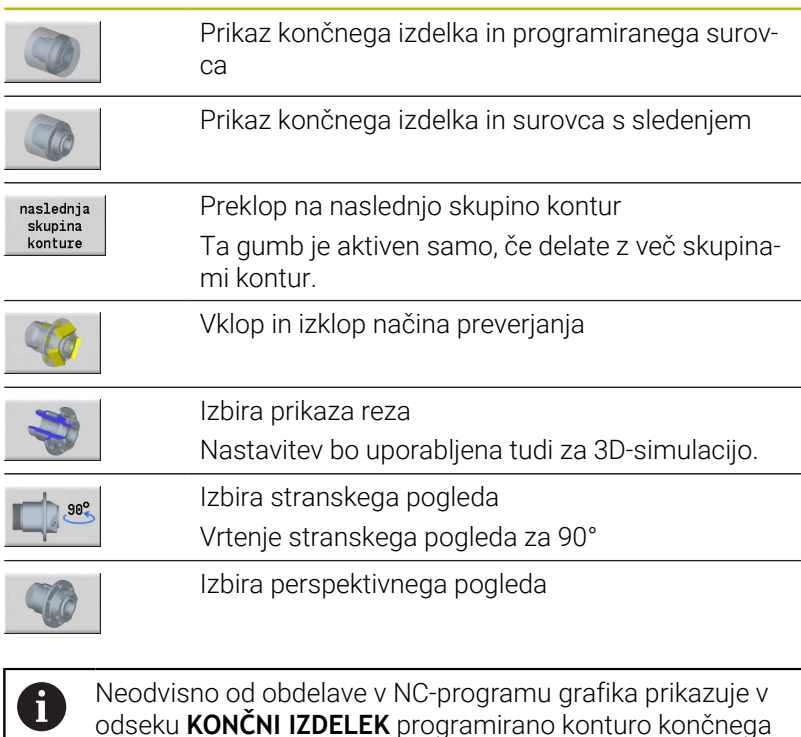

odseku **KONČNI IZDELEK** programirano konturo končnega izdelka.

Izračun 3D-prikaza lahko prekinete, tako da pritisnete tipko **ESC** ali gumb **PREKIN.**

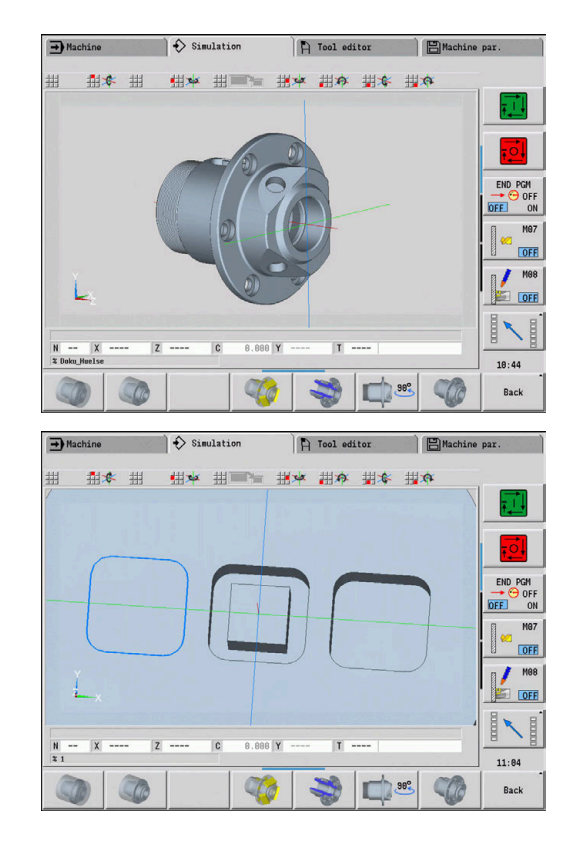

#### **Način preverjanja**

Z načinom preverjanja nadzorujete izvrtine in rezkalne konture, npr. glede napačnega pozicioniranja.

V načinu preverjanja krmiljenje konture struženj prikazuje v sivi, konture vrtanja in rezkalne konture pa v rumeni barvi. Za boljši pregled krmiljenje vse konture prikazuje prozorne.

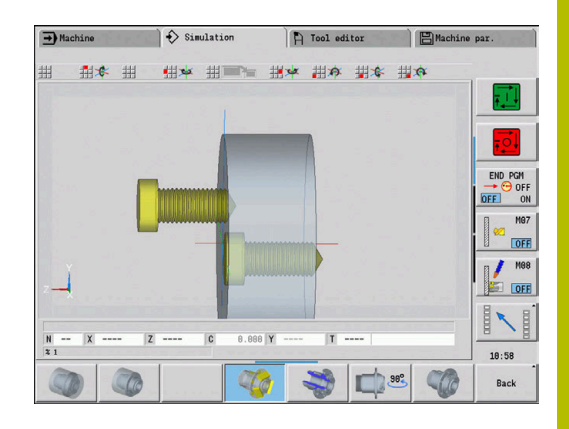

#### <span id="page-550-0"></span>**Vrtenje 3D-prikaza s funkcijami menija**

S funkcijami menija grafiko zavrtite okrog prikazanih osi. Gumb **Perspektivni pogled** grafiko ponastavi nazaj na izhodiščni položaj.

#### **Zasedenost menija za 3D-prikaz**

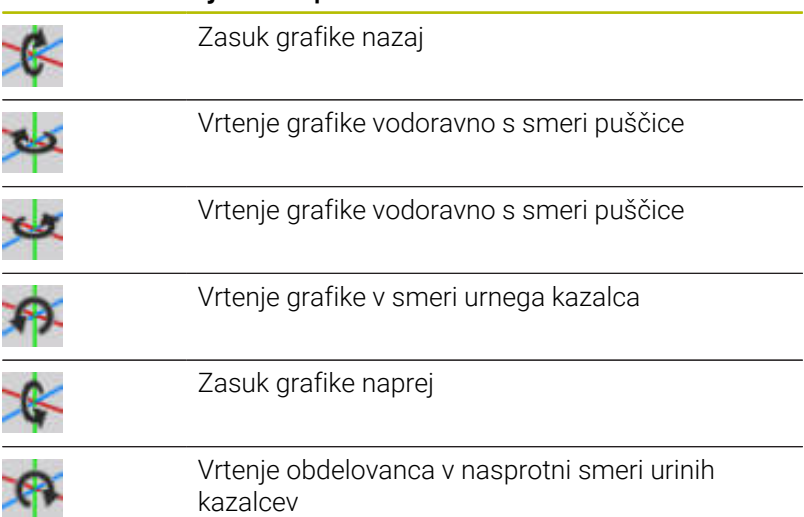

#### <span id="page-550-1"></span>**Vrtenje in zamik 3D-prikaza z miško**

S pritisnjeno desno tipko miške lahko prikazan obdelovanec poljubno zamaknete.

Ko pritisnete in zadržite levo tipko miške, so vam na voljo naslednje možnosti:

- Navpično gibanje v oknu simulacije: zasuk obdelovanca naprej ali  $\blacksquare$ nazaj
- Vodoravno gibanje v oknu simulacije: vodoravno vrtenje obdelovanca okrog lastne osi
- Navpično ali vodoravno gibanje na robu okna simulacije (siva  $\overline{\phantom{a}}$ vrstica): vrtenje obdelovanca v smeri in nasprotni smeri urnega kazalca
- Gibanje v poljubni smeri: vrtenje obdelovanca v poljubni smeri

# **9.4 Povečevalno steklo v simulaciji**

### <span id="page-551-0"></span>**Prilagoditev izreza slike**

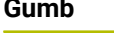

كحيلته

**Pomen** S tem gumbom aktivirate **Povečevalno steklo**

Funkcija povečevalnega stekla omogoča spreminjanje vidnega izreza slike v oknu simulacije. Namesto gumbov za spreminjanje izreza slike uporabite tipke kazalca in tipki **PgDn** in **PgUp**.

Pri programih ciklov in pri prvem zagonu programa v podnačinu delovanja **Simulacija** krmiljenje samodejno izbere izrez slike. Pri ponovnem priklicu podnačina delovanja **Simulacija** z istim programom smart.Turn bo uporabljen nazadnje aktiven izrez slike. Pri prikazu več oken povečevalno steklo deluje na okno z zelenim okvirjem.

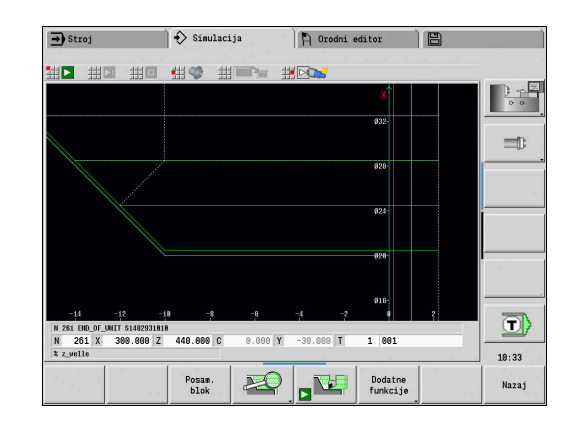

### **Gumbi v funkciji povečevalnega stekla**

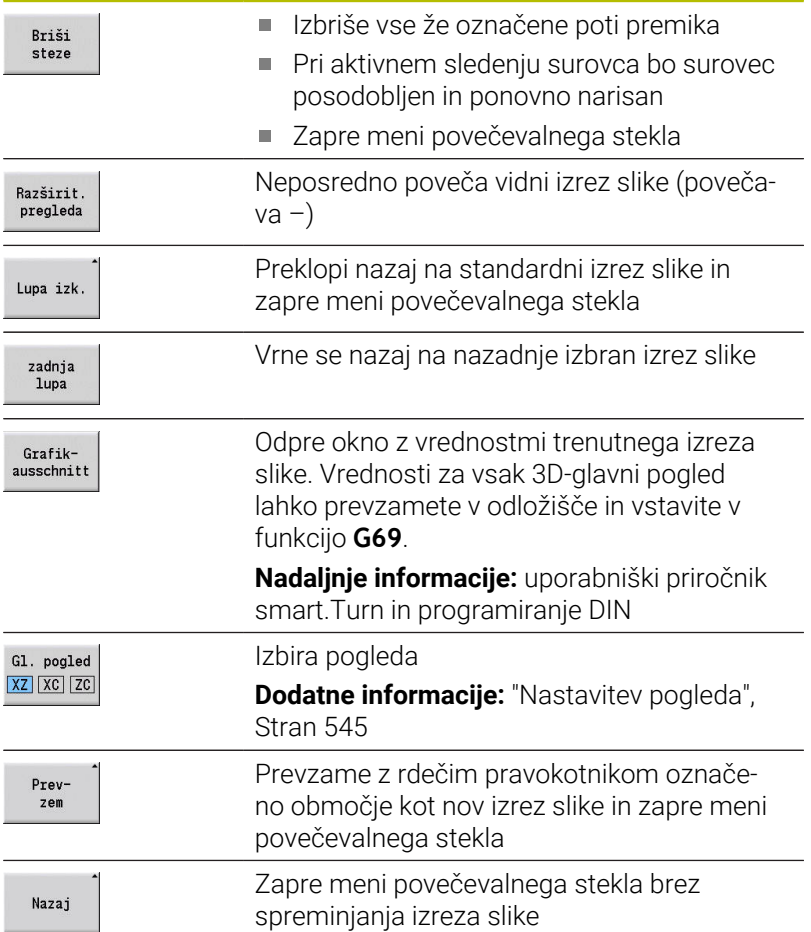

#### **Spreminjanje izreza slike s tipkami**

Viden izrez slike lahko brez odpiranja menija povečevalnega stekla spremenite z naslednjimi tipkami.

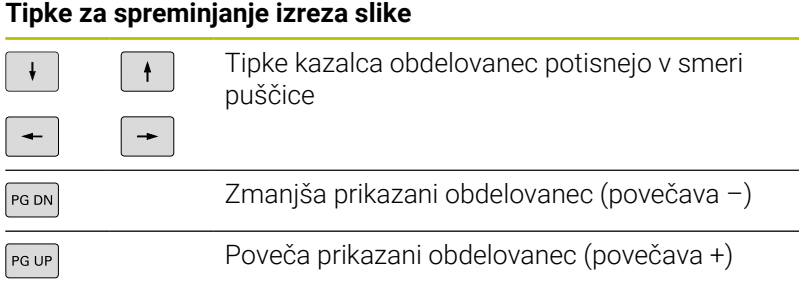

### **Spreminjanje izreza slike z menijem povečevalnega stekla**

Če je izbran meni povečevalnega stekla, se v oknu simulacije prikaže rdeči pravokotnik. Ta rdeči pravokotnih prikazuje območje povečave, ki ga je mogoče prevzeti z gumbom **Prevzem** ali tipko **Ent**. Velikost in položaj tega pravokotnika lahko spremenite z naslednjimi tipkami.

#### **Tipke za spreminjanje izreza slike**

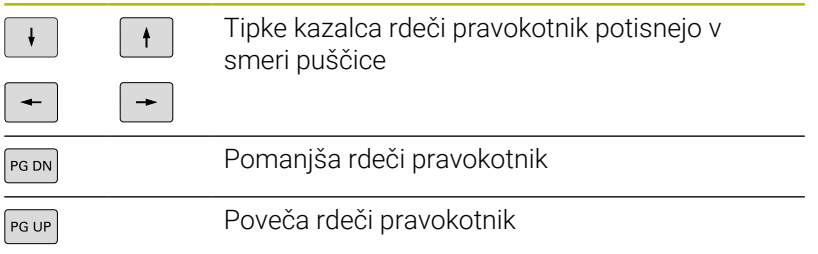

# <span id="page-553-0"></span>**9.5 Simulacija z začetnim nizom**

# <span id="page-553-1"></span>**Začetni niz pri programih smart.Turn**

Programi smart.Turn so simulirani od začetka, neodvisno od tega, na katerem položaju programa se nahaja kazalec. Če uporabljate **Zač. niz**, podnačin delovanja **Simulacija** prekliče vse izdaje do začetnega niza. Če je simulacija prišla do tega položaja, bo surovec, če je prisoten, posodobljen in označen.

Od začetnega niza naprej simulacija ponovno riše poti premika.

Aktivacija iskanja začetnega niza:

 $\mathbf{b}$ 

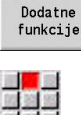

Pritisnite gumb **Dodatne funkcije**

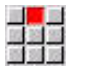

Izberite menijski element **Zač. niz**  $\blacktriangleright$ 

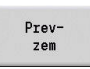

- Vnesite številko začetnega niza  $\mathbf{b}$
- $\blacktriangleright$  Začetni niz predajte v podnačin delovanja **Simulacija**

Nazaj na glavni meni podnačina delovanja

- Naza:
- 
- Zagon simulacije

**Simulacija**

- Krmiljenje NC-program simulira do začetnega niza, izvede sledenje surovcu in se zaustavi na tem položaju
- 
- Nadaljujte simulacijo

Številka niza začetnega niza bo navedena v najbolj spodnji vrstici prikaznega polja. Polje začetnega niza in številka niza v prikazu sta označeni rumeno, dokler simulacija izvaja iskanje začetnega niza.

Iskanje začetnega niza ostane vklopljeno, tudi če prekinete simulacijo. Če simulacijo ponovno zaženete po prekinitvi, se ta zaustavi pri oznaki odseka **OBDELAVA**. Sedaj imate možnost, da spremenite nastavitve, preden nadaljujete s simulacijo.

#### **Gumbi funkcije Zač. niz**

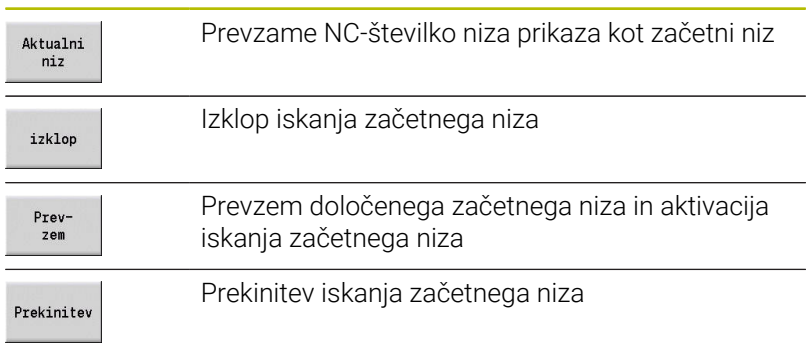

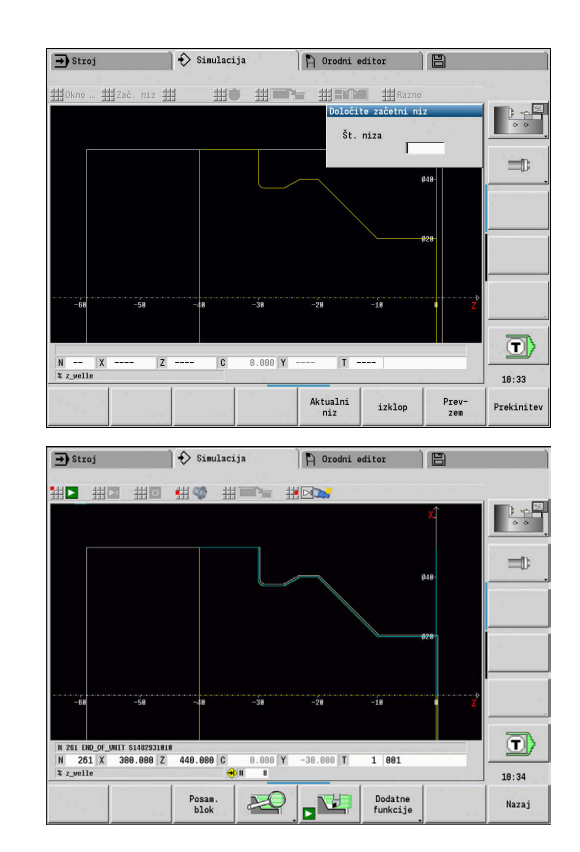

### **Začetni niz pri programih ciklov**

Pri programih ciklov kazalec najprej postavite na cikel in potem prikličete podnačin delovanja **Simulacija**. Simulacija se zažene s tem ciklom. Vsi predhodni cikli bodo ignorirani.

Menijski element **Zač. niz** je pri programih ciklov deaktiviran.

# <span id="page-555-0"></span>**9.6 Izračun časa**

### **Prikaz časov obdelave**

Med simulacijo bodo izračunani glavni in dodatni časi. Tabela **Izračun časa** prikazuje glavne, dodatne in skupne čase (zelena: glavni časi; rumena: dodatni časi). Pri programih ciklov je vsak cikel prikazan v eni vrstici. Pri programih DIN vsaka vrstica predstavlja uporabo novega orodja (merodajen je priklic **T**).

Če število vnosov v tabelo preseže na strani zaslona prikazane vrstice, s tipkami kazalca in tipkama **PgUp** ter **PgDn** prikličite nadaljnje informacije o času.

Čase obdelave prikličite na naslednji način:

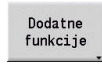

Pritisnite gumb **Dodatne funkcije**

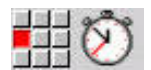

Izberite menijski element **Izračun časa**

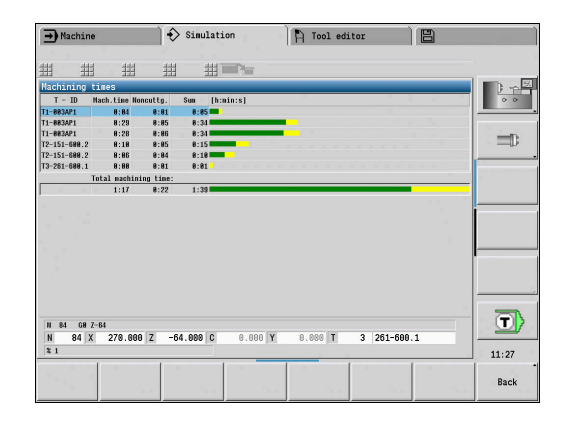

# <span id="page-556-0"></span>**9.7 Zaščita in vnos konture**

### **Zaščita ustvarjene konture v podnačinu delovanja Simulacija**

Konturo, ustvarjeno v podnačinu delovanja **Simulacija**, lahko zaščitite in jo prenesete v način delovanja **smart.Turn**.

Primer: opišete surovec in končni izdelek obdelovanca ter simulirate obdelavo prvega položaja. Potem zaščitite obdelano konturo in jo uporabite za drugi položaj.

Pri **ustvarjanju konture** krmiljenje zaščiti vse konture izbrane skupine konture.

Podnačin delovanja **Simulacija** upošteva naslednje zamike ničelne točke obdelovanca in/ali zrcaljenje obdelovanca:

- 0: samo zamik
- 1 vrtenje v glavnem vretenu (zrcaljenje) п
- 2: prevpenjanje v protivretenu (zamik in zrcaljenje)

Zaščita konture:

#### Dodatne funkcije

- 
- Pritisnite gumb **Dodatne funkcije**
- Izberite menijski element **Razno**
- 
- Izberite menijski element **Pritrditev kontur**
- Krmiljenje odpre pogovorno okno, v katerem lahko določite naslednja polja za vnos:
	- Enota: opis konture (metričen ali palčni)
	- Izbira skupine konture **Q**
	- Vrsta premika **H**
	- Dolžina zamika obdelovanca **K**: zamik ničelne točke obdelovanca

### **Vnos zaščitene konture v načinu delovanja smart.Turn**

S simulacijo ustvarjeno konturo surovca in končnega izdelka lahko prenesete v načinu delovanja **smart.Turn**.

Krmilni sistem nudi dve možnosti za prevzem zaščitenih kontur v NC-program:

- Z menijskim elementom **Vnos konture** prevzamete vse zaščitene konture.
- Z menijskim elementom **Vstavi samo surovec** prevzamete  $\blacksquare$ izključno zaščiteni surovec.

Napotki k menijskemu elementu **Vnos konture**:

- Funkcija **Pritrditev kontur** v podnačinu delovanja **Simulacija** pretvori vse konture v vseh ravninah izbrane skupine konture.
- Pri vnosu NC-urejevalnik nadomesti vse konture. Zaščiteno  $\blacksquare$ konturo vstavite samo v novo ustvarjene ali kopirane NCprograme, saj bodo vse do sedaj ustvarjene konture prepisane. Postopka kasneje ni mogoče razveljaviti.
- Samo v primeru, da NC-program vsebuje skupine kontur, krmilni  $\mathbf{u}$ sistem zamenja tisto konturo, na kateri se nahaja kazalec.

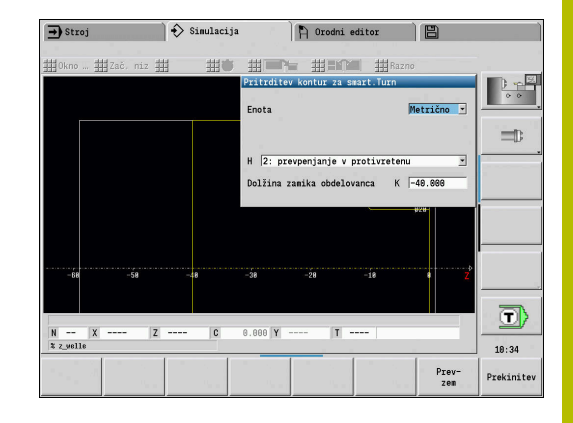

# <span id="page-557-0"></span>**9.8 Dimenzioniranje**

# **Merjenje ustvarjene konture v podnačinu delovanj Simulacija**

Izmerite lahko v podnačinu delovanja **Simulacija** ustvarjeno konturo ali si prikažete pri programiranju uporabljene mere.

Merjenje konture:

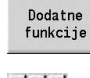

Pritisnite gumb **Dodatne funkcije**

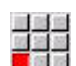

Izberite menijski element **Razno**

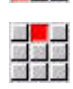

Izberite menijski element **Merjenje**

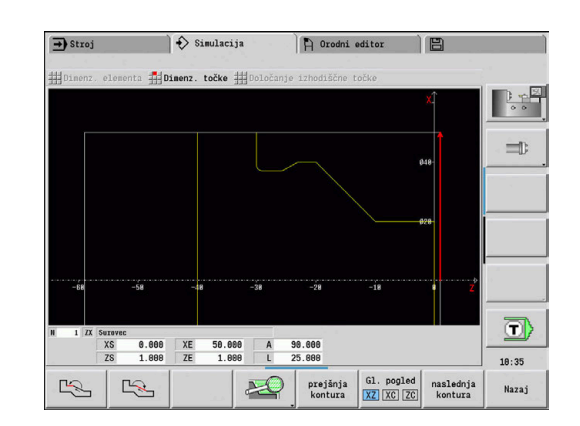

Na voljo imate naslednje možnosti:

- Merjenje elementa
- Merjenje točke
- Določanje referenčne točke

#### **Gumbi funkcije Merjenje**

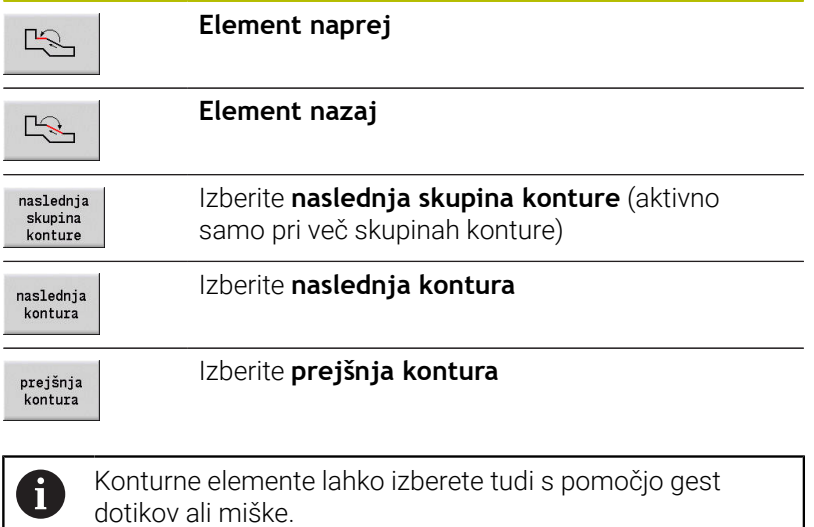

#### **Menijski element Merjenje elementa**

Menijski element Merjenje elementa je samodejno aktiven, če ste izbrali funkcijo merjenja. V prikazu pod grafiko bodo prikazani vsi podatki označenega konturnega elementa.

- Puščica označuje smer opisa konture
- Na naslednji konturni element: pritisnite gumb  $\overline{\phantom{a}}$ **Element naprej/nazaj**
- Zamenjava konture: pritisnite gumb **prejšnja kontura** ali  $\blacksquare$ **naslednja kontura**

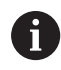

Pri likih bodo izmerjeni posamezni elementi.

#### **Menijski element Merjenje točke**

Krmiljenje prikaže mere konturne točke glede na ničelno točko.

- Na naslednjo konturno točko: pritisnite gumb  $\overline{\phantom{a}}$ **Element naprej/nazaj**
- Zamenjava konture: pritisnite gumb **prejšnja kontura** ali  $\blacksquare$ **naslednja kontura**

#### **Menijski element Določanje referenčne točke**

Ta funkcija je možna samo v povezavi z merjenjem točke. S tem lahko zamaknete ničelno točko in izmerite razdaljo do ničelne točke.

Določanje referenčne točke:

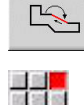

 $\mathbb{R}$ 

- Z gumbom **Element nazaj** izberite novo ničelno točko
- Izberite menijski element **Določanje izhodiščne točke**
- > Simbol točke spremeni barvo
- Z gumbom **Element nazaj** izberite točko
- Krmiljenje prikaže razdaljo glede na izbrano ničelno točko

#### **Menijski element Izklop referenčne točke**

Odstranitev referenčne točke:

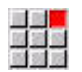

- Izberite menijski element **Izhodiščna točka izključena**
- Nastavljena ničelna točka je odstranjena.
- Prikazane vrednosti se ponovno nanašajo na izhodiščno ničelno točko.

# **9.9 Nastavitve**

# <span id="page-559-0"></span>**Splošne Nastavitve**

V podnačinu delovanja **Simulacija** določite splošne Nastavitve za simulacijo.

Določanje Nastavitve:

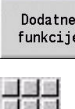

Pritisnite gumb **Dodatne funkcije**

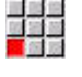

Izberite menijski element **Razno**

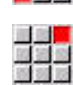

Izberite menijski element **Nastavitve**

Na voljo imate naslednje možnosti nastavljanja:

- Označite obdelovalno območie **Dodatne informacije:** ["Označite obdelovalno območje",](#page-559-1) [Stran 560](#page-559-1)
- Aktivirajte prikaz spremenljivk **Dodatne informacije:** ["Spremenljivke", Stran 560](#page-559-2)
- C0 oznaka na obdelovancu/3D **Dodatne informacije:** ["C0 – oznaka na obdelovancu/3D",](#page-560-0) [Stran 561](#page-560-0)
- Grafični prikaz/izvedba funkcije G69 **Dodatne informacije:** ["Grafični prikaz/izvedba funkcije G69",](#page-560-1) [Stran 561](#page-560-1)

#### <span id="page-559-1"></span>**Označite obdelovalno območje**

- V 2D-simulaciji lahko označite naslednja območja obdelave:
- 0: izklop nobeno območje obdelave ne bo označeno
- 1: črta trenutno obdelan cikel bo označen z modro barvo  $\blacksquare$
- 2: površina trenutno obdelan cikel z območjem primika in  $\blacksquare$ odmika dobi moder okvir

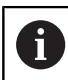

Nastavitev ne bo shranjena za stalno.

#### <span id="page-559-2"></span>**Spremenljivke**

#### **Aktivirajte prikaz spremenljivk**

V 2D- in 3D-simulaciji lahko prikažete spremenljivke, določene v **GLAVA PROGRAMA**.

#### **Nadaljnje informacije:** uporabniški priročnik smart.Turn in programiranje DIN

Aktivirajte prikaz spremenljivk

- 0: ne spremenljivke ne bodo prikazane
- 1: da spremenljivke bodo prikazane pod oknom simulacije

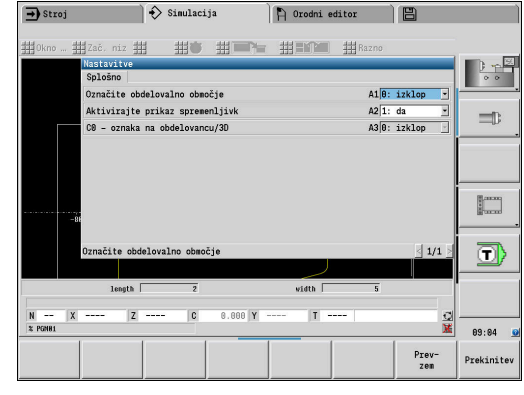

#### **Spremenite spremenlj.**

V 2D- in 3D-simulaciji lahko spremenite v **GLAVA PROGRAMA** določene Spremenite spremenlj.

Spremenite spremenlj.:

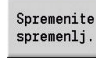

- Pritisnite gumb **Spremenite spremenlj.**
- > Spremenljivke lahko sedaj spremenite.

Prevzem Pritisnite gumb **Prevzem**

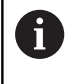

Če spremenljivko spremenite med Simulacija, bo Simulacija po potrebi prekinjena.

### <span id="page-560-0"></span>**C0 – oznaka na obdelovancu/3D**

V 3D-simulaciji si lahko prikažete oznako **C0** na obdelovancu, da nadzorujete položaj osne obdelave C:

- 0: izklop nobena oznaka **C0** ne bo prikazana
- 1: vklop oznaka **C0** bo prikazana z zeleno linijo  $\Box$

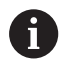

Nastavitev ne bo shranjena za stalno.

### <span id="page-560-1"></span>**Grafični prikaz/izvedba funkcije G69**

S funkcijo **G69** določite izrez slike za simulacijo.

**Nadaljnje informacije:** uporabniški priročnik smart.Turn in

programiranje DIN

Izvedba **G69**:

- 0: ne krmiljenje med simulacijo prezre **G69**.
- 1: da krmiljenje med simulacijo izvede G69.

# **9.10 3D-simulacija**

# <span id="page-561-0"></span>**3D-simulacija v podnačinu delovanja Simulacija**

V podnačinu delovanja **Simulacija** lahko program testirate s pomočjo 3D-simulacije.

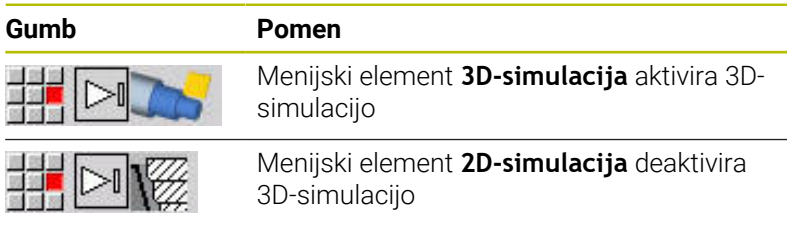

Naslednje funkcije so z 2D-simulacijo identične:

- **Uporaba simulacije Dodatne informacije:** ["Upravljanje načina delovanja Simulacija",](#page-540-0) [Stran 541](#page-540-0)
- 3D-prikaz **Dodatne informacije:** ["3D-prikaz", Stran 550](#page-549-0)
- Iskanje začetnega niza **Dodatne informacije:** ["Začetni niz pri programih smart.Turn",](#page-553-1) [Stran 554](#page-553-1)
- Izračun časa **Dodatne informacije:** ["Izračun časa", Stran 556](#page-555-0)
- Zaščita konture **Dodatne informacije:** ["Zaščita in vnos konture", Stran 557](#page-556-0)

#### **Gumbi za Dodatne funkcije**

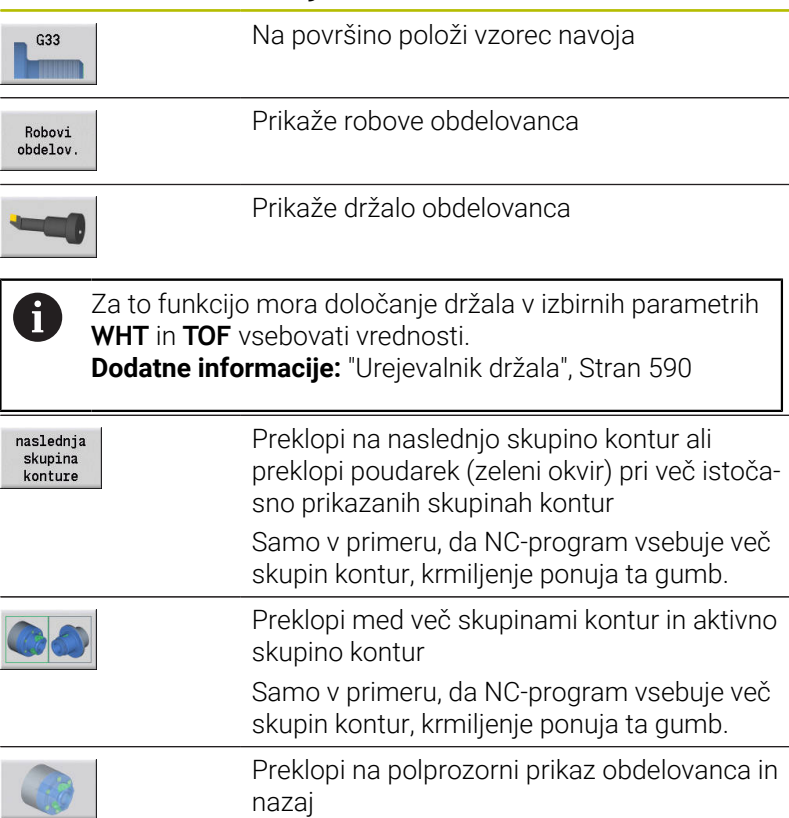

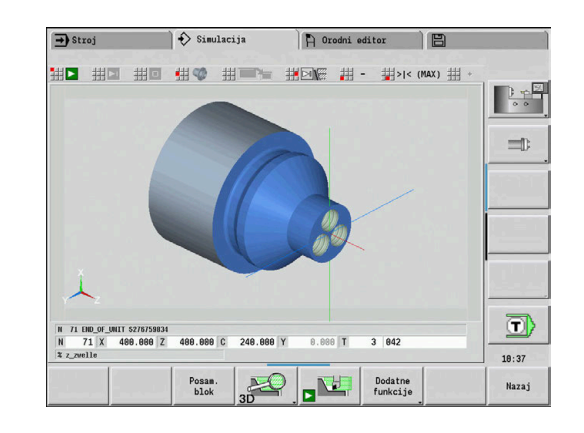

#### **3D-povečevalno steklo**

Funkcija povečevalnega stekla omogoča prikaz surovca in končnega izdelka v različnih vidikih.

Aktivacija 3D-povečevalnega stekla:

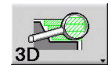

Pritisnite gumb **3D-povečevalno steklo**

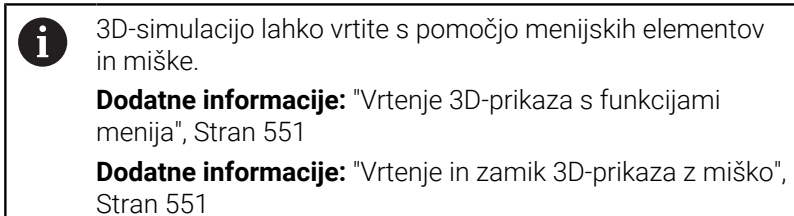

Če rezilo orodja v hitrem teku trči z obdelovancem, potem bodo rezalne površine prikazane v rdeči barvi.

#### **Gumbi za 3D-povečevalno steklo**

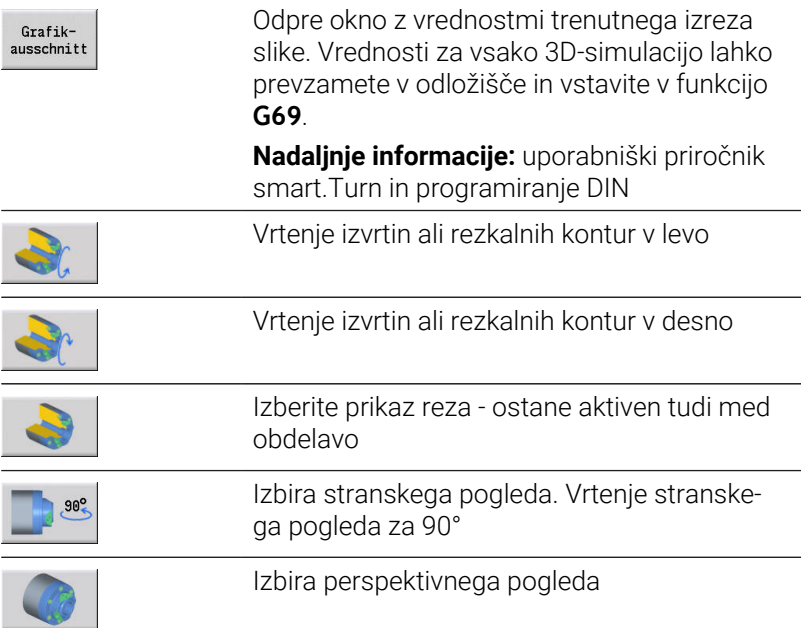

**10**

**Stružnice z več vodili (možnost št. 153)**

# **10.1 Osnove**

Če delate na stroju z več vodili, imate dodatne možnosti. Dodatne funkcije so opisane v tem poglavju.

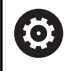

Upoštevajte priročnik za stroj!

Naslednje možnosti so vam na voljo samo na stroju z več kanali (možnost št. 153).

Za ročno uporabo velja:

- Vse ročne uporabe se nanašajo na izbrano vodilo.
- S tipko za zamenjavo vodila preklapljate med vodili. Tipka za zamenjavo vodila je odvisna od proizvajalca stroja.

Za programiranje velja:

- Vsa vodila bodo programirana v **enem** NC-programu.
- Znotraj enega NC-programa oznake vodil določajo, katera vodila bodo naslovljena.
- Vsako vodilo obdela NC-nize v zaporedju, kot se nahajajo v NCprogramu.
- S sinhronimi funkcijami lahko krmilite časovno zaporedje obdelave.

# **10.2 Način delovanja Stroj**

#### **Podnačin delovanja Referenca**

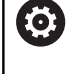

Upoštevajte priročnik za stroj! Vklop stroja in primik na referenčne točke sta funkciji, ki sta odvisni od stroja.

Po vklopi stroja bo morda potreben referenčni premik. Vi boste izbrali, ali bodo vsa vodila z vsemi osmi referencirana istočasno ali posamezno.

Izbira vodil za referenciranje:

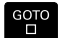

Pritisnite tipko **GOTO**

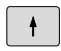

- 
- S puščičnimi tipkami izberite želena vodila
- > Ko ste izbrali vodilo, lahko osi referencirate posamezno ali istočasno.
- > Ko ste izbrali vsa vodila, lahko referencirate vse osi.

**Dodatne informacije:** ["Podnačin delovanja Referenca", Stran 110](#page-109-0)

#### **Izbira vodil**

V načinu delovanja **Stroj** lahko med vodili preklapljate na naslednji način:

- Pritisnite tipko **Zamenjava vodila**
- Krmiljenje izbrano vodilo v prikazu strojnih podatkov označi z modro barvo.

#### **Vnos strojnih podatkov**

Naslednje podatke lahko ločeno vnesete za vsako vodilo:

- **Orodie**
- **Pomik**
- Funkcije M

Krmiljenje pri izbiri orodja samodejno odpre nosilec orodja, ki je dodeljen vodilu. Če med vnosom orodja pritisnete tipko za zamenjavo vodila, krmiljenje zapre izbiro orodja.

#### **Nastavljanje in ročna uporaba stroja**

Tudi funkcije nastavljanja in ročne cikle lahko programirate neodvisno od vodil.

Naslednje funkcije ločeno vnesete za vsako vodilo:

- **Nastavite vrednosti osi**
- **Nastavite zaščitno območje**
- **Nastavite točko zamenjave orodja**  $\overline{\phantom{a}}$
- **Posamezni rezi**
- **MDIcikli**

Funkciji **Določanje mer stroja** in **Nastavite vrednost osi C** sta neodvisni od izbranega vodila.

#### **Podnačin delovanja Učenje**

Če vklopite podnačin delovanj Učenje in ni določen še noben potek cikla, vas krmiljenje samodejno vpraša po številki vodila.

Številko vodila lahko spremenite na naslednji način:

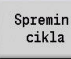

Pritisnite gumb **Spremin. cikla**

 $\begin{bmatrix} 60T0 \\ 0 \end{bmatrix}$ 

Pritisnite tipko **GOTO**

 $\boxed{\phantom{1}1}$ 

S puščičnimi tipkami izberite želena vodila

# **10.3 Programiranje DIN**

Z naslednjimi funkcijami programiranja DIN lahko dodelite obdelavo posameznih vodil.

### **Odsek GLAVA PROGRAMA**

V odseku **GLAVA PROGRAMA** vam je na voljo izbira **Vodilo**.

Na voljo imate naslednje možnosti:

- Brez vnosa: krmiljenje NC-program izvede na vseh vodilih
- Ena številka vodila: krmiljenje NC-program izvede na tem vodilu
- Več številk vodila: krmiljenje NC-program izvede na navedenih × vodilih

**Nadaljnje informacije:** uporabniški priročnik smart.Turn in programiranje DIN

#### **Vstavljanje oznake vodila**

NC-nizu lahko dodelite eno ali več vodil.

Udeležena vodila programirate na naslednji način:

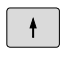

 $\blacktriangleright$  Izberite NC-niz

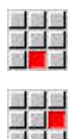

Pritisnite menijski element **Dodatki**

- Pritisnite menijski element **Vodilo …**
- ▶ Vnesite številko vodila

### **Oznaka DOLOČITEV**

Oznaka **DOLOČITEV** dodeljuje naslednjo obdelavo navedenega vodila. Če navedete več vodil, krmiljenje izvede obdelavo na navedenih vodilih.

Dodelitev ponastavite tako, da oznako **DOLOČITEV** programirate brez vnosa vodila. Krmiljenje ponovno uporabi vsa vodila iz glave programa.

Če v NC-nizu programirate oznako vodila, ima oznaka vodila prednost.

**Nadaljnje informacije:** uporabniški priročnik smart.Turn in programiranje DIN

#### **Referenčno vodilo za hitrost rezanja in število vrtljajev**

Za vsako vodilo, ki izvaja obdelavo, morate na začetku programa programirati hitrost rezanja oz. število vrtljajev. Vodilo, ki je nazadnje izvedlo G96/G97, je referenčno vodilo. Za obdelavo velja hitrost rezanja ali število vrtljajev referenčnega vodila. Pri stalni hitrosti rezanja je število vrtljajev vretena odvisno od položaja X referenčnega vodila.

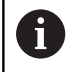

Če referenčno vodilo zaključi delo pred drugim vodilom, se premaknite na položaj X, ki zagotavlja zadostno število vrtljajev.

### **Os C za stroje z več vodili**

Krmiljenje za osi C upošteva strojne parametre, odvisne od vodila. Če vodilo izvaja osno obdelavo C, krmiljenje samodejno izračuna pravilen zamik. S tem se položaj C, katerega programirate, nanaša na obdelovanec in ne na vodilo.

### **Podprogrami**

Podprogram velja za vodila, katerih oznake vodila so programirane. Priklicana vodila mora podprogram zaključiti z **Return**.

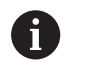

**Return** programirajte brez oznake vodila, da programirate vsa vodila.

**Nadaljnje informacije:** uporabniški priročnik smart.Turn in programiranje DIN

#### **Konec progr.**

Vsako aktivno vodilo mora izvesti **M30** ali **M99**, da zaključi NCprogram.

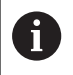

**M30** in **M99** programirajte brez oznake vodila, da programirate vsa vodila.

# **10.4 Funkcije sinhronizacije**

Krmiljenje sinhronizacijo vodil podpira z naslednjimi funkcijami:

- Funkcija sinhronizacije M97
- Označba sinhronizacije G162
- Enostranska sinhronizacija G62
- Sinhroni začetek poti G63

**Nadaljnje informacije:** uporabniški priročnik smart.Turn in programiranje DIN

# **10.5 Simulacija**

Simulacija ponuja naslednje možnosti, če je v uporabi več vodil:

- Prikaz poti premika več vodil
- Prikaz vseh v NC-programu prisotnih obdelovancev, orodij in vpenjal
- Prikaz NC-nizov in vrednosti položaja izbranega vodila
- Analiza sinhronizacijske točke

**Dodatne informacije:** ["Analiza sinhronizacijske točke", Stran 574](#page-573-0)

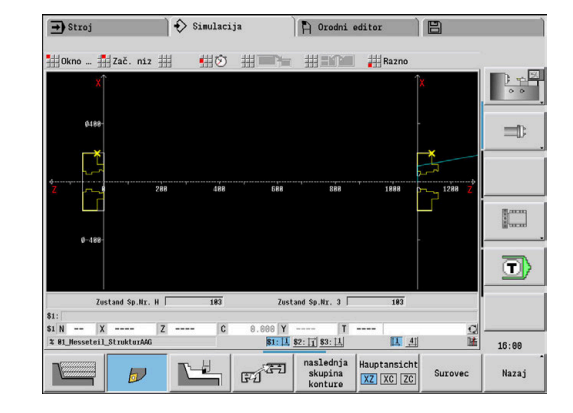

#### **Nastavitve**

S pomočjo Nastavitve lahko določite položaj vodila:

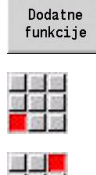

Izberite menijski element **Razno**

Pritisnite gumb **Dodatne funkcije**

- Izberite menijski element **Nastavitve**
- Izberite **Položaj vodil**

Na voljo imate naslednje možnosti:

- 0: kot je konfigurirano
- 1: na pozitivni osi X

#### **Nastavitev okna simulacije**

S pomočjo nastavitev pogleda v menijskem elementu **Okno** lahko izberete, ali se prikaz izvornega niza nanaša samo na trenutno vodilo ali na vsa izbrana vodila.

#### **Simulacija z začetnim nizom**

Pogovorno okno začetnega niza prikazuje vodilo, na katerega se nanaša začetni niz.

Vodila preklopite na naslednji način:

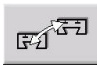

Pritisnite gumb **Zamenjava vodila**

#### **Prikaz vodila**

Krmiljenje na spodnjem robu zaslona prikazuje, katero vodilo in katera skupina konture sta trenutno prikazani.

Prikazana vodila preklopite na naslednji način:

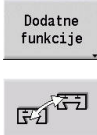

- Pritisnite gumb **Dodatne funkcije**
- - Pritisnite gumb **Zamenjava vodila**
	- Krmiljenje izbrano vodilo prikazuje v modri barvi. Vrstica stanja se nanaša na izbrano vodilo.

Prikaz v vrstici stanja preklopite na naslednji način:

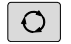

Pritisnite **tripuščično tipko**

### <span id="page-573-0"></span>**Analiza sinhronizacijske točke**

**O** 

Upoštevajte priročnik za stroj!

Ta funkcija vam je na voljo samo na stroju z več kanali (možnost št. 153).

Analiza sinhronizacijske točke pri obdelavi z več vodili grafično prikazuje odvisnost vodil med seboj. S tem lahko večkanalne programe bolje organizirate in optimirate.

Dodatno k glavnim časom in dodatnim časom krmiljenje predstavlja tudi čase čakanja, zamenjavo orodja in sinhronizacijske točke.

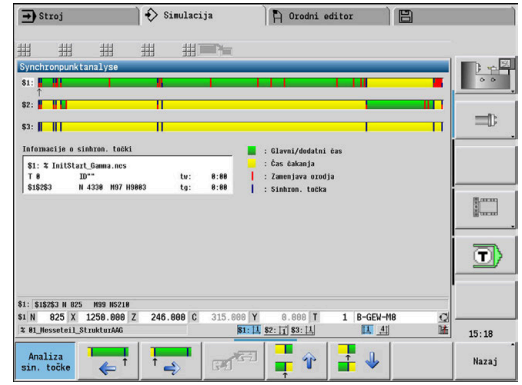

#### **Analiza sinhronizacijske točke**

Analizo sinhronizacijske točke prikličete na naslednji način:

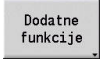

Pritisnite gumb **Dodatne funkcije**

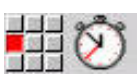

Analiza sin, točke Izberite menijski element **Izračun časa**

- Pritisnite gumb **Analiza sinhron. točke**
	- Krmiljenje prikaže vrstični diagram z vsemi vodili.

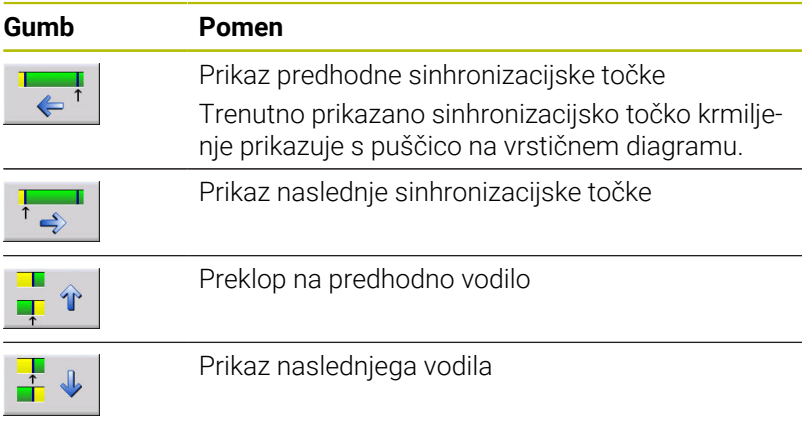

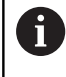

Med sinhronizacijskimi točkami se lahko pomikate tudi s puščičnimi tipkami.

#### **Informacije o sinhronizacijski točki**

Poleg grafičnega prikaza v vrstičnem diagramu prikazuje krmiljenje tudi informacije sinhronizacijske točke.

Za vsako sinhronizacijsko točko krmiljenje prikazuje:

- NC-program
- Orodje  $\mathbb{R}^n$
- $\blacksquare$ Vodilo
- Številko NC-niza  $\overline{\phantom{a}}$
- tw: čas čakanja na tej sinhronizacijski točki п
- × tg: izračuna čas izvedbe do začetka programa

# **10.6 Samodejno ustvarjanje delovnega načrta**

S funkcijo **TURN PLUS** lahko krmiljenje tudi za stroj z več vodili samodejno ustvari delovni načrt. Krmiljenje pri tem upošteva vsa vodila, ki so navedena v odseku **GLAVA PROGRAMA**.

V **Zaporedje obdelave** v parametru **CH** lahko navedete vodilo, s katerim bo izvedena obravnava.

**Nadaljnje informacije:** uporabniški priročnik smart.Turn in programiranje DIN

# **10.7 Tek programa**

#### **Nastavitev prikaza niza**

Prikaz niza lahko na naslednji način nastavite na več vodil:

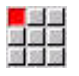

programa

NC-program odprite v podnačinu delovanja Tek

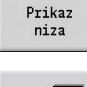

Pritisnite gumb **Prikaz niza**

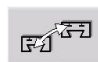

▶ Želeno vodilo izberite z gumbom

Kazalec za vsako vodilo prikaže aktiven NC-niz. Če izberete več kot en kanal, krmiljenje glede na **Osnovni bloki** prikazuje prikaz niza ali osnovne nize.

#### **Delovanje s posameznim nizom**

NC-programe z več vodili lahko obdelate tudi v posameznem nizu. Krmiljenje vsako vodilo zaustavi na koncu njegove poti premika. S tipko **NC-zagon** lahko ponovno zaženete mirujoča vodila.

#### **Iskanje začetnega niza**

Iskanje začetnega niza pri strojih z več vodili ni možno.
# **11**

**Zbirka podatkov orodij in tehnološka zbirka podatkov**

# **11.1 Zbirka podatkov orodij**

Običajno koordinate kontur programirate glede na dimenzioniranje obdelovanca na risbi. Da lahko krmiljenje izračuna pot vodila, izvede kompenzacijo rezalnega polmera in določi razporeditev reza, morate vnesti mere dolžine, rezalni polmer, nastavitveni kot itn.

Krmiljenje shrani do 250 nizov podatkov orodja, pri čemer je vsak podatkovni niz orodja označen z Ident.številka (ime). Z možnostjo programske opreme **Tools and Technology** (možnost št. 10) krmiljenje shrani do 999 podatkovnih nizov orodja. Na seznamu orodij vidite najvišje število nizov podatkov orodja in število najdenih nizov podatkov. Dodaten opis orodja olajša ponovno iskanje podatkov.

V načinu delovanja **Stroj** so vam na voljo funkcije za določanje mer dolžine orodij.

#### **Dodatne informacije:** ["Merjenje orodij", Stran 158](#page-157-0)

Popravki obrabe so vodeni ločeno. S tem lahko kadar koli, tudi med izvedbo programa, vnesete vrednosti popravka.

Orodju lahko dodelite **rezalni material**, s katerim je možen dostop do tehnološke zbirke podatkov (pomik, hitrost rezanja). S tem si olajšate delo, saj rezalne vrednosti določite in vnesete samo enkrat.

# **Vrste orodij**

Ravnalnik, sveder, vbodna orodja itn. imajo zelo različne oblike. Posledično so referenčne točke za določanje mer dolžine in drugi podatki orodja različni.

Naslednja preglednica vam podaja pregled vrst orodij.

#### **Vrste orodij**

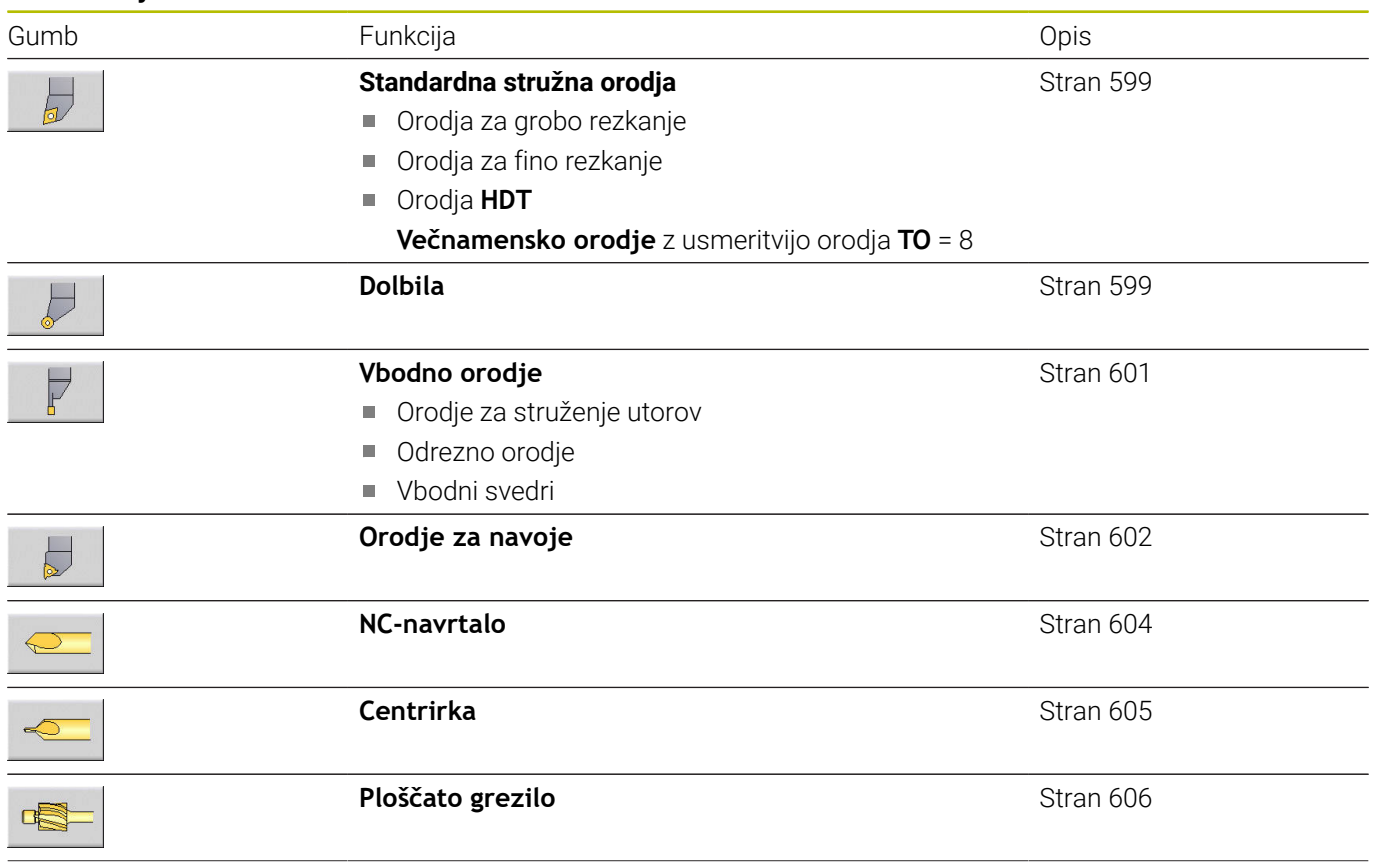

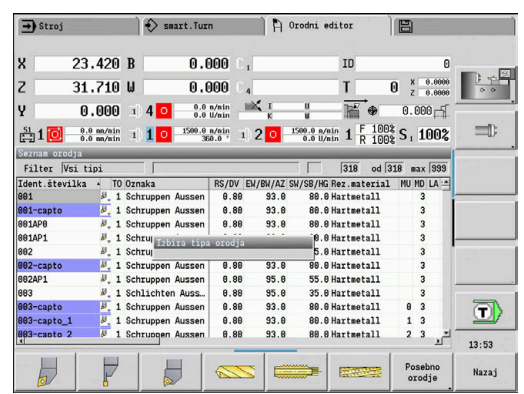

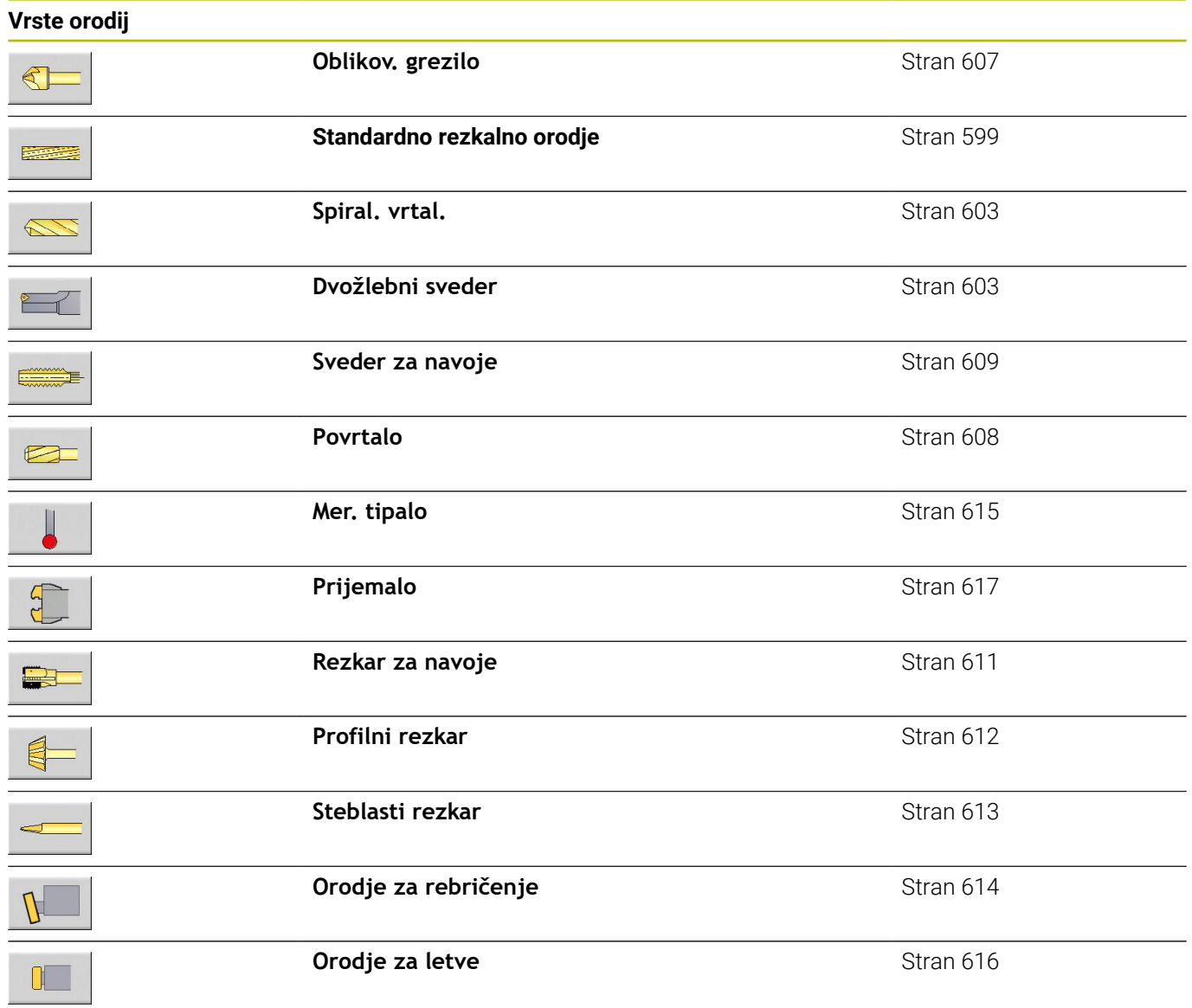

# **Večnamenska orodja**

i

Ta funkcija vam je na voljo tudi pri strojih z zalogovnikom orodij. Krmiljenje namesto seznama revolverja uporabi seznam zalogovnika.

Orodje z več rezili ali več referenčnimi točkami je označeno kot večnamensko orodje. S tem bo za vsako rezilo ali vsako referenčno točko določen podatkovni niz. Potem bodo vsi nizi podatkov večnamenskega orodja **povezani**.

**Dodatne informacije:** ["Obdelava večnamenskih orodij", Stran 586](#page-585-0) Na seznamu orodij bo v stolpcu **MU** za vsak podatkovni niz večnamenskega orodja naveden položaj znotraj verige večnamenskega orodja. Štetje se začne z **0**.

Večnamenska orodja so na seznamu revolverja prikazani z vsemi rezili ali referenčnimi točkami. Slika prikazuje orodje z dvema referenčnima točkama.

# **Upravljanje življenjske dobe orodja**

Krmiljenje si zapomni čas uporabe orodja (čas, ko se orodje premika v pomiku) ali šteje število obdelovancev, ki so bili proizvedeni z orodjem. To je osnova za upravljanje življenjske dobe orodja. Če je življenjska doba orodja potekla oz. je bilo število kosov doseženo, sistem nastavi **diagnostični bit 1**. S tem bo pred naslednjim priklicom orodja oddano sporočilo na napaki in izvedba programa bo zaustavljena, če ni prisotno orodje za zamenjavo.

Začeti obdelovanec lahko dokončate z **NC-ZAGON**.

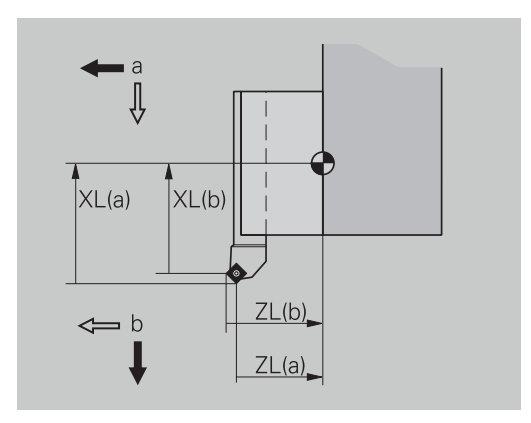

# **11.2 Čas delovanja Editor orodja**

# **Navigacija po seznamu orodij**

Na seznamu orodij krmiljenje prikazuje pomembne parametre in opise orodja. Na podlagi skicirane konice orodja prepoznate vrsto orodja in usmerjenost orodja.

S tipkami kazalca in **PgUp**/**PgDn** se pomikate znotraj seznama orodij in si ogledate vnose. Parametri orodja, ki jih redko uporabljate, se na seznamu nahajajo bolj desno in jih lahko prikažete s pomikanjem v stolpcih.

Za usmerjanje so naslednji stolpci ves čas vidni:

- j. Ident.številka
- Tip orodja  $\overline{\Box}$
- Usmeritev orodja  $\overline{\phantom{a}}$
- Oznaka ×

#### **Tipke za pomikanje**

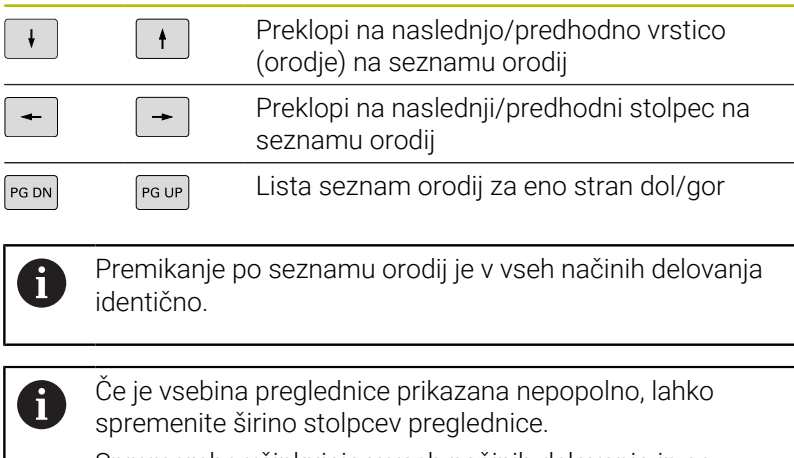

Spremembe učinkujejo v vseh načinih delovanja in se ohranijo tudi po ponovnem zagonu krmilnega sistema.

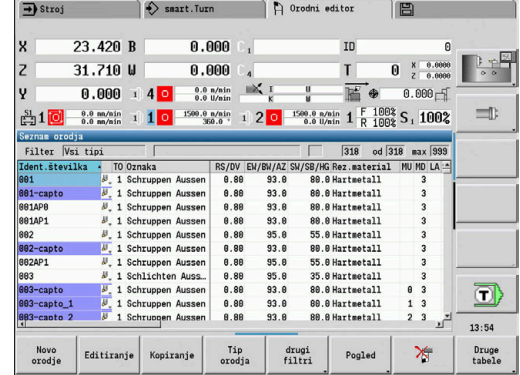

# **Razvrščanje in filtriranje seznama orodij**

Prikaz izključno vnosov ene vrste orodja:

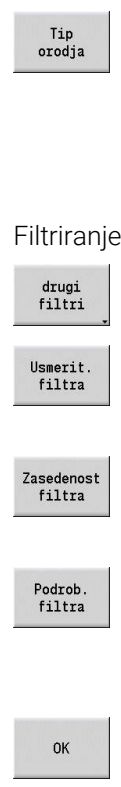

- Pritisnite gumb **Tip orodja**
- Vrsto orodja izberite v naslednjih orodnih vrsticah
- Krmiljenje ustvari seznam, v katerem so prikazana samo orodja želene vrste

Filtriranje seznama orodij:

# Pritisnite gumb **drugi filtri**

- ▶ Pritisnite gumb **Usmerit. filtra**  $\geq$ Krmiljenje ustvari seznam, v katerem so prikazana
- samo orodja z izbrano usmerjenostjo
- Namesto tega pritisnite gumb **Zasedenost filtra**
- Krmiljenje izmenjaje prikazuje orodja v nosilcu orodja ali prosta orodja
- Namesto tega pritisnite gumb **Podrob. filtra**
- Krmiljenje prikaže pojavno okno z možnimi kriteriji izbire
- Določite kriterije filtra
- ▶ Pritisnite gumb OK

#### Brisanje filtra:

Pritisnite gumb **Filter izklopljen**  $\mathbf{b}$ Filter<br>izklopljen Krmiljenje izbriše izbrani filter in kaže celoten seznam orodij

#### Razvrščanje seznama orodij:

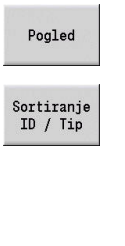

Obračanje sortirania

- Pritisnite gumb **Pogled**
- Pritisnite gumb **Razvrščanje ID/vrsta** Sezam orodij se preklaplja med **razvrščanjem glede na identifikacijsko številko** in
- **razvrščanjem glede na vrsto orodja** (in usmerjenost orodja) Namesto tega pritisnite gumb
- **Obračanje sortiranja**
	- Seznam orodij se preklaplja med naraščajočim in padajočim razvrščanjem

Iskanje orodja po Ident.številka:

- Navedite prve črke ali številke Ident.številka  $\mathbf{r}$
- Krmiljenje v odprtem seznamu preskoči na želeno Ident.številka

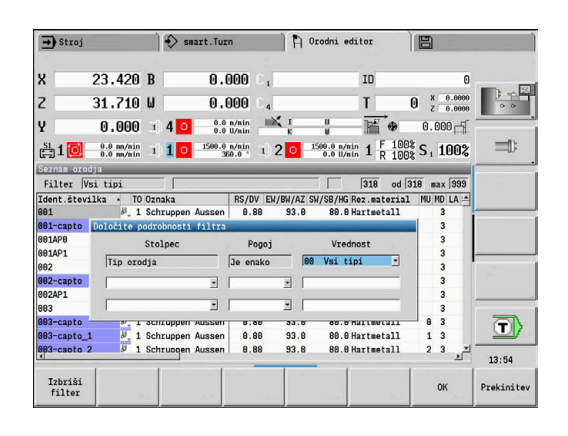

#### **Urejanje podatkov orodja**

Ponovno ustvarjanje orodja:

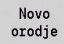

- Pritisnite gumb **Novo orodje**
- **Inter 12** Izberite vrsto orodja
- > Krmiljenje odpre okno za vnos
- Določite usmerjenost orodja
- Vnesite nadaljnje parametre
- $\triangleright$  Podajte identifikacijsko številko orodja (1 16mestno, alfanumerično)
- **Dodelite besedilo orodja**

#### **Dodatne informacije:** ["Besedila orodja", Stran 585](#page-584-0)

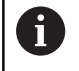

Krmiljenje slike za pomoč prikaže šele takrat, ko je znana usmerjenost orodja.

#### **Gumbi v organizaciji orodja**

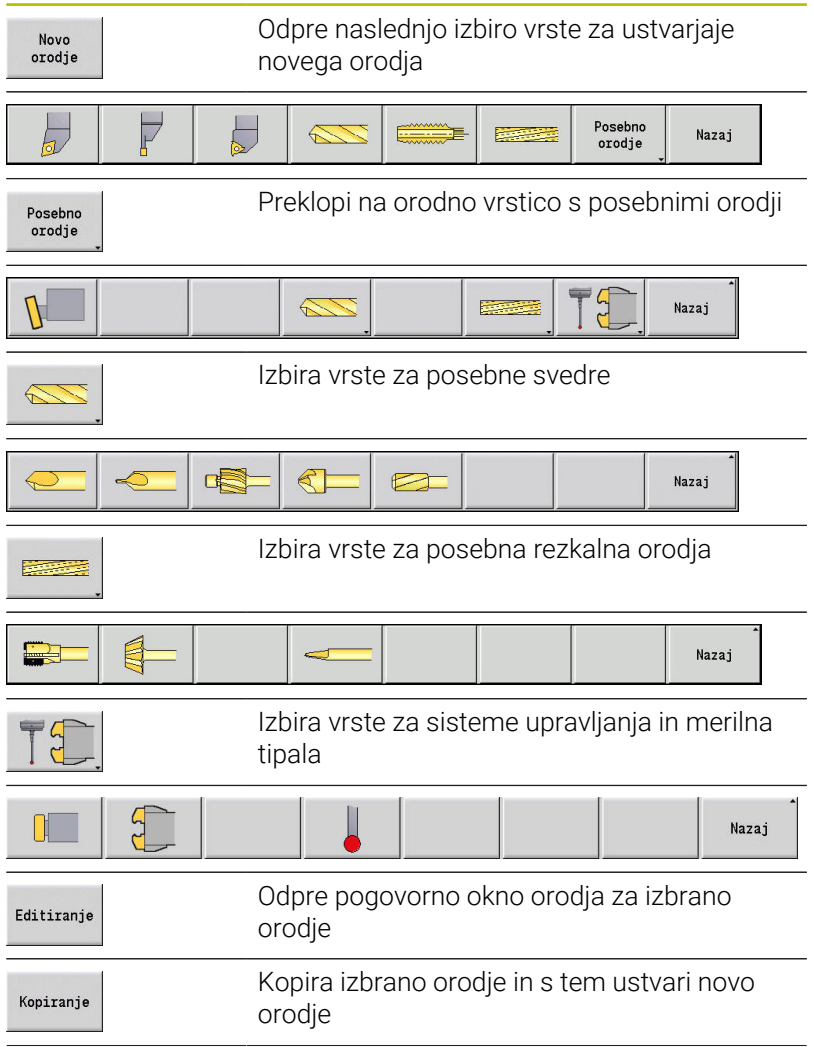

**11**

# **Gumbi v organizaciji orodja**

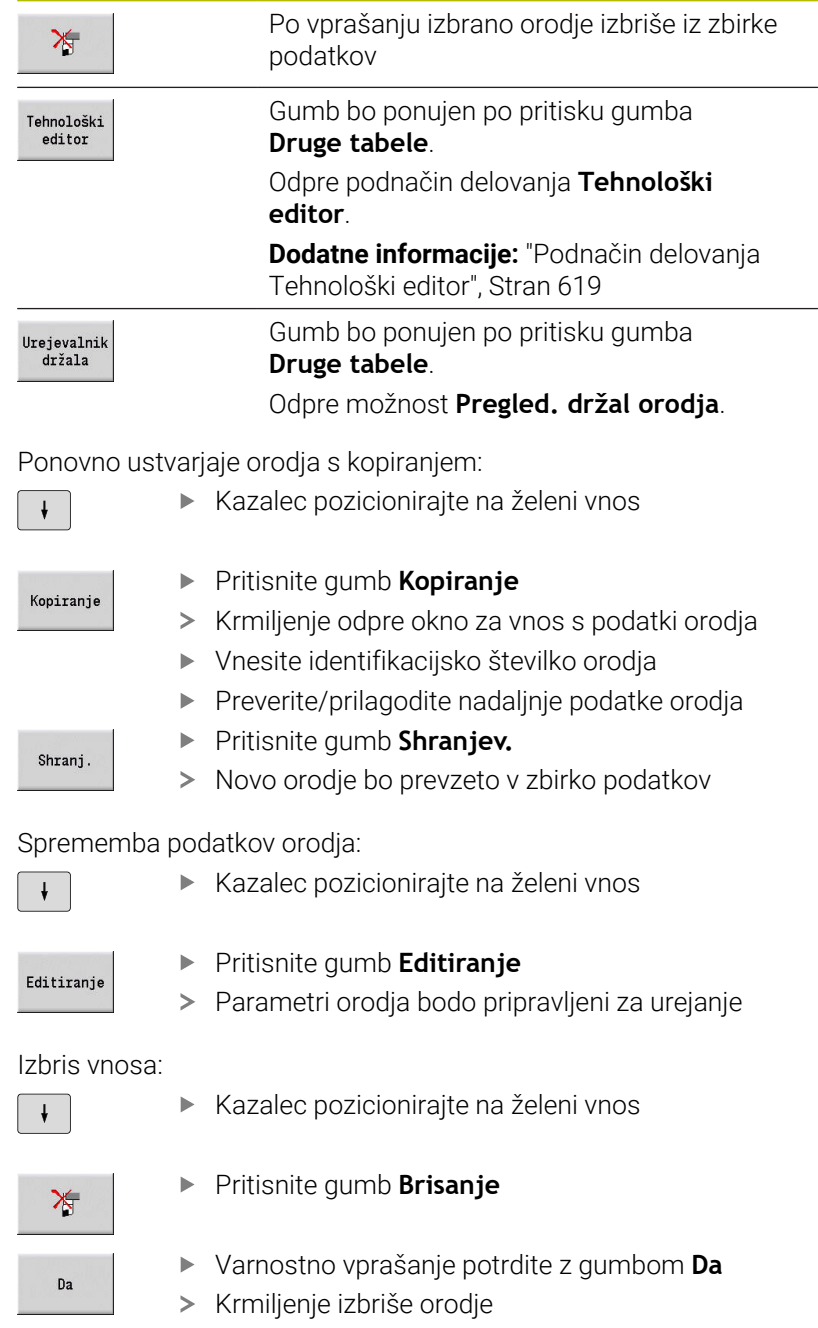

#### <span id="page-584-1"></span>**Nadzorna grafika orodja**

V odprtem pogovornem oknu orodja krmiljenje omogoča nadzorno grafiko za vnesena orodja. V ta namen izberite gumb **Grafika**.

Krmiljenje iz vnesenih parametrov ustvari sliko orodja. Nadzorna grafika orodja omogoča nadzor nad vnesenimi podatki. Spremembe bodo upoštevane, takoj ko zapustite polje za vnos.

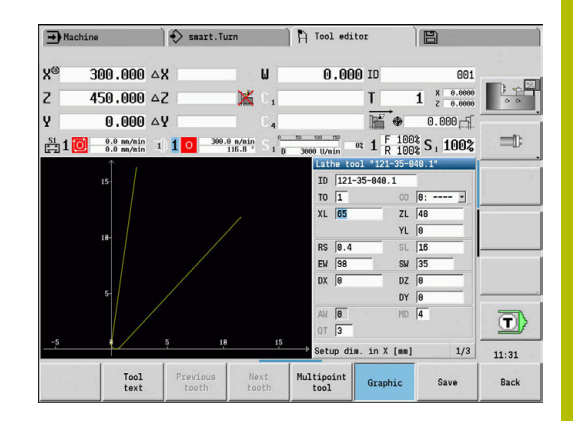

# <span id="page-584-0"></span>**Besedila orodja**

Besedila orodja bodo dodeljena orodju in seznam orodij bo prikazan. Krmiljenje besedila orodja upravlja v ločenem seznamu. Povezave:

- Opisi so upravljani v seznamu besedil orodja. Vsakemu vnosu je  $\blacksquare$ predhodno nastavljena številka **QT**
- Parameter **Besedilo orodja QT** vsebuje referenčno številko za seznam **Besedila orodja**. Na seznamu orodij bo predstavljeno besedilo, na katerega kaže **QT**

V odprtem pogovornem oknu orodja krmiljenje omogoča vnos besedil orodja. V ta namen izberite gumb **Teksti orodja**. Določite lahko najv. 999 besedil orodja, besedilo je lahko dolgo 80 znakov.

 $\mathbf i$ 

Nova besedila bodo vstavljena v naslednjo prosto vrstico z vidika kazalca

Pri brisanju in spreminjanju besedila orodja upoštevajte, da je lahko besedilo že uporabljeno pri več orodjih

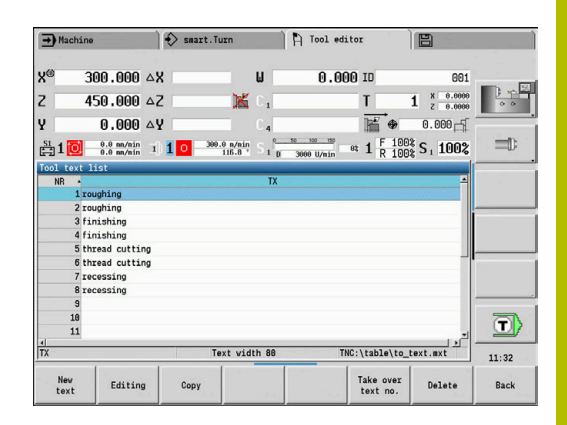

#### **Gumbi v seznamu besedil orodja**

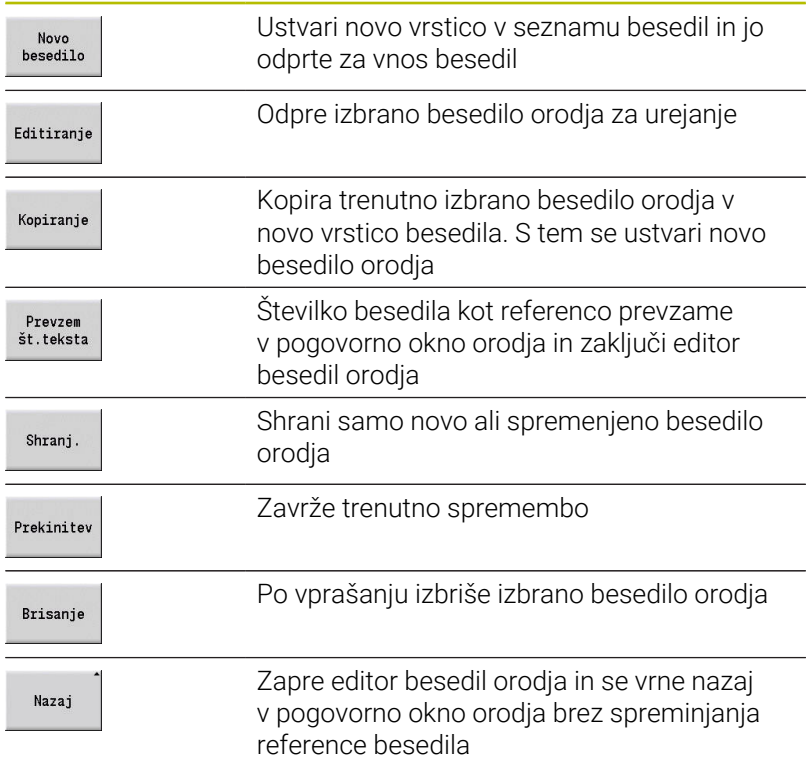

# <span id="page-585-0"></span>**Obdelava večnamenskih orodij**

Ustvarjanje večnamenskega orodja:

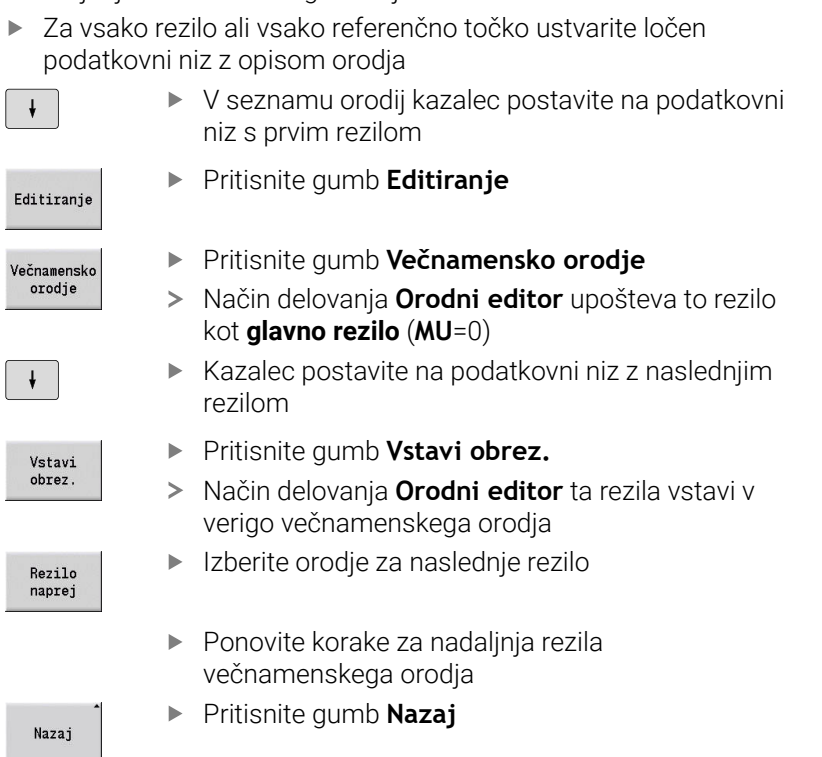

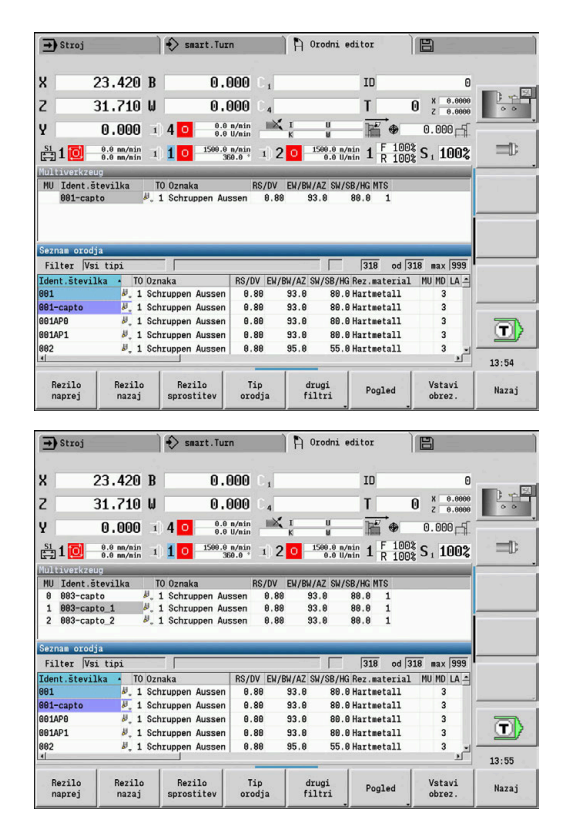

 $\sqrt{2}$ 

J.

 $\overline{a}$ 

J

 $\overline{\phantom{a}}$ 

#### Izločanje rezila večnamenskega orodja:

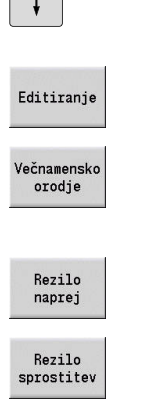

 $\overline{\phantom{0}}$ 

Kazalec postavite na rezilo večnamenskega orodja Pritisnite gumb **Editiranje**.

- Pritisnite gumb **Večnamensko orodje**
- Način delovanja **Orodni editor** navede vsa rezila večnamenskega orodja
- **Inter 12** Izberite rezilo
- Rezilo izločite iz verige večnamenskega orodja

#### Povsem izločite večnamensko orodje:

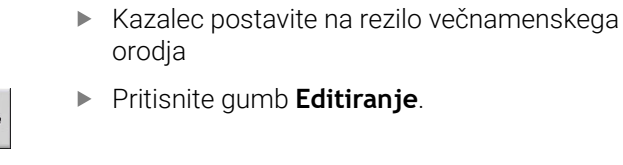

Večnamensko  $\sigma$ rodje

Editiranje

 $\downarrow$ 

- Pritisnite gumb **Večnamensko orodje**
- Način delovanja **Orodni editor** navede vsa rezila večnamenskega orodja
- Kazalec postavite na rezilo **0** večnamenskega orodja

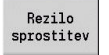

Rezilo naprej

Večnamensko orodje bo izločeno

# **Urejanje podatkov življenjske dobe orodja**

Krmiljenje v **RT** sešteva življenjsko dobo, v **RZ** pa število kosov. Če sta navedbi življenjske dobe ali števila kosov doseženi, velja orodje kot obrabljeno.

Navedba živlieniske dobe:

- Čas zadrževanja
- Pritisnite gumb **Čas zadrževanja**
- Način delovanja **Orodni editor** polje za vnos **Čas zadrževanja MT** sprosti za urejanje.
- Življenjsko dobo rezila vnesite v obliki **u:mm:ss** (**u** = ura, **m** = minute, **s** = sekunde), pri tem pa s tipkami kazalca desno in levo preklapljajte med **u**, **m** in **s**

Navedba števila kosov:

Število kosov

Nove rezilo

- Pritisnite gumb **Čas zadrževanja**
- Krmiljenje gumb spremeni s **Čas zadrževanja** na  $\geq$ **Število kosov**.
- Način delovanja **Orodni editor** polje za vnos **Število kosov MZ** sprosti za urejanje.
- Vnesite število kosov obdelovancev, ki so bili  $\blacktriangleright$ izdelani z enim rezilom

#### Nameščanje novega rezila:

- Vstavite novo rezilo
- V načinu delovanja **Orodni editor** prikličite pripadajoči podatkovni niz
- Pritisnite gumb **Novo rezilo**
	- Življenjska doba ali število kosov bo postavljeno na **0** in diagnostični biti bodo ponastavljeni.
- Upravljanje življenjske dobe se vklaplja in izklaplja v m. i strojnem parametru **lifeTime** (št. 601801) **Dodatne informacije:** ["Seznam strojnih parametrov",](#page-627-0) [Stran 628](#page-627-0)
	- Število kosov se sešteva, ko je dosežen konec programa
	- $\blacksquare$ Nadzor življenjske dobe in števila kosov deluje tudi po zamenjavi programa

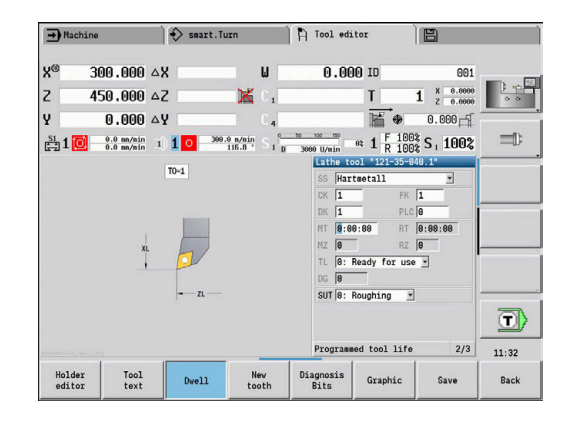

#### **Diagnostični biti**

V diagnostičnih bitih krmiljenje shrani informacije o stanju orodja. Nastavljanje diagnostičnega bita se izvede s programiranjem v NCprogramu ali samodejno prek nadzora orodja in obremenitve.

Na voljo so naslednji diagnostični biti:

- **1 Življenjska doba je potekla ali je bilo doseženo število kosov**
- $\mathbb{R}^n$ **2 Lom se ugotovi z nadzorom obremenitve (meja 2)**
- **3 Obraba se ugotovi z nadzorom obremenitve (meja 1)**
- $\overline{\phantom{a}}$ **4 Obraba glede na nadzor obremenitve (skupna obremenitev)**
- **5 Obraba se ugotovi z merjenjem orodja**
- **6 Obraba se ugotovi z merjenjem obdelovanca med postopkom obdelave**
- Ī. **7 Obraba se ugotovi z merjenjem po postopku obdelave Obdelovanec**
- **8 Rezilo je novo**
	- $\blacksquare$  novo = 1
	- rabljeno = **0**
- **9 15 Prosto**

Pri aktivnem nadzoru življenjske dobe ali števila kosov privede nastavljeni diagnostični bit k temu, da orodje v podnačinu delovanja **Tek programa** ne bo več zamenjano. Če je določeno orodje za zamenjavo, tako ga krmiljenje zamenja. Če orodje za zamenjavo ni določeno ali je veriga za zamenjavo pri koncu, bo NC-program zaustavljen pred naslednjim priklicem orodja.

#### **Spreminjanje diagnostičnih bitov**

Diagnostične bite lahko v načinu delovanja **Orodni editor** spremenite na naslednji način:

- Editiranje
- Pritisnite gumb **Editiranje**.

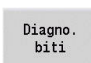

- Pritisnite gumb **Diagno. biti**
- oTO<br>미
- S puščičnimi tipkami izberite želeni bit
- ▶ Pritisnite tipko **GOTO**, da spremenite bit

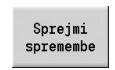

- ▶ Z gumbom sprejmite spremembe in shranite bit
- Krmiljenje nove diagnostične bite prevzemite v parameter **DG**. Informacije o življenjski dobi in številu kosov se ohranijo.

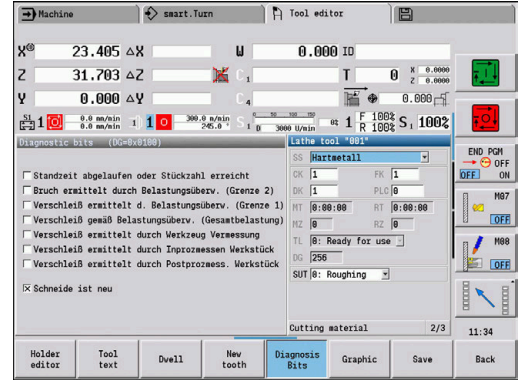

#### **Ponastavitev diagnostičnih bitov**

Diagnostične bite lahko v načinu delovanja **Orodni editor** ponastavite na naslednji način:

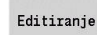

Pritisnite gumb **Editiranje**.

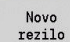

Pritisnite gumb **Novo rezilo**

Z gumbom **Novo rezilo** ponastavite diagnostični bit in nastavite Bit 8 **Rezilo je novo**. Takoj ko krmiljenje zamenja orodje, bo ta bit tudi ponastavljen.

# <span id="page-589-0"></span>**Urejevalnik držala**

Prikaz orodja v nadzorni grafiki orodja in podnačinu delovanja **Simulacija** upošteva obliko držala orodja in položaj vpenjanja na nosilcu orodja.

**Dodatne informacije:** ["Nadzorna grafika orodja", Stran 585](#page-584-1)

**Dodatne informacije:** ["3D-simulacija v podnačinu delovanja](#page-561-0) [Simulacija", Stran 562](#page-561-0)

V tabeli držal orodij **to\_hold.hld** določite vrsto držala in nastavitvene mere držala orodja.

Obdelava tabele držal orodij v načinu delovanja **Orodni editor**:

Druge tabele Pritisnite gumb **Druge tabele**

Urejevalnik držala

Pritisnite gumb **Urejevalnik držala**

Tabela držal orodij vsebuje naslednje navedbe:

- **NR**: **Številka vrstice**
- **HID**: **Ime držala** jasno ime držala (najv. 16 znakov)
- **MTS**: **Sistem ročne zamenjave**
	- **0: Standardni sprejem**
	- **1: Orodje za ročno zam.**
- **XLH**: **Nastavitvene mere na X**
- i. **YLH**: **Nastavitvene mere na Y**
- **ZLH**: **Nastavitvene mere na Z**

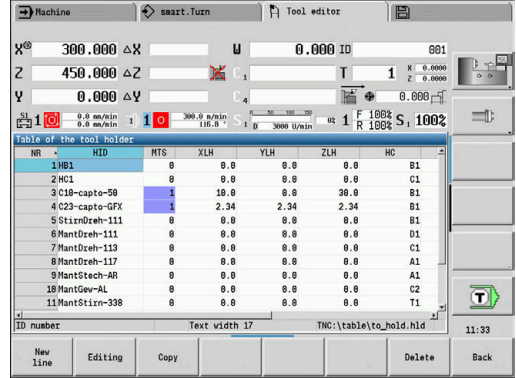

#### **HC**: **Vrsta držala**

- **A1**: držalo grezila
- **B1**: desno kratko
- **B2**: levo kratko
- **B3**: desno kratko, nadglava
- **B4**: levo kratko, nadglava
- **B5**: desno dolgo
- **B6**: levo dolgo
- **B7**: desno dolgo, nadglava
- **B8**: levo dolgo, nadglava
- **C1**: desno
- **C2**: levo
- **C3**: desna nadglava
- **C4**: leva nadglava
- **D1**: večkratno vpenjanje
- **A**: držalo grezila
- **B**: držalo svedra z dovodom hladila
- **C**: vzdolžni štirikotnik
- **D**: prečni štirikotnik
- **E**: obdelava čelne-hrbtne strani
- **E1**: sveder U
- **E2**: nosilec droga cilindra
- **E3**: nosilec vpenjalnih klešč
- **F**: držalo svedra MK (stožec Morse)
- **K**: vrtalna vpenjalna glava
- **T1**: aksialni pogon
- **T2**: radialni pogon
- **T3**: držalo grezila
- **X5**: aksialni pogon
- **X6**: radialni pogon
- **S2**: vsa rezila simetričnega orodja **HDT**

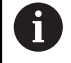

- Podatki, potrebni za 3D-prikaz:
- premer držala v parametru **WH**
- dolžina držala v parametru **WB**

**Dodatne informacije:** ["Primer simetričnega orodja](#page-592-0) [HDT", Stran 593](#page-592-0)

- **S11**: rezilo 1 asimetričnega orodja **HDT**
- **S12**: rezilo 2 asimetričnega orodja **HDT**

#### **S13**: rezilo 3 asimetričnega orodja **HDT**

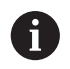

- Podatki, potrebni za 3D-prikaz:
- Premer držala je vedno določen na 63 mm.
- Vrednost odstopajočega kota konice **SW** v parametru **WH**
- Dolžina držala v parametru **WB**

**Dodatne informacije:** ["Primer asimetričnega orodja](#page-592-1) [HDT:", Stran 593](#page-592-1)

- **MP**: **Položaj nosilca**
	- **0**: smer -Z
	- $\blacksquare$  **1**: smer -X-/Z
	- **2**: smer -X/+Z
	- **3**: smer  $+Z$
- **WH**: **Višina držala**
- **WB**: **Širina držala**  $\mathbf{r}$
- **AT**: **Vrsta nosilca**  $\blacksquare$

 $\mathbf i$ 

- **WHT**: **Globina držala** (privzeto: parameter **WB**)
- **TOF**: **Zamik za globino** (privzeto: parameter **WHT**/2)

V tabeli držal orodij lahko za ime držala uporabite samo znake ASCII. Preglasi ali azijski znaki niso dovoljeni. Tabelo držal orodij si lahko ogledujete in urejate tudi v odprtih obrazcih orodij. V ta namen vam je na voljo gumb **Urejevalnik držala**.

#### **Gumbi v tabeli držal orodij**

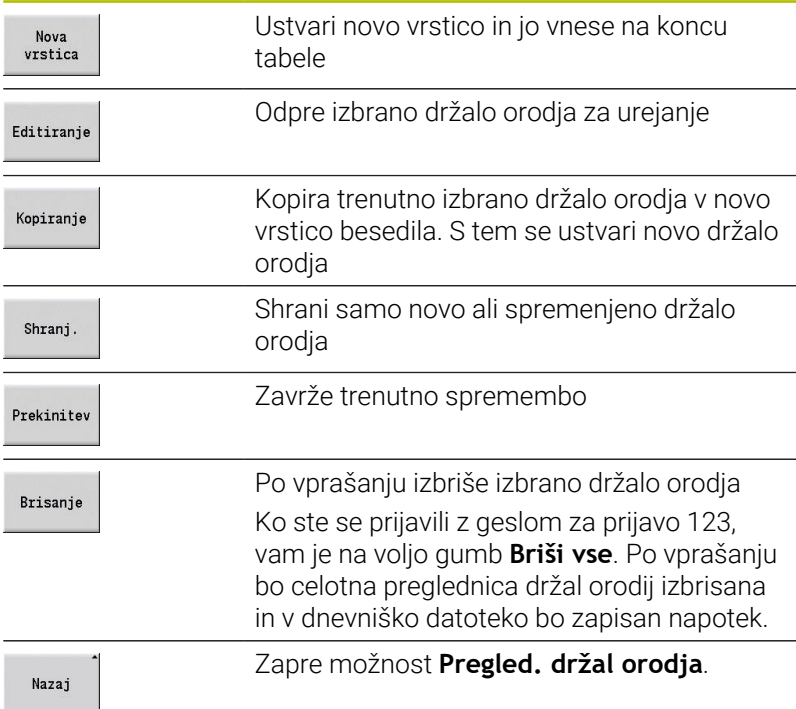

#### <span id="page-592-0"></span>**Primer simetričnega orodja HDT**

Simetrična orodja **HDT** imajo tri rezila, od katerih je vsako zamaknjeno za 120°.

Postopek za simetrično orodje HDT:

**Ločeno namestite vsako rezilo.** 

**Dodatne informacije:** ["Orodja HDT", Stran 600](#page-599-0) Primeri vrednosti:

- Kot konice SW vseh rezil je 35°.
- Koti vrtljivega mesta C **CW** se razlikujejo za 120°, npr. 60°, 180° in 300°.
- Povežite rezila v večnamensko orodje.
- Vsakemu rezilu dodelite vrsto držala **S2**.
- Po potrebi preverite ali dopolnite premer držala v parametru **WH**  $\blacktriangleright$ in dolžino držala v parametru **WB**.

#### <span id="page-592-1"></span>**Primer asimetričnega orodja HDT:**

Asimetrična orodja **HDT** imajo tri rezila, pri čemer ima eno rezilo odstopajoč kot konice. Zaradi tega odstopanja se razlikuje tudi zamik kota med rezili.

Postopek za asimetrično orodje HDT:

**Ločeno namestite vsako rezilo.** 

**Dodatne informacije:** ["Orodja HDT", Stran 600](#page-599-0)

Primeri vrednosti:

- Kot konice **SW** rezila 1 je 55°.
- Kot konice **SW** rezil 2 in 3 je po 80°.
- Določite in dopolnite kot vrtljivega mesta C **CW**:
	- **CW** za rezilo 1 izhaja iz dejanskega mehanskega položaja in usmeritve orodja **TO**, npr. 180°.
	- **CW** za rezili 2 in 3 imata različne vrednosti, a enak zamik kota do rezila 1, npr. 67,5° in 292,5° (**CW** = 180 ± **SW**/2 – **WH**/2)
- **Povežite rezila v večnamensko orodje.**
- Vsakemu rezilu dodelite ustrezno vrsto držala.
	- Rezilo 1 prejme vrsto držala **S11**.
	- Rezilo 2 prejme vrsto držala **S12**.
	- Rezilo 3 prejme vrsto držala **S13**.
- Po potrebi preverite ali dopolnite dolžino držala v parametru **WB**.
- Po potrebi preverite ali dopolnite vrednost odstopajočega kota konice **SW** v parametru **WH**.

Primeri vrednosti:

- **WH** rezila 1 je 80.
- $\blacksquare$  **WH** rezil 2 in 3 je po 55.

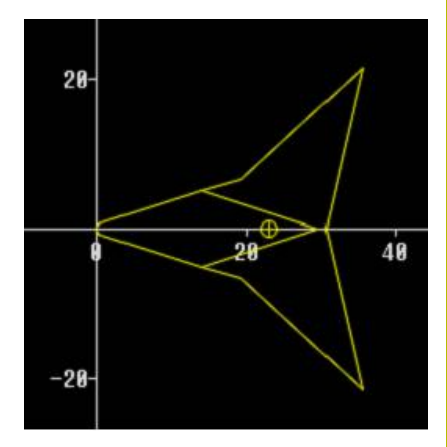

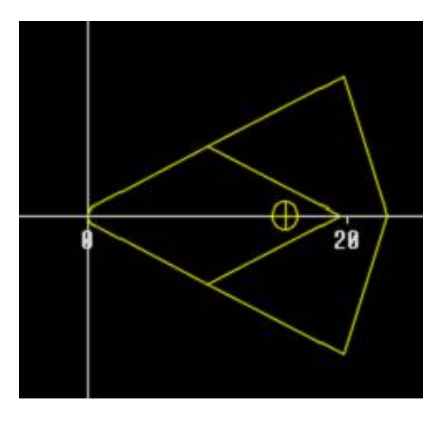

#### **Sistemi ročne zamenjave**

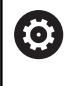

Upoštevajte priročnik za stroj!

Vaš proizvajalec stroja pripravi stroj za uporabo sistemov ročne zamenjave.

Kot sistem ročne zamenjave je označeno držalo orodja, ki lahko z integriranim vpenjalom sprejme različna orodja. Večinoma kot sklopka poligona izvedeno vpenjalo omogoča hitro in natančno zamenjavo orodij.

S sistemom ročne zamenjave orodja je mogoče, da med obdelavo programa zamenjate orodja, ki se ne nahajajo v revolverju. V ta namen krmiljenje preveri, ali se priklicano orodje nahaja v revolverju ali ga je treba zamenjati. Če je potrebna zamenjava orodja, krmiljenje prekine tek programa. Ko ste ročno zamenjali orodje, potrdite zamenjavo orodja in nadaljujte tek programa.

Za uporabo sistemov ročne zamenjave so potrebni naslednji koraki:

- Držalo orodja vstavite v tabelo držal
- Držalo orodja izberite v zasedenosti revolverja
- Vnesite podatke orodja za orodje za ročno zamenjavo

#### **Nastavljanje držala za sisteme ročne zamenjave**

Nastavljanje držala sistema ročne zamenjave v zasedenosti revolverja:

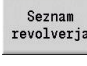

Pritisnite gumb **Seznam revolverja**

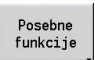

- Pritisnite gumb **Posebne funkcije**
- Namestitey  $dr \tilde{z}$ ala
- $\blacktriangleright$ Pritisnite gumb **Namestitev držala**
- Id. št. prevzema

 $\mathbf i$ 

Pritisnite gumb **Id. št. prevzema**

Ko ste v zasedenosti revolverja ustvarili držalo za sistem ročne zamenjave, bodo tri polja ustrezne vrstice barvno označena.

Z gumbom **Držalo: odstranite** lahko ponovno odstranite držalo sistema ročne zamenjave.

V zasedenosti revolverja lahko ustvarite samo vrsto držala **MTS1** (sistem ročne zamenjave). Pri vrsti držala **MTS0** (standardno držalo) krmiljenje odda sporočilo o napaki.

Če je parameter **MTS** pri orodju nastavljen na **1: Orodje za ročno zam.**, lahko določite držalo orodja. Če je določen **0: Standardni sprejem**, je gumb Ustvarjanje držala obarvan sivo.

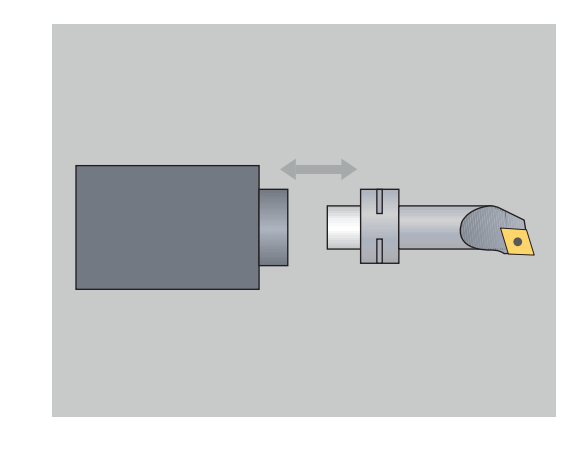

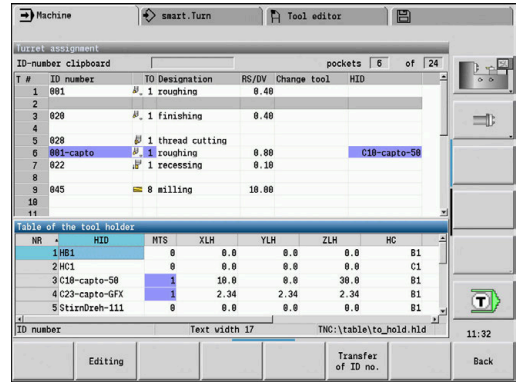

#### **Izbira sistema ročne zamenjave v podatkih orodja**

Določanje orodja v obrazcu podatkov orodja kot orodje za ročno zamenjavo:

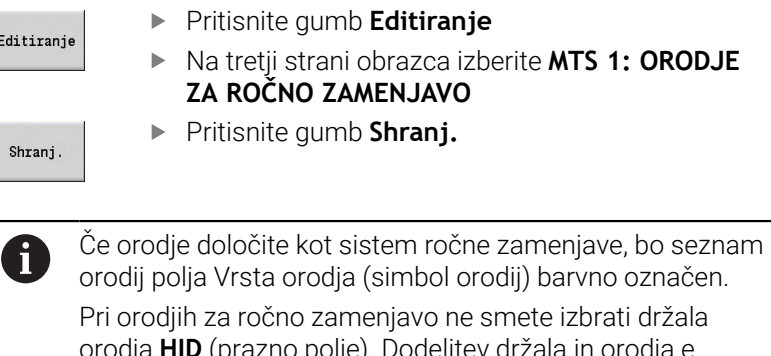

(simbol orodij) barvno označen. nenjavo ne smete izbrati držala orodja **HID** (prazno polje). Dodelitev držala in orodja e izvede prek zasedenosti revolverja. Na ustreznem mestu revolverja je treba ustvariti sistem ročne zamenjave.

Pri večnamenskih orodjih je treba vrednost vnosa **MTS** dodeliti enako za vsa rezila.

# **11.3 Podatki o orodju**

# <span id="page-595-0"></span>**Splošni parametri orodij**

V naslednjih preglednicah navedeni parametri so prisotni za vse vrste orodja. Parametri, ki so odvisni od vrste orodja, so razloženi v naslednjih poglavjih.

- **ID**: **Ident.številka** ime orodja (najv. 16 znakov)
- $\overline{\phantom{a}}$ **TO**: **Orientacija orodja** (označevalna številka, glejte sliko pomoči)
- **XL**: **Nastavitvene mere na X**
- **ZL**: **Nastavitvene mere na Z**
- **DX**: **Kompenzacija obrabe na X** (območje: –10 < **DX** < 10)
- **DZ**: **Kompenzacija obrabe na Z** (območje: –10 < **DZ** < 10)
- **DS**: **Posebni popravek** (območje: –10 < **DS** < 10)
- **MD**: **Smer vrtenja M3=3, M4=4** (privzeto: ni določeno)
	- 3: **M3**
	- $4: M4$
- **QT**: referenca za **Besedilo orodja**
- **CW**: **Kot vrtljivega mesta C** položaj osi C za določanje delovnega položaja orodja (odvisno od stroja)
- **SS**: **Rezni material** oznaka rezalnega materiala za tehnološko zbirko podatkov
- $\overline{\phantom{a}}$ **CK**: **G96-Korekturni faktor** (privzeto: 1)
- **FK**: **G95-Korekturni faktor** (privzeto: 1)
- **DK**: **DEEP korekturni faktor** (privzeto: 1)
- **PLC**: **Dodatne informacije Dodatne informacije:** priročnik stroja
- **MT**: **Programirani čas stanja** vrednost navedbe upravljanja življenjske dobre (privzeto: ni navedeno)
- **MZ**: **Programirano število kosov** vrednost navedbe upravljanja življenjske dobre (privzeto: ni navedeno)
- **RT**: **Preostali čas stanja**
- **RZ**: **Preostalo število kosov**  $\blacksquare$
- **HID**: **Oznaka držala orodja** jasno ime držala (najv. 16 znakov)  $\overline{\phantom{a}}$
- **MTS**: **Sistem ročne zamenjave**
	- **0: Standardni sprejem**
	- **1: Orodje za ročno zam.**
- **PTYP**: **Vrsta položaja** (odvisno od stroja)
- **NMX**: **Najv. št. vrtljajev** (omejitev števila vrtljajev)

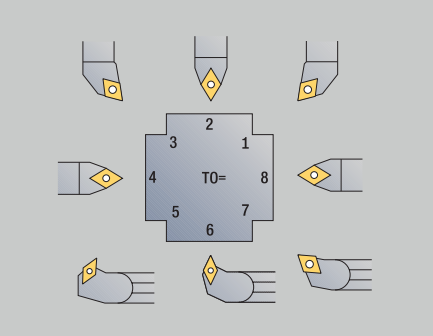

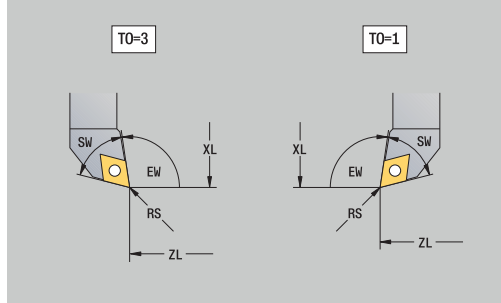

#### **Dodatni orodni parametri in odstopajoči opisi na seznamu orodij:**

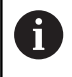

Nekateri od orodnih parametrov so prisotni tudi v zasedenosti revolverja/zalogovnika.

- **Ident.številka**: vsebina **ID** iz določitve orodja
- **Oznaka**: vsebina **QT** iz določitve orodja  $\Box$
- **RS/DV**: vsebini **RS** ali **DV** iz določitve orodij  $\blacksquare$
- $\blacksquare$ **EW/BW/AZ**: vsebine **EW**, **BW** ali **AZ** iz določitve orodij
- **SW/SB/HG**: vsebine **SW**, **SB** ali **HG** iz določitve orodij  $\overline{\phantom{a}}$
- **Rezni material**: vsebina **SS** iz določitve orodij  $\blacksquare$
- **MU**: orodje je **Večnamensko orodje**  $\Box$
- **LA**: orodje je zamenjano ×
- **Še**: preostali čas/preostalo število kosov (pri nadzoru življenjske  $\mathcal{L}_{\mathcal{A}}$ dobe)
- **Stanje**: pri nadzoru življenjske dobe  $\blacksquare$
- **Diagn.**: ocena diagnostičnih bitov (pri nadzoru življenjske dobe) п
- $\Box$ **Id. št. držala**: vsebina **HID** iz določitve orodij

#### **Parametri pri vrtalnih orodjih**

- **DV**: **Premer vrtine**  $\blacksquare$
- **BW**: **Vrtalni kot** kot konice svedra
- **AW**: **Gnano orodje, ne=0/da=1**  $\blacksquare$

Ta parameter pri svedrih in navojnih svedrih določa, ali bodo pri programiranju ciklov za glavno vreteno ali za orodja s pogonom ustvarjeni preklopni ukazi.

- **0**: fiksno orodje
- **1**: orodje s pogonom
- **NL**: **Uporabna dolžina**
- **RW**: **Kot položaja** odstopanje za smer glavne obdelave  $\overline{\phantom{a}}$ (območje: –90° do +90°)
- $\blacksquare$ **AX**: **Dolžina, ki moli ven v X**
- **FH**: **Višina vpenjal.glave za pogn. orod.**  $\overline{\phantom{a}}$
- Ē. **FD**: **Premer vpenjalne glave**

#### **Razlaga parametrov orodja**

- $\overline{\phantom{a}}$ **Ident.številka** (**ID**): krmiljenje za vsako orodje potrebuje jasno ime. Ta **Ident.številka** je lahko sestavljena iz najv. 16 alfanumeričnih znakov
- **Orientacija orodja (TO**): krmilienie iz usmerienosti orodia izpelje položaj rezila orodja in na podlagi vrste orodja nadaljnje informacije, kot so smer nastavitvenega kota, položaj referenčne točke itn. Te informacije so potrebne za izračun kompenzacijo rezalnega in rezkalnega polmera, kota potapljanja itn.
- **Nastavitvene mere** (**XL**, **ZL**): se nanašajo na referenčno točko orodja. Položaj referenčne točke je odvisen od vrste orodja (glejte sliko pomoči)
- **Vrednosti popravka** (**DX**, **DZ**, **DS**): kompenzirajo obrabo rezila orodja. Pri vbodnem orodju ali dolbilu **DS** označuje vrednost popravka tretjo stran rezila, tj. v referenčni točki odmaknjena stran. Vrednosti popravka omogočajo 4 mesta za decimalno vejico pri merski enoti **mm** in 5 mest za decimalno vejico pri merski enoti **palci**. Cikli samodejno preklopijo na poseben popravek. Z **G148** je preklop mogoč tudi pri posameznih poteh
- **Smer vrtenja** (**MD**): če je določena smer vrtenja, se pri ciklih, ki uporabljajo to orodje, ustvari preklopni ukaz (**M3** ali **M4**) za glavno vreteno oz. pri orodjih s pogonom za dodatno vreteno

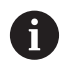

Od programske opreme PLC vašega stroja je odvisno, ali bodo ustvarjeni preklopni ukazi ocenjeni. Če PLC ne izvede preklopnih ukazov, tega parametra ne smete vnesti. Informirajte se na podlagi dokumentov stroja.

**Besedilo orodja** (**QT**): vsakemu orodju je mogoče dodeliti besedilo orodja, ki bo prikazano na seznamih orodij. Ker so besedila orodij vodene v ločenem seznamu, bo v **QT** vnesena referenca za besedilo

**Dodatne informacije:** ["Besedila orodja", Stran 585](#page-584-0)

- **Rezni material** (**SS**): ta parameter je potreben, če želite uporabiti rezalne podatke iz tehnološke zbirke podatkov **Dodatne informacije:** ["Tehnološka zbirka podatkov", Stran 618](#page-617-0)
- **Faktorji popravka** (**CK**, **FK**, **DK**): ti parametri so namenjeni za orodja značilnim prilagoditvam rezalnih vrednosti. Rezalni podatki iz tehnološke zbirke podatkov so pomnoženi s faktorji popravka, preden jih vnesete kot predlagane vrednosti
- **Dodatne informacije** (**PLC**): informacije o teh parametrih najdete v priročniku stroja. Ta datum je mogoče uporabiti za stroj značilne nastavitve
- **Čas zadr.** (**MT**, **RT**): če uporabite upravljanje življenjske dobe, potem v **MT** določite življenjsko dobo rezila orodja. V **RT** krmiljenje prikazuje že **porabljeno** življenjsko dobo
- **Število kosov** (**MZ**, **RZ**): če uporabljate upravljanje življenjske dobe, potem v **MZ** določite število obdelovancev, ki jih je mogoče izdelati z rezilom orodja. V **RZ** krmiljenje prikazuje število obdelovancev, ki so že bili izdelani s tem rezilom

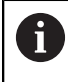

Alternativno lahko uporabite tudi nadzor življenjske dobe in štetje števila kosov.

**Sistem ročne zamenjave** (**MTS**): določanje nosilca orodja

# <span id="page-598-0"></span>**Standardna stružna orodja**

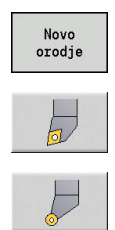

- Pritisnite gumb **Novo orodje**
- Pritisnite gumb **Rezkal.orodje**.  $\blacktriangleright$  .
- ▶ Namesto tega pri orodjih z okroglo rezalno ploščo preklopite na pogovorno okno **Dolbila**.

Usmerjenosti orodja **TO**=**1, 3, 5 in 7** omogočajo vnos **Nastavitveni kot EW**. Usmerjenosti orodja **TO**=**2, 4, 6 in 8** veljajo za nevtralna orodja. Kot **nevtralna** so označena orodja, ki se nahajajo točno na konici. Ena od nastavitvenih mer se pri nevtralnih orodjih nanaša na središčno točko rezalnega polmera.

Posebni parametri za orodja za grobo in fino rezkanje:

**CO**: **Položaj uporabe rezil**

smer glavne obdelave nastavitvenega kota **EW** in kota konice **SW** (potrebno pri podnačinu delovanja **AWG** s **TURN PLUS**).

- **1: prednostno vzdolžno**
- **2: prednostno ravno**
- **3: samo vzdolžno**
- **4: samo ravno**
- **RS**: **Rezalni radij**
- **EW**: **Nastavitveni kot** (območje: 0° <= **EW** <= 180°)
- j. **SW**: **Kot konice** (območje: 0° <= **SW** <= 180°)
- **SUT**: **Tip orodja** (potrebno za podnačin delovanja **AWG** v  $\mathbf{r}$ **TURN PLUS**)
- $\blacksquare$ nadaljnji parametri orodja: **Dodatne informacije:** ["Splošni parametri orodij", Stran 596](#page-595-0) Posebni parametri za dolbila:
- 
- **RS**: **Rezalni radij** m.
- **EW**: **Nastavitveni kot** (območje: 0° <= **EW** <= 180°)
- i. **DS**: **Posebni popravek** (položaj posebnega popravka: glejte sliko)
- $\blacksquare$ **NL**: **Uporabna dolžina** (pri nevtralnih dolbilih)
- j. nadaljnji parametri orodja: **Dodatne informacije:** ["Splošni parametri orodij", Stran 596](#page-595-0)

S **Popravek obrabe DX**, **DZ** se izvede kompenzacija A obrabe strani rezila, ki mejijo na referenčno točko. **Posebni popravek DS** kompenzira obrabo tretje strani rezila.

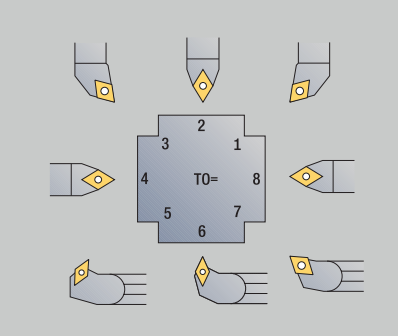

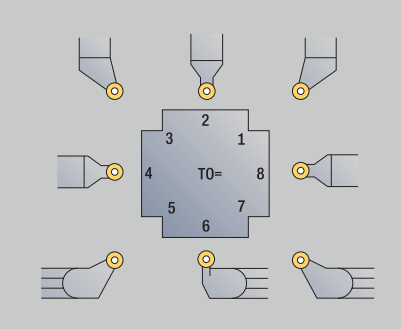

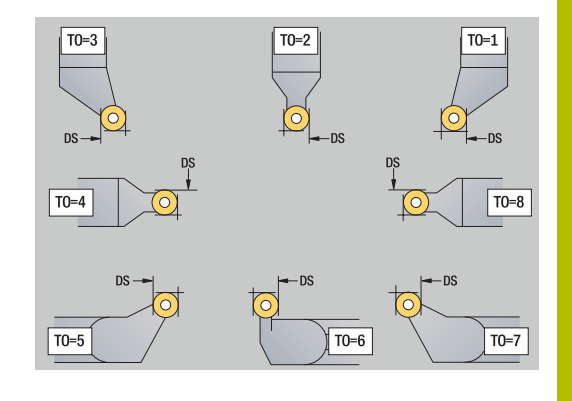

#### <span id="page-599-0"></span>**Orodja HDT**

Kot orodja **HDT** lahko uporabljate vsa nevtralna standardna stružna orodja z usmeritvijo orodja **TO** = 8 in položajem uporabe rezila **CO** =  $\bigcap$ 

Če želite orodje uporabljati v načinu **HDT**, določite parameter **HD** z 1. Parametre **XL**, **YL**, **ZL** in **CW** določite glede na izbrano usmeritev orodja, ki se nanaša na kot osi B 0°.

Ker so orodja **HDT** standardno sestavljena iz treh posameznih rezil, morate želene podatke o orodju povezati kot večnamensko orodje.

Da bi simulacija pravilno prikazala orodje **HDT**, morate posameznim rezilom dodeliti tudi pravilna držala orodij.

**Dodatne informacije:** ["Urejevalnik držala", Stran 590](#page-589-0) Napotki:

- Vrtišče večnamenskega orodja se nahaja na presečišču simetral vseh posameznih rezil.
- $\blacksquare$ Parameter **XL** vedno določite z negativno vrednostjo, parameter **YL** pa z vrednostjo 0.
- Parameter **CW** je odvisen od kotov konic posameznih rezil. Zamik kota med rezili je pri simetričnih orodjih **HDT** konstanten, pri asimetričnih orodjih **HDT** pa ne.

**Dodatne informacije:** ["Primer asimetričnega orodja HDT:",](#page-592-1) [Stran 593](#page-592-1)

- S pomočjo parametra **DN** lahko določite varnostno razdaljo. Način delovanja ustreza parametru **SL** cikla simultanega struženja. Varnostno razdaljo si lahko ogledate v 2D-simulaciji.
- Za 3D-simulacijo lahko s pomočjo parametra **SD** določite dolžino orodja.
- Pri samodejnem ustvarjanju delovnega načrta se ne uporabljajo orodja **HDT**.

#### <span id="page-600-0"></span>**Vbodna orodja**

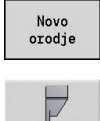

- Pritisnite gumb **Novo orodje**
- Vbodna orodja se uporabljajo pri vbadanju, rezanju, vbodnem

Pritisnite gumb **Vbodno orodje**

rezkanju in finem rezkanju (samo v načinu delovanja **smart.Turn**). Posebni parametri za vbodna orodja:

- $\Box$ **RS**: **Rezalni radij**
- $\overline{\phantom{a}}$ **SW**: **Kot konice**
- **SB**: **Rezalna debelina**  $\overline{\phantom{a}}$
- **SL**: **Dolžina rezila**
- **DS**: **Posebni popravek**
- **SUT**: **Tip orodja** (potrebno za podnačin delovanja **AWG** v **TURN PLUS**)
	- **0: vbod**
	- **1: odrez**
	- **2: vbod. rezk.**
- **DN**: **Širina orodja**
- **SD**: **Premer stebla**  $\overline{\Box}$

 $\mathbf i$ 

- **ET**: **Maks. globina potapljanja**  $\mathbb{R}^n$
- **NL**: **Uporabna dolžina**
- $\overline{\phantom{a}}$ **RW**: **Kot zamika** (samo pri osi B)
- nadalinii parametri orodia: **Dodatne informacije:** ["Splošni parametri orodij", Stran 596](#page-595-0)

S **Popravek obrabe DX**, **DZ** se izvede kompenzacija obrabe strani rezila, ki mejijo na referenčno točko. **Posebni popravek DS** kompenzira obrabo tretje strani rezila.

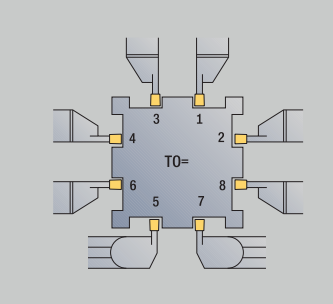

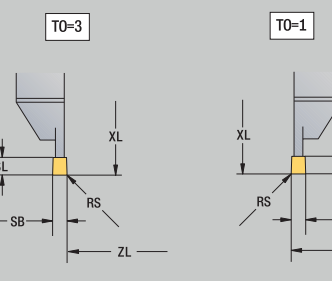

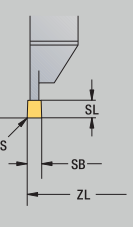

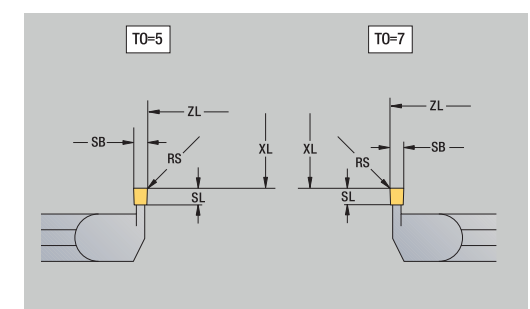

# <span id="page-601-0"></span>**Navojna orodja**

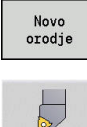

Pritisnite gumb **Novo orodje**

Pritisnite gumb **Orodje za navoje**

Slike pomoči razlagajo mere orodij. Posebni parametri za navojna orodja:

- **RS**: **Rezalni radij**
- **SB**: **Rezalna debelina**
- **EW**: **Nastavitveni kot** (območje: 0° <= **EW** <= 180°)
- **SW**: **Kot konice** (območje: 0° <= **SW** <= 180°)
- **DN**: **Širina orodja**
- **SD**: **Premer stebla**
- **ET**: **Maks. globina potapljanja**
- **NL**: **Uporabna dolžina**
- nadaljnji parametri orodja: **Dodatne informacije:** ["Splošni parametri orodij", Stran 596](#page-595-0)

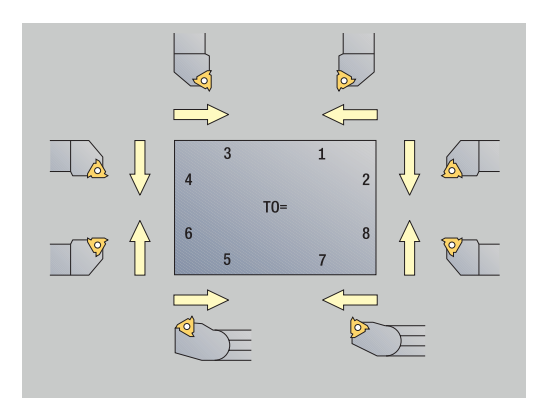

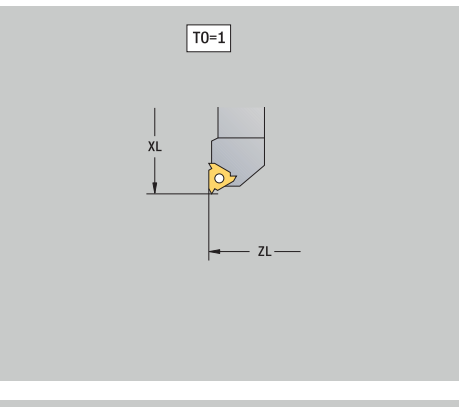

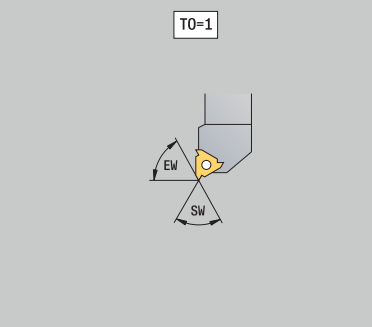

# <span id="page-602-0"></span>**Spiralni in dvožlebni sveder**

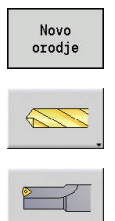

- Pritisnite gumb **Novo orodje**
- Pritisnite gumb **Vrtal.orodje**  $\blacktriangleright$  .
- ▶ Namesto tega pri dvožlebnih svedrih preklopite v pogovorno okno za **Dvožlebni sveder**

Slike pomoči razlagajo mere orodij.

Posebni parametri za spiralne svedre:

- **DV**: **Premer vrtine**
- **BW**: **Vrtalni kot** kot konice svedra
- **AW**: **Gnano orodje, ne=0/da=1**

Ta parameter pri svedrih in navojnih svedrih določa, ali bodo pri programiranju ciklov za glavno vreteno ali za orodja s pogonom ustvarjeni preklopni ukazi.

- **0**: fiksno orodie
- **1**: orodje s pogonom
- **NL**: **Uporabna dolžina**
- **RW**: **Kot položaja** odstopanje za smer glavne obdelave (območje: –90° do +90°)
- $\overline{\phantom{a}}$ **AX**: **Dolžina, ki moli ven v X**
- $\overline{\phantom{a}}$ **FH**: **Višina vpenjal.glave za pogn. orod.**
- Ī. **FD**: **Premer vpenjalne glave**

 $\mathbf i$ 

nadaljnji parametri orodja: j. **Dodatne informacije:** ["Splošni parametri orodij", Stran 596](#page-595-0)

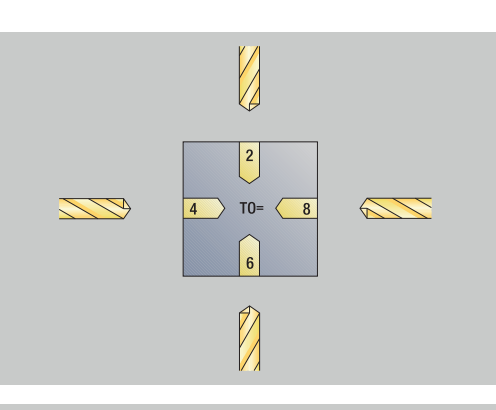

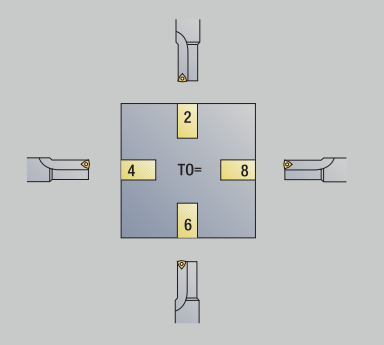

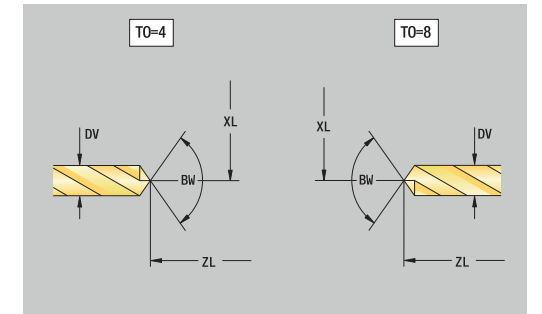

# <span id="page-603-0"></span>**NC-navrtalo**

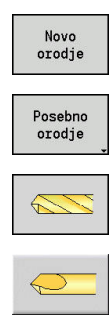

- Pritisnite gumb **Novo orodje**
- Pritisnite gumb **Posebno orodje**
- Pritisnite gumb **Sonderbohrwerkzeuge**
- Pritisnite gumb **NC-navrtalo**

Slike pomoči razlagajo mere orodij.

- Posebni parametri za NC-navrtala:
- **DV**: **Premer vrtine**
- **BW**: **Vrtalni kot** kot konice svedra
- nadaljnji parametri orodja: **Dodatne informacije:** ["Splošni parametri orodij", Stran 596](#page-595-0)

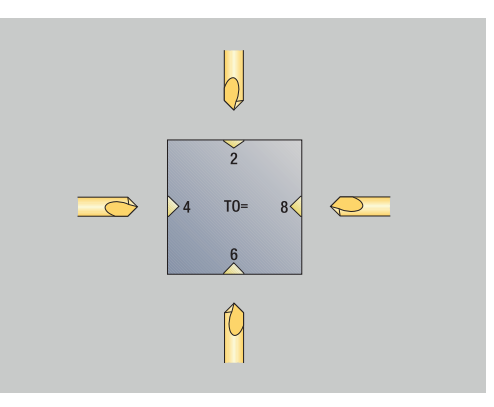

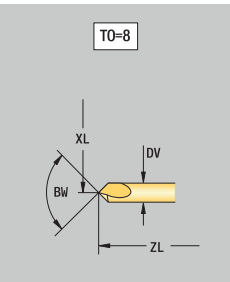

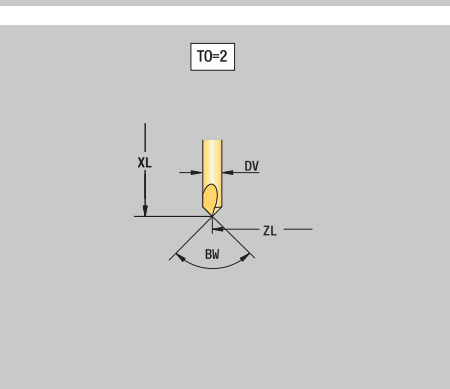

#### <span id="page-604-0"></span>**Centrirka**

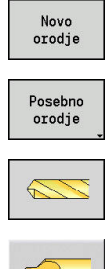

- Pritisnite gumb **Novo orodje**
- Pritisnite gumb **Posebno orodje**
- 
- Pritisnite gumb **Sonderbohrwerkzeuge**
- Pritisnite gumb **Centrirka**

Slike pomoči razlagajo mere orodij. Posebni parametri za centrirko:

- **DV**: **Premer vrtine**
- **DH**: **Premer čepa**
- **BW**: **Vrtalni kot** kot konice svedra
- **SW**: **Kot konice**

A

- **ZA**: **Dolžina čepa**
- nadaljnji parametri orodja: **Dodatne informacije:** ["Splošni parametri orodij", Stran 596](#page-595-0)

Pri svedrih s **stalno hitrostjo rezanja** se na podlagi parametra **Premer vrtine DV** izračuna število vrtljajev vretena.

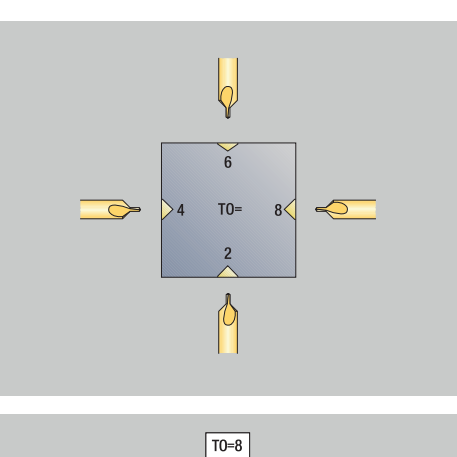

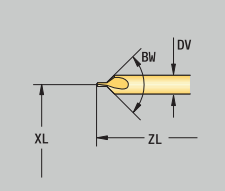

 $\boxed{TO=8}$ 

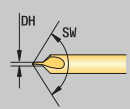

#### <span id="page-605-0"></span>**Vratno grezilo**

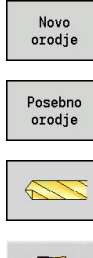

- Pritisnite gumb **Novo orodje**
- Pritisnite gumb **Posebno orodje**
- 
- 喝

 $\mathbf i$ 

- Pritisnite gumb **Sonderbohrwerkzeuge**
- Pritisnite gumb **Vratno grezilo**

Slike pomoči razlagajo mere orodij. Posebni parametri za vratno grezilo:

- **DV**: **Premer vrtine**
- **DH**: **Premer čepa**
- **ZA**: **Dolžina čepa**
- nadaljnji parametri orodja: **Dodatne informacije:** ["Splošni parametri orodij", Stran 596](#page-595-0)

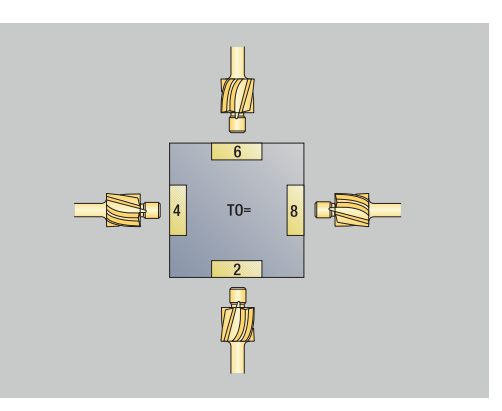

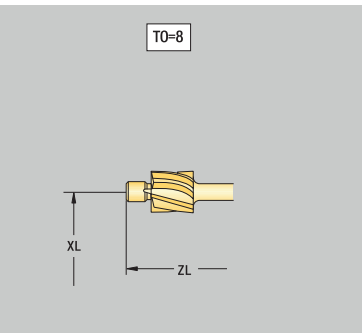

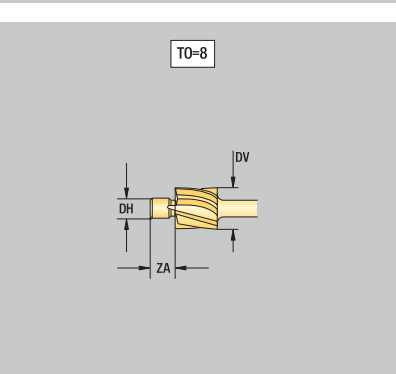

# <span id="page-606-0"></span>**Oblikovalno grezilo**

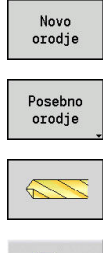

- Pritisnite gumb **Novo orodje**
- Pritisnite gumb **Posebno orodje**
- 

 $\mathbb{R}$ 

n

Pritisnite gumb **Sonderbohrwerkzeuge**

Pritisnite gumb **Oblikov. grezilo**

Slike pomoči razlagajo mere orodij.

Posebni parametri za oblikovalno grezilo:

- **DV**: **Premer vrtine**
- **DH**: **Premer čepa**  $\overline{\phantom{a}}$
- **BW**: **Vrtalni kot**
- nadaljnji parametri orodja:  $\overline{\phantom{a}}$ **Dodatne informacije:** ["Splošni parametri orodij", Stran 596](#page-595-0)

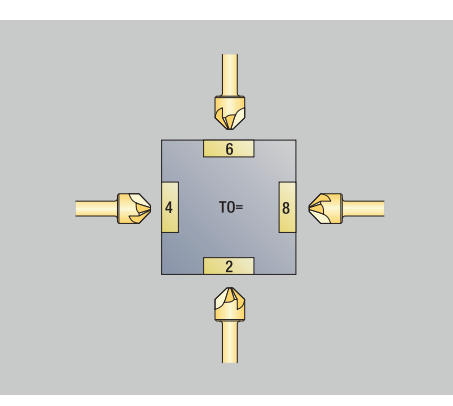

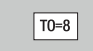

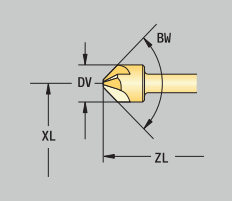

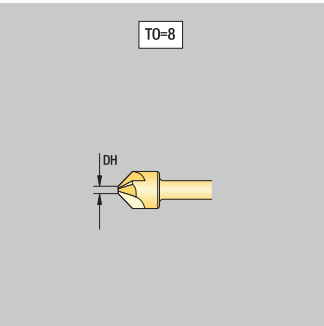

#### <span id="page-607-0"></span>**Strugalo**

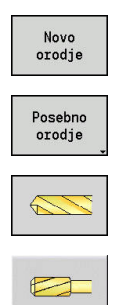

 $\mathbf i$ 

- Pritisnite gumb **Novo orodje**
- Pritisnite gumb **Posebno orodje**
- Pritisnite gumb **Sonderbohrwerkzeuge**
- Pritisnite gumb **Povrtalo**

Slike pomoči razlagajo mere orodij. Posebni parametri za strugalo:

- **DV**: **Premer vrtine**
- **DH**: **Premer čepa**
- **AL**: **Dol.prvega reza**
- nadaljnji parametri orodja:  $\Box$ **Dodatne informacije:** ["Splošni parametri orodij", Stran 596](#page-595-0)

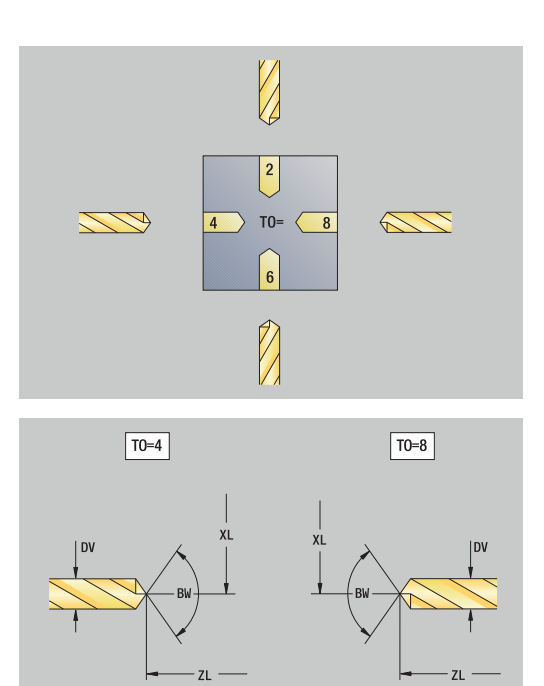

# <span id="page-608-0"></span>**Sveder za navoje**

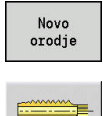

0

Pritisnite gumb **Novo orodje**

Pritisnite gumb **Sveder za navoje**

Slike pomoči razlagajo mere orodij.

Posebni parametri za navojne svedre:

- **DV**: **Premer navoja**
- **HG**: **Narašč. navoja**
- **AL**: **Dol.prvega reza**
- nadaljnji parametri orodja: **Dodatne informacije:** ["Splošni parametri orodij", Stran 596](#page-595-0)

**Narašč. navoja HG** se izračuna, če ustrezni parametri niso navedeni v ciklu vrtanja navoja.

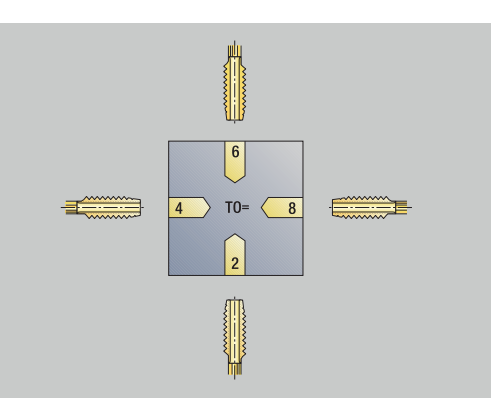

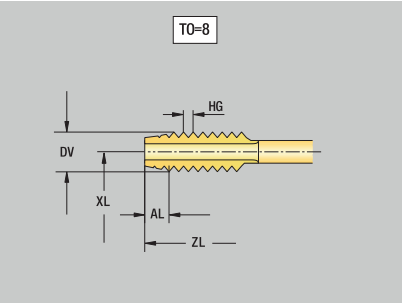

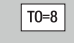

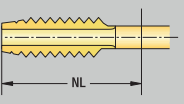

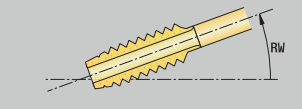

# **Standardna rezkalna orodja**

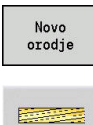

 $\mathbf{i}$ 

- Pritisnite gumb **Novo orodje**
- Pritisnite gumb **Rezkalno orodje**

Slike pomoči razlagajo mere orodij.

Posebni parametri za standardna rezkalna orodja:

- **DV**: **Premer rezkala**
- **AZ**: **Število zob**
- **DD**: **Posebni popravek**
- **SL**: **Dolžina rezila**
- **R2**: **Orodni radij 2**
- **DR2**: **Predizmera pol. or. 2**
- nadaljnji parametri orodja: **Dodatne informacije:** ["Splošni parametri orodij", Stran 596](#page-595-0)

Pri rezkanju s **stalno hitrostjo rezanja** se na podlagi  $\mathbb{R}^n$ **Premer rezkarja DV** izračuna število vrtljajev vretena

Parameter **Število zob AZ** je ocenjen pri **G193 Pot.nap.po zobu**

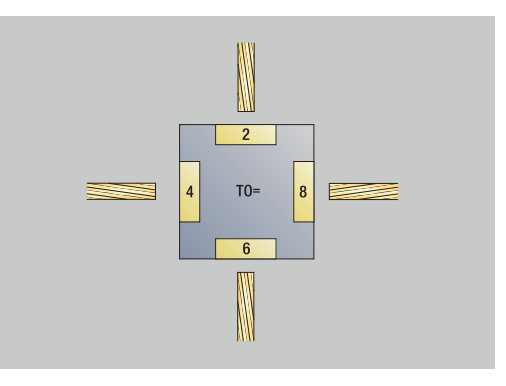

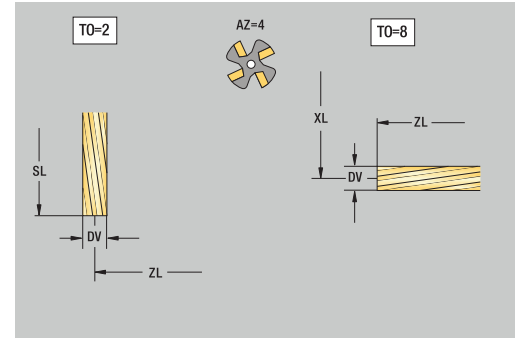

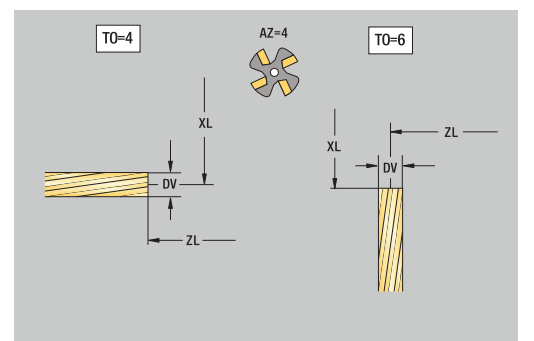

#### <span id="page-610-0"></span>**Navojna rezkalna orodja**

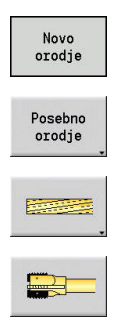

- Pritisnite gumb **Novo orodje**
- Pritisnite gumb **Posebno orodje**  $\blacktriangleright$
- Pritisnite gumb **Rezkalno orodje**
- Pritisnite gumb **Rezkar navojev**

Slike pomoči razlagajo mere orodij.

Posebni parametri za navojna rezkalna orodja:

- **DV**: **Premer rezkala**
- $\overline{\phantom{a}}$ **AZ**: **Število zob**

1

- **FB**: **Širina / višina rezkala**
- **HG**: **Narašč. navoja** Ì.
- $\overline{\phantom{a}}$ **DD**: **Posebni popravek**
- nadaljnji parametri orodja:  $\overline{\Box}$ **Dodatne informacije:** ["Splošni parametri orodij", Stran 596](#page-595-0)
	- Pri rezkanju s **stalno hitrostjo rezanja** se na podlagi  $\mathbb{R}^n$ **Premer rezkarja DV** izračuna število vrtljajev vretena
	- Parameter **Število zob AZ** je ocenjen pri **G193 Pot.nap.po zobu**

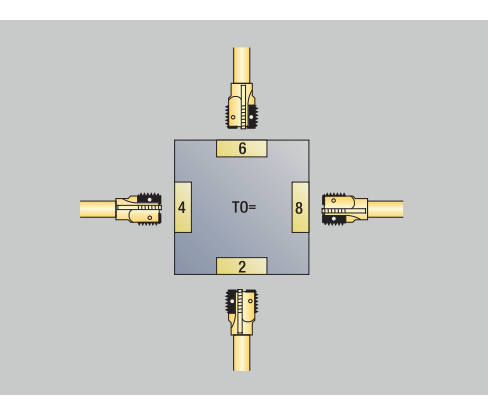

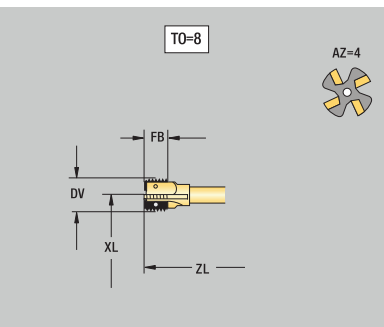

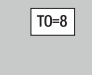

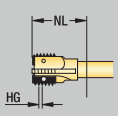

# <span id="page-611-0"></span>**Kotna rezkalna orodja**

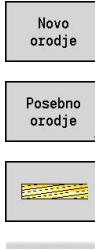

- Pritisnite gumb **Novo orodje**
- Pritisnite gumb **Posebno orodje**
- Pritisnite gumb **Sonderfräswerkzeuge**

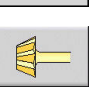

Pritisnite gumb **Kotni rezkar**

Slike pomoči razlagajo mere orodij.

Posebni parametri za kotna rezkalna orodja:

- **DV**: **Premer rezkala**
- **AZ**: **Število zob**
- **FB**: **Širina / višina rezkala**
	- **FB** < 0: večji premer rezkarja spredaj
	- **FB** > 0: večji premer rezkarja
- **FW**: **Kot rezkala**

 $\mathbb{R}^n$ 

- **DD**: **Posebni popravek**
- nadaljnji parametri orodja: **Dodatne informacije:** ["Splošni parametri orodij", Stran 596](#page-595-0)
- $\mathbf i$

Pri rezkanju s **stalno hitrostjo rezanja** se na podlagi **Premer rezkarja DV** izračuna število vrtljajev vretena

■ Parameter Število zob AZ je ocenjen pri G193 **Pot.nap.po zobu**

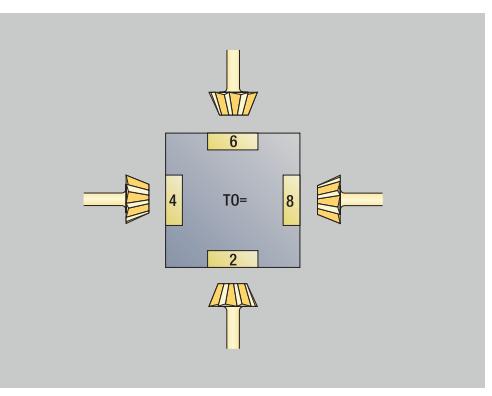

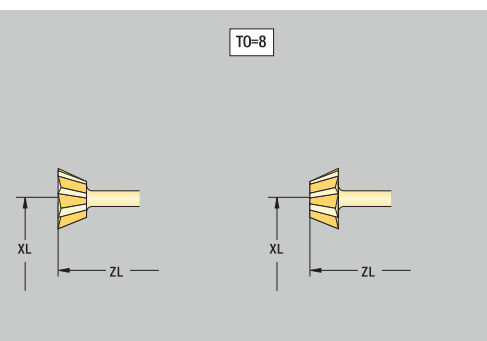

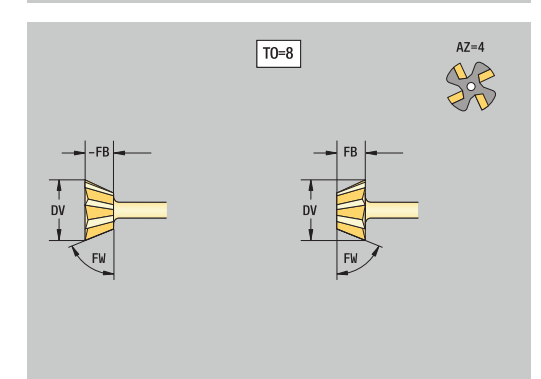
## **Steblasti rezkarji**

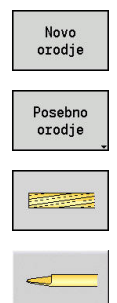

- Pritisnite gumb **Novo orodje**
- Pritisnite gumb **Posebno orodje**
- Pritisnite gumb **Sonderfräswerkzeuge**
- Pritisnite gumb **Nastavek za rezkanje**

Slike pomoči razlagajo mere orodij.

Posebni parametri za steblaste rezkarje:

- **DV**: **Premer rezkala**
- $\overline{\phantom{a}}$ **AZ**: **Število zob**
- **SL**: **Dolžina rezila**
- **FW**: **Kot rezkala**  $\overline{\phantom{a}}$

A

- **DD**: **Posebni popravek**
- nadaljnji parametri orodja:  $\overline{\phantom{a}}$ **Dodatne informacije:** ["Splošni parametri orodij", Stran 596](#page-595-0)
	- Pri rezkanju s **stalno hitrostjo rezanja** se na podlagi  $\mathbb{R}^2$ **Premer rezkarja DV** izračuna število vrtljajev vretena
	- Parameter **Število zob AZ** je ocenjen pri **G193 Pot.nap.po zobu**

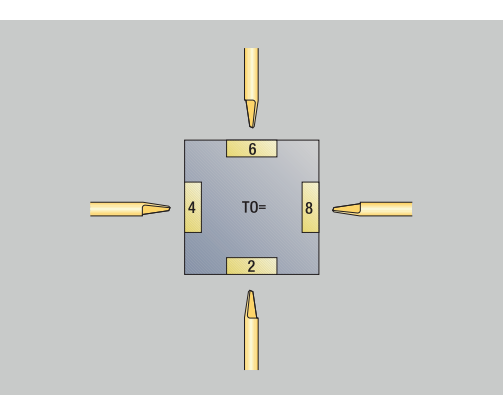

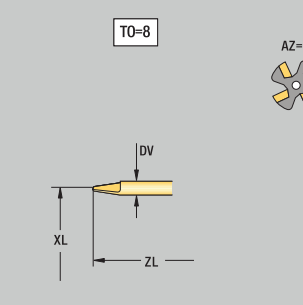

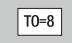

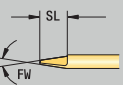

# **Orodje za rebričenje**

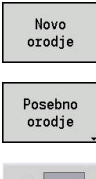

- Pritisnite gumb **Novo orodje**
- Pritisnite gumb **Posebno orodje**

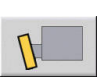

Pritisnite gumb **Orodje za rebričenje**

Slike pomoči razlagajo mere orodij. Posebni parametri za orodja za rebričenje:

- **SL**: **Dolžina rezila**
- **EW**: **Nastavitveni kot**
- **SB**: **Rezalna debelina**
- **DN**: **Širina orodja**
- **SD**: **Premer stebla**
- nadaljnji parametri orodja: **Dodatne informacije:** ["Splošni parametri orodij", Stran 596](#page-595-0)

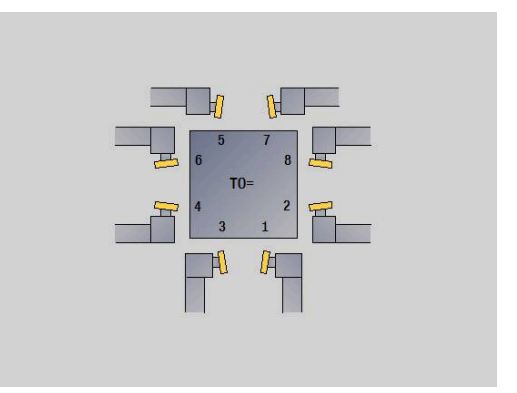

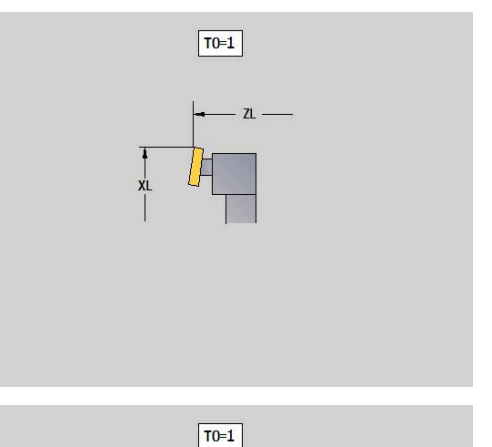

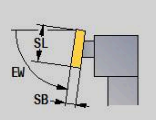

## **Merilno tipalo**

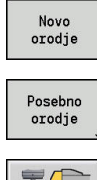

- Pritisnite gumb **Novo orodje**
- Pritisnite gumb **Posebno orodje**
- 
- Pritisnite gumb **Handlingsysteme und Messtaster**
- Pritisnite gumb **Merilno tipalo**

Slike pomoči razlagajo mere orodij. Posebni parametri za merilna tipala:

- **TP**: **Tipalni sistem št.** če je v preglednici tipalnega sistema navedena serijska številka, je ta v izbirnem seznamu prikazana poleg vrste
- **SD**: **Premer krogle**
- **CA1**: **Srednji zamik glavne osi** določanje s pomočjo  $\overline{\Box}$ umeritvenih ciklov **G747** in **G748**
- **CA2**: **Srednji zamik stran. osi** določanje s pomočjo umeritvenih ciklov **G747** in **G748**
- $\blacksquare$ nadaljnji parametri orodja: **Dodatne informacije:** ["Splošni parametri orodij", Stran 596](#page-595-0)

Vrednosti popravka **CA1** in **CA2** je mogoče prav tako ročno urejati v obrazcu orodja.

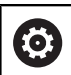

 $\mathbf i$ 

Upoštevajte priročnik za stroj!

Vaš proizvajalec stroja pripravi krmiljenje za uporabo 3Dtipalnih sistemov.

Samo če uporabljate tipalne sisteme HEIDENHAIN, potem podjetje HEIDENHAIN prevzame garancijo za delovanje ciklov tipalnega sistema!

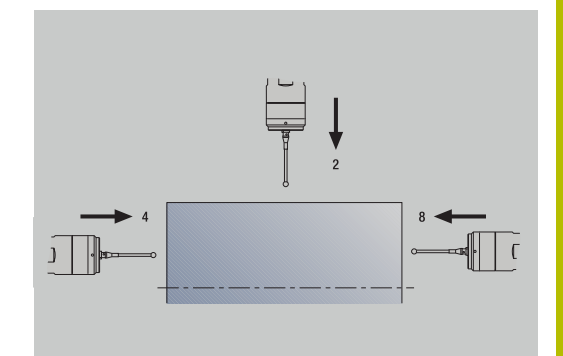

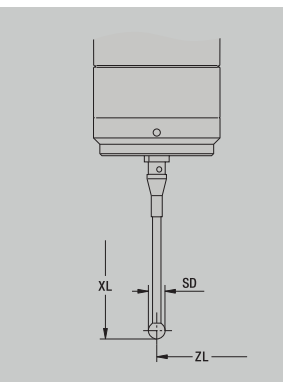

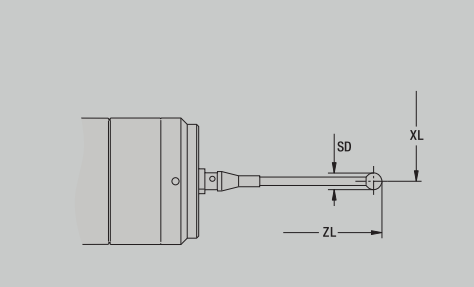

# **Prislonska orodja**

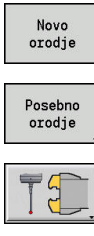

- Pritisnite gumb **Novo orodje**
- Pritisnite gumb **Posebno orodje**

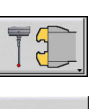

 $\mathbb{C}$ 

- Pritisnite gumb **Handlingsysteme und Messtaster**
- Pritisnite gumb **Orodje za letve**

Slike pomoči razlagajo mere orodij.

Posebni parametri za prislonska orodja:

- **DD**: **Posebni popravek**
- nadaljnji parametri orodja: **Dodatne informacije:** ["Splošni parametri orodij", Stran 596](#page-595-0)

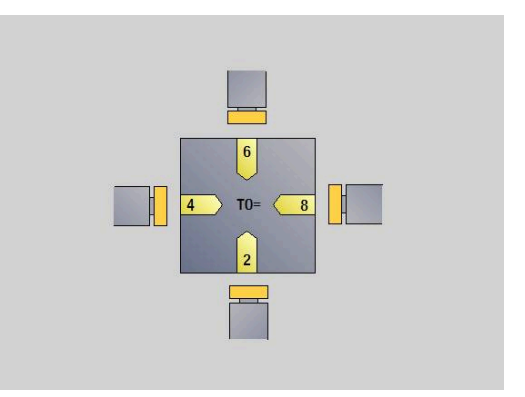

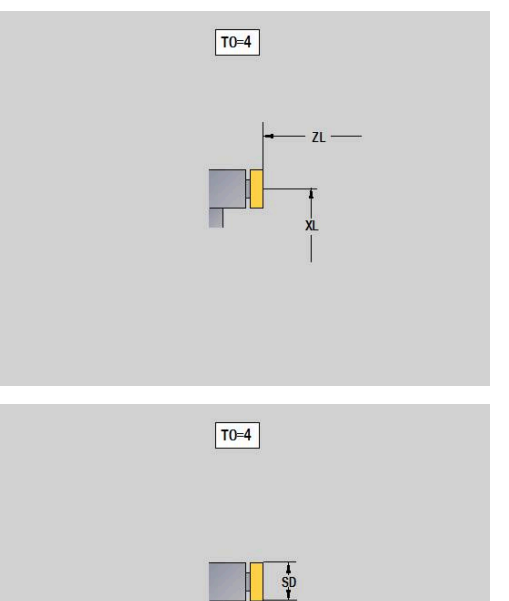

# **Prijemalo**

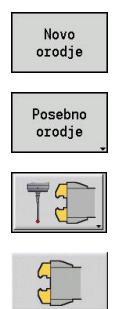

- Pritisnite gumb **Novo orodje**
- Pritisnite gumb **Posebno orodje**
- Pritisnite gumb **Handlingsysteme und Messtaster**
- Pritisnite gumb **Prijemalo**

Slike pomoči razlagajo mere orodij. Posebni parametri za prijemalo:

- **DD**: **Posebni popravek**
- nadaljnji parametri orodja: **Dodatne informacije:** ["Splošni parametri orodij", Stran 596](#page-595-0)

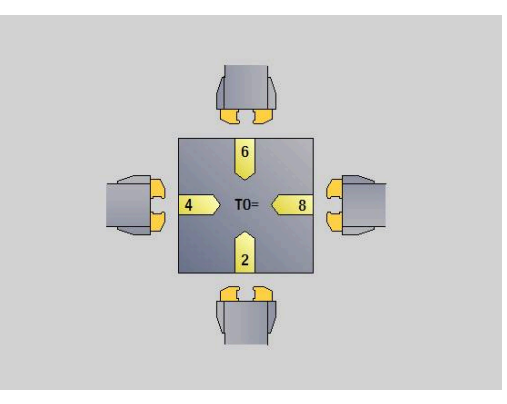

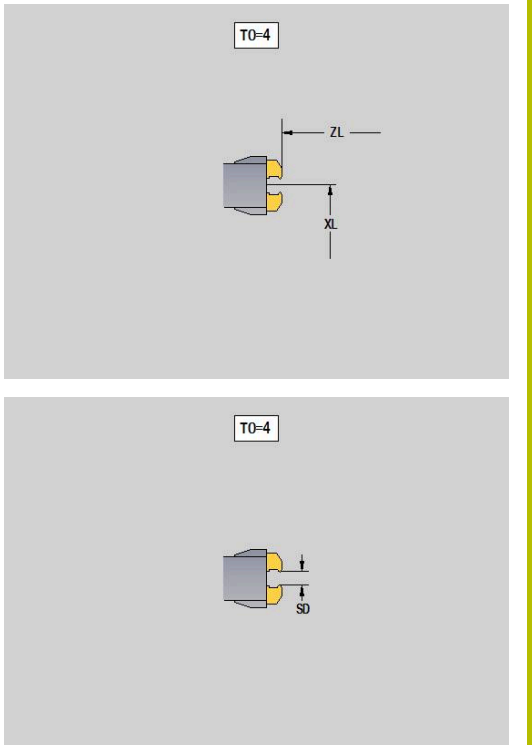

# **11.4 Tehnološka zbirka podatkov**

Tehnološka zbirka podatkov upravlja rezalne podatke v odvisnosti od načina obdelave, materiala in rezalnega materiala. Naslednja slika prikazuje sestavo zbirke podatkov. Vsaka posamezna kocka predstavlja podatkovni niz z rezalnimi podatki.

V standardnem obsegu je določena tehnološka zbirka podatkov za 9 kombinacij materiala-rezalnega materiala. Z možnostjo programske opreme **Tools and Technology** (možnost št. 10) je mogoče zbirko podatkov razširiti na 62 kombinacij obdelovancarezalnega materiala.

Krmiljenje kriterije določi na naslednji način:

- **Način obdelave**: v programiranju ciklov (podnačin delovanja **Učenje**) je vsakemu ciklu in v načinu delovanja **smart.Turn** vsaki enoti dodeljen način obdelave
- **Material**: v programiranju ciklov se material določi v **TSF-meni** in v načinu delovanja **smart.Turn** pa v glavi programa
- **Rezalni material**: vsak opis orodja vsebuje rezalni material

Na podlagi teh treh kriterijev krmiljenje uporabi niz rezalnih podatkov (na sliki prikazano v rumeni barvi) in iz tega ustvari predlog tehnoloških podatkov.

Razlaga na sliki uporabljenih kratic:

- **Opravilo**: način obdelave
- п **WS**: material
- $\blacksquare$ **SS**: rezalni material

## **Načini obdelave**

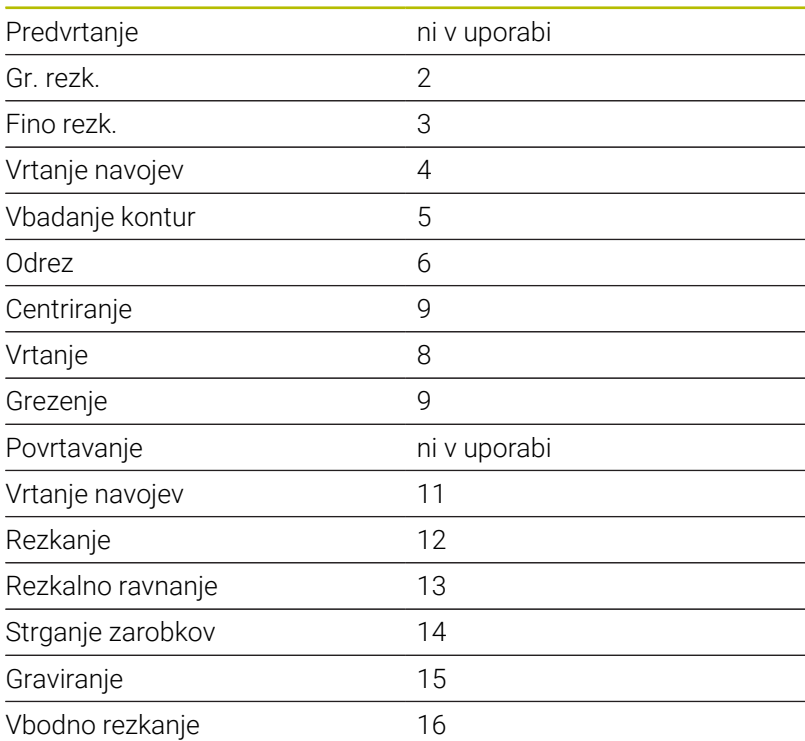

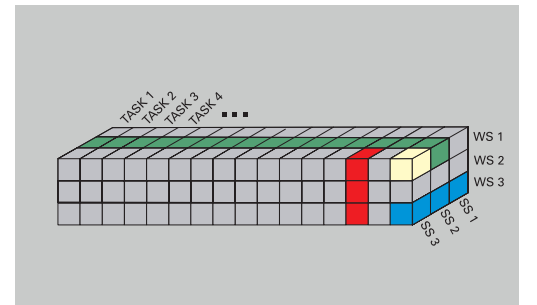

# **Podnačin delovanja Tehnološki editor**

Podnačin delovanja **Tehnološki editor** lahko prikličete iz načinov delovanja **Orodni editor** in **smart.Turn**.

Podprti so dostopi do zbirke podatkov naslednjih kombinacij:

- $\blacksquare$ Kombinacije materiala-načina obdelave (modra barva)
- Kombinacije rezalnega materiala-načina obdelave (rdeča barva)  $\overline{\Box}$
- Kombinacije materiala-rezalnega materiala (zelena barva)  $\blacksquare$

**Urejanje opisov materiala in rezalnega materiala**: podnačin delovanja **Tehnološki editor** vodi po en seznam z materialom in opisi rezalnega materiala.

Lahko:

i

- **dodajate** nove materiale ali rezalne materiale m.
- $\blacksquare$ **ne morete spreminjati** opisov materiala ali rezalnega materiala
- Ī. **izbrišete** obstoječe opise materiala ali rezalnega materiala. S tem se izbrišejo tudi pripadajoči rezalni podatki

Razlaga na sliki uporabljenih kratic:

- j. **Opravilo**: **Način obratovanja**
- $\overline{\phantom{a}}$ **WS**: **Material**
- **SS**: **Rezni material**  $\blacksquare$

Pri brisanju opisov materiala ali rezalnega materiala bodo izbrisani tudi pripadajoči rezalni podatki.

> Po tem krmiljenje za zadevne programe in orodja ne more določiti nobenih rezalnih podatkov

**Urejanje rezalnih podatkov**: rezalni podatki kombinacije materialarezalnega materiala bodo označeni kot **podatkovni niz**. Lahko:

- $\mathbb{R}^n$ Kombinacijam materiala-rezalnega materiala dodelite rezalne podatke in s tem ustvarite nov podatkovni niz
- Izbrišete rezalne podatke kombinacije materiala-rezalnega П materiala (podatkovnega niza)

Tako lahko prikličete podnačin delovanja **Tehnološki editor** v načinu delovanja **Orodni editor**:

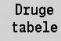

Pritisnite gumb **Druge tabele**

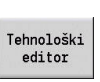

Pritisnite gumb **Tehnološki editor**

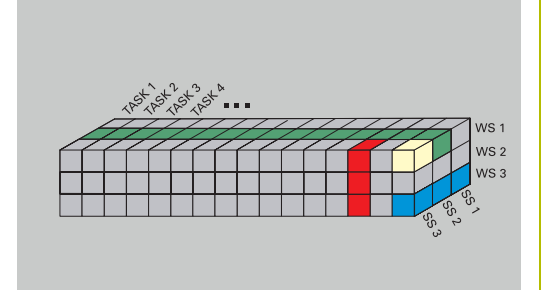

# **Urejanje seznama materiala ali rezalnega materiala**

Obdelava seznama materiala:

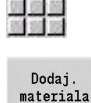

> Editor odpre seznam z opisi materiala Dodajanje materiala:

Izberite menijski element **Seznam materialov**

- Pritisnite gumb **Dodaj. materiala**
- Vnesite opis materiala (najv. 16 znakov)
- > Številka razvrstitve bo podana zaporedno Brisanje materiala:

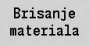

- Pritisnite gumb **Brisanje materiala**
- Po varnostnem vprašanju krmiljenje izbriše material in vse pripadajoče rezalne podatke

Obdelava seznama rezalnega materiala:

■<br>関節<br>関節

Dodaianie rez. mat.

Brisanje

rez. mat.

- Izberite menijski element **Rezilni mat.**
- Editor odpre seznam z opisi rezalnega materiala Dodajanje rezalnega materiala:
- Pritisnite gumb **Dodajanje rez. mat.**
- Vnesite opis rezalnega materiala (najv. 16 znakov)
- > Številka razvrstitve bo podana zaporedno Brisanje rezalnega materiala
- Pritisnite gumb **Brisanje rez. mat.**
- Po varnostnem vprašanju krmiljenje izbriše rezalni material in vse pripadajoče rezalne podatke

Številka razvrstitve določa izključno vrstni red znotraj seznama.

Spreminjanje številke razvrstitve:

- ▶ Izberite številko razvrstitve
- Editiranje polia
- Pritisnite gumb **Editiranje polja**
- Vnesite novo številko

Razširjanje seznama materiala ali rezalnega materiala še f ne ustvari rezalnih podatkov. Podatkovni niz za rezalne podatke z novo kombinacijo materiala-rezalnega materiala bo ustvarjen šele, ko ga zahtevate prek gumba **Nov zapis**.

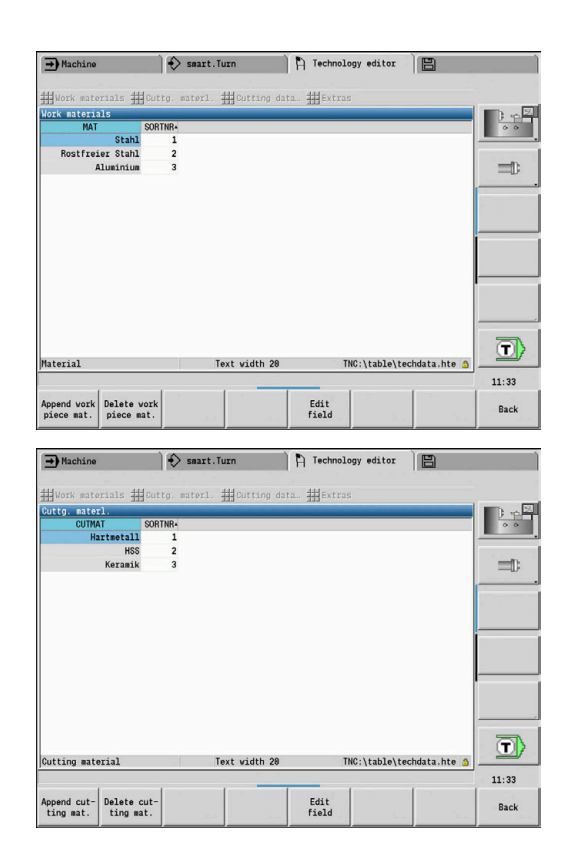

# **Prikaz in urejanje rezalnih podatkov**

Prikaz rezalnih podatkov načinov obdelave:

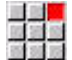

OK

- Izberite menijski element **Rezalni podatki ...** > Editor odpre pogovorno okno za izbiro
	- kombinacije materiala-rezalnega materiala.
- Nastavite želeno kombinacijo
- Pritisnite gumb **OK**.
- Podnačin delovanja **Tehnološki editor** prikaže rezalne podatke.

Prikaz rezalnih podatkov materiala:

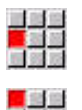

- Izberite menijski element **Dodatki**
- 

**OK** 

- Izberite menijski element **Tab Surovine…**
- Editor odpre pogovorno okno za izbiro kombinacije načina obdelave-rezalnega materiala.
- Nastavite želeno kombinacijo
- Pritisnite gumb **OK**.
- Podnačin delovanja **Tehnološki editor** prikaže rezalne podatke.

Prikaz rezalnih podatkov rezalnega materiala:

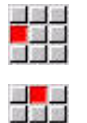

 $n<sub>K</sub>$ 

i

- Izberite menijski element **Dodatki**
- Izberite menijski element **Tab Rezalni material…**
- Editor odpre pogovorno okno za izbiro kombinacije materiala-rezalnega materiala.
- Nastavite želeno kombinacijo
- Pritisnite gumb **OK**.
- Podnačin delovanja **Tehnološki editor** prikaže rezalne podatke.

Vrednost **0** v podatkovnem nizu pomeni, da v pogovorno okno enote ali cikla ne bo prevzeta nobena vrednost.

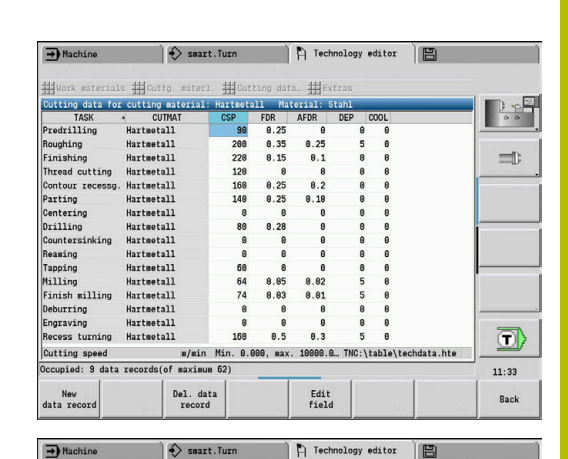

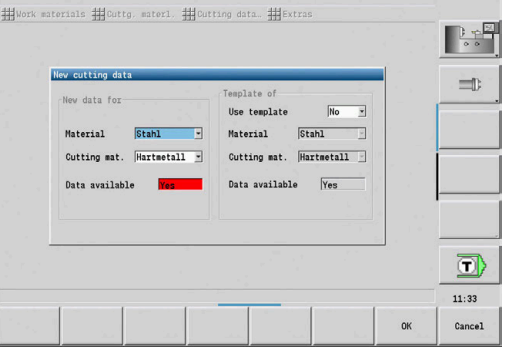

Smart.Turn R Technology editor  $\rightarrow$  Machine

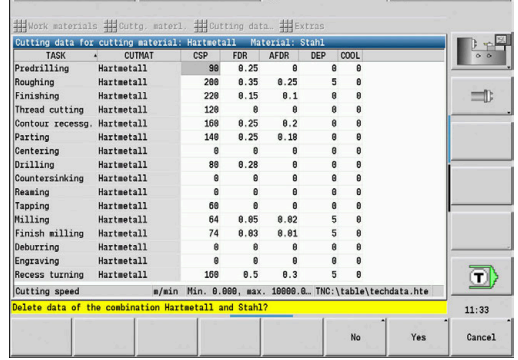

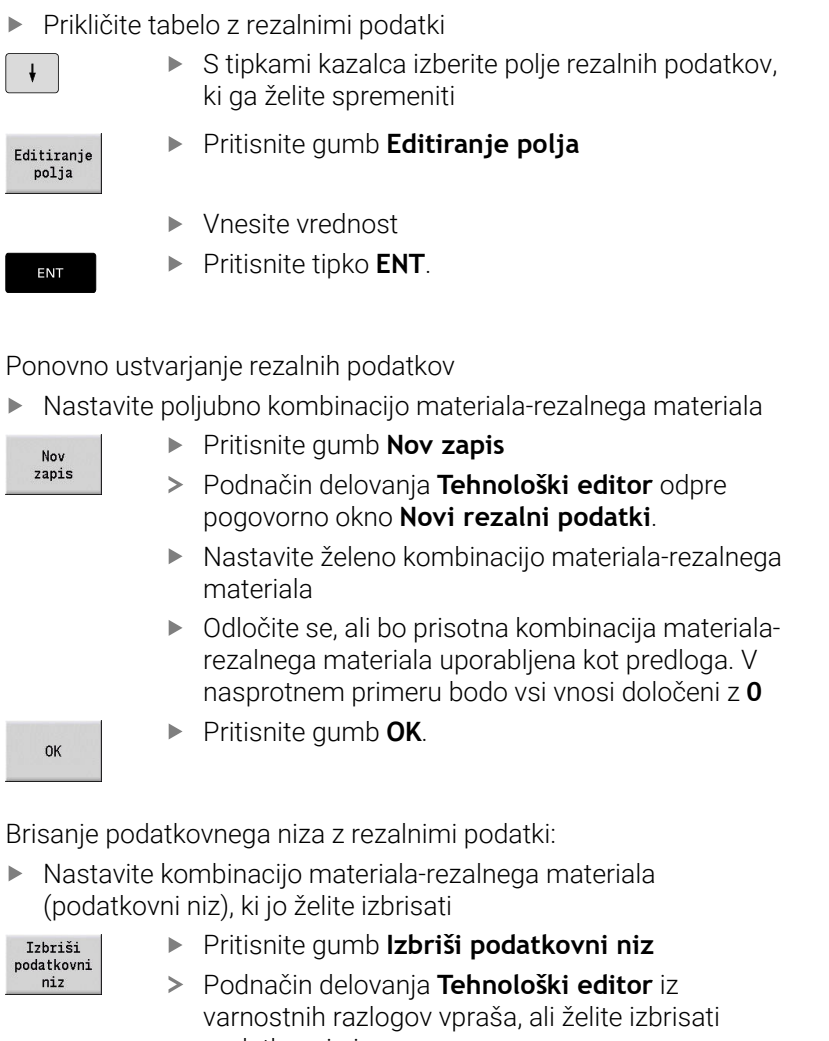

Urejanje rezalnih podatkov:

 $\downarrow$ 

Prikličite tabelo z rezalnimi podatki

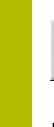

Brisanje podatkovnega niza z rezalnimi podatki:

Nastavite kombinacijo materiala-rezalnega materiala (podatkovni niz), ki jo želite izbrisati

Izbriši<br>podatkovni  $niz$ 

- podatkovni niz.
- Da
- Pritisnite gumb **DA**
- Podnačin delovanja **Tehnološki editor** izbriše podatkovni niz navedene kombinacije materialarezalnega materiala.

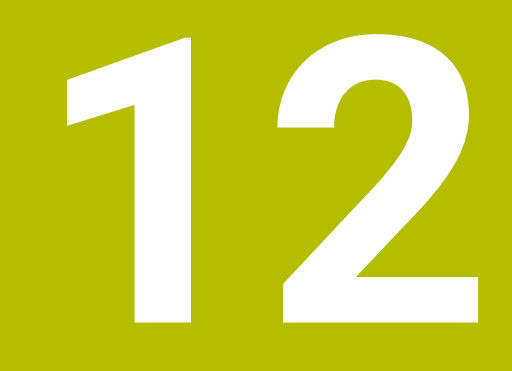

**Način delovanja Organizacija**

# **12.1 Način delovanja Organizacija**

Način delovanja **Organizacija** vsebuje funkcije za komunikacijo z drugimi sistemi, za zaščito podatkov, za nastavljanje parametrov in za diagnozo.

Na voljo imate naslednje delovne možnosti:

- **Ključ za prijavo**: določene nastavitve parametrov in funkcije lahko izvede samo pooblaščeno osebje. V tem upravljalnem delu prijavo uporabnika izvedete s številko ključa
- **Nastavitve parametrov**: s parametri prilagodite krmiljenje vaših postavk. V upravljalnem delu Strojni parametri si ogledate in spremenite parametre
- **Transfer**: podnačin delovanja **Transfer** se uporablja za izmenjavo podatkov z drugimi sistemi ali za zaščito podatkov. Obsega vnos in oddajanje programov, parametrov in podatkov orodij
- **Diagnoza**: v diagnozi so vam na voljo funkcije za preverjanje sistema in podporo iskanja napak

i

Funkcije v konfiguracijskih podatkov in diagnozi so namenjene osebju za zagon in serijskemu osebju.

## **Številke programske opreme**

Naslednje številke programske opreme bodo na zaslonu krmiljenja prikazane po izbiri gumba **Ključ**:

- **HEIDENHAIN** 
	- **Tip krmilj.**: oznaka krmiljenja (upravlja podjetje HEIDENHAIN)
	- **NC-SW**: številka NC-programske opreme (upravlja HEIDENHAIN)
	- **NCK**: številka NC-programske opreme (upravlja HEIDENHAIN)
- Funkcionalna varnost
	- **MC-FS**: programska oprema SKERN za MC
	- **CC-FS**: programska oprema SKERN za številko CC x
	- **SPLC-SW**: številka programa SPLC
- **PLC** 
	- **PLC-SW**: številka ali ime PLC-programske opreme (upravlja proizvajalec stroja)

Funkcionalna varnost bo prikazana samo, če je na voljo na vašem stroju.

# **Ključ za prijavo**

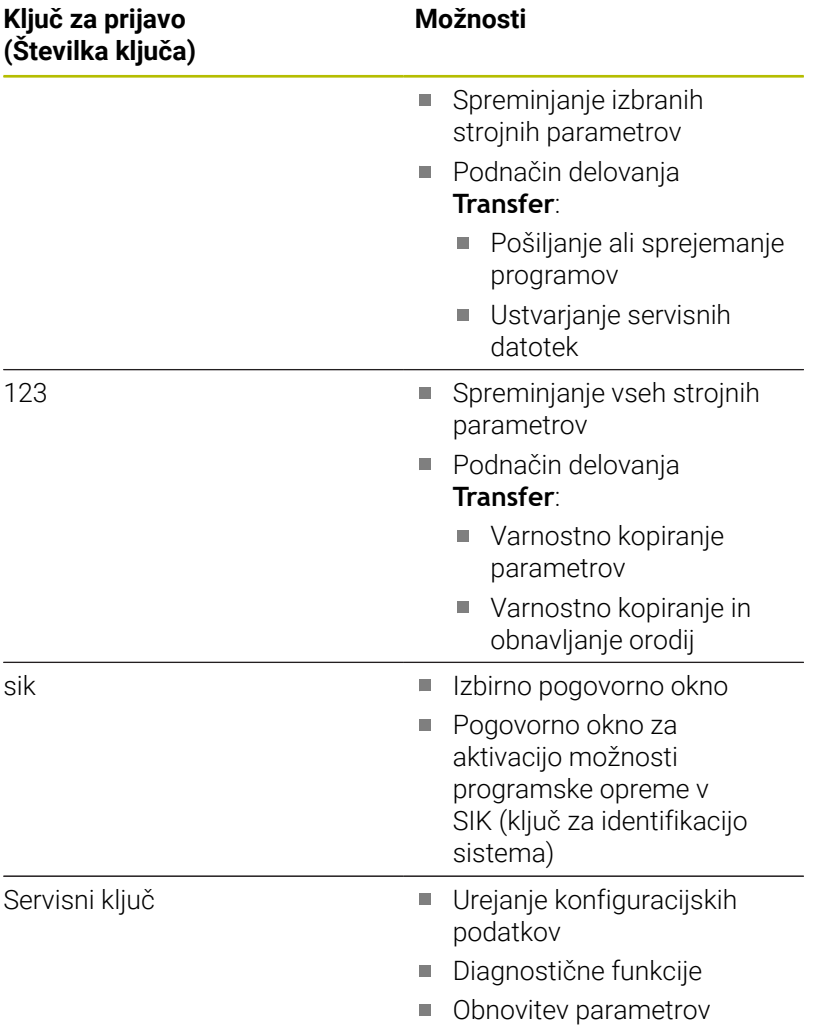

# **12.2 Parametri**

# **Editor parametrov**

Vnos vrednosti parametrov poteka prek konfiguracijskega editorja.

Vsak objekt parametra ima svoje ime, npr. **CfgDisplayLanguage** (št. 101300), iz katerega je mogoče razbrati funkcije parametra. Za nedvoumno identifikacijo je vsak objekt opremljen z možnostjo **Ključ**.

Na začetku vsake vrstice drevesa parametra krmiljenje prikaže ikono, ki navaja dodatne informacije o vrstici. Ikone imajo naslednje pomene.

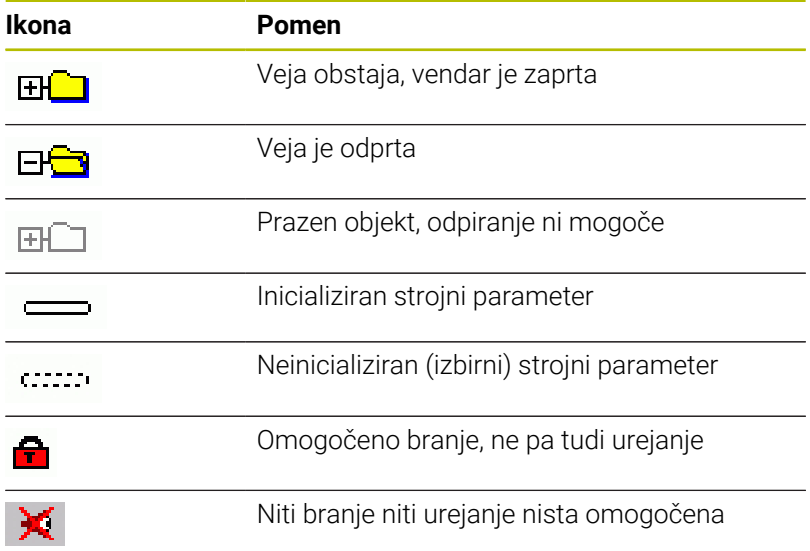

## **Strojni parametri (parametri uporabnika)**

S pomočjo strojnih parametrov je mogoče spremeniti vedenje krmiljenja.

Strojni parametri, ki so med vsakodnevno uporabo pomembni za uporabnika, so organizirani kot parametri uporabnika.

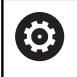

Upoštevajte priročnik za stroj!

Vaš proizvajalec stroja lahko omogoči dodatne strojne parametre kot parametre uporabnika.

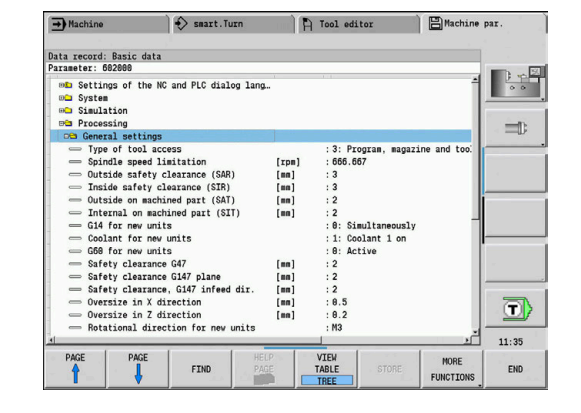

## **Urejanje strojnih parametrov**

Urejanje strojnih parametrov:

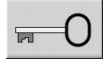

- Pritisnite gumb **Ključ**
- UPORABN. PARAMETRI

Vnesite številko ključa 123

 $\blacktriangleright$  Namesto tega pritisnite gumb **PARAMETRI UPORABNIKA**

## **Prikaz besedila pomoči**

Prikaz besedila pomoči:

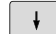

 $\blacktriangleright$  Kazalec postavite na parameter

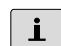

- Pritisnite tipko **Info**
- $\geq$ Editor parametrov odpre okno z informacijami za ta parameter.
- $\mathbf{i}$
- Znova pritisnite tipko **Info**
- Editor parametrov zapre okno z informacijami za ta parameter.

## **Iskanje parametrov**

Iskanje parametrov:

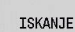

- Pritisnite gumb **ISKANJE**
- Vnesite iskalni kriterij

ISKANJE

- Znova pritisnite gumb **ISKANJE**
- 

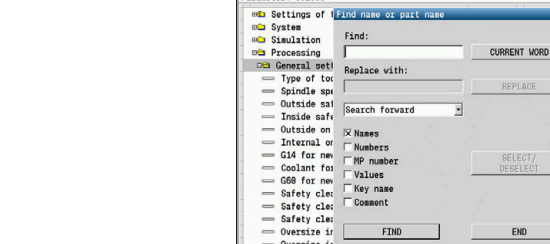

 $\mathbf{v}$  ok

 $\overline{\bigoplus}$  Ma

.<br>Data record: Basic data<br>Parameter: 602000

 $\rightarrow$  Machine

Data record: Basic data<br>Parameter: 602000

arameter: 582888<br>**⊚L** Settings of the<br>**©L** Simulation<br>**⊖L** Processing

Simulation<br>Consider descriptions<br>Constantings<br>
Figure of tool almost<br>
Figure of the speed mean<br>
Ditaids safety<br>
— Internal on man.<br>
— Internal on man.<br>
— Internal on man.<br>
— Coolant for new un.<br>
— Coolant for new un.<br>
— Sa

CANCEL

 $\Diamond$  smart. Turn

A Tool editor

eral settings

Behavi<br>Access<br>File

HELP<br>PAGE

**P** Tool editor

END

 $\overline{1}$ 

Coolant 1 on<br>Active

Smart.Turn

Oversize in the contract of the Rotational direction for new units

FIND

END

REPLAC

ENT WORK

 $\frac{1}{2}$ : 0.5<br>: 0.2<br>: M3 **B** Machine par

: Program run is locked<br>: LEVEL1<br>: PLC:\...\proc\_data.cfg

.\proc\_data.cfg

**B**Machine par

.<br>magazine and to

 $\begin{array}{|c|c|}\n\hline\n\text{reously} \\
\hline\n1 on\n\end{array}$ 

 $\begin{array}{|c|c|} \hline \multicolumn{1}{|}{\textbf{1} \cdot \textbf{1}} \\ \hline \multicolumn{1}{|}{\textbf{2} \cdot \textbf{1}} \\ \hline \multicolumn{1}{|}{\textbf{3} \cdot \textbf{1}} \end{array}$ 

 $\equiv$ 

 $\Box$  $11:35$ 

 $\mathbb{P}_{\frac{\infty}{\infty}}$ 

 $\equiv$ 

o

 $11:35$ 

PASTE<br>FIELD

COPY<br>FIELD

## **Izhod iz editorja parametrov**

 $\mathbf{r}$ 

Izhod iz editorja parametrov:

KONEC

Pritisnite tipko **KONEC**

## **Seznam strojnih parametrov**

#### **Nastavitev jezika**

Nastavitev NC- in PLC-jezika pogovornih oken (št. 101300) NC-jezik pogovornega okna (št. 101301) **ENGLISH GERMAN CZECH FRENCH ITALIAN SPANISH PORTUGUESE SWEDISH DANISH FINNISH DUTCH POLISH HUNGARIAN RUSSIAN CHINESE CHINESE\_TRAD SLOVENIAN KOREAN NORWEGIAN ROMANIAN SLOVAK**

## Prevzem jezika NC (št. 101305)

**TURKISH**

**NAPAČNO: pri zagonu krmiljenja bo prevzet jezik operacijskega sistema HEROS RESNIČNO: pri zagonu krmiljenja bo jezik prevzet iz strojnih parametrov**

PLC-jezik pogovornega okna (št. 101302)

**Oglejte si NC-jezik pogovornih oken**

PLC-jezik sporočila o napaki (št. 101303)

**Oglejte si NC-jezik pogovornih oken**

Jezik pomoči (št. 101304) **Oglejte si NC-jezik pogovornih oken**

## **Splošne nastavitve**

## Sistem

Določitev merske enote, veljavne za prikaz (št. 101100)

Merska enota za prikaz in uporabniški vmesnik (št. 101101)

**metrično: uporaba metričnega sistema palčno: uporaba palčnega sistema**

#### **Splošne nastavitve**

#### Sistem

Splošne nastavitve prikaza (št. 604800)

Prikaz osi (št. 604803) **Privzeto REFIST: dejanska vrednost RFSOLL: želena vrednost SCHPF: napaka odstopanja RESTW: preostala pot**

Predogled datoteke pri izbiri programa (št. 604804)

**PRAVILNO: predogled datoteke pri izbiri programa bo prikazan NAPAČNO: predogled datoteke pri izbiri programa ne bo prikazan**

Brez prikaza opozoril končnega stikala (št. 604805)

**PRAVILNO: opozorilo končnega stikala ne bo prikazano, če bo os pozicionirana na končno stikalo programske opreme NAPAČNO: opozorilo končnega stikala bo prikazano**

#### Sistem

Nastavitve za samodejno delovanje (št. 601800)

Upravljanje življenjske dobe (št. 601801)

**Vklopljeno: nadzor življenjske dobe je aktiven Izklopljeno: nadzor življenjske dobe ni aktiven**

Potek programa z zadnjim izbranim ciklom (št. 601809)

**Vklopljeno: pri izbiri poteka programa ostane nazadnje izbran cikel aktiven Izklopljeno: pri izbiri poteka programa je aktiven prvi cikel**

Zaključek iskanja začetnega niza po začetnem nizu (št. 601810)

**RESNIČNO = izvedba programa se po iskanju začetnega niza začne z naslednjim NCnizom**

**NAPAČNO = izvedba programa se po iskanju začetnega niza začne z izbranim NC-nizom**

Posebne mere dolbil (št. 601812)

**Vklopljeno: konica orodja dolbila, ki nima nevtralne usmerjenosti orodja (TO je neenak 2, 4, 6, 8), bo pri vnosu 90-stopinjskega nastavitvenega kota izmerjena kot nevtralno orodje Izklopljeno: konica orodja dolbila, ki nima nevtralne usmerjenosti orodja (TO je neenak 2, 4, 6, 8), bo pri vnosu 90-stopinjskega nastavitvenega kota izmerjena na točki konice orodja, ki ustreza usmerjenosti**

Samodejna izbira programa (št. 601814)

**Vklopljeno: nazadnje aktivni program bo samodejno izbran s »Potek programa« Izklopljeno: nazadnje aktivni program ne bo samodejno izbran s »Potek programa«**

#### **Splošne nastavitve**

#### Sistem

Merjenje orodja (št. 604600)

Merilni pomik (št. 604602)

**[mm/min]: hitrost pomika pri primiku merilnega tipala**

Merilna pot (št. 604603)

**[mm]: merilno tipalo mora biti sproženo znotraj merilne poti. V nasprotnem primeru se pojavi sporočilo o napaki.**

#### Sistem

Nastavitve za način delovanja Stroj (št. 604900)

Cikel se shrani brez simulacije (št. 604903)

**PRAVILNO = cikel lahko shranite brez predhodne simulacije ali izvedbe NAPAČNO = cikel lahko shranite samo s predhodno simulacijo ali izvedbo**

Izvedba zamenjave orodja z NC-zagon(št. 604904)

**PRAVILNO: zamenjava orodja s pogovornim oknom TSF je izvedena s ciklom Start NAPAČNO: zamenjava orodja ne bo izvedena s ciklom Start**

Ločena pogovorna okna za WZW. Število vrtljajev in pomik (TSF) (št. 604906)

**PRAVILNO: vnos podatkov za zamenjavo orodja, število vrtljajev in pomik v ločenih pogovornih oknih**

**NAPAČNO: pogovorno okno TSF z vnosom vseh rezalnih podatkov**

## Sistem

Nastavitve za nadzor obremenitve (št. 124700)

Aktivacija nadzora obremenitve (št. 124701)

**PRAVILNO: nadzor obremenitve je aktiven NAPAČNO: nadzor obremenitve ni aktiven**

Faktor mejne vrednosti-1 obremenitve (št. 124702)

**[%]: ta vrednost, pomnožena z določeno referenčno vrednostjo referenčne obdelave, proizvede mejno vrednost-1 obremenitve**

Faktor mejne vrednosti-2 obremenitve (št. 124703)

**[%]: ta vrednost, pomnožena z določeno referenčno vrednostjo referenčne obdelave, proizvede mejno vrednost-2 obremenitve**

Faktor mejne vrednosti vsote obremenitve (št. 124704)

**[%]: ta vrednost, pomnožena z določeno referenčno vrednostjo referenčne obdelave, proizvede mejno vrednost vsote obremenitve**

#### **Nastavitve za kanale**

Kanali

CH\_NC1

Konfiguracija obdelovalnih ciklov (št. 201000)

Opozorilo »Odvečni material prisoten« ni prikazano (št. 201010)

**Never: Opozorilo je vedno prikazano NCOnly: Opozorilo je med izvajanjem programa potlačeno Always: Opozorilo se nikoli ne prikaže**

CH\_NC2

**glejte CH\_NC1**

CH\_NC3

**glejte CH\_NC1**

#### **Nastavitve za simulacijo**

#### Simulacija

Splošne nastavitve (št. 114800)

Ponovni zagon z M99 (št. 114801)

## **Vklopljeno: simulacija se ponovno zažene na začetku programa Izklopljeno: simulacija se zaustavi**

#### Zakasnitev poti (št. 114802)

**[s]: čas čakanja po vsakem prikazu poti. S tem vplivate na hitrost simulacije**

Končno stikalo programske opreme je aktivno (št. 114803)

**Vklopljeno: končno stikalo programske opreme je aktivno tudi v simulaciji Izklopljeno: končno stikalo programske opreme v simulaciji ni aktivno**

Deaktivirajte grafiko programiranja (št. 114805)

**TRUE: trajno deaktivirajte menijski element grafike programiranja v podnačinu delovanje Potek programa**

**FALSE: deaktivirajte menijski element grafike programiranja v podnačinu delovanja Potek programa za trenutno izbran NC-program**

#### Simulacija

Časi obdelave za splošne NC-funkcije (št. 115000)

Časovni dodatek za zamenjavo orodja (št. 115001)

**[s]: ti časi se uporabijo kot dodatni časi za funkcijo določanja časa**

Časovni dodatek za preklop menjalnika (št. 115002)

**[s]: ti časi se uporabijo kot dodatni časi za funkcijo določanja časa**

Splošni časovni dodatek za funkcije M (št. 115003)

**[s]: ti časi se uporabijo kot dodatni časi za funkcijo določanja časa**

#### **Nastavitve za simulacijo**

#### **Simulacija**

Časi obdelave za funkcije M (št. 115100): posamezni časovni dodatki za najv. 20 funkcij M

T01 (št. 115100)

Številka funkcije M Čas obdelave funkcije M

## **[s]: določanje časa doda ta čas k splošnemu dodatku časa za funkcije M**

TXX (št. 115100)

**Glejte T01**

#### Simulacija

Določanje (standardne) velikosti okna (št. 115200): simulacija prilagodi velikost okna surovca. Če surovec ni programiran, simulacija dela s standardno velikostjo okna

Položaj ničelne točke v X (št. 115201)

## **[mm]: razdalja izvora koordinat spodnjega roba okna**

Položaj ničelne točke v Z (št. 115202)

**[mm]: razdalja izvora koordinat levega roba okna**

Delta X (št. 115203)

**[mm]: navpična razširitev grafičnega okna**

Delta Z (št. 115204)

**[mm]: vodoravna razširitev grafičnega okna**

#### Simulacija

Določanje (standardne) velikosti surovca (št. 115300): če v DIN PLUS ni programiran surovec, simulacija dela s standardnim surovcem

Zunanji premer (št. 115301)

## **[mm]**

Dolžina surovca (št. 115302) **[mm]**

Desni rob surovca (št. 115303) **[mm]**

Notranji premer (št. 115304) **[mm]**

Obdelava

Splošne nastavitve (št. 602000)

Vrsta dostopa do orodja (št. 602001)

**0: najprej iz NC-programa, potem iz tabele orodij**

**1: samo iz NC-programa**

**2: najprej iz NC-programa, potem iz zalogovnika**

**3: najprej iz NC-programa, potem iz zalogovnika, potem iz tabele orodij**

Varnostna razdalja zadaj (SAR) (št. 602005)

**[mm]: varnostna razdalja zadaj na surovcu**

Varnostna razdalja znotraj (SIR) (št. 602006)

**[mm]: varnostna razdalja znotraj na surovcu**

Zunaj na obdelanem kosu (SAT) (št. 602007)

**[mm]: varnostna razdalja zunaj na obdelanem kosu**

Znotraj na obdelanem kosu (SIT) (št. 602008)

## **[mm]: varnostna razdalja znotraj na obdelanem kosu**

G14 za nove enote (št. 602009): vrednost navedbe za točko menjave orodja G14

**ni osi 0: simultano 1: najprej X, nato Z 2: najprej Z, nato X 3: samo X 4: samo Z 5: samo Y 6: hkrati z Y**

Hladilno sredstvo za nove enote (št. 602010): vrednost navedbe za hladilno sredstvo CLT

**0: brez**

**1: vklop krogotoka 1**

#### **2: vklop krogotoka 2**

G60 za nove enote (št. 602011): vrednost navedbe za zaščitno območje G60

**0: aktivno 1: neaktivno**

Varnostna razdalja G47 (št. 602012)

## **[mm]: vrednost navedbe za varnostno razdaljo G47**

Varnostna razdalja G147, ravnina (št. 602013)

**[mm]: vrednost navedbe za varnostno razdaljo SCK**

Varnostna razdalja G147, smer primika (št. 602014)

**[mm]: vrednost navedbe za varnostno razdaljo SCI**

Nadmera v smeri X (št. 602015)

**[mm]: vrednost navedbe za nadmero (X) I**

Nadmera v smeri Z (št. 602016)

**[mm]: vrednost navedbe za nadmero (Z) K**

Smer vrtenja za nove enote (št. 602017): vrednost navedbe za smer vrtenja MD

**M3 M4**

Zamik ničelne točke (št. 602022)

**Vklopljeno: AAG ustvari zamik ničelne točke Izklopljeno: AAG ne ustvari zamika ničelne točke**

Sprednji vpenjalni kot na glavnem vretenu (št. 602018)

**[mm]: položaj sprednjega kota vpenjanja v Z za izračun ničelne točke obdelovanca**

Sprednji vpenjalni kot na protivretenu (št. 602019)

**[mm]: položaj sprednjega kota vpenjanja v Z za izračun ničelne točke obdelovanca**

Širina vpenjanja na glavnem vretenu (št. 602020)

**[mm]: širina vpenjanja v Z za izračun ničelne točke obdelovanca**

Širina vpenjanja na protivretenu (št. 602021)

**[mm]: širina vpenjanja v Z za izračun ničelne točke obdelovanca**

Pretvarjanje kontur ICP (št. 602023)

**0: prikaži izračunane parametre 1: prikaži programirane parametre**

Ustvarjanje skupin konture (št. 602024)

**IZKLOPLJENO: AAG ne ustvari skupine konture VKLOPLJENO: AAG pri popolni obdelavi ustvari dve skupini konture na glavnem vretenu in protivretenu**

Ustvarjanje strukturnega programa (št. 602025)

**IZKLOPLJENO: AAG ne ustvari strukturnega programa VKLOPLJENO: AAG ustvari strukturni program**

Brisanje skupine konture na protivretenu (št. 602026)

**IZKLOPLJENO: skupine konture na protivretenu niso izbrisane VKLOPLJENO: AAG izbriše skupino konture na protivretenu**

Nadmera držala orodja G891 (št. 602027)

**[mm]**

Obdelava

Globalni parametri končnega izdelka (št. 601900)

Najv. notranji kopirni kot (EKW) (št. 601903)

**[°]: mejni kot za razlikovanje med struženjem ali vbadanjem**

#### Obdelava

Središčno predvrtanje (št. 602100)

1. Mejni premer vrtanja [UBD1] (št. 602101)

**[mm]: mejni premer za 1. stopnjo predvrtanja**

2. Mejni premer vrtanja [UBD2] (št. 602102)

**[mm]: mejni premer za 2. stopnjo predvrtanja**

Toleranca kota konice [SWT] (št. 602103)

**[°]: dovoljeno odstopanje kota konice pri prečnih elementih omejitve vrtanja**

Nadmera vrtanja - premer [BAX] (št. 602104)

**[mm]: nadmera obdelave na premeru vrtanja v smeri X (vrednost polmera).**

Nadmera vrtanja - globina [BAZ] (št. 602105)

**[mm]: nadmera obdelave na globino vrtanja v smeri Z**

Premik za predvrtanje [ANB] (št. 602106): strategija za premik

**1: XZ - simultano**

- **2: XZ zaporedno**
- **3: ZX zaporedno**

Odmik za zamenjavo orodja [ABW] (št. 602106): strategija za odmik

- **1: XZ simultano**
- **2: XZ zaporedno**
- **3: ZX zaporedno**

Varnostna razdalja za surovec [SAB] (št. 602108)

**[mm]: varnostna razdalja do surovca**

Notranja varnostna razdalja [SIB] (št. 602109)

**[mm]: razdalja pri umiku pri vrtanju globokih odprtin (B pri G74)**

Razmerje globine vrtanja [BTV] (št. 602110)

**Razmerje za preverjanje stopenj predvrtanja (BTV <= BT/dmaks.)**

Faktor globine vrtanja [BTF] (št. 602111)

**Faktor za izračun prve globine vrtanja pri vrtanju globokih odprtin (bt1 = BTF\*db)**

Zmanjševanje globine vrtanja [BTR] (št. 602112)

**[mm]: zmanjševaje pri vrtanju globokih odprtin (bt2 = bt1 - BTR)**

Dolžina previsa- predvrtanje [ULB] (št. 602113)

**[mm]: vrednost navedbe za navrtanje/prevrtanje A**

Obdelava

Grobo rezkanje (št. 602200)

Nastavitveni kot -zunaj/vzdolž [RALEW] (št. 602201)

**[°]: nastavitveni kot, orodje za grobo rezkanje**

Kot konice -zunaj/vzdolž [RALSW] (št. 602202)

**[°]: kot konice, orodje za grobo rezkanje**

Nastavitveni kot -zunaj/plansko [RAPEW] (št. 602203)

**[°]: nastavitveni kot, orodje za grobo rezkanje**

Kot konice -zunaj/plansko [RAPSW] (št. 602204) **[°]: kot konice, orodje za grobo rezkanje**

Nastavitveni kot -znotraj/vzdolž [RILEW] (št. 602205) **[°]: nastavitveni kot, orodje za grobo rezkanje**

Kot konice -znotraj/vzdolž [RILSW] (št. 602206) **[°]: kot konice, orodje za grobo rezkanje**

Nastavitveni kot -znotraj/plansko [RIPEW] (št. 602207)

**[°]: nastavitveni kot, orodje za grobo rezkanje**

Kot konice -znotraj/plansko [RIPSW] (št. 602208) **[°]: kot konice, orodje za grobo rezkanje**

Obdelava zunaj/vzdolž [RAL] (št. 602209): strategija za grobo rezkanje **Celovito: popolno grobo obdelovanje z vbadanjem Standardno: standardno grobo obdelovanje brez vbadanja**

Obdelava znotraj/vzdolž [RIL] (št. 602210): strategija za grobo rezkanje **Celovito: popolno grobo obdelovanje z vbadanjem Standardno: standardno grobo obdelovanje brez vbadanja**

Obdelava zunaj/plansko [RAP] (št. 602211): strategija za grobo rezkanje **Celovito: popolno grobo obdelovanje z vbadanjem Standardno: standardno grobo obdelovanje brez vbadanja**

Obdelava znotraj/plansko [RIP] (št. 602212): strategija za grobo rezkanje **Celovito: popolno grobo obdelovanje z vbadanjem Standardno: standardno grobo obdelovanje brez vbadanja**

Toleranca sosednjega kota [RNWT] (št. 602213) **[°]: tolerančno področje za pomožno rezilo orodja**

Kot prostega reza [RFW] (št. 602214) **[°]: najmanjša razlika med konturo in pomožnim rezilom**

Vrsta nadmere [RAA] (št. 602215)

**16: različna vzdolžna/planska nadmera - ni posameznih nadmer 32: ekvidistantna nadmera - ni posameznih nadmer 144: različna vzdolžna/planska nadmera - s posameznimi nadmerami 160: ekvidistantna nadmera - s posameznimi nadmerami**

Ekvidistantno ali vzdolžno [RLA] (št. 602216)

**[mm]: ekvidistantna ali vzdolžna nadmera**

Planska nadmera [RPA] (št. 602217)

**[mm]: planska nadmera**

Premik/zunanje grobo rezkanje [ANRA] (št. 602218): strategija za premik

- **1: XZ simultano**
- **2: XZ zaporedno**
- **3: ZX zaporedno**

Premik/notranje grobo rezkanje [ANRI] (št. 602219): strategija za premik

- **1: XZ simultano**
- **2: XZ zaporedno**
- **3: ZX zaporedno**

Odmik/zunanje grobo rezkanje [ABRA] (št. 602220): strategija za odmik

- **1: XZ simultano**
- **2: XZ zaporedno**
- **3: ZX zaporedno**

Odmik/notranje grobo rezkanje [ABRI] (št. 602221): strategija za odmik

- **1: XZ simultano**
- **2: XZ zaporedno**
- **3: ZX zaporedno**

Razmerje plansko/vzdolž-zunaj [PLVA] (št. 602222)

**Razmerje za odločitev za vzdolžno ali plansko obdelavo**

Razmerje plansko/vzdolž-znotraj [PLVI] (št. 602223)

**Razmerje za odločitev za vzdolžno ali plansko obdelavo**

Najmanjša planska dolžina [RMPL] (št. 602224)

**[mm]: vrednost polmera za določanje načina obdelave**

Odstopanje planskega kota [PWA] (št. 602225)

**[°]: tolerančno območje, v katerem prvi element velja kot planski element**

Dolžina previsa- zunaj [ULA] (št. 602226)

**[mm]: dolžina grobega rezkanja, za katero se pri zunanji obdelavi obdeluje prek ciljne točke.**

Dolžina previsa- znotraj [ULI] (št. 602227)

**[mm]: dolžina grobega rezkanja, za katero se pri notranji obdelavi obdeluje prek ciljne točke.**

Dolžina uvleka - zunaj [RAHL] (št. 602228)

**[mm]: dolžina uvleka pri različicah za glajenje H = 1 in H = 2**

Dolžina uvleka - znotraj [RIHL] (št. 602229)

**[mm]: dolžina uvleka pri različicah za glajenje H = 1 in H = 2**

Faktor zmanjšanja globine reza [SRF] (št. 602230)

**Faktor za zmanjševanje primika (globina reza) - za orodja, ki niso uporabljena v smeri glavne obdelave**

Obdelava

Fino rezkanje (št. 602300)

Nastavitveni kot -zunaj/vzdolž [FALEW] (št. 602301)

**[°]: nastavitveni kot, orodje za fino rezkanje**

Kot konice -zunaj/vzdolž [FALEW] (št. 602302)

**[°]: kot konice, orodje za fino rezkanje**

Nastavitveni kot -zunaj/plansko [FAPEW] (št. 602303)

**[°]: nastavitveni kot, orodje za fino rezkanje**

Kot konice -zunaj/plansko [FAPEW] (št. 602304) **[°]: kot konice, orodje za fino rezkanje**

Nastavitveni kot -znotraj/vzdolž [FILEW] (št. 602305) **[°]: nastavitveni kot, orodje za fino rezkanje**

Kot konice -znotraj/vzdolž [FILSW] (št. 602306) **[°]: kot konice, orodje za fino rezkanje**

Nastavitveni kot -znotraj/plansko [FIPEW] (št. 602307)

**[°]: nastavitveni kot, orodje za fino rezkanje**

Kot konice -znotraj/plansko [FIPSW] (št. 602308)

**[°]: kot konice, orodje za fino rezkanje**

Obdelava zunaj/vzdolž [FAL] (št. 602309): strategija za fino rezkanje

**Celovito: celotno fino rezkanje z optimalnim orodjem Standardno: standardno fino rezkanje; prosto rezkanje in prosto vbadanje s primernim orodjem**

Obdelava znotraj/vzdolž [FIL] (št. 602310): strategija za fino rezkanje

**Celovito: celotno fino rezkanje z optimalnim orodjem Standardno: standardno fino rezkanje; prosto rezkanje in prosto vbadanje s primernim orodjem**

Obdelava zunaj/plansko [FAP] (št. 602311): strategija za fino rezkanje

**Celovito: celotno fino rezkanje z optimalnim orodjem Standardno: standardno fino rezkanje; prosto rezkanje in prosto vbadanje s primernim orodjem**

Obdelava znotraj/plansko [FIP] (št. 602312): strategija za fino rezkanje

**Celovito: celotno fino rezkanje z optimalnim orodjem Standardno: standardno fino rezkanje; prosto rezkanje in prosto vbadanje s primernim orodjem**

Toleranca sosednjega kota [FNWT] (št. 602313)

**[°]: tolerančno področje za pomožno rezilo orodja**

Kot prostega reza [FFW] (št. 602314)

## **[°]: najmanjša razlika med konturo in pomožnim rezilom**

Premik/zunanje fino rezkanje [ANFA] (št. 602315): strategija za premik

- **1: XZ simultano**
- **2: XZ zaporedno**
- **3: ZX zaporedno**

Premik/notranje fino rezkanje [ANFI] (št. 602316): strategija za premik

- **1: XZ simultano**
- **2: XZ zaporedno**
- **3: ZX zaporedno**

Odmik/zunanje fino rezkanje [ABFA] (št. 602317): strategija za odmik

- **1: XZ simultano**
- **2: XZ zaporedno**
- **3: ZX zaporedno**

Odmik/notranje fino rezkanje [ABFI] (št. 602318): strategija za odmik

- **1: XZ simultano**
- **2: XZ zaporedno**
- **3: ZX zaporedno**

Najm. planska globina finega rezkanja [FMPL] (št. 602319)

**[mm]: mera za določanje načina obdelave**

Najv. planska globina finega rezkanja [FMST] (št. 602320)

**[mm]: dovoljena globina potapljanja za neobdelane proste vbode**

Št. vrtljajev pri posnetem robu/zaokroževanju [FMUR] (št. 602321)

**Najnižje število vrtljajev, pomika se samodejno zniža**

Preverjanje dolžine reza (št. 602322)

**Vklopljeno: preverjanje, ali koristna dolžina reza pri finem rezkanju zadošča za obdelavo Izklopljeno: brez preverjanja, ali koristna dolžina reza pri finem rezkanju zadošča za obdelavo**

Obdelava

Vbadanje (št. 602400)

Premik/zunanje vbadanje [ANESA] (št. 602401): strategija za premik

- **1: XZ simultano**
- **2: XZ zaporedno**
- **3: ZX zaporedno**

Premik/notranje vbadanje [ANESI] (št. 602402): strategija za premik

- **1: XZ simultano**
- **2: XZ zaporedno**
- **3: ZX zaporedno**

Odmik/zunanje vbadanje [ABESA] (št. 602403): strategija za odmik

- **1: XZ simultano**
- **2: XZ zaporedno**
- **3: ZX zaporedno**

Odmik/notranje vbadanje [ABESI] (št. 602404): strategija za odmik

- **1: XZ simultano**
- **2: XZ zaporedno**
- **3: ZX zaporedno**

Premik/zunanje konturno vbadanje [ANKSA] (št. 602405): strategija za premik

- **1: XZ simultano**
- **2: XZ zaporedno**
- **3: ZX zaporedno**

Premik/notranje konturno vbadanje [ANKSI] (št. 602406): strategija za premik

- **1: XZ simultano**
- **2: XZ zaporedno**
- **3: ZX zaporedno**

Odmik/zunanje konturno vbadanje [ABKSA] (št. 602407): strategija za odmik

- **1: XZ simultano**
- **2: XZ zaporedno**
- **3: ZX zaporedno**

Odmik/notranje konturno vbadanje [ABKSI] (št. 602408): strategija za odmik

- **1: XZ simultano**
- **2: XZ zaporedno**
- **3: ZX zaporedno**

Divizor širine vboda [SBD] (št. 602409)

## **Vrednost za izbiro orodja pri konturnem vbadanju z linearnimi elementi na dnu vboda**

Vrsta nadmere [KSAA] (št. 602410)

**16: različna vzdolžna/planska nadmera - ni posameznih nadmer 32: ekvidistantna nadmera - ni posameznih nadmer**

**144: različna vzdolžna/planska nadmera - s posameznimi nadmerami 160: ekvidistantna nadmera - s posameznimi nadmerami**

Ekvidistantno ali vzdolžno [KSLA] (št. 602411)

**[mm]: ekvidistantna ali vzdolžna nadmera**

Planska nadmera [KSPA] (št. 602412)

**[mm]: planska nadmera**

Faktor širine vboda [SBF] (št. 602413)

**Faktor za določanje najvišjega zamika orodja**

Vbadanje/fino rezkanje (št. 602414): potek finega reza

**1: deljenje osno paralelnih talnih elementov na sredini (dosedanje vedenje) 2: prehod z dvigom**

## Obdelava

Struženje navojev (št. 602500)

Premik/zunanji - navoj [ANGA] (št. 602501): strategija za premik

- **1: XZ simultano**
- **2: XZ zaporedno**
- **3: ZX zaporedno**

Premik/notranji - navoj [ANGI] (št. 602502): strategija za premik

- **1: XZ simultano**
- **2: XZ zaporedno**
- **3: ZX zaporedno**

Odmik/zunanji - navoj [ABBS] (št. 602503): strategija za odmik

- **1: XZ simultano**
- **2: XZ zaporedno**
- **3: ZX zaporedno**

Odmik/notranji- navoj [ABGI] (št. 602504): strategija za odmik

- **1: XZ simultano**
- **2: XZ zaporedno**
- **3: ZX zaporedno**

Dolžina poteka navoja [GAL] (št. 602505)

**[mm]: vrednost navedbe za dolžino poteka B**

Dolžina izteka navoja [GUL] (št. 602506)

**[mm]: vrednost navedbe za dolžino izteka P**

Obdelava

Merjenje (št. 602600)

Števec merilnih pentelj [MC] (št. 602602)

**Navedba, v katerih intervalih bo izvedeno merjenje**

Dolžina merilnega odmika v Z [MZL] (št. 602603)

**[mm]: merilni odmik v Z**

Dolžina merilnega odmika v X [MLX] (št. 602604) **[mm]: merilni odmik v X**

Merilna nadmera [MA] (št. 602605) **[mm]: nadmera na elementu, ki ga merite**

Merilna dolžina reza [MSL] (št. 602606) **[mm]: merilna dolžina reza**

Obdelava

Vrtanje (št. 602700)

Premik/čelna površina - vrtanje [ANBS] (št. 602701): strategija za premik

- **1: XZ simultano**
- **2: XZ zaporedno**
- **3: ZX zaporedno**

Premik/površina plašča - vrtanje [ANBM] (št. 602702): strategija za premik

- **1: XZ simultano**
- **2: XZ zaporedno**
- **3: ZX zaporedno**

Odmik/čelna površina - vrtanje [ABBS] (št. 602703): strategija za odmik

- **1: XZ simultano**
- **2: XZ zaporedno**
- **3: ZX zaporedno**

Odmik/površina plašča - vrtanje [ABBM] (št. 602704): strategija za odmik

- **1: XZ simultano**
- **2: XZ zaporedno**
- **3: ZX zaporedno**

Notranja varnostna razdalja [SIBC] (št. 602705)

**[mm]: razdalja pri umiku pri vrtanju globokih odprtin B**

Sveder s pogonom [SBC] (št. 602706)

**[mm]: varnostna razdalja za orodja s pogonom**

Sveder brez pogonoma [SBCF] (št. 602707)

## **[mm]: varnostna razdalja za orodja brez pogonoma**

Navojni sveder s pogonom [SGC] (št. 602708)

## **[mm]: varnostna razdalja za orodja s pogonom**

Navojni sveder brez pogonoma [SGCF] (št. 602709)

**[mm]: varnostna razdalja za orodja brez pogonoma**

Faktor globine vrtanja [BTCF] (št. 602710)

**Faktor za izračun prve globine vrtanja pri vrtanju globokih odprtin**

Zmanjševanje globine vrtanja [BTRC] (št. 602711)

**[mm]: zmanjševanje pri vrtanju globokih odprtin**

Toleranca premera/sveder [BDT] (št. 602712)

**[mm]: za izbiro vrtalnih orodij**

Obdelava

Rezkanje (št. 602800)

Premik/čelna površina - rezkanje [ANMS] (št. 602801): strategija za premik

- **1: XZ simultano**
- **2: XZ zaporedno**
- **3: ZX zaporedno**

Premik/površina plašča - rezkanje [ANMM] (št. 602802): strategija za premik

- **1: XZ simultano**
- **2: XZ zaporedno**
- **3: ZX zaporedno**

Odmik/čelna površina - rezkanje [ABMS] (št. 602803): strategija za odmik

- **1: XZ simultano**
- **2: XZ zaporedno**
- **3: ZX zaporedno**

Odmik/površina plašča - rezkanje [ABMM] (št. 602804): strategija za odmik

- **1: XZ simultano**
- **2: XZ zaporedno**
- **3: ZX zaporedno**

Varnostna razdalja v smeri primika [SMZ] (št. 602805)

**[mm]: razdalja med začetnim položajem in zgornjim robom predmeta za rezkanje**

Varnostna razdalja v smeri rezkanja [SME] (št. 602806)

**[mm]: Razdalja med konturo rezkanja in bokom rezkala**

Nadmera v smeri rezkanja [MEA] (št. 602807)

## **[mm]: nadmera**

Nadmera v smeri primika [MZA] (št. 602808)

## **[mm]: nadmera**

Faktor prekrivanja (trohoidno rezkanje) (št. 602809) **Delež razdalje prekrivajočih se poti rezkanja**

Pomik povratka (trohoidno rezkanje) (št. 602819)

**Pomik povratka pri trohoidnem rezkanju**

Dvižna pot s tekom nazaj (trohoidno rezkanje) (št. 602811)

**[mm]: Dolžina dviganja pri povratku trohoidnega rezkanja**

Potopni kot (št. 602812)

**[°]: Kot, ki ga je treba uporabiti pri potopitvi vijačnice ali nihanju**

Faktor premera vijačnice (št. 602813)

**Delež faktorja, za katerega je potopna vijačnica večja od premera rezkarja**

Faktor pomika za primik (trohoidno rezkanje) (št. 602814)

**Delež faktorja, za katerega se podajanje razlikuje od standardne vrednosti**

Faktor pomika (trohoidno rezkanje) (št. 602815)

**Delež faktorja, za katerega se podajanje razlikuje od standardne vrednosti**

Faktor prekrivanja (površinsko rezkanje) (št. 602816)

**Delež razdalje prekrivajočih se poti rezkanja**

Faktor preliva (površinsko rezkanje) (št. 602817)

**Delež faktorja, za katerega rezkar drobi po površini**

Faktor pomika za primik (površinsko rezkanje) (št. 602818)

**Delež faktorja, za katerega se podajanje razlikuje od standardne vrednosti**

### Obdelava

Programi za strokovnjake

Programi za strokovnjake (št. 606800)

Seznam parametrov

#### **Ključ seznama parametrov**

Seznami parametrov programov za strokovnjake (št. 606900) Ime programa za strokovnjake

**Ime programa za strokovnjake brez navedbe poti**

Parametri

**Vrednost parametra**

#### Obdelava

Programske enote

Določanje enot (št. 607000)

## **Seznam predlog**

#### **Razlage najpomembnejših obdelovalnih parametrov (obdelava)**

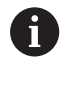

Obdelovalni parametri se uporabljajo pred ustvarjanjem načrta dela **AWG** (način delovanja **TURN PLUS**) in različnih obdelovalnih ciklih.

## **Splošne nastavitve**

Globalni tehnološki parametri – varnostne razdalje

## **Globalni varnostni razmiki**

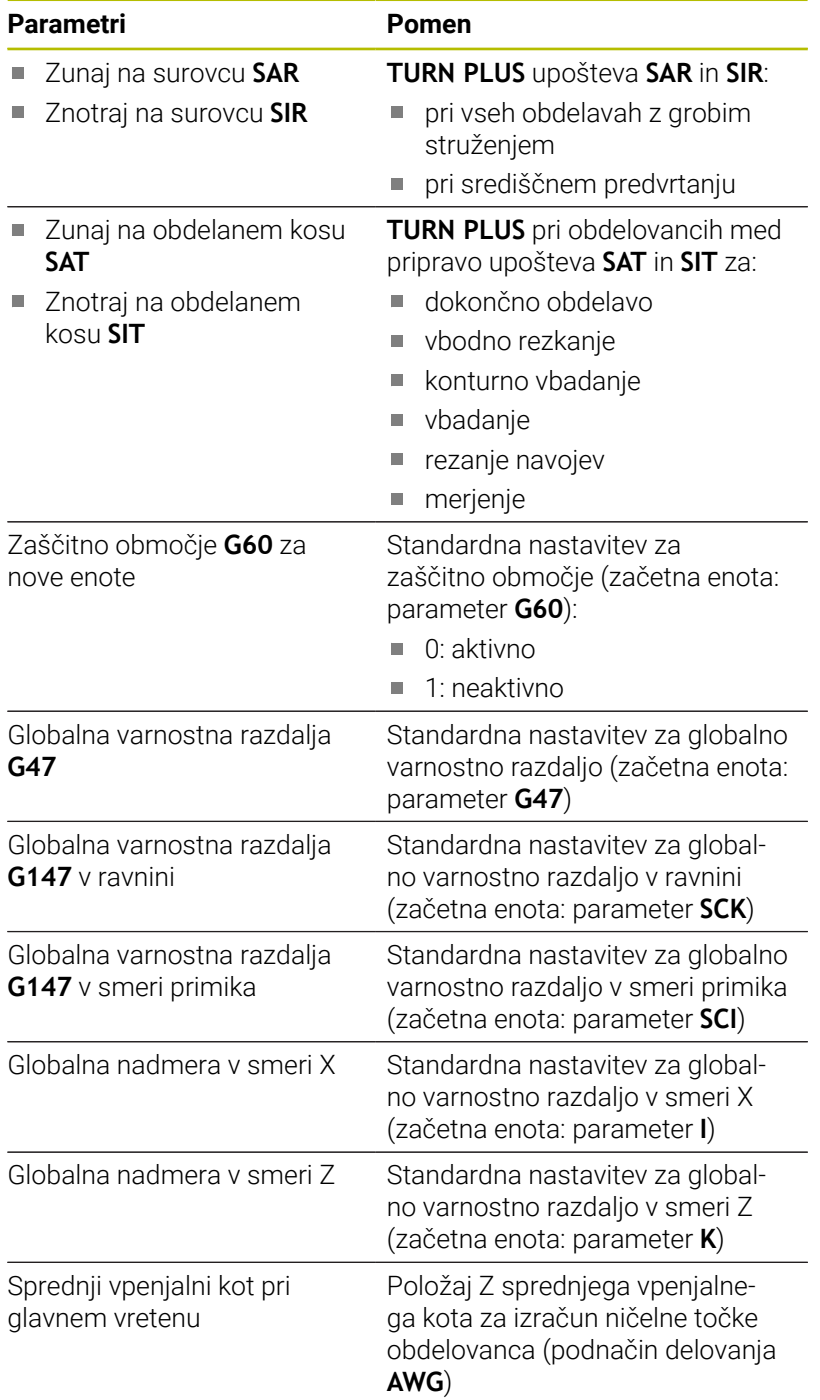

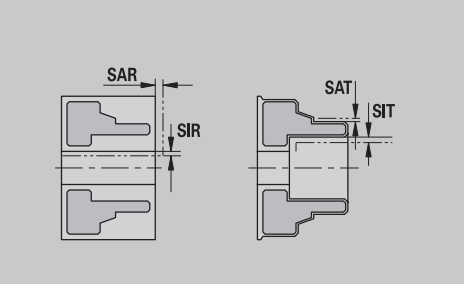
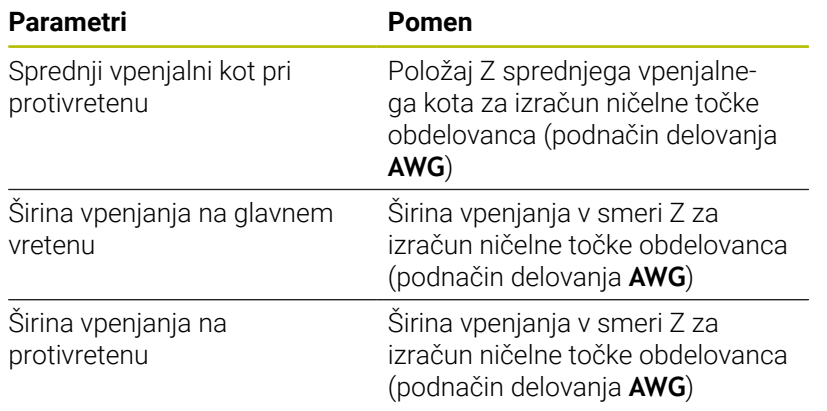

# Nadaljnji globalni tehnološki parametri

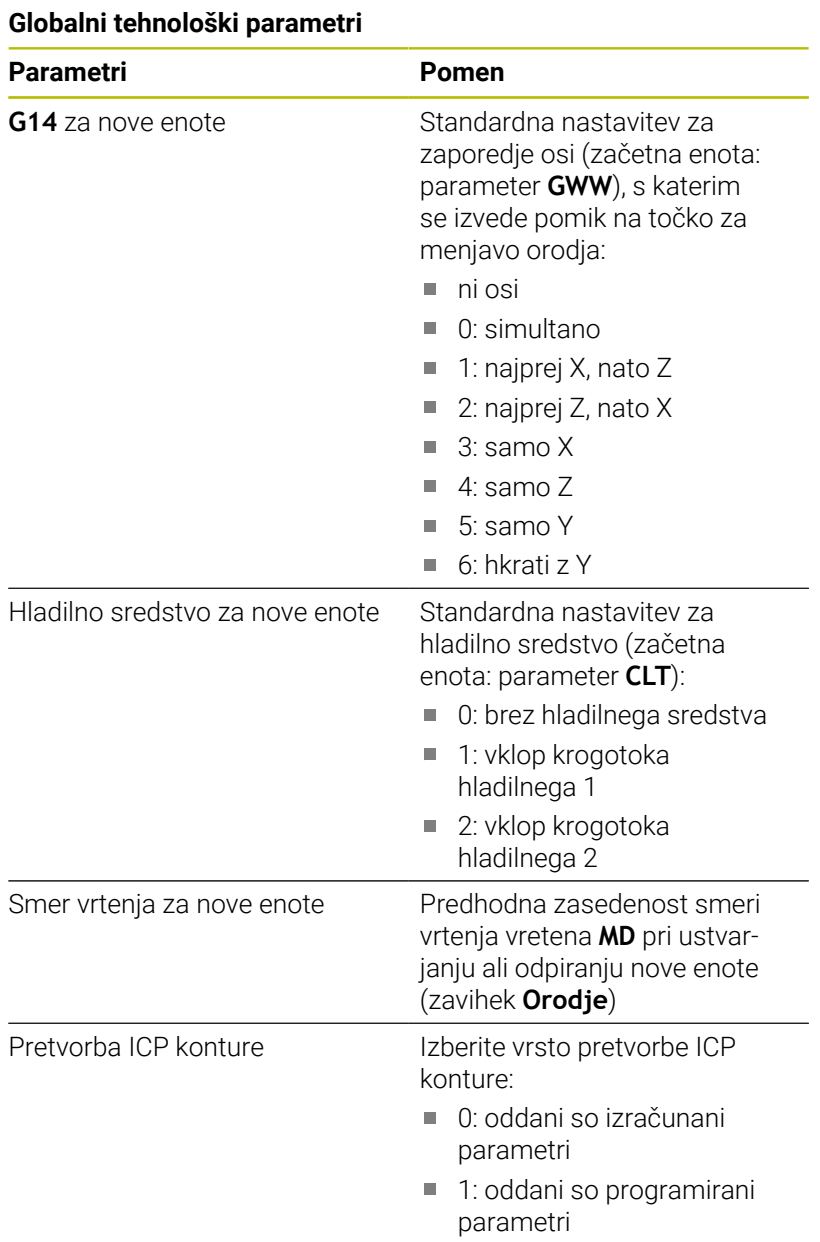

Globalni parameter izdelka

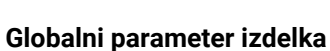

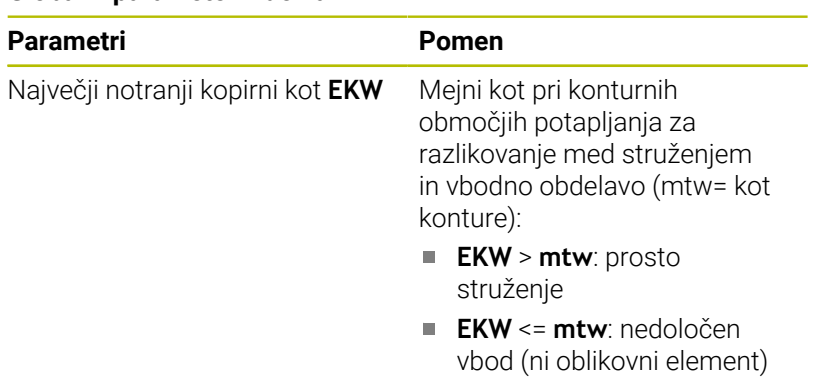

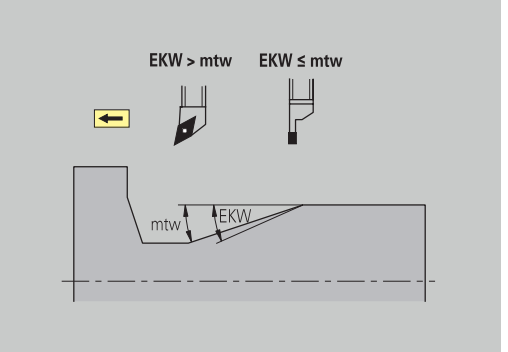

#### **Središčno predvrtanje**

Središčno predvrtanje – izbira orodja

#### **Izbira orodja**

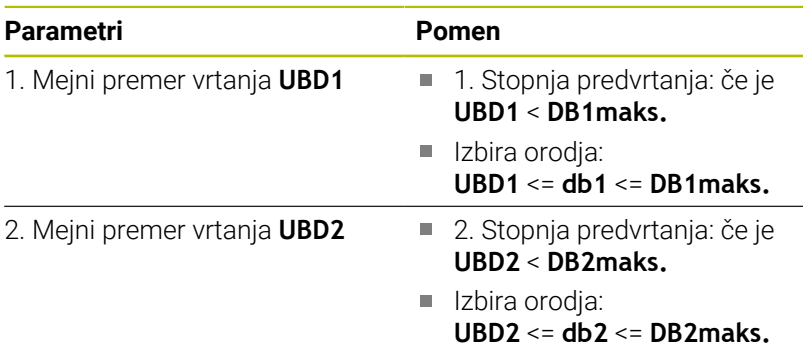

Predvrtanje poteka v največ 3 stopnjah:

- 1. stopnja predvrtanja (mejni premer **UBD1**)
- 2. stopnja predvrtanja (mejni premer **UBD2**)
- Stopnja končnega vrtanja
	- Končno vrtanje se izvede pri: dimin. <= **UBD2**
	- Izbira orodja: **db** = **dimin.**

Opisi na slikah:

- $\mathbf{r}$ **db1**, **db2**: premer svedra
- $\Box$ **DB1maks.**: najv. notranji premer 1. Stopnja vrtanja
- **DB2maks.**: najv. notranji premer 2. Stopnja vrtanja  $\overline{\Box}$
- **dimin.**: najmanjši notranji premer  $\mathbf{r}$
- **BBG** (elementi omejitve vrtanja): konturni elementi, ki jih režeta Ì. **UBD1** in **UBD2**
	- **UBD1** in **UBD2** nimata pomena, če se glavna obdelava A **Središčno predvrtanje** združuje s podobdelavo **Končno vrtanje Nadaljnje informacije:** uporabniški priročnik smart.Turn in programiranje DIN
		- Pogoj: **UBD1** > **UBD2**
		- **UBD2** mora dovoljevati naslednjo notranjo obdelavo z grezili

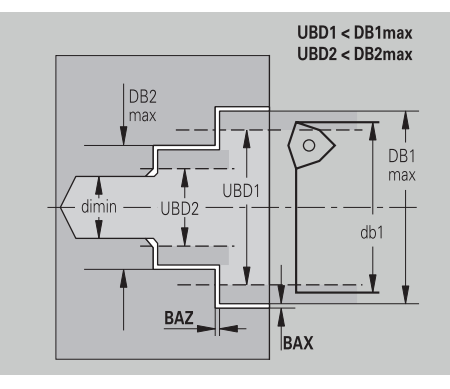

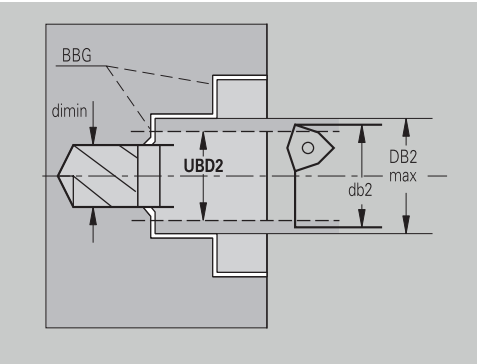

Središčno predvrtanje – nadmere

# **Nadmere**

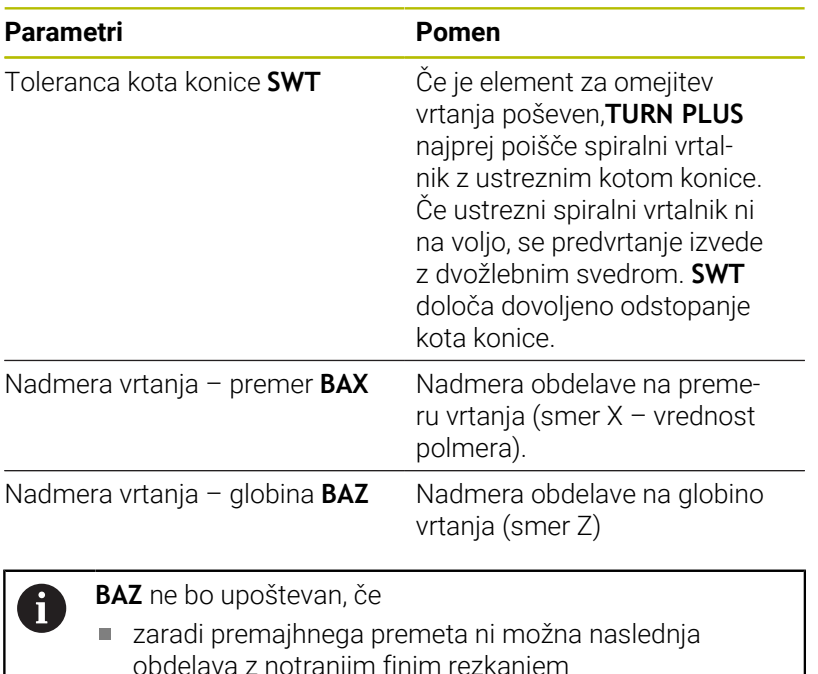

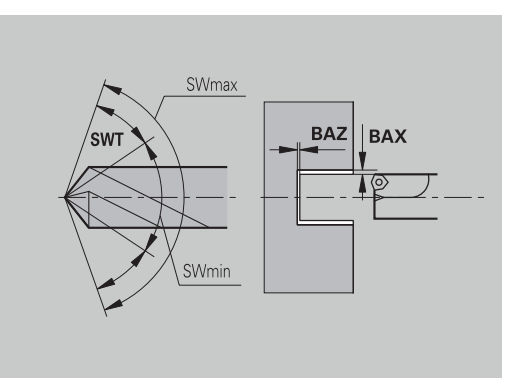

- obdelava z notranjim finim rezkanjem je pri vrtanju žepa stopnja končnega vrtanja nastavljena
- na dimin. < 2 \* **UBD2**

Središčno predvrtanje –primik in odmik

#### **Primik in odmik**

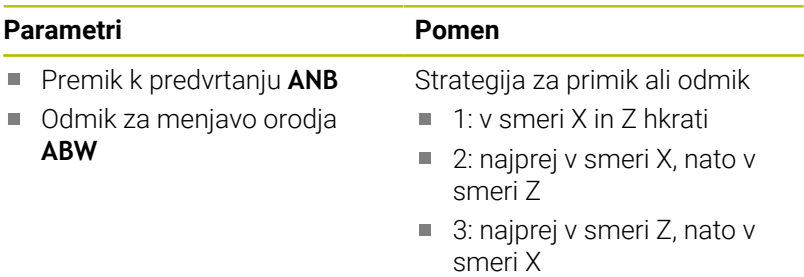

Središčno predvrtanje – varnostne razdalje

# **Varnostne razdalje**

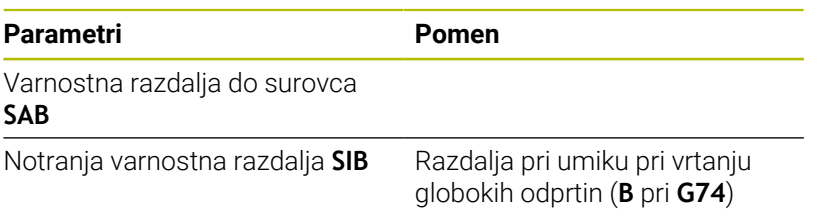

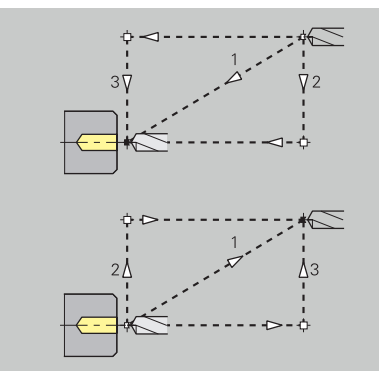

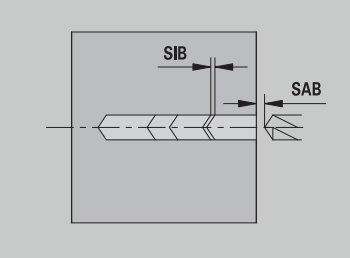

Središčno predvrtanje – obdelava

#### **Obdelava**

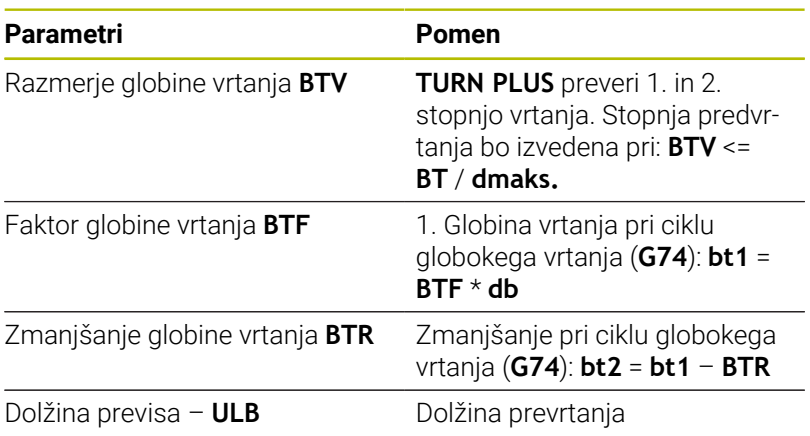

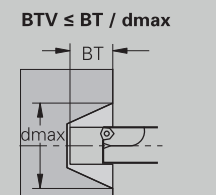

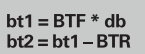

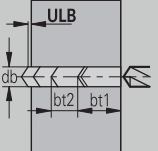

# **Grobo rezkanje**

Grobo rezkanje – standardi orodja Dodatno velja:

- Prednostno bodo uporabljena standardna orodja za grobo rezkanje
- Dodatno pa se lahko uporabljajo orodja, ki omogočajo popolno obdelavo

# **Standardni orodja**

#### **Parametri**

- Nastavitveni kot zunaj/vzdolžno **RALEW**
- Kot konice zunaj/vzdolžno **RALSW**
- Nastavitveni kot zunaj/plansko **RAPEW**
- Kot konice zunaj/plansko **RAPSW**
- Nastavitveni kot znotraj/vzdolžno **RILEW**
- Kot konice znotraj/vzdolžno **RILSW**
- Nastavitveni kot znotraj/plansko **RIPEW**
- Kot konice znotraj/plansko **RIPSW**

Grobo rezkanje – standardi obdelave

#### **Standardi obdelave**

### **Parametri**

- Standardno/celotno zunaj/vzdolžno **RAL**
- Standardno/celotno znotraj/vzdolžno **RIL**
- Ì. Standardno/celotno – zunaj/plansko **RAP**
- Standardno/celotno znotraj/plansko RIP

#### Vnos pri **RAL**, **RIL**, **RAP**, **RIP**:

- 0: popolno grobo rezkanje s potapljanjem. **TURN PLUS** poišče orodje za popolno obdelavo
- 1: standardno grobo rezkanje brez potapljanja  $\overline{\phantom{a}}$

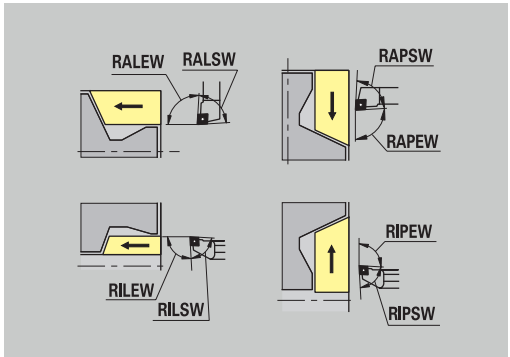

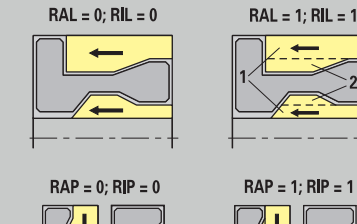

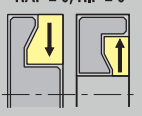

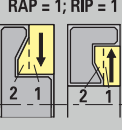

# Grobo rezkanje – tolerance orodja

Za izbiro orodja velja:

- Nastavitveni kot **EW**: **EW** >= **mkw** (**mkw**: naraščajoči kot konture)
- Nastavitveni kot **EW** in kot konice SW: NWmin. < (EW+SW) < **NWmaks.**
- Sosednji kot **RNWT**: **RNWT** = **NWmaks. NWmin.**

# **Tolerance orodja**

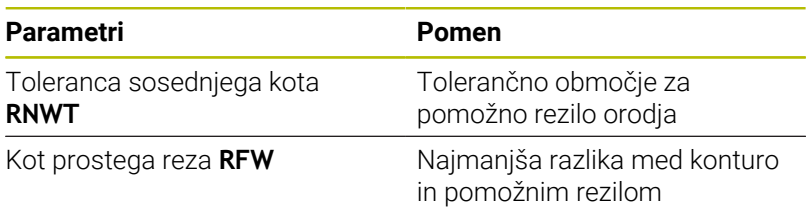

Grobo rezkanje – nadmere

### **Nadmere**

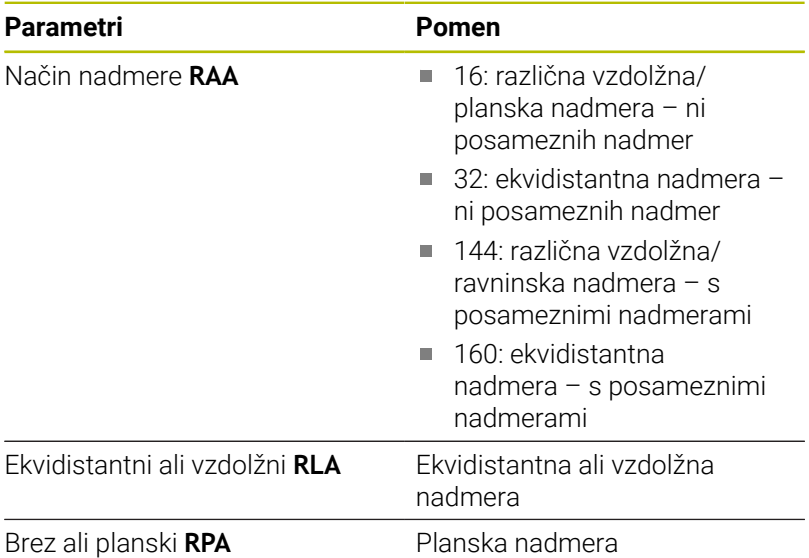

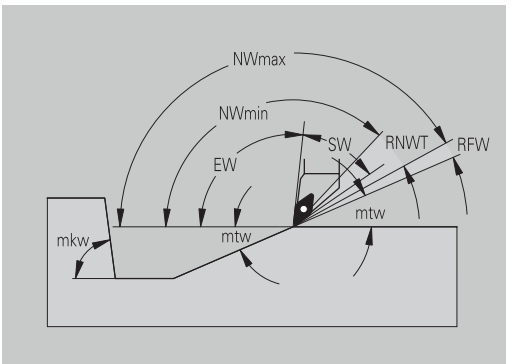

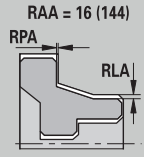

 $RAA = 32(160)$ 

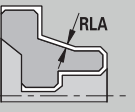

Grobo rezkanje – primik in odmik Primiki in odmiki se izvedejo v hitrem teku (**G0**).

#### **Primik in odmik**

# **Parametri**

- Premik, zunanje grobo rezkanje **ANRA**
- Premik, notranje grobo rezkanje **ANRI**
- Odmik, zunanje grobo rezkanje **ABRA**
- Odmik, notranje grobo rezkanje **ABRI**

Strategija za primik ali odmik

- $\blacksquare$  1: v smeri X in Z hkrati
- 2: najprej v smeri X, nato v smeri Z
- 3: najprej v smeri Z, nato v smeri X

Grobo rezkanje – analiza obdelave

**TURN PLUS** se na osnovi parametrov **PLVA** in **PLVI** odloči za vzdolžno ali plansko obdelavo.

#### **Analiza obdelave**

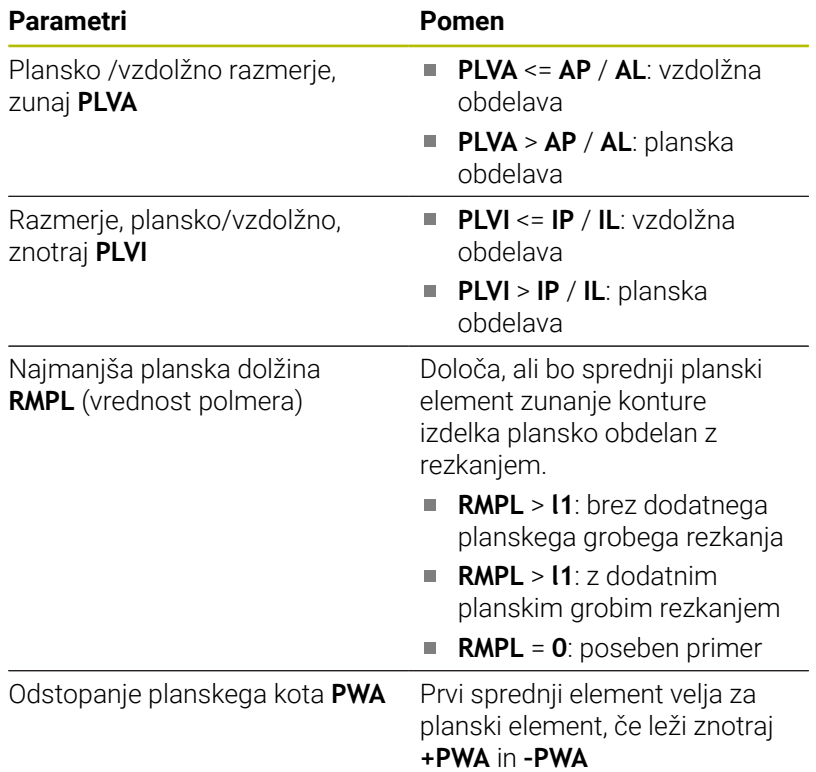

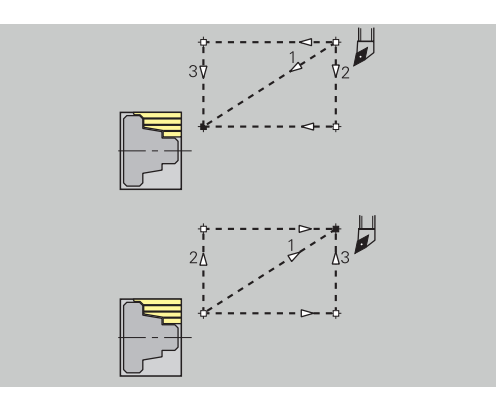

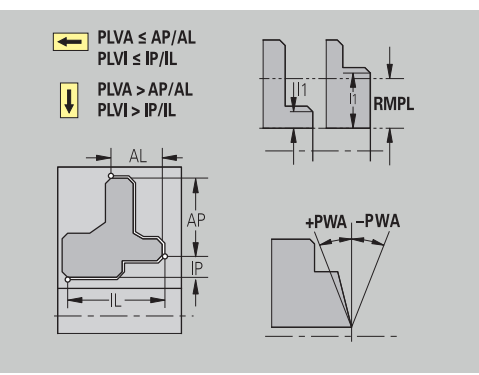

Obdelovalni cikli

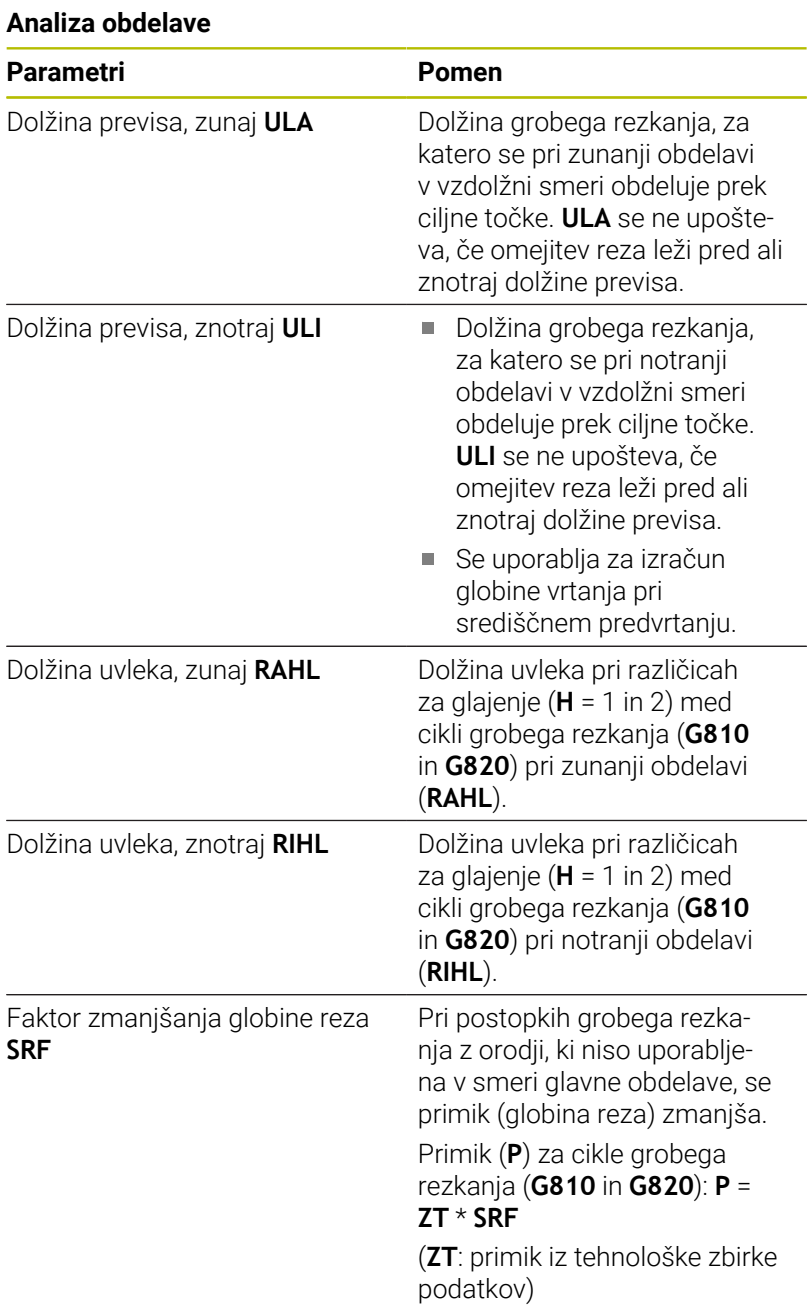

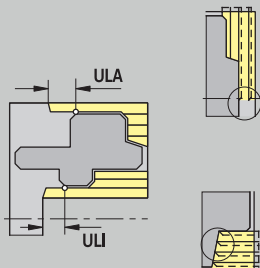

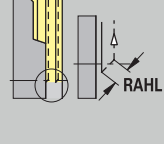

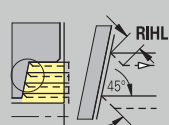

# **Fino rezkanje**

Fino rezkanje – standardni orodja Izbira orodja:

- Prednostno bodo uporabljena standardna orodja za fino rezkanje
- Če standardno orodje za fino rezkanje ne more obdelati oblikovnih elementov prostega rezkanja (**oblika FD**) in prostega vbadanja (**oblika E, F, G**), potem bodo oblikovni elementi drug za drugim skriti. **TURN PLUS** vedno znova poskuša obdelati **preostalo konturo**. Skriti oblikovni elementi bodo nato posamezno obdelani z ustreznim orodjem.

#### **Standardni orodja**

#### **Parametri**

- Ī. Nastavitveni kot – zunaj/vzdolžno **FALEW**
- Kot konice znotraj/vzdolžno **FILEW**
- Nastavitveni kot zunaj/plansko **FAPEW**
- $\blacksquare$ Kot konice – znotraj/plansko **FIPEW**

Fino rezkanje – standardi obdelave

#### **Standardi obdelave**

#### **Parametri**

- Standardno/celotno zunaj/vzdolžno **FAL**
- Standardno/celotno znotraj/vzdolžno **FIL**
- Standardno/celotno zunaj/plansko **FAP**
- $\overline{\phantom{a}}$ Standardno/celotno – znotraj/plansko **FIP**

Obdelava konturnih območij pri:

- Celotno: **TURN PLUS** poišče optimalno orodje za obdelavo celotnega konturnega območja
- Standardno:
	- Se prednostno izvede s standardnimi orodii za fino rezkanje. Prosto rezkanje in prosto vbadanje se izvaja z ustreznim orodjem.
	- Če standardno orodje za fino obdelovanje ni primerno za prosto rezkanje in prosto vbadanje, **TURN PLUS** obdelovanje razdeli na standardno obdelovanje in obdelovanje oblikovnih elementov
	- Če razdelitev na standardno obdelovanje in obdelovanje oblikovnih elementov ni uspešno, **TURN PLUS** preklopi na **celotno obdelavo**

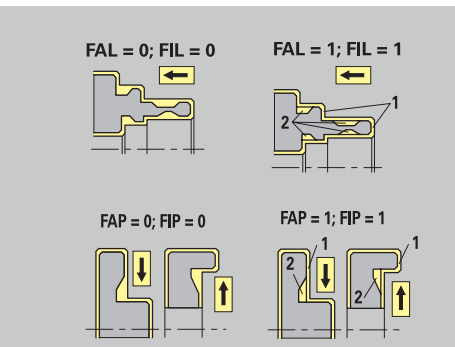

# Fino rezkanje – tolerance orodja

Za izbiro orodja velja:

- Nastavitveni kot **EW**: **EW** >= **mkw** (**mkw**: naraščajoči kot konture)
- Nastavitveni kot **EW** in kot konice **SW**: **NWmin.** < (**EW+SW**) < **NWmaks.**
- Sosednji kot**FNWT**: **FNWT** = **NWmaks. NWmin.**

#### **Tolerance orodja**

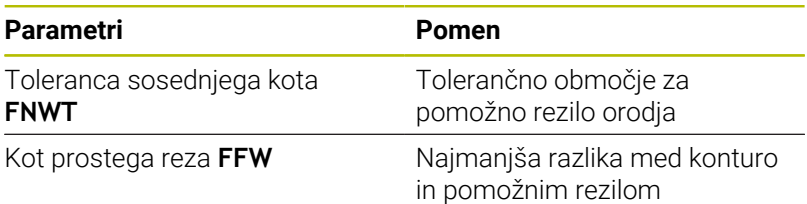

Fino rezkanje – primik in odmik Primiki in odmiki se izvedejo v hitrem teku (**G0**).

#### **Primik in odmik**

#### **Parametri**

- $\blacksquare$ Primik, zunanje fino rezkanje **ANFA**
- Primik, notranje fino rezkanje **ANFI**
- Odmik, zunanje fino rezkanje **ABFA**
- Odmik, notranje fino rezkanje **ABFI**  $\mathbf{r}$

Strategija za primik ali odmik

- 1: v smeri X in Z hkrati
- 2: najprej v smeri X, nato v smeri Z
- 3: najprej v smeri Z, nato v smeri X

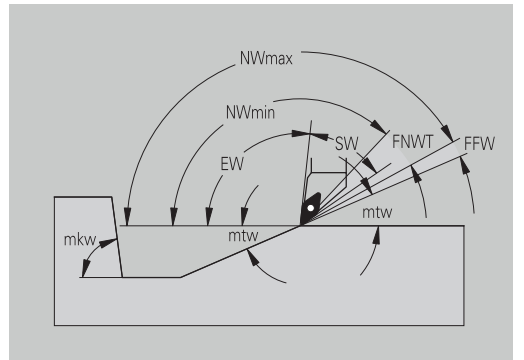

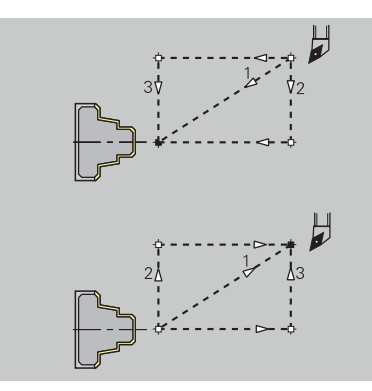

Fino rezkanje – analiza obdelave

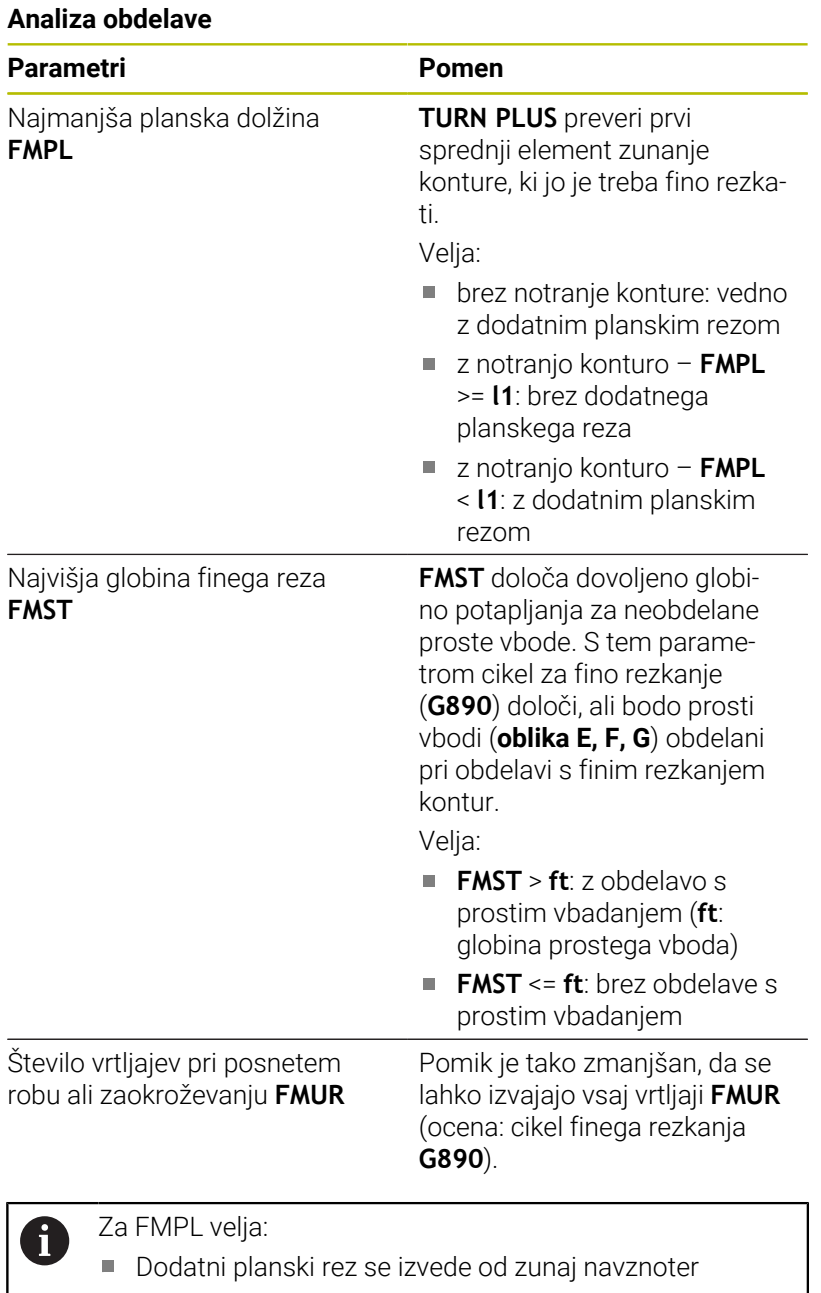

**Odstopanje planskega kota** ne vpliva na analizo planskih elementov.

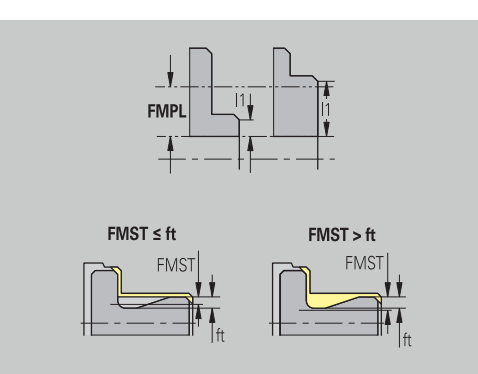

# **Vbadanje in konturno vbadanje**

Vbadanje in konturno vbadanje – izbira orodja

# **Izbira orodja**

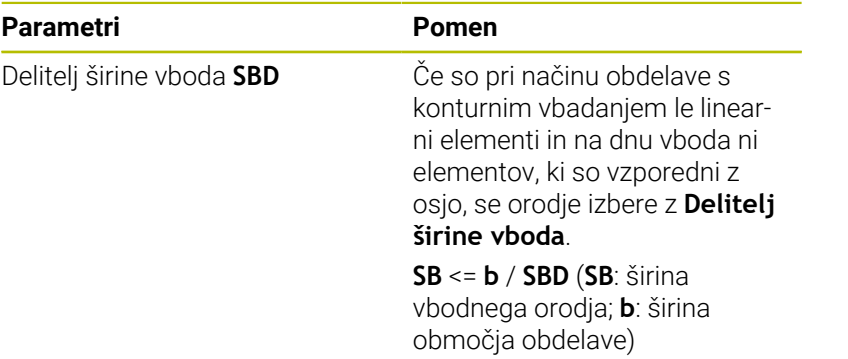

 $SB \le b / SBD$ KSAA = 16 (144)

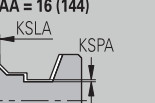

KSAA = 32 (160) **KSLA** 

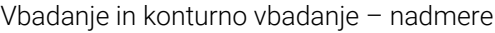

#### **Nadmere**

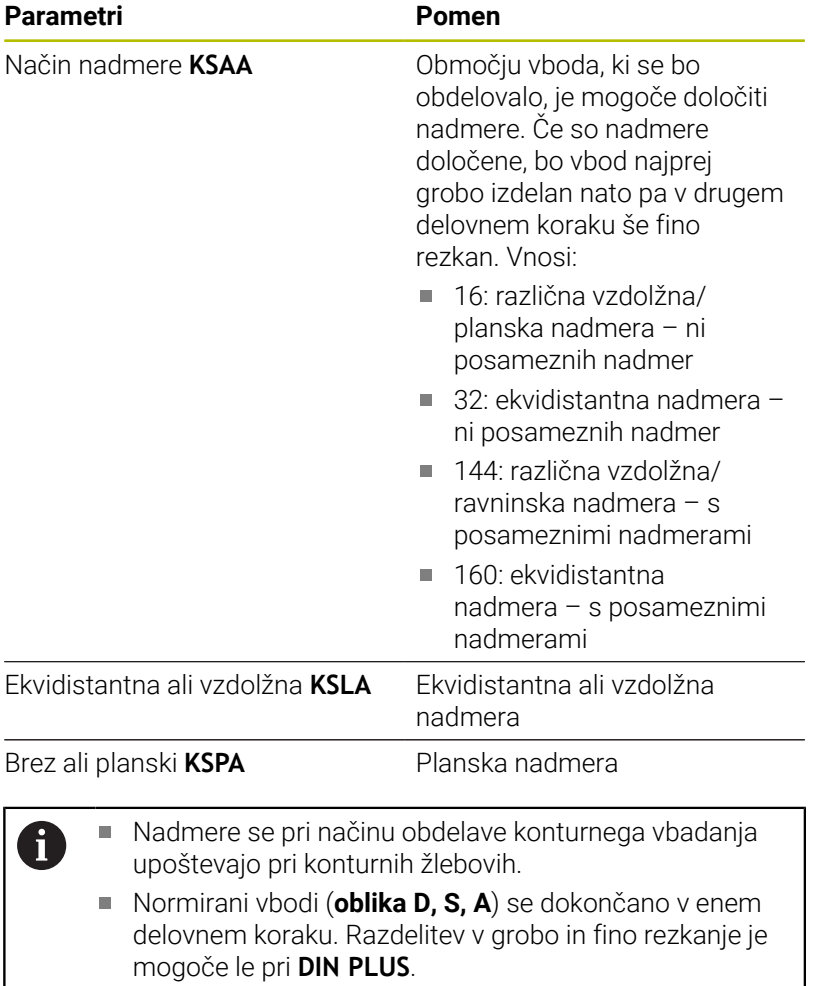

Vbadanje in konturno vbadanje – primik in odmik Primiki in odmiki se izvedejo v hitrem teku (**G0**).

#### **Primik in odmik**

### **Parametri**

- Primik, zunanje vbadanje **ANESA**
- Primik, notranje vbadanje **ANESI**
- Odmik, zunanje vbadanje **ABESA**
- Odmik, notranje vbadanje **ABESI**
- Primik, zunanje konturno vbadanje **ANKSA**
- Premik, notranje konturno vbadanje **ANKSI**
- Odmik, zunanje konturno vbadanje **ABKSA**
- Odmik, notranje konturno vbadanje **ABKSI**

Strategija za primik ali odmik

- 1: v smeri X in Z hkrati
- 2: najprej v smeri X, nato v smeri Z
- 3: najprej v smeri Z, nato v smeri X

Vbadanje in konturno vbadanje – obdelava Ocena: **DIN PLUS**

#### **Obdelava**

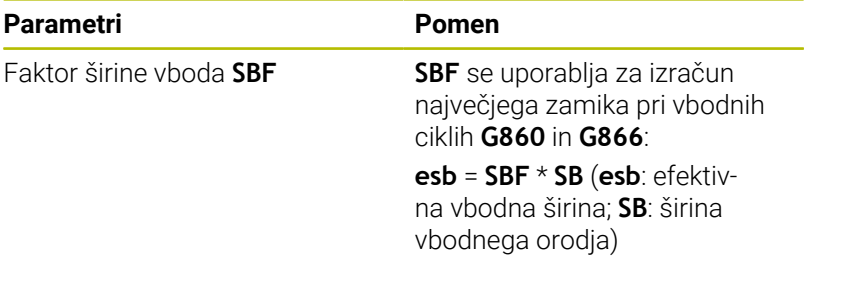

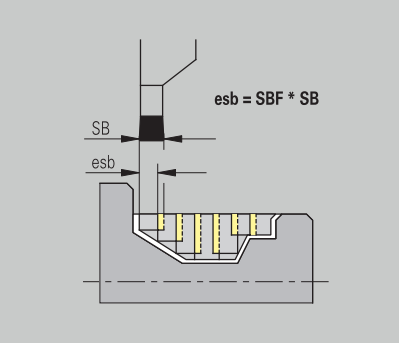

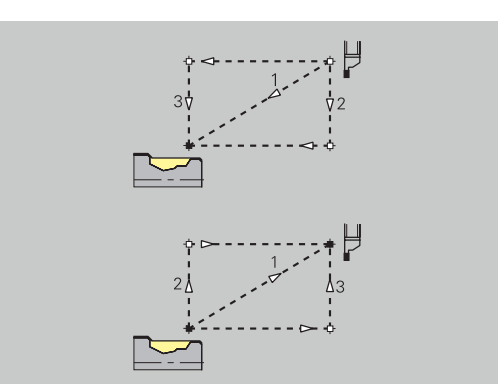

#### **Vrtanje navojev**

Vrtanje navojev – primik in odmik Primiki in odmiki se izvedejo v hitrem teku (**G0**).

#### **Primik in odmik**

# **Parametri**

- Primik, zunaj navoj **ANGA**
- Primi, znotraj navoj **ANGI**
- Odmik, zunaj navoj **ABGA**
- Odmik znotraj navoj **ABGI**  $\overline{\mathbb{D}}$

# Strategija za primik ali odmik

- 1: v smeri X in Z hkrati
- 2: najprej v smeri X, nato v smeri Z
- 3: najprej v smeri Z, nato v smeri X

Vrtanje navojev – obdelava

#### **Obdelava**

П

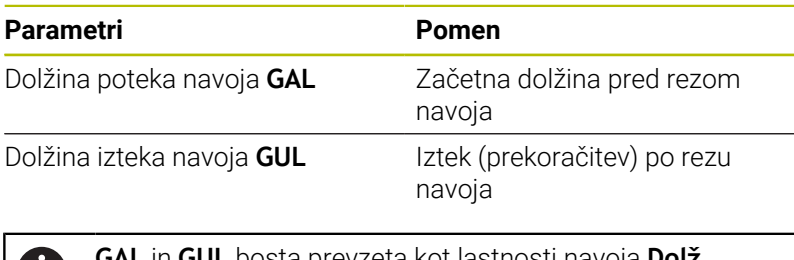

**GAL** in **GUL** bosta prevzeta kot lastnosti navoja **Dolž. primika B** in **Izhod.dolž P**, če nista bila vnesena kot lastnosti.

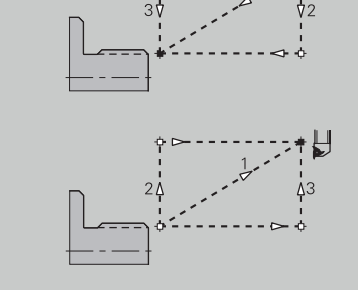

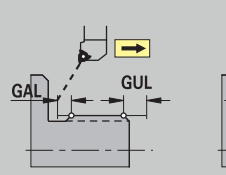

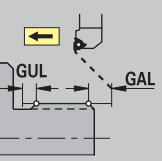

### **Merjenje**

Merjenje – postopek merjenja Parametri merjenja so dodeljeni elementom prileganja kot lastnosti.

# **Postopek merjenja**

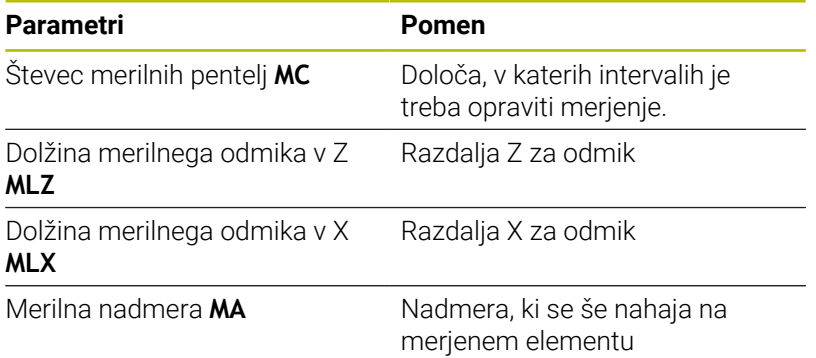

Merilna dolžina reza **MSL**

#### **Vrtanje**

Vrtanje – primik in odmik Primiki in odmiki se izvedejo v hitrem teku (**G0**).

# **Primik in odmik**

# **Parametri**

- Primik, čelna površina **ANBS**
- Primik, površina plašča **ANBM**
- Odmik, čelna površina **ABGA**
- $\overline{\phantom{a}}$ Odmik, površina plašča **ABBM**

Strategija za primik ali odmik

- 1: v smeri X in Z hkrati
- 2: najprej v smeri X, nato v smeri Z
- 3: najprej v smeri Z, nato v smeri X

Vrtanje – varnostne razdalje

#### **Varnostne razdalje**

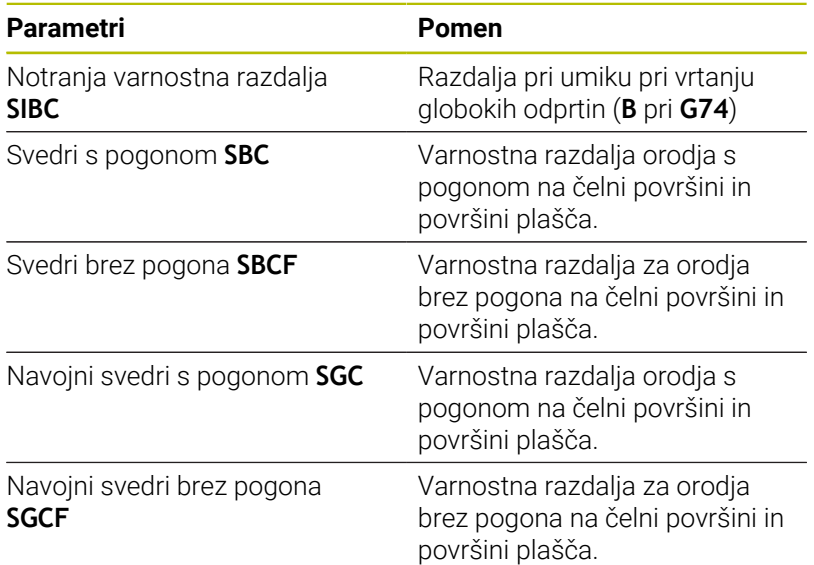

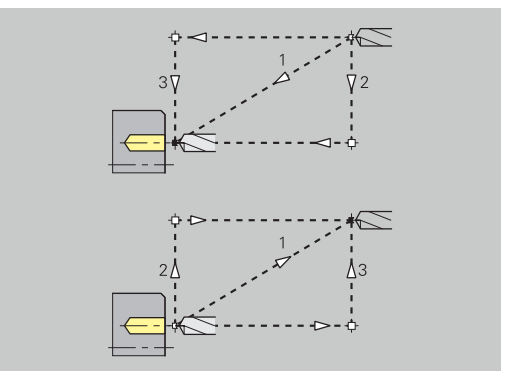

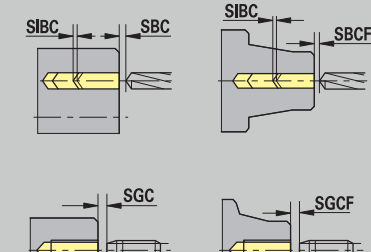

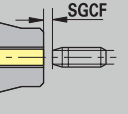

# Vrtanje – obdelava

Parametri veljajo za vrtanje s ciklom globokega vrtanja (**G74**).

# **Obdelava**

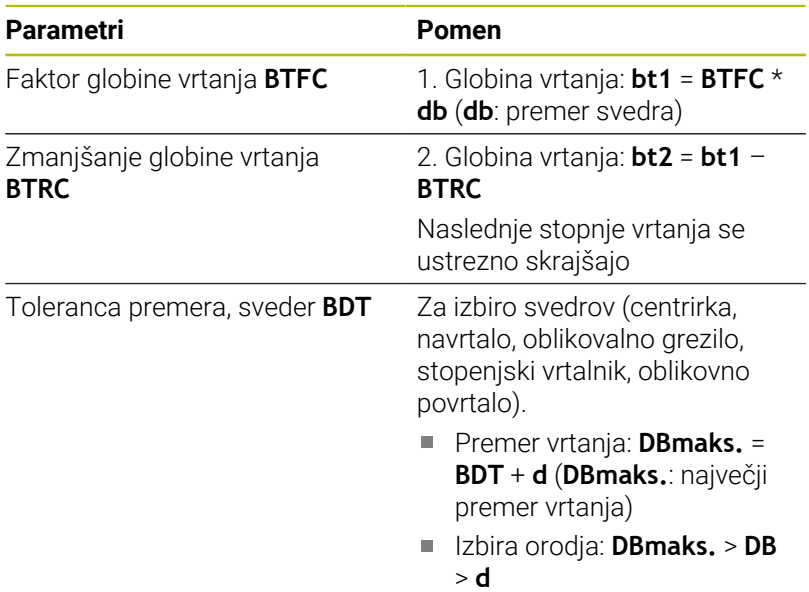

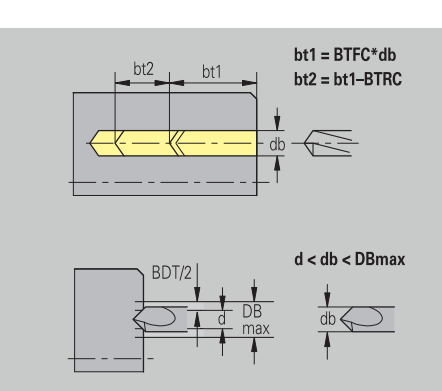

### **Rezkanje**

Rezkanje – Nadmere

### **Nadmere**

# **Parametri**

Nadmera v smeri rezkanja **MEA**

Nadmera v smeri primika **MZA**

Rezkanje – primik in odmik Primiki in odmiki se izvedejo v hitrem teku (**G0**).

# **Primik in odmik**

# **Parametri**

- Primik, čelna površina **ANMS**
- Primik, površina plašča **ANMM**
- Odmik, čelna površina **ABMS**
- Odmik, površina plašča **ABMM**

Strategija za primik ali odmik

- $\blacksquare$  1: v smeri X in Z hkrati
- 2: najprej v smeri X, nato v smeri Z
- 3: najprej v smeri Z, nato v smeri X

Rezkanje – varnostne razdalje

#### **Varnostne razdalje**

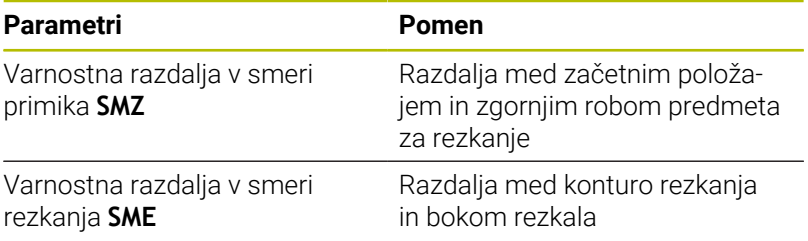

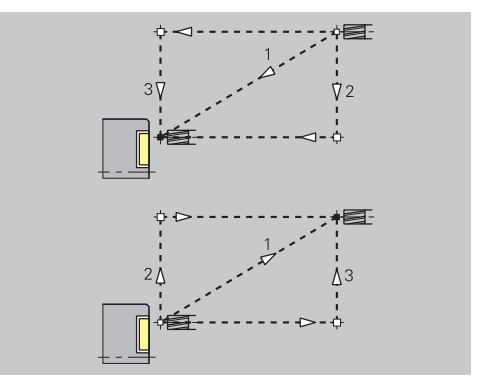

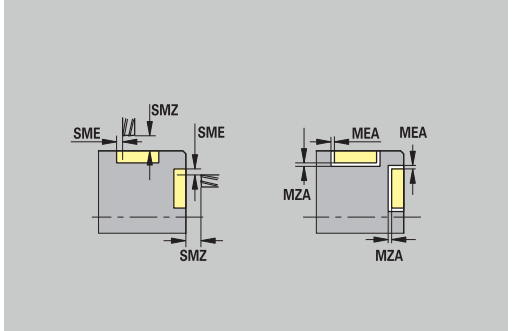

#### Rezkanje – Pomik

Parametri veljajo za trohoidno rezkanje in površinsko rezkanje.

#### **Pomik**

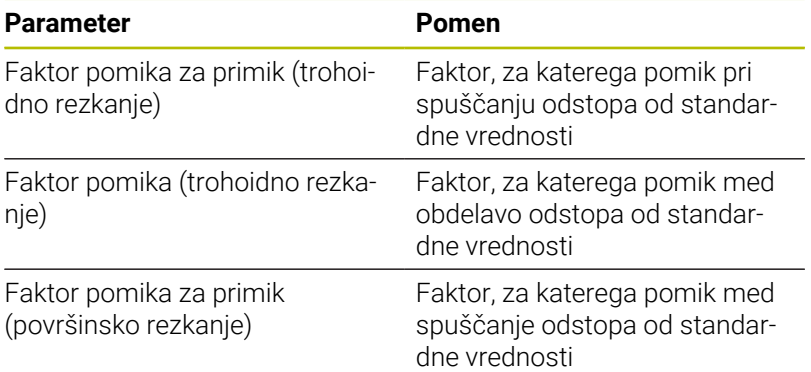

Rezkanje – obdelava

Parametri veljajo za trohoidno rezkanje in površinsko rezkanje.

Trohoidno rezkanje določite s parametrom **RC** v ICP-programiranju. **Dodatne informacije:** ["Lastnosti TURN PLUS", Stran 492](#page-491-0)

# **Obdelava**

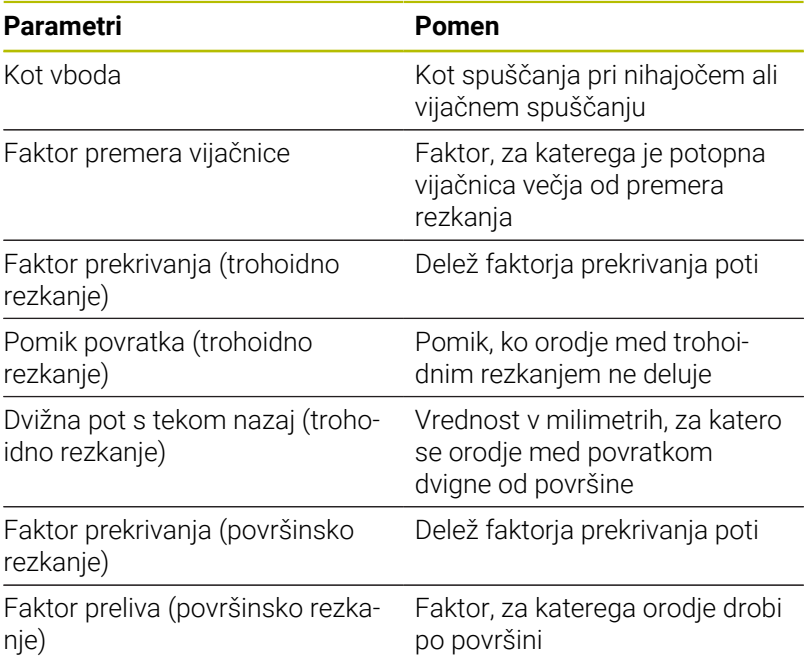

# **12.3 Podnačin delovanja Transfer**

Podnačin delovanja **Transfer** se za namene zaščite podatkov in izmenjave podatkov uporablja prek omrežij ali USB-naprav. Ko so v nadaljevanju omenjene **datoteke**, so s tem mišljeni programi, parametri in podatki orodja.

Prenesejo se naslednje vrste podatkov:

- $\blacksquare$ Programi (programi ciklov, programi smart.Turn, glavni programi in podprogrami DIN, opisi kontur ICP)
- **Parametri**
- Podatki o orodju

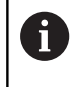

Prenos posnetkov zaslona (tipka **PRT SC**) se izvede v območju **Servis**.

# **Varnostno kopiranje podatkov**

Podjetje HEIDENHAIN priporoča, da programe in podatke orodja, ki jih ustvarite na krmiljenju, v rednih časovnih intervalih shranite na zunanjo napravo.

Shraniti morate tudi parametre. Ker se ne spreminjajo pogosto, je shranjevano nujno le po potrebi.

# **Izmenjava podatkov s TNCremo**

Podjetje HEIDENHAIN kot dodatek krmiljenju ponuja računalniški program TNCremo. S tem programom je mogoče z računalnika dostopati do podatkov krmiljenja.

# **Zunanji dostop**

 $\mathbf i$ 

Proizvajalec stroja lahko konfigurira možnosti zunanjega dostopa. Upoštevajte priročnik za stroj.

Z gumbom **Zunanji dostop** lahko omogočite ali onemogočite dostop prek vmesnika LSV2.

Omogočanje zunanjega dostopa:

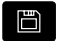

Izberite gumb **Organizacija**

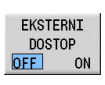

- Gumb **Zunanji dostop** preklopite na **VKLOP**
- > Krmiljenje dopusti dostop do podatkov prek vmesnika LSV2.

Zapora zunanjega dostopa:

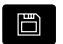

Izberite gumb **Organizacija**

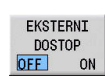

- Gumb **Zunanji dostop** preklopite na **IZKLOP**
- Krmiljenje onemogoči dostop prek vmesnika LSV2.

# **Povezave**

Povezave je mogoče vzpostaviti prek omrežja (Ethernet) ali z USBnosilci podatkov. Prenos podatkov se izvede prek vmesnika **Ethernet** ali **USB**-vmesnika.

Omrežje (prek Etherneta): krmiljenje podpira omrežja **SMB** (**S**erver **M**essage **B**lock, WINDOWS) in omrežja **NFS** (**N**etwork **F**ile **S**ervice)

**Dodatne informacije:** ["Ethernetni vmesnik ", Stran 726](#page-725-0)

USB-nosilci podatkov se priključijo neposredno na krmiljenje. Krmiljenje uporablja samo prvo particijo na USB-nosilcih podatkov

**Dodatne informacije:** ["USB-povezava", Stran 670](#page-669-0)

# *NAPOTEK*

#### **Pozor, nevarnost kolizije! Opozorilo: mogoča je izguba datotek!**

Nezaščitena ali nezadostno konfigurirana omrežja omogočajo nepooblaščen in nevaren dostop do podatkov krmiljenja. Pri tem lahko pride do spreminjanja ali brisanja NC-programov in strojnih nastavitev. Poleg izgube podatkov zaradi tega obstaja tudi povišana nevarnost trka!

- ▶ Dostop do krmiljenja prek omrežja omogočite izključno pooblaščenim osebam
- Po potrebi v načinu delovanja **Organizacija** deaktivirajte zunanji dostop
- Namesto tega podatke po potrebi zaščitite z zaščito pred zapisovanjem

Podjetje HEIDENHAIN dodatno priporoča redno shranjevanje podatkov.

V priključenem USB-nosilcu podatkov ali omrežnem A pogonu lahko ustvarite tudi nove mape. V ta namen pritisnite gumb **Ustvari mapo prenosov** in vnesite ime mape.

Krmiljenje v izbirnem oknu prikaže vse aktivne povezave. Če mapa vsebuje dodatne podmape, lahko te tudi odprete in izberete.

Konfiguracijo omrežja najdete v meniju HEROS. **Dodatne informacije:** ["Okno Omrežne nastavitve", Stran 727](#page-726-0)

# <span id="page-669-0"></span>**USB-povezava**

Vzpostavitev USB-povezave:

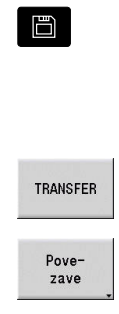

f

- Izberite način delovanja **Organizacija**
- USB-nosilec podatkov priključite v USB-vmesnik krmiljenja Pritisnite gumb **Transfer** (pri prijavi)
- Pritisnite tipko **Povezave**
- Prikaže se nosilec podatkov USB.
- ▶ Z gumbi lahko USB-nosilec podatkov ločite ali ponovno povežete

Na krmiljenje lahko praviloma priklopite večino USBnaprav. Pod določenimi pogoji, npr. pri dolgih kablih med nadzorno ploščo in glavnim računalnikom, se lahko zgodi, da krmiljenje ne zazna pravilno USB-naprave. V takem primeru izberite drugo USB-napravo.

# **Gumbi USB-povezave**

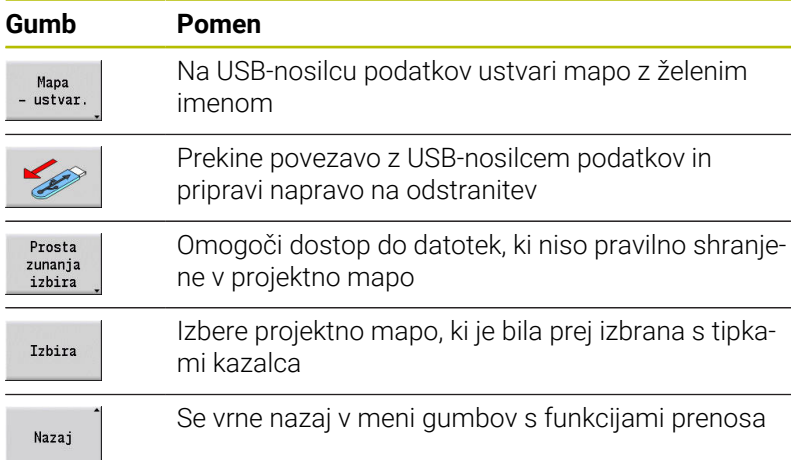

# **Možnosti prenosa podatkov**

Krmiljenje programe DIN, podprograme DIN, programe ciklov in **ICP konture** upravlja v različnih imenikih. Pri izbiri **skupine programov** samodejno pride do preklopa na ustrezen imenik.

Parametri in podatki orodja bodo pod imenom datoteke, ki je vnesen v imenu varnostnega kopiranja, v datoteki ZIP v mapi **para** ali **tool** auf shranjeni v krmiljenje. To datoteko varnostnega kopiranja lahko pošljete v projektno mapo na nasprotno stran.

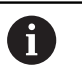

Če so programske datoteke odprte v drugih načinih delovanja, potem te ne bodo prepisane

**Prenos podatkov orodja in parametrov je možen samo,** če v podnačinu delovanja **Tek programa** ni zagnan noben program

Na voljo so vam naslednje funkcije prenosa:

- **Programi**: pošiljanje in sprejemanje datotek  $\mathcal{L}_{\mathcal{A}}$
- $\mathbf{r}$ **Parameter backup**: ustvarjanje, pošiljanje in sprejemanje
- **Parameter restore**: ponovni prenos varnostne kopije parametrov ×
- $\overline{\phantom{a}}$ **Backup orodja**: ustvarjanje, pošiljanje in sprejemanje
- $\blacksquare$ **Restore orodja**: ponovni prenos varnostne kopije orodja
- $\blacksquare$ **Servisni podatki**: ustvarjanje in pošiljanje
- Ustvarjanje možnosti **Varnostno kopiranje podatkov**: shranjevanje vseh podatkov v projektno mapo
- $\blacksquare$ **Prosta izbira, zunanja**: izbira programske datoteke neodvisno od USB-nosilca podatkov
- **Dodatne funkcije**: uvoz programov ciklov in programov DIN za П MANUALplus 4110, uvoz podatkov orodja za CNC PILOT 4290

#### **Struktura mape - shranjevanje datotek**

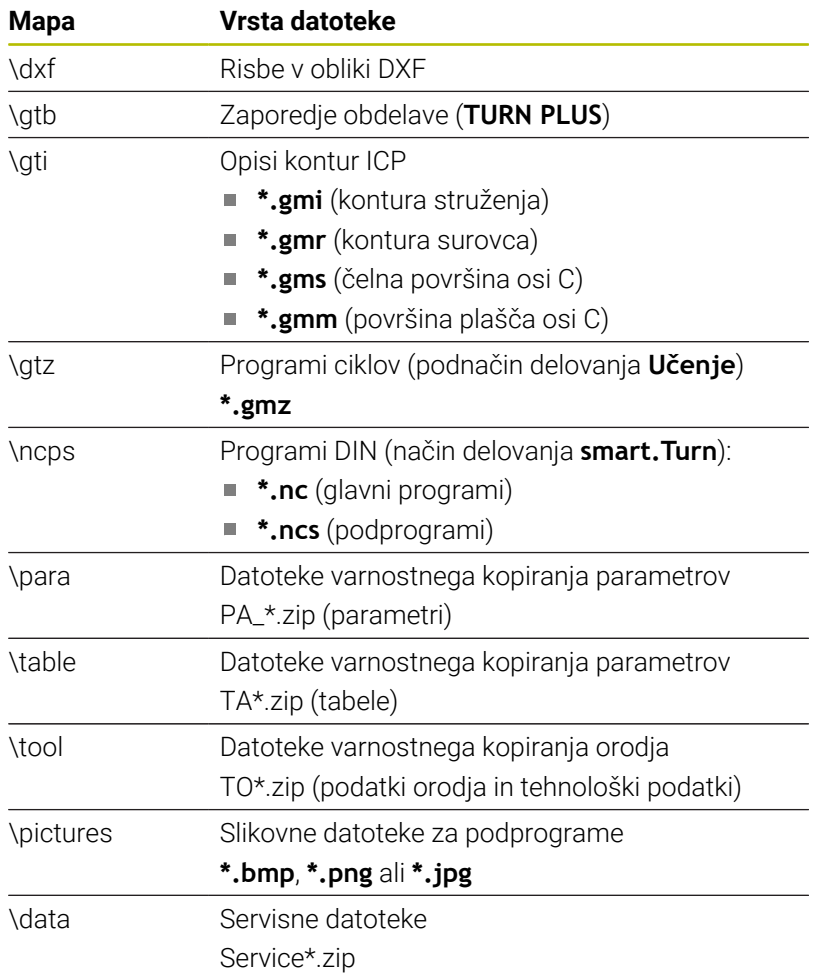

# **Mapa prenosa**

Prenos podatkov s krmiljenja na zunanji nosilec podatkov je možen samo v predhodno ustvarjeno mapo prenosa. V vsaki mapi prenosa bodo datoteke shranjene v isti strukturi mape kot na krmiljenju.

Mape prenosa je mogoče uporabljati samo v neposredno izbrani omrežni poti ali v korenskem imeniku USB-nosilca podatkov.

# **Prenos programov (datotek)**

#### **Izbira skupine programov**

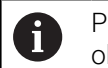

Prenos posnetkov zaslona (tipka **PRT SC**) se izvede v območju **Servis**.

Izbira skupine programov:

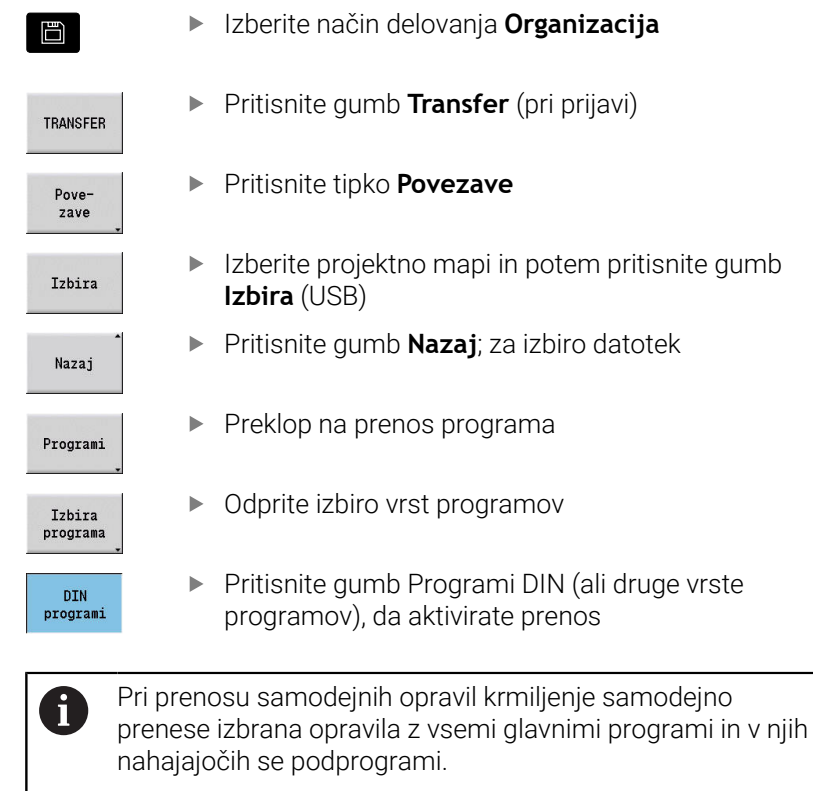

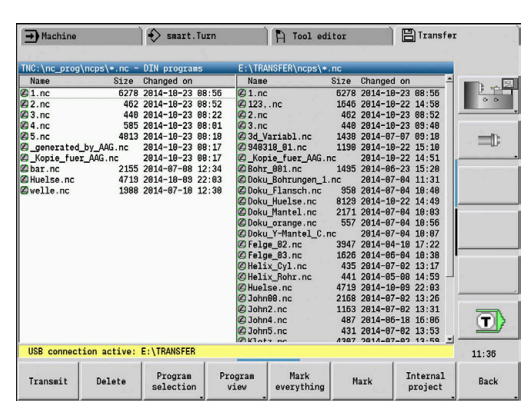

# **Gumbi izbire skupin programov**

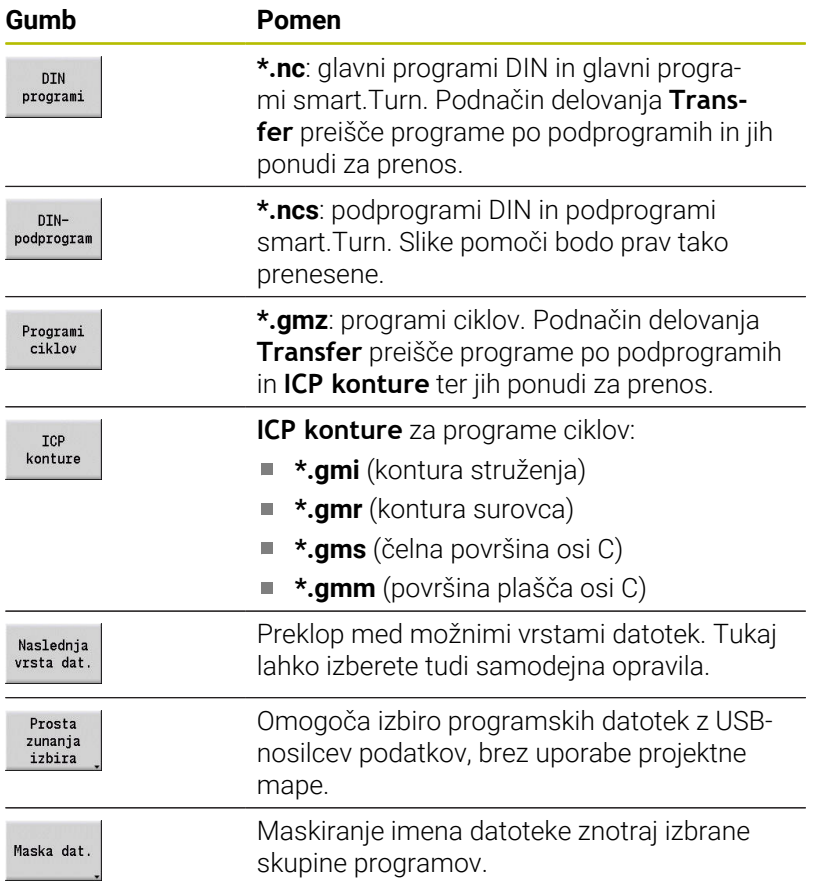

#### **Izbira programa**

Krmiljenje v levem oknu prikazuje seznam datotek krmiljenja. V desnem oknu ob obstoječi povezavi prikazane datoteke nasprotne strani. S tipkami kazalca preklopite med levim in desnim oknom.

Pri izbiri programa se s kazalcem premaknete na želen program in pritisnete gumb **Označi** oz. označite vse programe z gumbom **Označi vse**.

Označeni programi bodo barvno označeni. Oznake izbrišete s ponovnim označevanjem.

Krmiljenje v seznamu prikazuje velikost datoteke in trenutek zadnje spremembe programa, če dolžina imena datoteke to dovoljuje.

Pri programih/podprogramih DIN si lahko NC-program dodatno ogledate z gumbom **Pregled programa**.

Prenos datotek zaženete z gumbom **Oddajanje** ali **Sprejem**.

Med prenosom krmiljenje v oknu prenosa prikazuje naslednje informacije:

- Ime programa, ki se ravnokar prenaša
- Če je datoteka na cilju že prisotna, potem krmiljenje vpraša, ali želite to datoteko prepisati. Poleg tega lahko aktivirate prepisovanje za vse naslednje datoteke

Če je krmiljenje med prenosom ugotovilo, da k datoteki, ki se prenaša, pripadajo povezane datoteke (podprogrami, **ICP konture**), se odpre pogovorno okno z možnostjo prikaza in prenosa povezanih datotek.

#### **Gumbi izbire programov**

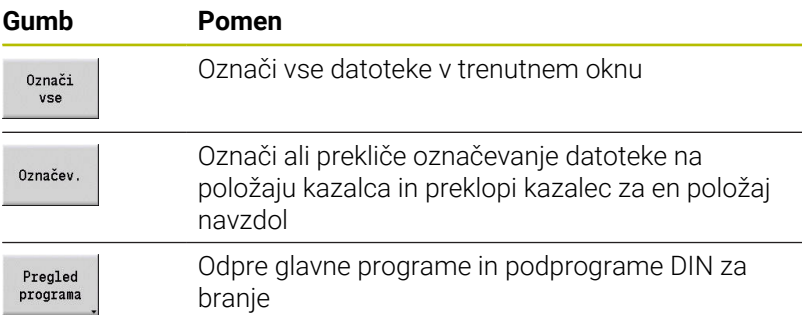

#### **Prenos projektne datoteke**

Če želite datotek prenesti iz projekta, lahko z gumbom **Projekt** odprete upravljanje projektov krmiljenja in izberete ustrezen projekt.

**Dodatne informacije:** ["Upravljanje projekta", Stran 190](#page-189-0)

Z gumbom **Notranji projekt** lahko upravljate vaše projekte in prenašate celotne projekte mape.

**Dodatne informacije:** ["Upravljanje projekta", Stran 190](#page-189-0)

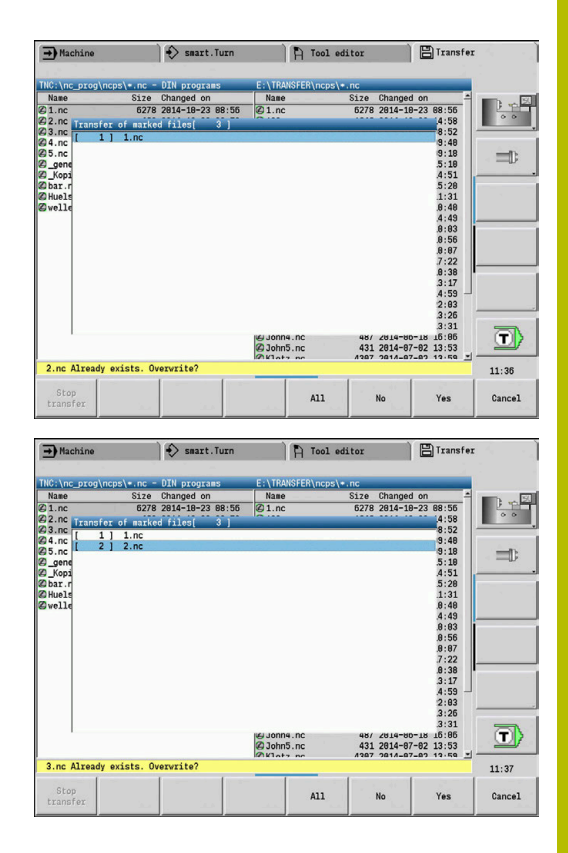

# **Prenos parametrov**

V meniju parametrov so na voljo naslednje funkcije:

- **Ustvarjanje varnostne kopije parametrov**: Parametri se shranijo kot datoteke Zip in se shranijo v krmiljenju, [Glej "Sestavljanje](#page-676-0) [varnostnih kopij parametrov", Stran 677](#page-676-0)
- **Pošiljanje ali sprejemanje datotek varnostne kopije parametrov**: Datoteke Zip prenesete na zunanji pogon ali krmiljenje, [Glej](#page-676-1) ["Pošiljanje in sprejemanje datotek varnostnega kopiranja](#page-676-1) [parametrov", Stran 677](#page-676-1)
- **Obnovitev parametrov**: shranjeno varnostno kopijo ponovno prenesete v krmiljenje (samo proizvajalec stroja)

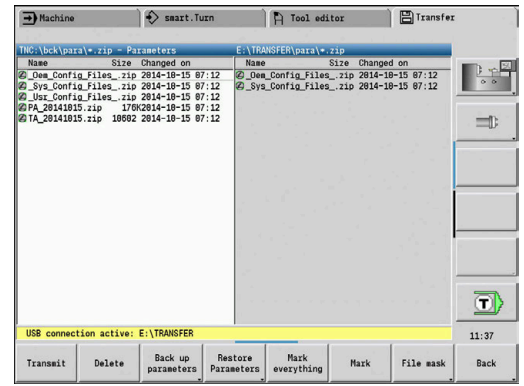

#### **Meni parametrov**

Za odpiranje menija parametrov sledite naslednjemu postopku:

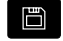

Izberite gumb **Organizacija**

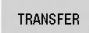

Pritisnite tipko **Transfer**

Pritisnite gumb **Parametri**

Parametri

# **Gumbi parametri**

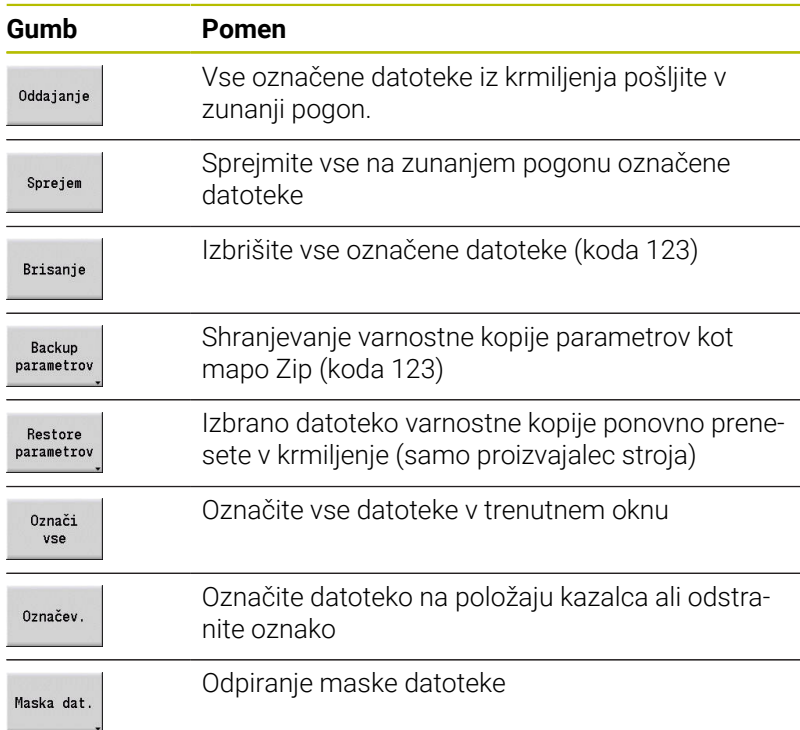

#### <span id="page-676-0"></span>**Sestavljanje varnostnih kopij parametrov**

Funkcija varnostnega kopiranja parametrov zahteva kodo 123.

Tudi brez povezave z zunanjim pogonom lahko ustvarite varnostne kopije parametrov.

Z varnostnim kopiranjem parametrov shranite vse parametre in tabele krmiljenja, razen podatkov orodja in tehnoloških podatkov.

Za izdelavo varnostne kopije parametrov sledite naslednjemu postopku:

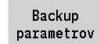

i

- Pritisnite gumb **Backup parametrov**
- > Krmiljenje odpre pojavno okno.
	- Določite ime varnostne kopije v polju **Backup ime**
- Backup start
- Pritisnite gumb **Backup start**
- > Krmilienie ustvari varnostno kopijo parametrov in tabel kot ločene datoteke Zip in datoteke shrani v naslednjo pot:
	- Parametri: TNC:/bck/para/PA\_\*.zip
	- Tabele: TNC:/bck/table/TA\_\*.zip

#### <span id="page-676-1"></span>**Pošiljanje in sprejemanje datotek varnostnega kopiranja parametrov**

Če je krmiljenje povezano z zunanjim nosilcem podatkov, je mogoče datoteke varnostne kopije parametrov pošiljati in sprejemati.

Za pošiljanje datotek varnostne kopije podatkov sledite naslednjemu postopku:

- V levem oknu datotek označite datoteko
- Oddajanje
- Pritisnite gumb **Oddajanje**
- Krmiljenje označene datoteke prenese na zunanji pogon.

Za prejem datotek varnostne kopije podatkov sledite naslednjemu postopku:

V desnem oknu datotek označite datoteko

Sprejem

- Pritisnite gumb **Sprejem** Krmiljenje označene datoteke prenese iz  $\geq$ 
	- zunanjega pogona v krmiljenje.

# **Prenos podatkov orodja**

V meniju orodij so na voljo naslednje funkcije:

- **Ustvarjanje varnostne kopije orodij**: Podatki orodij se shranijo kot datoteka Zip in se shranijo v krmiljenju, [Glej "Sestavljanje](#page-678-0) [orodnega backup-a", Stran 679](#page-678-0)
- **Pošiljanje ali sprejemanje datotek varnostnega kopije orodij**: Datoteke Zip prenesete na zunanji pogon ali krmiljenje, [Glej](#page-679-0) ["Pošiljanje in sprejemanje datotek varnostnega kopiranja orodja",](#page-679-0) [Stran 680](#page-679-0)
- **Obnovitev orodij**: V krmiljenju ponovno obnovite shranjeno  $\mathbb{R}^n$ varnostno kopijo, [Glej "Obnovitev orodja", Stran 680](#page-679-1)

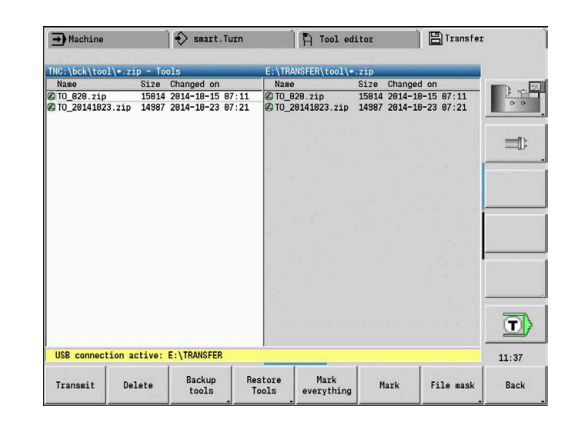

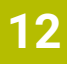

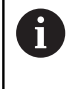

Funkcija varnostnega kopiranja orodij in obnovitev orodij zahteva kodo 123. Tudi brez povezave z zunanjim pogonom lahko ustvarite in obnavljate varnostne kopije orodij.

### **Meni orodij**

Za odpiranje menija orodij sledite naslednjemu postopku:

 $\Box$ 

Izberite način delovanja **Organizacija**

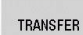

Pritisnite tipko **Transfer**

Orodja

Pritisnite gumb **Orodja**

# **Gumbi orodij**

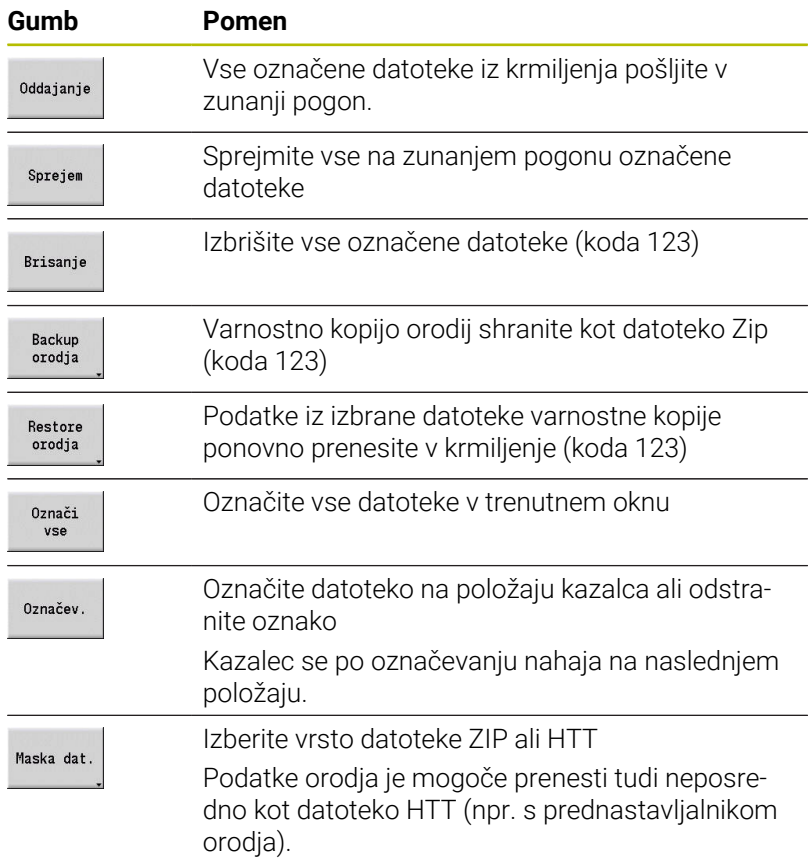

#### <span id="page-678-0"></span>**Sestavljanje orodnega backup-a**

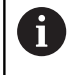

Funkcija varnostnega kopiranja orodij in obnovitev orodij zahteva kodo 123.

Z varnostnim kopiranjem orodij lahko shranite vsa orodja ali izbrana orodja. Izberete orodja iz seznama orodij ali trenutne zasedenosti stroja.

Za izdelavo varnostne kopije orodij sledite naslednjemu postopku:

Backup orodja

Seznar orodij

Orodja v stroju

Označev

Prevzemi<br>izbiro

Backup start

- Pritisnite gumb **Backup orodja**.
- > Krmiljenje odpre okno za izbiro.
- Določite ime varnostne kopije v polju **Backup ime**
- Definiranje vsebine varnostne kopije
	- **Orodja**
	- **Teksti orodja**
	- **Tehnološki podatki**
	- **Tipala**
	- **Držalo orodja**
- Pritisnite gumb **Seznam orodij**
- Krmiljenje prikaže vsa definirana orodja na seznamu orodij.
- Namesto tega lahko pritisnete gumb **Orodja v stroju**.
- Krmiljenje prikazuje trenutno zasedenost stroja.
- Z gumbom **Označi** izberite želeno orodje.  $\blacktriangleright$
- Pritisnite gumb **Prevzemi izbiro**.
- Krmilni sistem izbrana orodja prikaže v polju **Izbira orodja**.
- Pritisnite gumb **Backup start**
- Krmiljenje ustvari varnostno kopijo kot datoteko Zip in varnostno kopijo shrani v pot: TNC:/bck/tool/TO\_\*.zip

# <span id="page-679-0"></span>**Pošiljanje in sprejemanje datotek varnostnega kopiranja orodja**

Če je krmiljenje povezano z zunanjim nosilcem podatkov, je mogoče datoteke varnostne kopije orodij pošiljati in sprejemati.

Za pošiljanje datotek varnostne kopije orodij sledite naslednjemu postopku:

V levem oknu datotek označite datoteko

pogon.

Oddaianie

Pritisnite gumb **Oddajanje**

- 
- Krmiljenje označene datoteke prenese na zunanji

Za prejem datotek varnostne kopije orodij sledite naslednjemu postopku:

V desnem oknu datotek označite datoteko

Sprejem

Pritisnite gumb **Sprejem**

Krmiljenje označene datoteke prenese iz zunanjega pogona v krmiljenje.

#### <span id="page-679-1"></span>**Obnovitev orodja**

ň

Funkcija varnostnega kopiranja orodij in obnovitev orodij zahteva kodo 123.

Datoteke varnostne kopije orodij lahko ponovno prenesete z zunanjega nosilca podatkov ali krmiljenja. Pri tem lahko izberete orodja in podatke, ki bodo prevzeti.

Za obnovitev datoteke varnostne kopije sledite naslednjemu postopku:

- Izberite datoteko varnostne kopije za obnovitev
	- Restor orodia
- ▶ Pritisnite gumb **Restore orodja**.
- > Krmiljenje odpre okno za izbiro.
- **Definirajte vsebino obnovitve** 
	- **Orodja**
	- **Teksti orodja**
	- **Tehnološki podatki**
	- **Tipala**
	- **Držalo orodja**

Seznar orodij

Označev.

Prevzemi<br>izbiro

- Po potrebi pritisnite gumb **Seznam orodij**
- Krmiljenje prikaže vsa orodja varnostne kopije.
- Po potrebi z gumbom **Označi** izberite želeno orodje.
- Po potrebi pritisnite gumb **Prevzemi izbiro**
- Krmiljenje izbrana orodja prikaže v polju **Izbira orodja**.
- Restore  $start$
- **Pritisnite gumb Restore start.** > Krmiljenje prevzame izbrane podatke.

# **Ustvarjanje servisnih datotek**

Servisne datoteke vsebujejo različne dnevniške datoteke, ki jih služba za stranke uporablja za iskanje napak. Vse pomembne informacije so v obliki datoteke TIP zbrane v podatkovni niz servisnih datotek.

Pot in ime datoteke datotek varnostnega kopiranja: \data \SERVICEx.zip (»x« označuje stalno številko)

Krmiljenje servisno datoteko vedno ustvari s številko **1**. Že obstoječe datoteke bodo preimenovane na številke **2 – 5**. Že prisotna datoteka s številko **5** bo izbrisana.

Shranjevanje servisnih datotek vsebuje naslednje korake:

- **Ustvarjanje servisnih datotek**: informacije so združene v datoteko ZIP in shranjene v krmiljenje
- **Pošiljanje servisnih datotek**

#### **Izbira Servisne datoteke**

Servisne datoteke je mogoče ustvariti tudi brez obstoječe povezave z nosilcem podatkov.

Ustvarjanje servisnih datotek:

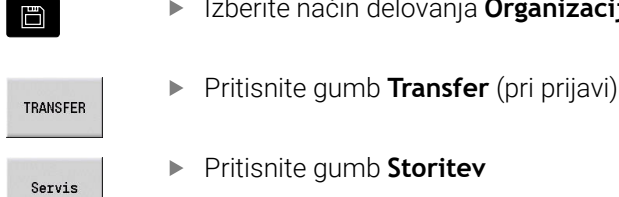

Izberite način delovanja **Organizacija**

Pritisnite gumb **Storitev**

#### **Gumbi prenosa servisnih datotek**

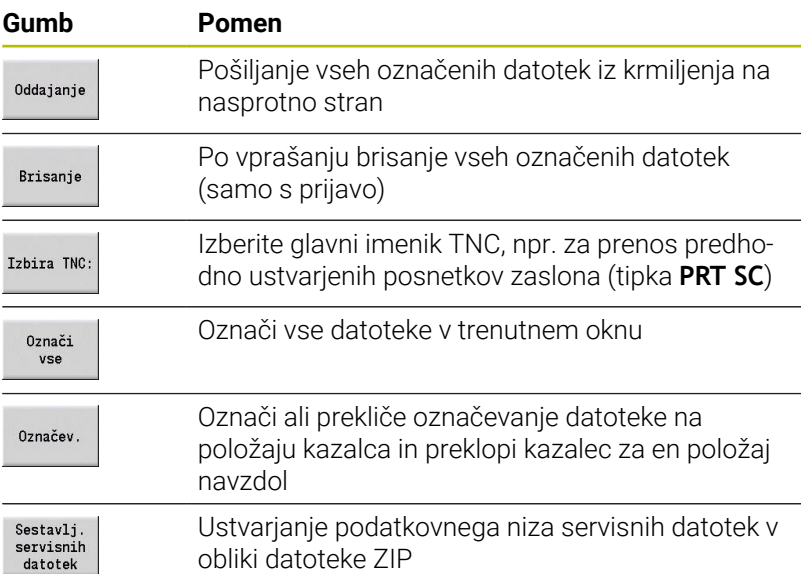

# **Shranjevanje servisnih datotek**

Shranjevanje servisnih datotek:

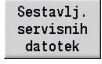

- Pritisnite gumb **Sestavlj. datotek**
- Vnesite ime datoteke, pod katerim bo shranjena servisna datoteka
- Shrani.
- Pritisnite gumb **Shranjev.**

# **Ustvarjanje varnostne kopije podatkov**

Varnostno kopiranje podatkov obsega naslednje korake:

- Kopiranje programskih datotek v mapo prenosa
	- NC-glavni programi
	- NC-podprogrami (s slikami)
	- **Programi ciklov**
	- ICP konture
- Ustvarjanje varnostne kopije parametrov in kopiranje datotek varnostne kopije iz map **para** in **table** v projektno mapo. (PA\_Backup.zip, TA\_Backup.zip)
- Ustvarjanje varnostne kopije orodja in kopiranje vseh varnostnih kopij orodja iz mape **tool** v projektno mapo (TO\_Backup.zip)
- Servisne datoteke **ne** bodo ustvarjene in kopirane

#### **Izbira Varnostno kopiranje podatkov**

Varnostno kopiranje podatkov je mogoče ustvariti tudi brez obstoječe povezave z nosilcem podatkov.

Ustvarjanje varnostne kopije podatkov:

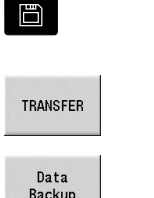

**Pritisnite gumb Transfer** (pri prijavi)

Izberite način delovanja **Organizacija**

Backup

Pritisnite gumb **Data Backup**

#### **Gumbi prenosa varnostne kopije podatkov**

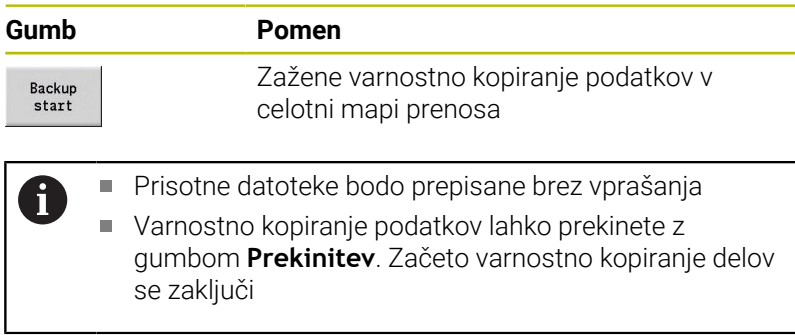

# **Uvoz NC-programov iz predhodnih krmiljenj**

Formati programov predhodnih krmiljenj MANUALplus 4110 in CNC PILOT 4290 se razlikujejo od formatov v MANUALplus 620 in CNC PILOT 640. Vendar pa lahko programe predhodnih krmiljenj s pomočjo pretvornika programov prilagodite novemu krmiljenju. Ta pretvornik je sestavni del vašega krmiljenja. Kolikor je to mogoče pretvornik potrebne prilagoditve izvede samodejno.

Pregled NC-programov, ki jih je mogoče pretvoriti:

- **MANUALplus 4110** 
	- **Programi ciklov**
	- Opisi kontur ICP
	- Programi DIN
- CNC PILOT 4290: programi DIN-PLUS

Programov TURN PLUS v CNC PILOT 4290 **ni** mogoče pretvoriti.

# **Uvoz NC-programov iz povezanih nosilcev podatkov**

Uvoz NC-programov:

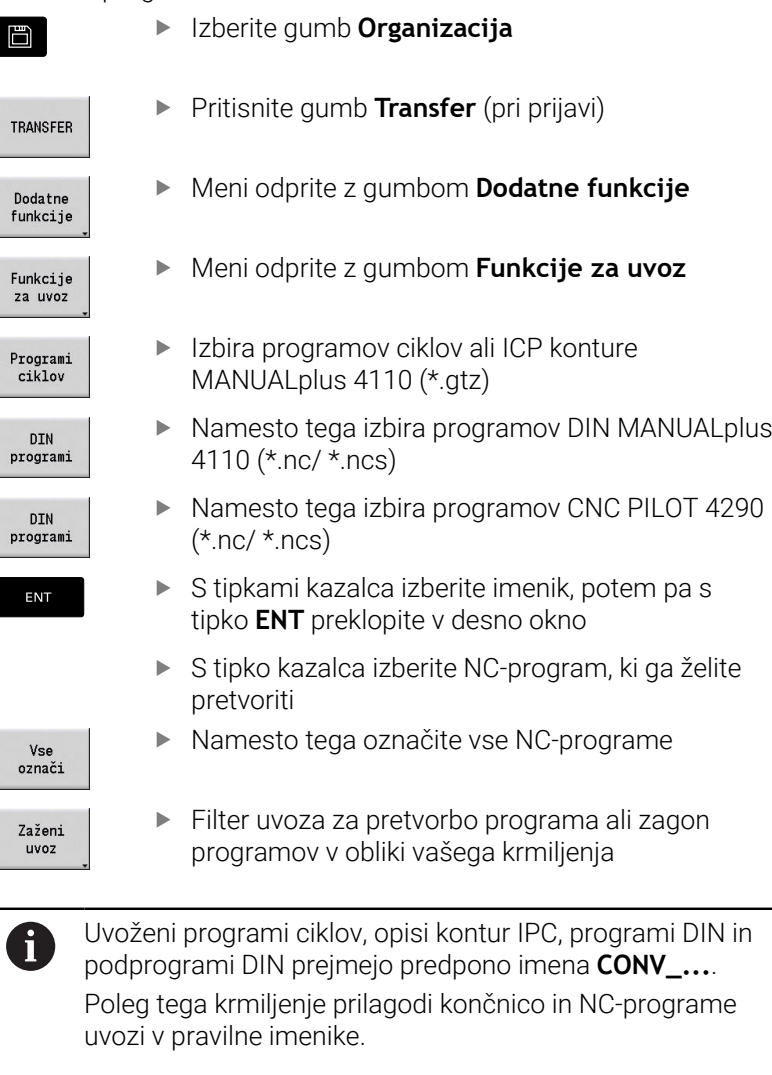

 $\diamondsuit$  smart.Turn  $\bigcap$  Tool editor **E**Transfer Look in: LIF:\TRANSFFR'  $\begin{array}{|c|c|} \hline \bullet & \bullet & \mathbb{Z} \ \hline \bullet & \bullet & \bullet \end{array}$ **ZHETDENHATH CNCPTLOT64** ligtz<br>|aldn  $\frac{1}{\sqrt{2}}$  $\equiv$ ac<br>⊋H File name:  $\Box$ Save as type: Tools  $11:37$ Details Sorting Mark Alphabetic<br>everything keyboard Start<br>import Back

 $\blacksquare$ 

# **Pretvarjanje programov ciklov**

MANUALplus 4110 in MANUALplus 620 ali CNC PILOT 640 imajo različne koncepte pri upravljanju orodja, tehnoloških podatkov, itn. Poleg tega cikli v MANUALplus 620 ali CNC PILOT 640 poznajo več parametrov kot cikli v MANUALplus 4110.

Upoštevajte naslednje točke:

- **Priklic orodja**: prevzem številke orodja je odvisen od tega, ali je na voljo **program Multifix** (2-mestno število orodja) ali **program revolverja** (4-mestna številka orodja)
	- 2-mestna številka orodja: številka orodja bo prevzeta kot **ID**, kot številka orodja bo vneseno **T1**
	- 4-mestna številka orodja (Tddpp): prvi dve mesti številke orodja (dd) bosta prevzeti kot **ID**, zadnji dve mesti (pp) pa kot **T**
- **Primik točke menjave orodja**: pretvornik v **Točka menjave orodja G14** vnese nastavitev **brez osi**. V 4110 ta parameter ni uporabljen
- **Varnostna razdalja**: pretvornik vnese v parametru **Splošne nastavitve** določene varnostne razdalje v polja **Varnostna razdalja G47**, ... **SCI**, ... **SCK**
- **Funkcije M** so prevzete nespremenjene
- i. **Priklic možnosti ICP konture**: pretvornik pri priklicu možnosti ICP konture doda predpono imena **CONV\_...**
- **Priklic ciklov DIN**: pretvornik pri priklicu cikla DIN doda predpono  $\overline{\phantom{a}}$ imena **CONV\_...**

# *NAPOTEK*

#### **Pozor, nevarnost kolizije!**

Pretvorjeni NC-programi lahko vsebujejo napačno pretvorjene vsebine (odvisno od stroja) ali nepretvorjene vsebine. Med obdelavo obstaja nevarnost trka!

- Pretvorjene NC-programe prilagodite trenutnemu krmiljenju
- NC-program s pomočjo grafike preverite v podnačinu delovanja **Simulacija**

#### **Pretvarjanje programov DIN**

Pri programih DIN je treba poleg različnih konceptov pri upravljanju orodja, tehnoloških podatkov, itn. upoštevati tudi opis konture in programiranje spremenljivk.

Pri pretvarjanju programov DIN v MANUALplus 4110 upoštevajte naslednje točke:

- **Priklic orodja**: prevzem številke orodja je odvisen od tega, ali je na voljo **program Multifix** (2-mestno število orodja) ali **program revolverja** (4-mestna številka orodja)
- **Primik točke menjave orodja**: pretvornik v **Točka menjave orodja G14** vnese nastavitev **brez osi**. V 4110 ta parameter ni uporabljen
- **Opis surovca**: opis surovca **G20** in **G21** v 4110 na vašem  $\overline{\phantom{a}}$ krmiljenju postane **POM.SUR.DEL**
- $\blacksquare$ **Opisi kontur**: pri programih 4110 za obdelovalnimi cikli sledi opis konture. Pri pretvarjanju je opis konture pretvorjen v **POM.SUR.DEL**. Pripadajoči cikel v razdelku **OBDELAVA** potem kaže na to pomožno konturo
- **Programiranje spremenljivk**: dostopov spremenljivk do podatkov orodja, mer stroja, popravkov **D**, podatkov parametrov in rezultatov ni mogoče pretvoriti. Ta zaporedja parametrov je treba prilagoditi
- **Funkcije M** so prevzete nespremenjene
- **Palčno ali metrično**: pretvornik ne more določiti merskega sistema programa 4110. Zato tudi merski sistem ni vnesen v ciljni program. To morda opraviti uporabnik

Pri pretvarjanju programov DIN v CNC PILOT 4290 upoštevajte naslednje točke:

- **Priklic orodja** (ukazi **T** razdelka **REVOLVER**):
	- Ukazi **T**, ki vsebujejo referenco na zbirko podatkov orodij, bodo prevzeti nespremenjeni (primer: T1 ID"342-300.1")
	- Ukazov **T**, ki vsebujejo podatke orodja, ni mogoče pretvoriti
- **Programiranje spremenljivk**: dostopov spremenljivk do podatkov orodja, mer stroja, popravkov **D**, podatkov parametrov in rezultatov ni mogoče pretvoriti. Ta zaporedja parametrov je treba prilagoditi
- **Funkcije M** so prevzete nespremenjene
- **Imena zunanjih podprogramov**: pretvornik pri priklicu zunanjega  $\blacksquare$ programa doda predpono imena **CONV\_...**

Če program DIN vsebuje elemente, ki jih ni mogoče pretvoriti, bo ustrezen NC-niz shranjen kot komentar. Pred tem komentarjem je vstavljen pojem **OPOZORILO**. Odvisno od situacije bo ukaz, ki ga ni mogoče pretvoriti, prevzet v vrstico komentarjev oz. NC-niz, ki ga ni mogoče pretvoriti, sledi komentarju.

# *NAPOTEK*

#### **Pozor, nevarnost kolizije!**

 $\mathbf i$ 

Pretvorjeni NC-programi lahko vsebujejo napačno pretvorjene vsebine (odvisno od stroja) ali nepretvorjene vsebine. Med obdelavo obstaja nevarnost trka!

- Pretvorjene NC-programe prilagodite trenutnemu krmiljenju
- NC-program s pomočjo grafike preverite v podnačinu delovanja **Simulacija**

# **Uvoz podatkov orodja CNC PILOT 4290**

Format seznama orodja v CNC PILOT 4290 se razlikuje od formata v MANUALplus 620 in CNC PILOT 640. Podatke orodja lahko s pretvornikom programov prilagodite novemu krmiljenju.

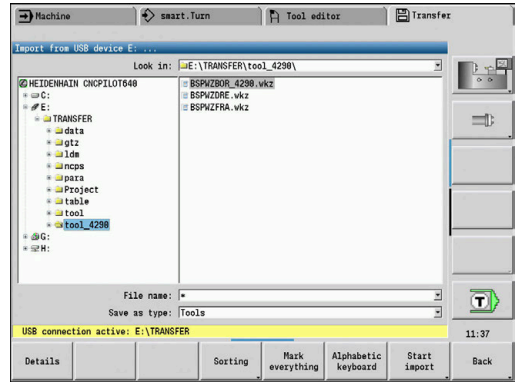

#### **Uvoz podatkov orodja iz povezanih nosilcev podatkov**

Uvoz podatkov o orodju:

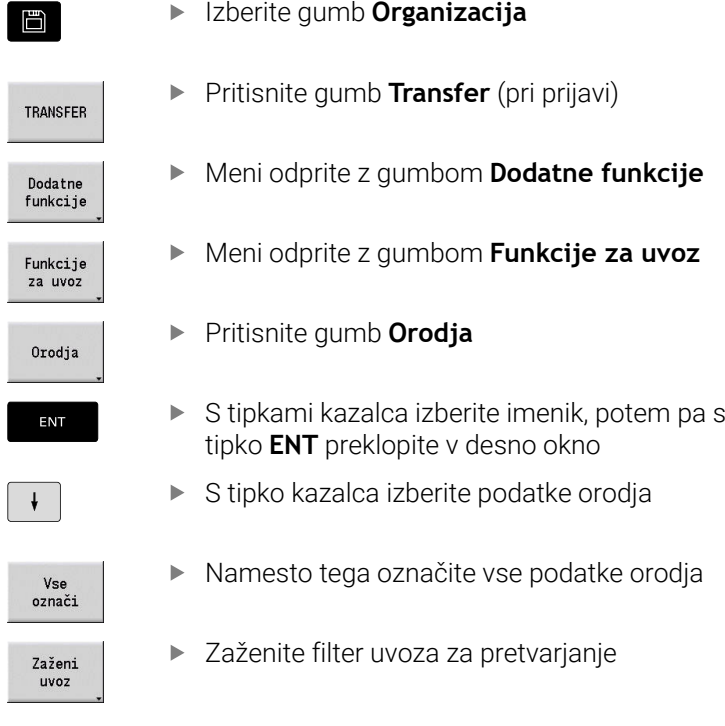

Krmiljenje za vsako uvoženo datoteko ustvari tabelo z imenom CONV\_\*.HTT. Te lahko s pomočjo funkcije obnovitve prenesete, če masko datoteke prestavite na vrsto datoteke **\*.htt**.

# **12.4 Servisni paket**

Če so v programski opremi krmiljenja potrebne spremembe ali razširitve, vam bo vaš proizvajalec stroja dal na razpolago servisni paket. Praviloma servisni paket namestite s pomočjo 1 GB USBključka (ali večjega). Za servisni paket potrebna programska oprema je združena v datoteki **setup.zip**. Ta datoteka se shrani na USBključek.

### **Namestitev servisnega paketa**

Pri namestitvi servisnega paketa se krmiljenje zaustavi. Zato pred začetkom tega postopka zaključite urejanje NC-programov, itn.

# *NAPOTEK*

#### **Opozorilo: mogoča je izguba datotek!**

Krmiljenje pred namestitvijo servisnega paketa ne izvede nikakršnega samodejnega shranjevanja podatkov. Izpadi električnega napajanja ali druge težave lahko motijo namestitev servisnega paketa. Pri tem so lahko podatki trajno poškodovani ali izbrisani.

Pred namestitvijo servisnega paketa podatke zaščitite s pomočjo varnostnega kopiranja

Namestitev servisnega paketa:

Vstavite USB-ključek

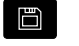

Preklopite v način delovanja **Organizacija**

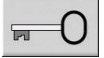

UPDATE DATA

**POT** 

DATOTEKE

- Pritisnite gumb **Ključ**
- Vnesite številko ključa 231019
- ▶ Pritisnite gumb **POSODOBI PODATKE** (po potrebi preklopite orodno vrstico, če gumb ni viden)
- NALAGANJE **ZIP** + OR
- **Pritisnite gumb NALAGANJE**
- ▶ Pritisnite gumb **POT**, da v levem oknu izberete imenik
- ▶ Pritisnite gumb **DATOTEKE**, da v desnem oknu izberete datoteko

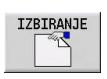

- Kazalec postavite na datoteko **setup.zip**
- Pritisnite gumb **IZBIRANJE**
- Krmiljenje preveri, ali je lahko servisni paket uporabljen za trenutno različico programske opreme krmiljenja
- Potrdite varnostno vprašanje **Želite res izklopiti?**
- Posodobitveni program se zažene
- Nastavite jezik (nemščina ali angleščina)
- **Izvedite posodobitev**

Po zaključku posodobitve se krmiljenje samodejno ponovno zažene.

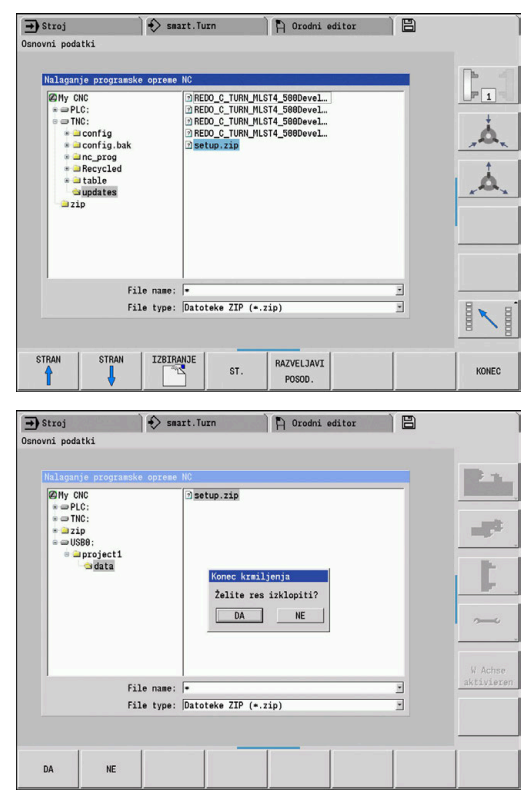

i

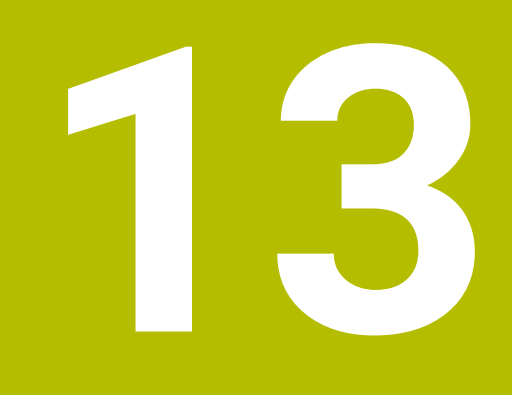

# **Funkcije HEROS**

# <span id="page-689-0"></span>**13.1 Remote Desktop Manager (možnost št. 133)**

# **Uvod**

 $\mathbf i$ 

Z upraviteljem **Remote Desktop Manager** lahko zunanje računalniške enote, priključene prek ethernetnega omrežja, prikažete na zaslonu krmiljenja in upravljate s krmiljenjem. Poleg tega lahko namensko zaženete programe v operacijskem sistemu HEROS ali prikažete spletne strani zunanjega strežnika.

Kot enoto računalnika Windows vam podjetje HEIDENHAIN ponuja IPC 6641. Z računalniško enoto Windows IPC 6641 lahko aplikacije na osnovi sistema Windows od tukaj neposredno zaženete in upravljate.

- **Windows Terminal Service (RemoteFX)**: predstavlja namizje oddaljenega računalnika Windows v krmilnem sistemu
- **VNC**: povezava z zunanjim računalnikom. Predstavlja namizje oddaljenega računalnika Windows, Apple ali Unix v krmiljenju
- **Izklop/ponovno zagon računalnika**: konfiguracija samodejne zaustavitve računalnika Windows
- $\mathbf{r}$ **SPLET**: uporaba dovoljena le pooblaščenemu in usposobljenemu osebju
- **SSH**: uporaba dovoljena le pooblaščenemu in usposobljenemu п osebju
- **XDMCP**: uporaba dovoljena le pooblaščenemu in usposobljenemu osebju
- **Uporabniško določena povezava**: uporaba dovoljena le pooblaščenemu in usposobljenemu osebju

Podjetje HEIDENHAIN jamči za delovanje povezave med operacijskim sistemom HEROS 5 in industrijskim računalnikom IPC 6641.

Odstopajoče kombinacije in povezave niso zagotovljene.

# **Konfiguracija povezave – Windows Terminal Service (RemoteFX)**

#### **Konfiguriranje zunanjega računalnika**

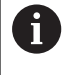

Če se želite povezati s storitvijo Windows Terminal Service, za svoj zunanji računalnik ne potrebujete dodatne programske opreme.

Zunanji računalnik konfigurirajte tako, da upoštevate naslednji postopek, npr. v operacijskem sistemu Windows 7: Zunanji računalnik konfigurirajte tako, da upoštevate naslednji

postopek, npr. v operacijskem sistemu Windows 7:

- ▶ Ko v sistemu Windows pritisnete gumb Start, v opravilni vrstici izberite menijski element **Krmiljenje sistema**.
- Izberite menijski element **Sistem in varnost**
- Izberite menijski element **Sistem**
- Izberite menijski element **Oddaljene nastavitve**
- V območju **Oddaljena pomoč** aktivirajte funkcijo **Omogoči povezave oddaljene pomoči s tem računalnikom**
- V območju **Oddaljeno namizje** aktivirajte funkcijo **Dovoli povezavo z računalniki, v katerih se izvaja katera koli različica oddaljenega namizja**
- Nastavitve potrdite s funkcijo **V REDU**

#### **Konfiguracija krmiljenja**

Krmiljenje konfigurirajte tako, da upoštevate naslednji postopek:

- S tipko **DIADUR** odprite **Meni HEROS**
- Izberite menijski element **Remote Desktop Manager**
- Krmiljenje odpre pojavno okno **Izbira strežniškega oper. sistema**.
- Izberite želeni operacijski sistem
	- Win XP
	- $Win 7$
	- $W$ in 8.X
	- $W$ in 10
	- **Drugi operacijski sistem Windows**
- Pritisnite možnost **OK**
- Krmiljenje odpre pojavno okno **Obdelaj povezavo**.
- **Definirajte nastavitve povezave**

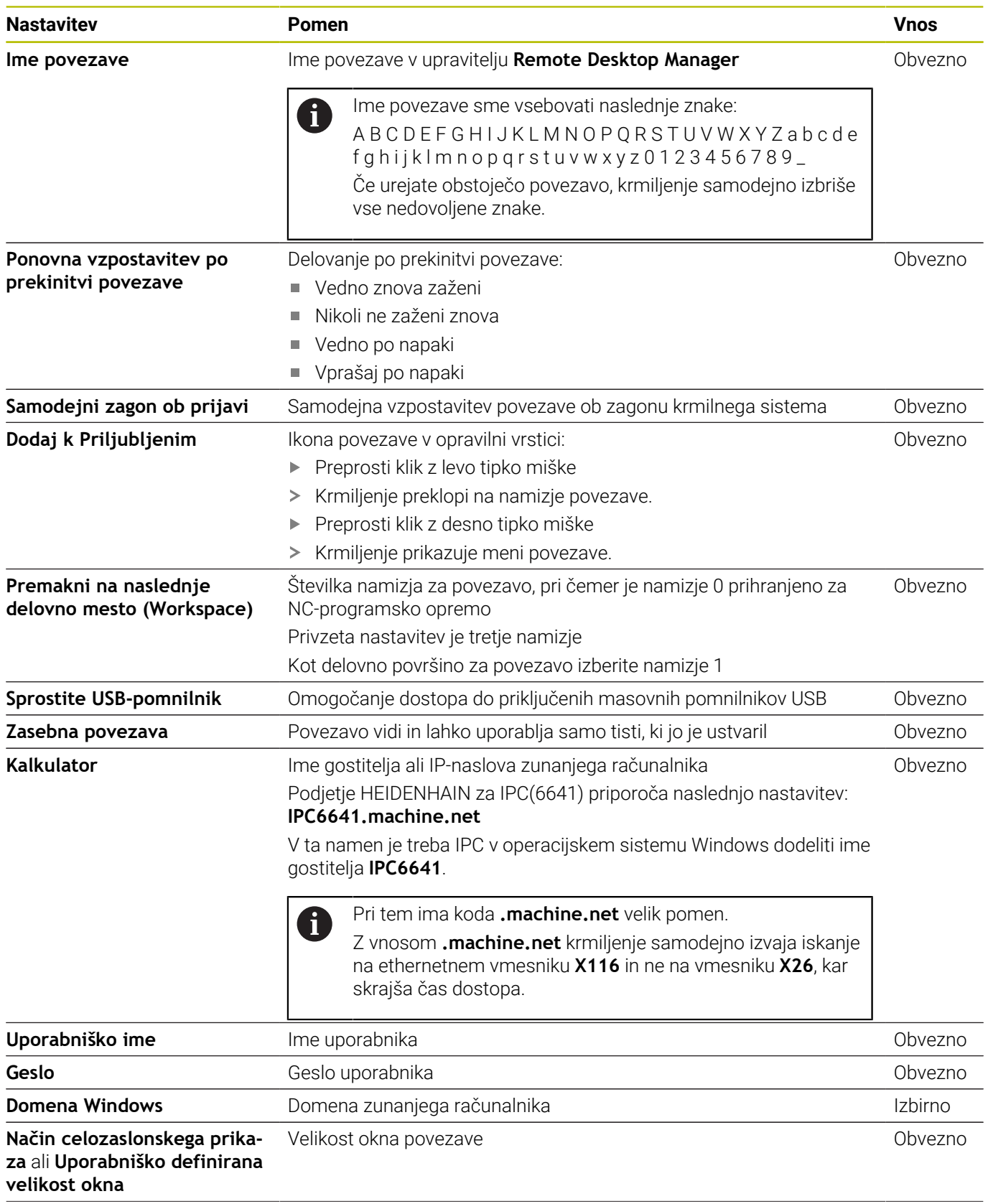

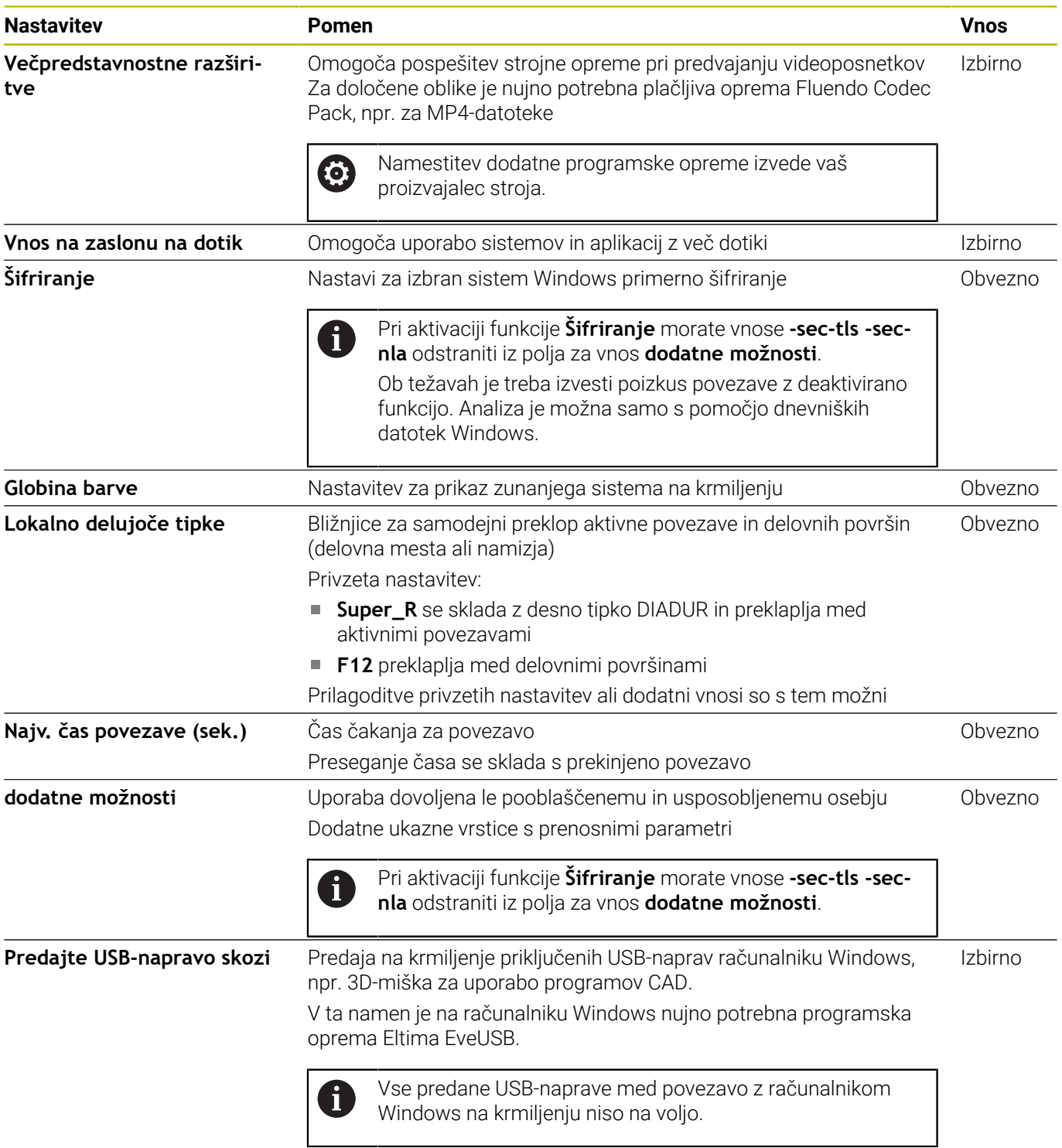

Podjetje HEIDENHAIN priporoča, da za povezavo IPC 6641 uporabite povezavo RemoteFX.

Prek RemoteFX zaslon zunanjega računalnika ne bo zrcaljen, kot pri VNC, ampak bo v ta namen odprto lastno namizje. Namizje na zunanjem računalniku, ki je bilo aktivno v času vzpostavitve povezave, bo potem blokirano oz. uporabnik bo odjavljen. S tem je onemogočeno upravljanje z dveh strani.

# **Konfiguriranje povezave – VNC**

#### **Konfiguriranje zunanjega računalnika**

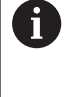

Če se želite povezati s sistemom VNC, za svoj zunanji računalnik potrebujete dodatni strežnik VNC. Strežnik VNC, npr. TightVNC, namestite in konfigurirajte, preden konfigurirate krmiljenje.

- S tipko **DIADUR** odprite **Meni HEROS**
- Izberite menijski element **Remote Desktop Manager**
- Krmiljenje odpre upravitelja **Remote Desktop Manager**.
- Pritisnite funkcijo **Nova povezava**
- Pritisnite funkcijo **VNC**
- Krmiljenje odpre pojavno okno **Obdelaj povezavo**.
- **Definirajte nastavitve povezave**

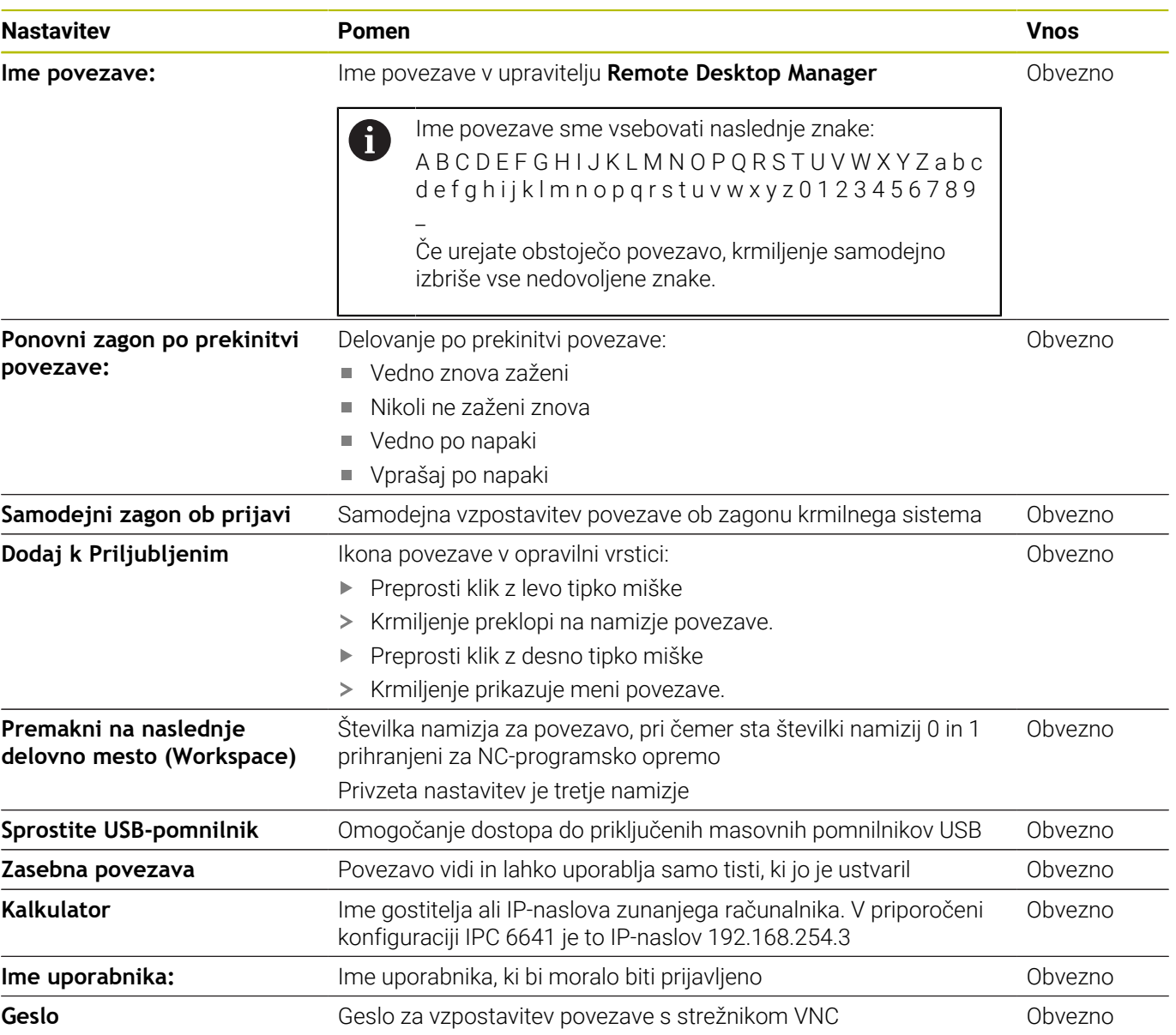

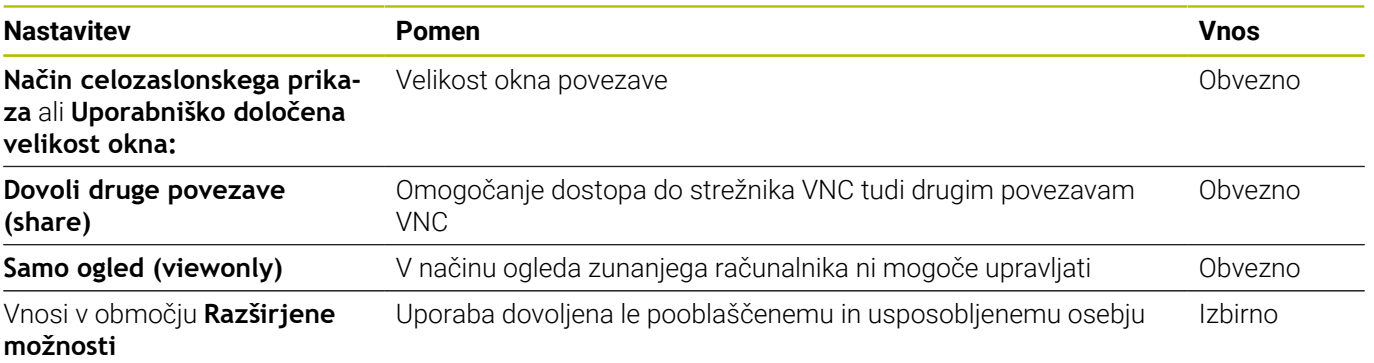

Prek VNC bo zaslon zunanjega računalnika zrcaljen neposredno. Aktivno namizje na zunanjem računalniku ne bo samodejno blokirano.

Poleg tega je pri povezavi VNC prek menija Windows mogoče povsem zaustaviti zunanji računalnik. Ker računalnika ni mogoče ponovno zagnati prek nobene povezave, ga je treba dejansko izklopiti in ponovno vklopiti.

# <span id="page-695-0"></span>**Postopna zaustavitev ali ponovni zagon zunanjega računalnika**

# *NAPOTEK*

#### **Opozorilo: mogoča je izguba datotek!**

Če zaustavitev zunanjega računalnika ni pravilno izvedena, so lahko podatki trajno poškodovani ali izbrisani.

Konfiguracija samodejne zaustavitve računalnika Windows

Krmiljenje konfigurirajte tako, da upoštevate naslednji postopek:

- S tipko **DIADUR** odprite **Meni HEROS**
- Izberite menijski element **Remote Desktop Manager**
- Krmiljenje odpre upravitelja **Remote Desktop Manager**.
- Pritisnite funkcijo **Nova povezava**
- Pritisnite funkcijo **Izklop/ponovno zagon računalnika**  $\blacktriangleright$
- Krmiljenje odpre pojavno okno **Obdelaj povezavo**.
- Definirajte nastavitve povezave

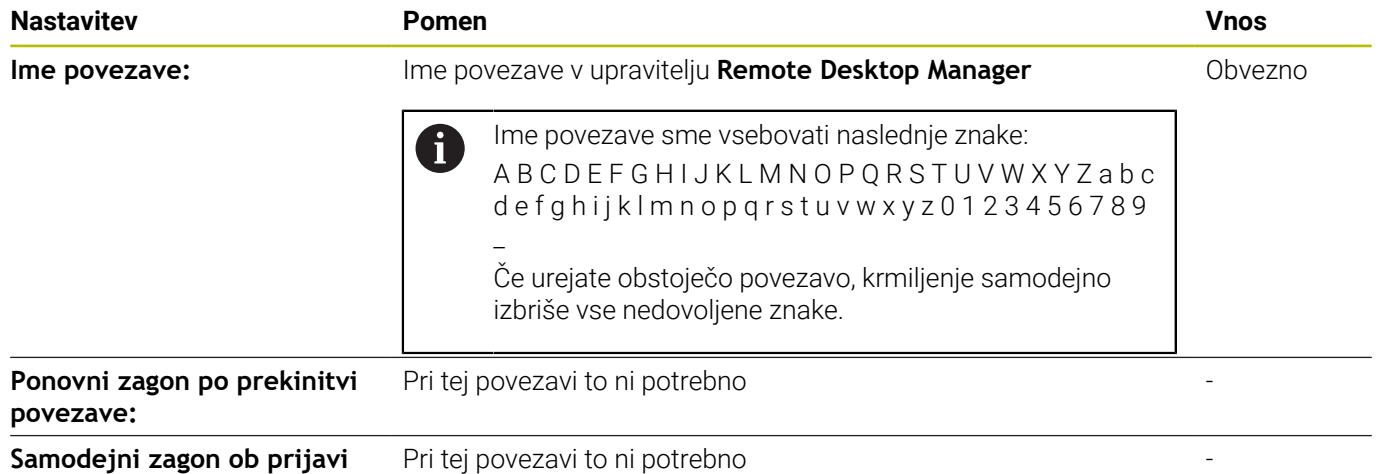

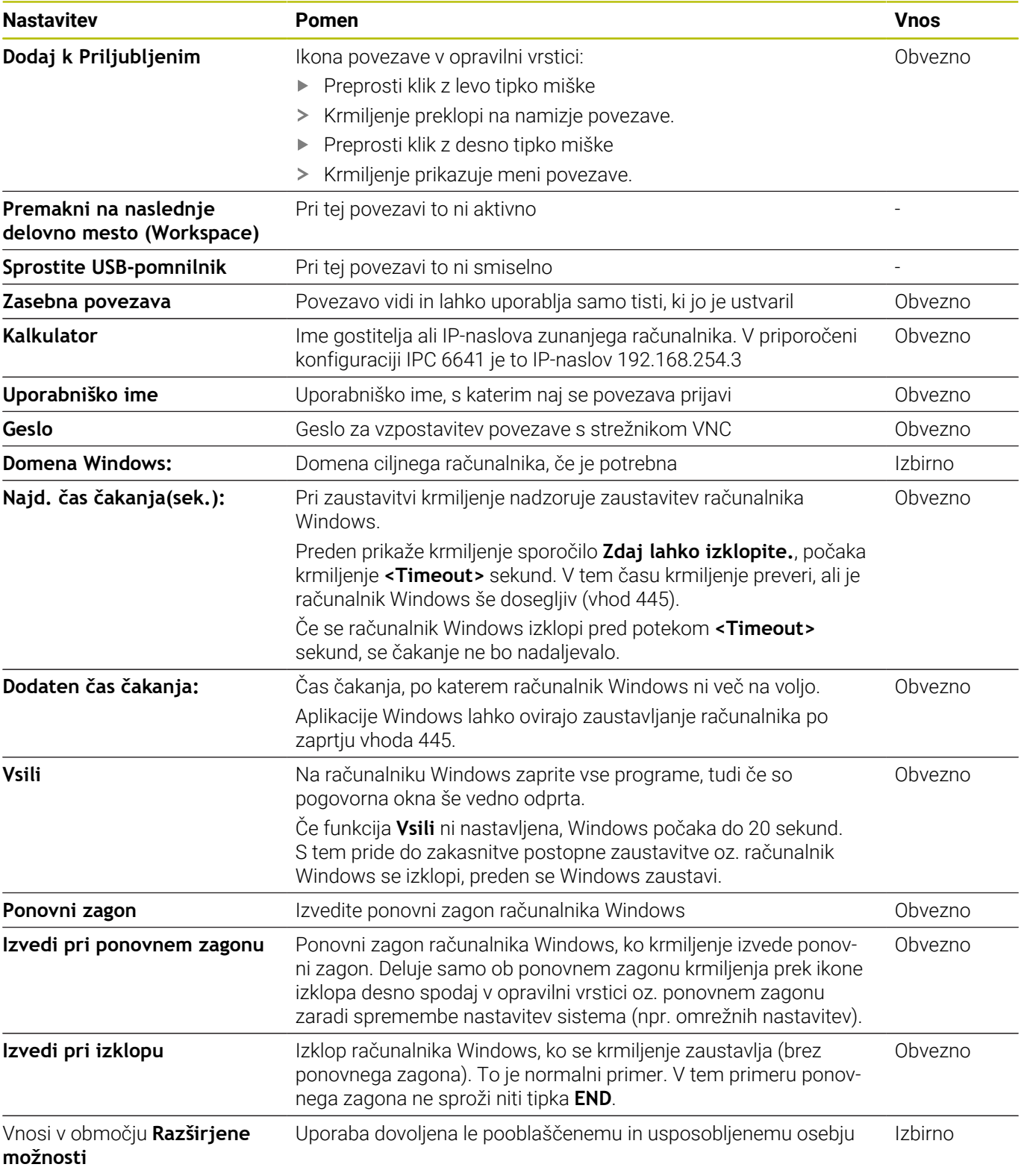

### **Vzpostavitev in prekinitev povezave**

Ko povezavo konfigurirate, je ta prikazana kot simbol v oknu upravitelja **Remote Desktop Manager**. Če označite povezavo, lahko izberete menijska elementa **Zagon povezave** in **Prekini povezavo**.

Če je namizje zunanje povezave ali zunanjega računalnika aktivno, se vanj prenesejo vsi vnosi z miško in črkovno tipkovnico.

Če se operacijski sistem HEROS 5 zaustavlja, krmiljenje samodejno zaključi vse povezave. Upoštevajte, da se ob tem prekine le povezava, medtem ko se zunanji računalnik ali sistem ne zaustavi samodejno.

**Dodatne informacije:** ["Postopna zaustavitev ali ponovni zagon](#page-695-0) [zunanjega računalnika", Stran 696](#page-695-0)

Na naslednji način lahko preklapljate med tretjim namizjem in krmilnim vmesnikom:

- S tipko DIADUR na črkovni tipkovnici
- Prek opravilne vrstice
- S pomočjo tipke za način delovanja

#### <span id="page-698-0"></span>**Izvoz in uvoz povezav**

i

S pomočjo funkcij **Izvozi povezave** in **Uvozi povezave** lahko zaščitite in vzpostavite povezave **Remote Desktop Manager**.

> Za ustvarjanje in obdelavo javnih povezav pri aktivnem upravljanju uporabnikov je potrebna vloga HEROS.SetShares. Uporabniki brez te vloge ne morejo zaganjati in zaključevati javnih povezav, ampak lahko uvažajo, ustvarjajo in obdelujejo samo zasebne povezave.

Za izvoz povezave sledite naslednjemu postopku:

- S tipko **DIADUR** odprite **Meni HEROS**
- Izberite menijski element **Remote Desktop Manager**
- Krmiljenje odpre upravitelja **Remote Desktop Manager**.
- Izberite želeno povezavo
- V menijski vrstici izberite puščični simbol desno
- > Krmiljenje odpre izbirni meni.
- Izberite možnost **Izvozi povezave**
- > Krmiljenje odpre pojavno okno.
- Definirajte ime shranjene datoteke
- **Inter 1** Izberite ciljno mapo
- Izberite možnost **Shrani**
- > Krmiljenje shrani podatke povezave pod imenom, definiranim v pojavnem oknu.
- Za uvoz povezave sledite naslednjemu postopku:
- $\blacktriangleright$ Odprite možnost **Remote Desktop Manager**
- V menijski vrstici izberite puščični simbol desno
- Krmiljenje odpre izbirni meni.
- Izberite možnost **Uvozi povezave**
- > Krmiljenje odpre pojavno okno.
- ▶ Izberite datoteko
- Izberite možnost **Odpiranje**
- Krmiljenje ustvari povezavo pod imenom, ki je bila izvirno definirana v **Remote Desktop Manager**.

### **Zasebne povezave**

 $\mathbf i$ 

S pomočjo upravljanja podatkov lahko vsak uporabnik ustvari zasebne povezave. Zasebno povezavo si lahko ogleduje in uporablja samo uporabnik, ki jo je ustvaril.

Če pred aktivacijo upravljanja uporabnikov ustvarite zasebne povezave, potem te povezave ob aktivnem upravljanju uporabnikov niso več na voljo. Zasebne povezave pred aktivacijo upravljanja uporabnikov spremenite v javne povezave oz. izvozite povezave. ■ Za ustvarjanje in obdelavo javnih povezav so potrebne pravice HEROS.SetShares. Uporabniki brez teh pravic ne morejo zaganjati in zaključevati javnih povezav, ampak

lahko uvažajo, ustvarjajo in obdelujejo samo zasebne povezave. **Dodatne informacije:** ["Definicija uporabnikov",](#page-754-0)

[Stran 755](#page-754-0)

Za izdelavo zasebne povezave sledite naslednjemu postopku:

- S tipko **DIADUR** odprite **Meni HEROS**
- Izberite menijski element **Remote Desktop Manager**
- Krmiljenje odpre upravitelja **Remote Desktop Manager**.
- Izberite možnost **Nova povezava**
- Izberite želeno povezavo, npr. **Izklop/ponovno zagon računalnika**
- Krmiljenje odpre pojavno okno **Obdelaj povezavo**.
- **Definirajte nastavitve povezave**
- Izberite možnost **Zasebna povezava**
- Pritisnite možnost **V redu**
- Krmiljenje ustvari novo zasebno povezavo.

Krmiljenje zasebne povezave označi s simbolom:

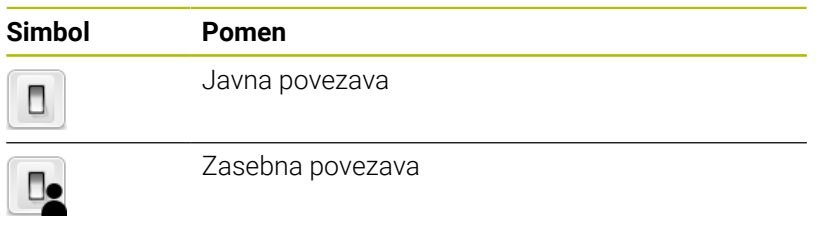

Povezave lahko posamezno shranite s funkcijo **Izvozi povezave**.

**Dodatne informacije:** ["Izvoz in uvoz povezav", Stran 699](#page-698-0)

Ob aktivnem upravljanju uporabnikov krmiljenje zasebne povezave shrani v imenik **HOME:** uporabnika. Če s funkcijo HEROS **Varnostna kopija NC/PLC** ustvarite varnostno kopijo, krmiljenje shrani tudi zasebne povezave. Izberete lahko, ali krmiljenje imenik **HOME:** shrani za trenutnega uporabnika ali za vse uporabnike.

# **13.2 Dodatna orodja za ITC-je**

Z naslednjimi dodatnimi orodji lahko vnesete različne nastavitve za zaslone na dotik priključenih ITC-jev.

ITC-ji so industrijski računalniki brez medijev za shranjevanje, kar pomeni, da so tudi brez operacijskega sistema. Po teh lastnostih se ITC-ji razlikujejo od običajnih industrijskih računalnikov (IPC-jev).

ITC-ji se uporabljajo v številnih velikih strojih, npr. kot kloni dejanskega krmiljenja.

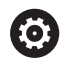

Upoštevajte priročnik za stroj!

Prikaz in funkcije priključenih ITC-jev in IPC-jev definira in konfigurira proizvajalec stroja.

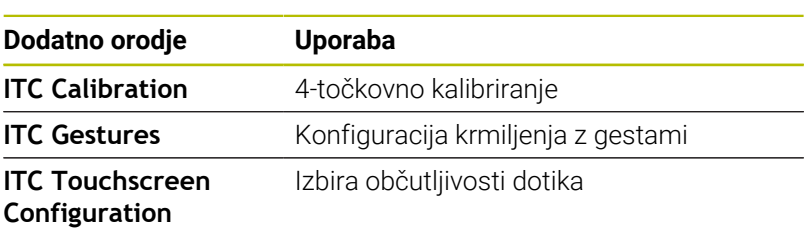

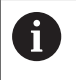

Dodatna orodja za ITC-je nudijo krmiljenje v opravilni vrstici le pri priključenih ITC-jih.

Z dodatnim orodjem **ITC Calibration** lahko položaj prikazanega miškinega kazalca uskladite z dejanskim položajem dotika s svojim prstom.

Umerjanje z dodatnim orodjem **ITC Calibration** je priporočljivo v naslednjih primerih:

- po zamenjavi zaslona na dotik,
- pri spreminjanju položaja zaslona na dotik (napaka paralakse  $\overline{\phantom{a}}$ zaradi spremenjenega zornega kota).

Kalibriranje vključuje naslednje korake:

- V opravilni vrstici krmilnega sistema zaženite dodatno orodje.
- ITC odpre površino za kalibriranje s štirimi točkami dotika v vogalih zaslona.
- Zaporedoma se dotaknite vseh štirih točk dotika.
- ITC po uspešnem kalibriranju zapre površino za kalibriranje.

Z dodatnim orodjem **ITC Gestures** proizvajalec stroja konfigurira krmiljenje zaslona na dotik z gestami.

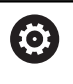

Upoštevajte priročnik za stroj! To funkcijo lahko uporabljate samo ob dogovoru s proizvajalcem stroja!

Z dodatnim orodjem **ITC Touchscreen Configuration** lahko izberete občutljivost zaslona na dotik.

ITC nudi naslednje možnosti za izbiro:

- **Normal Sensitivity (Cfg 0, običajna občutljivost)**  $\blacksquare$
- **High Sensitivity (Cfg 1, visoka občutljivost)** п
- $\blacksquare$ **Low Sensitivity (Cfg 2, nizka občutljivost)**

Privzeto uporabljajte nastavitev **Normal Sensitivity (Cfg 0)**. Če se pri tej nastavitvi pojavijo težave zaradi upravljanja z rokavicami, izberite nastavitev **High Sensitivity (Cfg 1)**.

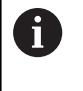

Če zaslon na dotik ITC-ja ni zaščiten pred škropljenjem z vodo, izberite nastavitev **Low Sensitivity (Cfg 2)**. Tako boste preprečili, da bi ITC kapljice vode zaznal kot dotike.

Konfiguracija vključuje naslednje korake:

- V opravilni vrstici krmilnega sistema zaženite dodatno orodje.
- ITC odpre pojavno okno s tremi možnostmi za izbiro.
- Izberite nastavitev občutljivosti zaslona na dotik.
- **Pritisnite gumb V REDU.**
- > ITC zapre pojavno okno.

# <span id="page-703-0"></span>**13.3 Upravitelj oken**

6)

i

Upoštevajte priročnik za stroj! Obseg funkcij in delovanje upravitelja oken določi proizvajalec stroja.

Na krmiljenju je na voljo upravitelj oken Xfce. Xfce je standardna aplikacija za operacijske sisteme, ki temeljijo na sistemu UNIX, in jo lahko upravljate z grafičnim uporabniškim vmesnikom. Upravitelj oken omogoča naslednje funkcije:

- Prikaz opravilne vrstice za preklapljanje med različnimi aplikacijami (uporabniškimi vmesniki).
- Dodatno upravljanje namizja, na katerem lahko delujejo posebne  $\blacksquare$ aplikacije izdelovalca stroja.
- Krmiljenje fokusa med aplikacijo NC-programske opreme in Ē. aplikacijo izdelovalca stroja.
- $\blacksquare$ Velikost in položaj pojavnega okna lahko prilagajate. Pojavna okna lahko tudi zaprete, obnovite in pomanjšate.

Krmiljenje na zaslonu levo zgoraj prikaže zvezdico, če aplikacija upravitelja oken ali upravitelj okna povzročil napako. V tem primeru zamenjajte upravitelj oken in odpravite težavo, po potrebi si oglejte priročnik za stroj.

# **Pregled opravilne vrstice**

V opravilni vrstici lahko z miško izbirate različna delovna območja. Krmiljenje omogoča naslednja delovna območja:

- Delovno območje 1: površina krmiljenja
- Delovno območje 2: aplikacije proizvajalca stroja (na voljo kot Ī. dodatna oprema)
- Delovno območje 3: aplikacije proizvajalca stroja (na voljo kot  $\Box$ dodatna oprema)
- $\mathbf{r}$ Delovno območje 4: prikaz in oddaljeno upravljanje zunanjih računalniških enot (možnost št. 133) ali aplikacije proizvajalca stroja (na voljo kot dodatna oprema)

Poleg tega so vam v opravilni vrstici na voljo tudi druge aplikacije, ki so zagnane vzporedno s programsko opremo krmiljenja, npr. **TNCguide**.

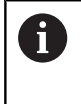

Vse odprte aplikacije, desno od zelenega simbola HEIDENHAIN, lahko poljubno premikate med delovnimi območji s pritisnjeno levo miškino tipko.

S klikom zelenega simbola HEIDENHAIN odprete meni, prek katerega lahko dostopate do informacij, nastavitev ali aplikacij.

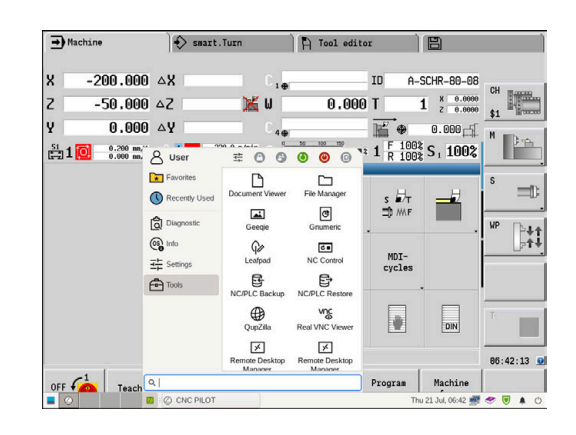

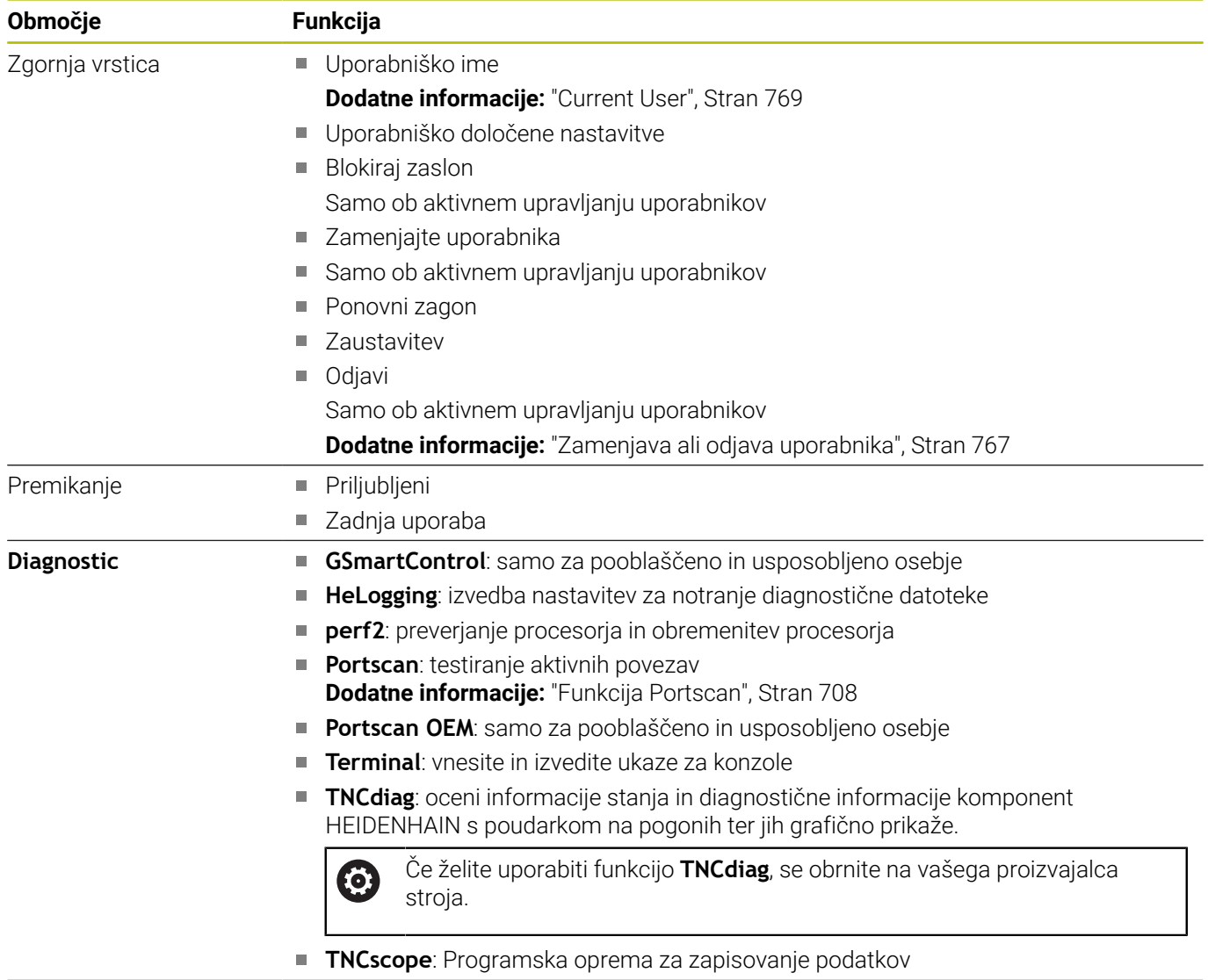

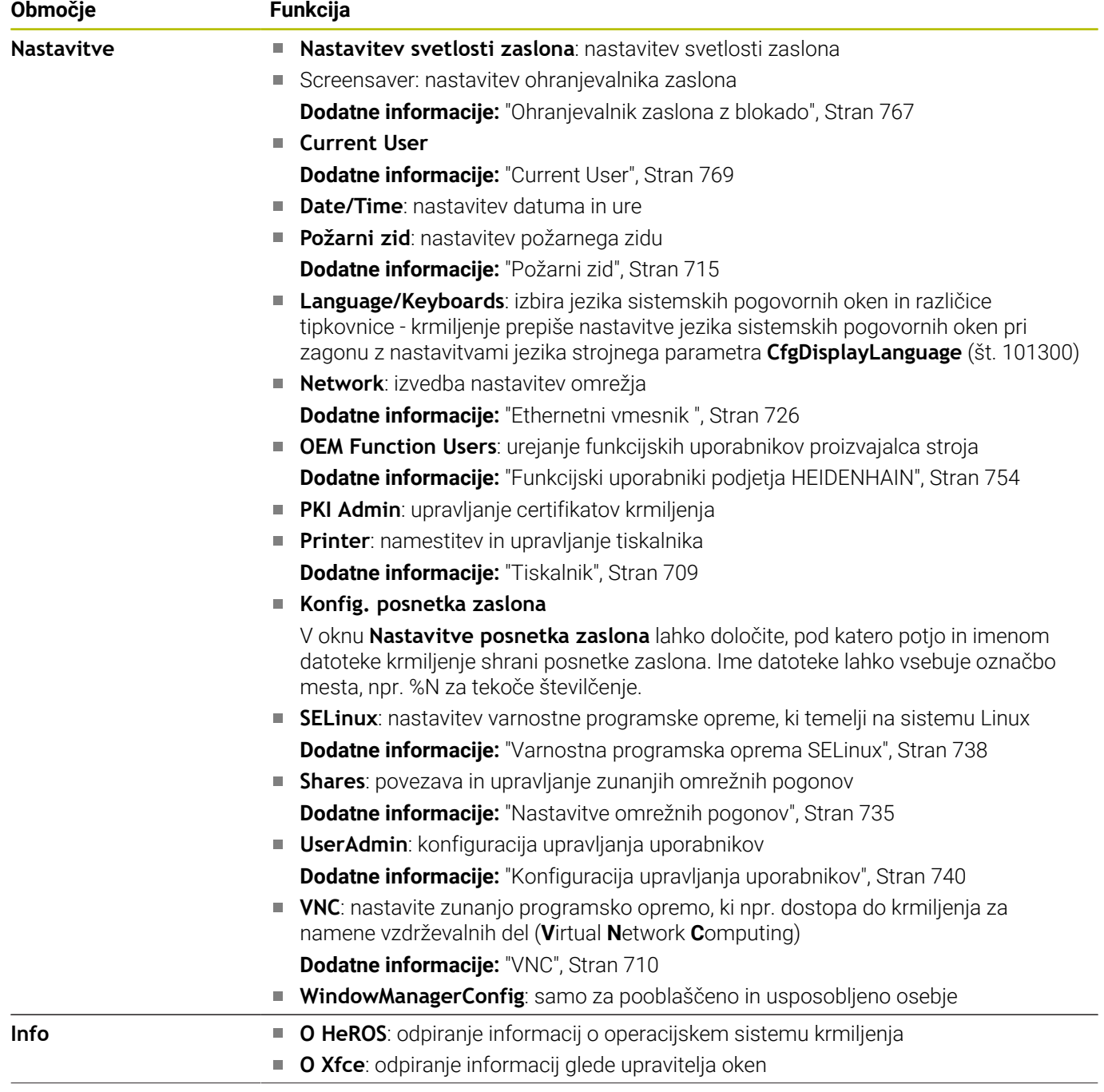

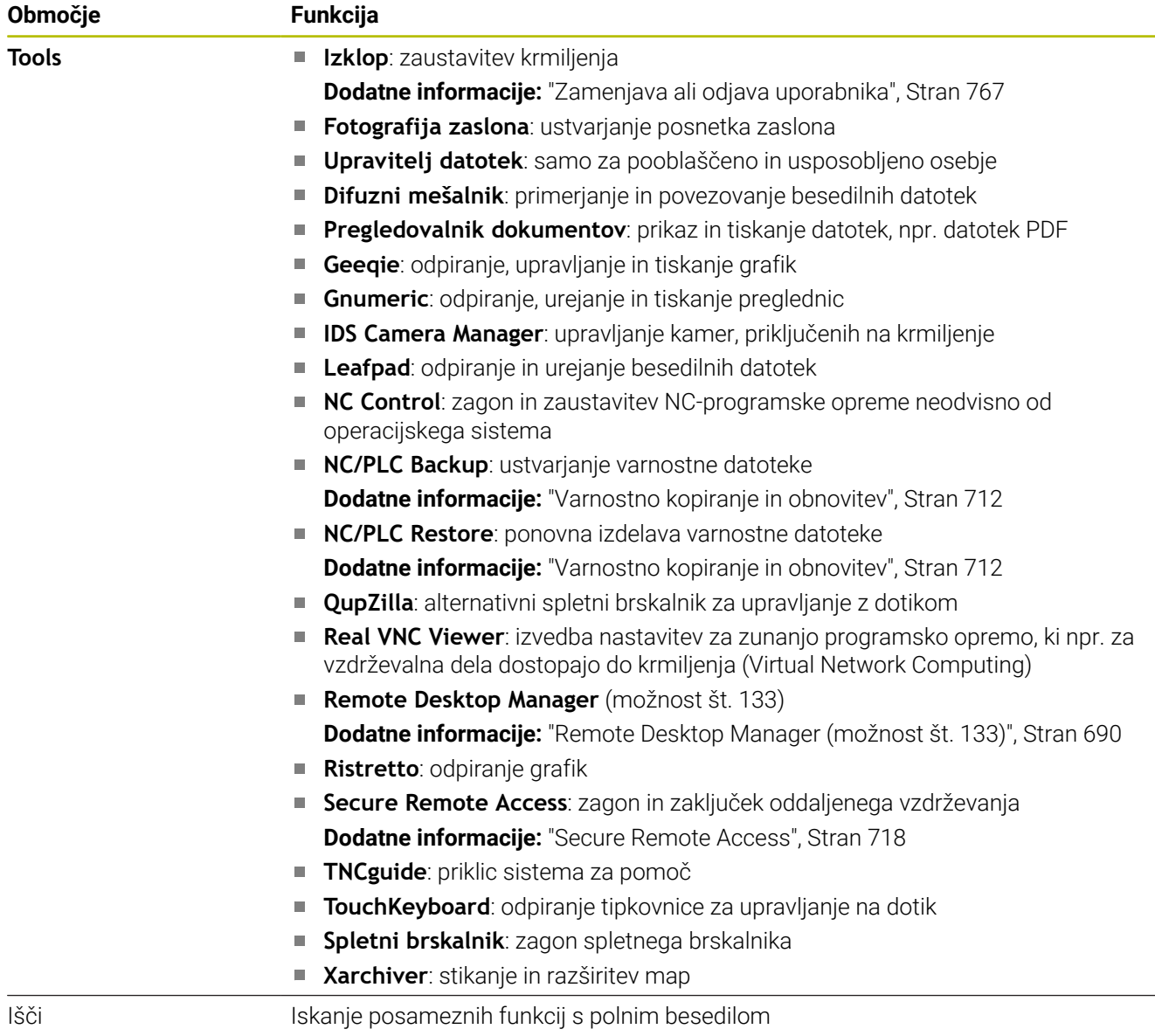

# <span id="page-707-0"></span>**Funkcija Portscan**

S funkcijo PortScan lahko iščete ciklično ali ročno vsa dohodna vrata TCP in UDP, ki so v sistemu odprta. Vsa najdena vrata se primerjajo z belimi seznami. Če krmiljenje najde vrata, ki jih ni na seznamu, prikaže ustrezno pojavno okno.

V **Meni HEROS Diagnostic** najdete aplikaciji **Portscan** in **Portscan OEM**. Možnost **Portscan OEM** se lahko izvede šele po vnosu gesla izdelovalca stroja.

Funkcija **Portscan** išče vsa dohodna vrata TCP in UDP, ki so v sistemu odprta in jih primerja s štirimi belimi seznami, ki so shranjeni v sistemu:

- Bela seznama sistema **/etc/sysconfig/portscan-whitelist.cfg** in **/mnt/sys/etc/sysconfig/portscan-whitelist.cfg**
- Beli seznam za vrata specifičnih funkcij proizvajalca strojev,  $\mathbb{R}^n$ kot npr. za aplikacije Python, zunanje aplikacije: **/mnt/plc/etc/ sysconfig/portscan-whitelist.cfg**
- Beli seznami za vrata specifičnih funkcij stranke: **/mnt/tnc/etc/ sysconfig/portscan-whitelist.cfg**

Posamezen vnos na vsakem izmed belih seznamov vsebuje vrsto vrat (TCP/UDP), številko vrat, predlagan program in morebitne komentarje. Če je aktivna samodejna funkcija Portscan, smete odpreti samo na belih seznamih navedena vrata; vrata, ki niso navedena, sprožijo okno z opozorilom.

Rezultat iskanja se vnese v eno izmed dnevniških datotek (LOG:/ portscan/scanlog in LOG:/portscan/scanlogevil) in se prikažejo, če so najdena vrata, ki še niso navedena v nobenem izmed belih seznamov.

#### **Ročni zagon funkcije Portscan**

Za ročni zagon funkcije Portscan sledite spodnjim navodilom:

- Odprite opravilno vrstico na spodnjem robu zaslona **Dodatne informacije:** ["Upravitelj oken", Stran 704](#page-703-0)
- Pritisnite zelen gumb HEIDENHAIN, da odprete meni JH  $\blacktriangleright$
- Izberite možnost **Diagnostika**  $\mathbf{b}$
- Izberite možnost **Portscan**
- Krmiljenje odpre pojavno okno **HeRos Portscan**.
- Pritisnite gumb **Start**  $\blacktriangleright$

#### **Ciklični zagon funkcije Portscan**

Za samodejni ciklični zagon funkcije Portscan sledite spodnjim navodilom:

Za samodejni ciklični zagon funkcije Portscan sledite spodnjim navodilom:

- Odprite opravilno vrstico na spodnjem robu zaslona  $\mathbf{p}$  .
- $\begin{array}{c} \rule{0.2cm}{0.15mm} \end{array}$ Pritisnite zelen gumb HEIDENHAIN, da odprete **Meni HEROS**
- Izberite možnost **Diagnostika** ь
- Izberite možnost **Portscan**
- Krmilni sistem odpre pojavno okno **HeRos PortScan**.
- Pritisnite gumb **Samodejno posodabljanje vključeno**
- ▶ Nastavite časovni interval z drsnikom

### <span id="page-708-0"></span>**Tiskalnik**

S funkcijo **Tiskalnik** je mogoče v **Meni HEROS** namestiti in upravljati tiskalnike.

#### **Odprite nastavitve tiskalnika**

Odprite nastavitve tiskalnika na naslednji način:

- Odprite opravilno vrstico na spodnjem robu zaslona
- Pritisnite zelen gumb HEIDENHAIN, da odprete **Meni HEROS**
- Izberite menijski element **Nastavitve**
- Izberite menijski element **Tiskalnik**
- Krmiljenje odpre pogovorno okno **Upravitelj tiskalnika Heros**.

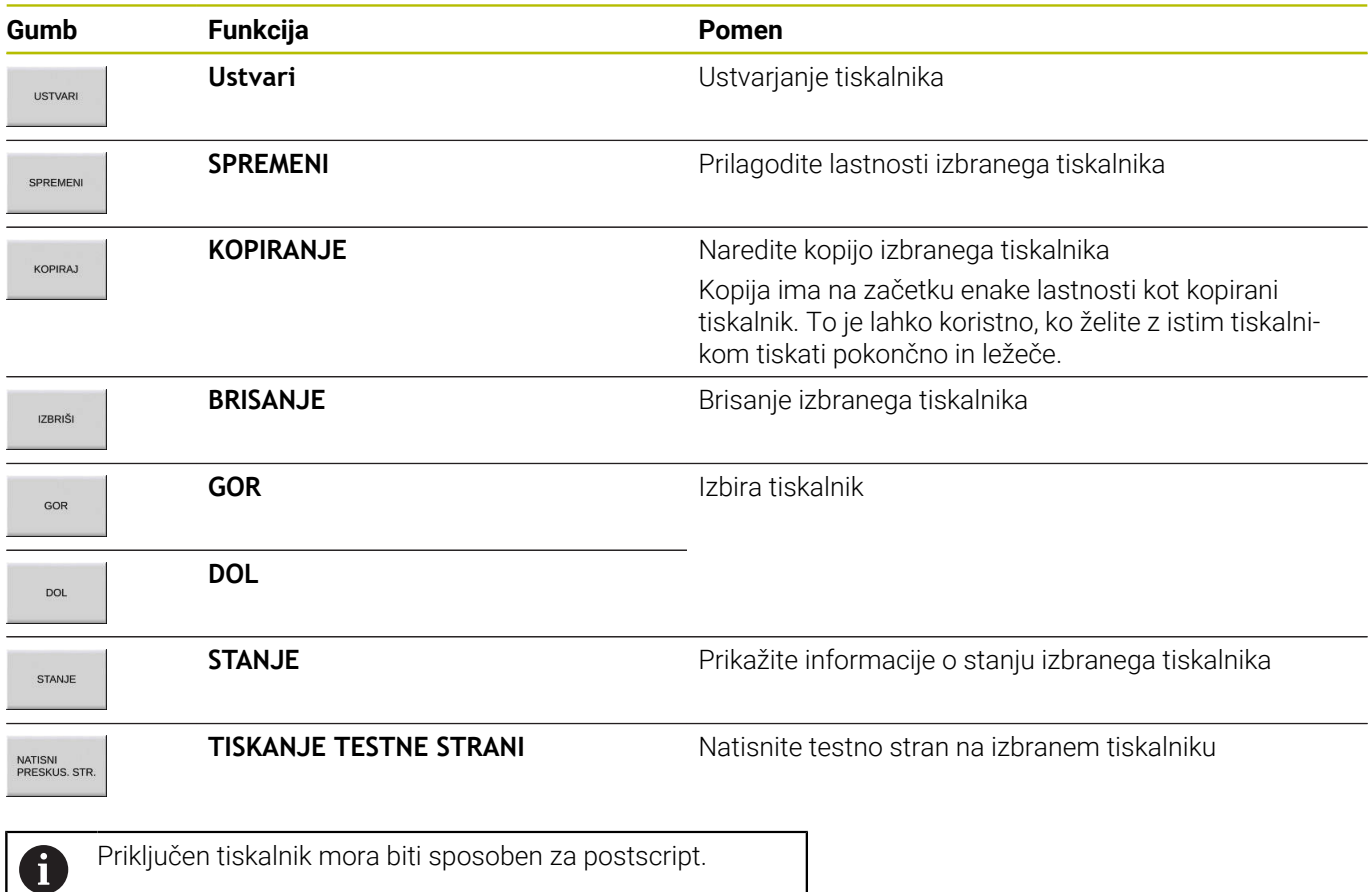

# <span id="page-709-0"></span>**VNC**

6

S funkcijo **VNC** konfigurirate vedenje različnih odjemalcev VNC. K temu spada npr. upravljanje gumbov, miške in črkovno tipkovnico. Krmiljenje nudi naslednje možnosti:

- Seznam dovoljenih odjemalcev (naslov IP ali ime)
- Geslo za povezavo
- Dodatne možnosti strežnika
- Dodatne nastavitve za dodeljevanje fokusa

Upoštevajte priročnik za stroj!

Potek dodeljevanja fokusa pri več odjemalcih oz. uporabniških enotah je odvisen od zgradbe in načina uporabniške situacije stroja.

To funkcijo mora prilagoditi proizvajalec stroja.

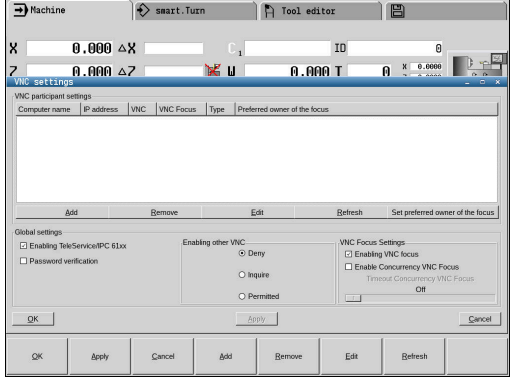

#### **Odprite Nastavitve VNC**

Za odpiranje možnosti **Nastavitve VNC** sledite naslednjemu postopku:

Za odpiranje možnosti **Nastavitve VNC** sledite naslednjemu postopku:

- ▶ Odprite opravilno vrstico na spodnjem robu zaslona
- Pritisnite zelen gumb HEIDENHAIN, da odprete **Meni HEROS**
- Izberite menijski element **Nastavitve**
- Izberite menijsko točko **VNC**

#### Krmiljenje odpre pojavno okno **Nastavitve VNC**.

Krmiljenje nudi naslednje možnosti:

- Dodaj: dodajanje novega prikazovalnika VNC ali odjemalcev
- Odstrani: brisanje izbranih odjemalcev. Mogoče samo pri ročno vnesenih odjemalcih.
- Uredi: urejanje konfiguracije izbranih odjemalcev
- Posodobi: posodobitev pogleda. Potrebno pri poizkusih povezave, medtem ko je pogovorno okno odprto.

#### **Nastavitve VNC**

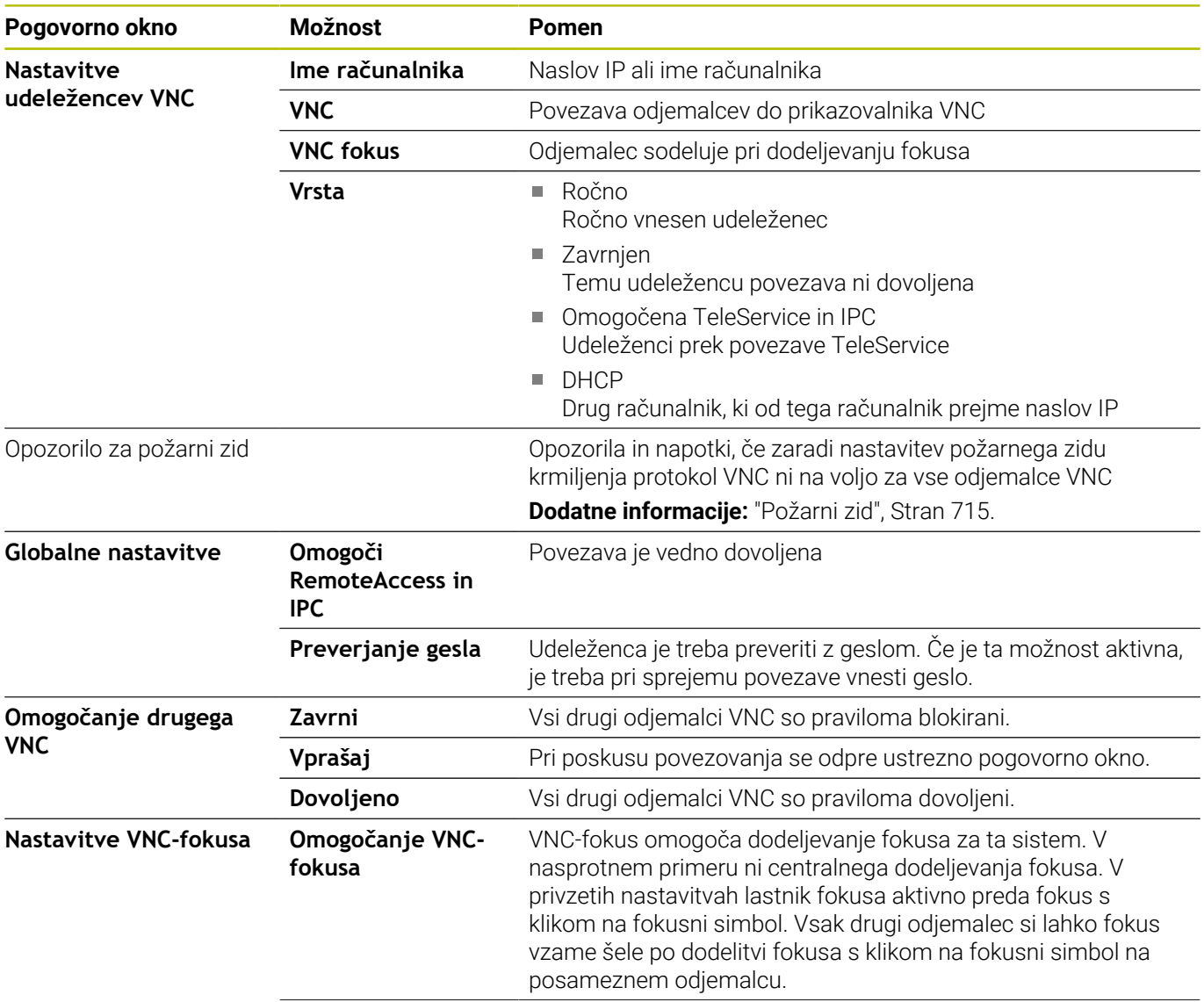

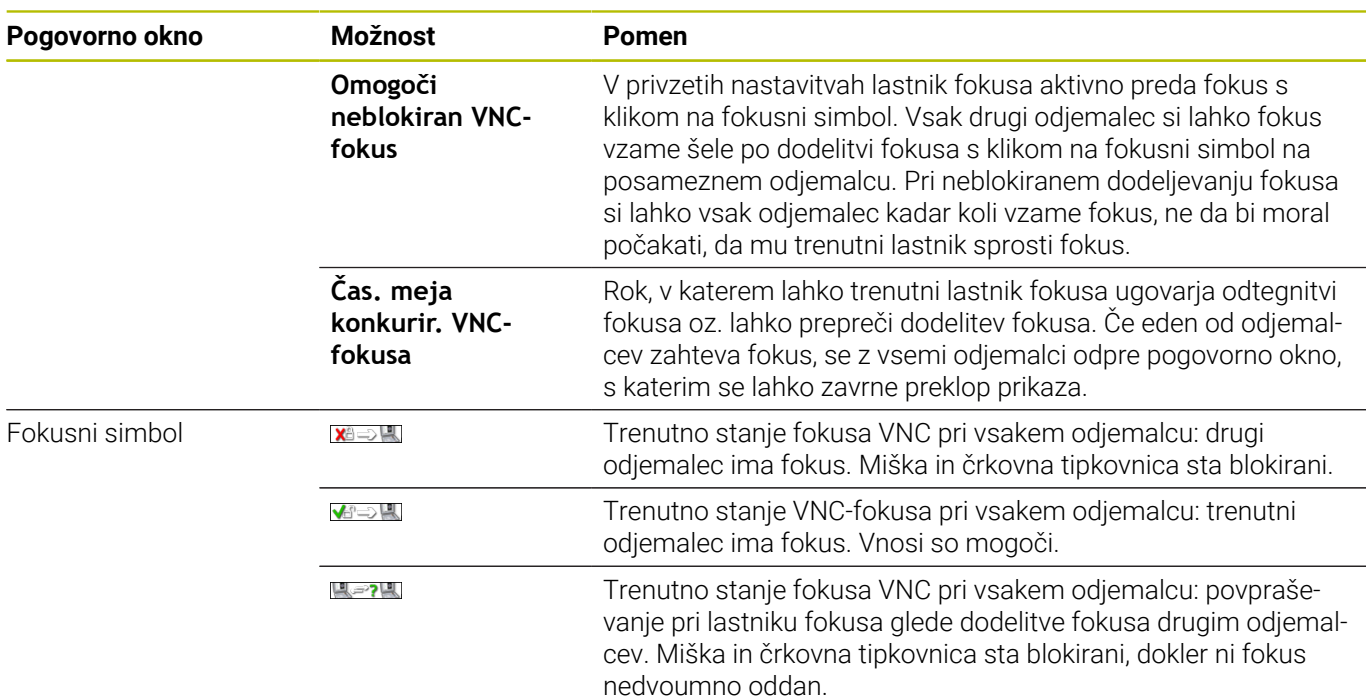

Pri nastavitvi **Omogoči neblokiran VNC-fokus** se pojavi pojavno okno. S tem pogovornim oknom je mogoče preprečiti predajo fokusa odjemalcu, ki po njem povprašuje. Če to ne uspe, se fokus po nastavljeni časovni omejitvi prestavi na odjemalca, ki je po njem povpraševal.

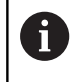

Potrditveno polje **Omogočanje VNC-fokusa** aktivirajte samo v povezavi s posebej zasnovanimi napravami HEIDENHAIN, npr. v industrijskem računalniku ITC.

# <span id="page-711-0"></span>**Varnostno kopiranje in obnovitev**

S funkcijami **NC/PLC Backup** in **NC/PLC Restore** lahko posamezne mape ali celoten pogon **TNC:** shranite in obnovite. Varnostno datoteko lahko lokalno shranite, jo odložite na omrežni pogon kot tudi na nosilce podatkov USB.

Program za varnostno kopiranje ustvari datoteko **\*. tncbck**, ki jo je mogoče obdelati tudi v možnosti Orodje PC TNCbackup (sestavni del TNCremo). Program za varnostno kopiranje lahko ponovno izdela tako te datoteke kot tudi datoteke obstoječih programov za varnostno kopiranje TNC. Pri izbiri datoteke \*. tncbck v upravitelju datotek krmiljenja se samodejno zažene program **Obnovitev NC/ PLC**.

Varnostno kopiranje in obnovitev sta razdeljeni v več korakov. Z gumboma **NAPREJ** in **NAZAJ** se lahko premikate med koraki. Specifični postopki za posamezen korak so selektivno označeni kot gumbi.

#### **Odpiranje Varnostno kopiranje NC/PLC ali Obnovitev NC/PLC**

Funkcijo odprite na naslednji način:

- Odprite opravilno vrstico na spodnjem robu zaslona
- Pritisnite zelen gumb HEIDENHAIN, da odprete **Meni HEROS**
- Izberite možnost **Orodja**
- Izberite možnost **Varnostno kopiranje NC/PLC** ali **Obnovitev NC/PLC**
- > Krmiljenje odpre pojavno okno.

#### **Shranjevanje podatkov**

Shranite podatke iz krmilnika (varnostno kopiranje) na naslednji način:

- Izberite možnost **Varnostno kopiranje NC/PLC**
- $\blacktriangleright$  Izberite vrsto
	- shranite na pogon **TNC:**
	- Shranite drevo imenikov: izbira do shranjene mape v upravljanju datotek
	- Shranite konfiguracijo stroja (samo za izdelovalce stroja)
	- Popolna varnostna kopija (samo za izdelovalce stroja)
	- Komentar: poljubno izbrani komentar k varnostni kopiji
- ▶ Z gumbom **NAPREJ** izberite naslednji korak
- ▶ Po možnosti zaustavite krmiljenje z gumbom **ZAUSTAVI PROGRAMSKO OPREMO NC**
- Definiranje pravila priključitve
	- Uporabite prednastavljena pravila
	- Zapišite lastna pravila v preglednico
- ▶ Z gumbom **NAPREJ** izberite naslednji korak
- Krmiljenje ustvari seznam datotek, ki se shranijo.
- **Preverite seznam. Po potrebi onemogočite datoteke**
- ▶ Z gumbom **NAPREJ** izberite naslednji korak
- Vnesite imena varnostne datoteke
- $\blacktriangleright$  Izberite pot shranjevanja
- ▶ Z gumbom **NAPREJ** izberite naslednji korak
- Krmiljenje ustvari varnostno datoteko.
- Potrdite z gumbom **V REDU**
- Krmiljenje zaključi varnostno kopiranje in ponovno zažene programsko opremo NC.

#### **Obnovitev podatkov**

# *NAPOTEK*

#### **Opozorilo: mogoča je izguba datotek!**

Med obnovitvijo podatkov (funkcija obnovitve) bodo vsi obstoječi podatki prepisani brez opozorila. Krmiljenje pred obnovitvijo podatkov ne izvede nobenega samodejnega zaščitenja obstoječih podatkov. Izpadi električnega napajanja ali druge težave lahko motijo obnovitev podatkov. Pri tem so lahko podatki trajno poškodovani ali izbrisani.

Pred obnovitvijo podatkov s pomočjo varnostnega kopiranja zaščitite obstoječe podatke

Podatke obnovite na naslednji način (Restore):

- Izberite možnost **Obnovitev NC/PLC**
- Izberite arhiv, ki ga je treba obnoviti  $\mathbf{r}$
- Z gumbom **NAPREJ** izberite naslednji korak  $\blacktriangleright$
- > Krmilni sistem ustvari seznam datotek, ki se obnovijo.
- **Preverite seznam. Po potrebi onemogočite datoteke**
- Z gumbom **NAPREJ** izberite naslednji korak
- Po možnosti zaustavite krmiljenje z gumbom **ZAUSTAVI PROGRAMSKO OPREMO NC**
- Ekstrahiraj arhiv
- > Krmiljenje ponovno obnovi podatke.
- Potrdite z gumbom **V REDU**
- Krmiljenje nato znova zažene programsko opremo NC.

# <span id="page-714-0"></span>**13.4 Požarni zid**

### **Uporaba**

Krmilnik ponuja možnost nastavitve požarnega zidu za primarni omrežni vmesnik krmilnika in po potrebi peskovnika. To lahko konfigurirate tako, da se vhodni omrežni promet glede na pošiljatelja in storitev blokira in/ali prikaže sporočilo.

Požarnega zidu ne morete zagnati za drugi omrežni vmesnik krmilnega sistema, omrežje stroja.

Če aktivirate požarni zid, kontrolnik to prikaže z ikono v spodnjem desnem kotu opravilne vrstice. Ta simbol se spreminja glede na stopnjo zaščite, ki jo nastavite v požarnem zidu, in vas obvešča o stopnji varnostnih nastavitev:

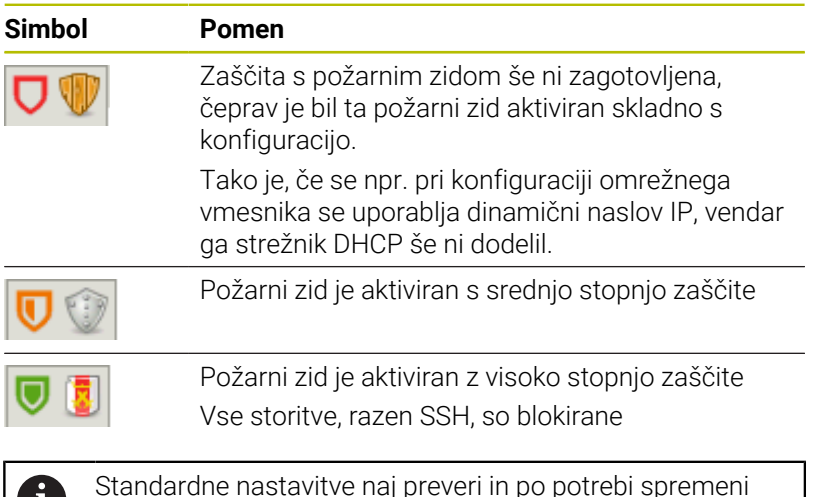

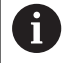

**Konfiguracija požarnega zidu**

- Odprite opravilno vrstico na spodnjem robu zaslona
- Nastavite možnost **Aktivno** za vklop požarnega zidu
- **Pritisnite gumb Nastavi stand. vredn.**

vaš strokovnjak za omrežja.

- Uporabite spremembe s funkcijo **Uporabi**
- Zapustite pogovorno okno s funkcijo **OK**

# **Nastavitve požarnega zidu**

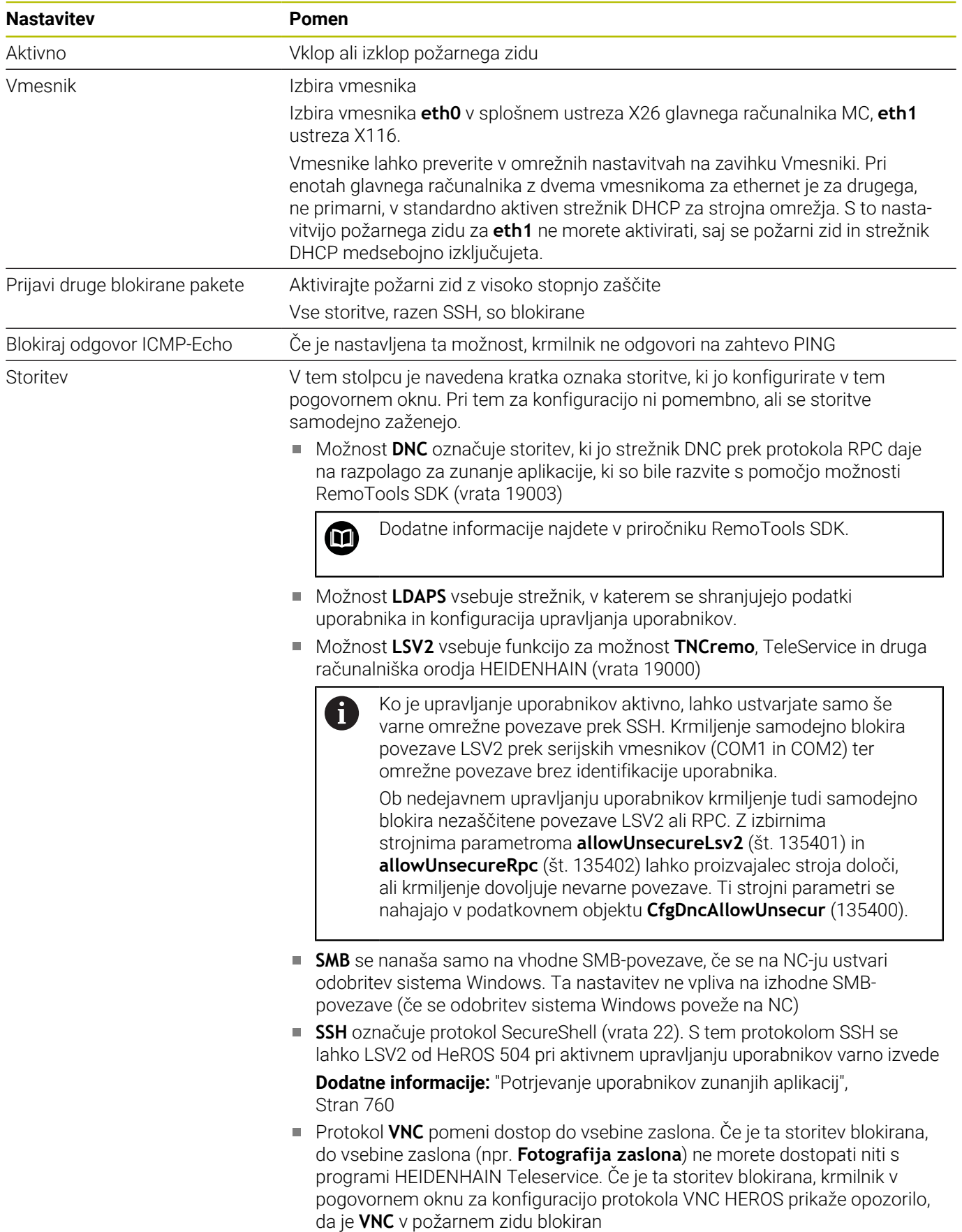

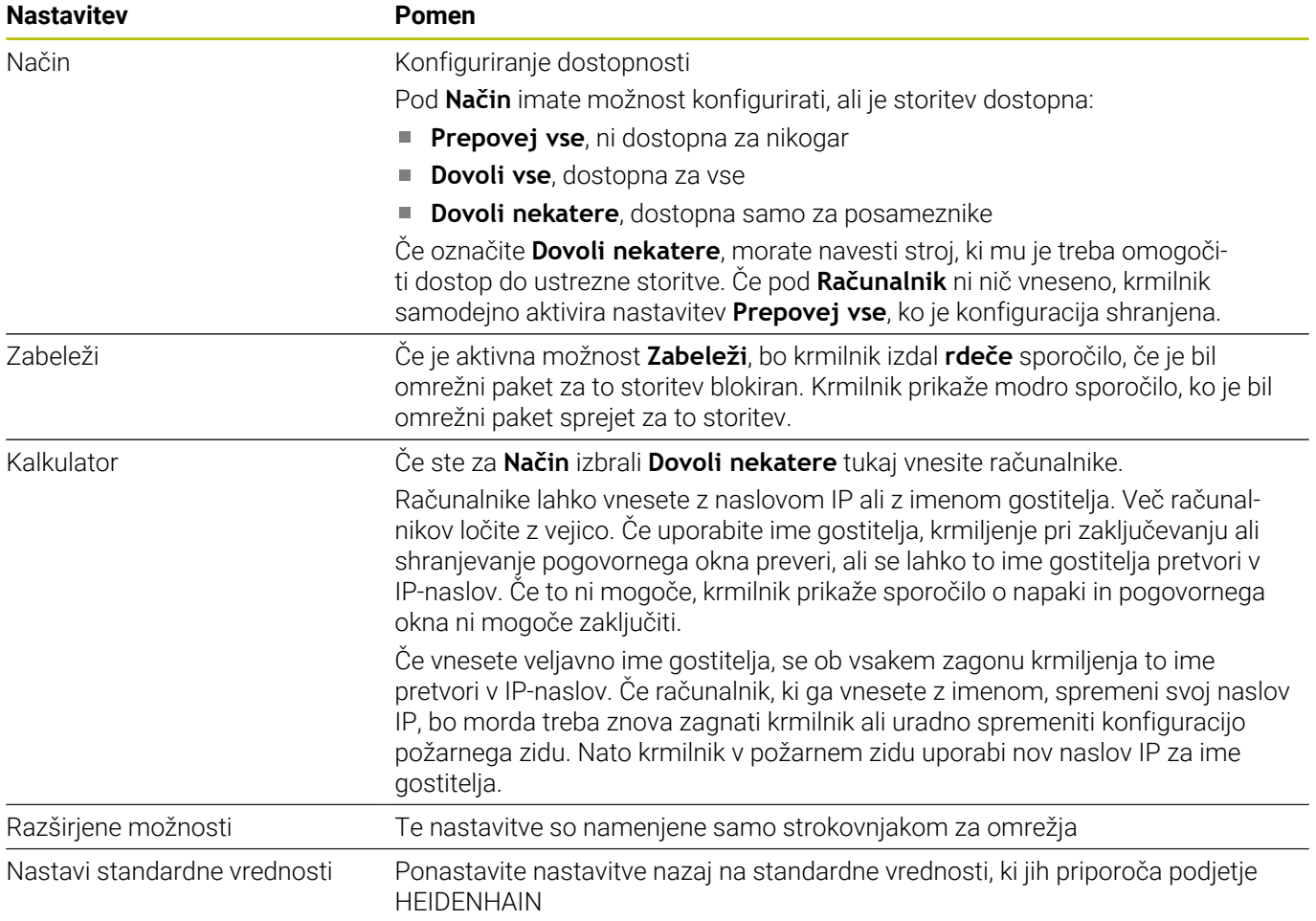

# <span id="page-717-0"></span>**13.5 Secure Remote Access**

### **Uporaba**

**Secure Remote Access** SRA nudi možnost vzpostavitve šifrirane povezave med osebnim računalnikom in krmiljenjem prek interneta. S pomočjo SRA lahko krmiljenje prikažete na osebnem računalniku in ga upravljate, npr. za servisna izobraževanja ali vzdrževanje na daliavo.

#### **Sorodne teme**

**Nastavitve VNC [Dodatne informacije:](#page-709-0)** "VNC", Stran 710

# **Pogoji**

- Obstoječa interneta povezava **Dodatne informacije:** ["Okno Urejanje omrežne povezave",](#page-730-0) [Stran 731](#page-730-0)
- Naslednje nastavitve v oknu **Nastavitve VNC**:
	- Potrditveno polje **Omogoči RemoteAccess in IPC** je aktivno
	- V območju **Omogočanje drugega VNC** je aktivno potrditveno polje **Vprašaj** ali **Dovoljeno**

**[Dodatne informacije:](#page-709-0)** "VNC", Stran 710

■ Osebni računalnik s plačljivo programsko opremo RemoteAccess vklj. z razširitvijo **Secure Remote Access**

### **[HEIDENHAIN-Homepage](https://www.heidenhain.com/service/downloads/software)**

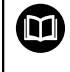

Več informacij najdete v integriranem sistemu za pomoč aplikacije RemoteAccess.

Kontekstualno funkcijo pomoči programske opreme RemoteAccess odprete s pomočjo tipke **F1**.

# **Opis funkcije**

Na to funkcijo se premaknete na naslednji način:

**Tools Secure Remote Access**

Osebni računalnih omogoča desetmestno ID št. seje, ki jo vnesete v okno **HEIDENHAIN Secure Remote Access**.

SRA omogoča povezavo prek strežnika VPN.

V območju **Razširjeno** krmiljenje prikazuje napredek vzpostavljanja povezave.

Okno **HEIDENHAIN Secure Remote Access** nudi naslednje gumbe:

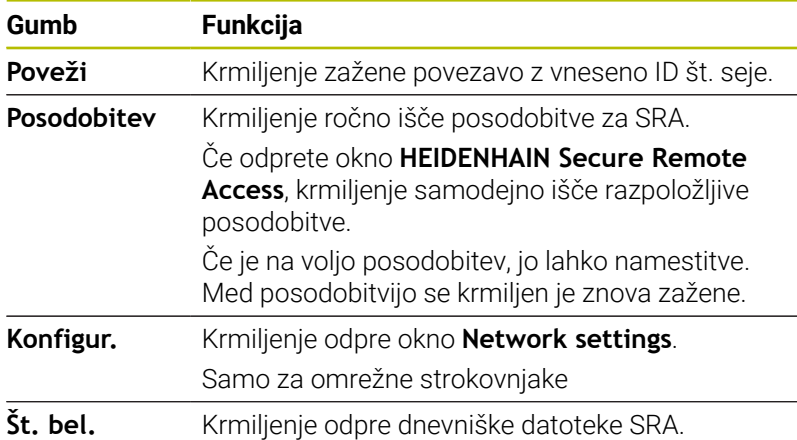

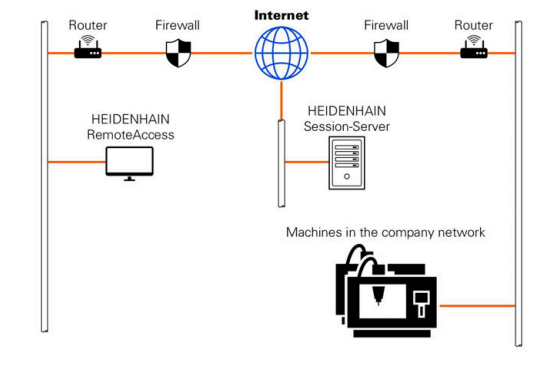

### **Napotki**

Če v oknu **Nastavitve VNC** določite nastavitev **Omogočanje drugega VNC** prek **Vprašaj**, lahko dovolite ali zavrnete vsako povezavo.

# **13.6 Programska oprema za prenos podatkov**

#### **Aplikacija**

Podjetje HEIDENHAIN s programsko opremo TNCremo ponuja način povezovanja osebnega računalnika, opremljenega z operacijskim sistemom Windows, s krmilnim sistemom HEIDENHAIN in prenosa podatkov.

#### **Pogoji**

Pogoji sistema za TNCremo:

- Operacijski sistem osebnega računalnika:
	- Windows 8
	- Windows 10
- 2 GB delovnega pomnilnika v osebnem računalniku
- 15 MB prostega pomnilnika v osebnem računalniku
- Omrežna povezava s krmiljenjem
### **Opis funkcije**

Programska oprema za prenos podatkov TNCremo vsebuje naslednje razdelke:

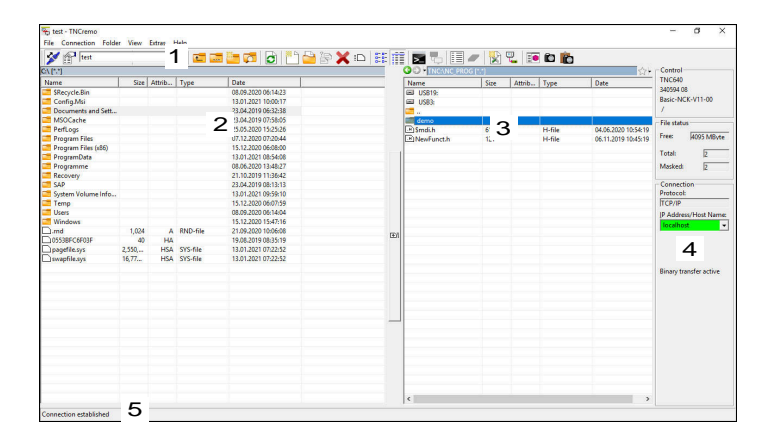

1 Orodna vrstica

V tem razdelku najdete najpomembnejše funkcije programske opreme TNCremo.

2 Seznam datotek osebnega računalnika

V tem razdelku programska oprema TNCremo prikaže vse mape in datoteke priključenega pogona, npr. trdega diska osebnega računalnika s sistemom Windows ali naprave USB.

3 Seznam datotek krmilnega sistema

V tem razdelku programska oprema TNCremo prikaže vse mape in datoteke priključenega pogona krmilnega sistema.

4 Prikaz stanja

V prikazu stanja programska oprema TNCremo prikaže informacije o trenutni povezavi.

5 Stanje povezave Stanje povezave prikazuje, ali je trenutno aktivna katera povezava.

而

Več informacij najdete v integriranem sistemu za pomoč aplikacije TNCremo. Kontekstualno funkcijo pomoči programske opreme

TNCremo odprete s pomočjo tipke **F1**.

### **Namestitev programske opreme TNCremo**

TNCremo namestite v osebni računalnik na naslednji način:

- Z brskalnikom Explorer zaženite namestitveni program  $\mathbf{r}$ SETUP.EXE.
- Sledite navodilom namestitvenega programa.  $\mathbf{r}$

### **Zagon programske opreme TNCremo**

TNCremo v operacijskem sistemu Windows 10 zaženete na naslednji način:

- $\blacktriangleright$  Pritisnite tipko Windows
- Izberite mapo HEIDENHAIN.
- Izberite TNCremo  $\mathbf{r}$

ali

▶ na namizju dvokliknite ikono TNCremo.

## **Konfiguriranje povezave**

Preden se povežete s krmilnim sistemom, morate konfigurirati povezavo.

Povezavo konfigurirate na naslednji način:

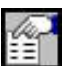

- Izberite funkcijo **Nastavitev konfiguracije**.
- TNCremo odpre okno **Konfiguracija povezave**.
- Izberite zavihek **Upravljanje**.
- Izberite funkcijo **Novo...**.
- TNCremo odpre okno **Nova konfiguracija**.
- **Now Ynesite ime povezave.**
- Izberite možnost **OK**
- TNCremo samodejno odpre zavihek **Povezava**.
- Izberite možnost **Vrsta povezave**.

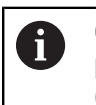

Če uporabite prednastavljeno vrsto povezave, se izvede omrežna povezava (TCP/IP) prek ethernetnega vmesnika.

- Izberite zavihek **Nastavitve**.
- Vnesite **IP-naslov/ime gostitelja** krmilnega sistema.
- Izberite možnost **OK**
- > TNCremo shrani konfiguracijo.

#### **Vzpostavitev povezave s krmilnim sistemom**

Ko ste konfigurirali povezavo, lahko osebni računalnik povežete s krmilnim sistemom.

Povezavo s krmilnim sistemom vzpostavite na naslednji način:

V izbirnem meniju izberite konfigurirano povezavo.

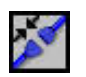

- Izberite funkcijo **Vzpostavitev povezave**.
- Povezava s krmilnim sistemom je vzpostavljena.

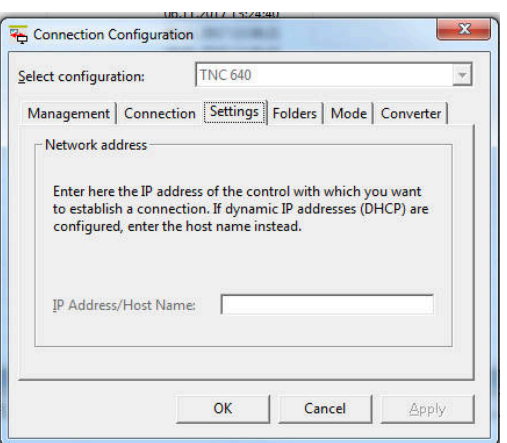

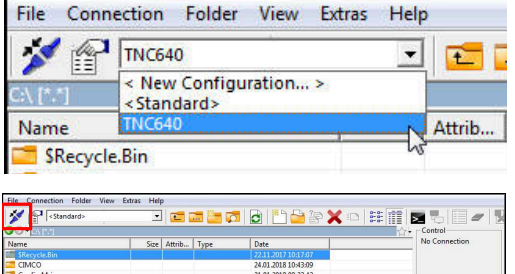

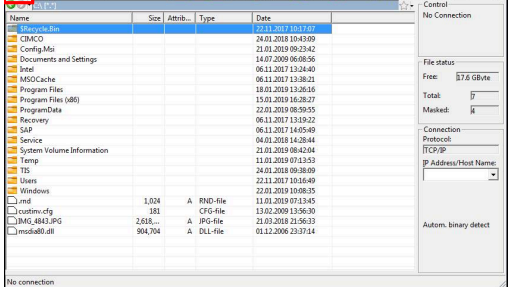

#### **Spreminjanje pogona**

Preklopite lahko pogon osebnega računalnika ali krmilnega sistema, ki je prikazan v programu TNCremo.

Prikazan pogon spremenite na naslednji način:

Izberite seznam datotek osebnega računalnika ali krmilnega sistema.

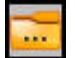

- Izberite funkcijo **Sprememba imenika/pogona**.
	- > TNCremo odpre pojavno okno.
	- V izbirnem meniju izberite želeni pogon.
	- Izberite možnost **OK**
- > TNCremo prikaže izbrani pogon.

#### **Napotki**

Ko je upravljanje uporabnikov aktivno, lahko ustvarjate samo še varne omrežne povezave prek SSH. Krmiljenje samodejno blokira povezave LSV2 prek serijskih vmesnikov (COM1 in COM2) ter omrežne povezave brez identifikacije uporabnika.

Ob nedejavnem upravljanju uporabnikov krmiljenje tudi samodejno blokira nezaščitene povezave LSV2 ali RPC. Z izbirnima strojnima parametroma **allowUnsecureLsv2** (št. 135401) in **allowUnsecureRpc** (št. 135402) lahko proizvajalec stroja določi, ali krmiljenje dovoljuje nevarne povezave. Ti strojni parametri se nahajajo v podatkovnem objektu **CfgDncAllowUnsecur** (135400).

Najnovejšo različico programske opreme TNCremo lahko brezplačno prenesete z **[HEIDENHAIN-Homepage](https://www.heidenhain.com/service/downloads/software)**.

# **13.7 Prenos datotek s SFTP (SSH File Transfer Protocol)**

# **Uporaba**

SFTP (SSH File Transfer Protocol) nudi varno možnost povezave aplikacij odjemalcev s krmiljenjem in hitrega prenosa datotek iz osebnega računalnika v krmiljenje. Povezava je vodena prek kanala SSH.

# **Sorodne teme**

**Upravljanje uporabnikov** 

**Dodatne informacije:** ["Upravljanje uporabnikov", Stran 739](#page-738-0)

- Načelo povezave SSH **Dodatne informacije:** ["Potrjevanje uporabnikov zunanjih](#page-759-0)
- [aplikacij", Stran 760](#page-759-0) ■ Nastavitve požarnega zidu **Dodatne informacije:** ["Požarni zid", Stran 715](#page-714-0)

# **Pogoji**

Nameščena je računalniška programska oprema TNCremo od različice 3.3 naprej

**Dodatne informacije:** ["Programska oprema za prenos podatkov",](#page-719-0) [Stran 720](#page-719-0)

■ Storitev SSH je dovoljena v požarnem zidu krmiljenja **Dodatne informacije:** ["Požarni zid", Stran 715](#page-714-0)

# **Opis funkcije**

SFTP je varen protokol za prenose, ki ga podpirajo različni operacijski sistemi za aplikacije odjemalcev.

Za vzpostavitev povezave potrebujete par ključev, sestavljenega iz javnega in zasebnega ključa. Javni ključ prenesete na krmiljenje in ga s pomočjo upravljanja uporabnikov dodelite uporabniku. Zasebni ključ potrebuje aplikacija odjemalca za vzpostavitev povezave s krmiljenjem.

Podjetje HEIDENHAIN priporoča, da par ključev ustvarite z aplikacijo CreateConnections. CreateConnections se namesti skupaj z računalniško programsko opremo TNCremo od različice 3.3 naprej. S CreateConnections lahko javni ključ prenesete neposredno na krmiljenje in ga dodelite uporabniku.

Par ključev lahko ustvarite tudi z drugo programsko opremo.

# **Ustvarjanje povezaveSFTP s CreateConnections**

Za povezavo SFTP s pomočjo CreateConnections obstajajo naslednji pogoji:

- m. Povezava z varnim protokolom, npr. **TCP/IP Secure**
- $\blacksquare$ Znano je uporabniško ime in geslo želenega uporabnika

Če javni ključ prenesete na krmiljenje, je treba geslo uporabnika vnesti dvakrat.

Če je upravljanje uporabnikov nedejavno, je uporabnik **user** prijavljen. Geslo za uporabnika **user** je **user**.

# **Napotki**

- $\blacksquare$ Ko je upravljanje uporabnikov aktivno, lahko ustvarjate samo še varne omrežne povezave prek SSH. Krmiljenje samodejno blokira povezave LSV2 prek serijskih vmesnikov (COM1 in COM2) ter omrežne povezave brez identifikacije uporabnika. Ob nedejavnem upravljanju uporabnikov krmiljenje tudi samodejno blokira nezaščitene povezave LSV2 ali RPC. Z izbirnima strojnima parametroma **allowUnsecureLsv2** (št. 135401) in **allowUnsecureRpc** (št. 135402) lahko proizvajalec stroja določi, ali krmiljenje dovoljuje nevarne povezave. Ti strojni parametri se nahajajo v podatkovnem objektu **CfgDncAllowUnsecur** (135400).
- Med povezavo so aktivne pravice uporabnika, kateremu je dodeljen uporabljen ključ. Odvisno od teh pravic se nato razlikujejo prikazani imeniki in datoteke ter možnosti dostopa.
- Javni ključ lahko v krmiljenje prenesete tudi s pomočjo USBnaprave ali omrežnega pogona. V tem primeru vam potrditvenega polja **Dovoli preverjanje pristnosti z geslom** ni treba aktivirati.
- V oknu **Certifikati in ključi** lahko v območju **Zunanje upravljana datoteka ključa SSH** izberete datoteko z dodatnimi javnimi SSH-ključi. Na ta način lahko uporabite ključ SSH, brez da bi ga prenesli v krmiljenje.

# **13.8 Ethernetni vmesnik**

# **Uvod**

Da krmiljenje kot odjemalca povežete v vaše omrežje, je krmiljenje standardno opremljeno z ethernetnim vmesnikom.

Krmiljenje podatke prek ethernetnega vmesnika prenaša z naslednjimi protokoli:

**CIFS** (common internet file system) ali **SMB** (server message block)

Krmilnik podpira različice 2, 2.1 in 3 teh protokolov.

**NFS** (network file system) Krmilnik podpira različici 2 in 3 tega protokola.

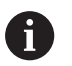

 $\mathbf i$ 

Vaše podatke in krmiljenje zaščitite tako, da stroje uporabljate v zaščitenem omrežju.

■ Za preprečitev varnostnih lukenj priporočamo uporabo trenutnih različnih protokolov **SMB** in **NFS**.

# **Priključne možnosti**

Vmesnik Ethernet krmiljenja lahko prek priključka **RJ45** priključite na vaše omrežje ali neposredno povežete z računalnikom. Priključek je galvansko ločen od krmilne elektronike.

> Največja dolžina kabla med krmiljenjem in vozliščem je odvisna od kakovostnega razreda kabla, izolacije in vrste omrežja.

Če krmiljenje povežete neposredno z osebnim računalnikom, morate uporabiti križni kabel.

Krmiljenje mora konfigurirati strokovnjak za omrežja.

Krmiljenje izvede samodejni ponovni zagon, če spremenite naslov IP-krmiljenja.

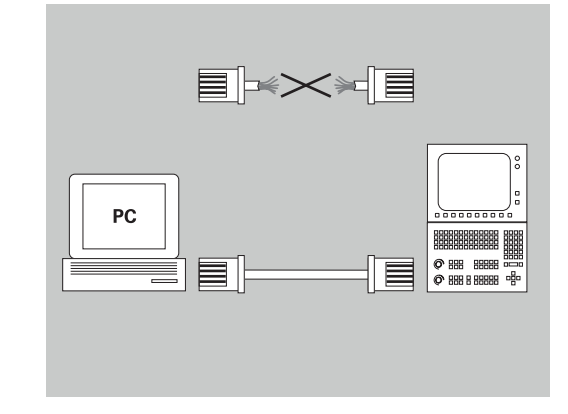

# **Ikona povezave Ethernet**

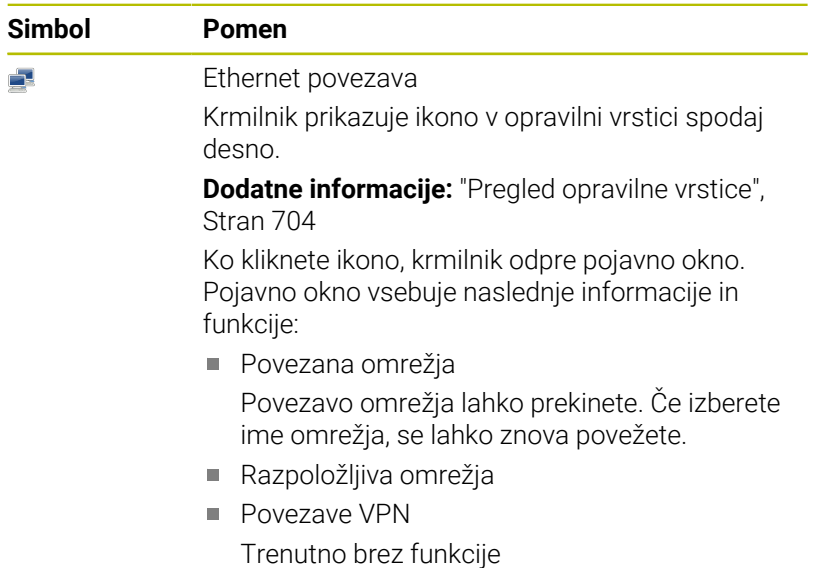

# **Okno Omrežne nastavitve**

Z oknom **Omrežne nastavitve** določite nastavitve za vmesnik Ethernet krmiljenja.

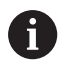

A

Krmiljenje mora konfigurirati strokovnjak za omrežja.

Okno **Omrežne nastavitve** odprete na naslednji način:

- Odprite opravilno vrstico na spodnjem robu zaslona
- **Pritisnite zelen gumb HEIDENHAIN**
- > Krmiljenje odpre meni HEROS.
- Izberite **Nastavitve**
- Izberite menijski element Network
- Krmiljenje odpre okno **Omrežne nastavitve**.
	- Po možnosti znova zaženite krmilnik po spremembi omrežnih nastavitev.
	- Operacijski sistem HEROS upravlja okno **Omrežne nastavitve**. Za spreminjanje jezika pogovornega okna HEROS morate znova zagnati krmiljenje.

## **Zavihek Stanje**

Zavihek **Stanje** vsebuje naslednje informacije in nastavitve:

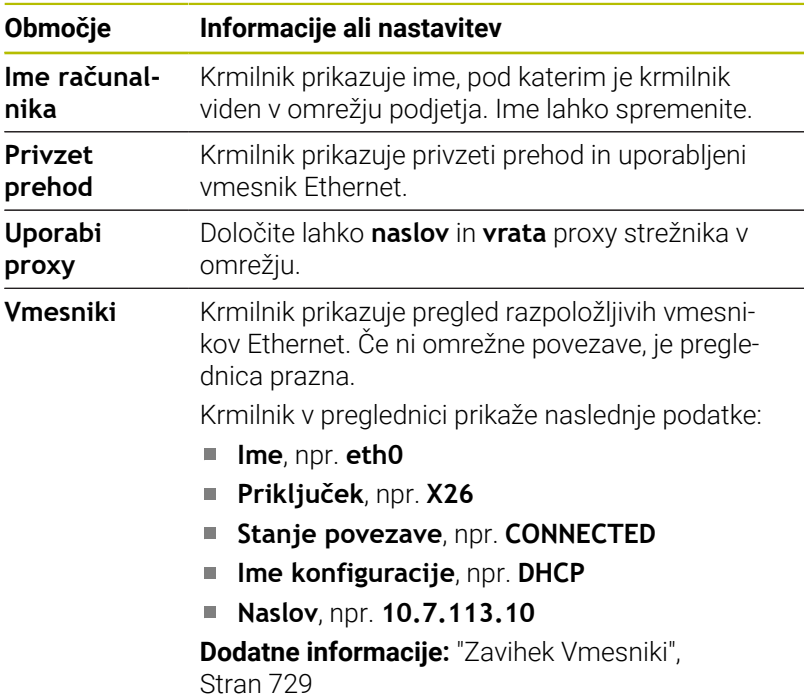

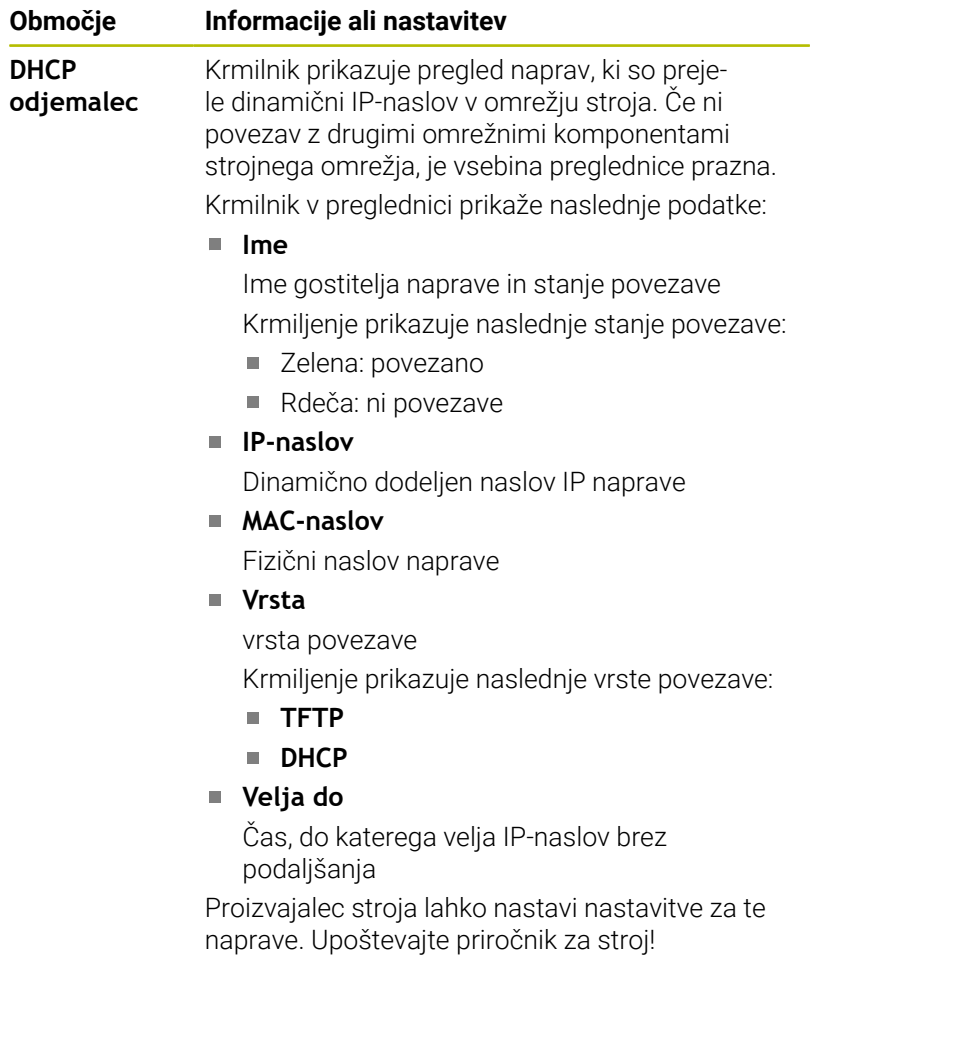

# <span id="page-728-0"></span>**Zavihek Vmesniki**

Krmilnik prikazuje razpoložljive vmesnike Ethernet v zavihku **Vmesniki**.

Zavihek **Vmesniki** vsebuje naslednje informacije in nastavitve:

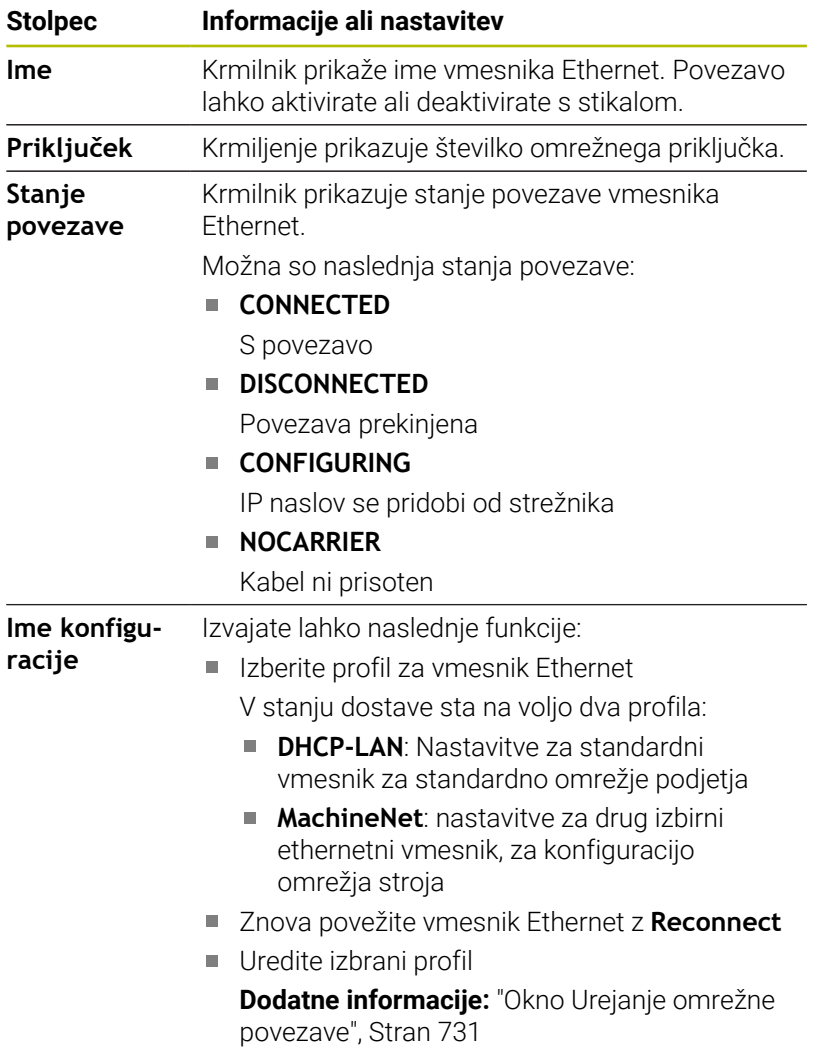

**13**

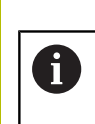

- Če ste spremenili profil aktivne povezave, krmilnik ne posodobi uporabljenega profila. Ponovno povežite ustrezen vmesnik z **Reconnect**.
- Krmilnik podpira samo vrsto povezave **Eternet**.

## **Zavihek DHCP-strežnik**

Proizvajalec stroja lahko z zavihkom **DHCP-strežnik** na krmilniku konfigurira strežnik DHCP v omrežju naprave. S tem strežnikom lahko krmilnik vzpostavi povezave z drugimi omrežnimi komponentami strojnega omrežja, npr. industrijskim računalnikom.

Upoštevajte priročnik za stroj!

### **Zavihek Ping/usmerjanje**

Omrežno povezavo lahko preverite v zavihku **Ping/usmerjanje**.

Zavihek **Ping/usmerjanje** vsebuje naslednje informacije in nastavitve:

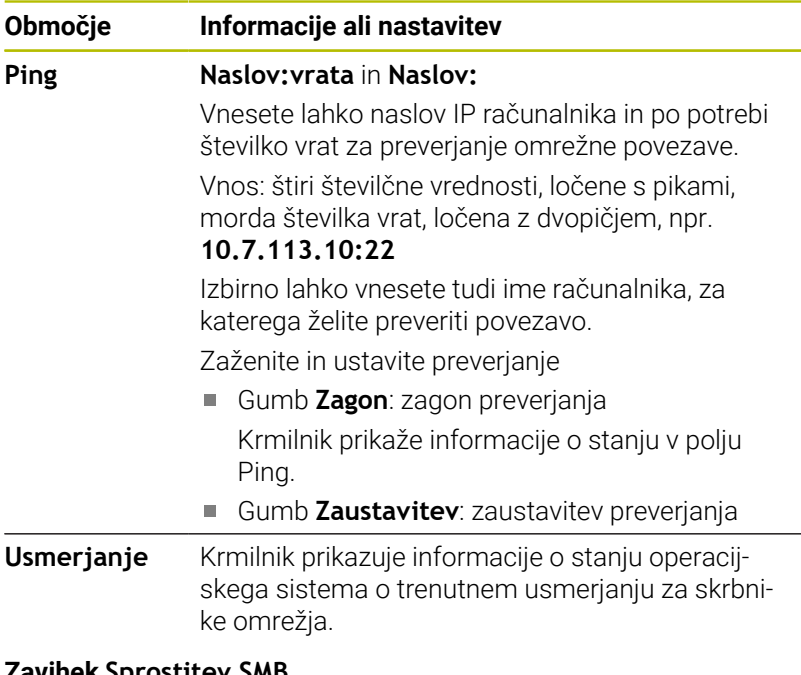

# **Zavihek Sprostitev SMB**

Zavihek **Sprostitev SMB** je na voljo samo v povezavi s programsko postajo VBox.

Če je potrditveno polje aktivno, krmilnik sprosti področja ali particije, zaščitene s številko ključa, za Explorer uporabljenega računalnika z operacijskim sistemom Windows, npr. **B.PLC**. Potrditveno polje lahko aktivirate ali deaktivirate samo s kodo proizvajalca stroja.

Na **nadzorni plošči TNC VBox** znotraj zavihka **NC-Share** izberete črko pogona za prikaz izbrane particije in nato povežete pogon s **Connect**. Gostitelj pokaže particije programirnega mesta.

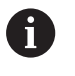

**Dodatne informacije:** Programirno mesto za krmiljenje rezkanja

Dokumentacijo prenesete skupaj s programsko opremo programirnega mesta.

#### **Izvoz in uvoz omrežnih profilov**

Omrežni profil izvozite na naslednji način:

- Odprite okno **Omrežne nastavitve**
- Izberite možnost **Izvozi konfiguracijo**
- > Krmiljenje odpre okno.
- Izberite pot shranjevanja za omrežni profil, npr. **TNC:/etc/ sysconfig/net**
- Izberite možnost **Odpiranje**
- Izberite želen omrežni profil  $\mathbf{r}$
- Izberite možnost **Izvozi**
- Krmiljenje shrani omrežni profil.

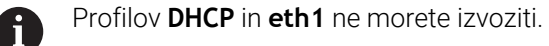

Obstoječi omrežni profil uvozite na naslednji način:

- Odprite okno **Omrežne nastavitve**
- Izberite možnost **konfiguracijo Uvozi**
- > Krmiljenje odpre okno.
- Izberite lokacijo za shranjevanje omrežnega profila
- Izberite možnost **Odpiranje**
- Izberite želen omrežni profil
- Izberite možnost **OK**
- Krmiljenje odpre okno z varnostnim vprašanjem.
- Izberite možnost **OK**
- Krmiljenje uvozi in aktivira izbran omrežni profil.
- ▶ Po potrebi znova zaženite krmiljenje

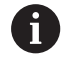

Z gumbom **Prednast. HEIDENHAIN** lahko uvozite

standardne vrednosti omrežnih nastavitev.

# <span id="page-730-0"></span>**Okno Urejanje omrežne povezave**

V oknu **Urejanje omrežne povezave** krmiljenje prikaže ime povezave omrežne povezave v zgornjem območju. Ime lahko spremenite.

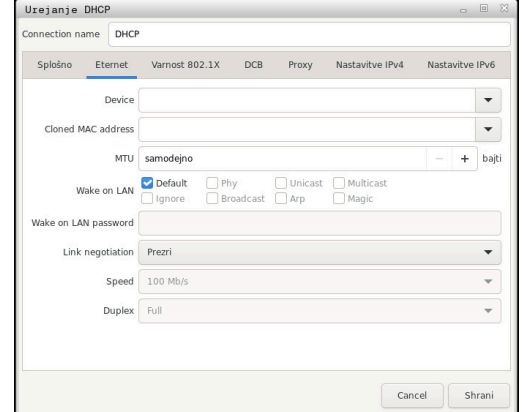

#### **Zavihek Splošno**

Zavihek **Splošno** vsebuje naslednje nastavitve:

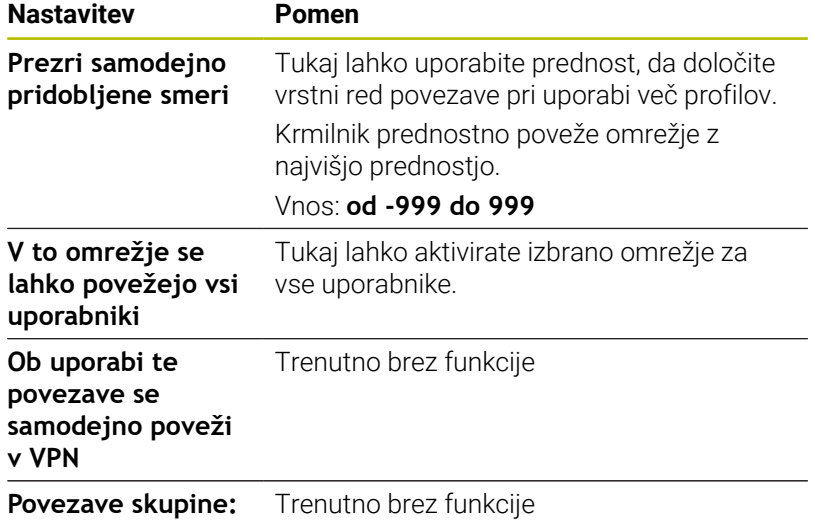

**732** HEIDENHAIN | CNC PILOT 640 | Uporabniški priročnik | 10/2023

## **Zavihek Eternet**

Zavihek **Eternet** vsebuje naslednje nastavitve:

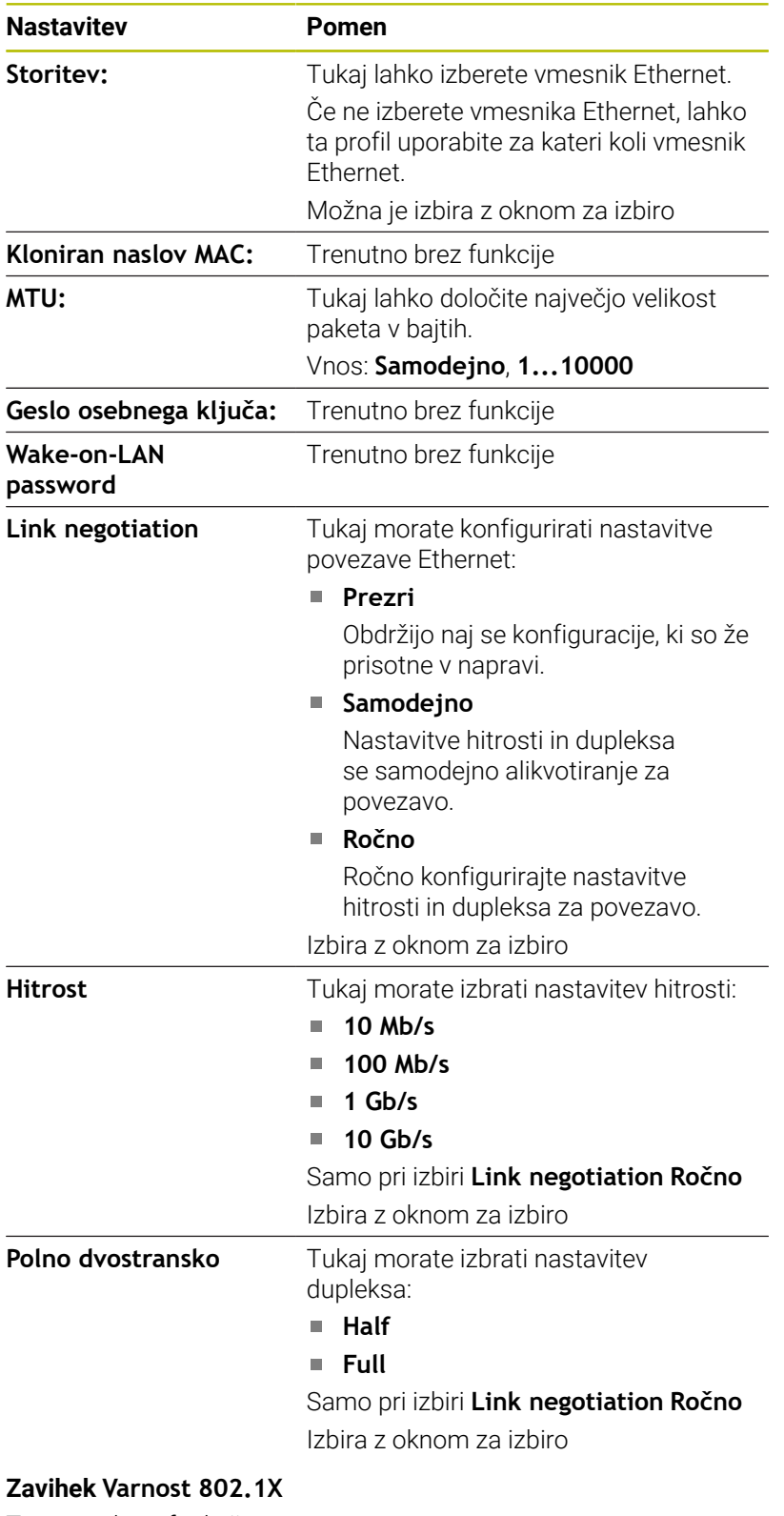

Trenutno brez funkcije

# **Zavihek DCB**

Trenutno brez funkcije

## **Zavihek Proxy**

Trenutno brez funkcije

# **Zavihek Nastavitve IPv4**

Zavihek **Nastavitve IPv4** vsebuje naslednje nastavitve:

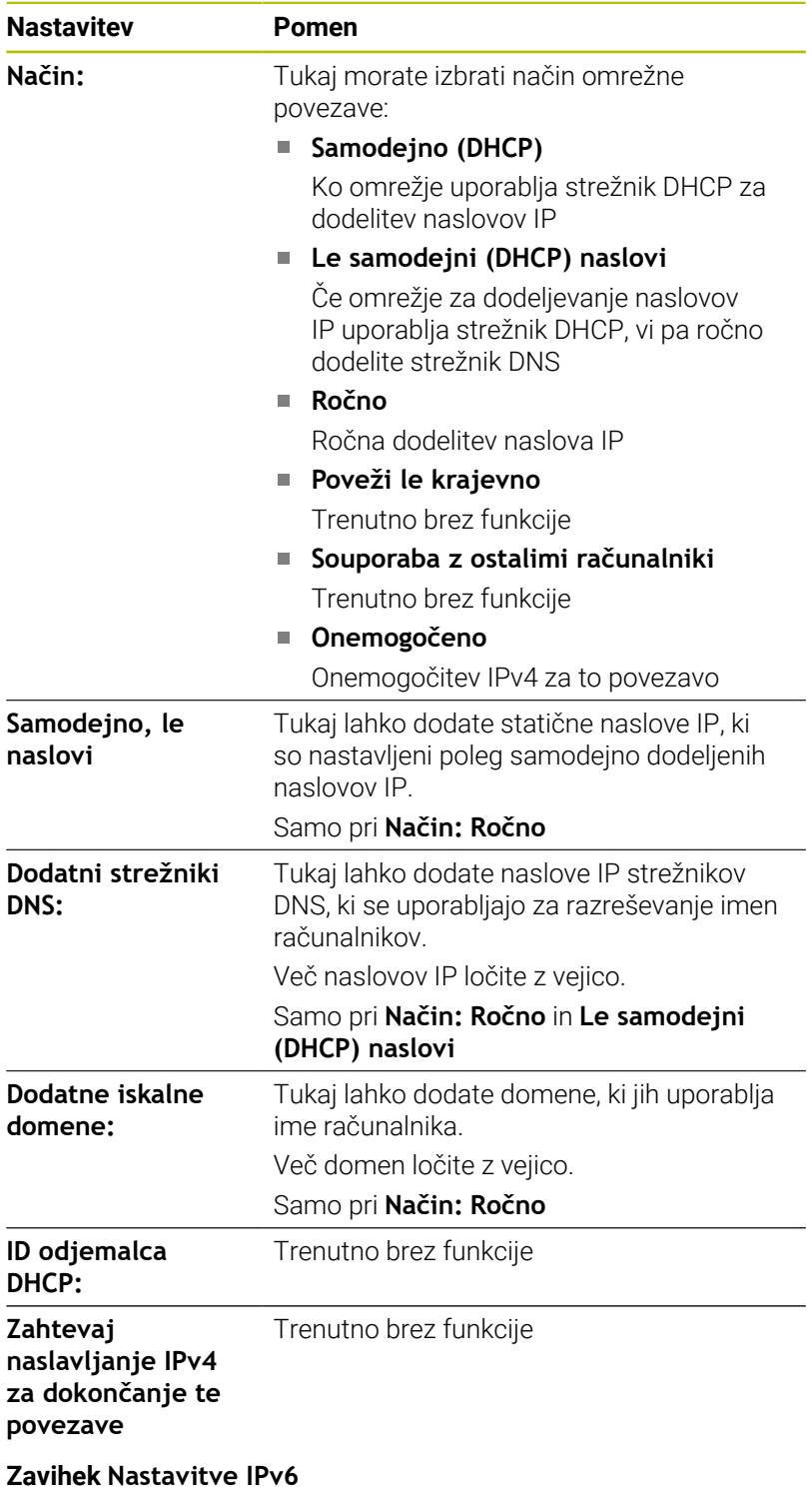

Trenutno brez funkcije

# **Nastavitve omrežnih pogonov**

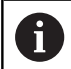

Krmiljenje mora konfigurirati strokovnjak za omrežja.

Za odpiranje nastavitev omrežnih pogonov sledite naslednjemu postopku:

- ▶ Odprite opravilno vrstico na spodnjem robu zaslona
- Pritisnite zelen gumb HEIDENHAIN  $\blacktriangleright$
- > Krmiljenje odpre meni HEROS.
- $\blacktriangleright$ Izberite menijski element **Nastavitve**
- Izberite menijski element **Shares**  $\blacktriangleright$
- Krmiljenje odpre pogovorno okno **Mount Setup**.

V območju **Omrežni pogon** prikazuje okno **Nastavitev priklopa** seznam vseh določenih omrežnih pogonov in stanje vsakega pogona.

V območju **Dnevnik stanja** krmiljenje prikazuje informacije o stanju in sporočila o napakah.

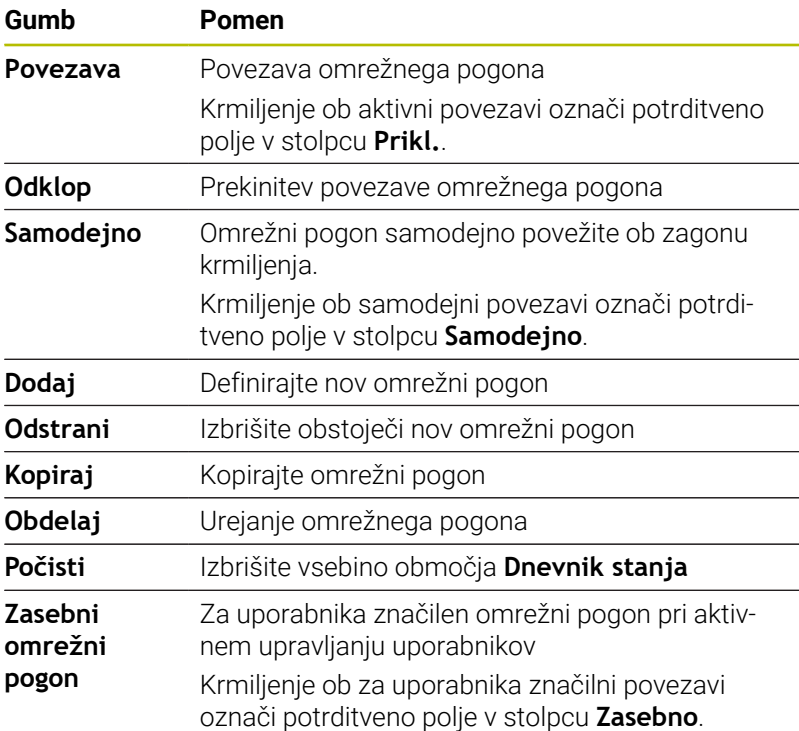

### **Dodajte omrežni pogon**

Pogoji za povezavo omrežnega pogona:

- **Povezava z omrežjem**
- Krmilnik mora doseči strežnik v omrežju  $\overline{\phantom{a}}$
- × Dostopni podatki in pot pogona so znani

Omrežni pogon dodate na naslednji način:

- Izberite možnost **Dodaj**
- Krmiljenje odpre okno **Pomočnik za priklop**.
- $\blacktriangleright$ Definirajte nastavitve v posameznih zavihkih
- Po vsakem zavihku izberite možnost **Naprej**  $\blacktriangleright$

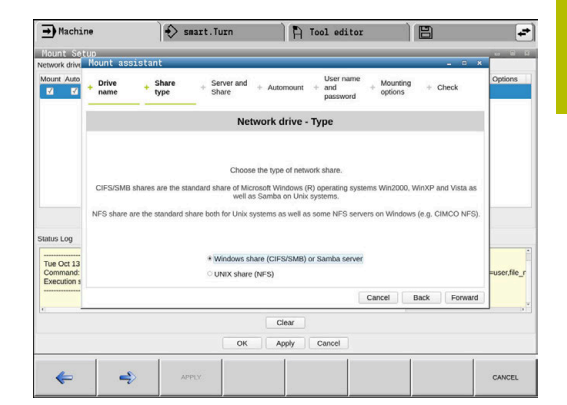

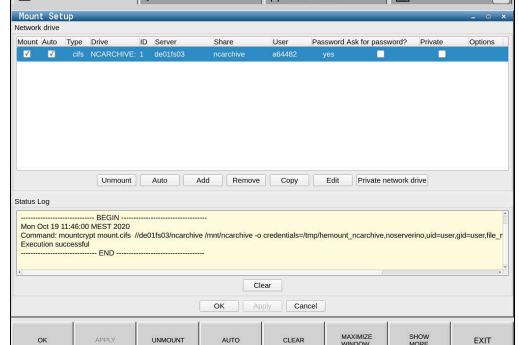

 $\bigcirc$  seart. Turn  $\bigcirc$  D Tool editor  $\bigcirc$ 

 $\rightarrow$  Machine

- Preverite nastavitve v zavihku **Preverjanje**
- Izberite možnost **Uporabi**
- Krmiljenje poveže omrežni pogon.

Krmilnik vas vodi skozi nastavitve **Pomočnik za priklop**.

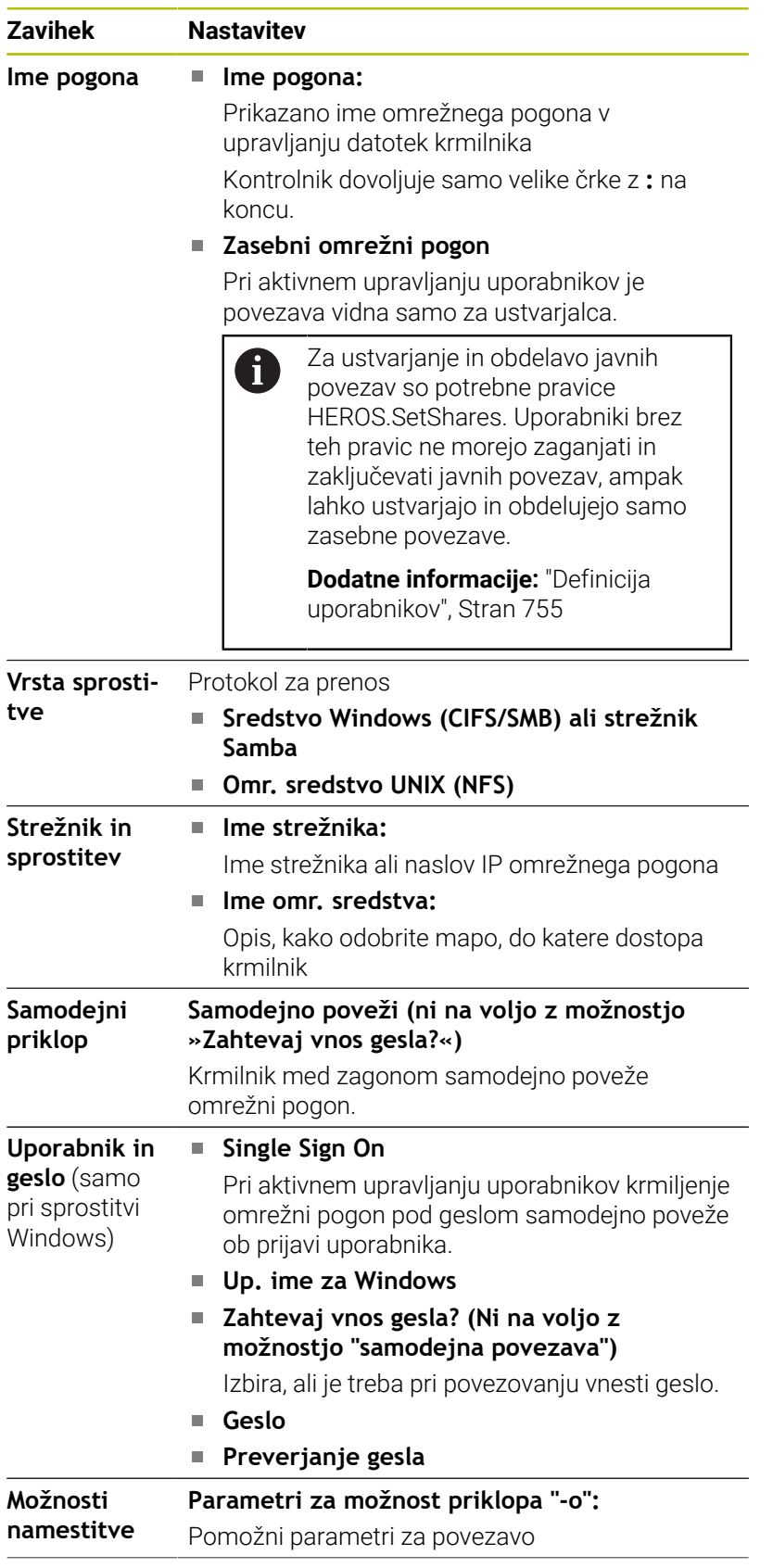

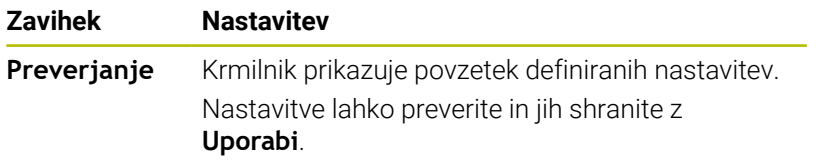

Vnesite možnosti brez presledkov, samo ločene z vejico.

#### **Možnosti za NFS**

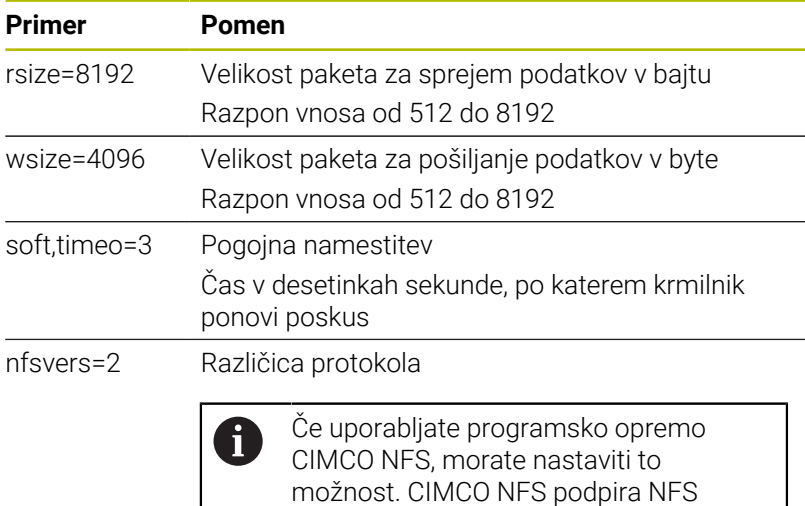

samo do različice 2.

# **Možnosti za SMB**

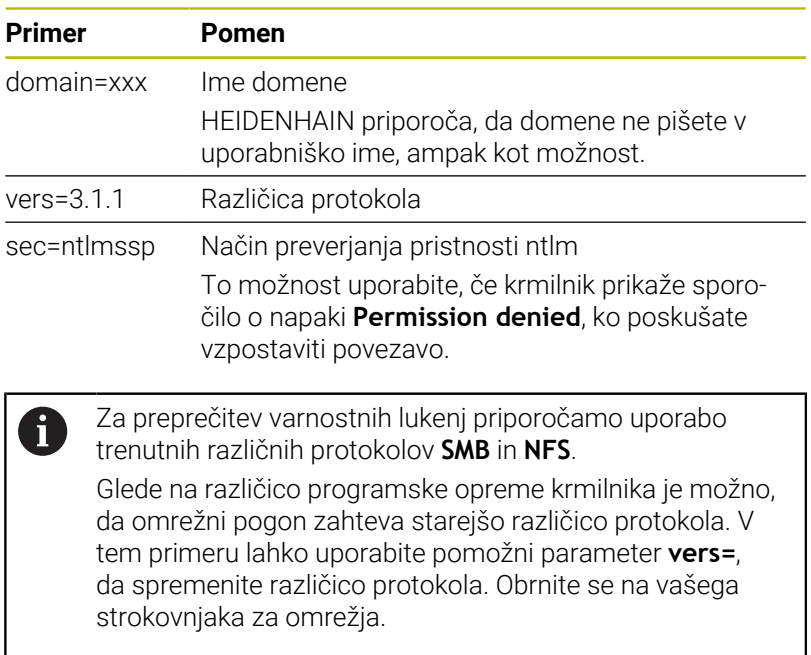

**13**

# **13.9 Varnostna programska oprema SELinux**

**SELinux** je razširitev za operacijske sisteme, ki temeljijo na sistemu Linux. **SELinux** je dodatna varnostna programska oprema v smislu obveznega nadzora dostopa (MAC) in ščiti sistem pred izvajanjem neodobrenih postopkov ali funkcij ter tako tudi pred virusi in drugo škodljivo programsko opremo.

MAC pomeni, da mora biti vsak dogodek izrecno dovoljen, drugače ga krmiljenje ne izvede. Programska oprema je kot dodatna zaščita za normalno omejitev dostopa pod sistemom Linux. Izvajanje določenih postopkov in dejanj je dovoljeno le, če to dovoljujejo standardne funkcije in nadzor dostopa **SELinux**.

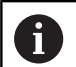

Namestitev SELinux krmiljenja je pripravljena tako, da je dovoljeno samo izvajanje tistih programov, ki so nameščeni s programsko opremo NC podjetja HEIDENHAIN. Drugih programov s standardno namestitvijo ni mogoče izvajati.

Nadzor dostopa **SELinux** pod HEROS 5 je krmiljen, kot sledi:

- Krmiljenje izvaja le tiste aplikacije, ki so bile nameščene z NCprogramsko opremo HEIDENHAIN
- Datoteke, ki so v povezavi z varnostjo programske opreme (sistemske datoteke sistema **SELinux**, datoteke za ponovni zagon HEROS 5 itd.), lahko spreminjate le z izrecno izbranimi programi
- Datoteke, ki so jih na novo ustvarili drugi programi, praviloma ni dovoljeno izvajati.
- Izberete lahko nosilce podatkov USB. Ē.
- Nove datoteke lahko izvedete le v dveh primerih:  $\overline{\phantom{a}}$ 
	- Posodobitev programske opreme: posodobitev programske opreme HEIDENHAIN lahko zamenja ali spremeni sistemske datoteke.
	- Konfiguracija SELinux: konfiguracija **SELinux** je praviloma zaščitena z geslom proizvajalca stroja; upoštevajte priročnik za stroj.

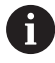

HEIDENHAIN priporoča aktiviranje sistema **SELinux**, saj ta dodatno ščiti pred zunanjim dostopom.

# <span id="page-738-0"></span>**13.10 Upravljanje uporabnikov**

# **Uvod**

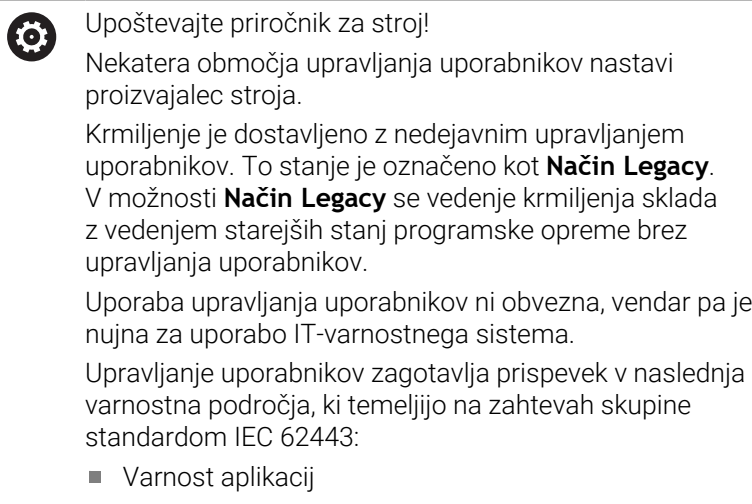

- Omrežna varnost
- Varnost platforme

Z upravljanjem uporabnikov imate možnost, da določite uporabnike z različnimi pravicami dostopa:

Za shranjevanje vaših uporabniških podatkov so vam na voljo naslednje možnosti:

### **Lokalna zbirka podatkov LDAP**

- Uporaba upravljanja uporabnikov na posameznem krmiljenju
- Sestavljanje centralnega strežnika LDAP za več krmiljenj
- Izvoz konfiguracijske datoteke strežnika LDAP, ko bo izvoženo zbirko podatkov uporabljalo več krmiljenj

**Dodatne informacije:** ["Lokalna zbirka podatkov LDAP",](#page-743-0) [Stran 744](#page-743-0)

- **LDAP na drugem računalniku**
	- Uvoz konfiguracijske datoteke strežnika LDAP **Dodatne informacije:** ["LDAP na drugem računalniku",](#page-743-1) [Stran 744](#page-743-1)
- **Prijava v domeno Windows**

i.

- Integracija upravljanja uporabnikov na več krmiljenjih
- Uporaba različnih vlog na različnih krmiljenjih
- **Dodatne informacije:** ["Prijava v domeno Windows",](#page-744-0) [Stran 745](#page-744-0)

Možno je vzporedno delovanje med domeno Windows in zbirko podatkov LDAP.

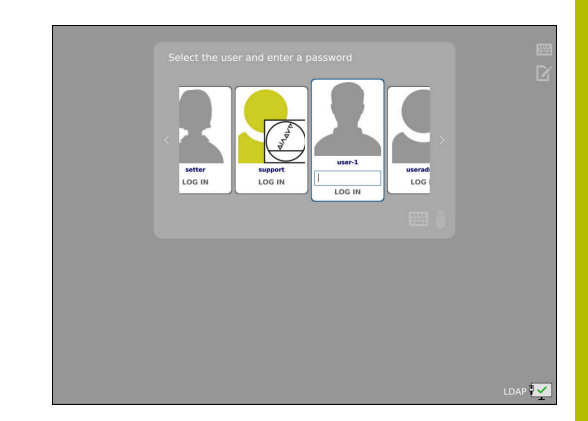

# <span id="page-739-0"></span>**Konfiguracija upravljanja uporabnikov**

 $\mathbf i$ 

Če ste s pomočjo funkcije **Remote Desktop Manager** pred aktivacijo upravljanja uporabnikov ustvarili zasebne povezave, potem te povezave ob aktivnem upravljanju uporabnikov niso več na voljo.

Pred aktivacijo upravljanja uporabnikov shranite zasebne povezave.

**Dodatne informacije:** ["Remote Desktop Manager](#page-689-0) [\(možnost št. 133\)", Stran 690](#page-689-0)

Krmiljenje je dostavljeno z nedejavnim upravljanjem uporabnikov. To stanje je označeno kot **Način Legacy**.

Upravljanje uporabnikov morate konfigurirati preden ga lahko uporabljate.

## **Prikličite upravljanje uporabnikov**

i.

Za priklic upravljanja uporabnikov upoštevajte naslednji postopek:

- S tipko **DIADUR** odprite **Meni HEROS**
- Izberite menijski element **Nastavitve**
- Izberite menijski element **UserAdmin**
- Krmiljenje odpre okno **Upravljanje uporabnikov**.

Imate možnost, da okno **Upravljanje uporabnikov** zapustite po vsakem delnem koraku konfiguracije. Če po aktivaciji zapustite okno **Upravljanje uporabnikov**, vas krmiljenje enkrat pozove k ponovnemu zagonu.

#### **Aktivacija upravljanja uporabnikov**

Za aktivacijo upravljanja uporabnikov upoštevajte naslednji postopek:

Prikličite upravljanje uporabnikov

fb

- Pritisnite gumb **Upravljanje uporabnikov aktivno**
- Krmiljenje prikaže sporočilo **Manjka geslo za uporabnika 'useradmin'**.

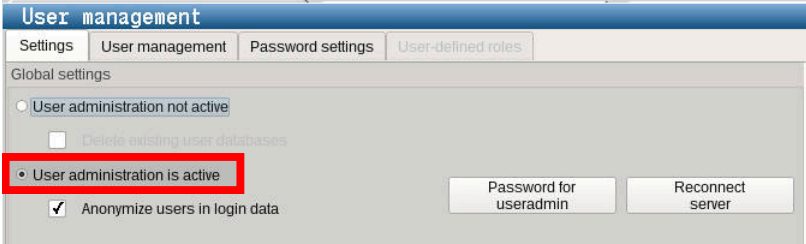

Funkcija **Zagotovitev anonimnosti uporabniku v dnevniku** je namenjena za zaščito podatkov in je standardno aktivna. Ko je ta funkcija aktivirana, so uporabniški podatki v vseh podatkih dnevniških datotek krmiljenja anonimizirani.

# *NAPOTEK*

**Pozor, možen je neželen prenos podatkov!**

Če deaktivirate funkcijo **Zagotovitev anonimnosti uporabniku v dnevniku**, bodo uporabniški podatki v vseh podatkih dnevniških datotek krmiljenja prikazani personalizirano. V primeru servisiranja in drugih prenosov podatkov dnevniških datotek bo imel vaš pogodbeni partner možnost ogleda uporabniških podatkov. Za zagotovitev potrebnih pravnih podlag za varstvo podatkov v vašem obratu (za ta primer) ste odgovorni vi.

 $\blacktriangleright$ Ohranite ali ponovno aktivirajte stanje funkcije **Zagotovitev anonimnosti uporabniku v dnevniku**

## **Deaktivacija upravljanja uporabnikov**

Deaktivacijo upravljanja uporabnikov je mogoče izvesti samo s funkcionalnimi uporabniki:

- $\blacksquare$ **useradmin**
- **OEM**  $\blacksquare$
- **SYS**

Za deaktivacijo upravljanja uporabnikov upoštevajte naslednji postopek:

- Prijavite ustreznega funkcijskega uporabnika
- Prikličite upravljanje uporabnikov
- Izberite možnost **Upravljanje uporabnikov nedejavno**
- Po potrebi označite **Izbriši obstoječe zbirke podatkov uporabnikov**, da izbrišete vse konfigurirane uporabnike in za uporabnika značilne imenike

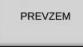

KONEC

- Pritisnite gumb **UPORABI**
- Pritisnite gumb **Izhod**
- Krmiljenje odpre okno **Potreben je ponoven zagon sistema**.
- Izberite možnost **Da**
- > Krmiljenje sproži ponovni zagon.

# **Ustvarjanje uporabnika useradmin**

Po prvi aktivaciji upravljanja uporabnikov morate ustvariti funkcijskega uporabnika **useradmin**.

Uporabnik **useradmin** je primerljiv z lokalnim skrbnikom sistema Windows.

Za ustvarjanje uporabnika **useradmin** upoštevajte naslednji postopek:

- Izberite možnost **Geslo za useradmin**
- Krmiljenje odpre pojavno okno **Geslo za uporabnika 'useradmin'**.
- Določite geslo za uporabnika **useradmin**
- Izberite gumb **Vnesi novo geslo**
- Krmiljenje prikaže sporočilo **Nastavitve in geslo za 'useradmin' so bile spremenjene**.

Iz varnostnih razlogov morajo imeti gesla naslednje lastnosti:

- Vsaj osem znakov
- Črke, številke in posebni znaki
- Brez povezanih besed in zaporedij znakov, npr. Anna ali 123

Če uporabljate posebne znake, upoštevajte postavitev tipkovnice. HEROS domneva, da je uporabljena ameriška tipkovnica, NC-programska oprema pa uporabo tipkovnice HEIDENHAIN. Zunanje tipkovnice je mogoče prosto konfgurirati.

 $\mathbf i$ 

Račun **useradmin** ponuja naslednji obseg funkcij:

- Ustvarjanje zbirke podatkov
- Dodelitev podatkov gesel
- Aktivacija zbirke podatkov LDAP
- Izvoz konfiguracijskih datotek strežnika LDAP
- Uvoz konfiguracijskih datotek strežnika LDAP
- Zasilni dostop pri uničenju zbirke podatkov uporabnika
- Naknadno spreminjanje povezave zbirke podatkov
- Deaktivacija upravljanja uporabnikov

Uporabnik **useradmin** samodejno prejme vlogo 8 HEROS.Admin, kar mu ob poznavanju gesla zbirke podatkov LDAP dovoljuje upravljanje uporabnikov v upravljanju uporabnikov. Uporabnik **useradmin** je funkcijski uporabnik, ki ga je predhodno določilo podjetje HEIDENHAIN. Pri funkcijskih uporabnikih vlog ne morete niti dodajati niti brisati.

Podjetje HEIDENHAIN priporoča, da dostop do računa z vlogo HEROS.Admin dovolite več kot eni osebi. S tem lahko zagotovite, da je mogoče potrebne spremembe v upravljanju podatkov izvesti tudi v odsotnosti skrbnika.

#### **Nastavljanje zbirke podatkov**

Za nastavitev zbirke podatkov sledite spodnjim navodilom:

- Izberite zbirko podatkov za shranjevanje uporabniških podatkov
- Nastavljanje zbirke podatkov
- Pritisnite gumb **UPORABI**
- Pritisnite gumb **KONEC**
- Krmiljenje odpre okno **Potreben je ponoven zagon sistema**.
- Sistem ponovno zaženite z možnostjo **Da**
- > Krmiljenje se ponovno zažene.

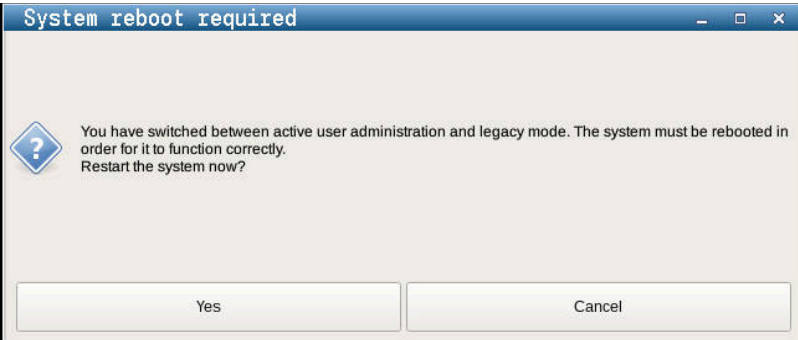

# <span id="page-743-0"></span>**Lokalna zbirka podatkov LDAP**

Preden lahko uporabljate funkcijo **Lokalna zbirka podatkov LDAP**, morajo biti izpolnjeni naslednji pogoji:

- Upravljanje uporabnikov je aktivno
- Uporabnik **useradmin** je konfiguriran

Za nastavljanje možnosti **Lokalna zbirka podatkov LDAP** upoštevajte naslednji postopek:

- Prikličite upravljanje uporabnikov
- Izberite možnost **Zbirka podatkov uporabnikov LDAP**
- $\geq$ Krmiljenje sivo obarvano območje za zbirko podatkov uporabnikov LDAP sprosti za urejanje.
- Izberite možnost **Lokalna zbirka podatkov LDAP**  $\mathbf{b}$
- Izberite funkcijo **Konfiguracija**
- Krmiljenje odpre okno **Konfiguriraj lokalno zbirk podatkov LDAP**.
- Vnesite ime možnosti **Domena LDAP**
- ▶ Vnesite geslo
- **Ponovite geslo**
- Pritisnite gumb **V redu**
- Krmiljenje zapre okno **Konfiguriraj lokalno zbirk podatkov LDAP**.

Preden začnete z urejanjem upravljanja uporabnikov, vas bo krmiljenje pozvalo, da vnesete geslo vaše lokalne zbirke podatkov LDAP.

Gesla ne smejo biti trivialna in jih morajo poznati samo skrbniki.

**Dodatne informacije:** ["Ustvarjanje nadaljnjih uporabnikov",](#page-748-0) [Stran 749](#page-748-0)

 $\mathbf i$ 

 $\mathbf{i}$ 

Če se spremeni ime gostitelja ali domene krmiljenja, je treba ponovno konfigurirati lokalne zbirke podatkov LDAP.

# <span id="page-743-1"></span>**LDAP na drugem računalniku**

# **Pogoji**

Preden lahko uporabljate funkcijo **LDAP na drugem računalniku**, morajo biti izpolnjeni naslednji pogoji:

- Upravljanje uporabnikov je aktivno
- Uporabnik **useradmin** je konfiguriran
- Zbirka podatkov LDAP je nastavljena v omrežju podjetja
- Konfiguracijsko datoteko strežnika obstoječe zbirke podatkov  $\blacksquare$ LDAP je treba shraniti na krmiljenje ali računalnik v omrežju
- Računalnik z obstoječo konfiguracijsko datoteko deluje
- $\overline{\phantom{a}}$ Računalnik z obstoječo konfiguracijsko datoteko je dosegljiv v omrežju

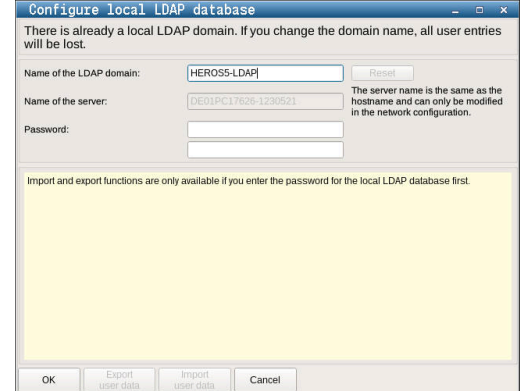

#### **Priprava konfiguracijske datoteke strežnika**

Za pripravo konfiguracijske datoteke strežnika zbirke podatkov LDAP upoštevajte naslednji postopek:

- Prikličite upravljanje uporabnikov
- Izberite možnost **Zbirka podatkov uporabnikov LDAP**
- Krmiljenje sivo obarvano območje za zbirko podatkov  $\geq$ uporabnikov LDAP sprosti za urejanje.
- Izberite možnost **Lokalna zbirka podatkov LDAP**
- Izberite funkcijo **Izvozi konf. strež.**
- > Krmiljenje odpre okno **Izvoz konfiguracijske datoteke LDAP.**
- V polje za ime vnesite ime konfiguracijske datoteke strežnika
- Shranjevanje datoteke v želeno mapo
- Konfiguracijska datoteka strežnika je bila uspešno izvožena.

#### **Uporaba zbirke podatkov LDAP na drugem računalniku**

Za uporabo funkcije **LDAP na drugem računalniku** upoštevajte naslednji postopek:

- Prikličite upravljanje uporabnikov
- Izberite možnost **Zbirka podatkov uporabnikov LDAP**
- Krmiljenje sivo obarvano območje za zbirko podatkov  $\geq$ uporabnikov LDAP sprosti za urejanje.
- Izberite funkcijo **LDAP na drugem računalniku**
- Izberite funkcijo **Uvozi konf. strež.**
- Krmiljenje odpre okno **Uvoz konfiguracijske datoteke LDAP.**
- Izberite prisotno konfiguracijsko datoteko
- Izberite možnost **DATOTEKE**
- Pritisnite gumb **UPORABI**
- <span id="page-744-0"></span>Konfiguracijska datoteka je bila uvožena.

# **Prijava v domeno Windows**

#### **Pogoji**

Preden lahko uporabljate funkcijo **Prijava v domeno Windows**, morajo biti izpolnjeni naslednji pogoji:

- Upravljanje uporabnikov je aktivno  $\mathbb{R}^n$
- Uporabnik **useradmin** je konfiguriran  $\overline{\phantom{a}}$
- $\overline{\phantom{a}}$ V omrežju je prisoten aktivni krmilnik domene Windows
- × Krmilnik domene je dosegljiv v omrežju
- $\overline{\phantom{a}}$ Organizacijska enota za vloge HEROS je znana
- Pri prijavi z računom računalnika:
	- Možen je dostop do gesla domene krmilnika
	- Dostop do uporabniškega vmesnika krmilnika domene, po potrebi z IT-skrbnikom
- **Pri prijavi s funkcijskim uporabnikom:** 
	- Uporabniško ime funkcijskega uporabnika
	- Geslo funkcijskega uporabnika

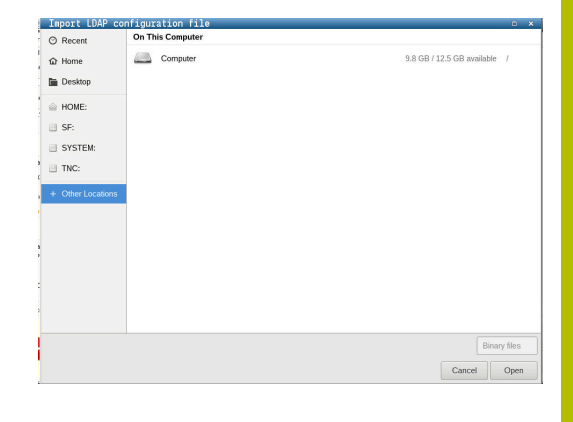

### **Do domene Windows dostopite z računom računalnika**

Do domene Windows z računom računalnika dostopite na naslednji način:

- $\mathbf{r}$ Prikličite upravljanje uporabnikov
- Izberite funkcijo **Prijava v domeno Windows**  $\mathbf{p}$
- Aktivirajte potrditveno polje **Pridružite se domeni Active**  $\blacktriangleright$ **Directory (z računalniškim računom)**
- $\frac{1}{2}$ Izberite funkcijo **Išči domeno**

S funkcijo **Konfiguracija** lahko nastavite različne nastavitve povezave:

- S potrditvenim poljem **Preslikaj SID-je v UIDje sistema Unix** izberite, ali naj se Windows SID samodejno preslika v UID-je sistema
- S potrditvenim poljem **Uporabite LDAPS** izberite med LDAP ali varnim LDAPs. Pri LDAPs določite, ali varna povezava preverja certifikat ali ne.
- Definirajte posebno skupino uporabnikov Windows, na katero želite omejiti prijavo v to krmiljenje
- Prilagodite organizacijsko enoto, pod katero se bodo shranjevala imena vlog HEROS
- Spremenite predpono, da npr. upravljate uporabnike za različne delavnice. Vsako predpono, ki je dodana imenu vloge HEROS, je mogoče spremeniti, npr. HEROS-hala1 in HEROS-hala2.
- Prilagodite ločila znotraj imen vlog HEROS

### Pritisnite gumb **UPORABI**

Krmiljenje odpre okno **Vzpostavitev povezave z domeno**.  $\,>$ 

### S funkcijo **Organizacijska enota za računalniški**

**račun :** lahko vnesete, v kateri že obstoječi organizacijski enoti bo shranjen dostop, npr.

- ou=controls
- cn=computers

Vaši podatki se morajo skladati z lastnostmi domene. Pojmov ni mogoče zamenjati.

- Vnesite uporabniško ime krmilnika domene
- Vnesite geslo ime krmilnika domene
- Krmiljenje se poveže z najdeno domeno Windows.
- > Krmiljenje preveri, ali so v domeni vse potrebne vloge ustvarjene kot skupine.

možnosti:

h)

Če v domeni vse potrebne vloge še niso ustvarjen kot domene, krmiljenje oddaj opozorilo. Če krmiljenje odda opozorilo, izvedite eno od obeh

- Pritisnite gumb **Dopolnitev definicij vlog**
	- Izberite funkcijo **Dodaj**

Tukaj lahko vloge vnesete neposredno v domeno.

Izberite funkcijo **Izvozi** Tukaj lahko vloge zunanje oddate v datoteko formata .ldif.

Vse potrebne vloge so v domeni ustvarjene kot skupine.

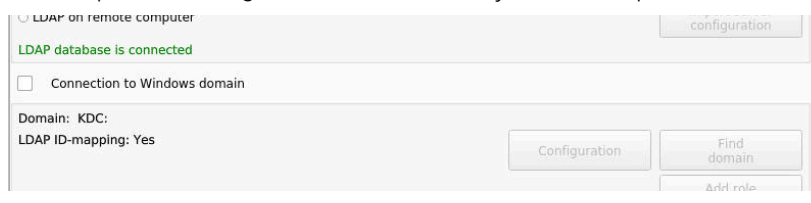

# **Dostop do domene Windows s funkcijskim uporabnikom**

Do domene Windows s funkcijskim uporabnikom dostopite na naslednji način:

- Odprite okno **Upravljanje uporabnikov**
- Izberite možnost **Prijava v domeno Windows**
- Aktivirajte potrditveno polje **Active Directory s uporabnikom**  $\mathbf{r}$ **funkcije**
- Izberite možnost **Išči domeno**
- > Krmilienie izbere domeno.
- Izberite možnost **Konfiguracija**
- Preverite podatke za **Ime domene:** in **Center za distribucijo ključev (KDC):**
- Vnesite možnost **Organizacijska enota za vloge HEROS:**
- Vnesite uporabniško ime in geslo funkcijskega uporabnika
- Izberite možnost **OK**
- Izberite možnost **UPORABI**
- Krmiljenje se poveže z najdeno domeno Windows.
- Krmiljenje preveri, ali so v domeni vse potrebne vloge ustvarjene kot skupine.

### **Ustvarjanje skupin**

Za ustrezno ustvarjanje skupin različnih vlog so vam na voljo naslednje možnosti:

- Samodejno pri vstopu v domeno Windows ob vnosu uporabnika s skrbniškimi pravicami
- Prenos datoteke za uvoz v formatu .ldif na strežnik Windows  $\blacksquare$

Skrbnik Windows mora uporabnike na domeni Krmilnik ročno dodati vlogam (varnostne skupine).

V naslednjem razdelku najdete dva predloga primera, kako lahko skrbnik Windows oblikuje razčlenitev skupin:

## **Primer 1**

Uporabnik je neposreden ali posreden član ustrezne skupine:

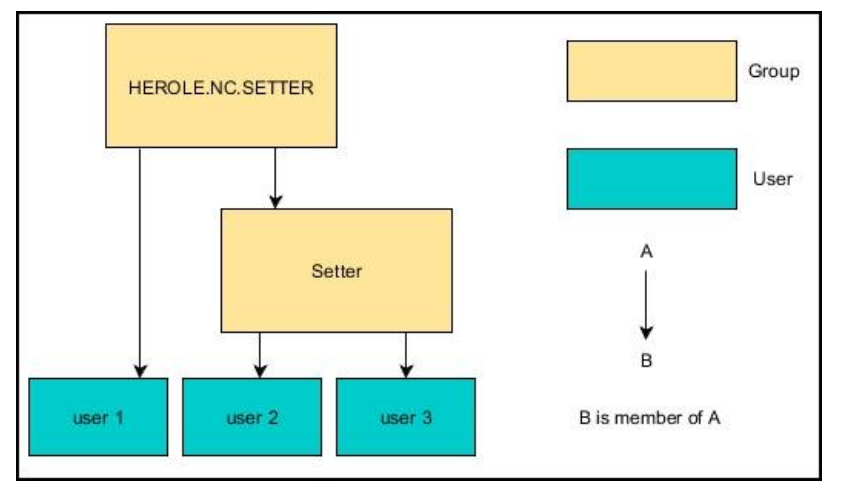

# **Primer 2**

Uporabniki iz različnih področij (delavnic) so člani skupin z različnimi predponami:

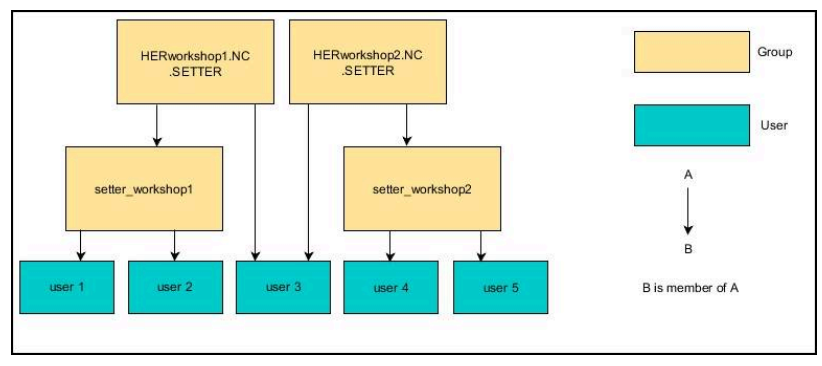

#### **Izvoz in uvoz konfiguracijske datoteke Windows**

Če ste krmiljenje povezali z domeno Windows, lahko izvozite potrebne konfiguracije za druga krmiljenja.

Konfiguracijsko datoteko Windows izvozite na naslednji način:

- Odprite okno **Upravljanje uporabnikov**
- Izberite možnost **Prijava v domeno Windows**
- Izberite možnost **konfig. Windows Izvoz**
- Krmiljenje odpre okno **Izvoz konfiguracije domene Windows**.
- ▶ Izberite mapo za datoteko
- ▶ Vnesite ime za datoteko
- Po potrebi aktivirajte možnost **Ali želite izvoziti geslo uporabnika funkcije?**
- Izberite možnost **Izvozi**
- > Krmiljenje konfiguracijo Windows shrani kot datoteko BIN.

Konfiguracijsko datoteko Windows drugega krmiljenja uvozite na naslednji način:

- Odprite okno **Upravljanje uporabnikov**
- Izberite možnost **Prijava v domeno Windows**
- Izberite možnost **konfig. Windows Uvoz**
- Krmiljenje odpre okno **Uvoz konfiguracije domene Windows**.
- Izberite prisotno konfiguracijsko datoteko
- Po potrebi aktivirajte možnost **Ali želite uvoziti geslo uporabnika funkcije?**
- Izberite možnost **Uvozi**
- <span id="page-748-0"></span>Krmiljenje prevzame konfiguracije za domeno Windows.

# **Ustvarjanje nadaljnjih uporabnikov**

Preden lahko ustvarjate dodatne uporabnike, morajo biti izpolnjeni naslednji pogoji:

- Upravljanje podatkov je konfigurirano
- Zbirka podatkov LDAP je izbrana in konfigurirana  $\blacksquare$

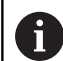

Zavihek **Upravljanje uporabnika** ima svojo funkcijo samo pri naslednjih zbirkah podatkov:

- **Lokalna zbirka podatkov LDAP**
- **LDAP na drugem računalniku**

Pri možnosti **Prijava v domeno Windows** mora uporabnike konfigurirati v domeni Windows.

**Dodatne informacije:** ["Prijava v domeno Windows",](#page-744-0) [Stran 745](#page-744-0)

### **Odprite zavihek Upravljanje uporabnika**

Če želite upravljati uporabnike, sledite naslednjemu postopku:

- Prikličite upravljanje uporabnikov
- Izberite zavihek **Upravljanje uporabnika**
- Pritisnite gumb **EDIT ON**
- > Krmiljenje vas po potrebi pozove k vnosu gesla zbirke podatkov uporabnikov.
- Po vnosu gesla krmiljenje odpre meni **Upravljanje uporabnika**.

Imate možnost, da urejate obstoječe uporabnike in ustvarite nove uporabnike.

### **Ustvarite novega uporabnika**

Za ustvarjanje novega uporabnika sledite naslednjemu postopku:

- Pritisnite gumb **Ustvari novega uporabnika**
- > Krmiljenje odpre okno za ustvarjanje podatkov.
- Vnos uporabniškega gesla
- Vnesite geslo za uporabnika  $\mathbf{r}$

Uporabnik mora geslo spremeniti ob prvi prijavi. **Dodatne informacije:** ["Prijava v upravljanje podatkov",](#page-763-0) [Stran 764](#page-763-0)

- Izbirno ustvarite opis uporabnika  $\blacktriangleright$
- Pritisnite gumb **Dodaj vlogo**  $\mathbf{p}$
- Iz izbirnega okna izberite vlogo, ki je ustrezna za uporabnika  $\blacktriangleright$ **Dodatne informacije:** ["Definicija uporabnikov", Stran 755](#page-754-0)
- Pritisnite gumb **Dodaj**  $\mathbf{p}$ 
	- V meniju sta vam na voljo dva nadaljnja gumba: **Dodaj zunanjo prijavo**

doda npr. Remote.HEROS.Admin namesto HEROS.Admin. Vloga je sproščena samo za daljinsko prijavo v

sistem. **Dodaj lokalno prijavo**

## doda npr. Local.HEROS.Admin namesto HEROS.Admin. Vloga je sproščena samo za lokalno prijavo v zaslon

 $\mathbf{r}$ Pritisnite gumb **ZAPRI**

- Krmiljenje zapre okno za ustvarjanje uporabnika.
- Pritisnite gumb **V redu**
- Pritisnite gumb **UPORABI**
- > Krmiljenje prevzame spremembe.

krmiljenja.

- Pritisnite gumb **KONEC**
- Krmiljenje zapre upravljanje uporabnikov.
	- Če krmiljenja po konfiguraciji zbirke podatkov niste ĭ ponovno zagnali, vas krmiljenje pozove k ponovnemu zagonu, da uveljavite spremembe.

**Dodatne informacije:** ["Konfiguracija upravljanja](#page-739-0) [uporabnikov", Stran 740](#page-739-0)

#### **Dodajanje profilnih slik**

Izbirno imate tudi možnost, da uporabnikom dodelite slike. V ta namen vam je na voljo možnost **Standardne slike uporabnikov:** podjetja HEIDENHAIN. Na krmiljenje lahko naložite tudi lastne slike v formatu JPEG ali PNG. Na koncu lahko te slikovne datoteke uporabite kot profilne slike.

Profilne slike vstavite na naslednji način:

- Prijavite uporabnika z vlogo HEROS.Admin, npr. **useradmin Dodatne informacije:** ["Prijava v upravljanje podatkov",](#page-763-0) [Stran 764](#page-763-0)
- Prikličite upravljanje uporabnikov
- ь Izberite zavihek **Upravljanje uporabnika**
- Pritisnite gumb **Uredi uporabnika**
- Pritisnite gumb **Spremeni sliko**
- V meniju izberite želeno sliko
- Pritisnite gumb **Izberi sl.**
- Pritisnite gumb **V redu**
- Pritisnite gumb **UPORABI**
- > Krmiljenje prevzame spremembe.

i

Profilno sliko lahko dodate tudi neposredno pri ustvarjanju uporabnika.

# **Nastavitve gesla upravljanja uporabnikov**

Uporabniki z vlogo HEROS.Admin imajo možnost, da v zavihku **Nastavitve gesla** določijo natančne zahteve za uporabniška gesla.

**[Dodatne informacije:](#page-758-0)** "Pravice", Stran 759

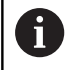

Če pri nastavitvi gesla ne upoštevate določenih zahtev, potem krmiljenje odda sporočilo o napaki.

Za priklic zavihka **Nastavitve gesla** upoštevajte naslednji postopek:

- ▶ Prijavite uporabnika z vlogo HEROS.Admin
- Prikličite upravljanje uporabnikov
- Izberite zavihek **Nastavitve gesla**
- Pritisnite gumb **EDIT ON**
- Krmiljenje odpre okno **Vnos gesla zbirke podatkov LDAP**.
- Vnesite geslo  $\frac{1}{2}$
- Krmiljenje zavihek **Nastavitve gesla** sprosti za obdelavo.

Krmiljenje ponuja možnost, da lahko prek različnih parametrov konfigurirate zahteve za uporabniška gesla.

Če želite spremeniti parametre, upoštevajte naslednji postopek:

- Prikličite zavihek **Nastavitve gesla**
- Izberite želeni parameter
- Krmiljenje izbrani parameter označi z modro barvo.
- Na skali določite želeni parameter  $\blacktriangleright$
- Krmiljenje izbrani parameter prikaže v oknu za prikaz.  $\geq$

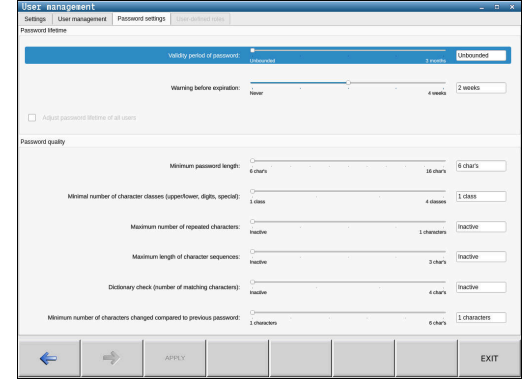

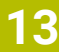

Pritisnite gumb **UPORABI**

> Krmiljenje prevzame spremembo.

Na voljo so naslednji parametri:

#### **Življenjska doba gesla**

**Obdobje veljavnosti gesla:**

Navaja časovno obdobje uporabe gesla.

**Opozorilo pred potekom:** Od določenega trenutka odda opozorilo glede poteka gesla.

## **Kakovost gesla**

**PREVZEM** 

- **Minimalna dolžina gesla:** Navaja najmanjše število znakov gesla.
- **Minimalno št. skupin znakov (velike/male črke, št., posebni znaki):**

Navaja najmanjše število različnih razredov znakov v geslu.

- **Maksimalno število ponovitev znakov:** Navaja največje število enakih, zaporedno uporabljenih znakov v geslu.
- **Maksimalna dolžina zaporedja znakov:** Navaja največje število znakov uporabljenih zaporedij znakov v geslu , npr. 123.
- **Preverjanje s slovarjem (število ujemajočih se znakov):** Preveri geslo glede uporabljenih besed in navede število dovoljenih povezanih znakov.
- **Minimalno število spremenjenih znakov glede na prejšnje geslo:**

Navaja, za koliko znakov se mora novo geslo razlikovati od starega.

# **Pravice za dostop**

Upravljanje uporabnikov temelji na upravljanju pravic Unix. Dostopi krmiljenja so vodeni prek pravic.

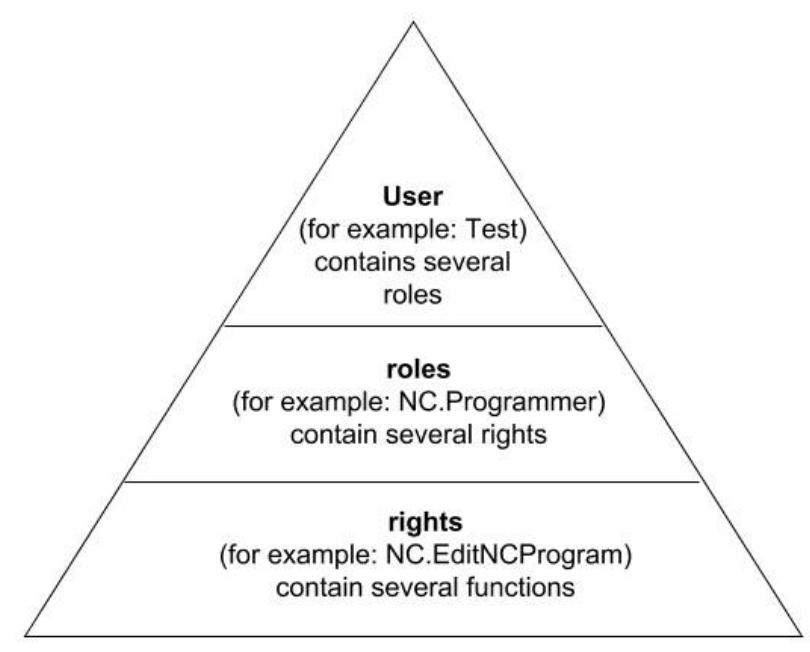

V upravljanju podatkov je razlikovano med naslednjimi pojmi:

- Uporabnik  $\overline{\Box}$
- Vloge
- **Pravice**

### **Vloge**

Vloge so sestavljene iz seznama pravic, ki pokrivajo določen obseg funkcij krmiljenja.

- **Vloge operacijskega sistema:**
- $\overline{\Box}$ **Vloge NC-upravljavca**
- $\overline{\Box}$ **Vloge proizvajalca stroja (PLC):**

### **Pravice**

Vloge so sestavljene iz skupine funkcij, ki pokrivajo območje krmiljenja, npr. urejanje preglednice orodij.

- Pravice HEROS
- NC-pravice
- **PLC-pravice (proizvajalec stroja)**

Če uporabnik prejme več vlog, potem s tem prejme vsoto vse pravic, ki so del teh vlog.

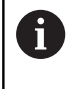

Pazite na to, da vsak uporabnik prejme vse potrebne pravice dostopa. Pravice dostopa na podlagi dejavnosti, ki jih uporabnik izvaja na krmiljenju.

# **Funkcijski uporabniki podjetja HEIDENHAIN**

Funkcijski uporabniki podjetja HEIDENHAIN so predhodno določeni uporabniki, ki so pri aktivaciji upravljanja uporabnikov samodejno ustvarjeni. Funkcijskih uporabnikov ne morete spremeniti.

Podjetje HEIDENHAIN pri dobavi krmiljenja daje na razpolago štiri različne funkcijske uporabnike.

#### **oem**

Funkcijski uporabnik **oem** je namenjen proizvajalcu stroja. Prek **oem** je mogoče dostopati do pogona **PLC:** krmiljenja.

 $\overline{\phantom{a}}$ **Funkcijski uporabniki proizvajalca stroja**

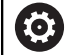

Upoštevajte priročnik za stroj!

Proizvajalec stroja se lahko razlikuje od uporabnikov, ki jih je določilo podjetje HEIDENHAIN.

Funkcijski uporabniki proizvajalca stroja so lahko že aktivni v možnosti **Legacy-Mode** in zamenjujejo številke kliučev.

Imate možnost, da z vnosom številk ključev ali gesel, ki zamenjujejo številke ključev, začasno sprostite pravice funkcijskih uporabnikov **oem**.

**Dodatne informacije:** ["Current User", Stran 769](#page-768-0)

## **sis.**

S funkcijskim uporabnikom **sis** je mogoče dostopati do pogona **SIS:** krmilnega sistema. Ta funkcijski uporabnik je rezerviran za službo za pomoč strankam HEIDENHAIN.

### **uporabnik**

V možnosti **Način Legacy** se ob zagonu krmiljenja funkcijski uporabnik **uporabnik** samodejno prijavi v sistem. Z aktivnim upravljanjem uporabnikov možnost **uporabnik** nima nobene funkcije. Prijavljenega uporabnika **uporabnik** v možnosti **Način Legacy** ni mogoče zamenjati.

# **useradmin**

Funkcijski uporabnik **useradmin** se samodejno ustvari pri aktivaciji upravljanja uporabnikov. Z **useradmin** lahko konfigurirate in urejate upravljanje uporabnikov.

# <span id="page-754-0"></span>**Definicija uporabnikov**

Podjetje HEIDENHAIN za vloge združuje več pravic za posamezna področja nalog. Na voljo so različne predhodno definirane vloge, s katerimi lahko vašim uporabnikom dodelite pravice. Naslednje preglednice vsebujejo posamezne pravice različnih vlog.

Vsak uporabnik mora vsebovati vsaj eno vlogo s področja operacijskega sistema in s področja programiranja. Vlogo lahko namesto tega sprostite tudi za lokalno prijavo ali daljinsko prijavo. Lokalna prijava je prijava neposredno na zaslonu krmiljenja. Daljinska prijava (DNC) je povezava prek SSH.

S tem lahko pravice uporabnika naredite odvisne tudi od tega prek katerega dostopa uporabnika uporablja krmiljenje.

Če je vloga sproščena samo za lokalno prijavo, potem v imenu vloge prejme dodatek Local., npr. Local.HEROS.Admin namesto HEROS.Admin.

Če je vloga sproščena samo za daljinsko prijavo, potem v imenu vloge prejme dodatek Remote., npr. Remote.HEROS.Admin namesto HEROS.Admin..

Prednosti razdelitve na vloge:

- Poenostavljeno skrbništvo
- Različne pravice med različnimi različicami programske opreme krmiljenja in različnimi proizvajalci strojev so med seboj združljive.

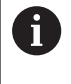

i.

Različne aplikacije zahtevajo dostope do različnih vmesnikov. Skrbnik lahko po potrebi, poleg pravic za različne funkcije in dodatne programe, nastavi tudi pravice za potrebne vmesnike. Te pravice se nahajajo v možnosti **Vloge operacijskega sistema:**.

Naslednje vsebine se lahko spremenijo v naslednjih  $\mathbf{1}$ različicah programske opreme krmiljenja:

- **Imena pravic HEROS**
- Skupine Unix
- GID

# **Vloge operacijskega sistema:**

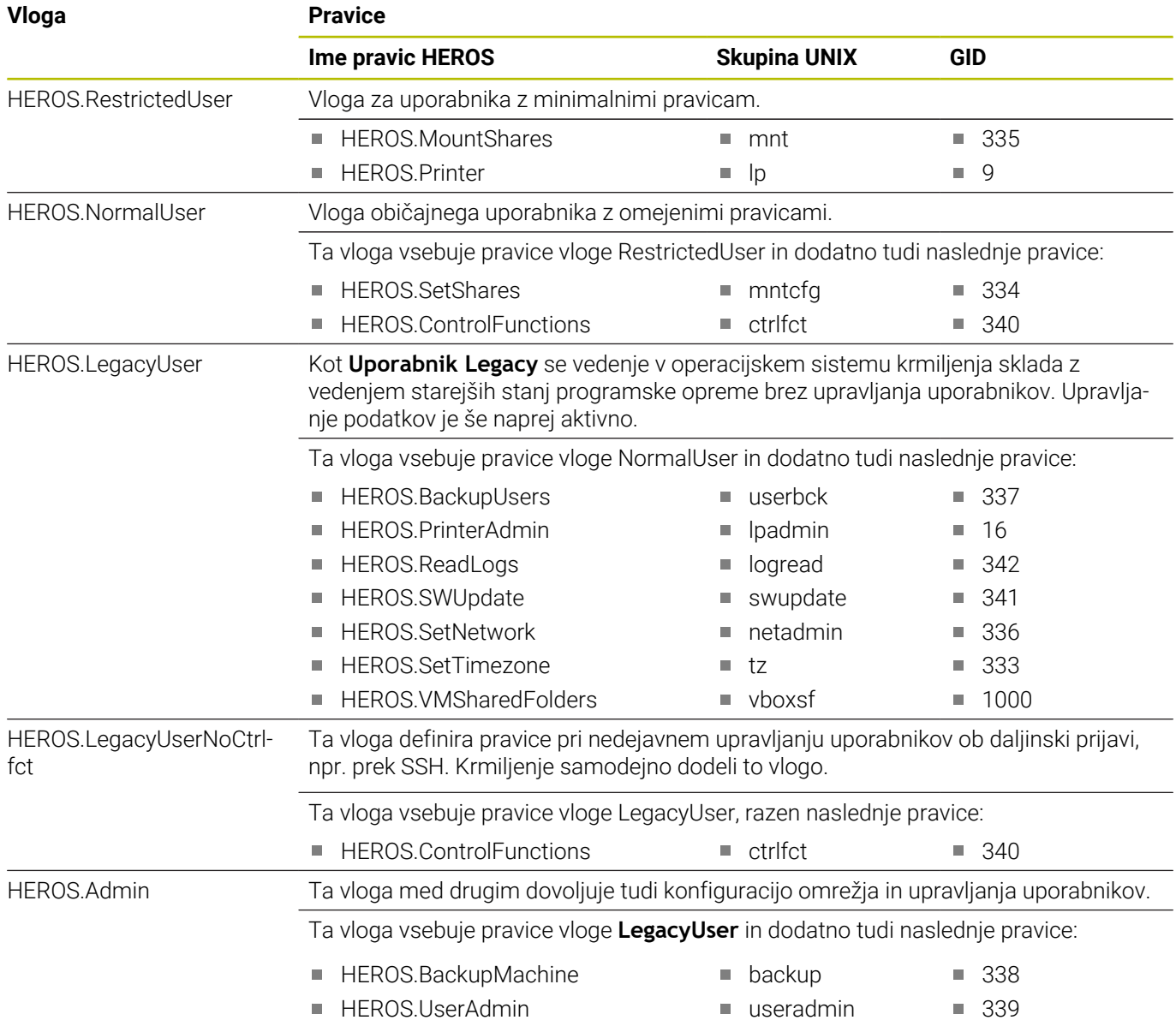
# **Vloge NC-upravljavca**

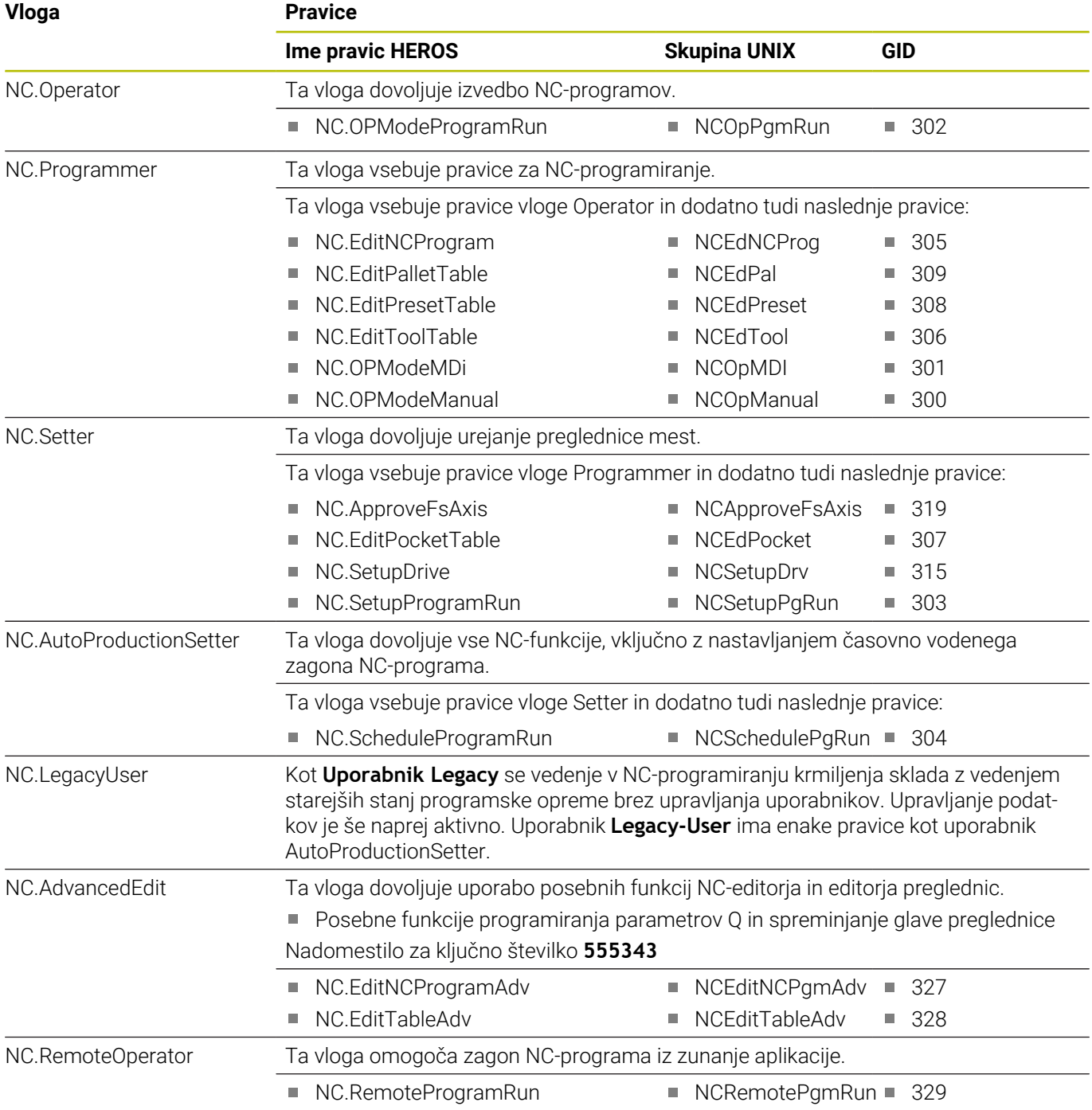

# **Vloge proizvajalca stroja (PLC):**

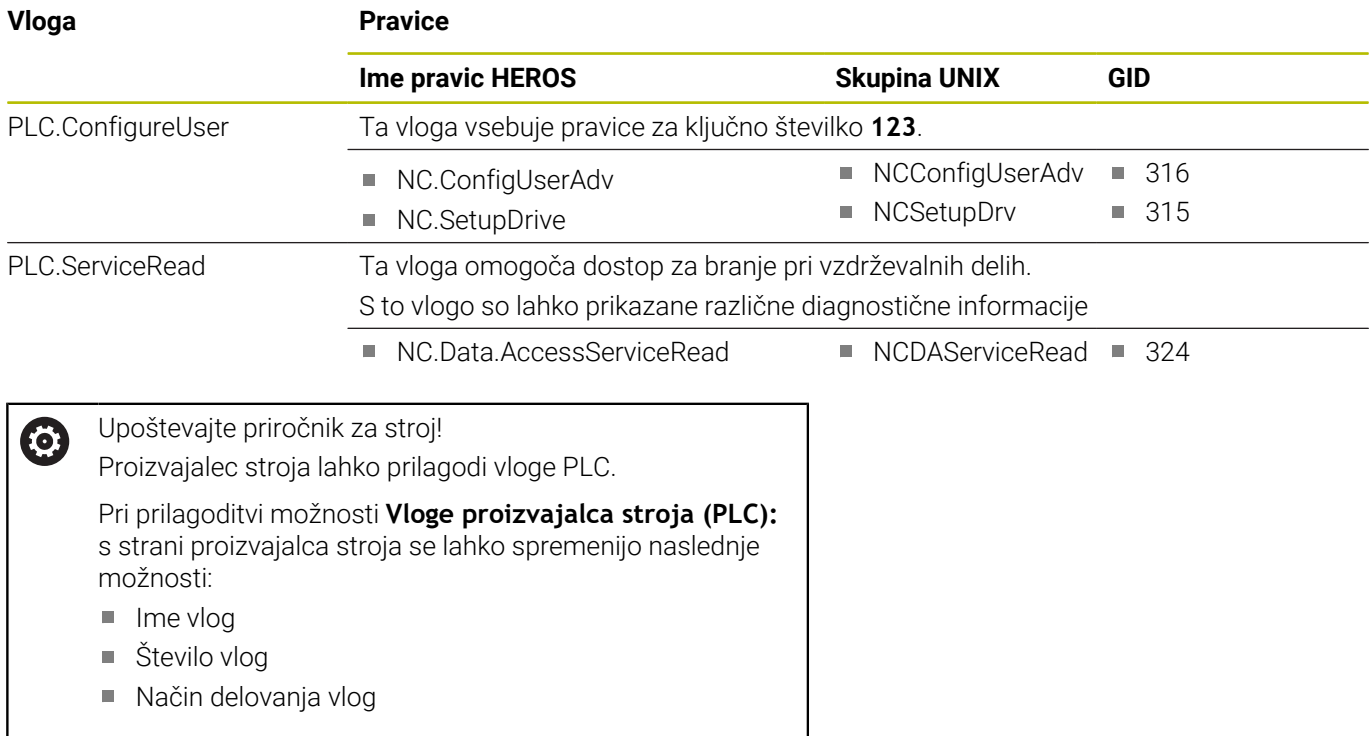

# **Pravice**

Naslednja preglednica posamezno navaja vse pravice.

## **Pravice:**

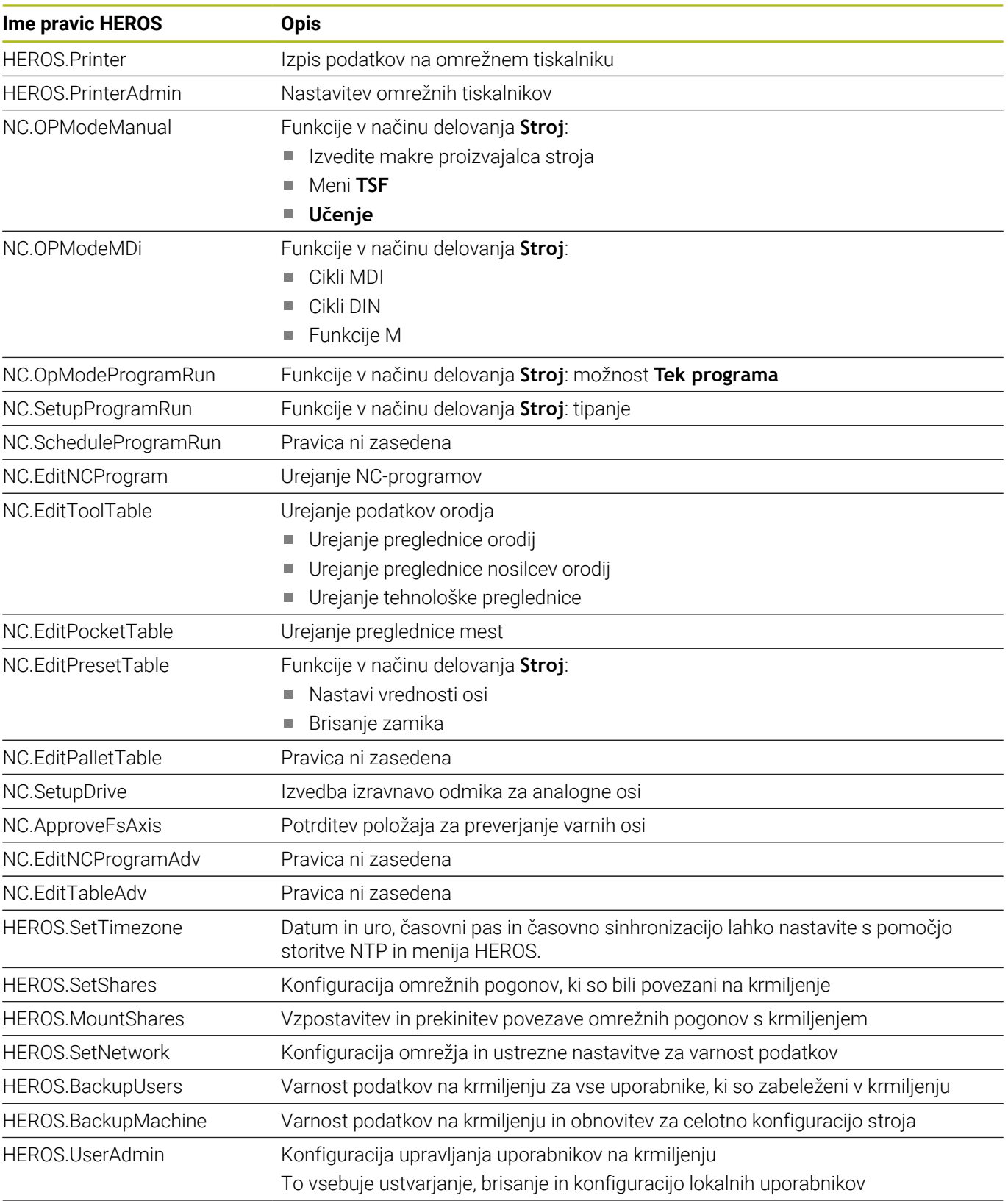

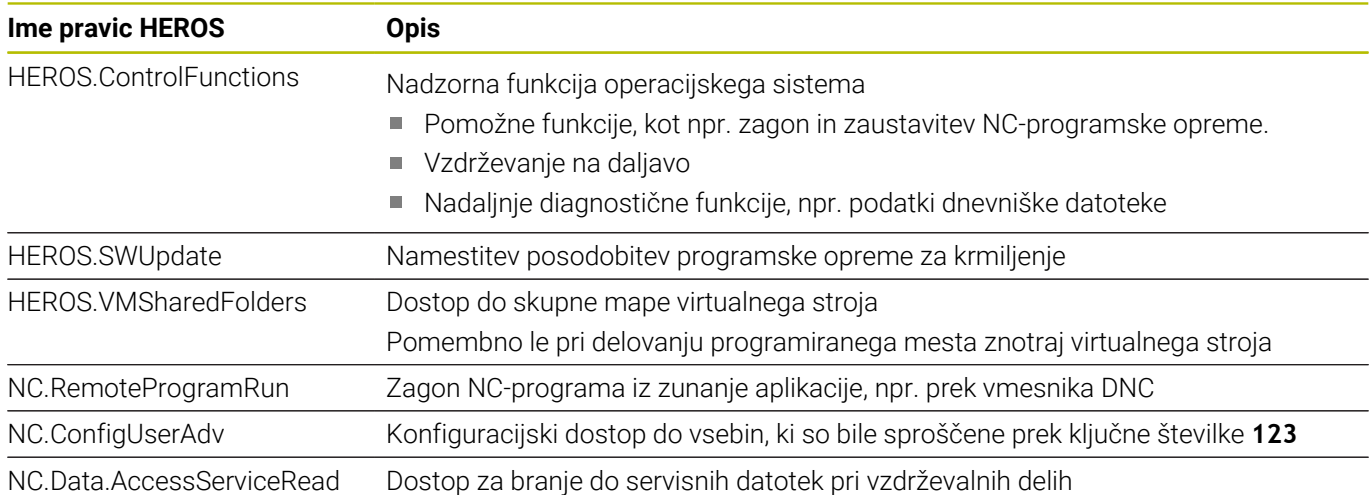

# **Aktivirajte možnost Sam. prijava**

S funkcijo **Sam. prijava** krmiljenje ob postopku zagona samodejno in brez vnosa gesla prijavi izbranega uporabnika.

Na ta način lahko v nasprotju z **načinom Legacy** pravice uporabnika omejiti brez vnosa gesla.

Za nadaljnje pravice krmiljenje še naprej zahteva vnos potrditve.

Da lahko aktivirate funkcijo **Sam. prijava**, morajo biti izpolnjeni naslednji pogoji:

- Upravljanje podatkov je konfigurirano
- Uporabnik za možnost **Sam. prijava** je ustvarjen

Za aktivacijo možnosti **Sam. prijava** sledite naslednjemu postopku:

- $\blacktriangleright$ Prikličite upravljanje uporabnikov
- Izberite zavihek **Nastavitve**  $\blacktriangleright$
- Pritisnite gumb **Globalne nastavitve**  $\mathbf{r}$
- Označite možnost **Aktiviraj samodejno prijavo**
- Krmiljenje odpre okno za upravljanje podatkov.
- $\blacktriangleright$ Izberi uporabnika
- Vnesite geslo uporabnika  $\mathbf{b}$
- Pritisnite gumb **V redu**  $\blacktriangleright$

# **Potrjevanje uporabnikov zunanjih aplikacij**

## **Uvod**

Pri aktivnem upravljanju uporabnikov je treba preveriti tudi zunanje aplikacije uporabnika, da je mogoče dodeliti pravilne pravice.

Pri povezavah DNC prek protokola RPC ali LSV2 je povezava speljana skozi tunel SSH. S tem mehanizmom je daljinski uporabnik dodeljen uporabniku, ki je ustvarjen na krmiljenju, in prejme te pravice.

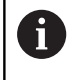

Prek v kanalu SSH uporabljenega šifriranja je poleg tega tudi komunikacija zaščitena pred napadi.

### **Načelo prenosa prek kanala SSH**

Pogoji:

- Omrežje TCP/IP
- Zunanji računalnik kot odjemalec SSH  $\Box$
- Krmiljenje kot strežnik SSH Ì.
- Par ključev je sestavljen iz:
	- zasebnega ključa
	- javnega ključa

Povezava SSH se vedno izvaja med odjemalcem SSH in strežnikom SSH.

Za zaščito povezave je uporabljen par ključev. Ta par ključev se ustvari na odjemalcu. Par ključev je sestavljen iz zasebnega ključa in javnega ključa. Zasebni ključ ostane pri odjemalcu. Javni ključ se pri ustvarjanju prenese na strežnik in je tam dodeljen določenemu uporabniku.

Odjemalec se poskuša pod določenim imenom uporabnika povezati s strežnikom. Strežnik lahko z javnim ključem preveri, ali tisti, ki zahteva povezavo, poseduje pripadajoč zasebni ključ. Če da, potem sprejme povezavo SSH in jo dodeli uporabniku, za katerega se izvede prijava. Komunikacija lahko potem poteka prek te povezave SSH.

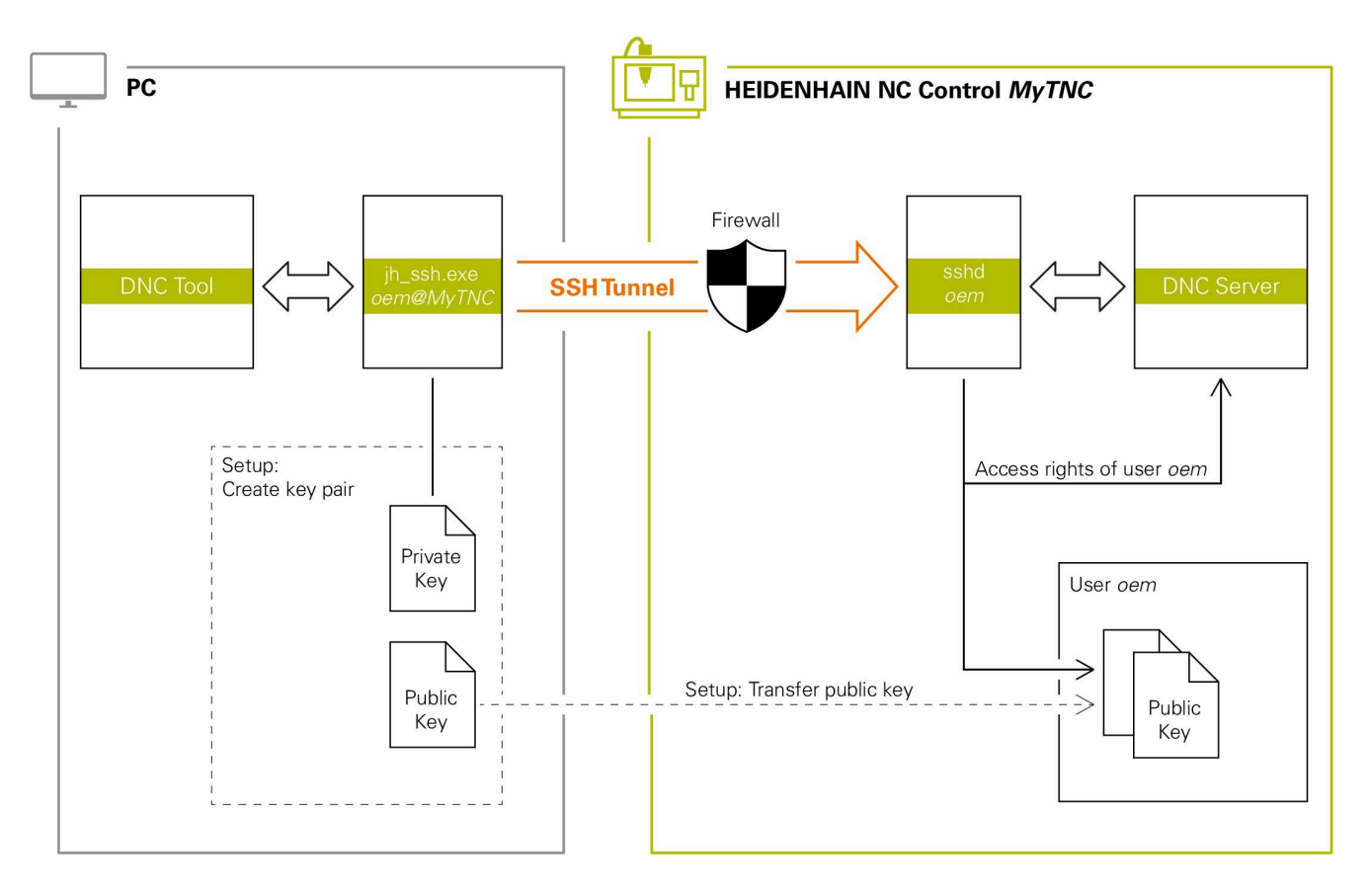

### **Uporaba v zunanjih aplikacijah**

Ko je upravljanje uporabnikov aktivno, lahko ustvarjate samo še varne omrežne povezave prek SSH. Krmiljenje samodejno blokira povezave LSV2 prek serijskih vmesnikov (COM1 in COM2) ter omrežne povezave brez identifikacije uporabnika.

Ob nedejavnem upravljanju uporabnikov krmiljenje tudi samodejno blokira nezaščitene povezave LSV2 ali RPC. Z izbirnima strojnima parametroma **allowUnsecureLsv2** (št. 135401) in **allowUnsecureRpc** (št. 135402) lahko proizvajalec stroja določi, ali krmiljenje dovoljuje nevarne povezave. Ti strojni parametri se nahajajo v podatkovnem objektu **CfgDncAllowUnsecur** (135400).

Računalniška orodja, ki jih ponuja podjetje HEIDENHAIN, kot npr. TNCremo od različice **v3.3**, ponujajo vse funkcije za nastavitev, vzpostavitev in upravljanje varnih povezav prek kanala SSH.

Pri ustvarjanju povezave bo ustvarjen potreben par ključev in javni ključ bo prenesen na krmiljenje.

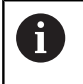

Konfiguracije povezave lahko, takoj ko so bile ustvarjene, skupaj z vsemi računalniškimi orodji HEIDENHAIN uporabljajo za vzpostavitev povezave.

Enako velja tudi za aplikacije, ki za komunikacijo uporabljajo komponento DNC HEIDENHAIN iz RemoTools SDK. Prilagoditev obstoječih aplikacij stranke pri ni potrebna.

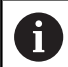

Za razširitev konfiguracije povezave s pripadajočim orodjem **CreateConnections** je potrebna posodobitev na **HEIDENHAIN DNC v1.7.1**. Prilagoditev izvorne kode aplikacije pri ni potrebna.

#### **Nastavite in ustvarite varno povezavo**

Za vzpostavitev varne povezave za prijavljenega uporabnika sledite naslednjemu postopku:

- $\blacktriangleright$  . S tipko **DIADUR** odprite **Meni HEROS**
- Izberite menijski simbol **Nastavitve**
- Izberite menijski simbol **Current User**
- Izberite gumb **Certifikati in ključi**
- Krmiljenje odpre okno **Certifikati in ključi**.
- Izberite funkcijo **Dovoli preverjanje pristnosti z geslom**
- Pritisnite gumb **Shrani in na novo zaž. strež.**
- Uporabite aplikacijo **TNCremo**, da vzpostavite varno povezavo (TCP secure).

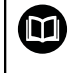

Podrobnejše informacije najdete v integriranem pomožnem sistemu aplikacije TNCremo.

TNCremo je javni ključ shranil v krmiljenju.

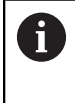

 $\mathbf{i}$ 

Za zagotovitev optimalne varnosti, znova deaktivirajte funkcijo **Dovoli preverjanje pristnosti z geslom** po zaključku shranjevanja.

- Prekličite izbiro funkcije **Dovoli preverjanje pristnosti z geslom**
- ▶ Pritisnite gumb Shrani in na novo zaž. strež.
- > Krmiljenje je prevzelo spremembe.

■ Poleg ustvarjanja prek računalniških orodij s preverjanjem z geslom je na voljo tudi možnost, da javni ključ prek USB-ključka ali omrežnega pogona uvozite v krmiljenje.

V oknu **Certifikati in ključi** lahko v območju **Zunanje upravljana datoteka ključa SSH** izberete datoteko z dodatnimi javnimi SSH-ključi. Na ta način lahko uporabite ključ SSH, brez da bi ga prenesli v krmiljenje.

Za brisanje ključa na krmiljenju in s tem odstranjevanje varne povezave za uporabnika, sledite naslednjemu postopku:

- S tipko **DIADUR** odprite **Meni HEROS**
- $\mathbf{p}$ Izberite menijski simbol **Nastavitve**
- $\blacktriangleright$ Izberite menijski simbol **Current User**
- Izberite gumb **Certifikati in ključi**
- Krmiljenje odpre okno **Certifikati in ključi**.
- Izberite ključ za brisanje
- Pritisnite gumb **Izbriši ključ SSH**
- Krmiljenje izbriše izbrani ključ.

### **Blokiranje nevarnih povezav v požarnem zidu**

Da uporaba varnih povezav ponuja realno prednost za IT-varnost krmiljenja, lahko protokola DNC LSV2 in RPC v požarnem zidu blokirate.

Da to omogočite, je treba naslednje strani preklopiti na varne povezave:

Proizvajalec stroja z vsemi zunanjimi aplikacijami, npr. roboti za  $\overline{\phantom{a}}$ opremljanje

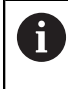

Če je dodatna aplikacija povezana prek možnosti **Omrežje stroja X116**, lahko odpade preklop na šifrirano povezavo.

 $\blacksquare$  Uporabnik z lastnimi zunaniimi aplikacijami

Če je zagotovljena varna povezava vseh strani, lahko protokola DNC LSV2 in RPC v **Požarni zid** blokirate.

Za blokiranje protokolov v požarnem zidu sledite naslednjemu postopku:

- S tipko **DIADUR** odprite **meni HEROS**
- Izberite menijski element **Nastavitve**
- Izberite menijski element **Požarni zid**
- Izberite metodo **Prepovej vse** pri možnosti **DNC** in možnosti  $\mathbf{b}$ **LSV2**
- Izberite možnost **Uporabi**
- > Krmiljenje shrani spremembe.
- <span id="page-763-0"></span>Okno zaprite z možnostjo **OK**  $\blacktriangleright$

# **Prijava v upravljanje podatkov**

Krmiljenje v naslednjih primerih prikazuje pogovorno okno za prijavo:

- Po izvedbi funkcije **Odjava uporabnika**
- Po izvedbi funkcije **Zamenjava uporabnika**
- Po blokiranju zaslona prek **ohranjevalnika zaslona**
- Takoj po zagonu krmiljenja pri aktivnem upravljanju uporabnikov,  $\blacksquare$ če ni aktivna funkcija **Sam. prijava**

V pogovornem oknu za prijavo imate na voljo naslednje možnosti izbire:

- Uporabniki, ki so bili prijavljeni vsaj enkrat  $\mathbf{r}$
- Uporabnik **Ostalo**

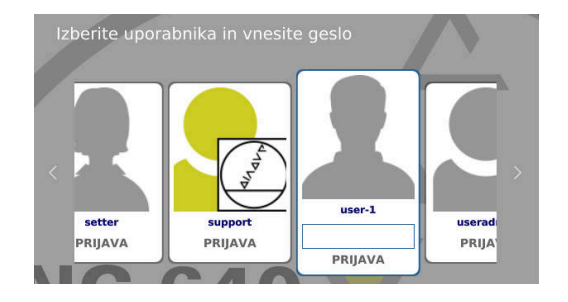

### **Prva prijava uporabnika**

Če se želite prvič prijaviti z uporabnikom, potem morate to izvesti prek polja za vnos **Ostalo**.

Za prvo prijavo uporabnika prek možnosti **Ostalo** upoštevajte naslednji postopek:

- V pogovornem oknu za prijavo izberite možnost **Ostalo**
- > Krmiljenje poveča vašo izbiro.
- Vnos uporabniškega gesla
- Vnesite geslo uporabnika
- Krmiljenje odpre polje s sporočilom **Geslo je poteklo. Zdaj spremenite vaše geslo.**.
- ▶ Vnesite trenutno geslo
- ▶ Vnesite novo geslo
- **Ponovno vnesite novo geslo**
- Krmiljenje prijavi novega uporabnika.
- Uporabnik bo prikazan v prijavnem pogovornem oknu.

#### **Prijava znanega uporabnika z geslom**

Za prijavo uporabnika, ki je prikazan v pogovornem oknu za prijavo sledite naslednjemu postopku:

- V pogovornem oknu za prijavo izberite uporabnika
- > Krmiljenje poveča vašo izbiro.
- Vnesite uporabniško geslo
- Krmiljenje prijavi izbranega uporabnika.

 $\mathbf{i}$ 

Krmiljenje prikaže v pogovornem oknu za prijavo, ali je tipka Caps Lock aktivna.

### **Prijava uporabnika z žetonom**

Za prijavo uporabnika z žetonom sledite naslednjemu postopku:

- Žeton držite ob čitalniku
- ▶ Po potrebi vnesite številko PIN
- Krmiljenje prijavi izbranega uporabnika.
- Žeton odstranite s čitalnika

#### **Zahteva po geslu**

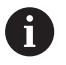

Iz varnostnih razlogov morajo imeti gesla naslednje lastnosti:

- Vsaj osem znakov
- Črke, številke in posebni znaki
- Izogibajte se povezanim besedam in zaporedju znakov, npr. Anna ali 123

Upoštevajte, da lahko skrbnik definira zahteve za geslo. K zahtevam za geslo spadajo:

- Najkrajša dolžina
- Najmanjše število različnih razredov znakov
	- Velike črke
	- Majhne črke
	- Številke

 $\mathbf{i}$ 

- Posebni znaki
- Najdaljše zaporedje znakov, npr. 54321 = zaporedje 5 znakov
- Število znakov, preverjanje s slovarjem
- Minimalno število spremenjenih znakov v primerjavi s Ī. predhodnim

Če se novo geslo ne sklada z zahtevami, se pojavi sporočilo o napaki. Vnesite morate drugo geslo.

Skrbniki lahko določijo trenutek poteka gesel. Če svojega gesla ne spremenite v veljavnem časovnem obdobju, potem prijava zadevnega uporabnika ni več mogoča. V tem primeru mora skrbnik ponastaviti geslo, preden se lahko ponovno prijavite.

- Geslo spremenite v rednih intervalih ["Sprememba gesla trenutnega uporabnika"](#page-769-0)
- Upoštevajte opozorilne napotke za spremembo gesla

# **Zamenjava ali odjava uporabnika**

Prek menijskega elementa HEROS **Izklop** ali istoimenske ikone desno spodaj v menijski vrstici se odpre okno za izbiro **Izklop/ ponovni zagon**.

Krmiljenje nudi naslednje možnosti:

#### **Izklop**:

- Vsi dodatni programi in funkcije se zaustavijo in zaključijo
- Sistem se zaustavi
- Krmiljenje se izklopi

### **Ponovni zagon**:

- Vsi dodatni programi in funkcije se zaustavijo in zaključijo
- Sistem se ponovno zažene

#### **Odjavite**:

- Vsi dodatni programi se zaključijo
- Uporabnik se odjavi
- Prijavna maska se odpre

Za nadaljevanje je treba z vnosom gesla prijaviti novega uporabnika.

NC-obdelava še naprej poteka pod predhodno prijavljenim uporabnikom.

### **Zamenjava uporabnika**:

- Prijavna maska se odpre
- **Uporabnik bo odjavljen**

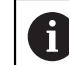

Prijavno masko je mogoče prek funkcije **Prekinitev** ponovno zapreti brez vnosa gesla. Vsi dodatni programi in NC-programi prijavljenega

uporabnika tečejo naprej.

## **Ohranjevalnik zaslona z blokado**

Imate možnost, da krmiljenje blokirate prek ohranjevalnika zaslona. Predhodno zagnani NC-programi v tem času tečejo naprej.

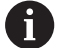

Za preklic blokade ohranjevalnika zaslona je potreben vnos gesla.

**Dodatne informacije:** ["Prijava v upravljanje podatkov",](#page-763-0) [Stran 764](#page-763-0)

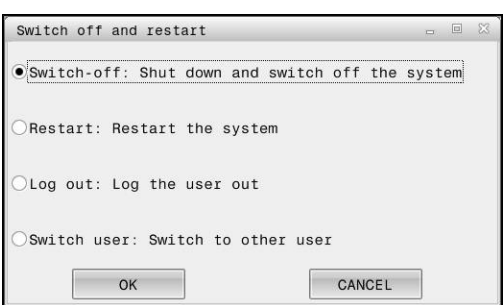

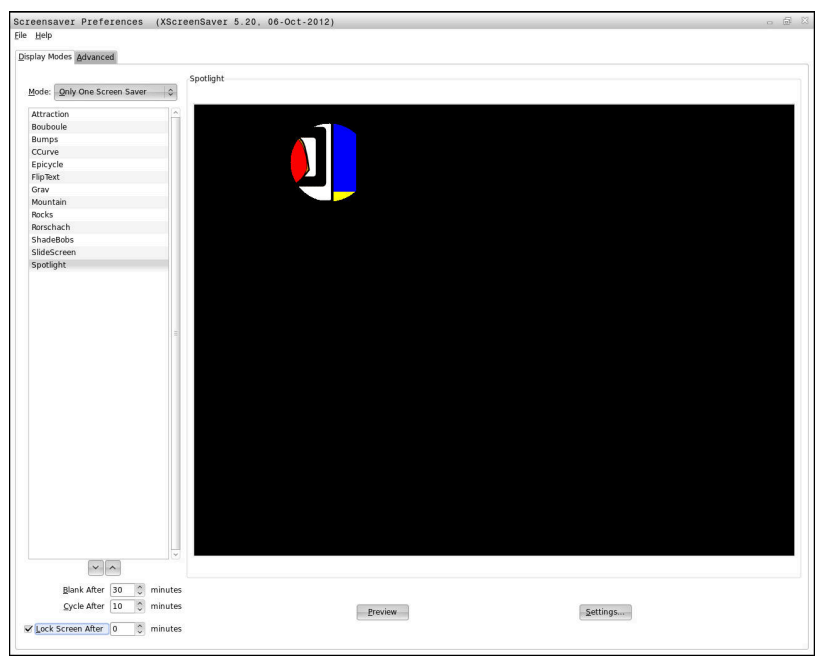

Do nastavitev ohranjevalnika zaslona v **Meni HEROS** pridete na naslednji način:

- S tipko **DIADUR** odprite **Meni HEROS**
- Izberite menijski element **Nastavitve**
- Izberite menijski element **Screensaver**

Ohranjevalnik zaslona ponuja naslednje možnosti:

- Z nastavitvijo **Zatemni po** določite po koliko minutah se aktivira ohranjevalnik zaslona.
- $\overline{\Box}$ Z nastavitvijo **Blokiraj zaslon po** aktivirajte blokado z zaščito z geslom.
- S časovno nastavitvijo za **Blokiraj zaslon po**, kako dolgo po aktivaciji ohranjevalnika zaslona bo blokada aktivna. **0** pomeni da bo blokada aktivna takoj z aktivacijo ohranjevalnika zaslona.

Ko je blokada aktivirana in uporabljate eno od naprav za vnos, npr. premik miške, ohranjevalnik zaslona izgine. Namesto tega krmiljenje prikaže blokirni zaslon.

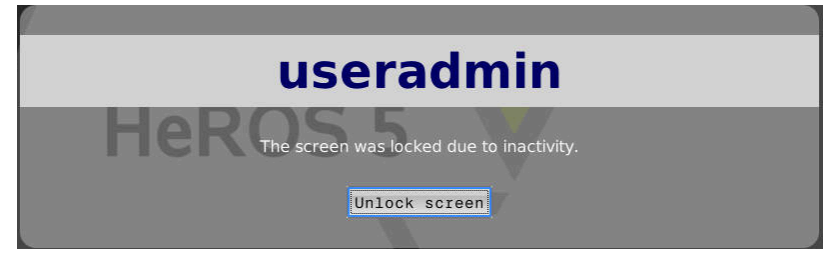

S pomočjo možnosti **Odkleni blokado** ali tipke **Enter** se ponovno vrnete v prijavno masko.

## **Imenik DOMOV**

Za vsakega uporabnika je pri aktivnem upravljanju uporabnikov na voljo zaseben imenik **HOME:**, v katerem lahko shranjujete programe in podatke.

Imenik **HOME:** si lahko ogledata prijavljeni uporabnik in uporabnik s pravico HEROS.Admin.

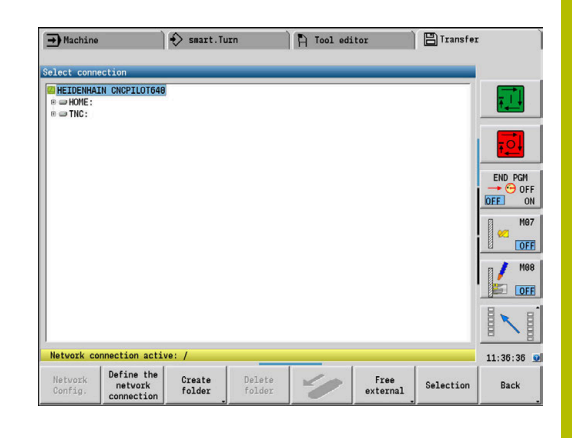

# <span id="page-768-0"></span>**Current User**

Z možnostjo **Current User** si lahko v meniju **HEROS** ogledate skupinske pravice trenutno prijavljenega uporabnika.

V načinu Legacy se ob zagonu krmiljenja funkcijski  $\mathbf i$ uporabnik **uporabnik** samodejno prijavi v sistem. Za aktivnim upravljanjem uporabnikov možnost **uporabnik** nima funkcije.

**Dodatne informacije:** ["Funkcijski uporabniki podjetja](#page-753-0) [HEIDENHAIN", Stran 754](#page-753-0)

Prikličite možnost **Current User**:

- S tipko **DIADUR** odprite **Meni HEROS**
- $\mathbf{r}$ Izberite menijski simbol **Nastavitve**
- Izberite menijski simbol **Current User**

V upravljanju uporabnikov je možno pravice trenutnega uporabnika začasno povišati s pravicami uporabnika, ki ste ga izbrali.

Za začasno povišanje pravic uporabnika sledite naslednjemu postopku:

- Prikličite možnost **Current User**  $\mathbf{b}$  .
- Pritisnite gumb **Razširit. pravic**  $\frac{1}{2}$
- ь Izberi uporabnika
- $\mathbf{p}$ Vnesite uporabniško ime uporabnika
- $\blacktriangleright$ Vnesite geslo izbranega uporabnika
- Krmiljenje začasno poviša pravice prijavljenega uporabnika s pravicami vnesenega uporabnika prek možnosti **Razširi pravice**.

Imate možnost, da pravice funkcijskih uporabnikov **oem** začasno sprostite. V ta namen vnesite ustrezno številko ključa ali geslo, ki ga je določil proizvajalec stroja.

Za povrnitev začasnega povišanja pravic, so vam na voljo naslednje možnosti:

 $\blacksquare$ Vnesite kodo **0**

 $\mathbf{i}$ 

- $\blacksquare$ Odjavite uporabnika
- $\blacksquare$ Pritisnite gumb **Izbriši dodatne pravice**

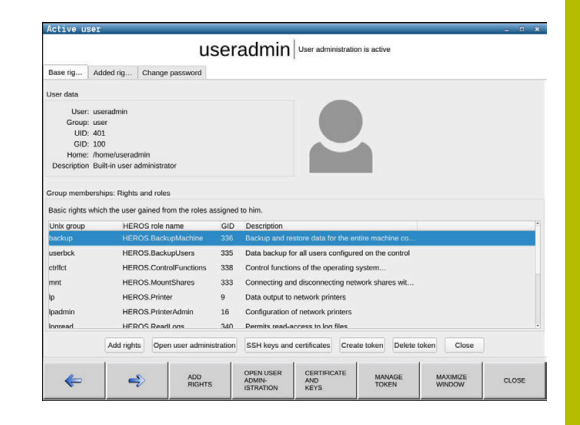

Upoštevajte naslednji postopek, da izberete gumb **Izbriši dodatne pravice**:

- Prikličite možnost **Current User**
- Izberite zavihek **Dodane pravice**
- $\mathbf{b}$ Pritisnite gumb **Izbriši dodatne pravice**

### <span id="page-769-0"></span>**Sprememba gesla trenutnega uporabnika**

V menijskem elementu **Current User** imate možnost, da spremenite geslo trenutnega uporabnika.

Izvedite naslednji postopek, da spremenite geslo trenutnega uporabnika:

- Prikličite možnost **Current User**
- Izberite zavihek **Spremeni geslo**
- ▶ Vnesite staro geslo
- Pritisnite gumb **Preveri staro geslo**
- > Krmiljenje preveri, ali je vaše staro geslo pravilno vneseno.
- Če je krmiljenje geslo prepoznalo kot pravilno, bosta polji **Novo geslo** in **Ponovi geslo** sproščeni.
- ▶ Vnesite novo geslo
- **Ponovno vnesite novo geslo**
- Pritisnite gumb **Vnesi novo geslo**
- Krmiljenje primerja zahteve skrbnika glede gesel z vašim izbranim geslom.

**Dodatne informacije:** ["Prijava v upravljanje podatkov",](#page-763-0) [Stran 764](#page-763-0)

Pojavi se sporočilo **Geslo je bilo uspešno spremenjeno**.

## **Definiranje prijave z žetonom**

Krmiljenje dovoljuje prijavo z žetonom. Na ta način se zagotovi varna prijava, brez tega, da bi moral uporabnik vnesti geslo.

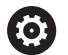

Upoštevajte priročnik za stroj!

Proizvajalec stroja mora stroj pripraviti za uporabo z žetonom. Med drugim mora biti na stroju nameščen ustrezen čitalnik.

V menijskem elementu **Current User** imate možnost, da za trenutnega uporabnika določite prijavo z žetonom.

Za izdelavo žetona sledite naslednjemu postopku:

- Prikličite možnost **Current User**
- Izberite **Ustvari ključ**
- Po potrebi izberite vrsto žetona s pomočjo možnosti **Preklopi tip**
- $\mathbf{b}$ Vnesite geslo uporabnika
- Po potrebi vnesite številko PIN  $\mathbf{b}$
- Žeton držite ob čitalniku
- Izberite možnost **Ponovno naloži seznam**
- ► Iz seznama izberite žeton
- Izberite **Začni zapisovanje**
- Če je določena številka PIN, potem vnesite številko PIN
- > Krmiljenje zažene postopek pisanja.
- Žeton do konca postopka zapisovanja držite na čitalniku
- Ko se postopek zapisovanja zaustavi, krmiljenje prikaže sporočilo.

Z možnostjo **Izbriši ključ** lahko izbrišete ustvarjen žeton in ponovno delate z vnosom gesla.

# **Pogovorno okno za zahtevo po dodatnih pravicah**

Če za določen menijski element v možnosti **Meni HEROS** nimate potrebnih pravic, krmiljenje odpre okno za zahtevo dodatnih pravic:

Krmiljenje vam v tem oknu ponudi možnost za začasno povišanje vaših pravic s pravicami drugega uporabnika.

Krmiljenje v polju **Uporabnik s to pravico:** predlaga vse prisotne uporabnike, ki imajo potrebno pravico za funkcijo.

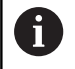

Pri možnosti **Prijava v domeno Windows** krmiljenje v meniju za izbiro prikaže samo uporabnike, ki so bili prijavljeni pred kratkim.

Za pridobitev pravic uporabnikov, ki niso prikazani, lahko vnesete njihove uporabniške podatke. Krmiljenje na podlagi tega prepozna uporabnike, ki so prisotni v zbirki podatkov uporabnikov.

## **Povečanje pravic**

Izvedite naslednji postopek, da začasno povišate pravice vašega uporabnika s pravicami drugega uporabnika:

- Izberite uporabnika, ki ima določeno pravico
- $\blacktriangleright$ Vnesite ime uporabnika
- Vnesite geslo uporabnika
- Pritisnite gumb **Določi dovoljenje**
- Krmiljenje poviša vaše pravice s pravicami vnesenega uporabnika.

**Dodatne informacije:** ["Current User", Stran 769](#page-768-0)

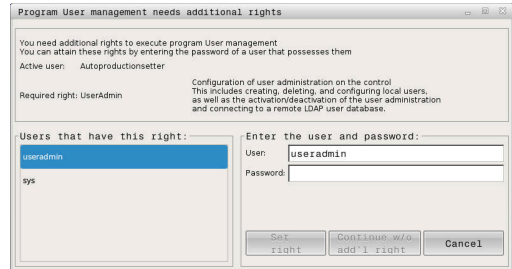

# **13.11 Sprememba jezika pogovornega okna HEROS**

Jezik pogovornega okna HEROS se interno orientira glede na NCjezik pogovornega okna. Zaradi tega stalna nastavitev dveh različnih jezikov pogovornega okna v **Meni HEROS** in krmiljenju ni možna.

Če spremenite NC-jezik pogovornega okna, se šele po ponovnem zagonu krmiljenja jezik pogovornega okna HEROS prilagodi NCjeziku pogovornega okna.

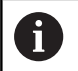

Z izbirnim strojnim parametrom **applyCfgLanguage** (št. 101305) lahko določite vedenje, ko se NC-jezik pogovornega okna in jezik pogovornega okna HEORS ne skladata.

Na naslednji povezavi najdete navodila postopka za spreminjanje NC-jezika pogovornega okna:

**Dodatne informacije:** ["Editor parametrov", Stran 626](#page-625-0)

### **Spremenite postavitev jezika tipkovnice**

Imate možnost, da spremenite jezikovno postavitev tipkovnice za aplikacije HEROS.

Za spreminjanje postavitve jezika tipkovnice za aplikacije HEROS upoštevajte naslednji postopek:

- Izberite menijski simbol HEROS
- Izberite **Nastavitve**
- Izberite možnost **Jezik/tipkovnica**
- Krmiljenje odpre okno **helocale**.
- Izberite zavihek **Tipkovnice**
- ▶ Izberite želeno postavitev tipkovnice
- Izberite možnost **Uporabi**
- Izberite možnost **OK**
- Izberite možnost **Prevzem**
- > Spremembe bodo potrjene.

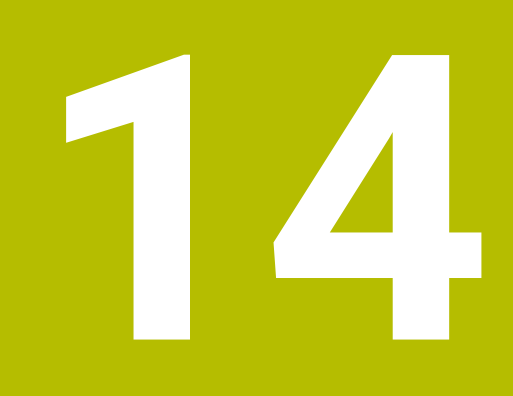

**Tabele in preglednice**

# <span id="page-775-0"></span>**14.1 Navoj**

# **Parametri navojev**

Krmiljenje parametre navojev določi na podlagi naslednje tabele. Pomenijo:

- **F**: možnost **Narašč. navoja** je določena odvisno od vrste navoja na podlagi premera, če je navedena **\***. **[Dodatne informacije:](#page-775-0)** "Navoj", Stran 776
- **P**: **Globina navoja**
- **R**: **Širina navoja**
- **A**: **Bočni kot, levo**
- **W**: **Bočni kot, desno**

Izračun: **Kb** = 0,26384 \* **F** – 0,1 \* √ **F**

Razmik navoja **ac** (odvisen od **Narašč. navoja**):

- **Narašč. navoja** <= 1 : **ac** = 0,15
- **Narašč. navoja** <= 2 : **ac** = 0,25
- **Narašč. navoja** <= 6 : **ac** = 0,5
- **Narašč. navoja** <= 13 : **ac** = 1

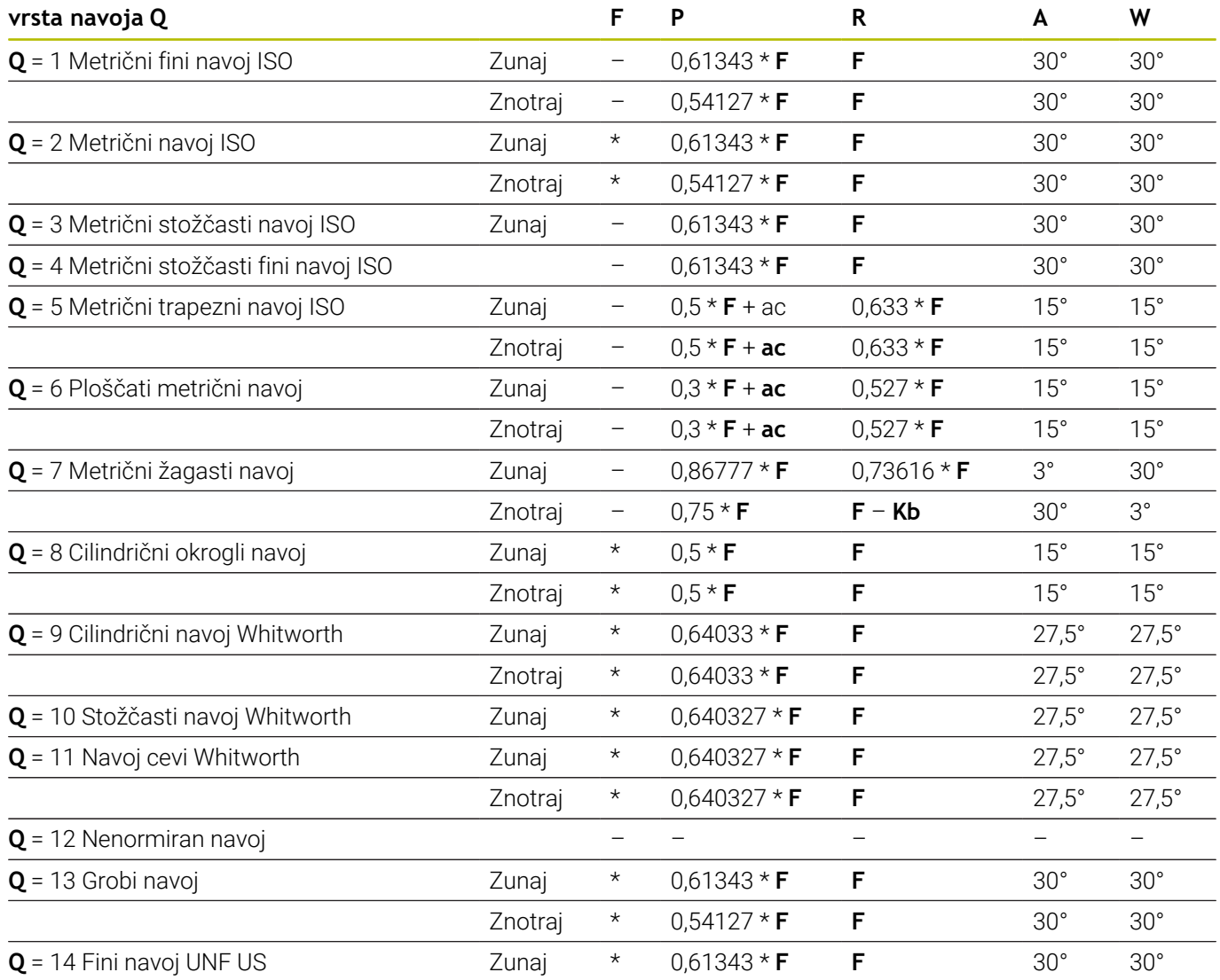

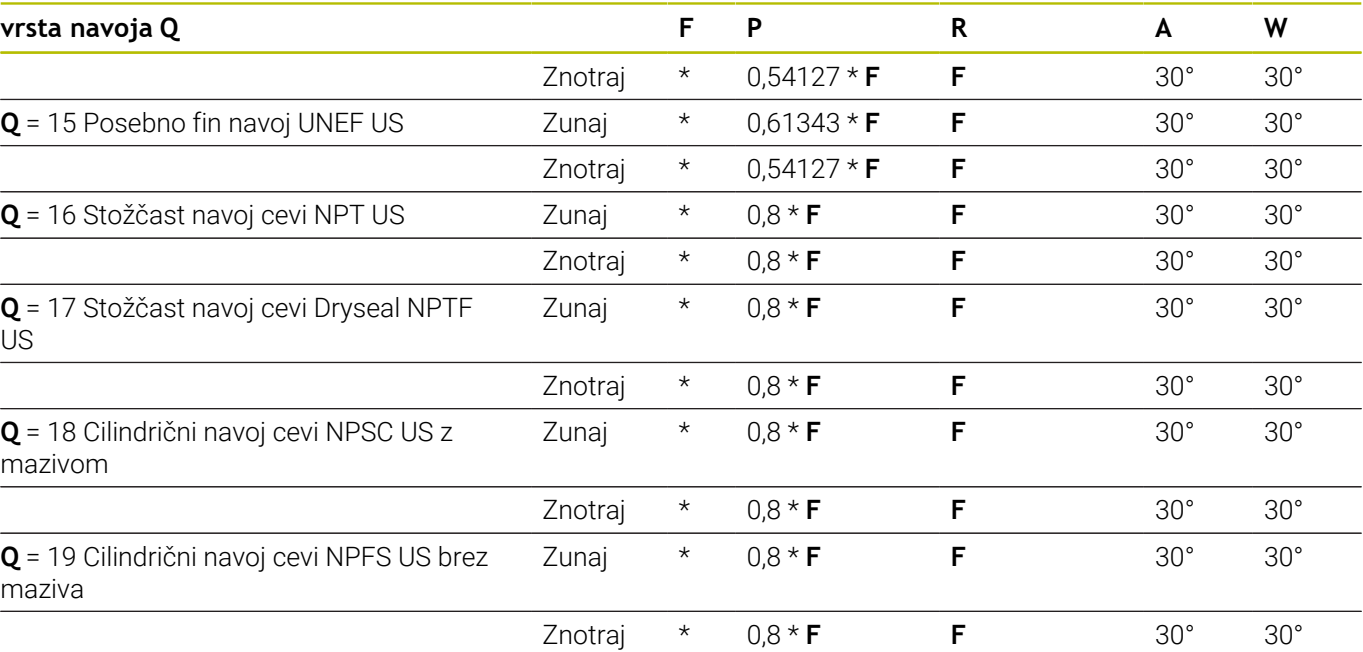

# **Naraščanje navoja**

### **Q = 2 Metrični navoj ISO**

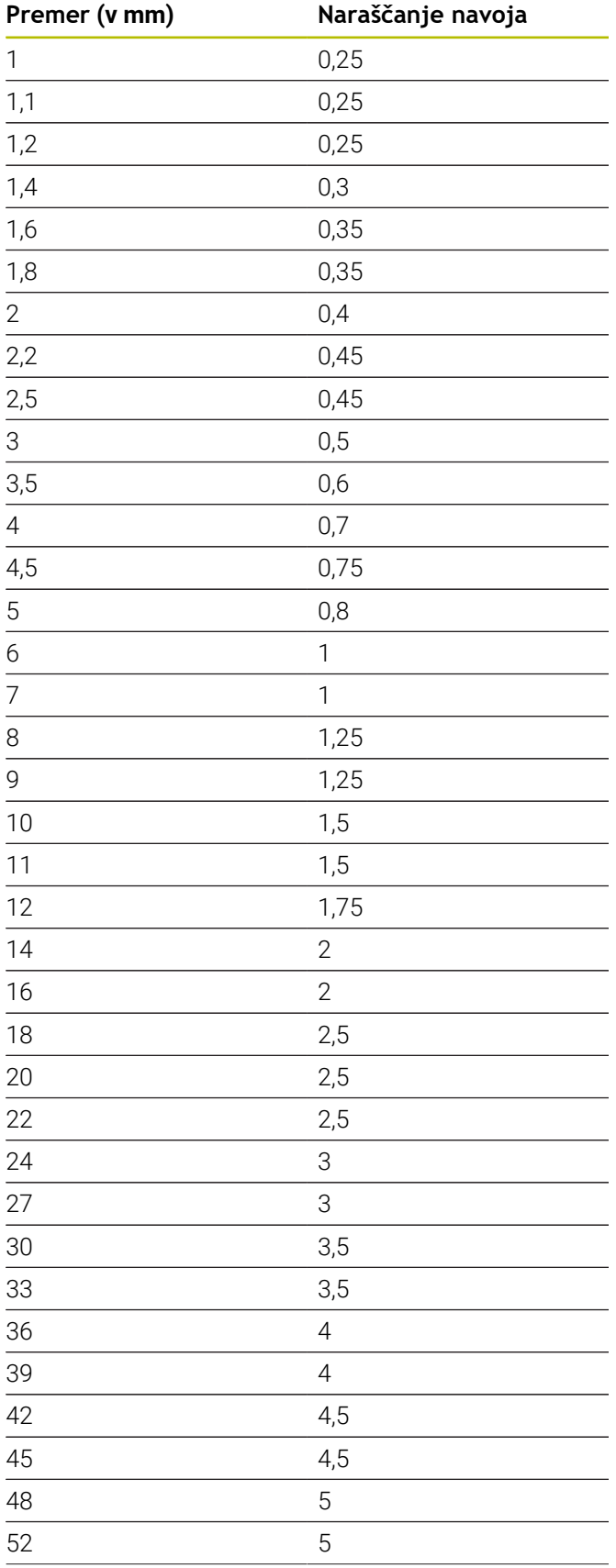

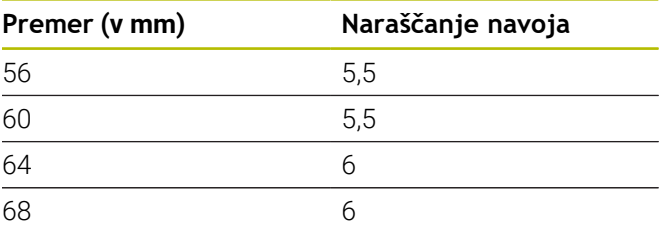

### **Q = 8 Cilindrični okrogli navoj**

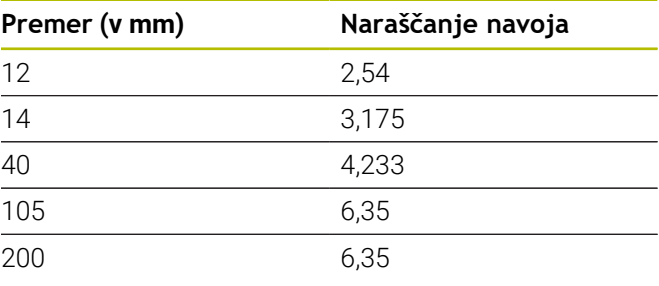

## **Q = 9 Cilindrični navoj Whitworth**

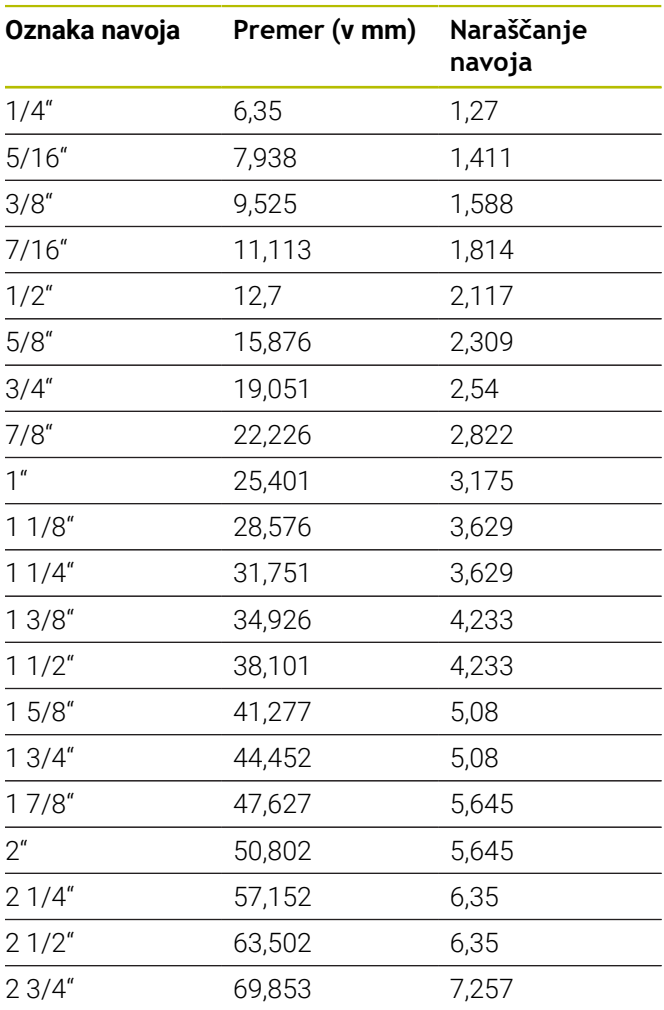

# **Q = 10 Stožčasti navoj Whitworth**

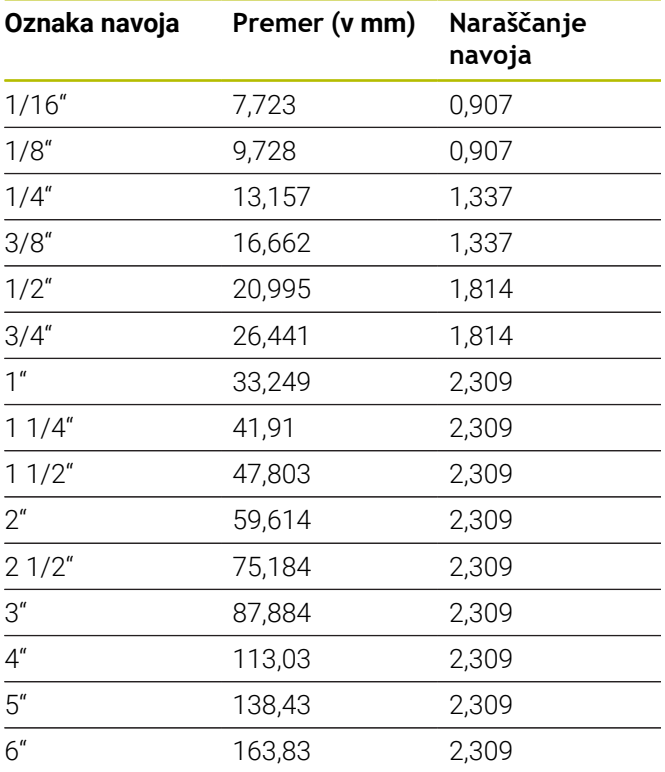

# **Q = 11 Navoj cevi Whitworth**

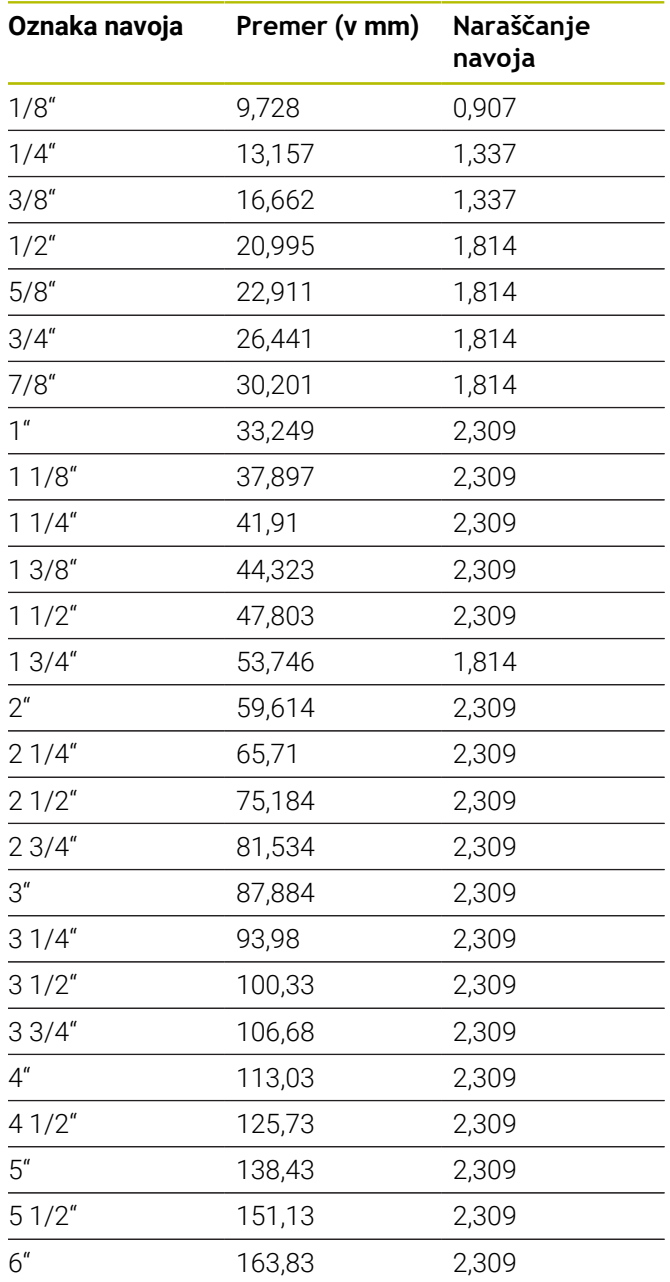

## **Q = 13 Grob navoj UNC US**

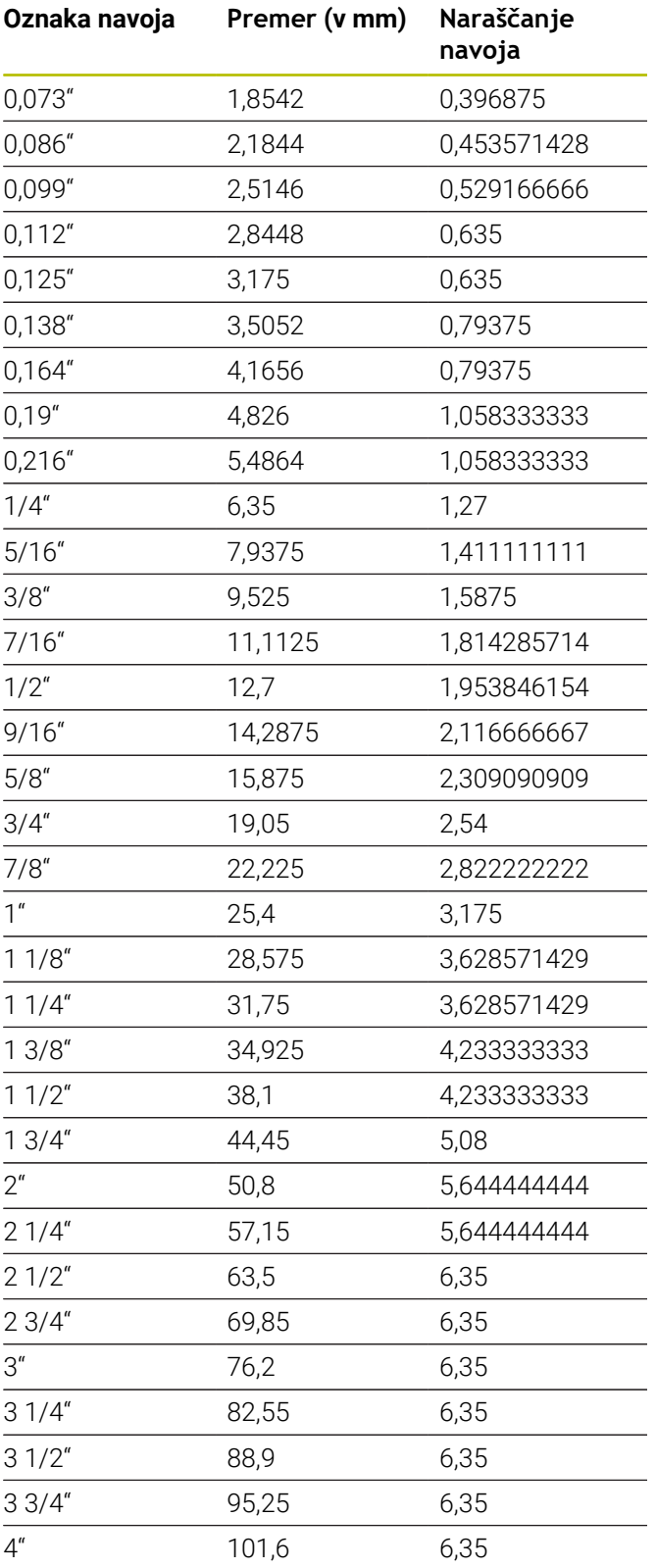

### **Q = 14 Fini navoj UNF US**

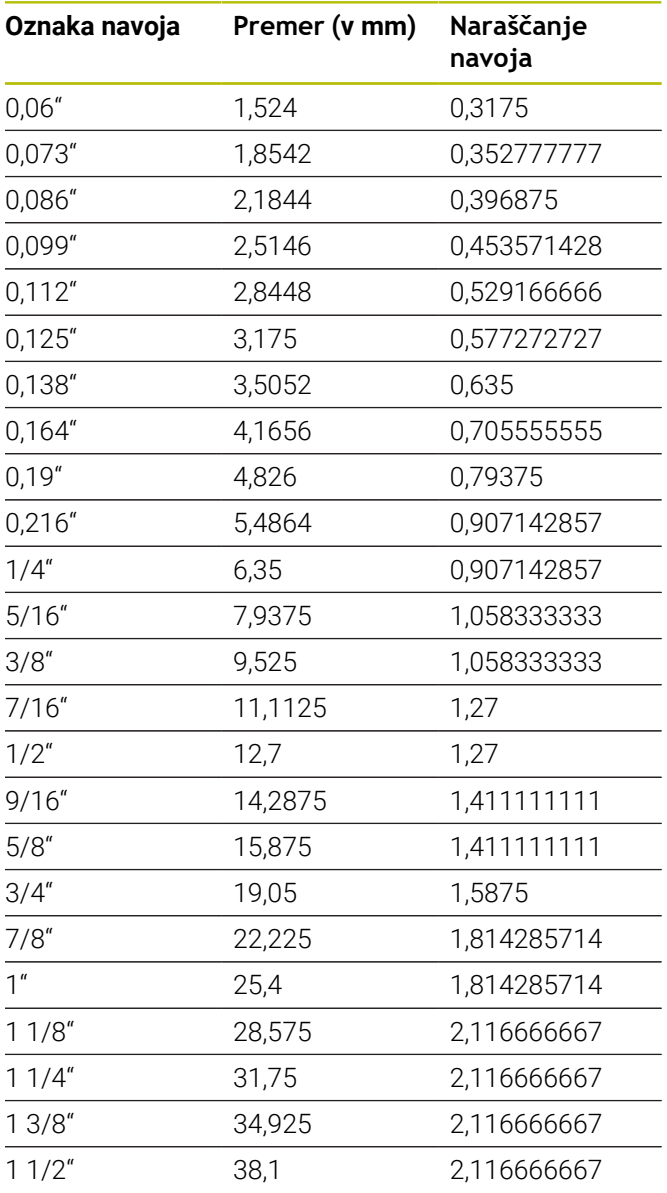

## **Q = 15 Posebno fin navoj UNEF US**

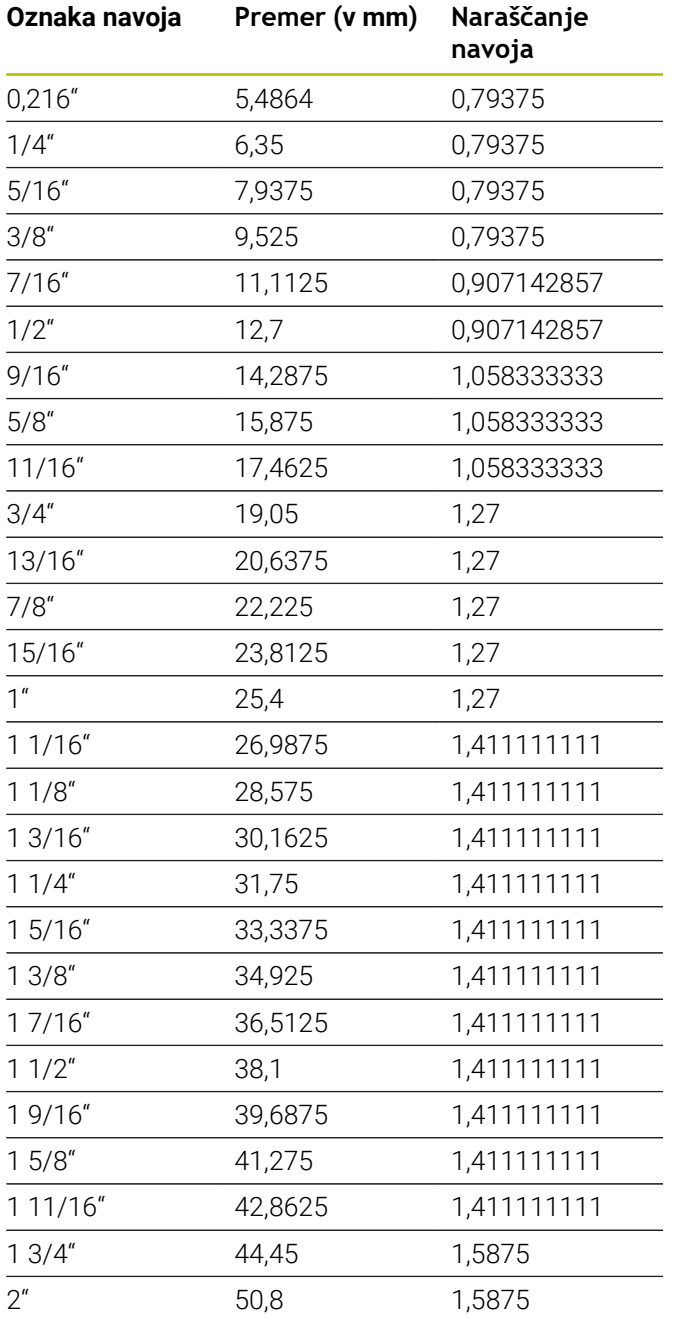

## **Q = 16 Stožčast navoj cevi NTP US**

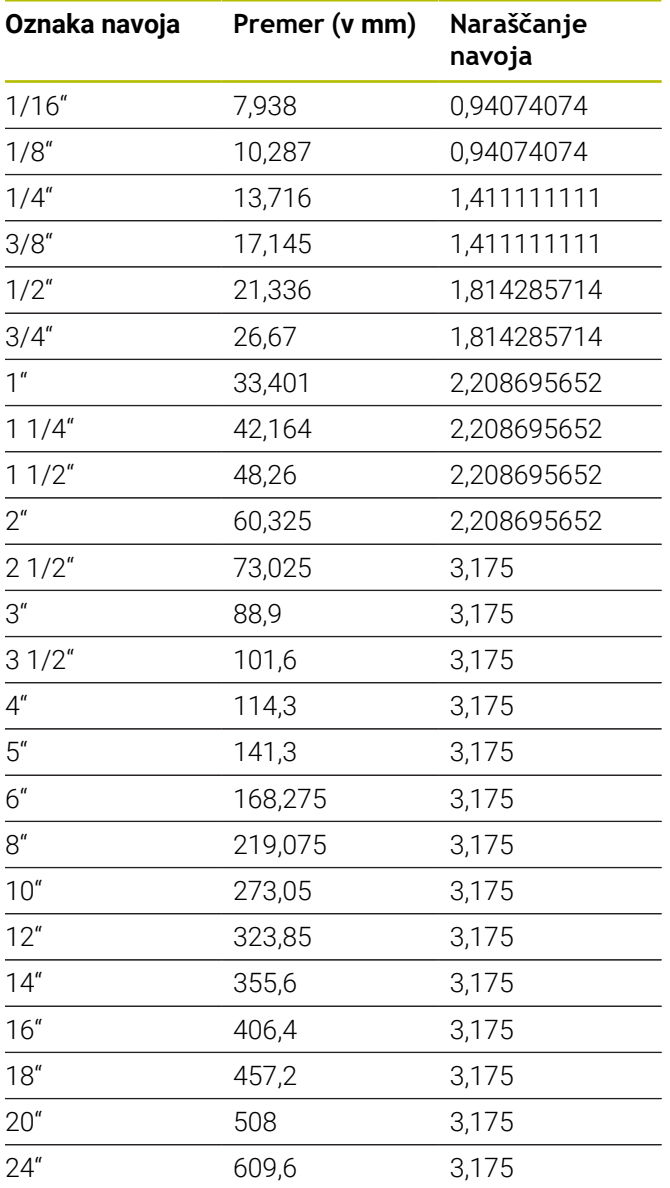

### **Q = 17 Stožčast navoj cevi Dryseal NPTF US**

| Oznaka navoja      | Premer (v mm) | Naraščanje<br>navoja |
|--------------------|---------------|----------------------|
| 1/16"              | 7,938         | 0,94074074           |
| 1/8"               | 10,287        | 0,94074074           |
| 1/4"               | 13,716        | 1,411111111          |
| 3/8''              | 17,145        | 1,411111111          |
| 1/2"               | 21,336        | 1,814285714          |
| 3/4''              | 26,67         | 1,814285714          |
| 1 <sup>''</sup>    | 33,401        | 2,208695652          |
| 11/4"              | 42,164        | 2,208695652          |
| 11/2"              | 48,26         | 2,208695652          |
| $2^{\prime\prime}$ | 60,325        | 2,208695652          |
| 21/2"              | 73,025        | 3,175                |
| 3''                | 88,9          | 3,175                |

**Q = 19 Cilindrični navoj cevi NPFS US brez maziva**

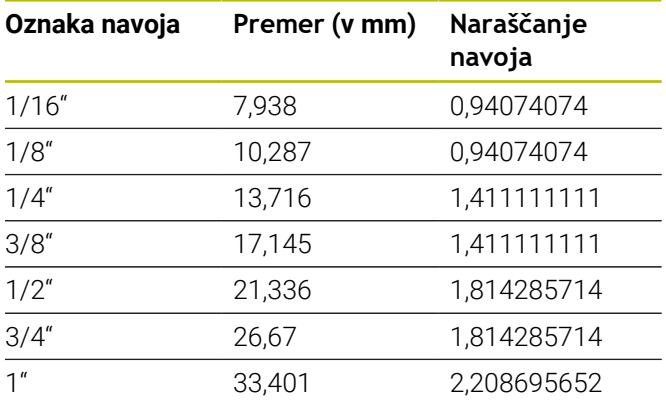

# **Q = 18 Cilindrični navoj cevi NPSC US**

### **z mazivom**

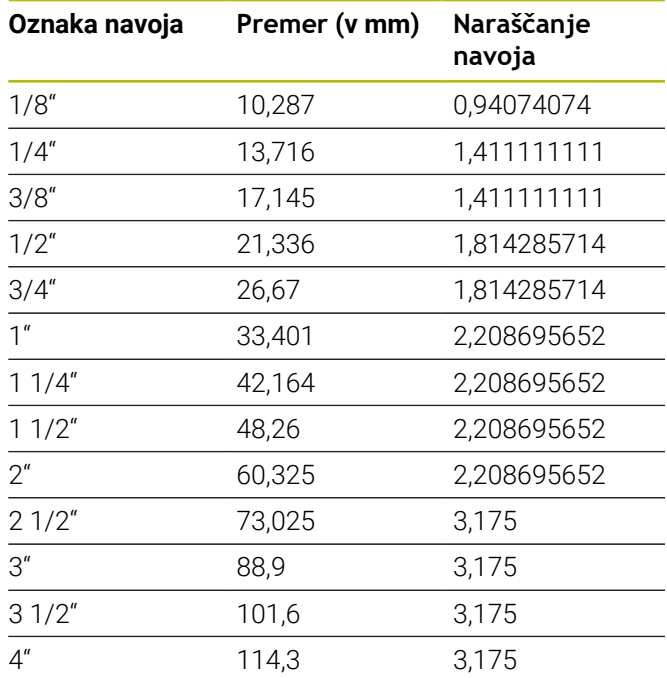

# **14.2 Parametri prostega vboda**

## **DIN 76 – parametri prostega vboda**

Krmiljenje parametre prostega vboda navoja (**Prosti vbod DIN 76**) določi na podlagi naraščanja navoja. Parametri prostega vboda se skladajo z DIN 13 za metrične navoje.

### **Zunanji navoj**

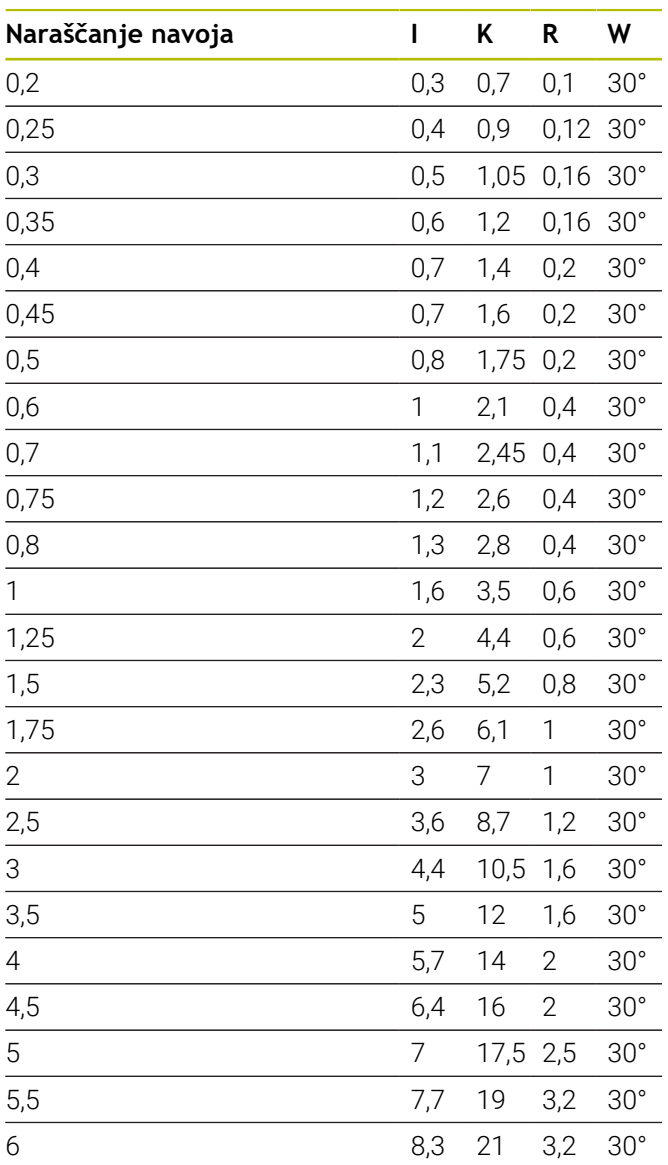

### **Notranji navoj**

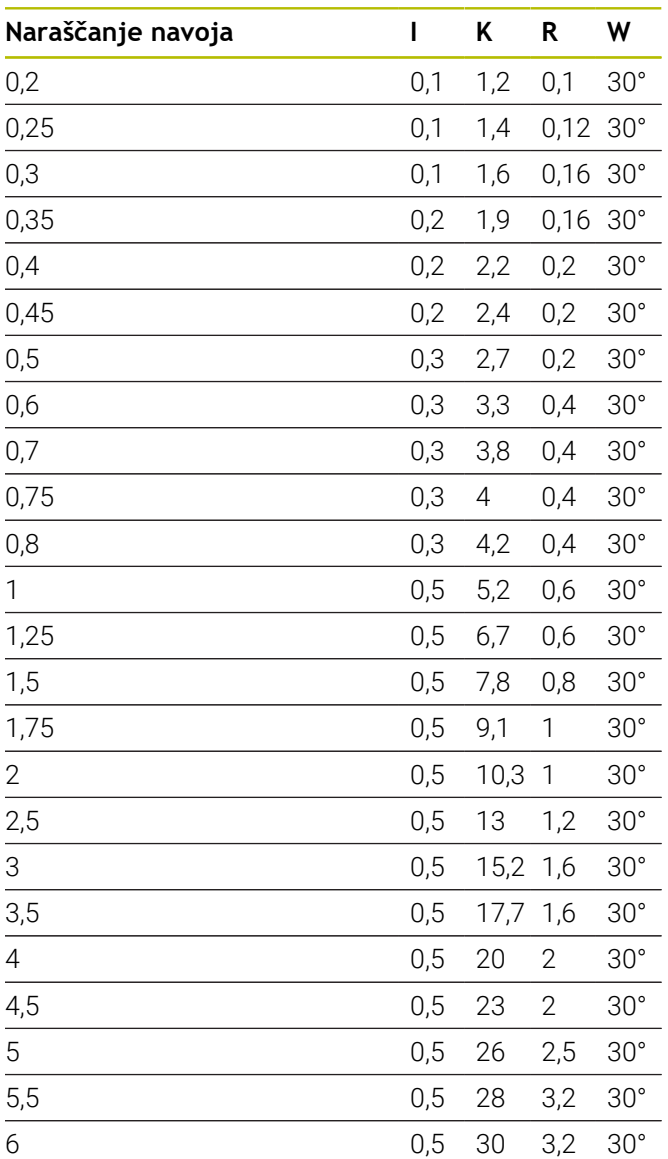

Pri notranjih navojih krmiljenje izračuna globino prostega vboda navoja na naslednji način:

**Glob.prost.vboda** = (**N** + **I** - **K**) /

2

- Pomenijo: **I**: **Globina pr.vboda**
- **K**: **Širina prost.vboda**
- **R**: **Radij prost.vboda**
- **W**: **Kot prost.vboda**
- **N**: **nazivni premer navoja**
- **I**: iz tabele
- **K**: **jedrni premer navoja**

# **DIN 509 E – parameter prostega vboda**

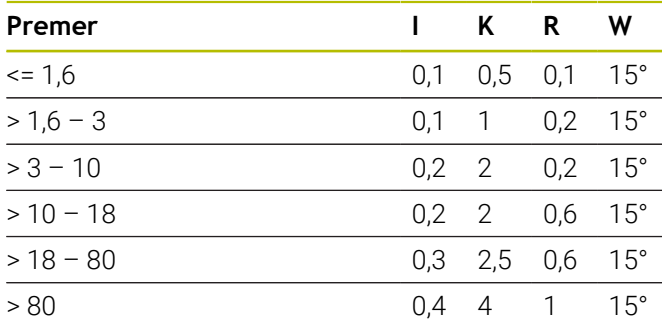

Parametri prostega vboda so določeni glede na premer cilindra.

Pomenijo:

- **I**: **Globina pr.vboda**
- **K**: **Širina prost.vboda**
- **R**: **Radij prost.vboda**
- **W**: **Kot prost.vboda**

# **DIN 509 F – parametri prostega vboda**

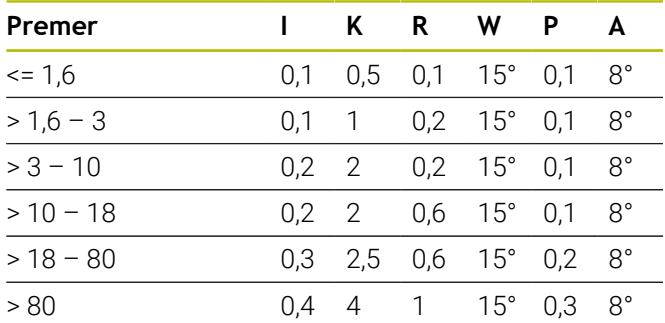

Parametri prostega vboda so določeni glede na premer cilindra.

Pomenijo:

- **I**: **Globina pr.vboda**
- **K**: **Širina prost.vboda**
- **R**: **Radij prost.vboda**
- **W**: **Kot prost.vboda**
- **P**: možnost **Plan.glob.**
- **A**: **Plan.kot**

# **14.3 Tehnične informacije**

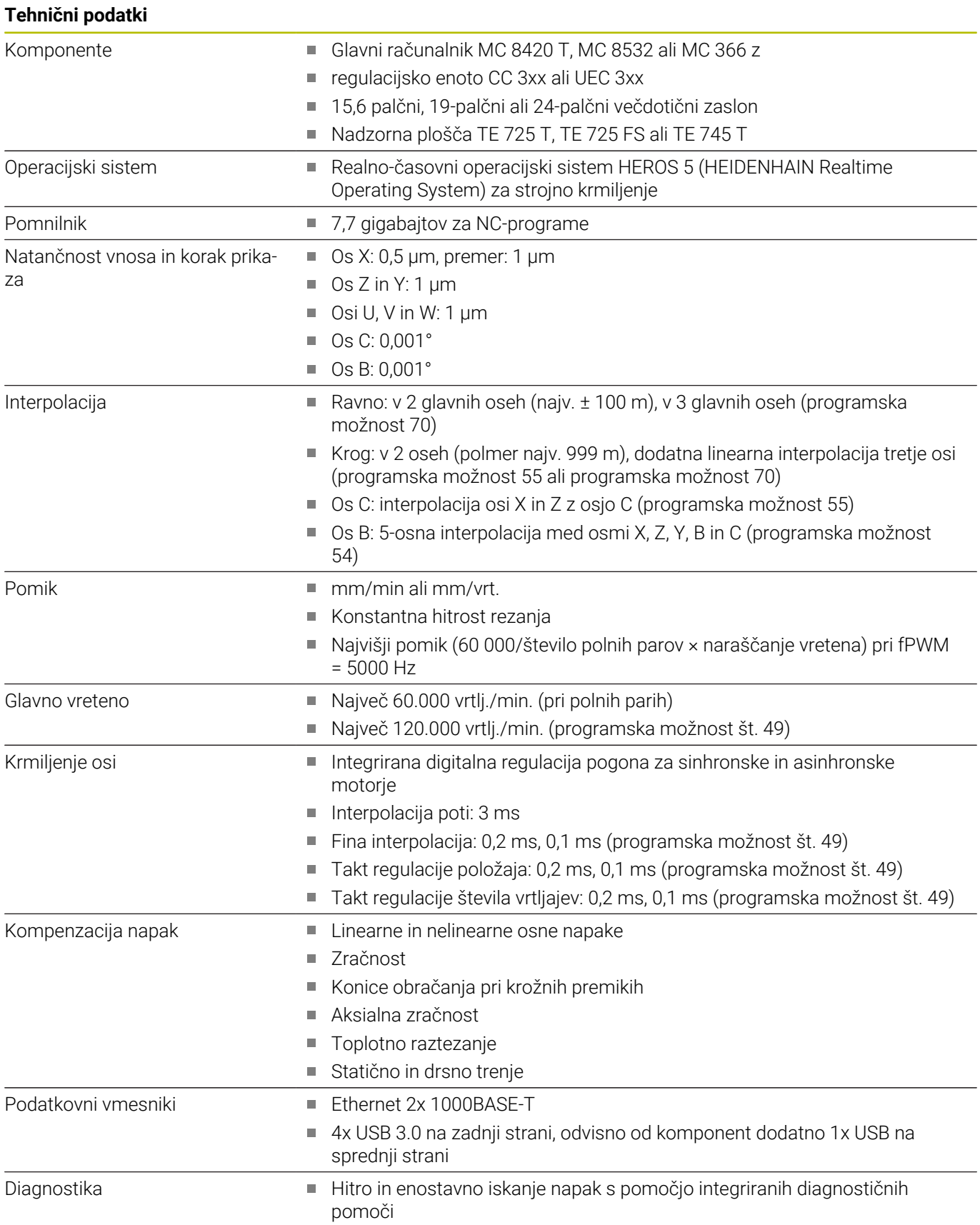

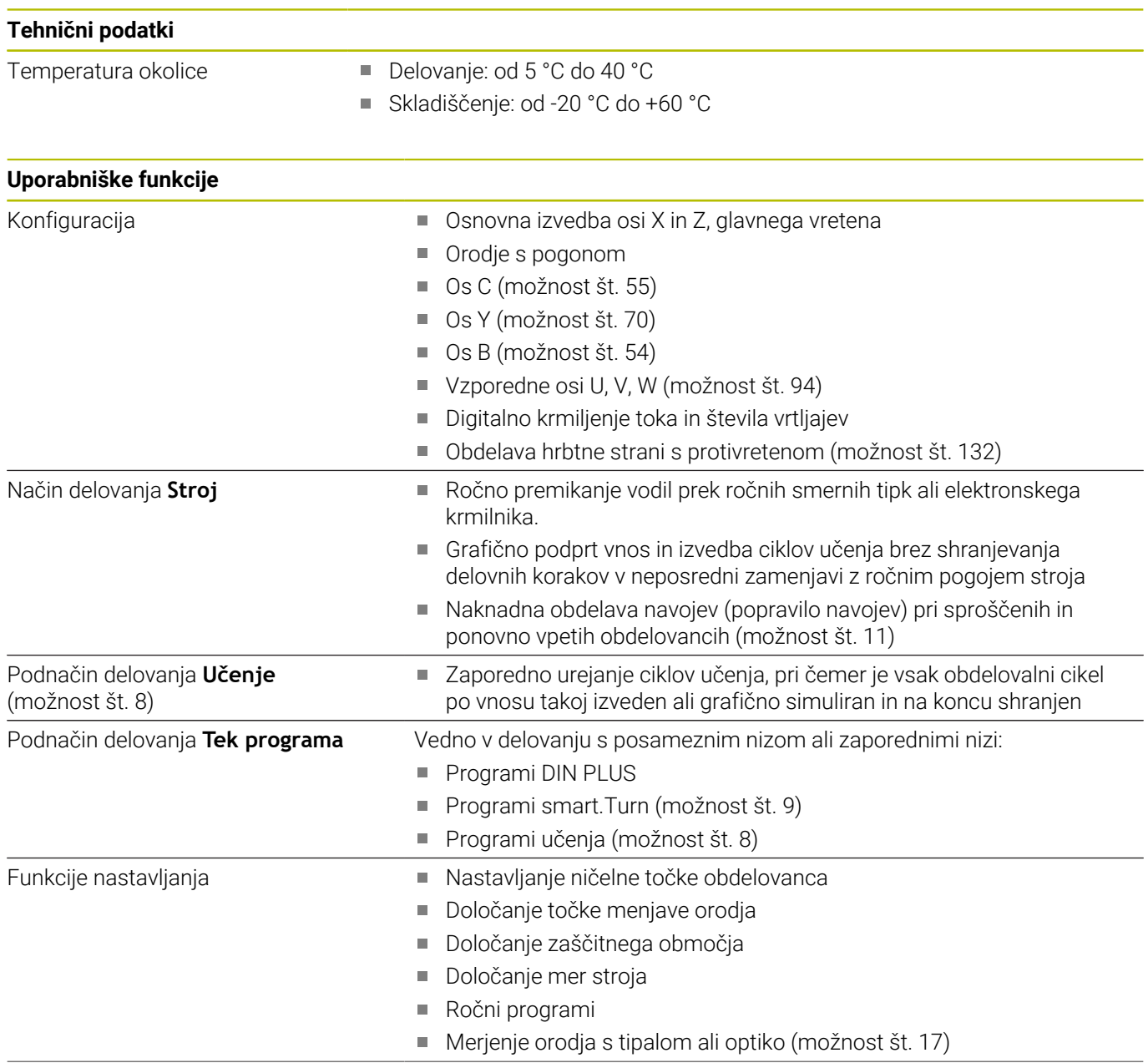

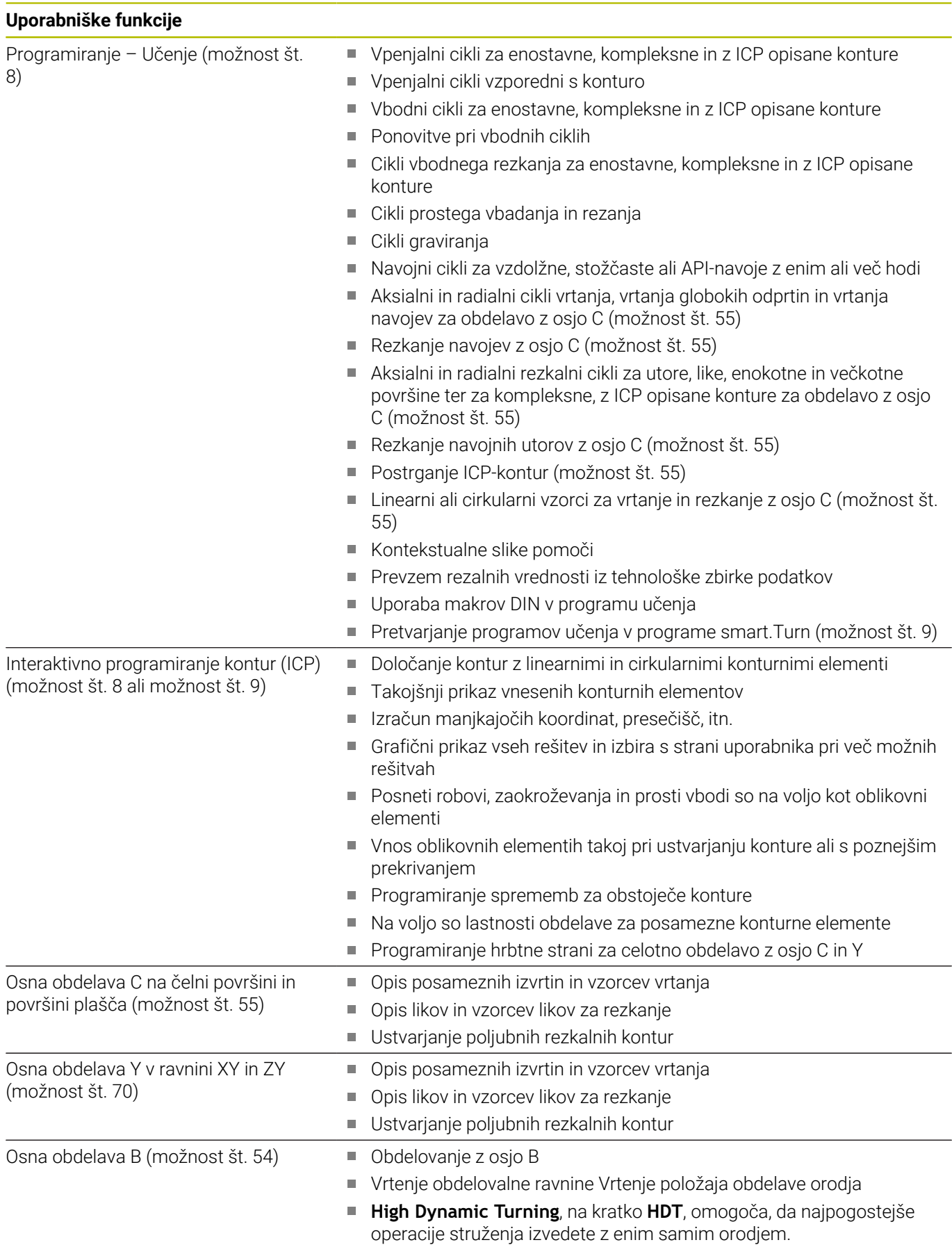

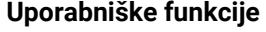

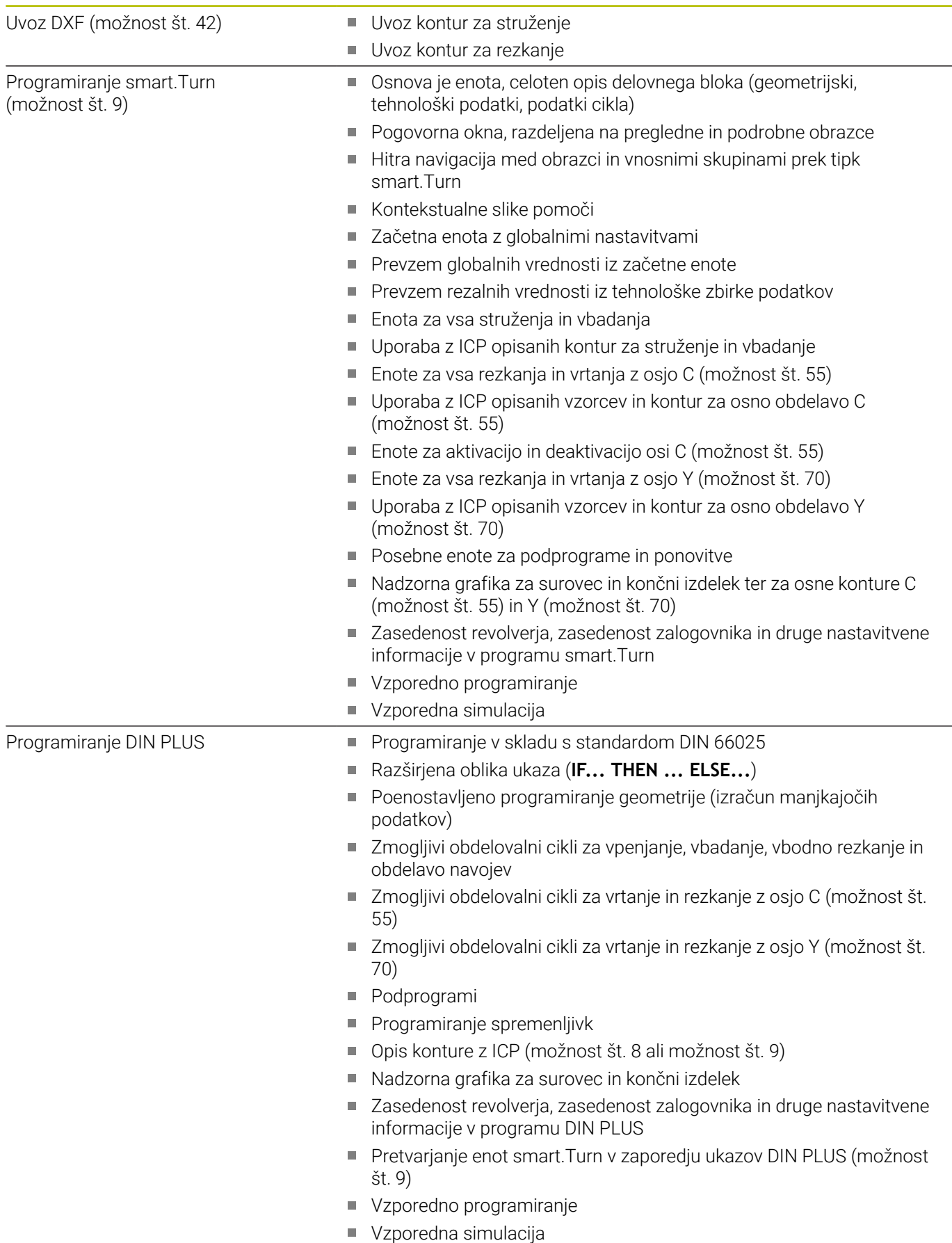

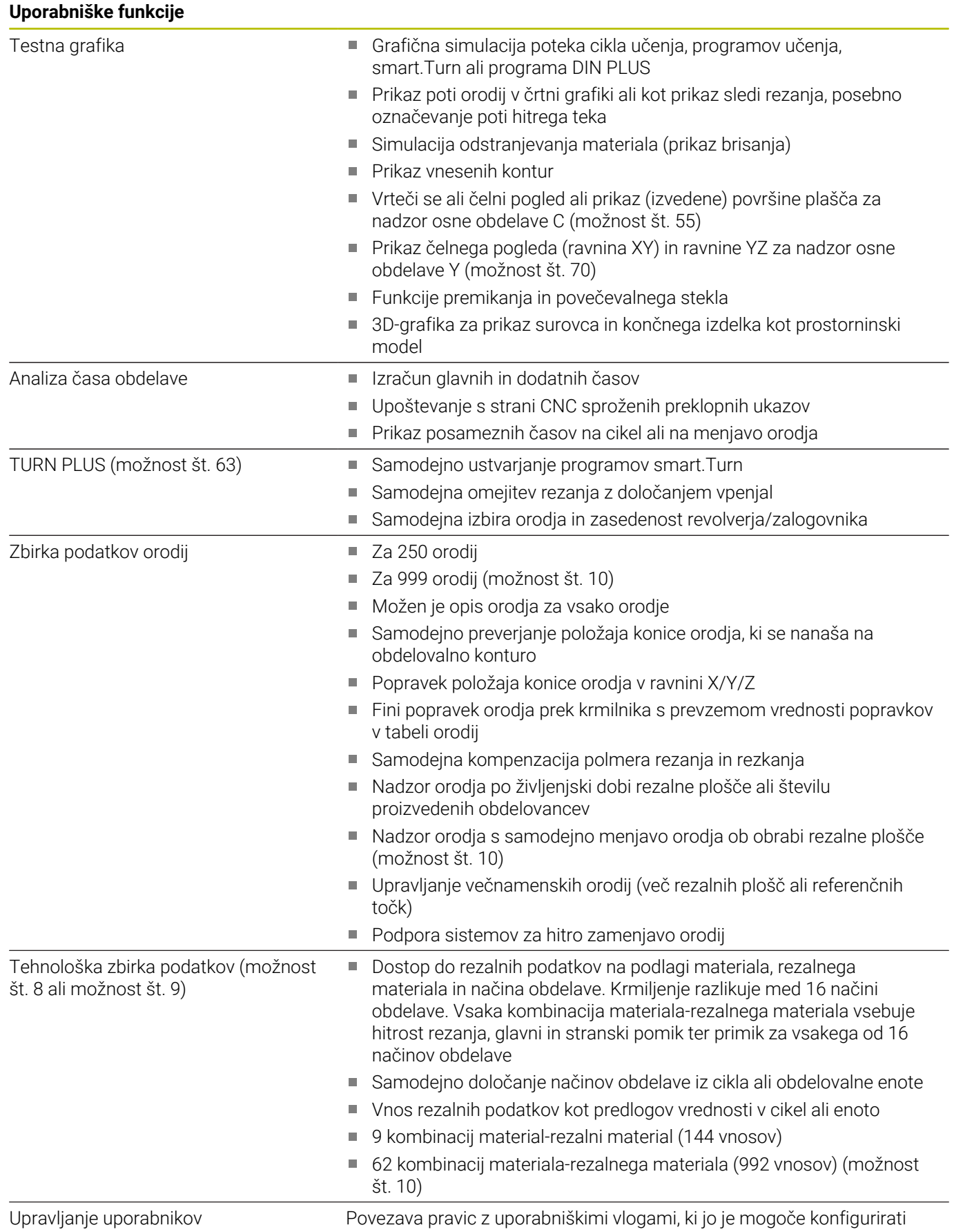

## **Uporabniške funkcije**

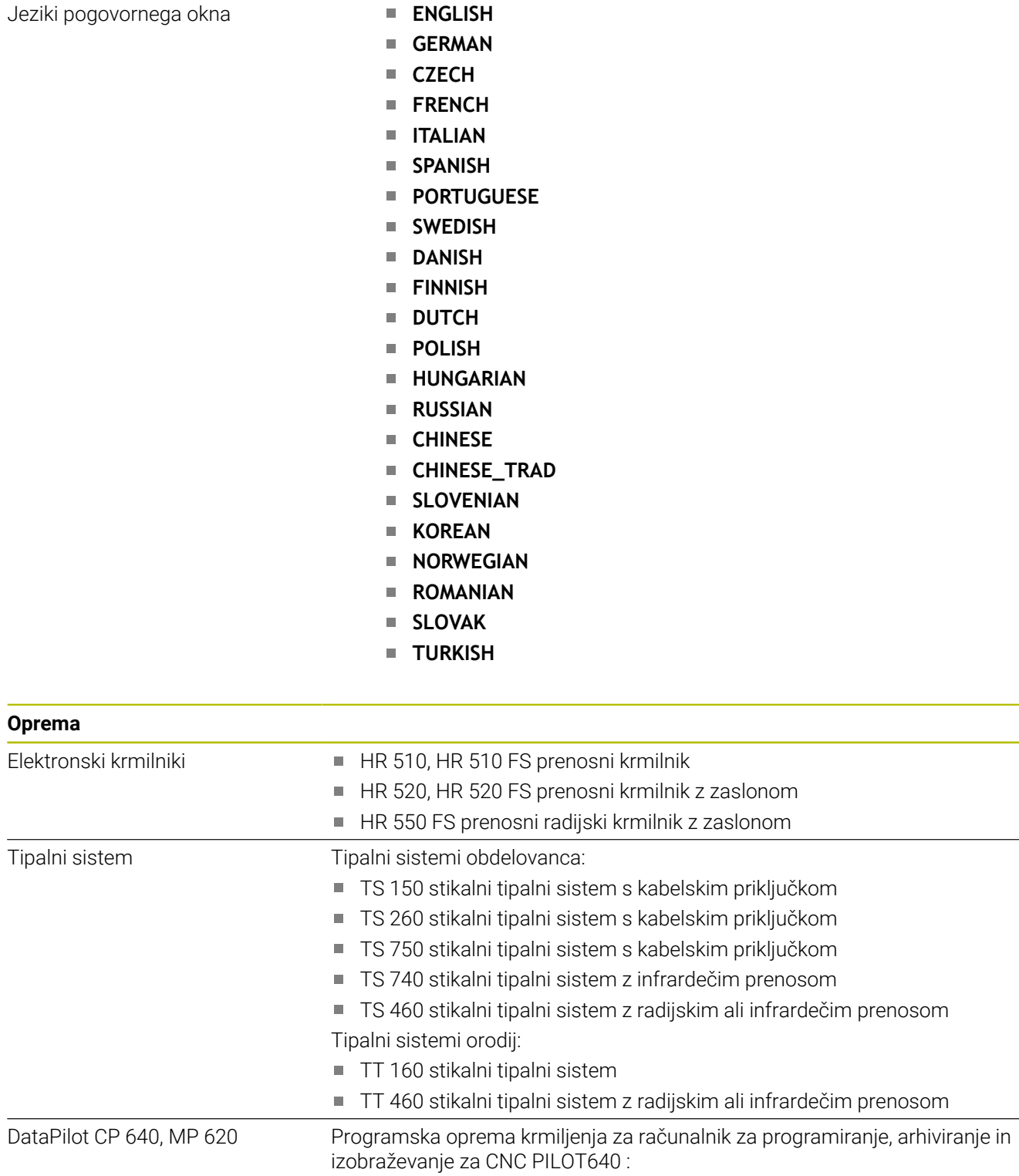

Celotna različica enomestno ali večmestno licenco

Demo-različica (brezplačna)

ł,

# **14.4 Združljivost v programih DIN**

Oblika programov DIN predhodnega krmiljenja CNC PILOT 4290 se razlikuje od oblike CNC PILOT 640. Vendar pa lahko programe predhodnih krmiljenj s pomočjo pretvornika programov prilagodite novemu krmiljenju.

Krmiljenje pri odpiranju NC-programa prepozna programe predhodnega krmiljenja. Po varnostnem vprašanju je ta program pretvorjen. Ime programa vsebuje predpono **CONV\_...**. Pretvornik programov je tudi sestavni del podnačina delovanja **Transfer** (način delovanja **Organizacija**).

Pri programih DIN je treba upoštevati tudi različne koncepte pri upravljanju orodja, upravljanju parametrov, programiranju spremenljivk in programiranju PLC.

Pri pretvarjanju programov DIN v CNC PILOT 4290 upoštevajte naslednje točke:

Priklic orodja (ukazi **T** razdelka **REVOLVER**):

- Ukazi **T**, ki vsebujejo referenco na zbirko podatkov orodij, bodo prevzeti nespremenjeni (primer: **T1 ID"342-300.1"**)
- Ukazov **T**, ki vsebujejo podatke orodja, ni mogoče pretvoriti

Programiranje spremenljivk:

- **Spremenljivke <b>D** (spremenljivke  $#$ ) bodo zamenjane s spremenljivkami # nove sintakse. Glede na številsko območje so pri tem uporabljene spremenljivke **#c** ali **#l** ali **#n** ali **#i**
- Posebnosti: **#0** se spremeni v **#c30**, **#30** se spremeni v **#c51**
- $\blacksquare$ Spremenljivke **V** bodo zamenjane s spremenljivkami #g. Pri dodelitvah bodo zaviti oklepaji odstranjeni. Pri tiskanju bodo zaviti oklepaji spremenjeni v okrogle oklepaje
- $\mathbb{R}^n$ Dostopov spremenljivk do podatkov orodja, mer stroja, popravkov **D**, podatkov parametrov in rezultatov ni mogoče pretvoriti. Ta zaporedja parametrov je treba prilagoditi. Izjema: rezultat **Iskanje zače. niza aktiven E90[1]** se spremeni v **#i6**
- Upoštevajte, da v nasprotiu s CNC PILOT 4290 interpreter krmiljenja v vsakem poteku programa ponovno oceni vrstice

## Funkcije M:

- **M30** z **NS..** postane **M0 M99 NS**
- M97 je pri enokanalnih krmiljenih odstranjen
- Vse druge funkcije **M** bodo prevzete nespremenjene

## Funkcije **G**:

- Naslednie funkcije **G** krmiljenje do sedaj ni podpiralo: **G98, G204**, **G710**, **G906**, **G907**, **G915**, **G918**, **G975**
- Naslednie funkcije **G** enokanalna krmiljenja ne podpirajo: **G62**, **G63**, **G162**
- Naslednje funkcije G povzročijo opozorilo, če so uporabljene v opisih kontur: **G10**, **G38**, **G39**, **G52**, **G95**, **G149**. Te funkcije so sedaj samodržeče
- Pri navojnih funkcijah **G31**, **G32**, **G33** so po potrebi oddana opozorila; priporočamo preverjanje teh funkcij
- Funkcija **Zrcaljenje/premikanje konture G121** bo pretvorjena v **G99**, vendar pa način delovanja ni združljiv
- Funkcija **G48** privede do opozorila zaradi spremenjenega načina delovanja
- **G916**, **G917** in **G930** privedejo do opozorila zaradi spremenjenega načina delovanja. Funkcije morajo biti podprte s strani PLC

Imena zunanjih podprogramov:

■ Pretvornik pri priklicu zunanjega programa doda predpono imena **CONV\_...**

Večkanalni programi na enokanalnih krmiljenjih:

- Pri enokanalnih krmiljenih bodo programi z dvema vodiloma pretvorjeni v eno vodilo, pri čemer bo premikanje Z drugega vodila pretvorjeno glede na **G1 W…** ali **G701 W…**
	- V glavi program bo **#SANI \$1\$2** zamenjan s **#SANI \$1**
	- Navodila \$ pred številko niza bodo odstranjena
	- **\$2 G1 Z…** bo spremenjen glede na **G1 W…**, podobno kot **G701 Z…** v skladu z **G701 W…**
	- Beseda **DOLOČITEV** bo odstranjena (vendar pa bo notranje zabeležena za pretvarjanje naslednjih nizov)
	- Sinhronizacijska navodila **\$1\$2 M97** bodo odstranjena
	- Zamiki ničelne točke za vodilo 2 bodo komentirani, poti premika bodo označene z opozorilom
Elementi, ki jih ni mogoče pretvoriti:

Če program DIN vsebuje elemente, ki jih ni mogoče pretvoriti, bo ustrezen NC-niz shranjen kot komentar. Pred tem komentarjem je vstavljen pojem **Opozorilo**. Odvisno od situacije bo ukaz, ki ga ni mogoče pretvoriti, prevzet v vrstico komentarjev oz. NC-niz, ki ga ni mogoče pretvoriti, sledi komentarju

### *NAPOTEK*

#### **Pozor, nevarnost kolizije!**

Pretvorjeni NC-programi lahko vsebujejo napačno pretvorjene vsebine (odvisno od stroja) ali nepretvorjene vsebine. Med obdelavo obstaja nevarnost trka!

- Pretvorjene NC-programe prilagodite trenutnemu krmiljenju
- NC-program s pomočjo grafike preverite v podnačinu delovanja **Simulacija**

### **14.5 Sintaktični elementi krmiljenja**

Pomen v tabeli navedenih simbolov:

- ✓ Združljivo vedenje, funkcije bodo po potrebi prek pretvornika programov spremenjene v obliko, ki je združljiva s krmiljenjem
- X Spremenjeno vedenje, v posameznih primerih je treba preveriti programiranje
- Funkcija ni prisotna oz. je zamenjana z drugo funkcionalnostjo
- ★ Funkcija je prisotna za krmiljenja z večkanalnostjo
- ◆ Funkcija je načrtovana za prihodnje različice programske opreme in je potrebna šele za krmiljenja z večkanalnostjo

#### **Oznake odsekov**

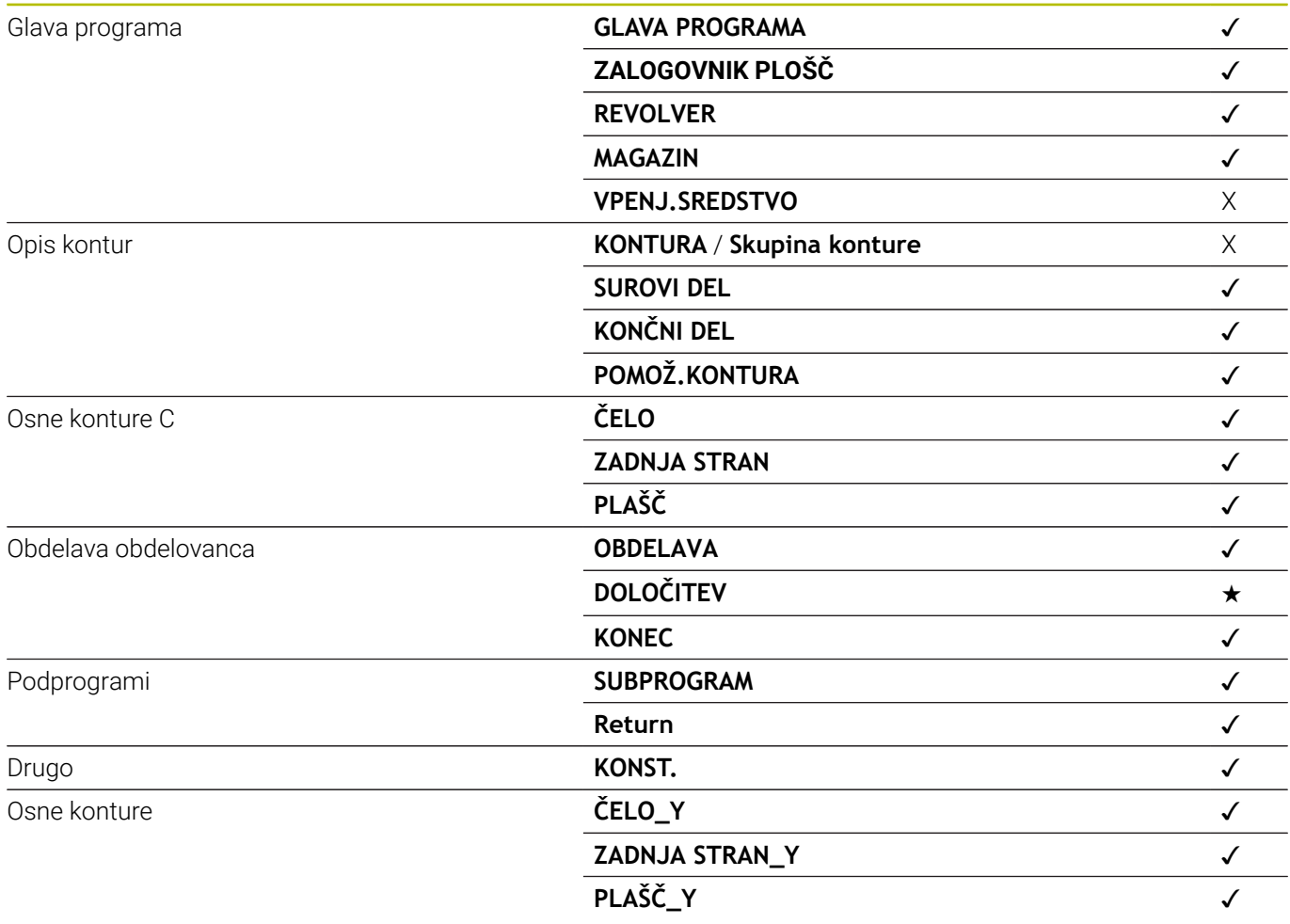

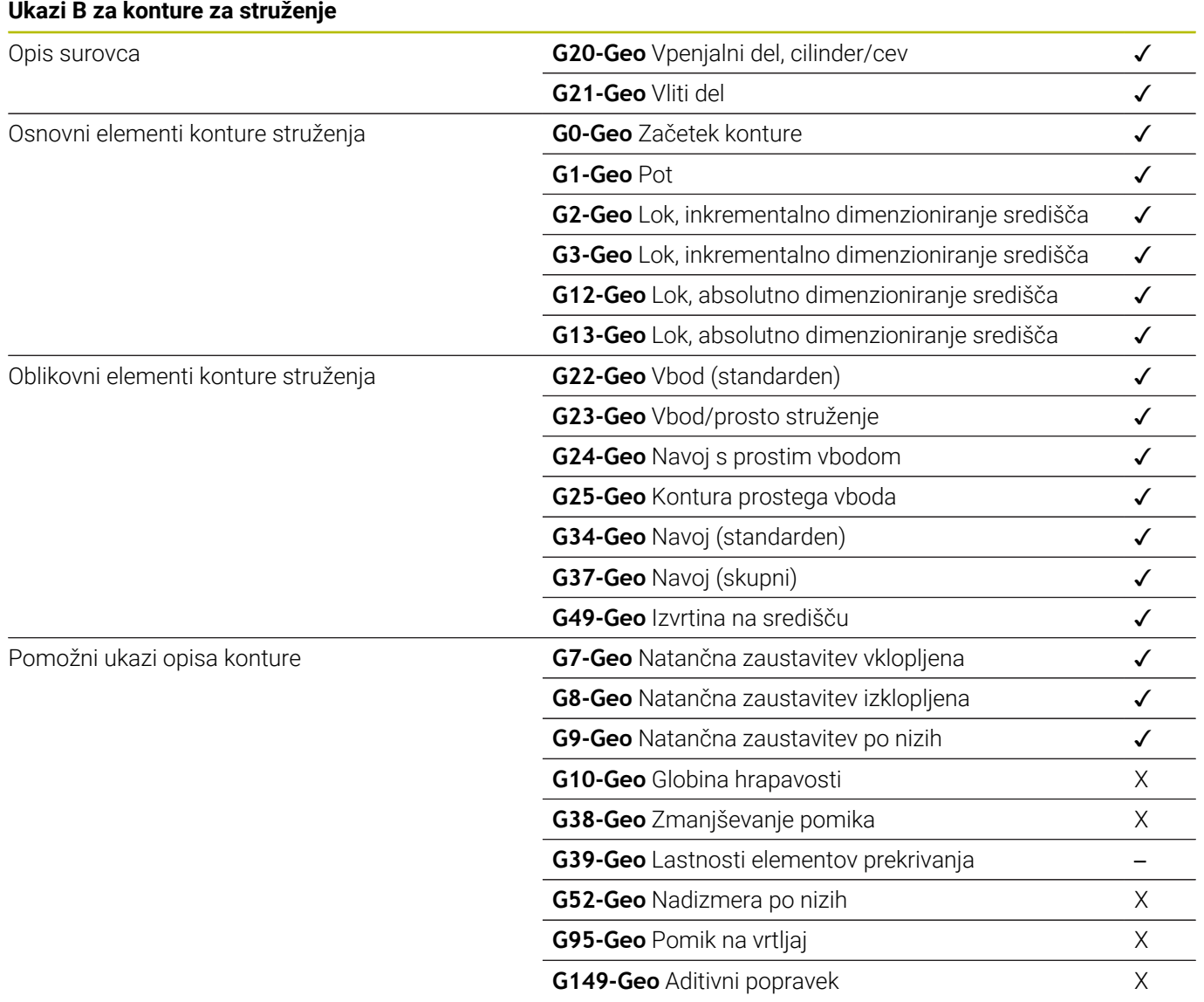

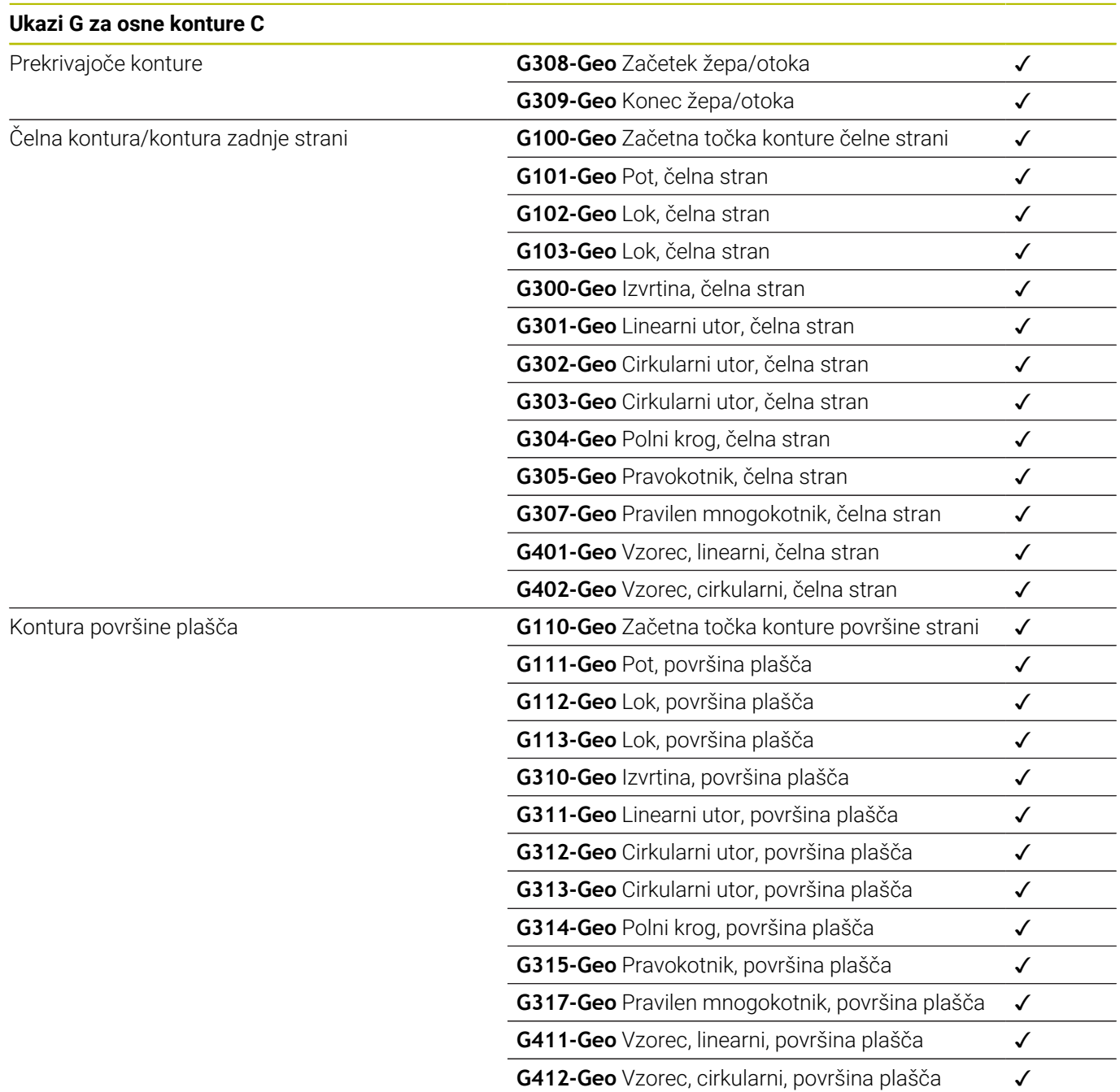

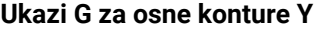

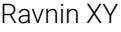

Raven YZ

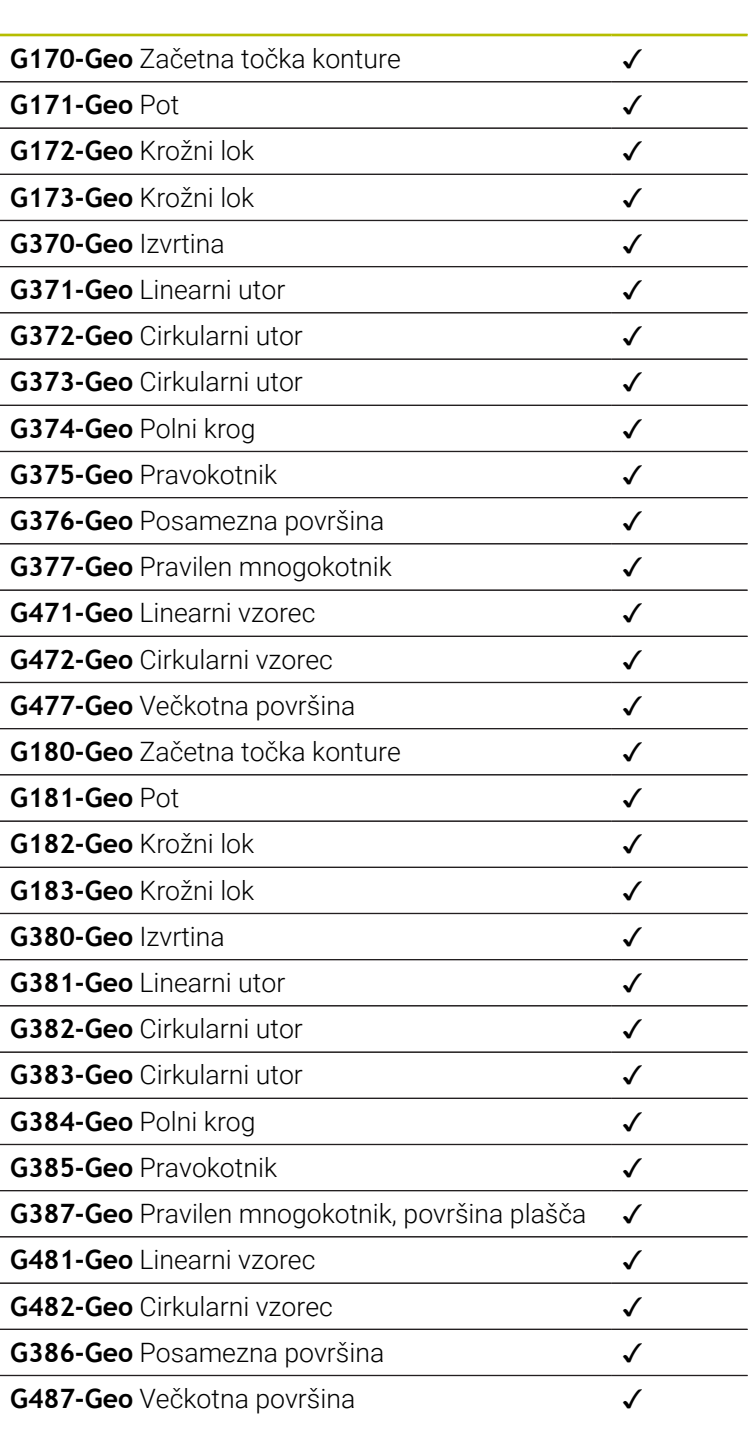

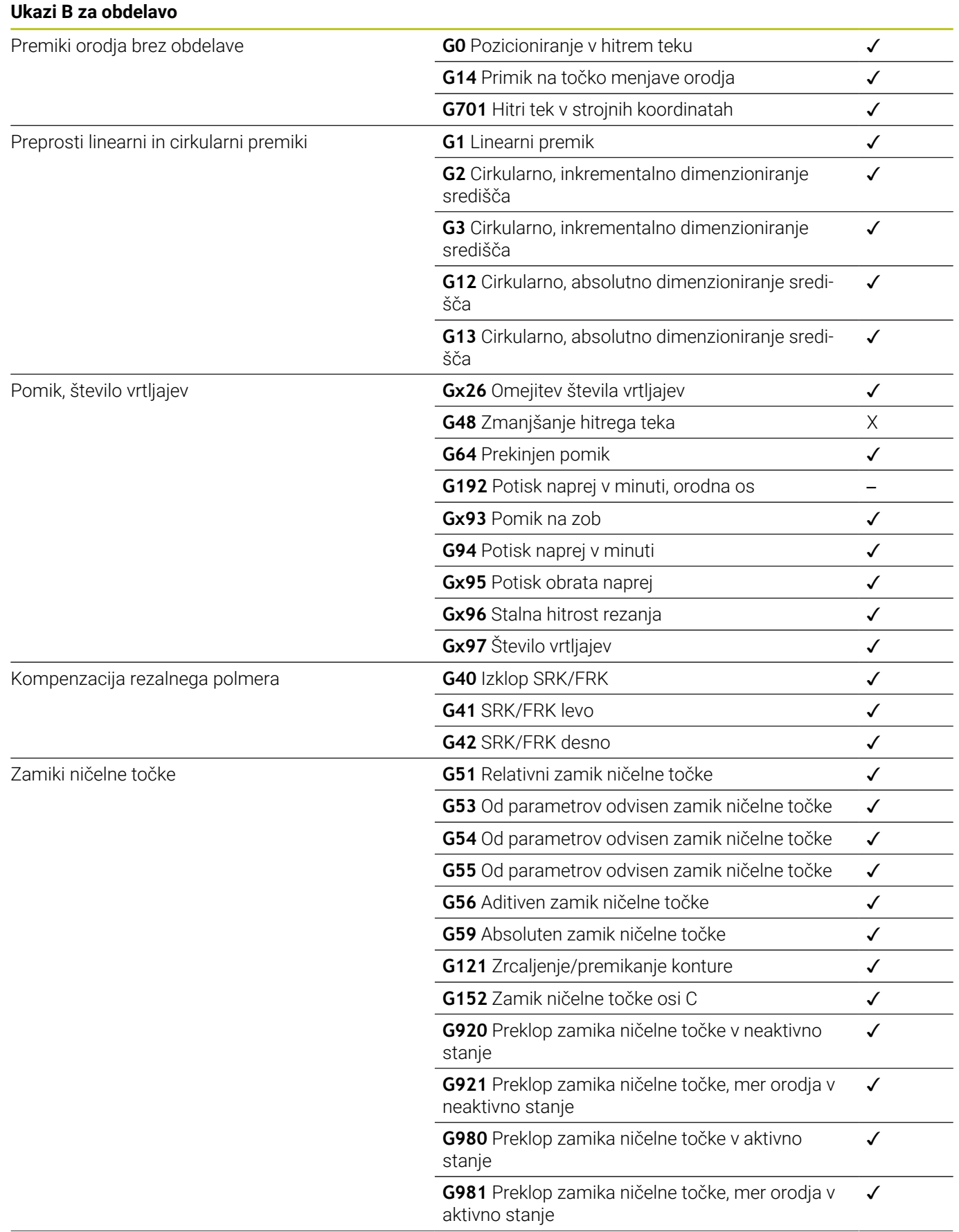

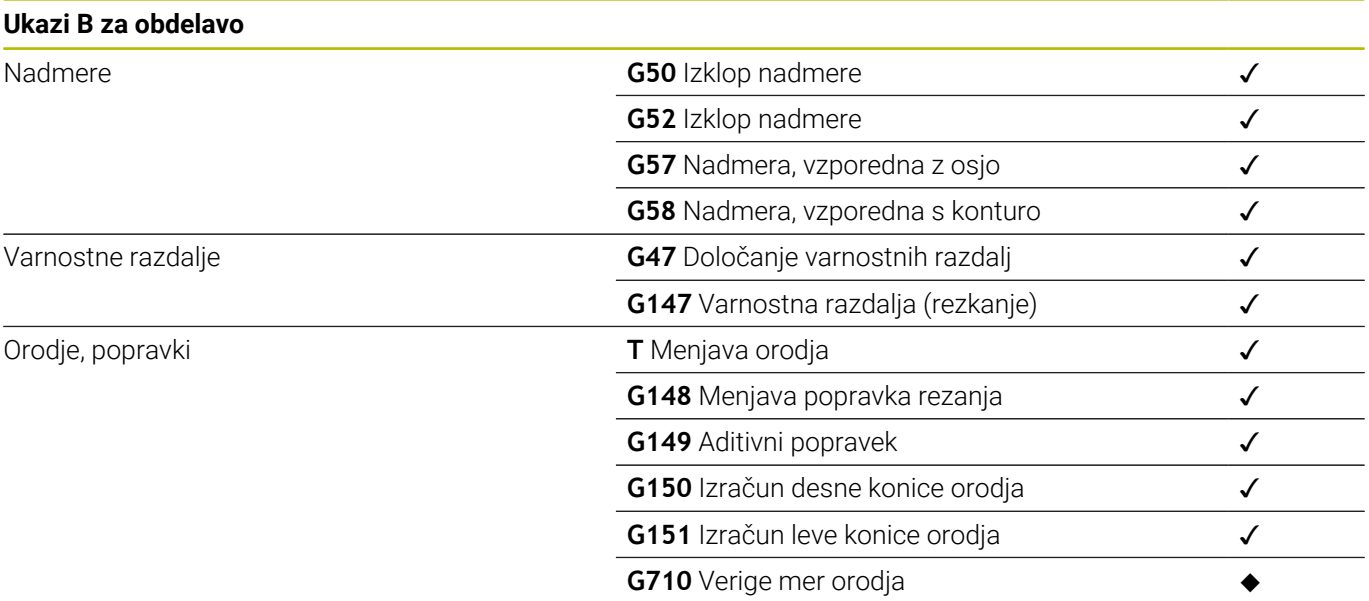

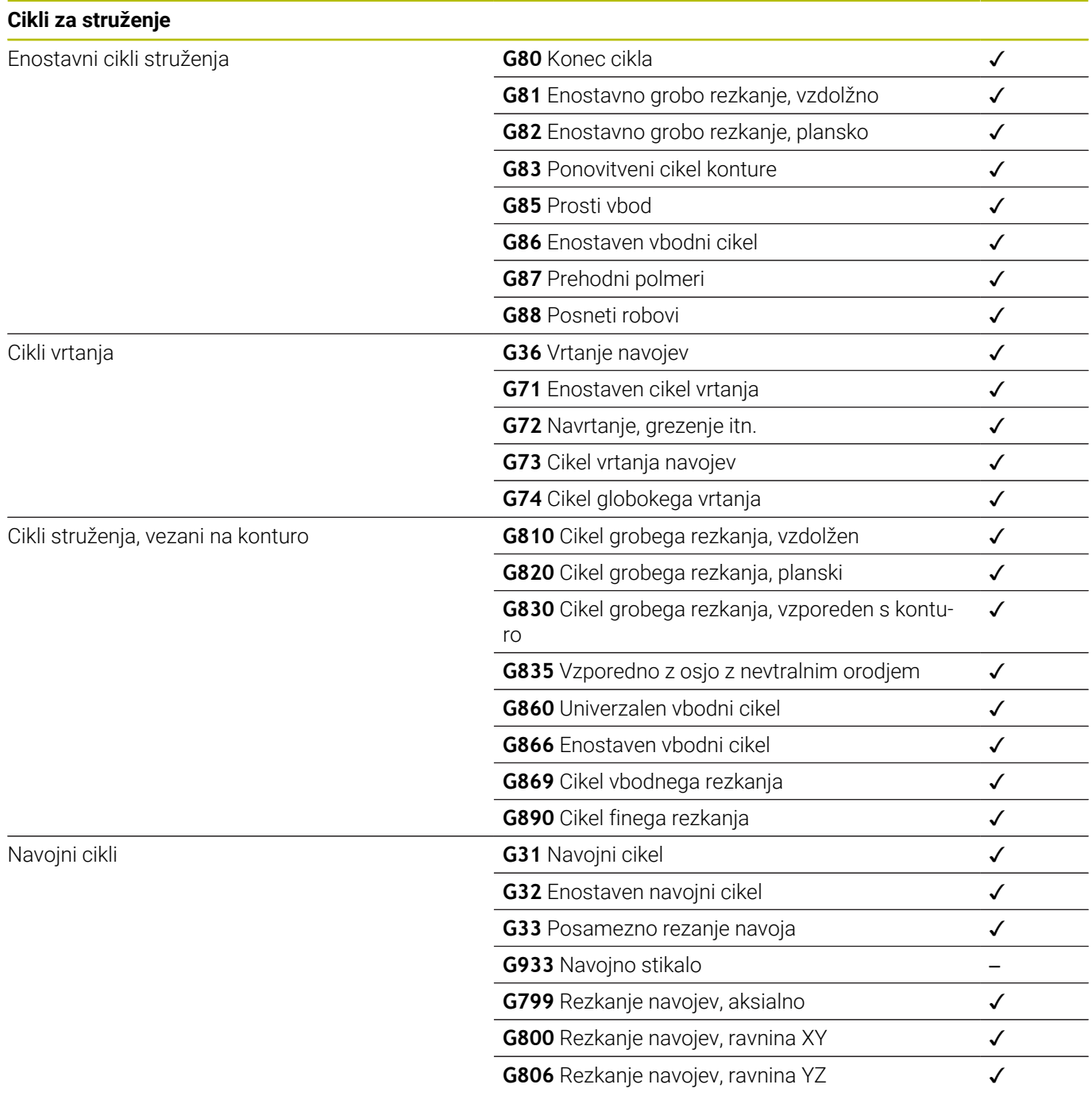

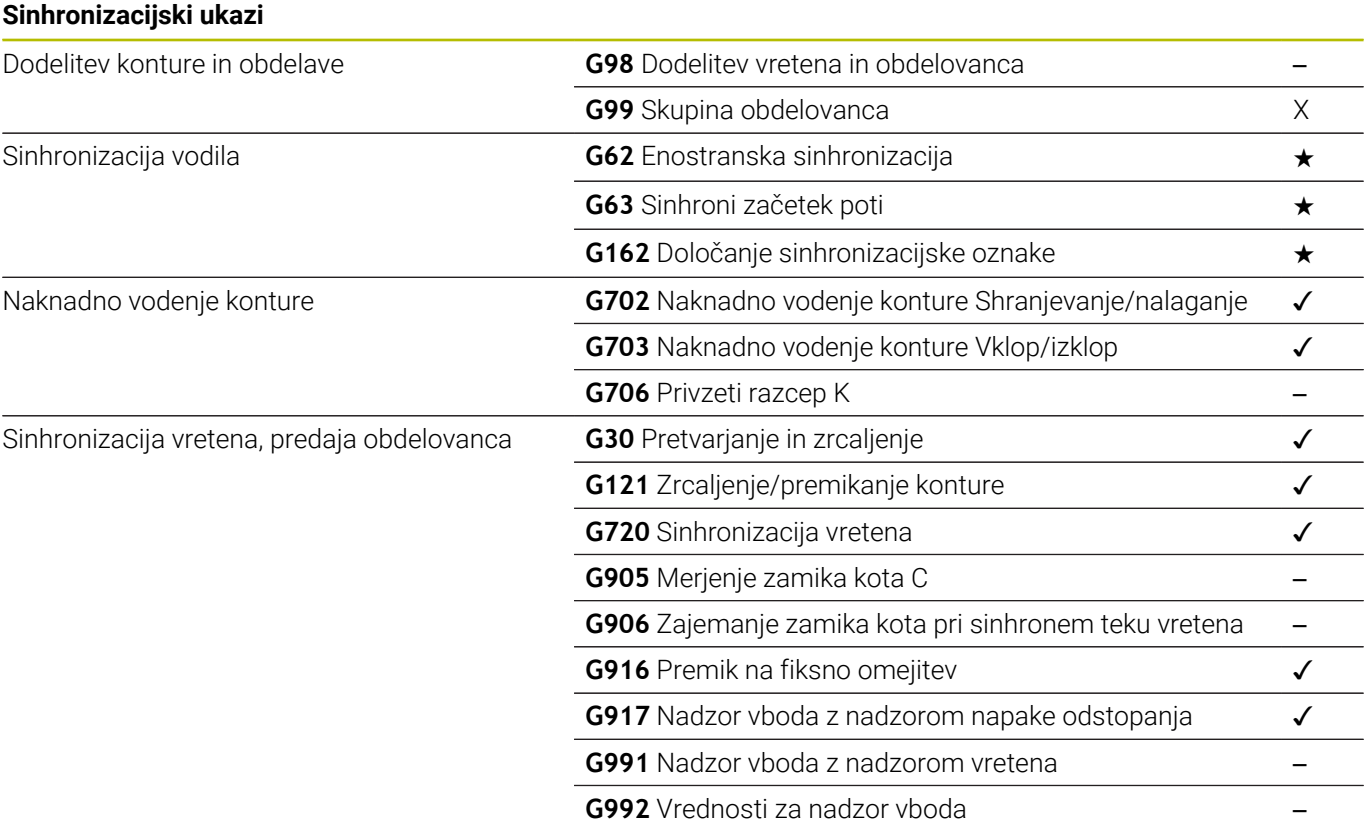

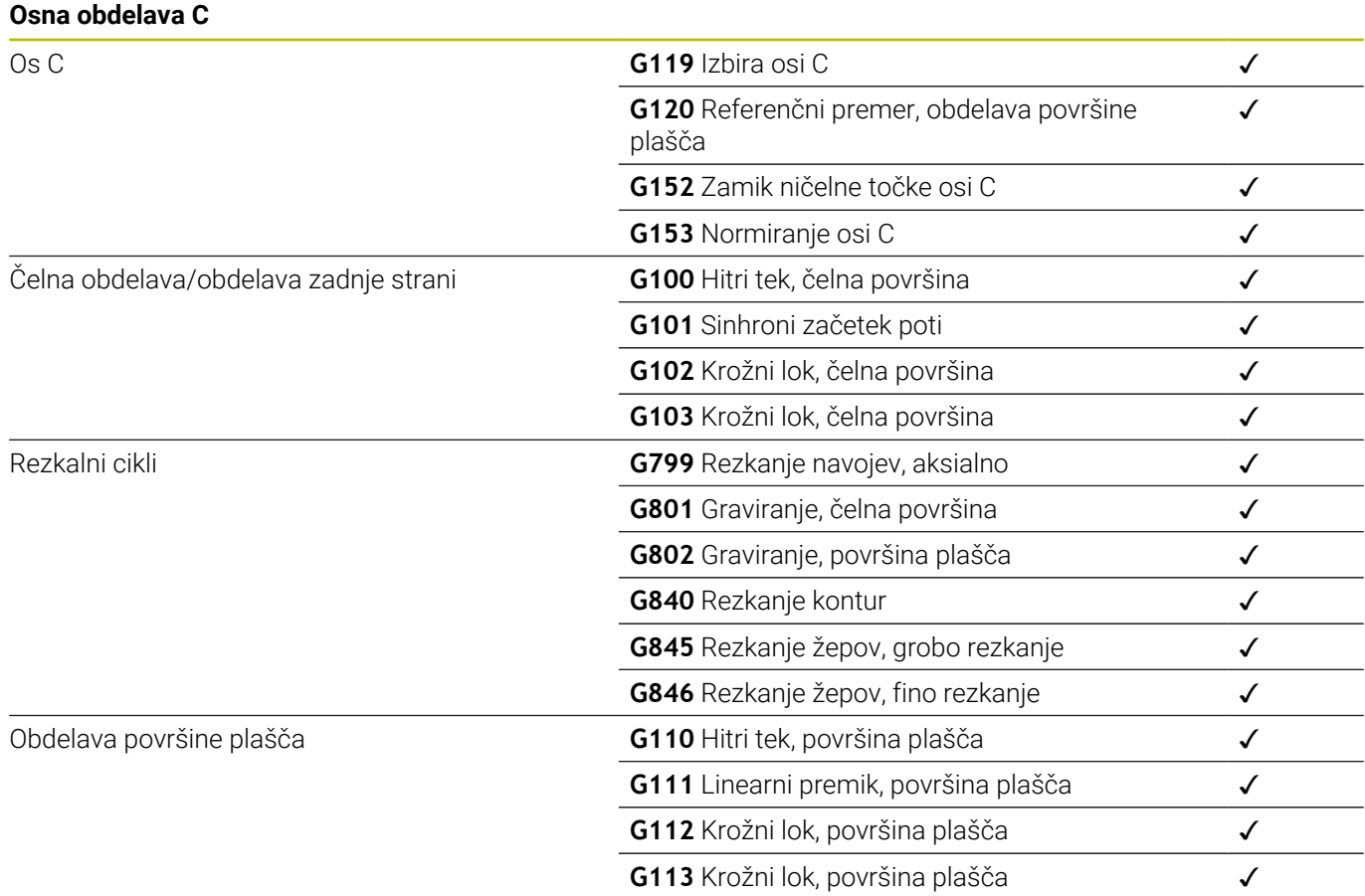

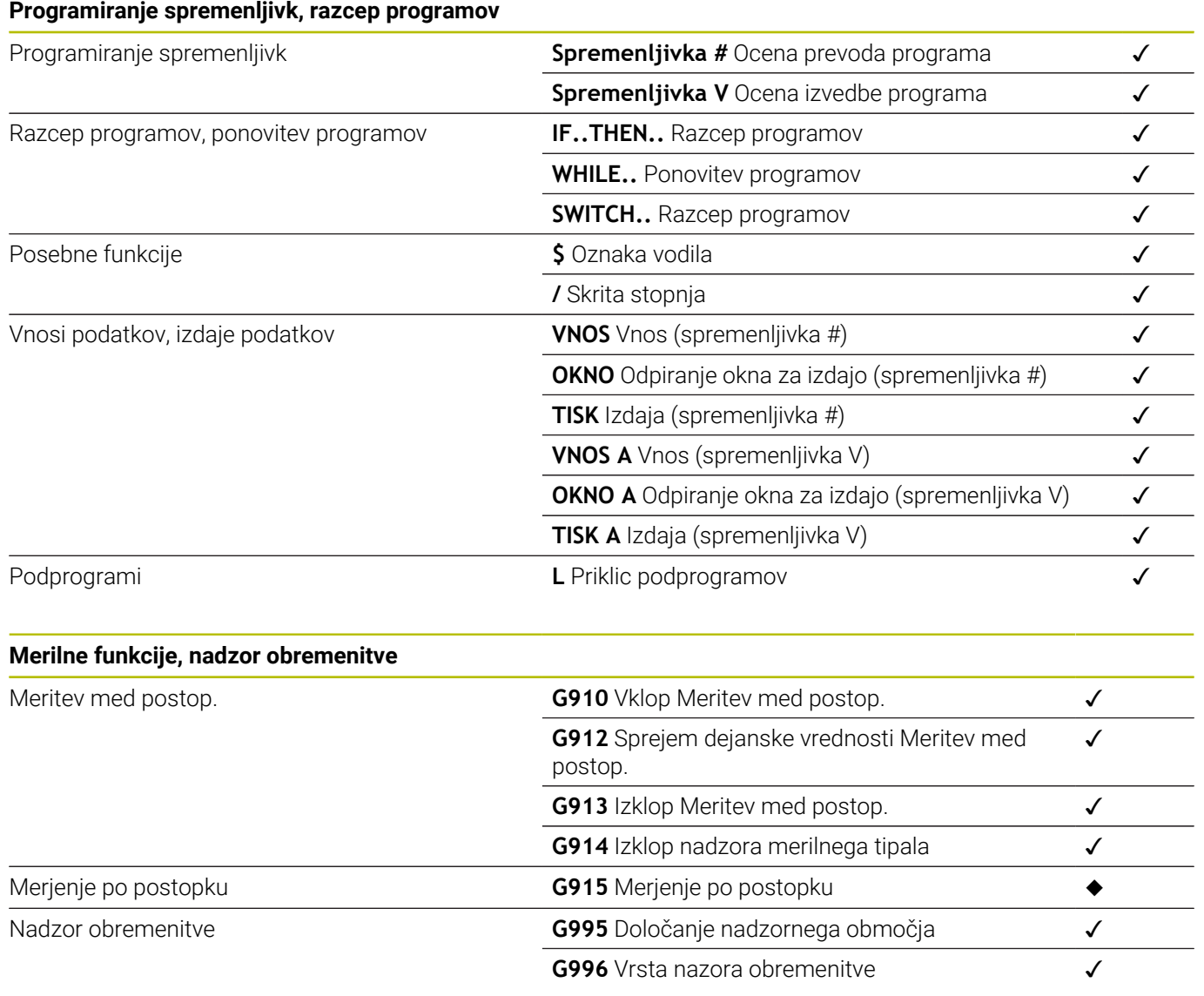

### **Ostale funkcije G** Ostale funkcije G

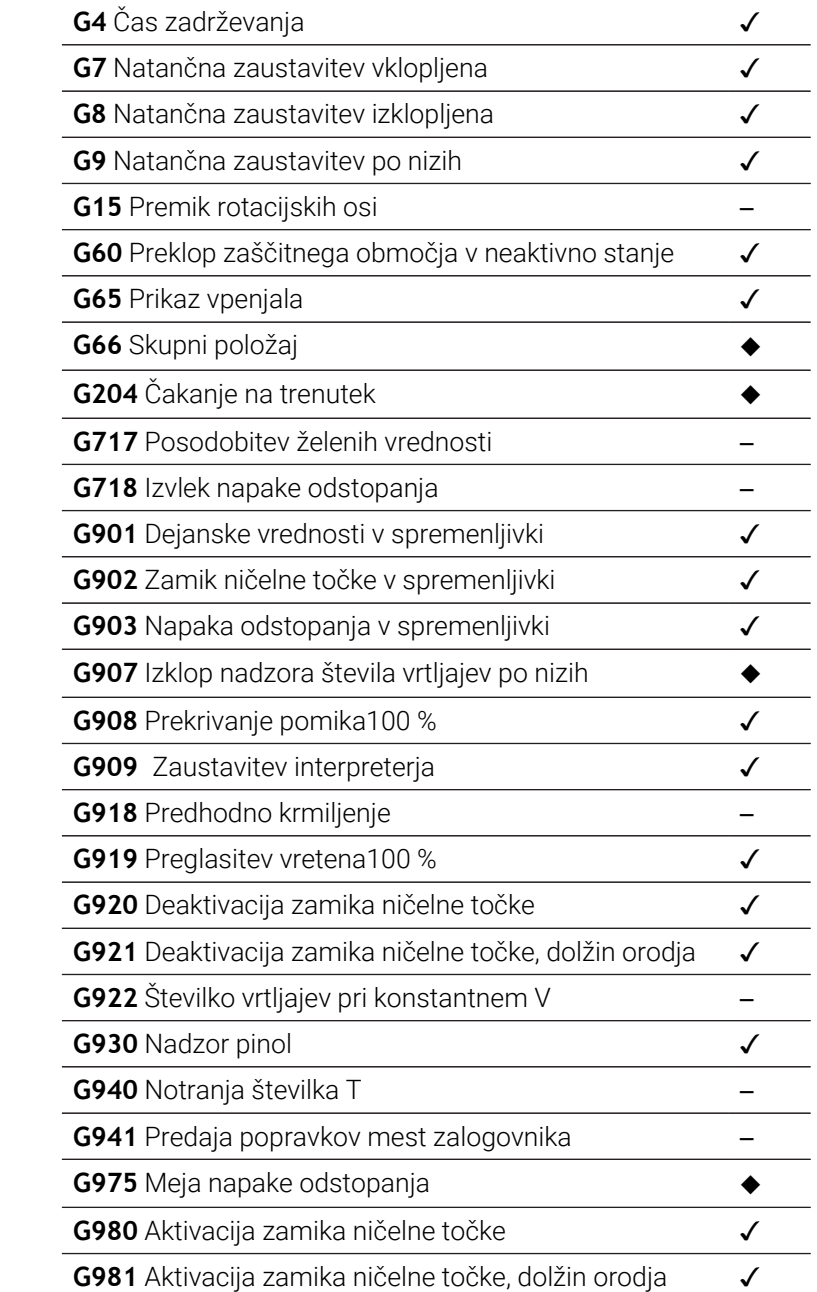

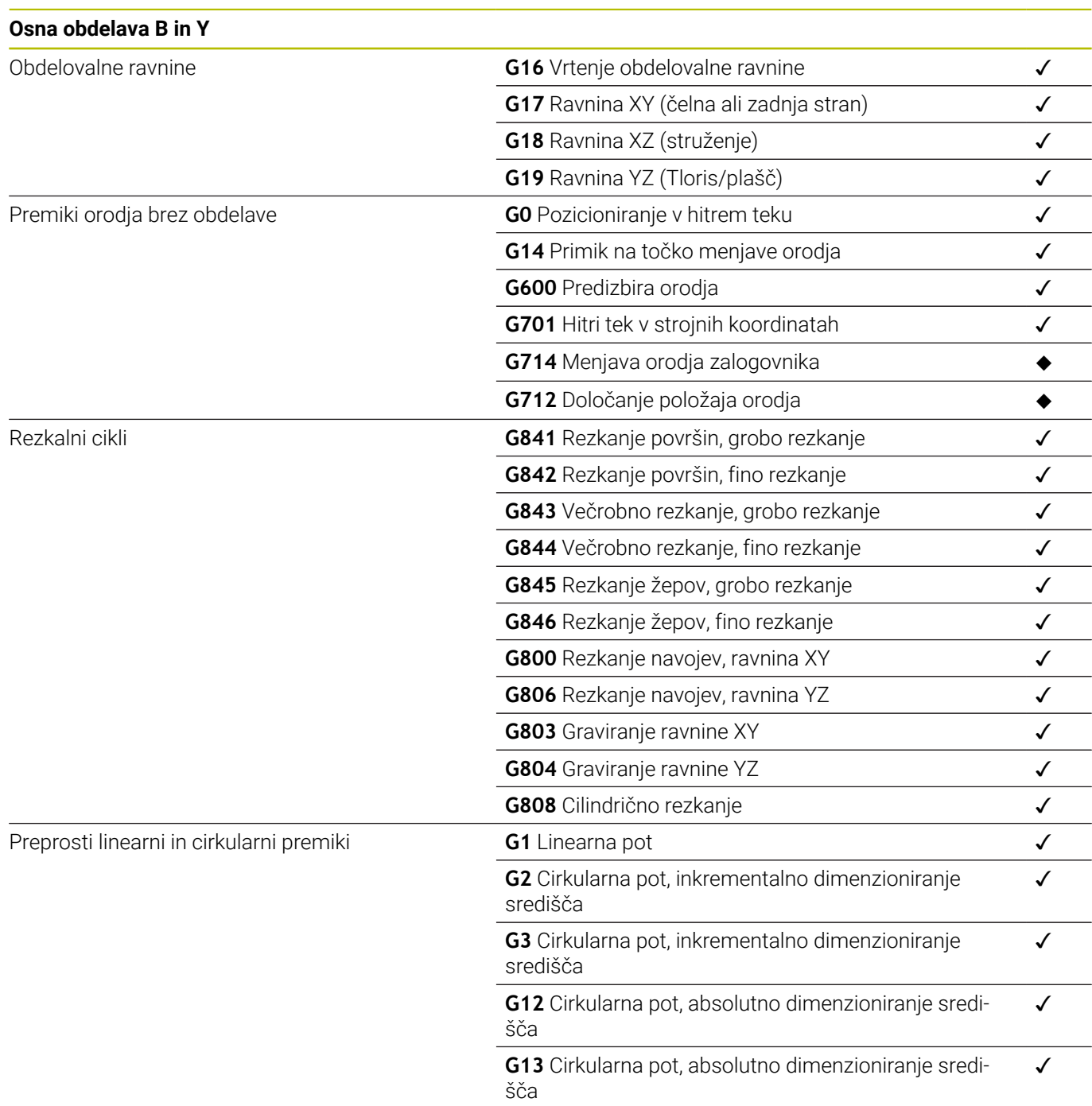

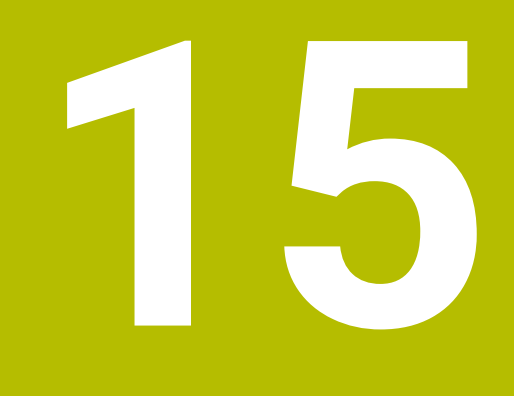

# **Pregled ciklov**

# **15.1 Cikli surovca in cikli posameznih rezov**

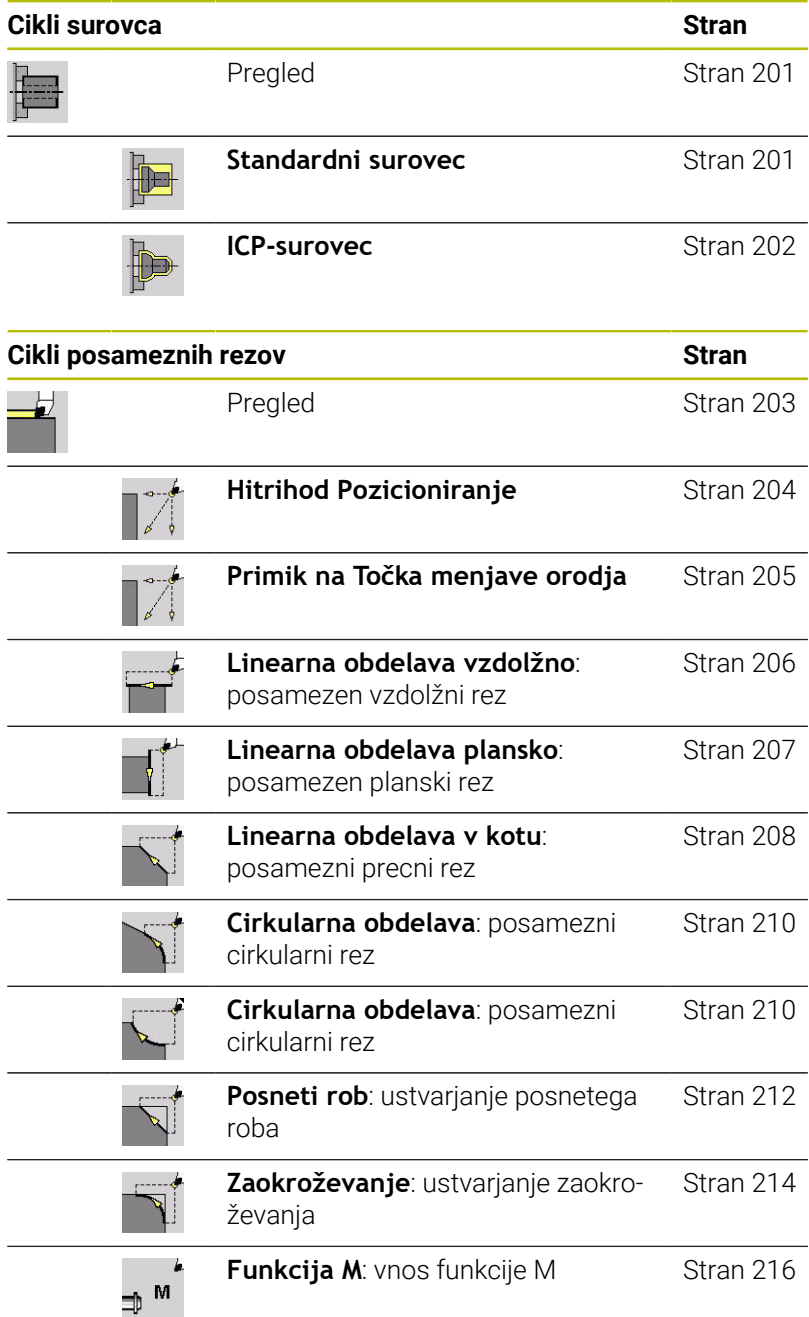

# **15.2 Vpenjalni cikli**

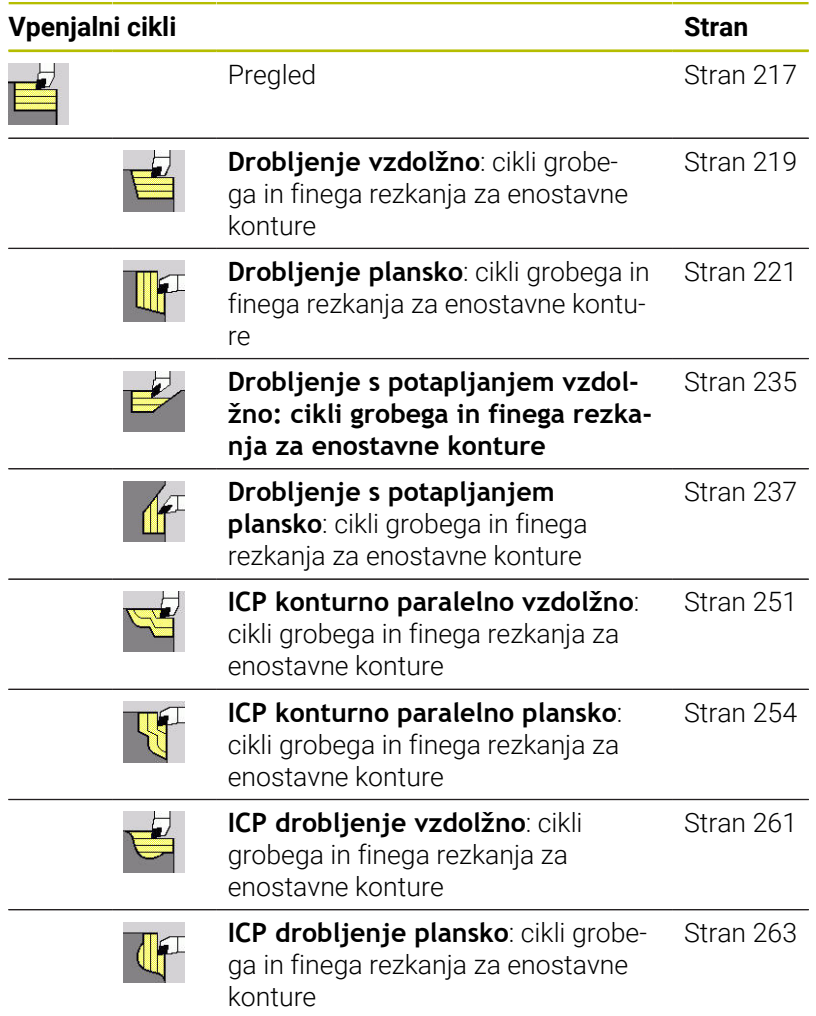

# **15.3 Vbodni cikli in cikli vbodnega rezkanja**

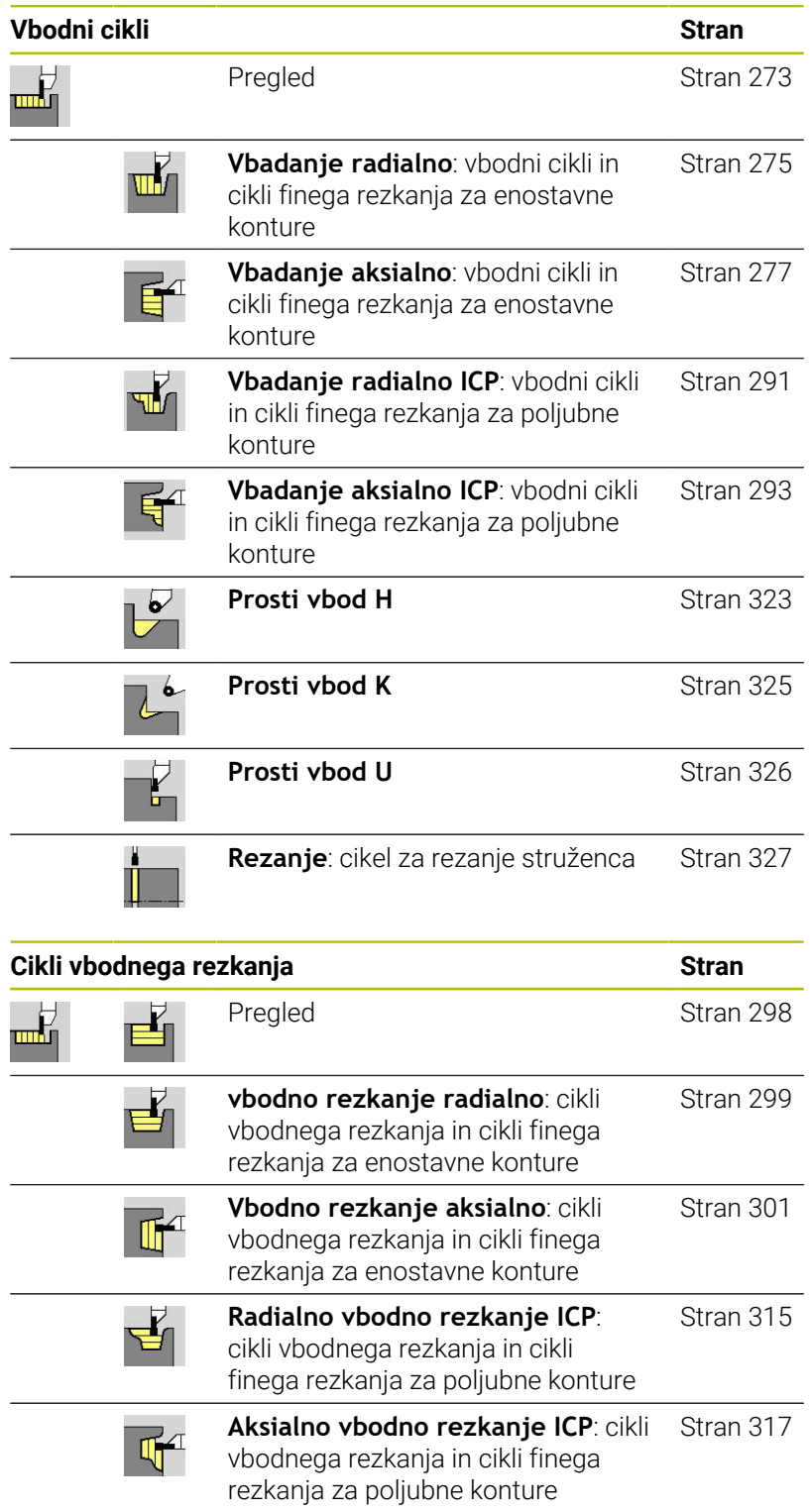

# **15.4 Navojni cikli**

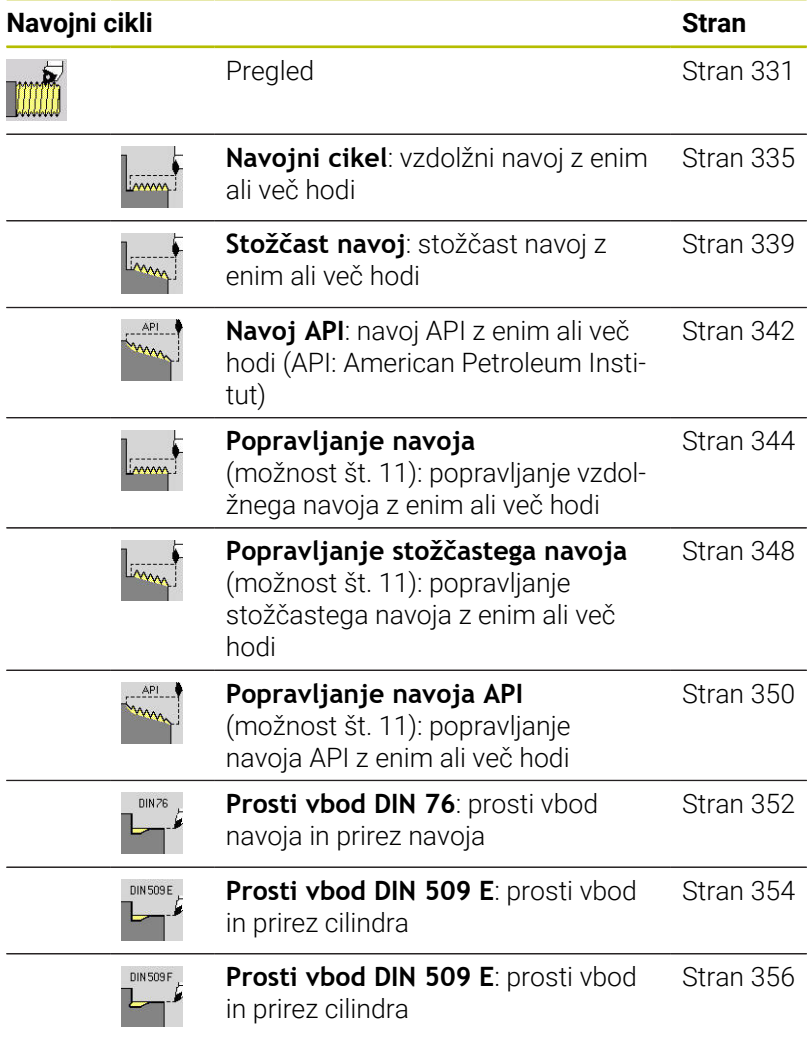

# **15.5 Cikli vrtanja**

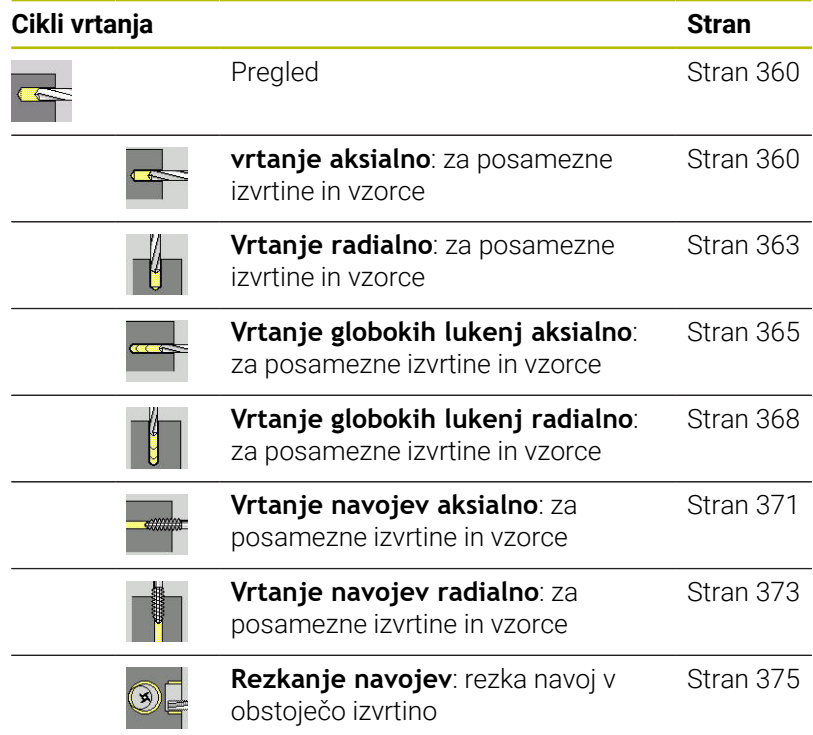

### **15.6 Rezkalni cikli**

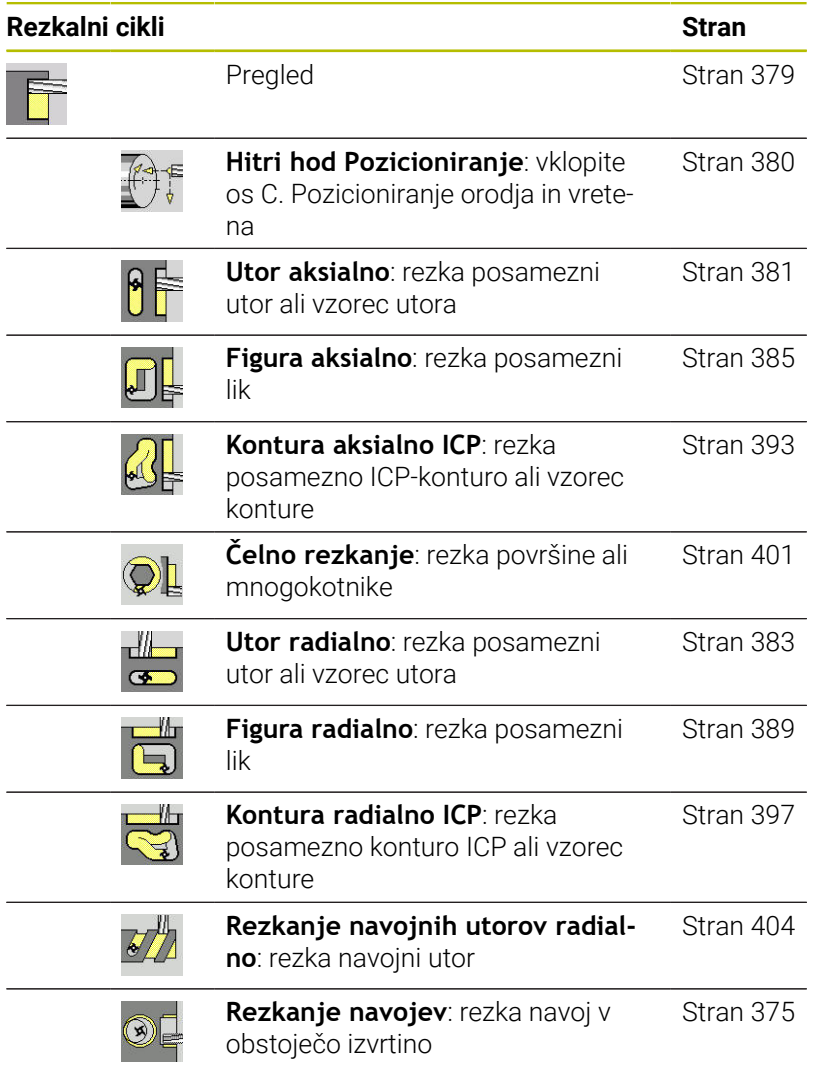

## **Indeks**

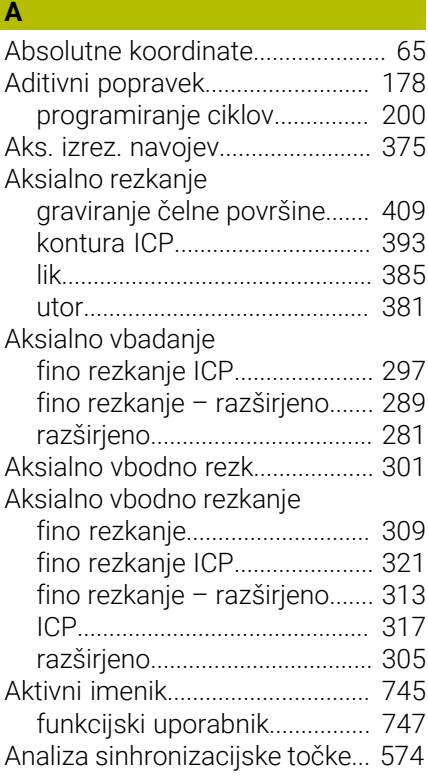

### **C**

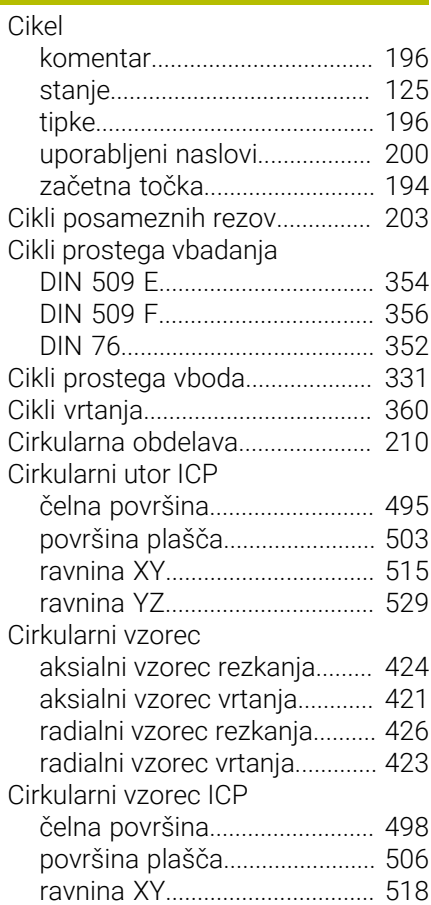

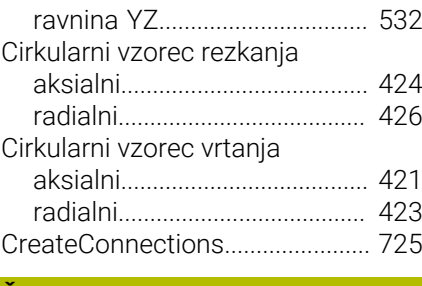

### **Č**

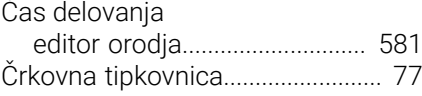

### **D**

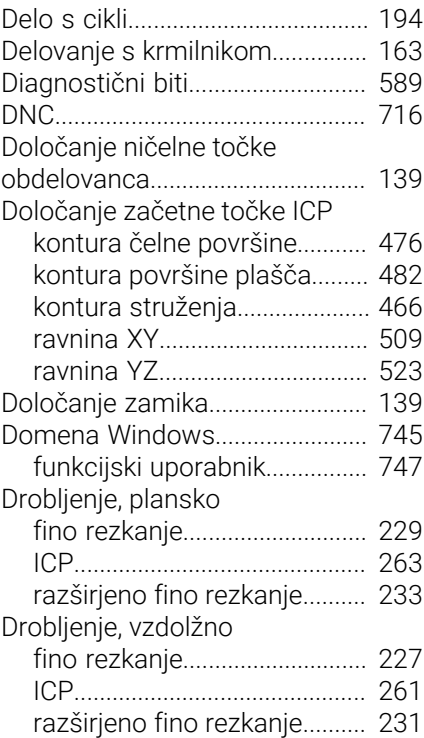

## **E**

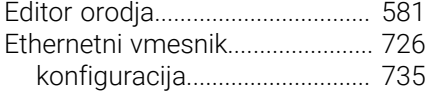

#### **F**

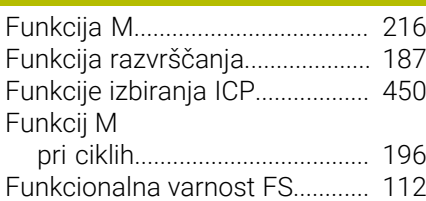

#### **G**

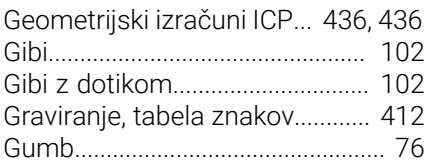

#### **H**

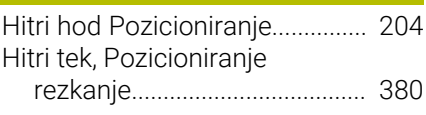

### **I**

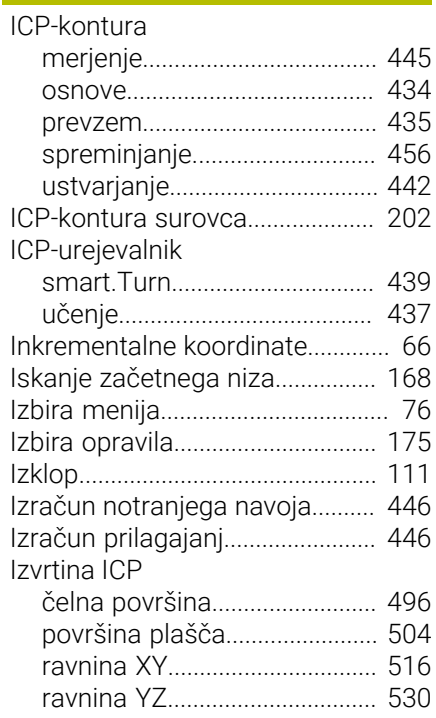

### **K**

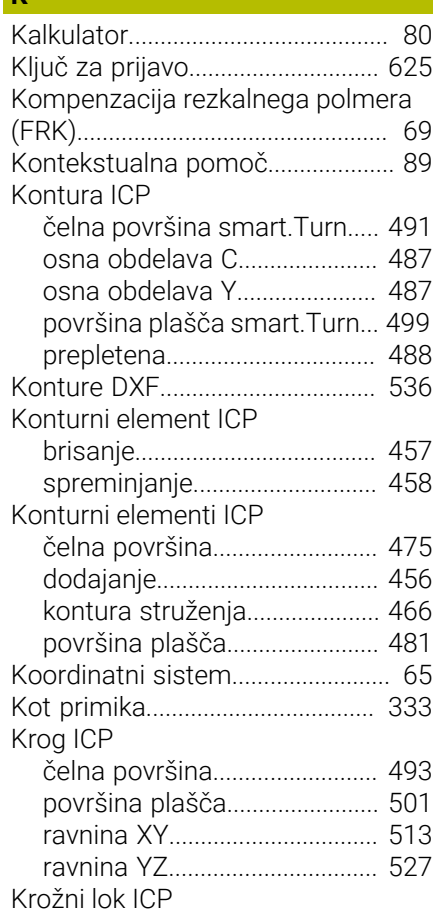

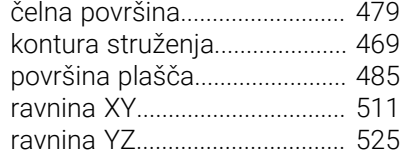

#### **L**

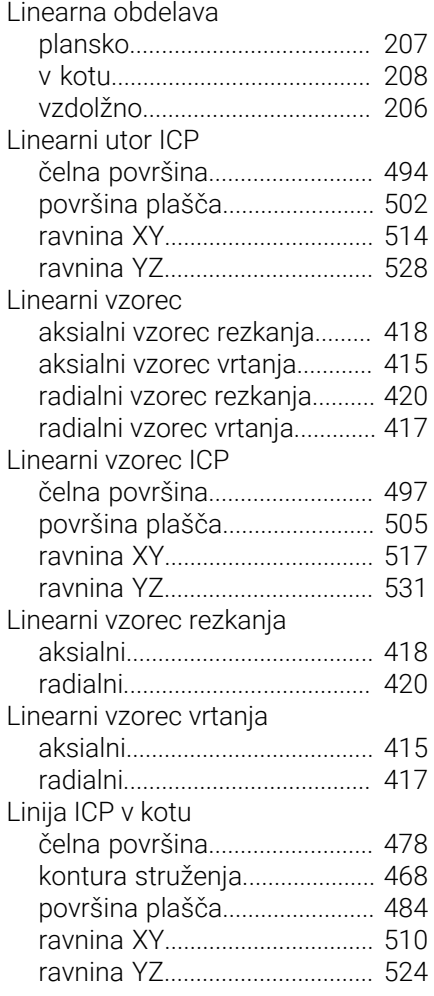

#### **M**

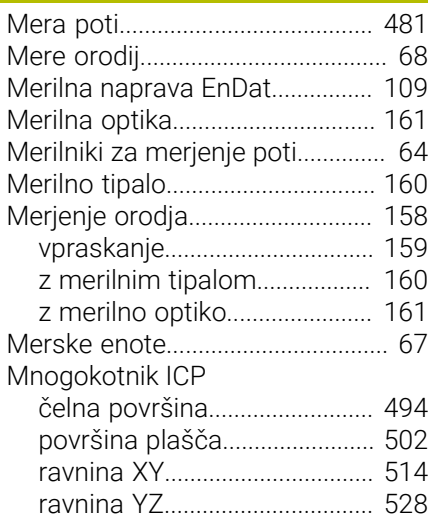

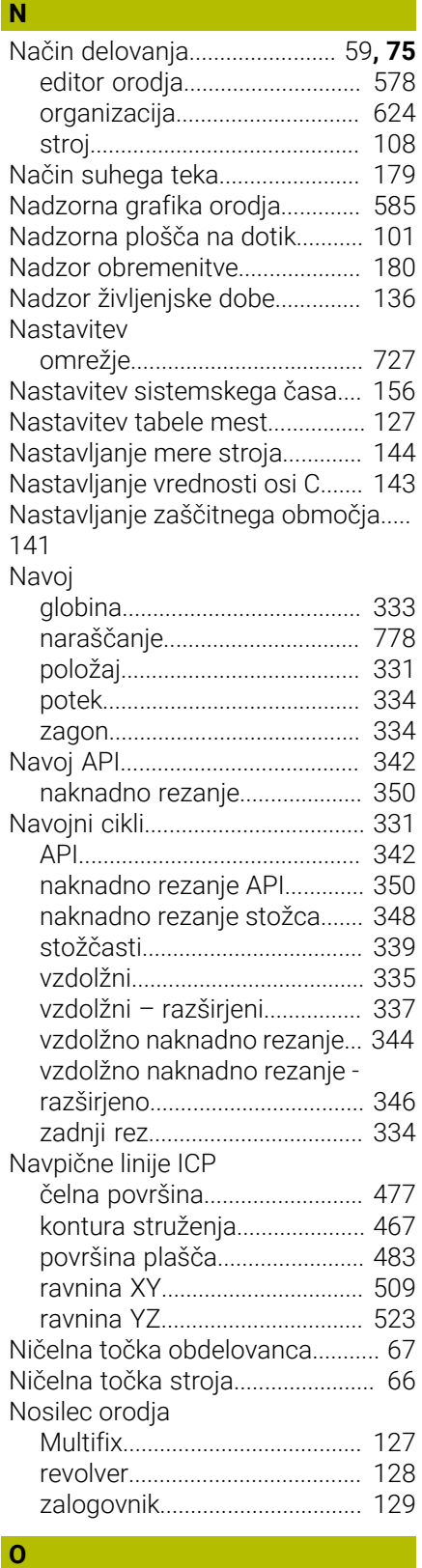

[Obdelava seznama zalogovnika](#page-132-0) [133](#page-132-0) [Obdelava večnamenskih orodij](#page-585-0).. [586](#page-585-0) [Obdelovalne lastnosti ICP](#page-435-1).. [436,](#page-435-1) [436](#page-435-1) Oblika surovca ICP

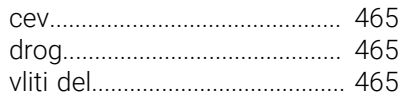

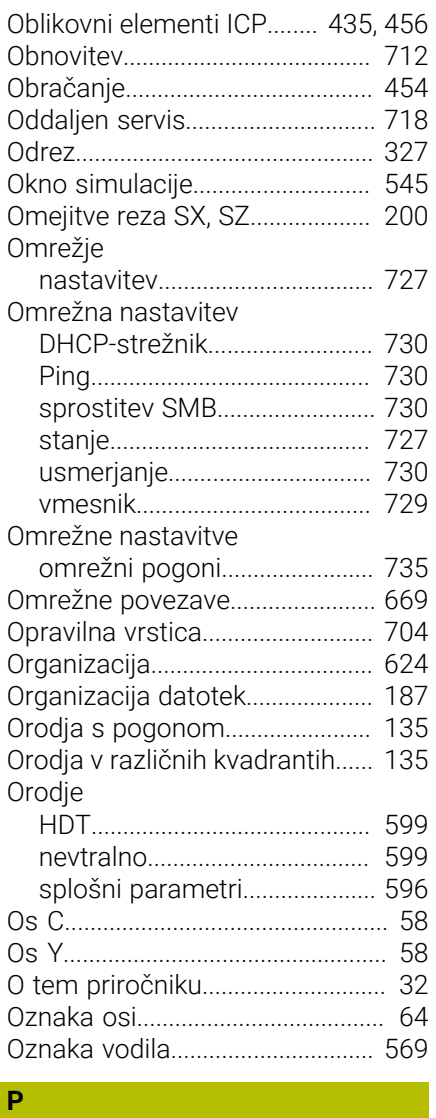

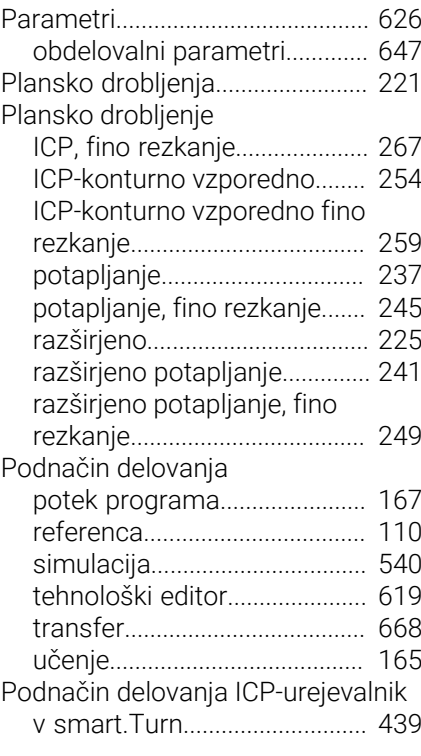

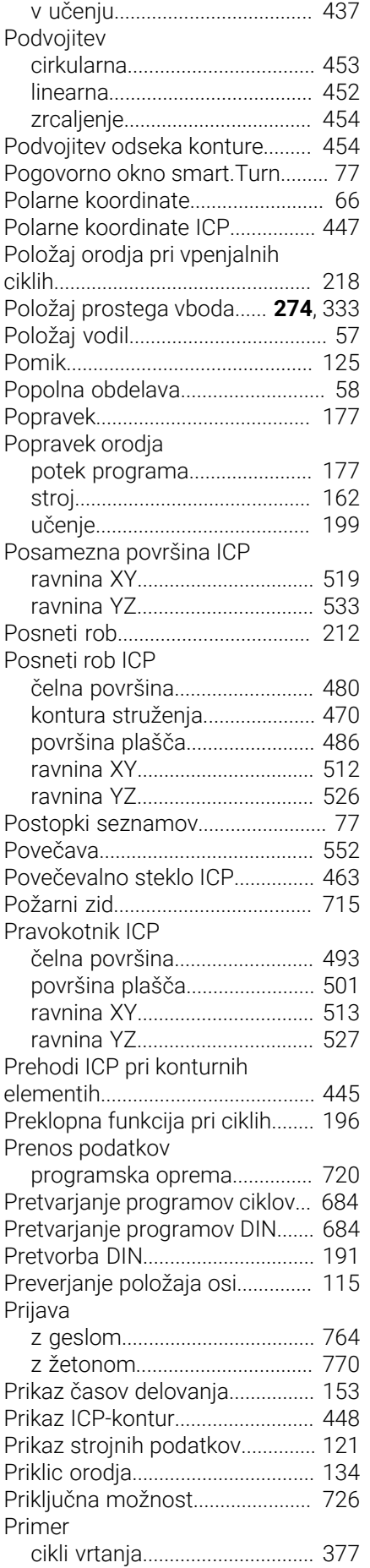

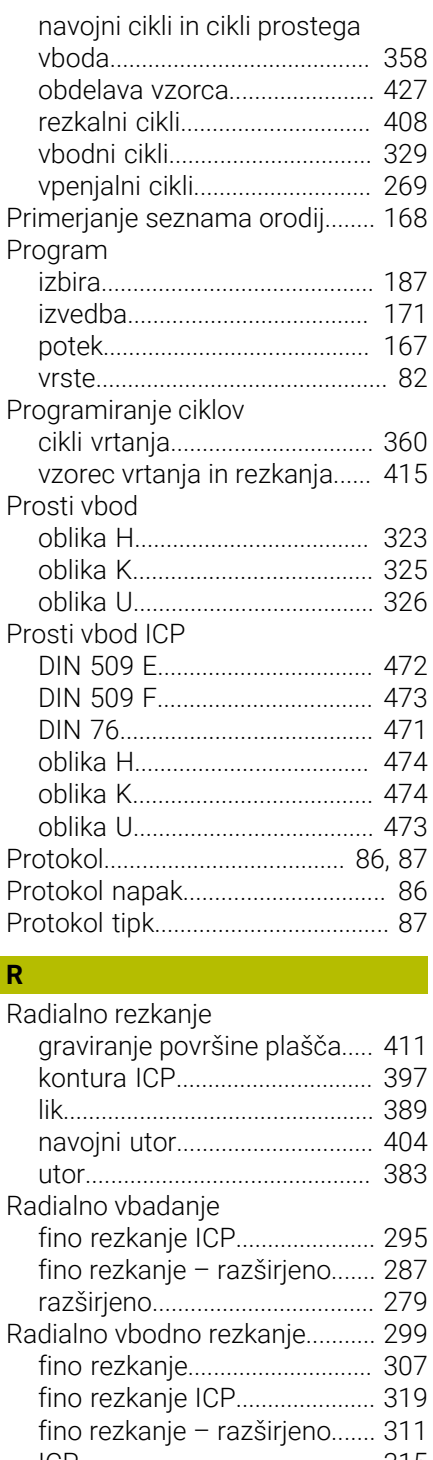

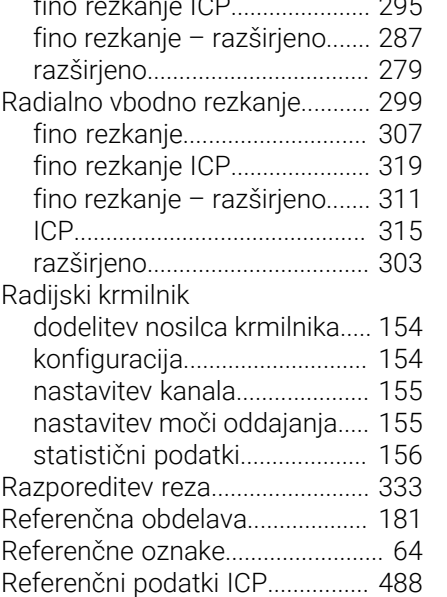

[ravnina XY.](#page-506-0)................................ [507](#page-506-0)

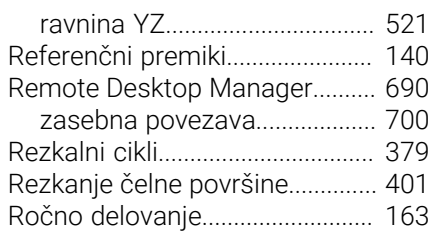

#### **S**

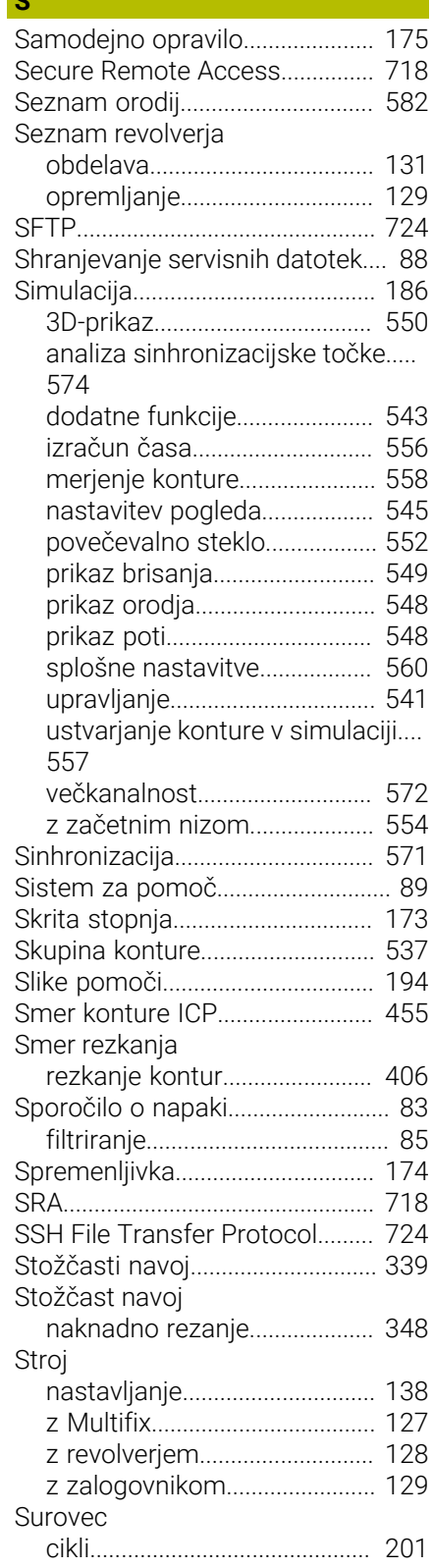

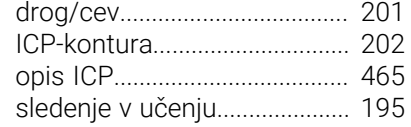

### **Š**

[Številka ključa.](#page-624-0)............................... [625](#page-624-0) [Številko kosov](#page-171-0)............................... [172](#page-171-0)

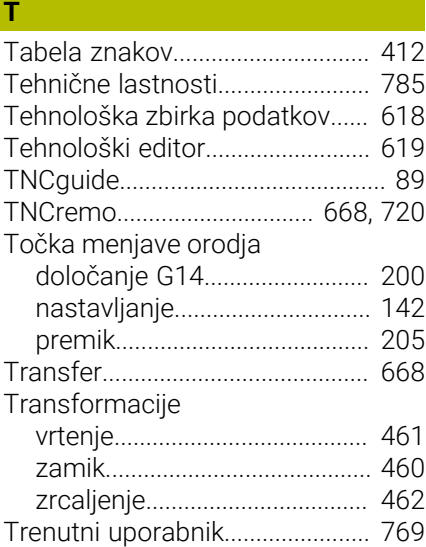

#### **U**

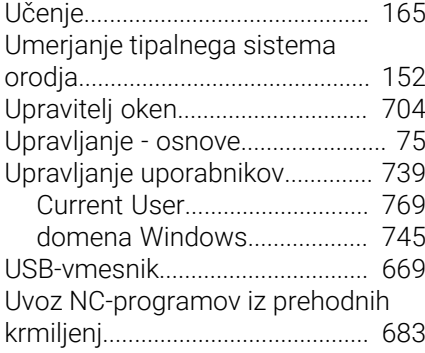

### **V**

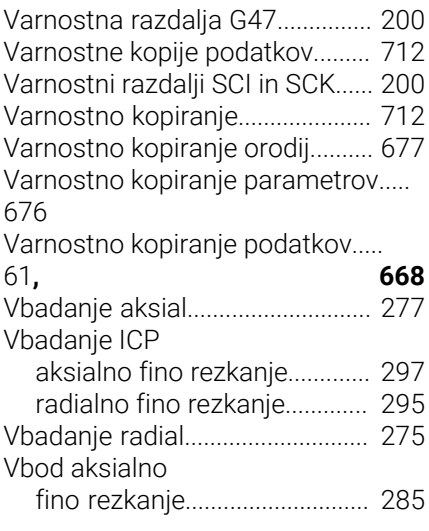

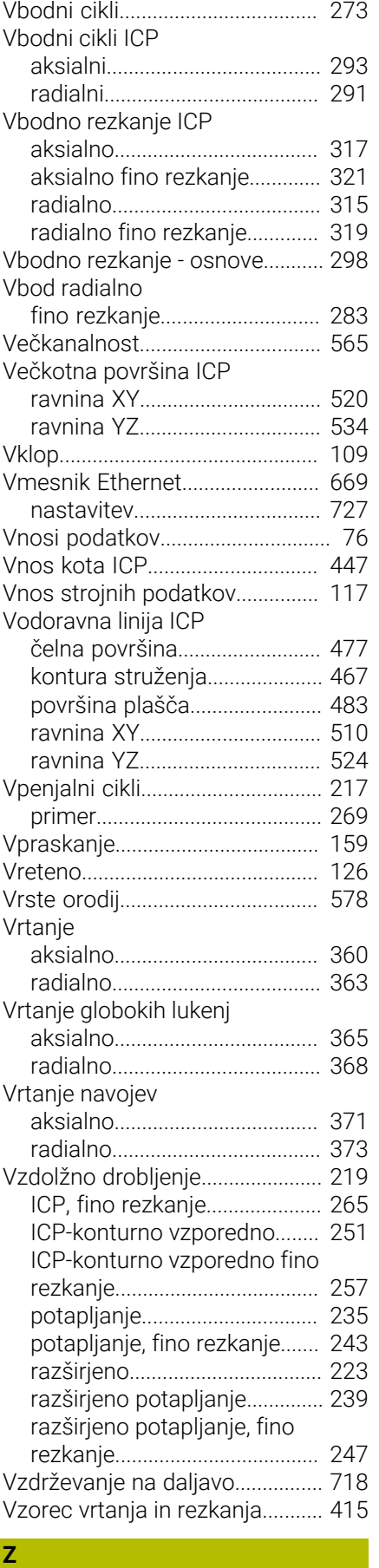

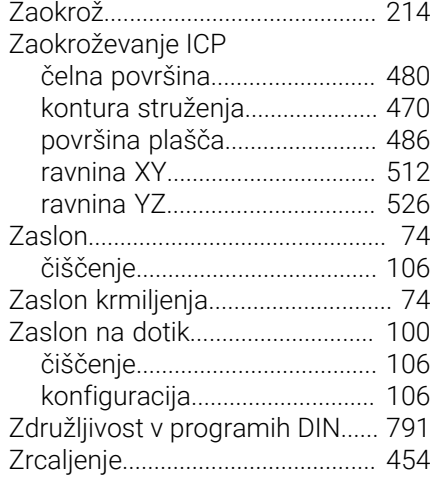

### **Ž**

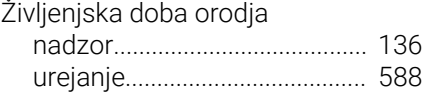

[Zamik ničelne točke ICP.](#page-450-0)............. [451](#page-450-0)

# **HEIDENHAIN**

**DR. JOHANNES HEIDENHAIN GmbH** Dr.-Johannes-Heidenhain-Straße 5 **83301 Traunreut, Germany** <sup>**<sup>2</sup>** +49 8669 31-0</sup>  $FAX$  +49 8669 32-5061 info@heidenhain.de

**Technical support EAXI** +49 8669 32-1000 **Measuring systems** <sup>®</sup> +49 8669 31-3104 service.ms-support@heidenhain.de **NC support**  $\qquad \qquad \textcircled{2} \quad +49\,8669\,31-3101$  service.nc-support@heidenhain.de **NC programming** <sup>**a**</sup> +49 8669 31-3103 service.nc-pgm@heidenhain.de **PLC programming** <sup>**e** +49 8669 31-3102</sup> service.plc@heidenhain.de **APP programming** <sup>**@** +49 8669 31-3106</sup> service.app@heidenhain.de

**www.heidenhain.com**

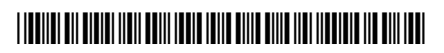